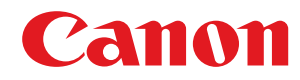

**MF465dw / MF463dw / MF461dw**

# **Anwenderhandbuch**

## **Inhalt**

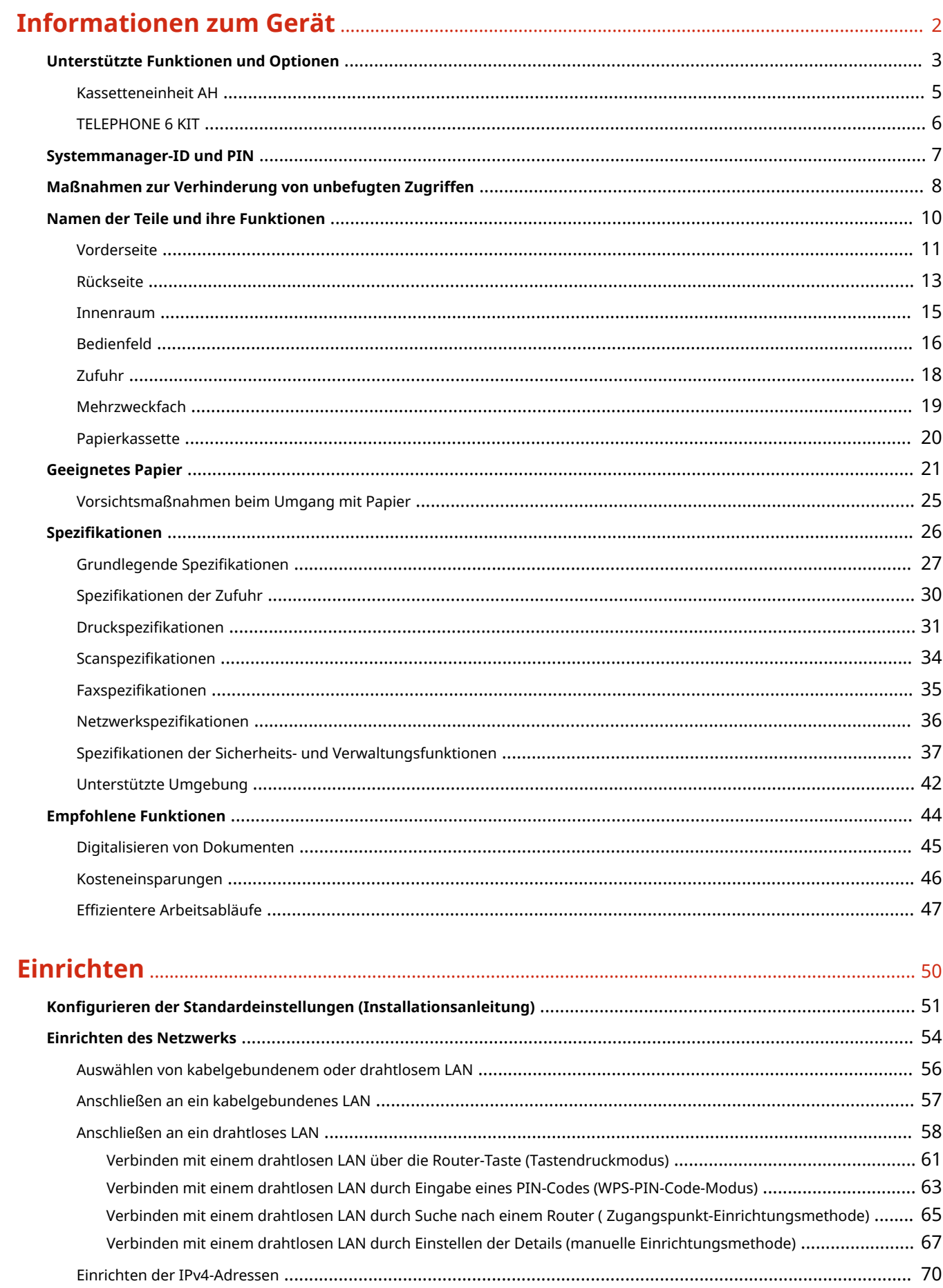

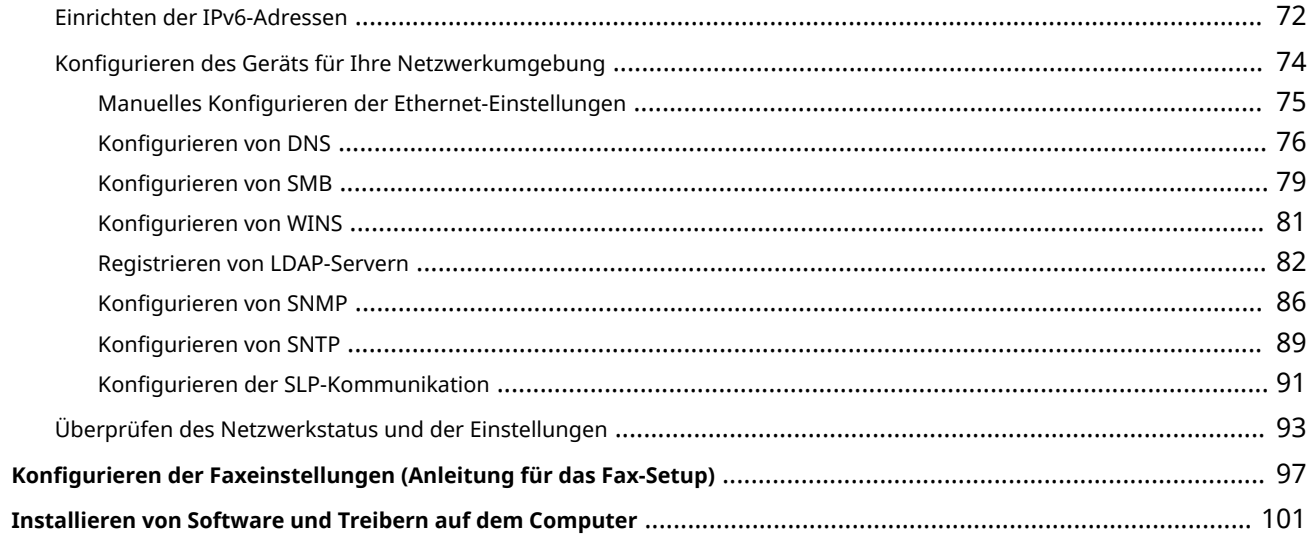

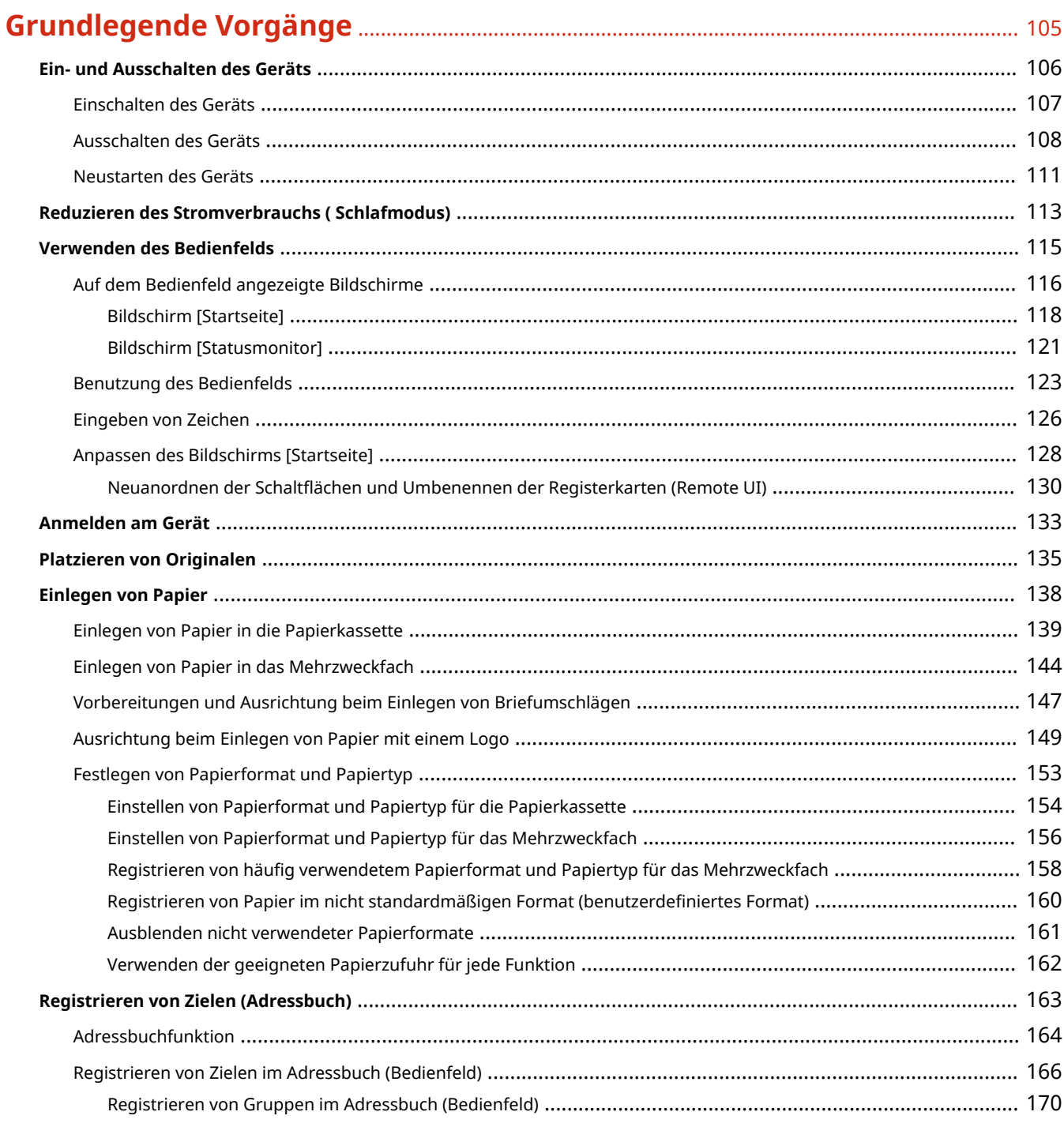

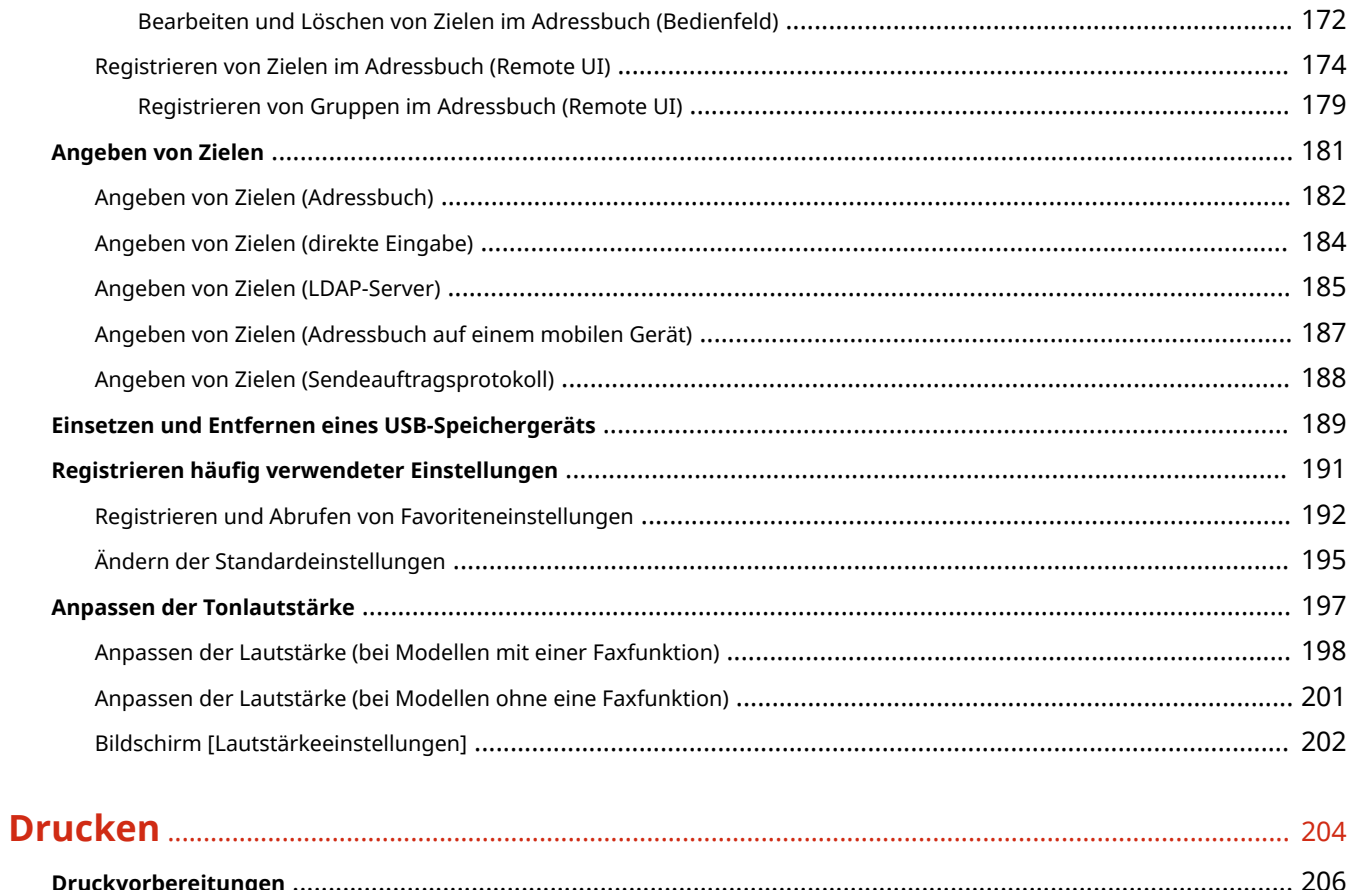

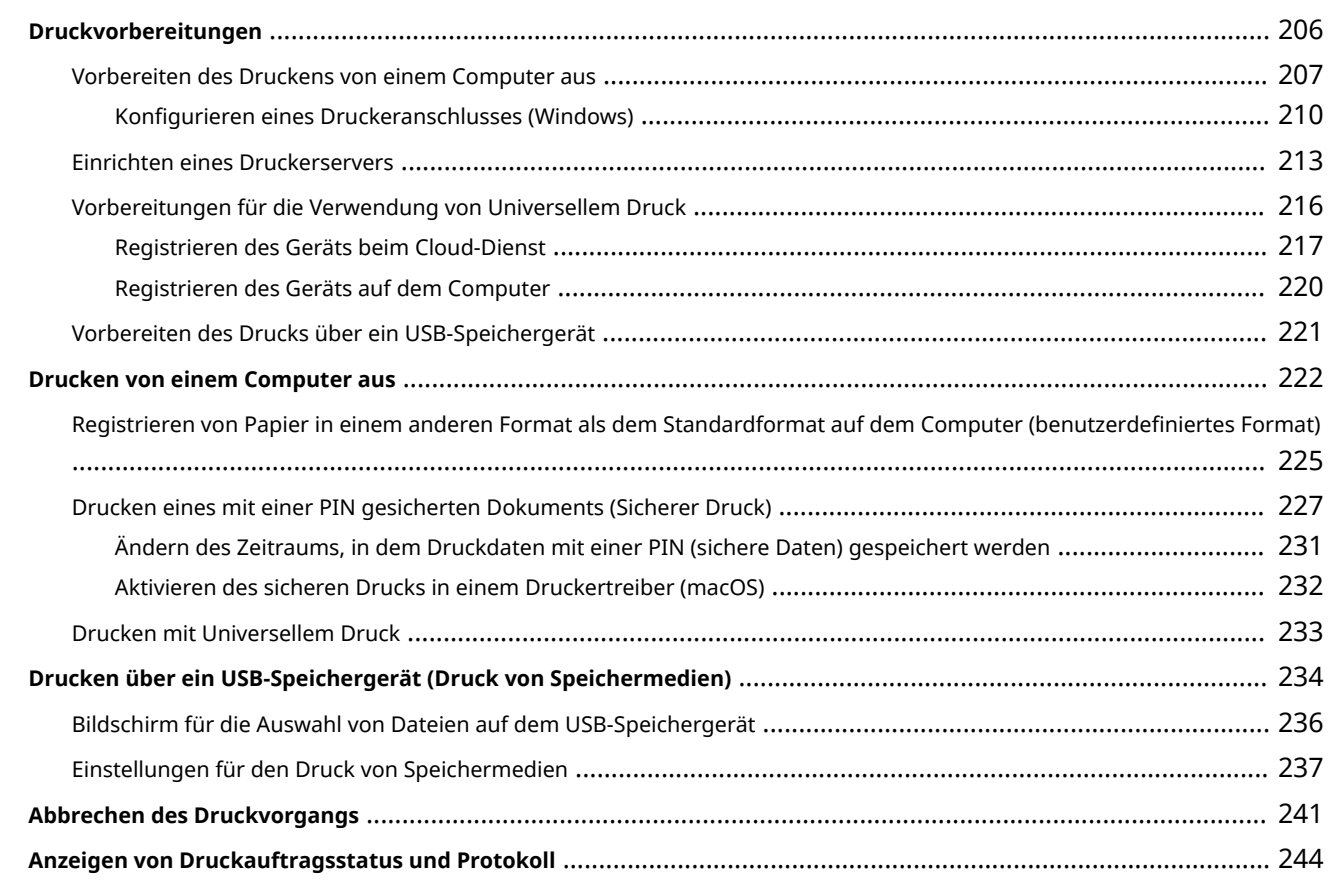

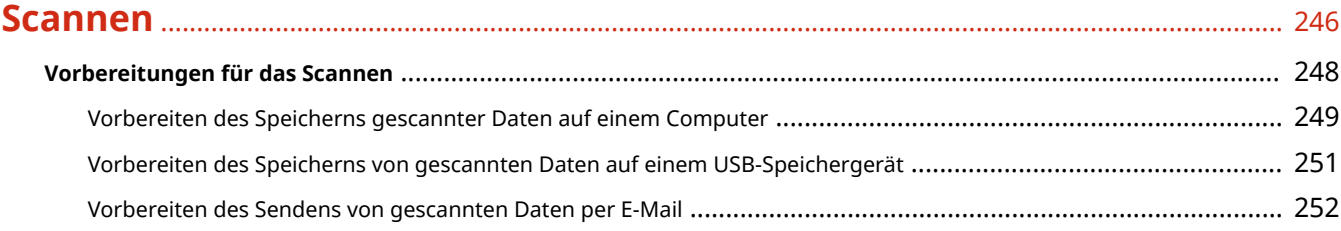

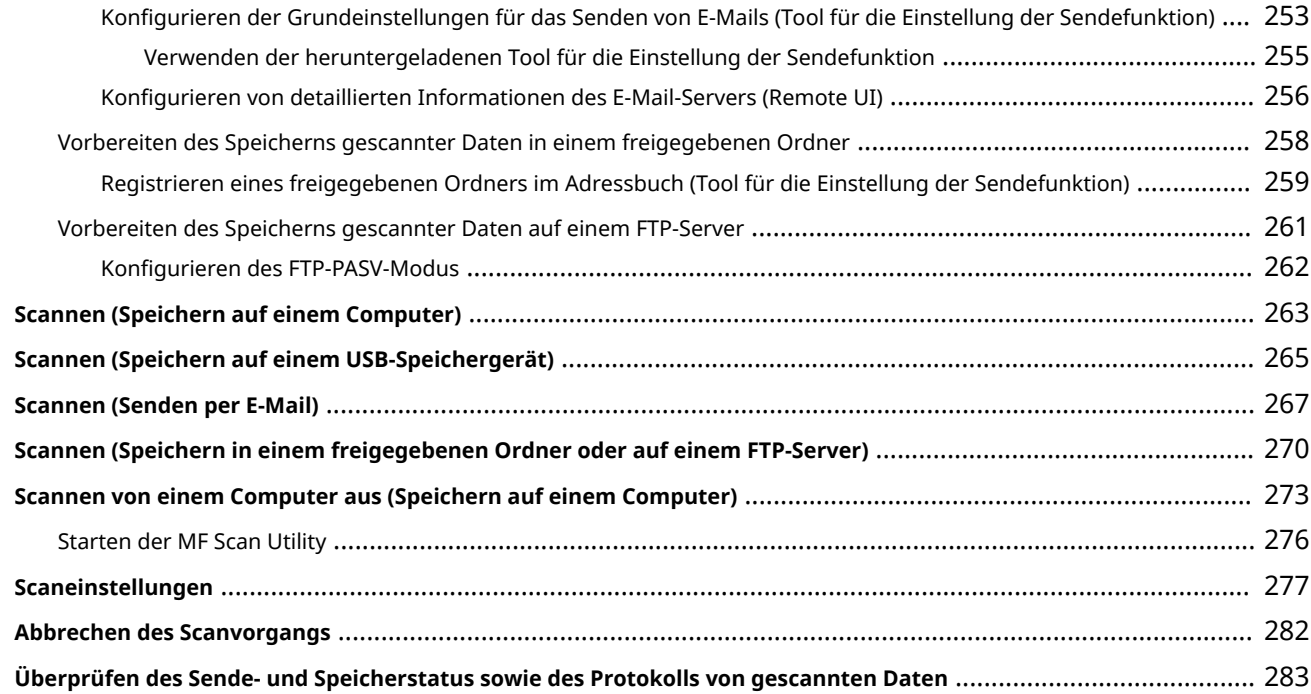

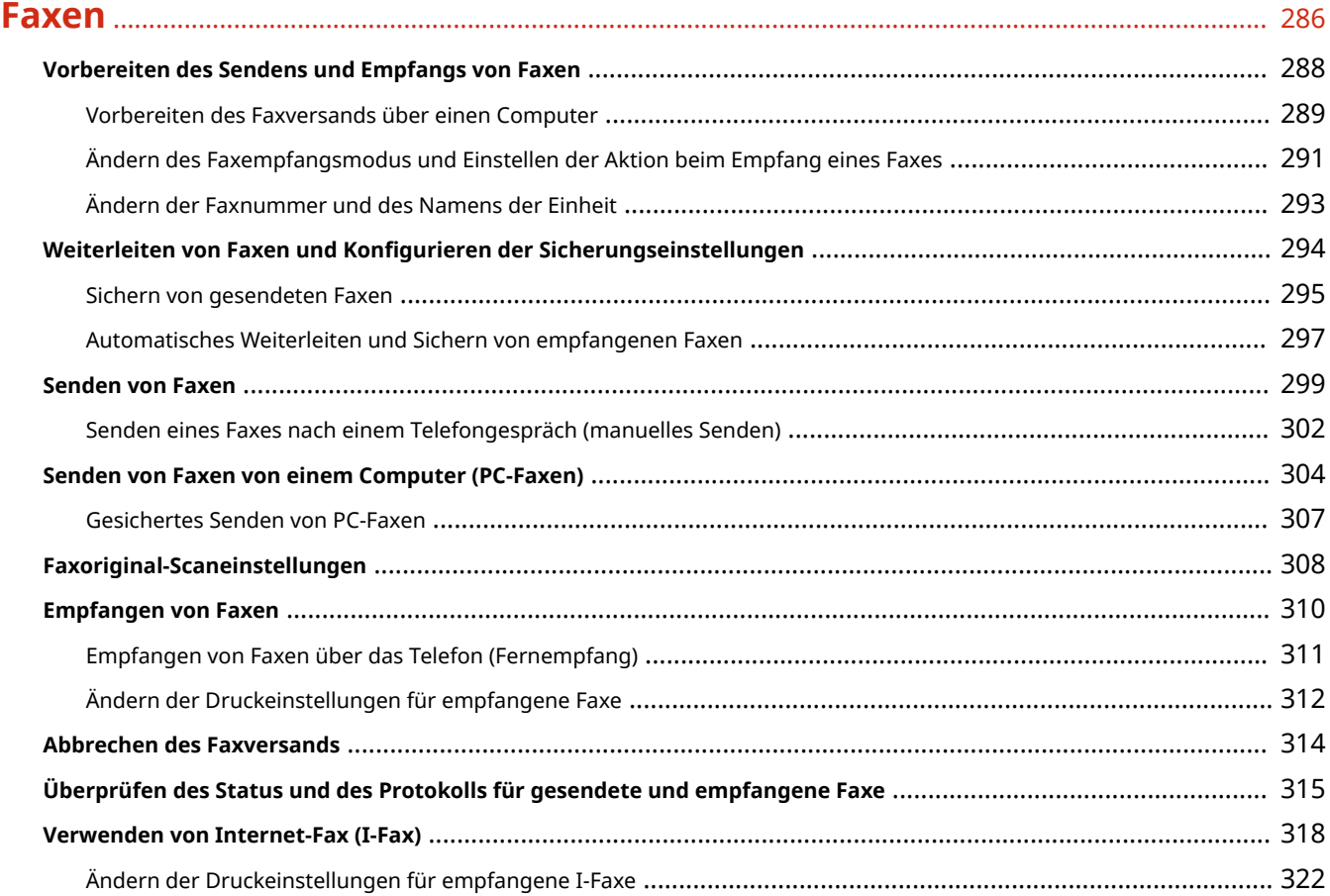

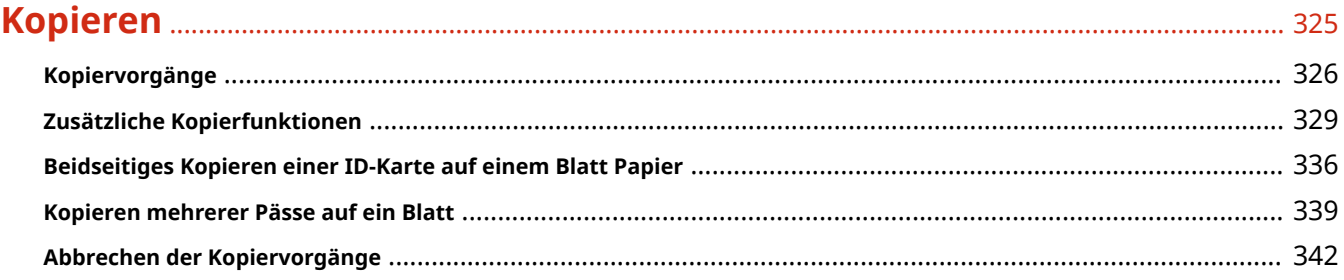

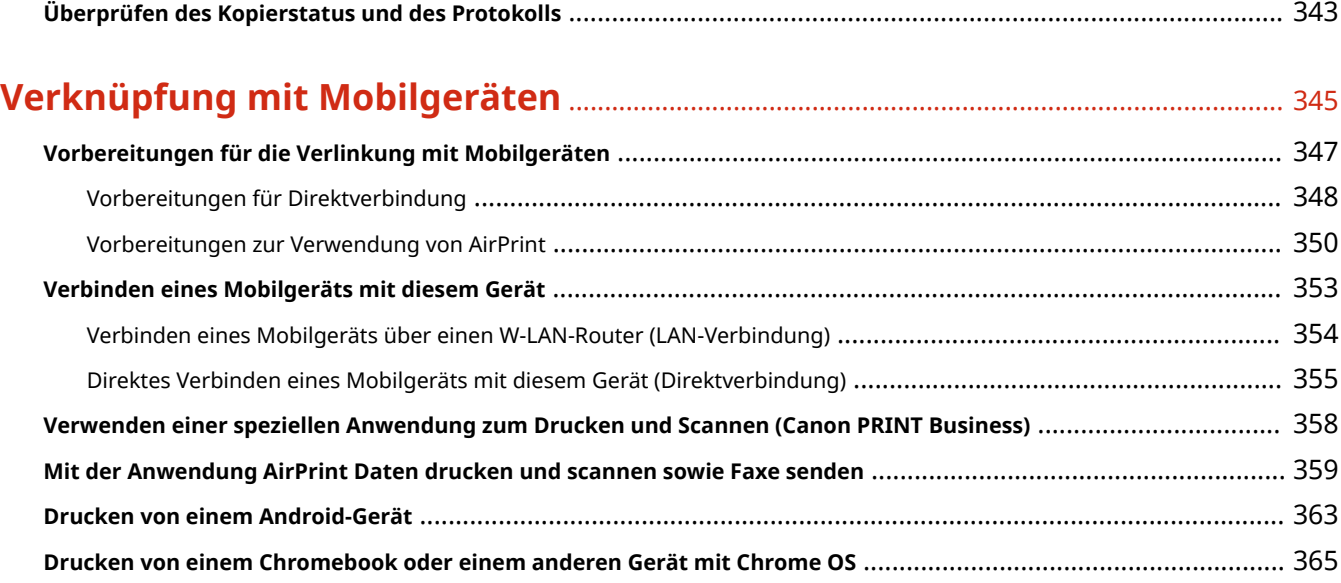

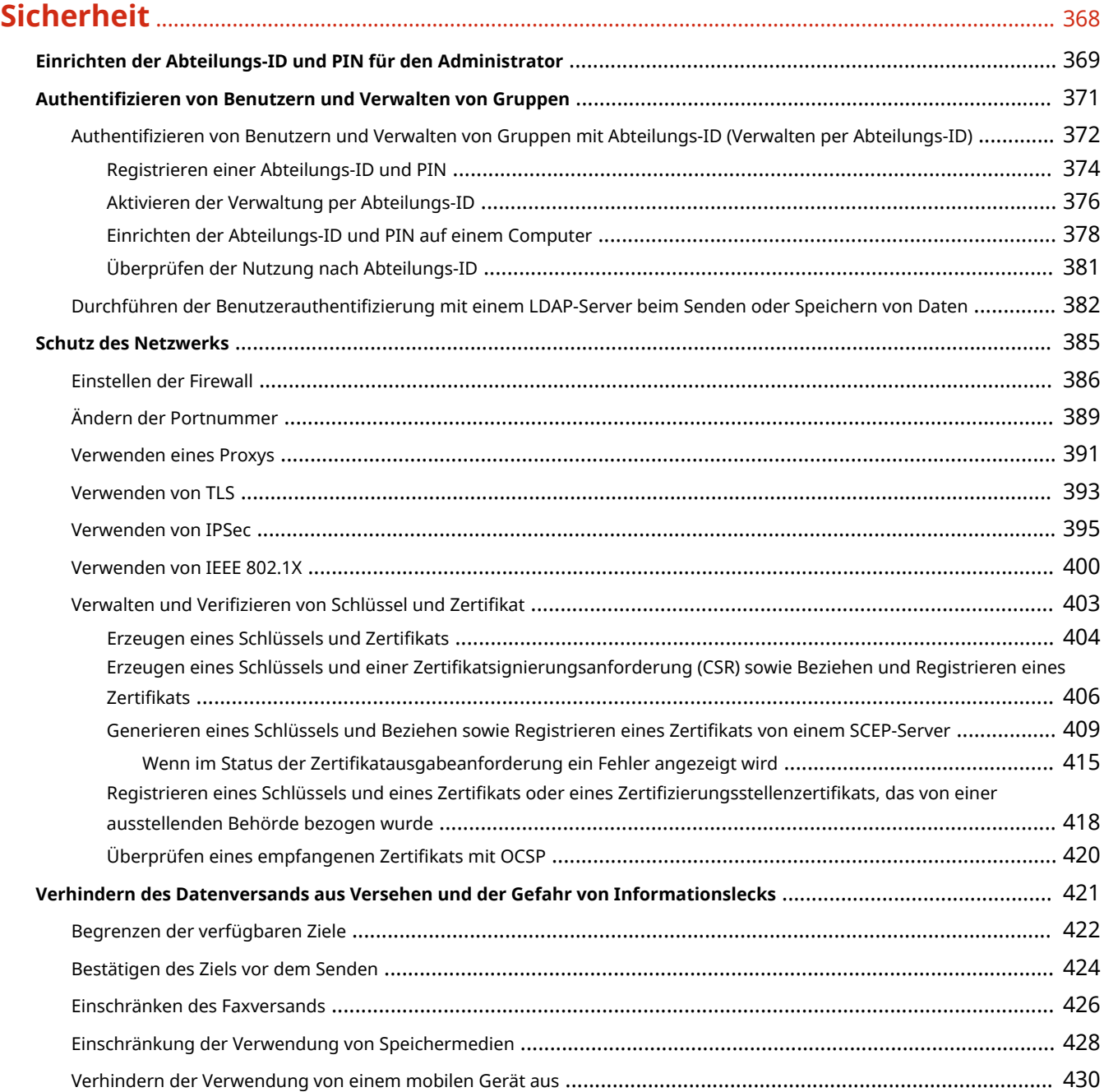

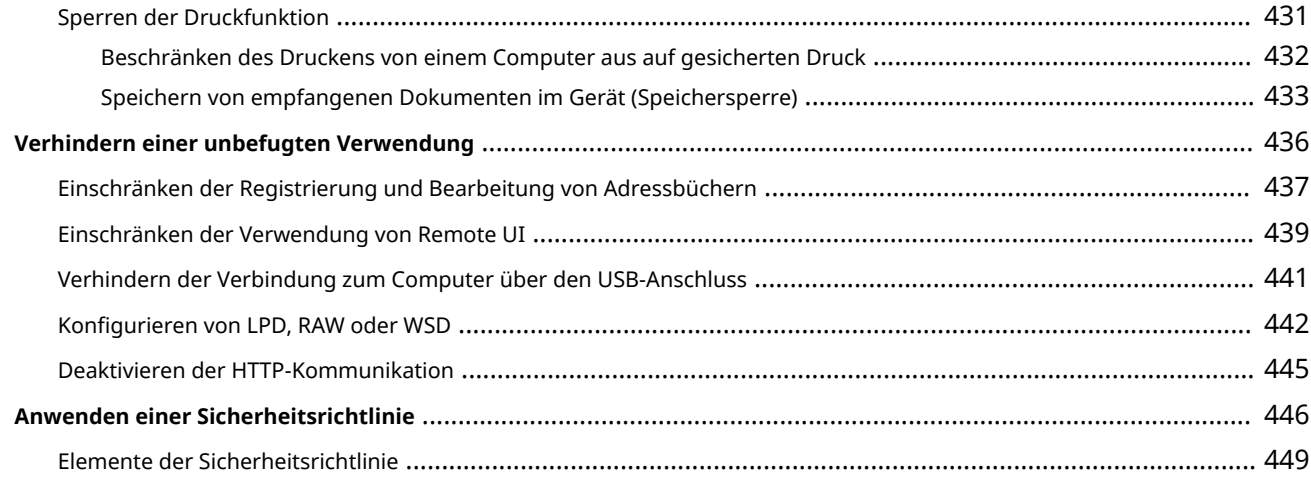

## 

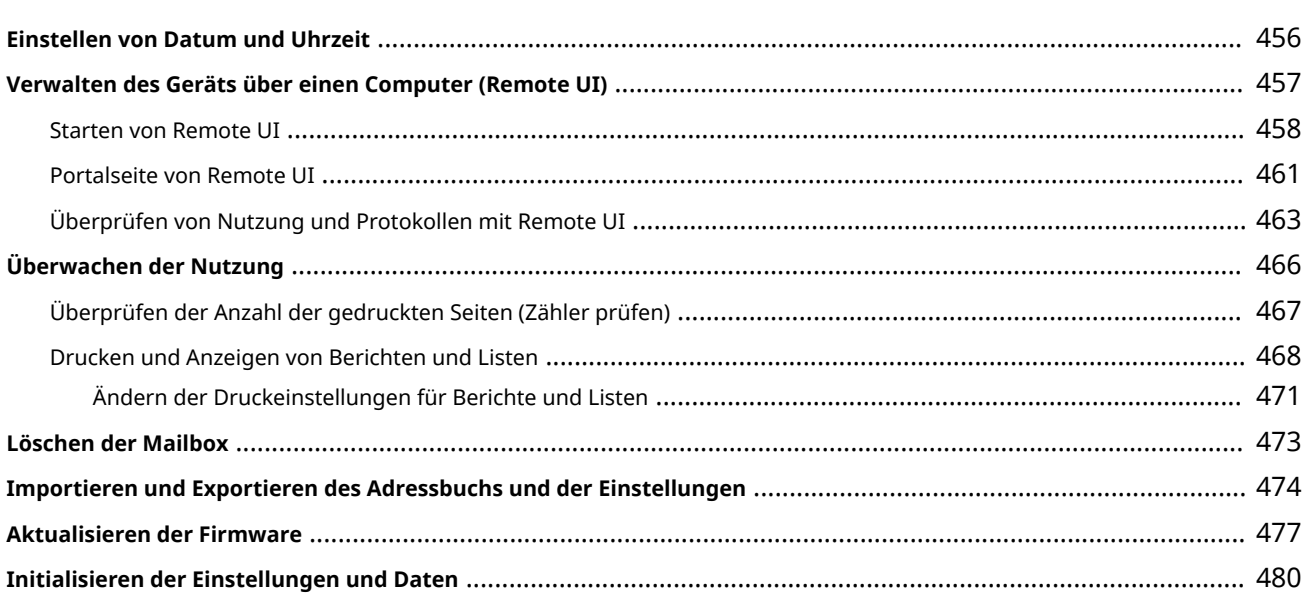

## 

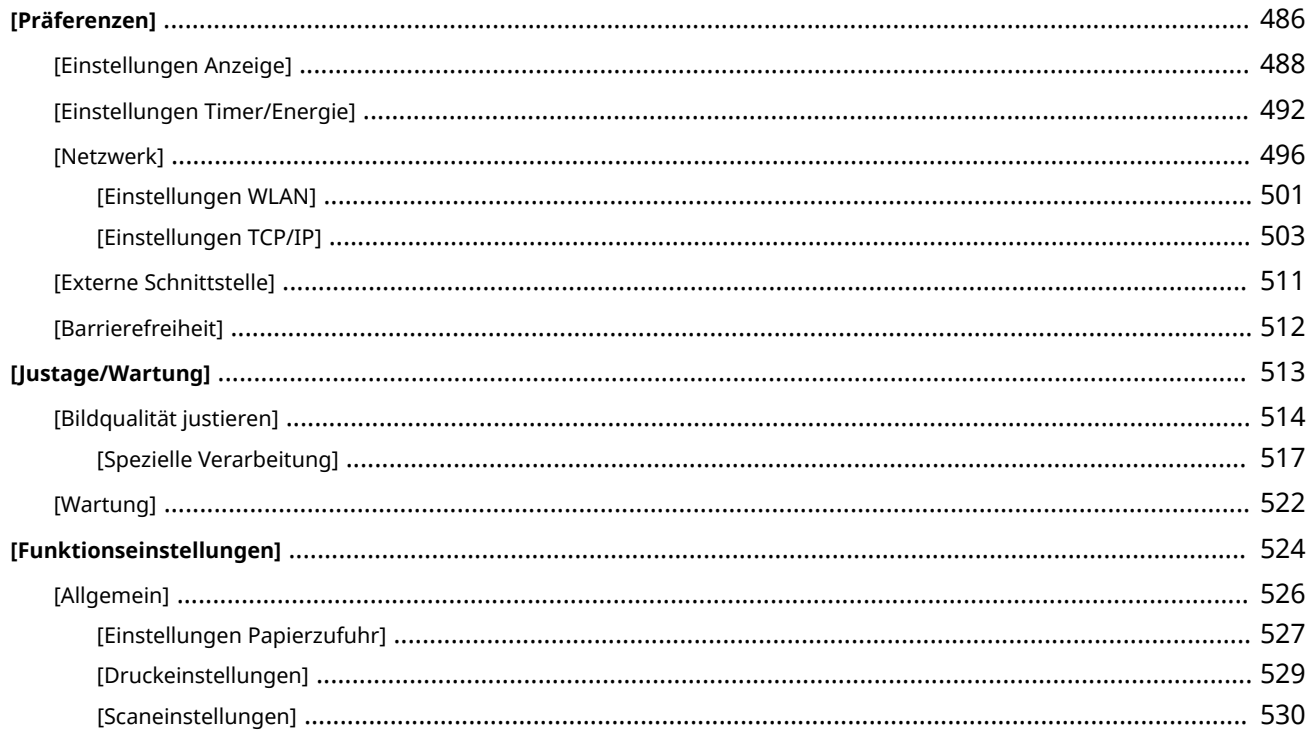

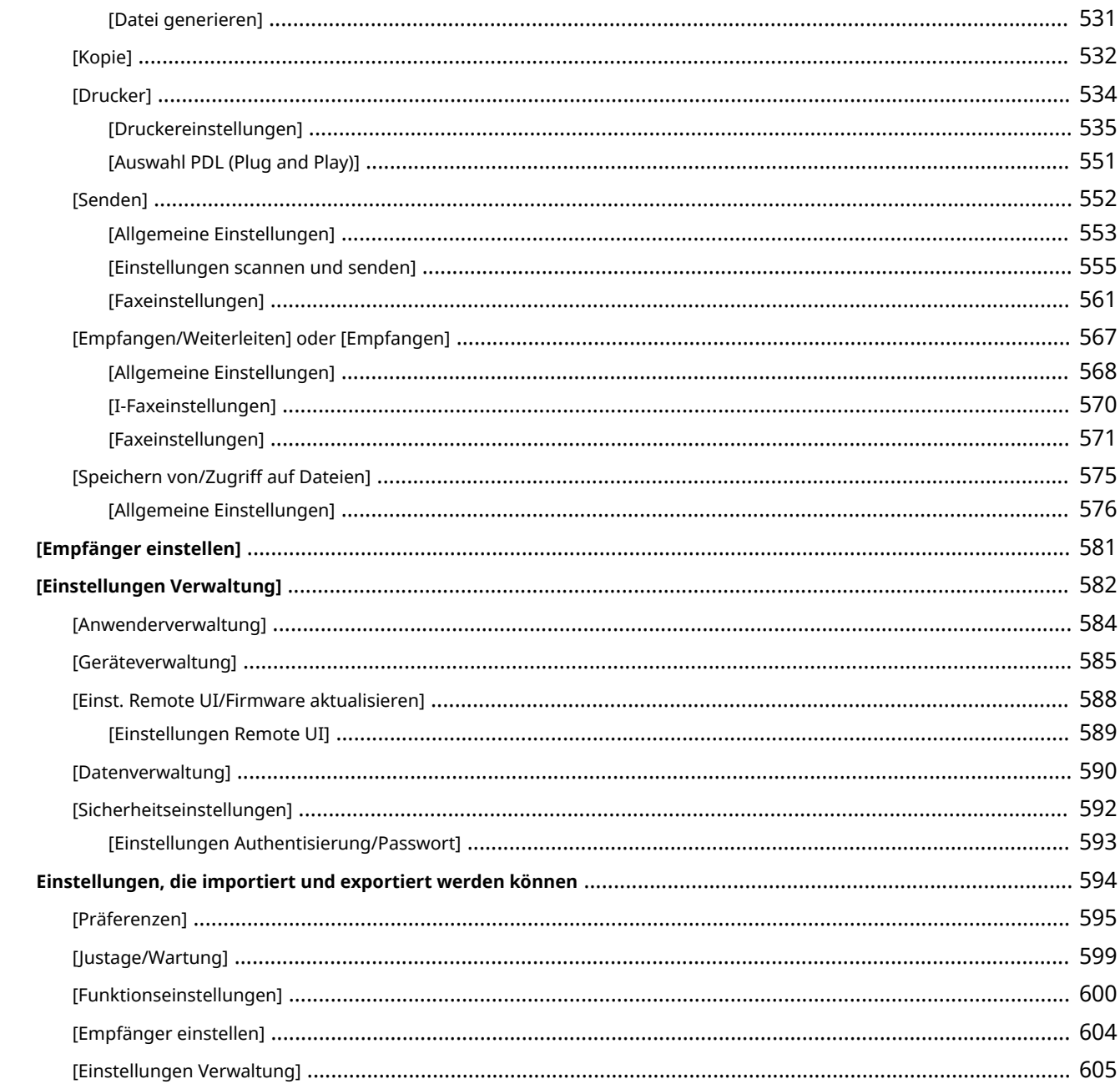

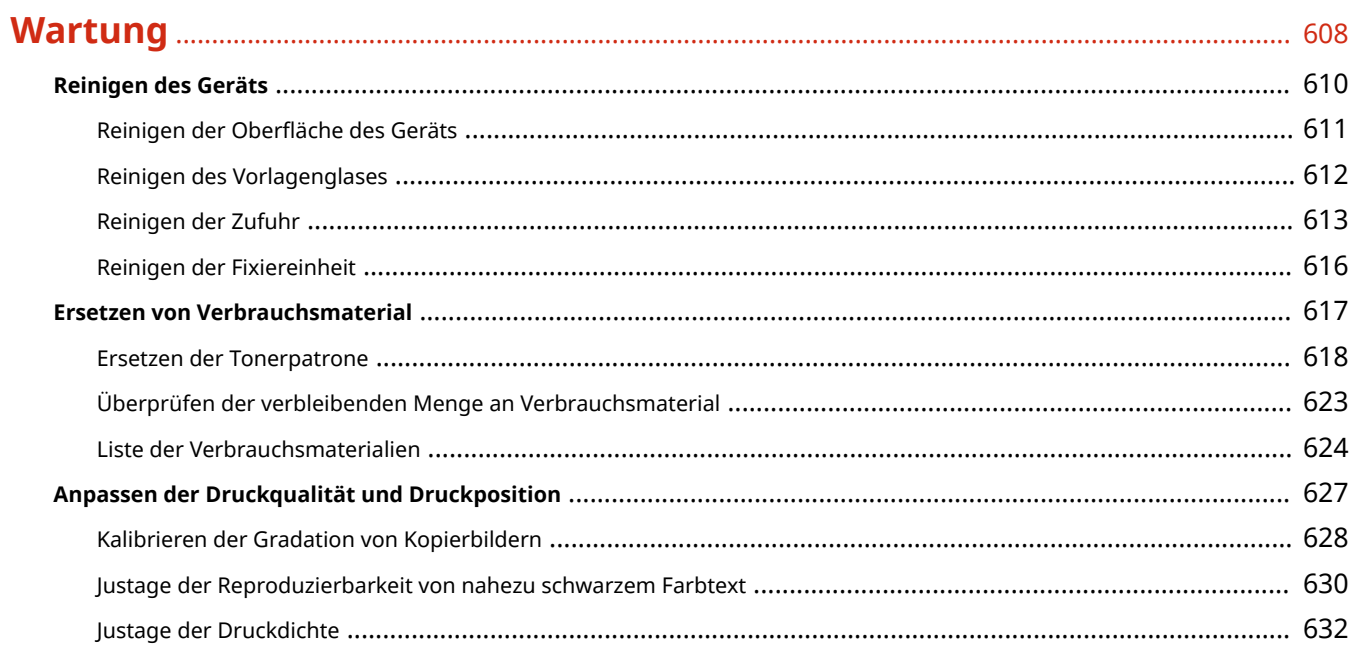

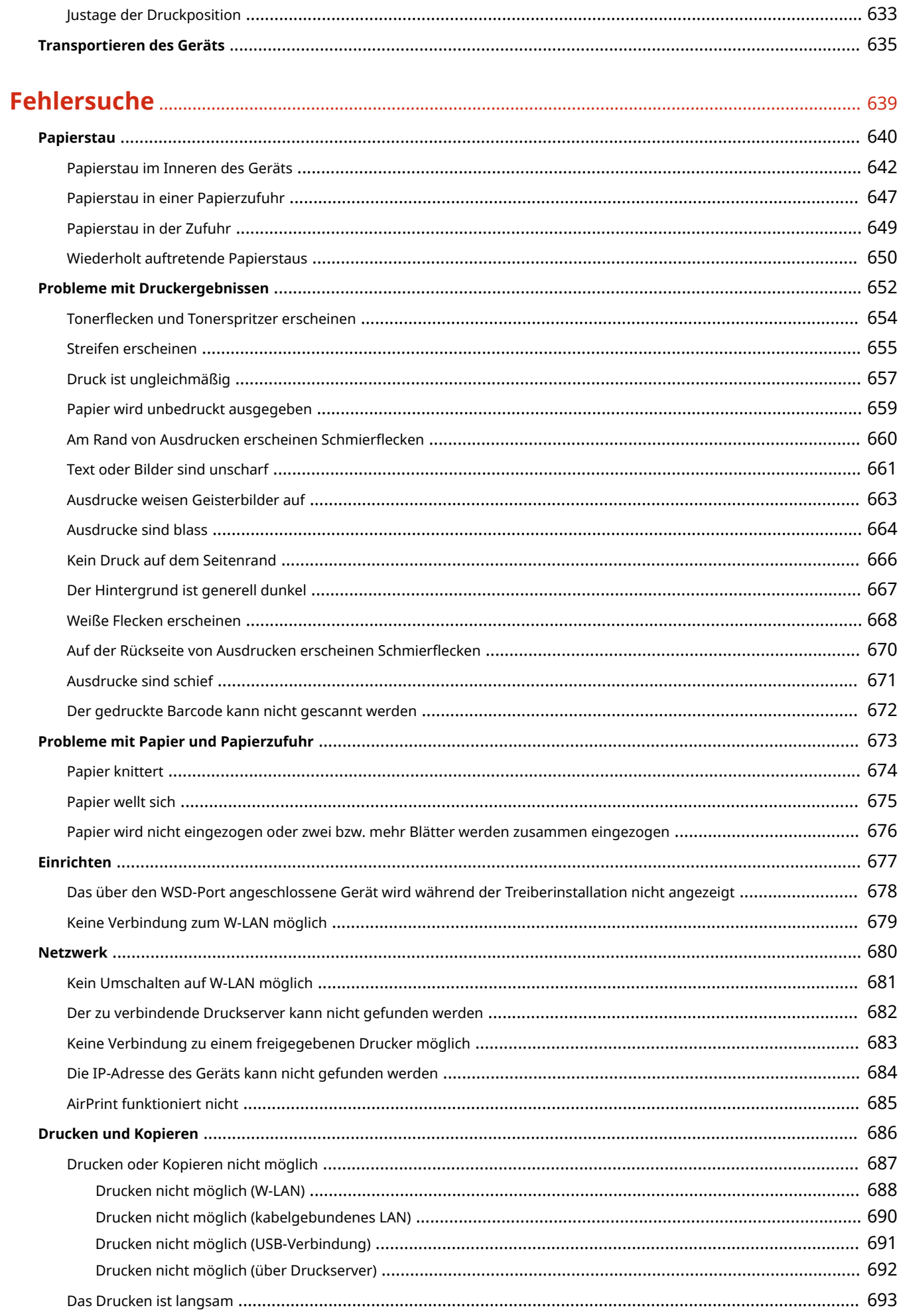

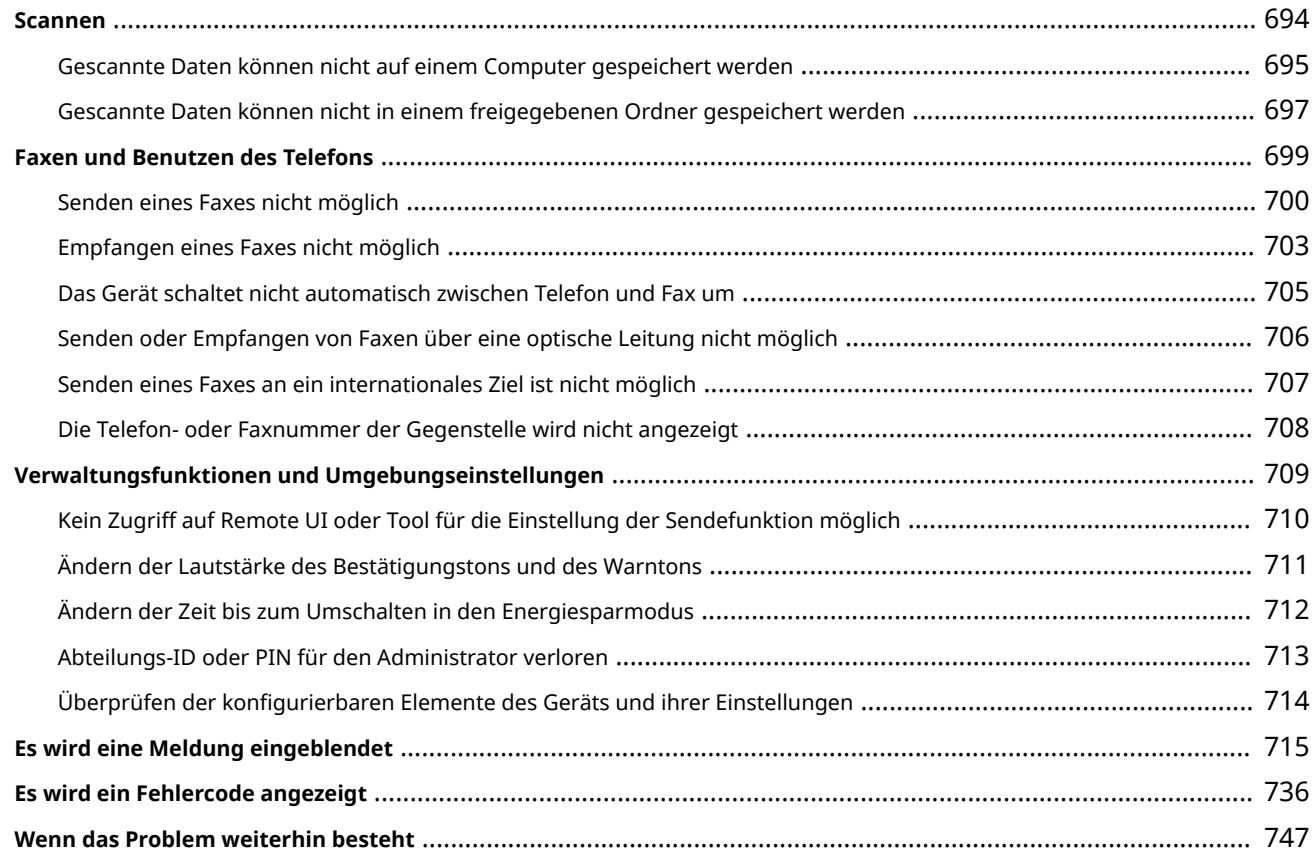

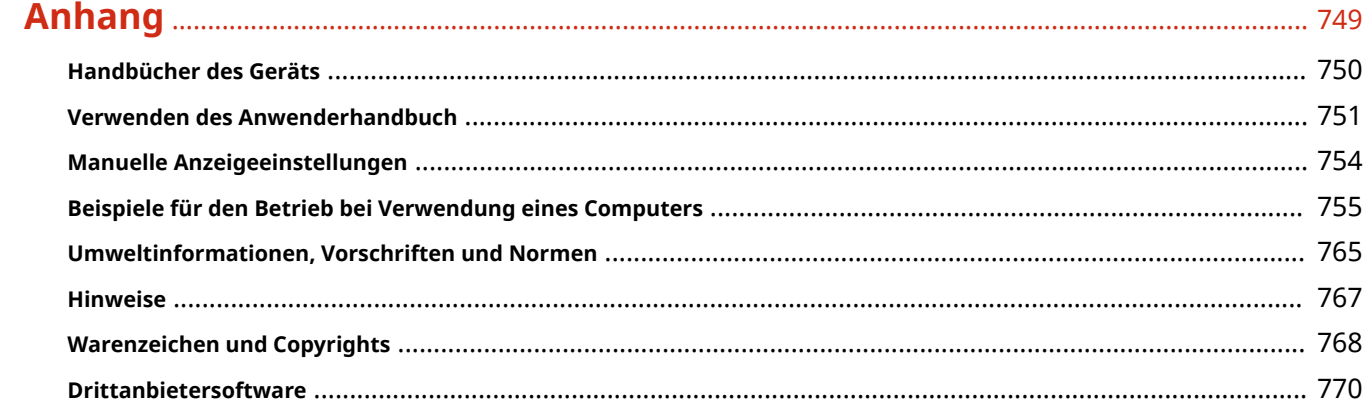

# Informationen zum Gerät

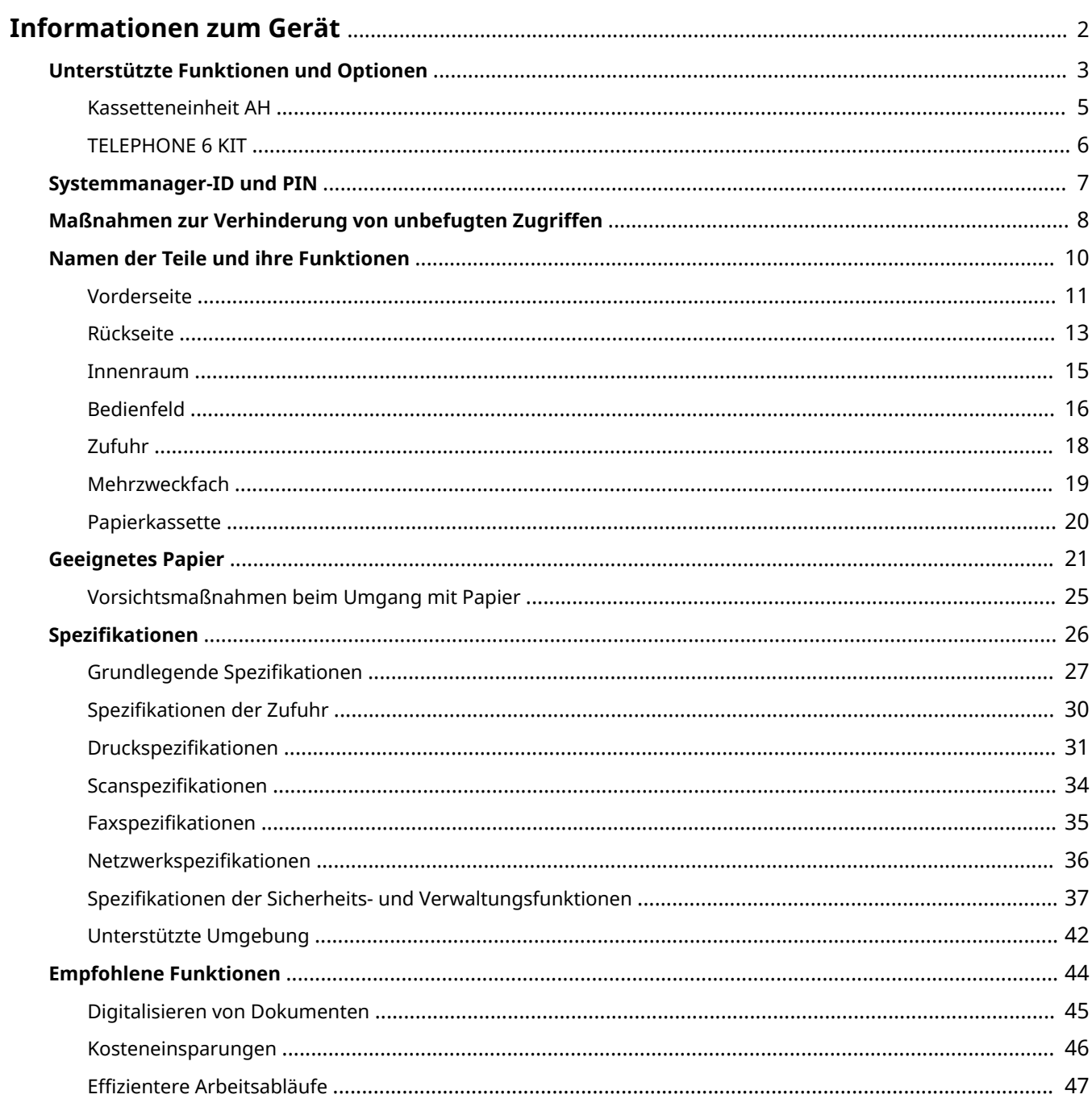

## <span id="page-11-0"></span>**Informationen zum Gerät**

9AX0-000

Überprüfen Sie vor der Verwendung des Geräts die grundlegenden Informationen über das Gerät, wie beispielsweise die unterstützten Funktionen und Optionen, Namen der jeweiligen Teile und Spezifikationen der Funktionen. Berücksichtigen Sie ebenfalls das Verwaltungssystem des Geräts und Maßnahmen gegen Sicherheitsrisiken.

### **Grundlegende Informationen**

Die unterstützten Funktionen und Optionen hängen vom jeweiligen Modell ab. Einzelheiten finden Sie in der Liste. Sie können auch die Spezifikationen der Optionen überprüfen. **[Unterstützte Funktionen und Optionen\(P. 3\)](#page-12-0)** 

Überprüfen Sie bei Bedarf die Namen der Teile, das geeignete Papier und die Spezifikationen der Funktionen. **ONamen der Teile und ihre Funktionen(P. 10)** 

**[Geeignetes Papier\(P. 21\)](#page-30-0)  [Spezifikationen\(P. 26\)](#page-35-0)** 

### **Erforderliche Informationen für Verwaltungsfunktionen**

Wenn Sie die Verwaltungsfunktionen nutzen, verwenden Sie die Systemmanager-ID und die -PIN, um sich anzumelden.

**[Systemmanager-ID und PIN\(P. 7\)](#page-16-0)** 

Wenn Sie das Gerät in einer Netzwerkumgebung verwenden, überprüfen Sie die Beispiele der Maßnahmen, um unbefugten Zugriff zu verhindern, und berücksichtigen Sie deren Umsetzung. **[Maßnahmen zur Verhinderung von unbefugten Zugriffen\(P. 8\)](#page-17-0)** 

### **Nützliche Tipps**

Stellt die empfohlenen Funktionen vor, die für die Digitalisierung von Dokumenten, die Senkung von Kosten und die Steigerung der Effizienz von Arbeitsabläufen nützlich sind.

**OEmpfohlene Funktionen(P. 44)** 

## <span id="page-12-0"></span>**Unterstützte Funktionen und Optionen**

### 9AX0-001

Anwenderhandbuch (dieses Handbuch) beschreibt alle Funktionen der Modellreihe einschließlich des Geräts. Einige der im Anwenderhandbuch aufgeführten Funktionen sind je nach Modell möglicherweise nicht verfügbar. Der nachstehenden Tabelle können Sie entnehmen, welche Funktionen und Optionen von Ihrem Modell unterstützt werden.

### **Unterstützte Funktionen(P. 3) [Unterstützte Optionen\(P. 4\)](#page-13-0)**

## Unterstützte Funktionen

: Unterstützt : Nicht unterstützt

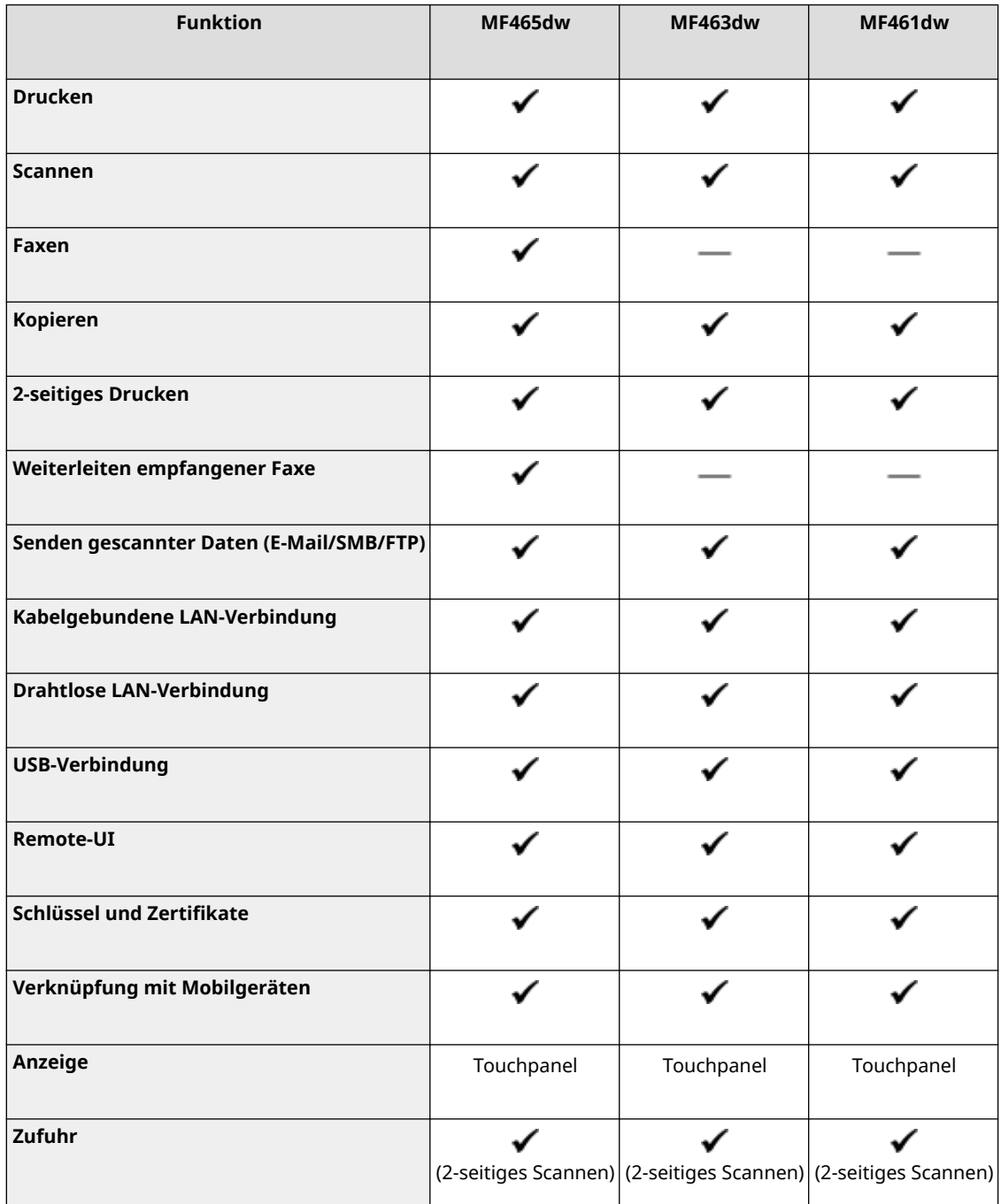

<span id="page-13-0"></span>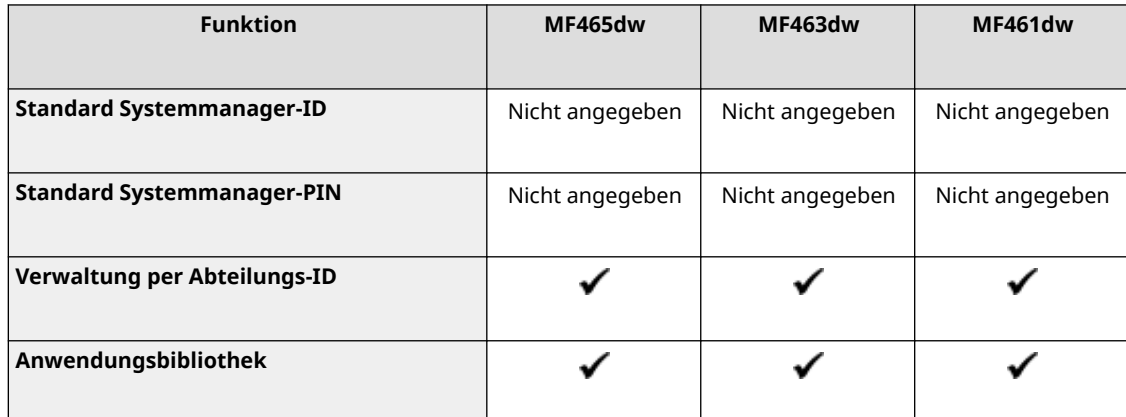

## **HINWEIS**

● Näheres zu den verfügbaren Treibern finden Sie auf der Canon Website für Ihr Land oder Ihre Region, oder in der mitgelieferten CD-ROM/DVD-ROM Anwendersoftware. **https://global.canon/en/support/**

## Unterstützte Optionen

Sie können je nach Zweck verschiedene Optionen verwenden.

- Hinzufügen einer Papierkassette **[Kassetteneinheit AH\(P. 5\)](#page-14-0)**
- **Telefonieren und manuelles Senden und Empfangen von Faxen OTELEPHONE 6 KIT(P. 6)**

 $\checkmark$ : Unterstützt  $\checkmark$  : Nicht unterstützt

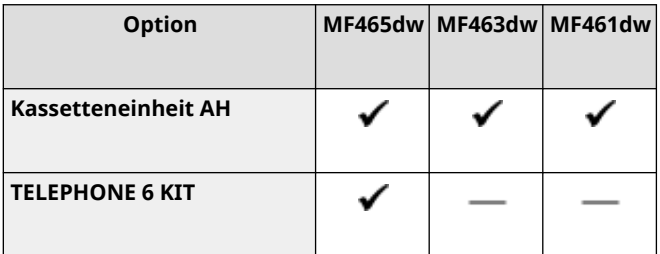

## <span id="page-14-0"></span>**Kassetteneinheit AH**

### 9AX0-002

Wenn Sie häufig Papier in unterschiedlichen Formaten oder Typen verwenden oder große Mengen an Papier auf einmal einlegen, installieren Sie die optionale Kassetteneinheit AH. Diese Option reduziert den Aufwand für das Einlegen von Papier.

Informationen zur Installation von Kassetteneinheit AH finden Sie in der "Installationsanleitung". **[Handbücher des](#page-759-0) [Geräts\(P. 750\)](#page-759-0)** 

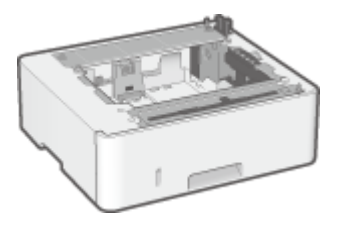

## ■Spezifikationen

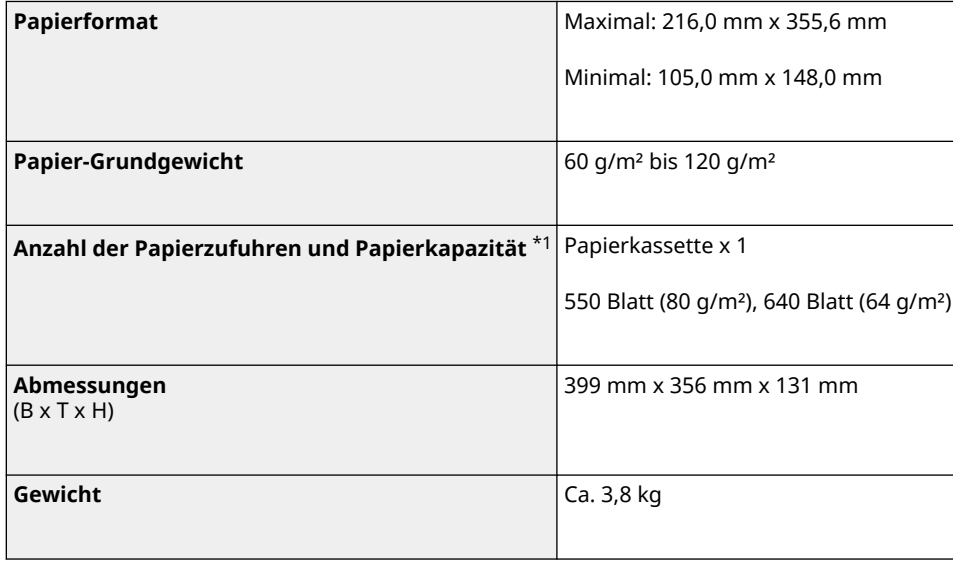

\*1 Je nach Installationsumgebung und gewünschtem Papier unterschiedlich.

## <span id="page-15-0"></span>**TELEPHONE 6 KIT**

9AX0-003

Wenn Sie ein Sprachtelefon mit dem Gerät verwenden\*1, installieren Sie das optionale TELEPHONE 6 KIT. Sie können das Mobilteil auch für das manuelle Senden und Empfangen von Faxen verwenden. Informationen zur Installation von TELEPHONE 6 KIT finden Sie in der "Installationsanleitung". **[Handbücher des](#page-759-0) [Geräts\(P. 750\)](#page-759-0)** 

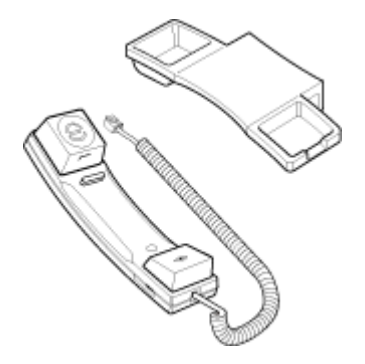

\*1 Sie müssen das Gerät an eine Telefonleitung anschließen.

## <span id="page-16-0"></span>**Systemmanager-ID und PIN**

9AX0-004

Das Gerät verfügt über einen Systemmanager-Modus zur Anzeige und Änderung wichtiger Einstellungen. Wenn die Systemmanager-ID und Systemmanager-PIN festgelegt sind, können sich nur jene Benutzer im Systemmanager-Modus anmelden, denen diese Informationen bekannt sind.

Die Systemmanager-ID und die Systemmanager-PIN sind nicht festgelegt.

Der Systemmanager-Modus ist deaktiviert, sodass jeder wichtige Einstellungen einsehen und ändern kann. Legen Sie die Systemmanager-ID und die Systemmanager-PIN zum Schutz der Informationen fest, und lassen Sie nur bestimmte Administratoren diese Informationen einsehen.

Näheres zum Ändern und Festlegen der Systemmanager-ID und Systemmanager-PIN finden Sie unter: **[Einrichten der Abteilungs-ID und PIN für den Administrator\(P. 369\)](#page-378-0)** 

## <span id="page-17-0"></span>**Maßnahmen zur Verhinderung von unbefugten Zugriffen**

9AX0-005

Beachten Sie diesen Abschnitt unbedingt, bevor Sie das Gerät in einer Netzwerkumgebung verwenden.

Drucker und Multifunktionsgeräte können verschiedene nützliche Funktionen bei einem Anschluss an ein Netzwerk bereitstellen. Dies birgt jedoch auch das Risiko des unbefugten Zugriffs und Abhörens über das Netzwerk, und daher sind Maßnahmen gegen Sicherheitsrisiken unerlässlich.

In diesem Kapitel werden Beispiele für Maßnahmen zum Schutz vor unbefugtem Zugriff beschrieben, die Sie bei der Konfiguration umsetzen können, wenn Sie das Gerät in einer Netzwerkumgebung verwenden.

**Verwenden einer privaten IP-Adresse(P. 8) [Verwendung einer PIN zum Schutz von Informationen\(P. 9\)](#page-18-0)  [Vorsichtsmaßnahmen bei der Nutzung von Remote-UI\(P. 9\)](#page-18-0)** 

## **HINWEIS**

● Es gibt zusätzliche Maßnahmen gegen Sicherheitsrisiken, die Sie auf dem Gerät implementieren können, wie beispielsweise die Einschränkung der Kommunikation mit einer Firewall und die Verwendung von TLSverschlüsselter Kommunikation, um Abhören und Manipulationen zu verhindern. Ergreifen Sie die erforderlichen Maßnahmen je nach Ihrer Nutzungsumgebung. **[Sicherheit\(P. 368\)](#page-377-0)** 

## Verwenden einer privaten IP-Adresse

Es gibt zwei Arten von IP-Adressen: eine globale IP-Adresse, die für den Anschluss an das Internet verwendet wird, und eine private IP-Adresse, die in einem lokalen Netzwerk wie einem Unternehmens-LAN eingesetzt wird.

Wenn dem Gerät eine globale IP-Adresse zugewiesen wird, können Benutzer aus dem Internet auf das Gerät zugreifen. Deshalb erhöht sich das Risiko eines Informationsverlustes aufgrund eines unbefugten Zugriffs aus einem externen Netzwerk.

Wenn andererseits dem Gerät eine private IP-Adresse zugewiesen wird, ist der Zugriff auf das Gerät nur auf die Benutzer in Ihrem lokalen Netzwerk beschränkt. Daher ist das Risiko eines unbefugten Zugriffs geringer als bei einer zugewiesenen globalen IP-Adresse.

Weisen Sie grundsätzlich dem Gerät eine private IP-Adresse zu. Eine private IP-Adresse wird in einem der folgenden Bereiche verwendet.

### **Bereiche für private IP-Adressen**

- Von 10.0.0.0 bis 10.255.255.255
- Von 172.16.0.0 bis 172.31.255.255
- Von 192.168.0.0 bis 192.168.255.255

Näheres zur Zuweisung und Überprüfung der IP-Adresse finden Sie wie folgt: **[Einrichten der IPv4-Adressen\(P. 70\)](#page-79-0)  [Einrichten der IPv6-Adressen\(P. 72\)](#page-81-0)** 

Wenn Sie dem Gerät eine globale IP-Adresse zuweisen möchten, können Sie eine Umgebung zum Schutz vor einem Zugriff von außen einrichten, wie beispielsweise durch Nutzung einer Firewall, um das Risiko eines unbefugten Zugriffs zu senken. Wenden Sie sich an Ihren Netzwerkadministrator, um Informationen zur Umsetzung der Netzwerksicherheit zu erhalten.

## <span id="page-18-0"></span>Verwendung einer PIN zum Schutz von Informationen

Durch Einrichten einer PIN zum Schutz der auf dem Gerät gespeicherten Informationen können Sie das Risiko eines Informationsverlusts oder unbefugter Nutzung senken, wenn ein böswilliger Dritter einen unbefugten Zugriff versucht.

Sie können eine PIN für die unten angegebenen Funktionen einrichten. Nur Benutzer, denen die PIN bekannt ist, können diese Funktionen nutzen und auf die Informationen des Geräts zugreifen.

#### **Remote-UI**

Sie können den Benutzer zur Eingabe der Remote UI-Zugriffs-PIN verpflichten, wenn er Remote UI verwendet.

#### **[Einrichten der zu verwendenden PIN für Remote UI\(P. 439\)](#page-448-0)**

#### **Systemmanager-ID**

Sie können den Benutzer zur Eingabe der Systemmanager-ID und der Systemmanager-PIN verpflichten, wenn er wichtige Einstellungen ändert.

### **[Einrichten der Abteilungs-ID und PIN für den Administrator\(P. 369\)](#page-378-0)**

#### **Adressbuch**

Sie können den Benutzer zur Eingabe der Adressbuch-PIN verpflichten, wenn er neue Einträge hinzufügt oder bestehende Einträge bearbeitet.

### **[Einschränken der Registrierung und Bearbeitung von Adressbüchern durch Einrichten einer](#page-446-0) [PIN\(P. 437\)](#page-446-0)**

## Vorsichtsmaßnahmen bei der Nutzung von Remote-UI

- Rufen Sie keine anderen Websites auf, wenn Sie Remote-UI verwenden.
- Melden Sie sich nach der Nutzung von Remote UI unbedingt ab, und schließen Sie Ihren Browser.

## <span id="page-19-0"></span>**Namen der Teile und ihre Funktionen**

9AX0-006

### **Vorderseite**

Überprüfen Sie diese Teile auf der Vorderseite, wenn Sie das Gerät bedienen. **[Vorderseite\(P. 11\)](#page-20-0)** 

- Verwenden Sie das Bedienfeld, um das Gerät zu bedienen und die Einstellungen zu konfigurieren. **[Bedienfeld\(P. 16\)](#page-25-0)**
- Legen Sie das Original auf das Vorlagenglas oder in die Zufuhr, wenn Sie scannen, ein Fax senden oder kopieren.

**[Zufuhr\(P. 18\)](#page-27-0)** 

● Legen Sie das Druck- und Kopierpapier in die folgende Papierzufuhr ein:

**[Mehrzweckfach\(P. 19\)](#page-28-0)  [Papierkassette\(P. 20\)](#page-29-0)** 

### **Rückseite**

Überprüfen Sie die rückwärtigen Teile, wenn Sie das Gerät aufstellen und anschließen und wenn Sie einen Papierstau beseitigen. **[Rückseite\(P. 13\)](#page-22-0)** 

#### **Innenraum**

Überprüfen Sie das Innere des Geräts beim Beseitigen von Papierstau. **[Innenraum\(P. 15\)](#page-24-0)** 

## <span id="page-20-0"></span>**Vorderseite**

9AX0-007

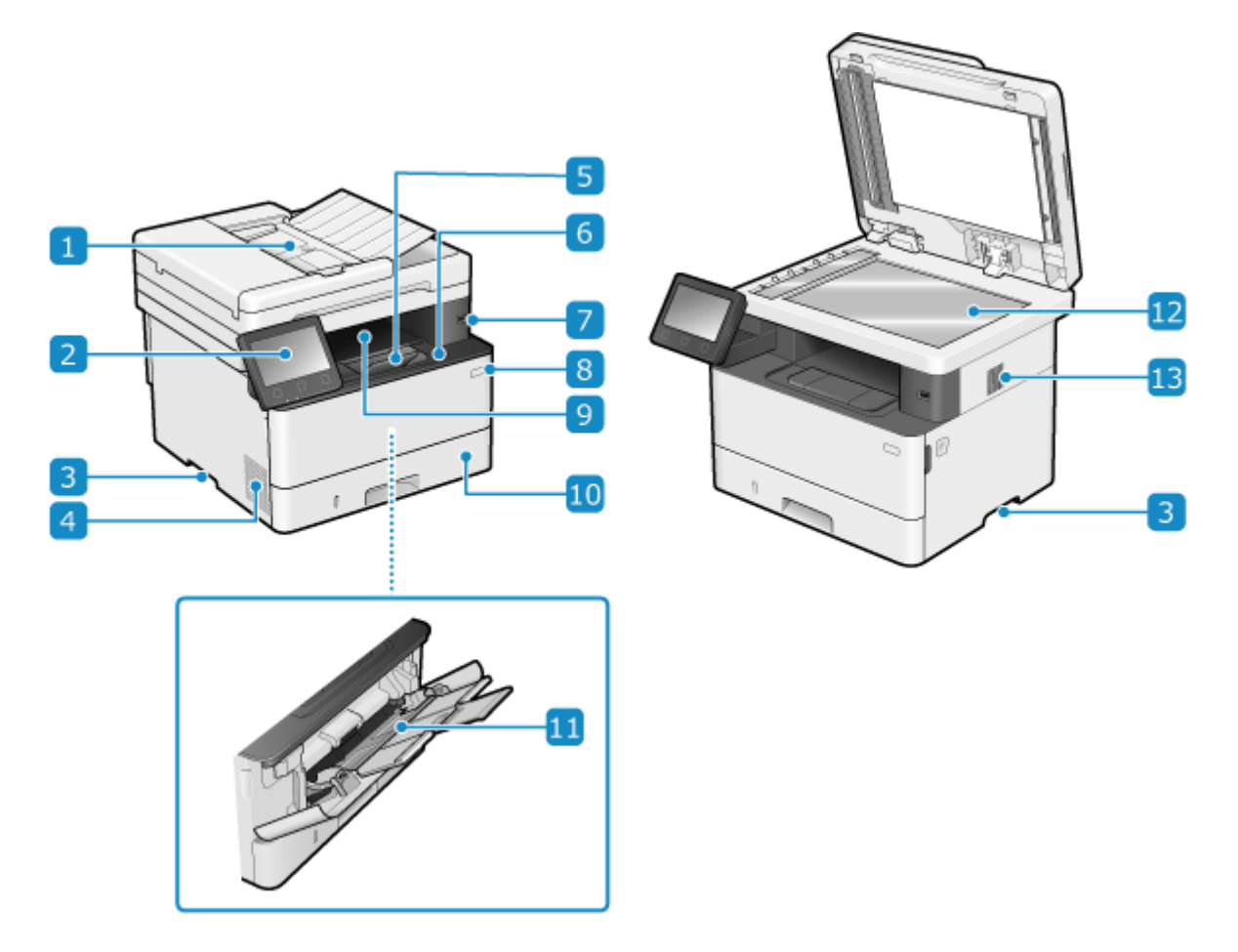

## **Tandal** Zufuhr

Sie können zwei oder mehr Originale in die Zufuhr einlegen. Die eingelegten Originale werden automatisch nacheinander eingezogen und gescannt. **[Zufuhr\(P. 18\)](#page-27-0)** 

## **Bedienfeld**

Bedienen Sie das Gerät über das Display und die Tasten und überprüfen Sie die Funktionen und den Status. **[Bedienfeld\(P. 16\)](#page-25-0)** 

## **B** Hebegriffe

Halten Sie die Hebegriffe beim Transportieren des Geräts fest.

## **Lüftungsschlitze**

Die Luft im Gerät wird durch die Lüftungsschlitze freigesetzt, um den Innenraum des Geräts zu kühlen. Legen Sie keine Gegenstände neben die Lüftungsschlitze, da dies die Belüftung behindern kann.

## **F** Papierstopper

Öffnen Sie den Papierstopper, damit das Papier nicht aus dem Ausgabefach fällt.

## **Vordere Abdeckung**

Öffnen Sie diese Abdeckung, wenn die Tonerpatrone ausgetauscht wird oder wenn ein Papierstau im Gerät aufgetreten ist.

## **USB-Anschluss (für USB-Geräte)**

Sie können ein handelsübliches USB-Speichergerät oder eine USB-Tastatur anschließen.

## **8** Netzschalter

Schaltet das Gerät EIN und AUS. **[Ein- und Ausschalten des Geräts\(P. 106\)](#page-115-0)** 

## **Ausgabefach**

Gedrucktes und kopiertes Papier wird in das Ausgabefach ausgeworfen.

## **Papierkassette**

Legen Sie das von Ihnen normalerweise verwendete Papier in die Papierkassette ein. O **[Papierkassette\(P. 20\)](#page-29-0)** 

## **Mehrzweckfach**

Um vorübergehend Papier zu verwenden, das nicht in die Papierkassette eingelegt ist, legen Sie es in das Mehrzweckfach. **[Mehrzweckfach\(P. 19\)](#page-28-0)** 

## **Vorlagenglas**

Legen Sie Bücher, dickes Papier, dünnes Papier und andere Originale, die nicht in die Zufuhr eingelegt werden können, zum Kopieren oder Scannen auf das Vorlagenglas. Die eingelegten Originale werden in einer festen Position gescannt. **[Platzieren von Originalen\(P. 135\)](#page-144-0)** 

## **B** Lautsprecher

Gibt akustische Signale zur Benachrichtigung über den Faxkommunikationsstatus sowie über den Betrieb und den Status des Geräts aus.

**[Anpassen der Lautstärke \(bei Modellen mit einer Faxfunktion\)\(P. 198\)](#page-207-0)  [Anpassen der Lautstärke \(bei Modellen ohne eine Faxfunktion\)\(P. 201\)](#page-210-0)** 

## **HINWEIS**

● Um eine effiziente Nutzung des Geräts sicherzustellen, sollten Sie die Oberfläche und das Vorlagenglas regelmäßig reinigen.

**[Reinigen der Oberfläche des Geräts\(P. 611\)](#page-620-0)  [Reinigen des Vorlagenglases\(P. 612\)](#page-621-0)** 

- Wenn die folgenden Symptome bei Verwendung der Zufuhr auftreten, reinigen Sie die Zufuhr: **[Reinigen](#page-622-0) [der Zufuhr\(P. 613\)](#page-622-0)** 
	- Originale werden verschmutzt
	- Originale stauen sich häufig
	- Ausdrucke erscheinen nach dem Scannen, Kopieren oder Senden von Faxen verschmiert

## <span id="page-22-0"></span>**Rückseite**

9AX0-008

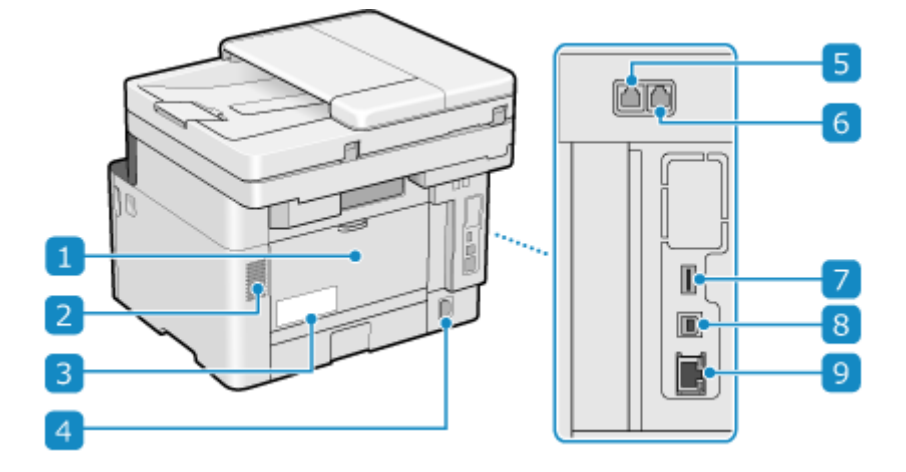

## **Rückseitige Abdeckung**

Öffnen Sie die rückseitige Abdeckung, wenn ein Papierstau im Gerät auftritt.

## **Lüftungsschlitze**

Die Luft aus dem Inneren des Geräts wird durch die Lüftungsschlitze abgeführt, um das Innere des Geräts zu kühlen.

Legen Sie keine Gegenstände neben die Lüftungsschlitze, da dies die Belüftung behindern kann.

### **Bewertungsetikett**

Dieses Etikett zeigt die Seriennummer an, die für Rückfragen zum Gerät benötigt wird.

### **A** Steckdose

Schließen Sie das Netzkabel an die Steckdose an.

### **Telefonanschlussbuchse (LINE)**

Verwenden Sie das mitgelieferte Telefonkabel für den Anschluss des Geräts an die Telefonleitung.

### **Hörerbuchse (HAND SET)/Externe Telefonbuchse (EXT.)**

Schließen Sie das optionale TELEPHONE 6 KIT oder ein handelsübliches Telefon an diese Buchse an.

### **USB-Anschluss (für USB-Geräte)**

Sie können eine handelsübliche USB-Tastatur an den USB-Anschluss anschließen.

## **USB-Anschluss (für Computer-Anschluss)**

Sie können einen Computer mit einem handelsüblichen USB-Kabel an den USB-Anschluss anschließen.

## **g** LAN-Anschluss

Sie können das Gerät mit einem handelsüblichen Ethernetkabel, das an den LAN-Anschluss angeschlossen ist, an eine kabelgebundenes LAN anschließen.

## <span id="page-24-0"></span>**Innenraum**

### 9AX0-009

Überprüfen Sie das Innere des Geräts beim Beseitigen von Papierstau. **[Papierstau\(P. 640\)](#page-649-0)** 

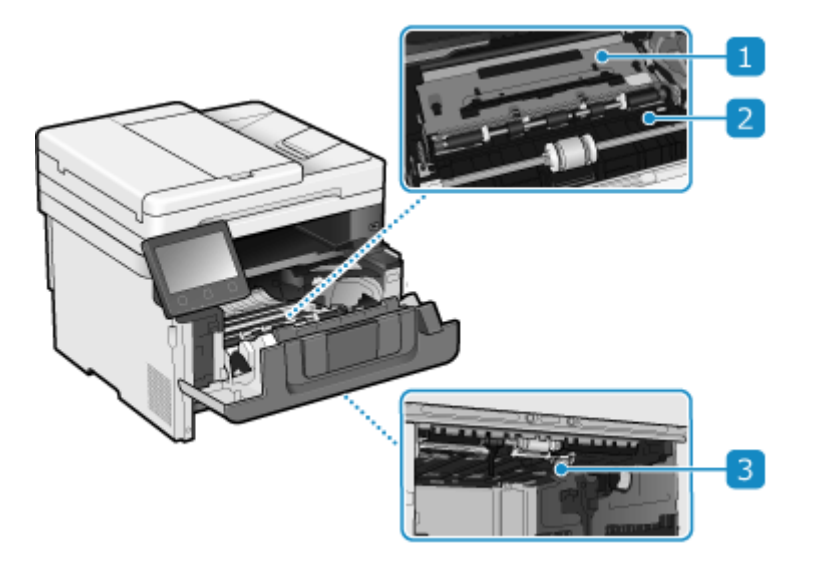

## **Transportführung (hinten)**

Wenn ein Papierstau im Inneren des Geräts aufgetreten ist, heben Sie die Vorderseite der Transportführung an, und entfernen Sie das Papier.

## **Z** Transportführung (vorn)

Wenn ein Papierstau im Inneren des Geräts aufgetreten ist, heben Sie die Rückseite der Transportführung an, und entfernen Sie das Papier.

## **2-seitige Transportführung**

Wenn während des 2-seitigen Druckvorgangs ein Papierstau auftritt, drücken Sie diese Führung nach unten, und entfernen Sie das Papier.

## <span id="page-25-0"></span>**Bedienfeld**

9AX0-00A

Verwenden Sie das Bedienfeld, um das Gerät zu bedienen und die Einstellungen zu konfigurieren.

Wenn das Display schwer zu erkennen ist, passen Sie den Winkel des Bedienfelds an, wie rechts dargestellt.

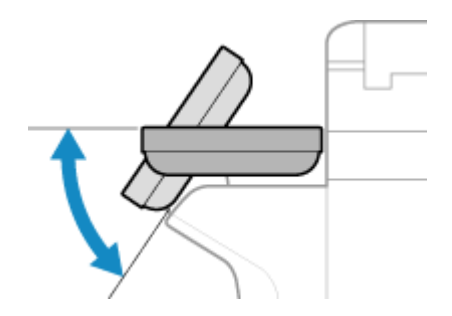

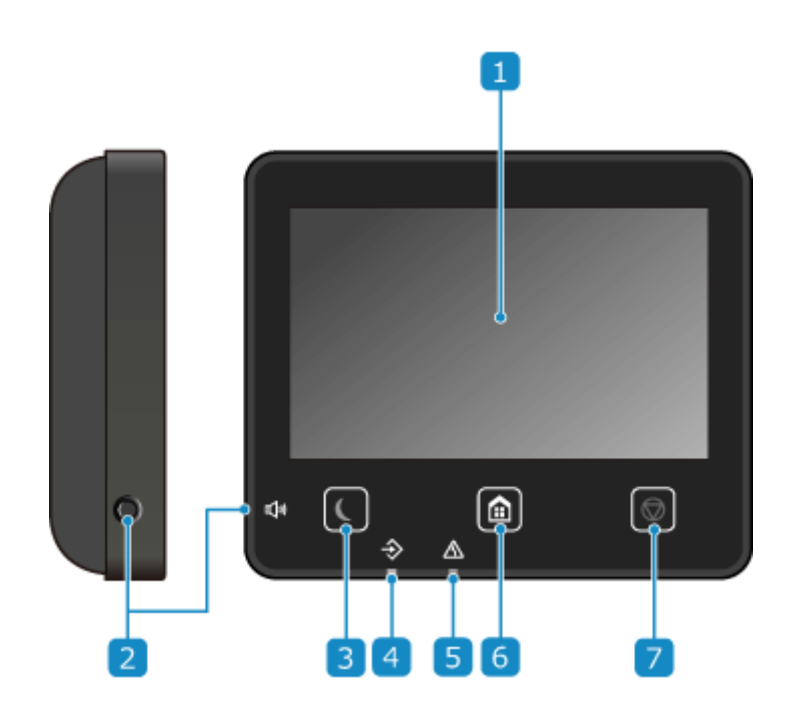

### **Anzeige**

Zeigt die Bildschirme für die Bedienung der Funktionen, Nutzung, Meldungen und sonstige Informationen an. Dieses Touchpanel kann durch direktes Berühren des Bildschirms mit dem Finger bedient werden. **[Verwenden des Bedienfelds\(P. 115\)](#page-124-0)** 

## **Z** Taste Lautstärke ( $\Box$ )

Passt die Lautstärke an.

**[Anpassen der Lautstärke \(bei Modellen mit einer Faxfunktion\)\(P. 198\)](#page-207-0)  [Anpassen der Lautstärke \(bei Modellen ohne eine Faxfunktion\)\(P. 201\)](#page-210-0)** 

## **Energiespartaste ( )**

Versetzt das Gerät in den Energiesparmodus zur Reduzierung des Stromverbrauchs. Im Energiesparmodus leuchtet gelbgrün. **[Reduzieren des Stromverbrauchs \( Schlafmodus\)\(P. 113\)](#page-122-0)** 

## *A* Datenanzeige

Blinkt, wenn ein Vorgang ausgeführt wird, beispielsweise während der Kommunikation oder beim Drucken, und leuchtet, wenn Daten zur Verarbeitung anstehen.

## **Fehleranzeige**

Blinkt oder leuchtet, wenn ein Papierstau oder ein anderer Fehler auftritt.

## **Taste Startseite ( )**

Zeigt den Bildschirm [Startseite]. **[Bildschirm \[Startseite\]\(P. 118\)](#page-127-0)** 

## **Stopptaste ( )**

Bricht einen Vorgang ab, der gerade ausgeführt wird.

## <span id="page-27-0"></span>**Zufuhr**

9AX0-00C

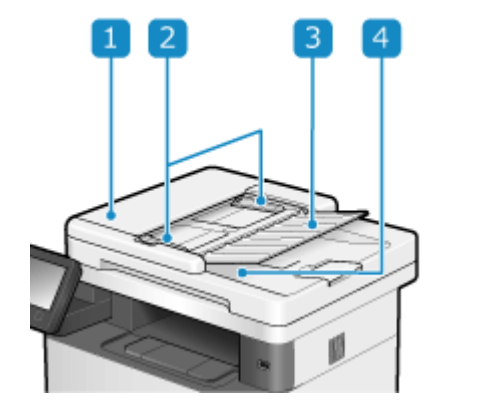

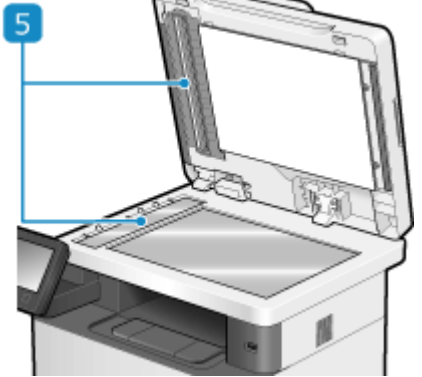

## **1** Zufuhrabdeckung

Öffnen Sie die Zufuhrabdeckung, wenn Sie die Innenseite der Zufuhr reinigen oder einen Papierstau in der Zufuhr beseitigen wollen.

## **Führungsschienen**

Richten Sie die Führungsschienen an den Kanten der Originale aus, um das Original korrekt einzulegen.

## $\overline{B}$  **Zufuhrfach für Originale**

Sie können zwei oder mehr Originale in das Zufuhrfach für Originale einlegen. **[Platzieren von](#page-144-0) [Originalen\(P. 135\)](#page-144-0)** 

## **Ausgabefach für Originale**

Eingescannte Originale werden an das Ausgabefach für Originale ausgegeben.

## **Scanbereich für die Dokumentenzufuhr**

Die Originale in der Zufuhr werden gescannt.

## **WICHTIG**

● Legen Sie keine Gegenstände auf das Ausgabefach für Originale. Dadurch können die Originale beschädigt werden.

## **HINWEIS**

- Wenn die folgenden Symptome bei Verwendung der Zufuhr auftreten, reinigen Sie die Zufuhr: **[Reinigen](#page-622-0) [der Zufuhr\(P. 613\)](#page-622-0)** 
	- Originale werden verschmutzt
	- Originale stauen sich häufig
	- Ausdrucke erscheinen nach dem Scannen, Kopieren oder Senden von Faxen verschmiert

## <span id="page-28-0"></span>**Mehrzweckfach**

### 9AX0-00E

Legen Sie Papier, das Sie vorübergehend verwenden möchten, in das Mehrzweckfach ein. **[Einlegen von Papier in](#page-153-0) [das Mehrzweckfach\(P. 144\)](#page-153-0)** 

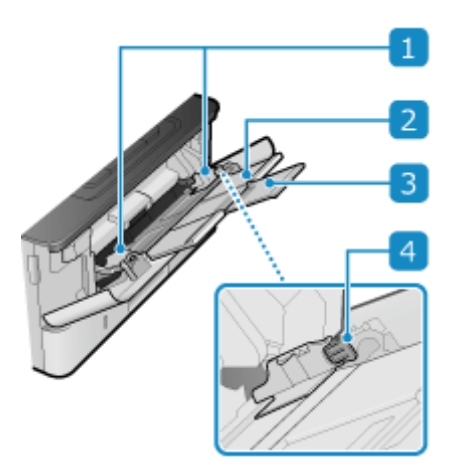

## **Papierführungen**

Richten Sie die Papierführungen an den Kanten des Papiers aus, um das Papier korrekt einzulegen.

## **Papierkassette**

Ziehen Sie die Papierkassette beim Einlegen des Papiers heraus.

## **Erweiterungsfach**

Öffnen und verwenden Sie dieses Fach, wenn Sie große Papierformate einlegen.

## **Entriegelungshebel**

Verschieben Sie die Papierführungen, während Sie den Entriegelungshebel drücken.

## <span id="page-29-0"></span>**Papierkassette**

#### 9AX0-00F

Legen Sie das von Ihnen normalerweise verwendete Papier in die Papierkassette ein. **[Einlegen von Papier in die](#page-148-0) [Papierkassette\(P. 139\)](#page-148-0)** 

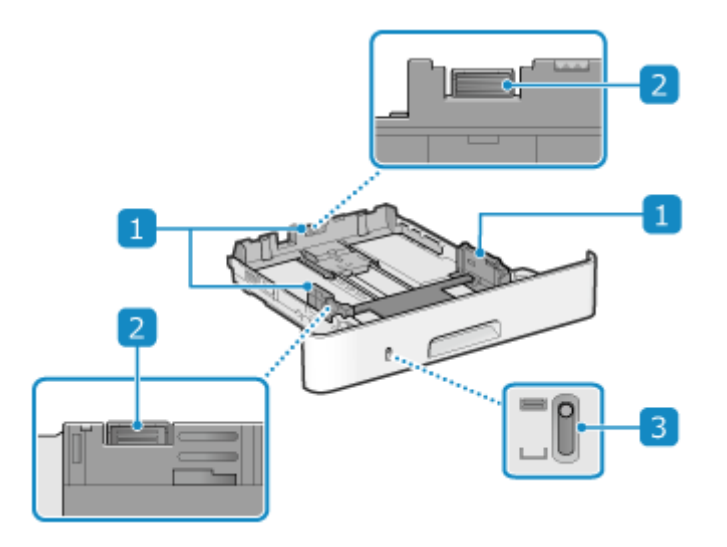

## **Papierführungen**

Richten Sie die Papierführungen an den Kanten des Papiers aus, um das Papier korrekt einzulegen.

## **Entriegelungshebel**

Verschieben Sie die Papierführungen, während Sie den Entriegelungshebel drücken.

## **Restpapieranzeige**

Zeigt die verbleibende Papiermenge an. Die Anzeige bewegt sich mit abnehmender Papiermenge nach unten.

## <span id="page-30-0"></span>**Geeignetes Papier**

9AX0-00H

Die Papierformate und -typen, die Sie mit dem Gerät verwenden können, sind nachfolgend aufgeführt.

**Geeignete Papierformate(P. 21) [Geeignete Papiertypen\(P. 22\)](#page-31-0)  ONicht geeignetes Papier(P. 24)** 

## **HINWEIS**

● Bei der Handhabung und Aufbewahrung von Papier müssen entsprechende Vorsichtsmaßnahmen getroffen werden. **[Vorsichtsmaßnahmen beim Umgang mit Papier\(P. 25\)](#page-34-0)** 

## Geeignete Papierformate

 $\checkmark$ : Geeignet  $\times$ : Nicht geeignet

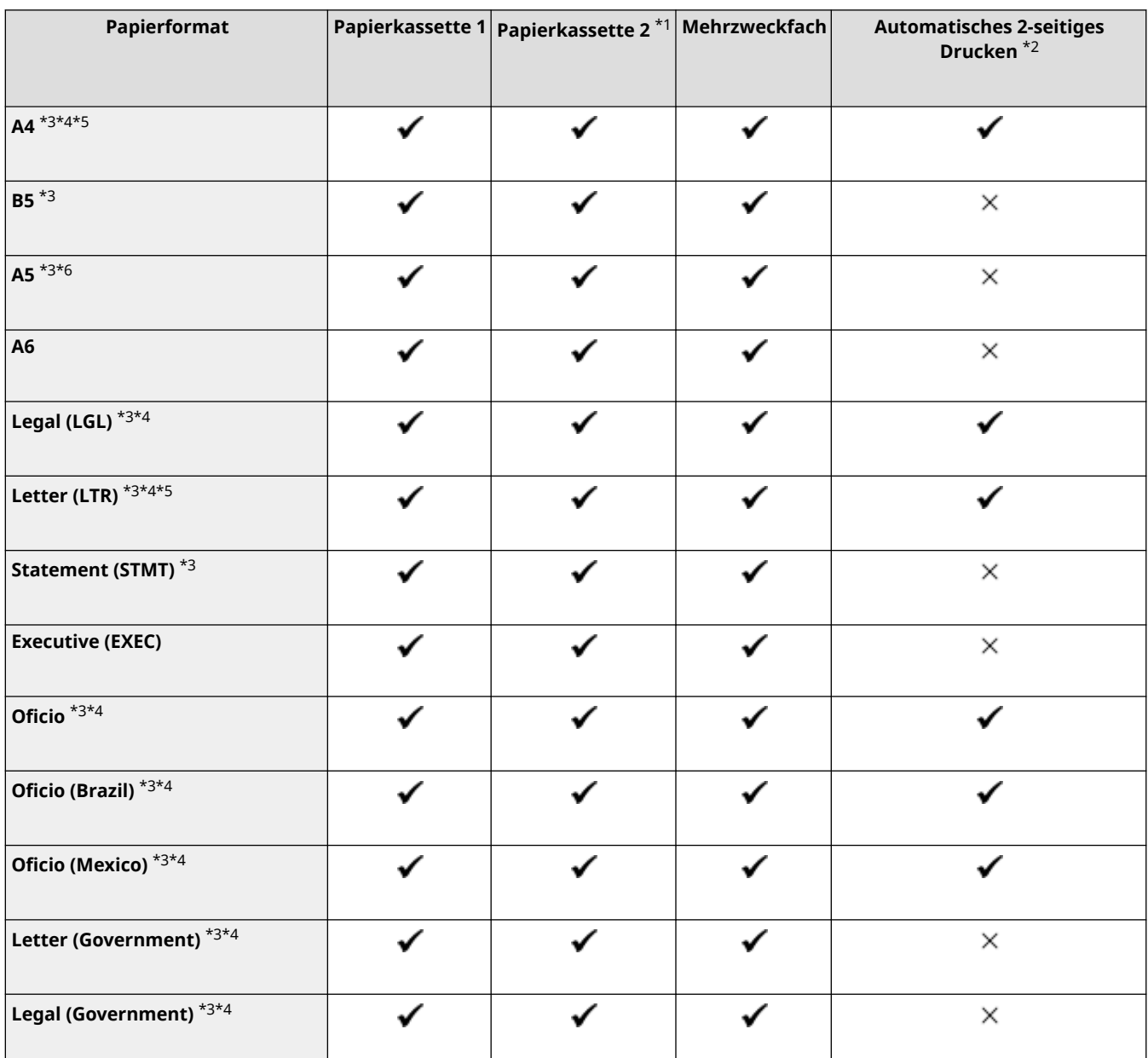

<span id="page-31-0"></span>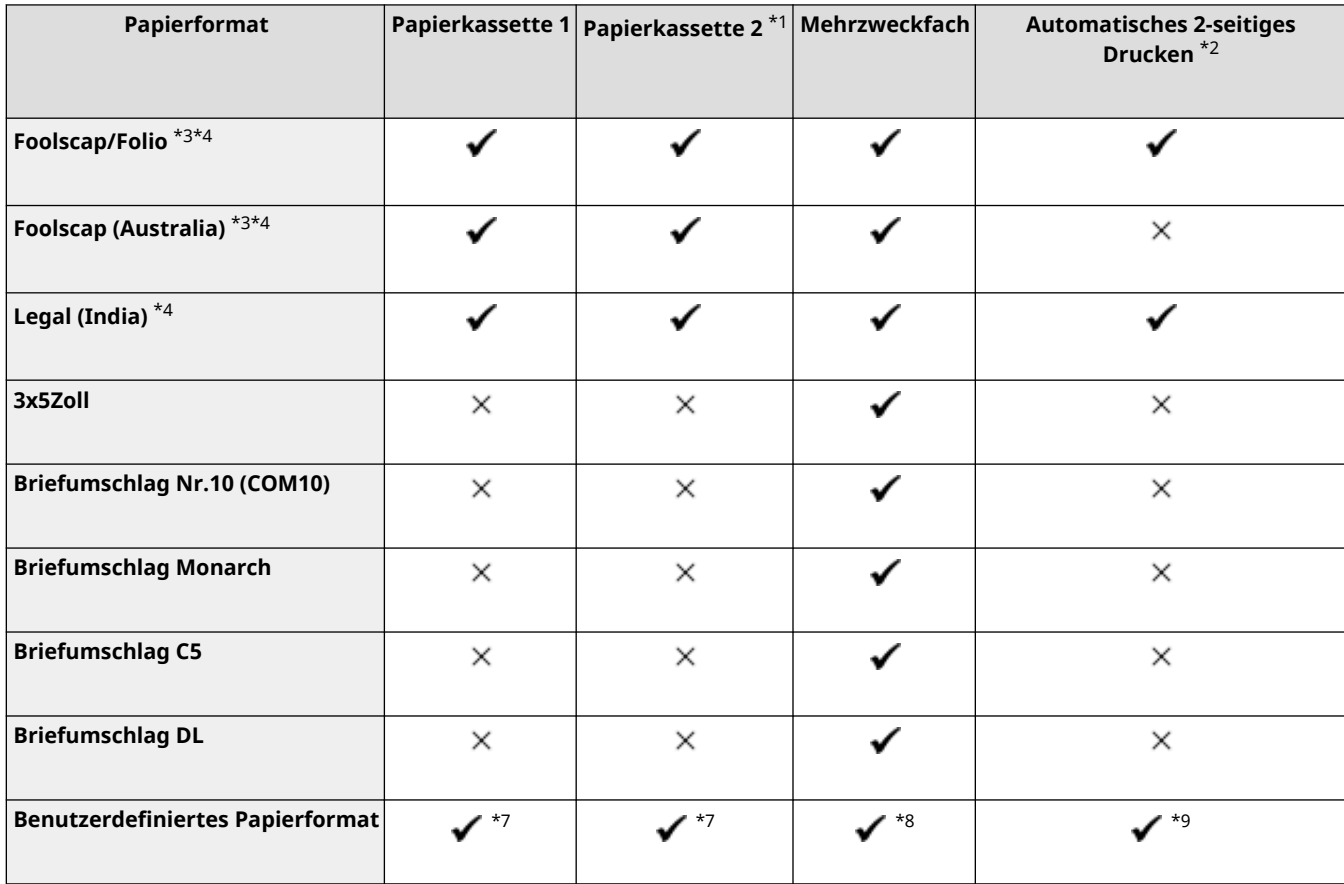

\*1 Optionale Kassetteneinheit AH

 $^{\star 2}$  Bedruckt automatisch beide Seiten, ohne erneut Papier einlegen zu müssen.

\*3 Ermöglicht das Drucken empfangener Faxe.

\*4 Ermöglicht das Drucken empfangener I-Faxe.

\*5 Ermöglicht das Drucken von Berichten und Listen.

\*6 Ermöglicht das Einlegen von Papier im Hoch- oder Querformat.

\*7 Sie können ein benutzerdefiniertes Format von 105,0 mm x 148,0 mm bis 216,0 mm x 355,6 mm verwenden.

\*8 Sie können ein benutzerdefiniertes Format von 76,2 mm x 127,0 mm bis 216,0 mm x 355,6 mm verwenden.

\*9 Sie können ein benutzerdefiniertes Format von 210,0 mm x 279,4 mm bis 216,0 mm x 355,6 mm verwenden.

## Geeignete Papiertypen

Sie können chlorfreies Papier verwenden.

 $\checkmark$ : Geeignet  $\times$ : Nicht geeignet

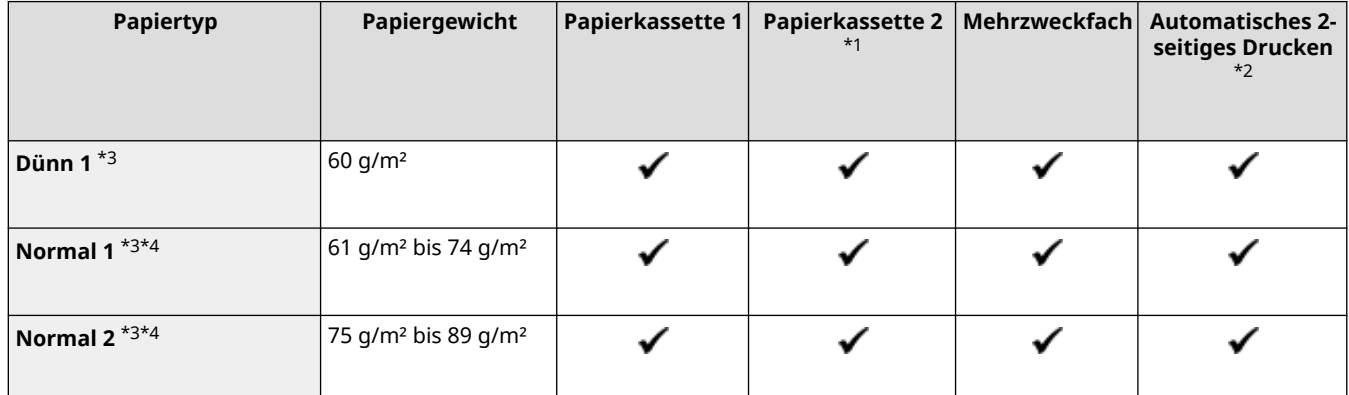

### Informationen zum Gerät

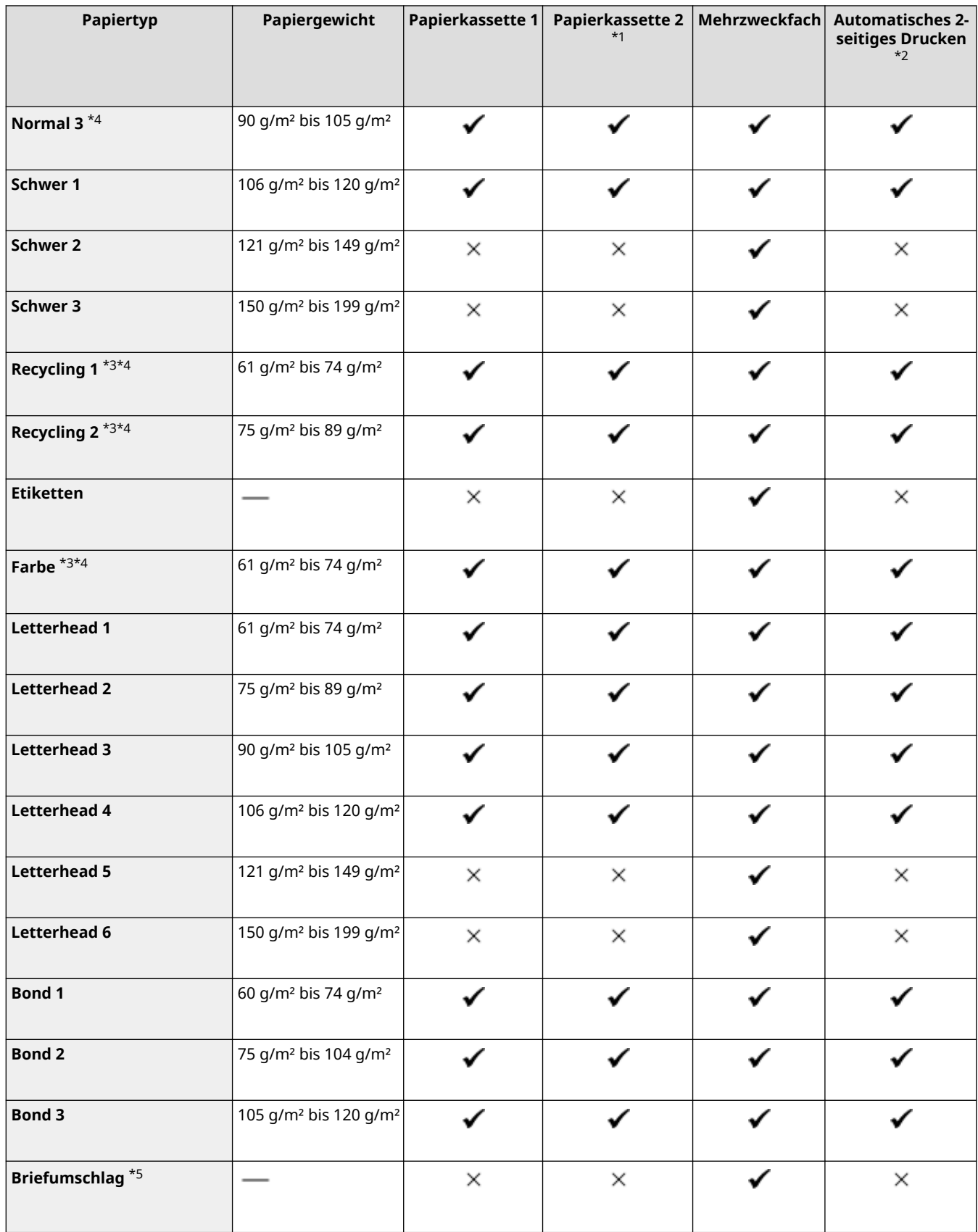

\*1 Optionale Kassetteneinheit AH

\*2 Bedruckt automatisch beide Seiten, ohne erneut Papier einlegen zu müssen.

\*3 Ermöglicht das Drucken empfangener Faxe und I-Faxe.

\*4 Ermöglicht das Drucken von Berichten und Listen.

\*5 Wenn Sie ein benutzerdefiniertes Format angeben, werden [Briefumschlag 1] und [Briefumschlag 2] für den Papiertyp angezeigt. Wenn Sie mit [Briefumschlag 1] nicht ordnungsgemäß drucken können, versuchen Sie es mit [Briefumschlag 2].

## <span id="page-33-0"></span>Nicht geeignetes Papier

Prüfen Sie vor dem Drucken, ob das gewünschte Papier geeignet ist. Verwenden Sie nicht die folgenden Papiertypen, da sie einen Papierstau oder Druckfehler verursachen können:

- $\bullet$  Zerknittertes, geknicktes, gewelltes, zerrissenes oder feuchtes Papier<sup>\*1</sup>
- Dünnes Strohpapier, sehr dünnes Papier, grobes Papier, glänzendes Papier
- Papier, auf dem Klebstoff oder andere klebrige Substanzen aufgetragen sind, oder Etikettenpapier, dessen Rückseite sich leicht abziehen lässt
- Mit einem Thermotransferdrucker bedrucktes Papier, mit einem Thermotransferdrucker bedruckte Rückseite des Papiers

\*1 Das Drucken auf feuchtem Papier kann dazu führen, dass Dampf aus dem Ausgabebereich entweicht oder Wassertropfen auf dem Ausgabeteil haften. Das deutet jedoch nicht auf eine Fehlfunktion hin. Das liegt daran, dass das im Papier enthaltene Wasser aufgrund der erzeugten Hitze verdunstet, wenn der Toner auf das Papier fixiert wird. Dies tritt eher auf, wenn die Raumtemperatur niedrig ist.

## <span id="page-34-0"></span>**Vorsichtsmaßnahmen beim Umgang mit Papier**

9AX0-00J

Um einen Papierstau und andere Fehler zu vermeiden und einen einwandfreien Druck sicherzustellen, müssen Sie beim Umgang und bei der Aufbewahrung von Papier Vorsichtsmaßnahmen ergreifen. Um die Qualität des bedruckten Papiers aufrechtzuerhalten, müssen Sie bei der Aufbewahrung und dem Kleben des Papiers vorsichtig sein.

## ■ Handhabung und Aufbewahrung von Papier

#### **Anpassung des Papiers an die Nutzungsumgebung**

Bevor Sie das Papier im Gerät verwenden, müssen Sie es vollständig an die Umgebung des Geräts anpassen. Der sofortige Gebrauch von Papier, das an einem Ort mit einer anderen Temperatur oder Feuchtigkeit aufbewahrt wurde, kann zu Papierstaus oder Druckfehler führen.

### **Aufbewahren von Papier vor dem Gebrauch**

- Es ist empfehlenswert, dass Sie das Papier sobald als möglich nach dem Öffnen der Verpackung verbrauchen. Das restliche Papier sollte in der Originalverpackung verpackt bleiben und auf einer ebenen Fläche gelagert werden.
- Um das Papier vor Feuchtigkeit oder Trockenheit zu schützen, bewahren Sie es bis zu seiner Verwendung in der Verpackung auf.
- Bewahren Sie das Papier nicht so auf, dass es sich wellt oder faltet.
- Bewahren Sie das Papier nicht vertikal auf, und stapeln Sie nicht zu viel Papier.
- Bewahren Sie das Papier nicht in direktem Sonnenlicht, an einem Ort mit hoher Luftfeuchtigkeit bzw. Trockenheit oder an einem Ort, an dem die Temperatur oder Luftfeuchtigkeit drastisch von der Nutzungsumgebung abweicht.

### ■Aufbewahren und Kleben von bedrucktem Papier

### **Aufbewahren von Papier**

- Bewahren Sie das Papier auf einer ebenen Fläche auf.
- Bewahren Sie das Papier nicht zusammen mit Gegenständen aus Polyvinylchlorid (PVC) auf, wie beispielsweise Klarsichtfolien. Der Toner kann schmelzen, und dadurch kann das Papier am PVC-Material haften bleiben.
- Bewahren Sie das Papier nicht gefaltet oder geknickt auf. Der Toner könnte sich ablösen.
- Bewahren Sie das Papier nicht an einem Ort mit hoher Temperatur auf.
- Wenn Sie das Papier längere Zeit (zwei Jahre oder länger) lagern, bewahren Sie es in einem Binder oder ähnlichem Gegenstand auf.
- Das Lagern des Papiers für längere Zeit kann zu einer Verfärbung des Papiers und somit zu einer Verfärbung der gedruckten Bilder führen.

#### **Vorsichtsmaßnahmen beim Kleben von bedrucktem Papier**

- Verwenden Sie stets nicht löslichen Klebstoff.
- Bevor Sie Klebstoff auftragen, führen Sie einen Test mit einem nicht benötigten Ausdruck durch.
- Lassen Sie das beklebte Papier vor dem Stapeln vollständig trocknen.

## <span id="page-35-0"></span>**Spezifikationen**

#### 9AX0-00K

Die Spezifikationen unterliegen Änderungen, die der Produktverbesserung dienen, und der Inhalt kann je nach den zukünftig auf den Markt kommenden Produkten aktualisiert werden. Näheres zu den Produktinformationen finden Sie auf der Canon Website. **https://global.canon/**

**Spezifikationen der Haupteinheit [Grundlegende Spezifikationen\(P. 27\)](#page-36-0)  [Spezifikationen der Zufuhr\(P. 30\)](#page-39-0)** 

**Spezifikationen der Funktionen [Druckspezifikationen\(P. 31\)](#page-40-0)  OScanspezifikationen(P. 34) [Faxspezifikationen\(P. 35\)](#page-44-0)  [Netzwerkspezifikationen\(P. 36\)](#page-45-0)  [Spezifikationen der Sicherheits- und Verwaltungsfunktionen\(P. 37\)](#page-46-0)** 

**Betriebssystemumgebung und unterstützte Software und Server [Unterstützte Umgebung\(P. 42\)](#page-51-0)** 

## ■Sehen Sie auch

#### **Spezifikationen der Optionen**

Sie können die Kompatibilität der Optionen und deren Spezifikationen überprüfen. **[Unterstützte Optionen\(P. 4\)](#page-13-0)**
# <span id="page-36-0"></span>**Grundlegende Spezifikationen**

9AX0-00L

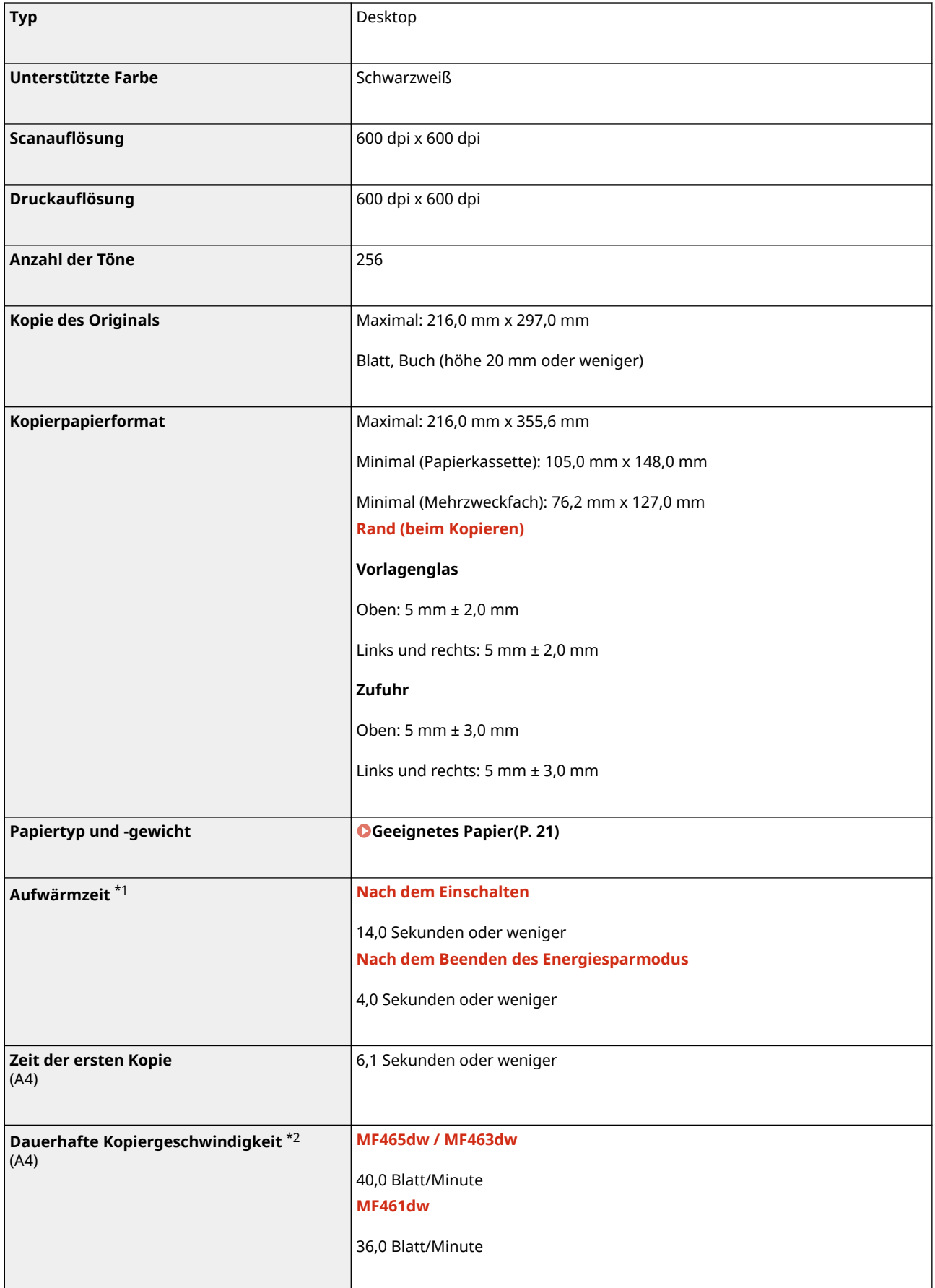

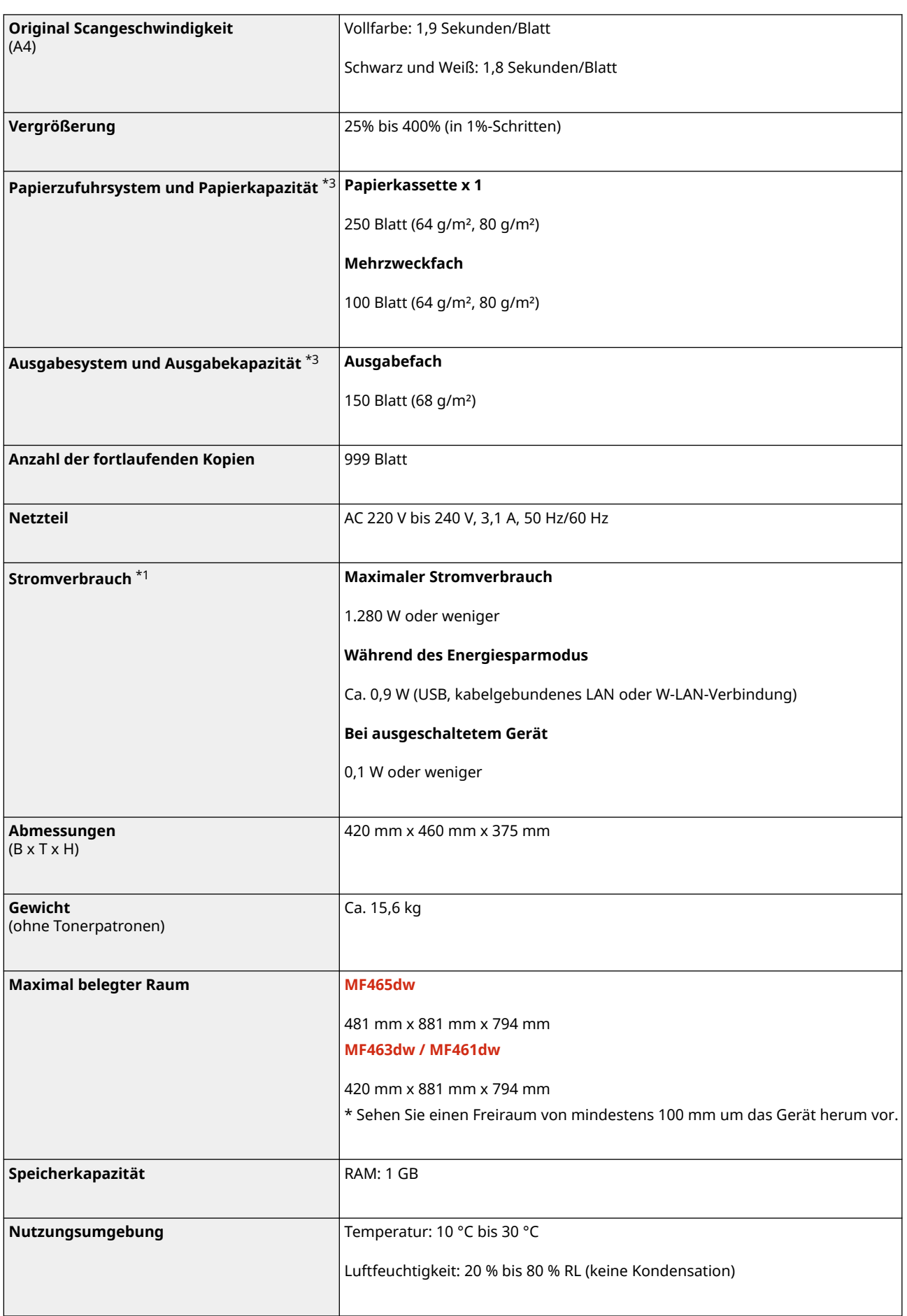

\*1 Kann je nach Nutzungsumgebung und Nutzungsbedingungen abweichen.

\*2 Die Kopier-/Druckgeschwindigkeit wird auf der Basis einer internen Prüfung auf A4-Papier in einem Kopier-/Druck-Verhältnis von 100% zum Original durch Kopieren/Drucken auf einseitigem Papier gemessen. Die interne Prüfung

#### Informationen zum Gerät

umfasst den fortlaufenden Kopier-/Druckvorgang derselben Inhaltsseite auf Normalpapier (die Kopiergeschwindigkeit wird anhand des Kopiervorgangs auf dem Vorlagenglas getestet). Die Kopier-/Druckgeschwindigkeit kann je nach Papiertyp, Papierformat oder Papiereinzugsrichtung variieren.

Das Gerät kann automatisch anhalten oder verlangsamen, um Druckbedingungen wie beispielsweise Steuerung der Temperatur einer bestimmten Einheit oder die Begrenzung der Auswirkungen auf die Bildqualität während des fortlaufenden Kopier-/Druckvorgangs einzustellen.

\*3 Kann je nach Installationsumgebung und zu verwendendem Papier variieren.

# <span id="page-39-0"></span>**Spezifikationen der Zufuhr**

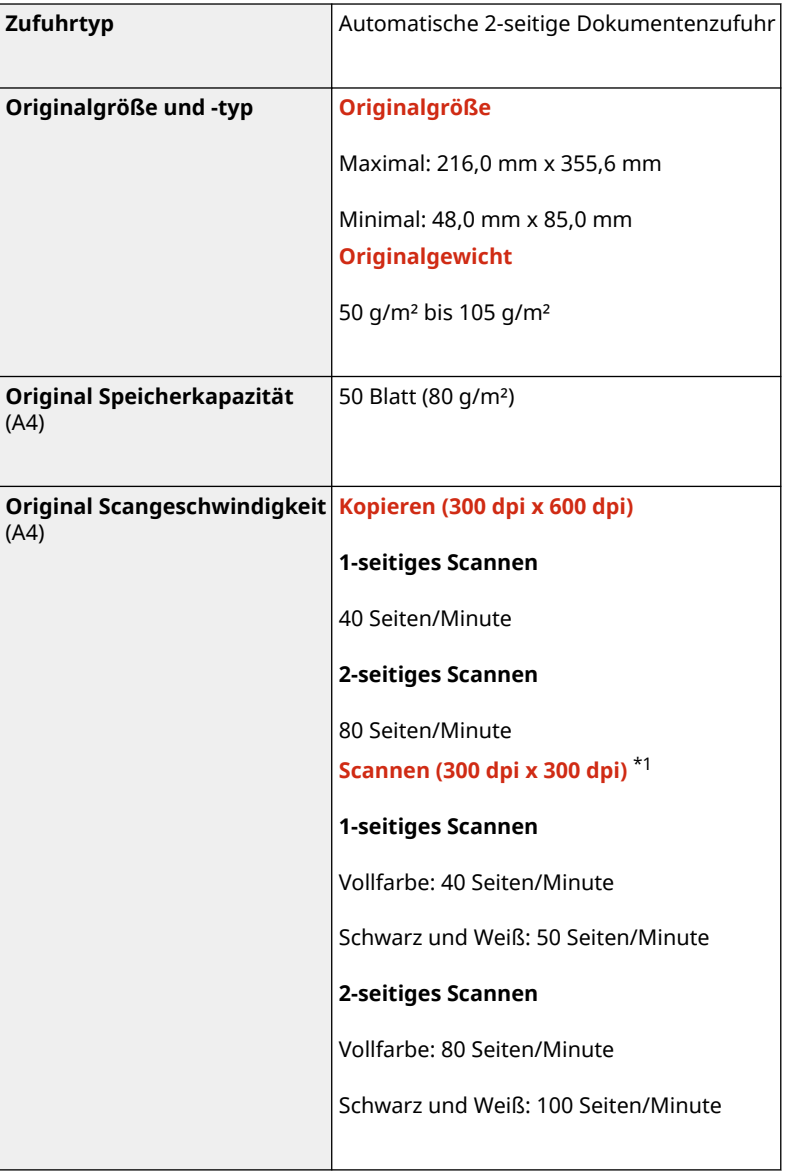

9AX0-00R

\*1 Kann je nach Nutzungsumgebung und Nutzungsbedingungen abweichen.

9AX0-00S

**OUFR II Druckerfunktion(P. 31) PS-Druckerfunktion(P. 31) [PCL-Druckerfunktion\(P. 32\)](#page-41-0)  OFunktion zum Drucken von Speichermedien(P. 33)** 

# UFR II Druckerfunktion

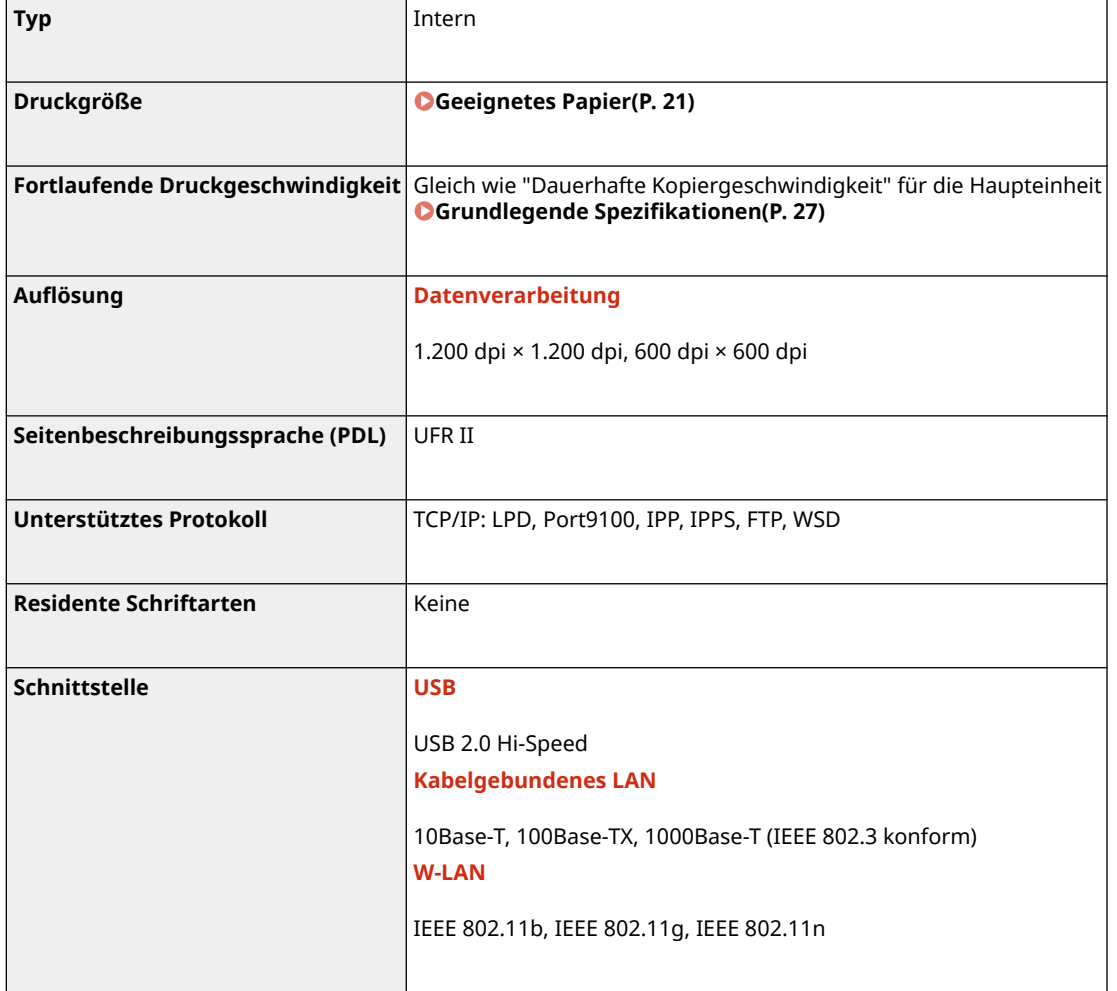

# PS-Druckerfunktion

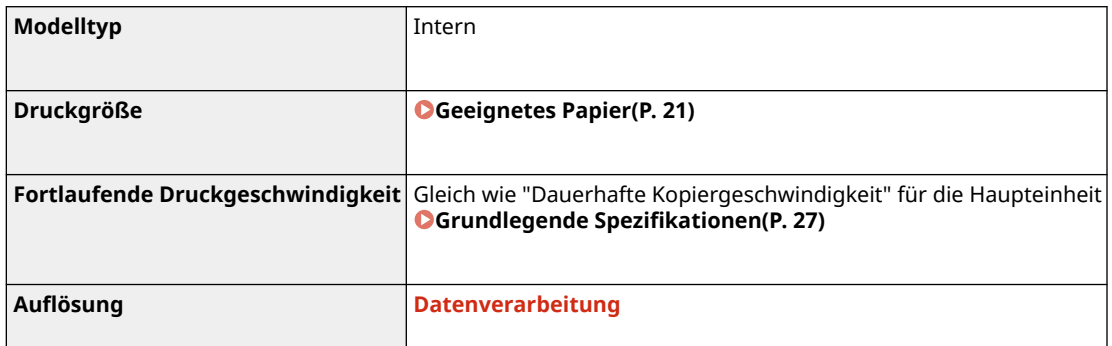

### Informationen zum Gerät

<span id="page-41-0"></span>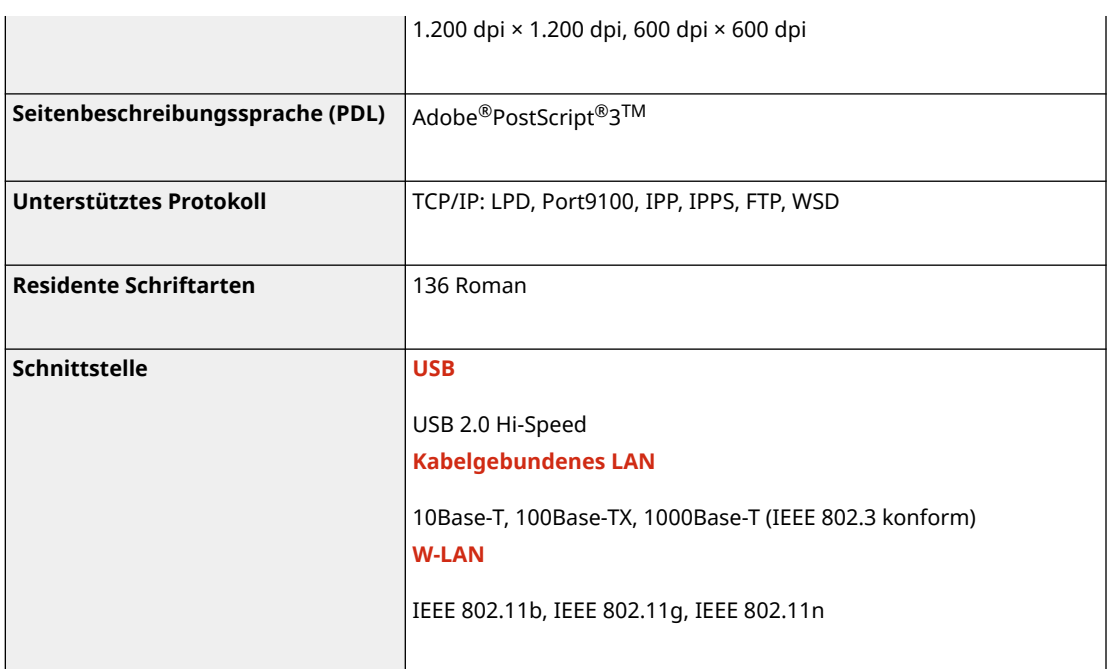

# PCL-Druckerfunktion

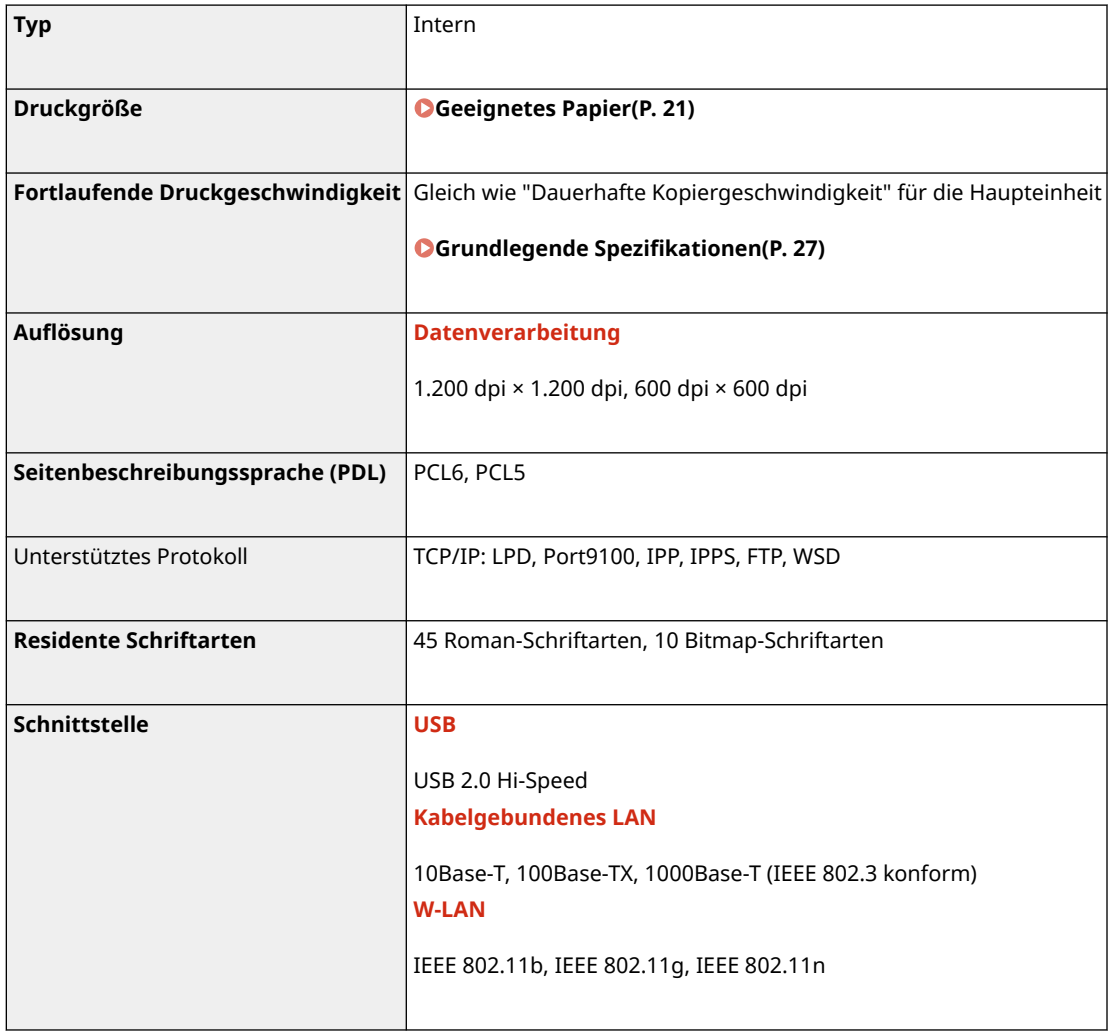

# <span id="page-42-0"></span>Funktion zum Drucken von Speichermedien

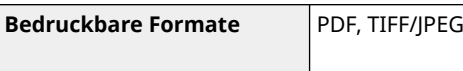

# **Scanspezifikationen**

9AX0-00U

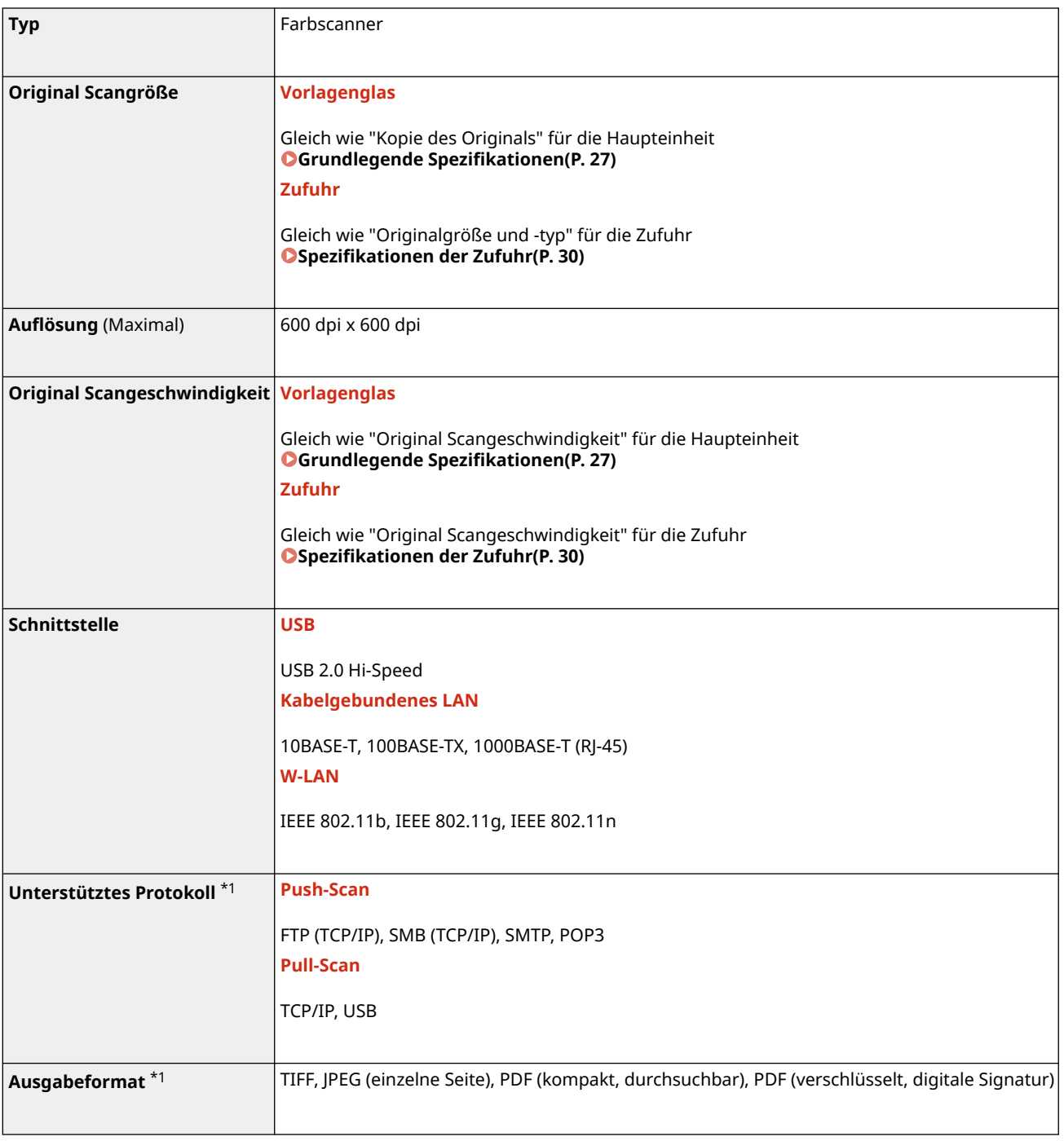

\*1 Einige Formate sind je nach Funktion nicht verfügbar.

# **Faxspezifikationen**

9AX0-00W

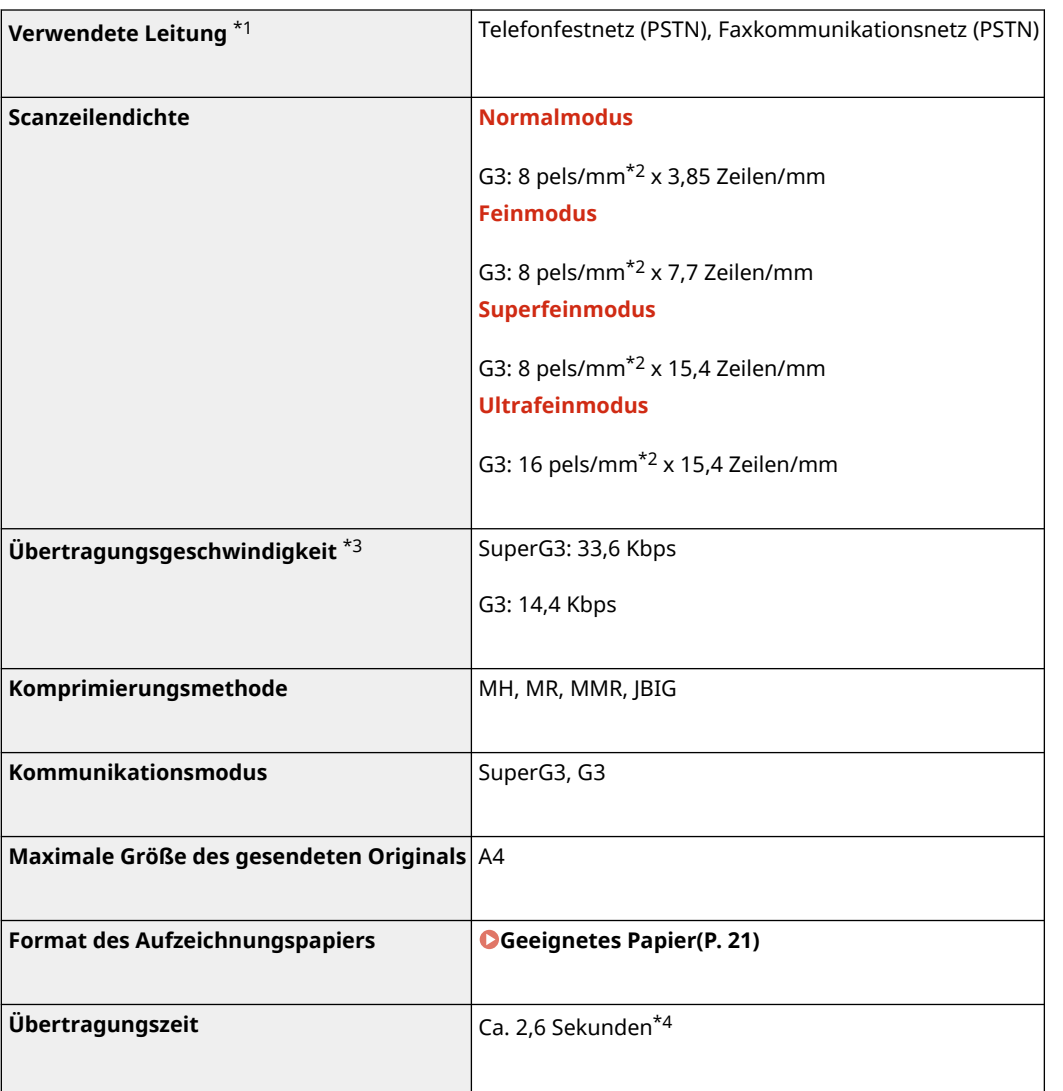

 $^{\star}{}^{1}$  Je nach Telefonleitung und Region können Sie möglicherweise keine Datenkommunikation durchführen, beispielsweise wenn die Summe des Widerstandswerts der Telefonleitung und des Geräts 1.700 Ω überschreitet. Wenden Sie sich in diesem Fall an Ihren Händler oder Kundendienst.

\*2 Pels bedeutet Bildpunkte (Pixel).

\*3 Mit automatischer Rückwurffunktion.

\*4 Dieser Wert wurde mit einem Original-Testblatt von Canon im Format A4 mit ECM-Standardübertragung (JBIG) erzielt.

# **Netzwerkspezifikationen**

9AX0-00X

# ■Allgemein

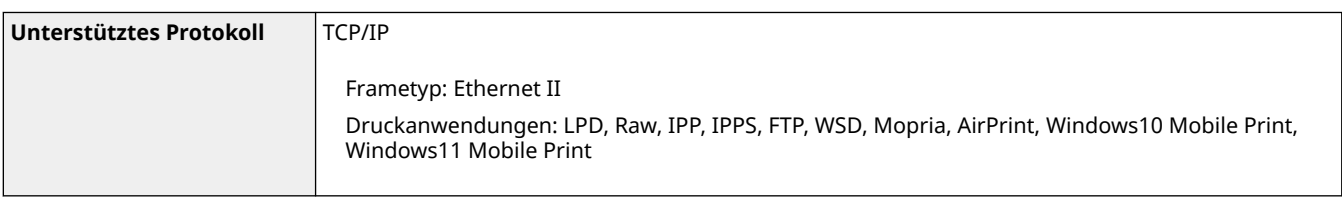

# ■Kabelgebundenes LAN

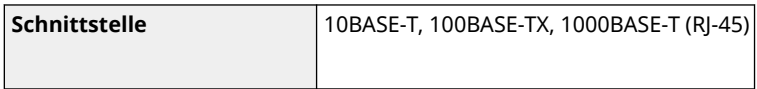

## $W-LAN$

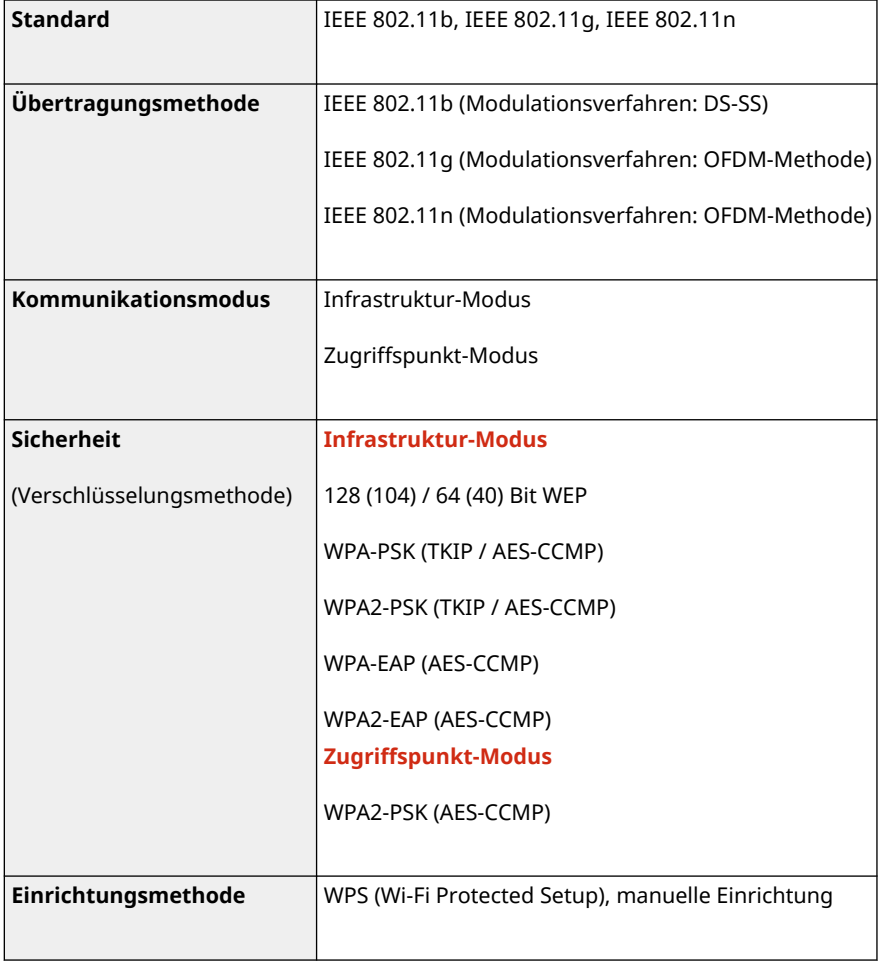

# **Spezifikationen der Sicherheits- und Verwaltungsfunktionen**

9AX0-00Y

**OFirewall(P. 37) DIPSec(P. 37) [Schlüssel und Zertifikate\(P. 38\)](#page-47-0)  [Definition von "Schwache Verschlüsselung"\(P. 39\)](#page-48-0)  OTLS(P. 40)** 

## Firewall

- Es können bis zu 16 IP-Adressen (oder Bereiche von IP-Adressen) sowohl für IPv4 als auch für IPv6 angegeben werden.
- Es können bis zu 32 MAC-Adressen angegeben werden.

## IPSec

IPSec des Geräts ist konform mit RFC2401, RFC2402, RFC2406 und RFC4305.

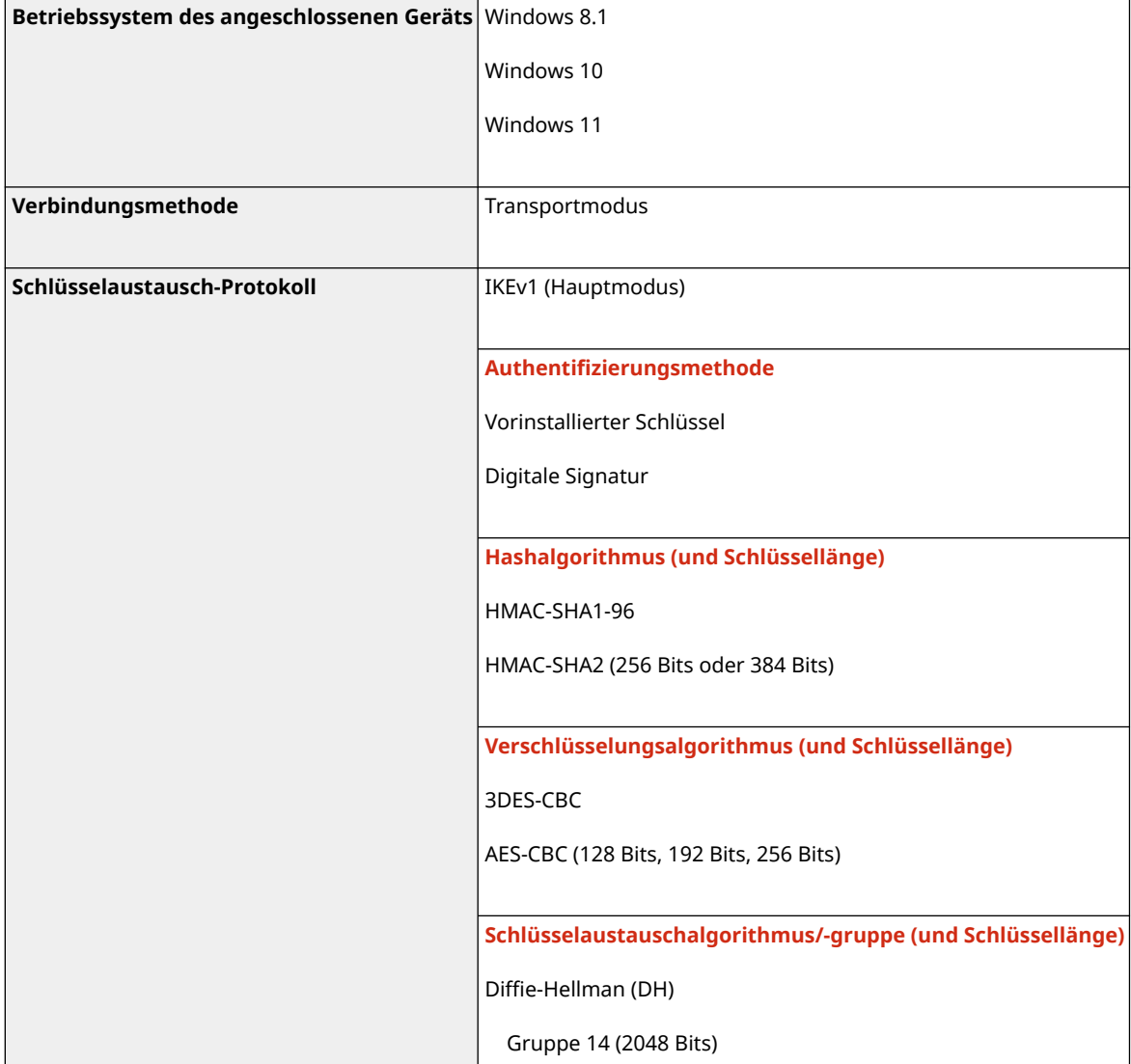

#### Informationen zum Gerät

<span id="page-47-0"></span>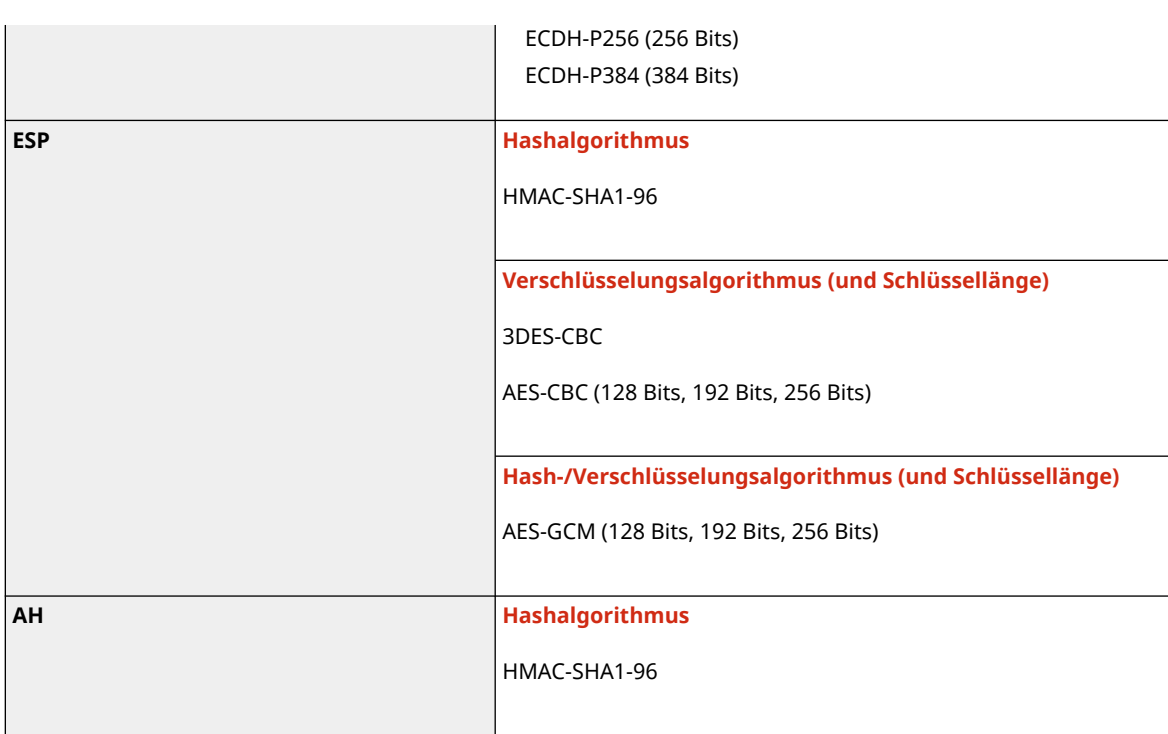

# **HINWEIS**

● IPSec unterstützt die Kommunikation zu einer Unicast-Adresse (einzelnes Gerät).

# Schlüssel und Zertifikate

Die folgenden Schlüssel und Zertifikate werden unterstützt:

## ■Selbstgenerierter Schlüssel und selbstsigniertes Zertifikat oder CSR

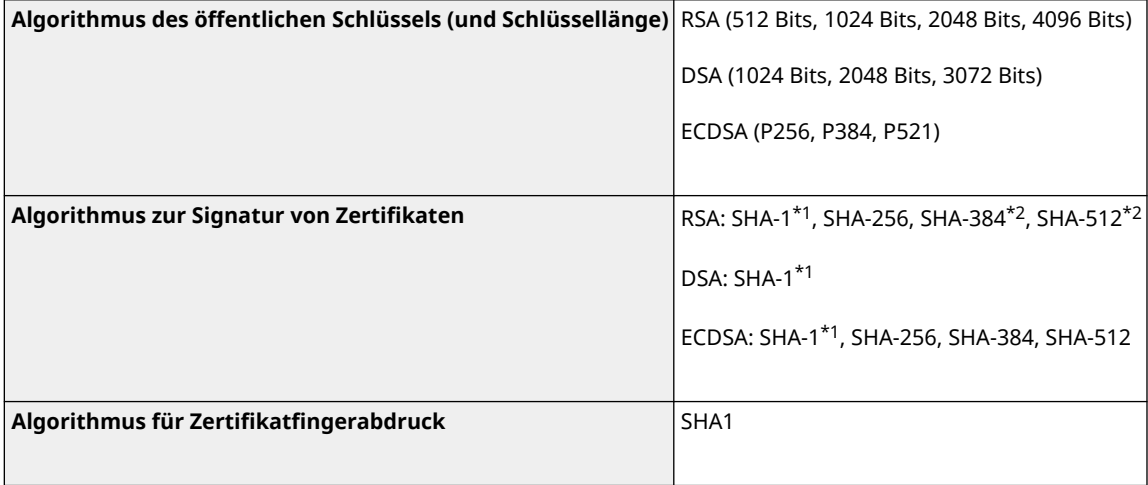

\*1 Nur verfügbar, wenn mithilfe von Remote UI installiert.

\*2 SHA384-RSA und SHA512-RSA sind nur verfügbar, wenn die RSA-Schlüssellänge 1024 Bits oder mehr beträgt.

## <span id="page-48-0"></span>■ Schlüssel und Zertifikat oder ZS-Zertifikat für die Installation

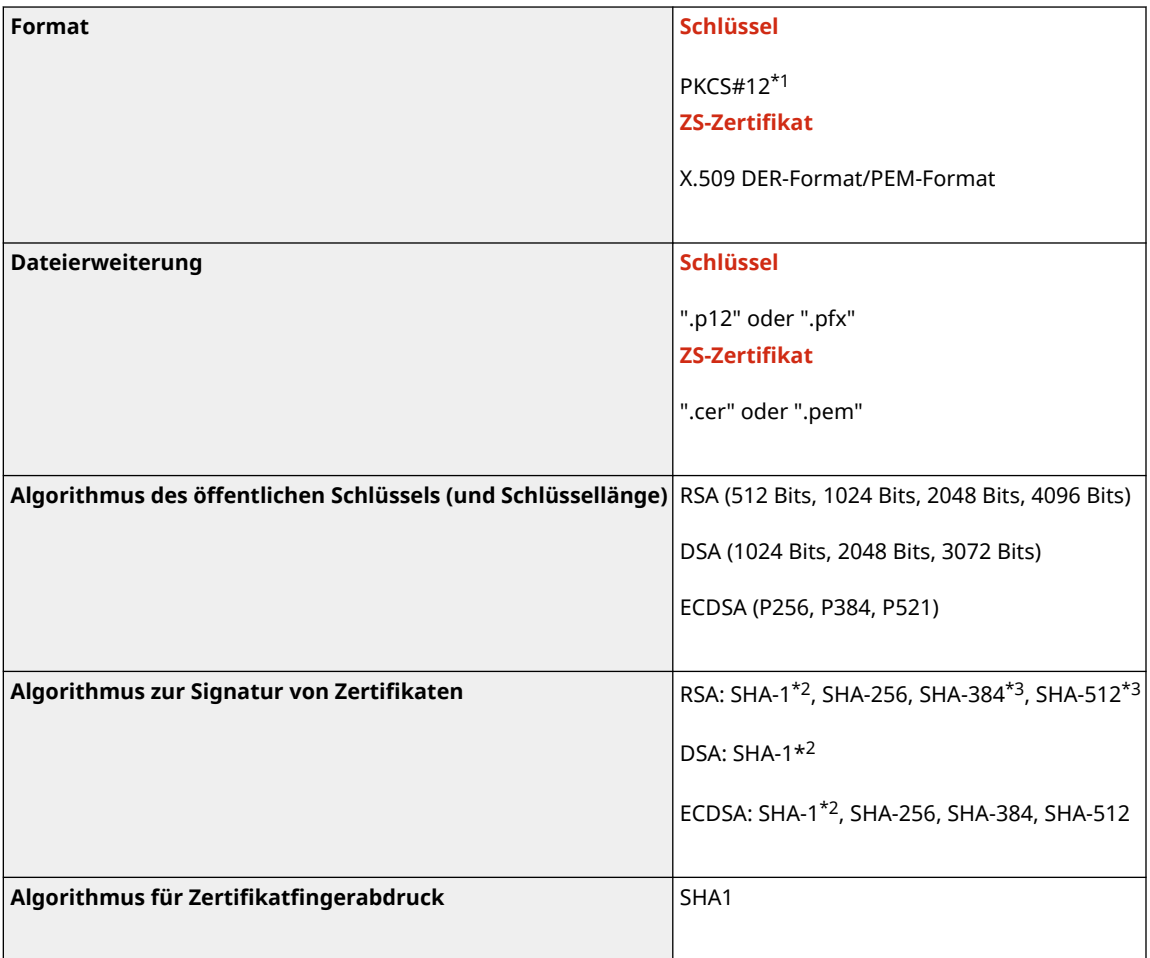

\*1 Die Anforderungen für das in einem Schlüssel enthaltene Zertifikat entsprechen denen für ZS-Zertifikate.

\*2 Nur verfügbar, wenn mithilfe von Remote UI installiert.

\*3 SHA384-RSA und SHA512-RSA sind nur verfügbar, wenn die RSA-Schlüssellänge 1024 Bits oder mehr beträgt.

# **HINWEIS**

● Das Gerät unterstützt nicht die Verwendung einer Zertifikatssperrliste (CRL).

# Definition von "Schwache Verschlüsselung"

Wenn [Verw. schw.Verschl. verbieten] in [Einstellungen Verschlüsselung] auf [Ein] gesetzt ist, ist die Verwendung der folgenden Algorithmen verboten. **[\[Einstellungen Verschlüsselung\]\(P. 592\)](#page-601-0)** 

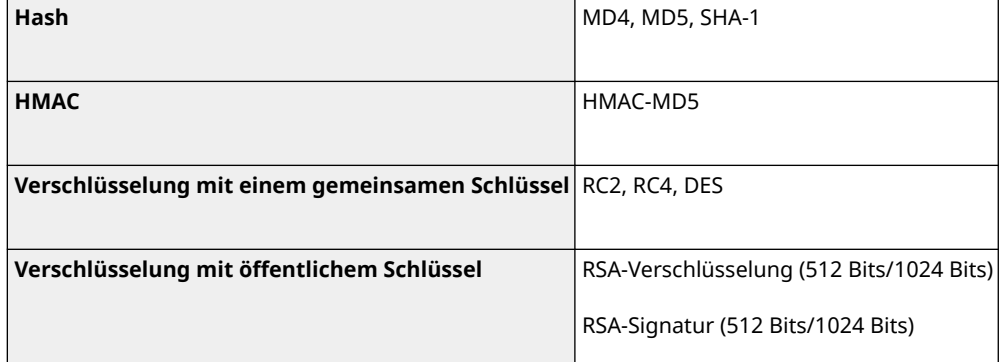

DSA (512 Bits/1024 Bits) DH (512 Bits/1024 Bits)

# <span id="page-49-0"></span>**HINWEIS**

● Auch wenn [Schl./Zrt.schw.Verschl. verb.] in [Einstellungen Verschlüsselung] auf [Ein] gesetzt ist, kann der Hashalgorithmus SHA-1, der zur Signatur eines Stammzertifikats dient, verwendet werden.

# TLS

Die folgenden Kombinationen von TLS-Version und Algorithmus sind möglich:

: Geeignet : Nicht geeignet

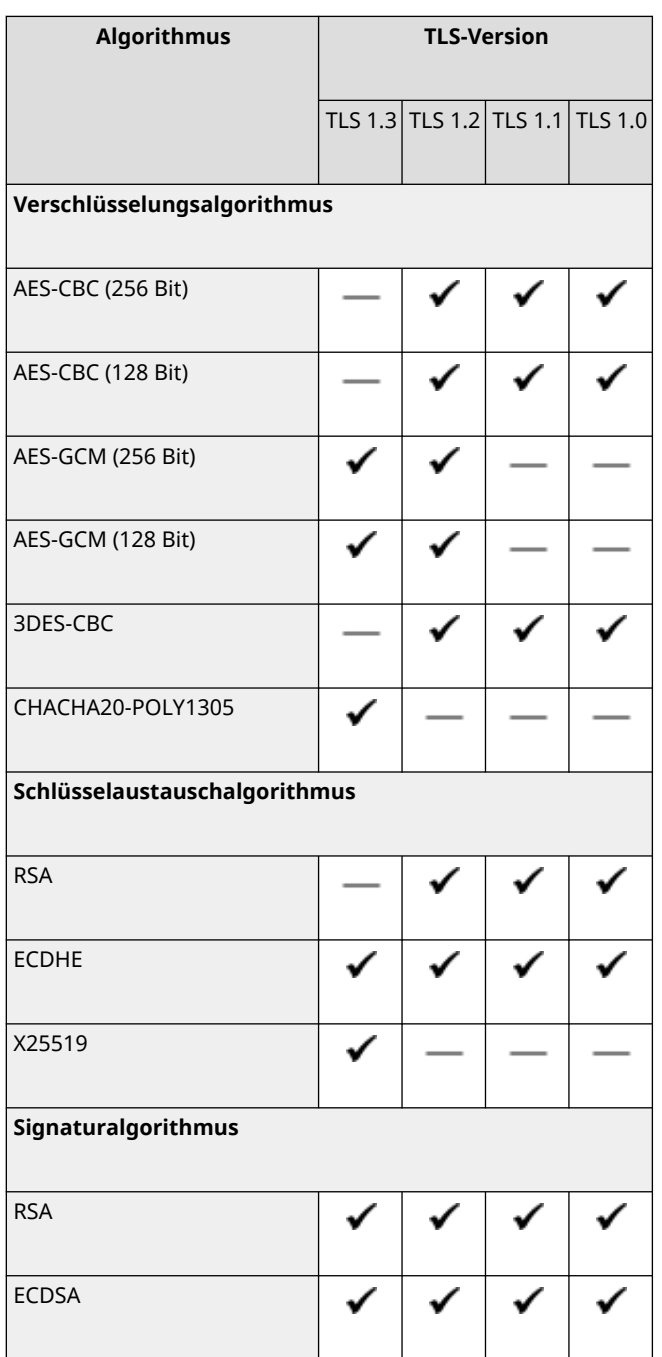

### Informationen zum Gerät

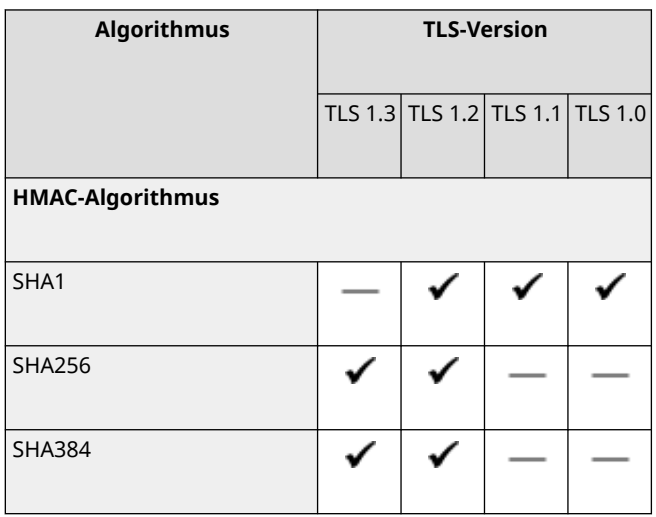

# **Unterstützte Umgebung**

9AX0-010

# **Betriebssystemumgebung(P. 42)**

**Unterstützte Software und Server(P. 42)** 

# Betriebssystemumgebung

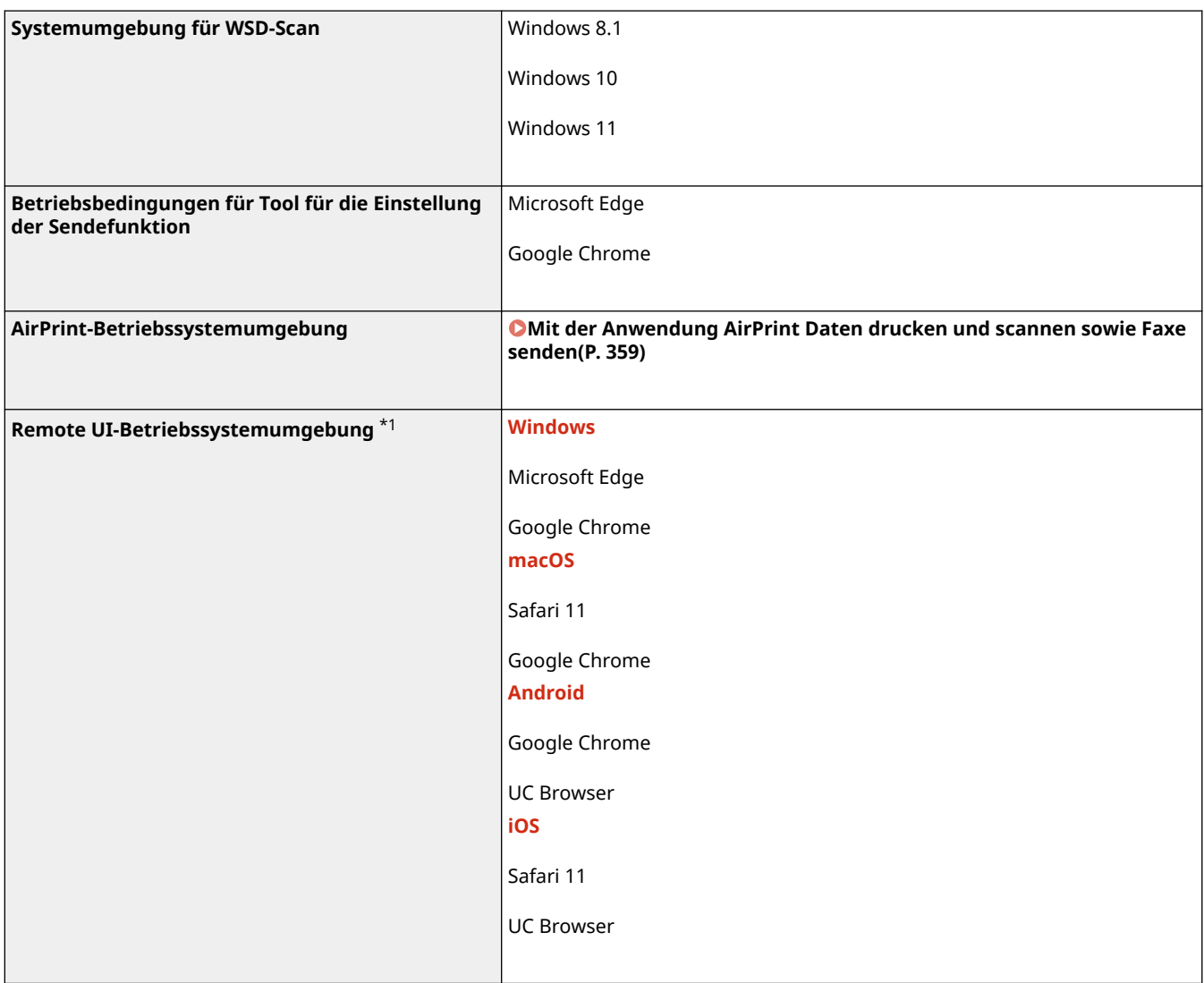

\*1 Sie müssen Ihren Webbrowser auf Cookies und die Verwendung von JavaScript einstellen.

# Unterstützte Software und Server

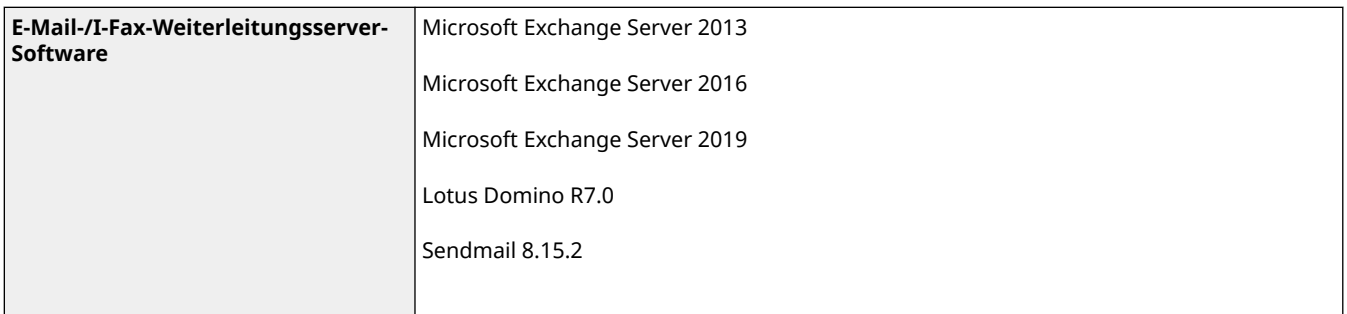

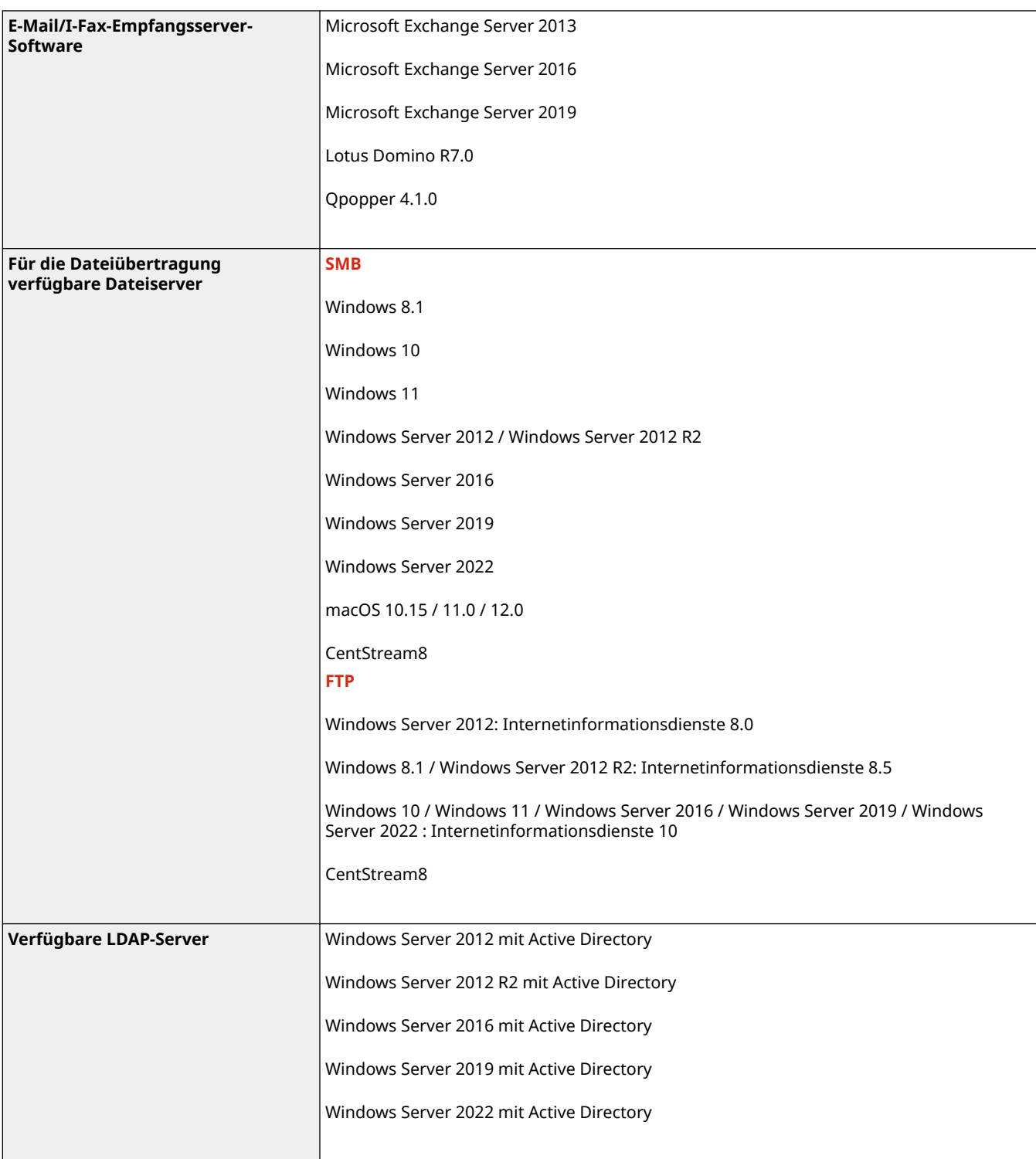

# **Empfohlene Funktionen**

### 9AX0-011

In diesem Abschnitt werden empfohlene Funktionen beschrieben, die für Ihre Zwecke nützlich und hilfreich sein können, z. B. zur Vereinfachung der Dokumentenverwaltung und -freigabe, zur Einsparung von Papier und Strom und zur Verbesserung des Betriebs.

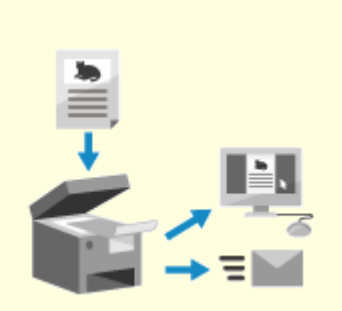

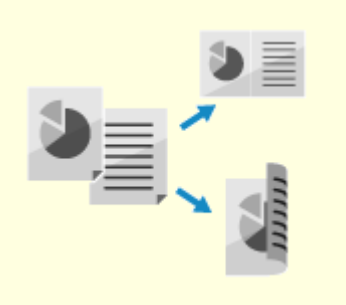

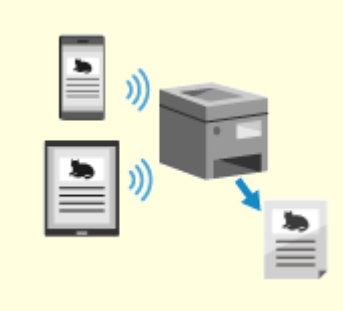

**[Digitalisieren von](#page-54-0) [Dokumenten\(P. 45\)](#page-54-0)** 

**[Kosteneinsparungen\(P. 46\)](#page-55-0) [Effizientere](#page-56-0)**

**[Arbeitsabläufe\(P. 47\)](#page-56-0)** 

45

# <span id="page-54-0"></span>**Digitalisieren von Dokumenten**

Durch die Digitalisierung von Papierdokumenten müssen Sie sich nicht um den Speicherplatz und den Verfall der Dokumente sorgen, und Sie können diese Dokumente auf einem Computer oder einem Mobilgerät anzeigen und verwenden.

### **Scannen von Papierdokumenten**

Sie können mit der Scanfunktion Dokumente und Fotos in Daten umwandeln, die gespeichert und versendet werden können.

### **OScannen(P. 246)**

Verwenden Sie die Scaneinstellungen, um diese in Daten zu konvertieren, die Ihrem Zweck entsprechen. Sie können die Daten in eine nach Text durchsuchbare PDF-Datei konvertieren sowie die Daten in Seiten aufteilen und speichern. **OScaneinstellungen(P. 277)** 

## **Digitalisieren von Faxdokumenten**

Sie können empfangene Faxe digitalisieren und Faxe direkt von einem Computer aus senden. Sie können ebenfalls Faxe zeitnah senden und abrufen, auch wenn Sie nicht am Gerät sind.

### **Weiterleiten und Speichern von empfangenen Faxen als Daten**

Empfangene Faxe können automatisch an einen bestimmten Computer oder ein Mobilgerät weitergeleitet und gespeichert werden. **[Automatisches Weiterleiten und Sichern von empfangenen](#page-306-0) [Faxen\(P. 297\)](#page-306-0)** 

### **Senden von Faxen von einem Computer aus**

Sie können wie beim Drucken von Dokumenten und Fotos vorgehen, um Faxe direkt von einem Computer aus zu senden.

**[Senden von Faxen von einem Computer \(PC-Faxen\)\(P. 304\)](#page-313-0)** 

**[Mit der Anwendung AirPrint Daten drucken und scannen sowie Faxe](#page-368-0) [senden\(P. 359\)](#page-368-0)** 

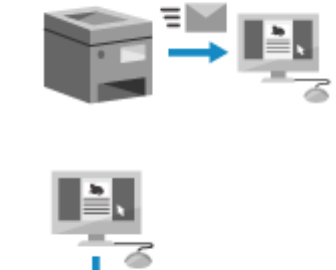

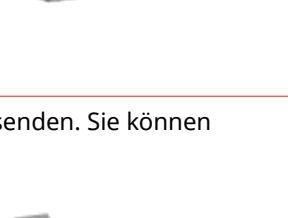

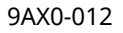

# <span id="page-55-0"></span>**Kosteneinsparungen**

9AX0-013

Dieses Gerät kann Ihnen helfen, Kosten für Papier, Strom und Faxkommunikation zu sparen.

### **Sparen von Papier**

#### **Sparen von Papier beim Drucken**

Sie können beide Seiten des Papiers bedrucken oder mehrere Seiten auf ein Blatt Papier drucken. **[Drucken von einem Computer aus\(P. 222\)](#page-231-0)** 

**[Vorbereiten des Drucks über ein USB-Speichergerät\(P. 221\)](#page-230-0)** 

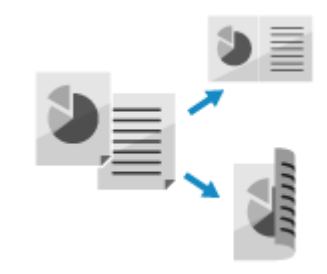

### **Speichern von Papier beim Faxen**

Anstatt sofort empfangene Faxe zu drucken, können Sie diese vorübergehend im Speicher des Geräts speichern und sie automatisch weiterleiten. Sie können die Faxe anzeigen und nur diejenigen drucken, die Sie benötigen.

**[Speichern von empfangenen Dokumenten im Gerät \(Speichersperre\)\(P. 433\)](#page-442-0)  [Automatisches Weiterleiten und Sichern von empfangenen Faxen\(P. 297\)](#page-306-0)** 

> Sie können empfangene Faxe auf beide Seiten des Papiers drucken.  **[Ändern der Druckeinstellungen für empfangene Faxe\(P. 312\)](#page-321-0)**

#### **Speichern von Papier beim Kopieren**

Sie können auf beiden Seiten des Papiers kopieren und mehrere Originale oder die Vorder- und Rückseite einer Karte auf einem Blatt Papier kopieren.

**[Zusätzliche Kopierfunktionen\(P. 329\)](#page-338-0)** 

**[Beidseitiges Kopieren einer ID-Karte auf einem Blatt Papier\(P. 336\)](#page-345-0)** 

### **Einschränken und Verwalten der Anzahl an Blatt Papier**

Sie können jedem Benutzer oder jeder Gruppe eine Verwaltungs-ID zuweisen, um die Anzahl der gedruckten oder kopierten Seiten pro Abteilungs-ID zu verwalten.

**[Authentifizieren von Benutzern und Verwalten von Gruppen mit Abteilungs-ID \(Verwalten per](#page-381-0) [Abteilungs-ID\)\(P. 372\)](#page-381-0)** 

### **Sparen von Energie**

Sie können das Gerät so konfigurieren, dass es bei Nichtverwendung in den Energiesparmodus wechselt, um Energie zu sparen. Das Gerät schaltet nicht aus, so dass es den Betrieb schnell wieder aufnehmen und Faxe empfangen kann.

**[Reduzieren des Stromverbrauchs \( Schlafmodus\)\(P. 113\)](#page-122-0)** 

### **Sparen von Faxkommunikationskosten**

Wenn sowohl die Fax sendenden und empfangenden Geräte I-Fax unterstützen, können Sie Faxe über das Internet senden und empfangen und so die Kosten kontrollieren.

**[Verwenden von Internet-Fax \(I-Fax\)\(P. 318\)](#page-327-0)** 

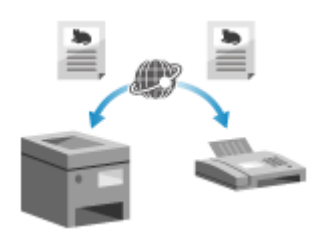

# <span id="page-56-0"></span>**Effizientere Arbeitsabläufe**

Sie können Daten auch in einer Umgebung drucken und freigeben, in der ein Computer nicht verwendet werden kann. Außerdem können Sie die Auftragsprotokolle verwenden und das Bedienfeld anpassen, um Arbeitsabläufe effizienter zu gestalten und den Zeitaufwand am Gerät zu verringern.

### **Drucken und Freigeben von Daten ohne Computer**

### **Drucken von Daten von einem Smartphone oder Tablet**

Sie können Daten von einem an das Gerät angeschlossenen Mobilgerät drucken, während Sie eine Anwendung verwenden. Das Gerät unterstützt die Direktverbindung für einfachen Verbindungsaufbau, ohne einen W-LAN-Router verwenden zu müssen.

**[Verknüpfung mit Mobilgeräten\(P. 345\)](#page-354-0)** 

### **Verwenden eines USB-Speichergeräts**

Sie können ein USB-Speichergerät in das Gerät einsetzen, um die Daten im USB-Speichergerät auf dem Bedienfeld anzuzeigen und sie mit dem Gerät zu drucken.

Sie können die gescannten Daten auf einem USB-Speichergerät speichern und mit einem Computer, der sich nicht im Netzwerk befindet, teilen.

**[Vorbereiten des Drucks über ein USB-Speichergerät\(P. 221\)](#page-230-0)  [Scannen \(Speichern auf einem USB-Speichergerät\)\(P. 265\)](#page-274-0)** 

### **Speichern und Freigeben von Papierdokumenten als Daten**

Sie können ein Dokument scannen, die Daten per E-Mail versenden und sie in einem gemeinsamen Ordner speichern. Durch eine einfache Bedienung des Geräts können Sie Daten speichern und mit einem Computer teilen. **[Scannen \(Senden per E-Mail\)\(P. 267\)](#page-276-0)** 

**[Scannen \(Speichern in einem freigegebenen Ordner oder auf einem](#page-279-0) [FTP-Server\)\(P. 270\)](#page-279-0)** 

### **Einfache Touchpanel-Bedienung**

### **Mit dem Auftragsprotokoll Daten und Faxe senden**

Sie können gescannte Daten oder Faxe an in der Vergangenheit angegebene Ziele senden, indem Sie das Sendeauftragsprotokoll für Scan- oder Faxaufträge aufrufen. Zusätzlich zum Aufrufen der Ziele können Sie ebenfalls frühere Einstellungen aufrufen, um sich die erneute Konfiguration der Einstellungen zu ersparen.

**[Angeben von Zielen \(Sendeauftragsprotokoll\)\(P. 188\)](#page-197-0)** 

### **Anpassen des Bedienfelds für mehr Benutzerfreundlichkeit**

Sie können die Schaltflächen auf dem Bildschirm [Startseite] neu anordnen, um die Benutzerfreundlichkeit zu erhöhen. **[Anpassen des Bildschirms \[Startseite\]\(P. 128\)](#page-137-0)** 

> Sie können Ihre Favoriteneinstellungen in den Scan-, Fax- und Kopierfunktionen für schnellere Vorgänge registrieren und die Standardeinstellungen ändern, die bei Verwendung einer Funktion als Standard behandelt werden. **[Registrieren häufig verwendeter Einstellungen\(P. 191\)](#page-200-0)**

> > 47

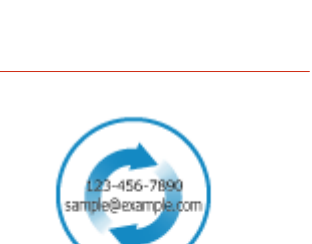

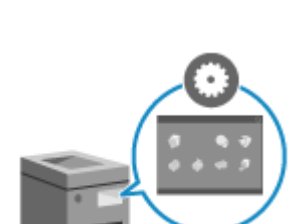

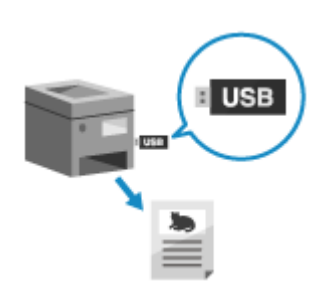

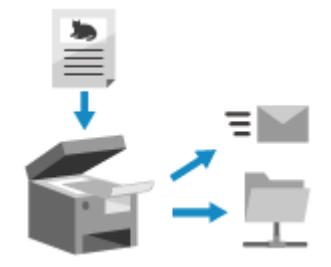

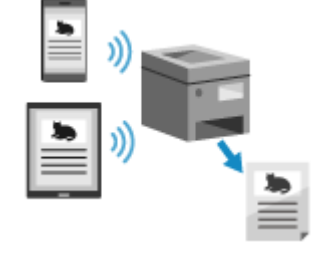

9AX0-014

### **[Ändern der Standardeinstellungen\(P. 195\)](#page-204-0)**

### **Nützliche Funktionen mit nur einem Tastendruck ausführen**

Verwenden Sie die Anwendungsbibliothek, um mit einem einzigen Tastendruck schnell einen Vorgang (wie beispielsweise "Normales Dokument drucken" oder "Informationen zu Verbrauchsmaterialien anzeigen") auszuführen.

Um diese Funktion zu verwenden, müssen Sie auf der Portalseite von Remote UI auf [Application Library] klicken und die Anwendung konfigurieren. **[Portalseite von Remote UI\(P. 461\)](#page-470-0)** 

Weitere Informationen finden Sie im Handbuch der Anwendungsbibliothek auf der Online-Handbuch-Website.

**https://oip.manual.canon/**

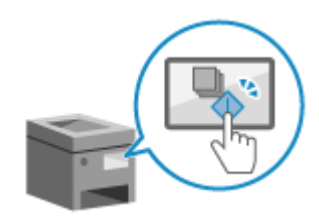

# Einrichten

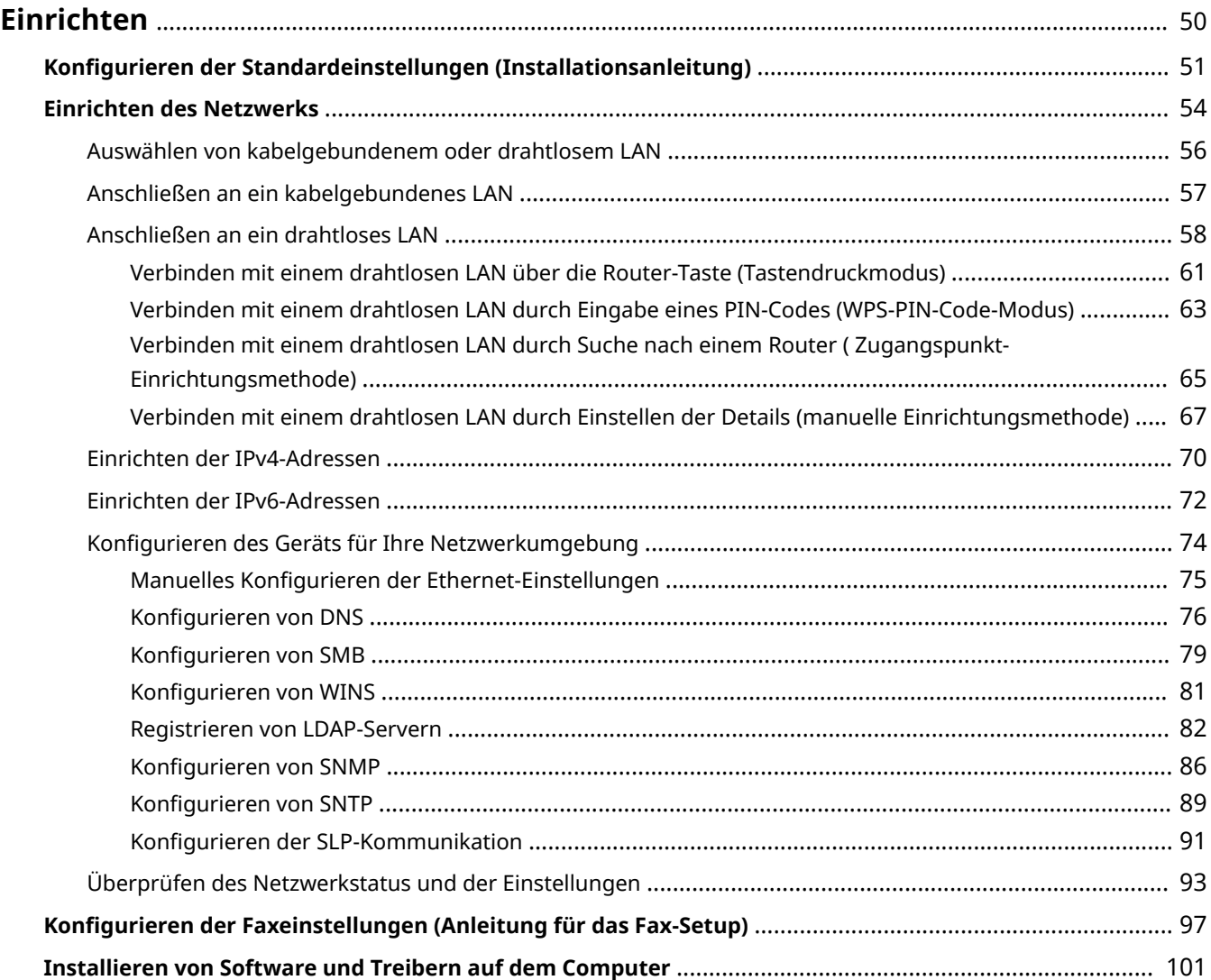

<span id="page-59-0"></span>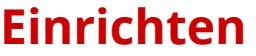

9AX0-015

Konfigurieren Sie nach der Installation des Geräts die erforderlichen Einstellungen, um die Nutzung der Funktionen zu ermöglichen, indem Sie die folgenden Schritte ausführen.

Die Schritte 1 bis 3 sind die Einstellungen für das Gerät.

Schritt 4 ist die Einstellung für die Verwendung des Geräts von einem Computer aus. Konfigurieren Sie diese Einstellung für jeden Computer, der das Gerät verwendet.

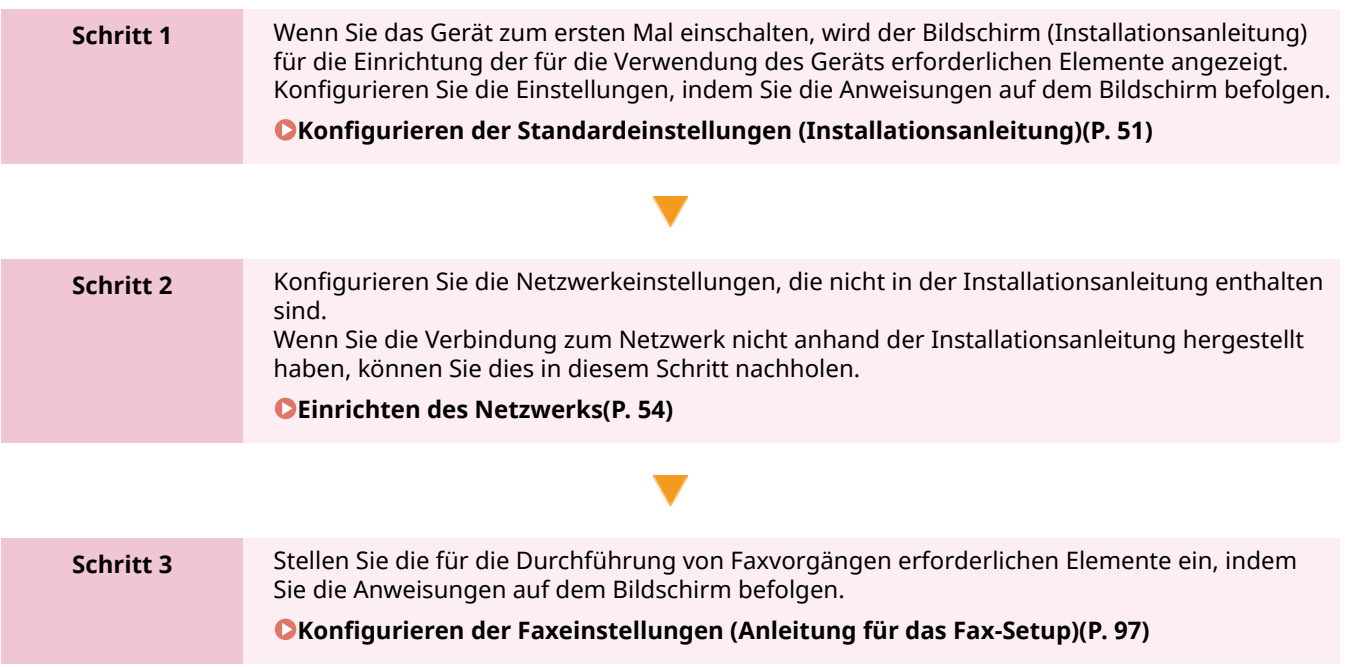

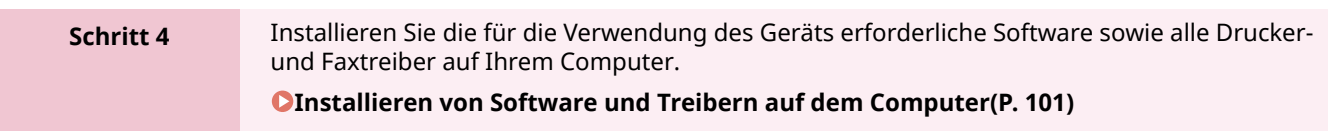

### ■ Sehen Sie auch

**Implementieren von Maßnahmen zur Verhinderung von unbefugten Zugriffen** Es ist wichtig, Maßnahmen gegen Sicherheitsrisiken zu treffen, wenn das Gerät in einer Netzwerkumgebung verwendet wird. Sehen Sie sich Beispiele für Maßnahmen an, die Sie am Gerät umsetzen können. **[Maßnahmen zur Verhinderung von unbefugten Zugriffen\(P. 8\)](#page-17-0)** 

#### **Überprüfen der verfügbaren Funktionen**

Die auf dem Gerät verfügbaren Funktionen sind je nach Modell unterschiedlich. Prüfen Sie die Funktionen, die bei Ihrem Modell verfügbar sind.

#### **[Unterstützte Funktionen und Optionen\(P. 3\)](#page-12-0)**

**Konfigurieren der für die Nutzung der Funktionen des Geräts erforderlichen Einstellungen**

Je nach Modell können zusätzliche Einstellungen erforderlich sein. Näheres zu den Einstellungen, die für die einzelnen Funktionen erforderlich sind, finden Sie hier:

**[Druckvorbereitungen\(P. 206\)](#page-215-0)** 

**[Vorbereitungen für das Scannen\(P. 248\)](#page-257-0)** 

**[Vorbereitungen für die Verlinkung mit Mobilgeräten\(P. 347\)](#page-356-0)** 

#### **Importieren von Einrichtungsdaten von einem anderen Gerät**

Sie können Einrichtungsdaten mit anderen Geräten austauschen, um Zeit beim Registrieren und Konfigurieren der Einstellungen zu sparen. Sie können Daten von einem anderen Gerät desselben Modells auf einen Computer exportieren und diese Daten in das Gerät importieren, um die Einstellungen gemeinsam zu nutzen.

**[Importieren und Exportieren des Adressbuchs und der Einstellungen\(P. 474\)](#page-483-0)** 

# <span id="page-60-0"></span>**Konfigurieren der Standardeinstellungen (Installationsanleitung)**

9AX0-016

Wenn Sie das Gerät zum ersten Mal einschalten, wird der Bildschirm (Installationsanleitung) für die Einrichtung der für die Verwendung des Geräts erforderlichen Elemente angezeigt. Konfigurieren Sie die Einstellungen wie unten beschrieben, indem Sie den Anweisungen auf dem Bildschirm folgen.

- **OSchritt 1: Einrichten der Anzeigesprache und des Landes oder der Region(P. 51)**
- **OSchritt 2: Einstellen von Datum und Uhrzeit(P. 51)**
- **[Schritt 3: Einstellen der Remote UI\(P. 52\)](#page-61-0)**
- **[Schritt 4: Anschließen an ein drahtloses LAN\(P. 52\)](#page-61-0)**

**[Schritt 5: Anzeigen einer Übersicht über die Application Library und die Einrichtungsmethode\(P. 53\)](#page-62-0)** 

# **HINWEIS**

- Diese Einstellungen können nur einmal bei der ersten Inbetriebnahme des Geräts anhand der Installationsanleitung vorgenommen werden. Wenn Sie die mit der Installationsanleitung konfigurierten Einstellungen zu einem späteren Zeitpunkt ändern möchten, stellen Sie die Elemente in den Schritten 1 bis 4 einzeln ein. Näheres zu den einzelnen Einstellungen finden Sie hier:
	- **[Einstellen von Datum und Uhrzeit\(P. 456\)](#page-465-0)**
	- **[Einrichten der zu verwendenden PIN für Remote UI\(P. 439\)](#page-448-0)**
	- **[Anschließen an ein drahtloses LAN\(P. 58\)](#page-67-0)**

## Schritt 1: Einrichten der Anzeigesprache und des Landes oder der Region

Stellen Sie die Sprache ein, die auf dem Bildschirm des Bedienfelds angezeigt wird und in der die Berichte gedruckt werden sollen. Stellen Sie als nächstes das Land oder die Region ein, in der das Gerät verwendet wird.

**1 Wählen Sie auf dem Bildschirm [Language] die Anzeigesprache aus.**

## **2 Drücken Sie auf [Yes].**

➠Die Anzeigesprache ist eingestellt und der Bildschirm [Land/Region wählen] wird angezeigt. Je nach Land oder Region wird statt des Bildschirms [Land/Region wählen] der Bildschirm [Zeitzone] angezeigt. Wenn der Bildschirm [Zeitzone] angezeigt wird, fahren Sie mit "Schritt 2: Einstellen von Datum und Uhrzeit" fort. **OSchritt 2: Einstellen von Datum und Uhrzeit(P. 51)** 

### **3 Wählen Sie auf dem Bildschirm [Land/Region wählen] das Land oder die Region aus.**

➠Das Land oder die Region ist eingestellt und der Bildschirm [Zeitzone] wird angezeigt.

## Schritt 2: Einstellen von Datum und Uhrzeit

Das Datum und die Uhrzeit dienen als Referenz für die Funktionen, die Datums- und Zeitinformationen verwenden, und müssen daher genau eingestellt werden.

# <span id="page-61-0"></span>**1 Wählen Sie auf dem Bildschirm [Zeitzone] Ihre Zeitzone aus.**

Stellen Sie die Zeitzone (UTC\*1) und die Sommerzeit entsprechend der Region ein, in der dieses Gerät installiert ist.

\*1 Die UTC (Coordinated Universal Time) ist eine koordinierte Weltzeit, die für alle Regionen der Welt einheitlich ist. Die internetbasierte Kommunikation hängt von der korrekten Einstellung der UTC ab.

## **2 Geben Sie auf dem Bildschirm [Einstellungen aktuelle/s Datum/Zeit] das Datum und die Uhrzeit ein, und drücken Sie [Anwenden].**

➠Uhrzeit und Datum sind eingestellt, und der Remote UI-Bestätigungsbildschirm wird angezeigt.

## Schritt 3: Einstellen der Remote UI

Mit Remote UI können Sie einen Webbrowser auf einem Computer verwenden, um den Betriebsstatus des Geräts zu überprüfen, die Einstellungen zu ändern und andere Vorgänge durchzuführen. Legen Sie die Remote UI-Zugriffs-PIN fest, um unbefugte Zugriffe auf das Gerät zu verhindern.

### **1 Drücken Sie [Ja] auf dem Remote UI-Bestätigungsbildschirm.**

Um die Remote UI-Zugriffs-PIN zu einem späteren Zeitpunkt festzulegen, drücken Sie [Nein], und fahren Sie mit "Schritt 4: Anschließen an ein drahtloses LAN" fort. **Schritt 4: Anschließen an ein drahtloses LAN(P. 52)** 

## **2 Drücken Sie auf dem Bildschirm [Allgemeinen Anwendermodus konfigurieren] auf [Ja].**

Schränken Sie die Nutzung von Remote UI auf diejenigen Benutzer ein, die die Remote UI-Zugriffs-PIN kennen.

### **3 Geben Sie die Remote UI-Zugriffs-PIN ein, und drücken Sie [Anwenden].**

Legen Sie eine beliebige Zahl fest. Eine PIN, die nur aus Nullen besteht, wie beispielsweise "00" oder "0000000", kann nicht festgelegt werden.

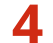

### **4 Geben Sie die PIN erneut ein, und drücken Sie [Anwenden].**

➠Nach Anzeige der Meldung [Einstellungen konfiguriert.] wird der Bildschirm zur Bestätigung der WLAN-Verbindung angezeigt.

## Schritt 4: Anschließen an ein drahtloses LAN

Stellen Sie eine Verbindung zum Netzwerk über ein drahtloses lokales Netzwerk (LAN) her.

### **1 Drücken Sie [Ja] auf dem Bildschirm zur Bestätigung der drahtlosen LAN-Verbindung.**

- Wenn das Gerät nicht mit einem WLAN verbunden ist, drücken Sie [Nein], und fahren Sie mit "Schritt 5: Anzeigen einer Übersicht über die Application Library und die Einrichtungsmethode" fort. **[Schritt 5:](#page-62-0) [Anzeigen einer Übersicht über die Application Library und die Einrichtungsmethode\(P. 53\)](#page-62-0)**
- Wenn Sie eine Verbindung zu einem kabelgebundenen LAN herstellen, konfigurieren Sie die Einstellungen für die kabelgebundene LAN-Verbindung, nachdem Sie die Installationsanleitung verlassen haben. **[Auswählen von kabelgebundenem oder drahtlosem LAN\(P. 56\)](#page-65-0)**

## <span id="page-62-0"></span>**2 Wählen Sie als Verbindungstyp die Option W-LAN aus, und stellen Sie eine Verbindung zum W-LAN her.**

➠Sobald die Verbindung mit dem WLAN hergestellt ist, wird der Bildschirm [Application Library] angezeigt.

Je nach W-LAN-Router können der Verbindungstyp und die Sicherheitsstandards variieren. Suchen Sie nach einem Verbindungstyp und einem Sicherheitsstandard, die sowohl vom W-LAN-Router als auch vom Gerät unterstützt werden, und stellen Sie dann eine Verbindung entsprechend dem Verbindungstyp her. Näheres zu den Standards und der Vorgehensweise finden Sie hier: **[Anschließen an ein drahtloses LAN\(P. 58\)](#page-67-0)** 

# Schritt 5: Anzeigen einer Übersicht über die Application Library und die Einrichtungsmethode

- **1 Auf dem Bildschirm [Application Library] sehen Sie eine Beschreibung der jeweiligen Funktion.**
- Drücken Sie [S. weitere Info], um eine Übersicht über jede Funktion in der Application Library anzuzeigen. Drücken Sie [Infos zu Remote UI], um die Einrichtungsmethode der Application Library anzuzeigen.
- Weitere Informationen finden Sie im Handbuch der Application Library. Sie können das Handbuch anzeigen, indem Sie [Ben.handb.] drücken und den angezeigten QR-Code mit einem Mobilgerät scannen.

# **2 Drücken Sie auf [Beenden].**

➠Die in der Installationsanleitung konfigurierten Einstellungen werden übernommen. Wenn Sie die Installationsanleitung verlassen, wird der Bildschirm [Startseite] angezeigt. **[Bildschirm](#page-127-0) [\[Startseite\]\(P. 118\)](#page-127-0)** 

# <span id="page-63-0"></span>**Einrichten des Netzwerks**

9AX0-017

Um das Gerät von einem Computer aus zu steuern oder eine Verbindung zu einem Server herzustellen, müssen Sie das Gerät an ein Netzwerk anschließen.

Gehen Sie wie folgt vor, um das Gerät an ein Netzwerk anzuschließen und die Einstellungen des Geräts entsprechend der Netzwerkumgebung zu konfigurieren.

Zum Einrichten des Netzwerks sind Administratorrechte erforderlich. Legen Sie die Systemmanager-ID und die Systemmanager-PIN fest. **[Systemmanager-ID und PIN\(P. 7\)](#page-16-0)** 

# **WICHTIG**

● Wenn Sie das Gerät ohne geeignete Sicherheitsvorkehrungen an ein Netzwerk anschließen, können Informationen aus dem Gerät an Dritte gelangen. **[Schutz des Netzwerks\(P. 385\)](#page-394-0)** 

### ■ Vorbereiten zur Einrichtung des Netzwerks

- Stellen Sie ein Ethernet-Kabel und einen Router gemäß der Einsatzumgebung des Geräts bereit.
- Überprüfen Sie die Informationen über die vom Gerät verwendete Netzwerkumgebung und die erforderlichen Netzwerkeinstellungen. Wenden Sie sich für Einzelheiten an den Netzwerkadministrator.
- Überprüfen Sie, ob der Computer und der Router, die im Netzwerk verwendet werden sollen, ordnungsgemäß angeschlossen sind, und schließen Sie die Netzwerkeinstellungen ab. Näheres zur Anschlussmethode finden Sie in den Handbüchern dieser Geräte, oder wenden Sie sich an ihren Hersteller.

### ■Verfahren für Netzwerkeinstellungen

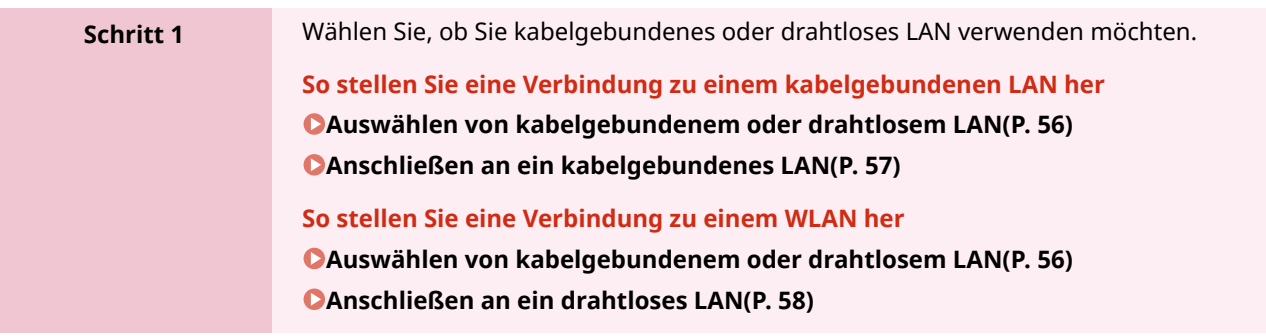

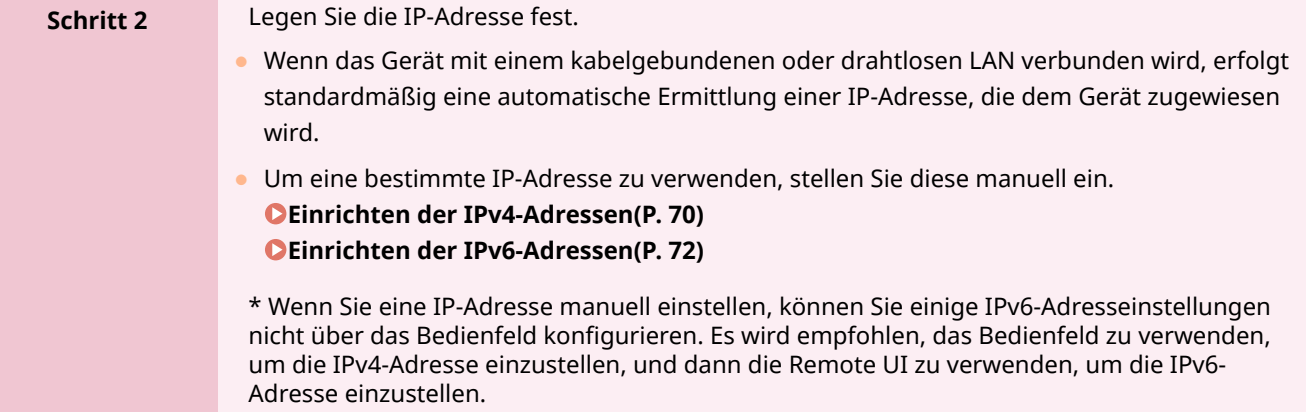

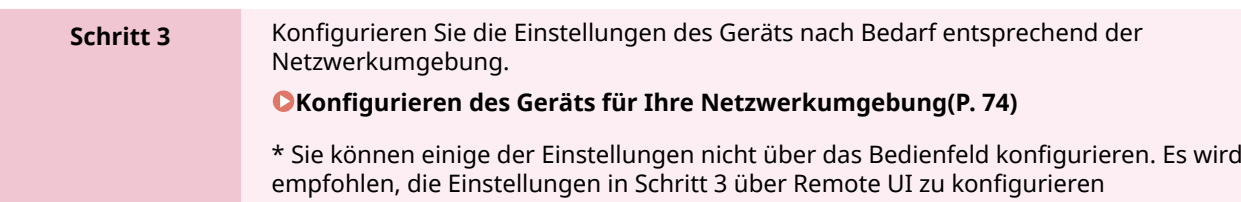

## ■Überprüfungen nach Konfiguration der Netzwerkeinstellungen

Überprüfen Sie, ob das Gerät ordnungsgemäß mit dem Netzwerk verbunden ist. Überprüfen Sie die IP-Adresse und die MAC-Adresse des Geräts sowie gegebenenfalls weitere Informationen. **[Überprüfen des Netzwerkstatus und der Einstellungen\(P. 93\)](#page-102-0)** 

# <span id="page-65-0"></span>**Auswählen von kabelgebundenem oder drahtlosem**

**LAN**

9AX0-018

Legen Sie fest, ob das Gerät über ein kabelgebundenes oder drahtloses LAN mit dem Netzwerk verbunden werden soll.

Wenn Sie von einem kabelgebundenen LAN zu einem drahtlosen LAN wechseln möchten, können Sie diese Einstellung während des Verbindungsvorgangs mit einem drahtlosen LAN vornehmen. **[Anschließen an ein drahtloses](#page-67-0) [LAN\(P. 58\)](#page-67-0)** 

\* Sie können nicht gleichzeitig eine Verbindung mit einem kabelgebundenen LAN und einem drahtlosen LAN herstellen.

Verwenden Sie das Bedienfeld, um die Einstellungen zu konfigurieren. Sie können auf dem Bedienfeld die Einstellungen konfigurieren, indem Sie [Menü] auf dem Bildschirm [Startseite] [Präferenzen] drücken. Die Einstellungen können nicht über Remote UI von einem Computer aus konfiguriert werden. Es sind Administratorrechte erforderlich.

## **1 Drücken Sie [ ] (kabelgebundenes LAN) oder [ ] (drahtloses LAN) auf dem Bildschirm [Startseite] des Bedienfelds. [Bildschirm \[Startseite\]\(P. 118\)](#page-127-0)**

➠Der Bildschirm [Netzwerk] wird angezeigt.

Wenn der Anmeldebildschirm erscheint, geben Sie die Systemmanager-ID und die -PIN ein, und drücken Sie dann [Login]. **[Systemmanager-ID und PIN\(P. 7\)](#page-16-0)** 

## **2 Drücken Sie auf [Wired/Wireless LAN wählen].**

## **3 Wählen Sie [Wired LAN] oder [Wireless LAN].**

➠Die Meldung [Einstellungen konfiguriert.] wird angezeigt. Als Nächstes stellen Sie eine Verbindung mit dem kabelgebundenen oder drahtlosen LAN her. **[Anschließen an ein kabelgebundenes LAN\(P. 57\)](#page-66-0)  [Anschließen an ein drahtloses LAN\(P. 58\)](#page-67-0)** 

# **D** WICHTIG

### **Wenn zwischen kabelgebundenem und drahtlosem LAN geschaltet wird**

● Alle installierten Treiber müssen deinstalliert und dann neu installiert werden. Näheres zum Deinstallieren und Installieren von Treibern finden Sie im Treiberhandbuch auf der Online-Handbuch-Website.

**https://oip.manual.canon/**

Einrichten

# <span id="page-66-0"></span>**Anschließen an ein kabelgebundenes LAN**

9AX0-019

Schließen Sie einen Computer über einen Router an das Gerät an. Verwenden Sie ein Ethernet-Kabel, um das Gerät mit dem Router zu verbinden.

### **1 Schließen Sie ein Ethernet-Kabel an das Gerät und den Router an.**

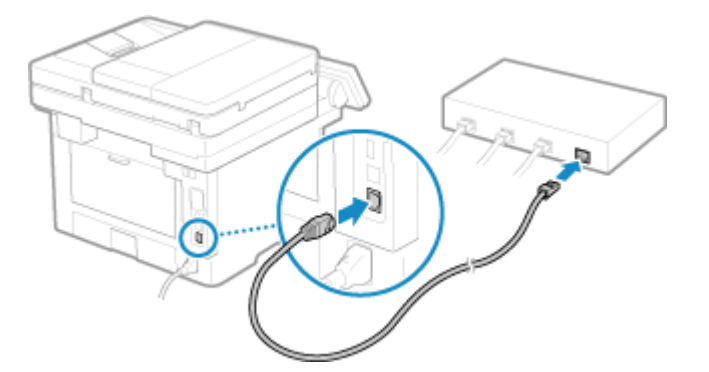

➠ Sobald das Gerät mit dem kabelgebundenen LAN verbunden ist, erscheint [ - ] auf dem Bildschirm [Startseite] sowie auf dem Bildschirm der jeweiligen Funktion.

Stecken Sie den Stecker bis zum Anschlag in den Anschluss, bis er einrastet.

## **2 Warten Sie einige Minuten.**

➠Standardmäßig wird die IP-Adresse automatisch festgelegt. Um eine bestimmte IP-Adresse zu verwenden, stellen Sie diese manuell ein. **[Einrichten der IPv4-Adressen\(P. 70\)](#page-79-0)  [Einrichten der IPv6-Adressen\(P. 72\)](#page-81-0)** 

# <span id="page-67-0"></span>**Anschließen an ein drahtloses LAN**

Verbinden Sie einen Computer über einen WLAN-Router (Zugangspunkt) mit dem Gerät. Je nach Ihrem WLAN-Router können Verbindungstyp und Sicherheitsstandards variieren. Prüfen Sie, ob der Verbindungstyp und der Sicherheitsstandard sowohl vom WLAN-Router als auch vom Gerät unterstützt werden, und stellen Sie dann eine Verbindung entsprechend dem Verbindungstyp her. Je nach Verbindungstyp müssen Sie die Sicherheitsinformationen des WLAN-Router eingeben.

### **Überprüfen der vom Gerät unterstützten Verbindungstypen und Sicherheitsstandards(P. 58) [Für die Verbindung erforderliche Informationen zum WLAN-Router\(P. 59\)](#page-68-0)**

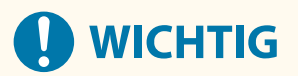

### **Verbinden mit einer sicheren Netzwerkumgebung**

● Die für die drahtlose Kommunikation verwendeten Funkwellen können innerhalb einer bestimmten Reichweite Wände und andere Hindernisse überwinden. Wenn Sie das Gerät ohne geeignete Sicherheitsvorkehrungen an ein Netzwerk anschließen, können daher persönliche Daten und andere Informationen an Dritte gelangen. Schließen Sie das Gerät nach eigenem Ermessen und auf eigene Verantwortung an ein drahtloses LAN an. **[Schutz des Netzwerks\(P. 385\)](#page-394-0)** 

# **HINWEIS**

### **Reduzieren des Stromverbrauchs**

● Wenn der Stromsparmodus aktiviert ist, wechselt das Gerät regelmäßig in den Stromsparmodus, je nach dem vom WLAN-Router gesendeten Signal. **D**[Energiesparmodus](P. 502)

# Überprüfen der vom Gerät unterstützten Verbindungstypen und Sicherheitsstandards

### ■ Verbindungstyp

Stellen Sie eine Verbindung unter Verwendung eines Typs her, der von Ihrem WLAN-Router unterstützt wird. Um die Authentifizierung, Verschlüsselung oder andere Sicherheitsmethoden im Detail festzulegen, verwenden Sie die manuelle Einrichtungsmethode für die Verbindung. Die folgenden Verbindungstypen werden vom Gerät unterstützt:

### **Tastendruckmodus (WPS)**

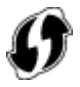

Wenn der WLAN-Router das obige Symbol auf der Verpackung oder einer seinen Tasten hat, können Sie die Verbindung einfach durch Drücken der Taste herstellen. **[Verbinden mit einem drahtlosen LAN über die Router-Taste \(Tastendruckmodus\)\(P. 61\)](#page-70-0)** 

### **WPS-PIN-Code-Modus**

Wenn Sie einen WPS-Router verwenden, der den Tastendruckmodus nicht unterstützt, geben Sie den PIN-Code ein, um eine Verbindung herzustellen.

**[Verbinden mit einem drahtlosen LAN durch Eingabe eines PIN-Codes \(WPS-PIN-Code-Modus\)\(P. 63\)](#page-72-0)** 

#### Einrichten

<span id="page-68-0"></span>\* Wenn der WLAN-Router für die Verwendung der WEP-Authentifizierung eingerichtet ist, können Sie möglicherweise keine Verbindung mit WPS herstellen. Verwenden Sie in diesem Fall die manuelle Einrichtungsmethode für die Verbindung.

### **Zugangspunkt-Einrichtungsmethode**

Suchen Sie den WLAN-Router vom Gerät aus, und geben Sie den Netzwerkschlüssel manuell ein, um eine Verbindung herzustellen.

**[Verbinden mit einem drahtlosen LAN durch Suche nach einem Router \( Zugangspunkt-](#page-74-0)[Einrichtungsmethode\)\(P. 65\)](#page-74-0)** 

Wenn Sie eine Verbindung mit der Zugangspunkt-Einrichtungsmethode herstellen, werden die folgenden Authentifizierungs- und Verschlüsselungsmethoden festgelegt:

- WEP-Authentifizierungsmethode: Offenes System
- Verschlüsselung für WPA/WPA2: AES-CCMP oder TKIP wird automatisch entsprechend dem ausgewählten WLAN-Router festgelegt.

Um eine andere Authentifizierungs- oder Verschlüsselungsmethode festzulegen, verwenden Sie die manuelle Einrichtungsmethode für die Verbindung.

### **Manuelle Einrichtungsmethode**

Geben Sie neben der SSID und dem Netzwerkschlüssel auch alle WLAN-Einstellungen wie die Authentifizierungs- und Verschlüsselungsmethoden für die Verbindung manuell ein. **[Verbinden mit einem drahtlosen LAN durch Einstellen der Details \(manuelle Einrichtungsmethode\)](#page-76-0) [\(P. 67\)](#page-76-0)** 

### ■Sicherheitsstandards

Das drahtlose LAN des Geräts unterstützt die unten aufgeführten Sicherheitsstandards. Näheres dazu, ob Ihr WLAN-Router diese Standards unterstützt, finden Sie im Handbuch des WLAN-Routers, oder wenden Sie sich an den Hersteller.

- WEP
- WPA-PSK
- WPA2-PSK
- WPA-EAP
- WPA2-EAP

## Für die Verbindung erforderliche Informationen zum WLAN-Router

Wenn Sie eine Verbindung mit der Zugangspunkt-Einrichtungsmethode oder der manuellen Einrichtungsmethode herstellen, müssen Sie die folgenden Informationen eingeben.

Diese Informationen sind auf der Haupteinheit des WLAN-Routers aufgeführt. Näheres finden Sie im Handbuch des WLAN-Routers, oder wenden Sie sich an den Hersteller.

#### **SSID**

Dies ist der Name, der zur Identifizierung des WLAN-Routers verwendet wird. Er kann als Name des Zugangspunkts oder als Netzwerkname aufgeführt sein.

#### **Netzwerkschlüssel**

Dies ist das Schlüsselwort, das für die Datenverschlüsselung oder das Passwort für die Netzwerkauthentifizierung verwendet wird. Es kann als Verschlüsselungsschlüssel, WEP-Schlüssel, WPA/ WPA2-Passphrase oder PSK (Pre-Shared Key) aufgeführt sein.

#### **Sicherheitsstandards**

Diese sind erforderlich, wenn die Verbindung mit der manuellen Einrichtungsmethode hergestellt wird. Überprüfen Sie die folgenden Informationen:

#### **Sicherheitsstandards**

● WEP

### Einrichten

- WPA-PSK
- WPA2-PSK
- WPA-EAP
- WPA2-EAP

## **WEP-Authentifizierungsmethode**

- Offenes System
- Gemeinsamer Schlüssel

### **Verschlüsselung für WPA/WPA2**

- TKIP
- AES-CCMP
- IEEE 802.1X-Authentifizierung

# <span id="page-70-0"></span>**Verbinden mit einem drahtlosen LAN über die Router-Taste (Tastendruckmodus)**

9AX0-01C

Wenn Ihr WLAN-Router den WPS-Tastendruckmodus unterstützt, können Sie eine Verbindung ganz einfach über das Bedienfeld des Geräts und die Taste am WLAN-Router einrichten.

Für die Herstellung einer Verbindung zu einem drahtlosen LAN sind Administratorrechte erforderlich.

## **1 Auf dem Bedienfeld im Bildschirm [Startseite] drücken Sie auf [Einstellungen Wireless LAN]. [Bildschirm \[Startseite\]\(P. 118\)](#page-127-0)**

➠Der Bildschirm [Netzwerk wählen] wird angezeigt.

- Wenn der Anmeldebildschirm erscheint, geben Sie die Systemmanager-ID und die -PIN ein, und drücken Sie dann [Login]. **[Systemmanager-ID und PIN\(P. 7\)](#page-16-0)**
- Wenn die Meldung [Soll WLAN aktiviert werden?] erscheint, drücken Sie [Ja].
- Wenn die Meldung [Zugriffspunkt konnte nicht gefunden werden.] erscheint, drücken Sie [Schließen].

## **2 Drücken Sie auf [Andere Verbindungen].**

## **3 Drücken Sie auf [WPS Tastendrückmethode].**

➠Das Gerät beginnt mit der Suche nach einem Zugangspunkt.

## **4 Nachdem die Suche nach einem Zugangspunkt begonnen hat, drücken Sie innerhalb von zwei Minuten die Taste am W-LAN-Router.**

Drücken Sie die Taste innerhalb von zwei Minuten. (Je nach WLAN-Router müssen Sie die Taste möglicherweise gedrückt halten.)

\* Näheres zur Betätigung der Taste finden Sie im Handbuch Ihres WLAN-Routers.

### **5 Wenn [Verbunden.] auf dem Bedienfeld erscheint, drücken Sie [Schließen].**

<sub>⊪</sub>Wenn das Gerät mit dem drahtlosen LAN verbunden ist, erscheint [  $\widehat{\mathbb{R}}$  ] auf dem Bildschirm [Startseite] sowie auf dem Bildschirm der jeweiligen Funktion.

## **6 Warten Sie einige Minuten.**

➠Standardmäßig wird eine IP-Adresse automatisch festgelegt. Um eine bestimmte IP-Adresse zu verwenden, stellen Sie diese manuell ein. **[Einrichten der IPv4-Adressen\(P. 70\)](#page-79-0)  [Einrichten der IPv6-Adressen\(P. 72\)](#page-81-0)** 

# **HINWEIS**

### Einrichten

**Wenn während des Betriebs eine Fehlermeldung erscheint und eine Verbindung nicht hergestellt werden kann**

● Drücken Sie [Schließen], und wiederholen Sie den Vorgang ab Schritt 2.
# **Verbinden mit einem drahtlosen LAN durch Eingabe eines PIN-Codes (WPS-PIN-Code-Modus)**

9AX0-01E

Wenn der WLAN-Router den WPS-PIN-Code-Modus unterstützt, können Sie eine Verbindung herstellen, indem Sie einen auf dem Gerät erzeugten PIN-Code auf dem WLAN-Router registrieren. Verwenden Sie einen Computer, um den PIN-Code zu registrieren.

Für die Herstellung einer Verbindung zu einem drahtlosen LAN sind Administratorrechte erforderlich.

#### **Erforderliche Vorbereitungen**

- Greifen Sie von einem Computer aus auf den WLAN-Router zu, und aktivieren Sie die Registrierung eines WPS-PIN-Codes.
	- \* Näheres zur Registrierung eines WPS-PIN-Codes finden Sie im Handbuch Ihres WLAN-Routers.

## **1 Auf dem Bedienfeld im Bildschirm [Startseite] drücken Sie auf [Einstellungen Wireless LAN]. [Bildschirm \[Startseite\]\(P. 118\)](#page-127-0)**

➠Der Bildschirm [Netzwerk wählen] wird angezeigt.

- Wenn der Anmeldebildschirm erscheint, geben Sie die Systemmanager-ID und die -PIN ein, und drücken Sie dann [Login]. **[Systemmanager-ID und PIN\(P. 7\)](#page-16-0)**
- Wenn die Meldung [Soll WLAN aktiviert werden?] erscheint, drücken Sie [Ja].
- Wenn die Meldung [Zugriffspunkt konnte nicht gefunden werden.] erscheint, drücken Sie [Schließen].

**2 Drücken Sie auf [Andere Verbindungen].**

## **3 Drücken Sie auf [Modus WPS PIN-Code].**

➠Ein PIN-Code wird erzeugt.

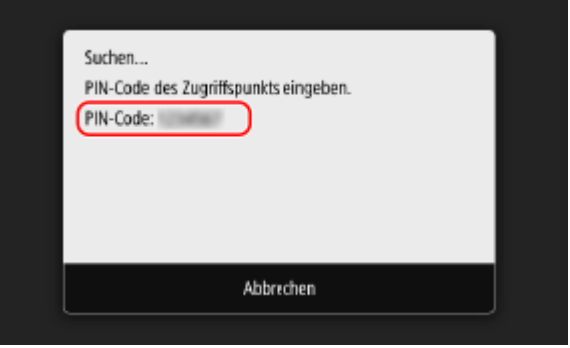

Sobald dieser Bildschirm angezeigt wird, müssen Sie den WPS-PIN-Code innerhalb von 10 Minuten im WLAN-Router registrieren.

## **4 Greifen Sie von einem Computer aus auf den WLAN-Router zu, und registrieren Sie den WPS-PIN-Code im Router.**

- **5 Wenn [Verbunden.] auf dem Bedienfeld erscheint, drücken Sie [Schließen].**
	- <sub>⊪</sub>Wenn das Gerät mit dem drahtlosen LAN verbunden ist, erscheint [ <sup>•</sup> ] auf dem Bildschirm [Startseite] sowie auf dem Bildschirm der jeweiligen Funktion.

## **6 Warten Sie einige Minuten.**

➠Standardmäßig wird eine IP-Adresse automatisch festgelegt. Um eine bestimmte IP-Adresse zu verwenden, stellen Sie diese manuell ein. **[Einrichten der IPv4-Adressen\(P. 70\)](#page-79-0)  [Einrichten der IPv6-Adressen\(P. 72\)](#page-81-0)** 

## **HINWEIS**

**Wenn während des Betriebs eine Fehlermeldung erscheint und eine Verbindung nicht hergestellt werden kann**

● Drücken Sie [Schließen], und wiederholen Sie den Vorgang ab Schritt 2.

# **Verbinden mit einem drahtlosen LAN durch Suche nach einem Router ( Zugangspunkt-Einrichtungsmethode)**

9AX0-01F

Suchen Sie nach einem WLAN-Router (Zugangspunkt), mit dem Sie eine Verbindung herstellen möchten, und geben Sie den Netzwerkschlüssel ein.

Wenn Sie eine Verbindung mit der Zugangspunkt-Einrichtungsmethode herstellen, werden die folgenden Authentifizierungs- und Verschlüsselungsmethoden festgelegt:

- WEP-Authentifizierungsmethode: Offenes System
- Verschlüsselung für WPA/WPA2: AES-CCMP oder TKIP wird automatisch entsprechend dem ausgewählten WLAN-Router festgelegt.

Um eine andere Authentifizierungs- oder Verschlüsselungsmethode festzulegen, verwenden Sie die manuelle Einrichtungsmethode für die Verbindung. **[Verbinden mit einem drahtlosen LAN durch Einstellen der Details](#page-76-0) [\(manuelle Einrichtungsmethode\)\(P. 67\)](#page-76-0)** 

Für die Herstellung einer Verbindung zu einem drahtlosen LAN sind Administratorrechte erforderlich.

#### **Erforderliche Vorbereitungen**

- Bereiten Sie die Informationen des W-LAN-Routers (SSID oder Netzwerkschlüssel) vor, mit dem Sie eine Verbindung herstellen möchten, und halten Sie sie griffbereit. **[Für die Verbindung erforderliche](#page-68-0) [Informationen zum WLAN-Router\(P. 59\)](#page-68-0)**
- Wenn Sie eine Verbindung zu einem W-LAN-Router herstellen, der WPA-EAP oder WPA2-EAP als Sicherheitsstandard unterstützt, stellen Sie IEEE 802.1X ein. **[Verwenden von IEEE 802.1X\(P. 400\)](#page-409-0)**

## **1 Auf dem Bedienfeld im Bildschirm [Startseite] drücken Sie auf [Einstellungen Wireless LAN]. [Bildschirm \[Startseite\]\(P. 118\)](#page-127-0)**

➠Der Bildschirm [Netzwerk wählen] wird angezeigt.

- Wenn der Anmeldebildschirm erscheint, geben Sie die Systemmanager-ID und die -PIN ein, und drücken Sie dann [Login]. **[Systemmanager-ID und PIN\(P. 7\)](#page-16-0)**
- Wenn die Meldung [Soll WLAN aktiviert werden?] erscheint, drücken Sie [Ja].
- Wenn die Meldung [Zugriffspunkt konnte nicht gefunden werden.] erscheint, überprüfen Sie, ob der Router im Netzwerk sichtbar ist. **OKeine Verbindung zum W-LAN möglich(P. 679)**

## **2 Wählen Sie die SSID des WLAN, zu dem Sie eine Verbindung herstellen möchten.**

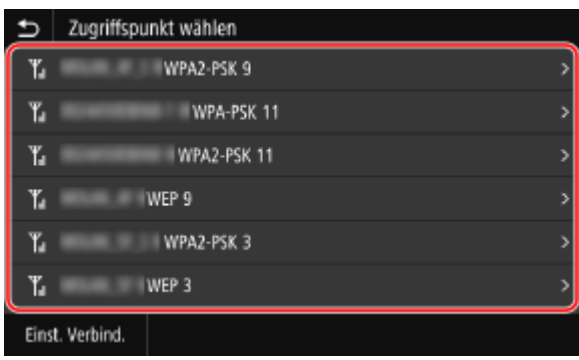

➠Der Bildschirm zur Eingabe des Netzwerkschlüssels wird angezeigt.

Wenn Sie die SSID des W-LAN-Routers auswählen, der WPA-EAP oder WPA2-EAP als Sicherheitsstandard unterstützt, erscheint die Meldung [Für die Verbindung werden die in den IEEE/802.1XEinstellungen konfigurierten Werte verwendet.]. Drücken Sie [OK], und fahren Sie mit Schritt 4 fort.

Wenn Sie den W-LAN-Router, zu dem Sie eine Verbindung herstellen möchten, nicht finden können, überprüfen Sie, ob der Router im Netz sichtbar ist. **[Keine Verbindung zum W-LAN möglich\(P. 679\)](#page-688-0)** 

## **3 Geben Sie den Netzwerkschlüssel ein, und drücken Sie [Anwenden].**

## **4 Wenn [Verbunden.] auf dem Bedienfeld angezeigt wird, drücken Sie [Schließen].**

<sub>⊪</sub>Wenn das Gerät mit dem drahtlosen LAN verbunden ist, erscheint [ <sup>•</sup> ] auf dem Bildschirm [Startseite] sowie auf dem Bildschirm der jeweiligen Funktion.

### **5 Warten Sie einige Minuten.**

➠Standardmäßig wird eine IP-Adresse automatisch festgelegt. Um eine bestimmte IP-Adresse zu verwenden, stellen Sie diese manuell ein. **[Einrichten der IPv4-Adressen\(P. 70\)](#page-79-0)  [Einrichten der IPv6-Adressen\(P. 72\)](#page-81-0)** 

## **HINWEIS**

**Wenn während des Betriebs eine Fehlermeldung erscheint und eine Verbindung nicht hergestellt werden kann**

● Drücken Sie [Schließen], überprüfen Sie die Informationen (SSID oder Netzwerkschlüssel) des WLAN-Routers, zu dem Sie die Verbindung herstellen möchten, und wiederholen Sie den Vorgang ab Schritt 2.

# <span id="page-76-0"></span>**Verbinden mit einem drahtlosen LAN durch Einstellen der Details (manuelle Einrichtungsmethode)**

9AX0-01H

Sie können eine Verbindung zu einem WLAN-Router herstellen, indem Sie alle Informationen des Routers wie die SSID, den Netzwerkschlüssel und die Sicherheitseinstellungen manuell eingeben.

Für die Herstellung einer Verbindung zu einem drahtlosen LAN sind Administratorrechte erforderlich.

#### **Erforderliche Vorbereitungen**

- Bereiten Sie die Informationen des WLAN-Routers vor, mit dem Sie eine Verbindung herstellen möchten, und halten Sie sie griffbereit. **[Für die Verbindung erforderliche Informationen zum WLAN-](#page-68-0)[Router\(P. 59\)](#page-68-0)**
- Wenn Sie eine Verbindung zu einem W-LAN-Router herstellen, der WPA-EAP oder WPA2-EAP als Sicherheitsstandard unterstützt, stellen Sie IEEE 802.1X ein. **[Verwenden von IEEE 802.1X\(P. 400\)](#page-409-0)**
- **1 Auf dem Bedienfeld im Bildschirm [Startseite] drücken Sie auf [Einstellungen Wireless LAN]. [Bildschirm \[Startseite\]\(P. 118\)](#page-127-0)** 
	- ➠Der Bildschirm [Netzwerk wählen] wird angezeigt.
- Wenn der Anmeldebildschirm erscheint, geben Sie die Systemmanager-ID und die -PIN ein, und drücken Sie dann [Login]. **[Systemmanager-ID und PIN\(P. 7\)](#page-16-0)**
- Wenn die Meldung [Soll WLAN aktiviert werden?] erscheint, drücken Sie [Ja].
- Wenn die Meldung [Zugriffspunkt konnte nicht gefunden werden.] erscheint, drücken Sie [Schließen].

## **2 Drücken Sie auf [Andere Verbindungen].**

## **3 Drücken Sie auf [Netzwerkname (SSID) manuell eingeben].**

➠Der SSID-Eingabebildschirm wird angezeigt.

## **4 Geben Sie die SSID ein, und drücken Sie [Anwenden].**

➠Der Bildschirm [Sicherheitseinstellungen] wird angezeigt.

## **5 Wählen Sie den Sicherheitsstandard aus, und legen Sie die Authentifizierung und Verschlüsselung fest.**

#### **Wenn WEP verwendet wird**

**1** Drücken Sie auf [WEP].

➠Der Bildschirm [802.11-Authentisierung] wird angezeigt.

**2** Wählen Sie die Authentifizierungsmethode.

#### **[Open System]**

Verwendet offene Authentifizierung.

\* Wenn Sie diese Authentifizierungsmethode auswählen, tritt ein Authentifizierungsfehler auf, wenn Sie mit einem WLAN-Router verbunden sind, der einen gemeinsamen Schlüssel verwendet. Die Einstellung des Geräts ändert sich zu diesem Zeitpunkt in [Gemeinsamer Schlüssel], und es wird versucht, erneut eine Verbindung mit dem Router herzustellen.

#### **[Gemeinsamer Schlüssel]**

Verwendet einen Verschlüsselungsschlüssel für das Passwort.

**3** Wählen Sie einen noch nicht registrierten Verschlüsselungsschlüssel, und drücken Sie [Registrieren].

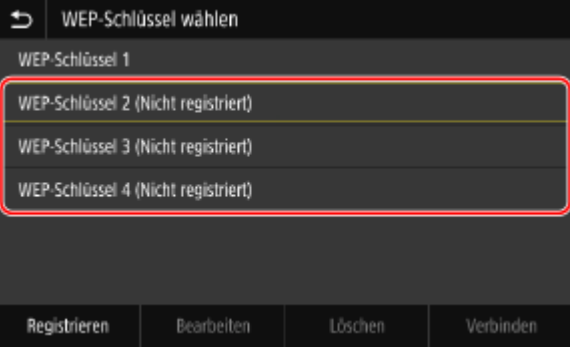

➠Der Verschlüsselungsschlüssel-Eingabebildschirm wird angezeigt.

- **4** Geben Sie den Netzwerkschlüssel ein, und drücken Sie [Anwenden].
	- ➠Der Verschlüsselungsschlüssel wird auf dem Bildschirm [Verschlüsselungscode wählen] registriert.
- **5** Wählen Sie einen registrierten Verschlüsselungsschlüssel, und drücken Sie [Verbinden].

#### **Wenn WPA-PSK oder WPA2-PSK verwendet wird**

- **1** Drücken Sie auf [WPA/WPA2-PSK].
	- ➠Der Bildschirm [WPA/WPA2-Verschlüsselungsmethode] wird angezeigt.
- **2** Wählen Sie die Verschlüsselungsmethode.
	- ➠Der Verschlüsselungsschlüssel-Eingabebildschirm wird angezeigt.

Wenn Sie [Auto] wählen, wird AES-CCMP oder TKIP automatisch entsprechend dem WLAN-Router eingestellt, mit dem Sie eine Verbindung herstellen möchten.

**3** Geben Sie den Netzwerkschlüssel ein, und drücken Sie [Anwenden].

### **Wenn WPA-EAP oder WPA2-EAP verwendet wird**

Drücken Sie auf [WPA/WPA2-EAP] ▶ [OK].

## **Wenn kein Sicherheitsstandard verwendet wird**

Drücken Sie auf [Ohne].

- **6 Wenn [Verbunden.] auf dem Bedienfeld angezeigt wird, drücken Sie [Schließen].**
	- <sub>⊪</sub>Wenn das Gerät mit dem drahtlosen LAN verbunden ist, erscheint [ <mark>全</mark> ] auf dem Bildschirm [Startseite] sowie auf dem Bildschirm der jeweiligen Funktion.

## **7 Warten Sie einige Minuten.**

➠Standardmäßig wird eine IP-Adresse automatisch festgelegt.

Um eine bestimmte IP-Adresse zu verwenden, stellen Sie diese manuell ein. **[Einrichten der IPv4-Adressen\(P. 70\)](#page-79-0)  [Einrichten der IPv6-Adressen\(P. 72\)](#page-81-0)** 

## **HINWEIS**

## **Wenn während des Betriebs eine Fehlermeldung erscheint und eine Verbindung nicht hergestellt werden kann**

● Drücken Sie [Schließen], überprüfen Sie die Informationen des WLAN-Routers, mit dem Sie sich verbinden möchten, und wiederholen Sie den Vorgang ab Schritt 2.

## <span id="page-79-0"></span>**Einrichten der IPv4-Adressen**

9AX0-01J

Die IPv4-Adresse des Geräts kann entweder automatisch über DHCP zugewiesen oder manuell eingegeben werden. Standardmäßig wird die IPv4-Adresse automatisch festgelegt, wenn das Gerät mit einem kabelgebundenen oder drahtlosen LAN verbunden ist. Sie können sie jedoch je nach Einsatzumgebung und Einsatzzweck manuell festlegen oder ändern.

In diesem Abschnitt wird beschrieben, wie Sie die Einstellungen über das Bedienfeld konfigurieren. Sie können die IPv4-Adresse auch über Remote UI von einem Computer aus festlegen, nachdem sie auf dem Gerät eingestellt wurde. **[Verwalten des Geräts über einen Computer \(Remote UI\)\(P. 457\)](#page-466-0)**  Es sind Administratorrechte erforderlich. Das Gerät muss neu gestartet werden, damit die Einstellungen übernommen werden.

## **1 Auf dem Bedienfeld im Bildschirm [Startseite] drücken Sie auf [Menü]. [Bildschirm](#page-127-0) [\[Startseite\]\(P. 118\)](#page-127-0)**

## **2** Drücken Sie [Präferenzen] ▶ [Netzwerk] ▶ [Einstellungen TCP/IP] ▶ [Einstellungen **IPv4] [Einstellungen IP-Adresse].**

Wenn der Anmeldebildschirm erscheint, geben Sie die Systemmanager-ID und die -PIN ein, und drücken Sie dann [Login]. **[Systemmanager-ID und PIN\(P. 7\)](#page-16-0)** 

## **3 Legen Sie die IP-Adresse fest.**

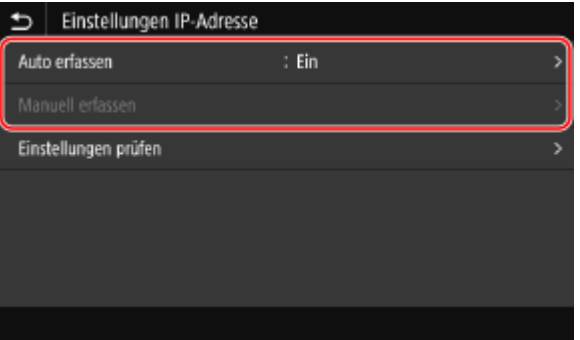

### **Wenn die IP-Adresse manuell eingestellt wird**

**1** Drücken Sie auf [Auto erfassen].

➠Der Bildschirm [Einstellungen IP-Adresse (Auto erfassen)] wird angezeigt.

- **2** Setzen Sie [Auto erfassen] auf [Aus], und drücken Sie [Anwenden] [OK].
	- ➠Der Bildschirm [Einstellungen IP-Adresse] wird angezeigt.
- **3** Drücken Sie auf [Manuell erfassen].
	- ➠Der Eingabebildschirm für die IP-Adresse wird angezeigt.
- **4** Geben Sie die IP-Adresse, die Subnetzmaske und die Gateway-Adresse ein, und drücken Sie [Anwenden].

### **Wenn eine IP-Adresse automatisch zugewiesen wird**

- **1** Drücken Sie auf [Auto erfassen].
	- ➠Der Bildschirm [Einstellungen IP-Adresse (Auto erfassen)] wird angezeigt.
- **2** Setzen Sie [Auto erfassen] auf [Ein].
- **3** Konfigurieren Sie die Einstellung für automatisches Erfassen nach Bedarf.

#### **[Protokoll wählen]**

Setzen Sie diese Einstellung normalerweise auf [DHCP]. Wenn jedoch [DHCP] in einer Umgebung festgelegt ist, in der DHCP nicht verwendet werden kann, versucht das Gerät weiterhin, die automatische Erfassung im Netzwerk zu bestätigen, wodurch unnötige Kommunikation entsteht. Wenn Sie DHCP nicht verwenden, setzen Sie diese Einstellung auf [Aus].

#### **[Auto IP]**

Setzen Sie diese Einstellung normalerweise auf [Ein]. Obwohl die mit DHCP zugewiesene IP-Adresse Vorrang hat, wird Auto IP verwendet, wenn keine Antwort von DHCP erfolgt.

**4** Drücken Sie auf [Anwenden].

## **4 Drücken Sie auf [OK].**

## **5 Starten Sie das Gerät neu. [Neustarten des Geräts\(P. 111\)](#page-120-0)**

➠Die Einstellungen werden übernommen.

Führen Sie einen Verbindungstest durch, um zu überprüfen, ob die IPv4-Adresse korrekt konfiguriert ist. **[Überprüfen des Netzwerkstatus und der Einstellungen\(P. 93\)](#page-102-0)** 

## **HINWEIS**

#### **Überprüfen der aktuell festgelegten IP-Adresse**

● Drücken Sie [Einstellungen prüfen] auf dem Bildschirm in Schritt 3, um die aktuelle Einstellung der IP-Adresse zu überprüfen. Wenn die IP-Adresse als "0.0.0.0" angezeigt wird, ist sie nicht korrekt konfiguriert.

#### **Wenn die IP-Adresse nach der Installation des Druckertreibers geändert wird**

- Unter Windows sind die erforderlichen Maßnahmen von dem von Ihnen verwendeten Anschluss abhängig.
	- Wenn Sie einen MFNP-Port verwenden, wird die Verbindung aufrechterhalten, solange das Gerät und der Computer demselben Subnetz angehören, daher sind auf dem Computer keine Maßnahmen erforderlich.
	- Wenn Sie einen Standard-TCP/IP-Port verwenden, müssen Sie einen neuen Anschluss hinzufügen. O **[Hinzufügen eines Anschlusses\(P. 210\)](#page-219-0)**

Wenn Sie nicht wissen, welcher Port verwendet wird, schauen Sie hier nach: **[Anzeigen des Druckeranschlusses\(P. 762\)](#page-771-0)** 

● Unter macOS müssen Sie das Gerät auf dem Mac erneut registrieren. Weitere Informationen zur Registrierung des Geräts finden Sie im Handbuch des Treibers auf der Onlinehandbuch-Seite. **https://oip.manual.canon/**

\* Wenn Sie DHCP verwenden, um die IP-Adresse des Geräts automatisch zu beziehen, kann die IP-Adresse automatisch geändert werden.

## <span id="page-81-0"></span>**Einrichten der IPv6-Adressen**

#### 9AX0-01K

In einer IPv6-Umgebung können Sie die folgenden IPv6-Adressen festlegen und sie gleichzeitig verwenden.

#### ● **Link-lokale Adresse**

Eine Adresse, die nur innerhalb der gleichen Verbindung verwendet werden kann. Sie kann nicht für die Kommunikation mit Geräten außerhalb eines Routers verwendet werden.

Eine link-lokale Adresse wird automatisch festgelegt, wenn die Verwendung von IPv6-Adressen aktiviert ist.

#### ● **Zustandslose Adresse**

Eine Adresse, die automatisch anhand des vom Router bereitgestellten Netzwerkpräfixes und der MAC-Adresse des Geräts generiert wird.

Diese Adresse wird verworfen, wenn das Gerät neu gestartet oder eingeschaltet wird.

#### ● **Manuelle Adresse**

Eine Adresse, die manuell durch Angabe der IP-Adresse, der Präfixlänge und der Standard-Routeradresse eingegeben wird.

#### ● **Zustandsbehaftete Adresse**

Eine Adresse, die von einem DHCP-Server über DHCPv6 bezogen wird.

In diesem Abschnitt wird beschrieben, wie Sie die Einstellungen über Remote UI von einem Computer aus konfigurieren.

Wählen Sie über das Bedienfeld auf dem Bildschirm [Startseite] die Option [Menü], und wählen Sie dann [Präferenzen], um die Einstellungen zu konfigurieren. Einige der Einstellungen können nicht über das Bedienfeld vorgenommen werden. **[\[Einstellungen IPv6\]\(P. 504\)](#page-513-0)** 

Es sind Administratorrechte erforderlich. Das Gerät muss neu gestartet werden, um die Einstellungen zu übernehmen.

#### **Erforderliche Vorbereitungen**

● Legen Sie eine IPv4-Adresse für das Gerät fest. **[Einrichten der IPv4-Adressen\(P. 70\)](#page-79-0)** 

# **WICHTIG**

- In einer IPv6-Umgebung können Sie die Funktion zum Scannen von Originalen und Speichern von Daten auf einem Computer nicht verwenden.
	- **1 Melden Sie sich bei Remote UI im Systemmanager-Modus an. [Starten von Remote](#page-467-0) [UI\(P. 458\)](#page-467-0)**
- **2 Klicken Sie auf der Portalseite von Remote UI auf [Einstellungen/Registrierung]. [Portalseite von Remote UI\(P. 461\)](#page-470-0)**
- **Klicken Sie auf [Netzwerkeinstellungen] ▶ [Einstellungen IPv6] ▶ [Bearbeiten].**

➠Der Bildschirm [Einstellungen IPv6 bearbeiten] wird angezeigt.

## **4 Aktivieren Sie unter [Einstellungen IP-Adresse] das Kontrollkästchen [IPv6 verwenden].**

## **5 Legen Sie die zu verwendende IPv6-Adresse fest.**

### **Wenn eine zustandslose Adresse verwendet wird**

Aktivieren Sie das Kontrollkästchen [Zustandslose Adresse verwenden].

#### **Wenn eine manuelle Adresse verwendet wird**

Aktivieren Sie das Kontrollkästchen [Manuelle Adresse verwenden], und geben Sie die IP-Adresse, die Präfixlänge und die Standard-Routeradresse ein.

\* Die Eingabe einer Multicast-Adresse (Adresse, die mit "ff") beginnt, ist nicht möglich.

## **Wenn eine zustandsbehaftete Adresse verwendet wird**

Aktivieren Sie das Kontrollkästchen [DHCPv6 verwenden].

## **6 Klicken Sie auf [OK].**

## **7 Starten Sie das Gerät neu. [Neustarten des Geräts\(P. 111\)](#page-120-0)**

➠Die Einstellungen werden übernommen. Führen Sie einen Verbindungstest durch, um zu überprüfen, ob die IPv6-Adresse korrekt konfiguriert ist. **[Überprüfen des Netzwerkstatus und der Einstellungen\(P. 93\)](#page-102-0)** 

## **HINWEIS**

**Wenn die IP-Adresse nach der Installation des Druckertreibers geändert wird**

● Sie müssen einen neuen Anschluss hinzufügen. **[Hinzufügen eines Anschlusses\(P. 210\)](#page-219-0)** 

## **Konfigurieren des Geräts für Ihre Netzwerkumgebung**

9AX0-01L

Die Größe und Konfiguration eines Netzwerks variiert je nach Zweck und Nutzung. Das Gerät ist mit einer Vielzahl von Technologien ausgestattet, um die unterschiedlichsten Umgebungen zu unterstützen. Konfigurieren Sie die Einstellungen des Geräts je nach Bedarf entsprechend Ihrer Netzwerkumgebung.

#### **[Manuelles Konfigurieren der Ethernet-Einstellungen\(P. 75\)](#page-84-0)**

**[Konfigurieren von DNS\(P. 76\)](#page-85-0)  C**Konfigurieren von SMB(P. 79) **OKonfigurieren von WINS(P. 81) [Registrieren von LDAP-Servern\(P. 82\)](#page-91-0)  [Konfigurieren von SNMP\(P. 86\)](#page-95-0)  [Konfigurieren von SNTP\(P. 89\)](#page-98-0)  [Konfigurieren der SLP-Kommunikation\(P. 91\)](#page-100-0)** 

### ■ Sehen Sie auch

Um die Gefahr von unbefugten Zugriffen und Lauschangriffen zu verringern, wird empfohlen, die Sicherheitseinstellungen entsprechend Ihrer Netzwerkumgebung zu konfigurieren. **[Schutz des Netzwerks\(P. 385\)](#page-394-0)** 

## **HINWEIS**

#### **Verwenden des Geräts in einem Netzwerk mit IEEE 802.1X-Authentifizierung**

● Wenn Sie das Gerät mit einem Netzwerk verbinden, das die IEEE 802.1X-Authentifizierung verwendet, müssen Sie die Einstellungen auf dem Gerät konfigurieren, wie beispielsweise die Authentifizierungsmethode, die vom Authentifizierungsserver verwaltet wird. **[Verwenden von IEEE](#page-409-0) [802.1X\(P. 400\)](#page-409-0)** 

## <span id="page-84-0"></span>**Manuelles Konfigurieren der Ethernet-Einstellungen**

9AX0-01R

Wenn das Gerät mit einem kabelgebundenen LAN verbunden ist, werden Ethernet-Kommunikationsmodus und Ethernet-Typ standardmäßig automatisch erkannt und können ohne Änderungen verwendet werden. Je nach Einsatzumgebung müssen Sie möglicherweise die Ethernet-Einstellungen ändern, um sie an die Einstellungen der Peripheriegeräte anzupassen.

In diesem Abschnitt wird beschrieben, wie Sie die Einstellungen über Remote UI von einem Computer aus konfigurieren.

Wählen Sie über das Bedienfeld auf dem Bildschirm [Startseite] die Option [Menü], und wählen Sie dann [Präferenzen], um die Einstellungen zu konfigurieren. **[\[Einstellungen Ethernettreiber\]\(P. 498\)](#page-507-0)**  Es sind Administratorrechte erforderlich. Das Gerät muss neu gestartet werden, um die Einstellungen zu übernehmen.

- **1 Melden Sie sich bei Remote UI im Systemmanager-Modus an. [Starten von Remote](#page-467-0) [UI\(P. 458\)](#page-467-0)**
- **2 Klicken Sie auf der Portalseite von Remote UI auf [Einstellungen/Registrierung]. [Portalseite von Remote UI\(P. 461\)](#page-470-0)**
- **3 Klicken Sie auf [Netzwerkeinstellungen] [Einstellungen Ethernettreiber] [Bearbeiten].**

➠Der Bildschirm [Einstellungen Ethernettreiber bearbeiten] wird angezeigt.

**4 Deaktivieren Sie das Kontrollkästchen [Automatische Erkennung].**

## **5 Wählen Sie den Kommunikationsmodus.**

Normalerweise sollte [Vollduplex] gewählt werden. Wenn der Netzwerk-Router auf Halbduplex-Kommunikation eingestellt ist, wählen Sie [Halbduplex].

**6 Wählen Sie den Ethernet-Typ, und klicken Sie auf [OK].**

## **7 Starten Sie das Gerät neu. [Neustarten des Geräts\(P. 111\)](#page-120-0)**

➠Die Einstellungen werden angewendet.

## <span id="page-85-0"></span>**Konfigurieren von DNS**

9AX0-01S

Wenn Sie das Gerät in einer Umgebung mit DNS (Domänennamenserver) verwenden, konfigurieren Sie die DNS-Serverinformationen und die DHCP-Optionseinstellungen.

In einer Umgebung ohne DNS können Sie Multicast DNS (mDNS) konfigurieren, um die DNS-Funktion zu nutzen. mDNS wird von Bonjour und anderer Software verwendet.

In diesem Abschnitt wird beschrieben, wie Sie die Einstellungen über Remote UI von einem Computer aus konfigurieren.

Wählen Sie über das Bedienfeld auf dem Bildschirm [Startseite] die Option [Menü], und wählen Sie dann [Präferenzen], um die Einstellungen zu konfigurieren. Einige der Einstellungen können nicht über das Bedienfeld vorgenommen werden. **O**IEinstellungen TCP/IPI(P. 503)

Es sind Administratorrechte erforderlich. Je nach dem zu konfigurierenden Element müssen Sie das Gerät möglicherweise neu starten.

#### **Erforderliche Vorbereitungen**

- Wenn Sie DNS für IPv6 konfigurieren, konfigurieren Sie die Einstellung zur Verwendung einer IPv6-Adresse. **[Einrichten der IPv6-Adressen\(P. 72\)](#page-81-0)** 
	- **1 Melden Sie sich bei Remote UI im Systemmanager-Modus an. [Starten von Remote](#page-467-0) [UI\(P. 458\)](#page-467-0)**
- **2 Klicken Sie auf der Portalseite von Remote UI auf [Einstellungen/Registrierung]. [Portalseite von Remote UI\(P. 461\)](#page-470-0)**
- **3** Klicken Sie auf [Netzwerkeinstellungen] Einstellungen IPv4] oder [Einstellungen] **IPv6] [Bearbeiten].**

➠Der Bildschirm [Einstellungen IPv4 bearbeiten] oder [Einstellungen IPv6 bearbeiten] wird angezeigt.

**4 Konfigurieren Sie unter [Einstellungen DHCP-Option] die DHCP-Optionseinstellungen.**

Wenn Sie die DHCP-Optionseinstellungen nicht konfigurieren, fahren Sie mit Schritt 5 fort.

Markieren Sie die Kontrollkästchen der zu aktivierenden Elemente.

#### **[Hostnamen erfassen] (nur IPv4)**

Bezieht einen Hostnamen (Option 12) vom DHCP-Server.

#### **[DNS Dynamisches Update] (nur IPv4)**

Der DHCP-Server aktualisiert automatisch die Informationen (Option 81) in Bezug auf den Hostnamen anstelle des Geräts.

#### **[DNS-Serveradresse erfassen]**

Bezieht eine DNS-Serveradresse (Option 6 für IPv4, Option 23 für IPv6) vom DHCP-Server.

#### **[Domänennamen erfassen]**

Bezieht einen Domänennamen (Option 15 für IPv4, Option 24 für IPv6) vom DHCP-Server.

#### **[WINS-Serveradresse erfassen] (nur IPv4)**

Bezieht eine WINS-Serveradresse (Option 44) vom DHCP-Server.

#### **[SMTP-Serveradresse erfassen] (nur IPv4)**

Bezieht eine SMTP-Serveradresse (Option 69) vom DHCP-Server.

#### **[POP-Serveradresse erfassen] (nur IPv4)**

Bezieht eine POP3-Serveradresse (Option 70) vom DHCP-Server.

### **5 Stellen Sie unter [DNS-Einstellungen] die DNS-Serverinformationen ein.**

- Näheres zu den Einstellungsinformationen erfahren Sie von Ihrem Dienstanbieter oder Netzwerkadministrator. Sie können auch in den Computereinstellungen nachsehen. **[Anzeigen der](#page-769-0) [Netzwerkverbindungsinformationen auf dem Computer\(P. 760\)](#page-769-0)**
- Wenn Sie die Informationen des DHCP-Servers nicht konfigurieren, fahren Sie mit Schritt 6 fort.

#### **[Adresse primärer DNS-Server]**

Geben Sie die IP-Adresse des DNS-Servers ein. \* Für IPv6 können Sie keine Multicast-Adresse (Adresse, die mit "ff" beginnt) eingeben.

#### **[Adresse sekundärer DNS-Server]**

Wenn Sie einen sekundären DNS-Server verwenden, geben Sie die IP-Adresse dieses Servers ein. \* Für IPv6 können Sie keine Multicast-Adresse (Adresse, die mit "ff" beginnt) eingeben.

#### **[Denselben Hostnamen/Domänennamen wie IPv4 verwenden] (nur IPv6)**

Aktivieren Sie das Kontrollkästchen, um die gleichen Host- und Domänennamen wie bei IPv4 zu verwenden. Um den IPv6-Hostnamen und den Domänennamen einzeln festzulegen, deaktivieren Sie dieses Kontrollkästchen und geben Sie [Hostname] und [Domänenname] ein.

#### **[Hostname]**

Geben Sie den Hostnamen ein, der im DNS-Server registriert werden soll, und verwenden Sie dazu alphanumerische Einzelbyte-Zeichen.

#### **[Domänenname]**

Geben Sie den Domänennamen, zu dem das Gerät gehört, in alphanumerischen Einzelbyte-Zeichen ein. **Beispiel für eine Eingabe:**

example.com

#### **[DNS Dynamisches Update]**

Aktivieren Sie das Kontrollkästchen, um die DNS-Einträge automatisch zu aktualisieren, wenn die entsprechenden Informationen des Hostnamens und der IP-Adresse beispielsweise in einer DHCP-Umgebung geändert werden.

#### **So geben Sie den Typ der Adresse an, die beim DNS-Server registriert werden soll (nur IPv6)**

Aktivieren Sie je nach dem Typ der zu registrierenden Adresse das Kontrollkästchen [Manuelle Adresse registrieren], [Zustandshafte Adresse registrieren] oder [Zustandslose Adresse registrieren].

#### **So legen Sie das Intervall zwischen den Aktualisierungen fest**

Geben Sie unter [Intervall DNS Dynamisches Update] das Intervall ein, in dem diese Informationen automatisch aktualisiert werden sollen.

## **6 Konfigurieren Sie unter [Einstellungen mDNS] die mDNS-Einstellungen.**

Wenn Sie die mDNS-Einstellungen nicht konfigurieren, fahren Sie mit Schritt 7 fort.

#### **Für IPv4**

Zur Verwendung von mDNS aktivieren Sie das Kontrollkästchen [mDNS verwenden], und geben Sie den mDNS-Namen ein.

**Für IPv6**

Zur Verwendung von mDNS aktivieren Sie das Kontrollkästchen [mDNS verwenden], und legen fest, ob der gleiche mDNS-Name wie bei IPv4 verwendet werden soll.

- Um den mit IPv4 festgelegten mDNS-Namen auch mit IPv6 zu verwenden, aktivieren Sie das Kontrollkästchen [Denselben mDNS-Namen wie IPv4 verwenden].
- Um den mDNS-Namen von IPv6 individuell zu konfigurieren, deaktivieren Sie das Kontrollkästchen [Denselben mDNS-Namen wie IPv4 verwenden], und geben Sie den mDNS-Namen ein.

**7 Klicken Sie auf [OK].**

## **8** Starten Sie das Gerät neu. **ONeustarten des Geräts(P. 111)**

➠Die Einstellungen werden angewendet.

## <span id="page-88-0"></span>**Konfigurieren von SMB**

Dieses Gerät verwendet das SMB (Server Message Block)-Kommunikationsprotokoll, um gescannte Daten beispielsweise in einem freigegebenen Ordner zu speichern. Je nach Netzwerkumgebung müssen Sie möglicherweise den Computernamen sowie den Arbeitsgruppennamen des Geräts festlegen und die Informationen des SMB-Clients für die Verbindung mit einem SMB-Server konfigurieren.

#### **Festlegen des Computernamens und des Arbeitsgruppennamens(P. 79) Konfigurieren eines SMB-Clients(P. 79)**

## Festlegen des Computernamens und des Arbeitsgruppennamens

Legen Sie den Computernamen zur Identifizierung des Geräts in einem Netzwerk und den Arbeitsgruppennamen zur Identifizierung der Gruppe, zu der das Gerät gehört, fest.

Konfigurieren Sie diese Einstellungen über Remote UI von einem Computer aus. Sie können die Einstellungen nicht über das Bedienfeld konfigurieren. Es sind Administratorrechte erforderlich. Das Gerät muss neu gestartet werden, um die Einstellungen zu übernehmen.

## **1 Melden Sie sich bei Remote UI im Systemmanager-Modus an. [Starten von Remote](#page-467-0) [UI\(P. 458\)](#page-467-0)**

- **2 Klicken Sie auf der Portalseite von Remote UI auf [Einstellungen/Registrierung]. [Portalseite von Remote UI\(P. 461\)](#page-470-0)**
- **3 Klicken Sie auf [Netzwerkeinstellungen] [Einstellungen Computername/Name Arbeitsgruppe] [Bearbeiten].**

➠Der Bildschirm [Einstellungen Computername/Name Arbeitsgruppe bearbeiten] wird angezeigt.

**4 Geben Sie den Computernamen und den Arbeitsgruppennamen des Geräts ein, und klicken Sie auf [OK].**

Nehmen Sie die Eingabe in alphanumerischen Einzelbyte-Zeichen vor.

#### **In einer Umgebung mit WINS**

- Aktivieren Sie das Kontrollkästchen [NetBIOS verwenden].
- Sie können keine Namen, die mit einem Sternchen (\*) beginnen, beim WINS-Server registrieren.

## **5 Starten Sie das Gerät neu. [Neustarten des Geräts\(P. 111\)](#page-120-0)**

➠Die Einstellungen werden angewendet.

## Konfigurieren eines SMB-Clients

Konfigurieren Sie die Einstellungen für die Verbindung mit einem SMB-Server (wie beispielsweise dem Computer mit freigegebenem Ordner) und die Version von SMB fest, die mit dem SMB-Client verwendet werden soll.

Konfigurieren Sie diese Einstellungen über Remote UI von einem Computer aus. Sie können die Einstellungen nicht über das Bedienfeld konfigurieren.

Es sind Administratorrechte erforderlich.

## **1 Melden Sie sich bei Remote UI im Systemmanager-Modus an. [Starten von Remote](#page-467-0) [UI\(P. 458\)](#page-467-0)**

- **2 Klicken Sie auf der Portalseite von Remote UI auf [Einstellungen/Registrierung]. [Portalseite von Remote UI\(P. 461\)](#page-470-0)**
- **Klicken Sie auf [Netzwerkeinstellungen] ▶ [Einstellungen SMB Client] ▶ [Bearbeiten].**

➠Der Bildschirm [SMB Client-Einstellungen bearbeiten] wird angezeigt.

## **4 Konfigurieren Sie die Einstellungen für die Verbindung mit einem SMB-Server, und klicken Sie auf [OK].**

#### **[Authentisierungstyp]**

Aktivieren Sie das Kontrollkästchen entsprechend dem Authentifizierungsprotokoll des SMB-Servers.

#### **[Benötigt SMB Signatur für Verbindung]**

Aktivieren Sie dieses Kontrollkästchen, um bei der Verbindung mit dem SMB-Server eine SMB-Paketsignatur anzufordern.

#### **[Verschlüsselung für Verbind. erforderlich]**

Aktivieren Sie dieses Kontrollkästchen, um nur Verbindungen zu einem SMB-Server herzustellen, der die verschlüsselte Kommunikation nach SMB v3.0 unterstützt.

#### **[Timeout]**

Geben Sie die Wartezeit ein, bis der SMB-Server antwortet.

\* Wenn das Gerät aufgrund einer Zeitüberschreitung abschaltet, bevor beispielsweise das Speichern von gescannten Daten abgeschlossen ist, verlängern Sie die Wartezeit.

## **5 Klicken Sie auf [Netzwerkeinstellungen] [Angegebene SMB Client-Versionen] [Bearbeiten].**

➠Der Bildschirm [Angegebene SMB Client-Versionen bearbeiten] wird angezeigt.

## **6 Aktivieren Sie das Kontrollkästchen für die Version des SMB-Servers, mit dem sich das Gerät verbinden soll.**

Wenn [Verschlüsselung für Verbind. erforderlich] in den Einstellungen für die Verbindung zum SMB-Server ausgewählt ist, aktivieren Sie das Kontrollkästchen [3.0].

## **7 Klicken Sie auf [OK].**

➠Die Einstellungen werden angewendet.

### **8 Melden Sie sich von der Remote UI ab.**

## <span id="page-90-0"></span>**Konfigurieren von WINS**

Wenn Sie das Gerät in einer Netzwerkumgebung verwenden, die sowohl NetBIOS als auch TCP/IP unterstützt, konfigurieren Sie WINS (Windows Internet Name Service), um den NetBIOS-Namen in eine IP-Adresse umzuwandeln. Um WINS zu aktivieren, geben Sie den WINS-Server an. WINS kann nicht in einer IPv6-Umgebung verwendet werden.

In diesem Abschnitt wird beschrieben, wie Sie die Einstellungen über Remote UI von einem Computer aus konfigurieren.

Wählen Sie über das Bedienfeld auf dem Bildschirm [Startseite] die Option [Menü], und wählen Sie dann [Präferenzen], um die Einstellungen zu konfigurieren. **DIWINS-Einstellungen](P. 506)** 

Es sind Administratorrechte erforderlich. Das Gerät muss neu gestartet werden, um die Einstellungen zu übernehmen.

#### **Erforderliche Vorbereitungen**

- Legen Sie den Computernamen und Arbeitsgruppennamen fest. **[Festlegen des Computernamens und](#page-88-0) [des Arbeitsgruppennamens\(P. 79\)](#page-88-0)**
- Bereiten Sie die IPv4-Adresse des WINS-Servers vor, und halten Sie sie griffbereit.
- **1 Melden Sie sich bei Remote UI im Systemmanager-Modus an. [Starten von Remote](#page-467-0) [UI\(P. 458\)](#page-467-0)**
- **2 Klicken Sie auf der Portalseite von Remote UI auf [Einstellungen/Registrierung]. [Portalseite von Remote UI\(P. 461\)](#page-470-0)**

**Klicken Sie auf [Netzwerkeinstellungen] ▶ [WINS-Einstellungen] ▶ [Bearbeiten].** 

➠Der Bildschirm [WINS-Einstellungen bearbeiten] wird angezeigt.

**4 Aktivieren Sie das Kontrollkästchen [WINS-Auflösung].**

**5 Geben Sie die IPv4-Adresse des WINS-Servers ein, und klicken Sie [OK].**

Wenn die IP-Adresse des WINS-Servers von einem DHCP-Server bezogen wird, hat die bezogene IP-Adresse Vorrang. **OKonfigurieren von DNS(P. 76)** 

### **6 Starten Sie das Gerät neu. [Neustarten des Geräts\(P. 111\)](#page-120-0)**

➠Die Einstellungen werden angewendet.

## <span id="page-91-0"></span>**Registrieren von LDAP-Servern**

9AX0-01X

Wenn Sie einen LDAP-Server für die Suche nach Zielen und die Authentifizierung beim Senden von Daten verwenden, registrieren Sie die LDAP-Serverinformationen auf dem Gerät. Sie können jeweils bis zu fünf LDAP-Server für die Suche und die Authentifizierung registrieren.

Konfigurieren Sie diese Einstellungen über Remote UI von einem Computer aus. Sie können die Einstellungen nicht über das Bedienfeld konfigurieren. Es sind Administratorrechte erforderlich.

#### **Erforderliche Vorbereitungen**

- Wenn Sie einen LDAP-Server mit einem Hostnamen angeben, stellen Sie sicher, dass ein DNS-Server im Netzwerk verfügbar ist.
- Wenn Sie einen LDAP-Server mit einer IP-Adresse angeben, überprüfen Sie, ob der DNS-Server Forwardoder Reverse-Lookup unterstützt.
	- **1 Melden Sie sich bei Remote UI im Systemmanager-Modus an. [Starten von Remote](#page-467-0) [UI\(P. 458\)](#page-467-0)**
	- **2 Klicken Sie auf der Portalseite von Remote UI auf [Einstellungen/Registrierung]. [Portalseite von Remote UI\(P. 461\)](#page-470-0)**

## **3 Klicken Sie auf [Einstellungen LDAP-Server].**

➠Der Bildschirm [Einstellungen LDAP-Server] wird angezeigt.

## **4 Klicken Sie auf [Neuen Server registrieren] unter [LDAP-Server (für Suche)] oder [LDAP-Server (für Authentisierung)].**

➠Der Bildschirm [Neuen LDAP-Server (für Suche) speichern] oder [Neuen LDAP-Server (für Authentisierung) speichern] wird angezeigt.

## **5 Legen Sie den Servernamen und die Serveradresse fest.**

- Geben Sie unter [Servername] einen Namen ein, um den LDAP-Server zu identifizieren.
- Geben Sie unter [Serveradresse] die IP-Adresse oder den Hostnamen des LDAP-Servers in alphanumerischen Einzelbyte-Zeichen ein. **Beispiel für eine Eingabe:** Hostname

ldap.example.com

● Klicken Sie auf [Verbindung prüfen], um zu prüfen, ob das Gerät eine Verbindung mit dem LDAP-Server herstellen kann.

## **6 Konfigurieren Sie die Startposition für die Suche, die Verwendung von TLS und die Portnummer, je nach Bedarf.**

#### **[Position des Suchstarts]**

Geben Sie die Startposition für die Suche im Verzeichnisinformationsbaum (DIT) an.

● Fügen Sie "DC=" zu jeder punktgetrennten Zeichenfolge im Active Directory-Domänennamen hinzu, und trennen Sie die Einträge durch ein Komma.

**Beispiel für eine Eingabe:** Wenn der Domänenname "john.example.com" lautet DC=john,DC=example,DC=com

● Wenn Sie nichts eingeben, beginnt das Gerät die Suche automatisch an einer beliebigen Position.

#### **[TLS verwenden]**

Aktivieren Sie dieses Kontrollkästchen, um die Kommunikation mit dem LDAP-Server mit TLS zu verschlüsseln.

- Bei einem für die Suche verwendeten LDAP-Server ist diese Funktion nur aktiviert, wenn [Verwenden] oder [Verwenden (Sicherheitsauth.)] unter [Login-Informationen] unten in 8 ausgewählt wurde.
- Bei einem für die Authentifizierung verwendeten LDAP-Server ist diese Funktion nur aktiviert, wenn [Verwenden] unter [Login-Informationen] unten in 8 ausgewählt wurde.

#### **[Portnummer]**

Geben Sie die Portnummer ein, die für die Kommunikation mit dem LDAP-Server verwendet wird.

### **7 Stellen Sie die Zeit bis zum Timeout und die Attribute nach Bedarf ein.**

#### **LDAP-Server für die Suche**

#### **[Timeout Suche]**

Geben Sie die Zeit vom Beginn der Suche bis zum Timeout in Sekunden ein.

#### **LDAP-Server für die Authentifizierung**

#### **[Timeout Erfassung Authentisierung/Attribut]**

Geben Sie die Zeit vom Beginn der Authentifizierung und Attributerfassung bis zum Timeout in Sekunden ein.

#### **[Attribut Anwendername]**

Geben Sie den Attributnamen in alphanumerischen Einzelbyte-Zeichen ein, der mit einem bei der Authentifizierung eingegebenen Benutzernamen verglichen werden soll.

#### **Beispiel für eine Eingabe:**

sAMAccountName

\* Dies ist nicht erforderlich, wenn [Verwenden (Sicherheitsauth.)] unter [Login-Informationen] in Schritt 8 ausgewählt ist.

#### **[Attribut E-Mail-Adresse]**

Geben Sie den Attributnamen ein, der zum Abrufen einer E-Mail-Adresse vom Authentifizierungsserver verwendet werden soll, und verwenden Sie dabei alphanumerische Einzelbyte-Zeichen.

**Beispiel für eine Eingabe:** mail

### **8 Konfigurieren Sie die Anmeldeinformationen des LDAP-Servers.**

#### **LDAP-Server für die Suche**

#### **[Login-Informationen]**

Geben Sie an, ob die Anmeldeinformationen für die LDAP-Serverauthentifizierung verwendet werden sollen.

- Wenn [Verwenden] oder [Verwenden (Sicherheitsauth.)] ausgewählt ist, legen Sie einen Benutzernamen und ein Passwort fest.
- Zur Verwendung von Daten, die mit dem Kerberos-Protokoll für das Authentifizierungspasswort bezogen wurden, wählen Sie [Verwenden (Sicherheitsauth.)]. Die Uhr des Geräts muss mit der des LDAP-Servers synchronisiert sein.

- Wenn Sie unter 5 eine IP-Adresse für [Serveradresse] angegeben haben, treffen Sie folgende Auswahl entsprechend dem Unterstützungsstatus Ihres DNS-Servers:
- Wenn der DNS-Server nur Forward-Lookup unterstützt, wählen Sie [Nicht verwenden] oder [Verwenden].
- Wenn Sie [Verwenden (Sicherheitsauth.)] wählen, stellen Sie sicher, dass Reverse Lookup vom DNS-Server unterstützt wird.

#### **[Authentisierungsanzeige bei Suche anzeigen]**

Geben Sie an, ob bei der Suche der Authentifizierungsbildschirm zur Eingabe des Benutzernamens und des Passworts angezeigt werden soll.

- Um den Authentifizierungsbildschirm anzuzeigen, aktivieren Sie dieses Kontrollkästchen.
- Um den hier festgelegten Benutzernamen und das Passwort für die Authentifizierung zu verwenden, deaktivieren Sie dieses Kontrollkästchen.

#### **[Authentisierungsinfos verwenden, die für den Start des Sendevorgangs verwendet werden]**

Legen Sie fest, ob die Authentifizierungsinformationen für die Suche verwendet werden sollen, wenn bei der Verwendung der Fax- oder Scanfunktion eine Authentifizierung erfolgt. Dieses Kontrollkästchen ist aktiviert, wenn das Kontrollkästchen [Authentisierungsanzeige bei Suche anzeigen] aktiviert ist.

#### **[Anwendername]**

Geben Sie den Benutzernamen des Geräts ein, das auf dem LDAP-Server registriert ist.

● Wenn [Verwenden] für [Login-Informationen] ausgewählt ist, geben Sie den Benutzernamen in der Form "(Windows-Domänenname)\(Windows-Benutzername)" ein.

**Beispiel für eine Eingabe:**

example\user1

● Wenn [Verwenden (Sicherheitsauth.)] für [Login-Informationen] ausgewählt ist, geben Sie den Windows-Benutzernamen ein.

**Beispiel für eine Eingabe:** user1

#### **[Passwort einstellen/ändern]**

Um ein Passwort festzulegen, aktivieren Sie das Kontrollkästchen, und geben Sie das Passwort in alphanumerischen Einzelbyte-Zeichen ein.

#### **[Domänenname]**

Wenn [Verwenden (Sicherheitsauth.)] für [Login-Informationen] ausgewählt ist, geben Sie den Namen des Verzeichnisbaums im Active Directory in alphanumerischen Einzelbyte-Zeichen ein.

#### **Beispiel für eine Eingabe:** example.com

#### **LDAP-Server für die Authentifizierung**

#### **[Login-Informationen]**

Wählen Sie aus, ob die Systemmanager-ID oder die mit dem Kerberos-Protokoll bezogenen Daten für die vom LDAP-Server implementierte Authentifizierung verwendet werden sollen.

- Zur Verwendung der Systemmanager-ID wählen Sie [Verwenden].
- Zur Verwendung von Daten, die mit dem Kerberos-Protokoll für das Authentifizierungspasswort bezogen wurden, wählen Sie [Verwenden (Sicherheitsauth.)]. Die Uhr des Geräts muss mit der des LDAP-Servers synchronisiert sein.
- Wenn Sie in Schritt 5 eine IP-Adresse für [Serveradresse] angegeben haben, treffen Sie folgende Auswahl entsprechend dem Unterstützungsstatus Ihres DNS-Servers:
- Wenn der DNS-Server nur Forward-Lookup unterstützt, wählen Sie [Verwenden].
- Wenn Sie [Verwenden (Sicherheitsauth.)] gewählt haben, stellen Sie sicher, dass Reverse-Lookup vom DNS-Server unterstützt wird.

#### **[Systemmanager-ID verwenden]**

Wenn [Verwenden] für [Login-Informationen] ausgewählt ist, legen Sie fest, ob die Systemmanager-ID für die Authentifizierung verwendet werden soll.

Um die Systemmanager-ID zu verwenden, aktivieren Sie das Kontrollkästchen und geben Sie den Benutzernamen und das Passwort ein. Wenn Sie das Kontrollkästchen deaktivieren, erfolgt die Anmeldung anonym (ohne Benutzernamen).

#### **[Anwendername]**

Geben Sie den Benutzernamen des Geräts, das auf dem LDAP-Server registriert ist, in der Form "(Windows-Domänenname)\(Windows-Benutzername)" ein.

**Beispiel für eine Eingabe:**

example\user1

#### **[Passwort einstellen/ändern]**

Um ein Passwort festzulegen, aktivieren Sie das Kontrollkästchen, und geben Sie das Passwort in alphanumerischen Einzelbyte-Zeichen ein.

#### **[Domänenname]**

Wenn [Verwenden (Sicherheitsauth.)] für [Login-Informationen] ausgewählt ist, geben Sie den Namen des Verzeichnisbaums im Active Directory in alphanumerischen Einzelbyte-Zeichen ein.

**Beispiel für eine Eingabe:** example.com

## **9 Wählen Sie aus, ob das Zertifikat bei der Verschlüsselung der Kommunikation mit dem LDAP-Server mittels TLS verifiziert werden soll.**

- Um das Zertifikat zu verifizieren, aktivieren Sie das Kontrollkästchen [TLS-Zertifikat für Zugriff auf LDAP-Server bestätigen] unter [TLS-Zertifikat für Zugriff auf LDAP-Server bestätigen].
- Um einen allgemeinen Namen (CN, Common Name) zu den Verifizierungselementen hinzuzufügen, aktivieren Sie das Kontrollkästchen [CN zu Verifizierungspunkten hinzufügen].

## **10 Klicken Sie auf [OK].**

➠Der LDAP-Server ist registriert.

## **11 Melden Sie sich von der Remote UI ab.**

## **HINWEIS**

#### **Bearbeiten der registrierten Serverinformationen**

● Um die registrierten Informationen zu bearbeiten, klicken Sie unter [Gespeicherter LDAP-Server] auf dem Bildschirm [Einstellungen LDAP-Server] auf den Servernamen, den Sie bearbeiten möchten.

## <span id="page-95-0"></span>**Konfigurieren von SNMP**

Das SNMP (Simple Network Management-Protokoll) ist ein Protokoll zur Überwachung und Steuerung von Kommunikationsgeräten in einem Netzwerk durch Zugriff auf eine MIB (Management Information Base). Konfigurieren Sie diese Einstellungen entsprechend dem Verwendungszweck und der Umgebung des Geräts. Das Gerät unterstützt SNMPv1 und SNMPv3. Sie können auch beide gleichzeitig verwenden. Trap-Benachrichtigung wird nicht unterstützt.

Wenn eine SNMP-Verwaltungssoftware im Netzwerk installiert ist, können Sie die Software verwenden, um das Gerät von einem Computer aus zu konfigurieren, zu überwachen und fernzusteuern. Weitere Informationen finden Sie im Handbuch der von Ihnen verwendeten Software.

#### **SNMPv1**

SNMPv1 definiert den Umfang der Kommunikation mit Hilfe von Informationen, die als "Community-Name" bezeichnet werden. Da der Community-Name im Klartext an das Netzwerk gesendet wird, ist die Sicherheit des Netzwerks gefährdet. Um die Netzwerksicherheit zu gewährleisten, deaktivieren Sie SNMPv1, und verwenden Sie SNMPv3. Wenn SNMPv1 deaktiviert ist, können Sie einige Funktionen nicht nutzen, wie beispielsweise das Abrufen von Informationen vom Gerät über den Druckertreiber.

#### **SNMPv3**

SNMPv3 kommuniziert über Benutzerinformationen für SNMPv3. Mit diesem Protokoll können Sie die Authentifizierung und Verschlüsselung in den Benutzerinformationen konfigurieren, um Kommunikationsgeräte im Netzwerk mit einem zuverlässigen Sicherheitssystem zu überwachen und zu steuern.

In diesem Abschnitt wird beschrieben, wie Sie die Einstellungen über Remote UI von einem Computer aus konfigurieren.

Wählen Sie über das Bedienfeld auf dem Bildschirm [Startseite] die Option [Menü], und wählen Sie dann [Präferenzen], um die Einstellungen zu konfigurieren. Allerdings kann das Bedienfeld nur zum Aktivieren oder Deaktivieren von SNMPv1 und SNMPv3 verwendet werden. **[\[SNMP-Einstellungen\]\(P. 497\)](#page-506-0)** 

Es sind Administratorrechte erforderlich. Das Gerät muss neu gestartet werden, um die Einstellungen zu übernehmen.

#### **Erforderliche Vorbereitungen**

- Um SNMPv3 zu konfigurieren, müssen Sie TLS aktivieren. **OVerwenden von TLS(P. 393)** 
	- **1 Melden Sie sich bei Remote UI im Systemmanager-Modus an. [Starten von Remote](#page-467-0) [UI\(P. 458\)](#page-467-0)**
	- **2 Klicken Sie auf der Portalseite von Remote UI auf [Einstellungen/Registrierung]. [Portalseite von Remote UI\(P. 461\)](#page-470-0)**
- **3 Klicken Sie auf [Netzwerkeinstellungen] [SNMP-Einstellungen] [Bearbeiten].**

➠Der Bildschirm [SNMP-Einstellungen bearbeiten] wird angezeigt.

## **4 Stellen Sie SNMPv1 unter [SNMPv1-Einstellungen] ein.**

#### **So aktivieren Sie SNMPv1**

- **1** Aktivieren Sie das Kontrollkästchen [SNMPv1 verwenden].
- **2** Konfigurieren Sie die Community.

- Sie können die MIB-Zugriffsberechtigung (Berechtigung zum Lesen/Schreiben von MIB-Objekten) für jede Community festlegen.
- Wenn Sie sowohl SNMPv1 als auch SNMPv3 verwenden, wird empfohlen, die MIB-Zugriffsberechtigung auf [Nur Lesen] zu setzen. Wenn Sie SNMPv1 auf [Lesen/Schreiben] (Vollzugriffsberechtigung) einstellen, können Sie fast alle Vorgänge ausführen und sind daher nicht in der Lage, die zuverlässigen Sicherheitsfunktionen von SNMPv3 zu nutzen.

#### **So konfigurieren Sie den Community-Namen**

Aktivieren Sie das Kontrollkästchen [Name Arbeitsgruppe 1 verwenden] oder [Name Arbeitsgruppe 2 verwenden], und konfigurieren Sie den Community-Namen und die MIB-Zugriffsberechtigung. Geben Sie den Community-Namen in alphanumerischen Einzelbyte-Zeichen ein.

#### **So konfigurieren Sie eine dedizierte Community**

Bei der dedizierten Community handelt es sich um eine voreingestellte Community für die Canon-Geräteverwaltungssoftware.

Um die dedizierte Community zu verwenden, aktivieren Sie das Kontrollkästchen [Zugewiesene Arbeitsgruppe verwenden], und konfigurieren Sie die MIB-Zugriffsberechtigung.

\* Näheres hierzu finden Sie im Handbuch der von Ihnen verwendeten Software.

#### **So deaktivieren Sie SNMPv1**

Deaktivieren Sie das Kontrollkästchen [SNMPv1 verwenden].

## **5 Konfigurieren Sie SNMPv3 unter [SNMPv3-Einstellungen].**

### **So aktivieren Sie SNMPv3**

- **1** Aktivieren Sie das Kontrollkästchen [SNMPv3 verwenden].
- **2** Aktivieren Sie unter [Anwendereinstellungen 1], [Anwendereinstellungen 2] oder [Anwendereinstellungen 3] das Kontrollkästchen [Anwender aktivieren].
- **3** Konfigurieren Sie den Benutzer.

#### **[Anwendername]**

Geben Sie den Benutzernamen in alphanumerischen Einzelbyte-Zeichen ein.

#### **[MIB-Zugriffsberechtigung]**

Legen Sie für jeden angegebenen Benutzer die Lese-/Schreibrechte für MIB-Objekte fest. Um sowohl Lesen als auch Schreiben zu erlauben, wählen Sie [Lesen/Schreiben].

#### **[Sicherheitseinstellungen]**

Wählen Sie aus, ob die Authentifizierung und Verschlüsselung aktiviert oder deaktiviert werden soll.

#### **[Authentisierungsalgorithmus]**

Wenn [Authentisierung Ein/Verschlüsselung Ein] oder [Authentisierung Ein/Verschlüsselung Aus] unter [Sicherheitseinstellungen] ausgewählt ist, wählen Sie den Authentifizierungsalgorithmus entsprechend der Nutzungsumgebung aus.

Um ein Passwort festzulegen, aktivieren Sie das Kontrollkästchen [Passwort einstellen/ändern], und geben Sie dasselbe Passwort sowohl in [Passwort-Authentisierung] als auch in [Bestätigen] in alphanumerischen Einzelbyte-Zeichen ein.

#### **[Verschlüsselungsalgorithmus]**

Wenn [Authentisierung Ein/Verschlüsselung Ein] unter [Sicherheitseinstellungen] ausgewählt ist, wählen Sie den Verschlüsselungsalgorithmus entsprechend der Nutzungsumgebung aus. Um ein Passwort festzulegen, aktivieren Sie das Kontrollkästchen [Passwort einstellen/ändern], und geben Sie dasselbe Passwort sowohl in [Passwort-Verschlüsselung] als auch in [Bestätigen] in alphanumerischen Einzelbyte-Zeichen ein.

#### **So deaktivieren Sie SNMPv3**

Deaktivieren Sie das Kontrollkästchen [SNMPv3 verwenden].

**6 Wählen Sie unter [Einstellungen Erfassung von Druckerverwaltungsinformationen] aus, ob Informationen zur Druckerverwaltung abgerufen werden sollen.**

Aktivieren Sie das Kontrollkästchen [Druckerverwaltungsinformationen vom Host erfassen], um regelmäßig Informationen zur Druckerverwaltung vom Gerät abzurufen, wie beispielsweise Protokolle und Anschlüsse.

**7 Klicken Sie auf [OK].**

## **8** Starten Sie das Gerät neu. **O**Neustarten des Geräts(P. 111)

➠Die Einstellungen werden angewendet.

## **HINWEIS**

#### **Ändern der Portnummer**

● Näheres zum Ändern der Portnummer des SNMP-Servers finden Sie hier: **[Ändern der Portnummer\(P. 389\)](#page-398-0)** 

## <span id="page-98-0"></span>**Konfigurieren von SNTP**

9AX0-020

Um Zeitinformationen von einem Zeitserver im Netzwerk zu beziehen, konfigurieren Sie SNTP (Simple Network Time-Protokoll). Wenn SNTP konfiguriert ist, wird der Zeitserver in bestimmten Intervallen überprüft, um die Zeit anzupassen und die korrekte Zeit auf dem Gerät zu erhalten. Das Gerät unterstützt sowohl einen NTP-Server (NTPv3) als auch einen SNTP-Server (SNTPv3 und v4).

Konfigurieren Sie diese Einstellungen über Remote UI von einem Computer aus. Sie können die Einstellungen nicht über das Bedienfeld konfigurieren.

Es sind Administratorrechte erforderlich. Das Gerät muss neu gestartet werden, um die Einstellungen zu übernehmen.

#### **Erforderliche Vorbereitungen**

- Die Zeit wird auf der Grundlage der koordinierten Weltzeit (UTC) eingestellt, deshalb müssen Sie die Zeitzoneneinstellung angeben. **[Einstellen von Datum und Uhrzeit\(P. 456\)](#page-465-0)**
- Bereiten Sie die IP-Adresse des NTP- oder SNTP-Servers vor, und halten Sie sie griffbereit.
	- **1 Melden Sie sich bei Remote UI im Systemmanager-Modus an. [Starten von Remote](#page-467-0) [UI\(P. 458\)](#page-467-0)**
- **2 Klicken Sie auf der Portalseite von Remote UI auf [Einstellungen/Registrierung]. [Portalseite von Remote UI\(P. 461\)](#page-470-0)**
- **3** Klicken Sie auf [Netzwerkeinstellungen] DIGNTP-Einstellungen] DIGE [Bearbeiten].

➠Der Bildschirm [SNTP-Einstellungen bearbeiten] wird angezeigt.

**4 Aktivieren Sie das Kontrollkästchen [SNTP verwenden].**

**5 Geben Sie unter [Name NTP-Server] die IP-Adresse des NTP/SNTP-Servers ein.**

Wenn Sie einen DNS-Server verwenden, können Sie anstelle der IP-Adresse den Hostnamen oder FQDN eingeben.

**Beispiel für eine Eingabe:** ntp.example.com

## **6 Geben Sie unter [Abruf-Intervall] das Intervall ein, in dem der Server überprüft und die Zeit angepasst werden soll.**

**7 Klicken Sie auf [OK].**

### **8 Starten Sie das Gerät neu. [Neustarten des Geräts\(P. 111\)](#page-120-0)**

➠Die Einstellungen werden angewendet.

## **HINWEIS**

## **Testen der Kommunikation mit dem NTP- oder SNTP-Server**

● Testen Sie die Kommunikation anhand des folgenden Verfahrens: Wenn das Gerät korrekt mit dem Server kommuniziert, erscheint [OK] unter [Prüfergebnis NTP-Server].

> Melden Sie sich bei Remote UI im Systemmanager-Modus an klicken Sie auf [Einstellungen/ Registrierung] [Netzwerkeinstellungen] [SNTP-Einstellungen] [NTP-Server prüfen].

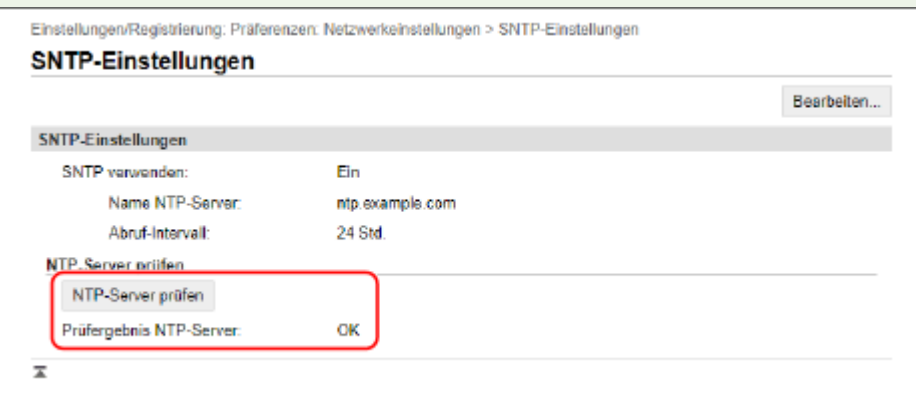

\* Hierbei wird der Kommunikationsstatus getestet und nicht die Zeit angepasst.

## <span id="page-100-0"></span>**Konfigurieren der SLP-Kommunikation**

9AX0-021

Wenn Sie das Gerät in einer Umgebung verwenden, in der das SLP (Service Location-Protokoll) mit einer für die Kommunikation installierten Software verwendet wird, konfigurieren Sie wie erforderlich die SLP-Kommunikationseinstellungen.

\* Lesen Sie im Handbuch der Software nach, welche Einstellungen konfiguriert werden müssen.

Konfigurieren Sie diese Einstellungen über Remote UI von einem Computer aus. Sie können die Einstellungen nicht über das Bedienfeld konfigurieren.

Es sind Administratorrechte erforderlich. Das Gerät muss neu gestartet werden, um die Einstellungen zu übernehmen.

#### **Erforderliche Vorbereitungen**

- Bereiten Sie die Portnummer vor, die für die SLP-Kommunikation mit der Software verwendet werden soll, und halten Sie sie griffbereit.
- Überprüfen Sie die Anzahl der Router, welche die SLP-Kommunikationspakete durchlaufen werden.
	- **Melden Sie sich bei Remote UI im Systemmanager-Modus an. <b>OStarten von Remote [UI\(P. 458\)](#page-467-0)**
- **2 Klicken Sie auf der Portalseite von Remote UI auf [Einstellungen/Registrierung]. [Portalseite von Remote UI\(P. 461\)](#page-470-0)**
- **3 Klicken Sie auf [Netzwerkeinstellungen] [Einstellungen Multicast Discovery] [Bearbeiten].**

➠Der Bildschirm [Einstellungen Multicast Discovery bearbeiten] wird angezeigt.

**4 Aktivieren Sie das Kontrollkästchen [Antwort an Discovery], geben Sie den Bereichsnamen ein, und klicken Sie auf [OK].**

Geben Sie für den Bereichsnamen den Namen des Bereichs, zu dem das Gerät gehört, in alphanumerischen Einzelbyte-Zeichen ein.

## **5 Klicken Sie auf [Netzwerkeinstellungen] [Benachrichtigungseinstellungen Schlafmodus] [Bearbeiten].**

➠Der Bildschirm [Benachrichtigungseinstellungen Schlafmodus bearbeiten] wird angezeigt.

### **6 Aktivieren Sie das Kontrollkästchen [Benachrichtigen].**

Eine Benachrichtigung über den Betriebsstatus des Geräts wird an die Software gesendet. Dies trägt dazu bei, unnötige Kommunikation im Energiesparmodus zu vermeiden und den Stromverbrauch zu senken.

### **7 Konfigurieren von Schlafmodus-Benachrichtigungen**

#### **[Portnummer]**

Geben Sie die Portnummer ein, die für die SLP-Kommunikation mit der Software verwendet werden soll.

**[Anz. der zu durchlaufenden Router]**

Geben Sie die maximale Anzahl der Router ein, welche die SLP-Kommunikationspakete durchlaufen können.

#### **[Benachrichtigungsintervall]**

Geben Sie das Intervall ein, in dem Benachrichtigungen über den Betriebsstatus des Geräts gesendet werden.

## **8 Klicken Sie auf [OK].**

## **9** Starten Sie das Gerät neu. *D***Neustarten des Geräts(P. 111)**

➠Die Einstellungen werden angewendet.

## <span id="page-102-0"></span>**Überprüfen des Netzwerkstatus und der Einstellungen**

9AX0-022

Sie können einen Verbindungstest mit Geräten im Netzwerk durchführen, um zu überprüfen, ob das Gerät ordnungsgemäß an das Netzwerk angeschlossen ist.

Die IP-Adresse des Geräts und die MAC-Adressinformationen werden benötigt, um Remote UI zu verwenden und Firewall-Einstellungen zu konfigurieren. Überprüfen Sie diese aktuellen Einstellungen.

**Überprüfen, ob das Gerät eine Verbindung zu Netzwerkgeräten herstellen kann(P. 93) [Anzeigen der für das Gerät eingestellten IP-Adresse\(P. 94\)](#page-103-0)  [Anzeigen der MAC-Adresse des kabelgebundenen LAN\(P. 94\)](#page-103-0)  [Anzeigen der MAC-Adresse und Verbindungsinformationen des drahtlosen LAN\(P. 95\)](#page-104-0)** 

## **HINWEIS**

● Wenn die IP-Adresse als "0.0.0.0" angezeigt wird, ist sie nicht korrekt konfiguriert. Legen Sie die IP-Adresse erneut fest.

**[Einrichten der IPv4-Adressen\(P. 70\)](#page-79-0)  [Einrichten der IPv6-Adressen\(P. 72\)](#page-81-0)** 

- Beim Anschluss des Geräts beispielsweise an einen Switching Hub wird die Verbindung zum Netzwerk möglicherweise verhindert, selbst wenn die IP-Adresse korrekt konfiguriert ist. Legen Sie in diesem Fall eine Wartezeit fest, bis das Gerät die Kommunikation aufnimmt, und versuchen Sie erneut, eine Verbindung herzustellen. **[\[Wartezeit für Verb. bei Start\]\(P. 498\)](#page-507-0)**
- Sie können die Systemmanager-Datenliste ausdrucken, um die Netzwerkeinstellungen anzusehen. **[Drucken und Anzeigen von Berichten und Listen\(P. 468\)](#page-477-0)**

## Überprüfen, ob das Gerät eine Verbindung zu Netzwerkgeräten herstellen kann

Geben Sie im Webbrowser des Computers, der mit dem Netzwerk verbunden ist, die IPv4- oder IPv6-Adresse des Geräts ein. Wenn der Remote UI-Anmeldebildschirm angezeigt wird, ist das Gerät ordnungsgemäß mit dem Netzwerk verbunden. **[Starten von Remote UI\(P. 458\)](#page-467-0)** 

Wenn Sie eine IPv4-Adresse verwenden, können Sie mit dem folgenden Verfahren einen Ping-Befehl vom Bedienfeld aus senden, um zu überprüfen, ob das Gerät eine Verbindung zu einem Netzwerkgerät herstellen kann.

### **Erforderliche Vorbereitungen**

● Bereiten Sie die IPv4-Adresse eines Geräts in dem Netzwerk vor, mit dem Sie eine Verbindung herstellen möchten, und halten Sie sie griffbereit.

**1 Auf dem Bedienfeld im Bildschirm [Startseite] drücken Sie auf [Menü]. [Bildschirm](#page-127-0) [\[Startseite\]\(P. 118\)](#page-127-0)** 

**2** Drücken Sie [Präferenzen] ▶ [Netzwerk] ▶ [Einstellungen TCP/IP] ▶ [Einstellungen **IPv4] [PING-Befehl].**

Wenn der Anmeldebildschirm erscheint, geben Sie die Systemmanager-ID und die -PIN ein, und drücken Sie dann [Login]. **[Systemmanager-ID und PIN\(P. 7\)](#page-16-0)** 

## <span id="page-103-0"></span>**3 Geben Sie die IPv4-Adresse eines Netzwerkgeräts ein, und drücken Sie [Anwenden].**

➠Wenn das Gerät korrekt mit dem Netzwerk verbunden ist, erscheint [Antwort vom Host empfangen.].

## Anzeigen der für das Gerät eingestellten IP-Adresse

Sie können sich die Einstellung der IP-Adresse des Geräts anzeigen lassen, beispielsweise die IPv4-Adresse und die IPv6-Adresse.

In diesem Abschnitt wird beschrieben, wie Sie die IP-Adresse über das Bedienfeld anzeigen können. Sie können diese Informationen auch über Remote UI von einem Computer aus überprüfen. **[Verwalten des Geräts](#page-466-0) [über einen Computer \(Remote UI\)\(P. 457\)](#page-466-0)** 

## **1 Auf dem Bedienfeld im Bildschirm [Startseite] oder an einer anderen Stelle drücken Sie auf [Statusmonitor]. [Bildschirm \[Startseite\]\(P. 118\)](#page-127-0)**

➠Der Bildschirm [Statusmonitor] wird angezeigt.

### **2 Drücken Sie auf [Netzwerkinformationen]** [IPv4] oder [IPv6].

### **3 Sehen Sie sich die Einstellung an.**

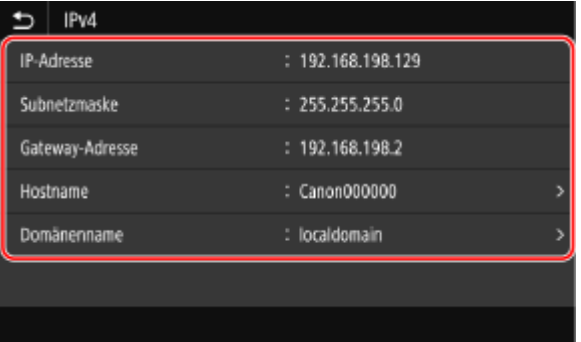

Bei IPv6 wählen Sie das Element, das Sie anzeigen möchten, und die Einstellung dieses Elements wird angezeigt.

## Anzeigen der MAC-Adresse des kabelgebundenen LAN

Sie können sich die MAC-Adresse des Geräts anzeigen lassen, wenn das Gerät mit dem kabelgebundenen LAN verbunden ist.

In diesem Abschnitt wird beschrieben, wie Sie diese Informationen über das Bedienfeld anzeigen können. Sie können auch die Remote UI von einem Computer aus verwenden, um die MAC-Adresse anzuzeigen. **[Verwalten](#page-466-0) [des Geräts über einen Computer \(Remote UI\)\(P. 457\)](#page-466-0)**  Es sind Administratorrechte erforderlich.

## **1 Auf dem Bedienfeld im Bildschirm [Startseite] drücken Sie auf [Menü]. [Bildschirm](#page-127-0) [\[Startseite\]\(P. 118\)](#page-127-0)**

**2** Drücken Sie [Präferenzen] • [Netzwerk] • [Einstellungen Ethernettreiber].

<span id="page-104-0"></span>Wenn der Anmeldebildschirm erscheint, geben Sie die Systemmanager-ID und die -PIN ein, und drücken Sie dann [Login]. **[Systemmanager-ID und PIN\(P. 7\)](#page-16-0)** 

### **3 Sehen Sie sich die MAC-Adresse an.**

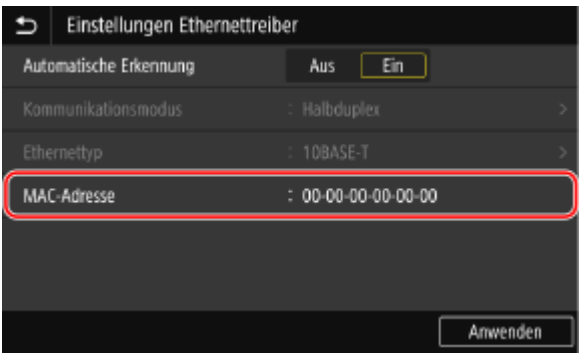

## Anzeigen der MAC-Adresse und Verbindungsinformationen des drahtlosen LAN

Neben der MAC-Adresse und den Verbindungsinformationen des drahtlosen LAN können Sie sich auch die Sicherheitseinstellungen anzeigen lassen, wenn das Gerät mit dem drahtlosen LAN verbunden ist.

In diesem Abschnitt wird beschrieben, wie Sie diese Informationen über das Bedienfeld anzeigen können. Sie können diese Informationen auch über Remote UI von einem Computer aus überprüfen. **[Verwalten des Geräts](#page-466-0) [über einen Computer \(Remote UI\)\(P. 457\)](#page-466-0)** 

Es sind Administratorrechte erforderlich.

## **1 Auf dem Bedienfeld im Bildschirm [Startseite] drücken Sie auf [Einstellungen Wireless LAN]. [Bildschirm \[Startseite\]\(P. 118\)](#page-127-0)**

➠Der Bildschirm [Netzwerk wählen] wird angezeigt.

Wenn der Anmeldebildschirm erscheint, geben Sie die Systemmanager-ID und die -PIN ein, und drücken Sie dann [Login]. **[Systemmanager-ID und PIN\(P. 7\)](#page-16-0)** 

### **2 Drücken Sie auf [Einst. Verbind.] [Verbindungsinformationen].**

Verbindungsinformationen MAC-Adresse  $: 00-00-00-00-00$ **WLAN-Status** : Tall Sehr gut Aktuelle Fehlerinformationen Kanal Einstellungen SSID : WPA/WPA2-PSK Sicherheitseinstellungen

#### **3 Sehen Sie sich die MAC-Adresse und die Einstellungen an.**

- Drücken Sie [Aktuelle Fehlerinformationen], um Fehlerinformationen in Bezug auf die drahtlose LAN-Verbindung anzuzeigen.
- Drücken Sie [Sicherheitseinstellungen], um die WEP- oder WPA/WPA2-PSK-Details anzuzeigen.

## **HINWEIS**

## **Anzeigen von Informationen auf dem Bildschirm [Statusmonitor]**

● Sie können den Status des drahtlosen LAN und Fehlerinformationen auch mit dem folgenden Verfahren anzeigen:

> Auf dem Bedienfeld, [Startseite] oder an einer anderen Stelle | [Statusmonitor] | [Netzwerkinformationen] > [Netzwerkverbindungstyp].

# **Konfigurieren der Faxeinstellungen (Anleitung für das Fax-Setup)**

9AX0-023

Wenn Sie [Fax] auf dem Bedienfeld im Bildschirm [Startseite] zum ersten Mal drücken, wird der Bildschirm (Anleitung für das Fax-Setup) zum Einrichten der Elemente für die Verwendung der Faxfunktion angezeigt. Konfigurieren Sie die Faxeinstellungen wie unten beschrieben, indem Sie die Anweisungen auf dem Bildschirm befolgen.

Das Gerät muss neu gestartet werden, damit die mit der Anleitung für das Fax-Setup konfigurierten Einstellungen übernommen werden.

**Schritt 1: Starten der Anleitung für das Fax-Setup(P. 97) Schritt 2: Registrieren der Faxnummer und des Namens der Einheit(P. 97) OSchritt 3: Einrichten des Empfangsmodus(P. 98) [Schritt 4: Anschließen an die Telefonleitung\(P. 99\)](#page-108-0)** 

## Schritt 1: Starten der Anleitung für das Fax-Setup

## **1 Auf dem Bedienfeld im Bildschirm [Startseite] drücken Sie auf [Fax]. [Bildschirm](#page-127-0) [\[Startseite\]\(P. 118\)](#page-127-0)**

➠Der Bildschirm [Anleitung für das Fax-Setup] wird angezeigt.

#### **Wenn der Bildschirm [Anleitung für das Fax-Setup] nicht angezeigt wird**

Wenn der Bildschirm [Anleitung für das Fax-Setup] nicht angezeigt wird, nachdem Sie [Fax] auf dem Bildschirm [Startseite] gedrückt haben, oder wenn Sie die Faxfunktion mithilfe der Anleitung für das Fax-Setup zurücksetzen möchten, gehen Sie wie folgt vor, um den Bildschirm [Anleitung für das Fax-Setup] anzuzeigen.

Bildschirm [Startseite] auf dem Bedienfeld L [Menü] L [Funktionseinstellungen] L [Allgemein] L [Anleitung für das Fax-Setup].

## **2 Drücken Sie auf [Jetzt einrichten] [Weiter].**

➠Der Bildschirm [Telefonnummer der Einheit registrieren] wird angezeigt.

## Schritt 2: Registrieren der Faxnummer und des Namens der Einheit

Registrieren Sie die Faxnummer und den Namen der Einheit (Name oder Firmenname). Diese Informationen werden zusammen mit den Faxdaten am Zielort ausgedruckt.

## **1 Geben Sie auf dem Bildschirm [Telefonnummer der Einheit registrieren] die Faxnummer des Geräts ein, und drücken Sie [Anwenden].**

➠Nach Anzeige der Meldung [Einstellungen konfiguriert.] erscheint ein Bildschirm, der Sie zum Registrieren des Namens der Einheit auffordert.

## **2 Drücken Sie auf [Weiter].**

➠Der Bildschirm [Name der Einheit registrieren (Fax)] wird angezeigt.

## <span id="page-107-0"></span>**3 Geben Sie den Namen oder den Firmennamen ein, und drücken Sie [Anwenden].**

➠Nach Anzeige der Meldung [Einstellungen konfiguriert.] wird der Bildschirm [Einstellungen EM-Modus] angezeigt.

## Schritt 3: Einrichten des Empfangsmodus

Beantworten Sie die Fragen auf dem Bildschirm, um den geeigneten Empfangsmodus auszuwählen.

**1 Drücken Sie auf dem Bildschirm [Einstellungen EM-Modus] auf [Weiter].**

- **2 Beantworten Sie die auf dem Bildschirm angezeigten Fragen durch Drücken von [Ja] oder [Nein].**
	- ➠Nachdem Sie alle Fragen beantwortet haben, wird der ausgewählte Empfangsmodus auf dem Bildschirm angezeigt.

#### **Wenn das optionale TELEPHONE 6 KIT angeschlossen wird**

- Beantworten Sie die Frage [Soll ein Telefon an das Gerät angeschlossen werden?] durch Drücken von [Ja].
- Beantworten Sie die Frage [Soll der Anrufbeantworter des Telefons verwendet werden, das an das Gerät angeschlossen werden soll?] durch Drücken von [Nein].

### **3 Überprüfen Sie den ausgewählten Empfangsmodus.**

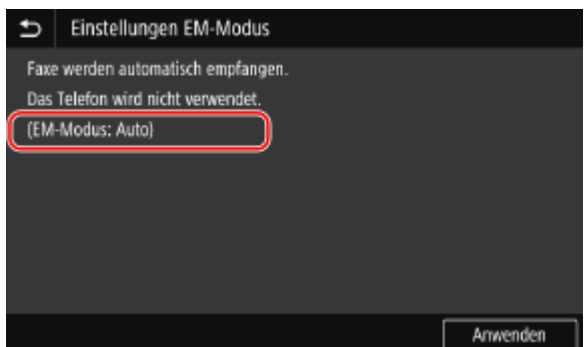

Die Empfangsmodi funktionieren wie folgt:

\* Je nach Ihrem Land ist [Netzschalter] auch für den Empfangsmodus verfügbar. **[Ändern des](#page-300-0) [Faxempfangsmodus und Einstellen der Aktion beim Empfang eines Faxes\(P. 291\)](#page-300-0)** 

#### **[Fax/Tel (Auto umschalten)]**

Ermöglicht die Nutzung von Fax und Telefon.

- Faxe werden automatisch empfangen.
- Wenn ein Telefonanruf eingeht, klingelt das Gerät. Nehmen Sie den Hörer ab, um den Anruf entgegenzunehmen.

#### **[Auto]**

Wird nur für Fax verwendet.

- Faxe werden automatisch empfangen.
- Eingehende Telefonanrufe können nicht entgegengenommen werden.

#### **[Anrufbeantworter]**
Ermöglicht die Nutzung von Fax und Telefon.

- Faxe werden automatisch empfangen.
- Wenn ein Telefonanruf eingeht, kann die Funktion des Anrufbeantworters zum Aufzeichnen von Nachrichten verwendet werden. Sie können den Anruf annehmen, indem Sie den Hörer abnehmen, bevor die Aufzeichnung beginnt.

\* Stellen Sie den Anrufbeantworter so ein, dass die Aufnahmefunktion nach ein- oder zweimaligem Klingeln des Geräts aktiviert wird.

\* Es wird empfohlen, bei der Aufnahme Ihrer Nachricht etwa vier Sekunden Sprechpause einzuhalten oder die gesamte Nachricht auf 20 Sekunden zu beschränken.

#### **[Manuell]**

Ermöglicht die Nutzung von Fax und Telefon.

- Das Gerät klingelt, wenn es sowohl Fax- als auch Telefonanrufe empfängt.
- Wenn Sie nach Abnehmen des Hörers einen Faxton hören, empfangen Sie das Fax manuell. **[Empfangen](#page-319-0) [von Faxen\(P. 310\)](#page-319-0)**
- Sie können auch vorgeben, dass Faxe automatisch empfangen werden, nachdem das Gerät eine bestimmte Zeit lang geklingelt hat. **DIUmschalten zu Auto EMI(P. 572)**

#### **4 Drücken Sie auf [Anwenden].**

➠Der Bildschirm [Telefonleitung anschließen] wird angezeigt.

## Schritt 4: Anschließen an die Telefonleitung

Verwenden Sie das mitgelieferte Telefonkabel, um das Gerät an die Telefonleitung anzuschließen. Wenn Sie ein Telefon oder das optionale TELEPHONE 6 KIT verwenden, schließen Sie es an das Gerät an.

### **1 Schließen Sie das mitgelieferte Telefonkabel an die Telefonanschlussbuchse (LINE) am Gerät und an den Telefonanschluss an der Wand an.**

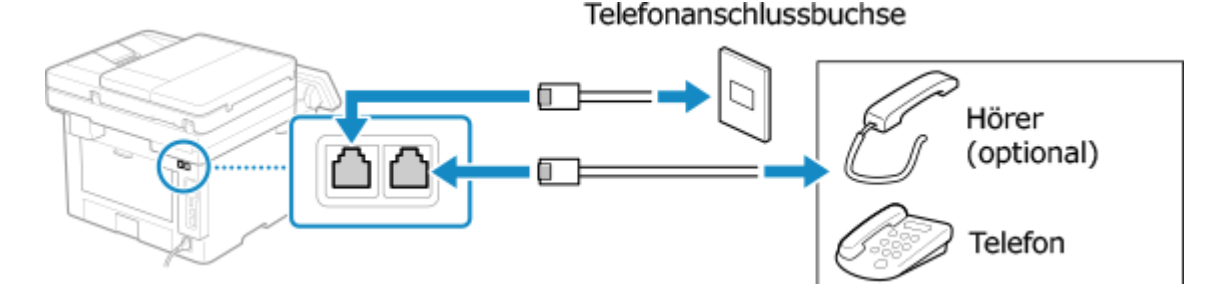

Schließen Sie den Hörer oder das Telefon an die Hörer/ externe Telefonbuchse (HAND SET/EXT.) des Geräts an.

- Wenn Sie ein Telefon mit Faxfunktion anschließen, stellen Sie sicher, dass die Einstellung für den automatischen Faxempfang am Telefon deaktiviert ist.
- Je nach Typ des angeschlossenen Telefons kann das Gerät möglicherweise keine Faxe ordnungsgemäß senden oder empfangen.

### **2 Drücken Sie auf dem Bildschirm [Telefonleitung anschließen] auf [Beenden].**

➠Ein Bildschirm mit der Bestätigung, dass Sie die Anleitung für das Fax-Setup verlassen möchten, wird angezeigt.

### **Drücken Sie auf [Ja] ▶ [OK].**

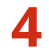

**4 Starten Sie das Gerät neu. [Neustarten des Geräts\(P. 111\)](#page-120-0)** 

➠Die mittels der Anleitung für das Fax-Setup konfigurierten Einstellungen werden übernommen und der Typ der Telefonleitung wird automatisch konfiguriert.

# **HINWEIS**

#### **Wenn der Typ der Telefonleitung nicht automatisch konfiguriert wird**

● Konfigurieren Sie den Typ der Telefonleitung manuell. **D[Leitungstyp wählen](P. 563)** 

\* Wenn Sie den Typ Ihrer Telefonleitung nicht kennen, wenden Sie sich an Ihre Telefongesellschaft. Je nach Land ist [Leitungstyp wählen] möglicherweise nicht verfügbar.

**Auslösen eines Warntons, wenn der Hörer nicht ordnungsgemäß auf der Basisstation platziert ist**

● Sie können auswählen, ob das Gerät einen Warnton auslöst, wenn der Hörer eines an das Gerät angeschlossenen Telefons oder des optionalen TELEPHONE 6 KIT nicht ordnungsgemäß auf der Basisstation platziert ist.

> Melden Sie sich bei Remote UI an [Einstellungen/Registrierung] [SE-Einstellungen] [SE-Einstellungen Fax] [Bearbeiten] baktivieren Sie das Kontrollkästchen [Alarm Hörer auflegen], und passen Sie die Lautstärke an [OK]

Wählen Sie über das Bedienfeld auf dem Bildschirm [Startseite] die Option [Menü], und wählen Sie dann [Funktionseinstellungen], um die Einstellungen zu konfigurieren. **[\[Alarm Hörer auflegen\]\(P. 561\)](#page-570-0)** 

# **Installieren von Software und Treibern auf dem**

## **Computer**

9AX0-024

Installieren Sie die zugehörige Software und die Treiber auf dem Computer, der die Funktionen des Geräts nutzen soll, wie beispielsweise Drucken, Remote-Scannen und PC-Faxen. Installieren Sie alle Optionen auf dem Gerät, bevor Sie die Software und Treiber installieren.

### **Installationsverfahren**

Überprüfen Sie die Betriebsumgebung auf der Canon-Website für Ihr Land/Ihre Region, laden Sie die neueste Software sowie die neuesten Treiber herunter, und installieren Sie diese. **https://global.canon/en/support/**

\* Wenn das Gerät mit einer CD-ROM oder DVD-ROM geliefert wird, können Sie auch diese zur Installation der Software und Treiber verwenden.

Näheres zu der Installationsmethode finden Sie im Handbuch der Software oder des Treibers auf der Online-Handbuch-Website. **https://oip.manual.canon/**

## **Vorsichtsmaßnahmen und Einschränkungen**

**Betriebssystemumgebung**

● Je nach Betriebssystem kann es sein, dass Ihr Computer bestimmte Software oder Treiber nicht unterstützt. Die neuesten Informationen zu den unterstützten Betriebssystemen finden Sie auf der Canon-Website.

**https://global.canon/en/support/**

● Je nach Modell und Einsatzumgebung sind einige Funktionen der Software oder Treiber möglicherweise nicht verfügbar.

#### **Wenn die Firewall-Einstellungen des Geräts konfiguriert werden**

Der Computer, der mit dem Gerät verwendet werden soll, muss mit dem Gerät kommunizieren dürfen. Wenn der Computer nicht mit dem Gerät kommunizieren darf, können Sie die Software und Treiber nicht installieren und die Funktionen des Geräts nicht nutzen. **[Einstellen der Firewall\(P. 386\)](#page-395-0)** 

#### **Wenn die IP-Adresse des Geräts nach der Installation des Druckertreibers geändert wird**

- Unter Windows sind die erforderlichen Maßnahmen von dem von Ihnen verwendeten Anschluss abhängig.
	- Wenn Sie einen MFNP-Port verwenden, wird die Verbindung aufrechterhalten, solange das Gerät und der Computer demselben Subnetz angehören, daher sind auf dem Computer keine Maßnahmen erforderlich.
	- Wenn Sie einen Standard-TCP/IP-Port verwenden, müssen Sie einen neuen Anschluss hinzufügen. **[Hinzufügen eines Anschlusses\(P. 210\)](#page-219-0)**

Wenn Sie nicht wissen, welcher Port verwendet wird, schauen Sie hier nach:

#### **[Anzeigen des Druckeranschlusses\(P. 762\)](#page-771-0)**

● Unter macOS müssen Sie das Gerät auf dem Mac erneut registrieren. Weitere Informationen zur Registrierung des Geräts finden Sie im Handbuch des Treibers auf der Onlinehandbuch-Seite. **https://oip.manual.canon/**

\* Wenn Sie DHCP verwenden, um die IP-Adresse des Geräts automatisch zu beziehen, kann die IP-Adresse automatisch geändert werden.

## **HINWEIS**

## **Verwenden der Funktionen des Geräts ohne Installation von Software oder Treibern (macOS)**

● Sie können das in macOS standardmäßig enthaltene AirPrint verwenden, um Daten zu drucken, zu scannen und Faxe von einem Computer aus zu senden, ohne Software oder Treiber zu installieren. **[Mit der](#page-368-0) [Anwendung AirPrint Daten drucken und scannen sowie Faxe senden\(P. 359\)](#page-368-0)** 

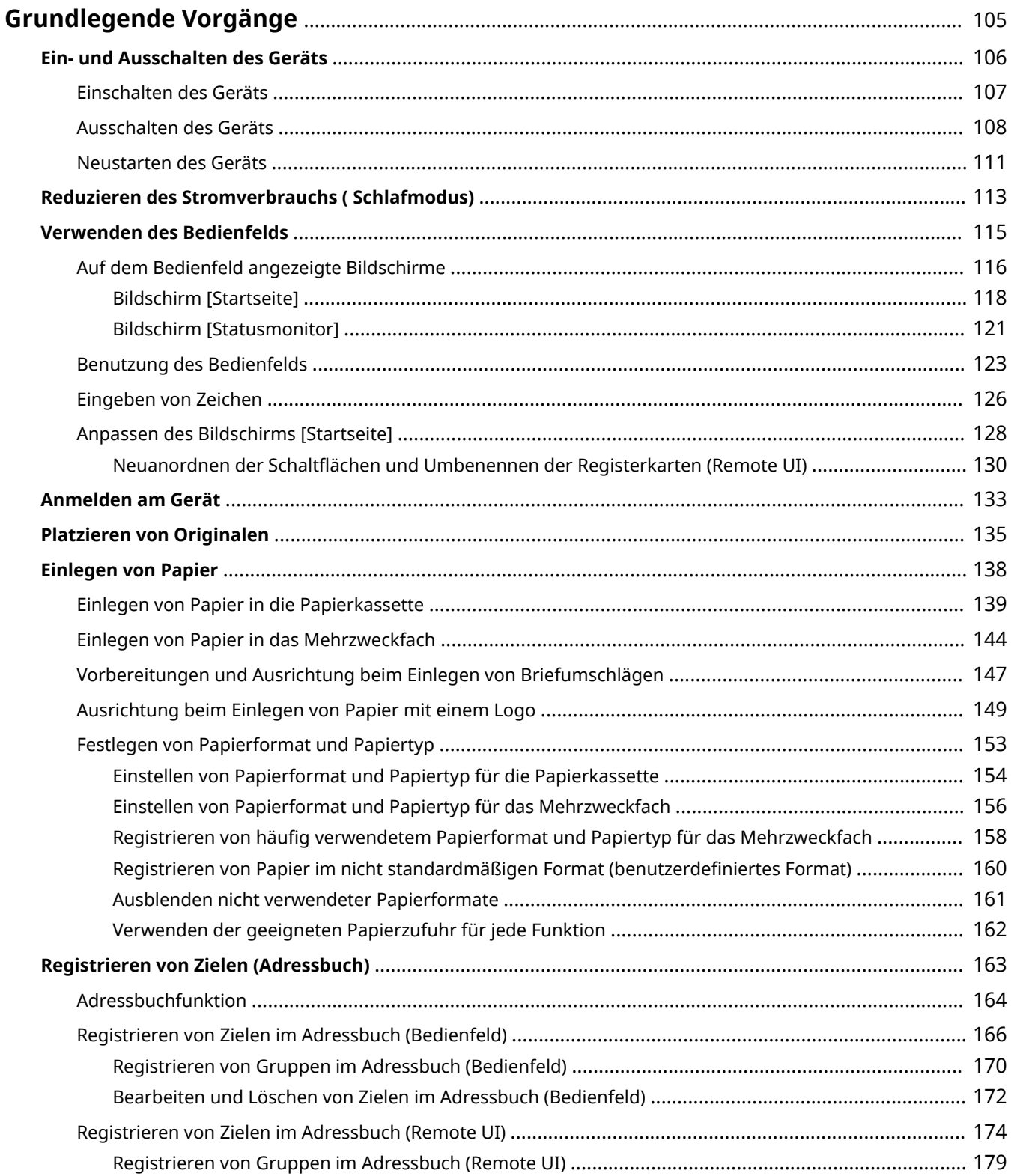

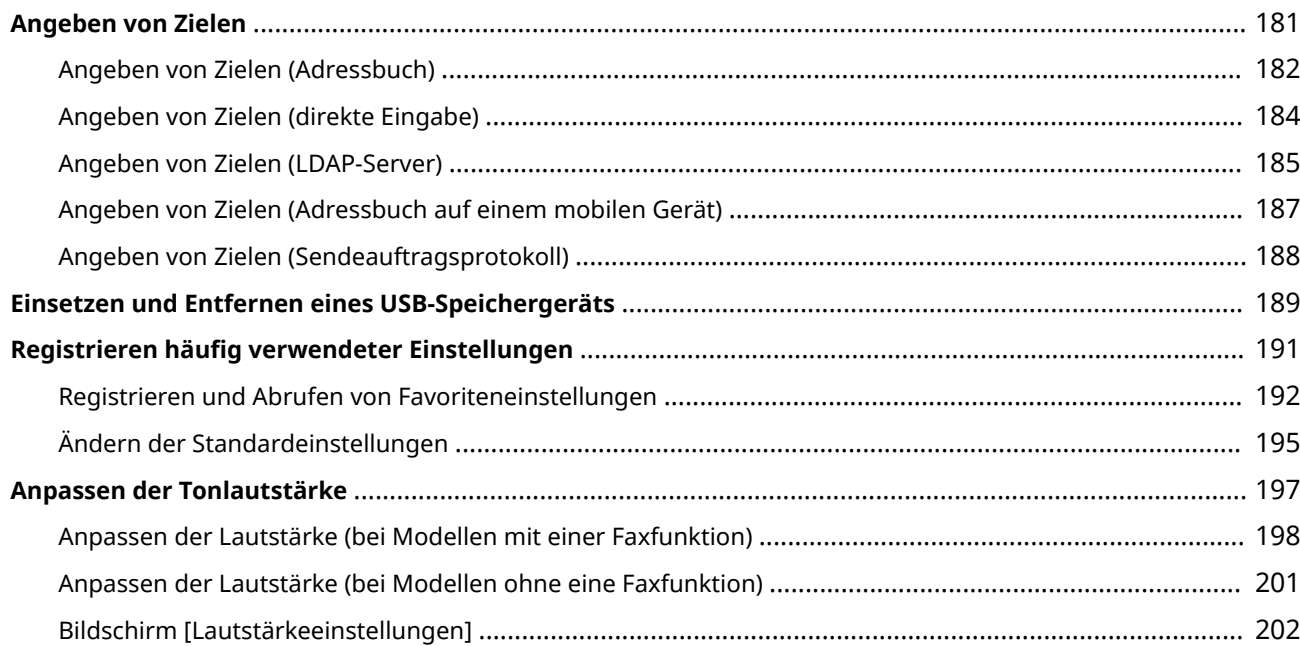

9AX0-025

<span id="page-114-0"></span>In diesem Kapitel werden die grundlegenden Vorgänge beschrieben, die für alle Funktionen des Geräts gelten, und es wird erläutert, wie der Bildschirmaufbau zu verstehen ist.

#### **Verwalten und Einsparen von Energie**

Sie können das Gerät ausschalten, um Energie zu sparen oder um es zu reinigen und neu zu starten, damit die Einstellungen übernommen werden.

Sie können den Schlafmodus verwenden, um den Stromverbrauch zu senken.

**[Ein- und Ausschalten des Geräts\(P. 106\)](#page-115-0)** 

#### **[Reduzieren des Stromverbrauchs \( Schlafmodus\)\(P. 113\)](#page-122-0)**

#### **Verwenden des Bedienfelds**

Verwenden Sie das Bedienfeld, um zu scannen, zu kopieren und andere Funktionen auszuführen sowie um die Einstellungen des Geräts zu konfigurieren.

#### **[Verwenden des Bedienfelds\(P. 115\)](#page-124-0)**

Wenn der Anmeldebildschirm angezeigt wird, geben Sie die erforderlichen Anmeldeinformationen ein, um den Betrieb fortzusetzen.

**[Anmelden am Gerät\(P. 133\)](#page-142-0)** 

#### **Platzieren von Originalen und Einlegen von Papier**

Legen Sie das Original auf das Vorlagenglas oder in die Zufuhr, wenn Sie scannen, ein Fax senden oder kopieren.

Legen Sie je nach Verwendungszweck das Druck- und Kopierpapier in die Papierkassette oder das Mehrzweckfach ein.

**[Platzieren von Originalen\(P. 135\)](#page-144-0)  [Einlegen von Papier\(P. 138\)](#page-147-0)** 

#### **Registrieren und Festlegen von Zielen**

Registrieren Sie Ziele zum Senden und Speichern von gescannten Daten und Faxen im Adressbuch des Geräts.

Neben der Angabe von Zielen aus dem Adressbuch können Sie diese auch direkt eingeben, das Sendeauftragsprotokoll verwenden und weitere Methoden anwenden, um sie anzugeben. **[Registrieren von Zielen \(Adressbuch\)\(P. 163\)](#page-172-0)** 

**[Angeben von Zielen\(P. 181\)](#page-190-0)** 

#### **Verwenden eines USB-Speichergeräts**

Wenn Sie Daten zwischen einem USB-Speichergerät und diesem Gerät austauschen, handhaben Sie das Speichergerät richtig, um Schäden am Gerät und Fehler zu vermeiden.

**[Einsetzen und Entfernen eines USB-Speichergeräts\(P. 189\)](#page-198-0)** 

#### **Anpassen von Funktionen und Einstellungen**

Sie können häufig verwendete Einstellungen für jede Funktion registrieren und die Einstellungen für eine einfachere und bequemere Verwendung des Geräts ändern.

**[Registrieren häufig verwendeter Einstellungen\(P. 191\)](#page-200-0)** 

**[Anpassen der Lautstärke \(bei Modellen mit einer Faxfunktion\)\(P. 198\)](#page-207-0)** 

**[Anpassen der Lautstärke \(bei Modellen ohne eine Faxfunktion\)\(P. 201\)](#page-210-0)** 

## <span id="page-115-0"></span>**Ein- und Ausschalten des Geräts**

9AX0-026

Verwenden Sie stets den Netzschalter, um die Stromversorgung des Geräts manuell einzuschalten. Zusätzlich zur Verwendung des Netzschalters können Sie das Gerät auch über Remote UI von einem Computer aus ausschalten und neu starten.

Sie können das Gerät auch so konfigurieren, dass es sich an Tagen und zu Zeiten, an denen es nicht benutzt wird, automatisch ausschaltet.

**[Einschalten des Geräts\(P. 107\)](#page-116-0)  [Ausschalten des Geräts\(P. 108\)](#page-117-0)** 

**[Neustarten des Geräts\(P. 111\)](#page-120-0)** 

## <span id="page-116-0"></span>**Einschalten des Geräts**

9AX0-027

Um das Gerät einzuschalten, drücken Sie den Netzschalter an der Vorderseite.

### **1 Vergewissern Sie sich, dass der Netzstecker in eine Steckdose eingesteckt ist.**

### **2 Drücken Sie den Netzschalter.**

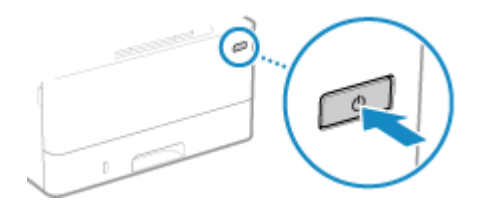

➠Der Startbildschirm wird auf dem Bedienfeld angezeigt.

# **HINWEIS**

### **Ändern des Bildschirms, der beim Start angezeigt wird**

● Nach dem Einschalten der Stromversorgung und der Anzeige des Startbildschirms wird standardmäßig der Bildschirm [Startseite] angezeigt. Sie können die Einstellung so konfigurieren, dass ein anderer Funktionsbildschirm angezeigt wird. **D[Standardanzeige nach Start/Wiederherst.](P. 488)** 

# <span id="page-117-0"></span>**Ausschalten des Geräts**

#### 9AX0-028

Neben dem Netzschalter an der Vorderseite des Geräts können Sie das Gerät auch über Remote UI von einem entfernten Standort aus ausschalten. Sie können das Gerät auch so konfigurieren, dass es sich an Tagen und zu Zeiten, an denen es nicht benutzt wird, automatisch ausschaltet. Wenn Sie das Gerät ausschalten, werden alle Daten gelöscht, die auf den Druck warten.

#### **Ausschalten des Geräts mit dem Netzschalter(P. 108) Ausschalten des Geräts über Remote UI(P. 108)**

**[Einstellen der Wochentage und der Uhrzeit für das automatische Ausschalten des Geräts\(P. 109\)](#page-118-0)** 

## **HINWEIS**

- Wenn das Gerät ausgeschaltet wird, bleiben die folgenden Daten gespeichert, ohne gelöscht zu werden:
	- Empfangene Daten, die im Speicher gespeichert wurden
	- Daten, die zum Senden anstehen
	- Berichte, die nach dem Senden oder Empfangen von Daten automatisch gedruckt werden

## Ausschalten des Geräts mit dem Netzschalter

**1 Drücken Sie den Netzschalter.**

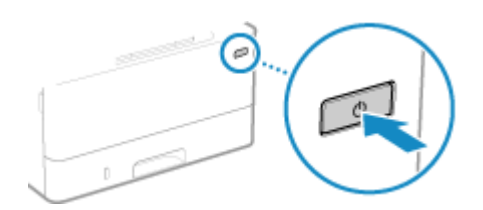

➠Das Bedienfeld schaltet sich aus, und die Stromversorgung wird abgeschaltet. Es kann ein paar Minuten dauern, bis sich das Gerät ausschaltet. Ziehen Sie das Netzkabel nicht aus der Steckdose, bevor das Gerät ausgeschaltet ist.

## **HINWEIS**

### **Wiedereinschalten des Geräts**

● Warten Sie nach dem Ausschalten der Stromversorgung mindestens 10 Sekunden, bevor Sie das Gerät wieder einschalten.

## Ausschalten des Geräts über Remote UI

Zum Ausschalten des Geräts über Remote UI sind Administratorrechte erforderlich.

## **1 Melden Sie sich bei Remote UI im Systemmanager-Modus an. [Starten von Remote](#page-467-0) [UI\(P. 458\)](#page-467-0)**

## <span id="page-118-0"></span>**2 Klicken Sie auf der Portalseite von Remote UI auf [Einstellungen/Registrierung]. [Portalseite von Remote UI\(P. 461\)](#page-470-0)**

**3 Klicken Sie auf [Geräteverwaltung] [Remote Herunterfahren].**

➠Der Bildschirm [Remote Herunterfahren] wird angezeigt.

**4 Vergewissern Sie sich unter [Gerätestatus], dass keine Funktionen ausgeführt werden, und klicken Sie dann auf [Ausführen].**

➠Die Bestätigungsmeldung zum Herunterfahren wird angezeigt.

## **5 Klicken Sie auf [OK].**

➠Es wird ein Bildschirm angezeigt, der darauf hinweist, dass das Gerät heruntergefahren wird, und dann wird die Stromversorgung ausgeschaltet.

Beim Ausschalten des Geräts wird die Verbindung zur Remote UI unterbrochen.

## Einstellen der Wochentage und der Uhrzeit für das automatische Ausschalten des Geräts

Konfigurieren Sie diese Einstellungen über Remote UI von einem Computer aus. Sie können die Einstellungen nicht über das Bedienfeld konfigurieren. Es sind Administratorrechte erforderlich.

- **1 Melden Sie sich bei Remote UI im Systemmanager-Modus an. [Starten von Remote](#page-467-0) [UI\(P. 458\)](#page-467-0)**
- **2 Klicken Sie auf der Portalseite von Remote UI auf [Einstellungen/Registrierung]. [Portalseite von Remote UI\(P. 461\)](#page-470-0)**
- **3 Klicken Sie auf [Timereinstellungen] [Bearbeiten].**

➠Der Bildschirm [Timereinstellungen bearbeiten] wird angezeigt.

- **4 Aktivieren Sie das Kontrollkästchen [Wochentimer Automatisches Abschalten verwenden].**
- **5 Geben Sie für jeden Wochentag, an dem Sie das Gerät ausschalten möchten, eine Uhrzeit ein.**

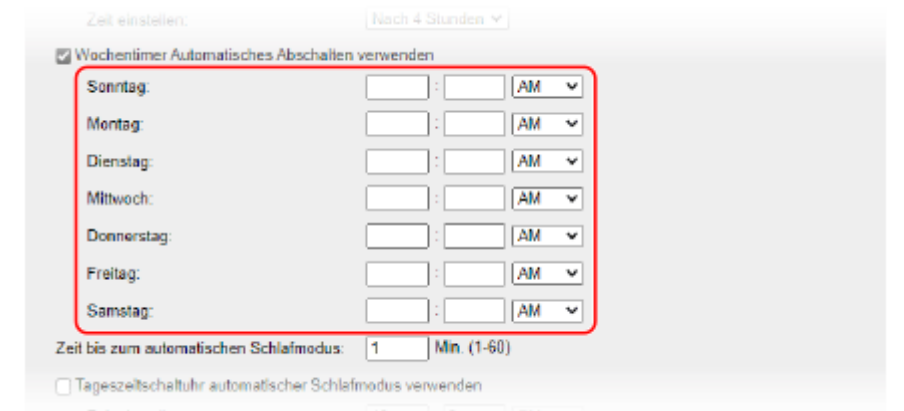

Wenn Sie das 12-Stunden-Format für die Zeitanzeige gewählt haben, wählen Sie nach der Eingabe der Uhrzeit [AM] oder [PM].

### **6 Klicken Sie auf [OK].**

➠Die Einstellungen werden angewendet.

**7 Melden Sie sich von der Remote UI ab.**

## **HINWEIS**

**Fälle, in denen die Stromversorgung nicht zu einer festgelegten Zeit ausgeschaltet wird**

- In den folgenden Fällen schaltet sich das Gerät nicht zum festgelegten Zeitpunkt aus:
	- Wenn die Datenanzeige auf dem Bedienfeld leuchtet oder blinkt **[Bedienfeld\(P. 16\)](#page-25-0)**
	- Wenn der [Menü]-Bildschirm oder der Prüfzähler-Bildschirm auf dem Bedienfeld angezeigt wird
	- Wenn Daten importiert oder exportiert werden
	- Wenn die Firmware aktualisiert wird
- Eine Minute nach der festgelegten Zeit schaltet sich das Gerät aus oder der Vorgang wird erneut versucht. Das Gerät versucht sich bis zu 10 Mal im Abstand von 1 Minute auszuschalten. Wenn sich das Gerät nicht ausschalten kann, bleibt die Stromversorgung für diesen Tag eingeschaltet.

## <span id="page-120-0"></span>**Neustarten des Geräts**

9AX0-029

Wenn Sie Änderungen an den Einstellungen des Geräts vornehmen, müssen Sie das Gerät je nach Einstellung möglicherweise neu starten, um die Änderungen zu übernehmen.

Wenn Sie die Einstellungen entweder über das Bedienfeld oder die Remote UI ändern, können Sie das Gerät über den Netzschalter oder die Remote UI neu starten.

Durch den Neustart des Geräts werden alle zum Drucken anstehenden Daten gelöscht.

#### **Neustarten des Geräts mit dem Netzschalter(P. 111) Neustarten des Geräts über Remote UI(P. 111)**

## **HINWEIS**

- Die folgenden Daten bleiben gespeichert und werden nicht gelöscht, auch wenn das Gerät neu gestartet wird:
	- Empfangene Daten, die im Speicher gespeichert wurden
	- Daten, die zum Senden anstehen
	- Berichte, die nach dem Senden oder Empfangen von Daten automatisch gedruckt werden

## Neustarten des Geräts mit dem Netzschalter

**1 Drücken Sie den Netzschalter.**

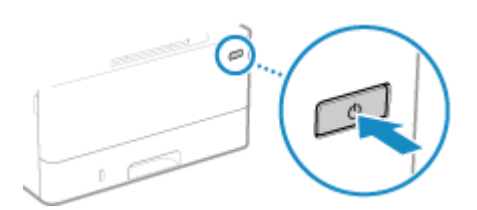

➠Das Bedienfeld schaltet sich aus, und die Stromversorgung wird abgeschaltet. Es kann einige Minuten dauern, bis sich das Gerät ausschaltet.

### **2 Warten Sie nach dem Ausschalten der Stromversorgung mindestens 10 Sekunden, bevor Sie den Netzschalter betätigen.**

➠Das Gerät wird gestartet.

## Neustarten des Geräts über Remote UI

Zum Neustarten des Geräts über Remote UI sind Administratorrechte erforderlich.

- **1 Melden Sie sich bei Remote UI im Systemmanager-Modus an. [Starten von Remote](#page-467-0) [UI\(P. 458\)](#page-467-0)**
- **2 Klicken Sie auf der Portalseite von Remote UI auf [Einstellungen/Registrierung]. [Portalseite von Remote UI\(P. 461\)](#page-470-0)**

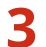

## **3 Klicken Sie auf [Gerät neu starten].**

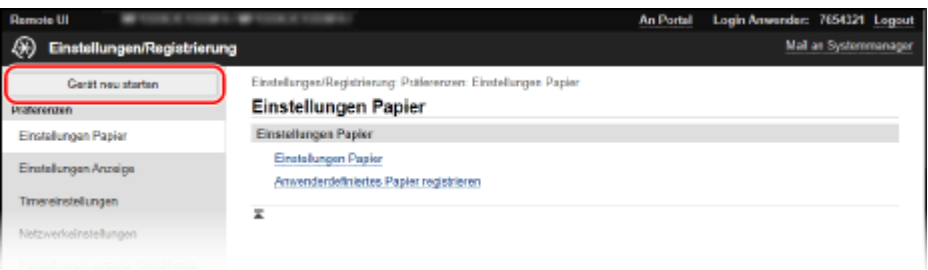

➠Der Bildschirm [Gerät neu starten] wird angezeigt.

## **4 Vergewissern Sie sich unter [Gerätestatus], dass keine Funktionen ausgeführt werden, und klicken Sie dann auf [Ausführen].**

➠Eine Bestätigungsmeldung zum Neustarten wird angezeigt.

## **5 Klicken Sie auf [OK].**

➠Es wird ein Bildschirm angezeigt, der darauf hinweist, dass das Gerät neu gestartet wird, und dann wird das Gerät neu gestartet.

Beim Neustarten des Geräts wird die Verbindung zur Remote UI unterbrochen.

# <span id="page-122-0"></span>**Reduzieren des Stromverbrauchs ( Schlafmodus)**

9AX0-02A

Der Schlafmodus reduziert den Stromverbrauch, indem bestimmte Vorgänge im Gerät angehalten werden. Drücken Sie [ **(** ] auf dem Bedienfeld, um den Schlafmodus zu aktivieren. **Bedienfeld(P. 16)** Wenn sich das Gerät im Schlafmodus befindet, leuchtet **G** gelbgrün.

## ■ Beenden des Schlafmodus

Führen Sie einen der folgenden Vorgänge aus:

- Drücken Sie eine beliebige Taste auf dem Bedienfeld.
- Tippen Sie auf das Display.
- Wenn ein Telefon oder das optionale TELEPHONE 6 KIT angeschlossen ist, heben Sie den Hörer ab.

### ■ Konfigurieren der automatischen Abschaltzeit

Mit der automatischen Abschaltzeit wird das Gerät automatisch in den Schlafmodus versetzt, wenn nach einer bestimmten Zeit oder zu einem bestimmten Zeitpunkt keine Bedienvorgänge durchgeführt werden. Sie können nicht nur den Zeitpunkt festlegen, zu dem das Gerät in den Schlafmodus wechselt, sondern das Gerät auch so konfigurieren, dass der Schlafmodus zu einem bestimmten Zeitpunkt beendet wird.

In diesem Abschnitt wird beschrieben, wie Sie die Einstellungen über Remote UI von einem Computer aus konfigurieren.

Wählen Sie über das Bedienfeld auf dem Bildschirm [Startseite] die Option [Menü], und wählen Sie dann [Präferenzen], um die Einstellungen zu konfigurieren. **[\[Einstellungen Timer/Energie\]\(P. 492\)](#page-501-0)** 

**Melden Sie sich bei Remote UI an. <b>O** Starten von Remote UI(P. 458)

## **2 Klicken Sie auf der Portalseite von Remote UI auf [Einstellungen/Registrierung]. [Portalseite von Remote UI\(P. 461\)](#page-470-0)**

**3 Klicken Sie auf [Timereinstellungen] [Bearbeiten].**

➠Der Bildschirm [Timereinstellungen bearbeiten] wird angezeigt.

### **4 Stellen Sie die Zeit für die automatische Abschaltung oder die Zeit bis zum Beenden des Schlafmodus ein.**

#### **Wenn die Abschaltzeit bis zum Schlafmodus eingestellt wird**

Geben Sie die Zeit unter [Zeit einstellen] ein.

\* Es wird empfohlen, die Standardeinstellung zu verwenden, um effizient Strom zu sparen. **[\[Zeit bis](#page-503-0) [autom. Schlafmodus\]\(P. 494\)](#page-503-0)** 

#### **Wenn der Schlafmodus zu einer festgelegten Zeit aktiviert wird**

Aktivieren Sie das Kontrollkästchen [Tageszeitschaltuhr automatischer Schlafmodus verwenden], und geben Sie eine Uhrzeit ein.

Wenn Sie das 12-Stunden-Format für die Zeitanzeige gewählt haben, wählen Sie nach der Eingabe der Uhrzeit [AM] oder [PM].

### **Wenn der Schlafmodus zu einer festgelegten Zeit beendet wird**

Aktivieren Sie das Kontrollkästchen [Einstellungen Deaktivierung Schlafmodus verwenden], und geben Sie eine Uhrzeit ein. Wenn Sie das 12-Stunden-Format für die Zeitanzeige gewählt haben, wählen Sie nach der Eingabe der Uhrzeit [AM] oder [PM].

## **5 Klicken Sie auf [OK].**

➠Die Einstellungen werden angewendet.

**6 Melden Sie sich von der Remote UI ab.**

# **WICHTIG**

### **Drücken Sie , wenn das Gerät längere Zeit nicht benutzt wird, beispielsweise über Nacht.**

● Versetzen Sie das Gerät aus Sicherheitsgründen in den Schlafmodus.

# **HINWEIS**

- In den folgenden Fällen wechselt das Gerät nicht in den Schlafmodus:
	- Wenn die Datenanzeige auf dem Bedienfeld leuchtet oder blinkt **[Bedienfeld\(P. 16\)](#page-25-0)**
	- Wenn der [Menü]-Bildschirm, ein Papierstau, eine andere Fehlermeldung<sup>\*1</sup> bzw. ein Bildschirm mit der Direktverbindungs-SSID oder dem Netzwerkschlüssel auf dem Bedienfeld angezeigt wird
	- Wenn das Gerät eine Einstellung oder Reinigung vornimmt bzw. andere Vorgänge durchführt
	- Wenn das Gerät Daten über ein externes Gerät, wie beispielsweise ein USB-Speichergerät, einen Computer oder einen LDAP-Server, importiert, exportiert oder verarbeitet
	- Wenn ein Telefon oder das optionale TELEPHONE 6 KIT angeschlossen ist, ist der Hörer abgehoben.
	- Wenn der Klingelton für eingehende Faxe ausgeschaltet ist

\*1 Je nach Meldung wechselt das Gerät möglicherweise in den Schlafmodus.

## <span id="page-124-0"></span>**Verwenden des Bedienfelds**

9AX0-02C

Verwenden Sie das Bedienfeld, um die Einstellungen des Geräts zu ändern und die Scan-, Kopier- und anderen Funktionen zu nutzen.

#### **Hauptanweisungen**

Prüfen Sie, wie die Schaltflächen und Elemente auf dem Bedienfeld zu verwenden sind, wie Text eingegeben werden kann und wie die verschiedenen Bildschirme angezeigt werden können.

**[Auf dem Bedienfeld angezeigte Bildschirme\(P. 116\)](#page-125-0)  [Benutzung des Bedienfelds\(P. 123\)](#page-132-0)** 

**[Eingeben von Zeichen\(P. 126\)](#page-135-0)** 

#### **Gestalten einer einfacheren Bedienung des Bildschirms [Startseite]**

Sie können Tastenkombinationen für häufig verwendete Funktionen hinzufügen und die Schaltflächen neu anordnen.

**[Anpassen des Bildschirms \[Startseite\]\(P. 128\)](#page-137-0)** 

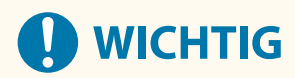

### **Zum Umgang mit dem Touchpanel-Display**

- Drücken Sie nicht zu fest auf das Touchpanel-Display. Andernfalls kann das Touchpanel-Display zerbrechen.
- Verwenden Sie keine spitzen Gegenstände, wie beispielsweise einen Druckbleistift oder Kugelschreiber. Andernfalls kann die Oberfläche des Touchpanel-Displays zerkratzt oder zerbrochen werden.
- Das Ablegen von Gegenständen auf dem Display oder das Abwischen des Displays kann zu einer Reaktion des Touchpanels und damit zu einer Fehlfunktion führen.

# <span id="page-125-0"></span>**Auf dem Bedienfeld angezeigte Bildschirme**

9AX0-02E

Nachfolgend finden Sie die Hauptbildschirme des Bedienfelds.

### **Bildschirm [Startseite]**

Dieser Bildschirm wird angezeigt, wenn Sie [ a ] auf dem Bedienfeld drücken. Standardmäßig wird der Bildschirm [Startseite] nach dem Einschalten der Stromversorgung und unmittelbar nach dem Schließen des Startbildschirms sowie unmittelbar nach der Anmeldung angezeigt. **[Bildschirm \[Startseite\]\(P. 118\)](#page-127-0)** 

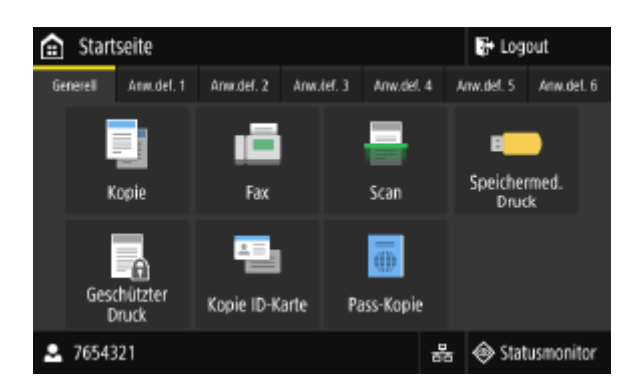

#### **Bildschirm [Statusmonitor]**

Dieser Bildschirm wird angezeigt, wenn Sie [Statusmonitor] auf dem Bildschirm [Startseite] oder an anderen Stellen drücken. Verwenden Sie diesen Bildschirm, um die Informationen des Geräts, die Nutzung und die Protokolle, die Netzwerkeinstellungen und die Fehlerinformationen zu überprüfen. **[Bildschirm](#page-130-0) [\[Statusmonitor\]\(P. 121\)](#page-130-0)** 

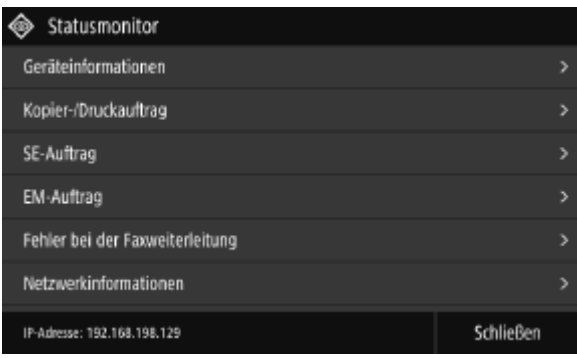

### **Bildschirm [Menü]**

Dieser Bildschirm wird angezeigt, wenn Sie [Menü] auf dem Bildschirm [Startseite] drücken. Auf diesem Bildschirm können Sie die verschiedenen Einstellungen des Geräts konfigurieren.

Wenn die Systemmanager-ID eingerichtet ist, wird bei Auswahl bestimmter Elemente möglicherweise der Anmeldebildschirm angezeigt. Nur Benutzer, die die Systemmanager-ID und die -PIN kennen, können sich anmelden und die Einstellungen ändern.

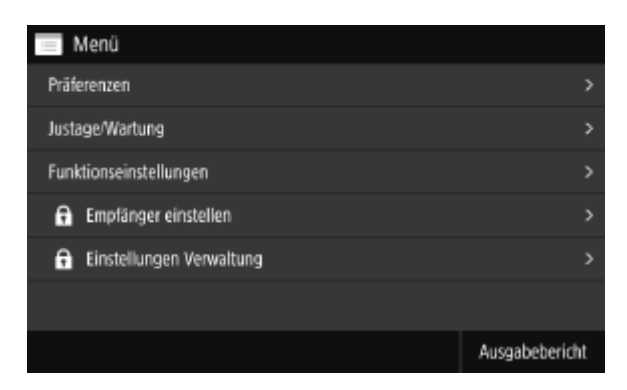

#### **Anzeige von Meldungen**

Auf dem Bildschirm werden Meldungen angezeigt, wenn Fehler auftreten oder das Gerät kein Papier bzw. keinen Toner mehr in der Tonerpatrone enthält.

Wenn eine Lösung zur Fehlerbehebung angezeigt wird, befolgen Sie die Anweisungen auf dem Bildschirm, um das Problem zu lösen.

Wird keine Lösung zur Fehlerbehebung angezeigt, überprüfen Sie die Ursache und die Lösung anhand der Meldung oder des Fehlercodes.

**[Es wird eine Meldung eingeblendet\(P. 715\)](#page-724-0)** 

**[Es wird ein Fehlercode angezeigt\(P. 736\)](#page-745-0)** 

#### **Beispiel für eine Anzeige:**

● **Wenn ein Fehler auftritt**

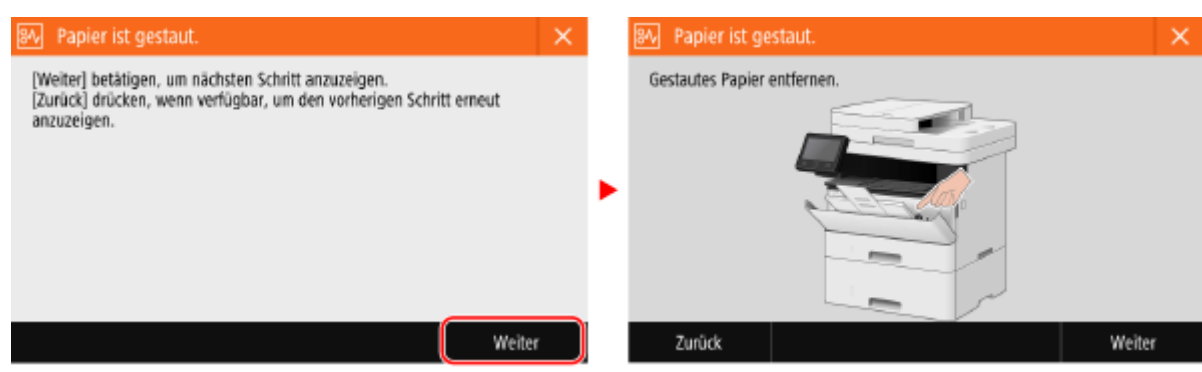

#### ● **Wenn am unteren Rand des Bildschirms eine Meldung angezeigt wird**

Wenn die Meldung zu lang ist, um sie auf einmal anzuzeigen, wird sie möglicherweise in kleinere Abschnitte unterteilt und abwechselnd angezeigt.

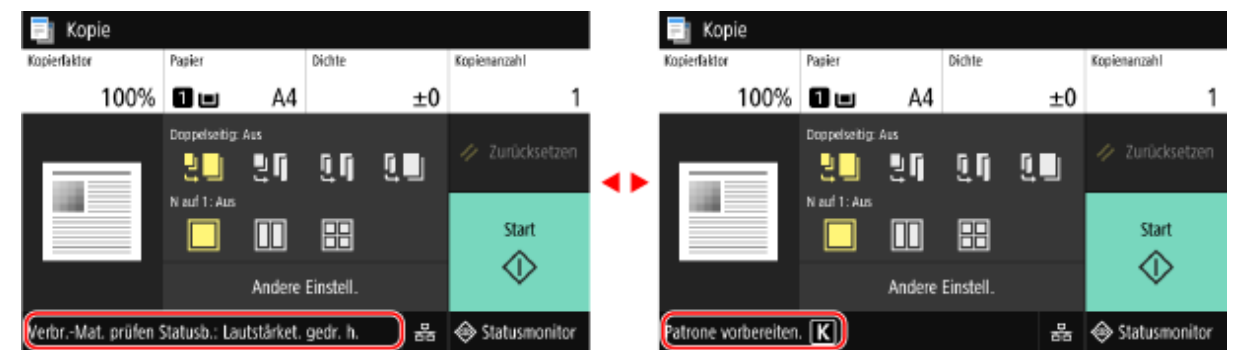

## **HINWEIS**

#### **Ändern der Bildschirmanzeige**

- Sie können die Anzeige des Bedienfelds anpassen, indem Sie beispielsweise die Anzeigesprache und die Einheiten ändern sowie die Meldungen ein- oder ausblenden. **[\[Einstellungen Anzeige\]\(P. 488\)](#page-497-0)**
- ●Zur besseren Lesbarkeit des Bildschirms können Sie die Farben invertieren und die Helligkeit anpassen. **[\[Barrierefreiheit\]\(P. 512\)](#page-521-0)**

#### **Automatisches Zurücksetzen der Einstellungen**

● Standardmäßig werden die auf dem Bildschirm konfigurierten Einstellungen zurückgesetzt und der Bildschirm [Startseite] wird angezeigt, wenn nach einer bestimmten Zeitspanne keine Bedienschritte ausgeführt werden. Sie können die Zeit bis zur Rücksetzung der Einstellungen und den danach angezeigten Bildschirm ändern.

**[\[Zeit bis zur autom. Rückst.\]\(P. 493\)](#page-502-0)  [\[Funktion nach autom. Rückst.\]\(P. 494\)](#page-503-0)** 

# <span id="page-127-0"></span>**Bildschirm [Startseite]**

Dieser Bildschirm wird angezeigt, wenn Sie [ a ] auf dem Bedienfeld drücken.

Der Status des Geräts und die Anmeldeinformationen werden ständig am oberen und unteren Rand des Bildschirms angezeigt, damit Sie diese bei Bedarf sofort sehen und reagieren können.

Die Funktions- und Einstellungsschaltflächen werden auf separaten Registerkarten in der Mitte des Bildschirms angezeigt. Wählen Sie eine Registerkarte, oder streichen Sie den Bildschirm nach links oder rechts, um zwischen den angezeigten Funktions- und Einstellungsschaltflächen zu wechseln. Drücken Sie diese Schaltflächen, um Funktionen auszuführen und Einstellungen zu ändern.

Sie können die Schaltflächen neu anordnen und die Namen der Registerkarten ändern. **[Neuanordnen der](#page-139-0) [Schaltflächen und Umbenennen der Registerkarten \(Remote UI\)\(P. 130\)](#page-139-0)** 

\* Standardmäßig werden die Registerkarten [Generell] bis [Anw.def. 6] angezeigt.

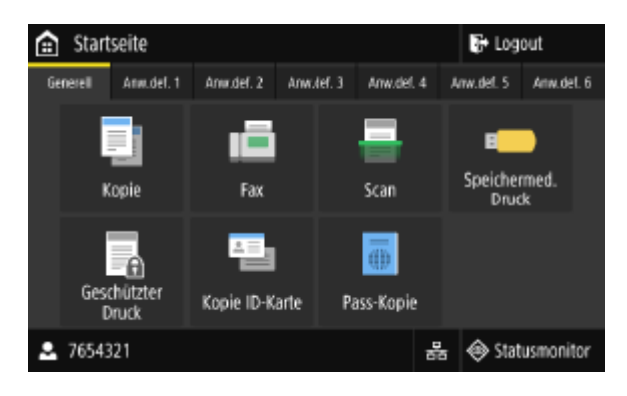

## ■ Status des Geräts und Anmeldeinformationen

#### **[Logout]**

Dies wird angezeigt, wenn der Benutzer angemeldet ist. Drücken Sie diese Schaltfläche, um sich nach Abschluss der Vorgänge am Gerät abzumelden. **[Anmelden am Gerät\(P. 133\)](#page-142-0)** 

## **[ ]**

Zeigt den Namen des angemeldeten Benutzers oder die Abteilungs-ID an.

## $[\frac{1}{2}]/[\frac{1}{2}]$

Wenn eine Verbindung zu einem kabelgebundenen LAN besteht, wird [몽] angezeigt. Wenn eine Verbindung zu

einem WLAN besteht, wird  $\left[\frac{1}{2}\right]$  angezeigt.

Drücken Sie dieses Symbol, um für die Verbindung des Geräts mit dem Netzwerk zwischen kabelgebundenem LAN und drahtlosem LAN zu wechseln. **[Auswählen von kabelgebundenem oder drahtlosem LAN\(P. 56\)](#page-65-0)** 

#### **[Statusmonitor]**

Sie können die Informationen des Geräts, die Nutzung und die Protokolle, die Netzwerkeinstellungen und die Fehlerinformationen überprüfen. **[Bildschirm \[Statusmonitor\]\(P. 121\)](#page-130-0)** 

### ■ Funktions- und Einstellungsschaltflächen

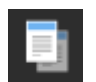

**[Kopie]** Kopiert Originale. **[Kopieren\(P. 325\)](#page-334-0)** 

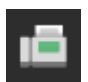

**[Fax]** Faxt Dokumente. **[Faxen\(P. 286\)](#page-295-0)** 

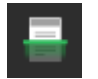

**[Scan]** Scannt Originale. **[Scannen\(P. 246\)](#page-255-0)** 

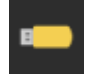

**[Speichermed. Druck]** Druckt Dateien von einem USB-Speichergerät. **[Drucken über ein USB-Speichergerät \(Druck von](#page-243-0) [Speichermedien\)\(P. 234\)](#page-243-0)** 

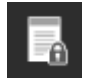

#### **[Geschützter Druck]**

Druckt vorübergehend im Speicher des Geräts gespeicherte Daten. **[Drucken eines mit einer PIN](#page-236-0) [gesicherten Dokuments \(Sicherer Druck\)\(P. 227\)](#page-236-0)** 

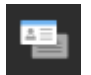

#### **[Kopie ID-Karte]**

Kopiert die Vorder- und Rückseiten von Ausweisen. **[Beidseitiges Kopieren einer ID-Karte auf einem](#page-345-0) [Blatt Papier\(P. 336\)](#page-345-0)** 

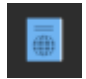

**[Pass-Kopie]**

Kopiert mehrere Pässe auf ein Blatt Papier. **[Kopieren mehrerer Pässe auf ein Blatt\(P. 339\)](#page-348-0)** 

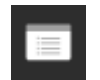

#### **[Menü]**

Konfigurieren Sie die verschiedenen Einstellungen des Geräts. **[Elemente des](#page-494-0) [Einstellungsmenüs\(P. 485\)](#page-494-0)** 

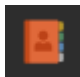

#### **[Adressbuch]**

Registrieren Sie Ziele beim Senden und Speichern von gescannten Daten und Faxen. Sie können Ziele aus dem Adressbuch angeben und die Sendefunktion aufrufen. **[Registrieren von Zielen \(Adressbuch\)\(P. 163\)](#page-172-0)  [Angeben von Zielen \(Adressbuch\)\(P. 182\)](#page-191-0)** 

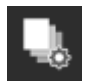

#### **[Einst. Papier]**

Stellen Sie das zu verwendende Papierformat und den Papiertyp ein, und registrieren Sie häufig verwendetes Papier. **[Festlegen von Papierformat und Papiertyp\(P. 153\)](#page-162-0)** 

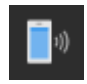

#### **[Mobiles Portal]** Verbinden Sie mobile Geräte mit diesem Gerät. **[Verbinden eines Mobilgeräts mit diesem](#page-362-0) [Gerät\(P. 353\)](#page-362-0)**

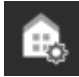

**[Einstellungen Startseite]** Fügen Sie Schnellschaltflächen dem Bildschirm [Startseite] hinzu, und ändern Sie die Reihenfolge der Schaltflächen. **[Anpassen des Bildschirms \[Startseite\]\(P. 128\)](#page-137-0)** 

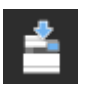

**[Firmware aktualisieren]** Aktualisieren der Firmware über das Internet. **[Aktualisieren der Firmware\(P. 477\)](#page-486-0)** 

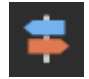

**[Betriebsanl.]** Sehen Sie sich die grundlegende Bedienungsanleitung und die Methoden zur Fehlersuche an.

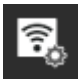

#### **[Einstellungen Wireless LAN]**

Verbindet einen Computer über einen WLAN-Router (Zugangspunkt) mit dem Gerät. **[Verbinden mit](#page-74-0) [einem drahtlosen LAN durch Suche nach einem Router \( Zugangspunkt-Einrichtungsmethode\)](#page-74-0) [\(P. 65\)](#page-74-0)** 

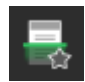

#### **Schnellschaltfläche (Scannen)**

Ruft als Favoriten registrierte Scaneinstellungen auf. Der Name der Schaltfläche variiert je nach Einstellung. **[Hinzufügen von Schnellschaltflächen\(P. 128\)](#page-137-0)** 

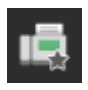

#### **Schnellschaltfläche (Fax)**

Ruft als Favoriten registrierte Faxeinstellungen auf. Der Name der Schaltfläche variiert je nach Einstellung. **[Hinzufügen von Schnellschaltflächen\(P. 128\)](#page-137-0)** 

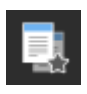

#### **Schnellschaltfläche (Kopieren)**

Ruft als Favoriten registrierte Kopiereinstellungen auf. Der Name der Schaltfläche variiert je nach Einstellung. **[Hinzufügen von Schnellschaltflächen\(P. 128\)](#page-137-0)** 

Zusätzlich zu den oben genannten Funktions- und Einstellungsschaltflächen werden auf diesem Bildschirm auch Schaltflächen der Anwendungsbibliothek angezeigt.

Mit der Anwendungsbibliothek können Sie Vorgänge mit einer Betätigung ausführen.

Um diese Funktion zu nutzen, müssen Sie auf [Application Library] auf der Portalseite der Remote UI klicken und die Anwendung konfigurieren. **[Portalseite von Remote UI\(P. 461\)](#page-470-0)** 

Weitere Informationen finden Sie im Handbuch der Anwendungsbibliothek auf der Online-Handbuch-Website. **https://oip.manual.canon/**

# <span id="page-130-0"></span>**Bildschirm [Statusmonitor]**

#### 9AX0-02H

Dieser Bildschirm wird angezeigt, wenn Sie [Statusmonitor] auf dem Bildschirm [Startseite] oder an anderen Stellen drücken.

Auf diesem Bildschirm können Sie die Informationen des Geräts, die Nutzung und die Protokolle, die Netzwerkeinstellungen und die Fehlerinformationen überprüfen. Sie können diesen Bildschirm auch verwenden, um USB-Speichergeräte aus dem Gerät zu entfernen.

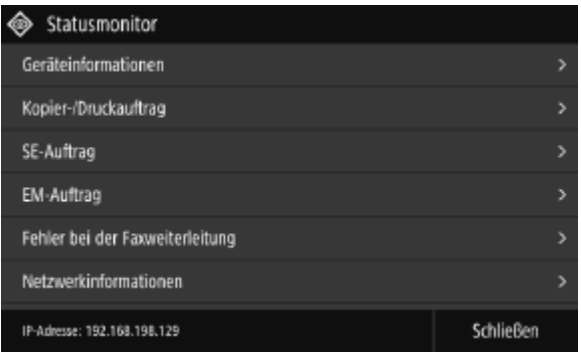

#### **[Fehlerinformationen/Benachrichtigung]**

Sie können die Informationen zu Fehlern, die im Gerät auftreten, überprüfen. Ergreifen Sie Maßnahmen zur Fehlerbehebung entsprechend den Fehlerdetails.

#### **[Es wird eine Meldung eingeblendet\(P. 715\)](#page-724-0)**

**[Es wird ein Fehlercode angezeigt\(P. 736\)](#page-745-0)** 

#### **[Geräteinformationen]**

#### **[Papierinformationen]**

Überprüfen Sie die verbleibende Papiermenge bei jeder Papierzufuhr.

#### **[Informationen zu Patronen]**

Überprüfen Sie die verbleibende Tonermenge in der Tonerpatrone. Andere interne Teile erreichen möglicherweise das Ende ihrer Lebensdauer, bevor der Toner verbraucht ist.

#### **[Zähler prüfen]**

Überprüfen Sie die Gesamtzahl der gedruckten, gefaxten und kopierten Seiten. **[Überprüfen der Anzahl der](#page-476-0) [gedruckten Seiten \(Zähler prüfen\)\(P. 467\)](#page-476-0)** 

#### **[Speicherverwend. geschützter Druck]**

Überprüfen Sie, wie viel Speicherplatz von den vorübergehend im Speicher des Geräts abgelegten sicheren Druckdaten belegt wird.

#### **[Versionsinformationen]**

Zeigt die Informationen zur Firmware-Version des Geräts an.

#### **[Seriennummer]**

Zeigt die Seriennummer des Geräts an.

### **[Kopier-/Druckauftrag]**

Zeigt den Kopier- oder Druckverarbeitungsstatus und das Protokoll an. **[Überprüfen des Kopierstatus und des Protokolls\(P. 343\)](#page-352-0)  [Anzeigen von Druckauftragsstatus und Protokoll\(P. 244\)](#page-253-0)** 

**[SE-Auftrag]**

Zeigt den Status und das Protokoll der gesendeten und gespeicherten gescannten Daten und Faxe an. **[Überprüfen des Sende- und Speicherstatus sowie des Protokolls von gescannten Daten\(P. 283\)](#page-292-0)  [Überprüfen von gesendeten und empfangenen Faxen\(P. 315\)](#page-324-0)** 

#### **[EM-Auftrag]**

Zeigt den Status und das Protokoll der empfangenen Faxe und I-Faxe an. **Düberprüfen von gesendeten und [empfangenen Faxen\(P. 315\)](#page-324-0)** 

#### **[Fehler bei der Faxweiterleitung]**

Wenn ein Fax nicht weitergeleitet werden konnte, aber im Speicher verblieben ist, können Sie es ausdrucken oder an ein anderes Ziel weiterleiten und seinen Inhalt anzeigen. **[Überprüfen von Faxen, die nicht weitergeleitet werden](#page-325-0) [konnten\(P. 316\)](#page-325-0)** 

#### **[Netzwerkinformationen]**

#### **[IPv4]**

Überprüfen Sie die IPv4-Adresse und andere Einstellungen. **[Einrichten der IPv4-Adressen\(P. 70\)](#page-79-0)** 

#### **[IPv6]**

Überprüfen Sie die IPv6-Adresse und andere Einstellungen. **[Einrichten der IPv6-Adressen\(P. 72\)](#page-81-0)** 

#### **[Netzwerkverbindungstyp]**

Überprüfen Sie, ob das Gerät über eine kabelgebundene oder drahtlose Verbindung verfügt. Zeigt den Verbindungsstatus und die Fehlerinformationen an, wenn das Gerät über ein WLAN verbunden ist.

#### **[Informationen zu Direkter Verbindung]**

Zeigt den Verbindungsstatus an, wenn eine direkte Verbindung zu einem Gerät besteht.

#### **[Fehlerinformationen IEEE 802.1X]**

Zeigt die Details zu Fehlern an, die bei der IEEE 802.1X-Authentifizierung auftreten.

#### **[Entf. Speicherm.]**

Wird angezeigt, wenn ein USB-Speichergerät angeschlossen ist. Drücken Sie diese Schaltfläche, um das USB-Speichergerät zu entfernen. **[Entfernen des USB-Speichergeräts\(P. 190\)](#page-199-0)** 

#### **[IP-Adresse]**

Zeigt standardmäßig die IPv4-Adresse des Geräts an. Sie können diese Anzeige ausblenden. **[\[IP-Adresse anzeigen\]](#page-500-0) [\(P. 491\)](#page-500-0)** 

## <span id="page-132-0"></span>**Benutzung des Bedienfelds**

9AX0-02J

Das Bedienfeld ist mit einem Touchscreen ausgestattet. Berühren Sie die auf dem Bildschirm angezeigten Schaltflächen und Elemente direkt mit Ihrem Finger, um sie zu benutzen.

**Grundlegende Touchscreen-Bedienung (Tippen, Streichen und Ziehen)(P. 123) [Auswählen von Registerkarten und Elementen\(P. 124\)](#page-133-0)  [Scrollen des Bildschirms\(P. 124\)](#page-133-0)  [Stellen Sie den Wert mit den Schaltflächen \[+\] und \[-\] oder dem Schieberegler ein.\(P. 125\)](#page-134-0)** 

# **WICHTIG**

### **Um versehentliche Vorgänge oder Schäden am Bedienfeld zu vermeiden, sollten Sie Folgendes vermeiden:**

- Zu starkes Drücken mit Ihren Fingern
- Drücken mit einer scharfen Spitze, beispielsweise einem Fingernagel, Kugelschreiber oder Bleistift
- Betätigung mit nassen oder schmutzigen Händen
- Betätigung mit einem Objekt auf dem Display

## Grundlegende Touchscreen-Bedienung (Tippen, Streichen und Ziehen)

#### **Tippen**

Berühren Sie den Bildschirm sanft mit Ihrer Fingerspitze, und geben Sie ihn schnell wieder frei. Gehen Sie so vor, wenn Sie Elemente auswählen und Vorgänge ausführen.

Im Anwenderhandbuch beziehen sich die Begriffe "Drücken" und "Wählen" auf den Vorgang des Antippens.

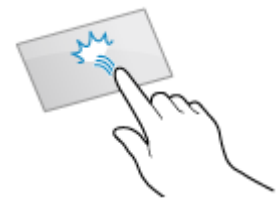

#### **Streichen**

Berühren und streichen Sie mit Ihrer Fingerspitze über den Bildschirm. Der Bildschirm bewegt sich in die Richtung, in die Sie mit dem Finger gestrichen haben. So bewegt sich beispielsweise der Bildschirm [Startseite] zur Registerkarte in die Richtung, in die Sie mit dem Finger gestrichen haben.

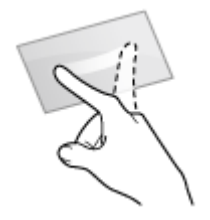

#### **Ziehen**

Bewegen Sie Ihre Fingerspitze, während Sie den Bildschirm berühren, und lassen Sie sie an der gewünschten Stelle los. Sie können in Listen blättern und den Bereich, den Sie berühren, an die gewünschte Position verschieben.

<span id="page-133-0"></span>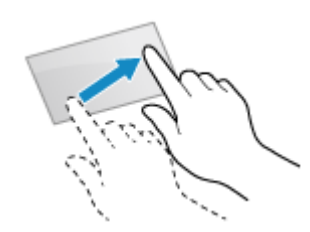

## Auswählen von Registerkarten und Elementen

Wenn Sie auf eine Registerkarte tippen, wird der Bildschirm für die ausgewählte Registerkarte angezeigt.

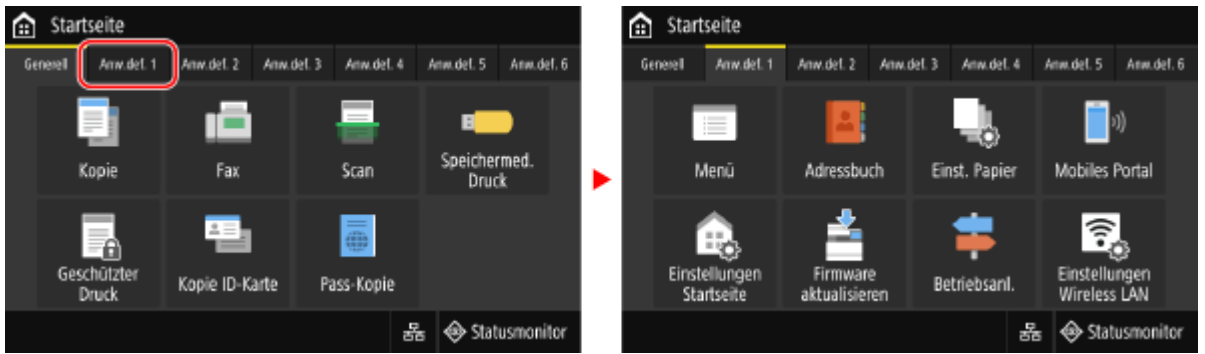

Wenn Sie auf einen Elementnamen oder eine Schaltfläche tippen, kann das Element ausgewählt werden. Der ausgewählte Bildschirm wird angezeigt, oder die ausgewählte Funktion wird ausgeführt.

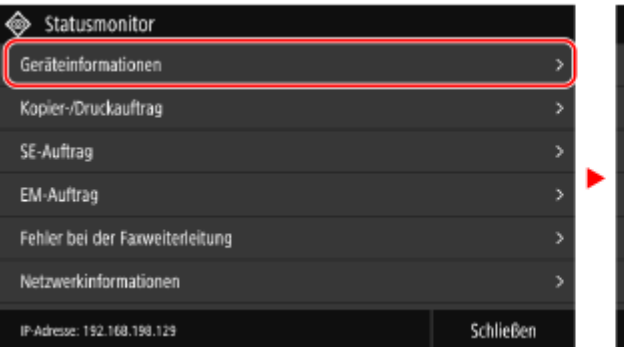

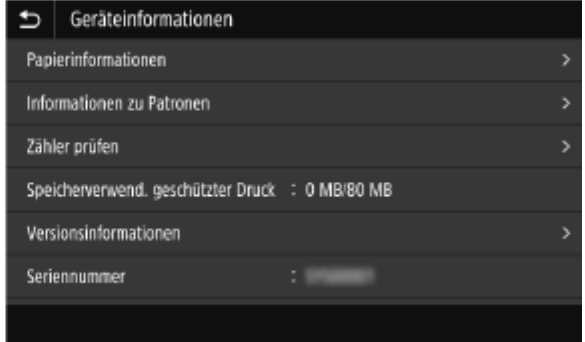

#### **So heben Sie eine Auswahl auf**

Ziehen Sie Ihre Fingerspitze, die den Bildschirm berührt, von dem ausgewählten Element oder der Schaltfläche weg, und lassen Sie sie dann los.

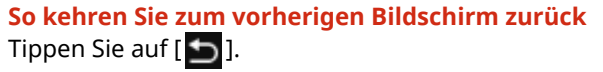

## Scrollen des Bildschirms

Wenn die Bildlaufleiste auf dem Bildschirm erscheint, bedeutet dies, dass bestimmte Elemente oder Informationen nicht vollständig auf dem Bildschirm angezeigt werden können. Streichen oder ziehen Sie mit Ihrer Fingerspitze über den Bildschirm, um ihn in die gewünschte Richtung zu verschieben.

Lösen Sie Ihren Finger vom Bildschirm, und nach einigen Sekunden verschwindet die Bildlaufleiste. Berühren Sie den Bildschirm, um die Bildlaufleiste erneut anzuzeigen.

<span id="page-134-0"></span>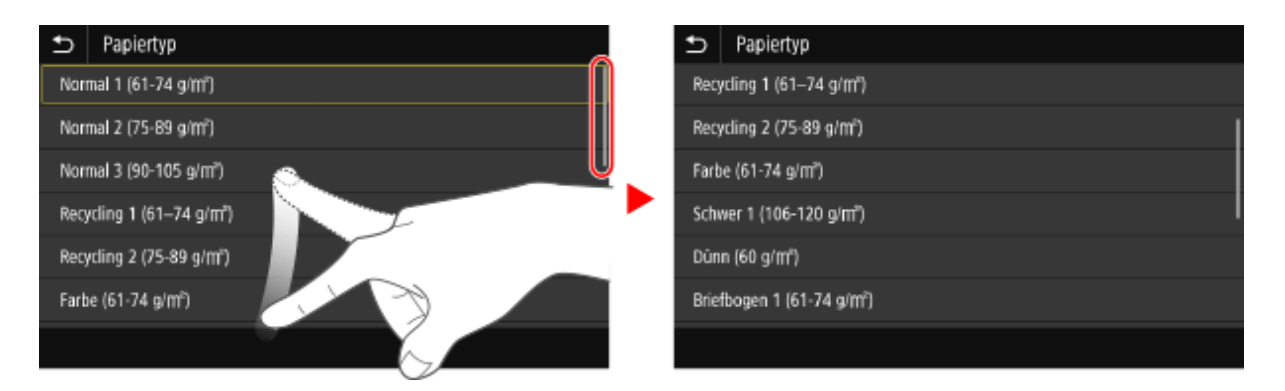

## Stellen Sie den Wert mit den Schaltflächen [+] und [-] oder dem Schieberegler ein.

Tippen Sie auf die Schaltflächen [+] und [-], um den Wert anzupassen. Wenn der Schieberegler wie unten abgebildet angezeigt wird, können Sie ihn nach links oder rechts ziehen, um den Wert zu verändern.

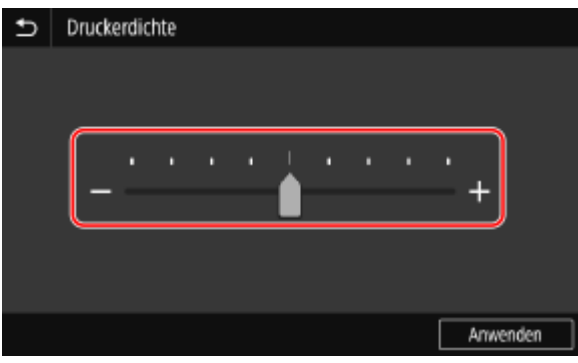

# <span id="page-135-0"></span>**Eingeben von Zeichen**

9AX0-02K

Geben Sie alphanumerische Zeichen über die Tastatur und die Zahlentasten auf dem Bedienfeld ein. Sie können die Zeichen auch über eine handelsübliche USB-Tastatur eingeben, die an das Gerät angeschlossen ist.

#### **Eingeben von Zeichen über das Bedienfeld(P. 126)  [Eingeben von Zeichen über eine USB-Tastatur\(P. 127\)](#page-136-0)**

## Eingeben von Zeichen über das Bedienfeld

Sie können Buchstaben, Zahlen und Symbole über das Bedienfeld eingeben. Der Typ der Zeichen, die Sie eingeben können, kann je nach Element eingeschränkt sein. Wenn der Werteingabebereich begrenzt ist, wird der Wert, den Sie eingeben können, in Klammern ( ) neben dem Eingabefeld angezeigt.

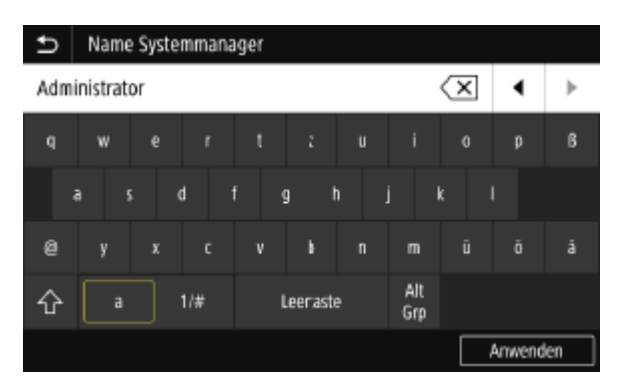

#### **Ändern des Zeichentyps**

Wählen Sie [a] oder [1/#] für den Typ des einzugebenden Zeichens. Sie können den Zeichentyp für Elemente, deren Zeichentyp eingeschränkt ist, nicht ändern.

#### **Eingeben von Zeichen und Leerzeichen**

Tippen Sie auf das einzugebende Zeichen oder Symbol.

Drücken Sie [  $\wedge$  ] oder [  $\vee$  ], um Zeichen anzuzeigen, die nicht auf dem Bildschirm zu sehen sind.

Um Großbuchstaben einzugeben, tippen Sie auf  $[\bigtriangleup]$ .

Um ein Leerzeichen einzugeben, tippen Sie auf [Leertaste]. Sie können auch ein Leerzeichen eingeben, indem Sie den Cursor an das Ende der Zeichen bewegen und auf [ $\Box$ ] tippen.

#### **Löschen von Zeichen**

Tippen Sie auf [ $\sqrt{\mathbf{x}}$ ], um ein Zeichen zu löschen.

Tippen und halten Sie [ $\overline{\times}$ ], um fortlaufend Zeichen zu löschen.

### **Verschieben des Cursors**

Tippen Sie auf [ $\Box$ ] oder [ $\Box$ ].

#### **Eingeben von Zahlen über die Zahlentasten**

Die Zahlentasten erscheinen bei Elementen, die nur Zahlen zulassen.

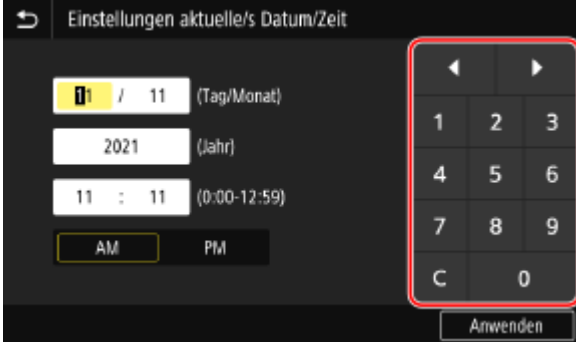

<span id="page-136-0"></span>Tippen Sie auf die Zahlen auf den Zahlentasten, um einen Wert einzugeben. Um eine Zahl zu löschen, tippen Sie auf [  $\subset$  ].

Wenn  $[\bullet]$  und  $[\bullet]$  angezeigt werden, können Sie diese antippen, um den Cursor zu verschieben.

## **HINWEIS**

● Wenn [+] und [-] oder ein Schieberegler anstelle der Tastatur oder der Zahlentasten erscheint, tippen oder ziehen Sie diese, um den Wert einzustellen. **[Stellen Sie den Wert mit den Schaltflächen \[+\] und \[-\] oder](#page-134-0) [dem Schieberegler ein.\(P. 125\)](#page-134-0)** 

## Eingeben von Zeichen über eine USB-Tastatur

Sie können Zeichen wie bei einem Computer eingeben, indem Sie eine handelsübliche USB-Tastatur an den USB-Anschluss an der Vorderseite des Geräts anschließen. **[Vorderseite\(P. 11\)](#page-20-0)**  \* Sie können weiterhin Zeichen über das Bedienfeld eingeben, auch wenn eine USB-Tastatur an das Gerät angeschlossen ist.

Die angeschlossene USB-Tastatur kann jederzeit vom Gerät getrennt werden. Sie müssen die Verbindung nicht erst abbrechen.

# **WICHTIG**

- [Rücktaste], [Startseite], [Ende] und weitere Tasten sind möglicherweise nicht verwendbar. Wenn Sie eine nicht verwendbare Taste drücken, wird kein Zeichen eingegeben.
- Je nach Anzeigesprache werden einige Zeichen möglicherweise nicht korrekt eingegeben.
- Je nach Typ der USB-Tastatur funktioniert sie möglicherweise nicht ordnungsgemäß.

## **HINWEIS**

● Sie können das Layout der USB-Tastatur festlegen (US-Layout oder UK-Layout). **[\[Layout englische](#page-495-0) [Tastatur\]\(P. 486\)](#page-495-0)** 

# <span id="page-137-0"></span>**Anpassen des Bildschirms [Startseite]**

9AX0-02L

Sie können häufig verwendete Funktionen schnell über den Bildschirm [Startseite] des Bedienfelds auswählen.

**Hinzufügen von Schnellschaltflächen(P. 128) [Neuanordnen der Schaltflächen\(P. 129\)](#page-138-0)** 

## Hinzufügen von Schnellschaltflächen

Registrieren Sie häufig verwendete Scan-, Fax- oder Kopiereinstellungen, und fügen Sie Schnellschaltflächen hinzu. Sie können dem Bildschirm [Startseite] weitere Schaltflächen hinzufügen, bis er voll ist.

Fügen Sie Schnellschaltflächen über das Bedienfeld hinzu. Sie können keine Schaltflächen über Remote UI von einem Computer aus hinzufügen. Es sind Administratorrechte erforderlich.

**Erforderliche Vorbereitungen**

- Registrieren Sie die Einstellungen, die auf Schnellschaltflächen gelegt werden sollen, als Favoriteneinstellungen. **[Registrieren und Abrufen von Favoriteneinstellungen\(P. 192\)](#page-201-0)**
- **1 Auf dem Bedienfeld im Bildschirm [Startseite] drücken Sie auf [Einstellungen Startseite]. [Bildschirm \[Startseite\]\(P. 118\)](#page-127-0)**

Wenn der Anmeldebildschirm erscheint, geben Sie die Systemmanager-ID und die -PIN ein, und klicken Sie dann auf [Login]. **OSystemmanager-ID und PIN(P. 7)** 

**2 Drücken Sie auf [Taste zur Anzeige auswählen].**

➠Der Bildschirm [Taste zur Anzeige auswählen] wird angezeigt.

**3 Wählen Sie die Funktion aus, die Sie als Schnellschaltfläche hinzufügen möchten.**

**4 Aktivieren Sie die Kontrollkästchen der Einstellungen, die Sie den Schnellschaltflächen zuweisen möchten, und drücken Sie [Anwenden].**

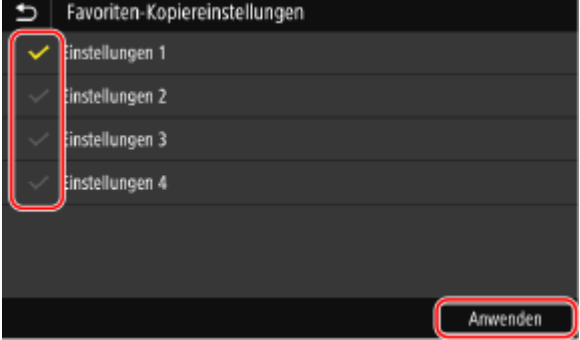

➠Eine Beschreibung den Schnellschaltflächen wird angezeigt.

➠Die Schnellschaltflächen werden auf dem Bildschirm [Startseite] hinzugefügt.

# <span id="page-138-0"></span>**HINWEIS**

### **Löschen von hinzugefügten Schnellschaltflächen**

● Deaktivieren Sie in Schritt 4 die Kontrollkästchen der Einstellungen, die Sie löschen möchten, und drücken Sie [Anwenden].

**Wenn der Bildschirm [Startseite] voll ist und keine Schnellschaltflächen hinzugefügt werden können**

● Löschen Sie nicht benötigte Schnellschaltflächen.

## Neuanordnen der Schaltflächen

Sie können die Schaltflächen auf dem Bildschirm [Startseite] neu anordnen und Schaltflächen auf andere Registerkarten verschieben.

In diesem Abschnitt wird beschrieben, wie Sie die Anzeigereihenfolge über das Bedienfeld ändern können. Sie können die Anzeigereihenfolge auch über Remote UI von einem Computer aus ändern. Außerdem können Sie die Registerkarten über Remote UI umbenennen. **[Neuanordnen der Schaltflächen und Umbenennen der](#page-139-0) [Registerkarten \(Remote UI\)\(P. 130\)](#page-139-0)** 

Es sind Administratorrechte erforderlich.

**1 Halten Sie eine beliebige Schaltfläche auf dem Bildschirm [Startseite] gedrückt. [Bildschirm \[Startseite\]\(P. 118\)](#page-127-0)** 

Wenn der Anmeldebildschirm erscheint, geben Sie die Systemmanager-ID und die -PIN ein, und drücken Sie dann [Login]. **[Systemmanager-ID und PIN\(P. 7\)](#page-16-0)** 

## **2 Überprüfen Sie die Meldung, und drücken Sie [Ja].**

➠Der Bildschirm [Schaltflächen neu anordn./konfig.] wird angezeigt.

**3 Ziehen Sie die Schaltfläche, die Sie neu anordnen möchten, und lassen Sie sie an der gewünschten Stelle los.**

Wenn Sie eine Schaltfläche auf eine andere Registerkarte ziehen, wird die Schaltfläche auf diese Registerkarte verschoben.

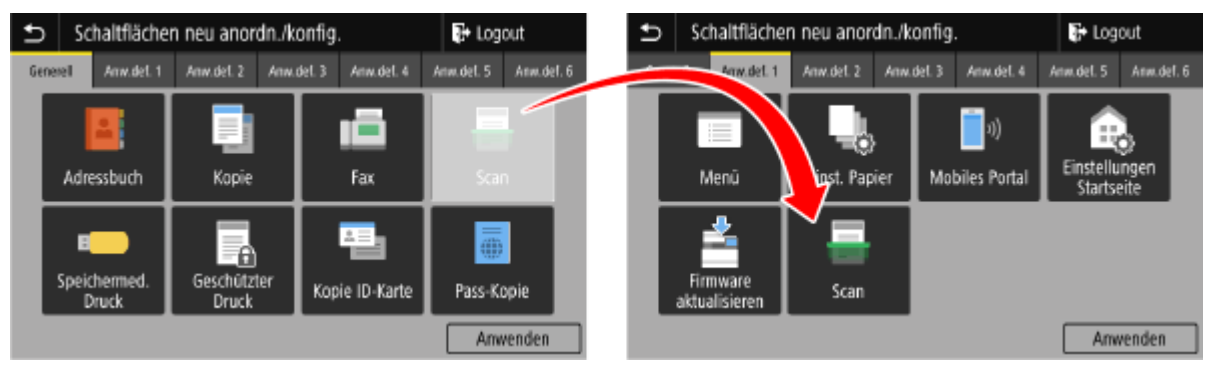

## **4 Drücken Sie auf [Anwenden].**

➠Die Position der Schaltflächen auf dem Bildschirm [Startseite] wird geändert.

# <span id="page-139-0"></span>**Neuanordnen der Schaltflächen und Umbenennen der Registerkarten (Remote UI)**

9AX0-02R

Sie können Remote UI von einem Computer aus verwenden, um die Schaltflächen auf dem Bildschirm [Startseite] neu anzuordnen und die Registerkarten umzubenennen.

#### **Ändern der Anzeigereihenfolge der Schaltflächen(P. 130) [Umbenennen der Registerkarten\(P. 131\)](#page-140-0)**

## Ändern der Anzeigereihenfolge der Schaltflächen

Es sind Administratorrechte erforderlich.

- **1 Melden Sie sich bei Remote UI im Systemmanager-Modus an. [Starten von Remote](#page-467-0) [UI\(P. 458\)](#page-467-0)**
- **2 Klicken Sie auf der Portalseite von Remote UI auf [Einstellungen/Registrierung]. [Portalseite von Remote UI\(P. 461\)](#page-470-0)**
- **3 Klicken Sie auf [Einstellungen Anzeige].**

➠Der Bildschirm [Einstellungen Anzeige] wird angezeigt.

- **4 Wählen Sie unter [Schaltflächen der Startseite neu anordnen und Anzeigeeinstellungen konfigurieren] die Option [Schaltflächenansicht bearbeiten] oder [Listenansicht bearbeiten].**
- Um die Anzeigereihenfolge durch Ziehen der Schaltflächen zu ändern, klicken Sie auf [Schaltflächenansicht bearbeiten].
- Um die Anzeigereihenfolge anhand der Liste der Schaltflächennamen zu ändern, klicken Sie auf [Listenansicht bearbeiten].
- **5 Ordnen Sie die Schaltflächen neu an.**
- **Wenn die Schaltflächen durch Ziehen neu angeordnet werden** Ziehen Sie die Schaltfläche, die Sie neu anordnen möchten, und lassen Sie sie an der gewünschten Stelle los.

<span id="page-140-0"></span>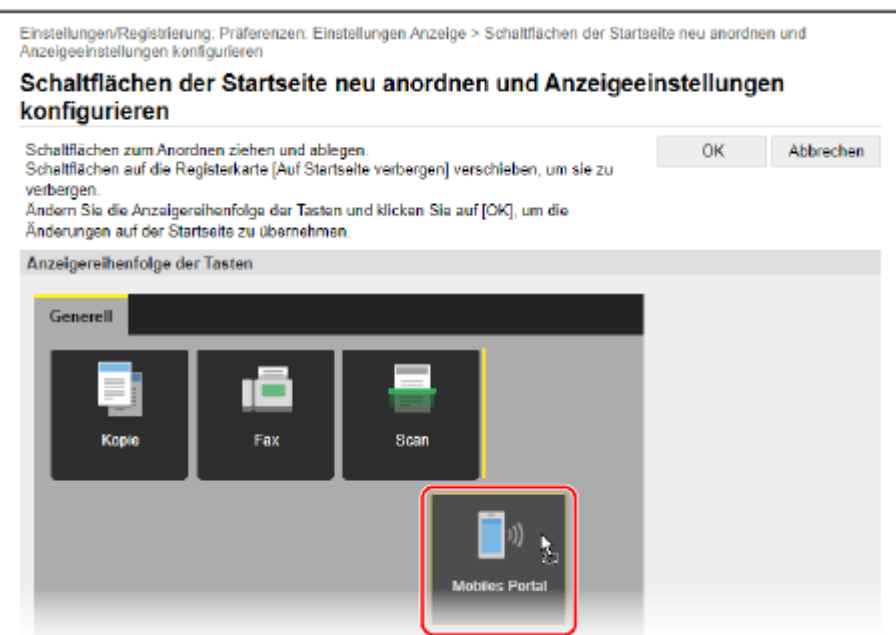

## **Wenn die Schaltflächen anhand der Liste der Schaltflächennamen neu angeordnet werden**

Klicken Sie auf [ ▲ ] oder [ ▼ ] neben dem Namen der Schaltfläche, die Sie neu anordnen möchten, um die Schaltfläche nach oben oder unten zu verschieben. Klicken Sie auf [  $\blacksquare$  ], um eine Schaltfläche auf eine andere Registerkarte zu verschieben.

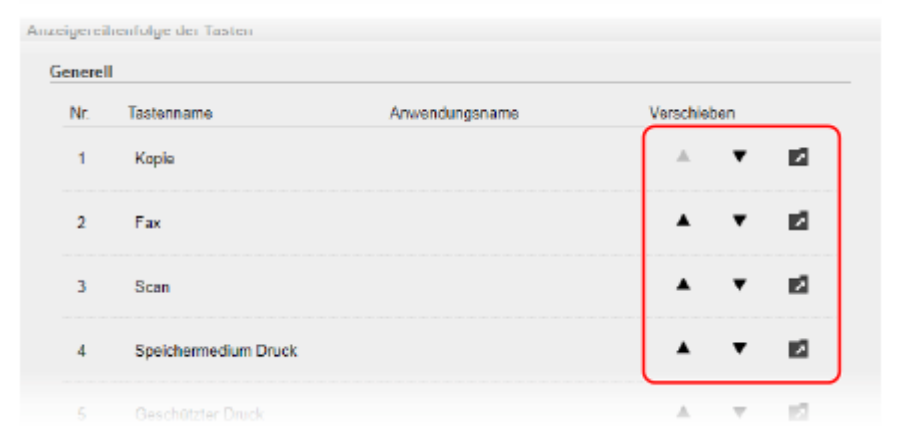

## **6 Klicken Sie auf [OK].**

➠Die Einstellungen werden angewendet.

## **7 Melden Sie sich von der Remote UI ab.**

## Umbenennen der Registerkarten

Benennen Sie die Registerkarten über Remote UI von einem Computer aus um. Das Bedienfeld kann nicht zum Umbenennen der Registerkarten verwendet werden. Es sind Administratorrechte erforderlich.

## **1 Melden Sie sich bei Remote UI im Systemmanager-Modus an. [Starten von Remote](#page-467-0) [UI\(P. 458\)](#page-467-0)**

## **2 Klicken Sie auf der Portalseite von Remote UI auf [Einstellungen/Registrierung]. [Portalseite von Remote UI\(P. 461\)](#page-470-0)**

## **3** Klicken Sie auf [Einstellungen Anzeige] ▶ [Bearbeiten] unter [Namen der **Registerkarten auf der Startseite].**

➠Der Bildschirm [Namen der Registerkarten auf der Startseite bearbeiten] wird angezeigt.

## **4 Aktivieren Sie das Kontrollkästchen der Registerkarte, die Sie umbenennen möchten, und geben Sie den Namen ein.**

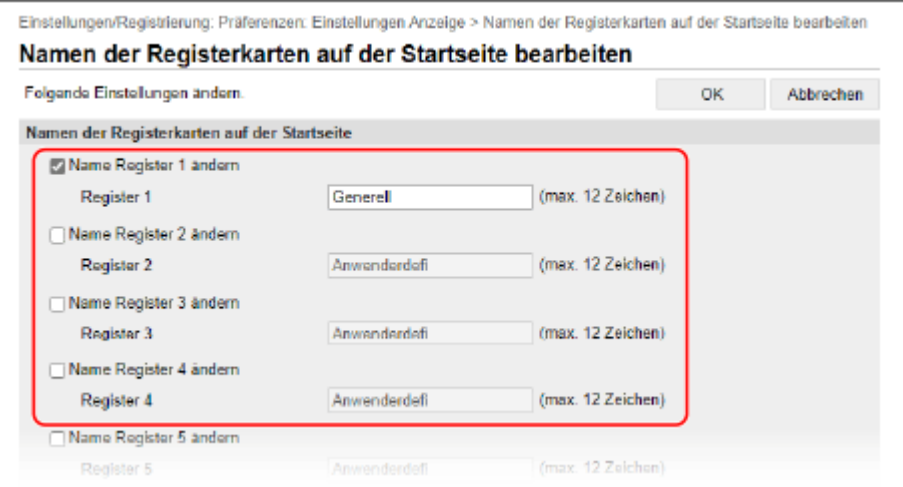

## **5 Klicken Sie auf [OK].**

➠Die Einstellungen werden angewendet.

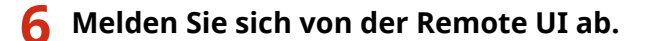

## <span id="page-142-0"></span>**Anmelden am Gerät**

#### 9AX0-02S

Wenn der Anmeldebildschirm auf dem Bedienfeld angezeigt wird, geben Sie die erforderlichen Anmeldeinformationen ein, um die Authentifizierung durchzuführen. Wenn die Authentifizierung erfolgreich war, ändert sich der Bildschirm, und Sie können den Betrieb fortsetzen.

Je nach der eingestellten Authentifizierungsfunktion variiert der angezeigte Anmeldebildschirm.

#### **Anmelden (Verwaltung per Abteilungs-ID, Systemmanager-ID)(P. 133) Anmelden (authentifiziertes Senden)(P. 133)**

## Anmelden (Verwaltung per Abteilungs-ID, Systemmanager-ID)

Wenn die Verwaltung per Abteilungs-ID eingerichtet ist, wird der folgende Anmeldebildschirm angezeigt. Geben Sie die Abteilungs-ID ein, um sich anzumelden. Wenn eine PIN eingerichtet ist, geben Sie die PIN ein. Wenn die Systemmanager-ID eingerichtet ist, wird der Anmeldebildschirm für Vorgänge angezeigt, die Administratorrechte erfordern. Geben Sie die Systemmanager-ID und die PIN ein, um sich anzumelden.

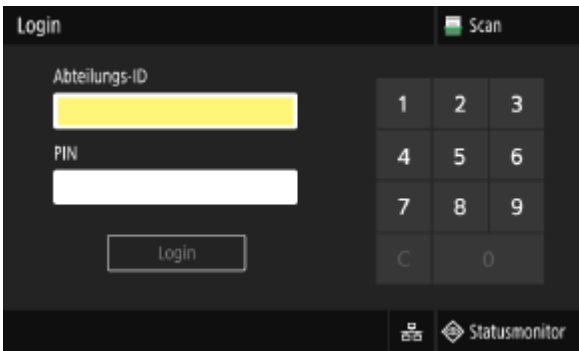

**1 Geben Sie die Abteilungs-ID oder die Systemmanager-ID ein.**

### **2 Geben Sie die PIN ein.**

Wenn keine PIN festgelegt ist, können Sie diesen Schritt überspringen. Fahren Sie mit Schritt 3 fort.

## **3 Drücken Sie auf [Login].**

➠Wenn die Authentifizierung erfolgreich ist, wird der Bildschirm [Startseite] oder ein anderer Bildschirm angezeigt.

### **4 Wenn Sie Ihre Eingaben abgeschlossen haben, drücken Sie [Logout].**

## Anmelden (authentifiziertes Senden)

Wenn authentifiziertes Senden (LDAP-Serverauthentifizierung) eingerichtet ist, wird bei der Durchführung von Scanund Faxvorgängen der Anmeldebildschirm für authentifiziertes Senden angezeigt. Geben Sie den Benutzernamen und das Passwort ein, die vom LDAP-Server verwaltet werden, um sich anzumelden.

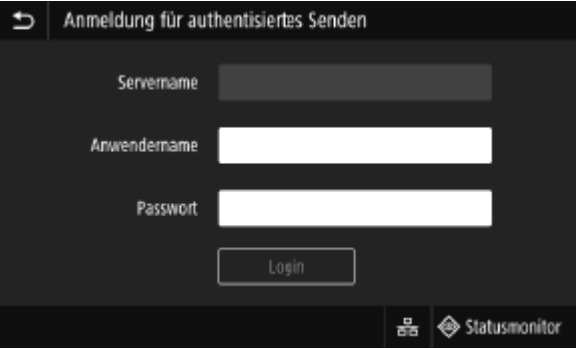

- **1 Geben Sie den Benutzernamen und das Passwort ein.**
- **2 Wählen Sie unter [Servername] den LDAP-Server aus, der die Authentifizierung durchführen soll.**

## **3 Drücken Sie auf [Login].**

➠Wenn die Authentifizierung erfolgreich ist, wird der Scan- oder Faxbildschirm angezeigt.

**4 Wenn Sie Ihre Eingaben abgeschlossen haben, drücken Sie [Logout].**

## **HINWEIS**

**Wenn Sie sich sowohl mit authentifiziertem Senden als auch mit Verwaltung per Abteilungs-ID anmelden**

● Je nach den Authentifizierungseinstellungen des LDAP-Servers kann durch Drücken von [Logout] auf dem Bedienfeld der Bildschirm zur Auswahl der Authentifizierung für die Abmeldung angezeigt werden. Um den Betrieb nach dem Scannen oder Faxen fortzusetzen, melden Sie sich nur beim authentifizierten Senden ab. Um alle Vorgänge zu beenden, melden Sie sich bei allen Authentifizierungen ab.
## **Platzieren von Originalen**

#### 9AX0-02U

Legen Sie Dokumente, Fotos und andere gedruckte Unterlagen ("Originale"), die gescannt, gefaxt oder kopiert werden sollen, auf das Vorlagenglas oder in die Zufuhr.

Entscheiden Sie je nach Dokumententyp und Verwendungszweck, ob Sie das Vorlagenglas oder die Zufuhr verwenden möchten.

#### **Vorlagenglas**

Scannt Originale in einer festen Position. Die Originale müssen einzeln aufgelegt werden, was jedoch eine hohe Scangenauigkeit gewährleistet.

Sie können auch die folgenden Originale auf das Vorlagenglas legen:

- Bücher, dickes Papier, dünnes Papier und andere Originale, die nicht in die Zufuhr eingelegt werden können
- Pauspapier, Folien und andere transparente Vorlagen

#### **Auflegen der Originale auf das Vorlagenglas(P. 135)**

#### **Zufuhr**

Sie können zwei oder mehr Originale in die Zufuhr einlegen. Die eingelegten Originale werden automatisch blattweise gescannt.

Beide Seiten der Originale können gleichzeitig gescannt werden. **[Einlegen der Originale in die Zufuhr\(P. 136\)](#page-145-0)** 

## **WICHTIG**

#### **Legen Sie trockene Originale ein**

● Vergewissern Sie sich vor dem Einlegen der Originale, dass Tinte, Korrekturflüssigkeit oder Klebstoff auf den Originalen vollständig getrocknet sind.

## Auflegen der Originale auf das Vorlagenglas

Formate der Originale, die auf das Vorlagenglas gelegt werden können, finden Sie in den grundlegenden Spezifikationen des Geräts. **[Grundlegende Spezifikationen\(P. 27\)](#page-36-0)** 

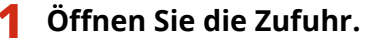

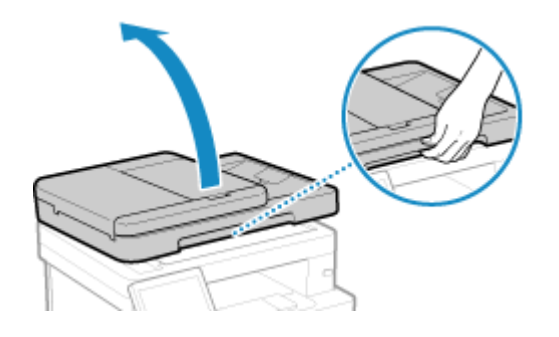

**2 Legen Sie die zu scannende Seite des Originals mit der Vorderseite nach unten im Querformat auf das Vorlagenglas, und richten Sie die Ecke des Originals an der oberen linken Ecke des Vorlagenglases aus.**

<span id="page-145-0"></span>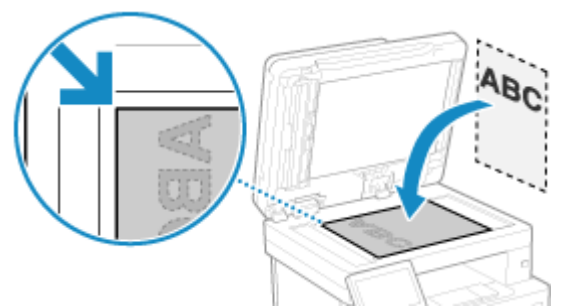

Legen Sie beim Scannen von Pauspapier, Folien und anderen transparenten Originalen ein Blatt weißes Normalpapier darüber.

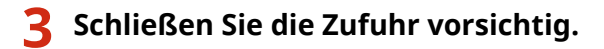

## **4 Sobald das Scannen des Originals abgeschlossen ist, nehmen Sie das Original vom Vorlagenglas ab.**

## Einlegen der Originale in die Zufuhr

Wenn Sie zwei oder mehr Originale scannen, legen Sie nur Originale desselben Formats ein. Formate der Originale, die in die Zufuhr gelegt werden können, finden Sie in den Spezifikationen der Zufuhr. O **[Spezifikationen der Zufuhr\(P. 30\)](#page-39-0)** 

# **WICHTIG**

## **Um Papierstau in der Zufuhr zu vermeiden, sollten Sie die folgenden Originale nicht einlegen:**

- Zerknittertes, geknicktes, gewelltes, gerolltes oder zerrissenes Papier
- Durchschlagpapier, beschichtetes Papier, dünnes durchsichtiges Papier, dünnes Papier oder Folien
- Geheftetes oder mit Klammern versehenes Papier
- Mit einem Thermotransferdrucker bedrucktes Papier

### **1 Öffnen Sie das Originalzufuhrfach.**

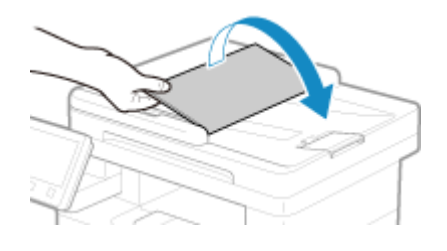

**2 Ziehen Sie die Führungsschienen nach außen, bis sie etwas weiter auseinander liegen als die Breite des Originals.**

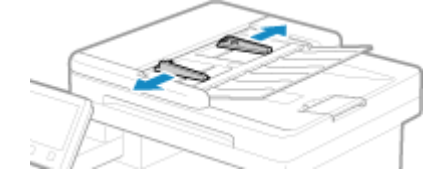

## **3 Fächern Sie die Originale auf, und richten Sie die Kanten aus.**

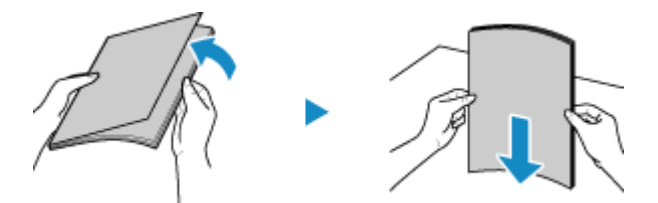

Fächern Sie die Originale in kleinen Stapeln auf, und richten Sie die Kanten aus, indem Sie die Originale einige Male auf eine ebene Oberfläche klopfen.

## **4 Legen Sie die zu scannenden Originale mit der zu scannenden Seite nach oben im Querformat in die Zufuhr ein.**

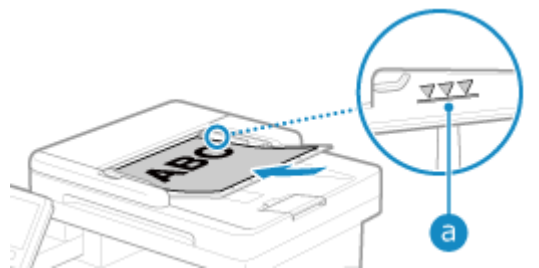

Vergewissern Sie sich, dass die eingelegten Originale die Ladegrenze (a) nicht überschreiten. Wenn sie die Ladegrenze überschreiten, kann es zu Fehleinzügen oder einem Papierstau kommen.

### **5 Richten Sie die Führungsschienen an den Kanten der Originale aus.**

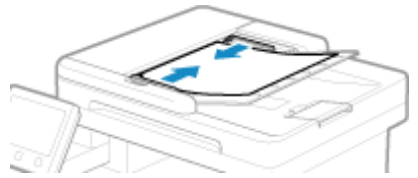

Zu lockere oder zu fest angezogene Führungsschienen können zu Fehleinzügen oder einem Papierstau führen.

## **6 Sobald das Scannen der Originale abgeschlossen ist, entnehmen Sie die ausgeworfenen Originale unterhalb der Zufuhr.**

- Fügen Sie während des Scannens keine Originale hinzu und entfernen Sie keine Originale.
- Verbleiben ausgeworfene Originale unter der Zufuhr, kann es zu einem Papierstau kommen.

## **Einlegen von Papier**

9AX0-02W

Um die Druckqualität zu gewährleisten, sollten Sie sich vergewissern, welches Papier Sie verwenden können, wie Sie das Papier handhaben und lagern, und wie Sie das Papier für die Verwendung mit dem Gerät vorbereiten. **[Geeignetes Papier\(P. 21\)](#page-30-0)** / **[Vorsichtsmaßnahmen beim Umgang mit Papier\(P. 25\)](#page-34-0)** 

Legen Sie das vorbereitete Papier in das Gerät ein, und konfigurieren Sie dann die Einstellungen für Papierformat und Papiertyp.

#### **Einlegen von Papier in das Gerät**

Legen Sie das üblicherweise verwendete Papier in die Papierkassette ein, die große Papiermengen aufnehmen kann.

Wenn Sie vorübergehend Papier verwenden möchten, das nicht in der Papierkassette eingelegt ist, legen Sie es in das Mehrzweckfach ein.

**[Einlegen von Papier in die Papierkassette\(P. 139\)](#page-148-0)  [Einlegen von Papier in das Mehrzweckfach\(P. 144\)](#page-153-0)** 

Wenn Sie Briefumschläge oder Papier mit Logos verwenden, achten Sie auf die Ausrichtung des eingelegten Papiers und darauf, welche Seite nach oben zeigt.

**[Vorbereitungen und Ausrichtung beim Einlegen von Briefumschlägen\(P. 147\)](#page-156-0)  [Ausrichtung beim Einlegen von Papier mit einem Logo\(P. 149\)](#page-158-0)** 

#### **Papiereinstellungen**

Um eine hohe Druckqualität zu gewährleisten und Papierstau zu vermeiden, müssen Papierformat und Papiertyp entsprechend dem eingelegten Papier korrekt eingestellt werden.

**OFestlegen von Papierformat und Papiertyp(P. 153)** 

## <span id="page-148-0"></span>**Einlegen von Papier in die Papierkassette**

9AX0-02X

Legen Sie das üblicherweise verwendete Papier in die Papierkassette ein, die große Papiermengen aufnehmen kann. Die Einlegemethode hängt vom Format des einzulegenden Papiers ab.

**Wenn Papier im Format A4, B5, Legal oder Letter eingelegt wird** Legen Sie das Papier gemäß der Methode für standardmäßige Formate ein. **Einlegen von Papier im Standardformat(P. 139)** 

#### **Wenn Papier im Format A5 eingelegt wird**

Die Einlegemethode hängt von der Ausrichtung des einzulegenden Papiers ab.

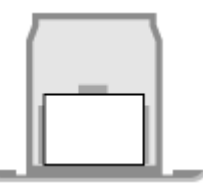

**[Einlegen von Papier in nicht standardmäßigen](#page-150-0) [Formaten\(P. 141\)](#page-150-0)** 

**Einlegen von Papier im Standardformat(P. 139)** 

**Wenn Papier im Format A6 eingelegt wird** Legen Sie das Papier im Hochformat gemäß der Methode für nicht standardmäßige Formate ein. **[Einlegen von Papier in nicht standardmäßigen Formaten\(P. 141\)](#page-150-0)** 

**Wenn Papier im benutzerdefinierten Format eingelegt wird** Legen Sie das Papier gemäß der Methode für nicht standardmäßige Formate ein. **[Einlegen von Papier in nicht standardmäßigen Formaten\(P. 141\)](#page-150-0)** 

## **HINWEIS**

● Legen Sie das Papier auf die gleiche Weise ein, auch wenn Sie die optionale Kassetteneinheit AH verwenden.

## Einlegen von Papier im Standardformat

Sie können Papier korrekt einlegen, indem Sie die Papierführungen der Papierkassette an den Markierungen ausrichten.

Wenn Sie Papier mit Logos verwenden, achten Sie auf die Ausrichtung des eingelegten Papiers und darauf, welche Seite nach oben zeigt. **OAusrichtung beim Einlegen von Papier mit einem Logo(P. 149)** 

## **1 Ziehen Sie die Papierkassette heraus.**

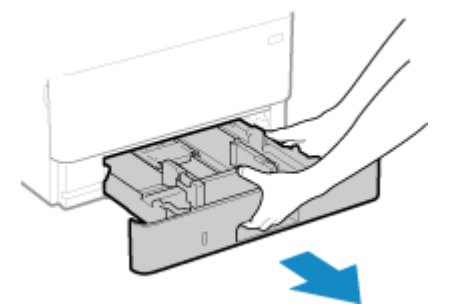

Halten Sie die Papierkassette immer mit beiden Händen, und ziehen Sie sie vorsichtig heraus. Wenn Sie die Kassette mit nur einer Hand herausziehen, gelingt es Ihnen möglicherweise aufgrund des Gewichts nicht, sie festzuhalten, so dass sie herunterfällt und beschädigt wird.

Ausrichtung im Querformat (A5) Ausrichtung im Hochformat (A5R)

## **2 Richten Sie die Papierführungen auf das Format des einzulegenden Papiers aus.**

**1** Halten Sie den Entriegelungshebel gedrückt, und verschieben Sie die Papierführung.

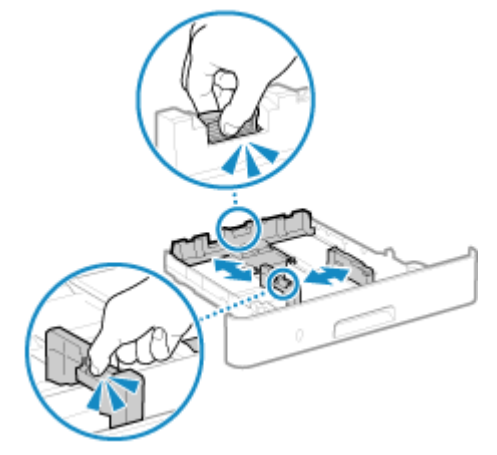

**2** Richten Sie die Vorsprünge an den Papierführungen auf die Formatmarkierungen des einzulegenden Papiers aus.

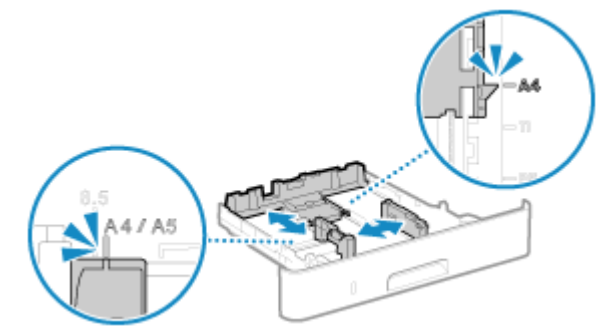

Wenn die Papierführungen zwar ausgerichtet, aber zu locker oder zu fest sind, kann es zu Fehleinzügen oder Papierstau kommen.

### **3 Fächern Sie das Papier auf, und richten Sie die Kanten aus.**

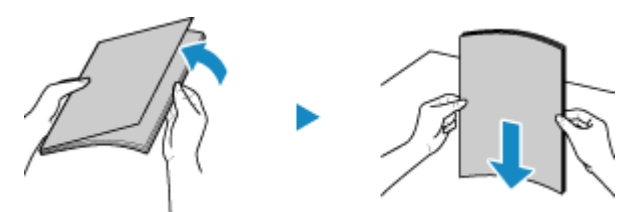

Fächern Sie das Papier in kleinen Stapeln auf, und richten Sie die Kanten aus, indem Sie das Papier einige Male auf eine ebene Oberfläche klopfen.

### **4 Legen Sie das Papier mit der Druckseite nach unten ein.**

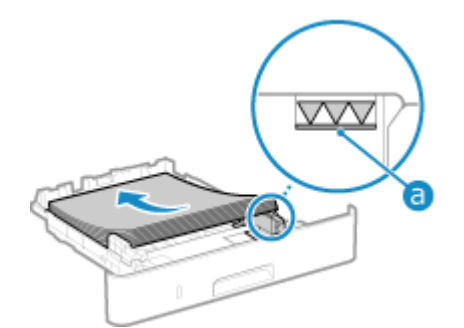

- <span id="page-150-0"></span>● Richten Sie das Papier an der Papierführung an der Hinterkante der Papierkassette aus.
- Vergewissern Sie sich, dass das eingelegte Papier die Ladegrenze ( a ) nicht überschreitet. Wenn es die Ladegrenze überschreitet, kann es zu Fehleinzügen oder einem Papierstau kommen.

### **Wenn die Rückseite des bedruckten Papiers bedruckt wird (manueller doppelseitiger Druck)**

Glätten Sie die Papierkanten, um eventuelle Wellung zu beseitigen, und legen Sie das Papier mit der (unbedruckten) Rückseite nach unten ein.

- Sie können nur Papier verwenden, das mit diesem Gerät bedruckt wurde.
- Sie können nicht auf eine Seite drucken, auf der bereits zuvor gedruckt wurde.
- Wenn die Drucke blass aussehen, passen Sie die Bildqualität an. **[\[Man. Rückseitendr. \(nur für](#page-526-0) [Doppels.\)\]\(P. 517\)](#page-526-0)**

### **5 Setzen Sie die Papierkassette in das Gerät ein.**

➠Standardmäßig wird der Bildschirm zur Bestätigung der Papiereinstellungen angezeigt. **[\[F.Prüf.](#page-596-0) [Papiereinst. benachr.\]\(P. 587\)](#page-596-0)** 

**6** Stellen Sie das Papierformat und den Papiertyp nach Bedarf ein. **D[Einstellen von](#page-163-0) [Papierformat und Papiertyp für die Papierkassette\(P. 154\)](#page-163-0)** 

Standardmäßig sind Papierformat und Papiertyp der Papierkassette auf A4 und Normal 2 eingestellt. Wenn Papier eines anderen Formats oder Typs eingelegt wird, ändern Sie die Papiereinstellungen.

## Einlegen von Papier in nicht standardmäßigen Formaten

Zum korrekten Einlegen des Papiers benutzen Sie die Papierführungen an der Papierkassette, und richten Sie diese auf das Papier aus.

Wenn Sie Papier mit Logos verwenden, achten Sie auf die Ausrichtung des eingelegten Papiers und darauf, welche Seite nach oben zeigt. **[Ausrichtung beim Einlegen von Papier mit einem Logo\(P. 149\)](#page-158-0)** 

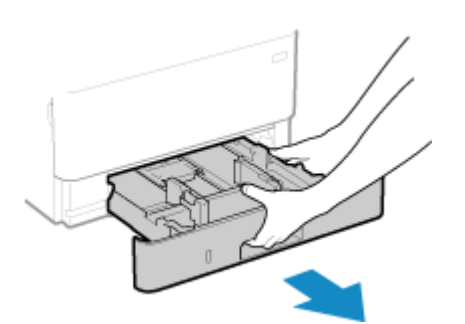

**1 Ziehen Sie die Papierkassette heraus.**

Halten Sie die Papierkassette immer mit beiden Händen, und ziehen Sie sie vorsichtig heraus. Wenn Sie die Kassette mit nur einer Hand herausziehen, gelingt es Ihnen möglicherweise aufgrund des Gewichts nicht, sie festzuhalten, so dass sie herunterfällt und beschädigt wird.

**2 Schieben Sie die Papierführungen nach außen.**

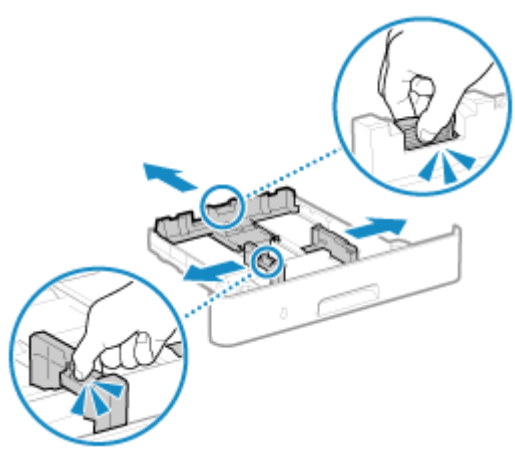

Halten Sie den Entriegelungshebel gedrückt, und verschieben Sie die Papierführungen.

## **3 Fächern Sie das Papier auf, und richten Sie die Kanten aus.**

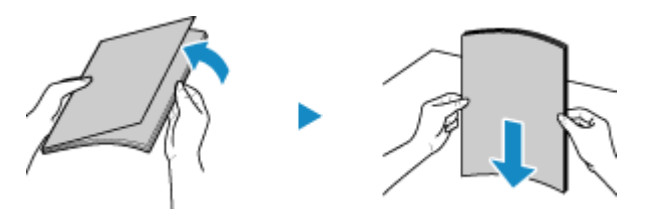

Fächern Sie das Papier in kleinen Stapeln auf, und richten Sie die Kanten aus, indem Sie das Papier einige Male auf eine ebene Oberfläche klopfen.

### **4 Legen Sie das Papier mit der Druckseite nach unten ein.**

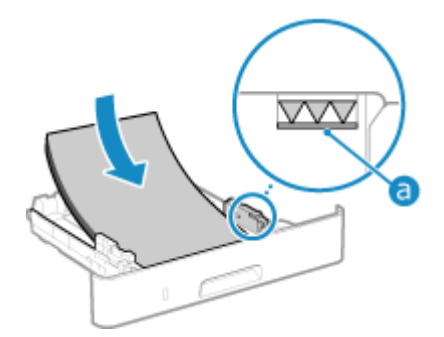

- Legen Sie das Papier bündig zur Vorderseite der Papierkassette ein.
- Vergewissern Sie sich, dass das eingelegte Papier die Ladegrenze ( a ) nicht überschreitet. Wenn es die Ladegrenze überschreitet, kann es zu Fehleinzügen oder einem Papierstau kommen.

### **Wenn die Rückseite des bedruckten Papiers bedruckt wird (manueller doppelseitiger Druck)**

Glätten Sie die Papierkanten, um eventuelle Wellung zu beseitigen, und legen Sie das Papier mit der (unbedruckten) Rückseite nach unten ein.

- Sie können nur Papier verwenden, das mit diesem Gerät bedruckt wurde.
- Sie können nicht auf eine Seite drucken, auf der bereits zuvor gedruckt wurde.
- Wenn die Drucke blass aussehen, passen Sie die Bildqualität an. **[\[Man. Rückseitendr. \(nur für](#page-526-0) [Doppels.\)\]\(P. 517\)](#page-526-0)**
- **5 Richten Sie die Papierführungen an der Breite und Länge des Papiers aus.**

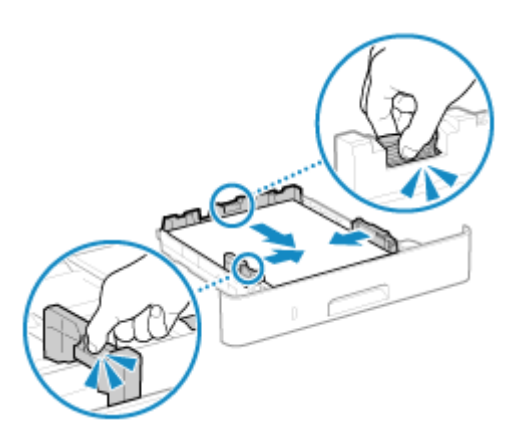

- Halten Sie den Entriegelungshebel gedrückt, und richten Sie dabei die Papierführungen an der Breite und Länge des Papiers aus.
- Wenn die Papierführungen zwar ausgerichtet, aber zu locker oder zu fest sind, kann es zu Fehleinzügen oder Papierstau kommen.

## **6 Setzen Sie die Papierkassette in das Gerät ein.**

- ➠Standardmäßig wird der Bildschirm zur Bestätigung der Papiereinstellungen angezeigt. **[\[F.Prüf.](#page-596-0) [Papiereinst. benachr.\]\(P. 587\)](#page-596-0)**
- **7 Stellen Sie das Papierformat und den Papiertyp ein. [Einstellen von Papierformat](#page-163-0) [und Papiertyp für die Papierkassette\(P. 154\)](#page-163-0)**

Standardmäßig sind Papierformat und Papiertyp der Papierkassette auf A4 und Normal 2 eingestellt. Wenn Papier eines anderen Formats oder Typs eingelegt wird, ändern Sie die Papiereinstellungen.

## <span id="page-153-0"></span>**Einlegen von Papier in das Mehrzweckfach**

9AX0-02Y

Um vorübergehend Papier zu verwenden, das nicht in der Papierkassette eingelegt ist, legen Sie es in das Mehrzweckfach ein.

Sie können Papier korrekt einlegen, indem Sie die Papierführungen des Mehrzweckfachs auf das Papier ausrichten. Wenn Sie Briefumschläge oder Papier mit Logos verwenden, achten Sie auf die Ausrichtung des eingelegten Papiers und darauf, welche Seite nach oben zeigt.

**[Vorbereitungen und Ausrichtung beim Einlegen von Briefumschlägen\(P. 147\)](#page-156-0)  [Ausrichtung beim Einlegen von Papier mit einem Logo\(P. 149\)](#page-158-0)** 

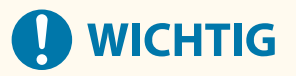

### **Entfernen Sie die Papierkassette nicht**

● Wenn die Papierkassette entfernt ist, kann das Gerät nicht drucken, auch wenn Papier in das Mehrzweckfach eingelegt ist. Wenn Sie versuchen, bei entfernter Papierkassette zu drucken, wird eine Fehlermeldung angezeigt.

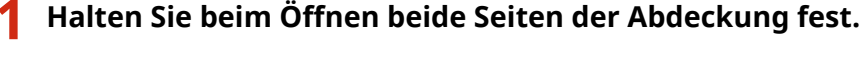

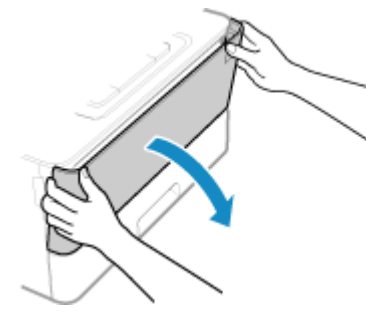

**2 Ziehen Sie die Papierkassette heraus, und öffnen Sie das Erweiterungsfach.**

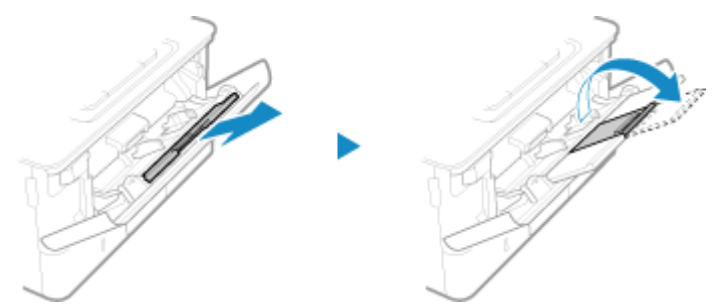

Öffnen Sie das Erweiterungsfach, wenn Sie große Papierformate einlegen.

### **3 Schieben Sie die Papierführungen auseinander.**

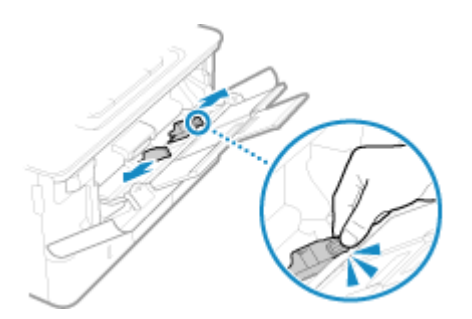

Halten Sie den Entriegelungshebel gedrückt, und verschieben Sie die Papierführungen.

**4 Fächern Sie das Papier auf, und richten Sie die Kanten aus.**

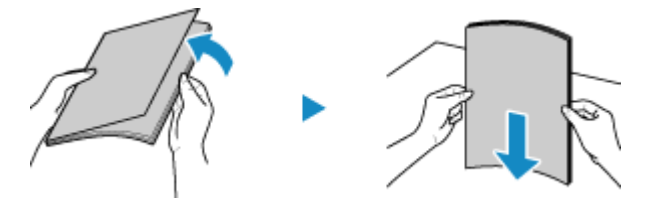

Fächern Sie das Papier in kleinen Stapeln auf, und richten Sie die Kanten aus, indem Sie das Papier einige Male auf eine ebene Oberfläche klopfen.

### **5 Legen Sie das Papier mit der Druckseite nach oben ein.**

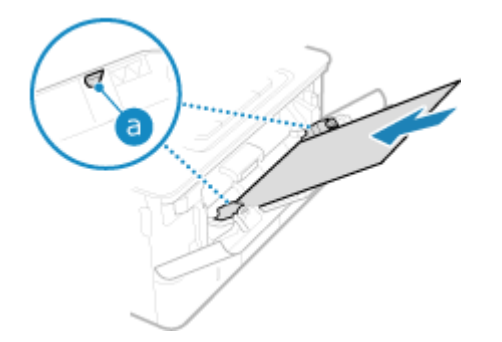

- Legen Sie das Papier ein, bis die Kante des Papiers an der Papierkassette anliegt.
- Vergewissern Sie sich, dass das eingelegte Papier die Ladegrenze ( a ) nicht überschreitet. Wenn es die Ladegrenze überschreitet, kann es zu Fehleinzügen oder einem Papierstau kommen.

### **Wenn die Rückseite des bedruckten Papiers bedruckt wird (manueller doppelseitiger Druck)**

Glätten Sie die Kante des Papiers, um eventuelle Wellen zu entfernen, und legen Sie das Papier mit der (unbedruckten) Rückseite nach oben ein.

- Sie können nur Papier verwenden, das mit diesem Gerät bedruckt wurde.
- Sie können nicht auf eine Seite drucken, auf der bereits zuvor gedruckt wurde.
- Sie können nicht mehr als ein Blatt Papier einlegen. Legen Sie zum Drucken jedes Blatt einzeln ein.
- Wenn die Drucke blass aussehen, passen Sie die Bildqualität an. **[\[Man. Rückseitendr. \(nur für](#page-526-0) [Doppels.\)\]\(P. 517\)](#page-526-0)**

#### **6 Richten Sie die Papierführungen an der Breite des Papiers aus.**

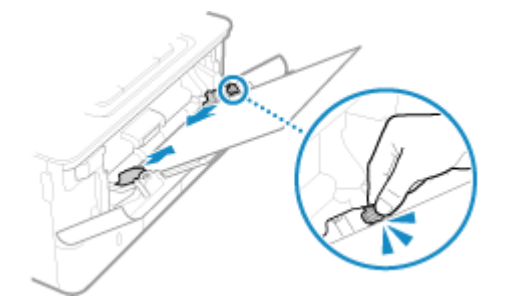

● Halten Sie den Entriegelungshebel gedrückt, und richten Sie dabei die Papierführungen an der Breite des Papiers aus.

- Wenn die Papierführungen zwar ausgerichtet, aber zu locker oder zu fest sind, kann es zu Fehleinzügen oder Papierstau kommen.
- **7 Stellen Sie das Papierformat und den Papiertyp ein. [Einstellen von Papierformat](#page-165-0) [und Papiertyp für das Mehrzweckfach\(P. 156\)](#page-165-0)**

Wenn das Gerät erkennt, dass Papier im Mehrzweckfach eingelegt ist, wird standardmäßig der Bildschirm zum Einstellen des Papierformats und Papiertyps auf dem Bedienfeld angezeigt. Stellen Sie das Papierformat und den Papiertyp jedes Mal ein, wenn Sie Papier einlegen.

## **HINWEIS**

#### **Wenn Papier im Format A5 oder A6 eingelegt wird**

- Stellen Sie das Papierformat entsprechend der Ausrichtung des eingelegten Papiers ein.
- Legen Sie A6-Papier im Hochformat ein.

Ausrichtung im Querformat (A5) Ausrichtung im Hochformat (A5R oder A6)

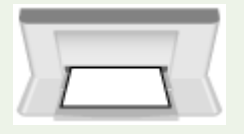

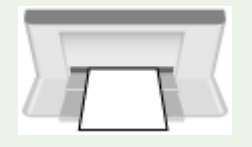

## <span id="page-156-0"></span>**Vorbereitungen und Ausrichtung beim Einlegen von Briefumschlägen**

9AX0-030

Da Briefumschläge eine andere Form und Dicke als normales Papier haben, müssen vor dem Einlegen der Briefumschläge Vorbereitungen getroffen werden. Briefumschläge können nur auf der Vorderseite (nicht geleimte Seite) bedruckt werden. Legen Sie den Briefumschlag in das Mehrzweckfach ein. Achten Sie dabei auf die Ausrichtung des Briefumschlags und darauf, dass die richtige Seite nach oben zeigt.

**Vorbereitungen vor dem Einlegen der Briefumschläge(P. 147) [Ausrichtung der Briefumschläge\(P. 148\)](#page-157-0)** 

## **HINWEIS**

● Näheres zur allgemeinen Vorgehensweise beim Einlegen von Briefumschlägen in das Mehrzweckfach finden Sie hier:

**[Einlegen von Papier in das Mehrzweckfach\(P. 144\)](#page-153-0)** 

## Vorbereitungen vor dem Einlegen der Briefumschläge

Richten Sie die Briefumschläge unabhängig von der Anzahl der eingelegten Briefumschläge aus.

## **1 Schließen Sie die Klappe eines jeden Briefumschlags.**

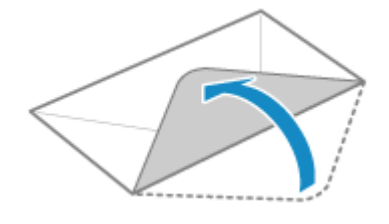

**2 Drücken Sie sie zum Entfernen der Luft flach, und achten Sie darauf, dass die Kanten fest angedrückt sind.**

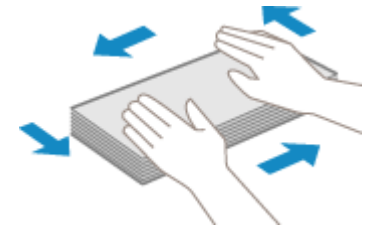

**3 Lösen Sie alle festsitzenden Ecken der Umschläge, und glätten Sie alle Wellen.**

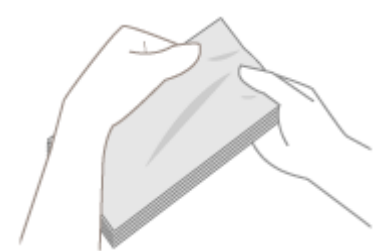

<span id="page-157-0"></span>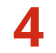

**4 Richten Sie die Kanten der Briefumschläge auf einer ebenen Fläche aus.**

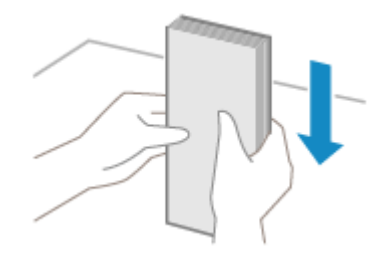

➠Die Briefumschläge können nun eingelegt werden.

## Ausrichtung der Briefumschläge

Legen Sie die Briefumschläge Nr. 10 (COM10), Monarch, ISO-C5 oder DL mit der kurzen Seite und der Vorderseite (klebstofffreien Seite) nach oben ein. Legen Sie den Briefumschlag mit geschlossener Klappe und an der linken Seite ein.

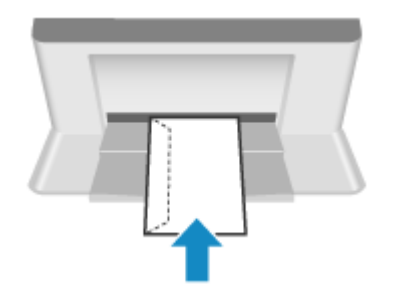

## <span id="page-158-0"></span>**Ausrichtung beim Einlegen von Papier mit einem Logo**

9AX0-031

Achten Sie beim Einlegen von Papier mit einem Logo auf die Ausrichtung und darauf, welche Seite nach oben zeigt. Standardmäßig unterscheiden sich Ausrichtung des einzulegenden Papiers und zu bedruckende Seite, je nachdem, ob Sie eine oder beide Seiten bedrucken möchten.

**Drucken auf einer Seite des Papiers mit einem Logo(P. 149) [Drucken auf beiden Seiten des Papiers mit einem Logo\(P. 151\)](#page-160-0)** 

## **HINWEIS**

- Näheres zur allgemeinen Vorgehensweise beim Einlegen von Papier finden Sie hier: **[Einlegen von Papier in die Papierkassette\(P. 139\)](#page-148-0)  [Einlegen von Papier in das Mehrzweckfach\(P. 144\)](#page-153-0)**
- Sie können die Einstellungen so konfigurieren, dass sich die Ausrichtung des einzulegenden Papiers und die zu bedruckende Seite unabhängig davon, ob Sie einseitig oder doppelseitig drucken möchten, nicht ändern. Wenn diese Einstellung konfiguriert ist, legen Sie das Papier nach Methode für den doppelseitigen Druck ein. **O[Papierzufuhrmethode umschalten](P. 528)**

## Drucken auf einer Seite des Papiers mit einem Logo

#### **Papier mit Logo im Hochformat** Bereits bedrucktem Dokument Drucken Ergebnis Papier **ABC ABC** 12345 12345

### **Einlegen von Papier mit einem Logo in die Papierkassette**

Legen Sie das Papier mit der Logoseite (die bedruckt werden soll) nach unten ein.

#### Ausrichtung beim Einlegen

**Hochformat** 

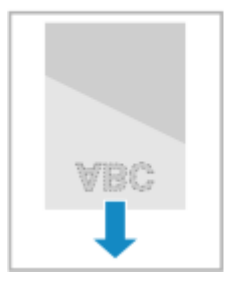

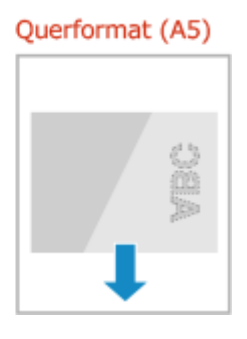

**Einlegen von Papier mit einem Logo in das Mehrzweckfach**

Legen Sie das Papier mit der Logoseite (die bedruckt werden soll) nach oben ein.

### Ausrichtung beim Einlegen

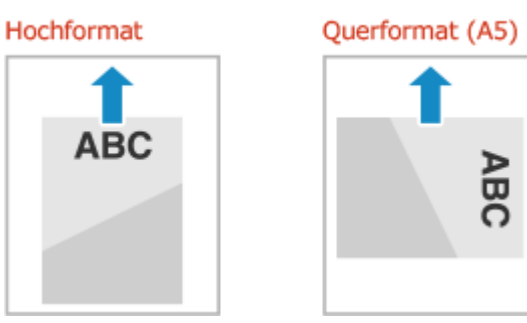

### **Papier mit Logo im Querformat**

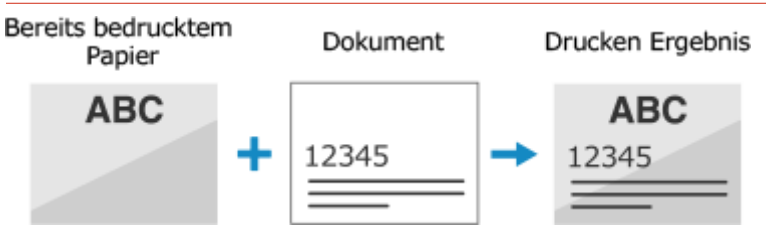

#### **Einlegen von Papier mit einem Logo in die Papierkassette**

Legen Sie das Papier mit der Logoseite (die bedruckt werden soll) nach unten ein.

#### Ausrichtung beim Einlegen

#### Hochformat

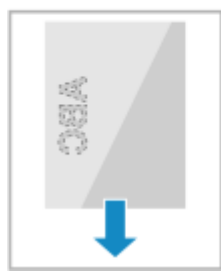

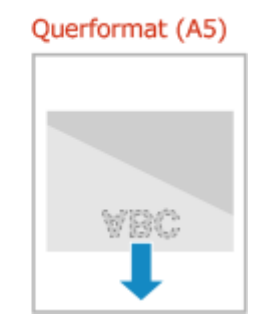

#### **Einlegen von Papier mit einem Logo in das Mehrzweckfach**

Legen Sie das Papier mit der Logoseite (die bedruckt werden soll) nach oben ein.

#### Ausrichtung beim Einlegen

Hochformat

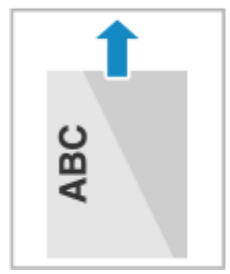

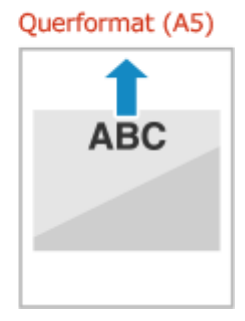

## <span id="page-160-0"></span>Drucken auf beiden Seiten des Papiers mit einem Logo

### **Papier mit Logo im Hochformat**

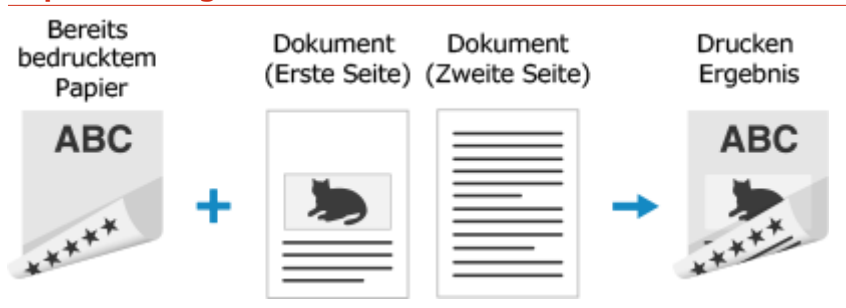

#### **Einlegen von Papier mit einem Logo in die Papierkassette**

Legen Sie das Papier mit der Logoseite (die zuerst bedruckt werden soll) nach oben ein.

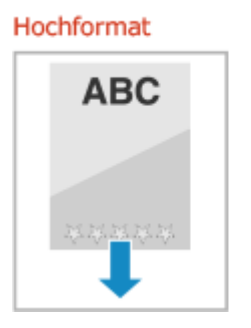

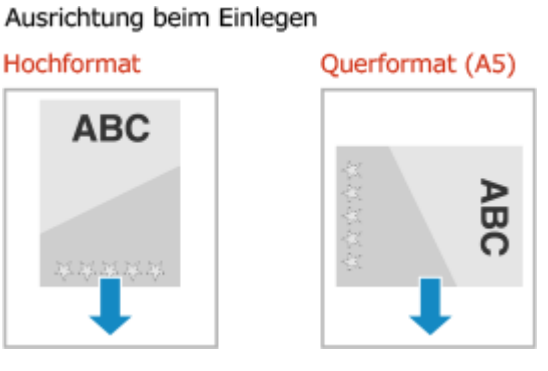

#### **Einlegen von Papier mit einem Logo in das Mehrzweckfach**

Legen Sie das Papier mit der Logoseite (die zuerst bedruckt werden soll) nach unten ein.

#### Ausrichtung beim Einlegen

Hochformat

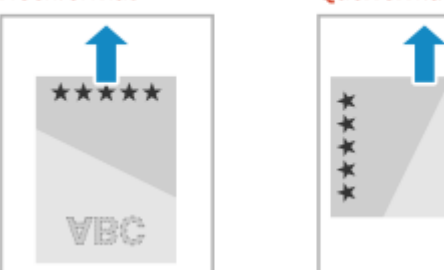

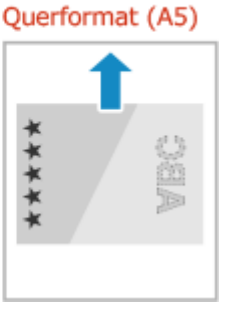

### **Papier mit Logo im Querformat**

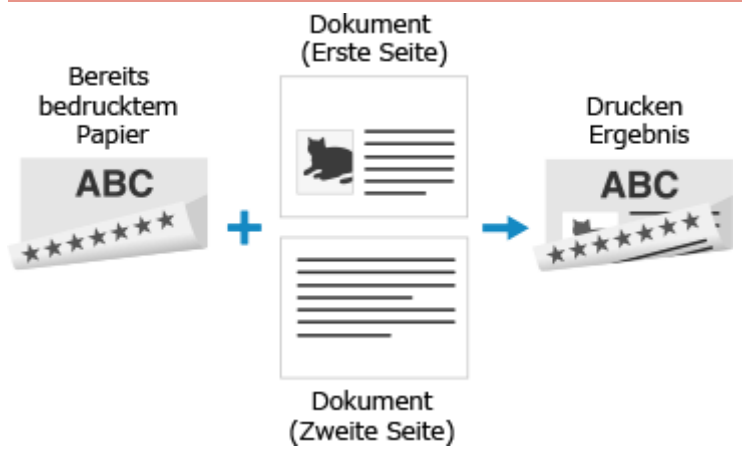

#### **Einlegen von Papier mit einem Logo in die Papierkassette**

Legen Sie das Papier mit der Logoseite (die zuerst bedruckt werden soll) nach oben ein.

Ausrichtung beim Einlegen

#### Hochformat

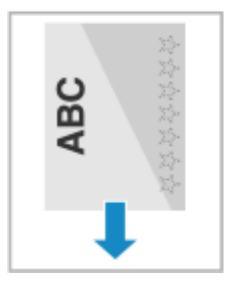

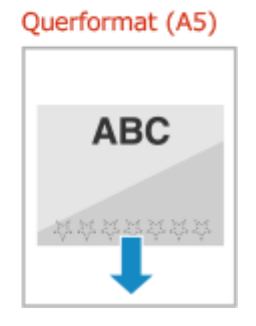

#### **Einlegen von Papier mit einem Logo in das Mehrzweckfach**

Legen Sie das Papier mit der Logoseite (die zuerst bedruckt werden soll) nach unten ein.

Ausrichtung beim Einlegen

Hochformat

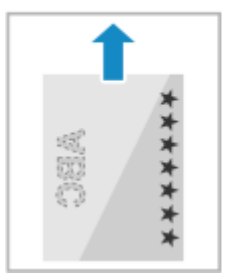

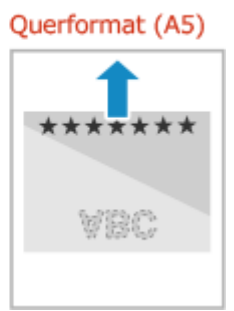

## <span id="page-162-0"></span>**Festlegen von Papierformat und Papiertyp**

9AX0-032

Um eine hohe Druckqualität zu gewährleisten und Papierstau zu vermeiden, müssen Papierformat und Papiertyp entsprechend dem eingelegten Papier korrekt eingestellt werden.

Sie können häufig verwendete Papiereinstellungen registrieren und nicht benötigte Papiereinstellungen ausblenden, um die Papiereinstellungen zu vereinfachen.

#### **Erforderliche Einstellungen nach dem Einlegen von Papier**

Stellen Sie das Papierformat und den Papiertyp entsprechend dem eingelegten Papier ein. **[Einstellen von Papierformat und Papiertyp für die Papierkassette\(P. 154\)](#page-163-0)  [Einstellen von Papierformat und Papiertyp für das Mehrzweckfach\(P. 156\)](#page-165-0)** 

Wenn Sie immer das gleiche Papier im Mehrzweckfach verwenden, können Sie das zu verwendende Papier registrieren, damit Sie die Einstellungen nicht jedes Mal neu vornehmen müssen. **[Registrieren von häufig verwendetem Papierformat und Papiertyp für das Mehrzweckfach\(P. 158\)](#page-167-0)** 

#### **Vereinfachen der Papiereinstellungen**

Sie können das Papierformat registrieren und festlegen, um die Einstellungen zu vereinfachen. **[Registrieren von Papier im nicht standardmäßigen Format \(benutzerdefiniertes Format\)\(P. 160\)](#page-169-0)  [Ausblenden nicht verwendeter Papierformate\(P. 161\)](#page-170-0)** 

#### **Verwenden von geeignetem Papier**

Sie können die Einstellungen so konfigurieren, dass beim Drucken automatisch die Papierzufuhr mit dem passenden Papier ausgewählt wird.

**[Verwenden der geeigneten Papierzufuhr für jede Funktion\(P. 162\)](#page-171-0)** 

## <span id="page-163-0"></span>**Einstellen von Papierformat und Papiertyp für die Papierkassette**

9AX0-033

Standardmäßig sind Papierformat und Papiertyp der Papierkassette auf A4 und Normal 2 eingestellt. Wenn Papier eines anderen Formats oder Typs eingelegt wird, ändern Sie die Papiereinstellungen.

In diesem Abschnitt wird beschrieben, wie Sie die Einstellungen über das Bedienfeld konfigurieren. Sie können auch die Einstellungen über Remote UI von einem Computer aus konfigurieren. **[Verwalten des Geräts](#page-466-0) [über einen Computer \(Remote UI\)\(P. 457\)](#page-466-0)** 

## **1 Auf dem Bedienfeld im Bildschirm [Startseite] drücken Sie auf [Einst. Papier]. [Bildschirm \[Startseite\]\(P. 118\)](#page-127-0)**

**2 Wählen Sie die Papierkassette aus, deren Einstellung Sie ändern möchten.**

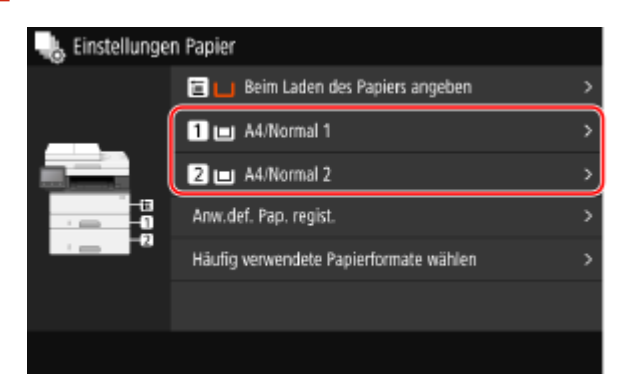

**3 Wählen Sie das Format des in der Papierkassette eingelegten Papiers.**

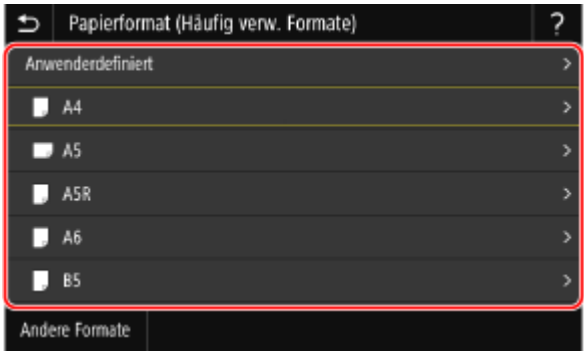

Sie können den Bildschirm scrollen, um Papierformate anzuzeigen, die nicht auf dem Bildschirm angezeigt sind.

#### **Wenn Papier im Format A5 eingelegt wird**

Wenn Papier im Querformat eingelegt wird, wählen Sie [A5]. Wenn Papier im Hochformat eingelegt wird, wählen Sie [A5R].

Ausrichtung im Querformat (A5) Ausrichtung im Hochformat (A5R)

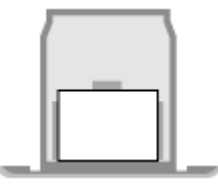

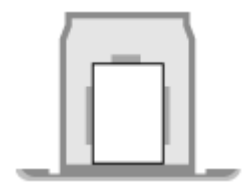

## **Wenn Papier im nicht standardmäßigen Format (benutzerdefiniertes Format) eingelegt wird**

- **1** Drücken Sie auf [Anwenderdefiniert].
- **2** Geben Sie die Werte unter [X] und [Y] ein, und drücken Sie [Anwenden].

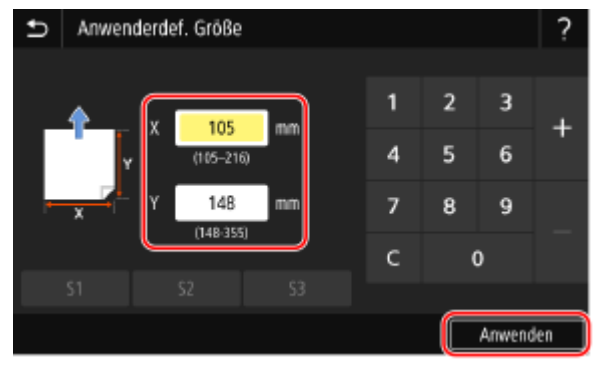

Wenn häufig verwendete nicht standardmäßige Formate registriert sind, können Sie diese durch Drücken von [S1] bis [S3] abrufen.

#### **Wenn ein festgelegtes Papierformat nicht angezeigt wird**

Drücken Sie [Andere Formate], und wählen Sie das Papierformat aus der angezeigten Liste.

**4 Wählen Sie den Typ des in der Papierkassette eingelegten Papiers.**

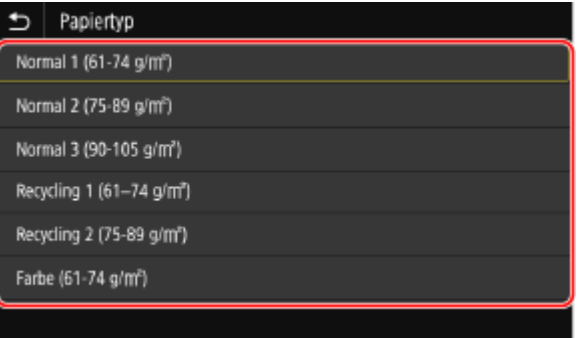

➠Das Papierformat und der Papiertyp sind festgelegt.

## **HINWEIS**

● Sie können das auf dem Bildschirm in Schritt 3 angezeigte Papierformat ändern. **[Ausblenden nicht](#page-170-0) [verwendeter Papierformate\(P. 161\)](#page-170-0)** 

## <span id="page-165-0"></span>**Einstellen von Papierformat und Papiertyp für das Mehrzweckfach**

#### 9AX0-034

Wenn Papier in das Mehrzweckfach eingelegt ist, wird der folgende Bildschirm auf dem Bedienfeld angezeigt. Stellen Sie das Papierformat und den Papiertyp entsprechend dem eingelegten Papier ein.

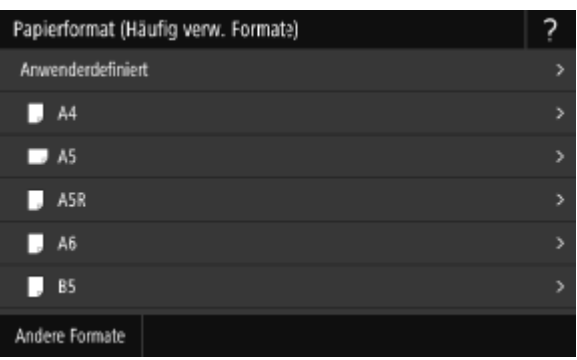

\* Wenn das Papierformat und der Papiertyp für das Mehrzweckfach im Voraus registriert wurden, wird der obige Bildschirm nicht angezeigt. **[Registrieren von häufig verwendetem Papierformat und Papiertyp für das](#page-167-0) [Mehrzweckfach\(P. 158\)](#page-167-0)** 

In diesem Abschnitt wird beschrieben, wie Sie die Einstellungen über das Bedienfeld konfigurieren. Sie können auch die Einstellungen über Remote UI von einem Computer aus konfigurieren. **[Verwalten des Geräts](#page-466-0) [über einen Computer \(Remote UI\)\(P. 457\)](#page-466-0)** 

**1 Wählen Sie das Format des in das Mehrzweckfach eingelegten Papiers.**

Papierformat (Häufig verw. Formate) ς Anwenderdefiniert  $\blacksquare$  A4  $\blacksquare$  A5  $\blacksquare$  A5R  $\blacksquare$  A6  $B$  B5 Andere Formate

Sie können den Bildschirm scrollen, um Papierformate (wie beispielsweise Briefumschläge) anzuzeigen, die nicht auf dem Bildschirm angezeigt sind.

#### **Wenn Papier im Format A5 eingelegt wird**

Wenn Papier im Querformat eingelegt wird, wählen Sie [A5]. Wenn Papier im Hochformat eingelegt wird, wählen Sie [A5R].

Ausrichtung im Querformat (A5) Ausrichtung im Hochformat (A5R)

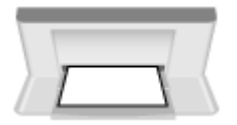

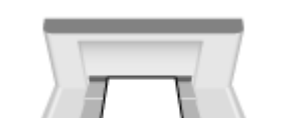

## **Wenn Papier im nicht standardmäßigen Format (benutzerdefiniertes Format) eingelegt wird**

- **1** Drücken Sie auf [Anwenderdefiniert].
- **2** Geben Sie die Werte unter [X] und [Y] ein, und drücken Sie [Anwenden].

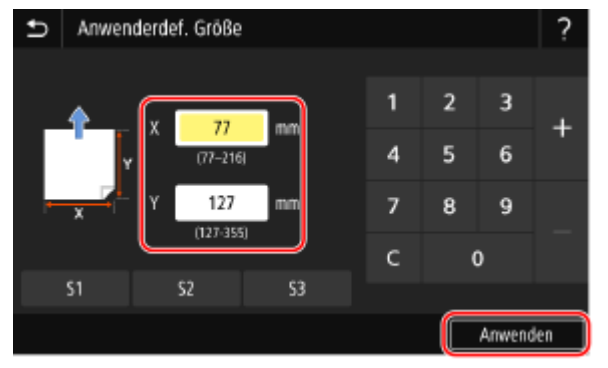

Wenn häufig verwendete nicht standardmäßige Formate registriert sind, können Sie diese durch Drücken von [S1] bis [S3] abrufen.

#### **Wenn ein festgelegtes Papierformat nicht angezeigt wird**

Drücken Sie [Andere Formate], und wählen Sie das Papierformat aus der angezeigten Liste.

### **2 Wählen Sie den Typ des in das Mehrzweckfach eingelegten Papiers.**

|                                       | Papiertyp |
|---------------------------------------|-----------|
| Normal 1 (61-74 g/m <sup>e</sup> )    |           |
| Normal 2 (75-89 g/m <sup>2</sup> )    |           |
| Normal 3 (90-105 g/m <sup>2</sup> )   |           |
| Recycling 1 (61-74 g/m <sup>2</sup> ) |           |
| Recycling 2 (75-89 g/m <sup>*</sup> ) |           |
| Farbe (61-74 g/m <sup>2</sup> )       |           |
|                                       |           |

➠Das Papierformat und der Papiertyp sind festgelegt.

## **HINWEIS**

● Sie können das auf dem Bildschirm in Schritt 1 angezeigte Papierformat ändern. **[Ausblenden nicht](#page-170-0) [verwendeter Papierformate\(P. 161\)](#page-170-0)** 

## <span id="page-167-0"></span>**Registrieren von häufig verwendetem Papierformat und Papiertyp für das Mehrzweckfach**

9AX0-035

Wenn Papier in das Mehrzweckfach eingelegt ist, wird standardmäßig der Bildschirm zum Einstellen des Papierformats und Papiertyps auf dem Bedienfeld angezeigt. Wenn Sie immer das gleiche Papier in das Mehrzweckfach einlegen, können Sie das Papierformat und den Papiertyp registrieren. Dadurch wird verhindert, dass der Bildschirm für die Papiereinstellungen angezeigt wird, so dass Sie sich die Konfiguration der Einstellungen sparen können.

#### **Wenn Papier mit einem anderen Format oder Typ als das registrierte Papier verwendet wird** Nachdem Sie die Registrierung in Schritt 3 aufgehoben haben, legen Sie das Papier in das Mehrzweckfach ein. Wenn der Bildschirm zum Einstellen des Papierformats und Papiertyps auf dem Bedienfeld angezeigt wird, konfigurieren Sie die Einstellungen entsprechend dem zu verwendenden Papier. **[Einstellen von](#page-165-0) [Papierformat und Papiertyp für das Mehrzweckfach\(P. 156\)](#page-165-0)**

In diesem Abschnitt wird beschrieben, wie Sie die Einstellungen über das Bedienfeld registrieren. Sie können auch die Einstellungen über Remote UI von einem Computer aus registrieren. **[Verwalten des Geräts](#page-466-0) [über einen Computer \(Remote UI\)\(P. 457\)](#page-466-0)** 

## **1 Auf dem Bedienfeld im Bildschirm [Startseite] drücken Sie auf [Einst. Papier]. [Bildschirm \[Startseite\]\(P. 118\)](#page-127-0)**

## **2 Wählen Sie das Mehrzweckfach.**

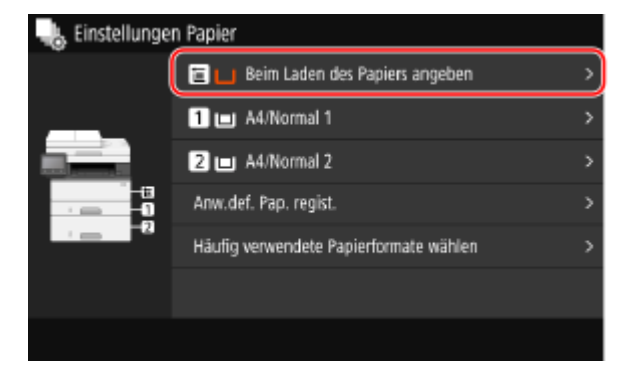

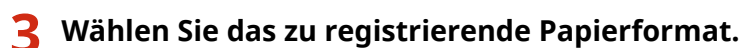

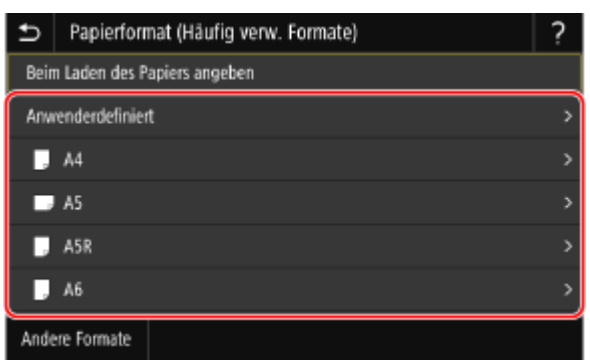

Sie können den Bildschirm scrollen, um Papierformate (wie beispielsweise Briefumschläge) anzuzeigen, die nicht auf dem Bildschirm angezeigt sind.

### **Wenn Papier im Format A5 registriert wird**

Wenn Papier im Querformat eingelegt wird, wählen Sie [A5]. Wenn Papier im Hochformat eingelegt wird, wählen Sie [A5R].

Ausrichtung im Querformat (A5) Ausrichtung im Hochformat (A5R)

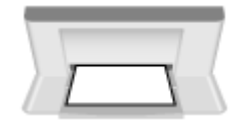

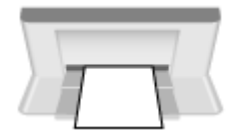

## **Wenn Papier im nicht standardmäßigen Format (benutzerdefiniertes Format) registriert wird**

- **1** Drücken Sie auf [Anwenderdefiniert].
- **2** Geben Sie die Werte unter [X] und [Y] ein, und drücken Sie [Anwenden].

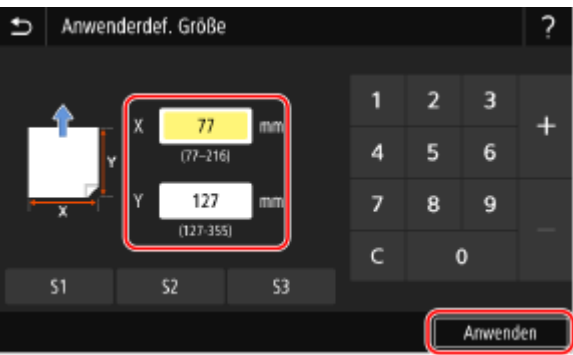

Wenn häufig verwendete nicht standardmäßige Formate registriert sind, können Sie diese durch Drücken von [S1] bis [S3] abrufen.

### **Wenn das zu registrierende Papierformat nicht angezeigt wird**

Drücken Sie [Andere Formate], und wählen Sie das Papierformat aus der angezeigten Liste.

### **So annullieren Sie das registrierte Papier**

Drücken Sie [Beim Laden des Papiers angeben]. Sie brauchen Schritt 4 nicht auszuführen. Wenn Papier in das Mehrzweckfach eingelegt ist, wird der Bildschirm zum Einstellen des Papierformats und Papiertyps auf dem Bedienfeld angezeigt.

## **4 Wählen Sie den zu registrierenden Papiertyp.**

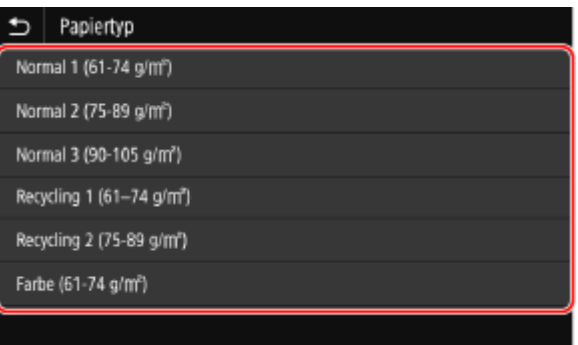

➠Das Papierformat und der Papiertyp sind registriert.

## **HINWEIS**

● Sie können das auf dem Bildschirm in Schritt 3 angezeigte Papierformat ändern. **[Ausblenden nicht](#page-170-0) [verwendeter Papierformate\(P. 161\)](#page-170-0)** 

## <span id="page-169-0"></span>**Registrieren von Papier im nicht standardmäßigen Format (benutzerdefiniertes Format)**

9AX0-036

Bei benutzerdefiniertem Papier handelt es sich um Papier im nicht standardmäßigen Format, dessen Seitenlänge innerhalb des vom Gerät unterstützten Bereichs frei definiert werden kann.

Sie können Formate registrieren, wenn Sie häufig Papier in bestimmten nicht standardmäßigen Formaten verwenden. Anschließend können Sie das Papier auf dem Formateingabebildschirm aufrufen, so dass Sie sich das Eingeben des Formats sparen können.

Sie können bis zu drei benutzerdefinierte Formate registrieren.

In diesem Abschnitt wird beschrieben, wie Sie die Einstellungen über das Bedienfeld registrieren. Sie können auch die Einstellungen über Remote UI von einem Computer aus registrieren. **[Verwalten des Geräts](#page-466-0) [über einen Computer \(Remote UI\)\(P. 457\)](#page-466-0)** 

## **1 Auf dem Bedienfeld im Bildschirm [Startseite] drücken Sie auf [Einst. Papier]. [Bildschirm \[Startseite\]\(P. 118\)](#page-127-0)**

## **2 Drücken Sie auf [Anw.def. Pap. regist.].**

➠Der Bildschirm [Anwenderdefiniertes Papier registrieren] wird angezeigt.

## **3 Wählen Sie aus [S1] bis [S3].**

Das Format wird unter der gewählten Nummer registriert.

## **4 Geben Sie die Längen für [X] und [Y] ein.**

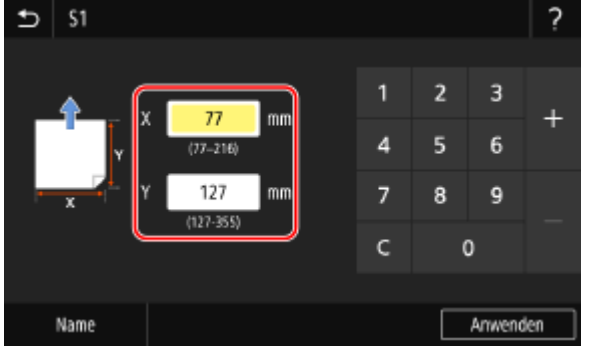

Drücken Sie [Name], um den Anzeigenamen von [S1] bis [S3] zu ändern.

## **5 Drücken Sie auf [Anwenden].**

➠Das benutzerdefinierte Papier ist registriert.

## <span id="page-170-0"></span>**Ausblenden nicht verwendeter Papierformate**

9AX0-037

Auf dem Papiereinstellungsbildschirm werden die registrierten, häufig verwendeten Papierformate angezeigt. Wenn nicht verwendete Papierformate angezeigt werden, können Sie diese für die jeweilige Papierzufuhr ausblenden, um die Auswahl eines Papierformats zu erleichtern.

Um ein ausgeblendetes Papierformat auszuwählen, drücken Sie [Andere Formate] auf dem Papiereinstellungsbildschirm.

Verwenden Sie das Bedienfeld, um die Einstellungen zu konfigurieren. Sie können die Einstellungen nicht über Remote UI von einem Computer aus konfigurieren.

## **1 Auf dem Bedienfeld im Bildschirm [Startseite] drücken Sie auf [Einst. Papier]. [Bildschirm \[Startseite\]\(P. 118\)](#page-127-0)**

## **2 Drücken Sie auf [Häufig verwendete Papierformate wählen].**

➠Der Bildschirm [Häufig verwendete Papierformate wählen] wird angezeigt.

### **3 Wählen Sie eine Papierzufuhr.**

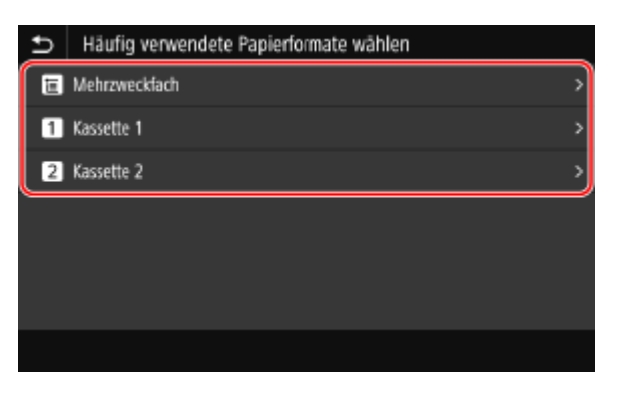

**4 Deaktivieren Sie die Kontrollkästchen der Papierformate, die Sie ausblenden möchten, und klicken Sie auf [Anwenden].**

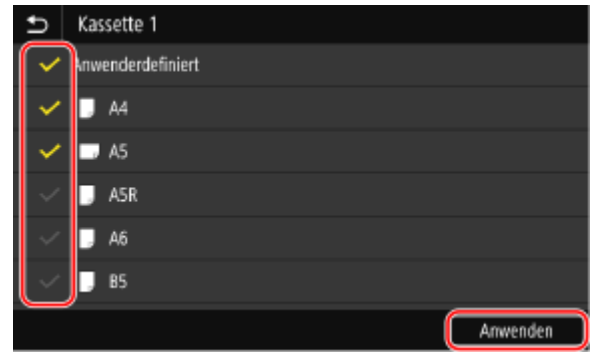

➠Papierformate, deren Kontrollkästchen deaktiviert sind, werden auf dem Papiereinstellungsbildschirm nicht angezeigt.

## <span id="page-171-0"></span>**Verwenden der geeigneten Papierzufuhr für jede Funktion**

9AX0-038

Wenn Sie ohne Angabe der Papierzufuhr drucken, wählt das Gerät die Papierzufuhr automatisch entsprechend dem Format des zu bedruckenden Papiers. Wird das Papier in der Papierzufuhr während des Druckvorgangs aufgebraucht, wählt das Gerät automatisch eine andere Papierzufuhr mit demselben Papierformat, um den Druckvorgang fortzusetzen.

Sie können die geeignete Papierzufuhr verwenden, indem Sie die Papierzufuhr festlegen, die automatisch für jede Funktion ausgewählt wird, wie beispielsweise für die Kopierfunkton, Druckfunktion und Faxempfangsfunktion.

In diesem Abschnitt wird beschrieben, wie Sie die Einstellungen über Remote UI von einem Computer aus konfigurieren.

Wählen Sie über das Bedienfeld auf dem Bildschirm [Startseite] die Option [Menü], und wählen Sie dann [Funktionseinstellungen], um die Einstellungen zu konfigurieren. **[\[Automatische Wahl Papierzufuhr\]\(P. 527\)](#page-536-0)** 

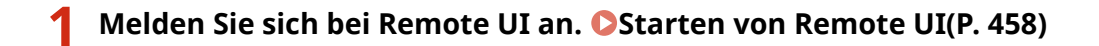

## **2 Klicken Sie auf der Portalseite von Remote UI auf [Einstellungen/Registrierung]. [Portalseite von Remote UI\(P. 461\)](#page-470-0)**

**3 Klicken Sie auf [Allgemeine Einstellungen] [Bearbeiten].**

➠Der Bildschirm [Allgemeine Einstellungen bearbeiten] wird angezeigt.

## **4 Setzen Sie unter [Automatische Wahl Papierzufuhr] die Papierzufuhr, die automatisch ausgewählt werden soll, auf [Ein].**

- Konfigurieren Sie diese Einstellung für jede Funktion. Für den Druck von Berichten und Listen und den Druck von den Speichermedien setzen Sie die Papierzufuhr auf [Andere], um diese Einstellung anzuwenden.
- Für jede Funktion muss eine der Papierkassetten für die automatische Auswahl eingestellt sein. Wenn nur das Mehrzweckfach für die automatische Auswahl festgelegt ist, kann die Einstellung nicht abgeschlossen werden.

## **5 Klicken Sie auf [OK].**

➠Die Einstellungen werden angewendet.

## **6 Melden Sie sich von der Remote UI ab.**

## **Registrieren von Zielen (Adressbuch)**

9AX0-039

Registrieren Sie Ziele für das Senden und Speichern von gescannten Daten und Faxen im Adressbuch des Geräts.

#### **Adressbuchfunktion**

Durch die Registrierung von Zielen im Adressbuch können Sie sich die Eingabe von Zielinformationen bei jedem Senden oder Speichern von Daten ersparen. Das Adressbuch verfügt über eine Funktion zur einfachen Angabe von Zielen. Verwenden Sie diese Funktion, wenn Sie den Adressbuchbildschirm anzeigen oder Ziele angeben. **[Adressbuchfunktion\(P. 164\)](#page-173-0)** 

#### **Ziele, die registriert werden können**

- E-Mail-Adressen (E-Mail, I-Fax)
- Dateispeicherorte (freigegebene Ordner, FTP-Server)
- Faxnummer

#### **So registrieren Sie Ziele**

Sie können ein Ziel registrieren, indem Sie einen Namen, eine E-Mail-Adresse, eine Faxnummer und weitere Informationen eingeben, oder indem Sie das Sendeauftragsprotokoll oder Benutzerinformationen vom LDAP-Server verwenden.

Sie können Ziele entweder über das Bedienfeld oder die Remote UI registrieren, jedoch können sich die Typen der Ziele, die registriert werden können, und die Registrierungsmethode unterscheiden.

#### **Registrieren über das Bedienfeld**

Verwenden Sie das Bedienfeld, um Ziele aus dem Sendeauftragsprotokoll oder vom LDAP-Server zu registrieren.

Sie können das Bedienfeld nicht verwenden, um Dateispeicherorte (freigegebene Ordner oder FTP-Server) zu registrieren.

#### **[Registrieren von Zielen im Adressbuch \(Bedienfeld\)\(P. 166\)](#page-175-0)**

#### **Registrieren über die Remote UI**

Verwenden Sie die Remote UI, um Dateispeicherorte (freigegebene Ordner oder FTP-Server) zu registrieren. Sie können die Remote UI nicht verwenden, um Ziele aus dem Sendeauftragsprotokoll oder vom LDAP-Server zu registrieren.

#### **[Registrieren von Zielen im Adressbuch \(Remote UI\)\(P. 174\)](#page-183-0)**

### ■ Sehen Sie auch

**Importieren und Exportieren des Adressbuchs** Sie können die Daten im Adressbuch freigeben und sichern. **[Importieren und Exportieren des Adressbuchs und der Einstellungen\(P. 474\)](#page-483-0)** 

#### **Verhindern einer unbefugten Verwendung des Adressbuchs**

Um zu verhindern, dass Unbefugte neue Einträge dem Adressbuch hinzufügen und bestehende Einträge bearbeiten, können Sie eine PIN festlegen und die Methode zum Hinzufügen neuer Einträge einschränken. **[Einschränken der Registrierung und Bearbeitung von Adressbüchern\(P. 437\)](#page-446-0)** 

## <span id="page-173-0"></span>**Adressbuchfunktion**

9AX0-03A

Sie können im Adressbuch registrierte Ziele angeben, indem Sie das Adressbuch im Bildschirm [Startseite] oder im Scan- oder Faxbildschirm auf dem Bedienfeld aufrufen.

Wenn Sie Ziele registrieren, wählen Sie die Funktion zur schnellen Angabe des Ziels.

Sie können Ziele auch effizient über den Adressbuchbildschirm angeben, indem Sie beispielsweise die Ziele gruppieren oder nach Typ anzeigen lassen.

#### **Funktion zum schnellen Festlegen eines Ziels**

Wenn Sie Ziele registrieren, wählen und registrieren Sie eine der folgenden Optionen:

#### ● **Favoriten**

Registrieren Sie häufig verwendete Ziele als Favoriten. Sie können Ziele unabhängig von ihrem Typ registrieren und nur die als Favoriten registrierten Ziele auf dem Adressbuchbildschirm anzeigen, um die Suche nach dem gewünschten Ziel zu erleichtern.

Sie können bis zu 19 Ziele als Favoriten registrieren.

#### ● **Kurzwahl**

Registrieren Sie für jedes Ziel eine 3-stellige Nummer. Sie können diese Nummer dann zur Auswahl eines Ziels direkt eingeben.

Sie können bis zu 281 Ziele als Kurzwahlnummern registrieren.

#### **Registrieren einer Gruppe mit mehreren Zielen**

Sie können mehrere registrierte E-Mail-Adressen oder Faxnummern als eine Gruppe in Favoriten oder als Kurzwahl registrieren. Dadurch müssen Sie beim Senden von Daten nicht mehrere Ziele einzeln angeben. Sie können bis zu 299 Gruppen registrieren.

Sie können nur den gleichen Typ von Zielen in einer Gruppe registrieren.

**[Registrieren von Gruppen im Adressbuch \(Bedienfeld\)\(P. 170\)](#page-179-0)** 

**[Registrieren von Gruppen im Adressbuch \(Remote UI\)\(P. 179\)](#page-188-0)** 

#### **Klassifizieren nach Index**

Sie können die Initialen von Namen und Typen von Zielen (beispielsweise E-Mail oder Fax) anzeigen, die bei der Registrierung festgelegt wurden, indem Sie diese nach Index klassifizieren.

### ■ Adressbuchbildschirm

Wenn Sie das Adressbuch über den Bildschirm [Startseite] oder den Scan- bzw. Faxbildschirm aufrufen, wird der folgende Bildschirm angezeigt.

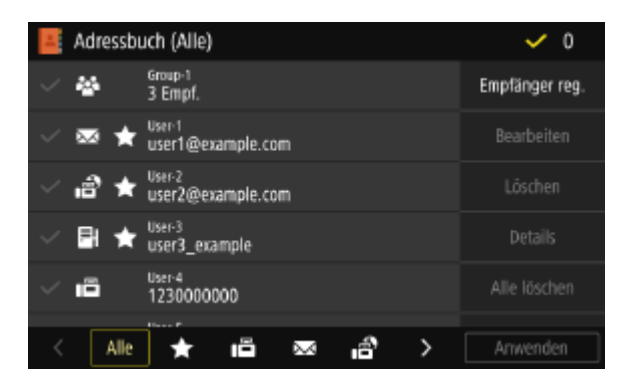

#### **Liste der registrierten Ziele**

Die Typen von Zielen werden mit folgenden Symbolen gekennzeichnet, und Zielinformationen, wie beispielsweise Name, E-Mail-Adresse und Faxnummer, werden angezeigt:

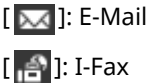

[  $\Box$ ]: Dateispeicherort (freigegebener Ordner oder FTP-Server)

 $[\Vert \Xi \Vert]$ : Fax

- [ $\left[\frac{1}{2}x\right]$ ] wird für Gruppenziele angezeigt.
- [ ] wird neben dem Symbol für den Zieltyp für die als Favoriten registrierten Ziele angezeigt.

#### **Index**

Der Index wird am unteren Rand des Bildschirms angezeigt. Sie können die in der Liste angezeigten Ziele filtern, indem Sie ihren Typ oder die Initialen eines Namens auswählen.

- Tippen Sie auf [  $\langle$  ] oder [  $\rangle$  ], oder streichen Sie den Bildschirm nach links oder rechts, um die Indexanzeige zu ändern.
- Um alle im Adressbuch registrierten Ziele anzuzeigen, wählen Sie [Alle].
- Wenn Sie die anzuzeigenden Ziele mit den Initialen des Namens angeben, wählen Sie [A-Z], [0-9] oder [ABC] bis [YZ].

#### **Funktionselemente für Ziele**

Diese werden auf der rechten Seite des Bildschirms angezeigt. Verwenden Sie diese, um ein Ziel zu registrieren, zu bearbeiten oder zu löschen, oder um ein Ziel anzugeben, an das Daten gesendet oder in dem Daten gespeichert werden sollen.

- Bei anderen Elementen als [Empfänger reg.] aktivieren Sie das Kontrollkästchen eines Ziels, und führen Sie dann den Vorgang aus.
- Wenn Sie das Adressbuch über den Bildschirm [Startseite] aufrufen, prüfen Sie das Ziel, und drücken Sie [Anwenden], um den Scan- oder Faxbildschirm mit dem angegebenen Ziel anzuzeigen.

## <span id="page-175-0"></span>**Registrieren von Zielen im Adressbuch (Bedienfeld)**

9AX0-03C

Sie können Ziele über das Bedienfeld im Adressbuch registrieren. Sie können die folgenden Methoden verwenden, um E-Mail-Adressen (E-Mail, I-Fax) und Faxnummern zu registrieren:

- Registrieren Sie Ziele durch direkte Eingabe ihrer Informationen.
- Registrieren Sie Ziele durch Aufrufen des Sendeauftragsprotokolls.
- Registrieren Sie Ziele, indem Sie nach Benutzerinformationen suchen, die auf einem LDAP-Server verwaltet werden.

#### **Erforderliche Vorbereitungen**

● Wenn Sie einen LDAP-Server verwenden, registrieren Sie im Gerät den LDAP-Server, der für die Suche nach Zielen verwendet werden soll. **[Registrieren von LDAP-Servern\(P. 82\)](#page-91-0)** 

## **1 Auf dem Bedienfeld im Bildschirm [Startseite] drücken Sie auf [Adressbuch]. [Bildschirm \[Startseite\]\(P. 118\)](#page-127-0)**

### **2 Drücken Sie auf [Empfänger reg.].**

Wenn der Bildschirm [Adressbuch-PIN] angezeigt wird, geben Sie die PIN ein, und drücken Sie [Anwenden].

### **3 Wählen Sie den Zieltyp.**

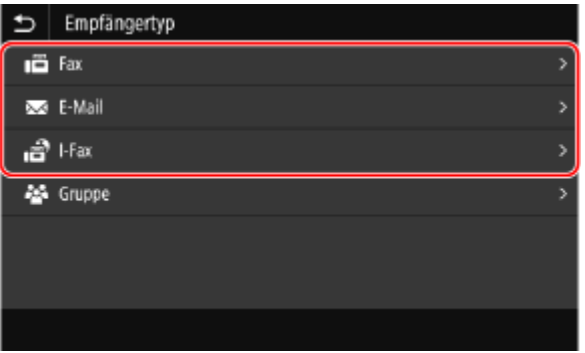

Wenn Gruppenziele registriert werden, schauen Sie hier nach: **[Registrieren von Gruppen im Adressbuch \(Bedienfeld\)\(P. 170\)](#page-179-0)** 

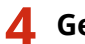

**4 Geben Sie die Zielinformationen ein.**

<sup>➠</sup>Der Bildschirm [Empfängertyp] wird angezeigt.

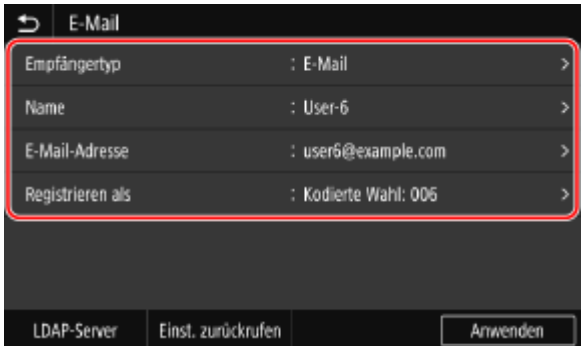

Sie können ein Ziel registrieren, ohne seinen Namen einzugeben, jedoch können Sie durch Eingabe des Namens bei der Angabe des Ziels anhand seiner Initialen nach ihm suchen.

### **Wenn das Ziel direkt eingegeben wird**

- Drücken Sie [Name], geben Sie den Namen ein, und drücken Sie dann [Anwenden].
- Für Zielinformationen drücken Sie [E-Mail-Adresse], [I-Fax-Adresse] oder [Faxnummer], geben Sie diese Informationen ein, und drücken Sie dann [Anwenden].
- Wenn Sie ein internationales Ziel unter [Faxnummer] eingeben, geben Sie die internationale Zugangsnummer, die Landesvorwahl und die Faxnummer ein, und zwar in dieser Reihenfolge. Wenn Sie keine Verbindung herstellen können, drücken Sie [Pause] zwischen den Nummern, um eine Pause einzufügen. Sie können die Dauer der Pause ändern. **[\[Pausenzeit einstellen\]\(P. 562\)](#page-571-0)**

#### **Wenn das Ziel durch Aufrufen des Sendeauftragsprotokolls eingegeben wird**

- Drücken Sie [Name], geben Sie den Namen ein, und drücken Sie dann [Anwenden].
- Drücken Sie für das Sendeauftragsprotokoll auf [Einst. zurückrufen], und wählen Sie ein Ziel. Das Ziel wird auf dem Registrierungsbildschirm des Adressbuchs eingegeben.

### **Wenn das Ziel durch Suche auf einem LDAP-Server eingegeben wird**

- **1** Drücken Sie auf [LDAP-Server].
- **2** Wählen Sie den LDAP-Server.
- **3** Wählen Sie das Suchelement aus, und geben Sie den Suchbegriff an.

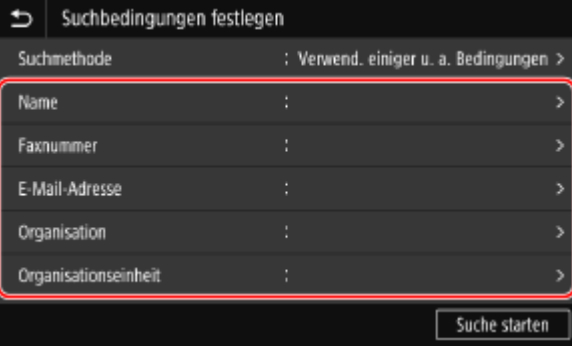

- Geben Sie die zu suchende Zeichenfolge ein, und drücken Sie [Anwenden].
- Sie können mehrere Suchelemente angeben.
- **4** Wählen Sie [Suchmethode], und wählen Sie dann die Suchbedingungen aus.
	- Um nach Benutzern zu suchen, die alle in Schritt 3 angegebenen Kriterien erfüllen, wählen Sie [Verwendung aller u. a. Bedingungen].
	- Um nach Benutzern zu suchen, die eines der in Schritt 3 angegebenen Kriterien erfüllen, wählen Sie [Verwend. einiger u. a. Bedingungen].
- **5** Drücken Sie auf [Suche starten].
	- ➠Es werden die Benutzer angezeigt, welche die Suchbedingungen erfüllen.

Wenn der Authentifizierungsbildschirm angezeigt wird, geben Sie den Benutzernamen und das Passwort des Geräts ein, das beim LDAP-Server registriert ist, und drücken Sie dann [Anwenden].

**6** Wählen Sie den Benutzer aus, der im Adressbuch registriert werden soll.

➠Der Name und das Ziel werden auf dem Registrierungsbildschirm des Adressbuchs eingegeben.

### **5 Legen Sie bei Bedarf die Details für den Faxversand fest.**

Wenn in Schritt 4 eine Faxnummer registriert wurde, legen Sie die Details für die Vorgehensweise bei Auftreten eines Sendefehlers oder einer längeren Wartezeit für den Versand eines Faxes an diese Nummer fest.

Wenn Sie etwas anderes als eine Faxnummer registriert haben, ist dieser Schritt nicht erforderlich. Fahren Sie mit Schritt 6 fort.

- **1** Drücken Sie auf [Faxnummer] [Details festlegen].
- **2** Stellen Sie die Elemente ein, und drücken Sie [Anwenden].

#### **[ECM SE]** \*1

Wenn bei einem gesendeten Bild ein Fehler auftritt, korrigiert das Gerät das Bild, so dass kein verzerrtes Bild übermittelt wird.

#### **[SE-Geschwindigkeit]** \*1

Wenn es einige Zeit dauert, bis das Senden eines Faxes beginnt, beispielsweise bei einer schlechten Telefonverbindung, senkt das Gerät die Startgeschwindigkeit für diese Kommunikation.

#### **[Fernverbindung]**

Wenn beim Senden eines Faxes an ein internationales Ziel ein Kommunikationsfehler auftritt, wählen Sie [International (1)]. Tritt der Fehler weiterhin auf, wählen Sie [International (2)] und [International (3)], und zwar in dieser Reihenfolge.

\*1 Wenn dies hier nicht eingestellt wird, werden die Einstellungen übernommen, die bei Auswahl von [Menü] auf dem Bildschirm [Startseite] und anschließender Auswahl von [Funktionseinstellungen] angezeigt werden. **[\[ECM SE\]\(P. 562\)](#page-571-0)  [\[SE-Startgeschwindigkeit\]\(P. 564\)](#page-573-0)** 

### **6** Drücken Sie [Registrieren als], und wählen Sie [Favoriten] oder [Kodierte Wahl].

Wenn [Kodierte Wahl] ausgewählt ist, wählen Sie eine nicht registrierte Nummer, oder drücken Sie [Num.Schlüss.verw.], und geben Sie eine dreistellige Kurzwahlnummer ein.

### **7 Drücken Sie auf [Anwenden].**

➠Das Ziel ist im Adressbuch registriert.

## **HINWEIS**

#### **Registrieren eines Ziels aus dem Sendeauftragsprotokoll eines Scan- oder Faxauftrags**

● Sie können nicht nur das Sendeauftragsprotokoll aus dem Adressbuch aufrufen, sondern auch Ziele aus dem Sendeauftragsprotokoll eines Scan- oder Faxauftrags im Adressbuch registrieren.

**[Überprüfen des Sende- und Speicherstatus sowie des Protokolls von gescannten Daten\(P. 283\)](#page-292-0)  [Überprüfen des Status und des Protokolls für gesendete und empfangene Faxe\(P. 315\)](#page-324-0)** 

## <span id="page-179-0"></span>**Registrieren von Gruppen im Adressbuch (Bedienfeld)**

9AX0-03E

Sie können über das Bedienfeld eine Gruppe von mehreren Zielen im Adressbuch registrieren. Sie können nur Ziele desselben Typs in einer Gruppe registrieren. Sie können keine Dateispeicherorte (freigegebene Ordner oder FTP-Server) in einer Gruppe registrieren.

#### **Erforderliche Vorbereitungen**

● Registrieren Sie die Ziele, die einer Gruppe hinzugefügt werden sollen, im Adressbuch des Geräts. O **[Registrieren von Zielen im Adressbuch \(Bedienfeld\)\(P. 166\)](#page-175-0)** 

**1 Auf dem Bedienfeld im Bildschirm [Startseite] drücken Sie auf [Adressbuch]. [Bildschirm \[Startseite\]\(P. 118\)](#page-127-0)** 

## **2 Drücken Sie auf [Empfänger reg.].**

➠Der Bildschirm [Empfängertyp] wird angezeigt.

Wenn der Bildschirm [Adressbuch-PIN] angezeigt wird, geben Sie die PIN ein, und drücken Sie [Anwenden].

## **3 Drücken Sie auf [Gruppe].**

➠Der Bildschirm [Gruppe] wird angezeigt.

### **4 Drücken Sie [Name], geben Sie den Namen ein, und drücken Sie dann [Anwenden].**

Sie können ein Ziel registrieren, ohne seinen Namen einzugeben, jedoch können Sie durch Eingabe des Namens bei der Angabe des Ziels anhand seiner Initialen nach ihm suchen.

## **5 Drücken Sie auf [Empfänger] [Hinzufügen].**

**6 Aktivieren Sie die Kontrollkästchen der Ziele, die der Gruppe hinzugefügt werden sollen, und drücken Sie [Anwenden].**

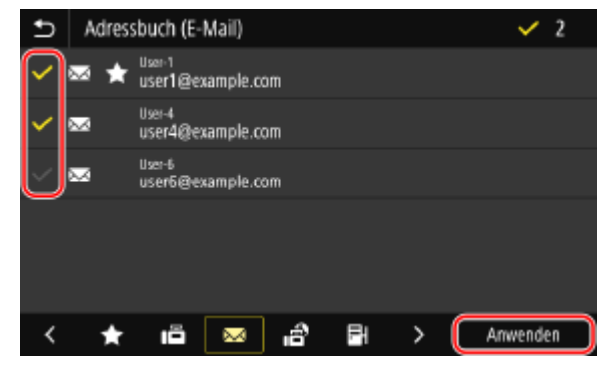

- Wählen Sie den Index am unteren Bildschirmrand des Adressbuchs, um die Ziele zu filtern und anzuzeigen.
- Sie können mehrere Ziele gleichzeitig auswählen.
**7 Überprüfen Sie, ob die Ziele, die der Gruppe hinzugefügt werden sollen, korrekt sind, und drücken Sie dann [Anwenden].**

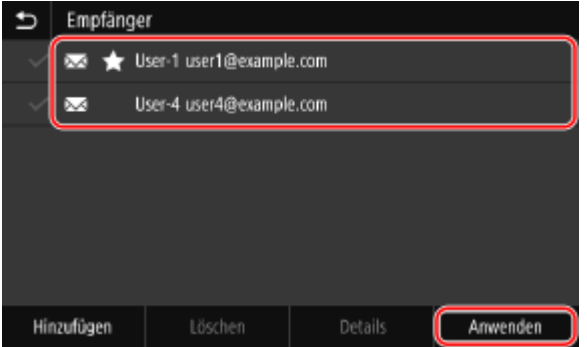

Um Informationen zu einem Ziel anzuzeigen, aktivieren Sie das Kontrollkästchen des Ziels, und drücken Sie [Details].

\* Sie können die Informationen nicht anzeigen, indem Sie die Kontrollkästchen mehrerer Ziele aktivieren.

## **8 Drücken Sie [Registrieren als], und wählen Sie [Favoriten] oder [Kodierte Wahl].**

Wenn [Kodierte Wahl] ausgewählt ist, wählen Sie eine nicht registrierte Nummer, oder drücken Sie [Num.Schlüss.verw.], und geben Sie eine dreistellige Kurzwahlnummer ein.

## **9 Drücken Sie auf [Anwenden].**

➠Die Gruppe ist im Adressbuch registriert.

# **Bearbeiten und Löschen von Zielen im Adressbuch (Bedienfeld)**

9AX0-03F

Sie können die Informationen der im Adressbuch registrierten Ziele bearbeiten oder nicht verwendete Ziele löschen.

- **1 Auf dem Bedienfeld im Bildschirm [Startseite] drücken Sie auf [Adressbuch]. [Bildschirm \[Startseite\]\(P. 118\)](#page-127-0)**
- **2 Aktivieren Sie das Kontrollkästchen des Ziels, das Sie bearbeiten oder löschen möchten.**

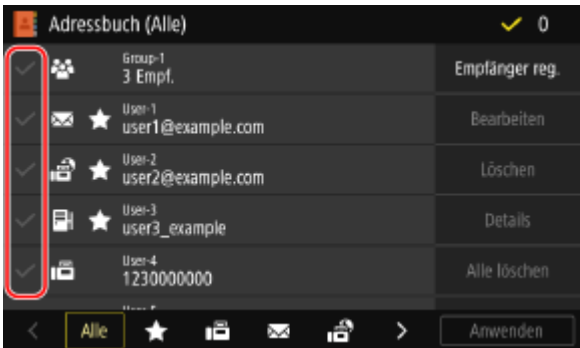

- Wählen Sie den Index am unteren Bildschirmrand des Adressbuchs, um die Ziele zu filtern und anzuzeigen.
- Beim Löschen von Zielen können Sie die Kontrollkästchen mehrerer Ziele aktivieren und sie gleichzeitig löschen.
- Um Informationen zu einem Ziel anzuzeigen, aktivieren Sie das Kontrollkästchen des Ziels, und drücken Sie [Details].
	- \* Sie können die Informationen nicht anzeigen, indem Sie die Kontrollkästchen mehrerer Ziele aktivieren.

# **3 Bearbeiten oder löschen Sie das Ziel.**

## **Wenn ein Ziel bearbeitet wird**

- **1** Drücken Sie auf [Bearbeiten]. Wenn der Bildschirm [Adressbuch-PIN] angezeigt wird, geben Sie die PIN ein, und drücken Sie [Anwenden].
- **2** Bearbeiten Sie das Element, und drücken Sie [Anwenden].

➠Die bearbeiteten Informationen werden übernommen.

## **Wenn ein Ziel gelöscht wird**

- **1** Drücken Sie auf [Löschen]. Wenn der Bildschirm [Adressbuch-PIN] angezeigt wird, geben Sie die PIN ein, und drücken Sie [Anwenden].
- **2** Drücken Sie auf [Ja].
	- ➠Das Ziel ist gelöscht.

# **HINWEIS**

● Wenn das Ziel im Adressbuch mit "Favoriteneinstellungen" angegeben ist, wird der Bearbeitungs- oder Löschvorgang auch auf "Favoriteneinstellungen" angewendet. **[Registrieren und Abrufen von](#page-201-0) [Favoriteneinstellungen\(P. 192\)](#page-201-0)** 

# <span id="page-183-0"></span>**Registrieren von Zielen im Adressbuch (Remote UI)**

9AX0-03H

Sie können Ziele über Remote UI von einem Computer aus im Adressbuch registrieren. Verwenden Sie die Remote UI, um Dateispeicherorte (freigegebene Ordner oder FTP-Server) zu registrieren.

Zum Registrieren von Zielen über Remote UI sind Administratorrechte erforderlich.

### **Erforderliche Vorbereitungen**

- Wenn Sie einen freigegebenen Ordner als Ziel registrieren, bereiten Sie die folgenden Informationen vor, und halten Sie sie griffbereit:
	- Name oder IP-Adresse des Computers, auf dem sich der freigegebene Ordner befindet **[Anzeigen der Systeminformationen auf dem Computer\(P. 758\)](#page-767-0)  [Anzeigen der Netzwerkverbindungsinformationen auf dem Computer\(P. 760\)](#page-769-0)**
	- Pfad zum freigegebenen Ordner
	- Benutzername und Passwort, die für den Zugriff auf den freigegebenen Ordner verwendet werden (wenn Zugriffsbeschränkung eingerichtet ist)
- Wenn Sie einen FTP-Server als Ziel registrieren, bereiten Sie die folgenden Informationen vor, und halten Sie sie griffbereit:
	- IP-Adresse des FTP-Servers
	- Pfad zu dem Ordner, in dem die Daten gespeichert werden sollen.
	- Benutzername und Passwort für den Zugriff auf den FTP-Server (wenn Zugriffsbeschränkung eingerichtet ist)
	- **1 Melden Sie sich bei Remote UI im Systemmanager-Modus an. [Starten von Remote](#page-467-0) [UI\(P. 458\)](#page-467-0)**
	- **2 Klicken Sie auf der Portalseite von Remote UI auf [Adressbuch]. [Portalseite von](#page-470-0) [Remote UI\(P. 461\)](#page-470-0)**
- **3 Klicken Sie auf [Favoriten] oder [Kodierte Wahl].**
- **4 Klicken Sie auf ein Element, das als [Nicht registriert] angezeigt wird.**

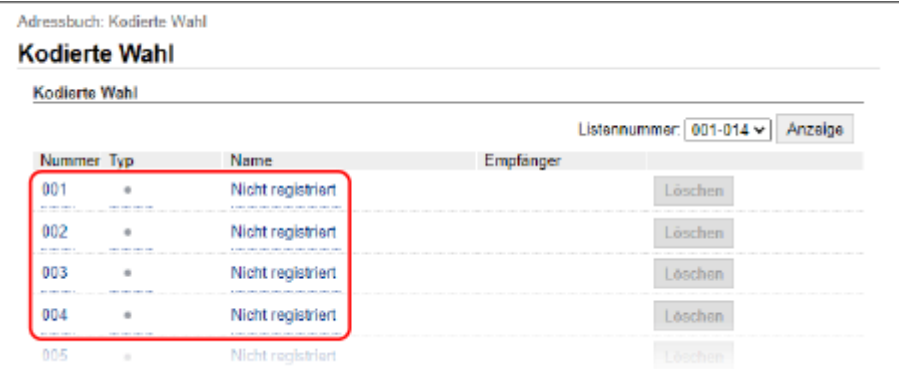

➠Der Bildschirm [Neuen Empfänger registrieren] wird angezeigt.

Wenn der Bildschirm [PIN eingeben] angezeigt wird, geben Sie die Adressbuch-PIN ein, und klicken Sie dann auf [OK].

## **5 Wählen Sie den Zieltyp, und klicken Sie auf [OK].**

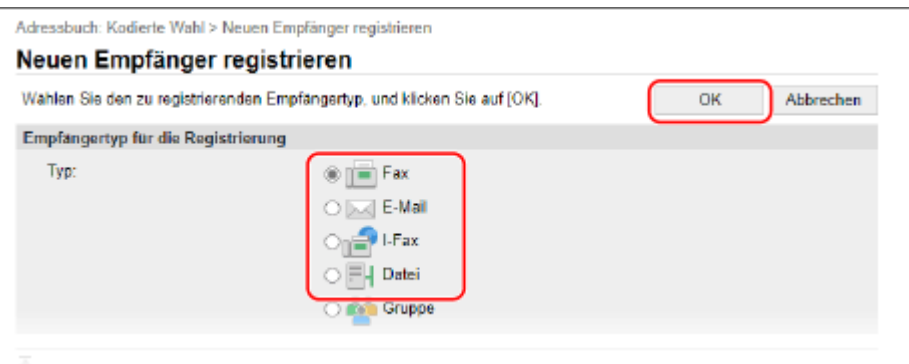

- Wenn Dateispeicherorte (freigegebene Ordner oder FTP-Server) registriert werden, wählen Sie [Datei].
- Wenn Gruppenziele registriert werden, schauen Sie hier nach: **[Registrieren von Gruppen im Adressbuch \(Remote UI\)\(P. 179\)](#page-188-0)**

## **6 Legen Sie die Zielinformationen fest.**

Sie können ein Ziel registrieren, ohne seinen Namen einzugeben, jedoch können Sie durch Eingabe des Namens bei der Angabe des Ziels anhand seiner Initialen nach ihm suchen.

## **Wenn E-Mail-Adressen (E-Mail, I-Fax) registriert werden**

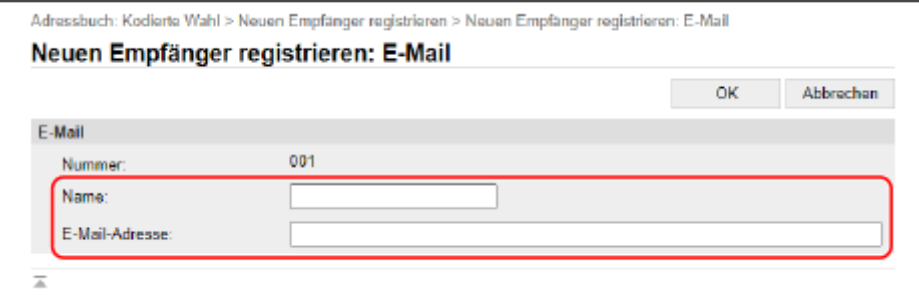

Geben Sie den Namen und die E-Mail-Adresse ein.

### **Wenn Dateispeicherorte (freigegebene Ordner oder FTP-Server) registriert werden**

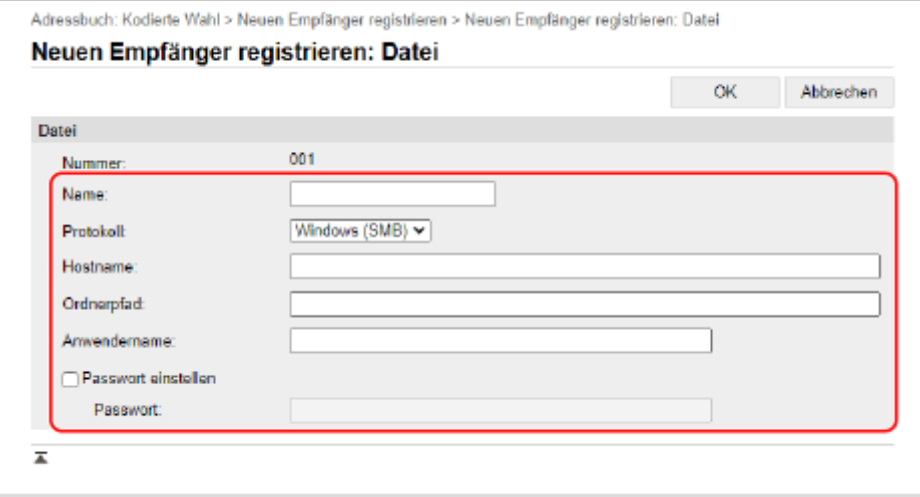

- **1** Geben Sie den Namen ein.
- **2** Wählen Sie [Protokoll]. Wenn Sie einen freigegebenen Ordner registrieren, wählen Sie [Windows (SMB)].
- **3** Geben Sie unter [Hostname] den Namen oder die IP-Adresse des Computers ein.

#### **Freigegebener Ordner**

Geben Sie den Namen oder IP-Adresse des Computers ein, auf dem sich der freigegebene Ordner befindet.

#### **FTP-Server**

Geben Sie die IP-Adresse des FTP-Servers ein.

\* Wenn Sie einen DNS-Server verwenden, können Sie anstelle des Computernamens oder der IP-Adresse den Hostnamen oder FQDN eingeben.

**4** Geben Sie den Pfad zu dem Ordner ein.

#### **Freigegebener Ordner**

Geben Sie den Pfad zu dem freigegebenen Ordner ein. Verwenden Sie "\" als Trennzeichen.

**Eingabebeispiel:** Wenn der Pfad des freigegebenen Ordners C:\users\public\share users\public\share lautet

#### **FTP-Server**

Geben Sie den Pfad zu dem Ordner an, in dem die Datei gespeichert werden soll. Verwenden Sie "/" als Trennzeichen. Wenn Sie "/" zu Beginn angeben, wird ein absoluter Pfad erstellt, und wenn Sie dies weglassen, wird ein relativer Pfad ausgehend vom aktuellen Verzeichnis des beim FTP-Server angemeldeten Benutzers erstellt.

Wenn im eingegebenen Pfad kein Ordner vorhanden ist, wird beim ersten Speichern der Datei ein Ordner mit dem eingegebenen Namen erstellt.

\* Wenn es jedoch keinen übergeordneten Ordner gibt oder Sie keine Schreibberechtigung für den übergeordneten Ordner haben, tritt ein Sendefehler auf, ohne dass ein Ordner erstellt wird.

- **5** Geben Sie bei Bedarf den Benutzernamen und das Passwort ein.
	- Wenn die Zugriffsbeschränkung für den freigegebenen Ordner oder FTP-Server aktiviert ist, geben Sie den Benutzernamen und das Passwort für den Zugriff auf den freigegebenen Ordner oder FTP-Server ein.

● Zur Eingabe eines Passworts aktivieren Sie das Kontrollkästchen [Passwort einstellen], und geben Sie dann das Passwort ein.

## **Wenn eine Faxnummer registriert wird**

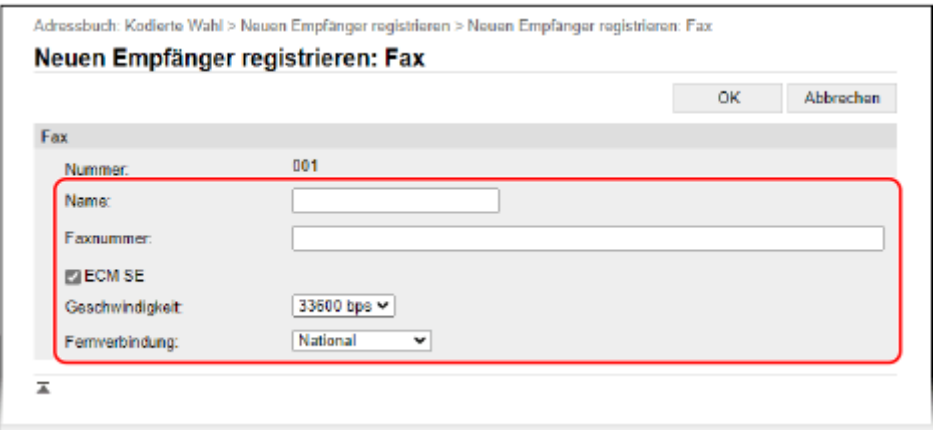

- **1** Geben Sie den Namen und die Faxnummer ein.
- **2** Legen Sie bei Bedarf die Details für den Faxversand fest. Für den Fall das ein Sendefehler auftritt oder das Senden eines Faxes an eine registrierte Faxnummer zu lange dauert, legen Sie die Details für den Faxversand fest.

### **[ECM SE]** \*1

Wenn dies ausgewählt ist und bei einem gesendeten Bild ein Fehler auftritt, korrigiert das Gerät das Bild, so dass kein verzerrtes Bild übermittelt wird.

#### **[Geschwindigkeit]** \*1

Wenn es einige Zeit dauert, bis das Senden eines Faxes beginnt, beispielsweise bei einer schlechten Telefonverbindung, senkt das Gerät die Startgeschwindigkeit für diese Kommunikation.

#### **[Fernverbindung]**

Wenn beim Senden eines Faxes an ein internationales Ziel ein Kommunikationsfehler auftritt, wählen Sie [International (1)]. Tritt der Fehler weiterhin auf, wählen Sie [International (2)] und [International (3)], und zwar in dieser Reihenfolge.

\*1 Wenn dies hier nicht festgelegt ist, wird die Einstellung unter [Einstellungen/Registrierung] [SE-Einstellungen] [S [SE-Einstellungen Fax] angewendet. **[\[ECM SE\]\(P. 562\)](#page-571-0)  [\[SE-Startgeschwindigkeit\]\(P. 564\)](#page-573-0)** 

## **7 Klicken Sie auf [OK].**

➠Das Ziel ist im Adressbuch registriert.

**8 Melden Sie sich von der Remote UI ab.**

# **HINWEIS**

### **Bearbeiten oder Löschen von registrierten Zielen**

- Sie können die registrierten Informationen bearbeiten, indem Sie auf dem Bildschirm in Schritt 4 auf das zu bearbeitende Ziel klicken.
- Klicken Sie in Schritt 4 auf [Löschen] rechts neben dem Ziel, das Sie löschen möchten, und das Ziel wird gelöscht.
- Wenn das Ziel im Adressbuch mit "Favoriteneinstellungen" angegeben ist, wird der Bearbeitungs- oder Löschvorgang auch auf "Favoriteneinstellungen" angewendet. **[Registrieren und Abrufen von](#page-201-0) [Favoriteneinstellungen\(P. 192\)](#page-201-0)**

# <span id="page-188-0"></span>**Registrieren von Gruppen im Adressbuch (Remote UI)**

9AX0-03J

Sie können über Remote UI von einem Computer aus eine Gruppe von mehreren Zielen im Adressbuch registrieren. Sie können nur Ziele desselben Typs in einer Gruppe registrieren. Sie können keine Dateispeicherorte (freigegebene Ordner oder FTP-Server) in einer Gruppe registrieren.

Zum Registrieren einer Gruppe über Remote UI sind Administratorrechte erforderlich.

### **Erforderliche Vorbereitungen**

- Registrieren Sie die Ziele, die einer Gruppe hinzugefügt werden sollen, im Adressbuch des Geräts. O **[Registrieren von Zielen im Adressbuch \(Remote UI\)\(P. 174\)](#page-183-0)** 
	- **1 Melden Sie sich bei Remote UI im Systemmanager-Modus an. [Starten von Remote](#page-467-0) [UI\(P. 458\)](#page-467-0)**
- **2 Klicken Sie auf der Portalseite von Remote UI auf [Adressbuch]. [Portalseite von](#page-470-0) [Remote UI\(P. 461\)](#page-470-0)**
- **3 Klicken Sie auf [Favoriten] oder [Kodierte Wahl].**

**4 Klicken Sie auf ein Element, das als [Nicht registriert] angezeigt wird.**

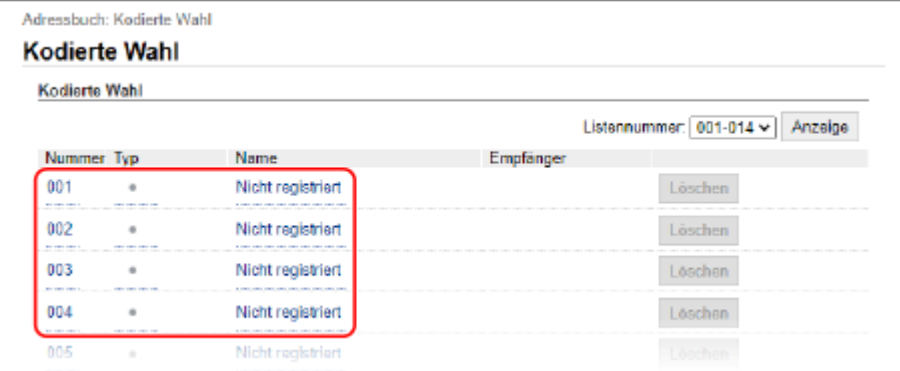

➠Der Bildschirm [Neuen Empfänger registrieren] wird angezeigt.

Wenn der Bildschirm [PIN eingeben] angezeigt wird, geben Sie die Adressbuch-PIN ein, und klicken Sie dann auf [OK].

## **5 Wählen Sie [Gruppe], und klicken Sie auf [OK].**

➠Der Bildschirm [Neuen Empfänger registrieren: Gruppe] wird angezeigt.

## **6 Geben Sie unter [Gruppe] den Gruppennamen ein.**

Sie können eine Gruppe registrieren, ohne ihren Namen einzugeben, jedoch können Sie durch Eingabe des Namens bei der Angabe des Ziels anhand ihrer Initialen nach ihr suchen.

**7 Klicken Sie unter [Einstellungen Teilnehmer] auf [Aus Adressbuch wählen].**

**8 Ändern Sie bei Bedarf die Anzeige des Adressbuchs.**

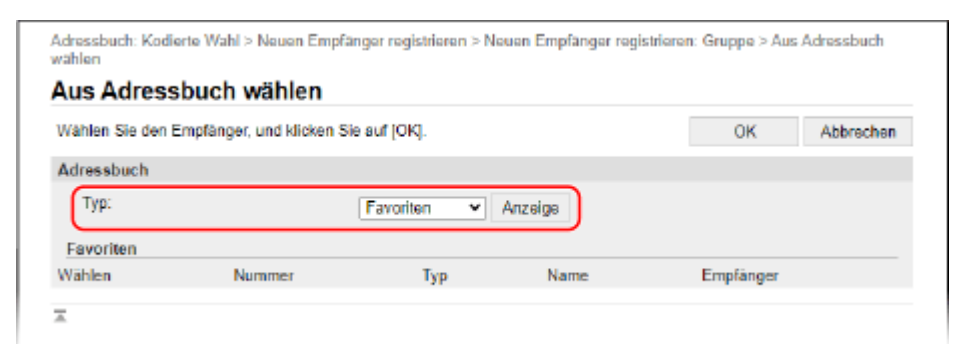

Wählen Sie unter [Typ] die Option [Favoriten] oder [Kodierte Wahl], und klicken Sie auf [Anzeige], um die Anzeige des Adressbuchs zu ändern.

## **9 Aktivieren Sie die Kontrollkästchen der Ziele, die der Gruppe hinzugefügt werden sollen, und klicken Sie auf [OK].**

➠Die Ziele werden zu [Teilnehmerliste] auf dem Bildschirm [Neuen Empfänger registrieren: Gruppe] hinzugefügt.

Sie können mehrere Ziele gleichzeitig auswählen.

# **10 Klicken Sie auf [OK].**

➠Die Gruppe ist im Adressbuch registriert.

**11 Melden Sie sich von der Remote UI ab.**

# **Angeben von Zielen**

9AX0-03K

Wenn Sie gescannte Daten oder Faxe senden oder speichern, geben Sie die Ziele anhand der folgenden Methode an. Die Methode zur Angabe von Zielen und die Anzahl der Ziele, die angegeben werden können, hängen von der Funktion und dem Ziel ab.

### **Angeben von Zielen**

Wenn Sie gescannte Daten per E-Mail oder I-Fax versenden, können Sie Ziele für die Felder Cc und Bcc nur aus dem Adressbuch angeben.

#### **Verwenden des Adressbuchs**

Geben Sie ein im Adressbuch des Geräts registriertes Ziel an. **[Angeben von Zielen \(Adressbuch\)\(P. 182\)](#page-191-0)** 

#### **Direktes Eingeben eines Ziels**

Geben Sie das Ziel über die Tastatur oder die Zahlentasten auf dem Bedienfeld ein. **[Angeben von Zielen \(direkte Eingabe\)\(P. 184\)](#page-193-0)** 

#### **Verwenden des LDAP-Servers**

Suchen Sie unter den auf einem LDAP-Server verwalteten Benutzerinformationen nach dem Ziel, und geben Sie es an.

#### **[Angeben von Zielen \(LDAP-Server\)\(P. 185\)](#page-194-0)**

**Verwenden des Adressbuchs auf einem mobilen Gerät**

Wenn Sie gescannte Daten per E-Mail versenden, können Sie ein im Adressbuch eines mobilen Geräts registriertes Ziel angeben.

**[Angeben von Zielen \(Adressbuch auf einem mobilen Gerät\)\(P. 187\)](#page-196-0)** 

#### **Verwenden des Sendeauftragsprotokolls**

Sie können das Sendeauftragsprotokoll von Scan- oder Faxaufträgen aufrufen und Ziele angeben, die in der Vergangenheit angegeben wurden.

**[Angeben von Zielen \(Sendeauftragsprotokoll\)\(P. 188\)](#page-197-0)** 

### **Angeben von mehreren Zielen**

Sie können mehrere Ziele angeben, indem Sie den Vorgang für die Angabe eines Ziels wiederholen. Sie können jedoch nicht mehrere Dateispeicherorte (freigegebene Ordner oder FTP-Server) als Ziele angeben.

**Wenn ein bestimmtes Ziel nach Angabe mehrerer Ziele entfernt werden soll** Verwenden Sie das folgende Verfahren:

Wählen Sie auf dem Scan- oder Faxbildschirm die Option [Empfänger bestätigen] aktivieren Sie das Kontrollkästchen des zu entfernenden Ziels oder der zu entfernenden Gruppe D [Aus Empf. entf.] D [la].

Wenn Sie das Kontrollkästchen einer Gruppe aktiviert haben, können Sie [Details] [Empfänger] drücken, um die in dieser Gruppe registrierten Ziele anzuzeigen. Sie können in einer Gruppe registrierte Ziele nicht einzeln entfernen.

## **Überprüfen von Zielen**

Der Bildschirm zur Überprüfung, ob ein angegebenes Ziel korrekt ist, wird je nach den Einstellungen des Geräts angezeigt.

Darüber hinaus ist die Methode für die Angabe von Zielen möglicherweise eingeschränkt, und der Versand ist möglicherweise auf bestimmte Ziele beschränkt.

**[Verhindern des Datenversands aus Versehen und der Gefahr von Informationslecks\(P. 421\)](#page-430-0)** 

# <span id="page-191-0"></span>**Angeben von Zielen (Adressbuch)**

Wenn Sie Ziele aus dem Adressbuch angeben, verwenden Sie den Bildschirm [Startseite] oder den Scan- bzw. Faxbildschirm auf dem Bedienfeld.

Wenn Sie Ziele durch Aufrufen des Adressbuchs über den Bildschirm [Startseite] angeben, verwenden Sie die Zielliste. Wenn Sie Ziele auf dem Scan- oder Faxbildschirm angeben, können Sie zusätzlich zur Zielliste auch die Kurzwahlnummer eingeben, um ein Ziel festzulegen.

### **Angeben von Zielen aus einer Liste(P. 182)**

**Angeben von Zielen mit Kurzwahlnummern(P. 182)** 

# Angeben von Zielen aus einer Liste

## **1 Drücken Sie auf dem Bildschirm [Startseite] oder auf dem Scan- bzw. Faxbildschirm auf [Adressbuch].**

➠Das Adressbuch wird angezeigt.

Für den Scanbildschirm drücken Sie auf der Registerkarte [Empfänger defin.] auf [Adressbuch].

## **Wenn der Bildschirm [An/Cc/Bcc] angezeigt wird**

Wählen Sie den Typ (An, Cc oder Bcc) des Ziels, das angegeben werden soll.

## **2 Aktivieren Sie die Kontrollkästchen der Ziele, die Sie angeben möchten, und drücken Sie [Anwenden].**

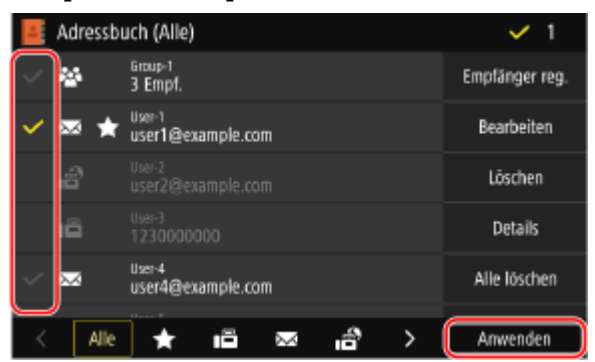

➠Die Ziele sind angegeben.

Wenn Ziele durch Aufrufen des Adressbuchs über den Bildschirm [Startseite] angegeben werden, wird der Scan- oder Faxbildschirm mit den angegebenen Zielen angezeigt.

Wählen Sie den Index am unteren Bildschirmrand des Adressbuchs, um die Ziele zu filtern und anzuzeigen.

# Angeben von Zielen mit Kurzwahlnummern

Sie können eine dreistellige Kurzwahlnummer eingeben, um ein Ziel anzugeben.

## **1 Drücken Sie auf der Registerkarte [Empfänger defin.] des Scan- oder Faxbildschirms auf [Kodierte Wahl].**

➠Der Bildschirm [Nummer kodierte Wahl eingeben] wird angezeigt.

## **Wenn der Bildschirm [An/Cc/Bcc] angezeigt wird**

Wählen Sie den Typ (An, Cc oder Bcc) des Ziels, das angegeben werden soll.

**2 Geben Sie eine dreistellige Kurzwahlnummer ein.**

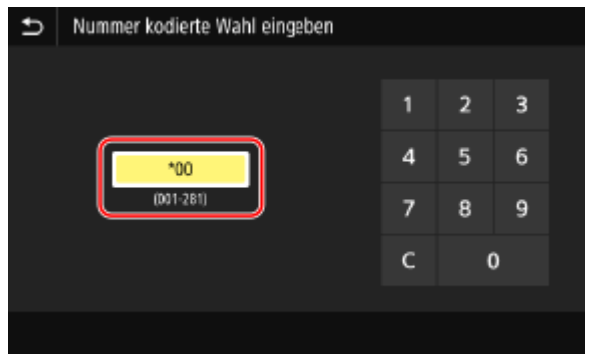

➠Das Ziel ist angegeben.

Wenn Sie eine falsche Nummer eingegeben haben, drücken Sie [ C ], um die Nummern zu löschen.

## **Wenn der Zielbestätigungsbildschirm angezeigt wird**

Überprüfen Sie, ob das Ziel korrekt ist, und drücken Sie dann [OK].

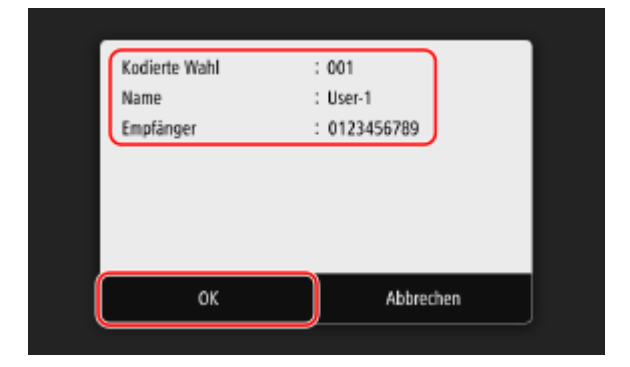

# <span id="page-193-0"></span>**Angeben von Zielen (direkte Eingabe)**

9AX0-03R

Um ein Ziel anzugeben, das nicht im Adressbuch oder auf dem LDAP-Server registriert ist, geben Sie das Ziel direkt über den Scan- oder Faxbildschirm des Bedienfelds ein.

## ■ Verwenden des Scanbildschirms

- **1 Drücken Sie auf der Registerkarte [Empfänger defin.] des Scanbildschirms auf [Tastatur verwenden].**
- **2 Geben Sie eine E-Mail-Adresse ein, und drücken Sie [Anwenden].**

➠Das Ziel ist angegeben.

## ◼Verwenden des Faxbildschirms

Geben Sie auf der Registerkarte [Empf. eing.] des Faxbildschirms eine Faxnummer ein.

- Wenn das Gerät über eine Nebenstellenanlage (PBX) angeschlossen ist, drücken Sie [R], bevor Sie das Ziel über die Zahlentasten eingeben. Wenn [R] nicht verfügbar ist, müssen Sie die Einstellung der R-Taste registrieren. **[\[Einstellung R-Taste\]\(P. 564\)](#page-573-0)**
- Wenn Sie eine falsche Faxnummer eingegeben haben, drücken Sie [  $\langle \overline{\mathbf{x}} \rangle$ ], um die Nummer zu löschen.
- Um ein zweites und weitere Ziele einzugeben, drücken Sie [Nächst. Empf.]. Wenn der Bildschirm [Bestätigen] angezeigt wird, geben Sie die Faxnummer erneut ein, und drücken Sie [Anwenden].
- Wenn Sie ein Fax an ein internationales Ziel senden, geben Sie die internationale Zugangsnummer, die Landesvorwahl und die Faxnummer ein, und zwar in dieser Reihenfolge. Wenn Sie keine Verbindung herstellen können, drücken Sie [Pause] zwischen den Nummern, um eine Pause einzufügen. Sie können die Dauer der Pause ändern. **D**[Pausenzeit einstellen](P. 562)

# <span id="page-194-0"></span>**Angeben von Zielen (LDAP-Server)**

Wenn die Benutzerinformationen von einem LDAP-Server verwaltet werden, können Sie über den Scan- oder Faxbildschirm des Bedienfelds nach diesen Informationen suchen und ein Ziel angeben. Wenn Sie mit authentifiziertem Senden (LDAP-Serverauthentifizierung) angemeldet sind, können Sie auch die E-Mail-Adresse des angemeldeten Benutzers angeben.

### **Erforderliche Vorbereitungen**

- ●Registrieren Sie im Gerät den LDAP-Server, der für die Suche nach Informationen verwendet werden soll. **[Registrieren von LDAP-Servern\(P. 82\)](#page-91-0)**
- **1 Drücken Sie auf der Registerkarte [Empfänger defin.] des Scan- oder Faxbildschirms auf [LDAP-Server].**

Wenn Sie mit authentifiziertem Senden angemeldet sind und die E-Mail-Adresse des angemeldeten Benutzers angeben möchten, drücken Sie [Eigene Adresse als Empfänger definieren]. Die darauf folgenden Bedienvorgänge sind nicht erforderlich.

- **2 Wählen Sie den LDAP-Server.**
- **3 Wählen Sie das Suchelement aus, und geben Sie den Suchbegriff an.**

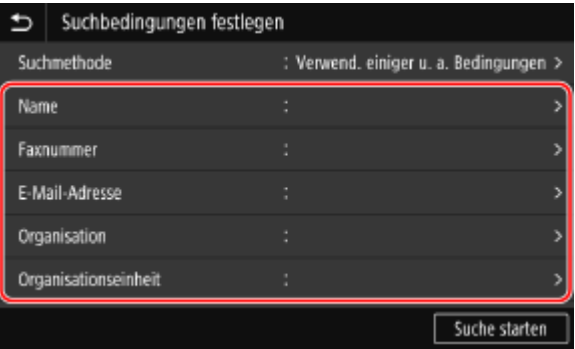

- Geben Sie die zu suchende Zeichenfolge ein, und drücken Sie [Anwenden].
- Sie können mehrere Suchelemente angeben.

### **4 Wählen Sie [Suchmethode], und wählen Sie dann die Suchbedingungen aus.**

- Um nach Benutzern zu suchen, die alle in Schritt 3 angegebenen Kriterien erfüllen, wählen Sie [Verwendung aller u. a. Bedingungen].
- Um nach Benutzern zu suchen, die eines der in Schritt 3 angegebenen Kriterien erfüllen, wählen Sie [Verwend. einiger u. a. Bedingungen].

## **5 Drücken Sie auf [Suche starten].**

➠Es werden die Benutzer angezeigt, welche die Suchbedingungen erfüllen.

Wenn der Authentifizierungsbildschirm angezeigt wird, geben Sie den Benutzernamen und das Passwort des Geräts ein, das beim LDAP-Server registriert ist, und drücken Sie dann [Anwenden].

## **6 Aktivieren Sie die Kontrollkästchen der Benutzer, die Sie als Ziele angeben möchten, und drücken Sie [Anwenden].**

➠Die Ziele sind angegeben.

# <span id="page-196-0"></span>**Angeben von Zielen (Adressbuch auf einem mobilen Gerät)**

9AX0-03U

Wenn Sie gescannte Daten per E-Mail versenden, können Sie über den Scanbildschirm des Bedienfelds Ziele angeben, die im Adressbuch eines Mobilgeräts registriert sind.

### **Erforderliche Vorbereitungen**

- Installieren Sie Canon PRINT Business auf dem mobilen Gerät. **[Verwenden einer speziellen Anwendung](#page-367-0) [zum Drucken und Scannen \(Canon PRINT Business\)\(P. 358\)](#page-367-0)**
- Konfigurieren Sie die Einstellungen, damit das Gerät eine Verbindung zum Adressbuch des Mobilgeräts herstellen kann. **[\[Link Mobilgerät Adressbuch\]\(P. 557\)](#page-566-0)** 
	- **1 Drücken Sie auf der Registerkarte [Empfänger defin.] des Scanbildschirms auf [Mobiles Portal].**
- **2** Stellen Sie eine Verbindung zum mobilen Gerät her. **OVerbinden eines Mobilgeräts [mit diesem Gerät\(P. 353\)](#page-362-0)**
- **3 Senden Sie die Zielinformationen vom mobilen Gerät an dieses Gerät.**
- Näheres zum Senden finden Sie im Canon PRINT Business-Handbuch auf der Online-Handbuchseite.
- Sie können auch den auf dem mobilen Gerät eingegebenen Betreff, die Nachricht und den Dateinamen an das Gerät senden.

## **4 Überprüfen Sie die auf dem Bildschirm des Geräts angezeigten Zielinformationen, und drücken Sie [OK].**

➠Die Ziele sind angegeben.

# <span id="page-197-0"></span>**Angeben von Zielen (Sendeauftragsprotokoll)**

9AX0-03W

Sie können die in der Vergangenheit verwendeten Ziele angeben, indem Sie das Sendeauftragsprotokoll über den Scan- oder Faxbildschirm des Bedienfelds aufrufen. Sie können auch die zum Senden von Daten verwendeten Scaneinstellungen zusammen mit den Zielen übernehmen.

Wenn Sie das Sendeauftragsprotokoll aufrufen, werden die angegebenen Ziele und Scaneinstellungen überschrieben.

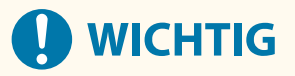

● Sie können das Sendeauftragsprotokoll nicht verwenden, wenn das Senden aus dem Protokoll eingeschränkt ist. **[Sperren der Verwendung von Zielen aus dem Sendeprotokoll\(P. 422\)](#page-431-0)** 

**1 Drücken Sie auf der Registerkarte [Empfänger defin.] des Scan- oder Faxbildschirms auf [Einstellungen zurückrufen].**

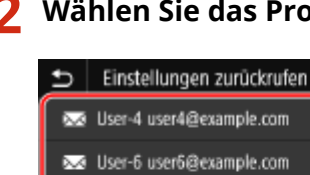

**2 Wählen Sie das Protokoll, das Sie aufrufen möchten.**

Se User-1 user1@example.com

➠Die Ziele und Scaneinstellungen des ausgewählten Protokolls werden übernommen.

Wenn mehrere Ziele im Protokoll enthalten sind, wird nur das erste Ziel angezeigt, es sind jedoch alle Ziele übernommen.

**3 Ändern Sie die Ziel- und Scaneinstellungen nach Bedarf.**

Sie können die aufgerufenen Ziele und Scaneinstellungen ändern und senden.

# **HINWEIS**

- Das Sendeauftragsprotokoll wird in den folgenden Fällen gelöscht:
	- Wenn das Gerät ausgeschaltet ist
	- Wenn die Eingabe von neuen Zielen eingeschränkt ist **[Senden nur an registrierte Ziele\(P. 423\)](#page-432-0)**

# **Einsetzen und Entfernen eines USB-Speichergeräts**

9AX0-03X

Sie können ein USB-Speichergerät an das Gerät anschließen, um Daten zwischen dem Gerät und dem USB-Speichergerät auszutauschen.

Verwenden Sie das Bedienfeld, um das USB-Speichergerät sicher aus dem Gerät zu entfernen. Sie können ein USB-Speichergerät mit einem FAT16- (bis zu 2 GB) oder FAT32-Dateisystem (bis zu 32 GB) verwenden.

### **Einsetzen eines USB-Speichergeräts(P. 189) [Entfernen des USB-Speichergeräts\(P. 190\)](#page-199-0)**

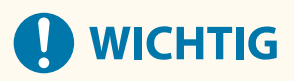

## **Speichern von Daten auf einem USB-Speichergerät**

● Je nach USB-Speichergerät können die Daten möglicherweise nicht ordnungsgemäß gespeichert werden.

## **Nicht unterstützte Geräte**

- USB-Speichergeräte mit einer Sicherheitsfunktion
- USB-Speichergeräte, die nicht den USB-Standards entsprechen
- USB-Kartenleser
- USB-Speichergeräte, die über ein Verlängerungskabel angeschlossen sind
- USB-Speichergeräte, die über einen USB-Hub angeschlossen sind

## **Handhabung von USB-Speichergeräten**

● Entfernen Sie das USB-Speichergerät nicht, setzen Sie es keinen Stößen oder Vibrationen aus, und schalten Sie das Gerät nicht aus, während Daten importiert oder exportiert werden.

# Einsetzen eines USB-Speichergeräts

Achten Sie auf die korrekte Ausrichtung des USB-Speichergeräts, und stecken Sie es in den USB-Anschluss an der Vorderseite des Geräts ein.

# **WICHTIG**

## **Überprüfen Sie die Ausrichtung des USB-Speichergeräts vor dem Einstecken**

● Stellen Sie sicher, dass das USB-Speichergerät korrekt ausgerichtet ist, bevor Sie es in den USB-Anschluss des Geräts einstecken. Wenn Sie versuchen, es in falscher Richtung einzustecken, können das Speichermedium und das Gerät beschädigt werden.

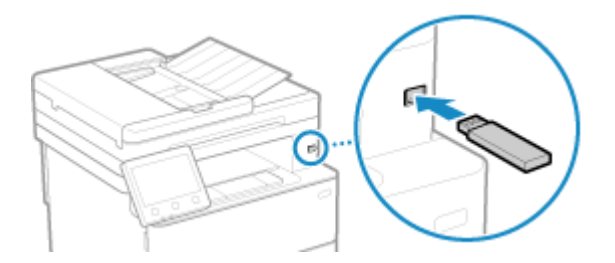

# <span id="page-199-0"></span>Entfernen des USB-Speichergeräts

Verwenden Sie das Bedienfeld, um das USB-Speichergerät aus dem Gerät auszuwerfen. Sie können das Speichergerät nicht über Remote UI von einem Computer aus auswerfen.

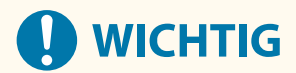

**Gehen Sie wie folgt vor, um das USB-Speichergerät zu entfernen**

- Wenn Sie das USB-Speichermedium nicht entsprechend dem folgenden Verfahren entfernen, können das Speichermedium und das Gerät beschädigt werden.
- **1 Auf dem Bedienfeld im Bildschirm [Startseite] oder an einer anderen Stelle drücken Sie auf [Statusmonitor]. [Bildschirm \[Startseite\]\(P. 118\)](#page-127-0)**

➠Der Bildschirm [Statusmonitor] wird angezeigt.

- **2 Drücken Sie auf [Entf. Speicherm.].**
- **3 Vergewissern Sie sich, dass [Speichermedium kann sicher entfernt werden.] angezeigt wird, und entfernen Sie dann das USB-Speichergerät.**

# **Registrieren häufig verwendeter Einstellungen**

9AX0-03Y

Sie können häufig verwendete Einstellungen und Werte für jede Funktion anhand der folgenden Methode registrieren.

#### **Registrieren von Favoriteneinstellungen zur Vereinfachung der Bedienung**

Sie können die Einstellungen gemäß Ihrem Verwendungszweck und die Einstellungen, die Sie für die Scan-, Fax- und Kopierfunktionen abrufen möchten, registrieren. Sie können die registrierten Einstellungen über die Schnellschaltflächen auf dem Bildschirm [Startseite] des Bedienfelds und auf dem Bildschirm der jeweiligen Funktion aufrufen.

Dies erspart das wiederholte Konfigurieren der Einstellungen und verhindert Einstellungsfehler.

**[Registrieren und Abrufen von Favoriteneinstellungen\(P. 192\)](#page-201-0)** 

#### **Ändern der Standardeinstellungen**

Sie können die Standardeinstellungen für die jeweilige Funktion ändern. Wenn Sie die Einstellungen nicht ändern, werden die Grundeinstellungen verwendet.

Indem Sie die Einstellungen als Standard oder beispielsweise zum Papiersparen konfigurieren, können Sie die Arbeitseffizienz erhöhen und die Kosten senken.

**[Ändern der Standardeinstellungen\(P. 195\)](#page-204-0)** 

# <span id="page-201-0"></span>**Registrieren und Abrufen von Favoriteneinstellungen**

9AX0-040

Sie können die Einstellungen gemäß Ihrem Verwendungszweck und die Einstellungen, die Sie als "Favoriteneinstellungen" für die Scan-, Fax- und Kopierfunktionen abrufen möchten, registrieren.

Sie können die Favoriteneinstellung mit einer Beschreibung der Einstellung, der Person, die sie verwenden soll, oder anderen Informationen versehen.

Sie können die registrierten Einstellungen für einen Schnellzugriff über die Schnellschaltflächen auf dem Bildschirm [Startseite] des Bedienfelds und auf dem Bildschirm der jeweiligen Funktion aufrufen. Sie können die Einstellungen bei Bedarf auch nach ihrem Aufrufen ändern.

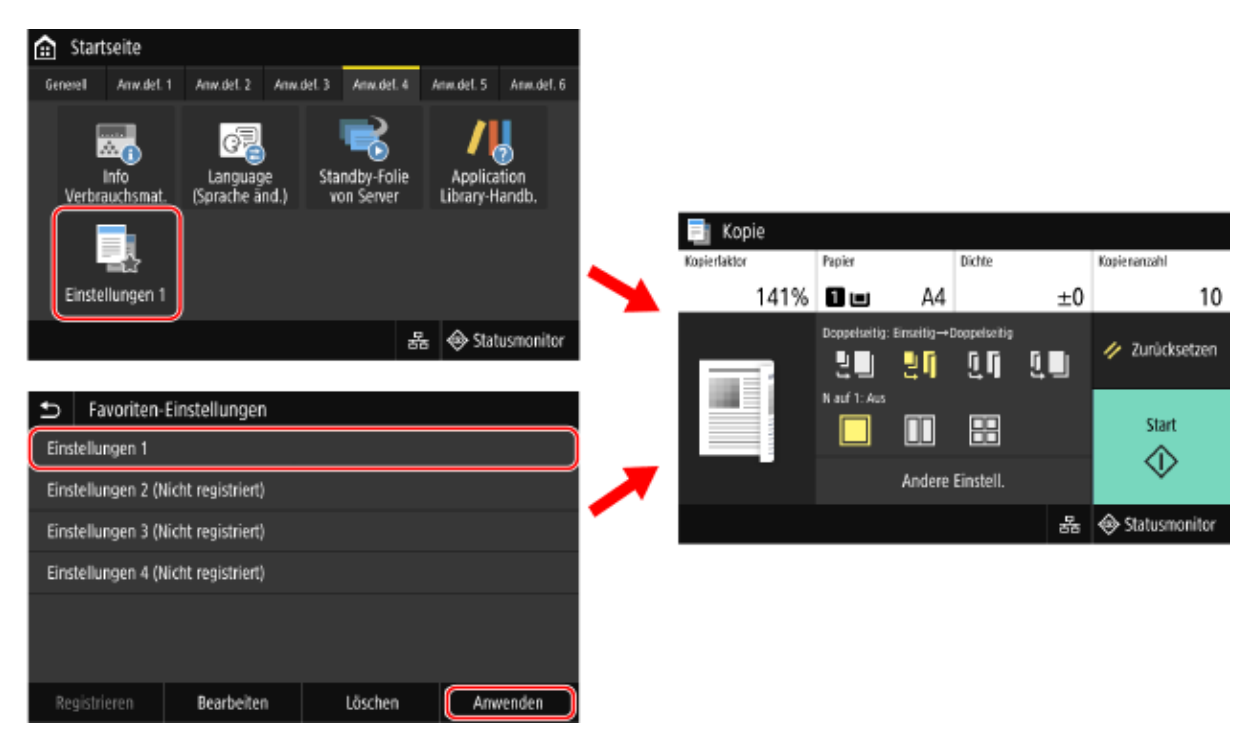

### **ORegistrieren von Favoriteneinstellungen(P. 192) [Aufrufen von registrierten Favoriteneinstellungen\(P. 194\)](#page-203-0)**

# Registrieren von Favoriteneinstellungen

Wenn Sie Scan- und Faxeinstellungen registrieren, wird das Ziel auch in den Favoriteneinstellungen registriert, wenn es bei der Festlegung der zu registrierenden Details angegeben wird. Registrieren Sie die Einstellungen und achten Sie dabei darauf, dass nicht benötigte Ziele nicht angegeben werden. Sie können ein bereits registriertes Ziel nicht mehr ändern. Um ein registriertes Ziel zu ändern, löschen Sie die Favoriteneinstellung, und registrieren Sie es dann erneut.

Verwenden Sie das Bedienfeld, um die Favoriteneinstellungen zu registrieren. Sie können die Favoriteneinstellungen nicht über Remote UI von einem Computer aus registrieren.

In diesem Abschnitt wird als Beispiel der Kopiervorgang beschrieben.

## **1 Auf dem Bedienfeld im Bildschirm [Startseite] drücken Sie auf [Kopie]. [Bildschirm](#page-127-0) [\[Startseite\]\(P. 118\)](#page-127-0)**

➠Der Kopierbildschirm wird angezeigt.

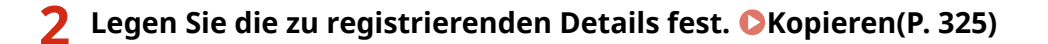

**3 Drücken Sie auf [Andere Einstell.] [Favoriten-Einstellungen].**

**4 Wählen Sie ein Element, das nicht registriert ist, und drücken Sie [Registrieren].**

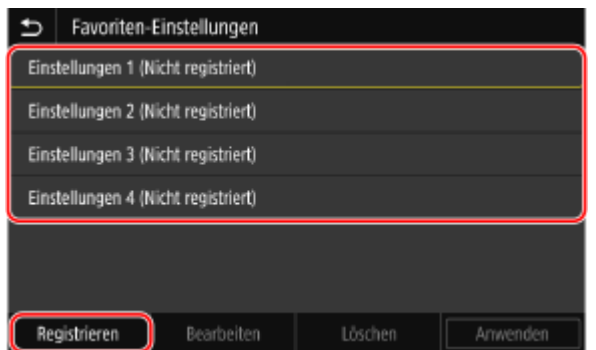

➠Die in Schritt 2 eingestellten Informationen werden angezeigt.

**5 Überprüfen Sie die Einstellungen, und klicken Sie auf [Registrieren].**

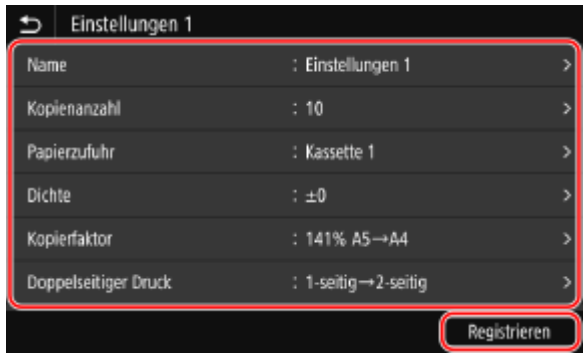

- Um die Einstellungen zu ändern, wählen Sie das zu ändernde Element aus, und ändern Sie die Einstellung.
- Drücken Sie [Name], um den registrierten Namen der Favoriteneinstellung zu ändern.

**6 Wählen Sie, ob dem Bildschirm [Startseite] eine Schnellschaltfläche hinzugefügt werden soll.**

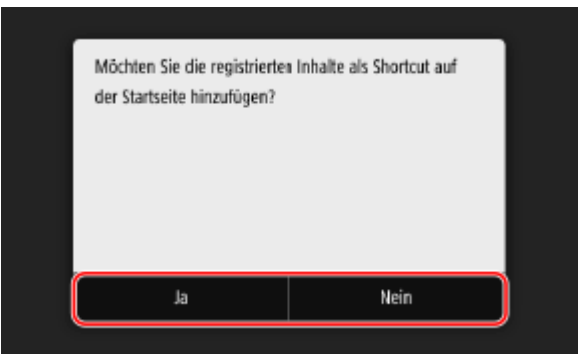

- Wenn Sie [Ja] wählen, erscheint eine Meldung über die Schnellschaltfläche. Drücken Sie [OK], um dem Bildschirm [Startseite] eine Schnellschaltfläche hinzuzufügen.
- Wenn Sie [Nein] wählen, wird die Favoriteneinstellung registriert, es wird jedoch keine Schnellschaltfläche hinzugefügt. Sie können dem Bildschirm [Startseite] zu einem späteren Zeitpunkt eine Schnellschaltfläche hinzufügen. **[Hinzufügen von Schnellschaltflächen\(P. 128\)](#page-137-0)**

# <span id="page-203-0"></span>Aufrufen von registrierten Favoriteneinstellungen

Wenn Sie die Scan-, Fax- oder Kopierfunktion verwenden, rufen Sie die für Ihren Zweck geeignete Einstellung aus den registrierten Favoriteneinstellungen auf.

## ■Wenn dem Bildschirm [Startseite] Schnellschaltflächen hinzugefügt wurden

Drücken Sie eine Schnellschaltfläche auf dem Bildschirm [Startseite] des Bedienfelds, um die Einstellung aufzurufen.

## ■Aufrufen von Favoriteneinstellungen aus einem Funktionsbildschirm

Verwenden Sie das folgende Verfahren, um eine Favoriteneinstellung aufzurufen. In diesem Abschnitt wird als Beispiel der Kopiervorgang beschrieben.

**1 Auf dem Bedienfeld im Bildschirm [Startseite] drücken Sie auf [Kopie]. [Bildschirm](#page-127-0) [\[Startseite\]\(P. 118\)](#page-127-0)** 

➠Der Kopierbildschirm wird angezeigt.

**2** Drücken Sie auf [Andere Einstell.] • [Favoriten-Einstellungen].

➠Der Bildschirm [Favoriten-Einstellungen] wird angezeigt.

**3 Wählen Sie die gewünschte Einstellung, und drücken Sie [Anwenden].**

➠Die Einstellung wird aufgerufen.

Die Kopiereinstellungen sind abgeschlossen, so dass Sie nur noch [Start] zum Kopieren drücken müssen.

# <span id="page-204-0"></span>**Ändern der Standardeinstellungen**

Sie können die Standardeinstellungen für Scan-, Kopier- und andere Funktionen, die über das Bedienfeld aufgerufen werden, ändern.

Sie können die Einstellungen auch auf die hier festgelegten Einstellungen zurücksetzen, indem Sie [Zurücksetzen] auf einem beliebigen Funktionsbildschirm drücken.

In diesem Abschnitt wird beschrieben, wie Sie die Einstellungen über das Bedienfeld konfigurieren. Sie können auch die Einstellungen über Remote UI von einem Computer aus konfigurieren. **[Verwalten des Geräts](#page-466-0) [über einen Computer \(Remote UI\)\(P. 457\)](#page-466-0)** 

## **1 Auf dem Bedienfeld im Bildschirm [Startseite] drücken Sie auf [Menü]. [Bildschirm](#page-127-0) [\[Startseite\]\(P. 118\)](#page-127-0)**

## **2 Drücken Sie auf [Funktionseinstellungen].**

## **3 Wählen Sie das Element der Standardeinstellung, das Sie ändern möchten.**

Wählen Sie je nach der Funktion, die Sie ändern möchten, eines der folgenden Elemente aus.

#### **Drucken von Speichermedien**

[Speichern von/Zugriff auf Dateien] [Allgemeine Einstellungen] [Einstellungen für den Zugriff auf gespeicherte Dateien] [Standardeinstellungen ändern (Speichermedium Druck)]

#### **Scannen (Speichern auf USB-Speichergerät)**

[Speichern von/Zugriff auf Dateien] [Allgemeine Einstellungen] [Einstellungen scannen und speichern] [Constanting] [Einstellungen USB-Speicher] [Standardeinstellungen ändern (USB-Speicher)]

#### **Scannen (Senden von E-Mail)**

[Senden] Finstellungen scannen und senden] FIE-Mail-Einstellungen] FI [Standardeinstellungen ändern (E-Mail)]

#### **Scannen (Speichern in freigegebenem Ordner oder auf FTP-Server)**

[Senden] [Einstellungen scannen und senden] [Dateieinstellungen] [Standardeinstellungen ändern (Datei)]

#### **Faxen**

```
[Senden] [Faxeinstellungen] [Standardeinstellungen ändern (Fax)]
```
#### **I-Fax**

[Senden] [Einstellungen scannen und senden] [I-Faxeinstellungen] [Standardeinstellungen ändern (I-Fax)]

#### **Kopieren**

[Kopie] [Standardeinstellungen ändern (Kopieren)]

## **4 Wählen Sie die zu ändernden Einstellungselemente aus, und ändern Sie die Standardeinstellungen.**

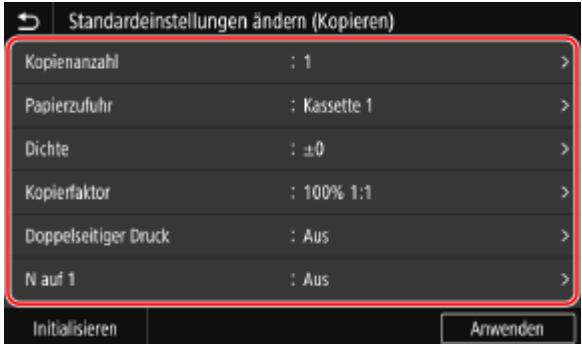

Näheres zu den Einstellmöglichkeiten der jeweiligen Funktion finden Sie hier: **[\[Standardeinstellungen ändern \(Speichermedium Druck\)\]\(P. 577\)](#page-586-0)  [\[Einstellungen USB-Speicher\]\(P. 576\)](#page-585-0)  [\[Standardeinstellungen ändern \(E-Mail\)\]\(P. 555\)](#page-564-0)  [\[Standardeinstellungen ändern \(Datei\)\]\(P. 559\)](#page-568-0)  [\[Standardeinstellungen ändern \(Fax\)\]\(P. 561\)](#page-570-0)  [\[Standardeinstellungen ändern \(I-Fax\)\]\(P. 557\)](#page-566-0)  [\[Standardeinstellungen ändern \(Kopieren\)\]\(P. 532\)](#page-541-0)** 

# **5 Drücken Sie auf [Anwenden].**

➠Die Standardeinstellungen sind geändert.

# **HINWEIS**

**Zurücksetzen der Standardeinstellungen auf die Werkseinstellungen**

● Drücken Sie auf dem Bildschirm in Schritt 4 auf [Initialisieren] ▶ [Ja].

# **Anpassen der Tonlautstärke**

#### 9AX0-042

Sie können die Lautstärke der vom Gerät abgegebenen Töne anpassen und festlegen, ob das Gerät Töne abgibt, die Sie über Vorgänge und Statusmeldungen informieren. Die einstellbaren Töne und die Vorgehensweise hängen davon ab, ob das Gerät über eine Faxfunktion verfügt.

**[Anpassen der Lautstärke \(bei Modellen mit einer Faxfunktion\)\(P. 198\)](#page-207-0)  [Anpassen der Lautstärke \(bei Modellen ohne eine Faxfunktion\)\(P. 201\)](#page-210-0)** 

# <span id="page-207-0"></span>**Anpassen der Lautstärke (bei Modellen mit einer Faxfunktion)**

9AX0-043

Sie können die Lautstärke der vom Gerät abgegebenen Töne anpassen. Sie können auch festlegen, ob das Gerät Töne abgibt, die Sie über Vorgänge und Statusmeldungen informieren.

**Anpassen der Faxlautstärke(P. 198) Anpassen weiterer Faxfunktionstöne(P. 198) [Einstellen der Benachrichtigungstöne für Vorgänge und Zustände\(P. 199\)](#page-208-0)** 

# Anpassen der Faxlautstärke

Sie können die Lautstärke des Tons anpassen, der beim Senden und Empfangen von Faxen ausgegeben wird.

In diesem Abschnitt wird beschrieben, wie Sie die Lautstärke über das Bedienfeld anpassen. Sie können auch die Lautstärke über Remote UI von einem Computer aus anpassen. **[Verwalten des Geräts über](#page-466-0) [einen Computer \(Remote UI\)\(P. 457\)](#page-466-0)** 

- **DrückenSie die Schaltfläche für die Tonlautstärke (** $\Box$ **) auf dem Bedienfeld.**  $\odot$ **[Bedienfeld\(P. 16\)](#page-25-0)**
- **2 Ziehen Sie den Schieberegler nach links oder rechts, um die Lautstärke anzupassen, und drücken Sie [Anwenden].**

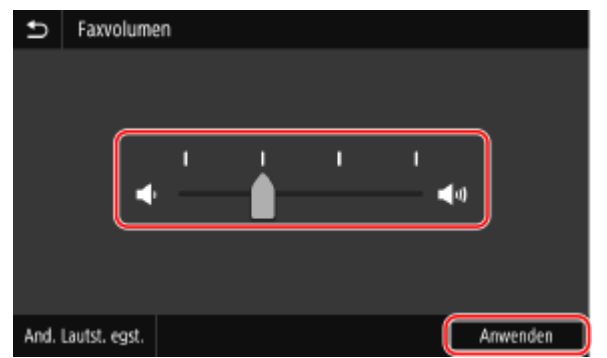

➠Die Lautstärke ist angepasst.

- Durch Ziehen des Schiebereglers nach rechts wird die Lautstärke erhöht.
- Durch Ziehen des Schiebereglers ganz nach links wird der Ton stummgeschaltet.

# Anpassen weiterer Faxfunktionstöne

Sie können die Lautstärke des Tons für eingehende Faxe und die Töne, die Sie über den erfolgreichen Versand und Empfang von Faxen sowie über das erfolgreiche Einscannen von Originalen informieren, anpassen. Sie können auch festlegen, dass nur bei einem Fehler ein Ton ausgegeben wird.

In diesem Abschnitt wird beschrieben, wie Sie die Lautstärke über das Bedienfeld anpassen. Sie können auch die Lautstärke über Remote UI von einem Computer aus anpassen. <sup>O</sup>[Verwalten des Geräts über](#page-466-0) **[einen Computer \(Remote UI\)\(P. 457\)](#page-466-0)** 

# <span id="page-208-0"></span>**1 Drücken Sie die Schaltfläche für die Tonlautstärke ( ) auf dem Bedienfeld. [Bedienfeld\(P. 16\)](#page-25-0)**

➠Der Bildschirm [Faxvolumen] wird angezeigt.

## **2 Drücken Sie auf [And. Lautst. egst.].**

➠Der Bildschirm [Lautstärkeeinstellungen] wird angezeigt.

## **3 Wählen Sie das Element aus, dessen Lautstärke Sie anpassen möchten.**

### **[Klingelton]**

Passen Sie die Lautstärke des Tons an, der Sie über eingehende Faxe informiert.

### **[SE-fertig-Ton]**

Passen Sie die Lautstärke des Tons an, der Sie darüber informiert, dass der Versand eines Faxes abgeschlossen ist.

### **[EM-fertig-Ton]**

Passen Sie die Lautstärke des Tons an, der Sie darüber informiert, dass der Faxempfang abgeschlossen ist.

### **[Scan-fertig-Ton]**

Passen Sie die Lautstärke des Tons an, der Sie darüber informiert, dass das Scannen eines Faxoriginals abgeschlossen ist.

## **4 Ziehen Sie den Schieberegler nach links oder rechts, um die Lautstärke anzupassen, und drücken Sie [Anwenden].**

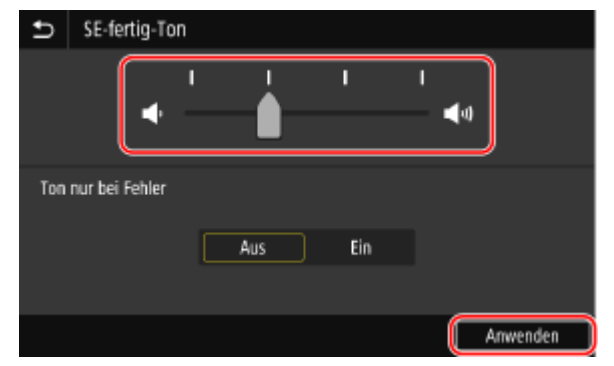

- Durch Ziehen des Schiebereglers nach rechts wird die Lautstärke erhöht.
- Durch Ziehen des Schiebereglers ganz nach links wird der Ton stummgeschaltet.
- Um nur bei Auftreten eines Fehlers einen Abschlusston auszugeben, setzen Sie [Ton nur bei Fehler] auf [Ein].

## **Drücken Sie auf [Anwenden] ▶ [Anwenden].**

➠Die Lautstärke ist angepasst.

# Einstellen der Benachrichtigungstöne für Vorgänge und Zustände

Sie können auch einstellen, ob das Gerät Töne abgibt, die Sie über Vorgänge und Zustände informieren, wie beispielsweise bei der Betätigung des Bedienfelds und beim Auftreten von Fehlern.

#### Grundlegende Vorgänge

In diesem Abschnitt wird beschrieben, wie Sie die Einstellungen über das Bedienfeld konfigurieren. Sie können auch die Einstellungen über Remote UI von einem Computer aus konfigurieren. **[Verwalten des Geräts](#page-466-0) [über einen Computer \(Remote UI\)\(P. 457\)](#page-466-0)** 

## **1**Drücken Sie die Schaltfläche für die Tonlautstärke ( $\mathbb{Q}$ III) auf dem Bedienfeld. **D [Bedienfeld\(P. 16\)](#page-25-0)**

➠Der Bildschirm [Faxvolumen] wird angezeigt.

## **2 Drücken Sie auf [And. Lautst. egst.].**

➠Der Bildschirm [Lautstärkeeinstellungen] wird angezeigt.

## **3 Legen Sie fest, ob Benachrichtigungstöne ausgegeben werden sollen. [Bildschirm](#page-211-0) [\[Lautstärkeeinstellungen\]\(P. 202\)](#page-211-0)**

Um Benachrichtigungstöne auszugeben, wählen Sie [Ein].

## **4 Drücken Sie auf [Anwenden] ▶ [Anwenden].**

➠Die Einstellungen für den Benachrichtigungston werden übernommen.

# <span id="page-210-0"></span>**Anpassen der Lautstärke (bei Modellen ohne eine Faxfunktion)**

9AX0-044

Sie können auch einstellen, ob das Gerät Töne abgibt, die Sie über Vorgänge und Zustände informieren, wie beispielsweise bei der Betätigung des Bedienfelds und beim Auftreten von Fehlern.

In diesem Abschnitt wird beschrieben, wie Sie die Einstellungen über das Bedienfeld konfigurieren. Sie können auch die Einstellungen über Remote UI von einem Computer aus konfigurieren. **[Verwalten des Geräts](#page-466-0) [über einen Computer \(Remote UI\)\(P. 457\)](#page-466-0)** 

**DrückenSie die Schaltfläche für die Tonlautstärke (** $\mathbb{Q}$ **) auf dem Bedienfeld. <b>O [Bedienfeld\(P. 16\)](#page-25-0)** 

➠Der Bildschirm [Lautstärkeeinstellungen] wird angezeigt.

**2** Legen Sie fest, ob Benachrichtigungstöne ausgegeben werden sollen. **D**Bildschirm **[\[Lautstärkeeinstellungen\]\(P. 202\)](#page-211-0)** 

Um Benachrichtigungstöne auszugeben, wählen Sie [Ein].

## **3 Drücken Sie auf [Anwenden].**

➠Die Einstellungen für den Benachrichtigungston werden übernommen.

# <span id="page-211-0"></span>**Bildschirm [Lautstärkeeinstellungen]**

#### 9AX0-045

Wenn Sie die Schaltfläche für die Tonlautstärke (  $\Box$  ) auf dem Bedienfeld oder die Schaltfläche für die Tonlautstärke ( ) [And. Lautst. egst.] drücken, wird der Bildschirm [Lautstärkeeinstellungen] angezeigt. Sie können die Lautstärke von Benachrichtigungstönen anpassen, wie beispielsweise nach erfolgreichem Versand und Empfang von Faxen, und festlegen, ob das Gerät Töne abgibt, die Sie über Vorgänge und Statusmeldungen informieren.

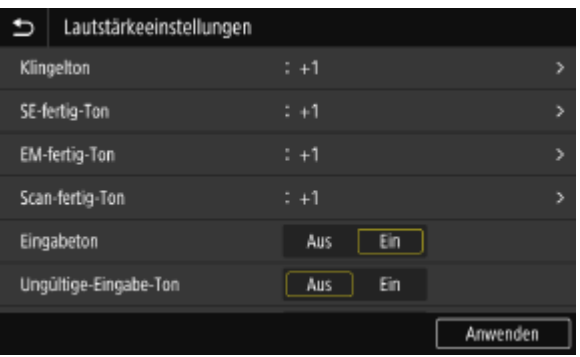

#### **[Klingelton], [SE-fertig-Ton], [EM-fertig-Ton], [Scan-fertig-Ton] (bei Modellen mit einer Faxfunktion)**

Sie können die Lautstärke des Tons für eingehende Faxe und der Töne, die Sie über den erfolgreichen Versand und Empfang von Faxen sowie über das erfolgreiche Einscannen von Originalen informieren, anpassen.

#### **[Eingabeton]**

Legen Sie fest, ob ein Ton ausgegeben werden soll, wenn Sie die Tasten und Schaltflächen auf dem Bedienfeld drücken.

#### **[Ungültige-Eingabe-Ton]**

Legen Sie fest, ob ein Ton ausgegeben werden soll, wenn eine ungültige Taste gedrückt wird, wie beispielsweise bei der Eingabe eines Wertes außerhalb des Einstellbereichs.

#### **[Füllstand-Ton]**

Legen Sie fest, ob ein Ton ausgegeben werden soll, wenn sich die Tonerpatrone dem Ende ihrer Lebensdauer nähert.

#### **[Warnton]**

Legen Sie fest, ob ein Ton ausgegeben werden soll, wenn das Gerät einen Papierstau oder eine andere Störung feststellt.

#### **[Auftrag-fertig-Ton]**

Legen Sie fest, ob ein Ton ausgegeben werden soll, wenn ein Kopier-, Scan- oder anderer Vorgang auf dem Gerät abgeschlossen ist.

#### **[Alarm Energiesparen]**

Legen Sie fest, ob ein Ton ausgegeben werden soll, wenn das Gerät in den Schlafmodus wechselt oder diesen verlässt.

#### **[Ton für Erkennung Orig. in Zufuhr]**

Legen Sie fest, ob ein Ton ausgegeben werden soll, wenn das Gerät ein Original erkennt, das in die Zufuhr eingelegt wurde.

# Drucken

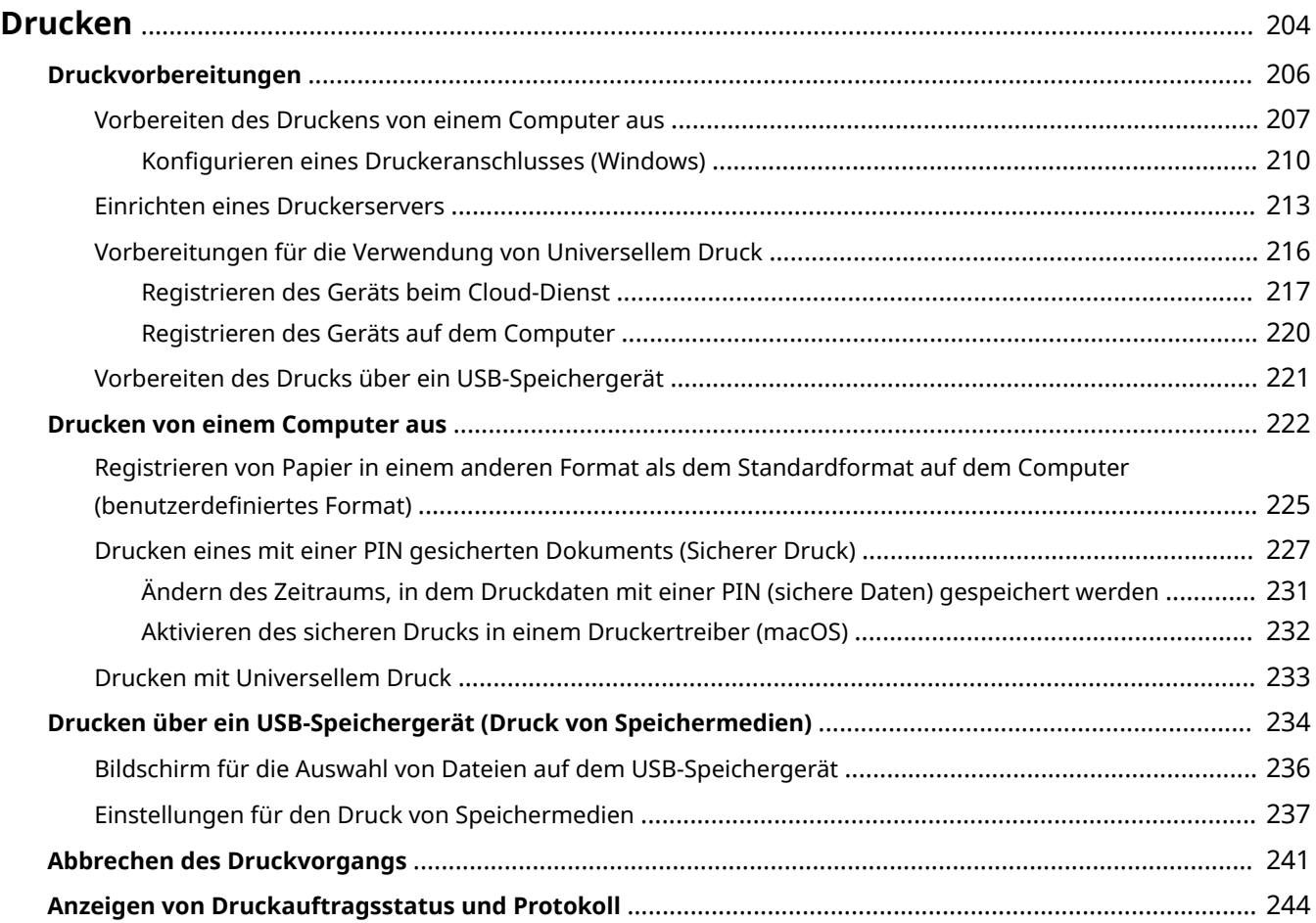

<span id="page-213-0"></span>Sie können Dokumente und Fotos über einen Computer drucken oder die Dateien direkt über ein in das Gerät eingestecktes USB-Speichergerät drucken.

## **Drucken von einem Computer aus**

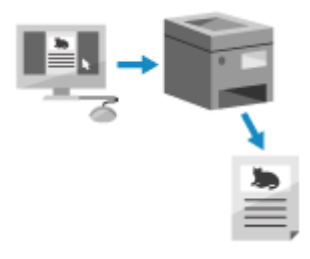

 Sie können Dokumente und Fotos über einen Druckertreiber drucken, der auf einem mit dem Gerät verbundenen Computer installiert ist.

**[Vorbereiten des Druckens von einem Computer aus\(P. 207\)](#page-216-0)  [Drucken von einem Computer aus\(P. 222\)](#page-231-0)** 

#### **Einrichten eines Druckerservers**

Durch das Einrichten eines Druckerservers im Netzwerk, können Sie die Belastung auf dem Computer, über den Sie drucken, verringern.

Unter Windows können Sie den Druckertreiber über den Druckerserver installieren, somit müssen Sie den Druckertreiber nicht auf jeden Computer im Netzwerk herunterladen oder eine CD/DVD-ROM verwenden. **[Einrichten eines Druckerservers\(P. 213\)](#page-222-0)** 

#### **Drucken mit einer PIN**

Wenn Sie über einen Computer drucken, können Sie die Druckdaten an das Gerät senden, nachdem Sie eine PIN festgelegt haben.

Der Druckvorgang wird erst nach Eingabe der PIN auf dem Gerät ausgeführt, wodurch unbeaufsichtigte Druckdokumente und Informationsdiebstahl verhindert werden.

**[Drucken eines mit einer PIN gesicherten Dokuments \(Sicherer Druck\)\(P. 227\)](#page-236-0)** 

### **Drucken mit den Standardfunktionen des Betriebssystems und des Cloud-Dienstes**

Sie können drucken, ohne eine spezielle Anwendung oder einen Druckertreiber installieren zu müssen.

### **Windows**

Dieses Gerät ist mit Universal Print, einem Cloud-Dienst von Microsoft, kompatibel. Sie können Dokumente von einem entfernten Standort aus drucken, solange Ihr Computer mit dem Internet verbunden ist. **[Vorbereitungen für die Verwendung von Universellem Druck\(P. 216\)](#page-225-0)  [Drucken mit Universellem Druck\(P. 233\)](#page-242-0)** 

#### **macOS**

Sie können AirPrint zum Drucken von Daten verwenden. **[Mit der Anwendung AirPrint Daten drucken](#page-368-0) [und scannen sowie Faxe senden\(P. 359\)](#page-368-0)** 

#### **Chrome OS**

Verwenden Sie die Druckfunktion, die standardmäßig im Betriebssystem enthalten ist. **[Drucken von](#page-374-0) [einem Chromebook oder einem anderen Gerät mit Chrome OS\(P. 365\)](#page-374-0)** 

### **Direktes Drucken über ein USB-Speichergerät**

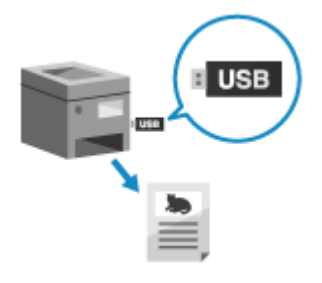

 Sie können PDF-, JPEG- und TIFF-Dateien direkt und ohne Computer über ein USB-Speichergerät drucken, das im Gerät eingesteckt ist. Das ist praktisch, wenn Sie Dateien auf einem Computer ohne Netzwerkverbindung oder Dateien über ein externes Gerät drucken. **[Vorbereiten des Drucks über ein USB-Speichergerät\(P. 221\)](#page-230-0)** 

**[Drucken über ein USB-Speichergerät \(Druck von Speichermedien\)\(P. 234\)](#page-243-0)** 

# ◼Sehen Sie auch **Drucken über ein Mobilgerät**

#### Drucken

Das Gerät kann von einem Smartphone, Tablet oder anderem Mobilgerät aus bedient werden. Mithilfe einer kompatiblen Anwendung oder eines Services können Sie ganz einfach Fotos oder Dokumente über ein Mobilgerät drucken.

### **[Verknüpfung mit Mobilgeräten\(P. 345\)](#page-354-0)**

#### **Wenn die Ergebnisse nicht wie erwartet sind**

Wenn die Druckdichte variiert oder die Bildposition verschoben ist, passen Sie die Druckqualität und Druckposition entsprechend den auftretenden Symptomen an.

**[Anpassen der Druckqualität und Druckposition\(P. 627\)](#page-636-0)** 

# <span id="page-215-0"></span>**Druckvorbereitungen**

Um mit dem Gerät zu drucken, müssen Sie Druckvorbereitungen gemäß Ihrer Druckmethode und Nutzungsumgebung vornehmen.

**[Vorbereiten des Druckens von einem Computer aus\(P. 207\)](#page-216-0)** 

**[Einrichten eines Druckerservers\(P. 213\)](#page-222-0)** 

**[Vorbereitungen für die Verwendung von Universellem Druck\(P. 216\)](#page-225-0)** 

**[Vorbereiten des Drucks über ein USB-Speichergerät\(P. 221\)](#page-230-0)** 

9AX0-047
## <span id="page-216-0"></span>**Vorbereiten des Druckens von einem Computer aus**

9AX0-048

Führen Sie die folgenden Vorbereitungen für den Computer durch, den Sie für den Druck verwenden wollen.

**OSchritt 1: Installieren des Treibers auf dem Computer(P. 207) Schritt 2: Mit einem Treiber die Abteilungs-ID und PIN festlegen(P. 207) [Schritt 3: Konfigurieren der Optionseinstellungen des Geräts mit dem Treiber\(P. 208\)](#page-217-0)** 

## Schritt 1: Installieren des Treibers auf dem Computer

Installieren Sie den Druckertreiber auf dem Computer, der zum Drucken verwendet werden soll. **[Installieren von](#page-110-0) [Software und Treibern auf dem Computer\(P. 101\)](#page-110-0)** 

**Verwenden eines Druckerservers unter Windows** Verwenden Sie zur Installation des Druckertreibers einen Druckerserver. Doppelklicken Sie auf den freigegebenen Drucker im Druckerserver, und befolgen Sie die Anweisungen auf dem Bildschirm, um den Druckertreiber zu installieren. **[Anzeigen eines freigegebenen Druckers auf dem](#page-766-0) [Druckserver\(P. 757\)](#page-766-0)** 

## **HINWEIS**

#### **Ändern des Anschlusstyps und der -nummer (Windows)**

● Wenn das Gerät für die Verwendung von LPD oder RAW konfiguriert ist oder wenn sich die Anschlussnummer geändert hat, müssen möglicherweise auch die Einstellungen auf dem Computer geändert werden. **[Ändern des Anschlusstyps und der -nummer\(P. 212\)](#page-221-0)** 

#### **Wenn die IP-Adresse des Geräts nach der Installation des Druckertreibers geändert wird**

- Unter Windows sind die erforderlichen Maßnahmen von dem von Ihnen verwendeten Anschluss abhängig.
	- Wenn Sie einen MFNP-Port verwenden, wird die Verbindung aufrechterhalten, solange das Gerät und der Computer demselben Subnetz angehören, daher sind auf dem Computer keine Maßnahmen erforderlich.
	- Wenn Sie einen Standard-TCP/IP-Port verwenden, müssen Sie einen neuen Anschluss hinzufügen. O **[Hinzufügen eines Anschlusses\(P. 210\)](#page-219-0)**

Wenn Sie nicht wissen, welcher Port verwendet wird, schauen Sie hier nach: **[Anzeigen des Druckeranschlusses\(P. 762\)](#page-771-0)** 

● Unter macOS müssen Sie das Gerät auf dem Mac erneut registrieren. Weitere Informationen zur Registrierung des Geräts finden Sie im Handbuch des Treibers auf der Onlinehandbuch-Seite. **https://oip.manual.canon/**

\* Wenn Sie DHCP verwenden, um die IP-Adresse des Geräts automatisch zu beziehen, kann die IP-Adresse automatisch geändert werden.

## Schritt 2: Mit einem Treiber die Abteilungs-ID und PIN festlegen

Wenn die Verwaltung per Abteilungs-ID auf dem Gerät aktiviert ist, legen Sie die Abteilungs-ID und die PIN fest, indem Sie den Druckertreiber angeben. **[Einrichten der Abteilungs-ID und PIN auf einem Computer\(P. 378\)](#page-387-0)**  \* Sie können diesen Schritt überspringen, wenn Sie die Verwaltung per Abteilungs-ID nicht verwenden. Fahren Sie mit Schritt 3 fort.

## <span id="page-217-0"></span>Schritt 3: Konfigurieren der Optionseinstellungen des Geräts mit dem Treiber

Wenn am Gerät optionale Ausrüstung installiert wird, müssen Sie zuvor die Optionseinstellungen im Druckertreiber konfigurieren.

Unter Windows werden die Optionseinstellungen normalerweise automatisch konfiguriert, wenn der Druckertreiber installiert wird.

Verwenden Sie das folgende Verfahren, um die Optionseinstellungen zu konfigurieren, wenn diese nicht bei der Installation konfiguriert wurden, optionale Ausrüstung nach der Installation des Druckertreibers installiert wurde oder wenn Sie macOS verwenden.

## **Bei Verwendung von Windows(P. 208)**

**Bei Verwendung von macOS(P. 209)** 

#### ■ Bei Verwendung von Windows

Auf jedem Computer sind Administratorrechte erforderlich.

**1 Melden Sie sich mit einem Administratorkonto beim Computer an.**

## **2 Klicken Sie auf [** $\Box$ **] (Start)**  $\triangleright$  **[** $\boxtimes$ **] (Settings)**  $\triangleright$  **[Geräte]**  $\triangleright$  **[Drucker und Scanner].**

➠Der Bildschirm [Drucker und Scanner] wird angezeigt.

## **3** Klicken Sie auf den Druckertreiber des Geräts  $\triangleright$  [Manage]  $\triangleright$  [Druckereigenschaften].

➠Der Bildschirm mit den Druckertreibereigenschaften wird geöffnet.

## **4 Klicken Sie auf der Registerkarte [Geräteeinstellungen] auf [ ] unter [Geräteinformationen].**

➠Der Bildschirm [Confirmation] wird angezeigt.

## **5 Klicken Sie auf [Ja].**

➠Die Optionseinstellungen werden übernommen.

## **Klicken Sie auf [OK] ▶ [OK].**

➠Die Einstellungen werden angewendet.

## **HINWEIS**

#### **Wenn [Abrufen von Geräteinformationen nicht möglich.] erscheint**

● Geben Sie die Optionseinstellungen manuell an. Für weitere Informationen wie die Optionseinstellungen manuell zu konfigurieren sind, klicken Sie auf [Hilfe] in der Registerkarte [Geräteeinstellungen], um die Hilfe anzuzeigen.

### <span id="page-218-0"></span>■ Bei Verwendung von macOS

**1 Klicken Sie auf [ ] [Systemeinstellungen] [Drucker & Scanner].**

➠Der Bildschirm [Drucker & Scanner] wird angezeigt.

- **2 Wählen Sie das Gerät, und klicken Sie auf [Optionen & Füllstände].**
- **3 Klicken Sie auf der Registerkarte [Sonstiges] auf [Drucker-Dienstprogramm öffnen].**

➠Der Bildschirm [Office Printer Utility] wird angezeigt.

- **4 Klicken Sie auf [Druckerinformation].**
	- ➠Die Optionsinformationen werden abgefragt, und der Bildschirm [Druckerinformation] wird angezeigt.

### **5 Klicken Sie auf [OK].**

➠Die Einstellungen werden angewendet.

## **HINWEIS**

#### **Wenn die Optionsinformationen nicht abgerufen werden können**

● Geben Sie die Optionseinstellungen manuell an. Weitere Informationen zum manuellen Konfigurieren der Optionseinstellungen finden Sie im Handbuch des Treibers auf der Onlinehandbuch-Seite. **https://oip.manual.canon/**

## <span id="page-219-0"></span>**Konfigurieren eines Druckeranschlusses (Windows)**

9AX0-049

Wenn sich die IP-Adresse des Geräts geändert hat oder unter Windows ein Drucker hinzugefügt wurde, können Sie möglicherweise nicht über einen Computer drucken. Verwenden Sie in diesem Fall den Druckertreiber, um einen neuen Anschluss hinzuzufügen.

Außerdem können Sie nicht über einen Computer drucken, wenn der Anschlusstyp oder die Anschlussnummer des Druckertreibers von den Einstellungen des Geräts abweichen. Ändern Sie in diesem Fall die Einstellung im Druckertreiber, damit sie den Einstellungen des Geräts entsprechen.

#### **Hinzufügen eines Anschlusses(P. 210)**

#### **[Ändern des Anschlusstyps und der -nummer\(P. 212\)](#page-221-0)**

## Hinzufügen eines Anschlusses

Das Gerät unterstützt zwei Anschlusstypen: "MFNP-Anschluss" und "Standard TCP/IP-Anschluss". Wählen Sie den gewünschten Anschluss aus und fügen Sie ihn gemäß Ihrer Nutzungsumgebung hinzu.

#### **MFNP-Anschluss (nur für IPv4-Umgebung)**

Sie können diesen Anschluss nur hinzufügen, wenn ein Druckertreiber mithilfe eines Installationsprogramms installiert wurde. Die Verbindung wird aufrechterhalten, solange das Gerät und der Computer demselben Subnetz angehören, auch wenn die IP-Adresse des Geräts geändert wird.

#### **Standard TCP/IP-Anschluss**

Das ist ein standardmäßiger Windows-Anschluss. Sie müssen jedes Mal einen neuen Anschluss hinzufügen, wenn die IP-Adresse des Geräts geändert wird. Wählen Sie diesen Anschlusstyp aus, wenn Sie keinen MFNP-Anschluss hinzufügen können.

Auf jedem Computer sind Administratorrechte erforderlich.

#### **Erforderliche Vorbereitungen**

- Bereiten Sie die folgenden Informationen vor, und bewahren Sie sie griffbereit auf. **[Überprüfen des](#page-102-0) [Netzwerkstatus und der Einstellungen\(P. 93\)](#page-102-0)** 
	- Beim Hinzufügen eines MFNP-Anschlusses: die IP-Adresse oder MAC-Adresse des Geräts
	- Beim Hinzufügen eines Standard-TCP/IP-Anschlusses: die IP-Adresse oder den DNS-Namen (Hostname) des Geräts

**1 Melden Sie sich mit einem Administratorkonto beim Computer an.**

**2 Klicken Sie auf [** $\Box$ **] (Start)**  $\Box$  [ $\Box$ ] (Settings)  $\Box$  [Geräte]  $\Box$  [Drucker und Scanner].

➠Der Bildschirm [Drucker und Scanner] wird angezeigt.

**Klicken Sie auf den Druckertreiber des Geräts • [Manage] • [Druckereigenschaften].** 

➠Der Bildschirm mit den Druckertreibereigenschaften wird geöffnet.

**4 Klicken Sie auf der Registerkarte [Anschlüsse] auf [Hinzufügen].**

➠Der Bildschirm [Druckeranschlüsse] wird angezeigt.

## **5 Fügen Sie einen neuen Anschluss hinzu.**

#### **Beim Hinzufügen eines MFNP-Anschlusses**

- **1** Wählen Sie [Canon MFNP Port], und klicken Sie auf [Neuer Anschluss].
- **2** Wählen Sie [Automatische Erkennung] und das Gerät, und klicken Sie auf [Weiter].

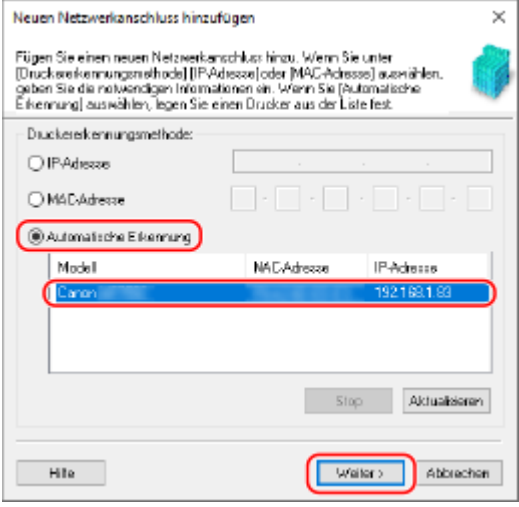

Wenn das Gerät nicht angezeigt wird, klicken Sie auf [Aktualisieren]. Wenn das Gerät immer noch nicht angezeigt wird, wählen Sie [IP-Adresse] oder [MAC-Adresse], geben die IP-Adresse oder MAC-Adresse des Geräts ein und klicken dann auf [Weiter].

**3** Klicken Sie auf [Hinzufügen].

#### **Beim Hinzufügen eines Standard-TCP/IP-Anschlusses**

**1** Wählen Sie [Standard TCP/IP Port], und klicken Sie auf [Neuer Anschluss].

➠Der Bildschirm [Assistent zum Hinzufügen eines Standard-TCP/IP-Druckerports] wird angezeigt.

- **2** Klicken Sie auf [Weiter].
- **3** Geben Sie die IP-Adresse oder den DNS-Namen (Hostname) ein, und klicken Sie dann auf [Weiter].

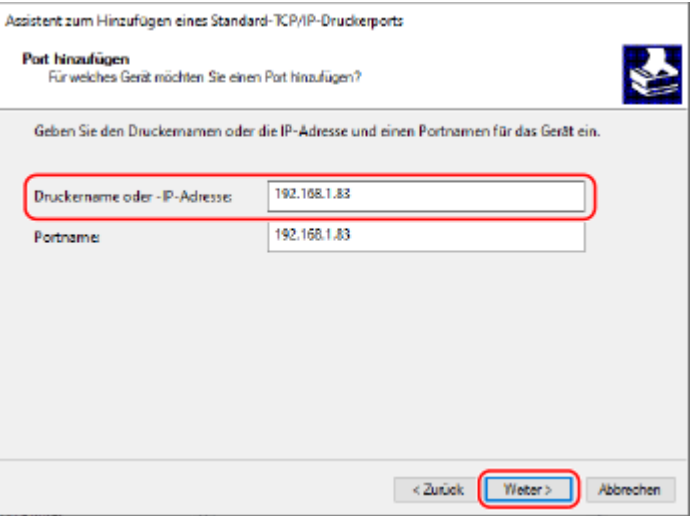

Der Anschlussname wird automatisch eingegeben, ändern Sie ihn also bei Bedarf.

#### **Wenn [Zusätzliche Anschlussinformationen erforderlich] erscheint**

<span id="page-221-0"></span>Befolgen Sie die Anweisungen auf dem Bildschirm. Um [Gerätetyp] festzulegen, wählen Sie [Canon Network Printing Device with P9100] unter [Standard].

## **6 Klicken Sie auf [Fertigstellen].**

➠Ein neuer Anschluss wird hinzugefügt, und der Bildschirm [Druckeranschlüsse] wird angezeigt.

### **7 Klicken Sie auf [Schließen] [Schließen].**

## Ändern des Anschlusstyps und der -nummer

Wenn das Gerät für die Verwendung von LPD oder RAW nicht konfiguriert ist, müssen Sie den Anschlusstyp auf dem Computer auf ein im Gerät verwendbares Protokoll ändern. Wenn die LPD- oder RAW-Anschlussnummer geändert wurde, müssen die Einstellungen auf dem Computer

möglicherweise geändert werden, um den Einstellungen auf dem Gerät zu entsprechen.

\* Sie müssen den Anschlusstyp oder die Anschlussnummer auf dem Computer für WSD-Anschlüsse nicht ändern.

Auf jedem Computer sind Administratorrechte erforderlich.

#### **1 Melden Sie sich mit einem Administratorkonto beim Computer an.**

**2 Klicken Sie auf [ ] (Start) [ ] (Settings) [Geräte] [Drucker und Scanner].**

➠Der Bildschirm [Drucker und Scanner] wird angezeigt.

### **3 Klicken Sie auf den Druckertreiber des Geräts [Manage] [Druckereigenschaften].**

➠Der Bildschirm mit den Druckertreibereigenschaften wird geöffnet.

#### **4 Klicken Sie auf der Registerkarte [Anschlüsse] auf [Konfigurieren].**

➠Der Bildschirm [Konfigurieren] oder [Standard-TCP/IP-Portmonitor konfigurieren] wird angezeigt.

#### **5 Legen Sie den Anschlusstyp und die -nummer fest.**

#### **Bei einem MFNP-Anschluss**

Wählen Sie unter [Protokolltyp] die Option [RAW] oder [LPR] und ändern Sie die Anschlussnummer.

#### **Bei einem Standard-TCP/IP-Anschluss**

Wählen Sie unter [Protokolltyp] die Option [Raw] oder [LPR].

- Wenn Sie [Raw] ausgewählt haben, ändern Sie die Anschlussnummer.
- Wenn Sie [LPR] ausgewählt haben, geben Sie "Ip" für [Warteschlangenname] ein.

### **6** Klicken Sie auf [OK] Lischließen].

➠Die Einstellungen werden angewendet.

## **Einrichten eines Druckerservers**

Durch das Einrichten eines Druckerservers im Netzwerk können Sie die Druckvorgänge auf dem Computer beschleunigen und dadurch die Belastung auf dem Computer verringern. Unter Windows können Sie den Druckertreiber über den Druckerserver installieren, somit müssen Sie den

Druckertreiber nicht auf jeden Computer im Netzwerk herunterladen oder eine CD/DVD-ROM verwenden.

Zum Einrichten eines Druckerservers aktivieren Sie diesen, um vom Gerät aus zu drucken, und konfigurieren Sie dann die Einstellungen für die Freigabe des Druckers. Für die Nutzung eines Druckerservers in einer Domänenumgebung wenden Sie sich an Ihren Netzwerkadministrator.

**Aktivieren des Druckerservers für das Drucken vom Gerät aus(P. 213)** 

#### **Konfigurieren der Einstellungen für die Freigabe des Druckers(P. 213)**

## Aktivieren des Druckerservers für das Drucken vom Gerät aus

Installieren Sie den Druckertreiber auf dem Computer, welcher der Druckerserver wird, und konfigurieren Sie die Einstellungen entsprechend Ihrer Nutzungsumgebung. **[Vorbereiten des Druckens von einem Computer](#page-216-0) [aus\(P. 207\)](#page-216-0)** 

**Verwenden eines Druckerservers in Verbindung mit der Verwaltung per Abteilungs-ID** Sie müssen Canon Driver Information Assist Service bei der Installation des Druckertreibers installieren. Weitere Informationen dazu finden Sie im Handbuch des Treibers auf der Onlinehandbuch-Seite. **https://oip.manual.canon/**

## Konfigurieren der Einstellungen für die Freigabe des Druckers

Konfigurieren Sie die Einstellungen der Druckerfreigabe auf dem Computer, bei dem es sich um den Druckerserver handelt, damit andere Computer im Netzwerk den Druckerserver verwenden können.

**Bei Verwendung von Windows(P. 213) [Bei Verwendung von macOS\(P. 215\)](#page-224-0)** 

#### ■ Bei Verwendung von Windows

Auf dem Computer, bei dem es sich um den Druckerserver handelt, sind Administratorrechte erforderlich.

#### **Erforderliche Vorbereitungen**

● Überprüfen Sie das Betriebssystem des Computers (32-Bit oder 64-Bit), der als Druckerserver dienen soll, und das Betriebssystem des Computers, welcher den Druckerserver verwenden soll (Client). **[Anzeigen der](#page-767-0) [Systeminformationen auf dem Computer\(P. 758\)](#page-767-0)** 

**1 Melden Sie sich an dem Computer mit einem Administratorkonto an, der als Druckerserver dienen soll.**

**2 Klicken Sie auf [ ] (Start) [ ] (Settings) [Geräte] [Drucker und Scanner].**

➠Der Bildschirm [Drucker und Scanner] wird angezeigt.

**Klicken Sie auf den Druckertreiber des Geräts ▶ [Manage] ▶ [Druckereigenschaften].** 

➠Der Bildschirm mit den Druckertreibereigenschaften wird geöffnet.

**4 Aktivieren Sie auf der Registerkarte [Freigabe] das Kontrollkästchen [Drucker freigeben], und geben Sie einen gemeinsamen Namen ein.**

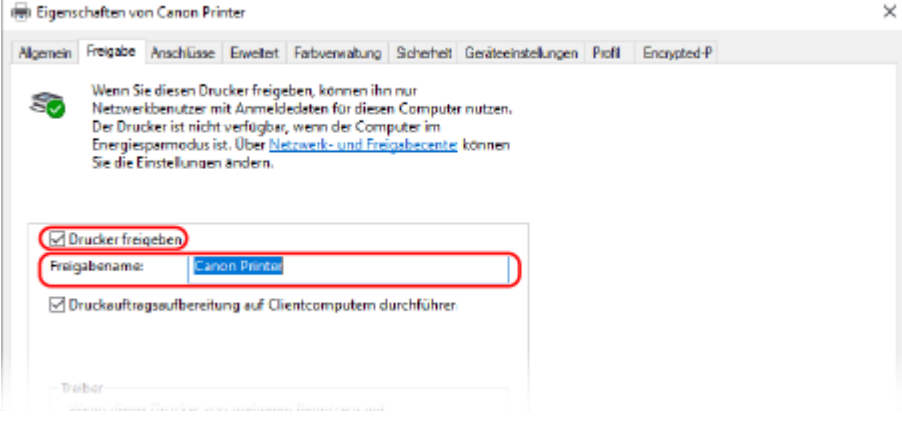

### **5 Installieren Sie bei Bedarf einen zusätzlichen Treiber.**

Wenn der Clientcomputer über ein anderes Betriebssystem (32-Bit oder 64-Bit) verfügt als der Druckerserver, sollten Sie einen zusätzlichen Treiber installieren.

**1** Klicken Sie auf [Zusätzliche Treiber].

➠Der Bildschirm [Zusätzliche Treiber] wird angezeigt.

- **2** Aktivieren Sie das Kontrollkästchen des Treibers, der hinzugefügt werden soll, und klicken Sie auf [OK].
	- Wenn der Druckerserver über ein 32-Bit Betriebssystem verfügt, aktivieren Sie das Kontrollkästchen [x64] (Treiber für 64-Bit Version).
	- Wenn der Druckerserver über ein 64-Bit Betriebssystem verfügt, aktivieren Sie das Kontrollkästchen [x86] (Treiber für 32-Bit Version).
- **3** Klicken Sie auf [Durchsuchen], geben Sie den Ordner an, in dem der Treiber sich befindet, und klicken Sie auf [OK].

#### **Bei Angabe des Ordners für den heruntergeladenen Treiber**

- Wenn der Druckerserver über ein 32-Bit Betriebssystem verfügt, geben Sie den Ordner [x64] mit dem dekomprimierten Treiber Dipriver] an.
- Wenn der Druckerserver über ein 64-Bit Betriebssystem verfügt, geben Sie den Ordner [32BIT] mit dem dekomprimierten Treiber | [Driver] an.

#### **Bei Angabe des Ordners auf der mitgelieferten CD/DVD-ROM**

- Wenn der Druckerserver über ein 32-Bit Betriebssystem verfügt, geben Sie [intdrv] im Verzeichnis der  $CD/DVD-ROM$  [UFRII]  $[ x64]$  [Driver] an.
- Wenn der Druckerserver über ein 64-Bit Betriebssystem verfügt, geben Sie [intdrv] im Verzeichnis der  $CD/DVD-ROM$  [UFRII] [32BIT] [Driver] an.
- **4** Installieren Sie den zusätzlichen Treiber unter Beachtung der Bildschirmanweisungen.

## <span id="page-224-0"></span>**6 Klicken Sie auf [OK].**

➠Die Einstellungen werden angewendet.

## ■ Bei Verwendung von macOS

**1 Klicken Sie auf [ ] [Systemeinstellungen] [Freigaben].**

➠Der Bildschirm [Freigaben] wird angezeigt.

**2 Aktivieren Sie das Kontrollkästchen [Druckerfreigabe].**

**3 Aktivieren Sie unter [Drucker] das Kontrollkästchen des Geräts.**

### **4 Schränken Sie bei Bedarf die Benutzer ein, welche den Druckerserver benutzen dürfen.**

Standardmäßig dürfen alle Benutzer den Druckerserver benutzen. Damit bestimmte Benutzer den Druckerserver benutzen können, klicken Sie auf [+] unter [Benutzer], und wählen Sie die Benutzer aus, die den Druckerserver benutzen dürfen.

## **5 Schließen Sie den [Freigaben] Bildschirm.**

➠Die Einstellungen werden angewendet.

# **Vorbereitungen für die Verwendung von Universellem**

**Druck**

9AX0-04C

Konfigurieren Sie das Gerät so, dass es Universellen Druck, den Cloud-Dienst von Microsoft, nutzen kann, und registrieren Sie das Gerät auf jedem Computer, der zum Drucken verwendet werden soll. Sie müssen ein registrierter Benutzer von Microsoft 365 sein und Azure Active Directory verwenden.

**[Registrieren des Geräts beim Cloud-Dienst\(P. 217\)](#page-226-0)  [Registrieren des Geräts auf dem Computer\(P. 220\)](#page-229-0)** 

## <span id="page-226-0"></span>**Registrieren des Geräts beim Cloud-Dienst**

9AX0-04E

Registrieren Sie das Gerät beim Cloud-basierten Authentifizierungs- und Verwaltungsdienst Azure Active Directory, und legen Sie die Mitglieder oder Gruppen fest, die das Gerät verwenden sollen.

#### **OSchritt 1: Registrieren des Geräts im Azure Active Directory(P. 217) [Schritt 2: Angabe der Mitglieder und Gruppen für die Nutzung des Geräts\(P. 219\)](#page-228-0)**

## Schritt 1: Registrieren des Geräts im Azure Active Directory

Konfigurieren Sie diese Einstellung über Remote UI von einem Computer aus. Sie können die Einstellung nicht über das Bedienfeld konfigurieren. Es sind Administratorrechte erforderlich.

- **1 Melden Sie sich bei Remote UI im Systemmanager-Modus an. [Starten von Remote](#page-467-0) [UI\(P. 458\)](#page-467-0)**
- **2 Klicken Sie auf der Portalseite von Remote UI auf [Einstellungen/Registrierung]. [Portalseite von Remote UI\(P. 461\)](#page-470-0)**
- **3 Klicken Sie auf [Netzwerkeinstellungen] [Einstellungen Universal Print].**

➠Der Bildschirm [Einstellungen Universal Print] wird angezeigt.

## **4 Klicken Sie auf [Bearbeiten] unter [Grundeinstellungen].**

## **5 Aktivieren Sie das Kontrollkästchen [Universal Print verwenden], und geben Sie den Druckernamen ein.**

- Geben Sie für den Druckernamen einen Namen in alphanumerischen Einzelbyte-Zeichen ein.
- Um das vom Server gesendete Zertifikat zu überprüfen, aktivieren Sie das Kontrollkästchen [Serverzertifikat überprüfen].

Um den Überprüfungselementen einen allgemeinen Namen (CN) hinzuzufügen, aktivieren Sie ebenfalls das Kontrollkästchen [CN zu Verifizierungspunkten hinzufügen].

## **6 Ändern Sie die Anwendungs-ID und die URL von Azure Active Directory gemäß der Nutzungsumgebung.**

## **7 Klicken Sie auf [OK].**

➠Der Bildschirm [Einstellungen Universal Print] wird angezeigt.

## **8 Klicken Sie auf [Registrieren] unter [Registrierungsstatus].**

➠Der Bildschirm [Informationen für Registrierung] wird angezeigt.

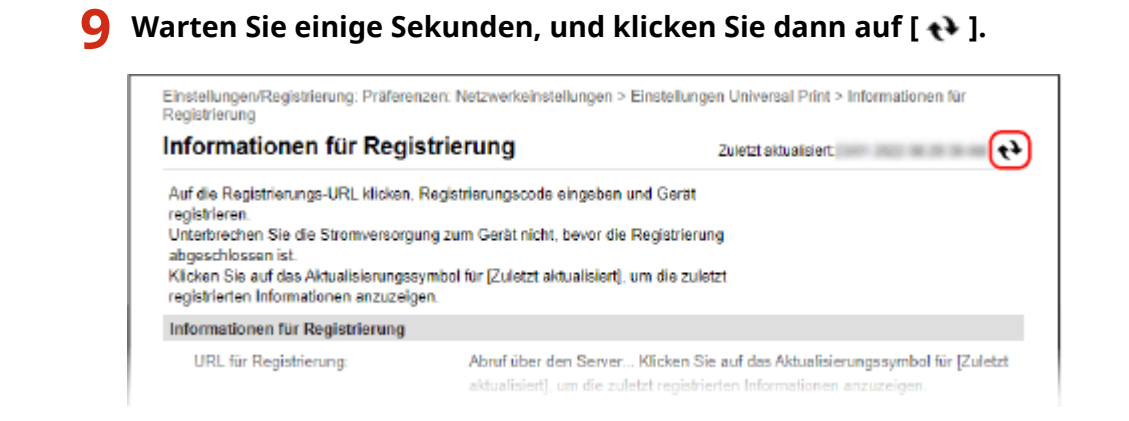

**10 Klicken Sie auf den unter [URL für Registrierung] angezeigten Link.**

**11 Registrieren Sie das Gerät gemäß den Bildschirmanweisungen.**

**12 Klicken Sie oben auf dem Remote UI-Bildschirm auf [Einstellungen Universal Print].**

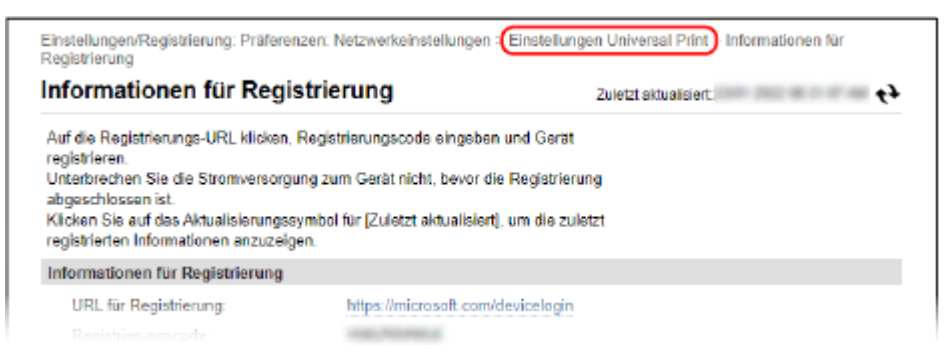

➠Der Bildschirm [Einstellungen Universal Print] wird angezeigt.

## **13 Warten Sie einige Minuten, und klicken Sie dann auf [ ].**

➠Wenn die Registrierung abgeschlossen ist, wird [Registriert] unter [Registrierungsstatus] angezeigt.

**14 Melden Sie sich von der Remote UI ab.**

## **HINWEIS**

### **Abbruch der Registrierung**

• Klicken Sie auf [Registrierung aufheben] auf dem Bildschirm [Einstellungen Universal Print] ▶ [OK]. Wählen Sie auf dem Geräteverwaltungs-Bildschirm von Azure Active Directory das Gerät aus und klicken Sie auf [Entfernen].

## <span id="page-228-0"></span>Schritt 2: Angabe der Mitglieder und Gruppen für die Nutzung des Geräts

- **1 Öffnen Sie den Verwaltungsbildschirm des Universellen Drucks von Azure Active Directory in einem Webbrowser auf dem Computer.**
	- **2 Wählen Sie das Gerät, und klicken Sie auf [Drucker freigeben].** Um den Namen des auf dem Computer angezeigten Geräts zu wechseln, ändern Sie [Name der Druckerfreigabe].
- **3** Klicken Sie auf [Mitglieder] ▶ [Hinzufügen].
- **4 Wählen Sie in der Liste die Mitglieder und Gruppen aus, die den Drucker verwenden werden.**

## <span id="page-229-0"></span>**Registrieren des Geräts auf dem Computer**

9AX0-04F

Registrieren Sie das in Azure Active Directory registrierte Gerät auf dem Computer, der für den Universellen Druck verwendet werden soll.

#### **Erforderliche Vorbereitungen**

- Registrieren Sie das Gerät bei Azure Active Directory. **[Registrieren des Geräts beim Cloud-Dienst\(P. 217\)](#page-226-0)** 
	- **1 Klicken Sie auf [ ] (Start) [ ] (Settings) [Accounts].**

➠Der Bildschirm [Your info] wird angezeigt.

- **2 Klicken Sie auf [Auf Arbeits- oder Schulkonto zugreifen] [Verbinden].**
- **3 Befolgen Sie die Bildschirmanweisungen, damit Sie sich bei Ihrem Microsoft 365- Konto anmelden können.**
- **4 Klicken Sie auf [Startseite] ▶ [Geräte] ▶ [Drucker und Scanner].**

➠Der Bildschirm [Drucker und Scanner] wird angezeigt.

**5 Klicken Sie auf [Drucker oder Scanner hinzufügen].**

➠Der Bildschirm mit der Druckerliste wird geöffnet.

**6 Wählen Sie das Gerät, und klicken Sie auf [Gerät hinzufügen].**

**WE** Das Gerät ist auf dem Computer registriert.

## **HINWFIS**

#### **Bei Verwendung eines Proxyservers**

● Um den Universellen Druck über einen Proxyserver zu verwenden, müssen Sie die Proxyeinstellungen auf jedem Computer konfigurieren. Wenden Sie sich für Einzelheiten an den Netzwerkadministrator.

## <span id="page-230-0"></span>**Vorbereiten des Drucks über ein USB-Speichergerät**

9AX0-04H

Konfigurieren Sie die Einstellungen, um Daten über ein USB-Speichergerät drucken zu können.

In diesem Abschnitt wird beschrieben, wie Sie die Einstellungen über Remote UI von einem Computer aus konfigurieren.

Wählen Sie über das Bedienfeld auf dem Bildschirm [Startseite] die Option [Menü], und wählen Sie dann [Funktionseinstellungen], um die Einstellungen zu konfigurieren. **[\[Einstellungen Speichermedium\]\(P. 575\)](#page-584-0)**  Es sind Administratorrechte erforderlich. Das Gerät muss neu gestartet werden, um die Einstellungen zu übernehmen.

- **1 Melden Sie sich bei Remote UI im Systemmanager-Modus an. [Starten von Remote](#page-467-0) [UI\(P. 458\)](#page-467-0)**
- **2 Klicken Sie auf der Portalseite von Remote UI auf [Einstellungen/Registrierung]. [Portalseite von Remote UI\(P. 461\)](#page-470-0)**
- **3 Klicken Sie auf [Einstellungen zu Speichern von/Zugriff auf Dateien] [Einstellungen Speichermedium] [Bearbeiten].**

➠Der Bildschirm [Einstellungen Speichermedium bearbeiten] wird angezeigt.

**4 Aktivieren Sie das Kontrollkästchen [Speichermedium Druck], und klicken Sie auf [OK].**

**5 Starten Sie das Gerät neu. [Neustarten des Geräts\(P. 111\)](#page-120-0)** 

➠Die Einstellungen werden angewendet.

## **HINWEIS**

#### **Auswählen eines Vorgangs, wenn ein USB-Speichergerät angeschlossen ist**

● Sie können die Einstellungen so konfigurieren, dass ein Bildschirm zur Auswahl und sofortigen Ausführung eines Vorgangs (Scannen von einem USB-Speichergerät oder Drucken von Speichermedien) angezeigt wird, wenn ein USB-Speichergerät in das Gerät eingesetzt wird.

> Melden Sie sich bei Remote UI im Systemmanager-Modus an **[Einstellungen/Registrierung] Einstellungen zu Speichern von/Zugriff auf Dateien] [Bearbeiten] unter [Bildschirm bei** Verbindung mit Speichermedium anzeigen] > aktivieren Sie das Kontrollkästchen [Bildschirm bei Verbindung mit Speichermedium anzeigen] [OK]

Konfigurieren Sie über das Bedienfeld die Einstellungen auf dem Bildschirm [Startseite] über [Menü] [Funktionseinstellungen]. **[\[Bildschirm bei Verb. Speicherm.\]\(P. 575\)](#page-584-0)** 

## <span id="page-231-0"></span>**Drucken von einem Computer aus**

#### 9AX0-04J

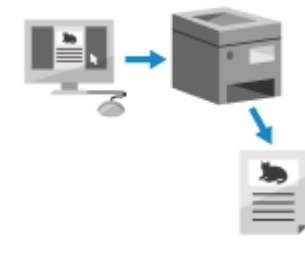

 Sie können Dokumente von einem Computer aus mit einem Druckertreiber drucken. Durch das Ändern der Einstellungen im Druckertreiber können Sie je nach Dokument und Verwendungszweck drucken, wie beispielsweise durch 2-seitigen Druck oder Anpassung der Qualität.

In diesem Abschnitt wird die allgemeine Vorgehensweise für diesen Vorgang beschrieben. Lesen Sie im Handbuch der von Ihnen verwendeten Anwendung nach, wie Sie diese im Einzelnen verwenden.

#### **Erforderliche Vorbereitungen**

- Installieren Sie den Druckertreiber auf dem Computer, und konfigurieren Sie die Einstellungen entsprechend Ihrer Nutzungsumgebung. **[Vorbereiten des Druckens von einem Computer aus\(P. 207\)](#page-216-0)**
- Wenn das zu druckende Dokument oder Papier keine Standardgröße hat, registrieren Sie das Format im Druckertreiber. **[Registrieren von Papier in einem anderen Format als dem Standardformat auf dem](#page-234-0) [Computer \(benutzerdefiniertes Format\)\(P. 225\)](#page-234-0)**

**Bei Verwendung von Windows(P. 222) Bei Verwendung von macOS(P. 223)** 

#### ■ Bei Verwendung von Windows

- **1 Öffnen Sie auf Ihrem Computer das Dokument, das Sie drucken möchten.**
- **2 Wählen Sie in der Anwendung, mit der Sie das Dokument geöffnet haben, den Befehl zum Drucken.**
- **3 Wählen Sie den Druckertreiber des Geräts, und klicken Sie auf [Einstellungen] oder [Eigenschaften].**

➠Der Bildschirm [Druckeinstellungen] des Druckertreibers wird eingeblendet.

**4 Wählen Sie in [Seitenformat] auf der Registerkarte [Grundeinstellungen] das Papierformat des Dokuments.**

<span id="page-232-0"></span>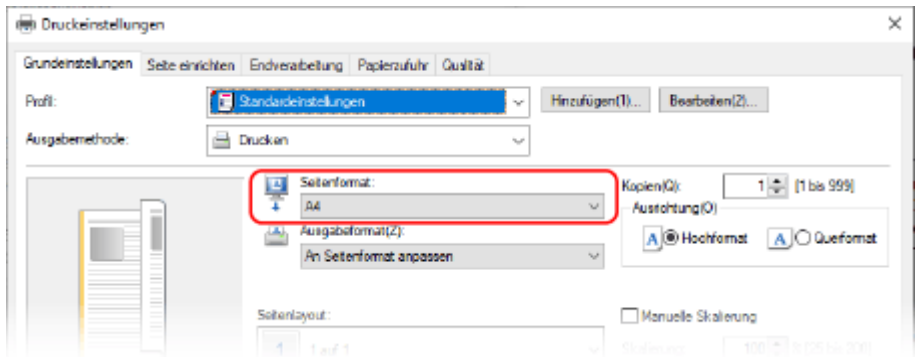

#### **Beim Drucken auf einem Papier mit einem anderen Format als [Seitenformat]**

Wählen Sie unter [Ausgabeformat] das Papierformat für den Druck. Das Dokument wird entsprechend dem Papierformat unter [Ausgabeformat] vergrößert oder verkleinert.

#### **5 Konfigurieren Sie bei Bedarf die anderen Druckeinstellungen.**

Konfigurieren Sie den 2-seitigen Druck und passen Sie die Bildqualität und andere Einstellungen an Ihr Dokument und Zweck an. Klicken Sie für weitere Informationen auf [Hilfe] auf dem Bildschirm [Druckeinstellungen], um die Hilfe aufzurufen.

## **6 Klicken Sie auf [OK] und auf [Drucken] oder [OK].**

➠Der Druckvorgang beginnt.

- Sie können den Druck auf dem Druckbildschirm oder über das Druckersymbol im Windows- Infobereich abbrechen. **[Abbrechen des Druckvorgangs über einen Computer\(P. 241\)](#page-250-0)**
- Verwenden Sie [Statusmonitor], um den Status des Druckauftrags und das Protokoll anzuzeigen. **[Anzeigen](#page-253-0) [von Druckauftragsstatus und Protokoll\(P. 244\)](#page-253-0)**

#### ■Bei Verwendung von macOS

- **1 Öffnen Sie auf Ihrem Computer das Dokument, das Sie drucken möchten.**
- **2 Klicken Sie im Menü der Anwendung, mit der Sie das Dokument geöffnet haben, auf [Drucken].**

➠Das Dialogfeld Drucken wird eingeblendet.

- **3 Wählen Sie unter [Drucker] den Druckertreiber des Geräts.**
- **4 Wählen Sie unter [Papierformat] der Druckoptionen das Papierformat des Dokuments.**

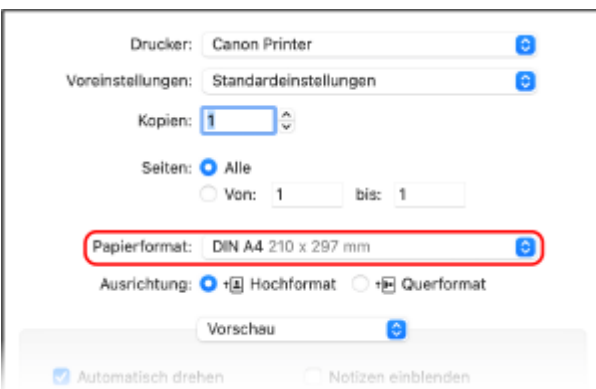

Wenn die Druckoptionen nicht angezeigt werden, klicken Sie im Druckdialogfeld auf [Details einblenden].

#### **Beim Drucken auf einem Papier mit einem anderen Format als [Papierformat]**

**1** Wählen Sie im Popup-Menü der Druckoptionen die Option [Papierhandhabung].

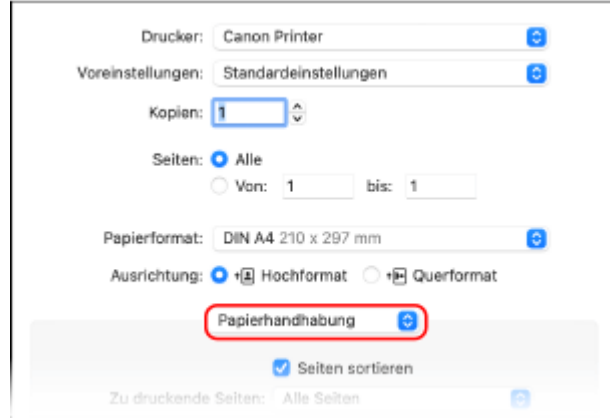

**2** Aktivieren Sie das Kontrollkästchen [An Papierformat anpassen] und wählen Sie unter [Papierformat des Ziels] das zu bedruckende Papierformat.

Das Dokument wird entsprechend dem Papierformat unter [Papierformat des Ziels] vergrößert oder verkleinert.

### **5 Konfigurieren Sie bei Bedarf die anderen Druckeinstellungen.**

Konfigurieren Sie den doppelseitigen Druck und passen Sie die Bildqualität und andere Einstellungen an Ihr Dokument und Zweck an. Klicken Sie für weitere Informationen auf [ ? ] im Druckdialogfeld, um Hilfe aufzurufen.

## **6 Klicken Sie auf [Drucken].**

- ➠Der Druckvorgang beginnt.
- Sie können den Druckvorgang über das Druckersymbol im Dock abbrechen. **[Abbrechen des](#page-250-0) [Druckvorgangs über einen Computer\(P. 241\)](#page-250-0)**
- Verwenden Sie [Statusmonitor], um den Status des Druckauftrags und das Protokoll anzuzeigen. **[Anzeigen](#page-253-0) [von Druckauftragsstatus und Protokoll\(P. 244\)](#page-253-0)**

# <span id="page-234-0"></span>**Registrieren von Papier in einem anderen Format als dem Standardformat auf dem Computer (benutzerdefiniertes Format)**

9AX0-04K

Das benutzerdefinierte Papierformat ist ein Papier in einem anderen Format als dem Standardformat, dessen Seitenlänge frei definiert werden kann. Wenn das zu bedruckende Dokument oder Papier kein Standardformat hat, müssen Sie das Format zuvor im Druckertreiber registrieren.

**Bei Verwendung von Windows(P. 225) [Bei Verwendung von macOS\(P. 226\)](#page-235-0)** 

### ■ Bei Verwendung von Windows

**1 Klicken Sie auf [ ] (Start) [ ] (Settings) [Geräte] [Drucker und Scanner].**

➠Der Bildschirm [Drucker und Scanner] wird angezeigt.

**2** Klicken Sie auf den Druckertreiber des Geräts ▶ [Manage] ▶ [Druckeinstellungen].

➠Der Bildschirm [Druckeinstellungen] des Druckertreibers wird eingeblendet.

- **3 Klicken Sie auf der Registerkarte [Seite einrichten] auf [Benutzerdefiniertes Papierformat].**
- **4 Geben Sie den Namen des benutzerdefinierten Formats und das Papierformat ein, und klicken Sie auf [Registrieren].**

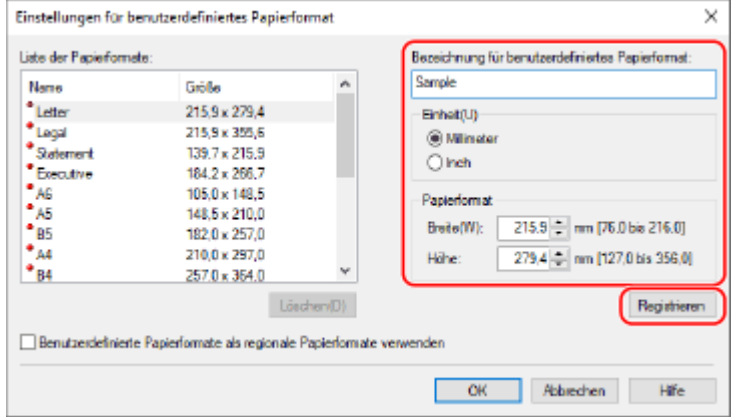

## **5** Klicken Sie auf [OK] • [OK].

➠Das benutzerdefinierte Papierformat ist registriert.

### <span id="page-235-0"></span>■ Bei Verwendung von macOS

- **1 Öffnen Sie auf Ihrem Computer das Dokument, das Sie drucken möchten.**
- **2 Klicken Sie im Menü der Anwendung, mit der Sie das Dokument geöffnet haben, auf [Drucken].**

➠Das Dialogfeld Drucken wird eingeblendet.

**3 Wählen Sie unter [Drucker] den Druckertreiber des Geräts.**

#### **4 Wählen Sie unter [Papierformat] der Druckoptionen [Eigene Papierformate].**

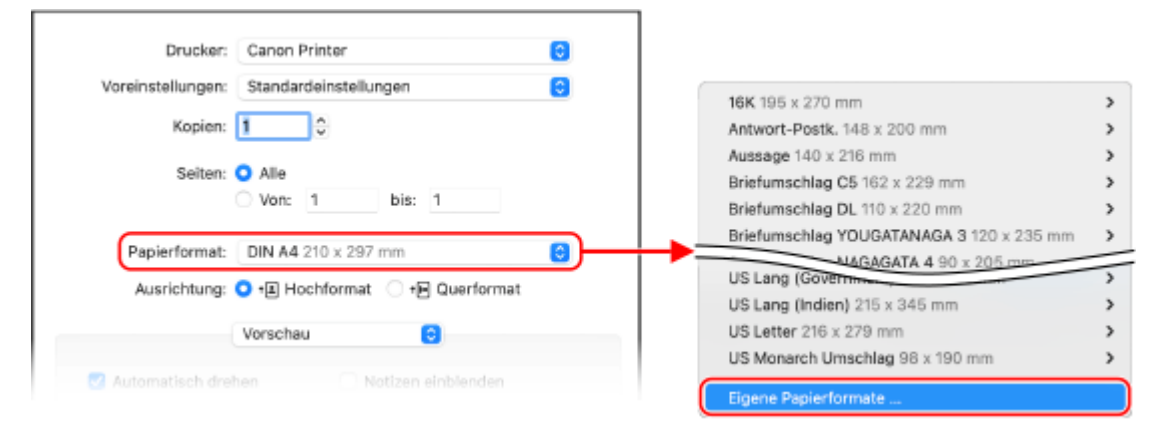

Wenn die Druckoptionen nicht angezeigt werden, klicken Sie im Druckdialogfeld auf [Details einblenden].

**5 Klicken Sie unten links auf [+], doppelklicken Sie auf [Ohne Titel] und geben Sie den Namen des benutzerdefinierten Papierformats ein.**

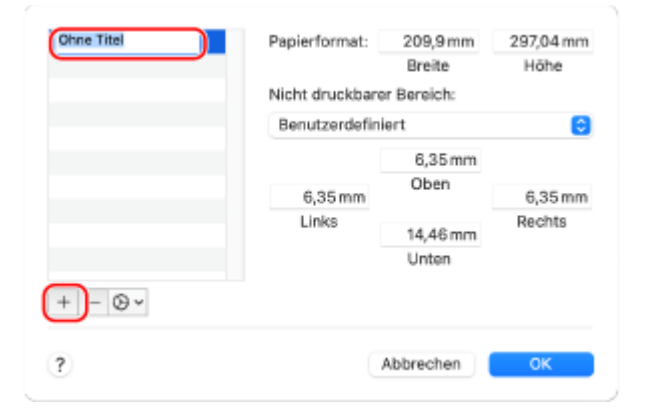

**6 Geben Sie das Papierformat ein und klicken Sie auf [OK].**

➠Das benutzerdefinierte Papierformat ist registriert.

# **Drucken eines mit einer PIN gesicherten Dokuments (Sicherer Druck)**

9AX0-04L

Mit dem sicheren Druck können Sie einem Dokument auf dem Computer eine PIN zuweisen und dieses Dokument zum Drucken an das Gerät senden. Der Druck erfolgt, nachdem die PIN auf dem Gerät eingegeben wurde. Der sichere Druck kann unbeaufsichtigt gedruckte Dokumente und Informationsdiebstahl verhindern. Sie können auch die Druckdaten vor dem Drucken überprüfen, um unerwünschtes Drucken zu vermeiden.

Die mit einer PIN (sichere Daten) gesendeten Daten werden vorübergehend im Speicher des Geräts abgelegt. Wenn der Druckvorgang nach einer festgelegten Zeitspanne nicht durchgeführt wird, werden die gesicherten Daten automatisch aus dem Speicher gelöscht, und Sie können die Daten nicht mehr drucken.

#### **Schritt 1: Senden von sicheren Daten über einen Computer(P. 227) [Schritt 2: Drucken von sicheren Daten durch Eingabe einer PIN oder eines Kennwortes\(P. 229\)](#page-238-0)**

# **HINWEIS**

● Sie können den Zeitraum für die Speicherung der sicheren Daten ändern. **[Ändern des Zeitraums, in dem](#page-240-0) [Druckdaten mit einer PIN \(sichere Daten\) gespeichert werden\(P. 231\)](#page-240-0)** 

## Schritt 1: Senden von sicheren Daten über einen Computer

Sie können die sicheren Daten von einem Computer über einen Druckertreiber an das Gerät senden.

Unter Windows können Sie verschlüsselte sichere Daten (mit der verschlüsselten sicheren Druckfunktion) senden und so das Abhören während der Kommunikation verhindern. Sichere Daten werden mit einem alphanumerischen Passwort anstelle einer PIN verschlüsselt.

Näheres zum Senden sicherer Daten mit der verschlüsselten sicheren Druckfunktion finden Sie im Handbuch des Treibers auf der Online-Handbuchseite.

**https://oip.manual.canon/**

**Bei Verwendung von Windows(P. 227)** 

**[Bei Verwendung von macOS\(P. 228\)](#page-237-0)** 

### ■ Bei Verwendung von Windows

In diesem Abschnitt wird beschrieben, wie Sie regulär sichere Daten senden.

**1 Öffnen Sie den Bildschirm [Druckeinstellungen] des Druckertreibers. [Drucken von](#page-231-0) [einem Computer aus\(P. 222\)](#page-231-0)** 

**2 Wählen Sie in [Ausgabemethode] die Option [Geschützter Druck].**

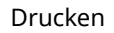

<span id="page-237-0"></span>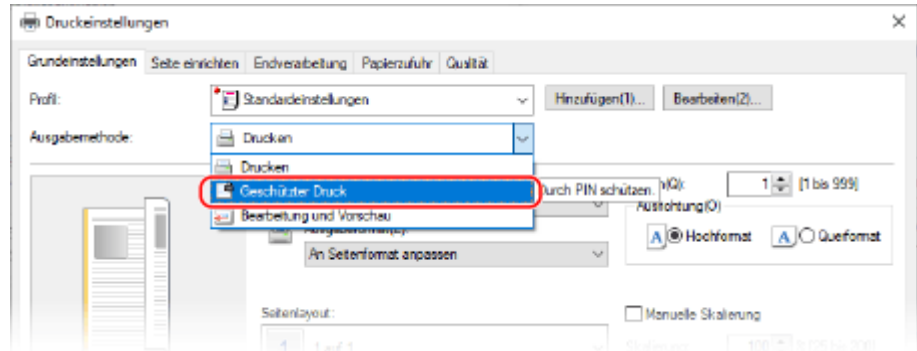

➠Der Bildschirm [Information] wird angezeigt.

### **3 Klicken Sie auf [Ja].**

➠Der Bildschirm [Details für geschützten Druck] wird angezeigt.

**4 Geben Sie den Benutzernamen und die PIN ein, und klicken Sie auf [OK].**

➠Der Bildschirm [Druckeinstellungen] erscheint erneut.

**5 Klicken Sie auf [OK] und auf [Drucken] oder [OK].**

➠Die sicheren Daten werden an das Gerät gesendet.

#### ■Bei Verwendung von macOS

**Erforderliche Vorbereitungen**

●Aktivieren Sie den sicheren Druck in den Einstellungen des im Computer registrierten Druckers. ○ **[Aktivieren des sicheren Drucks in einem Druckertreiber \(macOS\)\(P. 232\)](#page-241-0)** 

**1 Öffnen Sie das Druckdialogfeld und wählen Sie den Druckertreiber des Geräts. [Drucken von einem Computer aus\(P. 222\)](#page-231-0)** 

**2 Wählen Sie im Popup-Menü der Druckoptionen die Option [Sonderfunktionen].**

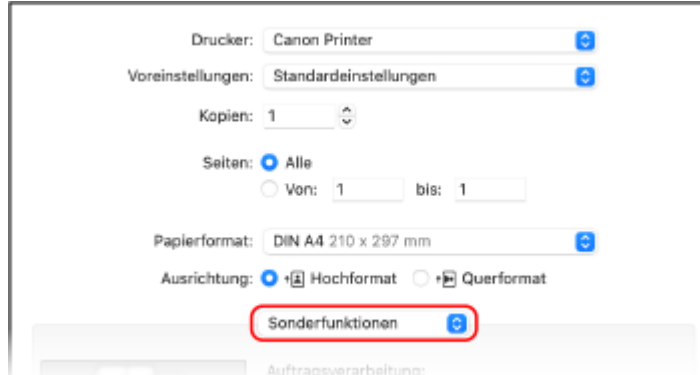

Wenn die Druckoptionen nicht angezeigt werden, klicken Sie im Druckdialogfeld auf [Details einblenden].

## <span id="page-238-0"></span>**3 Wählen Sie in [Auftragsverarbeitung] die Option [Geschützter Druck].**

## **4 Klicken Sie auf [Drucken].**

➠Der Bildschirm [Geschützter Druck] wird angezeigt.

### **5 Geben Sie den Dokumentnamen, den Benutzernamen und die PIN ein, und klicken Sie auf [OK].**

➠Die sicheren Daten werden an das Gerät gesendet.

## Schritt 2: Drucken von sicheren Daten durch Eingabe einer PIN oder eines Kennwortes

Drucken Sie die sicheren Daten, die an das Gerät gesendet wurden. Wenn die sicheren Daten nicht gedruckt werden, verbleiben sie im Speicher des Geräts, und Sie können möglicherweise keine anderen Daten drucken. Drucken Sie die gesendeten sicheren Daten so bald wie möglich.

## **1 Auf dem Bedienfeld im Bildschirm [Startseite] drücken Sie auf [Geschützter Druck]. [Bildschirm \[Startseite\]\(P. 118\)](#page-127-0)**

➠Der Bildschirm sicherer Druck wird geöffnet.

Wenn der Bildschirm für die Auswahl des Benutzers angezeigt wird, wählen Sie Ihren Benutzernamen aus.

## **2 Aktivieren Sie die Kontrollkästchen der zu druckenden sicheren Daten, und drücken Sie [Start].**

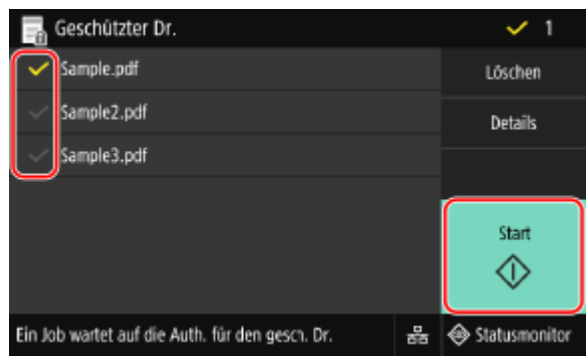

### **3 Geben Sie die PIN oder das Kennwort ein, und drücken Sie [Anwenden].**

➠Der Druckvorgang beginnt.

- Wenn Sie in Schritt 2 oben mehrere Dateien mit sicheren Daten ausgewählt haben, werden nur die sicheren Daten gedruckt, die mit der eingegebenen PIN oder dem Passwort übereinstimmen.
- Zum Abbrechen des Druckvorgangs verwenden Sie das Bedienfeld. **[Beim Abbrechen des Druckvorgangs](#page-251-0) [über das Bedienfeld\(P. 242\)](#page-251-0)**
- Verwenden Sie [Statusmonitor], um den Status des Druckauftrags und das Protokoll anzuzeigen. **[Anzeigen](#page-253-0) [von Druckauftragsstatus und Protokoll\(P. 244\)](#page-253-0)**

# **HINWEIS**

● Sie können wie folgt vorgehen, um die Speicherauslastung der gespeicherten sicheren Daten anzuzeigen.

Klicken Sie auf dem Bedienfeld auf dem Bildschirm [Startseite] oder einer anderen Stelle auf [Statusmonitor] [Geräteinformationen] [Speicherverwend. geschützter Druck].

# <span id="page-240-0"></span>**Ändern des Zeitraums, in dem Druckdaten mit einer PIN (sichere Daten) gespeichert werden**

9AX0-04R

Sie können den Zeitraum ändern, bis die Druckdaten, die mit einer PIN oder einem Kennwort (sichere Daten) gesendet und vorübergehend im Speicher des Geräts gespeichert wurden, gelöscht werden.

In diesem Abschnitt wird beschrieben, wie Sie die Einstellungen über Remote UI von einem Computer aus konfigurieren.

Wählen Sie über das Bedienfeld auf dem Bildschirm [Startseite] die Option [Menü], und wählen Sie dann [Funktionseinstellungen], um die Einstellungen zu konfigurieren. **[\[Geschützter Druck\]\(P. 525\)](#page-534-0)**  Es sind Administratorrechte erforderlich.

## **1 Melden Sie sich bei Remote UI im Systemmanager-Modus an. [Starten von Remote](#page-467-0) [UI\(P. 458\)](#page-467-0)**

- **2 Klicken Sie auf der Portalseite von Remote UI auf [Einstellungen/Registrierung]. [Portalseite von Remote UI\(P. 461\)](#page-470-0)**
- *Klicken Sie auf [Einstellungen geschützter Druck] ▶ [Bearbeiten].*

➠Der Bildschirm [Einstellungen geschützter Druck bearbeiten] wird angezeigt.

**4 Geben Sie unter [Löschzeitpkt. geschützter Druck] die Zeitdauer ein, in der die sicheren Daten gespeichert werden (bis sie gelöscht werden), und klicken Sie auf [OK].**

➠Die Einstellungen werden angewendet.

**5 Melden Sie sich von der Remote UI ab.**

# <span id="page-241-0"></span>**Aktivieren des sicheren Drucks in einem Druckertreiber (macOS)**

9AX0-04S

Um sichere Dateien von einem macOS-Computer an das Gerät zu senden, müssen Sie den sicheren Druck in den Einstellungen des am Computer registrierten Druckers aktivieren.

**1 Klicken Sie auf [**  $\bullet$  ] ► [Systemeinstellungen] ► [Drucker & Scanner].

➠Der Bildschirm [Drucker & Scanner] wird angezeigt.

**2 Wählen Sie das Gerät, und klicken Sie auf [Optionen & Füllstände].**

## **3 Aktivieren Sie auf der Registerkarte [Optionen] das Kontrollkästchen [Geschützter Druck], und klicken Sie auf [OK].**

➠Die Einstellungen werden angewendet.

# **Drucken mit Universellem Druck**

#### 9AX0-04U

Universal Print ist ein Microsoft-Dienst, mit dem Sie Dokumente über die Cloud drucken können. Sie müssen keinen Druckertreiber installieren, um Dokumente von Ihrem Computer aus zu drucken. Sie können Dokumente auch von einem entfernten Standort aus drucken, solange Ihr Computer mit dem Internet verbunden ist.

Für die Nutzung des Universellen Drucks müssen Sie ein registrierter Nutzer von Microsoft 365 sein und das Azure Active Directory verwenden.

#### **Erforderliche Vorbereitungen**

- Registrieren Sie das Gerät bei Azure Active Directory, und legen Sie die Mitglieder oder Gruppen fest, die das Gerät verwenden sollen. **[Registrieren des Geräts beim Cloud-Dienst\(P. 217\)](#page-226-0)**
- Registrieren Sie auf jedem Computer, der Universellen Druck verwenden soll, das Gerät, das in Azure Active Directory registriert ist. **ORegistrieren des Geräts auf dem Computer(P. 220)**

Näheres zum Drucken mit Universellem Druck und den unterstützten Betriebssystemen finden Sie auf der Microsoft Website.

**https://docs.microsoft.com/**

# **Drucken über ein USB-Speichergerät (Druck von Speichermedien)**

9AX0-04W

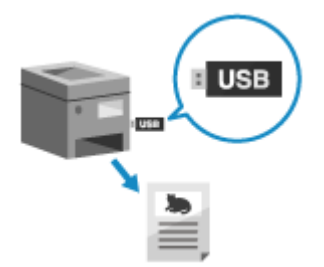

 Mit dem Druck von Speichermedien können Sie PDF-, JPEG- und TIFF-Dateien direkt über ein im Gerät eingestecktes USB-Speichergerät ohne Computer oder Druckertreiber drucken. Sie können auch JPEG- und TIFF-Bilddateien auf dem Bedienfeld vor dem Druck in der Vorschau anzeigen. Das ist praktisch, wenn Sie Dateien auf einem Computer ohne Netzwerkverbindung oder über ein externes Gerät drucken.

#### **Erforderliche Vorbereitungen**

- Konfigurieren Sie die Einstellungen, um Daten über ein USB-Speichergerät zu drucken. **[Vorbereiten des](#page-230-0) [Drucks über ein USB-Speichergerät\(P. 221\)](#page-230-0)** 
	- **1 Schließen Sie ein USB-Speichergerät an den USB-Anschluss des Geräts an. [Einsetzen](#page-198-0) [und Entfernen eines USB-Speichergeräts\(P. 189\)](#page-198-0)**

Wenn der Bildschirm für den Speichermedienbetrieb erscheint, drücken Sie [Speichermedium Druck], und fahren Sie mit Schritt 3 fort.

**2 Auf dem Bedienfeld im Bildschirm [Startseite] drücken Sie auf [Speichermed. Druck]. [Bildschirm \[Startseite\]\(P. 118\)](#page-127-0)** 

➠Die Dateien und Ordner des USB-Speichergeräts werden angezeigt.

**3 Markieren Sie die Kontrollkästchen der zu druckenden Dateien. [Bildschirm für die](#page-245-0) [Auswahl von Dateien auf dem USB-Speichergerät\(P. 236\)](#page-245-0)** 

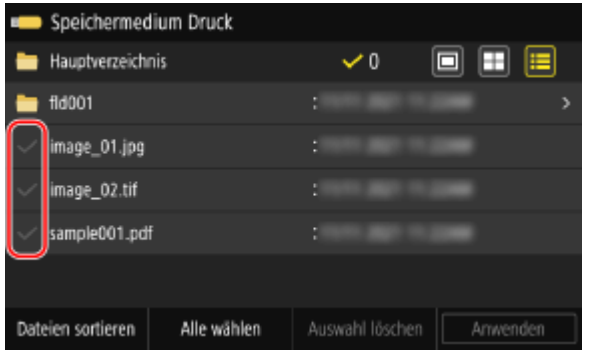

Sie können mehrere Dateien auswählen.

\* Sie können nur Dateien aus demselben Ordner gleichzeitig auswählen. Wenn Sie den Ordner verschieben, wird die Dateiauswahl abgebrochen.

\* Sie können nicht gleichzeitig PDF-Dateien und Bilddateien (JPEG- oder TIFF-Dateien) auswählen.

## **4 Drücken Sie auf [Anwenden].**

➠Der Einstellungsbildschirm für den Druck von Speichermedien wird angezeigt.

**5 Konfigurieren Sie die Druckeinstellungen. [Einstellungen für den Druck von](#page-246-0) [Speichermedien\(P. 237\)](#page-246-0)** 

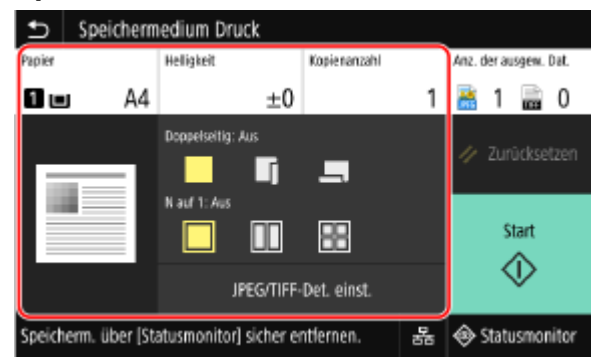

## **6 Drücken Sie auf [Start].**

➠Der Druckvorgang beginnt.

- Zum Abbrechen des Druckvorgangs verwenden Sie das Bedienfeld. **[Beim Abbrechen des Druckvorgangs](#page-251-0) [über das Bedienfeld\(P. 242\)](#page-251-0)**
- Verwenden Sie [Statusmonitor], um den Status des Druckauftrags und das Protokoll anzuzeigen. **[Anzeigen](#page-253-0) [von Druckauftragsstatus und Protokoll\(P. 244\)](#page-253-0)**
- **7 Sobald der Druckvorgang abgeschlossen ist, entfernen Sie das USB-Speichergerät. [Entfernen des USB-Speichergeräts\(P. 190\)](#page-199-0)**

# <span id="page-245-0"></span>**Bildschirm für die Auswahl von Dateien auf dem USB-Speichergerät**

9AX0-04X

Stecken Sie das USB-Speichergerät in das Gerät ein und auf dem Bildschirm [Startseite] drücken Sie [Speichermed. Druck], um die Dateien und Ordner auf dem USB-Speichergerät anzuzeigen.

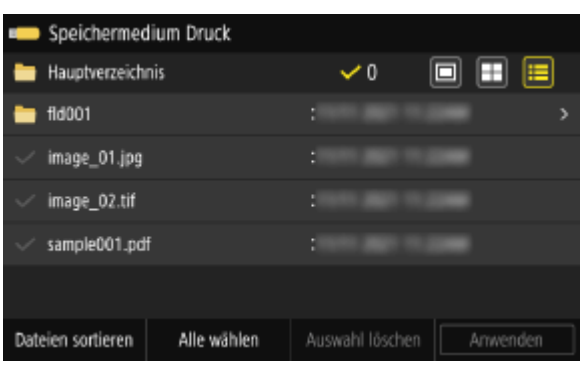

Aktivieren Sie die Kontrollkästchen der zu druckenden Dateien.

Um alle angezeigten Dateien auszuwählen, drücken Sie [Alle wählen] am unteren Bildschirmrand. Wenn sowohl PDFund Bilddateien (JPEG- oder TIFF-Dateien) vorhanden sind, erscheint ein Bildschirm zur Auswahl des Dateityps. Wählen Sie anhand dieses Bildschirms den zu druckenden Dateityp aus.

Sie können ebenfalls wie folgt vorgehen, um die Anzeige des Dateiauswahlbildschirms zu ändern.

#### **Verschieben von Dateien in einen Ordner**

Wählen Sie einen Ordner. Um eine Ebene nach oben zu navigieren, drücken Sie [ $\blacktriangleleft$ ].

\* Ordner und Dateien unter fünf Ebenen werden nicht angezeigt.

#### **Ändern der Dateianzeigemethode**

Drücken Sie [  $\Box$  ], [  $\Box$  ] oder [  $\Xi$  ] oben rechts auf dem Bildschirm, um die Art der Dateianzeige zu ändern.

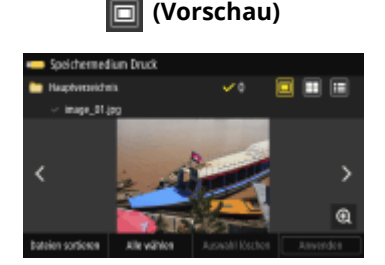

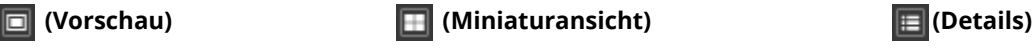

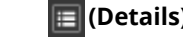

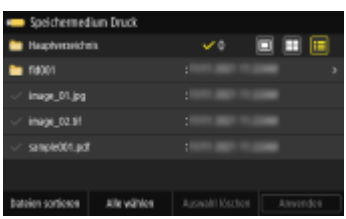

#### **Ändern der Reihenfolge der Dateianzeige**

Sie können Dateien anhand des Dateinamens oder der letzten Aktualisierung ordnen. Drücken Sie [Dateien sortieren] am unteren Bildschirmrand und wählen Sie die Reihenfolge der Dateianzeige.

## **HINWEIS**

● Sie können ebenfalls die standardmäßige Anzeigemethode für Dateien und die Anzeigereihenfolge ändern. **[\[Einstellungen Standardanzeige\]\(P. 579\)](#page-588-0)  [\[Standardeinst. Dateisortierung\]\(P. 579\)](#page-588-0)** 

# <span id="page-246-0"></span>**Einstellungen für den Druck von Speichermedien**

9AX0-04Y

Mit dem Einstellungsbildschirm für den Druck von Speichermedien können Sie das gewünschte Papier auswählen, den 2-seitigen Druck festlegen und andere Einstellungen konfigurieren. Sie können ebenfalls den Detail-Einstellungsbildschirm aufrufen, um die Bildqualität anzupassen und andere detaillierte Druckeinstellungen zu konfigurieren.

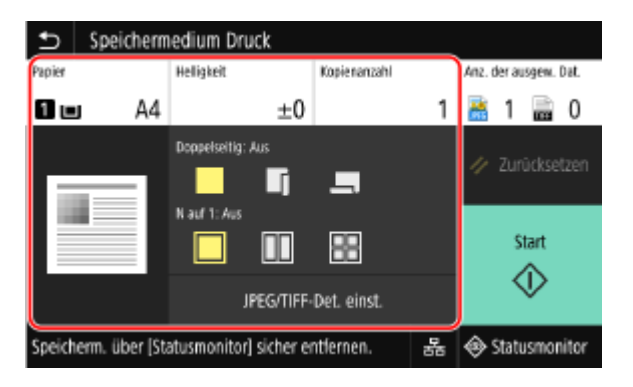

#### **[Papier]**

Wählen Sie das für den Druck zu verwendende Papier.

Wählen Sie die Papierzufuhr mit dem eingelegten Papier und drücken Sie [Schließen].

\* Wenn das in der Papierzufuhr eingelegte Papier der Einstellung des Papierformats oder des Papiertyps nicht entspricht, können Sie mit [Einstellungen Papier ändern] die Papiereinstellungen ändern.

#### **[Helligkeit]**

Passen Sie die Helligkeit des gedruckten Bildes an.

Ziehen Sie den Schieberegler nach links oder rechts, um die Helligkeit anzupassen, und drücken Sie dann [Schließen]. Drücken Sie [+], um die Helligkeit zu erhöhen, und [-], um sie zu senken.

#### **[Kopienanzahl]**

Geben Sie die Anzahl der zu druckenden Kopien an. Geben Sie mit den Zahlentasten die Anzahl der Kopien ein, und drücken Sie dann [Schließen].

#### **[Doppelseitiger Druck]**

Mit der Schaltfläche können Sie auswählen, ob Sie 2-seitig drucken möchten.

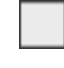

Druckt auf eine Seite.

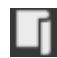

Druckt auf beiden Seiten des Papiers mit derselben oberen und unteren Ausrichtung auf der Vorderund Rückseite.

Die gedruckten Seiten werden horizontal geöffnet, wenn das Papier gebunden wird.

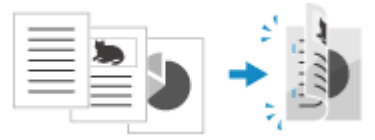

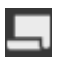

Druckt auf beiden Seiten des Papiers mit der umgekehrten oberen und unteren Ausrichtung auf der Vorder- und Rückseite.

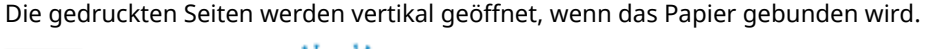

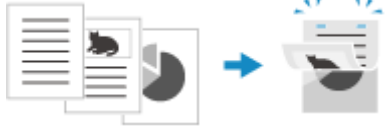

#### **[N auf 1]** (PDF- oder JPEG-Datei)

Legen Sie fest, ob ein mehrseitiges Dokument verkleinert und die Seiten auf einer Seite des Papiers angeordnet werden sollen.

N auf 1 ist praktisch, wenn Sie Papier sparen möchten, indem Sie auf weniger Blatt Papier als das Original drucken. Wählen Sie mit der Schaltfläche die zu kombinierenden Seiten aus.

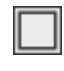

Die Seiten werden nicht kombiniert.

Kombiniert ein 2-seitiges Dokument auf einer Seite eines Blatt Papiers.

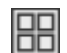

Kombiniert ein 4-seitiges Dokument auf einer Seite eines Blatt Papiers.

Kombiniert ein 8-seitiges Dokument auf einer Seite eines Blatt Papiers. (Nur PDF-Dateien)

\* Bei einer PDF-Datei können Sie 9 oder 16 Seiten eines Dokuments auf eine Seite eines Blattes drucken, indem Sie [N auf 1] auf dem Details-Einstellungsbildschirm verwenden. **[PDF-Details einstellen]-Bildschirm(P. 238)** 

#### **[PDF-Details einstellen]/[JPEG/TIFF-Det. einst.]**

Passen Sie die Bildqualität an, und konfigurieren Sie weitere detaillierte Druckeinstellungen. **[PDF-Details einstellen]-Bildschirm(P. 238) [\[JPEG/TIFF-Details einstellen\]-Bildschirm\(P. 239\)](#page-248-0)** 

## **HINWEIS**

#### **Drucken mit denselben Einstellungen**

● Sie können die Standardeinstellungen für den Druck von Speichermedien ändern. **[Ändern der](#page-204-0) [Standardeinstellungen\(P. 195\)](#page-204-0)** 

## [PDF-Details einstellen]-Bildschirm

Mit diesem Bildschirm können Sie detaillierte Druckeinstellungen für PDF-Dateien konfigurieren, wie beispielsweise Festlegen der zu druckenden Seiten und Anpassen der Bildqualität.

Um den Bildschirm aufzurufen, drücken Sie [PDF-Details einstellen] auf dem Einstellungsbildschirm für den Druck von Speichermedien.

#### **[Doppelseitiger Druck]**

Geben Sie an, ob Sie 2-seitig drucken möchten. Wenn Sie 2-seitiges Drucken verwenden, wählen Sie aus, wie die gedruckten Seiten geöffnet werden, wenn das Papier gebunden wird.

\* Dies ist dieselbe Einstellung wie [Doppelseitiger Druck] auf dem Einstellungsbildschirm für den Druck von Speichermedien.

#### **[N auf 1]**

Legen Sie fest, ob ein mehrseitiges Dokument verkleinert und die Seiten auf einer Seite des Blattes angeordnet werden sollen.

Wenn Sie Seiten kombinieren möchten, wählen Sie mit der Schaltfläche die Anzahl der zu kombinierenden Seiten aus.

**Beispiel:** Beim Kombinieren eines 4-seitigen Dokuments auf einer Seite eines Blattes Papier Wählen Sie [4 auf 1].

\* Dies ist dieselbe Einstellung wie [N auf 1] auf dem Einstellungsbildschirm für den Druck von Speichermedien. Jedoch sind [9 auf 1] und [16 auf 1] für [N auf 1] nur auf dem Bildschirm [PDF-Details einstellen] verfügbar.

#### **[Druckbereich]**

Drucken Sie alle Seiten oder geben Sie einen Bereich der zu druckenden Seiten an. Wenn Sie einen Seitenbereich angeben, drücken Sie [Angegebene Seiten] und geben Sie die Anfangs- und Endseiten ein.

#### <span id="page-248-0"></span>**[Vergröß./Verklein. um Format anzup.]**

Geben Sie an, ob das Dokument entsprechend dem für den Druck verwendeten Papier vergrößert oder verkleinert werden soll.

\* Das Dokument wird unter Beibehaltung des Seitenverhältnisses vergrößert oder verkleinert.

#### **[Druckbereich vergrößern]**

Geben Sie an, ob der Druckbereich bis zum Rand des Papiers ohne einen Rand um das Papier vergrößert werden soll. \* Wenn Sie [Druckbereich vergrößern] auf [Ein] setzen, wird möglicherweise ein Teil des Randes des gedruckten Bildes nicht gedruckt oder das Papier wird teilweise verschmiert.

#### **[Kommentare drucken]**

Geben Sie an, ob Sie PDF-Kommentare drucken möchten. Wenn Sie [Auto] auswählen, werden das Dokument und die Kommentare\*1 gedruckt.

\*1 Nur die für den Druck bestimmten Kommentare in der PDF-Datei.

#### **[Passwort, um Dokument zu öffnen]**

Wenn Sie eine passwortgeschützte PDF-Datei drucken, geben Sie zum Öffnen der Datei das Passwort ein.

#### **[Andere Einstell.]**

Konfigurieren und passen Sie die Bildqualität und andere detaillierte Druckeinstellungen an.

#### **[Halbtöne]**

Legen Sie die Druckmethode für die Wiedergabe von Halbtönen fest (der Zwischenbereich zwischen den helleren und dunkleren Bereichen eines Bildes). Weitere Informationen zu den Einstellungen finden Sie wie folgt:

**[\[Halbtöne\]\(P. 548\)](#page-557-0)** 

#### **[Umwandlung in Graustufen]**

Geben Sie die Konvertierungsmethode für den Druck von Farbdaten in Schwarzweiß an. Weitere Informationen zu den Einstellungen finden Sie wie folgt:

## **[\[Umwandlung in Graustufen\]\(P. 549\)](#page-558-0)**

#### **[Druckqualität]**

Passen Sie die Druckqualität, wie beispielsweise die Dichte und Auflösung an das Dokument und den Druckzweck an.

#### **[Dichte]**

Passen Sie die Tonerdichte während des Druckvorgangs an. Für eine präzisere Anpassung können Sie die Stufe unter [Fein justieren] anpassen.

\* Wenn [Toner sparen] auf [Ein] gesetzt ist, können Sie die Tonerdichte nicht anpassen.

#### **[Toner sparen]**

Legen Sie fest, ob beim Drucken Toner gespart werden soll. Um nach der Überprüfung des Layouts und des Erscheinungsbildes zu drucken, beispielsweise vor dem Druck eines großen Auftrags, wählen Sie [Ein].

#### **[Bildglättung]**

Legen Sie fest, ob eine Glättungsverarbeitung verwendet werden soll, die glattere Konturen für Text und Abbildungen beim Drucken erzeugt.

#### **[Auflösung]**

Geben Sie die für die Druckdatenverarbeitung zu verwendende Auflösung an. Um mit einer höheren Auflösung zu drucken, geben Sie [1200 dpi] in dieser Einstellung an.

## [JPEG/TIFF-Details einstellen]-Bildschirm

Mit diesem Bildschirm können Sie detaillierte Druckeinstellungen für JPEG- und TIFF-Dateien konfigurieren, wie beispielsweise das Anpassen der Bildqualität.

Um den Bildschirm aufzurufen, drücken Sie [JPEG/TIFF-Det. einst.] auf dem Einstellungsbildschirm für den Druck von Speichermedien.

#### **[Doppelseitiger Druck]**

Geben Sie an, ob Sie 2-seitig drucken möchten. Wenn Sie 2-seitiges Drucken verwenden, wählen Sie aus, wie die gedruckten Seiten geöffnet werden, wenn das Papier gebunden wird.

\* Dies ist dieselbe Einstellung wie [Doppelseitiger Druck] auf dem Einstellungsbildschirm für den Druck von Speichermedien.

**[N auf 1]** (JPEG-Datei)

Legen Sie fest, ob ein mehrseitiges Dokument verkleinert und die Seiten auf einer Seite des Papiers angeordnet werden sollen.

Wenn Sie Seiten kombinieren möchten, wählen Sie mit der Schaltfläche die Anzahl der zu kombinierenden Seiten aus.

**Beispiel:** Beim Kombinieren eines 4-seitigen Bildes auf einer Seite eines Blattes Papier Wählen Sie [4 auf 1].

\* Dies ist dieselbe Einstellung wie [N auf 1] auf dem Einstellungsbildschirm für den Druck von Speichermedien.

#### **[Originaltyp]**

Wählen Sie aus, ob die Glätte eines Fotos oder die Deutlichkeit eines Textes beim Druck priorisiert werden soll.

#### **[Halbtöne]**

Legen Sie die Druckmethode für die Wiedergabe von Halbtönen gemäß dem Bildinhalt (der Zwischenbereich zwischen den helleren und dunkleren Bereichen eines Bildes) fest.

**Zum Drucken von Bildern mit feinen Gradationen, wie zum Beispiel Digitalfotos von Kameras** Setzen Sie die Option [Gradation] fest. Reproduziert die Gradation mit einer glatten Oberfläche.

**Zum Drucken von Bildern mit feinen Linien und kleinem Text, wie zum Beispiel CAD-Bilder** Setzen Sie die Option auf [Fehlerstreuung] fest. Druckt feine Linien und kleinen Text mit einer hohen Auflösung.

\* Wenn Sie auf [Fehlerstreuung] setzen, können die Fixierung von Toner und die Stabilität der Textur reduziert sein.

#### **[Druckqualität]**

Passen Sie die Tonerdichte und die verwendete Tonermenge an das zu druckende Dokument und den Zweck an.

#### **[Dichte]**

Passen Sie die beim Drucken verwendete Tonerdichte an. Für eine genauere Einstellung können Sie die Werte der drei Dichtebereiche unter [Fein justieren] anpassen. \*Beachten Sie, dass Sie die Tonerdichte nicht einstellen können, wenn [Toner sparen] auf [Ein] gesetzt ist.

#### **[Toner sparen]**

Geben Sie an, ob beim Drucken Toner gespart werden soll.

Legen Sie [Ein] in dieser Einstellung fest, wenn Sie nur das Layout oder andere Arten der Endverarbeitung vor dem endgültigen Druck prüfen möchten, beispielsweise vor dem Druck eines sehr großen Auftrags.

## <span id="page-250-0"></span>**Abbrechen des Druckvorgangs**

9AX0-050

Sie können den Druckvorgang von einem Computer aus abbrechen. Um den Druckvorgang abzubrechen, nachdem die Druckdaten an das Gerät gesendet wurden, verwenden Sie das Bedienfeld oder die Remote UI. Um den Druckvorgang beim Druck von Speichermedien abzubrechen, verwenden Sie das Bedienfeld oder die Remote UI.

**Abbrechen des Druckvorgangs über einen Computer(P. 241) [Abbrechen des Druckvorgangs über das Bedienfeld oder die Remote UI\(P. 242\)](#page-251-0)** 

## Abbrechen des Druckvorgangs über einen Computer

**Bei Verwendung von Windows(P. 241) Bei Verwendung von macOS(P. 241)** 

#### ■ Bei Verwendung von Windows

Wenn der Druckbildschirm angezeigt wird, klicken Sie auf [Abbrechen].

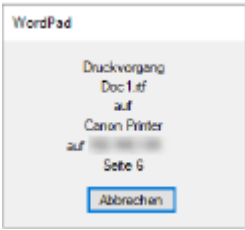

Wenn der obige Bildschirm nicht angezeigt wird, doppelklicken Sie auf das Druckersymbol im Windows-Infobereich, wählen Sie das abzubrechende Dokument aus, und klicken Sie dann auf [Dokument] [Abbrechen] [Ja].

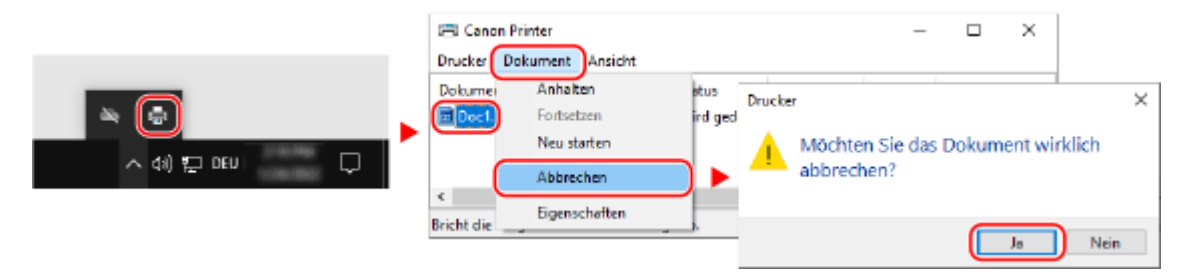

Wenn das Druckersymbol im Windows-Infobereich oder das abzubrechende Dokument nicht angezeigt wird, werden die Druckdaten nach der Bearbeitung auf dem Computer an das Gerät gesendet. In diesem Fall brechen Sie den Druckvorgang über das Bedienfeld des Geräts oder die Remote UI ab. **[Abbrechen](#page-251-0) [des Druckvorgangs über das Bedienfeld oder die Remote UI\(P. 242\)](#page-251-0)** 

### ■ Bei Verwendung von macOS

Klicken Sie auf das Druckersymbol im Dock, wählen Sie das abzubrechende Dokument, und klicken Sie auf [121].

<span id="page-251-0"></span>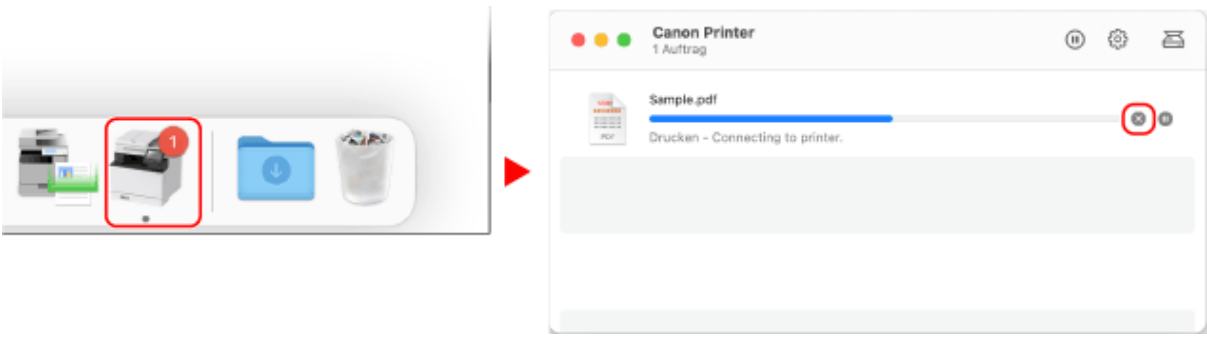

## Abbrechen des Druckvorgangs über das Bedienfeld oder die Remote UI

**Beim Abbrechen des Druckvorgangs über das Bedienfeld(P. 242) [Abbrechen des Druckvorgangs mit Remote UI\(P. 243\)](#page-252-0)** 

### ◼Beim Abbrechen des Druckvorgangs über das Bedienfeld

Befolgen Sie die Anweisungen auf dem Bildschirm, um den Druckvorgang abzubrechen.

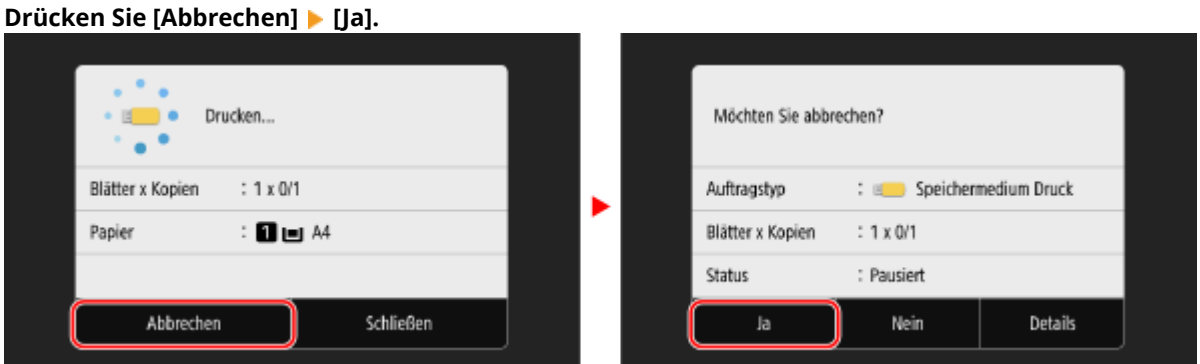

Wenn der obige Bildschirm nicht angezeigt wird, drücken Sie [ **b**] auf dem Bedienfeld **|** [Ja].

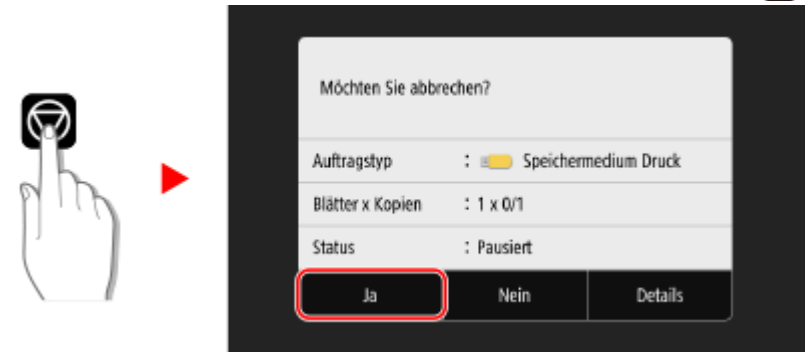

Wenn der Bildschirm mit der Auftragsliste angezeigt wird, wählen Sie den abzubrechenden Auftrag aus, und drücken Sie [Abbrechen] | [Ja].

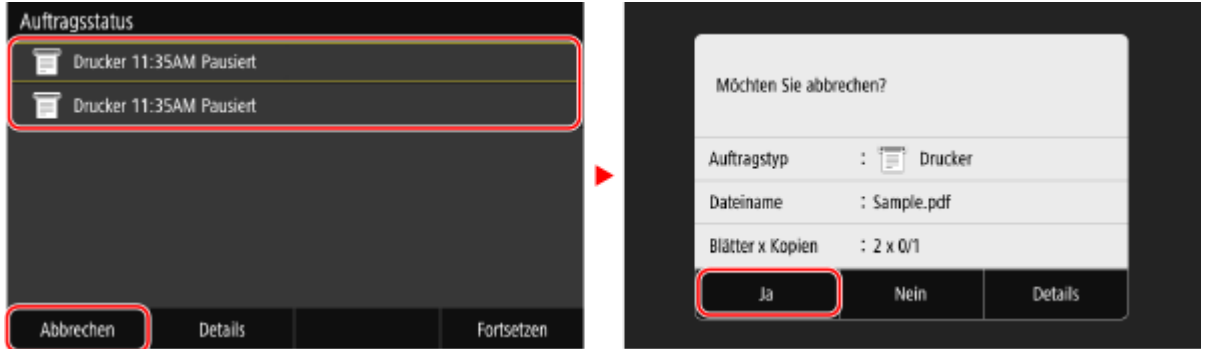
# ■ Abbrechen des Druckvorgangs mit Remote UI

Sie können den Druckvorgang über den Bildschirm [Statusmonitor/Abbruch] [Auftragsstatus] unter [Drucken] von Remote UI abbrechen. **[Überprüfen von Nutzung und Protokollen mit Remote UI\(P. 463\)](#page-472-0)** 

Drucken

# **Anzeigen von Druckauftragsstatus und Protokoll**

9AX0-051

Die vom Gerät durchgeführten Abläufe, einschließlich Drucken, werden als Aufträge verwaltet. Durch Überprüfen des Status und des Protokolls der Aufträge können Sie feststellen, ob ein Druckauftrag korrekt durchgeführt wurde und was die Ursache für auftretende Fehler ist.

\* Wenn das Protokoll so eingestellt ist, dass es nicht angezeigt wird, können Sie nur den Druckauftragsstatus überprüfen. **[\[Auftragslog anzeigen\]\(P. 586\)](#page-595-0)** 

In diesem Abschnitt wird beschrieben, wie Sie diese Informationen über das Bedienfeld anzeigen können. Sie können diese Informationen auch über Remote UI von einem Computer aus überprüfen. **[Überprüfen von](#page-472-0) [Nutzung und Protokollen mit Remote UI\(P. 463\)](#page-472-0)** 

# **1 Auf dem Bedienfeld im Bildschirm [Startseite] oder an einer anderen Stelle drücken Sie auf [Statusmonitor]. [Bildschirm \[Startseite\]\(P. 118\)](#page-127-0)**

➠Der Bildschirm [Statusmonitor] wird angezeigt.

**2 Drücken Sie auf [Kopier-/Druckauftrag].**

## **3 Überprüfen Sie den Druckauftragsstatus und das Protokoll auf der Registerkarte [Status Kop.-/Druckauftr.] oder [Auftragslog drucken].**

## **Anzeigen des Druckauftragsstatus**

- **1** Überprüfen Sie auf der Registerkarte [Status Kop.-/Druckauftr.] den Auftrag, der gerade bearbeitet wird oder darauf wartet, bearbeitet zu werden.
- **2** Wählen Sie einen Auftrag aus, um seine Details anzuzeigen.
	- ➠Die Auftragsdetails werden angezeigt.
- **3** Zeigen Sie den Dateinamen, Benutzernamen und andere Informationen an. Je nach Art der verwendeten Zeichen werden der Dateiname und der Benutzername möglicherweise nicht korrekt angezeigt.

## **Anzeigen des Druckauftragsprotokolls**

- **1** Überprüfen Sie auf der Registerkarte [Auftragslog drucken] die fertiggestellten Druckaufträge.
- **2** Wählen Sie einen Auftrag aus, um seine Details anzuzeigen.
	- ➠Die Auftragsdetails werden angezeigt.
- **3** Zeigen Sie den Dateinamen, Benutzernamen und andere Informationen an. Je nach Art der verwendeten Zeichen werden der Dateiname und der Benutzername möglicherweise nicht korrekt angezeigt.

### **Wenn das Druckauftragsprotokoll Fehlerinformationen enthält**

Der Druckvorgang wurde abgebrochen, oder es ist ein Fehler aufgetreten. Wenn eine dreistellige Zahl, die mit "#" (Fehlercode) beginnt, angezeigt wird, können Sie die Ursache und Lösung anhand des Fehlercodes überprüfen. **[Es wird ein Fehlercode angezeigt\(P. 736\)](#page-745-0)** 

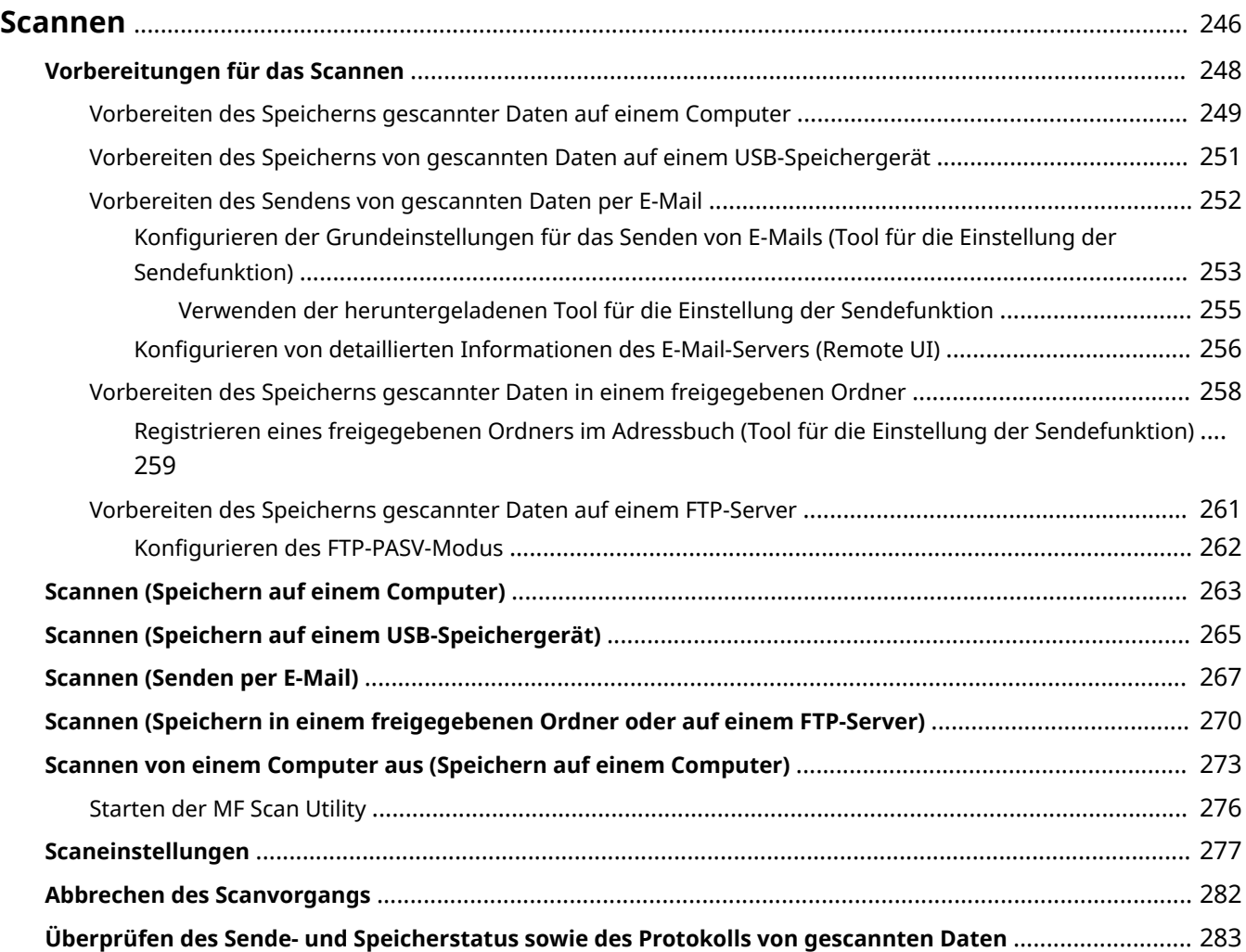

<span id="page-255-0"></span>Sie können Dokumente, Fotos und andere Druckunterlagen ("Originale") scannen und in Daten konvertieren. Diese konvertierten Daten ("gescannte Daten") können als Bild- oder PDF-Datei gespeichert und anhand folgender Methoden versendet werden.

## **Speichern auf einem Computer**

Speichern Sie gescannte Daten auf einem an das Gerät angeschlossenen Computer. Mit dem Scannertreiber und der auf dem Computer installierten Anwendung können Sie die Scaneinstellungen konfigurieren und gescannte Daten auf einem Computer speichern.

Die folgenden zwei Methoden sind verfügbar.

#### **Scannen vom Gerät aus**

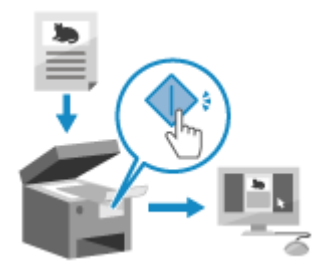

 Sie scannen mit dem in der Anwendung voreingestellten Format und Speicherziel.

Bei dieser Methode werden die gescannten Daten durch einfache Bedienung des Geräts auf einem Computer gespeichert, was beim Scannen mehrerer Originale praktisch ist.

**[Vorbereiten des Speicherns gescannter Daten auf einem](#page-258-0) [Computer\(P. 249\)](#page-258-0)** 

**[Scannen \(Speichern auf einem Computer\)\(P. 263\)](#page-272-0)** 

#### **Scannen von einem Computer aus**

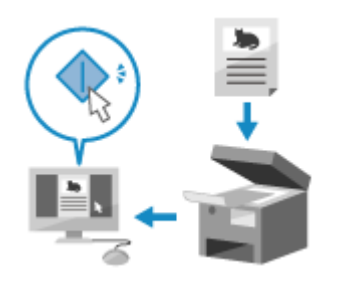

 Sie scannen mit dem beim Scannen angegebenen Format und Speicherziel. Mit dieser Methode können Sie die gescannten Daten sofort auf dem Computerbildschirm sehen, so dass Sie die Bildqualität überprüfen und Anpassungen vornehmen können.

**[Vorbereiten des Speicherns gescannter Daten auf einem](#page-258-0) [Computer\(P. 249\)](#page-258-0)  [Scannen von einem Computer aus \(Speichern auf einem Computer\)](#page-282-0) [\(P. 273\)](#page-282-0)** 

\* In macOS können Sie die AirPrint-Funktion verwenden, die standardmäßig im Betriebssystem enthalten ist, um Daten von einem Computer aus zu scannen, ohne einen Scannertreiber oder eine Anwendung installieren zu müssen. **[Mit der Anwendung AirPrint Daten drucken und scannen sowie Faxe](#page-368-0) [senden\(P. 359\)](#page-368-0)** 

## **Speichern auf einem USB-Speichergerät**

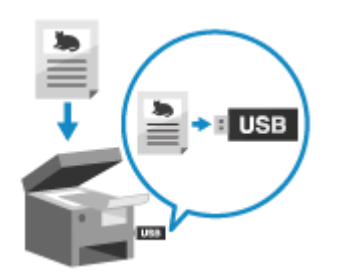

 Sie können gescannte Daten auf einem USB-Speichergerät speichern, das an das Gerät angeschlossen ist.

Dies ist praktisch, wenn Sie gescannte Daten auf einem Computer ohne Netzwerkverbindung verwenden oder wenn Sie unterwegs sind.

**[Vorbereiten des Speicherns von gescannten Daten auf einem USB-](#page-260-0)[Speichergerät\(P. 251\)](#page-260-0)** 

**[Scannen \(Speichern auf einem USB-Speichergerät\)\(P. 265\)](#page-274-0)** 

## **Senden per E-Mail**

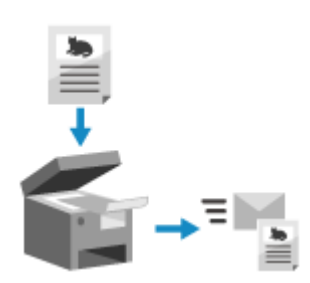

 Sie können gescannte Daten per E-Mail als Anhang versenden. Genau wie beim Versenden einer normalen E-Mail können Sie einen Betreff und eine Nachricht hinzufügen und mehrere Ziele angeben. **[Vorbereiten des Sendens von gescannten Daten per E-Mail\(P. 252\)](#page-261-0)  [Scannen \(Senden per E-Mail\)\(P. 267\)](#page-276-0)** 

### **Speichern in einem freigegebenen Ordner oder auf einem FTP-Server**

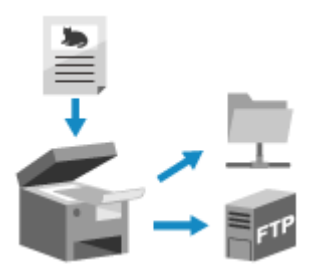

 Sie können gescannte Daten in einem freigegebenen Ordner auf einem Computer oder FTP-Server speichern.

Dies ist praktisch für die gemeinsame Nutzung der gescannten Daten eines Papierdokuments in einem Netzwerk.

**[Vorbereiten des Speicherns gescannter Daten in einem freigegebenen](#page-267-0) [Ordner\(P. 258\)](#page-267-0)** 

**[Vorbereiten des Speicherns gescannter Daten auf einem FTP-](#page-270-0)[Server\(P. 261\)](#page-270-0)** 

**O[Scannen \(Speichern in einem freigegebenen Ordner oder auf einem FTP-](#page-279-0)[Server\)\(P. 270\)](#page-279-0)** 

## ■ Sehen Sie auch

#### **Senden von gescannten Daten per Internetfax (I-Fax)**

Sie können gescannte Daten über das Internet-Faxsystem (I-Fax) versenden. Die gescannten Daten werden als angehängte TIFF-Datei per E-Mail versandt. Auf diese Weise können Sie ein Fax senden, ohne eine Telefonleitung zu benutzen, um die Kommunikationskosten zu senken. Das Ziel muss I-Fax unterstützen, um diese Funktion nutzen zu können.

**[Verwenden von Internet-Fax \(I-Fax\)\(P. 318\)](#page-327-0)** 

# <span id="page-257-0"></span>**Vorbereitungen für das Scannen**

9AX0-053

Vor dem Scannen müssen Sie das Speicherziel und die Sendemethode für die gescannten Daten festlegen.

**[Vorbereiten des Speicherns gescannter Daten auf einem Computer\(P. 249\)](#page-258-0)** 

**[Vorbereiten des Speicherns von gescannten Daten auf einem USB-Speichergerät\(P. 251\)](#page-260-0)** 

**[Vorbereiten des Sendens von gescannten Daten per E-Mail\(P. 252\)](#page-261-0)** 

**[Vorbereiten des Speicherns gescannter Daten in einem freigegebenen Ordner\(P. 258\)](#page-267-0)** 

**[Vorbereiten des Speicherns gescannter Daten auf einem FTP-Server\(P. 261\)](#page-270-0)** 

# <span id="page-258-0"></span>**Vorbereiten des Speicherns gescannter Daten auf einem Computer**

9AX0-054

Treffen Sie die folgenden Vorbereitungen für jeden Computer, auf dem gescannte Daten gespeichert werden sollen.

**Schritt 1: Installieren des Treibers und der Anwendung auf dem Computer(P. 249) Schritt 2: Registrieren des Geräts bei einem Computer(P. 249)** 

# Schritt 1: Installieren des Treibers und der Anwendung auf dem Computer

Installieren Sie die folgenden Treiber und Anwendungen auf dem Computer, auf dem die gescannten Daten gespeichert werden sollen. **[Installieren von Software und Treibern auf dem Computer\(P. 101\)](#page-110-0)** 

#### **ScanGear MF**

Dieser Scannertreiber ist erforderlich, um gescannte Daten auf einem Computer zu speichern. Wenn Sie über einen Computer scannen, können Sie diesen Treiber verwenden, um die Scaneinstellungen anzupassen und die Ergebnisse zu überprüfen.

#### **MF Scan Utility**

Dies ist die Anwendung zum Scannen.

Damit können Sie ganz einfach Fotos und Dokumente von einem Computer aus scannen. Sie können auch die Scaneinstellungen für die Durchführung von Scanvorgängen mit dem Gerät ändern.

# Schritt 2: Registrieren des Geräts bei einem Computer

In beiden folgenden Fällen müssen Sie das Gerät bei dem Computer registrieren, der als Speicherziel verwendet wird.

- Durchführen von Scanvorgängen mit dem Gerät
- Einstellen eines an ein Netzwerk angeschlossenen Computers als Speicherziel

Sie müssen das Gerät nicht registrieren, wenn Sie von einem Computer aus scannen oder gescannte Daten auf einem über USB angeschlossenen Computer speichern.

**Wenn Windows verwendet wird(P. 249) [Wenn macOS verwendet wird\(P. 250\)](#page-259-0)** 

## ■ Wenn Windows verwendet wird

**1 Klicken Sie auf [ ] (Canon MF Network Scanner Selector), das im Windows-Infobereich angezeigt wird.**

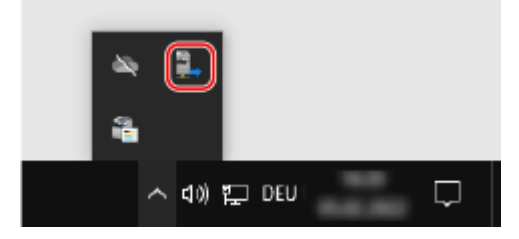

**2 Aktivieren Sie das Kontrollkästchen für dieses Gerät, und klicken Sie auf [OK].**

<span id="page-259-0"></span>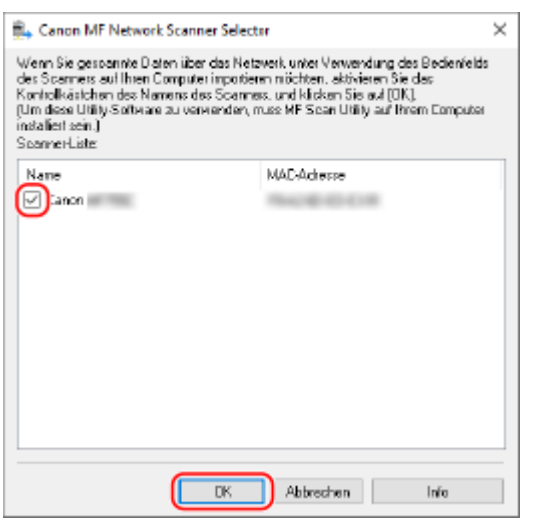

### ■ Wenn macOS verwendet wird

Verwenden Sie MF Scan Utility, um das Gerät zu registrieren.

**1 Doppelklicken Sie im Betriebssystem-Anwendungsordner auf [Canon MF Utilities] [Canon MF Scan Utility].**

**WE Scan Utility startet.** 

- **2** Klicken Sie auf [Canon MF Scan Utility] [Netzwerkscanner-Einstellung].
- **3 Klicken Sie unten links auf [+].**
- **4 Fügen Sie das Gerät auf jeder Registerkarte entsprechend der Verbindungsmethode hinzu.**

#### **Verbindung mit Bonjour**

Wählen Sie auf der Registerkarte [Bonjour] den Bonjour-Namen, und klicken Sie dann auf [Hinzufügen].

#### **Verbindung mit TCP/IP**

Wählen Sie auf der Registerkarte [IP] die IP-Adresse des Geräts, und klicken Sie dann auf [Hinzufügen].

## **5 Starten Sie MF Scan Utility neu.**

➠Das hinzugefügte Gerät wird unter [Produktname:] im Hauptdialogfeld [Canon MF Scan Utility] angezeigt.

# <span id="page-260-0"></span>**Vorbereiten des Speicherns von gescannten Daten auf einem USB-Speichergerät**

9AX0-055

Dies ermöglicht das Speichern von gescannten Daten auf einem USB-Speichergerät.

In diesem Abschnitt wird beschrieben, wie Sie die Einstellungen über Remote UI von einem Computer aus konfigurieren.

Wählen Sie über das Bedienfeld auf dem Bildschirm [Startseite] die Option [Menü], und wählen Sie dann [Funktionseinstellungen], um die Einstellungen zu konfigurieren. **[\[Einstellungen Speichermedium\]\(P. 575\)](#page-584-0)**  Es sind Administratorrechte erforderlich. Das Gerät muss neu gestartet werden, um die Einstellungen zu übernehmen.

- **1 Melden Sie sich bei Remote UI im Systemmanager-Modus an. [Starten von Remote](#page-467-0) [UI\(P. 458\)](#page-467-0)**
- **2 Klicken Sie auf der Portalseite von Remote UI auf [Einstellungen/Registrierung]. [Portalseite von Remote UI\(P. 461\)](#page-470-0)**
- **3 Klicken Sie auf [Einstellungen zu Speichern von/Zugriff auf Dateien] [Einstellungen Speichermedium] [Bearbeiten].**

➠Der Bildschirm [Einstellungen Speichermedium bearbeiten] wird angezeigt.

**4 Aktivieren Sie das Kontrollkästchen [Auf Speichermedium speichern], und klicken Sie auf [OK].**

**5 Starten Sie das Gerät neu. [Neustarten des Geräts\(P. 111\)](#page-120-0)** 

➠Die Einstellungen werden angewendet.

# **HINWEIS**

## **Auswählen eines Vorgangs, wenn ein USB-Speichergerät angeschlossen ist**

● Sie können die Einstellungen so konfigurieren, dass ein Bildschirm zur Auswahl und sofortigen Ausführung eines Vorgangs (Scannen von einem USB-Speichergerät oder Drucken von Speichermedien) angezeigt wird, wenn ein USB-Speichergerät in das Gerät eingesetzt wird.

> Melden Sie sich bei Remote UI im Systemmanager-Modus an **[Genomial Example 15]** [Einstellungen zu Speichern von/Zugriff auf Dateien] [Bearbeiten] von [Bildschirm bei Verbindung mit Speichermedium anzeigen] aktivieren Sie das Kontrollkästchen [Bildschirm bei Verbindung mit Speichermedium anzeigen] [OK]

Konfigurieren Sie über das Bedienfeld die Einstellungen auf dem Bildschirm [Startseite] von [Menü] [Funktionseinstellungen]. **[\[Bildschirm bei Verb. Speicherm.\]\(P. 575\)](#page-584-0)** 

# <span id="page-261-0"></span>**Vorbereiten des Sendens von gescannten Daten per E-**

**Mail**

9AX0-056

Konfigurieren Sie die Einstellungen des E-Mail-Servers, der für das Senden von E-Mail verwendet werden soll. Verwenden Sie je nach Einstellungen eine der folgenden Methoden, um die Einstellungen über einen Computer zu konfigurieren. Sie können die Einstellungen nicht über das Bedienfeld vornehmen.

#### **Konfigurieren der Grundeinstellungen für den E-Mail-Versand (Windows)**

Konfigurieren Sie die Grundeinstellungen des E-Mail-Servers. Sie können auch E-Mail-Adressen der Ziele als Favoriten im Adressbuch registrieren. Verwenden Sie Tool für die Einstellung der Sendefunktion, um die Einstellungen zu konfigurieren.

#### **[Konfigurieren der Grundeinstellungen für das Senden von E-Mails \(Tool für die Einstellung der](#page-262-0) [Sendefunktion\)\(P. 253\)](#page-262-0)**

\* Bei Favoriten handelt es sich um eine Liste von Zielen, die mit [ ] im Adressbuch abgerufen werden

#### können. **[Adressbuchfunktion\(P. 164\)](#page-173-0)**

#### **Konfigurieren von detaillierten Informationen des E-Mail-Servers**

Zusätzlich zu den grundlegenden Informationen über den E-Mail-Server können Sie auch die POP-Authentifizierung vor dem Senden und die Einstellungen für die verschlüsselte Kommunikation konfigurieren. Verwenden Sie die Remote UI, um die Einstellungen zu konfigurieren. **[Konfigurieren von detaillierten Informationen des E-Mail-Servers \(Remote UI\)\(P. 256\)](#page-265-0)** 

\* Registrieren Sie wie erforderlich die E-Mail-Adressen von Zielen im Adressbuch. **[Registrieren von Zielen](#page-175-0) [im Adressbuch \(Bedienfeld\)\(P. 166\)](#page-175-0)** / **[Registrieren von Zielen im Adressbuch \(Remote UI\)\(P. 174\)](#page-183-0)** 

# <span id="page-262-0"></span>**Konfigurieren der Grundeinstellungen für das Senden von E-Mails (Tool für die Einstellung der Sendefunktion)**

9AX0-057

Konfigurieren Sie von einem Computer aus die Grundeinstellungen des E-Mail-Servers über Tool für die Einstellung der Sendefunktion. Sie können auch E-Mail-Adressen der Ziele als Favoriten im Adressbuch registrieren. \* Bei Favoriten handelt es sich um eine Liste von Zielen, die mit [  $\blacktriangleright$  ] im Adressbuch abgerufen werden können.

#### **[Adressbuchfunktion\(P. 164\)](#page-173-0)**

Es sind Administratorrechte erforderlich. Um die Einstellungen anzuwenden, muss das Gerät neu gestartet werden.

Wenn die SMTP-Portnummer des E-Mail-Servers nicht 25 ist, müssen Sie die Einstellung der Portnummer ändern. O **[Ändern der Portnummer\(P. 389\)](#page-398-0)** 

### **Erforderliche Vorbereitungen**

- Verbinden Sie den Computer, den Sie zum Konfigurieren der Einstellungen verwenden, über ein Netzwerk mit dem Gerät.
- Bereiten Sie die folgenden Informationen vor, und bewahren Sie sie griffbereit auf.
	- IP-Adresse des Geräts **[Überprüfen des Netzwerkstatus und der Einstellungen\(P. 93\)](#page-102-0)**
	- E-Mail-Adresse für die Registrierung als Ziel
	- Einstellen von Informationen zum E-Mail-Server (SMTP-Servername, Authentifizierungseinstellung, Benutzername und Passwort für die Authentifizierung) \* Näheres zu den Einstellungsinformationen erfahren Sie von Ihrem Dienstanbieter oder Netzwerkadministrator. Je nach Einsatzumgebung können Sie auch die in der E-Mail-Software des Computers eingestellten Informationen verwenden.

## **1 Greifen Sie über einen Webbrowser auf einem Computer auf die folgende URL zu.**

http://<IP-Adresse dieses Geräts>/sendsupport\_login.html

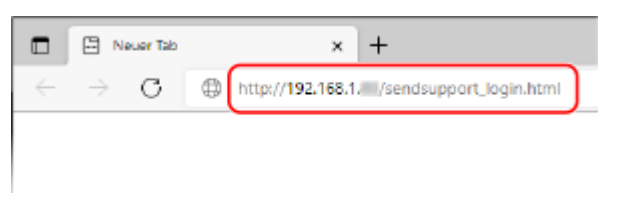

➠Der Bildschirm [Einstellungen starten] für Tool für die Einstellung der Sendefunktion wird angezeigt.

Sie können auch die heruntergeladene Datei verwenden, um Tool für die Einstellung der Sendefunktion zu starten. **[Verwenden der heruntergeladenen Tool für die Einstellung der Sendefunktion\(P. 255\)](#page-264-0)** 

## **Wenn der Bildschirm [Einstellungen starten] von Tool für die Einstellung der Sendefunktion nicht angezeigt wird**

Wenn eine Meldung wie beispielsweise [Mit den Einstellungen kann nicht fortgefahren werden, da die Funktion zum Ausführen von Einstellungen für das Gerät beschränkt ist.] angezeigt wird und der Bildschirm [Einstellungen starten] nicht angezeigt wird, beachten Sie Folgendes: **[Kein Zugriff auf Remote UI oder Tool für die Einstellung der Sendefunktion möglich\(P. 710\)](#page-719-0)** 

# **2 Klicken Sie auf [Start].**

Wenn der Anmeldebildschirm erscheint, geben Sie die Systemmanager-ID und die -PIN ein, und klicken Sie dann auf [Login].

## **3 Klicken Sie auf [Einstellungen An E-Mail senden].**

➠Der Bildschirm [Einstellungen An E-Mail senden] wird angezeigt.

Wenn der Bildschirm [Passwort für das Adressbuch eingeben] erscheint, geben Sie die PIN ein, und klicken Sie dann auf [OK].

**4 Wählen Sie für [Registrierung] eine Favoritennummer, und geben Sie den Namen ein, der im Adressbuch angezeigt werden soll.**

Zuvor registrierte Favoritennummern werden nicht angezeigt.

## **5 Geben Sie unter [Einstellungen Sende-Empfänger] die zu registrierende E-Mail-Adresse ein.**

# **6 Konfigurieren Sie die E-Mail-Serverinformationen für [Einstellungen SMTP-Server].**

#### **[SMTP-Server]**

Geben Sie den Namen des SMTP-Servers (den Hostnamen oder die IP-Adresse) ein, der für den E-Mail-Versand verwendet werden soll, und benutzen Sie dabei alphanumerische Einzelbyte-Zeichen.

**Beispiel für eine Eingabe:** Hostname smtp.example.com

#### **[SMTP-Authentisierung]**

Wenn Sie die SMTP-Authentifizierung verwenden, wählen Sie [Eingestellt], und geben Sie den Benutzernamen und das Passwort für die Authentifizierung mit alphanumerischen Einzelbyte-Zeichen ein.

## **7 Klicken Sie auf [Weiter] [Registrieren].**

## **8 Starten Sie das Gerät neu. [Neustarten des Geräts\(P. 111\)](#page-120-0)**

➠Die Einstellungen werden angewendet.

# <span id="page-264-0"></span>**Verwenden der heruntergeladenen Tool für die Einstellung der Sendefunktion**

9AX0-058

Sie können die heruntergeladene Tool für die Einstellung der Sendefunktion verwenden, um die Konfiguration des Geräts automatisch zu suchen und zu starten.

### **Erforderliche Vorbereitungen**

● Laden Sie das Tool für die Einstellung der Sendefunktion von der Canon-Website für Ihr Land/Ihre Region herunter.

### **https://global.canon/en/support/**

- Doppelklicken Sie auf die heruntergeladene Datei, um die Daten zu extrahieren.
	- **1 Öffnen Sie im extrahierten Ordner Tool für die Einstellung der Sendefunktion das** Verzeichnis [SendSetting] Let [deutsch], und doppelklicken Sie auf [SendSetting.exe].

➠Eine Beschreibung von Tool für die Einstellung der Sendefunktion wird angezeigt.

# **2 Klicken Sie auf [Weiter].**

Wenn ein Dialogfeld zum Deaktivieren der Windows-Firewall angezeigt wird, klicken Sie auf [Ja].

## **3 Wählen Sie unter [Geräteliste] das Gerät aus, und klicken Sie auf [Weiter].**

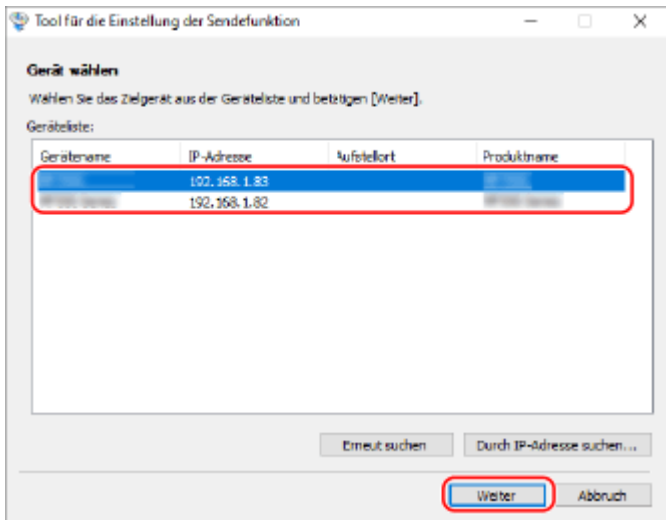

Wenn das Gerät nicht unter [Geräteliste] angezeigt wird, klicken Sie auf [Erneut suchen]. Wenn das Gerät immer noch nicht angezeigt wird, klicken Sie auf [Durch IP-Adresse suchen], geben Sie die IP-Adresse des Geräts ein, und klicken Sie dann auf [OK].

## **4 Klicken Sie auf [OK].**

➠Der Bildschirm [Einstellungen starten] für Tool für die Einstellung der Sendefunktion wird angezeigt.

# <span id="page-265-0"></span>**Konfigurieren von detaillierten Informationen des E-Mail-Servers (Remote UI)**

9AX0-059

Verwenden Sie Remote UI von einem Computer aus, um die Informationen des E-Mail-Servers zu konfigurieren, der für den Versand von gescannten Daten per E-Mail und für den Versand und Empfang von gescannten Daten per I-Fax verwendet werden soll. Sie können auch die POP-Authentifizierung vor dem Senden, die SMTP-Authentifizierung und die Kommunikationseinstellungen für die Verschlüsselung konfigurieren.

Es sind Administratorrechte erforderlich. Um die Einstellungen anzuwenden, muss das Gerät neu gestartet werden.

Wenn die SMTP-Portnummer des E-Mail-Servers nicht 25 ist und/oder die POP3-Portnummer nicht 110 ist, müssen Sie die Einstellung der Portnummer ändern. **[Ändern der Portnummer\(P. 389\)](#page-398-0)** 

### **Erforderliche Vorbereitungen**

- Verbinden Sie den Computer, den Sie zum Konfigurieren der Einstellungen verwenden, über ein Netzwerk mit dem Gerät.
- Bereiten Sie die folgenden Informationen vor, und bewahren Sie sie griffbereit auf.
	- IP-Adresse des Geräts **[Überprüfen des Netzwerkstatus und der Einstellungen\(P. 93\)](#page-102-0)**
	- E-Mail-Adresse des Geräts
	- Einstellen von Informationen zum E-Mail-Server (SMTP/POP3-Servername, Authentifizierungseinstellung, Benutzername und Passwort für die Authentifizierung, verschlüsselte Kommunikationseinstellung) \* Näheres zu den Einstellungsinformationen erfahren Sie von Ihrem Dienstanbieter oder Netzwerkadministrator. Je nach Einsatzumgebung können Sie auch die in der E-Mail-Software des Computers eingestellten Informationen verwenden.
	- **1 Melden Sie sich bei Remote UI im Systemmanager-Modus an. [Starten von Remote](#page-467-0) [UI\(P. 458\)](#page-467-0)**
	- **2 Klicken Sie auf der Portalseite von Remote UI auf [Einstellungen/Registrierung]. [Portalseite von Remote UI\(P. 461\)](#page-470-0)**
	- **3 Klicken Sie auf [SE-Einstellungen] [Einstellungen E-Mail/I-Fax] [Bearbeiten].**

➠Der Bildschirm [Einstellungen E-Mail/I-Fax bearbeiten] wird angezeigt.

## **4 Geben Sie die Grundeinstellungen des E-Mail-Servers ein.**

#### **[SMTP-Server]**

Geben Sie den Namen des SMTP-Servers (den Hostnamen oder die IP-Adresse) ein, der für den E-Mail- und I-Fax-Versand verwendet werden soll, und benutzen Sie dabei alphanumerische Einzelbyte-Zeichen.

**Beispiel für eine Eingabe:** Hostname smtp.example.com

#### **[E-Mail-Adresse]**

Geben Sie die E-Mail-Adresse des Geräts in alphanumerischen Einzelbyte-Zeichen ein.

**[POP-Server]**

Beim Empfang von I-Faxen oder bei Verwendung der POP-Authentifizierung vor dem Senden (POP vor SMTP) geben Sie den Namen des POP3-Servers (den Hostnamen oder die IP-Adresse) in alphanumerischen Einzelbyte-Zeichen ein.

**Beispiel für eine Eingabe:** Hostname

pop.example.com

#### **[Anwendername]**

Geben Sie den Benutzernamen ein, der für die Authentifizierung des POP3-Servers verwendet wird, und zwar in alphanumerischen Einzelbyte-Zeichen.

#### **[Passwort einstellen/ändern]**

Um ein Passwort für die Authentifizierung des POP3-Servers festzulegen, aktivieren Sie dieses Kontrollkästchen, und geben Sie das Passwort in alphanumerischen Einzelbyte-Zeichen ein.

#### **[POP EM]**

Aktivieren Sie dieses Kontrollkästchen zum Empfang von I-Faxen.

#### **[POP-Intervall]**

Geben Sie das Intervall ein, in dem automatisch eine Verbindung zum POP3-Server hergestellt werden soll, um I-Faxe zu empfangen.

Sollen I-Faxe nicht automatisch empfangen werden, geben Sie [0] ein. In diesem Fall müssen I-Faxe manuell empfangen werden. **[Empfangen von I-Faxen\(P. 321\)](#page-330-0)** 

# **5 Konfigurieren Sie die Authentifizierungs- und Verschlüsselungseinstellungen für den Versand von E-Mails und I-Faxen entsprechend Ihrer Nutzungsumgebung.**

### **Bei Verwendung der POP-Authentifizierung (POP vor SMTP) vor dem Versand**

Aktivieren Sie das Kontrollkästchen [POP-Authentisierung vor Senden verwenden]. Um die APOP-Authentifizierung zur Verschlüsselung des Passworts bei der Authentifizierung zu verwenden, aktivieren Sie auch das Kontrollkästchen [APOP-Authentisierung verwenden].

#### **Bei Verwendung der SMTP-Authentifizierung**

Aktivieren Sie das Kontrollkästchen [SMTP-Authentisierung (SMTP AUTH) verwenden], und geben Sie in alphanumerischen Einzelbyte-Zeichen den Benutzernamen ein, der für die SMTP-Authentifizierung verwendet werden soll.

Um ein Passwort für die Verwendung der SMTP-Authentifizierung festzulegen, aktivieren Sie das Kontrollkästchen [Passwort einstellen/ändern], und geben Sie das Passwort in alphanumerischen Einzelbyte-Zeichen ein.

### **Bei Verschlüsselung der Kommunikation mit dem E-Mail-Server**

Aktivieren Sie die Kontrollkästchen [TLS für SMTP TX verwenden] und/oder [TLS für POP verwenden]. Legen Sie fest, ob ein Zertifikat für die TLS-Verschlüsselungskommunikation verifiziert werden soll oder ob ein allgemeiner Name (CN) zu den Verifizierungselementen hinzugefügt werden soll.

## **6 Klicken Sie auf [OK].**

Wenn Sie auf [SMTP-Verbindung prüfen] oder [POP-Verbindung prüfen] klicken, können Sie die Verbindung mit dem SMTP- oder POP3-Server anhand der aktuellen Einstellungen überprüfen.

## **7 Starten Sie das Gerät neu. [Neustarten des Geräts\(P. 111\)](#page-120-0)**

➠Die Einstellungen werden angewendet.

# <span id="page-267-0"></span>**Vorbereiten des Speicherns gescannter Daten in einem freigegebenen Ordner**

9AX0-05A

- **Erstellen Sie wie erforderlich einen freigegebenen Ordner als Speicherort für die gescannten Daten. [Erstellen eines freigegebenen Ordners\(P. 755\)](#page-764-0)**
- **Registrieren Sie die Informationen des freigegebenen Ordners im Adressbuch.**

Registrieren Sie die Informationen für den Zugriff auf den freigegebenen Ordner im Adressbuch des Geräts. Registrieren Sie sich von einem Computer aus anhand einer der folgenden Methoden. Sie müssen jeden freigegebenen Ordner, der als Speicherort dienen soll, registrieren. Sie können das Bedienfeld zur Registrierung dieser Informationen nicht verwenden.

#### **Verwenden von Tool für die Einstellung der Sendefunktion (Windows)**

Registrieren Sie die Informationen des freigegebenen Ordners in den Favoriten des Adressbuchs. **[Registrieren eines freigegebenen Ordners im Adressbuch \(Tool für die Einstellung der](#page-268-0) [Sendefunktion\)\(P. 259\)](#page-268-0)** 

#### **Verwenden von Remote UI**

Registrieren Sie die Informationen des freigegebenen Ordners in den Favoriten des Adressbuchs oder der Kurzwahl.

#### **[Registrieren von Zielen im Adressbuch \(Remote UI\)\(P. 174\)](#page-183-0)**

\* Bei Favoriten handelt es sich um eine Liste von Zielen, die mit [ ] im Adressbuch abgerufen werden

#### können. **[Adressbuchfunktion\(P. 164\)](#page-173-0)**

\* Bei der Kurzwahl handelt es sich um Ziele mit dreistelligen Nummern, die direkt aus dem Adressbuch abgerufen werden können.

# <span id="page-268-0"></span>**Registrieren eines freigegebenen Ordners im Adressbuch (Tool für die Einstellung der Sendefunktion)**

9AX0-05C

Verwenden Sie das Tool für die Einstellung der Sendefunktion von einem Computer aus, um die Informationen des freigegebenen Ordners in den Favoriten des Adressbuchs zu registrieren.

\* Bei Favoriten handelt es sich um eine Liste von Zielen, die mit [ ] im Adressbuch abgerufen werden können. **[Adressbuchfunktion\(P. 164\)](#page-173-0)** 

Es sind Administratorrechte erforderlich. Um die Einstellungen anzuwenden, muss das Gerät neu gestartet werden.

### **Erforderliche Vorbereitungen**

- Verbinden Sie den Computer, den Sie zum Konfigurieren der Einstellungen verwenden, über ein Netzwerk mit dem Gerät.
- Bereiten Sie die folgenden Informationen vor, und bewahren Sie sie griffbereit auf.
	- IP-Adresse des Geräts **[Überprüfen des Netzwerkstatus und der Einstellungen\(P. 93\)](#page-102-0)**
	- Name oder IP-Adresse des Computers, auf dem sich der freigegebene Ordner befindet **[Anzeigen der Systeminformationen auf dem Computer\(P. 758\)](#page-767-0)  [Anzeigen der Netzwerkverbindungsinformationen auf dem Computer\(P. 760\)](#page-769-0)**
	- Pfad zum freigegebenen Ordner
	- Benutzername und Passwort, die für den Zugriff auf den freigegebenen Ordner verwendet werden (wenn Zugriffsbeschränkung eingerichtet ist)

**1 Greifen Sie über einen Webbrowser auf einem Computer auf die folgende URL zu.**

http://<IP-Adresse dieses Geräts>/sendsupport\_login.html

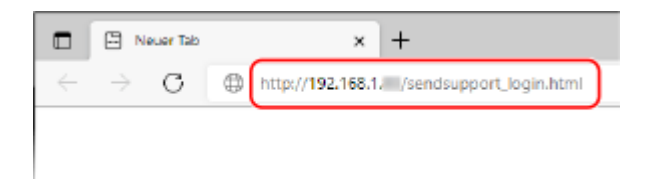

➠Der Bildschirm [Einstellungen starten] für Tool für die Einstellung der Sendefunktion wird angezeigt.

Sie können auch die heruntergeladene Datei verwenden, um Tool für die Einstellung der Sendefunktion zu starten. **[Verwenden der heruntergeladenen Tool für die Einstellung der Sendefunktion\(P. 255\)](#page-264-0)** 

# **2 Klicken Sie auf [Start].**

Wenn der Anmeldebildschirm erscheint, geben Sie die Systemmanager-ID und die -PIN ein, und klicken Sie dann auf [Login].

## **3 Klicken Sie auf [Einstellungen Im gemeinsamen Ordner speichern].**

➠Der Bildschirm [Einstellungen Im gemeinsamen Ordner speichern] wird angezeigt.

Wenn der Bildschirm [Passwort für das Adressbuch eingeben] erscheint, geben Sie die PIN ein, und klicken Sie dann auf [OK].

**4 Wählen Sie für [Registrierung] eine Favoritennummer, und geben Sie den Namen ein, der im Adressbuch angezeigt werden soll.**

Zuvor registrierte Favoritennummern werden nicht angezeigt.

# **5 Geben Sie die Informationen des freigegebenen Ordners in [Einstellungen Speicher-Empfänger] ein.**

### **[Computername des Speicher-Empfängers]**

Geben Sie den Namen oder IP-Adresse des Computers ein, auf dem sich der freigegebene Ordner befindet.

\* Wenn Sie einen DNS-Server verwenden, können Sie anstelle des Computernamens oder der IP-Adresse den Hostnamen oder FQDN eingeben.

### **[Name des gemeinsamen Ordners auf dem Computer des Speicher-Empfängers]**

Geben Sie den Pfad zu dem freigegebenen Ordner ein. Verwenden Sie "\" als Trennzeichen.

**Eingabebeispiel:** Wenn der Pfad des freigegebenen Ordners C:\users\public\share users\public\share lautet

Wenn im eingegebenen Pfad kein Ordner vorhanden ist, wird beim ersten Speichern der gescannten Daten ein Ordner mit dem eingegebenen Namen erstellt.

\* Wenn es jedoch keinen übergeordneten Ordner gibt oder Sie keine Schreibberechtigung für den übergeordneten Ordner haben, tritt ein Sendefehler auf, ohne dass ein Ordner erstellt wird.

**6 Geben Sie unter [Status Einst. für Gemeinsamen Ordner] an, ob die Zugriffsbeschränkung für den freigegebenen Ordner aktiviert werden soll.**

Wenn die Zugriffsbeschränkung für den freigegebenen Ordner aktiviert ist, wählen Sie [Eingestellt], und geben Sie den Benutzernamen und das Passwort für den Zugriff auf den freigegebenen Ordner in alphanumerischen Einzelbyte-Zeichen ein.

**7 Klicken Sie auf [Weiter] [Registrieren].**

# **8 Starten Sie das Gerät neu. [Neustarten des Geräts\(P. 111\)](#page-120-0)**

➠Die Einstellungen werden angewendet.

# <span id="page-270-0"></span>**Vorbereiten des Speicherns gescannter Daten auf einem FTP-Server**

9AX0-05E

#### ● **Konfigurieren Sie den PASV-Modus nach Bedarf.**

Konfigurieren Sie den PASV-Modus, wenn sich eine Firewall zwischen dem Gerät und dem FTP-Server befindet, der als Speicherort für die gescannten Daten dient. **[Konfigurieren des FTP-PASV-Modus\(P. 262\)](#page-271-0)** 

#### ● **Registrieren Sie die Informationen des FTP-Servers im Adressbuch.**

Registrieren Sie die Informationen für den Zugriff auf den FTP-Server im Adressbuch des Geräts. Verwenden Sie Remote UI von einem Computer aus, um die Informationen zu registrieren. Sie müssen jeden FTP-Server, der als Speicherort dienen soll, registrieren. Sie können das Bedienfeld zur Registrierung dieser Informationen nicht verwenden.

**[Registrieren von Zielen im Adressbuch \(Remote UI\)\(P. 174\)](#page-183-0)** 

# <span id="page-271-0"></span>**Konfigurieren des FTP-PASV-Modus**

9AX0-05F

Beim PASV-Modus handelt es sich um einen FTP-Kommunikationsmodus. Sie müssen den PASV-Modus konfigurieren, wenn sich eine Firewall zwischen dem FTP-Server und dem Gerät befindet.

In diesem Abschnitt wird beschrieben, wie Sie die Einstellungen über Remote UI von einem Computer aus konfigurieren.

Wählen Sie über das Bedienfeld auf dem Bildschirm [Startseite] die Option [Menü], und wählen Sie dann [Präferenzen], um die Einstellungen zu konfigurieren. **DJModus FTP PASV verwenden](P. 508)** 

Es sind Administratorrechte erforderlich. Das Gerät muss neu gestartet werden, um die Einstellungen zu übernehmen.

### **Erforderliche Vorbereitungen**

- Überprüfen Sie, ob der PASV-Modus auf dem FTP-Server konfiguriert wurde.
- **1 Melden Sie sich bei Remote UI im Systemmanager-Modus an. [Starten von Remote](#page-467-0) [UI\(P. 458\)](#page-467-0)**
- **2 Klicken Sie auf der Portalseite von Remote UI auf [Einstellungen/Registrierung]. [Portalseite von Remote UI\(P. 461\)](#page-470-0)**
- **3 Klicken Sie auf [Netzwerkeinstellungen] [Einstellungen Modus FTP PASV] [Bearbeiten].**

➠Der Bildschirm [Einstellungen Modus FTP PASV bearbeiten] wird angezeigt.

**4 Aktivieren Sie das Kontrollkästchen [Modus FTP PASV verwenden], und klicken Sie auf [OK].**

**5 Starten Sie das Gerät neu. [Neustarten des Geräts\(P. 111\)](#page-120-0)** 

➠Die Einstellungen werden angewendet.

# <span id="page-272-0"></span>**Scannen (Speichern auf einem Computer)**

9AX0-05H

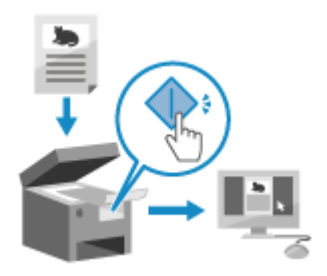

 Sie können ein Original scannen und die gescannten Daten auf einem an das Gerät angeschlossenen Computer speichern. Durch einfache Bedienung des Geräts können Sie gescannte Daten auf einem Computer speichern. Das Original wird gescannt und die Daten werden entsprechend den Einstellungen des auf dem Computer installierten MF Scan Utility gespeichert.

## **Erforderliche Vorbereitungen**

- Treffen Sie Vorbereitungen wie die Installation des Scannertreibers (ScanGear MF) und der Anwendung (MF Scan Utility) auf dem Computer, der als Speicherort verwendet wird. **[Vorbereiten des Speicherns](#page-258-0) [gescannter Daten auf einem Computer\(P. 249\)](#page-258-0)**
- Wenn der Bildschirm ScanGear MF auf dem Computer erscheint, der als Speicherort verwendet wird, schließen Sie den Bildschirm.

**1 Legen Sie das Original ein. [Platzieren von Originalen\(P. 135\)](#page-144-0)** 

# **2 Auf dem Bedienfeld im Bildschirm [Startseite] drücken Sie auf [Scan]. [Bildschirm](#page-127-0) [\[Startseite\]\(P. 118\)](#page-127-0)**

➠Der Bildschirm zur Auswahl des Scantyps wird angezeigt.

## **3 Drücken Sie auf [Computer].**

➠Der Bildschirm zur Auswahl des Computers, der als Speicherort verwendet werden soll, wird angezeigt. Wenn Sie das Gerät nur mit einem über USB angeschlossenen Computer verwenden, wird der Scanbildschirm angezeigt. Fahren Sie mit Schritt 5 fort.

## **4 Wählen Sie die Scaneinstellung, und drücken Sie [Start].**

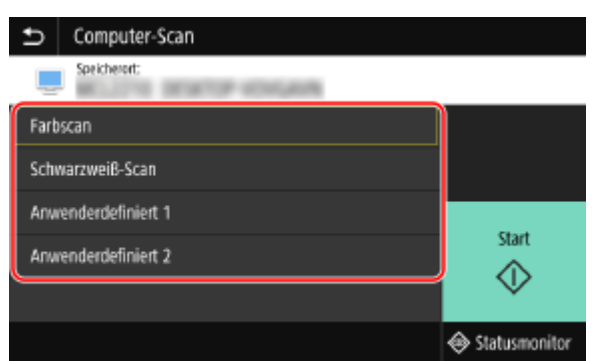

➠Das Einscannen des Originals beginnt.

● Das Format der gescannten Daten, der Speicherort auf dem Computer und andere Einstellungen werden für jede Scaneinstellung festgelegt. Das Original wird entsprechend der gewählten Scaneinstellung gescannt.

- Um den Scanvorgang abzubrechen, drücken Sie [Abbrechen] [Ja]. **[Abbrechen des](#page-291-0) [Scanvorgangs\(P. 282\)](#page-291-0)**
- Wenn der Scanvorgang abgeschlossen ist, wird der Zielordner auf dem Bildschirm des ausgewählten Computers angezeigt.

\* Standardmäßig wird ein Unterordner mit dem Scandatum im Ordner [Dokumente] (Windows) bzw. im Ordner [Bilder] (macOS) erstellt und die gescannten Daten werden in diesem Ordner gespeichert.

### **Wenn [Nächst. scann.] erscheint**

Wenn ein Original auf dem Vorlagenglas liegt und gescannt wird, erscheint der Bildschirm zum Scannen weiterer Originale.

Um den Scanvorgang fortzusetzen, legen Sie die Originale auf das Vorlagenglas, und drücken Sie [Nächst. scann.].

Drücken Sie [Fertigstellen], um die gescannten Daten zu speichern.

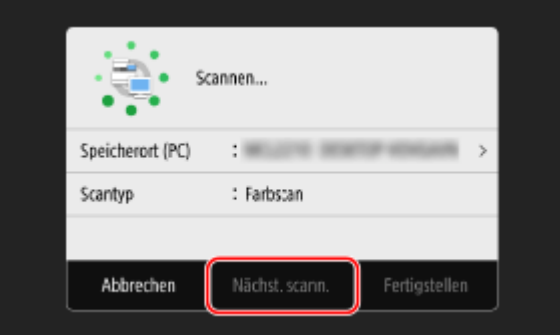

\* Wenn das Original ein anderes Format hat, kann ein Teil des Bildes fehlen oder das Bild wird kleiner gescannt.

# **HINWEIS**

## **Prüfen oder Ändern der Scaneinstellung oder des Speicherorts**

● Sie können die in Schritt 5 ausgewählte Scaneinstellung mit der MF Scan Utility auf dem Computer, der als Speicherort verwendet wird, überprüfen und ändern. **[Starten der MF Scan Utility\(P. 276\)](#page-285-0)** 

# <span id="page-274-0"></span>**Scannen (Speichern auf einem USB-Speichergerät)**

9AX0-05J

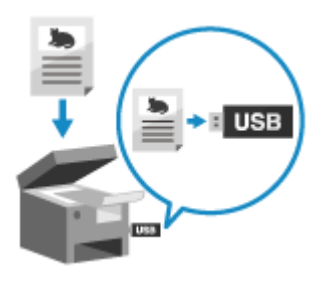

 Sie können ein Original scannen und die gescannten Daten auf einem an das Gerät angeschlossenen USB-Speichergerät speichern. Dies ist praktisch, wenn Sie gescannte Daten auf einem Computer ohne Netzwerkverbindung verwenden oder wenn Sie unterwegs sind.

## **Erforderliche Vorbereitungen**

- Die Einstellungen ermöglichen das Speichern von gescannten Daten auf einem USB-Speichergerät. **[Vorbereiten des Speicherns von gescannten Daten auf einem USB-Speichergerät\(P. 251\)](#page-260-0)** 
	- **1 Legen Sie das Original ein. [Platzieren von Originalen\(P. 135\)](#page-144-0)**
	- **2 Schließen Sie ein USB-Speichergerät an den USB-Anschluss des Geräts an. [Einsetzen](#page-198-0) [und Entfernen eines USB-Speichergeräts\(P. 189\)](#page-198-0)**

Wenn der Bildschirm für den Speichermedienbetrieb erscheint, drücken Sie [USB-Scan], und fahren Sie mit Schritt 5 fort.

## **3** Auf dem Bedienfeld im [Bildschirm](#page-127-0) [Startseite] drücken Sie auf [Scan]. **OBildschirm [\[Startseite\]\(P. 118\)](#page-127-0)**

➠Der Bildschirm zur Auswahl des Scantyps wird angezeigt.

## **4 Drücken Sie auf [USB-Speicher].**

➠Der Scanbildschirm wird angezeigt.

## **5 Konfigurieren Sie die Scaneinstellungen. [Scaneinstellungen\(P. 277\)](#page-286-0)**

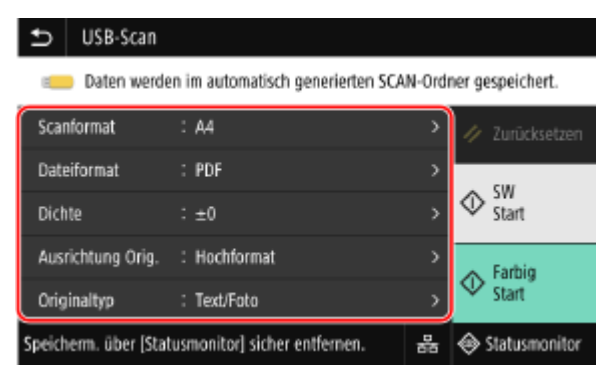

Die gescannten Daten werden unter dem folgenden Dateinamen gespeichert.

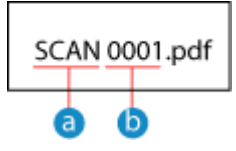

Standardzeichenfolge (Kann geändert werden. **[Einstellen der Datei/der Teilung\(P. 280\)](#page-289-0)** )

**b** Vierstellige Zahl

# **6 Drücken Sie [Start SW] oder [Start Farbig].**

➠Das Einscannen des Originals beginnt.

- Um das Original in Schwarzweiß zu scannen, drücken Sie [Start SW], und um in Farbe zu scannen, drücken Sie [Start Farbig].
- Um den Scanvorgang abzubrechen, drücken Sie [Abbrechen] [Ja]. **[Abbrechen des](#page-291-0) [Scanvorgangs\(P. 282\)](#page-291-0)**
- Wenn der Scanvorgang abgeschlossen ist, wird auf dem USB-Speichergerät ein Ordner mit dem Namen "SCAN\_nn" (wobei nn eine Zahl ist) erstellt, und die gescannten Daten werden in diesem Ordner gespeichert.

### **Wenn [Nächst. scann.] erscheint**

Nachdem das Original auf das Vorlagenglas gelegt und im PDF- oder TIFF-Format gescannt wurde, erscheint der Bildschirm zum Scannen weiterer Originale.

Um den Scanvorgang fortzusetzen, legen Sie die Originale auf das Vorlagenglas, und drücken Sie [Nächst. scann.].

Drücken Sie [Fertigstellen], um die gescannten Daten zu speichern.

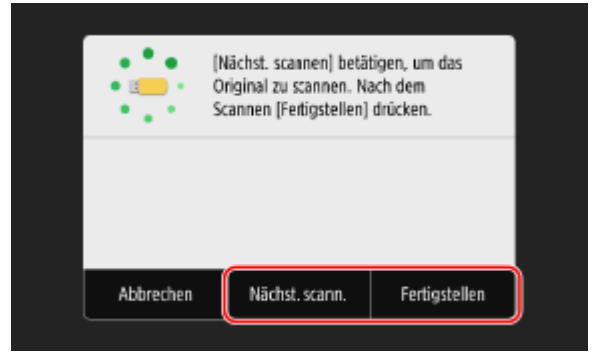

\* Wenn das Original ein anderes Format hat, kann ein Teil des Bildes fehlen oder das Bild wird kleiner gescannt.

# **7 Sobald der Scanvorgang abgeschlossen ist, entfernen Sie das USB-Speichergerät. [Entfernen des USB-Speichergeräts\(P. 190\)](#page-199-0)**

# <span id="page-276-0"></span>**Scannen (Senden per E-Mail)**

#### 9AX0-05K

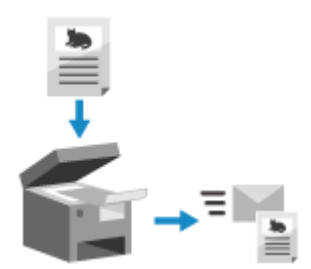

 Sie können ein Original scannen und die gescannten Daten als Anhang per E-Mail versenden.

Genau wie beim Versenden einer normalen E-Mail können Sie einen Betreff und eine Nachricht hinzufügen und mehrere Ziele angeben.

### **Erforderliche Vorbereitungen**

● Konfigurieren Sie auf dem Gerät die Einstellungen des E-Mail-Servers, der für das Senden von E-Mail verwendet werden soll. **[Vorbereiten des Sendens von gescannten Daten per E-Mail\(P. 252\)](#page-261-0)** 

**1 Legen Sie das Original ein. [Platzieren von Originalen\(P. 135\)](#page-144-0)** 

**2 Auf dem Bedienfeld im Bildschirm [Startseite] drücken Sie auf [Scan]. [Bildschirm](#page-127-0) [\[Startseite\]\(P. 118\)](#page-127-0)** 

➠Der Bildschirm zur Auswahl des Scantyps wird angezeigt.

## **3 Drücken Sie auf [E-Mail].**

➠Der Scanbildschirm wird angezeigt.

## **4** Geben Sie auf der Registerkarte [Empfänger defin.] das Ziel an. ●Angeben von **[Zielen\(P. 181\)](#page-190-0)**

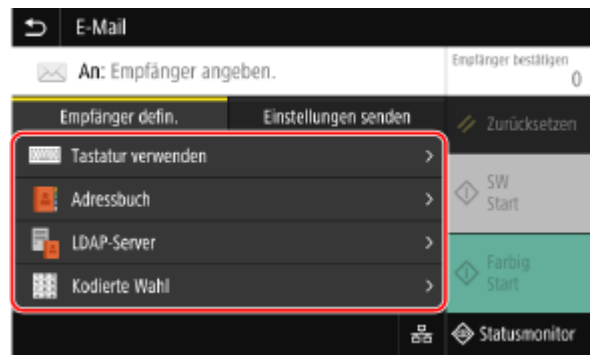

Verwenden Sie [Adressbuch] oder [Kodierte Wahl], um die Cc- und Bcc-Ziele anzugeben.

### **Wenn Sie nur [Eigene Adresse als Empfänger definieren] angeben können**

Wenn das Ziel beim Senden aufgrund der Authentifizierungseinstellungen für die Sendefunktion eingeschränkt ist, können Sie kein anderes Ziel angeben. Weitere Informationen erhalten Sie vom Administrator.

## **5 Konfigurieren Sie die Scaneinstellungen auf der Registerkarte [Einstellungen senden]. [Scaneinstellungen\(P. 277\)](#page-286-0)**

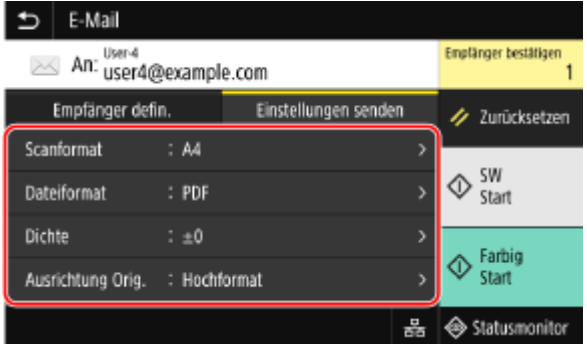

- Sie können auch den Betreff und den Haupttext der E-Mail auf der Registerkarte [Einstellungen senden] festlegen. **[E-Mail- und I-Fax-Einstellungen\(P. 280\)](#page-289-0)**
- Die gescannten Daten werden mit folgendem Dateinamen gesendet. Sie können auch die Registerkarte [Einstellungen senden] verwenden, um eine benutzerdefinierte Zeichenfolge anzugeben und sie an den Anfang zu setzen. **[Einstellen der Datei/der Teilung\(P. 280\)](#page-289-0)**

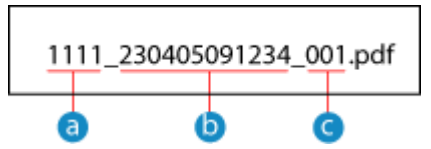

- **a** Kommunikationsverwaltungsnummer
- Sendedatum (in diesem Beispiel "5. April 2023, 9:12:34")
- Laufende Nummer der Datei (wenn eine Datei, dann "001")

## **6 Drücken Sie [Start SW] oder [Start Farbig].**

➠Das Einscannen des Originals beginnt.

- Um das Original in Schwarzweiß zu scannen, drücken Sie [Start SW], und um in Farbe zu scannen, drücken Sie [Start Farbig].
- Um den Scanvorgang abzubrechen, drücken Sie [Abbrechen] [Ja]. **[Abbrechen des](#page-291-0) [Scanvorgangs\(P. 282\)](#page-291-0)**
- Wenn der Scanvorgang abgeschlossen ist, werden die gescannten Daten gesendet. Drücken Sie [Statusmonitor], um den Sendestatus und das Protokoll anzuzeigen.

### **Wenn [Empfänger bestätigen] erscheint**

Überprüfen Sie, ob das Ziel korrekt ist, und drücken Sie dann [Scannen starten].

### **Wenn [Nächstes Orig. scannen] erscheint**

Nachdem das Original auf das Vorlagenglas gelegt und im PDF- oder TIFF-Format gescannt wurde, erscheint der Bildschirm zum Scannen weiterer Originale.

Um den Scanvorgang fortzusetzen, legen Sie die Originale auf das Vorlagenglas, und drücken Sie [Nächstes Orig. scannen].

Sobald das Scannen aller Dokumente abgeschlossen ist, drücken Sie [Senden starten] oder [Vorsch. u. Send.].

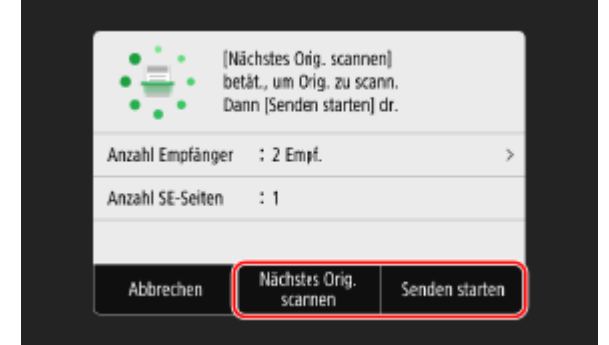

\* Wenn das Original ein anderes Format hat, kann ein Teil des Bildes fehlen oder das Bild wird kleiner gescannt.

### **Wenn der Vorschaubildschirm erscheint**

Drücken Sie [Senden starten] nach der Vorschau der gescannten Daten. Wenn es Seiten gibt, die Sie nicht senden möchten, öffnen Sie die Seite, und drücken Sie [Seite löschen].

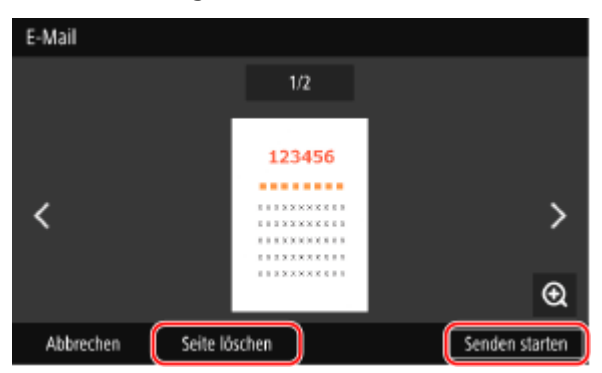

### **Wenn [SMTP-Authentisierung] erscheint**

Geben Sie den Benutzernamen und das Passwort zur Verwendung mit der SMTP-Authentifizierung ein, und drücken Sie dann [Anwenden].

# **HINWEIS**

### **Wenn ein Sendefehler auftritt**

● Abhängig von den Einstellungen des E-Mail-Servers kann bei einem Sendefehler eine Benachrichtigungs-E-Mail an die auf dem Gerät eingerichtete E-Mail-Adresse gesendet werden. Wenn Benachrichtigungs-E-Mails auf dem Server verbleiben, kann das Postfach voll werden, weshalb empfohlen wird, das Postfach regelmäßig zu leeren. **[Löschen der Mailbox\(P. 473\)](#page-482-0)** 

# <span id="page-279-0"></span>**Scannen (Speichern in einem freigegebenen Ordner oder auf einem FTP-Server)**

9AX0-05L

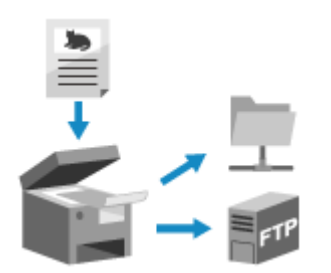

 Sie können ein Original scannen und die gescannten Daten in einem freigegebenen Ordner auf einem Computer oder FTP-Server speichern. Dies ist praktisch für die gemeinsame Nutzung der gescannten Daten eines Papierdokuments in einem Netzwerk.

### **Erforderliche Vorbereitungen**

● Registrieren Sie die Informationen für den Zugriff auf den freigegebenen Ordner und/oder FTP-Server im Adressbuch des Geräts.

**[Vorbereiten des Speicherns gescannter Daten in einem freigegebenen Ordner\(P. 258\)](#page-267-0)  [Vorbereiten des Speicherns gescannter Daten auf einem FTP-Server\(P. 261\)](#page-270-0)** 

- **1 Legen Sie das Original ein. [Platzieren von Originalen\(P. 135\)](#page-144-0)**
- **2 Auf dem Bedienfeld im Bildschirm [Startseite] drücken Sie auf [Scan]. [Bildschirm](#page-127-0) [\[Startseite\]\(P. 118\)](#page-127-0)**

➠Der Bildschirm zur Auswahl des Scantyps wird angezeigt.

## **3 Drücken Sie auf [Datei].**

➠Der Scanbildschirm wird angezeigt.

# **4** Geben Sie auf der Registerkarte [Empfänger defin.] das Ziel an. **D**Angeben von **[Zielen\(P. 181\)](#page-190-0)**

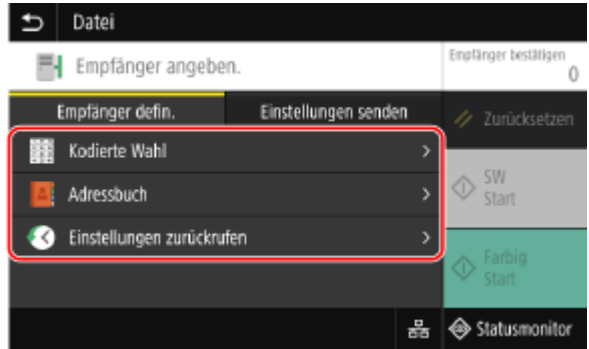

## **Wenn Sie nur [Eigene Adresse als Empfänger definieren] angeben können**

Wenn das Ziel beim Senden aufgrund der Authentifizierungseinstellungen für die Sendefunktion eingeschränkt ist, können Sie kein anderes Ziel angeben. Weitere Informationen erhalten Sie vom Administrator.

**5 Konfigurieren Sie die Scaneinstellungen auf der Registerkarte [Einstellungen senden]. [Scaneinstellungen\(P. 277\)](#page-286-0)** 

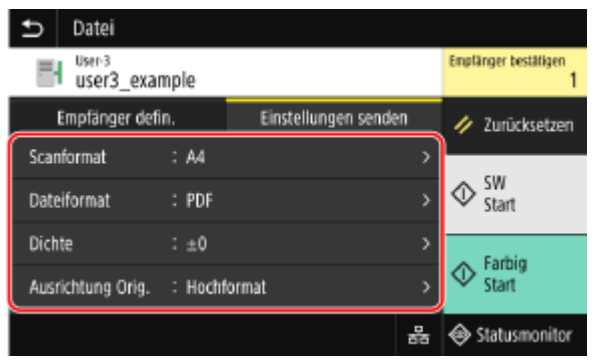

Die gescannten Daten werden unter dem folgenden Dateinamen gespeichert. Sie können auch die Registerkarte [Einstellungen senden] verwenden, um eine bestimmte benutzerdefinierte Zeichenfolge an den Anfang zu setzen. **[Einstellen der Datei/der Teilung\(P. 280\)](#page-289-0)** 

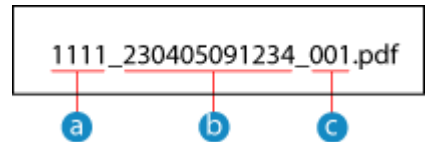

- **A** Kommunikationsverwaltungsnummer
- Speicherdatum (in diesem Beispiel "5. April 2023, 9:12:34")
- Laufende Nummer der Datei (wenn eine Datei, dann "001")

## **6 Drücken Sie [Start SW] oder [Start Farbig].**

➠Das Einscannen des Originals beginnt.

- Um das Original in Schwarzweiß zu scannen, drücken Sie [Start SW], und um in Farbe zu scannen, drücken Sie [Start Farbig].
- Um den Scanvorgang abzubrechen, drücken Sie [Abbrechen] [Ja]. **[Abbrechen des](#page-291-0) [Scanvorgangs\(P. 282\)](#page-291-0)**
- Nach Abschluss des Scanvorgangs werden die gescannten Daten gespeichert. Verwenden Sie [Statusmonitor], um den Speicherstatus und das Protokoll anzuzeigen. **[Überprüfen des Sende- und](#page-292-0) [Speicherstatus sowie des Protokolls von gescannten Daten\(P. 283\)](#page-292-0)**

### **Wenn [Empfänger bestätigen] erscheint**

Überprüfen Sie, ob das Ziel korrekt ist, und drücken Sie dann [Scannen starten].

### **Wenn [Nächstes Orig. scannen] erscheint**

Nachdem das Original auf das Vorlagenglas gelegt und im PDF- oder TIFF-Format gescannt wurde, erscheint der Bildschirm zum Scannen weiterer Originale.

Um den Scanvorgang fortzusetzen, legen Sie die Originale auf das Vorlagenglas, und drücken Sie [Nächstes Orig. scannen].

Sobald das Scannen aller Dokumente abgeschlossen ist, drücken Sie [Senden starten] oder [Vorsch. u. Send.].

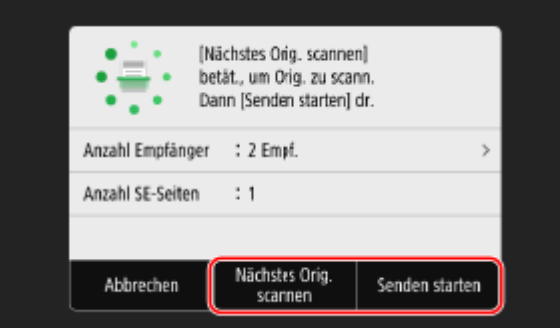

\* Wenn das Original unterschiedlich große Seiten enthält, kann ein Teil des Bildes fehlen oder das Bild wird kleiner gescannt.

### **Wenn der Vorschaubildschirm erscheint**

Sehen Sie sich die gescannten Daten in der Vorschau an, bevor Sie [Senden starten] drücken. Wenn es Seiten gibt, die Sie nicht senden möchten, öffnen Sie die Seite, und drücken Sie [Seite löschen].

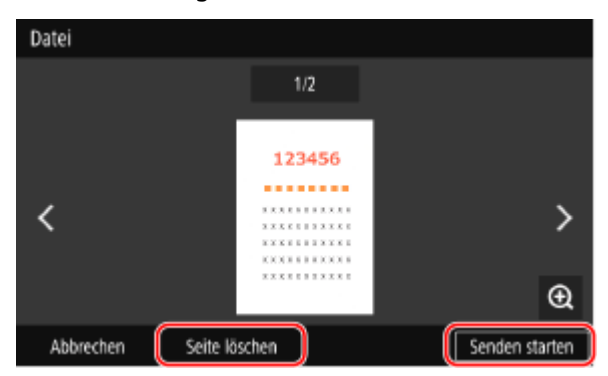

#### **Wenn [Statusmonitor] erscheint**

Um den Speicherstatus und das Protokoll anzuzeigen, drücken Sie [Statusmonitor]. **[Überprüfen des](#page-292-0) [Sende- und Speicherstatus sowie des Protokolls von gescannten Daten\(P. 283\)](#page-292-0)**  Bei Drücken von [Schließen] wird der Scanbildschirm angezeigt.

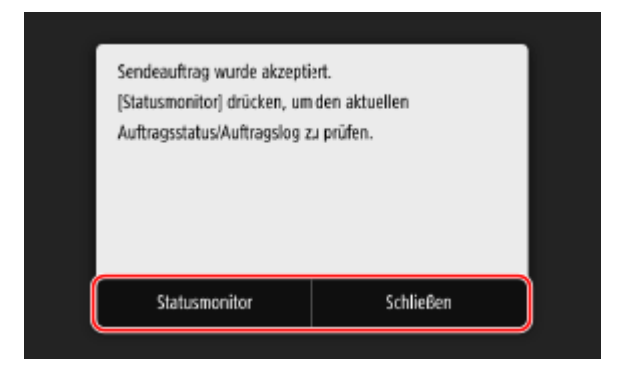

### **Wenn [Dateiauthentisierung] erscheint**

Geben Sie den Benutzernamen und das Passwort für den Zugriff auf den freigegebenen Ordner oder FTP-Server ein, und drücken Sie dann [Anwenden].

# <span id="page-282-0"></span>**Scannen von einem Computer aus (Speichern auf einem Computer)**

9AX0-05R

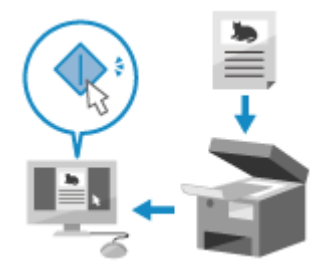

 Sie können ein Original scannen und die gescannten Daten auf einem an das Gerät angeschlossenen Computer speichern. Sie können das Format und den Speicherort beim Scannen von einem Computer aus festlegen. Mit dieser Methode können Sie die gescannten Daten sofort auf dem Computerbildschirm sehen, so dass Sie die Bildqualität überprüfen und Anpassungen vornehmen können.

Verwenden Sie eine der folgenden Anwendungen, um einen Scanvorgang durchzuführen.

#### **Spezielle Anwendung (MF Scan Utility)**

Scannen Sie mühelos mit der für Ihren Zweck geeigneten Einstellung. Senden Sie gescannte Daten an eine bestimmte Anwendung, um sie anzuzeigen und per E-Mail zu versenden. Sie können auch den Bildschirm ScanGear MF verwenden, um erweiterte Einstellungen zu konfigurieren.

## **Verwenden einer speziellen Anwendung zur Durchführung von Scans - MF Scan Utility(P. 273)**

#### **Andere TWAIN- und WIA-unterstützte Anwendungen**

Sie können auch Bildverarbeitungssoftware, Dokumentensoftware und andere Anwendungen verwenden, die TWAIN\*1 oder WIA\*2 unterstützen. Die gescannten Daten werden direkt in die Anwendung importiert und können sofort bearbeitet und verarbeitet werden.

Überprüfen Sie im Handbuch der von Ihnen verwendeten Anwendung, ob sie TWAIN oder WIA unterstützt. **[Scannen mit anderen TWAIN- und WIA-unterstützten Anwendungen\(P. 274\)](#page-283-0)** 

\*1 TWAIN ist ein Standard für den Anschluss eines Scanners oder eines anderen Bildeingabegeräts an einen Computer.

\*2 WIA ist eine Funktion, die standardmäßig in Windows enthalten ist.

# Verwenden einer speziellen Anwendung zur Durchführung von Scans - MF Scan Utility

Nachdem Sie ein Original auf das Gerät gelegt haben, führen Sie den Scanvorgang mit MF Scan Utility auf einem Computer durch.

#### **Erforderliche Vorbereitungen**

- Installieren Sie den Scannertreiber (ScanGear MF) und die Anwendung (MF Scan Utility) auf dem Computer. **[Installieren von Software und Treibern auf dem Computer\(P. 101\)](#page-110-0)** 
	- **1 Legen Sie das Original auf das Gerät. [Platzieren von Originalen\(P. 135\)](#page-144-0)**
- **22** Starten Sie die MF Scan Utility auf einem Computer. **OStarten der MF Scan [Utility\(P. 276\)](#page-285-0)**
- **3 Wählen Sie für [Produktname] das Gerät aus.**

<span id="page-283-0"></span>**4 Klicken Sie auf die Schaltfläche, die dem Typ und Zweck des Originals entspricht, um den Scanvorgang zu starten.**

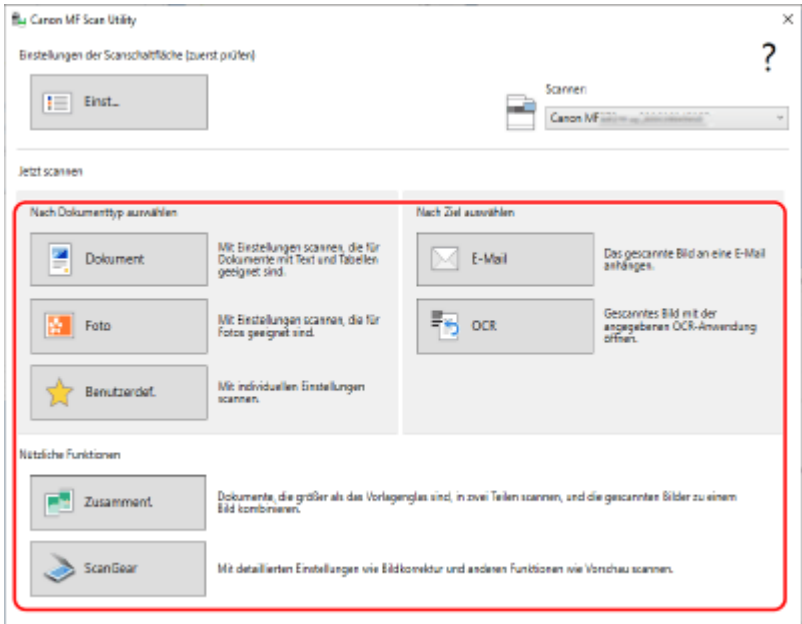

Klicken Sie auf [ScanGear], um ScanGear MF anzuzeigen und erweiterte Scaneinstellungen zu konfigurieren. Für weitere Informationen klicken Sie auf [  $\sqrt{ }$  ] in ScanGear MF, um die Hilfe anzuzeigen.

# **HINWEIS**

### **Wenn der Scanvorgang nicht durchgeführt werden kann**

● Das Gerät ist möglicherweise nicht online (Scan-Bereitschaftsmodus). Auf dem Bedienfeld im Bildschirm [Scan] wählen Sie die Option [Startseite], und drücken Sie [Remote-Scanner], um das Gerät online zu schalten, und wiederholen Sie dann den Vorgang.

## Scannen mit anderen TWAIN- und WIA-unterstützten Anwendungen

Nachdem Sie ein Original auf das Gerät gelegt haben, scannen Sie es mit anderen TWAIN- und WIA-unterstützten Anwendungen auf Ihrem Computer.

In diesem Abschnitt wird die allgemeine Vorgehensweise für diesen Vorgang beschrieben. Lesen Sie im Handbuch der von Ihnen verwendeten Anwendung nach, wie Sie diese im Einzelnen verwenden.

#### **Erforderliche Vorbereitungen**

- Installieren Sie den Scannertreiber (ScanGear MF) auf dem Computer. **[Installieren von Software und](#page-110-0) [Treibern auf dem Computer\(P. 101\)](#page-110-0)** 
	- **1 Legen Sie das Original auf das Gerät. [Platzieren von Originalen\(P. 135\)](#page-144-0)**
- **2 Starten Sie auf dem Computer die Anwendung, mit der Sie die gescannten Daten importiert haben.**
- **3 Wählen Sie in der Anwendung den Befehl zum Starten des Scanvorgangs.**

## **4 Wählen Sie den Scannertreiber (ScanGear MF oder WIA) des Geräts aus, und konfigurieren Sie die Scaneinstellungen.**

Für erweiterte Scaneinstellungen wählen Sie ScanGear MF. Für weitere Informationen klicken Sie auf [  $\degree$  ] in ScanGear MF, um die Hilfe anzuzeigen.

# **5 Starten Sie den Scanvorgang.**

➠Nach Abschluss des Scanvorgangs werden die gescannten Daten in die Anwendung importiert.

Wenn die Folgeseiten des Originals nicht gescannt werden oder nach Abschluss des Scanvorgangs eine Fehlermeldung erscheint, legen Sie die Originale nacheinander auf das Gerät, und führen Sie den Scanvorgang durch.

# **HINWEIS**

## **Wenn der Scanvorgang nicht durchgeführt werden kann**

● Das Gerät ist möglicherweise nicht online (Scan-Bereitschaftsmodus). Auf dem Bedienfeld im Bildschirm [Scan] wählen Sie die Option [Startseite], und drücken Sie [Remote-Scanner], um das Gerät online zu schalten, und wiederholen Sie dann den Vorgang.

# <span id="page-285-0"></span>**Starten der MF Scan Utility**

9AX0-05S

Starten Sie die auf dem Computer installierte MF Scan Utility.

## ■ Bei Verwendung von Windows

Klicken Sie auf [  $\blacksquare$  ] (Start) | [Canon] | [MF Scan Utility].

## ■ Bei Verwendung von macOS

Doppelklicken Sie im Betriebssystem-Anwendungsordner auf [Canon MF Utilities] [Canon MF Scan Utility].

# **HINWEIS**

● Weitere Informationen zu den Vorgängen und Einstellungen von MF Scan Utility erhalten Sie, wenn Sie auf dem Bildschirm MF Scan Utility auf [Anweisungen] klicken, um die Hilfe anzuzeigen.

# <span id="page-286-0"></span>**Scaneinstellungen**

Wenn Sie mit dem Gerät scannen, können Sie die Registerkarte [Einstellungen senden] auf dem Scanbildschirm verwenden, um das Originalformat einzustellen und die Bildqualität anzupassen.

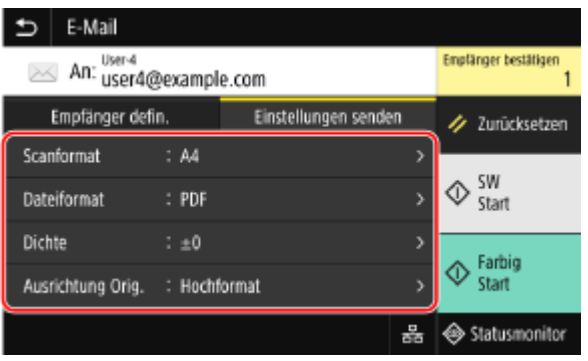

Wenn die gescannten Daten nicht wie erwartet erscheinen, können Sie die Einstellungen ändern und erneut scannen. \* Um den Scanvorgang zu starten, wählen Sie die Scanfarbe (Schwarzweiß oder Farbe) aus, indem Sie auf [Start SW] oder [Start Farbig] drücken.

\* Um gescannte Daten auf einem Computer zu speichern, konfigurieren Sie die Einstellungen mit MF Scan Utility oder ScanGear MF, die auf dem Computer installiert sind. Sie können die Einstellungen nicht über das Bedienfeld konfigurieren.

### **Einstellen von Originalformat und Originalausrichtung(P. 277)**

**[Anpassen der Bildqualität\(P. 278\)](#page-287-0)** 

**[Doppelseitige Scaneinstellungen\(P. 279\)](#page-288-0)** 

**[Einstellen der Vorschau\(P. 279\)](#page-288-0)** 

**[Auslassen leerer Seiten\(P. 279\)](#page-288-0)** 

**[Einstellen der Datei/der Teilung\(P. 280\)](#page-289-0)** 

**[E-Mail- und I-Fax-Einstellungen\(P. 280\)](#page-289-0)** 

# **HINWEIS**

## **Registrieren von Favoriteneinstellungen**

- Sie können häufig verwendete Scaneinstellungen als Favoriteneinstellungen registrieren, um diese Einstellungen bei Bedarf beim Scannen einfach aufrufen zu können. **[Registrieren und Abrufen von](#page-201-0) [Favoriteneinstellungen\(P. 192\)](#page-201-0)**
- Sie können auch die standardmäßigen Scaneinstellungen ändern. **[Ändern der](#page-204-0) [Standardeinstellungen\(P. 195\)](#page-204-0)**

## **Aufrufen früherer Einstellungen - Sendeauftragsprotokoll**

● Sie können das Sendeauftragsprotokoll verwenden, um die Scaneinstellungen abzurufen, die zuvor zum Senden oder Speichern von gescannten Daten verwendet wurden. **[Angeben von Zielen](#page-197-0) [\(Sendeauftragsprotokoll\)\(P. 188\)](#page-197-0)** 

\* Das Sendeauftragsprotokoll ist nicht verfügbar, wenn gescannte Daten auf einem USB-Speichergerät gespeichert werden.

# Einstellen von Originalformat und Originalausrichtung

Stellen Sie das Format und die Ausrichtung gemäß dem zu scannenden Original ein.

**[Scanformat]**

<span id="page-287-0"></span>Wählen Sie das Format des platzierten Originals.

#### **Konfigurieren von benutzerdefinierten Größen**

Wählen Sie [Anwenderdefiniertes Format angeben], geben Sie die Abmessungen unter [X] und [Y] ein, und drücken Sie [Anwenden].

Wenn häufig verwendete, nicht standardmäßige Formate registriert sind, können Sie diese durch Drücken von [S1] bis [S3] abrufen.

#### **Registrieren eines nicht standardmäßigen Formats**

Gehen Sie wie folgt vor, um die Formate zu registrieren, wenn Sie häufig Originale verwenden, die nicht dem Standardformat entsprechen. Sie können das Format auf dem Formateingabebildschirm abrufen, so dass Sie das Format nicht jedes Mal neu eingeben müssen.

Sie können bis zu drei nicht standardmäßige Formate registrieren.

[Anwenderdefiniertes Format angeben] [Format spei.] wählen Sie [S1] bis [S3]  $\blacktriangleright$  geben Sie die Abmessungen unter [X] und [Y] ein  $\blacktriangleright$  [Anwenden]

Drücken Sie auf dem Formateingabebildschirm auf [Name], um den Anzeigenamen von [S1] bis [S3] zu ändern.

12345

### **[Ausrichtung Orig.]**

Wählen Sie [Hochformat] oder [Querformat] entsprechend dem eingelegten Original.

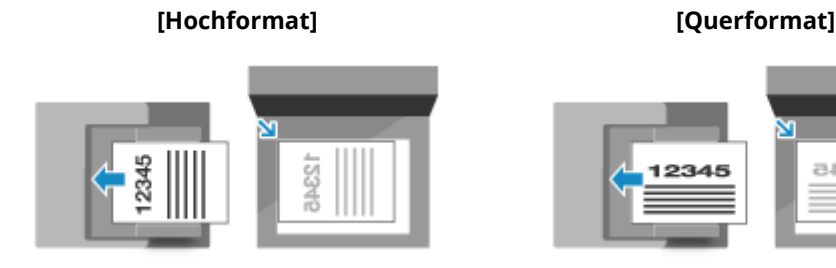

# Anpassen der Bildqualität

Sie können die Bildqualität anpassen, wenn beispielsweise das Bild der gescannten Daten nicht klar ist oder der Text schwer zu lesen ist.

#### **[Dichte]**

Passen Sie die Dichte an das Original an. Drücken Sie [+], um die Dichte zu erhöhen, und [-], um sie zu verringern.

#### **[Originaltyp]**

Wählen Sie den Originaltyp. Beim Scannen wird die Bildqualität an den Inhalt des Originals angepasst.

### **[Schärfe]**

Passen Sie die Schärfe an. Betonen Sie die Konturen und Linien, um sie deutlicher zu machen, oder schwächen Sie sie ab, um sie weicher zu machen.

#### **Beispiel für die Anpassung:**

#### ● **So machen Sie unscharfen Text oder Formen deutlicher**

Drücken Sie [+].

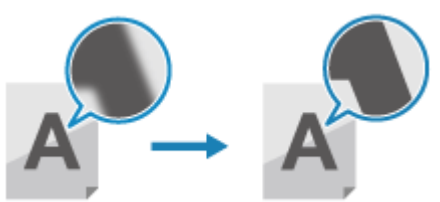

● **So verringern Sie Moiré (vertikales Musterrauschen) in Bildern**
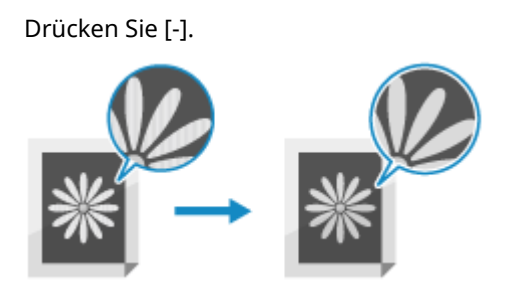

**HINWEIS** 

### **Wenn das Dateiformat der gescannten Daten JPEG ist**

● Die Bildqualität hängt von dem unter [Datengröße] gewählten Komprimierungsverhältnis ab. **[Einstellen](#page-289-0) [der Datei/der Teilung\(P. 280\)](#page-289-0)** 

# Doppelseitige Scaneinstellungen

Wenn Sie ein doppelseitiges Original scannen, legen Sie das Original in die Zufuhr, und stellen Sie [Doppels. Original] ein.

### **[Doppels. Original]**

Wenn Sie ein doppelseitiges Original scannen, wählen Sie [Buchtyp] oder [Kalendertyp]. Wählen Sie dies entsprechend der oberen und unteren Ausrichtung der Vorder- und Rückseite des platzierten Originals.

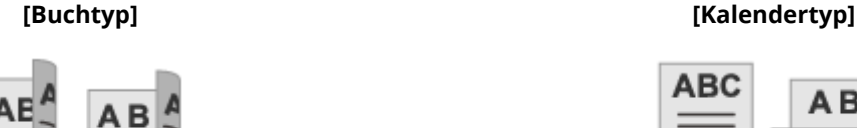

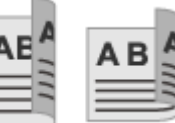

Ober- und Unterseite haben die gleiche Ausrichtung Ober- und Unterseite sind entgegengesetzt

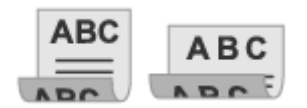

ausgerichtet

Um das Scannen eines doppelseitigen Originals abzubrechen, wählen Sie [Aus].

# Einstellen der Vorschau

Um eine Vorschau der gescannten Daten vor dem Senden oder Speichern zu erhalten, aktivieren Sie [Vorschau]. \* Diese Einstellung ist nicht verfügbar, wenn Sie die gescannten Daten auf einem USB-Speichergerät speichern.

### **[Vorschau]**

Um eine Vorschau der gescannten Daten vor dem Senden oder Speichern zu erhalten, wählen Sie [Ein]. Sie können die gescannten Daten nach Abschluss des Scanvorgangs auf dem Bedienfeld in der Vorschau anzeigen. Sie können Seiten löschen, die Sie nicht senden oder speichern möchten.

# Auslassen leerer Seiten

Aktivieren Sie [Leere Orig. übspr.], um leere Seiten eines Originals automatisch auszulassen. \* Diese Einstellung ist nicht verfügbar, wenn gescannte Daten per I-Fax gesendet werden.

### **[Leere Orig. übspr.]**

Um Seiten, die beim Scannen als leer erkannt wurden, automatisch zu löschen, wählen Sie [Ein]. Wenn sowohl [Ein (Vorschau)] als auch [Ein (ohne Vorschau)] angezeigt werden, wählen Sie, ob das Vorschaubild der gescannten Daten vor dem Senden oder Speichern der Daten überprüft werden soll.

### Scannen

<span id="page-289-0"></span>\* Wenn [Leere Orig. übspr.] auf [Ein] gesetzt ist, wird der Scanvorgang abgebrochen, falls alle Seiten des gescannten Originals als leer erkannt werden.

### **[Erkenn.level just.]**

Passen Sie die Genauigkeit bei der Erkennung leerer Seiten an. Durch Auswahl von [+] wird die Empfindlichkeit bei der Erkennung leerer Seiten erhöht.

# Einstellen der Datei/der Teilung

Legen Sie das Format der gescannten Daten und den Dateinamen fest.

Sie können Daten komprimieren und die Erkennung von Text in einem Original aktivieren. Sie können auch mehrere Originale in einer Datei zusammenfassen oder separate Dateien für jedes Original erstellen.

\* Die Einstellung für das Format von gescannten Daten ist beim Senden von gescannten Daten per I-Fax nicht verfügbar. Die gescannten Daten werden im TIFF-Format gesendet.

### **[Dateiformat]**

Wählen Sie je nach Zweck und Umgebung das Format der gescannten Daten aus PDF, JPEG oder TIFF.

### **Verkleinerung der Datengröße**

### ● **Wenn das PDF-Format verwendet wird**

Wählen Sie [PDF (Kompakt)] oder [PDF (Kompakt/OCR)]. Die Datengröße wird reduziert, allerdings können je nach Vorlagentyp auch die Bildqualität und die Anzahl der Blätter, die gleichzeitig gescannt werden können, reduziert sein.

### ● **Wenn das JPEG-Format verwendet wird**

Wählen Sie [JPEG], und setzen Sie [Datengröße] auf [Klein: Vorrang Speicher].

### **Aktivieren der Texterkennung in einem Original**

Wählen Sie [PDF (OCR)] oder [PDF (Kompakt/OCR)]. Standardmäßig wird [Ausrichtung Orig.] automatisch entsprechend der Ausrichtung des Textes bei der Erstellung der PDF-Datei erkannt. **[\[OCR-Einstellungen \(durchsuchbarer Text\)\]\(P. 531\)](#page-540-0)** 

**Kombinieren mehrerer Originale in einer Datei** Wählen Sie das Format PDF oder TIFF.

### **Aufteilen des Originals in separate Dateien**

### ● **Bei Verwendung des PDF-Formats**

Wählen Sie [PDF-Details einstellen] • wählen Sie das PDF-Format • drücken Sie [In Seiten einteilen] •  $[Ein]$ .

- **Bei Verwendung des TIFF-Formats** Drücken Sie [TIFF-Details einstellen] [In Seiten einteilen] [Ein].
- **Bei Verwendung des JPEG-Formats** Wählen Sie [JPEG].

### **[Datengröße]**

Wählen Sie die Datengröße, wenn Sie das JPEG-Format für die gescannten Daten verwenden. Das Komprimierungsverhältnis variiert je nach der gewählten Datengröße.

### **[Klein: Vorrang Speicher]**

Erhöht das Komprimierungsverhältnis, verringert jedoch die Bildqualität.

### **[Groß: Vorrang Bildqualität]**

Senkt das Komprimierungsverhältnis, erhöht jedoch die Datengröße.

### **[Dateiname]**

Geben Sie eine Zeichenfolge an, die am Anfang des Dateinamens der gescannten Daten hinzugefügt werden soll.

# E-Mail- und I-Fax-Einstellungen

Sie können die E-Mail-Einstellungen für den Versand von gescannten Daten per E-Mail oder I-Fax konfigurieren.

### **[Thema/Nachricht]**

Legen Sie den Betreff und den Haupttext der E-Mail fest.

### **[Antwort an]**

Wählen Sie eine E-Mail-Adresse (Antwort an) aus dem Adressbuch aus, die als Antwortadresse für die E-Mail-

Empfänger verwendet werden soll.

Wenn hier keine E-Mail-Adresse ausgewählt wird, wird die E-Mail-Adresse des Geräts als Antwort-an-E-Mail-Adresse verwendet.

\* Wenn die E-Mail-Adresse, die Sie verwenden möchten, nicht im Adressbuch registriert ist, registrieren Sie sie, und wählen Sie sie dann aus. **DAdressbuchfunktion(P. 164)** 

### **[Vorrang]**

Wählen Sie die Prioritätsstufe.

# **HINWEIS**

### **E-Mail-Absender**

- Die E-Mail-Adresse des Geräts wird unabhängig von der Einstellung [Antwort an] zur Absender-E-Mail-Adresse (Von).
- Um den Namen des Absenders zusammen mit der E-Mail-Adresse des Geräts zu senden, gehen Sie wie folgt vor, um den Gerätenamen festzulegen.

Melden Sie sich bei Remote UI an | [Einstellungen/Registrierung] | [SE-Einstellungen] | [Einstellungen scannen und senden] > [Bearbeiten] unter [Einstellungen zu Name der Einheit] > geben Sie den Gerätenamen ein [OK].

Wählen Sie über das Bedienfeld auf dem Bildschirm [Startseite] die Option [Menü], und wählen Sie dann [Funktionseinstellungen], um die Einstellungen zu konfigurieren. **[\[Name der Einheit registrieren\]\(P. 555\)](#page-564-0)** 

● Der E-Mail-Absender ist die Einstellung, die für das Gerät gilt.

Scannen

# **Abbrechen des Scanvorgangs**

### 9AX0-05W

Befolgen Sie die Anweisungen auf dem Bildschirm, um einen Scanvorgang abzubrechen.

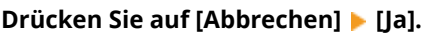

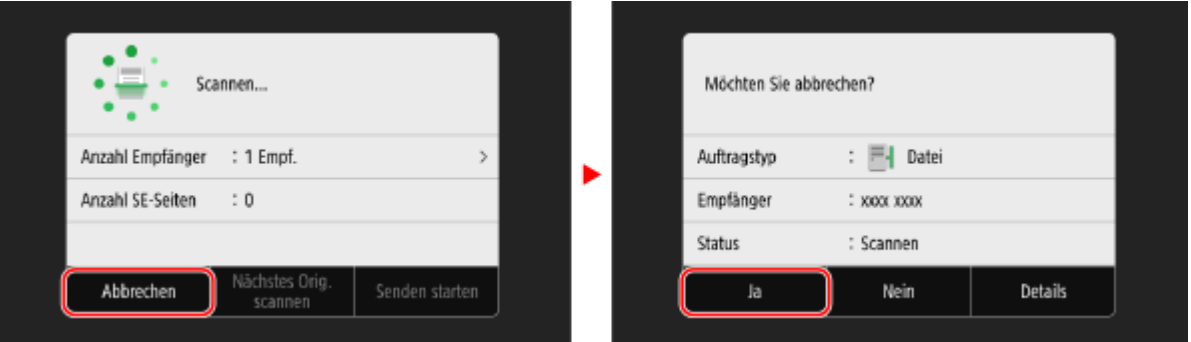

Wenn der obige Bildschirm nicht angezeigt wird, drücken Sie auf dem Bedienfeld, und drücken Sie **dann [Ja].**

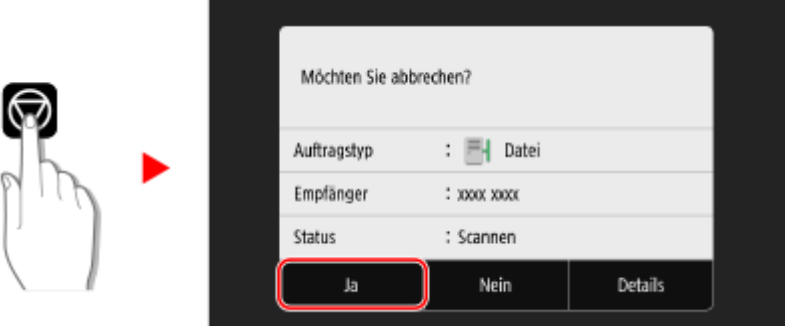

Wenn der Bildschirm mit der Auftragsliste angezeigt wird, wählen Sie den abzubrechenden Auftrag aus, und drücken Sie [Abbrechen] [Ja].

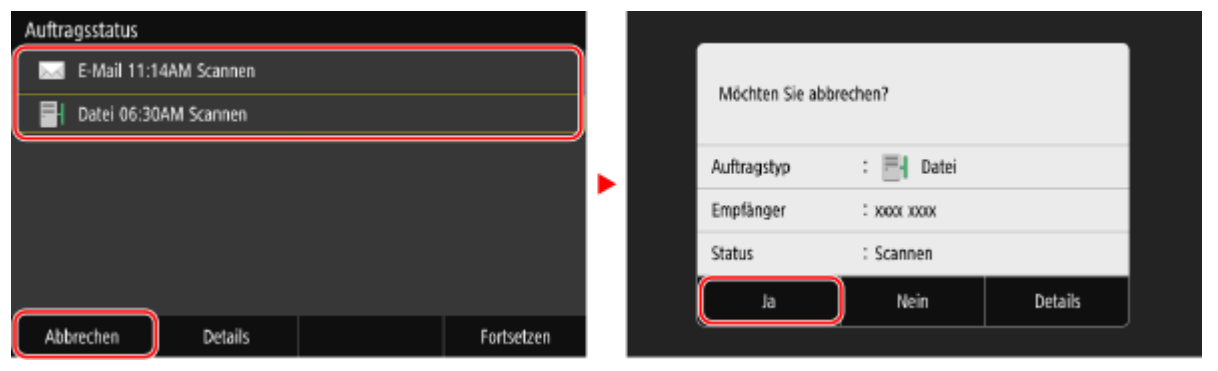

Scannen

# **Überprüfen des Sende- und Speicherstatus sowie des Protokolls von gescannten Daten**

9AX0-05X

Sie können den Sende- oder Speicherstatus und das Protokoll der mit dem Gerät gescannten Daten überprüfen. Die vom Gerät durchgeführten Vorgänge, einschließlich des Sendens und Speicherns von gescannten Daten, werden als Aufträge verwaltet. Durch die Überprüfung des Status und des Protokolls von Aufträgen können Sie feststellen, ob ein Scanauftrag korrekt ausgeführt wurde und was die Ursache für auftretende Fehler ist.

\* Wenn das Protokoll ausgeblendet ist, können Sie nur den Sende- und Speicherstatus überprüfen. **[\[Auftragslog](#page-595-0) [anzeigen\]\(P. 586\)](#page-595-0)** 

In diesem Abschnitt wird beschrieben, wie Sie den Status und das Protokoll über das Bedienfeld überprüfen können. Siekönnen auch Remote UI von einem Computer aus verwenden, um den Status und das Protokoll zu überprüfen. O **[Überprüfen von Nutzung und Protokollen mit Remote UI\(P. 463\)](#page-472-0)** 

# **1 Auf dem Bedienfeld im Bildschirm [Startseite] drücken Sie auf [Statusmonitor]. [Bildschirm \[Startseite\]\(P. 118\)](#page-127-0)**

➠Der Bildschirm [Statusmonitor] wird angezeigt.

# **2 Drücken Sie auf [SE-Auftrag].**

# **3 Überprüfen Sie den Status und das Protokoll auf der Registerkarte [Status SE-Auftrag] oder [Log SE-Auftrag].**

## **Überprüfen des Sende- und Speicherstatus**

- **1** Überprüfen Sie auf der Registerkarte [Status SE-Auftrag] den Auftrag, der gerade bearbeitet wird oder darauf wartet, bearbeitet zu werden.
- **2** Wählen Sie einen Auftrag aus, um seine Details anzuzeigen.
	- ➠Die Auftragsdetails werden angezeigt.
- **3** Überprüfen Sie die Anzahl der Seiten und das Ziel. Bei Aufträgen mit mehreren Zielen drücken Sie [Empfänger], um die Liste der Ziele anzuzeigen.

## **Überprüfen des Sende- und Speicherprotokolls**

- **1** Überprüfen Sie auf der Registerkarte [Log SE-Auftrag] die abgeschlossenen gesendeten und gespeicherten Aufträge.
- **2** Wählen Sie einen Auftrag aus, um seine Details anzuzeigen.

➠Die Auftragsdetails werden angezeigt.

**3** Überprüfen Sie die Anzahl der Seiten und das Ziel. Bei Aufträgen mit mehreren Zielen drücken Sie [Empfänger], um die Liste der Ziele anzuzeigen.

### **Wenn [Fehler] im Sende- oder Speicherprotokoll angezeigt wird**

Der Sende- oder Speichervorgang wurde abgebrochen, oder es ist ein Fehler aufgetreten. Wenn eine dreistellige Zahl, die mit "#" (Fehlercode) beginnt, angezeigt wird, können Sie die Ursache und Lösung anhand des Fehlercodes überprüfen. **[Es wird ein Fehlercode angezeigt\(P. 736\)](#page-745-0)** 

# **HINWEIS**

## **Registrieren von Zielen im Adressbuch**

- Drücken Sie auf dem Bildschirm mit den Auftragsdetails auf [In Adressb. regis.], um das Ziel im Adressbuch zu registrieren.
	- \* Dieser Vorgang ist nicht verfügbar, wenn es mehrere Ziele gibt.

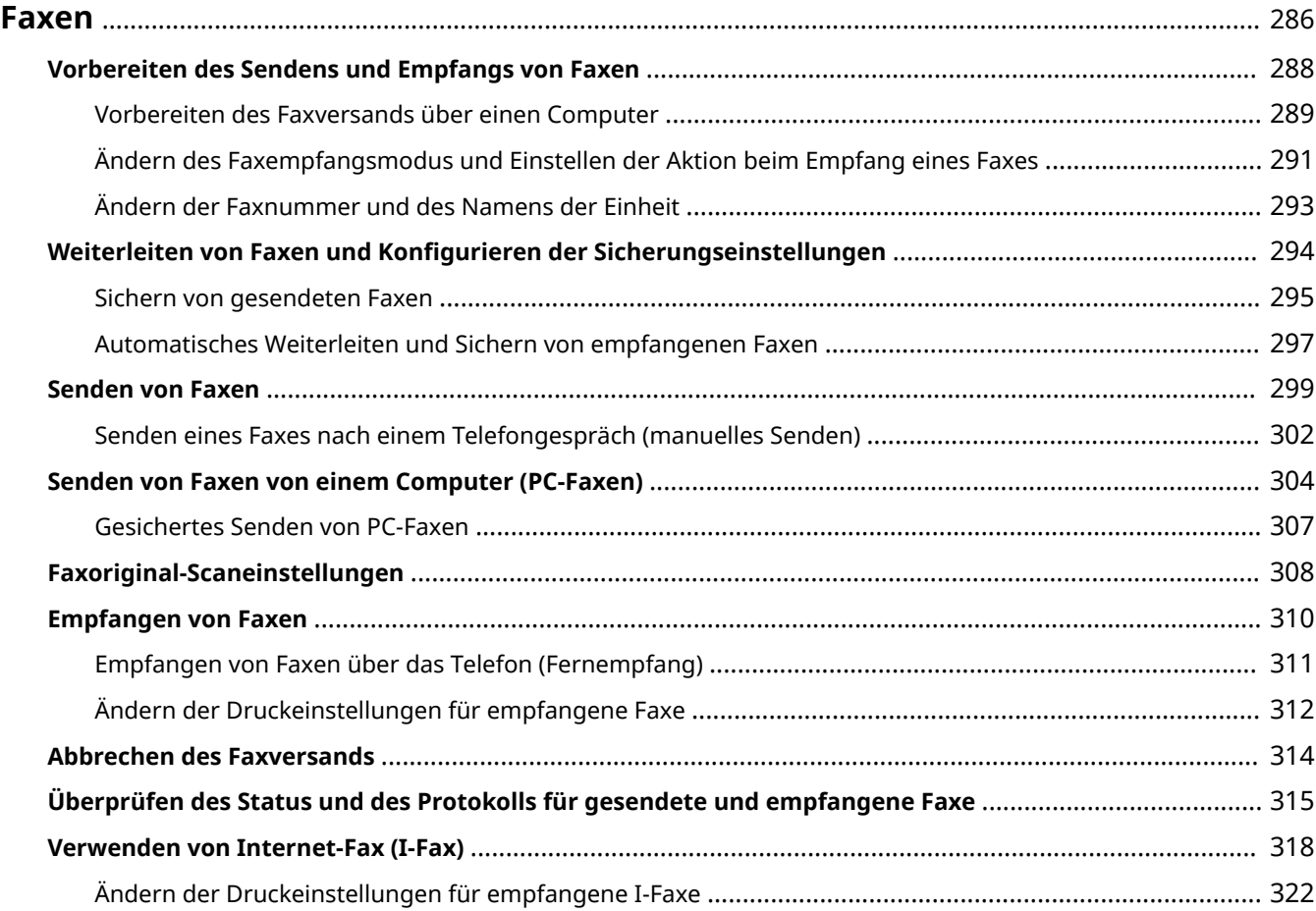

<span id="page-295-0"></span>Faxen ist das Senden und Empfangen von Dokumenten und Fotos in Form von Schwarzweißbildern über eine Telefonleitung. Sie können auch Faxe über das Internet senden und empfangen, ohne eine Telefonleitung zu benutzen.

### **Senden von Faxen**

Die folgenden zwei Methoden sind verfügbar:

### **Senden eines Faxes über das Gerät**

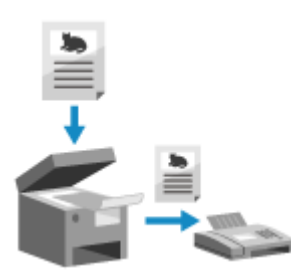

 Sie können ein Dokument, ein Foto oder andere gedruckte Unterlagen (Originale) mit dem Gerät einscannen, es in ein Schwarzweißbild konvertieren und es dann versenden.

**OSenden von Faxen(P. 299)** 

Gesendete Faxe können auch automatisch an ein bestimmtes Ziel weitergeleitet oder gespeichert werden.

**[Sichern von gesendeten Faxen\(P. 295\)](#page-304-0)** 

#### **Senden eines Faxes von einem Computer aus**

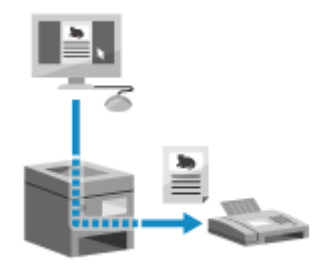

 Sie können ein Dokument oder ein Foto in ein Schwarzweißbild konvertieren und über einen Faxtreiber, der auf einem mit dem Gerät verbundenen Computer installiert ist, versenden.

Sie können ein Fax auf die gleiche Weise senden, wie Sie ein Dokument oder Foto von einem Computer aus drucken. Um ein Fax zu versenden, müssen Sie keine gedruckten Unterlagen vorbereiten.

**[Vorbereiten des Faxversands über einen Computer\(P. 289\)](#page-298-0)  [Senden von Faxen von einem Computer \(PC-Faxen\)\(P. 304\)](#page-313-0)** 

\* In macOS können Sie die AirPrint-Funktion verwenden, die standardmäßig im Betriebssystem enthalten ist, um Daten von einem Computer aus zu scannen, ohne einen Faxtreiber installieren zu müssen. **[Mit der](#page-368-0) [Anwendung AirPrint Daten drucken und scannen sowie Faxe senden\(P. 359\)](#page-368-0)** 

### **Empfangen von Faxen**

Wenn das Gerät auf automatischen Faxempfang eingestellt ist, werden Faxe empfangen, ohne dass ein Klingeln zu hören ist. Wenn ein Klingelton ertönt, können Sie den Hörer abnehmen, um festzustellen, ob es sich um einen Anruf oder ein Fax handelt. Wenn es ein Fax ist, können Sie es empfangen. **[Empfangen von Faxen\(P. 310\)](#page-319-0)** 

Empfangene Faxe können auch automatisch an ein bestimmtes Ziel weitergeleitet oder gespeichert werden. **[Automatisches Weiterleiten und Sichern von empfangenen Faxen\(P. 297\)](#page-306-0)** 

### **Senden und Empfangen von Faxen per Internetfax**

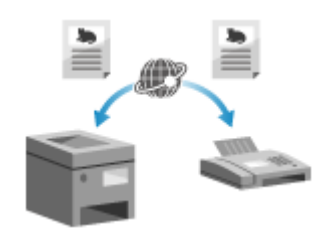

 Internet-Fax (I-Fax) ist eine Funktion zum Senden und Empfangen von Faxen über das Internet.

Auf diese Weise können Sie ein Fax senden, ohne eine Telefonleitung zu benutzen, um die Kommunikationskosten zu senken. Wenn Sie ein I-Fax empfangen, werden die empfangenen Daten automatisch ausgedruckt. Die Geräte zum Senden und Empfangen von I-Faxen müssen die I-Fax-Technologie unterstützen. **[Verwenden von Internet-Fax \(I-Fax\)\(P. 318\)](#page-327-0)** 

# ■ Sehen Sie auch

#### **Sperren des Druckens von empfangenen Faxen**

Sie können empfangene Faxe vorübergehend im Speicher des Geräts sichern, ohne sie zu drucken. **[Speichern von empfangenen Dokumenten im Gerät \(Speichersperre\)\(P. 433\)](#page-442-0)** 

# <span id="page-297-0"></span>**Vorbereiten des Sendens und Empfangs von Faxen**

9AX0-060

Um mit dem Gerät Faxe zu senden und zu empfangen, müssen Sie die Anfangseinstellungen über das Bedienfeld (Anleitung für das Fax-Setup) konfigurieren. Sie können die Anfangseinstellungen nicht über Remote UI von einem Computer aus konfigurieren. **[Konfigurieren der Faxeinstellungen \(Anleitung für das Fax-Setup\)\(P. 97\)](#page-106-0)** 

#### **Wenn Faxe von einem Computer aus gesendet werden**

Sie müssen auf jedem Computer, der zum Senden von Faxen verwendet wird, die notwendigen Vorbereitungen treffen.

**[Vorbereiten des Faxversands über einen Computer\(P. 289\)](#page-298-0)** 

#### **So ändern Sie die Anfangseinstellungen**

Sie können die anhand der Anleitung für das Fax-Setup konfigurierten Einstellungen einzeln ändern. **[Ändern des Faxempfangsmodus und Einstellen der Aktion beim Empfang eines Faxes\(P. 291\)](#page-300-0)  [Ändern der Faxnummer und des Namens der Einheit\(P. 293\)](#page-302-0)** 

# **HINWEIS**

- Die Absenderinformationen, einschließlich Sendedatum und Sendeuhrzeit sowie Faxnummer des Geräts, werden zusammen mit den Faxdaten am Zielort gedruckt. Sie können die Druckposition und die zur Faxnummer hinzugefügte Markierung ändern oder festlegen, dass diese Informationen nicht gedruckt werden. **D[Kopfzeile](P. 558)**
- Sie müssen separate Einstellungen konfigurieren, um gesendete und empfangene Faxe automatisch weiterzuleiten oder zu speichern. **[Weiterleiten von Faxen und Konfigurieren der](#page-303-0) [Sicherungseinstellungen\(P. 294\)](#page-303-0)**

# <span id="page-298-0"></span>**Vorbereiten des Faxversands über einen Computer**

9AX0-061

Treffen Sie die folgenden Vorbereitungen für jeden Computer, der zum Senden von Faxen verwendet werden soll.

**OSchritt 1: Installieren des Treibers auf dem Computer(P. 289) Schritt 2: Verwenden eines Treibers zum Festlegen der Abteilungs-ID und PIN(P. 289) Schritt 3: Konfigurieren der Einstellungen für gesichertes Senden(P. 289) OSchritt 4: Testen des Faxversands(P. 290)** 

# Schritt 1: Installieren des Treibers auf dem Computer

Installieren Sie den Faxtreiber auf dem Computer, der zum Senden von Faxen verwendet werden soll. **[Installieren](#page-110-0) [von Software und Treibern auf dem Computer\(P. 101\)](#page-110-0)** 

# Schritt 2: Verwenden eines Treibers zum Festlegen der Abteilungs-ID und PIN

Wenn die Verwaltung per Abteilungs-ID auf dem Gerät aktiviert ist, legen Sie die Abteilungs-ID und die PIN über den Faxtreiber fest. **[Einrichten der Abteilungs-ID und PIN auf einem Computer\(P. 378\)](#page-387-0)** 

\* Sie können diesen Schritt überspringen, wenn Sie die Verwaltung per Abteilungs-ID nicht verwenden. Fahren Sie mit Schritt 3 fort.

# Schritt 3: Konfigurieren der Einstellungen für gesichertes Senden

Das Versenden von Faxen von einem Computer aus kann zwar bequem sein, es besteht jedoch die Gefahr, dass sie an falsche Nummern gesendet werden. Um dieses Risiko zu verringern, empfiehlt es sich, die folgenden Einstellungen über den Faxtreiber zu konfigurieren.

**Wenn Windows verwendet wird(P. 289) [Wenn macOS verwendet wird\(P. 290\)](#page-299-0)** 

## ■ Wenn Windows verwendet wird

**1 Klicken Sie auf [Hender]** (Start) ▶ [**nder**] (Settings) ▶ [Geräte] ▶ [Drucker und Scanner].

➠Der Bildschirm [Drucker und Scanner] wird angezeigt.

## **2 Klicken Sie auf den Faxtreiber des Geräts [Manage] [Druckeinstellungen].**

➠Der Bildschirm [Druckeinstellungen] des Faxtreibers wird angezeigt.

## **3 Konfigurieren Sie die Einstellungen für gesichertes Senden.**

- Aktivieren Sie die Bestätigung der Faxnummer.
- Stellen Sie eine externe Verbindungsnummer ein.
- Führen Sie ein Sendeauftragsprotokoll.

<span id="page-299-0"></span>Für weitere Informationen klicken Sie auf [Hilfe] auf dem Bildschirm [Druckeinstellungen], um die Hilfe anzuzeigen.

## ■ Wenn macOS verwendet wird

Konfigurieren Sie die Einstellungen für den sicheren Versand von Faxen über das Druckdialogfeld (Faxtreiber-Einstellungsbildschirm).

- Aktivieren Sie die Bestätigung der Faxnummer.
- Stellen Sie eine externe Verbindungsnummer ein.

Für weitere Informationen klicken Sie auf [ ? ] im Druckdialogfeld, um die Hilfe anzuzeigen.

# Schritt 4: Testen des Faxversands

Sobald Installation und Einrichtung abgeschlossen sind, können Sie testen, ob Faxe korrekt gesendet werden können. **OSenden von Faxen von einem Computer (PC-Faxen)(P. 304)** 

# <span id="page-300-0"></span>**Ändern des Faxempfangsmodus und Einstellen der Aktion beim Empfang eines Faxes**

9AX0-062

Sie können den Empfangsmodus von der Standardeinstellung ändern. Wenn [Fax/Tel (Auto umschalten)] aktiviert ist, können Sie auch Einstellungen wie die Klingeldauer vornehmen, um festzustellen, ob es sich bei dem eingehenden Anruf um ein Fax handelt.

Verwenden Sie das Bedienfeld, um die Einstellungen zu konfigurieren. Sie können die Einstellungen nicht über Remote UI von einem Computer aus konfigurieren.

## **1 Auf dem Bedienfeld im Bildschirm [Startseite] drücken Sie auf [Fax]. [Bildschirm](#page-127-0) [\[Startseite\]\(P. 118\)](#page-127-0)**

**2 Drücken Sie auf der Registerkarte [SE/EM-Einstellungen] auf [EM-Modus].**

➠Der Bildschirm [EM-Modus] wird angezeigt.

## **3 Wählen Sie den Empfangsmodus.**

## **Bei Verwendung eines Telefons oder des optionalen TELEPHONE 6 KIT ohne Anschluss**

### **an das Gerät**

Wählen Sie [Auto]. Wird nur für Fax verwendet.

- Faxe werden automatisch empfangen.
- Eingehende Telefonanrufe können nicht entgegengenommen werden.

### **Bei Anschluss eines herkömmlichen Telefons oder eines TELEPHONE 6 KIT**

### **Bei automatischem Faxempfang**

Wählen Sie [Fax/Tel (Auto umschalten)]. Ermöglicht die Nutzung von Fax und Telefon.

- Faxe werden automatisch empfangen.
- Wenn ein Telefonanruf eingeht, klingelt das Gerät. Nehmen Sie den Hörer ab, um den Anruf entgegenzunehmen.

### **Bei manuellem Faxempfang**

Wählen Sie [Manuell]. Ermöglicht die Nutzung von Fax und Telefon.

- Das Gerät klingelt, wenn es sowohl Fax- als auch Telefonanrufe empfängt.
- Wenn Sie nach Abnehmen des Hörers einen Faxton hören, empfangen Sie das Fax manuell. **[Empfangen](#page-319-0) [von Faxen\(P. 310\)](#page-319-0)**
- Sie können auch vorgeben, dass Faxe automatisch empfangen werden, nachdem das Gerät eine bestimmte Zeit lang geklingelt hat. **[\[Umschalten zu Auto EM\]\(P. 572\)](#page-581-0)**

### **Bei Anschluss eines Anrufbeantworters**

Wählen Sie [Anrufbeantworter]. Ermöglicht die Nutzung von Fax und Telefon.

- Faxe werden automatisch empfangen.
- Wenn ein Telefonanruf eingeht, kann die Funktion des Anrufbeantworters zum Aufzeichnen von Nachrichten verwendet werden. Sie können den Anruf annehmen, indem Sie den Hörer abnehmen, bevor die Aufzeichnung beginnt.

\* Stellen Sie den Anrufbeantworter so ein, dass die Aufnahmefunktion nach ein- oder zweimaligem Klingeln des Geräts aktiviert wird.

\* Es wird empfohlen, bei der Aufnahme Ihrer Nachricht etwa vier Sekunden Sprechpause einzuhalten oder die gesamte Nachricht auf 20 Sekunden zu beschränken.

## **4 Legen Sie die Klingeldauer und die Aktion beim Empfang eines Faxes fest, und drücken Sie dann [Anwenden].**

Stellen Sie dies ein, wenn [Fax/Tel (Auto umschalten)] als Empfangsmodus ausgewählt ist. Wenn Sie einen anderen Empfangsmodus gewählt haben, ist dieser Schritt nicht erforderlich.

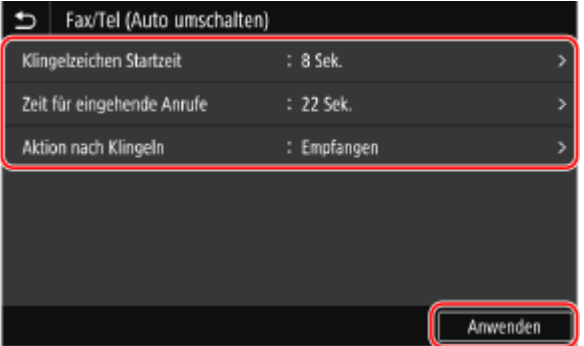

### **[Klingelzeichen Startzeit]**

Legen Sie die Zeitspanne fest, während der festgestellt wird, ob es sich bei einem eingehenden Anruf um ein Fax oder um einen Telefonanruf handelt. Das Gerät klingelt zu diesem Zeitpunkt nicht. Der Empfang beginnt, wenn das Gerät feststellt, dass es sich beim Anruf um ein Fax handelt.

### **[Zeit für eingehende Anrufe]**

Legen Sie die Klingeldauer für eingehende Anrufe fest, wenn festgestellt wird, dass es sich bei dem Anruf nicht um ein Fax handelt.

### **[Aktion nach Klingeln]**

Wählen Sie die Aktion, die ausgeführt werden soll, wenn der Hörer während des Klingelns nicht abgenommen wird.

Wählen Sie [Beenden], um den Anruf zu trennen, oder wählen Sie [Empfangen], um das Fax zu empfangen.

# **HINWEIS**

### **Anschließen eines Telefons oder des optionalen TELEPHONE 6 KIT**

● Näheres zum Anschluss eines Telefons oder des optionalen TELEPHONE 6 KIT finden Sie im Verfahren zum Anschluss an die Telefonleitung. **[Schritt 4: Anschließen an die Telefonleitung\(P. 99\)](#page-108-0)** 

### **[Netzschalter]**

- Je nach Land kann [Netzschalter] als Empfangsmodus angezeigt werden. In diesem Modus unterscheidet das Gerät zwischen dem Empfang von Telefonanrufen und Faxen. Um diesen Modus nutzen zu können, müssen Sie einen Netzvermittlungsdienst abonnieren.
- Sie müssen das Gerät vorher an ein externes Telefon oder einen optionalen Hörer anschließen.

# <span id="page-302-0"></span>**Ändern der Faxnummer und des Namens der Einheit**

9AX0-063

Sie können die auf dem Gerät registrierten Informationen ändern, wenn sich beispielsweise die Faxnummer nach einem Umzug ändert oder Sie den dem Ziel mitgeteilten Namen ändern möchten.

In diesem Abschnitt wird beschrieben, wie Sie die Einstellungen über Remote UI von einem Computer aus konfigurieren.

Wählen Sie über das Bedienfeld auf dem Bildschirm [Startseite] die Option [Menü], und wählen Sie dann [Funktionseinstellungen], um die Einstellungen zu konfigurieren. **[\[Leitung einstellen\]\(P. 563\)](#page-572-0)**  Es sind Administratorrechte erforderlich.

- **1 Melden Sie sich bei Remote UI im Systemmanager-Modus an. [Starten von Remote](#page-467-0) [UI\(P. 458\)](#page-467-0)**
- **2 Klicken Sie auf der Portalseite von Remote UI auf [Einstellungen/Registrierung]. [Portalseite von Remote UI\(P. 461\)](#page-470-0)**
- **3 Klicken Sie auf [SE-Einstellungen] [SE-Einstellungen Fax] [Bearbeiten].**

➠Der Bildschirm [SE-Einstellungen Fax bearbeiten] wird angezeigt.

## **4 Ändern Sie die Faxnummer und den Namen der Einheit.**

- Geben Sie die Faxnummer unter [Telefonnummer der Einheit] in [Leitung einstellen] ein.
- Geben Sie die Faxnummer unter [Name der Einheit] in [Grundeinstellungen] ein.

## **5 Klicken Sie auf [OK].**

➠Die Einstellungen werden angewendet.

**6 Melden Sie sich von der Remote UI ab.**

# <span id="page-303-0"></span>**Weiterleiten von Faxen und Konfigurieren der Sicherungseinstellungen**

9AX0-064

Faxe können automatisch an ein bestimmtes Ziel weitergeleitet und gespeichert werden, wenn sie gesendet oder empfangen werden.

Dies ist praktisch, wenn Sie empfangene Faxe von einem entfernten Standort aus überprüfen oder gesendete bzw. empfangene Faxe sichern möchten.

### **[Sichern von gesendeten Faxen\(P. 295\)](#page-304-0)**

**[Automatisches Weiterleiten und Sichern von empfangenen Faxen\(P. 297\)](#page-306-0)** 

# **HINWEIS**

### **Weiterleiten von nur wichtigen Faxen**

● Sie können auch ein bestimmtes Fax aus dem Empfangsauftragsprotokoll auswählen und es an ein bestimmtes Ziel senden. **[Überprüfen des Status und des Protokolls für gesendete und empfangene](#page-324-0) [Faxe\(P. 315\)](#page-324-0)** 

# <span id="page-304-0"></span>**Sichern von gesendeten Faxen**

9AX0-065

Sie können die Einstellungen für das automatische Weiterleiten und Speichern eines gesendeten Faxes an ein im Voraus festgelegtes Ziel konfigurieren.

Als Weiterleitungs- und Speicherziele können angegeben werden:

- Faxnummer
- E-Mail-Adresse (E-Mail/I-Fax)
- Freigegebener Ordner auf einem Computer
- FTP-Server

Bei anderen Zielen als einer Faxnummer wird das Fax weitergeleitet oder als schwarzweiße PDF-Datei gespeichert. \* Wenn Sie ein I-Fax-Ziel angeben, muss das Zielgerät in der Lage sein, PDF-Dateien anzuzeigen.

In diesem Abschnitt wird beschrieben, wie Sie die Einstellungen über Remote UI von einem Computer aus konfigurieren.

Wählen Sie über das Bedienfeld auf dem Bildschirm [Startseite] die Option [Menü], und wählen Sie dann [Funktionseinstellungen], um die Einstellungen zu konfigurieren. **[\[SE-Dokument archivieren\]\(P. 564\)](#page-573-0)**  Es sind Administratorrechte erforderlich.

### **Erforderliche Vorbereitungen**

- Wenn Sie ein anderes Sicherungsziel als eine Faxnummer angeben, bereiten Sie das Fax vor, das an dieses Ziel gesendet oder bei diesem Ziel gespeichert werden soll.
	- Die erforderlichen Vorbereitungen sind dieselben wie beim Senden und Speichern von gescannten Daten. **[Vorbereiten des Sendens von gescannten Daten per E-Mail\(P. 252\)](#page-261-0)  [Vorbereiten des Speicherns gescannter Daten in einem freigegebenen Ordner\(P. 258\)](#page-267-0)  [Vorbereiten des Speicherns gescannter Daten auf einem FTP-Server\(P. 261\)](#page-270-0)**
	- Wenn Sie eine I-Fax-E-Mail-Adresse als Ziel angeben, konfigurieren Sie die Informationen des E-Mail-Servers. **OKonfigurieren von detaillierten Informationen des E-Mail-Servers (Remote UI)(P. 256)**
- Registrieren Sie das Ziel, das Sie angeben möchten, im Adressbuch des Geräts. **[Registrieren von Zielen](#page-172-0) [\(Adressbuch\)\(P. 163\)](#page-172-0)** 
	- **1 Melden Sie sich bei Remote UI im Systemmanager-Modus an. [Starten von Remote](#page-467-0) [UI\(P. 458\)](#page-467-0)**
	- **2 Klicken Sie auf der Portalseite von Remote UI auf [Einstellungen/Registrierung]. [Portalseite von Remote UI\(P. 461\)](#page-470-0)**
- **3** Klicken Sie auf [SE-Einstellungen] **[SE-Einstellungen Fax]** [Bearbeiten].

➠Der Bildschirm [SE-Einstellungen Fax bearbeiten] wird angezeigt.

# **4 Aktivieren Sie unter [Einstellungen Kommunikationsverwaltung] das Kontrollkästchen [SE-Dokument archivieren], und klicken Sie auf [Aus Adressbuch wählen].**

➠Der Bildschirm [Aus Adressbuch wählen] wird angezeigt.

# **5 Wählen Sie das Ziel, und klicken Sie auf [OK].**

➠Der Bildschirm [SE-Einstellungen Fax bearbeiten] erscheint erneut.

## **6 Geben Sie nach Bedarf eine beliebige Zeichenfolge unter [Dateiname] ein.**

- Wenn Sie eine Faxnummer als Ziel gewählt haben, ist dieser Schritt nicht erforderlich. Fahren Sie mit Schritt 7 fort.
- Wenn Sie ein anderes Ziel als eine Faxnummer ausgewählt haben, wird eine PDF-Datei mit dem folgenden Dateinamen weitergeleitet oder gespeichert.

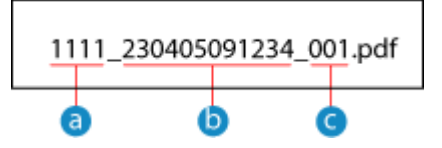

**a** Kommunikationsverwaltungsnummer

- Sendedatum (in diesem Beispiel "5. April 2023, 9:12:34")
- Laufende Nummer der Datei (wenn eine Datei, dann "001")

Wenn Sie eine Zeichenfolge unter [Dateiname] eingeben, wird die angegebene Zeichenfolge an den Anfang des obigen Dateinamens angehängt.

## **7 Klicken Sie auf [OK].**

➠Die Einstellungen werden angewendet.

**8 Melden Sie sich von der Remote UI ab.**

# **HINWEIS**

### **Sichern von empfangenen Faxen**

● Im obigen Abschnitt werden die Einstellungen für die Weiterleitung und Speicherung von gesendeten Faxen beschrieben.Für die Sicherung von empfangenen Faxen sind separate Einstellungen erforderlich. O **[Automatisches Weiterleiten und Sichern von empfangenen Faxen\(P. 297\)](#page-306-0)** 

# <span id="page-306-0"></span>**Automatisches Weiterleiten und Sichern von empfangenen Faxen**

9AX0-066

Sie können die Einstellungen so konfigurieren, dass ein empfangenes Fax automatisch an ein im Voraus festgelegtes Ziel weitergeleitet und gespeichert wird. Sie können auch festlegen, ob das empfangene Fax auf dem Gerät gedruckt werden soll.

Als Weiterleitungs- und Speicherziele können angegeben werden:

- Faxnummer
- E-Mail-Adresse (E-Mail/I-Fax)
- Freigegebener Ordner auf einem Computer
- FTP-Server

Bei anderen Zielen als einer Faxnummer wird das Fax weitergeleitet oder als schwarzweiße PDF-Datei gespeichert. \* Wenn Sie ein I-Fax-Ziel angeben, muss das Zielgerät in der Lage sein, PDF-Dateien anzuzeigen.

In diesem Abschnitt wird beschrieben, wie Sie die Einstellungen über Remote UI von einem Computer aus konfigurieren.

Wählen Sie über das Bedienfeld auf dem Bildschirm [Startseite] die Option [Menü], und wählen Sie dann [Funktionseinstellungen], um die Einstellungen zu konfigurieren. **[\[Weiterleitungseinstellungen\]\(P. 573\)](#page-582-0)**  Es sind Administratorrechte erforderlich.

### **Erforderliche Vorbereitungen**

- Wenn Sie ein anderes Weiterleitungs- oder Sicherungsziel als eine Faxnummer angeben, bereiten Sie das Fax vor, das an dieses Ziel gesendet oder bei diesem Ziel gespeichert werden soll.
	- Die erforderlichen Vorbereitungen sind dieselben wie beim Senden und Speichern von gescannten Daten. **[Vorbereiten des Sendens von gescannten Daten per E-Mail\(P. 252\)](#page-261-0)  [Vorbereiten des Speicherns gescannter Daten in einem freigegebenen Ordner\(P. 258\)](#page-267-0)  [Vorbereiten des Speicherns gescannter Daten auf einem FTP-Server\(P. 261\)](#page-270-0)**
	- Wenn Sie eine I-Fax-E-Mail-Adresse als Ziel angeben, konfigurieren Sie die Informationen des E-Mail-Servers. **OKonfigurieren von detaillierten Informationen des E-Mail-Servers (Remote UI)(P. 256)**
- Registrieren Sie das Ziel, das Sie angeben möchten, im Adressbuch des Geräts. **[Registrieren von Zielen](#page-172-0) [\(Adressbuch\)\(P. 163\)](#page-172-0)** 
	- **1 Melden Sie sich bei Remote UI im Systemmanager-Modus an. [Starten von Remote](#page-467-0) [UI\(P. 458\)](#page-467-0)**
- **2 Klicken Sie auf der Portalseite von Remote UI auf [Einstellungen/Registrierung]. [Portalseite von Remote UI\(P. 461\)](#page-470-0)**
- **3** Klicken Sie auf [EM-/Weiterleitungseinstellungen] ▶ [EM-Einstellungen Fax] ▶ **[Bearbeiten] unter [Weiterleitungseinstellungen].**

➠Der Bildschirm [Weiterleitungseinstellungen bearbeiten] wird angezeigt.

**4 Aktivieren Sie das Kontrollkästchen [Weiterleitungsfunktion verwenden], und klicken Sie auf [Aus Adressbuch wählen].**

➠Der Bildschirm [Aus Adressbuch wählen] wird angezeigt.

### **5 Wählen Sie das Ziel, und klicken Sie auf [OK].**

➠Der Bildschirm [Weiterleitungseinstellungen bearbeiten] erscheint erneut.

### **6 Legen Sie fest, ob Faxe gedruckt oder im Speicher abgelegt werden sollen.**

### **Wenn Faxe auf dem Gerät gedruckt werden**

Wählen Sie unter [Bilder drucken] die Option [Ein]. Um nur zu drucken, wenn die Weiterleitung fehlschlägt, wählen Sie [Drucken nur bei Fehler].

# **Wenn Faxe, die nicht weitergeleitet werden können, im Speicher des Geräts abgelegt**

**werden**

Wählen Sie unter [Bilder im Speicher speichern] die Option [Speichern nur bei Fehler]. Im Speicher abgelegte Faxe können unter [Statusmonitor] angezeigt werden. **[Überprüfen von Faxen, die](#page-325-0) [nicht weitergeleitet werden konnten\(P. 316\)](#page-325-0)** 

### **7 Geben Sie nach Bedarf eine beliebige Zeichenfolge unter [Dateiname] ein.**

- Wenn Sie eine Faxnummer als Ziel gewählt haben, ist dieser Schritt nicht erforderlich. Fahren Sie mit Schritt 8 fort.
- Wenn Sie ein anderes Ziel als eine Faxnummer ausgewählt haben, wird eine PDF-Datei mit dem folgenden Dateinamen weitergeleitet oder gespeichert.

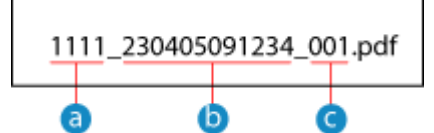

- **a** Kommunikationsverwaltungsnummer
- Sendedatum (in diesem Beispiel "5. April 2023, 9:12:34")
- Laufende Nummer der Datei (wenn eine Datei, dann "001")

Wenn Sie eine Zeichenfolge unter [Dateiname] eingeben, wird die angegebene Zeichenfolge an den Anfang des obigen Dateinamens angehängt.

### **8 Klicken Sie auf [OK].**

➠Die Einstellungen werden angewendet.

**9 Melden Sie sich von der Remote UI ab.**

# **HINWEIS**

### **Sichern von gesendeten Faxen**

● Im obigen Abschnitt werden die Einstellungen für die Weiterleitung und Speicherung von empfangenen Faxen beschrieben. Für die Sicherung von gesendeten Faxen sind separate Einstellungen erforderlich. **[Sichern von gesendeten Faxen\(P. 295\)](#page-304-0)** 

# <span id="page-308-0"></span>**Senden von Faxen**

9AX0-067

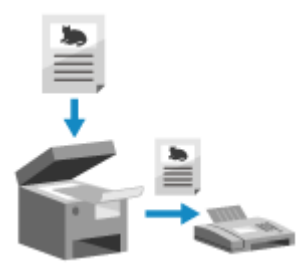

 Sie können ein Dokument, ein Foto oder andere gedruckte Unterlagen (Originale) mit dem Gerät einscannen, es in ein Schwarzweißbild konvertieren und es dann versenden.

Sie können auch nach einem Telefongespräch ein Fax senden. **[Senden eines](#page-311-0) [Faxes nach einem Telefongespräch \(manuelles Senden\)\(P. 302\)](#page-311-0)** 

**1 Legen Sie das Original ein. [Platzieren von Originalen\(P. 135\)](#page-144-0)** 

## **2 Auf dem Bedienfeld im Bildschirm [Startseite] drücken Sie auf [Fax]. [Bildschirm](#page-127-0) [\[Startseite\]\(P. 118\)](#page-127-0)**

➠Der Faxbildschirm wird angezeigt.

## **3 Drücken Sie auf [Zurücksetzen].**

Wenn die Zieleinstellung für das zuvor gesendete Fax beibehalten wird, kann ein Fax an ein falsches Ziel gesendet werden. Setzen Sie die Einstellung vor dem nächsten Versand zurück.

## **4 Geben Sie das Ziel auf der Registerkarte [Empf. eing.], der Registerkarte [Empfänger defin.] oder über [Adressbuch] an. [Angeben von Zielen\(P. 181\)](#page-190-0)**

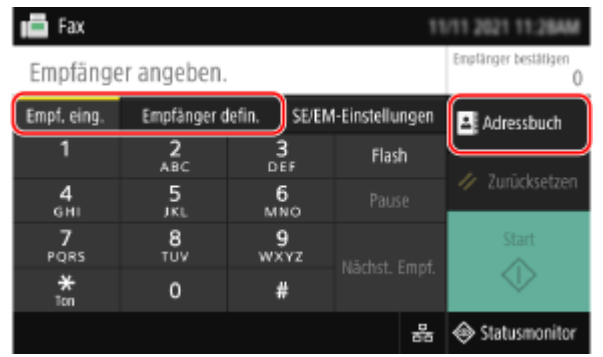

Geben Sie die Faxnummer über die Zahlentasten ein, oder wählen Sie ein registriertes Ziel aus.

\* Wenn das Gerät über eine Nebenstellenanlage (PBX) angeschlossen ist, drücken Sie [R], bevor Sie das Ziel über die Zahlentasten eingeben. Wenn [R] nicht verfügbar ist, müssen Sie die Einstellung der R-Taste registrieren. **[\[Einstellung R-Taste\]\(P. 564\)](#page-573-0)** 

## **5 Konfigurieren Sie auf der Registerkarte [SE/EM-Einstellungen] die Original-Scaneinstellungen. [Faxoriginal-Scaneinstellungen\(P. 308\)](#page-317-0)**

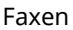

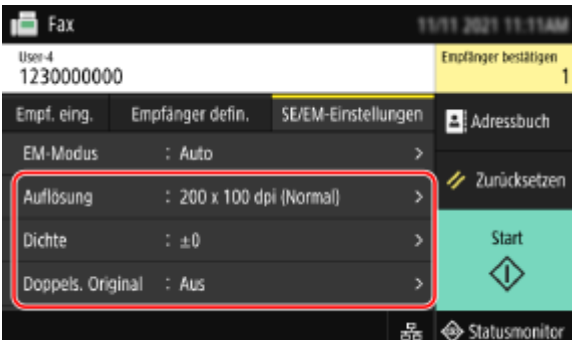

## **6 Drücken Sie auf [Start].**

➠Das Einscannen des Originals beginnt.

- Um den Versand eines Faxes abzubrechen, drücken Sie [Abbrechen] [Ja]. **[Abbrechen des](#page-323-0) [Faxversands\(P. 314\)](#page-323-0)**
- Wenn der Scanvorgang des Originals abgeschlossen ist, wird das Fax gesendet. Verwenden Sie [Statusmonitor], um den Sendestatus und das Protokoll anzuzeigen. **[Überprüfen des Status und des](#page-324-0) [Protokolls für gesendete und empfangene Faxe\(P. 315\)](#page-324-0)**

### **Wenn [Bestätigen] erscheint**

Geben Sie die Faxnummer erneut ein, und drücken Sie [Anwenden].

### **Wenn [Empfänger bestätigen] erscheint**

Überprüfen Sie, ob das Ziel korrekt ist, und drücken Sie dann [Scannen starten].

### **Wenn [Scanformat] erscheint**

Wählen Sie das Format des platzierten Originals.

### **Wenn [Nächst. scann.] erscheint**

Wenn ein Original auf das Vorlagenglas gelegt und gescannt wird, erscheint ein Bildschirm zum Scannen weiterer Originale.

Um weitere Originale zu scannen, legen Sie diese auf das Vorlagenglas, und drücken Sie [Nächst. scann.]. Sobald das Scannen aller Dokumente abgeschlossen ist, drücken Sie [Senden starten] oder [Vorsch. u. Send.].

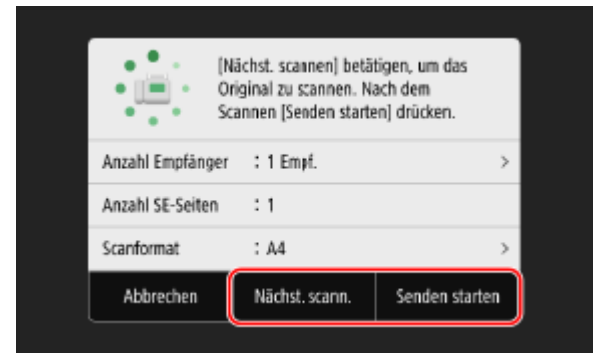

\* Wenn das Original ein anderes Format hat, kann ein Teil des Bildes fehlen oder das Bild wird kleiner gescannt.

### **Wenn der Vorschaubildschirm erscheint**

Drücken Sie [Senden starten] nach der Vorschau der gescannten Daten. Wenn es Seiten gibt, die Sie nicht senden möchten, öffnen Sie die Seite, und drücken Sie [Seite löschen].

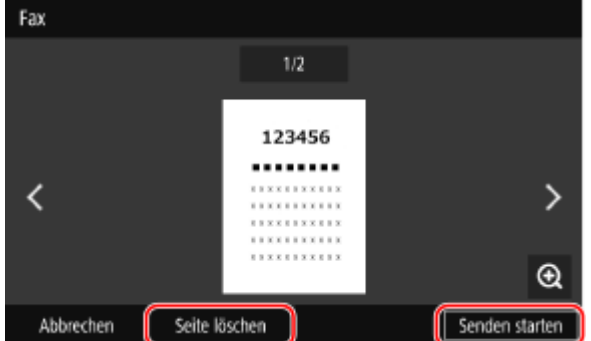

### **Wenn [Statusmonitor] erscheint**

Um den Sendestatus und das Protokoll anzuzeigen, drücken Sie [Statusmonitor]. **[Überprüfen des Status](#page-324-0) [und des Protokolls für gesendete und empfangene Faxe\(P. 315\)](#page-324-0)**  Bei Drücken von [Schließen] wird der Faxbildschirm angezeigt.

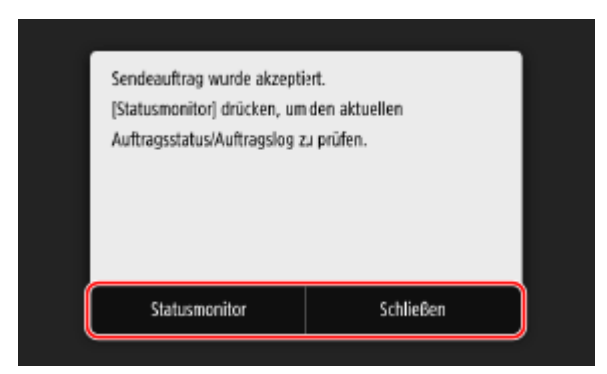

Wählen Sie das Format des platzierten Originals.

# <span id="page-311-0"></span>**Senden eines Faxes nach einem Telefongespräch (manuelles Senden)**

9AX0-068

Sie können ein Fax nach einem Telefongespräch senden. Für ein Telefongespräch ist ein externes Telefon oder ein optionales TELEPHONE 6 KIT erforderlich. In diesem Abschnitt wird beschrieben, wie Sie ein Fax nach einem Telefongespräch senden können.

Wenn Sie ein Fax während eines eingehenden Anrufs senden möchten, nehmen Sie zunächst den Hörer ab, um den Anruf entgegenzunehmen, und führen Sie dann die folgenden Schritte aus. Um ein Telefongespräch zu führen, brauchen Sie die Schritte 4 und 5 nicht auszuführen.

# **WICHTIG**

- Die Seiten, die gescannt und per manuellem Senden übermittelt werden können, sind wie folgt eingeschränkt:
	- Beim Einlegen eines Originals in die Zufuhr wird nur eine Seite gescannt.
	- Beim Platzieren eines Originals auf dem Vorlagenglas kann nur eine Seite des aufgelegten Originals gesendet werden.

**1 Legen Sie das Original ein. [Platzieren von Originalen\(P. 135\)](#page-144-0)** 

**2 Auf dem Bedienfeld im Bildschirm [Startseite] drücken Sie auf [Fax]. [Bildschirm](#page-127-0) [\[Startseite\]\(P. 118\)](#page-127-0)** 

➠Der Faxbildschirm wird angezeigt.

**3 Konfigurieren Sie auf der Registerkarte [SE/EM-Einstellungen] die Original-Scaneinstellungen. [Faxoriginal-Scaneinstellungen\(P. 308\)](#page-317-0)** 

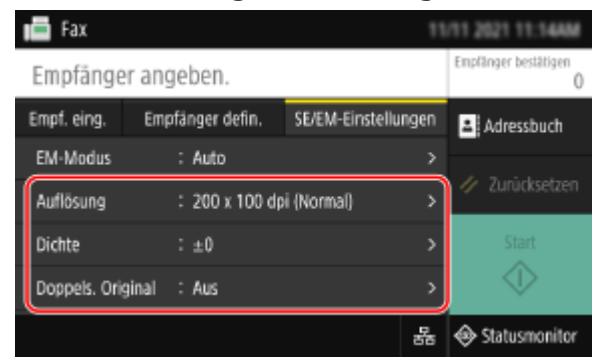

**4 Nehmen Sie den Hörer ab.**

**5 Geben Sie das Ziel auf der Registerkarte [Empf. eing.], der Registerkarte [Empfänger defin.] oder über [Adressbuch] an. [Angeben von Zielen\(P. 181\)](#page-190-0)** 

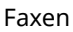

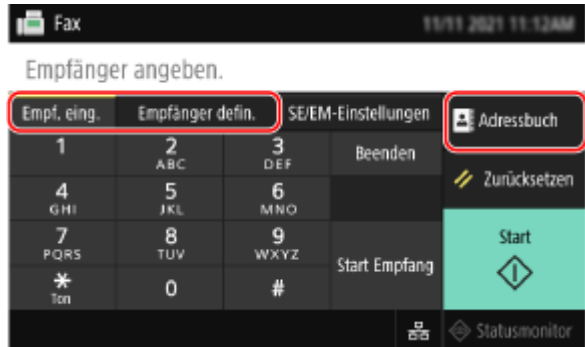

Geben Sie die Faxnummer über die Zahlentasten ein, oder wählen Sie ein registriertes Ziel aus, um einen Telefonanruf zu tätigen.

## **6 Bitten Sie den Empfänger nach dem Telefongespräch, sein Faxgerät für den Empfang Ihres Faxes bereitzustellen.**

**7 Wenn Sie einen Signalton hören, drücken Sie [Start], und legen Sie den Hörer auf.**

➠Das Einscannen des Originals beginnt.

- Um den Versand eines Faxes abzubrechen, drücken Sie [Abbrechen] [Ja]. **[Abbrechen des](#page-323-0) [Faxversands\(P. 314\)](#page-323-0)**
- Wenn der Scanvorgang des Originals abgeschlossen ist, wird das Fax gesendet. Verwenden Sie [Statusmonitor], um den Sendestatus und das Protokoll anzuzeigen. **[Überprüfen des Status und des](#page-324-0) [Protokolls für gesendete und empfangene Faxe\(P. 315\)](#page-324-0)**

### **Wenn [Scanformat] erscheint**

Wählen Sie das Format des platzierten Originals.

# **HINWEIS**

● Die Ziele und die Einstellungen beim manuellen Senden werden nicht im Sendeauftragsprotokoll gespeichert.

# <span id="page-313-0"></span>**Senden von Faxen von einem Computer (PC-Faxen)**

9AX0-069

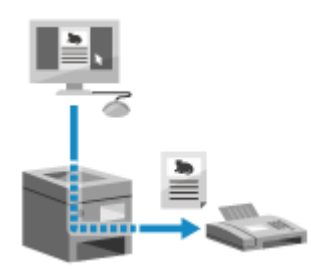

 Sie können ein Dokument mit Hilfe eines Faxtreibers von einem Computer aus als Fax versenden.

Da es einfach ist, ein Dokument zu versenden, sollten Sie die zu versendenden Unterlagen vorher sorgfältig prüfen. **[Gesichertes Senden von PC-Faxen\(P. 307\)](#page-316-0)** 

In diesem Abschnitt wird die allgemeine Vorgehensweise für diesen Vorgang beschrieben. Lesen Sie im Handbuch der von Ihnen verwendeten Anwendung nach, wie Sie diese im Einzelnen verwenden.

### **Erforderliche Vorbereitungen**

● Installieren Sie den Faxtreiber auf dem Computer, und konfigurieren Sie die Einstellungen entsprechend Ihrer Nutzungsumgebung und Ihrem Zweck. **[Vorbereiten des Faxversands über einen](#page-298-0) [Computer\(P. 289\)](#page-298-0)** 

**Wenn Windows verwendet wird(P. 304) [Wenn macOS verwendet wird\(P. 305\)](#page-314-0)** 

### ◼Wenn Windows verwendet wird

- **1 Öffnen Sie das Dokument, das Sie versenden möchten, auf Ihrem Computer.**
- **2 Wählen Sie in der Anwendung, mit der Sie das Dokument geöffnet haben, den Befehl zum Drucken.**
- **3 Wählen Sie den Faxtreiber des Geräts, und klicken Sie auf [Drucken].**

➠Der Bildschirm [Einstellungen für das Senden von Faxen] des Faxtreibers wird angezeigt.

### **4 Legen Sie ein Ziel fest.**

- In diesem Abschnitt wird beschrieben, wie Sie eine Faxnummer eingeben. Sie können ein im Adressbuch registriertes Ziel auf der Registerkarte [Ziel auswählen] angeben.
- Wenn eine Amtsholung erforderlich ist, geben Sie diese Ziffer vor der Faxnummer ein. Wenn die Amtskennziffer im Voraus festgelegt wurde, brauchen Sie diese hier nicht einzugeben. **[Schritt 2:](#page-298-0) [Verwenden eines Treibers zum Festlegen der Abteilungs-ID und PIN\(P. 289\)](#page-298-0)**

### **Wenn eine Faxnummer eingegeben wird**

Geben Sie auf der Registerkarte [Ziel eingeben] eine Faxnummer ein. Wenn [Faxnummer bestätigen (Senden an falsches Ziel wird verhindert)] eingegeben werden kann, geben Sie die gleiche Faxnummer ein.

<span id="page-314-0"></span>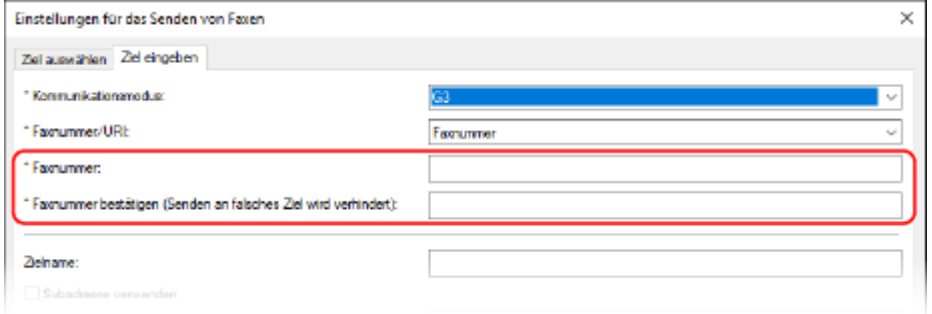

## **Wenn mehrere Faxnummern eingegeben werden**

- **1** Klicken Sie auf der Registerkarte [Ziel auswählen] auf [Ziel hinzufügen].
	- ➠Der Bildschirm [Ziel hinzufügen] wird angezeigt.
- **2** Geben Sie den Zielnamen und die Faxnummer ein, und klicken Sie auf [Nächstes Ziel hinzufügen]. Wenn [Faxnummer bestätigen (Senden an falsches Ziel wird verhindert)] eingegeben werden kann, geben Sie die gleiche Faxnummer ein.
- **3** Wiederholen Sie Schritt 2, und klicken Sie nach Eingabe aller Ziele auf [OK].

## **5 Konfigurieren Sie bei Bedarf das Deckblatt, die Einstellung zum Speichern des Sendeauftragsprotokolls und andere Faxeinstellungen.**

- Um die Details des Deckblattes zu konfigurieren, klicken Sie auf [Deckblatt].
- Um das Sendeauftragsprotokoll auf dem Computer zu speichern, aktivieren Sie das Kontrollkästchen [Faxausgangsinformationen und Bild speichern].
- Für weitere Informationen zu anderen Faxeinstellungen klicken Sie auf [Hilfe] auf dem Bildschirm [Einstellungen für das Senden von Faxen], um die Hilfe anzuzeigen.

# **6 Klicken Sie auf [Senden].**

➠Es wird ein Bildschirm zur Bestätigung des Sendeziels angezeigt.

## **7 Überprüfen Sie, ob das Ziel korrekt ist, und klicken Sie auf [OK].**

➠Das Fax wird über das Gerät gesendet.

- ●Verwenden Sie [Statusmonitor] auf dem Bedienfeld, um den Sendestatus und das Protokoll anzuzeigen. **[Überprüfen des Status und des Protokolls für gesendete und empfangene Faxe\(P. 315\)](#page-324-0)**
- Wenn Sie ein Fax bei aktiviertem Kontrollkästchen [Faxausgangsinformationen und Bild speichern] senden, können Sie das Protokoll auch auf der Registerkarte [Faxausgangsinformationen und Bild] des Faxtreibers anzeigen.

## ■ Wenn macOS verwendet wird

**1 Öffnen Sie das Dokument, das Sie versenden möchten, auf Ihrem Computer.**

**2 Klicken Sie in der Anwendung, mit der Sie das Dokument geöffnet haben, auf [Drucken].**

- ➠Das Dialogfeld Drucken wird eingeblendet.
- **3 Wählen Sie unter [Drucker] den Faxtreiber des Geräts.**
- **4 Wählen Sie im Popup-Menü der Druckoptionen die Option [Allgemeine Einstellungen].**

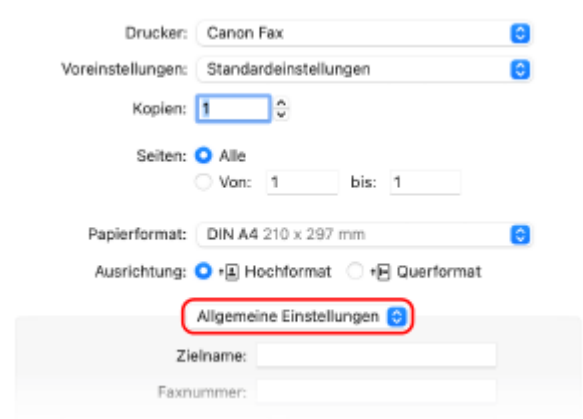

Wenn die Druckoptionen nicht angezeigt werden, klicken Sie im Druckdialogfeld auf [Details einblenden].

### **5 Geben Sie die Faxnummer ein, und klicken Sie auf [Ziel hinzufügen].**

- Um mehrere Ziele anzugeben, wiederholen Sie diesen Schritt. Sie können ein im Adressbuch registriertes Ziel über [Adressbuch] angeben.
- Wenn eine Amtsholung erforderlich ist, geben Sie diese Ziffer vor der Faxnummer ein.

### **6 Konfigurieren Sie bei Bedarf das Deckblatt und andere Faxeinstellungen.**

- Um die Details des Deckblattes einzustellen, wählen Sie [Deckblatt] aus dem Popup-Menü der Druckoption.
- Für weitere Informationen zu anderen Faxeinstellungen klicken Sie auf [ ? ] im Druckdialogfeld, um die Hilfe anzuzeigen.

### **7 Klicken Sie auf [Drucken].**

➠Das Fax wird über das Gerät gesendet.

Verwenden Sie [Statusmonitor] auf dem Bedienfeld, um den Sendestatus und das Protokoll anzuzeigen. **[Überprüfen des Status und des Protokolls für gesendete und empfangene Faxe\(P. 315\)](#page-324-0)** 

# <span id="page-316-0"></span>**Gesichertes Senden von PC-Faxen**

9AX0-06A

Das Versenden von Faxen von einem Computer aus kann zwar bequem sein, es besteht jedoch das Risiko, dass es an eine falsche Nummer gesendet wird. Um dieses Risiko zu verringern, wird empfohlen, beim Senden von Faxen Folgendes zu überprüfen.

**Überprüfen des zu sendenden Inhalts(P. 307) Überprüfen des Ziels(P. 307) Überprüfen des Sendeauftragsprotokolls nach dem Senden(P. 307)** 

# Überprüfen des zu sendenden Inhalts

Anders als beim Scannen und Senden eines Dokuments können Sie den zu sendenden Inhalt nur auf dem Bildschirm des Computers überprüfen. Prüfen Sie daher den Inhalt, bevor Sie das Dokument versenden.

### **Prüfen mit Vorschau**

Vergewissern Sie sich, dass der zu sendende Inhalt wie vorgesehen ist. Wenn das Papierformat nicht geeignet ist, kann ein Teil des Dokuments, der über das Papier hinausragt, geteilt und separat gesendet werden.

### **Prüfen mit PDF**

Sie können das Dokument in eine PDF-Datei konvertieren und dann versenden, um das Risiko zu verringern, dass Sie beispielsweise unbeabsichtigt Blätter aus einer Excel-Datei versenden. Wenn Sie mit der Druckfunktion der Anwendung keine Vorschau des Dokuments anzeigen können oder nur bestimmte Seiten eines Dokuments senden möchten, können Sie den zu sendenden Inhalt vor dem Senden überprüfen.

# Überprüfen des Ziels

Sie können den Benutzer auffordern, die Faxnummer zweimal einzugeben, wenn er ein Ziel angibt, oder den Benutzer auffordern, das Ziel vor dem Senden zu bestätigen, um das Risiko zu verringern, dass ein Fax an ein falsches Ziel gesendet wird. Näheres zu den Einstellungen zur Bestätigung des Ziels finden Sie im Verfahren zur Vorbereitung des Sendens von PC-Faxen. **[Schritt 3: Konfigurieren der Einstellungen für gesichertes Senden\(P. 289\)](#page-298-0)** 

# Überprüfen des Sendeauftragsprotokolls nach dem Senden

Wenn das Gerät so eingestellt ist, dass es ein Sendeauftragsprotokoll speichert, können Sie das Protokoll überprüfen, um festzustellen, ob der beabsichtigte Inhalt korrekt gesendet wurde. Näheres zu den Einstellungen zum Überprüfen des Sendeauftragsprotokolls nach dem Senden von PC-Faxen finden Sie im Verfahren zur Vorbereitung des Sendens von PC-Faxen. **[Schritt 3: Konfigurieren der Einstellungen für gesichertes Senden\(P. 289\)](#page-298-0)** 

# <span id="page-317-0"></span>**Faxoriginal-Scaneinstellungen**

9AX0-06C

Wenn Sie ein Fax über das Gerät senden, können Sie auf der Registerkarte [SE/EM-Einstellungen] die Bildqualität einstellen und das doppelseitige Scannen aktivieren.

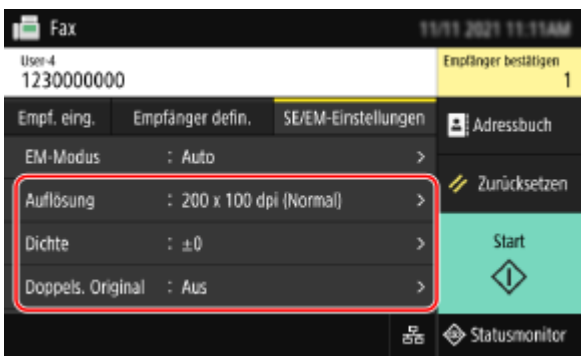

Wenn der Empfänger den Text nicht lesen kann oder das gesendete Fax nicht wie gewünscht war, können die Einstellungen angepasst und das Fax erneut gesendet werden.

### **Anpassen der Bildqualität(P. 308) [Doppelseitige Scaneinstellungen\(P. 309\)](#page-318-0)  [Einstellen der Vorschau\(P. 309\)](#page-318-0)**

# **HINWEIS**

### **Registrieren von Favoriteneinstellungen**

- Sie können häufig verwendete Einstellungen für das Scannen von Faxoriginalen registrieren, um diese Einstellungen bei Bedarf beim Senden einfach aufrufen zu können. **[Registrieren und Abrufen von](#page-201-0) [Favoriteneinstellungen\(P. 192\)](#page-201-0)**
- Sie können auch die Standardeinstellungen für das Scannen von Faxoriginalen ändern. **[Ändern der](#page-204-0) [Standardeinstellungen\(P. 195\)](#page-204-0)**

### **Aufrufen früherer Einstellungen (Sendeauftragsprotokoll)**

● Sie können das Sendeauftragsprotokoll verwenden, um die Einstellungen abzurufen, die zuvor zum Senden von Faxen verwendet wurden. **[Angeben von Zielen \(Sendeauftragsprotokoll\)\(P. 188\)](#page-197-0)** 

# Anpassen der Bildqualität

Sie können die Bildqualität anpassen, wenn beispielsweise das Faxbild nicht klar ist oder der Text schwer zu lesen ist.

### **[Auflösung]**

Wählen Sie die Auflösung für das Scannen von Originalen. Je höher die Auflösung, desto schärfer das Bild, jedoch dauert es länger, die Daten zu übertragen.

### **[Dichte]**

Passen Sie die Dichte an das Original an. Drücken Sie [+], um die Dichte zu erhöhen, und [-], um sie zu verringern.

### **[Schärfe]**

Passen Sie die Schärfe an. Betonen Sie die Konturen und Linien, um sie deutlicher zu machen, oder schwächen Sie sie ab, um sie weicher zu machen.

### <span id="page-318-0"></span>**Beispiel für die Anpassung:**

- **So machen Sie unscharfen Text oder Formen deutlicher**
	- Drücken Sie [+].

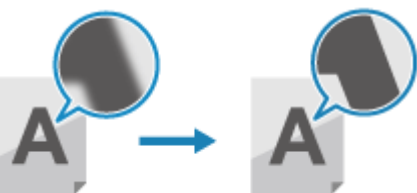

● **So verringern Sie Moiré (vertikales Musterrauschen) in Fotos**

Drücken Sie [-].

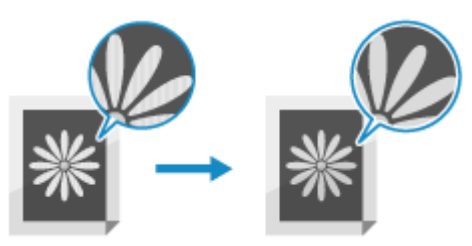

# Doppelseitige Scaneinstellungen

Wenn Sie ein doppelseitiges Original scannen, legen Sie das Original in die Zufuhr, und stellen Sie [Doppels. Original] ein.

\* Doppelseitiges Scannen ist nicht möglich, wenn ein Fax nach einem Telefongespräch gesendet wird.

### **[Doppels. Original]**

Um doppelseitig zu scannen, wählen Sie [Buchtyp] oder [Kalendertyp]. Wählen Sie dies entsprechend der oberen und unteren Ausrichtung der Vorder- und Rückseite des platzierten Originals.

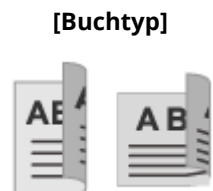

### **[Buchtyp] [Kalendertyp]**

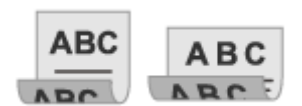

Ober- und Unterseite haben die gleiche Ausrichtung Ober- und Unterseite sind entgegengesetzt ausgerichtet

Um das Scannen eines doppelseitigen Originals abzubrechen, wählen Sie [Aus].

# Einstellen der Vorschau

Um die gescannten Originale nach der Vorschau der Daten zu senden, aktivieren Sie [Vorschau].

### **[Vorschau]**

Um eine Vorschau der gescannten Daten vor dem Senden zu erhalten, wählen Sie [Ein]. Sie können die gescannten Daten nach Abschluss des Scanvorgangs auf dem Bedienfeld in der Vorschau anzeigen. Sie können Seiten löschen, die Sie nicht senden möchten.

# <span id="page-319-0"></span>**Empfangen von Faxen**

Wenn der Empfangsmodus auf manuellen Faxempfang eingestellt ist, müssen Sie zum Empfang von Faxen einen Bedienschritt durchführen.

Wenn der Empfangsmodus nicht auf manuellen Faxempfang eingestellt ist, müssen Sie keine Bedienschritte zum Empfangen von Faxen durchführen. Wenn ein Fax eingeht, wird es automatisch empfangen, ohne dass es klingelt, und nach Abschluss des Empfangs ausgedruckt.

Legen Sie Papier im Format A4 oder Letter in die Papierzufuhr ein, um zu verhindern, dass das Bild fehlt oder geteilt wird.

Sie können auch die Einstellungen ändern, um ein empfangenes Fax auf beiden Seiten des Papiers sowie das Empfangsdatum, die Uhrzeit und die Seitenzahl zu drucken. **[Ändern der Druckeinstellungen für empfangene](#page-321-0) [Faxe\(P. 312\)](#page-321-0)** 

## ■ Wenn das Gerät klingelt

Empfangen Sie das Fax manuell.

Wenn ein Telefon an das Gerät angeschlossen ist, können Sie das Fax empfangen, indem Sie das Telefon benutzen, ohne das Gerät zu bedienen. **[Empfangen von Faxen über das Telefon \(Fernempfang\)\(P. 311\)](#page-320-0)** 

### **1 Wenn das Gerät klingelt, nehmen Sie den Hörer ab.**

Wenn es sich um einen Telefonanruf handelt, können Sie den Anruf entgegennehmen.

## **2 Wenn Sie einen Signalton hören, drücken Sie auf dem Bedienfeld im Bildschirm [Startseite] auf [Fax]. [Bildschirm \[Startseite\]\(P. 118\)](#page-127-0)**

➠Der Faxbildschirm wird angezeigt.

## **3 Drücken Sie [Start Empfang], und legen Sie den Hörer auf.**

➠Das Gerät beginnt mit dem Empfang des Faxes. Sobald der Empfang abgeschlossen ist, wird das Fax automatisch gedruckt.

# **HINWEIS**

**Wenn ein Fax nicht empfangen oder gedruckt wird [Empfangen eines Faxes nicht möglich\(P. 703\)](#page-712-0)  So verhindern Sie den Druck eines empfangenen Faxes**

● Speichern Sie das empfangene Fax im Speicher des Geräts oder leiten Sie es an ein bestimmtes Ziel weiter. **[Speichern von empfangenen Dokumenten im Gerät \(Speichersperre\)\(P. 433\)](#page-442-0)  [Automatisches Weiterleiten und Sichern von empfangenen Faxen\(P. 297\)](#page-306-0)** 

# <span id="page-320-0"></span>**Empfangen von Faxen über das Telefon (Fernempfang)**

9AX0-06F

Mit dem Fernempfang können Sie die Zahlentasten des an das Gerät angeschlossenen Telefons verwenden, um Faxe zu empfangen, indem Sie eine vorher festgelegte Nummer (Fernempfangs-ID) wählen. Die Fernempfangs-ID ist standardmäßig auf [25] eingestellt. Sie können diese auf eine eigene Nummer ändern. O **[\[Remote EM\]\(P. 572\)](#page-581-0)** 

## **1 Wenn das Gerät klingelt, nehmen Sie den Hörer des Telefons ab.**

Wenn es sich um einen Telefonanruf handelt, können Sie den Anruf entgegennehmen.

## **2 Wenn Sie einen Signalton hören, wählen Sie die Fernempfangs-ID über die Zahlentasten des Telefons.**

➠Das Gerät beginnt mit dem Empfang des Faxes. Sobald der Empfang abgeschlossen ist, wird das Fax automatisch gedruckt.

Wenn Sie bei der Eingabe der Fernempfangs-ID keine Töne hören, drücken Sie die Tontaste (\*) des Telefons, und geben Sie dann die Fernempfangs-ID erneut ein.

## **3 Legen Sie den Hörer auf.**

# <span id="page-321-0"></span>**Ändern der Druckeinstellungen für empfangene Faxe**

9AX0-06H

Empfangene Faxe werden standardmäßig auf einer Seite des Papiers gedruckt. Sie können die Einstellungen ändern, um das Papier doppelseitig zu bedrucken und das Empfangsdatum, die Uhrzeit und die Seitenzahl zu drucken.

### **Drucken auf beiden Seiten(P. 312)**

**Drucken von Datum und Uhrzeit des Empfangs sowie der Seitenzahl(P. 312)** 

# Drucken auf beiden Seiten

In diesem Abschnitt wird beschrieben, wie Sie die Einstellungen über Remote UI von einem Computer aus konfigurieren.

Wählen Sie über das Bedienfeld auf dem Bildschirm [Startseite] die Option [Menü], und wählen Sie dann [Funktionseinstellungen], um die Einstellungen zu konfigurieren. **[\[Doppelseitig drucken\]\(P. 571\)](#page-580-0)**  Es sind Administratorrechte erforderlich.

**1 Melden Sie sich bei Remote UI im Systemmanager-Modus an. [Starten von Remote](#page-467-0) [UI\(P. 458\)](#page-467-0)** 

- **2 Klicken Sie auf der Portalseite von Remote UI auf [Einstellungen/Registrierung]. [Portalseite von Remote UI\(P. 461\)](#page-470-0)**
- **3 Klicken Sie auf [EM-/Weiterleitungseinstellungen] [EM-Einstellungen Fax] [Bearbeiten] unter [Grundeinstellungen].**

➠Der Bildschirm [Grundeinstellungen bearbeiten] wird angezeigt.

**4 Aktivieren Sie das Kontrollkästchen [Doppelseitig drucken].**

### **5 Klicken Sie auf [OK].**

➠Die Einstellungen werden angewendet.

**6 Melden Sie sich von der Remote UI ab.**

# Drucken von Datum und Uhrzeit des Empfangs sowie der Seitenzahl

Geben Sie an, ob die folgenden Informationen am unteren Rand der empfangenen Faxe gedruckt werden sollen:

- Datum und Uhrzeit des Empfangs
- Übermittelte Empfangsnummer
- Seitenzahl

In diesem Abschnitt wird beschrieben, wie Sie die Einstellungen über Remote UI von einem Computer aus konfigurieren.

Wählen Sie über das Bedienfeld auf dem Bildschirm [Startseite] die Option [Menü], und wählen Sie dann [Funktionseinstellungen], um die Einstellungen zu konfigurieren. **D[Fußzeile bei Empfang drucken](P. 569)** Es sind Administratorrechte erforderlich.

- **11 Melden Sie sich bei Remote UI im Systemmanager-Modus an. <b>O** [Starten von Remote](#page-467-0) **[UI\(P. 458\)](#page-467-0)**
- **2 Klicken Sie auf der Portalseite von Remote UI auf [Einstellungen/Registrierung]. [Portalseite von Remote UI\(P. 461\)](#page-470-0)**
- **3 Klicken Sie auf [EM-/Weiterleitungseinstellungen] [Allgemeine Einstellungen] [Bearbeiten] unter [Allgemeine Einstellungen].**

➠Der Bildschirm [Allgemeine Einstellungen bearbeiten] wird angezeigt.

**4 Aktivieren Sie das Kontrollkästchen [Fußzeile bei Empfang hinzufügen].**

**5 Klicken Sie auf [OK].**

➠Die Einstellungen werden angewendet.

**6 Melden Sie sich von der Remote UI ab.**

# <span id="page-323-0"></span>**Abbrechen des Faxversands**

### 9AX0-06J

Sie können den Versand eines Faxes abbrechen, indem Sie den Anweisungen auf dem Bildschirm folgen.

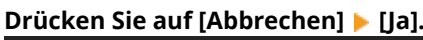

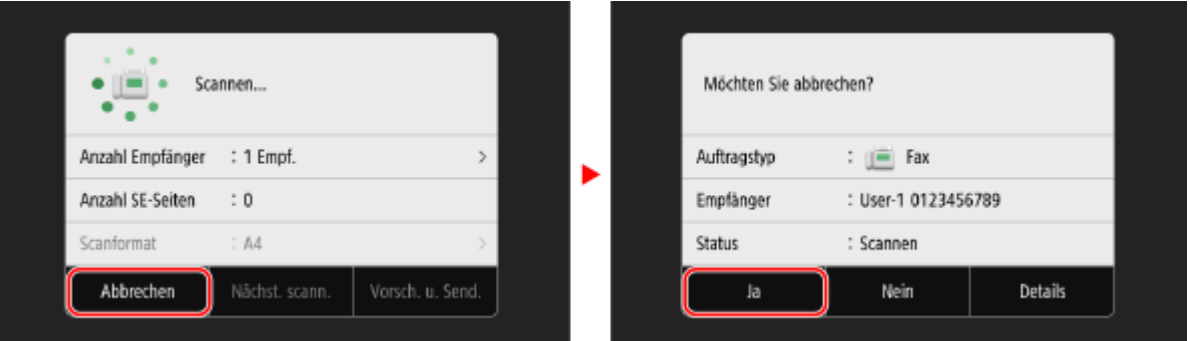

Wenn der obige Bildschirm nicht angezeigt wird, drücken Sie **auf dem Bedienfeld, und drücken Sie dann [Ja].**

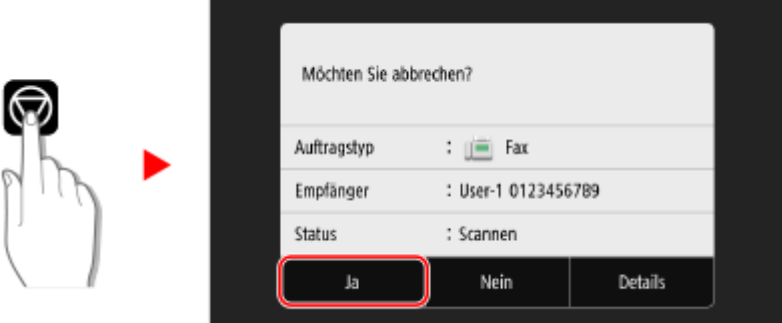

Wenn ein Bildschirm mit der Auftragsliste angezeigt wird, wählen Sie den abzubrechenden Auftrag aus, und drücken Sie [Abbrechen] [Ja].

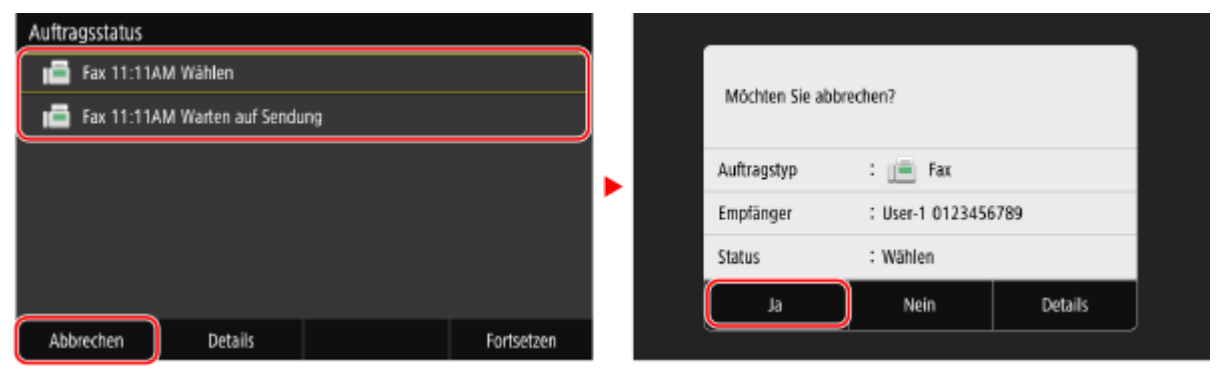
## **Überprüfen des Status und des Protokolls für gesendete und empfangene Faxe**

9AX0-06K

Die vom Gerät abgewickelten Vorgänge, einschließlich des Sendens und Empfangs von Faxen, werden als Aufträge verwaltet. Anhand des Status und des Auftragsprotokolls können Sie feststellen, ob ein Auftrag korrekt gesendet oder empfangen wurde und welche Fehlerursachen aufgetreten sind.

Wenn die Einstellungen so konfiguriert sind, dass Faxe, die nicht weitergeleitet werden konnten, gespeichert werden, können diese Faxe auf dem Gerät gedruckt oder stattdessen an ein anderes Ziel weitergeleitet werden.

\* Wenn das Protokoll so eingestellt ist, dass es nicht angezeigt wird, können Sie nur den Sende- und Empfangsstatus überprüfen. **[\[Auftragslog anzeigen\]\(P. 586\)](#page-595-0)** 

**Überprüfen von gesendeten und empfangenen Faxen(P. 315) [Überprüfen von Faxen, die nicht weitergeleitet werden konnten\(P. 316\)](#page-325-0)** 

## Überprüfen von gesendeten und empfangenen Faxen

Sie können den Status und das Protokoll der gesendeten und empfangenen Faxe überprüfen. Sie können auch die Seitenzahl des Faxes und die Faxnummern des Ziels und des Absenders prüfen und Faxe, die auf den Empfang und den Druck warten, weiterleiten.

In diesem Abschnitt wird beschrieben, wie Sie den Status und das Protokoll über das Bedienfeld überprüfen können. Sie können auch Remote UI von einem Computer aus verwenden, um den Status und das Protokoll zu überprüfen. Um gespeicherte Faxe zu drucken, verwenden Sie die Remote UI. **[Überprüfen von Nutzung und Protokollen mit](#page-472-0) [Remote UI\(P. 463\)](#page-472-0)** 

**1 Auf dem Bedienfeld im Bildschirm [Startseite] oder an einer anderen Stelle drücken Sie auf [Statusmonitor]. [Bildschirm \[Startseite\]\(P. 118\)](#page-127-0)** 

➠Der Bildschirm [Statusmonitor] wird angezeigt.

- **2 Drücken Sie auf [SE-Auftrag] oder [EM-Auftrag].**
- **3 Überprüfen Sie den Status und das Protokoll auf jeder Registerkarte.**

#### **Wenn der Status von gesendeten und empfangenen Faxen geprüft wird**

- **1** Überprüfen Sie auf den Registerkarten [Status SE-Auftrag] und [Status EM-Auftrag] die Aufträge, die gerade bearbeitet werden oder darauf warten, bearbeitet zu werden. Im Speicher abgelegte Faxe werden auf der Registerkarte [Status EM-Auftrag] als [Warten auf Druck] angezeigt.
- **2** Wählen Sie einen Auftrag aus, um seine Details anzuzeigen.
	- ➠Die Auftragsdetails werden angezeigt.
- **3** Zeigen Sie die Anzahl der Seiten, die Faxnummern des Ziels und des Absenders sowie weitere Informationen an.
	- Wenn es mehrere Faxziele gibt, drücken Sie [Empfänger], um sie in einer Liste anzuzeigen.
	- Drücken Sie [Weiterleiten], um Faxe, die auf den Empfang oder Druck warten, an ein im Adressbuch registriertes Ziel weiterzuleiten. Sie können keine Faxe weiterleiten, die gerade empfangen oder gedruckt werden.

### <span id="page-325-0"></span>**Wenn das Protokoll der gesendeten und empfangenen Faxe geprüft wird**

- **1** Überprüfen Sie auf den Registerkarten [Log SE-Auftrag] und [Log EM-Auftrag] die abgeschlossenen gesendeten und empfangenen Aufträge.
- **2** Wählen Sie einen Auftrag aus, um seine Details anzuzeigen.
	- ➠Die Auftragsdetails werden angezeigt.
- **3** Zeigen Sie die Anzahl der Seiten und die Faxnummern von Ziel und Absender an. Wenn es mehrere Faxziele gibt, drücken Sie [Empfänger], um sie in einer Liste anzuzeigen.

#### **Wenn im Sende-/Empfangsauftragsprotokoll [Fehler] angezeigt wird**

Der Sende- oder Empfangsvorgang wurde abgebrochen, oder es ist ein Fehler aufgetreten. Wenn eine dreistellige Zahl, die mit "#" (Fehlercode) beginnt, angezeigt wird, können Sie die Ursache und Lösung anhand des Fehlercodes überprüfen. **[Es wird ein Fehlercode angezeigt\(P. 736\)](#page-745-0)** 

## **HINWEIS**

#### **Registrieren von Zielen im Adressbuch**

- Drücken Sie auf dem Bildschirm mit den Auftragsdetails auf [In Adressb. regis.], um das Ziel im Adressbuch zu registrieren.
	- \* Dieser Vorgang ist nicht verfügbar, wenn es mehrere Ziele gibt.

## Überprüfen von Faxen, die nicht weitergeleitet werden konnten

Wenn ein Fax nicht weitergeleitet werden konnte, aber im Speicher verblieben ist, können Sie es ausdrucken oder an ein anderes Ziel weiterleiten und seinen Inhalt anzeigen.

In diesem Abschnitt wird beschrieben, wie Sie den Faxinhalt über das Bedienfeld überprüfen können. Sie können auch die Remote UI von einem Computer aus verwenden, um den Faxinhalt zu überprüfen. Um eine Vorschau des Faxinhalts anzuzeigen, verwenden Sie die Remote UI. **[Überprüfen von Nutzung und Protokollen mit](#page-472-0) [Remote UI\(P. 463\)](#page-472-0)** 

#### **Erforderliche Vorbereitungen**

● Konfigurieren Sie die Einstellungen, um Faxe, die nicht weitergeleitet werden konnten, im Speicher des Geräts zu sichern. **[Automatisches Weiterleiten und Sichern von empfangenen Faxen\(P. 297\)](#page-306-0)** 

## **1 Auf dem Bedienfeld im Bildschirm [Startseite] drücken Sie auf [Statusmonitor]. [Bildschirm \[Startseite\]\(P. 118\)](#page-127-0)**

➠Der Bildschirm [Statusmonitor] wird angezeigt.

#### **2 Drücken Sie auf [Fehler bei der Faxweiterleitung].**

➠Es wird eine Liste mit Aufträgen angezeigt, deren Faxe nicht weitergeleitet werden konnten.

#### **3 Wählen Sie einen Auftrag aus, den Sie überprüfen möchten.**

➠Die Auftragsdetails werden angezeigt.

## **4 Drucken Sie das Fax aus oder leiten Sie es an ein anderes Ziel weiter, und zeigen Sie den Faxinhalt an.**

- Um mit dem Gerät zu drucken, drücken Sie [Drucken] ▶ [Ja].
- Um das Fax an ein anderes Ziel als das festgelegte Weiterleitungsziel zu senden oder zu speichern, drücken Sie [Weiterleiten], aktivieren Sie das Kontrollkästchen eines im Adressbuch registrierten Ziels, und drücken Sie [Anwenden].

## **Verwenden von Internet-Fax (I-Fax)**

9AX0-06L

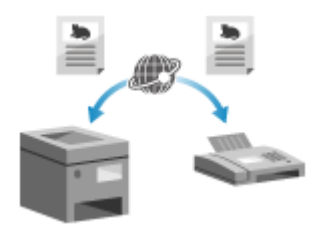

 Internet-Fax (I-Fax) ist eine Funktion zum Senden und Empfangen von Faxen über das Internet.

Auf diese Weise können Sie ein Fax senden, ohne eine Telefonleitung zu benutzen, um die Kommunikationskosten zu senken. Wenn Sie ein I-Fax empfangen, werden die empfangenen Daten automatisch ausgedruckt.

Die Geräte zum Senden und Empfangen von I-Faxen müssen die I-Fax-Technologie unterstützen.

#### **OSenden von I-Faxen(P. 318) [Empfangen von I-Faxen\(P. 321\)](#page-330-0)**

## Senden von I-Faxen

Sie können ein Original scannen und die gescannten Daten per I-Fax versenden. Die gescannten Daten werden als angehängte TIFF-Datei per E-Mail versandt. Genau wie beim Versenden einer normalen E-Mail können Sie einen Betreff und eine Nachricht hinzufügen und mehrere Ziele angeben.

#### **Erforderliche Vorbereitungen**

- Konfigurieren Sie auf dem Gerät die Einstellungen des E-Mail-Servers, der für das Senden von I-Faxen verwendet werden soll. **[Konfigurieren von detaillierten Informationen des E-Mail-Servers \(Remote UI\)](#page-265-0) [\(P. 256\)](#page-265-0)** 
	- **1 Legen Sie das Original ein. [Platzieren von Originalen\(P. 135\)](#page-144-0)**
	- **2 Auf dem Bedienfeld im Bildschirm [Startseite] drücken Sie auf [Scan]. [Bildschirm](#page-127-0) [\[Startseite\]\(P. 118\)](#page-127-0)**

➠Der Bildschirm zur Auswahl des Scantyps wird angezeigt.

## **3 Drücken Sie auf [I-Fax].**

➠Der Scanbildschirm wird angezeigt.

### **4** Geben Sie auf der Registerkarte [Empfänger defin.] das Ziel an. **D**Angeben von **[Zielen\(P. 181\)](#page-190-0)**

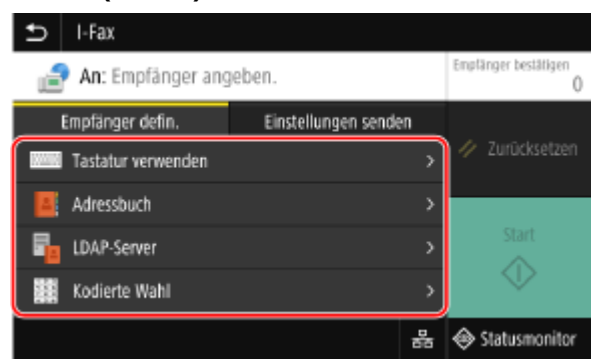

Verwenden Sie [Adressbuch] oder [Kodierte Wahl], um die Cc- und Bcc-Ziele anzugeben.

 **Wenn Sie nur [Eigene Adresse als Empfänger definieren] angeben können**

Wenn das Ziel beim Senden aufgrund der Authentifizierungseinstellungen für die Sendefunktion eingeschränkt ist, können Sie kein anderes Ziel angeben. Weitere Informationen erhalten Sie vom Administrator.

### **5 Konfigurieren Sie die Scaneinstellungen auf der Registerkarte [Einstellungen senden]. [Scaneinstellungen\(P. 277\)](#page-286-0)**

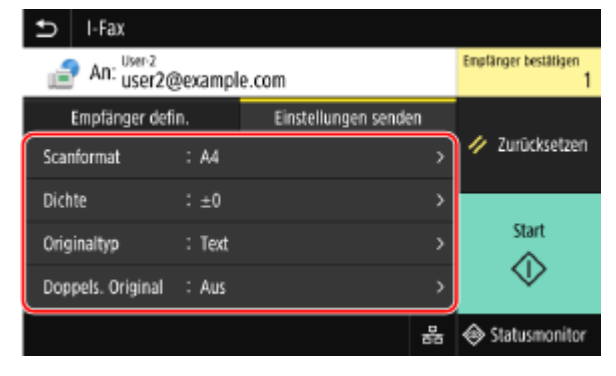

- Sie können auch den Betreff und den Haupttext der E-Mail auf der Registerkarte [Einstellungen senden] festlegen. **[E-Mail- und I-Fax-Einstellungen\(P. 280\)](#page-289-0)**
- Die gescannten Daten werden mit folgendem Dateinamen gesendet. Sie können auch die Registerkarte [Einstellungen senden] verwenden, um eine benutzerdefinierte Zeichenfolge anzugeben und sie an den Anfang zu setzen. **[Einstellen der Datei/der Teilung\(P. 280\)](#page-289-0)**

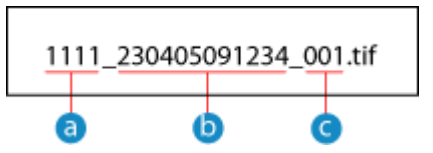

**a** Kommunikationsverwaltungsnummer

- Sendedatum (in diesem Beispiel "5. April 2023, 9:12:34")
- Laufende Nummer der Datei (wenn eine Datei, dann "001")

### **6 Drücken Sie auf [Start].**

➠Das Einscannen des Originals beginnt.

- Um den Scanvorgang abzubrechen, drücken Sie [Abbrechen] [Ja]. **[Abbrechen des](#page-291-0) [Scanvorgangs\(P. 282\)](#page-291-0)**
- Nach Abschluss des Scanvorgangs werden die gescannten Daten gesendet. Verwenden Sie [Statusmonitor], um den Sendestatus und das Protokoll anzuzeigen. **[Überprüfen des Sende- und Speicherstatus sowie](#page-292-0) [des Protokolls von gescannten Daten\(P. 283\)](#page-292-0)**

#### **Wenn [Empfänger bestätigen] erscheint**

Überprüfen Sie, ob das Ziel korrekt ist, und drücken Sie dann [Scannen starten].

#### **Wenn [Nächstes Orig. scannen] erscheint**

Wenn ein Original auf das Vorlagenglas gelegt und gescannt wird, erscheint ein Bildschirm zum Scannen weiterer Originale.

Um den Scanvorgang fortzusetzen, legen Sie die Originale auf das Vorlagenglas, und drücken Sie [Nächstes Orig. scannen].

Sobald das Scannen aller Dokumente abgeschlossen ist, drücken Sie [Senden starten] oder [Vorsch. u. Send.].

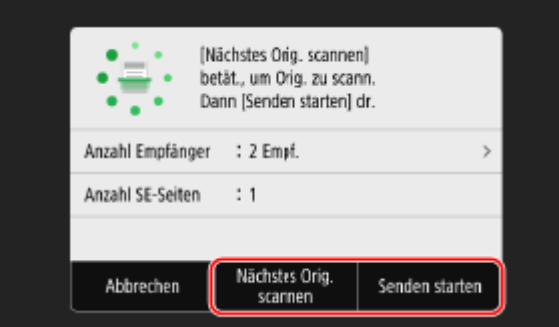

\* Wenn das Original ein anderes Format hat, kann ein Teil des Bildes fehlen oder das Bild wird kleiner gescannt.

#### **Wenn der Vorschaubildschirm erscheint**

Sehen Sie sich die gescannten Daten in der Vorschau an, bevor Sie [Senden starten] drücken. Wenn es Seiten gibt, die Sie nicht senden möchten, öffnen Sie die Seite, und drücken Sie [Seite löschen].

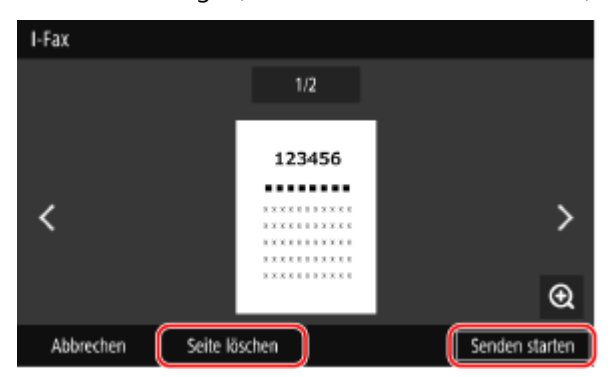

#### **Wenn [Statusmonitor] erscheint**

Um den Sendestatus und das Protokoll anzuzeigen, drücken Sie [Statusmonitor]. <sup>O</sup>[Überprüfen des Sende](#page-292-0)**[und Speicherstatus sowie des Protokolls von gescannten Daten\(P. 283\)](#page-292-0)**  Bei Drücken von [Schließen] wird der Scanbildschirm angezeigt.

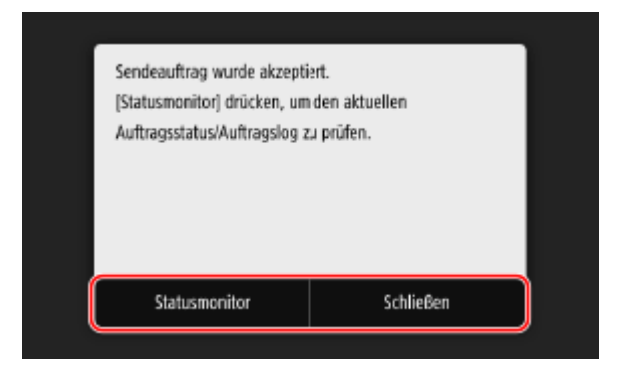

#### **Wenn [SMTP-Authentisierung] erscheint**

Geben Sie den Benutzernamen und das Passwort zur Verwendung mit der SMTP-Authentifizierung ein, und drücken Sie dann [Anwenden].

## **HINWEIS**

#### **Wenn ein Sendefehler auftritt**

● Abhängig von den Einstellungen des E-Mail-Servers kann bei einem Sendefehler eine Benachrichtigungs-E-Mail an die auf dem Gerät eingerichtete E-Mail-Adresse gesendet werden. Wenn Benachrichtigungs-E-Mails auf dem Server verbleiben, kann das Postfach voll werden, weshalb empfohlen wird, das Postfach regelmäßig zu leeren. **[Löschen der Mailbox\(P. 473\)](#page-482-0)** 

## <span id="page-330-0"></span>Empfangen von I-Faxen

Wenn ein I-Fax eingeht, wird es automatisch vom festgelegten Mailserver empfangen und nach Abschluss des Empfangs automatisch gedruckt.

Sie können das zu bedruckende Papierformat ändern und die Einstellungen so konfigurieren, dass beide Seiten des Papiers bedruckt werden. **[Ändern der Druckeinstellungen für empfangene I-Faxe\(P. 322\)](#page-331-0)** 

#### **Erforderliche Vorbereitungen**

● Konfigurieren Sie auf dem Gerät die Einstellungen des E-Mail-Servers, der für das Empfangen von I-Faxen verwendet werden soll. **[Konfigurieren von detaillierten Informationen des E-Mail-Servers \(Remote UI\)](#page-265-0) [\(P. 256\)](#page-265-0)** 

### ■ Manuelles Empfangen von I-Faxen

Wenn Sie eine Verbindung zum Server herstellen möchten, bevor Sie I-Faxe automatisch empfangen, oder wenn das Gerät so eingestellt ist, dass I-Faxe nicht automatisch empfangen werden, können Sie I-Faxe manuell empfangen.

### **1 Auf dem Bedienfeld im Bildschirm [Startseite] drücken Sie auf [Statusmonitor]. [Bildschirm \[Startseite\]\(P. 118\)](#page-127-0)**

➠Der Bildschirm [Statusmonitor] wird angezeigt.

- **2** Drücken Sie auf [EM-Auftrag] [I-Fax EM prüfen].
	- ➠Das Gerät verbindet sich mit dem Server. Wenn Sie ein I-Fax empfangen, wird der Druck automatisch gestartet.

## **HINWEIS**

**Wenn ein I-Fax nicht empfangen oder gedruckt wird [Empfangen eines Faxes nicht möglich\(P. 703\)](#page-712-0)** 

## <span id="page-331-0"></span>**Ändern der Druckeinstellungen für empfangene I-Faxe**

9AX0-06R

Empfangene I-Faxe werden standardmäßig auf einer Seite von Papier in Format A4 gedruckt. Sie können die Einstellungen ändern, um doppelseitig und auf Papier unterschiedlicher Formate zu drucken. Sie können auch Datum und Uhrzeit des Empfangs sowie die Seitenzahl drucken.

**Doppelseitiger Druck und Druck auf Papier unterschiedlicher Formate(P. 322) Drucken von Datum und Uhrzeit des Empfangs sowie der Seitenzahl(P. 322)** 

## Doppelseitiger Druck und Druck auf Papier unterschiedlicher Formate

In diesem Abschnitt wird beschrieben, wie Sie die Einstellungen über Remote UI von einem Computer aus konfigurieren.

Wählen Sie über das Bedienfeld auf dem Bildschirm [Startseite] die Option [Menü], und wählen Sie dann [Funktionseinstellungen], um die Einstellungen zu konfigurieren. **[\[I-Faxeinstellungen\]\(P. 570\)](#page-579-0)**  Es sind Administratorrechte erforderlich.

- **1 Melden Sie sich bei Remote UI im Systemmanager-Modus an. [Starten von Remote](#page-467-0) [UI\(P. 458\)](#page-467-0)**
- **2 Klicken Sie auf der Portalseite von Remote UI auf [Einstellungen/Registrierung]. [Portalseite von Remote UI\(P. 461\)](#page-470-0)**
- **3 Klicken Sie auf [EM-/Weiterleitungseinstellungen] [I-Faxeinstellungen] [Bearbeiten].**

➠Der Bildschirm [I-Faxeinstellungen bearbeiten] wird angezeigt.

## **4 Ändern Sie die Druckeinstellungen.**

#### **[Doppelseitig drucken]**

Aktivieren Sie dieses Kontrollkästchen, um auf beiden Seiten des Papiers zu drucken.

#### **[EM-Druckformat]**

Wählen Sie das Papierformat für den Ausdruck von empfangenen Daten.

## **5 Klicken Sie auf [OK].**

➠Die Einstellungen werden angewendet.

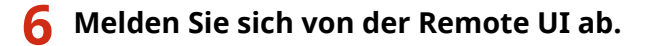

## Drucken von Datum und Uhrzeit des Empfangs sowie der Seitenzahl

Geben Sie an, ob die folgenden Informationen am unteren Rand der empfangenen Faxe gedruckt werden sollen:

● Datum und Uhrzeit des Empfangs

- Übermittelte Empfangsnummer
- Seitenzahl

In diesem Abschnitt wird beschrieben, wie Sie die Einstellungen über Remote UI von einem Computer aus konfigurieren.

Wählen Sie über das Bedienfeld auf dem Bildschirm [Startseite] die Option [Menü], und wählen Sie dann [Funktionseinstellungen], um die Einstellungen zu konfigurieren. **[\[Fußzeile bei Empfang drucken\]\(P. 569\)](#page-578-0)**  Es sind Administratorrechte erforderlich.

- **1 Melden Sie sich bei Remote UI im Systemmanager-Modus an. [Starten von Remote](#page-467-0) [UI\(P. 458\)](#page-467-0)**
- **2 Klicken Sie auf der Portalseite von Remote UI auf [Einstellungen/Registrierung]. [Portalseite von Remote UI\(P. 461\)](#page-470-0)**
- **3 Klicken Sie auf [EM-/Weiterleitungseinstellungen] [Allgemeine Einstellungen] [Bearbeiten] unter [Allgemeine Einstellungen].**

➠Der Bildschirm [Allgemeine Einstellungen bearbeiten] wird angezeigt.

**4 Aktivieren Sie das Kontrollkästchen [Fußzeile bei Empfang hinzufügen].**

### **5 Klicken Sie auf [OK].**

➠Die Einstellungen werden angewendet.

### **6 Melden Sie sich von der Remote UI ab.**

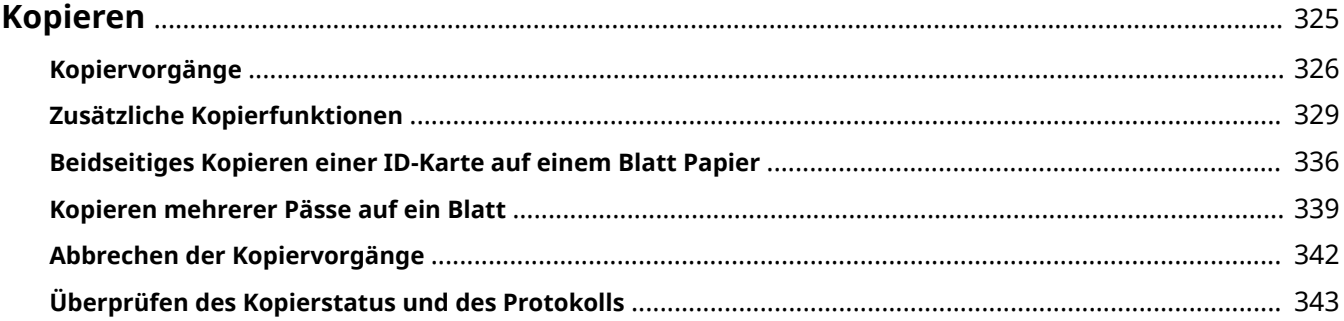

<span id="page-334-0"></span>Sie können mit der Kopierfunktion des Geräts problemlos Dokumente, Fotos und andere gedruckte Unterlagen ("Originale") kopieren. Zusätzlich zu den grundlegenden Kopiereinstellungen verfügt das Gerät auch über Einstellungen zum Kopieren je nach Original und Zweck. Konfigurieren Sie diese Einstellungen für einen effizienteren Vorgang beim Kopieren und um Papier zu sparen.

### **Grundlegende Kopiervorgänge**

Sie können das Kopierverhältnis (zum Vergrößern oder Verkleinern), die Anzahl der Kopien und andere grundlegende Einstellungen festlegen. **[Kopiervorgänge\(P. 326\)](#page-335-0)** 

### **Kopieren je nach Original und Zweck**

Sie können 2-seitig kopieren und die Bildqualität und andere Einstellungen an das Original und den Zweck anpassen.

**[Zusätzliche Kopierfunktionen\(P. 329\)](#page-338-0)** 

#### **Kopieren für bestimmte Vorgänge**

Sie können die folgenden Kopierfunktionen schnell über den Bildschirm [Startseite] aufrufen.

#### **Kopie der ID-Karte**

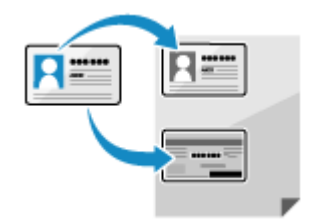

 Kopiert die Vorder- und Rückseiten des Führerscheins oder einer anderen ID-Karte auf demselben Blatt Papier bei 100%-iger Vergrößerung. Das ist beispielsweise beim Kopieren von ID-Karten beim Empfang praktisch. **[Beidseitiges Kopieren einer ID-Karte auf einem Blatt Papier\(P. 336\)](#page-345-0)** 

#### **Kopie des Reisepasses**

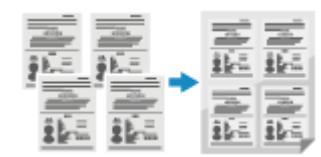

 Kopiert mehrere Reisepässe zusammen auf einem Blatt Papier. **[Kopieren mehrerer Pässe auf ein Blatt\(P. 339\)](#page-348-0)** 

#### ■ Sehen Sie auch

#### **Wenn die Ergebnisse nicht wie erwartet sind**

Wenn die Druckdichte variiert oder die Bildposition verschoben ist, passen Sie die Druckqualität und Druckposition entsprechend den auftretenden Symptomen an. **[Anpassen der Druckqualität und Druckposition\(P. 627\)](#page-636-0)** 

## <span id="page-335-0"></span>**Kopiervorgänge**

9AX0-06U

In diesem Abschnitt werden die grundlegenden Kopiervorgänge beim Kopieren von Dokumenten, Fotos und anderen gedruckten Unterlagen ("Originale") beschrieben.

## **WICHTIG**

- Beim Kopieren von Originalen deren Text oder Bilder bis zu den Rändern reichen, kann es vorkommen, dass die Kopie mit einem fehlenden Bereich am Rand gedruckt wird. Die Größe des Randes ist in den grundlegenden Spezifikationen angegeben. **[Grundlegende Spezifikationen\(P. 27\)](#page-36-0)** 
	- **1 Legen Sie das Original ein. [Platzieren von Originalen\(P. 135\)](#page-144-0)**

## **2 Auf dem Bedienfeld im Bildschirm [Startseite] drücken Sie auf [Kopie]. [Bildschirm](#page-127-0) [\[Startseite\]\(P. 118\)](#page-127-0)**

➠Der Kopierbildschirm wird angezeigt.

### **3 Legen Sie das Kopierverhältnis, das Papier und die Anzahl der Kopien fest.**

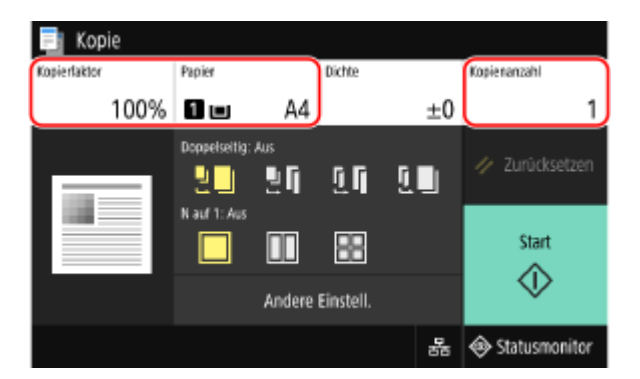

#### **[Kopierfaktor]**

Legen Sie das Verhältnis für das Vergrößern oder Verkleinern von Kopien fest.

#### **Automatisches Einstellen des Kopierverhältnisses abhängig vom Papierformat**

Drücken Sie [Auto] und wählen Sie das Format des eingelegten Originals. Das Kopierverhältnis wird automatisch anhand der Größe des zum Kopieren verwendeten Papiers festgelegt.

#### **Manuelle Einstellung des Kopierverhältnisses**

Wählen Sie ein festgelegtes Kopierverhältnis aus der Liste aus oder geben Sie ein benutzerdefiniertes Verhältnis mithilfe der Zahlentasten ein, und drücken Sie [Schließen]. Sie können einen Wert zwischen 25% und 400% in 1%-Schritten festlegen.

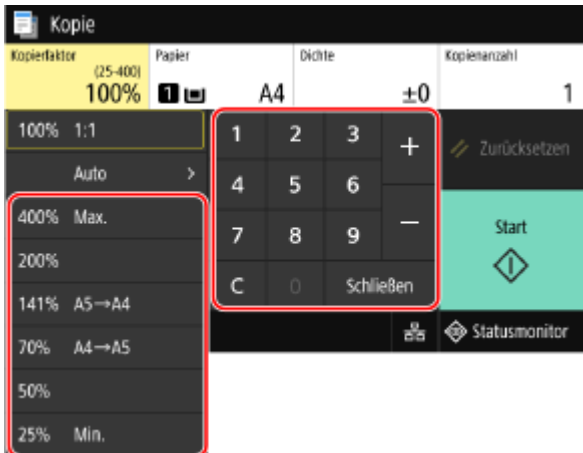

#### **[Papier]**

Wählen Sie das für das Kopieren zu verwendende Papier. Wählen Sie die Papierzufuhr mit dem eingelegten Papier, und drücken Sie [Schließen].

\* Wenn das in der Papierzufuhr eingelegte Papier nicht der Einstellung des Papierformats oder des Papiertyps entspricht, können Sie mit [Einstellungen Papier ändern] die Papiereinstellungen ändern.

#### **[Kopienanzahl]**

Geben Sie die Anzahl der Kopien an. Geben Sie mit den Zahlentasten die Anzahl der Kopien ein, und drücken Sie dann [Schließen].

### **4 Konfigurieren Sie bei Bedarf die anderen Kopiereinstellungen. [Zusätzliche](#page-338-0) [Kopierfunktionen\(P. 329\)](#page-338-0)**

Sie können 2-seitig kopieren und die Bildqualität und andere Einstellungen an das Original und den Zweck anpassen.

### **5 Drücken Sie auf [Start].**

➠Das Kopieren beginnt.

- Um den Kopiervorgang abzubrechen, drücken Sie [Abbrechen] [Ja]. **[Abbrechen der](#page-351-0) [Kopiervorgänge\(P. 342\)](#page-351-0)**
- ●Verwenden Sie [Statusmonitor], um den Status des Kopierauftrags und das Protokoll anzuzeigen. **[Anzeigen von Druckauftragsstatus und Protokoll\(P. 244\)](#page-253-0)**

#### **Wenn [Nächstes Orig. scannen] erscheint**

Wenn ein Original auf das Vorlagenglas gelegt und mithilfe 2-seitigem Kopieren oder N auf 1 kopiert wird, erscheint der Bildschirm zum Scannen des nächsten Originals.

**1** Legen Sie das nächste Original auf das Vorlagenglas, und drücken Sie [Nächstes Orig. scannen].

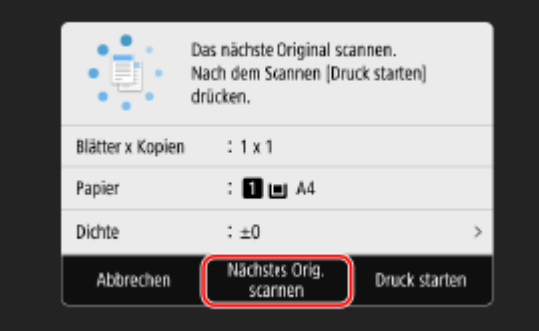

➠Das nächste Original wird gescannt, und es wird derselbe Bildschirm angezeigt. Wiederholen Sie diesen Vorgang, bis alle Originale gescannt sind.

- Sie können auch [Dichte] und [Originaltyp] drücken, um die Einstellungen für jedes Original zu ändern.
- Wenn das Original ein anderes Format hat, kann ein Teil des Bildes fehlen oder das Bild wird auf dem Papier kleiner gedruckt.
- **2** Drücken Sie auf [Druck starten].
	- ➠Die gescannten Originale werden gedruckt.

## <span id="page-338-0"></span>**Zusätzliche Kopierfunktionen**

9AX0-06W

Zusätzlich zu den grundlegenden Kopiereinstellungen verfügt das Gerät auch über Einstellungen für 2-seitiges Kopieren, Anpassungen der Bildqualität und andere Einstellungen je nach Original und Zweck. Konfigurieren Sie diese Einstellungen auf dem Kopierbildschirm.

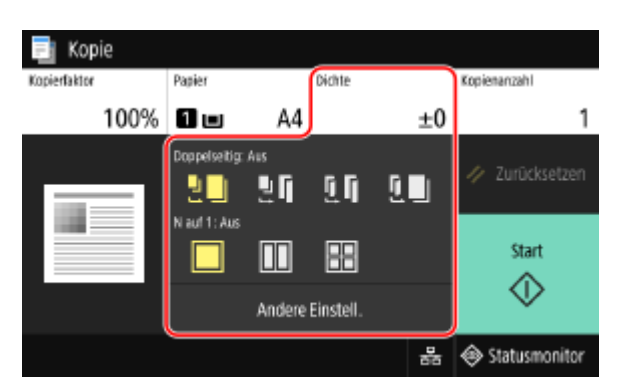

\* Um mit der Funktion ID-Kartenkopie zu kopieren, können Sie einfach die Dichte und die Bildqualität anpassen.

**Erstellen 2-seitiger Kopien(P. 329) [Kopieren mehrerer Originale auf ein Blatt \(N auf 1\)\(P. 330\)](#page-339-0)  [Sortieren der Kopien nach Seiten \(Sortieren\)\(P. 331\)](#page-340-0)  [Anpassen der Dichte\(P. 332\)](#page-341-0)  [Anpassen der Bildqualität\(P. 333\)](#page-342-0)** 

## **HINWEIS**

#### **Registrieren von Favoriteneinstellungen**

- Sie können häufig verwendete Kopiereinstellungen als Favoriteneinstellungen registrieren, um diese Einstellungen bei Bedarf beim Kopieren einfach aufrufen zu können. **[Registrieren von](#page-201-0) [Favoriteneinstellungen\(P. 192\)](#page-201-0)**
- Sie können auch die standardmäßigen Kopiereinstellungen ändern. **[Ändern der](#page-204-0) [Standardeinstellungen\(P. 195\)](#page-204-0)**

#### **Reservieren von Kopieraufträgen**

● Sie können ein Original auch dann scannen, wenn das Gerät gerade druckt. Drücken Sie [Schließen] oder [ ] auf dem Druck- oder Wartebildschirm, konfigurieren Sie die Kopiereinstellungen, und drücken Sie dann [Start]. Sie können bis zu 10 Kopieraufträge reservieren.

#### **Grundlegende Kopiervorgänge**

● Zu den grundlegenden Vorgängen beim Kopieren siehe das Folgende: **[Kopiervorgänge\(P. 326\)](#page-335-0)** 

## Erstellen 2-seitiger Kopien

Sie können zwei 1-seitige Originale auf beide Seiten eines Blattes Papier kopieren.

Sie können ebenfalls ein 2-seitiges Original auf beide Seiten eines Blatt Papiers oder auf zwei getrennte Blatt Papier kopieren.

\* 2-seitiges Kopieren ist bei einigen Papierformaten und Papiertypen möglicherweise nicht möglich. **[Geeignetes](#page-30-0) [Papier\(P. 21\)](#page-30-0)** 

## <span id="page-339-0"></span>**1 Verwenden Sie die Schaltfläche [Doppelseitig] auf dem Kopierbildschirm, um den Typ des einseitigen oder doppelseitigen Kopierens auszuwählen.**

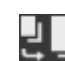

Kopiert 1-seitige Originale auf getrenntes Blatt Papier.

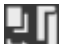

Kopiert zwei 1-seitige Originale auf beide Seiten eines Blattes Papier.

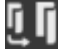

Kopiert die Vorder- und Rückseite der 2-seitigen Originale auf beide Seiten eines Blattes Papier.

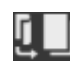

Kopiert die Vorder- und Rückseite der 2-seitigen Originale auf zwei getrennte Blatt Papier.

### **2 Legen Sie bei Bedarf die Originalausrichtung und den Öffnungstyp sowie den Kopieröffnungstyp fest.**

**1** Drücken Sie auf [Andere Einstell.] [Doppelseitiger Druck].

➠Der Bildschirm [Doppelseitig] wird angezeigt.

- **2** Drücken Sie auf [Orig./Endverar.typ].
- **3** Legen Sie die Ausrichtung und den Öffnungstyp fest, und drücken Sie [Anwenden].

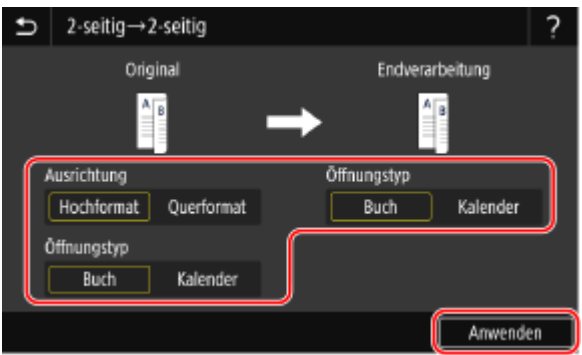

➠Der Bildschirm [Andere Einstell.] erscheint erneut.

**4** Drücken Sie auf [**b**].

➠Der Kopierbildschirm wird angezeigt.

## Kopieren mehrerer Originale auf ein Blatt (N auf 1)

Sie können die Größe eines mehrseitigen Originals verkleinern und die Seiten auf einem Blatt Papier beim Kopieren anordnen.

N auf 1 ist praktisch, wenn Sie Papier sparen wollen, indem Sie auf weniger Blatt Papier als das Original kopieren. \* Diese Einstellung kann nicht gleichzeitig mit der Einstellung Rahmen löschen vorgenommen werden.

### **1 Wählen Sie mit der Schaltfläche [N auf 1] auf dem Kopierbildschirm die Anzahl der zu kombinierenden Seiten.**

➠Wenn N auf 1 festgelegt ist, wird das aktuell ausgewählte Originalformat rechts neben der Taste angezeigt.

<span id="page-340-0"></span>Um die Einstellung des Originalformats zu ändern, drücken Sie [Auto] in [Kopierfaktor].

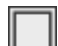

Die Seiten werden nicht kombiniert.

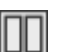

Kombiniert ein 2-seitiges Original auf einem Blatt Papier.

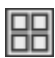

Kombiniert ein 4-seitiges Original auf einem Blatt Papier.

## **2 Konfigurieren Sie bei Bedarf das Layout (Seitenreihenfolge) beim Kombinieren von Originalen.**

**1** Drücken Sie [Andere Einstell.] auf dem Kopierbildschirm • [N auf 1].

➠Der Bildschirm [N auf 1] wird angezeigt.

**2** Drücken Sie [Layout], und wählen Sie die Seitenreihenfolge.

➠Der Bildschirm [Scanformat] wird angezeigt.

- **3** Wählen Sie das Format des platzierten Originals.
	- ➠Der Bildschirm [Ausgabeformat] wird angezeigt.
- **4** Wählen Sie die Papierzufuhr mit dem eingelegten Papier, das Sie für das Kopieren verwenden möchten.
	- ➠Der Bildschirm [Andere Einstell.] erscheint erneut.
- **5** Drücken Sie auf  $[\bullet]$ ].
	- ➠Der Kopierbildschirm wird angezeigt.

## **HINWEIS**

- Beim Kombinieren von Seiten wird das Kopierverhältnis automatisch wie folgt festgelegt. Sie können die Einstellung für das Kopierverhältnis auch manuell ändern.
	- Anzahl der zu kombinierenden Seiten
	- Einstellung der Originalgröße
	- Format für das zum Kopieren verwendete Papier
- Wenn Seiten kombiniert werden, kann ein Rand um die kopierten Bilder herum entstehen.

## Sortieren der Kopien nach Seiten (Sortieren)

Wenn Sie mehrere Kopien eines mehrseitigen Originals erstellen, können Sie die Kopien in der Seitenreihenfolge des Originals sortieren. Das ist praktisch beim Kopieren von Handouts für Besprechungen.

#### **Beim Kopieren ohne Sortieren**

Die Kopien werden nach der Seite des Originals in der Anzahl der angegebenen Kopien gruppiert und nicht sortiert.

Wenn Sie zum Beispiel drei Kopien eines dreiseitigen Originals erstellen, werden die Ausdrucke in der folgenden Reihenfolge angeordnet: 1, 1, 1, 2, 2, 2, 3, 3, 3.

<span id="page-341-0"></span>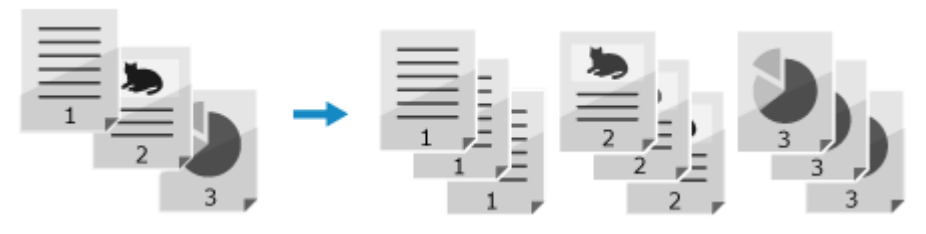

#### **Beim Kopieren mit Sortieren**

Die Kopien werden in Sätzen in der Seitenreihenfolge des Originals sortiert. Wenn Sie zum Beispiel drei Kopien eines dreiseitigen Originals erstellen, werden die Ausdrucke in der folgenden Reihenfolge angeordnet: 1, 2, 3, 1, 2, 3, 1, 2, 3.

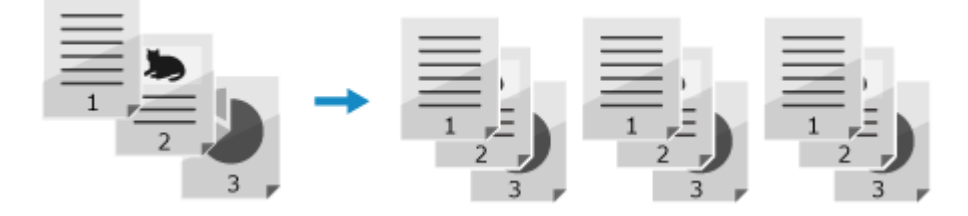

## **Drücken Sie [Andere Einstell.] auf dem Kopierbildschirm ▶ [Sortieren].**

➠Der Bildschirm [Dateien sortieren] wird angezeigt.

## **2 Drücken Sie auf [Ein].**

➠Der Bildschirm [Andere Einstell.] erscheint erneut.

## **3 Drücken Sie auf [ ].**

➠Der Kopierbildschirm wird angezeigt.

## Anpassen der Dichte

Sie können die Dichte beim Kopieren an das Original anpassen.

Wenn der Text oder die Bilder im Original zu blass oder zu dunkel sind, passen Sie die Dichte des gesamten Originals an.

Um klare Kopien eines Originals mit farbigem Hintergrund oder einer Zeitung zu erstellen, passen Sie die Dichte des Hintergrunds an.

## **1 Drücken Sie [Dichte] auf dem Kopierbildschirm, um die Dichte anzupassen.**

#### **Anpassen der Dichte des gesamten Originals**

Ziehen Sie den Schieberegler nach links oder rechts, um die Dichte anzupassen. Drücken Sie [+], um die Dichte zu erhöhen und [-], um sie zu verringern.

#### **Anpassen der Dichte des Hintergrunds**

- **1** Drücken Sie auf [Hintergrunddichte justieren] [Justieren (Manuell)].
	- ➠Der Bildschirm [Gesamtdichte justieren] wird angezeigt.
- **2** Ziehen Sie den Schieberegler nach links oder rechts, um die Dichte anzupassen.
	- Drücken Sie [+], um die Dichte zu erhöhen, und [-], um sie zu verringern.

<span id="page-342-0"></span>**3** Drücken Sie auf [Anwenden].

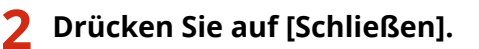

## **HINWEIS**

- Wenn Sie die Dichte des Hintergrunds anpassen, können auch andere Teile als der Hintergrund betroffen sein.
- Wenn Sie [Hintergrunddichte justieren] auf [Auto] setzen, wird eine automatische Justage durchgeführt, so dass die Hintergrundfarbe weiß wird. In diesem Fall wird [Originaltyp] automatisch auf [Text] gesetzt. **Auswählen der Bildqualität für den Originaltyp (P. 333)**

## Anpassen der Bildqualität

Sie können die Bildqualität anpassen, wenn beispielsweise das kopierte Bild nicht klar ist oder der Text schwer zu lesen ist. Sie können auch dunkle Ränder und Schatten um die Ränder des Originals löschen. \* Die Funktion Rahmen löschen ist nicht verfügbar, wenn Sie Kopien mit der Funktion ID-Kartenkopie erstellen.

## ■ Auswählen der Bildqualität für den Originaltyp

### **Drücken Sie [Andere Einstell.] auf dem Kopierbildschirm • [Originaltyp].**

➠Der Bildschirm [Originaltyp] wird angezeigt.

## **2 Wählen Sie den Originaltyp.**

➠Der Bildschirm [Andere Einstell.] erscheint erneut.

#### **Kopieren von Originalen mit hohem Textumfang wie wissenschaftliche**

#### **Abhandlungen**

Wählen Sie [Text].

#### **Wenn Originale mit Text und Fotos kopiert werden**

Wählen Sie [Text/Foto].

#### **Priorisieren der Bildqualität gegenüber der Geschwindigkeit**

Wählen Sie [Text/Foto/Karte (Qualität)], passen Sie an, um Text oder Fotos deutlicher zu machen, und drücken Sie [Anwenden].

### **Kopieren von Fotos mit Halbtonpunkten wie in Magazinen**

Wählen Sie [Foto].

## **3 Drücken Sie auf [ ].**

➠Der Kopierbildschirm wird angezeigt.

## ■Löschen von dunklen Rändern und Schatten an den Rändern des Originals (Rahmen löschen)

Diese Funktion löscht dunkle Ränder und Schatten, die beim Kopieren von Originalen, die kleiner als das Papierformat sind, oder von dicken Originalen an den Rändern des kopierten Bildes auftreten. \* Diese Einstellung kann nicht gleichzeitig wie N auf 1 vorgenommen werden.

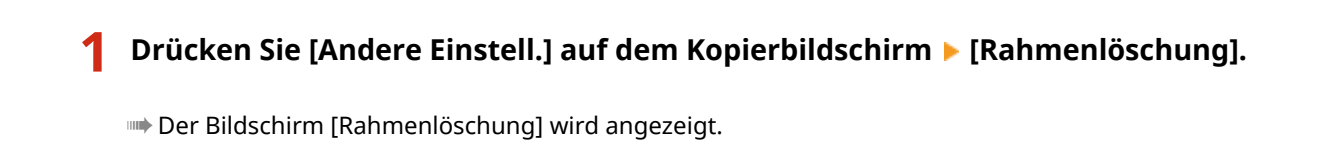

## **2 Drücken Sie auf [Ein].**

➠Der Bildschirm zur Festlegung der zu löschenden Rahmenbreite wird angezeigt.

### **3 Geben Sie die zu löschende Rahmenbreite ein, und drücken Sie [Weiter].**

➠Der Bildschirm [Scanformat] wird angezeigt.

Wenn Sie in einem vergrößerten oder verkleinerten Format kopieren, ändert die Funktion automatisch die Größe der zu löschenden Rahmenbreite entsprechend der Einstellung für das Kopierverhältnis.

### **4 Wählen Sie das Format des platzierten Originals.**

➠Der Bildschirm [Andere Einstell.] erscheint erneut.

## **5 Drücken Sie auf [ ].**

➠Der Kopierbildschirm wird angezeigt.

#### ◼Anpassen der Schärfe

Sie können die Konturen und Linien betonen, um sie im kopierten Bild deutlicher zu machen, oder schwächen Sie diese ab, um sie weicher zu machen.

**1 Drücken Sie [Andere Einstell.] auf dem Kopierbildschirm [Schärfe].**

➠Der Bildschirm [Schärfe] wird angezeigt.

#### **2 Ziehen Sie den Schieberegler nach links oder rechts, um die Schärfe anzupassen.**

#### **Beispiel für die Anpassung:**

● **So machen Sie unscharfen Text oder Formen deutlicher** Drücken Sie [+].

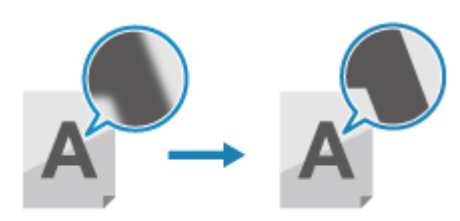

● **So verringern Sie Moiré (vertikales Musterrauschen) in Fotos** Drücken Sie [-].

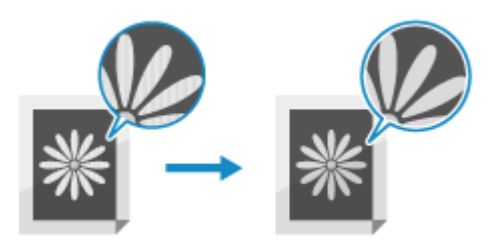

## **3 Drücken Sie auf [Anwenden].**

➠Der Bildschirm [Andere Einstell.] erscheint erneut.

## **4 Drücken Sie auf [ ].**

➠Der Kopierbildschirm wird angezeigt.

## <span id="page-345-0"></span>**Beidseitiges Kopieren einer ID-Karte auf einem Blatt Papier**

9AX0-06X

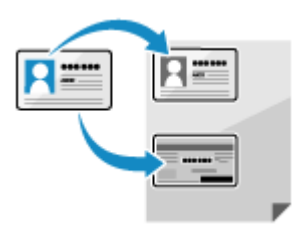

 Mit der Funktion ID-Kartenkopie können Sie die Vorder- und Rückseiten eines Führerscheins oder einer anderen ID-Karte auf demselben Blatt Papier bei 100%-iger Vergrößerung kopieren. Dies kann sehr schnell über den Bildschirm [Startseite] auf dem Bedienfeld durchgeführt werden, und ist beispielsweise beim Kopieren von ID-Karten beim Empfang praktisch.

## **1 Legen Sie die ID-Karte auf das Vorlagenglas.**

- **1** Öffnen Sie die Zufuhr.
- **2** Legen Sie die ID-Karte mit der Vorderseite nach unten im Hochformat auf das Vorlagenglas, und richten Sie die Ecke der ID-Karte an der oberen linken Ecke des Vorlagenglases aus.

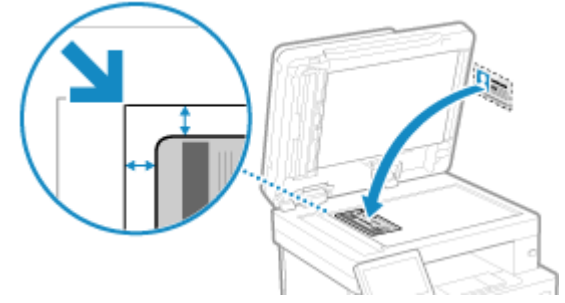

Legen Sie die ID-Karte mit einigem Abstand zum Rand des Vorlagenglases ab.

**3** Schließen Sie die Zufuhr vorsichtig.

## **2 Auf dem Bedienfeld im Bildschirm [Startseite] drücken Sie auf [Kopie ID-Karte]. [Bildschirm \[Startseite\]\(P. 118\)](#page-127-0)**

➠Der Kopierbildschirm wird angezeigt.

**3 Legen Sie das Papierformat, den Papiertyp und die Anzahl der Kopien fest.**

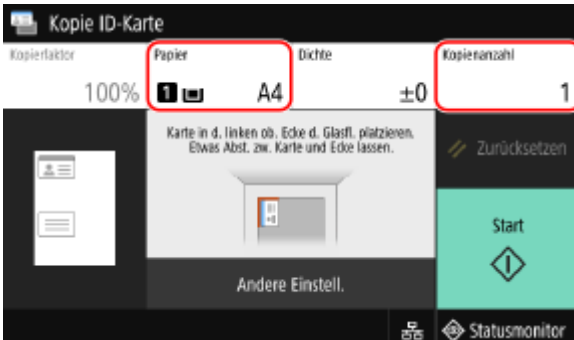

#### **[Papier]**

Wählen Sie das für das Kopieren zu verwendende Papier. Wählen Sie die Papierzufuhr mit dem eingelegten Papier, und drücken Sie [Schließen].

\* Wenn das in der Papierzufuhr eingelegte Papier nicht der Einstellung des Papierformats oder des Papiertyps entspricht, können Sie mit [Einstellungen Papier ändern] die Papiereinstellungen ändern.

#### **[Kopienanzahl]**

Geben Sie die Anzahl der Kopien an. Geben Sie mit den Zahlentasten die Anzahl der Kopien ein, und drücken Sie dann [Schließen].

\* Wenn Sie Kopien mit der Funktion ID-Kartenkopie erstellen, beträgt das Kopierverhältnis 100%.

## **4 Passen Sie bei Bedarf die Dichte und die Bildqualität an. [Anpassen der Dichte\(P. 332\)](#page-341-0)  [Anpassen der Bildqualität\(P. 333\)](#page-342-0)**

### **5 Drücken Sie auf [Start].**

➠Die Vorderseite der ID-Karte wird gescannt.

## **6 Wenn [Nächstes Orig. scannen] angezeigt wird, drehen Sie die ID-Karte um und legen Sie diese auf das Vorlagenglas.**

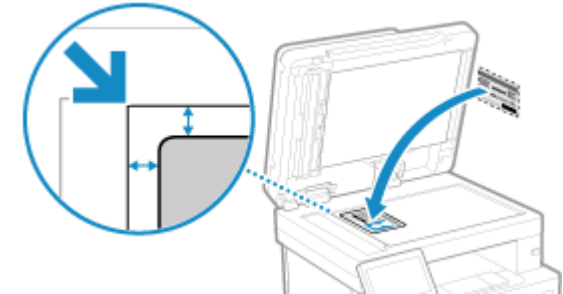

Legen Sie die Rückseite der ID-Karte genauso wie die Vorderseite nach unten.

**7 Drücken Sie auf [Nächstes Orig. scannen].**

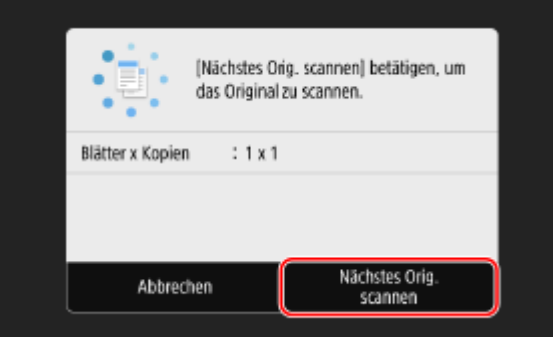

➠Die Rückseite der ID-Karte wird gescannt und der Kopiervorgang beginnt.

- Um den Kopiervorgang abzubrechen, drücken Sie [Abbrechen] [Ja]. **[Abbrechen der](#page-351-0) [Kopiervorgänge\(P. 342\)](#page-351-0)**
- ●Verwenden Sie [Statusmonitor], um den Status des Kopierauftrags und das Protokoll anzuzeigen. **[Anzeigen von Druckauftragsstatus und Protokoll\(P. 244\)](#page-253-0)**

## <span id="page-348-0"></span>**Kopieren mehrerer Pässe auf ein Blatt**

#### 9AX0-06Y

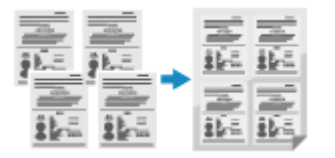

 Mit der Funktion Passkopie können Sie mehrere Pässe zusammen auf einem Blatt Papier kopieren. Dies kann schnell über den Bildschirm [Startseite] auf dem Bedienfeld vorgenommen werden.

### **1 Legen Sie einen Pass auf das Vorlagenglas.**

- **1** Öffnen Sie die Zufuhr.
- **2** Legen Sie die zu scannende Seite nach unten und richten Sie dabei die Ecke des Passes an der oberen linken Ecke des Vorlagenglases aus (siehe Abbildung).

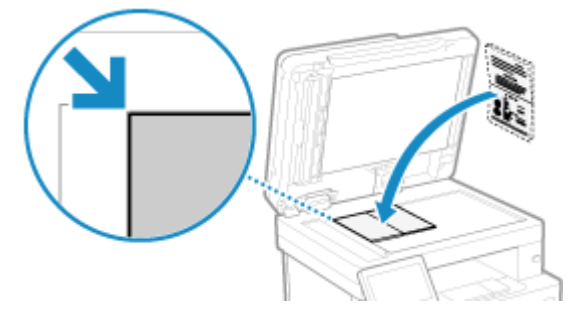

**3** Schließen Sie die Zufuhr vorsichtig.

## **2 Auf dem Bedienfeld im Bildschirm [Startseite] drücken Sie auf [Pass-Kopie]. [Bildschirm \[Startseite\]\(P. 118\)](#page-127-0)**

➠Der Bildschirm [Pass-Kopie] wird angezeigt.

## **3 Wählen Sie eine Kombination aus der Anzahl der Pässe und der Angabe, ob der Druck 2-seitig erfolgen soll.**

#### **[2 auf 1 (Doppelseitig)]**

Kombiniert zwei Pässe auf einer Seite eines Blatt Papiers durch Kopieren mit 2-seitigem Druck. Kopiert vier Pässe auf zwei Seiten eines Blatt Papiers mit 2-seitigem Druck.

#### **[4 auf 1 (Doppelseitig)]**

Kombiniert vier Pässe auf einer Seite eines Blatt Papiers durch Kopieren mit 2-seitigem Druck. Kopiert acht Pässe auf zwei Seiten eines Blatt Papiers mit 2-seitigem Druck.

#### **[2 auf 1]**

Kombiniert zwei Pässe auf einer Seite eines Blatt Papiers.

#### **[4 auf 1]**

Kombiniert vier Pässe auf einer Seite eines Blatt Papiers.

## **4 Wählen Sie die Papierzufuhr mit dem eingelegten Papier, das Sie für das Kopieren verwenden möchten.**

➠Der Kopierbildschirm wird angezeigt.

**5 Geben Sie die Anzahl der Kopien an.**

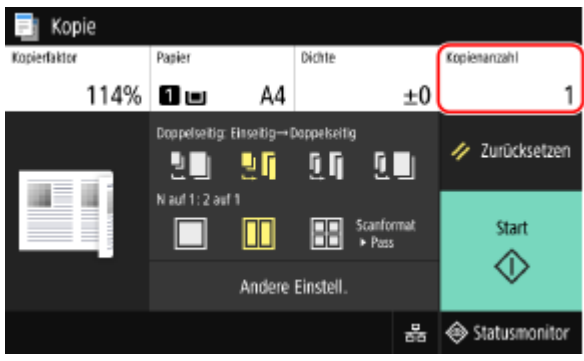

Drücken Sie [Kopienanzahl], geben Sie mit den Zahlentasten die Anzahl der Kopien ein, und drücken Sie dann [Schließen].

\* Wenn Sie mit der Funktion Passkopie Kopien erstellen, wird das Kopierverhältnis automatisch entsprechend dem verwendeten Papierformat und der Anzahl der zu kombinierenden Pässe eingestellt. Sie können ebenfalls [Kopierfaktor] drücken, um das Kopierverhältnis manuell zu ändern.

\* Sie können [Papier] drücken, um die unter 4 ausgewählte Papierzufuhr (das zum Kopieren verwendete Papier) zu ändern.

## **6** Konfigurieren Sie bei Bedarf die anderen Kopiereinstellungen. **D**Zusätzliche **[Kopierfunktionen\(P. 329\)](#page-338-0)**

- Sie können die Dichte und die Bildqualität anpassen.
- Sie können die Anzahl der zu kombinierenden Pässe (N auf 1) und die in 3 ausgewählten Einstellungen für 2 seitiges Kopieren ändern.

## **7 Drücken Sie auf [Start].**

➠Der erste Pass wird gescannt.

**8 Wenn [Nächstes Orig. scannen] angezeigt wird, legen Sie den nächsten Pass auf das Vorlagenglas, und drücken Sie [Nächstes Orig. scannen].**

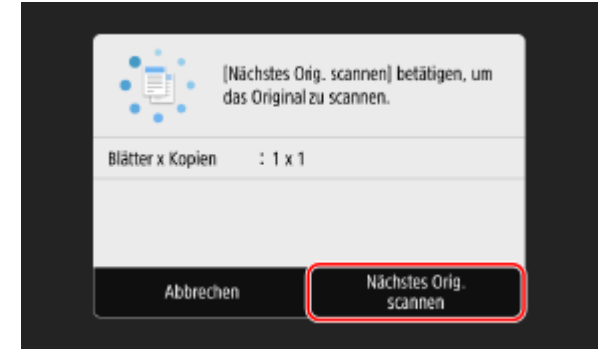

➠Der nächste Pass wird gescannt, und es wird derselbe Bildschirm angezeigt.

Wiederholen Sie diesen Vorgang, bis alle Pässe gescannt sind.

Sie können auch [Dichte] drücken, um die Einstellungen für jeden Pass zu ändern.

## **9 Drücken Sie auf [Druck starten].**

➠Die gescannten Pässe werden gedruckt.

- Um den Kopiervorgang abzubrechen, drücken Sie [Abbrechen] [Ja]. **[Abbrechen der](#page-351-0) [Kopiervorgänge\(P. 342\)](#page-351-0)**
- ●Verwenden Sie [Statusmonitor], um den Status des Kopierauftrags und das Protokoll anzuzeigen. **[Anzeigen von Druckauftragsstatus und Protokoll\(P. 244\)](#page-253-0)**

## <span id="page-351-0"></span>**Abbrechen der Kopiervorgänge**

#### 9AX0-070

Befolgen Sie die Anweisungen auf dem Bildschirm, um einen Kopiervorgang abzubrechen.

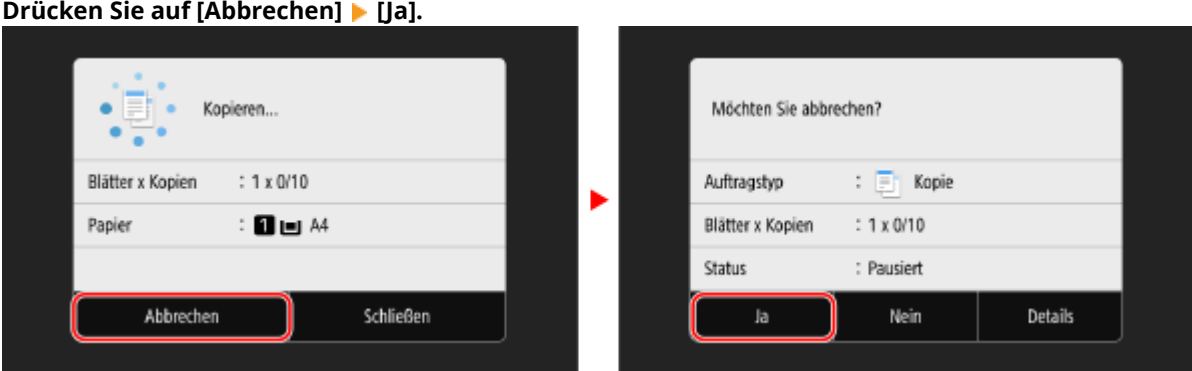

Wenn der obige Bildschirm nicht angezeigt wird, drücken Sie **D** D [Ja] auf dem Bedienfeld.

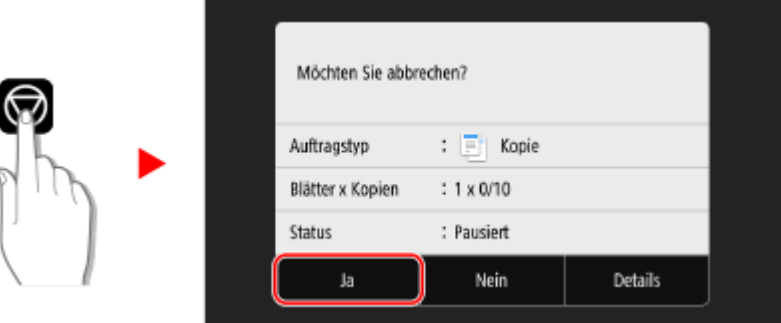

Wenn der Bildschirm mit der Auftragsliste angezeigt wird, wählen Sie den abzubrechenden Auftrag aus, und drücken Sie [Abbrechen] | [Ja].

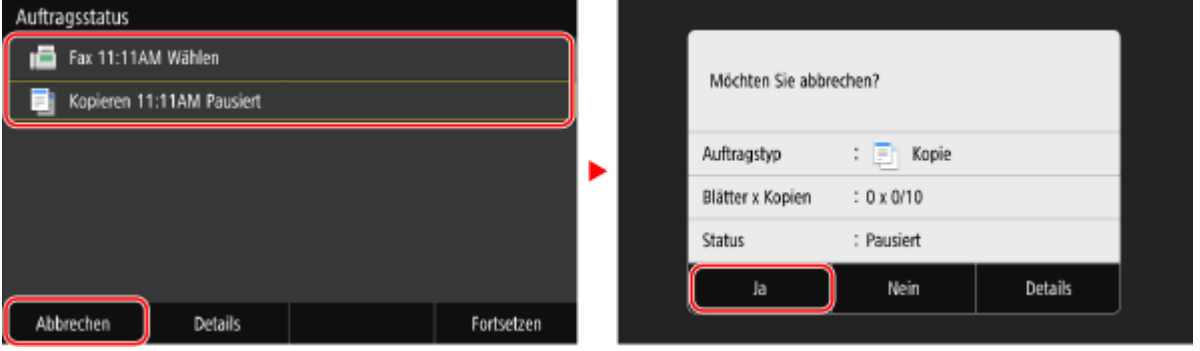

## <span id="page-352-0"></span>**Überprüfen des Kopierstatus und des Protokolls**

9AX0-071

Die vom Gerät durchgeführten Abläufe, einschließlich Kopieren, werden als Aufträge verwaltet. Durch Überprüfen des Status und des Protokolls der Aufträge können Sie feststellen, ob ein Kopierauftrag korrekt durchgeführt wurde und was die Ursache für auftretende Fehler ist.

\* Wenn das Protokoll so eingestellt ist, dass es nicht angezeigt wird, können Sie nur den Kopierstatus überprüfen. **[\[Auftragslog anzeigen\]\(P. 586\)](#page-595-0)** 

In diesem Abschnitt wird beschrieben, wie Sie diese Informationen über das Bedienfeld anzeigen können. Sie können diese Informationen auch über Remote UI von einem Computer aus überprüfen. **[Überprüfen von](#page-472-0) [Nutzung und Protokollen mit Remote UI\(P. 463\)](#page-472-0)** 

**1 Auf dem Bedienfeld im Bildschirm [Startseite] oder an einer anderen Stelle drücken Sie auf [Statusmonitor]. [Bildschirm \[Startseite\]\(P. 118\)](#page-127-0)** 

➠Der Bildschirm [Statusmonitor] wird angezeigt.

**2 Drücken Sie auf [Kopier-/Druckauftrag].**

## **3 Überprüfen Sie den Status und das Protokoll auf der Registerkarte [Status Kop.-/ Druckauftr.] oder [Log Kopierauftrag].**

### **Überprüfen des Kopierstatus**

- **1** Überprüfen Sie auf der Registerkarte [Status Kop.-/Druckauftr.] den Auftrag, der gerade bearbeitet wird oder darauf wartet, bearbeitet zu werden.
- **2** Wählen Sie einen Auftrag aus, um seine Details anzuzeigen.
	- ➠Die Auftragsdetails werden angezeigt.
- **3** Überprüfen Sie die Anzahl der Originale, Anzahl der Kopien und andere Einstellungen.

### **Überprüfen des Protokolls der Kopieraufträge**

- **1** Überprüfen Sie auf der Registerkarte [Log Kopierauftrag] die fertiggestellten Kopieraufträge.
- **2** Wählen Sie einen Auftrag aus, um seine Details anzuzeigen.

➠Die Auftragsdetails werden angezeigt.

**3** Überprüfen Sie die Anzahl der gedruckten Seiten, Anzahl der Kopien und andere Angaben.

#### **Wenn das Protokoll der Kopieraufträge [Fehler] anzeigt**

Der Kopiervorgang wurde abgebrochen, oder es ist ein Fehler aufgetreten. Wenn eine dreistellige Zahl, die mit "#" (Fehlercode) beginnt, angezeigt wird, können Sie die Ursache und Lösung anhand des Fehlercodes überprüfen. **[Es wird ein Fehlercode angezeigt\(P. 736\)](#page-745-0)** 

# Verknüpfung mit Mobilgeräten

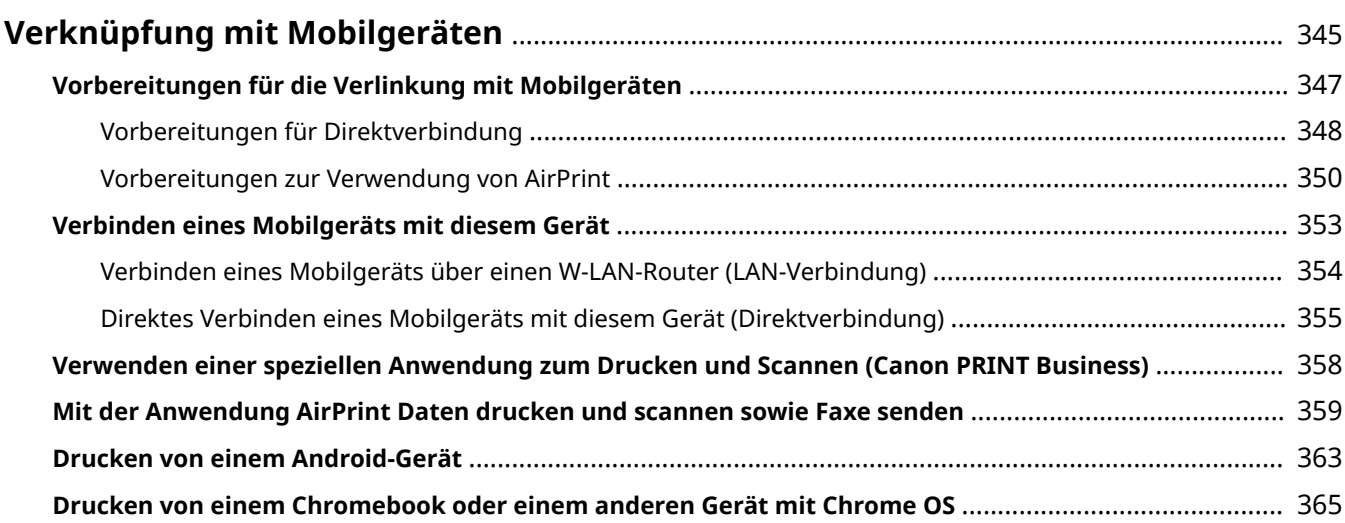

## <span id="page-354-0"></span>**Verknüpfung mit Mobilgeräten**

9AX0-072

Das Gerät kann von einem Smartphone, Tablet oder anderem Mobilgerät aus bedient werden. Mithilfe einer kompatiblen Anwendung oder eines Services können Sie ganz einfach Fotos oder Dokumente über ein Mobilgerät drucken und die mit dem Gerät gescannten Daten auf demselben Gerät speichern.

Die verfügbaren Anwendungen und Services variieren je nach dem von Ihnen verwendeten Mobilgerät.

#### **iPhone, iPad, iPod touch, Mac**

#### **Canon PRINT Business (nur iPhone und iPad)**

Spezielle Canon Anwendung. Ermöglicht das Drucken und Scannen. Sie unterstützt ebenfalls die Verwaltung per Abteilungs-ID.

## **[Verwenden einer speziellen Anwendung zum Drucken und Scannen \(Canon PRINT Business\)\(P. 358\)](#page-367-0)**

#### **AirPrint**

Diese Funktion ist Standard in den Apple Betriebssystemen. Sie können aus Anwendungen drucken, die AirPrint unterstützen, ohne eine spezielle Anwendung oder einen Treiber installieren zu müssen. Außerdem können Sie AirPrint verwenden, um von einem Mac aus zu drucken. Sie können mit einem Mac auch Daten scannen und Faxe senden.

**[Vorbereitungen zur Verwendung von AirPrint\(P. 350\)](#page-359-0)** 

**Mit der Anwendung AirPrint Daten drucken und scannen sowie Faxe senden(P. 359)** 

#### **Android-Geräte**

#### **Canon PRINT Business**

Spezielle Canon Anwendung. Ermöglicht das Drucken und Scannen. Sie unterstützt ebenfalls die Verwaltung per Abteilungs-ID.

**[Verwenden einer speziellen Anwendung zum Drucken und Scannen \(Canon PRINT Business\)\(P. 358\)](#page-367-0)** 

#### **Canon Print Service**

Spezielles Canon Plug-In. Ermöglicht das Drucken aus jeder Anwendung. Es unterstützt ebenfalls die Verwaltung per Abteilungs-ID.

**[Verwenden eines speziellen Plug-Ins zum Drucken \(Canon Print Service\)\(P. 363\)](#page-372-0)** 

#### **Mopria ® Druckdienst**

Allgemeines Plug-In für Mopria® zertifizierte Drucker und Multifunktionsgeräte. Ermöglicht das Drucken aus jeder Anwendung ohne spezielles Plug-In oder eine Anwendung für einzelne Hersteller installieren zu müssen.

**[Verwenden eines gemeinsamen Plug-Ins zum Drucken \(Mopria® Print Service\)\(P. 363\)](#page-372-0)** 

#### **Chromebook oder einem anderen Gerät mit Chrome OS**

Sie können die standardmäßig im Chrome-Betriebssystem enthaltene Funktion zum Drucken verwenden, ohne eine spezielle Anwendung oder einen Druckertreiber installieren zu müssen.

**[Drucken von einem Chromebook oder einem anderen Gerät mit Chrome OS\(P. 365\)](#page-374-0)** 

## **D** WICHTIG

### **Bei der Anwendung einer Sicherheitsrichtlinie**

● Wenn [IPP-Port beschränken (Portnummer: 631)] oder [mDNS-Port beschränken (Portnummer: 5353)] aktiviert ist, können Sie AirPrint und Mopria® Print Service nicht verwenden. **[Elemente der](#page-458-0) [Sicherheitsrichtlinie\(P. 449\)](#page-458-0)** 

## **HINWEIS**

#### **Verwenden des Adressbuchs auf einem mobilen Gerät**

● Wenn Sie mit dem Gerät gescannte Daten per E-Mail versenden, können Sie mit Canon PRINT Business ein im Adressbuch eines Mobilgeräts registriertes Ziel angeben. **[Angeben von Zielen \(Adressbuch auf einem](#page-196-0) [mobilen Gerät\)\(P. 187\)](#page-196-0)** 

### ■ Sehen Sie auch

#### **Verwalten des Geräts von einem Mobilgerät aus (Remote UI)**

Sie können Remote UI über einen Webbrowser auf einem Mobilgerät verwenden. Mit Remote UI können Sie den Betriebsstatus des Geräts überprüfen, die Geräteeinstellungen ändern und Ziele im Adressbuch speichern. Einzelheiten zum Starten und Bedienen von Remote UI finden Sie in den Anleitungen für die Verwendung von Remote UI auf einem Computer.

#### **[Verwalten des Geräts über einen Computer \(Remote UI\)\(P. 457\)](#page-466-0)**

\* Einige Anzeigeelemente sind in der mobilen Version von Remote UI nicht vorhanden. Um alle Elemente zu überprüfen, tippen Sie unten auf dem Bildschirm auf [PC-Version] und wechseln Sie dann zur Computerversion von Remote UI.

## <span id="page-356-0"></span>**Vorbereitungen für die Verlinkung mit Mobilgeräten**

9AX0-073

Um ein Mobilgerät direkt mit dem Gerät zu verbinden oder um AirPrint zu verwenden, müssen Sie zuerst die Einstellungen auf dem Gerät konfigurieren.

**[Vorbereitungen für Direktverbindung\(P. 348\)](#page-357-0)  [Vorbereitungen zur Verwendung von AirPrint\(P. 350\)](#page-359-0)** 

## <span id="page-357-0"></span>**Vorbereitungen für Direktverbindung**

#### 9AX0-074

Aktivieren Sie die Funktion Direktverbindung auf dem Gerät. Wenn das Gerät nicht mit einem Netzwerk verbunden ist, müssen Sie die Einstellungen für den Netzwerkverbindungstyp überprüfen.

#### **Aktivieren der Funktion Direktverbindung(P. 348) [Überprüfen des Netzwerkverbindungstyps des Geräts\(P. 349\)](#page-358-0)**

## Aktivieren der Funktion Direktverbindung

In diesem Abschnitt wird beschrieben, wie Sie die Einstellungen über Remote UI von einem Computer aus konfigurieren.

Wählen Sie über das Bedienfeld auf dem Bildschirm [Startseite] die Option [Menü], und wählen Sie dann [Präferenzen], um die Einstellungen zu konfigurieren. **D[Einstell. für Direkte Verb.](P. 496)** 

Es sind Administratorrechte erforderlich. Das Gerät muss neu gestartet werden, um die Einstellungen zu übernehmen.

### **1 Melden Sie sich bei Remote UI im Systemmanager-Modus an. [Starten von Remote](#page-467-0) [UI\(P. 458\)](#page-467-0)**

- **2 Klicken Sie auf der Portalseite von Remote UI auf [Einstellungen/Registrierung]. [Portalseite von Remote UI\(P. 461\)](#page-470-0)**
- **3 Klicken Sie auf [Netzwerkeinstellungen] [Einstellungen für Direkte Verbindung] [Bearbeiten].**

➠Der Bildschirm [Einstellungen für Direkte Verbindung bearbeiten] wird angezeigt.

**4 Aktivieren Sie das Kontrollkästchen [Direkte Verbindung verwenden].**

#### **5 Konfigurieren Sie bei Bedarf die Funktion Direktverbindung.**

Wenn Sie mehrere Mobilgeräte gleichzeitig verbinden, müssen Sie die SSID und den Netzwerkschlüssel festlegen.

#### **So beenden Sie die Verbindung automatisch**

Aktivieren Sie das Kontrollkästchen [Sitzung mit Direktverbindung beenden] und geben Sie den Zeitraum der Direktverbindung bis zu deren Beendigung ein. Wenn mehrere Mobilgeräte verbunden sind, werden sie nach Ablauf der Zeit, die seit dem letzten Verbindungsaufbau verstrichen ist, wieder getrennt.

#### **So ändern Sie die IP-Adresse für die Verbindung**

Geben Sie unter [IP-Adresse für Direkte Verbindung] eine beliebige IP-Adresse ein.

#### **So legen Sie die SSID und den Netzwerkschlüssel fest (wenn Sie mehrere Mobilgeräte gleichzeitig verbinden)**

Standardmäßig werden der SSID und dem Netzwerkschlüssel des Geräts bei jeder direkten Verbindung eine zufällige Zeichenfolge zugewiesen.

Um die SSID und den Netzwerkschlüssel manuell anzugeben, aktivieren Sie unter [Einstellungen Zugriffspunktmodus] das Kontrollkästchen [Zu verwendende SSID angeben] oder [Zu verwendenden Netzwerkschlüssel angeben], und geben Sie eine SSID oder einen Netzwerkschlüssel in alphanumerischen Einzelbyte-Zeichen ein.

#### <span id="page-358-0"></span>**So können Mobilgeräte immer eine Verbindung mit dem Gerät herstellen**

Standardmäßig müssen Sie das Gerät über das Bedienfeld in den Wartezustand versetzen, wenn Sie eine direkte Verbindung herstellen möchten.

Damit Mobilgeräte immer eine Verbindung zum Gerät herstellen können, geben Sie unter [Einstellungen Zugriffspunktmodus] die SSID und den Netzwerkschlüssel an, und aktivieren Sie das Kontrollkästchen [Immer aktiviert halten, wenn SSID/Netzwerkschlüssel angegeben wird] unter [Verbindung aktiviert halten].

## **6 Klicken Sie auf [OK].**

### **7 Starten Sie das Gerät neu. [Neustarten des Geräts\(P. 111\)](#page-120-0)**

➠Die Einstellungen werden angewendet.

## Überprüfen des Netzwerkverbindungstyps des Geräts

Wenn das Gerät nicht mit einem Netzwerk (kabelgebundenes LAN oder W-LAN) verbunden ist, überprüfen Sie, ob der Netzwerkverbindungstyp auf kabelgebundenes LAN eingestellt ist. Wenn das Gerät mit einem Netzwerk verbunden ist, müssen Sie dies nicht überprüfen.

## **1 Auf dem Bedienfeld im Bildschirm [Startseite] oder an einer anderen Stelle drücken Sie auf [Statusmonitor]. [Bildschirm \[Startseite\]\(P. 118\)](#page-127-0)**

➠Der Bildschirm [Statusmonitor] wird angezeigt.

## **Drücken Sie auf [Netzwerkinformationen] • [Netzwerkverbindungstyp].**

➠Der Bildschirm [Netzwerkverbindungstyp] wird angezeigt.

## **3 Überprüfen Sie, ob [Wired LAN] angezeigt wird.**

Wenn der Verbindungstyp auf kabelgebundenes LAN eingestellt ist, können Sie eine direkte Verbindung herstellen, auch wenn das Gerät nicht mit einem Netzwerk verbunden ist.

**Wenn [Wireless LAN] unter [Verbindungstyp] angezeigt wird** Wenn das Gerät nicht mit einem W-LAN verbunden ist, kann eine direkte Verbindung nicht hergestellt werden. Verbinden Sie das Gerät mit einem W-LAN oder schalten Sie den Verbindungstyp auf kabelgebundenes LAN um. **[Anschließen an ein drahtloses LAN\(P. 58\)](#page-67-0)** 

**[Auswählen von kabelgebundenem oder drahtlosem LAN\(P. 56\)](#page-65-0)** 

## <span id="page-359-0"></span>**Vorbereitungen zur Verwendung von AirPrint**

9AX0-075

Legen Sie die grundlegenden Informationen fest, die für die Verwendung von AirPrint erforderlich sind. Konfigurieren Sie die Einstellungen in Bezug auf die gewünschten Funktionen und Sicherheiten gemäß Ihrer Anwendung und Umgebung.

#### **Festlegen der grundlegenden Informationen für AirPrint(P. 350) [Einstellen der mit AirPrint zu verwendenden Funktionen und Sicherheit\(P. 351\)](#page-360-0)**

## **HINWEIS**

### **Bei Verwendung der Verwaltung per Abteilungs-ID**

- Abteilungs-IDs können mit AirPrint nicht festgelegt werden. Um AirPrint während der Verwendung der Verwaltung per Abteilungs-ID zu nutzen, konfigurieren Sie die Einstellungen so, dass die folgenden Funktionen nicht eingeschränkt werden: **[Aktivieren der Verwaltung per Abteilungs-ID\(P. 376\)](#page-385-0)** 
	- Drucken und Senden von Faxen von einem Computer mit einer unbekannten Abteilungs-ID
	- Scannen und Speichern von Daten auf einem Computer

## Festlegen der grundlegenden Informationen für AirPrint

Konfigurieren Sie diese Einstellungen über Remote UI von einem Computer aus. Sie können die Einstellungen nicht über das Bedienfeld konfigurieren. Es sind Administratorrechte erforderlich.

## **1 Melden Sie sich bei Remote UI im Systemmanager-Modus an. [Starten von Remote](#page-467-0) [UI\(P. 458\)](#page-467-0)**

- **2 Klicken Sie auf der Portalseite von Remote UI auf [Einstellungen/Registrierung]. [Portalseite von Remote UI\(P. 461\)](#page-470-0)**
- **3 Klicken Sie auf [Netzwerkeinstellungen] [Einstellungen AirPrint] [Bearbeiten].**

➠Der Bildschirm [Einstellungen AirPrint bearbeiten] wird angezeigt.

## **4 Aktivieren Sie das Kontrollkästchen [AirPrint verwenden], und geben Sie den Druckernamen ein.**

- Geben Sie für den Druckernamen einen Namen in alphanumerischen Einzelbyte-Zeichen ein.
- Wenn mDNS für IPv4 eingestellt ist, wird der mDNS Name für den Druckernamen eingegeben. Wenn Sie den Druckernamen ändern, wird der mDNS Name ebenfalls geändert.

\* Wenn Sie den eingestellten Druckernamen oder den mDNS Namen ändern, kann der Mac, der mit dem Gerät verbunden war, möglicherweise keine Verbindung mehr herstellen. In diesem Fall müssen Sie das Gerät auf dem Mac registrieren.

**5 Geben Sie bei Bedarf den Standort sowie die Länge und Breite des Geräts ein.**
#### Verknüpfung mit Mobilgeräten

Wenn Sie den Standort des Geräts unter [Einstellungen/Registrierung] L [Geräteverwaltung] L [Einstellungen Geräteinformation] festgelegt haben, wird dieselbe Zeichenfolge in den Standort eingegeben. Wenn Sie den Standort in den AirPrint-Einstellungen ändern, wird der Standort in den Geräteinformationseinstellungen ebenfalls geändert.

## **6 Klicken Sie auf [OK].**

➠Die Einstellungen werden angewendet.

**7 Melden Sie sich von der Remote UI ab.**

# **HINWEIS**

- Wenn die AirPrint-Funktion aktiviert ist, werden die folgenden Netzwerkeinstellungen ebenfalls aktiviert:
	- **[\[HTTP verwenden\]\(P. 508\)](#page-517-0)**
	- **[\[Einstellungen IPP-Druck\]\(P. 508\)](#page-517-0)**
	- **[\[Einstellungen mDNS\]\(P. 506\)](#page-515-0)**
	- **[\[Network Link Scan-Einstell.\]\(P. 509\)](#page-518-0)**

## Einstellen der mit AirPrint zu verwendenden Funktionen und Sicherheit

AirPrint verwendet die folgenden Protokolle:

- IPP (Drucken und Senden von Faxen)
- Netzwerk-Link Scan (Scannen)

Das zu verwendende Protokoll hängt von der Funktion ab. Sie können daher die verfügbaren Funktionen einschränken, indem Sie die Protokolle deaktivieren. Außerdem können Sie die Einstellungen zur Verschlüsselung der Kommunikation mit TLS und zur IPP-Authentifizierung bei Verwendung eines Protokolls konfigurieren.

Konfigurieren Sie diese Einstellungen über Remote UI von einem Computer aus. Sie können die Einstellungen nicht über das Bedienfeld konfigurieren. Es sind Administratorrechte erforderlich.

#### **Erforderliche Vorbereitungen**

- Legen Sie bei der Verschlüsselung der Kommunikation mit TLS den Schlüssel und das Zertifikat für die verschlüsselte Kommunikation mit TLS fest. **[Verwenden von TLS\(P. 393\)](#page-402-0)** 
	- **1 Melden Sie sich bei Remote UI im Systemmanager-Modus an. [Starten von Remote](#page-467-0) [UI\(P. 458\)](#page-467-0)**
- **2 Klicken Sie auf der Portalseite von Remote UI auf [Einstellungen/Registrierung]. [Portalseite von Remote UI\(P. 461\)](#page-470-0)**
- **3 Klicken Sie auf [Netzwerkeinstellungen] [Einstellungen IPP-Druck] oder [Einstellungen Network Link Scan] • [Bearbeiten].** 
	- ➠Der Bildschirm [Einstellungen IPP-Druck bearbeiten] oder [Einstellungen Network Link Scan bearbeiten] wird angezeigt.

## **4 Konfigurieren Sie die IPP- oder Netzwerk-Link-Scaneinstellungen.**

### **Wenn die zu verwendenden Funktionen eingeschränkt werden**

Deaktivieren Sie die Kontrollkästchen [IPP-Druck verwenden] oder [Network Link Scan verwenden].

- Wenn Sie das Kontrollkästchen [IPP-Druck verwenden] deaktivieren, können Sie keine Faxe mehr mit AirPrint drucken und senden.
- Wenn Sie das Kontrollkästchen [Network Link Scan verwenden] deaktivieren, können Sie nicht mehr mit AirPrint scannen.

#### **Wenn die Kommunikation mit TLS verschlüsselt wird**

Aktivieren Sie das Kontrollkästchen [Nur zulassen bei TLS-Verwendung] oder [TLS verwenden].

### **Wenn die IPP-Authentifizierung konfiguriert wird**

Aktivieren Sie das Kontrollkästchen [Authentisierung verwenden], und legen Sie den zu verwendenden Benutzernamen für die IPP-Authentifizierung mit alphanumerischen Einzelbyte-Zeichen fest. Um ein Passwort festzulegen, aktivieren Sie das Kontrollkästchen [Passwort einstellen/ändern], und geben Sie dasselbe Passwort sowohl in [Passwort] als auch in [Bestätigen] mit alphanumerischen Einzelbyte-Zeichen ein.

Das Drucken oder Senden von Faxen mit AirPrint erfordert nun die Authentifizierung, und nur Benutzer, denen der Benutzername und das Passwort der IPP-Authentifizierung bekannt sind, können diese Funktionen verwenden.

## **5 Klicken Sie auf [OK].**

➠Die Einstellungen werden angewendet.

**6 Melden Sie sich von der Remote UI ab.**

# <span id="page-362-0"></span>**Verbinden eines Mobilgeräts mit diesem Gerät**

9AX0-076

Um das Gerät von einem Mobilgerät aus zu verwenden, müssen Sie es mit einer der folgenden Methoden mit dem Gerät verbinden:

#### **Verbinden über einen W-LAN-Router (LAN-Verbindung)**

Verbinden Sie ein Mobilgerät mit dem Gerät über einen W-LAN-Router auf die gleiche Weise, wie Sie einen Computer mit dem Gerät verbinden. Wenn Sie ein Mobilgerät so konfigurieren, dass es sich automatisch mit dem W-LAN-Router verbindet, müssen Sie es beim nächsten Mal nicht manuell verbinden.  **[Verbinden eines Mobilgeräts über einen W-LAN-Router \(LAN-Verbindung\)\(P. 354\)](#page-363-0)** 

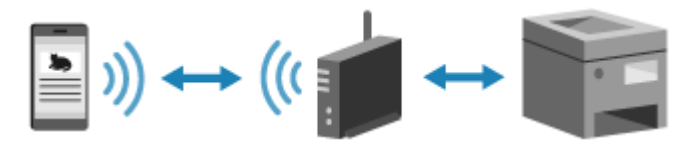

#### **Direktes Verbinden (Direktverbindung)**

Verbinden Sie ein Mobilgerät über Wi-Fi direkt mit dem Gerät. Sie können eine direkte Verbindung mit dem Gerät herstellen, ohne den WLAN-Router zu verwenden. Sie müssen das Mobilgerät jedes Mal manuell verbinden, wenn Sie das Gerät verwenden.

**[Vorbereitungen für Direktverbindung\(P. 348\)](#page-357-0)  [Direktes Verbinden eines Mobilgeräts mit diesem Gerät \(Direktverbindung\)\(P. 355\)](#page-364-0)** 

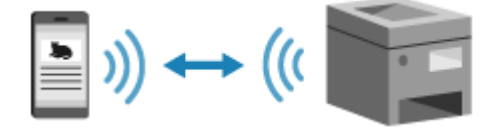

# <span id="page-363-0"></span>**Verbinden eines Mobilgeräts über einen W-LAN-Router (LAN-Verbindung)**

9AX0-077

Verbinden Sie ein Mobilgerät mit dem Gerät über einen W-LAN-Router auf die gleiche Weise, wie Sie einen Computer mit dem Gerät verbinden. Wenn Sie ein Mobilgerät so konfigurieren, dass es sich automatisch mit dem W-LAN-Router verbindet, müssen Sie es beim nächsten Mal nicht manuell verbinden.

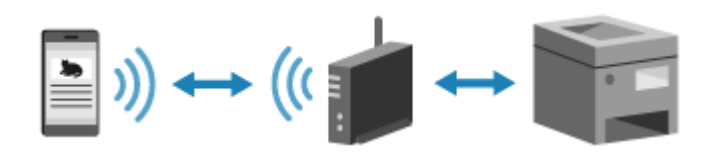

### **Erforderliche Vorbereitungen**

● Verbinden Sie das Gerät mit dem Netzwerk über drahtloses oder kabelgebundenes LAN. **[Einrichten des](#page-63-0) [Netzwerks\(P. 54\)](#page-63-0)** 

\* Wenn Sie ein kabelgebundenes LAN verwenden, überprüfen Sie, ob ein W-LAN-Router mit demselben Netzwerk verbunden ist.

● Legen Sie eine IPv4-Adresse für das Gerät fest. **[Einrichten der IPv4-Adressen\(P. 70\)](#page-79-0)** 

Verbinden Sie das Mobilgerät mit einem der folgenden W-LAN-Router:

- Ein W-LAN-Router ist mit dem Gerät verbunden
- (Wenn das Gerät an ein kabelgebundenes LAN angeschlossen ist) Ein drahtloser LAN-Router im mit dem Gerät verbundenen Netzwerk

Näheres zur Verbindung eines Mobilgeräts mit einem W-LAN-Router finden Sie im Handbuch des Mobilgeräts.

# <span id="page-364-0"></span>**Direktes Verbinden eines Mobilgeräts mit diesem Gerät (Direktverbindung)**

9AX0-078

Verbinden Sie ein Mobilgerät über Wi-Fi direkt mit dem Router Gerät. Sie können es direkt mit dem Gerät verbinden, ohne den WLAN-Router zu verwenden. Sie müssen das Mobilgerät jedes Mal manuell verbinden, wenn Sie das Gerät verwenden.

Standardmäßig kann immer nur ein Mobilgerät direkt mit dem Gerät verbunden sein. Wenn Sie eine feste SSID und einen Netzwerkschlüssel festlegen, können Sie bis zu fünf Mobilgeräte gleichzeitig verbinden.

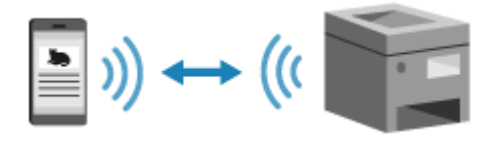

Um eine direkte Verbindung herzustellen, müssen Sie das Gerät über das Bedienfeld in den Wartezustand versetzen und es dann mit einer der folgenden Methoden verbinden:

### **Manuelles Konfigurieren der Wi-Fi-Einstellungen**

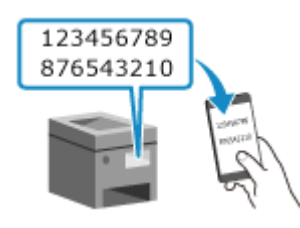

 Suchen Sie auf dem Mobilgerät nach dem Gerät, und geben Sie den Netzwerkschlüssel manuell für die Verbindung ein.

#### **Scannen von QR-Codes mit Canon PRINT Business**

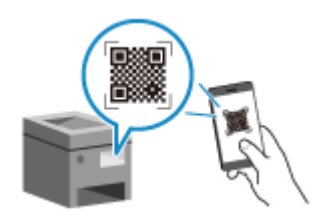

 Mit Canon PRINT Business können Sie problemlos eine Verbindung herstellen, indem Sie einfach den auf dem Bildschirm des Geräts angezeigten QR-Code mit dem Mobilgerät scannen.

## **Erforderliche Vorbereitungen**

- Aktivieren Sie zum Beispiel die Funktion Direktverbindung auf dem Gerät. **[Vorbereitungen für](#page-357-0) [Direktverbindung\(P. 348\)](#page-357-0)**
- Um eine Verbindung durch Scannen des QR-Codes herzustellen, installieren Sie Canon PRINT Business auf Ihrem Mobilgerät.

## **1 Auf dem Bedienfeld im Bildschirm [Startseite] drücken Sie auf [Mobiles Portal]. [Bildschirm \[Startseite\]\(P. 118\)](#page-127-0)**

➠Der Bildschirm [Mobiles Portal] wird angezeigt.

**2 Drücken Sie auf der Registerkarte [Direkte Verbind.] auf [Verbinden].**

### Verknüpfung mit Mobilgeräten

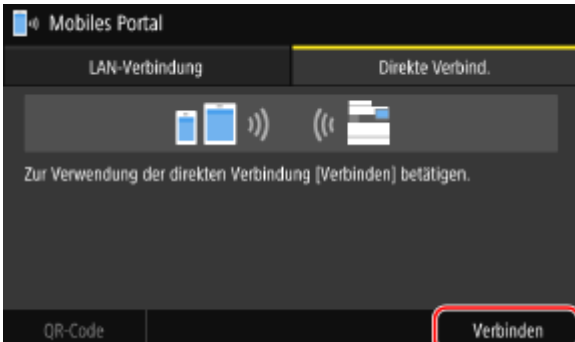

➠Das Gerät wechselt in den Wartezustand für die Direktverbindung.

Sie müssen innerhalb von 5 Minuten nach dem Drücken von [Verbinden] das Mobilgerät direkt verbinden.

## **Wenn [Trennen] angezeigt wird**

- Sie können diesen Schritt überspringen, wenn [Verb. über gewünschtes Gerät herstellen.] angezeigt wird. Fahren Sie mit Schritt 3 fort.
- Wenn [Max. Anz. an Drahtlosgeräten, die mit direkter Verbindung verbunden werden kann, ist erreicht.] angezeigt wird, können Sie kein neues Mobilgerät verbinden, bis die Verbindung zu einem verbundenen Mobilgerät getrennt wird. Um ein verbundenes Mobilgerät zu trennen, drücken Sie [Trennen] [Ja]. \* Standardmäßig kann immer nur ein Mobilgerät direkt mit dem Gerät verbunden sein.

## **3 Verbinden Sie das Mobilgerät direkt.**

## **Manuelles Konfigurieren der Wi-Fi-Einstellungen**

**1** Überprüfen Sie die SSID und den Netzwerkschlüssel des Geräts, die auf der Registerkarte [Direkte Verbind.] angezeigt werden.

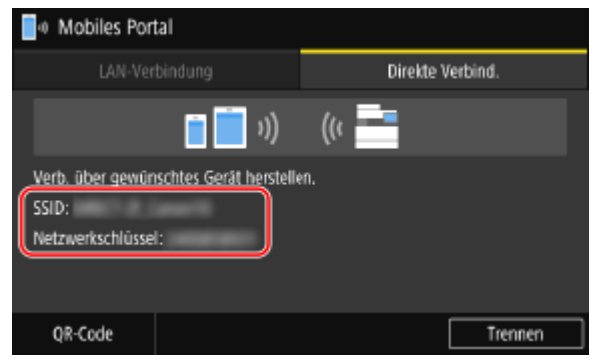

**2** Wählen Sie in den Wi-Fi-Einstellungen des Mobilgeräts die SSID des Geräts und geben Sie den Netzwerkschlüssel ein.

Näheres zum Konfigurieren der Wi-Fi-Einstellungen finden Sie im Handbuch des Mobilgeräts.

## **Scannen von QR-Codes mit Canon PRINT Business**

**1** Drücken Sie auf der Registerkarte [Direkte Verbind.] auf [QR-Code].

➠Es wird ein QR-Code angezeigt.

**2** Starten Sie auf dem Mobilgerät Canon PRINT Business, und scannen Sie den QR-Code. Näheres zum Scannen eines QR-Codes finden Sie in der Hilfe unter Canon PRINT Business.

## **4 Wenn [Verbunden.] auf dem Bedienfeld erscheint, drücken Sie [Schließen].**

➠Der Bildschirm [Mobiles Portal] wird wieder angezeigt.

Standardmäßig kann immer nur ein Mobilgerät direkt mit dem Gerät verbunden sein. Auf dem Bildschirm wird [Max. Anz. an Drahtlosgeräten, die mit direkter Verbindung verbunden werden kann, ist erreicht.] angezeigt.

## **5 Wenn Sie die Schritte auf dem Mobilgerät abgeschlossen haben, drücken Sie [Trennen] auf der Registerkarte [Direkte Verbindung].**

➠Die Direktverbindung wird beendet. Wenn mehrere Mobilgeräte verbunden sind, werden alle Geräte getrennt.

# **WICHTIG**

- Je nach Mobilgerät können Sie möglicherweise keine Direktverbindung mit dem Internet herstellen.
- Der energiesparende Effekt des Energiesparmodus nimmt bei der Verwendung der Direktverbindung ab.
- Die IP-Adresse des Mobilgeräts wird automatisch festgelegt. Wenn Sie die IP-Adresse manuell festlegen, wird die Kommunikation mit der Direktverbindung möglicherweise nicht korrekt ausgeführt.

# **HINWEIS**

## **Überprüfen eines mit dem Gerät verbundenen Mobilgeräts**

● Drücken Sie auf der Registerkarte [Direkte Verbindung] auf [Verbindungsinf.], um die Informationen des Mobilgeräts anzuzeigen, das mit dem Gerät über die Direktverbindung verbunden ist.

### **Wenn die Direktverbindung automatisch getrennt wird**

- Die Direktverbindung wird automatisch in den folgenden Fällen beendet:
	- Wenn die Beendigung der Direktverbindung eingestellt ist
	- Wenn zwischen dem Mobilgerät und dem Gerät eine Weile lang keine Daten gesendet oder empfangen wurden
	- Wenn Sie das Gerät über eine drahtlose LAN-Verbindung verwenden und die Verbindung abbricht

# **Verwenden einer speziellen Anwendung zum Drucken und Scannen (Canon PRINT Business)**

9AX0-079

Sie können die spezielle Canon Anwendung Canon PRINT Business zum Drucken und Scannen verwenden. Sie unterstützt ebenfalls die Verwaltung per Abteilungs-ID. Auch wenn das Drucken mit einer unbekannten Abteilungs-ID eingeschränkt ist, können Sie durch Festlegen einer Abteilungs-ID drucken.

**Kompatible Betriebssysteme und Download-Seite** Siehe die Canon Website. **https://global.canon/gomp/**

## **Verbrauch**

- Verbinden Sie ein Mobilgerät mit dem Gerät. **[Verbinden eines Mobilgeräts mit diesem Gerät\(P. 353\)](#page-362-0)**
- Registrieren Sie das Gerät bei Canon PRINT Business. Wenn das Mobilgerät über LAN mit dem Gerät verbunden ist, sind die IP-Adressinformationen des Geräts oder die Anzeige des QR-Codes erforderlich, um das Gerät bei Canon PRINT Business zu registrieren. Sie können die IP-Adresse anzeigen und den QR-Code auf dem Bildschirm [Startseite] [Mobiles Portal] [Mobiles Portal] Registerkarte [LAN-Verbindung] anzeigen lassen.
- Näheres zum Registrieren des Geräts, zum Drucken und zum Scannen finden Sie im Menüpunkt Hilfe der Anwendung.

# **Mit der Anwendung AirPrint Daten drucken und scannen sowie Faxe senden**

9AX0-07A

AirPrint ist eine standardmäßige Druckfunktion in den Apple-Betriebssystemen. Sie können aus Anwendungen drucken, die AirPrint unterstützen, ohne eine spezielle Anwendung oder einen Treiber installieren zu müssen. Außerdem können Sie AirPrint verwenden, um von einem Mac aus zu drucken. Sie können mit einem Mac auch Daten scannen und Faxe senden.

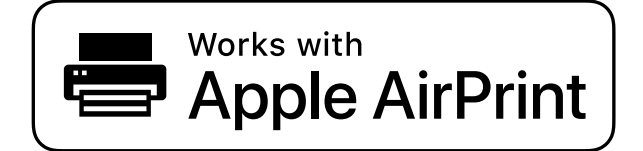

**Bei Verwendung eines iPhone, iPad oder iPod touch(P. 359) [Bei Verwendung eines Mac\(P. 360\)](#page-369-0)** 

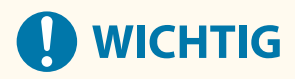

## **Bei Verwendung der Verwaltung per Abteilungs-ID auf dem Gerät**

- Sie können AirPrint nicht verwenden, wenn die folgenden Vorgänge eingeschränkt sind: **[Aktivieren der](#page-385-0) [Verwaltung per Abteilungs-ID\(P. 376\)](#page-385-0)** 
	- Drucken und Senden von Faxen von einem Computer mit einer unbekannten Abteilungs-ID
	- Scannen und Speichern von Daten auf einem Computer

# Bei Verwendung eines iPhone, iPad oder iPod touch

Drucken Sie mit AirPrint über ein iPhone, iPad oder iPod touch, das über LAN oder Direktverbindung mit dem Gerät verbunden ist.

### **Betriebssystemumgebung**

Sie können AirPrint mit den folgenden iPhone-, iPad- und iPod touch-Modellen verwenden:

- iPhone: 3GS oder höher
- iPad: Alle Modelle
- iPod touch: Dritte Generation oder höher

### **Erforderliche Vorbereitungen**

- Konfigurieren Sie das Gerät für die Aktivierung von AirPrint. **[Vorbereitungen zur Verwendung von](#page-359-0) [AirPrint\(P. 350\)](#page-359-0)**
- Verbinden Sie das Gerät mit einem iPhone, iPad oder iPod touch. **[Verbinden eines Mobilgeräts mit](#page-362-0) [diesem Gerät\(P. 353\)](#page-362-0)** 
	- **1 Öffnen Sie die zu druckenden Daten auf dem iPhone, iPad oder iPod touch.**

<span id="page-369-0"></span>**2 Öffnen Sie die Anwendung mit den zu druckenden Daten und tippen Sie auf [ ].**

➠Die Menüoptionen werden angezeigt.

## **3 Tippen Sie auf [Drucken].**

➠Die Druckoptionen werden angezeigt.

Wenn die Druckoptionen nicht angezeigt werden, unterstützt die Anwendung AirPrint nicht. In diesem Fall können Sie AirPrint nicht zum Drucken von Daten verwenden.

## **4 Tippen Sie auf [Drucker], und wählen Sie das Gerät aus.**

## **5 Konfigurieren Sie die Druckeinstellungen.**

Die verfügbaren Einstellungen und verwendbaren Papierformate sind je nach der von Ihnen verwendeten Anwendung unterschiedlich.

# **6 Tippen Sie auf [Drucken].**

➠Der Druckvorgang beginnt.

Verwenden Sie [Statusmonitor] auf dem Bedienfeld, um den Status des Druckauftrags und das Protokoll anzuzeigen. **[Anzeigen von Druckauftragsstatus und Protokoll\(P. 244\)](#page-253-0)** 

# Bei Verwendung eines Mac

Sie können AirPrint zum Drucken und Scannen von Daten und dem Senden von Faxen über einen Mac verwenden, der mit dem Netzwerk im selben LAN wie das Gerät verbunden ist, oder über einen Mac, der über USB mit dem Gerät verbunden ist.

#### **Betriebssystemumgebung**

Sie können AirPrint auf einem Mac mit den folgenden Betriebssystemen verwenden:

- Drucken: OS X 10.7 oder höher<sup>\*1</sup>
- $\bullet$  Scannen: OS X 10.9 oder höher<sup>\*2</sup>
- Senden von Faxen: OS X 10.9 oder höher

\*1 Beim Drucken von einem Mac, der mit dem Gerät über USB verbunden ist, und OS X 10.9 oder höher.

\*2 Beim Scannen mit verschlüsselter TLS-Kommunikation, OS X 10.11 oder höher.

### **Erforderliche Vorbereitungen**

- Konfigurieren Sie das Gerät für die Aktivierung von AirPrint. **[Vorbereitungen zur Verwendung von](#page-359-0) [AirPrint\(P. 350\)](#page-359-0)**
- Verbinden Sie das Gerät mit einem Mac. **[Einrichten des Netzwerks\(P. 54\)](#page-63-0)**  Wenn Sie eine Verbindung über USB herstellen, schließen Sie ihn mit einem USB-Kabel an den USB-Anschluss für Computerverbindungen auf der Rückseite des Geräts an. **[Rückseite\(P. 13\)](#page-22-0)**
- Klicken Sie unter [Systemeinstellungen] ▶ [Drucker & Scanner] auf dem Mac auf [+], um das Gerät zu registrieren.

**Verwenden von AirPrint zum Drucken von Daten(P. 361) Verwenden von AirPrint zum Scannen von Daten(P. 361) [Verwenden von AirPrint zum Senden von Faxen\(P. 362\)](#page-371-0)** 

◼Verwenden von AirPrint zum Drucken von Daten

**1 Öffnen Sie das Dokument, das Sie drucken möchten, auf Ihrem Mac.**

**2 Klicken Sie in der Anwendung, mit der Sie das Dokument geöffnet haben, auf [Drucken].**

➠Das Dialogfeld Drucken wird eingeblendet.

**3 Wählen Sie unter [Drucker] das Gerät aus.**

## **4 Konfigurieren Sie die Druckeinstellungen.**

Die verfügbaren Einstellungen und verwendbaren Papierformate sind je nach der von Ihnen verwendeten Anwendung unterschiedlich.

## **5 Klicken Sie auf [Drucken].**

➠Der Druckvorgang beginnt.

Verwenden Sie [Statusmonitor] auf dem Bedienfeld, um den Status des Druckauftrags und das Protokoll anzuzeigen. **[Anzeigen von Druckauftragsstatus und Protokoll\(P. 244\)](#page-253-0)** 

## ■Verwenden von AirPrint zum Scannen von Daten

- **1 Legen Sie das Original auf das Gerät. [Platzieren von Originalen\(P. 135\)](#page-144-0)**
- **2** Klicken Sie auf Ihrem Mac auf [Systemeinstellungen] I [Drucker & Scanner].

➠Der Bildschirm [Drucker & Scanner] wird angezeigt.

- **3 Wählen Sie das Gerät aus.**
- **4 Klicken Sie auf der Registerkarte [Scannen] auf [Scanner öffnen].**

➠Der Bildschirm [Scanner] wird angezeigt.

**5 Konfigurieren Sie die Scaneinstellungen.**

## <span id="page-371-0"></span>**6 Klicken Sie auf [Scannen].**

➠Der Scanvorgang beginnt.

# **HINWEIS**

### **Wenn der Scanvorgang nicht durchgeführt werden kann**

● Das Gerät ist möglicherweise nicht online (Scan-Bereitschaftsmodus). Auf dem Bedienfeld im Bildschirm [Startseite] wählen Sie die Option [Scan], und drücken Sie [Remote-Scanner], um das Gerät online zu schalten, und wiederholen Sie dann den Vorgang.

## ◼Verwenden von AirPrint zum Senden von Faxen

- **1 Öffnen Sie das Dokument, das Sie versenden möchten, auf Ihrem Mac.**
- **2 Klicken Sie im Menü der Anwendung, mit der Sie das Dokument geöffnet haben, auf [Drucken].**

➠Das Dialogfeld Drucken wird eingeblendet.

**3 Wählen Sie unter [Drucker] das Gerät aus.**

Wählen Sie den Drucker, dessen Name mit "Fax" endet.

**4 Geben Sie unter [An] die Faxnummer ein.**

## **5 Klicken Sie auf [Fax].**

➠Das Fax wird über das Gerät gesendet.

Verwenden Sie [Statusmonitor] auf dem Bedienfeld, um den Sendestatus und das Protokoll anzuzeigen. **[Überprüfen des Status und des Protokolls für gesendete und empfangene Faxe\(P. 315\)](#page-324-0)** 

# **Drucken von einem Android-Gerät**

#### 9AX0-07C

Installieren Sie ein Plug-In auf einem Mobilgerät, um das Drucken aus einer Anwendung heraus zu aktivieren, die über eine Druckfunktion verfügt.

Dieses Gerät unterstützt Canon Plug-Ins sowie Mopria®, das von verschiedenen Herstellern unterstützt wird.

### **Verwenden eines speziellen Plug-Ins zum Drucken (Canon Print Service)(P. 363) Verwenden eines gemeinsamen Plug-Ins zum Drucken (Mopria® Print Service)(P. 363)**

## Verwenden eines speziellen Plug-Ins zum Drucken (Canon Print Service)

Sie können das spezielle Canon Plug-In Canon Print Service zum Drucken aus einer Anwendung heraus verwenden. Es unterstützt ebenfalls die Verwaltung per Abteilungs-ID. Auch wenn das Drucken mit einer unbekannten Abteilungs-ID eingeschränkt ist, können Sie durch Festlegen einer Abteilungs-ID drucken.

**Kompatible Betriebssysteme und Download-Seite** Siehe die Canon Website. **https://global.canon/psmp/**

#### **Verbrauch**

- Verbinden Sie ein Mobilgerät mit dem Gerät. **[Verbinden eines Mobilgeräts mit diesem Gerät\(P. 353\)](#page-362-0)**
- Registrieren Sie das Gerät bei Canon Print Service. Wenn das Mobilgerät über LAN mit dem Gerät verbunden ist, sind die IP-Adressinformationen des Geräts erforderlich, um das Gerät bei Canon Print Service zu registrieren. Sie können die IP-Adresse über den Bildschirm [Startseite] [Mobiles Portal] P Registerkarte [LAN-Verbindung] anzeigen.
- Näheres zum Registrieren des Geräts und zum Druckverfahren finden Sie im Handbuch Canon Print Service unter "Mobile Apps" auf der Online-Handbuch-Website. **https://oip.manual.canon/**

# Verwenden eines gemeinsamen Plug-Ins zum Drucken (Mopria® Print Service)

Das Gerät unterstützt den Mopria® Print Service, ein Plug-In, welches das Drucken aus jeder Anwendung auf einem Mopria® zertifizierten Drucker oder einem Multifunktionsgerät ermöglicht.

Sie können auf einem Mopria® zertifizierten Drucker verschiedener Hersteller drucken. Das ist praktisch, wenn Sie von unterwegs drucken, da Sie keine spezielle Anwendung oder ein Plug-In installieren müssen.

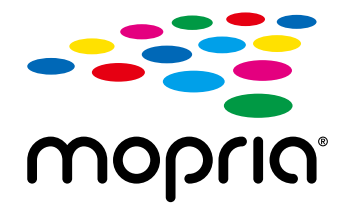

#### **Verbrauch**

- Verbinden Sie ein Mobilgerät mit dem Gerät. **[Verbinden eines Mobilgeräts mit diesem Gerät\(P. 353\)](#page-362-0)**
- Näheres zum Drucken und den Mopria® zertifizierten Druckern finden Sie auf der folgenden Website: **https://mopria.org/**

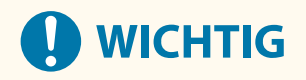

## **Bei Verwendung der Verwaltung per Abteilungs-ID auf dem Gerät**

● Sie können den Mopria® Print Service zum Drucken nicht verwenden, wenn das Drucken von einem Computer mit einer unbekannten Abteilungs-ID eingeschränkt ist. **[Aktivieren der Verwaltung per](#page-385-0) [Abteilungs-ID\(P. 376\)](#page-385-0)** 

# **HINWEIS**

● Mit Mopria®-Scan können Sie gescannte Daten direkt auf ein Android-Gerät importieren. Informationen über das Scannen finden Sie auf der folgenden Website: **https://mopria.org/**

# **Drucken von einem Chromebook oder einem anderen Gerät mit Chrome OS**

9AX0-07E

Sie können ein Chromebook oder ein anderes mit Chrome OS ausgestattetes Gerät zum Drucken verwenden, ohne eine spezielle Anwendung oder einen Druckertreiber installieren zu müssen.

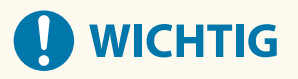

### **Drucken von einem Chrome OS-Gerät**

● Das Drucken von einem Chrome OS-Gerät wird möglicherweise je nach Land oder Region nicht unterstützt.

### **Bei Verwendung der Verwaltung per Abteilungs-ID auf dem Gerät**

● Sie können nicht von einem mit Chrome OS ausgestatteten Gerät drucken, wenn das Drucken von einem Computer mit einer unbekannten Abteilungs-ID eingeschränkt ist. **[Aktivieren der Verwaltung per](#page-385-0) [Abteilungs-ID\(P. 376\)](#page-385-0)** 

#### **Verbrauch**

- Schließen Sie ein Chromebook an das Gerät an.  **[Verbinden eines Mobilgeräts über einen W-LAN-Router \(LAN-Verbindung\)\(P. 354\)](#page-363-0)**  Wenn Sie eine Verbindung über USB herstellen, schließen Sie ihn mit einem USB-Kabel an den USB-Anschluss für Computerverbindungen auf der Rückseite des Geräts an. **[Rückseite\(P. 13\)](#page-22-0)**
- Näheres zum Drucken mit dem Chromebook finden Sie in der Chromebook-Hilfe. **https://support.google.com/chromebook/answer/7225252**

# **HINWEIS**

● Sie können auch von einem Chrome OS-Gerät aus scannen, ohne eine spezielle Software zu installieren. Informationen zum Scannen finden Sie auf der Chromebook-Hilfeseite. **https://support.google.com/chromebook/answer/7225252/**

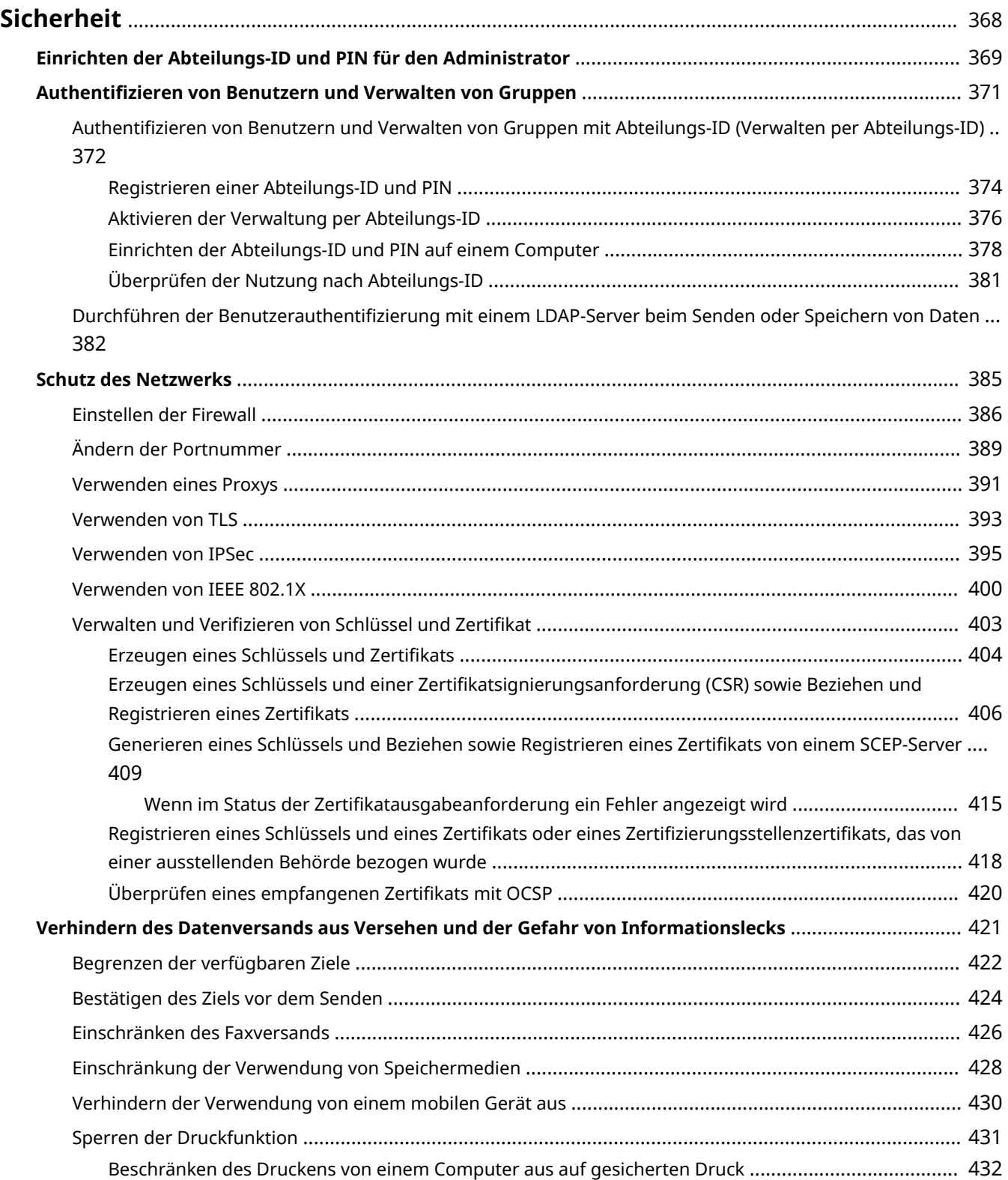

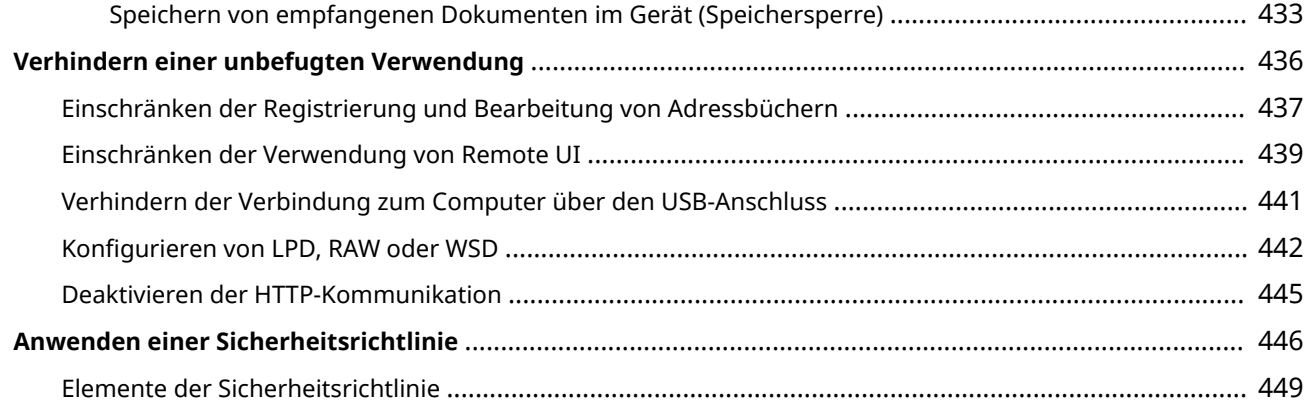

9AX0-07F

<span id="page-377-0"></span>Bei diesem Gerät handelt es sich um ein Informationsgerät, das Kommunikationsfunktionen nutzt und verschiedene Daten verarbeitet. Daher ist es wichtig, Maßnahmen zu ergreifen, um unbefugte Zugriffe zu verhindern, wenn das Gerät in einer Netzwerkumgebung verwendet wird, sowie Maßnahmen zu treffen, um Sicherheitsrisiken wie versehentliches Senden von Daten und Informationslecks zu verhindern.

Dieses Gerät ist mit verschiedenen Funktionen und Einstellungen ausgestattet, um diese Bedrohungen und Schwachstellen zu verringern. Konfigurieren Sie die Einstellungen und verwenden Sie diese entsprechend Ihrer Einsatzumgebung und Einsatzbedingungen, um einen sicheren Betrieb des Geräts zu gewährleisten.

#### **Erstellen eines Administratorsystems**

Verwenden Sie ein Administratorkonto, um das Gerät zu verwalten und die Einstellungen zu konfigurieren. Betreiben Sie das Gerät in einem System, in dem nur bestimmte Administratoren die ID und PIN kennen. **[Einrichten der Abteilungs-ID und PIN für den Administrator\(P. 369\)](#page-378-0)** 

#### **Verwalten von Benutzern und Gruppen**

Die Verwaltung von Benutzern und Gruppen, die das Gerät nutzen, und die Authentifizierung der Nutzung können den Betrieb durch Dritte und unbefugten Zugriff verhindern.

**[Authentifizieren von Benutzern und Verwalten von Gruppen\(P. 371\)](#page-380-0)** 

#### **Netzwerkeinstellungen**

Die Anwendung der Netzwerksicherheitseinstellungen entsprechend der Nutzungsumgebung kann die Gefahr des unbefugten Zugriffs und Abhörens verringern. **OSchutz des Netzwerks(P. 385)** 

### **Verwalten des Nutzungsstatus**

Wenn Sie die Funktion zum Senden von Faxen oder gescannten Daten verwenden, müssen Sie Maßnahmen ergreifen, um zu verhindern, dass Daten versehentlich gesendet werden oder Informationslecks entstehen. Darüber hinaus können die Verwendung einer PIN und die Festlegung von Nutzungsbeschränkungen dazu beitragen, die unbefugte Nutzung des Adressbuchs und der Remote UI zu verhindern. Die Implementierung von Maßnahmen, welche den Betrieb je nach Nutzungsstatus des Geräts einschließen, kann die Sicherheit verbessern.

**[Verhindern des Datenversands aus Versehen und der Gefahr von Informationslecks\(P. 421\)](#page-430-0)  [Verhindern einer unbefugten Verwendung\(P. 436\)](#page-445-0)** 

#### **Integrierte Verwaltung mittels einer Sicherheitsrichtlinie**

Die Anwendung einer für andere Geräte bestehenden Sicherheitsrichtlinie auf dieses Gerät kann die gemeinsame Nutzung des Informationssicherheitsniveaus innerhalb Ihrer Organisation ermöglichen. **[Anwenden einer Sicherheitsrichtlinie\(P. 446\)](#page-455-0)** 

# <span id="page-378-0"></span>**Einrichten der Abteilungs-ID und PIN für den Administrator**

9AX0-07H

Richten Sie die Systemmanager-ID und die Systemmanager-PIN ein, um ein Administratorkonto zu erstellen. Durch das Erstellen eines Administratorkontos können sich nur die Benutzer, die diese Anmeldeinformationen kennen,im Systemmanager-Modus anmelden, um wichtige Einstellungen anzuzeigen und zu ändern. O **[Systemmanager-ID und PIN\(P. 7\)](#page-16-0)** 

In diesem Abschnitt wird beschrieben, wie Sie die Einstellungen über das Bedienfeld konfigurieren. Sie können die Einstellungen auch über Remote UI von einem Computer aus konfigurieren, nachdem Sie die Systemmanager-ID und die -PIN auf dem Gerät festgelegt haben. **[Verwalten des Geräts über einen Computer](#page-466-0) [\(Remote UI\)\(P. 457\)](#page-466-0)** 

Es sind Administratorrechte erforderlich.

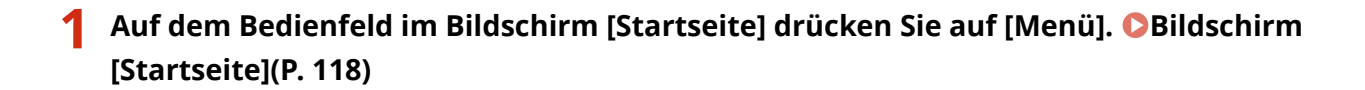

## **2 Drücken Sie [Einstellungen Verwaltung] • [Anwenderverwaltung] • [Einstellungen**] **Informationen Systemmanager].**

➠Der Bildschirm [Einstellungen Info Systemmanager] wird angezeigt.

Wenn der Anmeldebildschirm erscheint, geben Sie die Systemmanager-ID und die -PIN ein, und drücken Sie dann [Login].

## **3 Drücken Sie [Systemmanager-ID und PIN], geben Sie die Systemmanager-ID ein, und drücken Sie dann [Anwenden].**

Legen Sie eine beliebige Zahl fest. Eine Systemmanager-ID, die nur aus Nullen besteht, wie beispielsweise "00" oder "0000000", kann nicht festgelegt werden.

# **4 Geben Sie die Systemmanager-PIN ein, und drücken Sie [Anwenden].**

Legen Sie eine beliebige andere Nummer als "7654321" fest. Eine PIN, die nur aus Nullen besteht, wie beispielsweise "00" oder "0000000", kann nicht festgelegt werden.

## **5 Geben Sie die PIN erneut ein, und drücken Sie [Anwenden].**

➠Die Einstellungen werden angewendet.

# **D** WICHTIG

● Vergessen Sie nicht die Systemmanager-ID und -PIN. Wenn Sie Ihre Systemmanager-ID und -PIN vergessen haben, wenden Sie sich an Ihren Händler oder Kundendienst **[Wenn das Problem weiterhin](#page-756-0) [besteht\(P. 747\)](#page-756-0)** 

# **HINWEIS**

### **Einrichten der Systemmanager-Informationen**

- Drücken Sie auf dem Bildschirm [Einstellungen Info Systemmanager] auf [Name Systemmanager], um den Namen des Systemmanagers festzulegen.
- Sie können die E-Mail-Adresse und andere Systemmanager-Informationen auch über Remote UI von einem Computer aus konfigurieren.
	- Die festgelegten Informationen werden unter [Statusmonitor/Abbruch] [Geräteinformationen] der Remote UI angezeigt. **[Überprüfen von Nutzung und Protokollen mit Remote UI\(P. 463\)](#page-472-0)**
	- Die festgelegte E-Mail-Adresse wird das Ziel, welches durch Klicken auf [Mail an Systemmanager] auf der Portalseite der Remote UI ausgewählt wird. **[Portalseite von Remote UI\(P. 461\)](#page-470-0)**

#### **Löschen der Systemmanager-ID- und -PIN-Einstellungen**

● Löschen Sie die eingegebenen Werte für die Systemmanager-ID und die -PIN, und klicken Sie dann bei leeren Feldern auf [Anwenden].

# <span id="page-380-0"></span>**Authentifizieren von Benutzern und Verwalten von Gruppen**

9AX0-07J

Die Verwaltung von Benutzern und Gruppen, die das Gerät nutzen, und die Authentifizierung der Nutzung können den Betrieb durch Dritte und unbefugten Zugriff verhindern.

#### **Verwaltung per Abteilungs-ID**

Verwenden Sie die Verwaltung per Abteilungs-ID, um Benutzer für alle Funktionen des Geräts zu verwalten. Nur Benutzer, die die Abteilungs-ID und die PIN kennen, können das Gerät benutzen. Es ist auch möglich, die Nutzung des Geräts nach Abteilungs-ID zu verfolgen, um die Kostenverwaltung zu erleichtern. **[Authentifizieren von Benutzern und Verwalten von Gruppen mit Abteilungs-ID \(Verwalten per](#page-381-0) [Abteilungs-ID\)\(P. 372\)](#page-381-0)** 

#### **LDAP-Serverauthentifizierung**

Die LDAP-Serverauthentifizierung kann für die Sende- und Speicherfunktionen eingesetzt werden, wenn ein LDAP-Server verwendet wird.

**[Durchführen der Benutzerauthentifizierung mit einem LDAP-Server beim Senden oder Speichern von](#page-391-0) [Daten\(P. 382\)](#page-391-0)** 

\* Sie können auch die Verwaltung per Abteilungs-ID und die LDAP-Serverauthentifizierung gleichzeitig verwenden.

# <span id="page-381-0"></span>**Authentifizieren von Benutzern und Verwalten von Gruppen mit Abteilungs-ID (Verwalten per Abteilungs-ID)**

9AX0-07K

Die Verwaltung per Abteilungs-ID ist eine Funktion zur Verwaltung von Benutzern und Gruppen, indem jedem Benutzer bzw. jeder Gruppe eine Abteilungs-ID zugewiesen wird. Bei Verwendung der Verwaltung per Abteilungs-ID wird empfohlen, ein Administratorkonto und ein System zur Verwaltung und Bedienung durch einen bestimmten Benutzer einzurichten.

**Was Sie mit der Verwaltung per Abteilungs-ID tun können(P. 372) Beispiele für den Betrieb(P. 372) [Vorgehensweise bei Verwaltung per Abteilungs-ID\(P. 373\)](#page-382-0)** 

# Was Sie mit der Verwaltung per Abteilungs-ID tun können

Mit der Verwaltung per Abteilungs-ID können Sie Folgendes tun:

#### **Verbesserung der Sicherheit**

- Legen Sie eine PIN für die Abteilungs-ID fest, um eine Authentifizierung durch Eingabe der Abteilungs-ID und der PIN bei der Benutzeranmeldung zu verlangen.
- Schränken Sie den Betrieb für unbekannte Abteilungs-IDs ein.

**Überwachen der Gerätenutzung und Verwalten der Kosten**

- Erfassen Sie die Anzahl der gedruckten Seiten nach Abteilungs-ID und behalten Sie den Überblick.
- Legen Sie die maximale Anzahl von Seiten fest, die nach Abteilungs-ID gedruckt werden kann, um die Anzahl der zu verwendenden Blätter zu kontrollieren.
- Schränken Sie Kopier-, Druck-, Scan- oder Faxfunktionen nach Abteilungs-ID ein.

# Beispiele für den Betrieb

Weisen Sie Benutzern und Gruppen Abteilungs-IDs je nach Nutzungsumgebung und Zweck zu. Darüber hinaus kann das Festlegen einer PIN für eine Abteilungs-ID unbefugte Zugriffe verhindern und eine striktere Verwaltung ermöglichen.

## **Beispiel 1: Verwaltung einzelner Benutzer durch Zuweisung einer Abteilungs-ID**

Mit dieser Methode können Sie einzelne Benutzer verwalten, indem Sie ihnen jeweils eine eigene Abteilungs-ID zuweisen.

Dies ist sinnvoll, wenn nur wenige Personen das Gerät benutzen und Sie die Anzahl der zu druckenden Seiten und den Funktionszugang für jeden Benutzer begrenzen möchten. Die Benutzer melden sich mit ihrer eigenen Abteilungs-ID an.

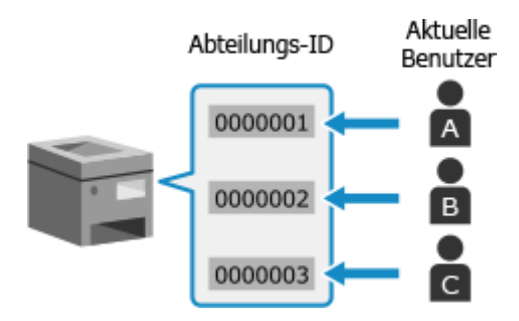

## <span id="page-382-0"></span>**Beispiel 2: Verwaltung von Benutzern als Gruppe**

Mit dieser Methode können Sie mehrere Benutzer in einer Gruppe verwalten, indem Sie jeder Gruppe eine eigene Abteilungs-ID zuweisen.

Dies ist sinnvoll, wenn viele Personen oder Gruppen das Gerät benutzen, beispielsweise Büroabteilungen und Schulklassen.

Die Benutzer melden sich mit der Abteilungs-ID der Gruppe an, der sie angehören.

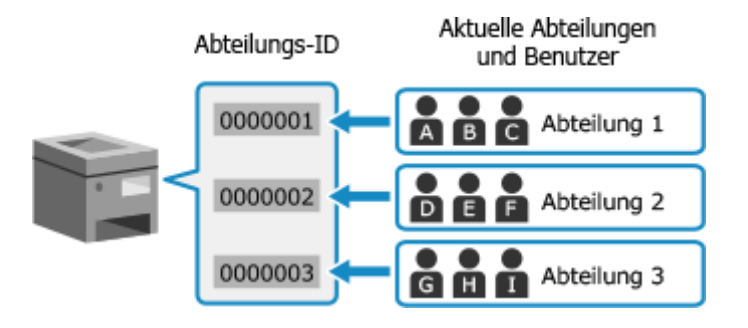

# Vorgehensweise bei Verwaltung per Abteilungs-ID

Um die Verwaltung per Abteilungs-ID zu verwenden, gehen Sie wie folgt vor. Es sind Administratorrechte erforderlich.

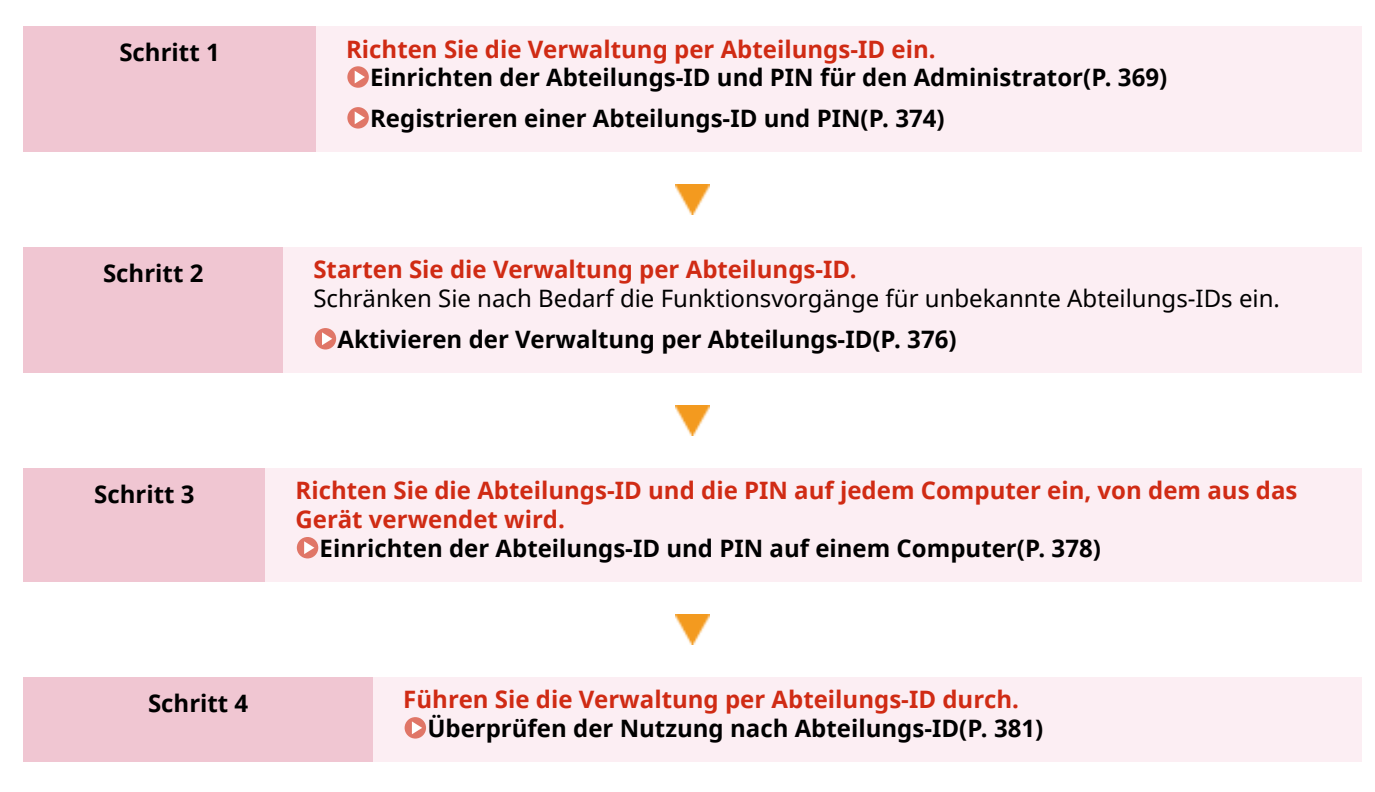

# <span id="page-383-0"></span>**Registrieren einer Abteilungs-ID und PIN**

Registrieren Sie die Abteilungs-ID, die von einer zu verwaltenden Gruppe oder einem Benutzer verwendet wird. Um eine Authentifizierung bei der Anmeldung durchzuführen, legen Sie eine PIN fest. Schränken Sie die Anzahl der Seiten, die gedruckt werden können, sowie die nutzbaren Funktionen für jede Abteilungs-ID nach Bedarf ein.

In diesem Abschnitt wird beschrieben, wie Sie eine Abteilungs-ID und PIN über Remote UI von einem Computer aus registrieren.

Wählen Sie über das Bedienfeld auf dem Bildschirm [Startseite] die Option [Menü], und wählen Sie dann [Einstellungen Verwaltung], um diese Informationen zu registrieren. **[\[Verwaltung Abteilungs-ID\]\(P. 584\)](#page-593-0)**  Es sind Administratorrechte erforderlich.

## **1 Melden Sie sich bei Remote UI im Systemmanager-Modus an. [Starten von Remote](#page-467-0) [UI\(P. 458\)](#page-467-0)**

## **2 Klicken Sie auf der Portalseite von Remote UI auf [Einstellungen/Registrierung]. [Portalseite von Remote UI\(P. 461\)](#page-470-0)**

**3 Klicken Sie auf [Anwenderverwaltung] [Verwaltung Abteilungs-ID].**

➠Der Bildschirm [Verwaltung Abteilungs-ID] wird angezeigt.

## **4 Klicken Sie auf [Neue Abteilung speichern].**

➠Der Bildschirm [Neue Abteilung speichern] wird angezeigt.

## **5 Legen Sie unter [Neue Abteilung] die Abteilungs-ID und PIN fest.**

- Geben Sie eine Zahl unter [Abteilungs-ID] ein.
- Um eine PIN festzulegen, aktivieren Sie das Kontrollkästchen [PIN einstellen], und geben Sie die gleiche Zahl in [PIN] und [Bestätigen] ein.

\* Eine Abteilungs-ID oder PIN, die nur aus Nullen besteht, wie beispielsweise "00" oder "0000000", kann nicht festgelegt werden.

## **6 Konfigurieren Sie [Funktionen beschränken] nach Bedarf.**

- Um die Anzahl der Seiten, die gedruckt werden können, zu begrenzen, wählen Sie das gewünschte Element aus, und geben Sie die maximale Anzahl der Seiten in [Seitenanzahl] ein.
- Um die nutzbaren Funktionen einzuschränken, markieren Sie die Elemente, die Sie einschränken möchten.
	- \* Wählen Sie [Scan beschränken], um die folgenden Scanfunktionen einzuschränken.
		- Speichern von gescannten Daten auf einem USB-Speichergerät
		- Senden von E-Mails
		- Speichern von gescannten Daten in einem freigegebenen Ordner oder auf einem FTP-Server

## **7 Klicken Sie auf [OK].**

- ➠Die registrierte Abteilungs-ID wird unter [Seitensummen Abteilungs-ID] auf dem Bildschirm [Verwaltung Abteilungs-ID] hinzugefügt.
- **8 Melden Sie sich von der Remote UI ab.**

# **HINWEIS**

## **Bearbeiten einer registrierten Abteilungs-ID**

● Um die registrierten Informationen zu bearbeiten, klicken Sie in [Seitensummen Abteilungs-ID] auf dem Bildschirm [Verwaltung Abteilungs-ID] auf die ID der Abteilung, die Sie bearbeiten möchten.

# <span id="page-385-0"></span>**Aktivieren der Verwaltung per Abteilungs-ID**

9AX0-07R

Nachdem Sie eine Abteilungs-ID registriert haben, konfigurieren Sie die Einstellungen, um die Verwaltung per Abteilungs-ID zu aktivieren. Sobald die Verwaltung per Abteilungs-ID gestartet ist, erscheint bei Benutzung des Geräts ein Anmeldebildschirm.

Standardmäßig können die folgenden Funktionen ohne Anmeldung genutzt werden.

- Drucken und Senden von Faxen von einem Computer aus
- Scannen und Speichern von Daten auf einem Computer

Sie können diese Vorgänge auch nach Bedarf einschränken.

In diesem Abschnitt wird beschrieben, wie Sie die Einstellungen über Remote UI von einem Computer aus konfigurieren.

Wählen Sie über das Bedienfeld auf dem Bildschirm [Startseite] die Option [Menü], und wählen Sie dann [Einstellungen Verwaltung], um die Einstellungen zu konfigurieren. **[\[Verwaltung Abteilungs-ID\]\(P. 584\)](#page-593-0)**  Es sind Administratorrechte erforderlich.

**1 Melden Sie sich bei Remote UI im Systemmanager-Modus an. [Starten von Remote](#page-467-0) [UI\(P. 458\)](#page-467-0)** 

- **2 Klicken Sie auf der Portalseite von Remote UI auf [Einstellungen/Registrierung]. [Portalseite von Remote UI\(P. 461\)](#page-470-0)**
- **Klicken Sie auf [Anwenderverwaltung] ▶ [Verwaltung Abteilungs-ID] ▶ [Bearbeiten].**

➠Der Bildschirm [Verwaltung Abteilungs-ID bearbeiten] wird angezeigt.

- **4 Aktivieren Sie das Kontrollkästchen [Verwaltung Abteilungs-ID].**
- **5 Um das Drucken von einem Computer mit einer unbekannten Abteilungs-ID einzuschränken, löschen Sie das Element.**

## **So schränken Sie das Drucken und Senden von Faxen von einem Computer mit einer unbekannten Abteilungs-ID ein**

Deaktivieren Sie das Kontrollkästchen [Druckaufträge mit unbekannten IDs zulassen].

\* Wenn dieses Kontrollkästchen deaktiviert ist, müssen Sie die Abteilungs-ID im Treiber festlegen, so dass Sie von einem Computer aus drucken oder Faxe senden können. **[Einrichten der Abteilungs-ID und PIN auf](#page-387-0) [einem Computer\(P. 378\)](#page-387-0)** 

### **So schränken Sie das Speichern von gescannten Daten auf einem Computer ein**

Deaktivieren Sie das Kontrollkästchen [Scanaufträge mit unbekannten IDs zulassen].

\* Die Abteilungs-ID kann nicht im Treiber oder in der Anwendung festgelegt werden, um gescannte Daten auf einem Computer zu speichern. Wenn dieses Kontrollkästchen deaktiviert ist, können Benutzer daher während der Verwaltung per Abteilungs-ID keine gescannten Daten mehr auf dem Computer speichern.

# **6 Klicken Sie auf [OK].**

➠Die Einstellungen werden angewendet.

**Melden Sie sich von der Remote UI ab.**

# <span id="page-387-0"></span>**Einrichten der Abteilungs-ID und PIN auf einem Computer**

9AX0-07S

Wenn Sie das Drucken und Senden von Faxen von einem Computer mit einer unbekannten Abteilungs-ID einschränken, müssen Sie die Abteilungs-ID und PIN auf jedem Computer einrichten, von dem aus das Gerät verwendet wird. Wenn Sie das Drucken von einem Computer aus in die Nutzung für jede Abteilungs-ID einbeziehen möchten, auch wenn diese nicht eingeschränkt ist, legen Sie die Abteilungs-ID und PIN für jeden Computer fest.

### **Wenn Windows verwendet wird(P. 378) [Wenn macOS verwendet wird\(P. 379\)](#page-388-0)**

## ■ Wenn Windows verwendet wird

Auf jedem Computer sind Administratorrechte erforderlich.

- **1 Melden Sie sich mit einem Administratorkonto beim Computer an.**
- **2** Klicken Sie auf [**H**] (Start) ▶ [關] (Settings) ▶ [Geräte] ▶ [Drucker und Scanner].

➠Der Bildschirm [Drucker und Scanner] wird angezeigt.

**3 Klicken Sie auf den Treiber des Geräts ▶ [Manage] ▶ [Druckereigenschaften].** 

➠Der Bildschirm mit den Treibereigenschaften wird geöffnet.

- **4 Setzten Sie auf der Registerkarte [Geräteeinstellungen] die Option [Benutzerverwaltung] auf [Verwaltung Abteilungs-ID].**
- **5 Klicken Sie unten rechts auf [Einstellungen].**
	- ➠Der Bildschirm [Einstellungen Abteilungs-ID/PIN] wird angezeigt.

## **6 Legen Sie die Abteilungs-ID und PIN fest.**

- Um eine PIN festzulegen, aktivieren Sie das Kontrollkästchen [PIN-Festlegungen zulassen], und geben Sie eine PIN ein.
- Klicken Sie auf [Überprüfen], um zu bestätigen, dass die Abteilungs-ID und PIN korrekt eingegeben wurden. \* Dies ist nicht verfügbar, wenn das Gerät über den USB- oder WSD-Anschluss (Web Services on Devices) mit dem Computer verbunden ist.

## **7 Legen Sie bei Bedarf das Authentifizierungsverfahren und den entsprechenden Bereich fest.**

<span id="page-388-0"></span>**Bestätigen der Abteilungs-ID und PIN beim Drucken oder Senden von Faxen**

Aktivieren Sie die Kontrollkästchen [Abteilungs-ID/PIN bestätigen, wenn gedruckt wird] und/oder [Abteilungs-ID/PIN beim Senden von Faxen bestätigen].

- **Wenn das Gerät über den USB- oder WSD-Anschluss mit dem Computer verbunden ist** Aktivieren Sie das Kontrollkästchen [Abteilungs-ID/PIN auf Gerät authentifizieren].
- **8** Klicken Sie auf [OK] [OK].

➠Die Einstellungen werden angewendet.

## ■ Wenn macOS verwendet wird

**1 Klicken Sie auf [ ] [Systemeinstellungen] [Drucker & Scanner].**

➠Der Bildschirm [Drucker & Scanner] wird angezeigt.

**2 Wählen Sie das Gerät, und klicken Sie auf [Optionen & Füllstände].**

- **3 Aktivieren Sie auf der Registerkarte [Optionen] das Kontrollkästchen [Abteilungs-ID-Verwaltung], und klicken Sie auf [OK].**
- **4 Legen Sie auf dem Bildschirm der Treibereinstellungen die Abteilungs-ID und die PIN fest.**

Sie müssen die Abteilungs-ID und PIN jedes Mal eingeben, wenn Sie drucken oder ein Fax senden.

### **Wenn ein Druckertreiber verwendet wird**

- **1** Öffnen Sie das Druckdialogfeld und wählen Sie den Druckertreiber des Geräts. **[Drucken von einem](#page-231-0) [Computer aus\(P. 222\)](#page-231-0)**
- **2** Wählen Sie im Popup-Menü der Druckoptionen die Option [Sonderfunktionen].

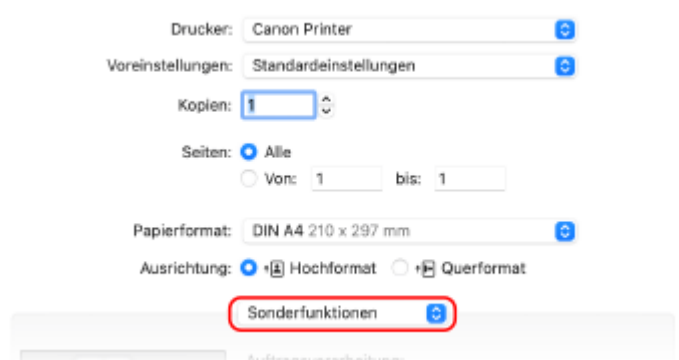

Wenn die Druckoptionen nicht angezeigt werden, klicken Sie im Druckdialogfeld auf [Details einblenden].

- **3** Aktivieren Sie das Kontrollkästchen [Abteilungs-ID-Verwaltung verwenden], und klicken Sie auf [Einstellungen].
	- ➠Der Bildschirm [Einstellungen Abteilungs-ID/PIN] wird angezeigt.
- **4** Geben Sie die Abteilungs-ID und PIN ein.
- **5** Legen Sie bei Bedarf das Authentifizierungsverfahren und den entsprechenden Bereich fest.

#### **Bestätigen der Abteilungs-ID und PIN beim Drucken**

Aktivieren Sie das Kontrollkästchen [Abteilungs-ID/PIN beim Drucken bestätigen].

**6** Klicken Sie auf [OK].

### **Wenn ein Faxtreiber verwendet wird**

- 1 Öffnen Sie das Druckdialogfeld, und wählen Sie den Faxtreiber des Geräts. **O[Senden von Faxen von](#page-313-0) [einem Computer \(PC-Faxen\)\(P. 304\)](#page-313-0)**
- **2** Wählen Sie im Popup-Menü der Druckoptionen die Option [Erweiterte Einstellungen].

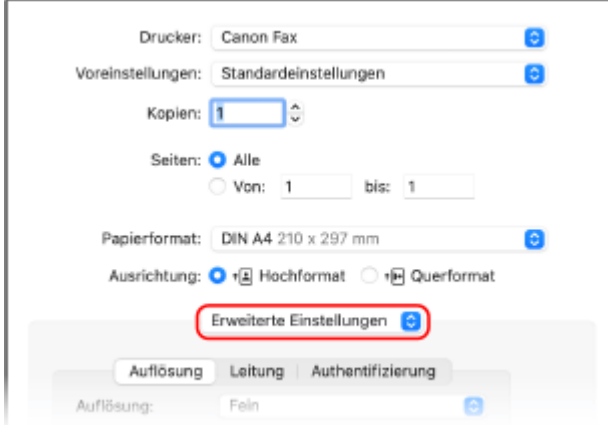

Wenn die Druckoptionen nicht angezeigt werden, klicken Sie am unteren Rand des Bildschirms auf [Details einblenden].

**3** Aktivieren Sie auf der Registerkarte [Authentifizierung] das Kontrollkästchen [Abteilungs-ID-Verwaltung verwenden], und geben Sie die Abteilungs-ID und PIN ein.

# <span id="page-390-0"></span>**Überprüfen der Nutzung nach Abteilungs-ID**

9AX0-07U

Sie können die Anzahl der gedruckten und kopierten Seiten für jede Abteilungs-ID anzeigen, wenn die Verwaltung per Abteilungs-ID aktiviert ist.

In diesem Abschnitt wird beschrieben, wie Sie diese Informationen über Remote UI von einem Computer aus anzeigen können.

Wählen Sie über das Bedienfeld auf dem Bildschirm [Startseite] die Option [Menü], und wählen Sie dann [Einstellungen Verwaltung], um diese Informationen anzuzeigen. **[\[Verwaltung Abteilungs-ID\]\(P. 584\)](#page-593-0)**  Es sind Administratorrechte erforderlich.

- **1 Melden Sie sich bei Remote UI im Systemmanager-Modus an. [Starten von Remote](#page-467-0) [UI\(P. 458\)](#page-467-0)**
- **2 Klicken Sie auf der Portalseite von Remote UI auf [Einstellungen/Registrierung]. [Portalseite von Remote UI\(P. 461\)](#page-470-0)**
- **3 Klicken Sie auf [Anwenderverwaltung] [Verwaltung Abteilungs-ID].**

➠Der Bildschirm [Verwaltung Abteilungs-ID] wird angezeigt.

**4 Sehen Sie sich unter [Seitensummen Abteilungs-ID] die Nutzung an.**

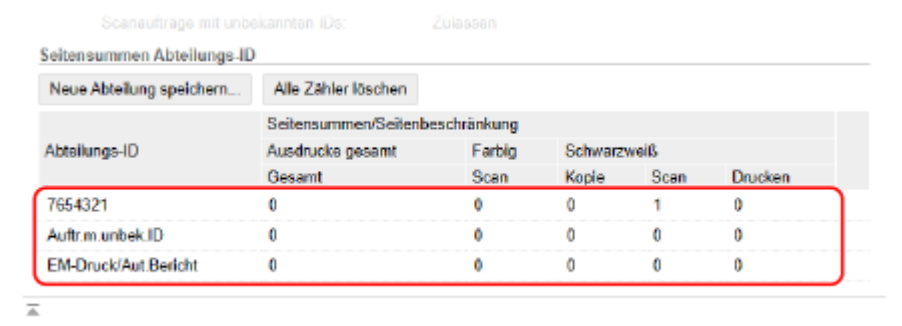

### **Zurücksetzen des Zählers nur für eine bestimmte Abteilungs-ID**

Klicken Sie bei der Abteilungs-ID, deren Zähler zurückgesetzt werden soll, auf [Zähler löschen] [OK].

**Zurücksetzen der Zähler für alle Abteilungs-IDs**

Klicken Sie auf [Alle Zähler löschen] [OK].

## **5 Melden Sie sich von der Remote UI ab, nachdem Sie die Nutzung angesehen haben.**

# <span id="page-391-0"></span>**Durchführen der Benutzerauthentifizierung mit einem LDAP-Server beim Senden oder Speichern von Daten**

9AX0-07W

Sie können die LDAP-Serverauthentifizierung verwenden, wenn Sie die Sende- und Speicherfunktionen des Geräts nutzen.

Das Gerät kann beim Senden oder Speichern von Faxen oder gescannten Daten einen Anmeldebildschirm anzeigen, um diese Funktionen auf diejenigen Benutzer zu beschränken, die von einem LDAP-Server verwaltet werden. Sie können auch die Sende- und Speicherziele einschränken und das Senden und Speichern für die jeweilige Funktion sperren.

Die Spezifikationen für die LDAP-Serverauthentifizierung des Geräts finden Sie in den Spezifikationen der Authentifizierungsfunktion. **[Unterstützte Software und Server\(P. 42\)](#page-51-0)** 

Konfigurieren Sie diese Einstellungen über Remote UI von einem Computer aus. Sie können die Einstellungen nicht über das Bedienfeld konfigurieren. Es sind Administratorrechte erforderlich.

**Erforderliche Vorbereitungen**

- Registrieren Sie den LDAP-Server, der für die Authentifizierung im Gerät verwendet werden soll. O **[Registrieren von LDAP-Servern\(P. 82\)](#page-91-0)**
- **1 Melden Sie sich bei Remote UI im Systemmanager-Modus an. [Starten von Remote](#page-467-0) [UI\(P. 458\)](#page-467-0)**
- **2 Klicken Sie auf der Portalseite von Remote UI auf [Einstellungen/Registrierung]. [Portalseite von Remote UI\(P. 461\)](#page-470-0)**
- **3 Klicken Sie auf [SE-Einstellungen] [Einstellungen Authentisierung für** Sendefunktion] Flearbeiten].

➠Der Bildschirm [Einstellungen Authentisierung für Sendefunktion bearbeiten] wird angezeigt.

## **4 Aktivieren Sie das Kontrollkästchen [Anwenderauthentisierung verwenden] unter [Grundeinstellungen].**

### **Während der Verwaltung per Abteilungs-ID**

Legen Sie die Aktion fest, die nach einer Abmeldung erfolgen soll, wenn sich der Benutzer sowohl mit der Authentifizierung als auch mit der Verwaltung per Abteilungs-ID angemeldet hat. Um den Bildschirm zur Auswahl der Abmeldeauthentifizierung nach dem Drücken der Abmeldetaste anzuzeigen, aktivieren Sie das Kontrollkästchen [Bestätigungsanzeige bei Logout anzeigen]. Wenn dieses Kontrollkästchen deaktiviert ist, werden Sie aus beiden Bereichen abgemeldet, ohne dass der Bildschirm angezeigt wird.

## **5 Geben Sie unter [Einstellungen für E-Mail/I-Fax senden] an, ob Sie das Senden von E-Mails und I-Faxen zulassen wollen.**

- Wenn [Nicht zulassen] ausgewählt ist, können Sie keine gescannten Daten per E-Mail oder I-Fax versenden.
- Wenn [Nur an eig. Adr. senden zulass.] ausgewählt ist, können Sie E-Mails und I-Faxe nur an die E-Mail-Adressen der beim LDAP-Server authentifizierten Benutzer senden.

#### **Wenn [Zulassen] oder [Nur an eig. Adr. senden zulass.] ausgewählt ist**

Konfigurieren Sie die Einstellungen, um den Authentifizierungsbildschirm anzuzeigen und den Absender anzugeben.

#### **[Authentisierungsmethode]**

Geben Sie an, ob beim Senden von Daten der Authentifizierungsbildschirm des SMTP-Servers angezeigt werden soll.

#### **[Authentisierungsanzeige mit dem Namen anzeigen, der für den Start des Sendevorgangs verwendet wird]**

Zeigt den Authentifizierungsbildschirm an, wobei derselbe Benutzername und dasselbe Passwort verwendet werden, die auf dem Anmeldebildschirm für das authentifizierte Senden eingegeben wurden.

#### **[Authentisierungsanzeige ohne Authentisierungsinformationen anzeigen]**

Zeigt den Authentifizierungsbildschirm ohne Benutzernamen und Passwort an.

#### **[Gerätespezifische Authentisierungsinformationen verwenden und keine Bestätigungsanzeige anzeigen]**

Führen Sie die SMTP-Serverauthentifizierung mit dem Benutzernamen und dem Passwort durch, die in den Details des Mailservers festgelegt sind, ohne den Authentifizierungsbildschirm anzuzeigen.

#### **[Empfänger des authentisierten Anwenders als Sender definieren]**

Aktivieren Sie dieses Kontrollkästchen, um die E-Mail-Adresse des auf dem LDAP-Server authentifizierten Benutzers als Absender festzulegen.

Wenn dieses Kontrollkästchen deaktiviert ist, wird die E-Mail-Adresse des Geräts, das in den Details des Mailservers eingestellt ist, zum Absender. **O[Konfigurieren von detaillierten Informationen des E-Mail-](#page-265-0)[Servers \(Remote UI\)\(P. 256\)](#page-265-0)** 

## **6 Geben Sie unter [Einstellungen für Datei senden] an, ob das Speichern von gescannten Daten in einem freigegebenen Ordner oder auf einem FTP-Server zugelassen werden soll.**

- Wenn [Nicht zulassen] ausgewählt ist, können Sie keine gescannten Daten in einem freigegebenen Ordner oder auf einem FTP-Server speichern.
- Wenn [Nur an eigene Adresse o. def. Ordner senden zulassen] ausgewählt ist, können Sie Daten nur in einem auf dem LDAP-Server registrierten Ordner oder in einem mit [Zielordner definieren] festgelegten Ordner speichern.

#### **Wenn [Zulassen] ausgewählt ist**

Konfigurieren Sie die Einstellungen, um den Authentifizierungsbildschirm anzuzeigen.

#### **[Wenn eine Datei an einen Empfänger gesendet wird, der im Adressbuch gespeichert ist]**

#### **[Authentisierungsmethode]**

Geben Sie an, ob beim Senden von Daten der Authentifizierungsbildschirm des Servers angezeigt werden soll.

#### **[Authentisierungsanzeige mit den Authentisierungsinformationen anzeigen, die für den Start des Sendevorgangs verwendet wird]**

Zeigt den Authentifizierungsbildschirm an, wobei derselbe Benutzername und dasselbe Passwort verwendet werden, die auf dem Anmeldebildschirm für das authentifizierte Senden eingegeben wurden.

#### **[Authentisierungsanzeige ohne Authentisierungsinformationen anzeigen]**

Zeigt den Authentifizierungsbildschirm ohne Benutzernamen und Passwort an.

#### **[Authentisierungsinformationen aus dem Adressbuch verwenden und Authentisierungsanzeige nicht anzeigen]**

Führen Sie die Serverauthentifizierung mit dem Benutzernamen und dem Passwort durch, die im Adressbuch festgelegt sind, ohne den Authentifizierungsbildschirm anzuzeigen.

### **Wenn [Nur an eigene Adresse o. def. Ordner senden zulassen] ausgewählt ist**

Konfigurieren Sie die Einstellungen, um den Authentifizierungsbildschirm und die Einstellungen des Zielordners anzuzeigen.

#### **[Wenn an eig. Adr. gesendet wird]**

#### **[Authentisierungsmethode]**

Geben Sie an, ob beim Senden von Daten der Authentifizierungsbildschirm des Servers angezeigt werden soll.

#### **[Dieselben Authentisierungsinformationen verwenden, die auch bei Start des Sendevorgangs verwendet werden]**

Führt die Serverauthentifizierung mit demselben Benutzernamen und Passwort durch, die auf dem Anmeldebildschirm für das authentifizierte Senden eingegeben wurden. Um den Authentifizierungsbildschirm mit demselben Benutzernamen und Passwort beim Senden von Daten anzuzeigen, aktivieren Sie das Kontrollkästchen [Authentiserungsanzeige anzeigen].

#### **[Authentisierungsanzeige ohne Authentisierungsinformationen anzeigen]**

Zeigt den Authentifizierungsbildschirm ohne Benutzernamen und Passwort an.

#### **[Zielordner definieren]**

Um den Speicherort anzugeben, aktivieren Sie dieses Kontrollkästchen, und geben Sie [Hostname] und [Ordnerpfad] ein.

Wenn dieses Kontrollkästchen deaktiviert ist, wird der Speicherort anhand der im LDAP-Server registrierten authentifizierten Benutzerinformationen festgelegt.

#### **[Hostname]**

Geben Sie den Hostnamen des freigegebenen Ordners oder FTP-Servers ein, der als Speicherort verwendet werden soll.

#### **[Ordnerpfad]**

Geben Sie den Pfad zum Speicherort ohne den Hostnamen ein. Um einen beim LDAP-Server authentifizierten Benutzernamen zum Pfad hinzuzufügen, aktivieren Sie das Kontrollkästchen [Anwendername hinzufügen].

# **7 Geben Sie unter [Einstellungen für Fax senden] an, ob Sie das Senden von Faxen**

## **zulassen wollen.**

Wenn [Nicht zulassen] ausgewählt ist, können Sie die Faxfunktion nicht verwenden.

## **8 Klicken Sie auf [OK].**

➠Die Einstellungen werden angewendet.

## **9 Melden Sie sich von der Remote UI ab.**

# <span id="page-394-0"></span>**Schutz des Netzwerks**

9AX0-07X

Wenn Sie das Gerät an ein Netzwerk anschließen, können Sie es mit Computern und mobilen Geräten verbinden, um den Betrieb komfortabler zu gestalten. Dies birgt jedoch auch das Risiko des unbefugten Zugriffs und Abhörens über das Netzwerk.

Indem Sie die Sicherheitseinstellungen entsprechend Ihrer Netzwerkumgebung konfigurieren, können Sie diese Risiken reduzieren und eine sicherere Nutzung des Geräts gewährleisten.

#### **Filtern anhand der Firewall-Einstellungen**

Erlaubt die Kommunikation nur mit Geräten, die eine bestimmte IP-Adresse oder MAC-Adresse haben, um unbefugten Zugriff zu verhindern.

## **[Einstellen der Firewall\(P. 386\)](#page-395-0)**

#### **Port-Kontrolle**

Wird eine Portnummer geändert, die von einem kommunizierenden Gerät wie beispielsweise einem Computer oder Server verwendet wird, muss auch die Einstellung auf dem Gerät geändert werden. Wenn außerdem offensichtlich ist, dass es ein nicht benötigtes Protokoll gibt, wird die Verwendung des Protokolls auf dem Gerät gesperrt und der Port geschlossen, um ein Eindringen von außen zu verhindern. **[Ändern der Portnummer\(P. 389\)](#page-398-0)** 

#### **Verwenden eines Proxyservers**

Die Verwendung eines Proxyservers für die Verbindung des Geräts mit einem Netzwerk erleichtert nicht nur die Verwaltung der Kommunikation mit externen Netzwerken, sondern blockiert auch unbefugte Zugriffe und konsolidiert den Virenschutz für eine verbesserte Sicherheit.

### **[Verwenden eines Proxys\(P. 391\)](#page-400-0)**

#### **Verschlüsseln der Kommunikation mit TLS**

Sie können TLS verwenden, um die Kommunikation zu verschlüsseln, wenn Remote UI verwendet wird. Dadurch wird das Risiko des Abhörens und der Manipulation von Daten während der Kommunikation verringert.

#### **[Verwenden von TLS\(P. 393\)](#page-402-0)**

#### **Verschlüsseln der Kommunikation mit IPSec**

Verwenden Sie das IPSec (Internetprotokollsicherheit), um Daten auf der IP-Protokollebene zu verschlüsseln. Dadurch wird das Risiko des Abhörens und der Manipulation von Daten während der Kommunikation, ohne sich auf eine Anwendung oder Netzwerkkonfiguration verlassen zu müssen, verringert.

## **[Verwenden von IPSec\(P. 395\)](#page-404-0)**

#### **Verwenden des Geräts in einem Netzwerk mit IEEE 802.1X-Authentifizierung**

Wenn Sie das Gerät mit einem Netzwerk verbinden, das die IEEE 802.1X-Authentifizierung verwendet, müssen Sie die Einstellungen auf dem Gerät konfigurieren, wie beispielsweise die Authentifizierungsmethode, die vom Authentifizierungsserver verwaltet wird.

### **[Verwenden von IEEE 802.1X\(P. 400\)](#page-409-0)**

#### **Verwalten und Verifizieren von Schlüssel und Zertifikat**

Sie können einen Schlüssel und ein Zertifikat generieren, die zur Verschlüsselung der Kommunikation verwendet werden, und einen Schlüssel und ein Zertifikat registrieren, die Sie von einer Zertifizierungsstelle erhalten haben. Wenn Sie die Einstellungen zur Überprüfung des Sperrstatus eines Zertifikats (mit OCSP) konfigurieren, können Sie prüfen, ob ein von einer Zertifizierungsstelle erhaltenes Zertifikat widerrufen wurde.

**[Verwalten und Verifizieren von Schlüssel und Zertifikat\(P. 403\)](#page-412-0)** 

## ■ Sehen Sie auch

Näheres zu den Netzwerkeinstellungen bei der Einrichtung finden Sie hier: **[Konfigurieren des Geräts für Ihre Netzwerkumgebung\(P. 74\)](#page-83-0)** 

# <span id="page-395-0"></span>**Einstellen der Firewall**

#### 9AX0-07Y

Richten Sie die paketfilternde Firewall ein, um unbefugten Zugriff zu verhindern.

Legen Sie zunächst fest, ob die Kommunikation mit anderen Geräten zugelassen oder blockiert werden soll. Geben Sie dann die IP-Adressen oder MAC-Adressen der Geräte an, die Sie als Ausnahmen zulassen oder sperren möchten. Die Anzahl der Adressen, die angegeben werden können, und die Protokolle, deren Kommunikation eingeschränkt werden kann, finden Sie in den Firewall-Spezifikationen. **[Firewall\(P. 37\)](#page-46-0)** 

### **Einstellen der IP-Adressfilterung(P. 386) [Einstellen der MAC-Adressfilterung\(P. 387\)](#page-396-0)**

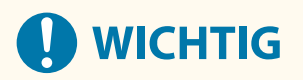

- Die MAC-Adressfilterung ist nicht verfügbar, wenn das Gerät mit einem WLAN verbunden ist.
- Multicast- und Broadcast-Adressen werden nicht eingeschränkt, auch wenn die Einstellung so konfiguriert ist, dass das Senden von Daten vom Gerät an andere Geräte blockiert wird.

# Einstellen der IP-Adressfilterung

Stellen Sie die IPv4-Adressfilterung oder die IPv6-Adressfilterung entsprechend Ihrer Nutzungsumgebung ein.

In diesem Abschnitt wird beschrieben, wie Sie die Einstellungen über Remote UI von einem Computer aus konfigurieren.

Wählen Sie über das Bedienfeld auf dem Bildschirm [Startseite] die Option [Menü], und wählen Sie dann [Präferenzen], um die Einstellungen zu konfigurieren. Allerdings kann das Bedienfeld nur zum Aktivieren oder Deaktivieren des Filters verwendet werden. **[\[Firewall-Einstellungen\]\(P. 499\)](#page-508-0)** 

Es sind Administratorrechte erforderlich. Das Gerät muss neu gestartet werden, um die Einstellungen zu übernehmen.

# **WICHTIG**

- Wenn Sie eine falsche IP-Adresse eingestellt haben, können Sie nicht mehr auf Remote UI zugreifen. Deaktivieren Sie in diesem Fall über das Bedienfeld die Firewall-Einstellungen, und legen Sie die IP-Adresse über Remote UI erneut fest.
	- **1 Melden Sie sich bei Remote UI im Systemmanager-Modus an. [Starten von Remote](#page-467-0) [UI\(P. 458\)](#page-467-0)**
- **2 Klicken Sie auf der Portalseite von Remote UI auf [Einstellungen/Registrierung]. [Portalseite von Remote UI\(P. 461\)](#page-470-0)**
- **3 Klicken Sie auf [Netzwerkeinstellungen] [Firewall-Einstellungen].**

➠Der Bildschirm [Firewall-Einstellungen] wird angezeigt.

**4 Klicken Sie auf [Bearbeiten] für den Sende- oder Empfangsfilter der IP-Adressen.**
- Um das Senden von Daten vom Gerät an andere Geräte einzuschränken, klicken Sie auf [Bearbeiten] für den Sendefilter.
- Um das Empfangen von Daten von anderen Geräten einzuschränken, klicken Sie auf [Bearbeiten] für den Empfangsfilter.

### **5 Aktivieren Sie das Kontrollkästchen [Filter verwenden].**

➠Die IP-Adresse ist aktiviert.

### **6 Legen Sie unter [Standardrichtlinie] die Voraussetzungen für die Filterung fest.**

Als Voraussetzung für die Filterung wählen Sie aus, ob die Kommunikation mit anderen Geräten zugelassen oder blockiert werden soll.

### **7 Registrieren Sie die [Ausnahme-Adressen].**

- Geben Sie unter [Zu registrierende Adresse] eine IP-Adresse ein, und klicken Sie dann auf [Hinzufügen].
- Sie können auch einen Bereich von IP-Adressen angeben, indem Sie einen Bindestrich (-) oder eine Präfixlänge verwenden.

### **Beispiel für eine Eingabe:**

- **Eine IPv4-Adresse** 192.168.0.10
- **Eine IPv6-Adresse** fe80::10
- **Angeben eines Bereichs** 192.168.0.10-192.168.0.20 192.168.0.32/27 fe80::1234/64

**8 Klicken Sie auf [OK].**

### **9 Starten Sie das Gerät neu. [Neustarten des Geräts\(P. 111\)](#page-120-0)**

➠Die Einstellungen werden angewendet.

## Einstellen der MAC-Adressfilterung

In diesem Abschnitt wird beschrieben, wie Sie die Einstellungen über Remote UI von einem Computer aus konfigurieren.

Wählen Sie über das Bedienfeld auf dem Bildschirm [Startseite] die Option [Menü], und wählen Sie dann [Präferenzen], um die Einstellungen zu konfigurieren. Einige der Einstellungen können nicht über das Bedienfeld vorgenommen werden. **[\[Firewall-Einstellungen\]\(P. 499\)](#page-508-0)** 

Es sind Administratorrechte erforderlich. Das Gerät muss neu gestartet werden, um die Einstellungen zu übernehmen.

# **WICHTIG**

● Wenn Sie eine falsche MAC-Adresse eingestellt haben, können Sie nicht mehr auf Remote UI zugreifen. Deaktivieren Sie in diesem Fall über das Bedienfeld die Firewall-Einstellungen, und legen Sie die MAC-Adresse über Remote UI erneut fest.

- **1 Melden Sie sich bei Remote UI im Systemmanager-Modus an. [Starten von Remote](#page-467-0) [UI\(P. 458\)](#page-467-0)**
- **2 Klicken Sie auf der Portalseite von Remote UI auf [Einstellungen/Registrierung]. [Portalseite von Remote UI\(P. 461\)](#page-470-0)**
- **3 Klicken Sie auf [Netzwerkeinstellungen] [Firewall-Einstellungen].**

➠Der Bildschirm [Firewall-Einstellungen] wird angezeigt.

### **4 Klicken Sie auf [Bearbeiten] für den Sende- oder Empfangsfilter der MAC-Adressen.**

- Um das Senden von Daten vom Gerät an andere Geräte einzuschränken, klicken Sie auf [Bearbeiten] für den Sendefilter.
- Um das Empfangen von Daten von anderen Geräten einzuschränken, klicken Sie auf [Bearbeiten] für den Empfangsfilter.

**5 Aktivieren Sie das Kontrollkästchen [Filter verwenden].**

➠Die MAC-Adresse ist aktiviert.

**6 Legen Sie unter [Standardrichtlinie] die Voraussetzungen für die Filterung fest.**

Als Voraussetzung für die Filterung wählen Sie aus, ob die Kommunikation mit anderen Geräten zugelassen oder blockiert werden soll.

### **7 Registrieren Sie die [Ausnahme-Adressen].**

- Geben Sie unter [Zu registrierende Adresse] eine MAC-Adresse ein, und klicken Sie dann auf [Hinzufügen].
- Geben Sie MAC-Adressen ein, ohne sie durch Bindestriche (-) oder Doppelpunkte (:) zu trennen.

**Beispiel für eine Eingabe:** 123A456B789C

**8 Klicken Sie auf [OK].**

### **9 Starten Sie das Gerät neu. [Neustarten des Geräts\(P. 111\)](#page-120-0)**

➠Die Einstellungen werden angewendet.

# **Ändern der Portnummer**

9AX0-080

Normalerweise werden für die wichtigsten Protokolle die üblichen Portnummern verwendet, die jedoch zur Erhöhung der Sicherheit geändert werden können. Da die Portnummern auf den kommunizierenden Geräten, wie beispielsweise einem Computer oder Server, identisch sein müssen, muss bei einer Änderung der Portnummer auch die Einstellung auf dem Gerät geändert werden.

In diesem Abschnitt wird beschrieben, wie Sie die Einstellungen über Remote UI von einem Computer aus konfigurieren.

Wählen Sie über das Bedienfeld auf dem Bildschirm [Startseite] die Option [Menü], und wählen Sie dann [Präferenzen], um die Einstellungen zu konfigurieren. **[\[Einstellungen Portnummer\]\(P. 509\)](#page-518-0)** 

Es sind Administratorrechte erforderlich. Das Gerät muss neu gestartet werden, um die Einstellungen zu übernehmen.

- **1 Melden Sie sich bei Remote UI im Systemmanager-Modus an. [Starten von Remote](#page-467-0) [UI\(P. 458\)](#page-467-0)**
- **2 Klicken Sie auf der Portalseite von Remote UI auf [Einstellungen/Registrierung]. [Portalseite von Remote UI\(P. 461\)](#page-470-0)**
- **3 Klicken Sie auf [Netzwerkeinstellungen] [Einstellungen Portnummer] [Bearbeiten].**

➠Der Bildschirm [Einstellungen Portnummer bearbeiten] wird angezeigt.

**4 Ändern Sie die Portnummer des Protokolls, und klicken Sie auf [OK].**

**Starten Sie das Gerät neu. ONeustarten des Geräts(P. 111)** 

➠Die Einstellungen werden angewendet.

# **HINWEIS**

### **Protokolleinstellungen**

● Näheres zu den Protokolleinstellungen und den Einstellungen der Funktionen, die das Protokoll verwenden, finden Sie hier:

LPD/RAW/WSD **[Konfigurieren von LPD, RAW oder WSD\(P. 442\)](#page-451-0)**  HTTP **[Deaktivieren der HTTP-Kommunikation\(P. 445\)](#page-454-0)**  Multicast-Ermittlung **[Konfigurieren der SLP-Kommunikation\(P. 91\)](#page-100-0)**  POP3/SMTP **[Konfigurieren von detaillierten Informationen des E-Mail-Servers \(Remote UI\)\(P. 256\)](#page-265-0)**  FTP **[Scannen \(Speichern in einem freigegebenen Ordner oder auf einem FTP-Server\)\(P. 270\)](#page-279-0)**  SNMP **[Konfigurieren von SNMP\(P. 86\)](#page-95-0)** 

### **Ändern der Portnummer des Proxyservers oder LDAP-Servers**

● Näheres zum Ändern der Portnummer des Proxyservers oder LDAP-Servers finden Sie hier: **[Verwenden eines Proxys\(P. 391\)](#page-400-0)  [Registrieren von LDAP-Servern\(P. 82\)](#page-91-0)** 

### **Ändern der Portnummer des Druckertreibers (Windows)**

● Wenn die Portnummer des Druckprotokolls (LPD oder RAW) auf dem Gerät geändert wird, ändern Sie auch die Einstellung der Portnummer auf dem Computer. **[Konfigurieren eines Druckeranschlusses](#page-219-0) [\(Windows\)\(P. 210\)](#page-219-0)** 

# <span id="page-400-0"></span>**Verwenden eines Proxys**

9AX0-081

Die Verwendung eines Proxyservers für die Verbindung mit einem Netzwerk erleichtert nicht nur die Verwaltung der Kommunikation mit externen Netzwerken, sondern blockiert auch unbefugte Zugriffe und konsolidiert den Virenschutz für eine verbesserte Sicherheit.

Konfigurieren Sie diese Einstellungen über Remote UI von einem Computer aus. Sie können die Einstellungen nicht über das Bedienfeld konfigurieren. Es sind Administratorrechte erforderlich.

### **Erforderliche Vorbereitungen**

- Bereiten Sie die Adresse, die Portnummer und die Authentifizierungsinformationen des Proxyservers vor.
	- **1 Melden Sie sich bei Remote UI im Systemmanager-Modus an. [Starten von Remote](#page-467-0) [UI\(P. 458\)](#page-467-0)**
- **2 Klicken Sie auf der Portalseite von Remote UI auf [Einstellungen/Registrierung]. [Portalseite von Remote UI\(P. 461\)](#page-470-0)**
- **3 Klicken Sie auf [Netzwerkeinstellungen] [Proxy-Einstellungen] [Bearbeiten].**

➠Der Bildschirm [Proxy-Einstellungen bearbeiten] wird angezeigt.

**4 Aktivieren Sie das Kontrollkästchen [Proxy verwenden].**

- **5 Geben Sie die Adresse und Portnummer des Proxyservers ein.**
- Geben Sie unter [HTTP-Adresse Proxy-Server] eine IP-Adresse und einen Hostnamen ein.
- Geben Sie unter [HTTP-Portnummer Proxy-Server] die Portnummer ein.
- **6 Legen Sie den anwendbaren Bereich und die Authentifizierungsinformationen entsprechend Ihrer Nutzungsumgebung fest.**

## **Wenn ein Proxyserver verwendet wird, der auch für die Kommunikation mit Geräten**

### **in derselben Domäne festgelegt ist**

Aktivieren Sie das Kontrollkästchen [Proxy in gleicher Domäne verwenden].

**Wenn für die Verbindung zu einem Proxyserver eine Authentifizierung erforderlich ist**

Aktivieren Sie das Kontrollkästchen [Proxy-Authentisierung verwenden], und geben Sie den Benutzernamen, der für die Authentifizierung verwendet werden soll, in alphanumerischen Einzelbyte-Zeichen ein. Um ein Passwort für die Authentifizierung festzulegen, aktivieren Sie das Kontrollkästchen [Passwort einstellen/ändern], und geben Sie das Passwort in alphanumerischen Einzelbyte-Zeichen ein.

### **7 Klicken Sie auf [OK].**

➠Die Einstellungen werden angewendet.

**Melden Sie sich von der Remote UI ab.**

# <span id="page-402-0"></span>**Verwenden von TLS**

#### 9AX0-082

TLS (Transport Layer Security) ist ein Mechanismus zur Verschlüsselung von Daten, die über das Netzwerk gesendet oder empfangen werden. Die Verschlüsselung der Kommunikation mit TLS bei Verwendung von Remote UI verringert das Risiko des Abhörens und einer Manipulation von Daten während der Kommunikation. Um TLS-verschlüsselte Kommunikation für Remote UI zu verwenden, legen Sie den Schlüssel und das Zertifikat (Serverzertifikat) fest, die Sie verwenden möchten, und aktivieren Sie dann TLS in der Remote UI.

In diesem Abschnitt wird beschrieben, wie Sie die Einstellungen über Remote UI von einem Computer aus konfigurieren.

Wählen Sie über das Bedienfeld auf dem Bildschirm [Startseite] die Option [Menü], und wählen Sie dann [Einstellungen Verwaltung], um die Einstellungen zu konfigurieren. Allerdings kann das Bedienfeld nur zum Aktivieren oder Deaktivieren von TLS in der Remote UI verwendet werden. **[\[Remote UI\]\(P. 589\)](#page-598-0)**  Es sind Administratorrechte erforderlich. Das Gerät muss neu gestartet werden, um die Einstellungen zu übernehmen.

### **Erforderliche Vorbereitungen**

- Bereiten Sie den Schlüssel und das Zertifikat vor, die für die TLS-verschlüsselte Kommunikation verwendet werden sollen. **[Verwalten und Verifizieren von Schlüssel und Zertifikat\(P. 403\)](#page-412-0)**
- **1 Melden Sie sich bei Remote UI im Systemmanager-Modus an. [Starten von Remote](#page-467-0) [UI\(P. 458\)](#page-467-0)**
- **2 Klicken Sie auf der Portalseite von Remote UI auf [Einstellungen/Registrierung]. [Portalseite von Remote UI\(P. 461\)](#page-470-0)**
- **3 Klicken Sie unter [Netzwerkeinstellungen] auf [Einstellungen TLS].**

➠Der Bildschirm [Einstellungen TLS] wird angezeigt.

### **4 Legen Sie den Schlüssel und das Zertifikat fest, die für die TLS-verschlüsselte Kommunikation verwendet werden sollen.**

- **1** Klicken Sie unter [Einstellungen Schlüssel und Zertifikat] auf [Schlüssel und Zertifikat].
	- ➠Der Bildschirm [Einstellungen Schlüssel und Zertifikat] wird angezeigt.
- **2** Klicken Sie rechts neben dem zu verwendenden Schlüssel und Zertifikat auf [Standardschlüssel registrieren].
	- Wenn Sie auf den Schlüsselnamen (oder das Zertifikatssymbol) klicken, werden die Zertifikatsdetails angezeigt.
	- Klicken Sie auf dem Bildschirm mit den Zertifikatsdetails auf [Zertifikat überprüfen], um zu überprüfen, ob das Zertifikat gültig ist.

### **5 Legen Sie die TLS-Version und den Algorithmus fest.**

**1** Klicken Sie auf [TLS-Details] [Bearbeiten].

➠Der Bildschirm [TLS-Details bearbeiten] wird angezeigt.

**2** Legen Sie die verwendbare Version und den Algorithmus fest, und klicken Sie auf [OK]. Einige Kombinationen von Versionen und Algorithmen können nicht verwendet werden. Die unterstützten Kombinationen von Versionen und Algorithmen können den TLS-Spezifikationen entnommen werden. **OTLS(P. 40)** 

### **[Zulässige Versionen]**

Legen Sie die maximale und minimale Version von TLS fest.

### **[Algorithmuseinstellungen]**

Aktivieren Sie das Kontrollkästchen für den Algorithmus, der für TLS verwendet werden soll.

### **6 Aktivieren Sie TLS in der Remote UI.**

- **1** Klicken Sie auf [Lizenz/Andere] **[Einstellungen Remote UI] [Bearbeiten].** 
	- ➠Der Bildschirm [Einstellungen Remote UI bearbeiten] wird angezeigt.
- **2** Aktivieren Sie das Kontrollkästchen [TLS verwenden], und klicken Sie auf [OK].

### **7 Starten Sie das Gerät neu. [Neustarten des Geräts\(P. 111\)](#page-120-0)**

➠Die Einstellungen werden angewendet.

# **HINWEIS**

### **Wenn beim Starten der Remote UI eine Warnmeldung angezeigt wird**

● Beim Starten von Remote UI mit aktiviertem TLS wird möglicherweise eine Warnmeldung über das Sicherheitszertifikat angezeigt. Wenn es keine Probleme mit dem Zertifikat oder den TLS-Einstellungen gibt, können Sie den Betrieb fortsetzen.

### **Verwenden von TLS zur Verschlüsselung von gesendeten und empfangenen E-Mails und I-Faxen**

● Wenn TLS vom SMTP-Server und POP3-Server unterstützt wird, kann TLS für die Kommunikation mit diesen Servern verwendet werden. **[Konfigurieren von detaillierten Informationen des E-Mail-Servers](#page-265-0) [\(Remote UI\)\(P. 256\)](#page-265-0)** 

# **Verwenden von IPSec**

#### 9AX0-083

Verwenden Sie das IP-Sicherheitsprotokoll (IPSec), um das Abhören und Manipulieren von IP-Paketen zu verhindern, die über ein IP-Netzwerk gesendet und empfangen werden. Die Verschlüsselung erfolgt auf der Ebene des IP-Protokolls, um die Sicherheit zu gewährleisten, ohne sich auf eine Anwendung oder eine Netzwerkkonfiguration verlassen zu müssen.

### **Anwendbare Bedingungen und unterstützte Modi von IPSec(P. 395) IPSec-Richtlinienkonfiguration(P. 395) [Einrichten von IPSec\(P. 396\)](#page-405-0)**

## Anwendbare Bedingungen und unterstützte Modi von IPSec

#### **Pakete, für die IPSec nicht gilt**

- Pakete, die eine Loopback-, Multicast- oder Broadcast-Adresse angeben
- IKE-Pakete, die von UDP-Port 500 gesendet werden
- ICMPv6-Pakete Neighbor Solicitation und Neighbor Advertisement

#### **Betriebsmodus des Schlüsselaustauschprotokolls (IKE-Modus)**

Der vom Gerät unterstützte IKE-Modus ist nur der Hauptmodus, der zur Verschlüsselung von Paketen verwendet wird. Der nicht-verschlüsselnde aggressive Modus wird nicht unterstützt.

#### **Kommunikationsmodus**

Der vom Gerät unterstützte Kommunikationsmodus ist nur der Transportmodus, bei dem nur der Teil ohne den IP-Header verschlüsselt wird. Der Tunnelmodus, der das gesamte IP-Paket verschlüsselt, wird nicht unterstützt.

**Verwenden von IPSec zusammen mit IP-Adressfilterung** Die IP-Adressfiltereinstellungen werden zuerst angewendet. **[Einstellen der Firewall\(P. 386\)](#page-395-0)** 

### IPSec-Richtlinienkonfiguration

Um eine IPSec-Kommunikation auf dem Gerät durchzuführen, müssen Sie eine IPSec-Richtlinie erstellen, die den anwendbaren Bereich und die Algorithmen für die Authentifizierung und Verschlüsselung enthält. Die Richtlinie besteht hauptsächlich aus den folgenden Elementen.

#### **Selektor**

Geben Sie an, bei welchen IP-Paketen die IPSec-Kommunikation angewendet werden soll. Zusätzlich zur Angabe der IP-Adresse des Geräts und der kommunizierenden Geräte können Sie auch deren Portnummern angeben.

#### **IKE**

Das Schlüsselaustauschprotokoll unterstützt IKEv1 (Internetschlüsselaustausch, Version 1). Wählen Sie für die Authentifizierungsmethode die Pre-Shared Key-Methode (vorher vereinbarter Schlüssel) oder die Digitalsignatur-Methode.

### ● **Pre-Shared-Key-Methode:**

Diese Authentifizierungsmethode verwendet ein gemeinsames Schlüsselwort, den so genannten Shared Key, für die Kommunikation zwischen diesem Gerät und anderen Geräten.

#### ● **Digitalsignatur-Methode:**

Das Gerät und die anderen Geräte authentifizieren sich gegenseitig, indem sie ihre digitalen Signaturen verifizieren.

#### **ESP/AH**

Legen Sie die Einstellungen für ESP/AH fest, bei dem es sich um das für die IPSec-Kommunikation verwendete Protokoll handelt. ESP und AH können gleichzeitig verwendet werden. Verwenden Sie PFS (Perfect Forward Secrecy) für noch mehr Sicherheit.

## <span id="page-405-0"></span>Einrichten von IPSec

Aktivieren Sie die Verwendung von IPSec, und erstellen sowie registrieren Sie dann die IPSec-Richtlinie. Wenn mehrere Richtlinien erstellt wurden, geben Sie die Reihenfolge an, in der sie angewendet werden sollen.

In diesem Abschnitt wird beschrieben, wie Sie die Einstellungen über Remote UI von einem Computer aus konfigurieren.

Wählen Sie über das Bedienfeld auf dem Bildschirm [Startseite] die Option [Menü], und wählen Sie dann [Präferenzen], um die Einstellungen zu konfigurieren. Allerdings kann das Bedienfeld nur zum Aktivieren oder Deaktivieren von IPSec verwendet werden. **D[IPSec verwenden](P. 508)** 

Es sind Administratorrechte erforderlich. Das Gerät muss neu gestartet werden, um die Einstellungen zu übernehmen.

### **Erforderliche Vorbereitungen**

- Schließen Sie das Gerät direkt an einen Computer an, der sich im selben virtuellen privaten Netzwerk (VPN) wie das Gerät befindet. Überprüfen Sie die Betriebsbedingungen, und schließen Sie zunächst die Einstellungen auf dem Computer ab. **DIPSec(P. 37)**
- Bereiten Sie gemäß der IKE-Authentifizierungsmethode folgendes vor:
	- Wenn Sie die Pre-Shared-Key-Methode verwenden, aktivieren Sie TLS für die Remote UI-Kommunikation. **[Verwenden von TLS\(P. 393\)](#page-402-0)**
	- Wenn Sie die Digitalsignatur-Methode verwenden, bereiten Sie den zu verwendenden Schlüssel und das Zertifikat vor. **[Verwalten und Verifizieren von Schlüssel und Zertifikat\(P. 403\)](#page-412-0)**
- Wenn Sie PFS verwenden, stellen Sie sicher, dass PFS auf dem kommunizierenden Gerät aktiviert ist.

### **1 Melden Sie sich bei Remote UI im Systemmanager-Modus an. [Starten von Remote](#page-467-0) [UI\(P. 458\)](#page-467-0)**

- **2 Klicken Sie auf der Portalseite von Remote UI auf [Einstellungen/Registrierung]. [Portalseite von Remote UI\(P. 461\)](#page-470-0)**
- **3** Klicken Sie auf [Netzwerkeinstellungen] **[IPSec-Einstellungen] | [Bearbeiten].**

➠Der Bildschirm [IPSec-Einstellungen bearbeiten] wird angezeigt.

**4 Aktivieren Sie das Kontrollkästchen [IPSec verwenden], und klicken Sie auf [OK].**

Um nur Pakete zu empfangen, die der Richtlinie entsprechen, deaktivieren Sie das Kontrollkästchen [Empf. von Pak. ohne Richtlinie].

### **5 Klicken Sie auf [Neue Richtlinie speichern].**

➠Der Bildschirm [Neue IPSec-Richtlinie speichern] wird angezeigt.

**6 Geben Sie unter [Einstellungen Richtlinie] den Richtliniennamen ein, und aktivieren Sie das Kontrollkästchen [Richtlinie aktivieren].**

Geben Sie als Richtliniennamen einen Namen in alphanumerischen Einzelbyte-Zeichen ein, der die Richtlinie identifiziert.

### **7 Stellen Sie unter [Einstellungen Auswahlvorrichtung] den Selektor ein.**

### **[Einstellungen lokale Adresse]**

Wählen Sie den Typ der IP-Adresse des Geräts, auf das die Richtlinie angewendet wird.

- Um IPSec auf alle IP-Pakete anzuwenden, wählen Sie [Alle IP-Adressen].
- Um IPSec auf IP-Pakete anzuwenden, die über eine IPv4- oder IPv6-Adresse gesendet und empfangen werden, wählen Sie [IPv4-Adresse] oder [IPv6-Adresse].

### **[Einstellungen Remote-Adresse]**

Wählen Sie den Typ der IP-Adresse des kommunizierenden Geräts, auf das die Richtlinie angewendet wird.

- Um IPSec auf alle IP-Pakete anzuwenden, wählen Sie [Alle IP-Adressen].
- Um IPSec auf IP-Pakete anzuwenden, die über eine IPv4- oder IPv6-Adresse gesendet und empfangen werden, wählen Sie [Alle IPv4-Adressen] oder [Alle IPv6-Adressen].
- Um eine IPv4- oder IPv6-Adresse anzugeben, auf die IPSec angewendet wird, wählen Sie [Manuelle Einstellungen IPv4] oder [Manuelle Einstellungen IPv6].

### **[Adressen, die manuell eingestellt werden]**

Wenn [Manuelle Einstellungen IPv4] oder [Manuelle Einstellungen IPv6] ausgewählt ist, geben Sie die IP-Adresse ein. Sie können auch einen Bereich von IP-Adressen angeben, indem Sie einen Bindestrich (-) verwenden.

### **Beispiel für eine Eingabe:**

- **Eine IPv4-Adresse** 192.168.0.10
- **Eine IPv6-Adresse**  $f \in 80 \cdot 10$
- **Bereichsangabe** 192.168.0.10-192.168.0.20

### **[Einstellungen Subnetz]**

Wenn [Manuelle Einstellungen IPv4] ausgewählt ist, können Sie eine Subnetzmaske verwenden, um den Bereich der IPv4-Adressen anzugeben.

#### **Beispiel für eine Eingabe:** 255.255.255.240

### **[Präfixlänge]**

Wenn [Manuelle Einstellungen IPv6] ausgewählt ist, können Sie eine Präfixlänge verwenden, um den Bereich der IPv6-Adressen anzugeben. Geben Sie die Präfixlänge in einem Bereich von 0 bis 128 ein.

### **[Einstellungen Port]**

Stellen Sie den Port, auf den IPSec angewendet wird, unter [Lokaler Port] auf dem Gerät und unter [Remote-Port] auf dem kommunizierenden Gerät ein.

- Um IPSec auf alle Portnummern anzuwenden, wählen Sie [Alle Ports].
- Um IPSec auf ein bestimmtes Protokoll wie HTTP oder WSD anzuwenden, wählen Sie [Einzelner Port], und geben Sie die Portnummer des Protokolls ein.

### **8 Stellen Sie IKE unter [IKE-Einstellungen] ein.**

### **[IKE-Modus]**

Das Gerät unterstützt nur den Hauptmodus.

### **[Authentisierungsmethode]**

Wählen Sie die Authentifizierungsmethode für das Gerät.

- Wenn [Methode Pre-Shared Key] ausgewählt ist, klicken Sie auf [Einstellungen Gemeinsamer Schlüssel] ▶ geben Sie die Zeichenfolge zur Verwendung als gemeinsamen Schlüssel in alphanumerischen Einzelbyte-Zeichen ein klicken Sie auf [OK].
- Wenn [Methode digitale Signatur] ausgewählt ist, klicken Sie auf [Schlüssel und Zertifikat] [Standardschlüssel registrieren] rechts neben dem zu verwendenden Schlüssel und Zertifikat.

#### **[Gültigkeit]**

Geben Sie die Gültigkeitsdauer für IKE SA (ISAKMP SA), die als Kontrollkommunikationspfad verwendet werden soll, in Minuten ein.

#### **[Algorith. Authent./Verschlüss.]**

Wählen Sie den für den Schlüsselaustausch zu verwendenden Algorithmus.

### **9 Konfigurieren Sie unter [Einstellungen IPSec-Netzwerk] die IPSec-Netzwerkeinstellungen.**

#### **[PFS verwenden]**

Aktivieren Sie dieses Kontrollkästchen, um PFS für den Sitzungsschlüssel zu konfigurieren.

#### **[Gültigkeit]**

Geben Sie die Gültigkeitsdauer der IPSec SA an, die als Datenkommunikationspfad verwendet werden soll, und zwar nach Zeit, Größe oder beidem.

- Wenn das Kontrollkästchen [Durch Zeit definieren] aktiviert ist, geben Sie die Gültigkeitsdauer in Minuten ein.
- Wenn das Kontrollkästchen [Durch Format definieren] aktiviert ist, geben Sie die Gültigkeitsdauer in Megabyte ein.
- Wenn beide aktiviert sind, wird das Element, dessen festgelegter Wert zuerst erreicht wird, angewendet.

#### **[Algorith. Authent./Verschlüss.]**

Aktivieren Sie dieses Kontrollkästchen je nach dem zu verwendenden IPSec-Header (ESP und AH) und dessen Algorithmus.

### **[ESP-Authentisierung]**

Wenn [ESP] ausgewählt ist, wählen Sie den Authentifizierungsalgorithmus. Um eine ESP-Authentifizierung durchzuführen, wählen Sie [SHA1]. Andernfalls wählen Sie [Nicht verwenden].

#### **[ESP-Verschlüss.]**

Wenn [ESP] ausgewählt ist, wählen Sie den Verschlüsselungsalgorithmus. Wenn Sie den Algorithmus nicht angeben möchten, wählen Sie [NULL]. Um die Verschlüsselung zu deaktivieren, wählen Sie [Nicht verwenden].

#### **[Anschlussmodus]**

Das Gerät unterstützt nur den Transportmodus.

## **10 Klicken Sie auf [OK].**

➠Die neu registrierte Richtlinie wird unter [Gespeicherte IPSec-Richtlinien] auf dem Bildschirm [IPSec-Einstellungen] hinzugefügt.

### **Wenn mehrere Richtlinien registriert sind**

Klicken Sie auf [Nach oben] oder [Nach unten] rechts neben dem Richtliniennamen, um die Priorität festzulegen. Richtlinien auf höherer Ebene haben bei der Anwendung auf die IPSec-Kommunikation Vorrang.

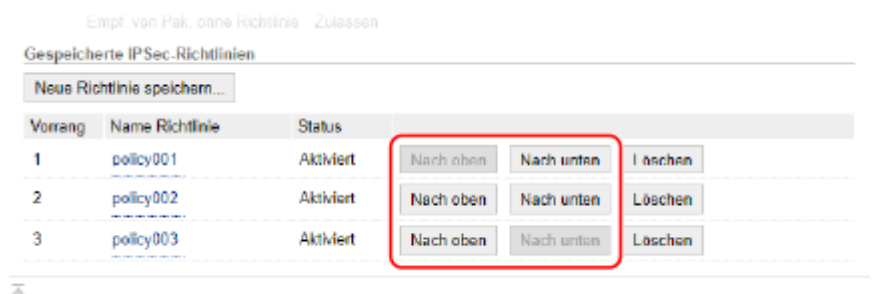

### **11 Starten Sie das Gerät neu. [Neustarten des Geräts\(P. 111\)](#page-120-0)**

➠Die Einstellungen werden angewendet.

# **HINWEIS**

### **Bearbeiten von registrierten Richtlinien**

● Um die registrierten Informationen zu bearbeiten, klicken Sie in [Gespeicherte IPSec-Richtlinien] auf dem Bildschirm [IPSec-Einstellungen] auf den Richtliniennamen, den Sie bearbeiten möchten.

# **Verwenden von IEEE 802.1X**

#### 9AX0-084

In einer Netzwerkumgebung mit IEEE 802.1X-Authentifizierung dürfen nur Clientgeräte (Supplicants), die vom Authentifizierungsserver (RADIUS-Server) authentifiziert wurden, über den LAN-Switch (Authentifikator) eine Verbindung zum Netzwerk herstellen, wodurch unbefugte Zugriffe blockiert werden. Wenn Sie das Gerät mit einem Netzwerk verbinden, das IEEE 802.1X-Authentifizierung verwendet, müssen Sie die Einstellungen auf dem Gerät konfigurieren, wie beispielsweise die Authentifizierungsmethode, die vom Authentifizierungsserver verwaltet wird.

#### **IEEE 802.1X-Authentifizierungsmethoden(P. 400)**

 **Einrichten von IEEE 802.1X(P. 400)** 

## IEEE 802.1X-Authentifizierungsmethoden

Die folgenden IEEE 802.1X-Authentifizierungsmethoden werden unterstützt:

#### **TLS**

Das Gerät und der Authentifizierungsserver authentifizieren sich gegenseitig, indem sie ihre Zertifikate verifizieren. Diese Methode kann nicht zusammen mit einer anderen Authentifizierungsmethode verwendet werden.

#### **TTLS**

Diese Authentifizierungsmethode verwendet einen Benutzernamen und ein Passwort für die Authentifizierung des Geräts sowie ein Zertifizierungsstellenzertifikat für die Serverauthentifizierung. Als internes Protokoll kann MSCHAPv2 oder PAP gewählt werden und TTLS kann zusammen mit PEAP verwendet werden.

#### **PEAP**

Die erforderlichen Einstellungen sind fast die gleichen wie bei TTLS, wobei MSCHAPv2 als internes Protokoll verwendet wird.

### Einrichten von IEEE 802.1X

Aktivieren Sie zunächst IEEE 802.1X, und legen Sie dann die Authentifizierungsmethode fest.

In diesem Abschnitt wird beschrieben, wie Sie die Einstellungen über Remote UI von einem Computer aus konfigurieren.

Wählen Sie über das Bedienfeld auf dem Bildschirm [Startseite] die Option [Menü], und wählen Sie dann [Präferenzen], um die Einstellungen zu konfigurieren. Allerdings kann das Bedienfeld nur zum Aktivieren oder Deaktivieren von IEEE 802.1X verwendet werden. **[\[IEEE 802.1X verwenden\]\(P. 499\)](#page-508-0)** 

Es sind Administratorrechte erforderlich. Das Gerät muss neu gestartet werden, um die Einstellungen zu übernehmen.

### **Erforderliche Vorbereitungen**

● Wenn Sie TLS als Authentifizierungsmethode verwenden, bereiten Sie den Schlüssel und das Zertifikat vor, die von der Zertifizierungsstelle ausgestellt und für die Authentifizierung des Geräts verwendet werden. **[Verwalten und Verifizieren von Schlüssel und Zertifikat\(P. 403\)](#page-412-0)** 

\* Ein vorinstalliertes Zertifizierungsstellenzertifikat oder ein über Remote UI installiertes Zertifizierungsstellenzertifikat wird für die Serverauthentifizierung verwendet.

● Wenn Sie TTLS oder PEAP als Authentifizierungsmethode verwenden, verschlüsseln Sie die Kommunikation über Remote UI mit TLS. **[Verwenden von TLS\(P. 393\)](#page-402-0)** 

### **1 Melden Sie sich bei Remote UI im Systemmanager-Modus an. [Starten von Remote](#page-467-0) [UI\(P. 458\)](#page-467-0)**

### **2 Klicken Sie auf der Portalseite von Remote UI auf [Einstellungen/Registrierung]. [Portalseite von Remote UI\(P. 461\)](#page-470-0)**

**3** Klicken Sie auf [Netzwerkeinstellungen] ▶ [Einstellungen IEEE 802.1X] ▶ [Bearbeiten].

➠Der Bildschirm [IEEE 802.1X-Einstellungen bearbeiten] wird angezeigt.

**4 Aktivieren Sie das Kontrollkästchen [IEEE 802.1X verwenden], und geben Sie den Anmeldenamen ein.**

Geben Sie als Anmeldenamen in alphanumerischen Einzelbyte-Zeichen einen Namen zur Identifizierung des Benutzers (EAP-Identität) ein.

### **Wenn das Zertifikat eines Authentifizierungsservers verifiziert wird**

Aktivieren Sie das Kontrollkästchen [Zertifikat Auth.server verifizieren]. Wenn Sie den allgemeinen Namen des Zertifikats überprüfen, aktivieren Sie das Kontrollkästchen [Name Authent.server verifizieren], und geben Sie den Namen des Authentifizierungsservers ein, bei dem der Benutzer registriert ist.

### **5 Konfigurieren Sie die Einstellungen entsprechend der zu verwendenden Authentifizierungsmethode.**

### **Wenn TLS verwendet wird**

- **1** Aktivieren Sie das Kontrollkästchen [TLS verwenden].
- **2** Klicken Sie unter [Schlüsselname, der verwendet wird] auf [Schlüssel und Zertifikat].
	- ➠Der Bildschirm [Einstellungen Schlüssel und Zertifikat] wird angezeigt.
- **3** Klicken Sie rechts neben dem zu verwendenden Schlüssel und Zertifikat auf [Standardschlüssel registrieren].
	- Klicken Sie auf den Schlüsselnamen (oder das Zertifikatssymbol), um die Zertifikatsdetails anzuzeigen.
	- Klicken Sie auf dem Bildschirm mit den Zertifikatsdetails auf [Zertifikat überprüfen], um zu überprüfen, ob das Zertifikat gültig ist.

### **Wenn TTLS oder PEAP verwendet wird**

- **1** Aktivieren Sie das Kontrollkästchen [TTLS verwenden] oder [PEAP verwenden]. Wenn Sie TTLS verwenden, wählen Sie das zu verwendende interne Protokoll aus.
- **2** Verwenden Sie [Login-Name als Anwendername verwenden], um anzugeben, ob der Anmeldename der IEEE 802.1X-Authentifizierung für den Benutzernamen verwendet werden soll.
- **3** Klicken Sie unter [Einstellungen Anwendername/Passwort] auf [Anwendername/Passwort ändern].
	- ➠Der Bildschirm [Anwendername/Passwort ändern] wird angezeigt.
- **4** Legen Sie den Benutzernamen und das Passwort fest, und aktivieren Sie das Kontrollkästchen [OK].
	- Geben Sie den Benutzernamen in alphanumerischen Einzelbyte-Zeichen ein.
	- Um ein Passwort festzulegen, aktivieren Sie das Kontrollkästchen [Passwort ändern], und geben Sie dasselbe Passwort sowohl in [Passwort] als auch in [Bestätigen] in alphanumerischen Einzelbyte-Zeichen ein.

## **6 Klicken Sie auf [OK].**

## **7 Starten Sie das Gerät neu. [Neustarten des Geräts\(P. 111\)](#page-120-0)**

➠Die Einstellungen werden angewendet.

# <span id="page-412-0"></span>**Verwalten und Verifizieren von Schlüssel und Zertifikat**

9AX0-085

Für die Verschlüsselung der Kommunikation mit TLS bei Verwendung von Remote UI oder für die Verwendung von TLS als IEEE 802.1X-Authentifizierungsmethode sind ein Schlüssel und ein Zertifikat erforderlich. Darüber hinaus kann je nach Kommunikationsgerät eine verschlüsselte Kommunikation mit einem bestimmten Zertifikat angefordert werden, wofür ein Schlüssel und ein Zertifikat erforderlich sind.

### **Verwalten eines Schlüssels und Zertifikats**

Sie können einen Schlüssel und ein Zertifikat anhand folgender Methoden vorbereiten:

#### **Erzeugen eines Schlüssels und eines Zertifikats auf dem Gerät**

Erzeugen Sie den für TLS erforderlichen Schlüssel und das Zertifikat auf dem Gerät. Sie können sofort kommunizieren, wenn selbstsignierte Zertifikate erlaubt sind. **[Erzeugen eines Schlüssels und Zertifikats\(P. 404\)](#page-413-0)** 

#### **Registrieren eines von einer Zertifizierungsstelle ausgestellten Zertifikats in einem selbsterzeugten Schlüssel**

Wenn ein Schlüssel auf dem Gerät erzeugt wird, erstellen Sie eine Zertifikatsanforderung (Certificate Signing Request, CSR), lassen Sie die Zertifizierungsstelle ein Zertifikat ausstellen, und registrieren Sie dieses Zertifikat dann im Schlüssel.

**[Erzeugen eines Schlüssels und einer Zertifikatsignierungsanforderung \(CSR\) sowie Beziehen und](#page-415-0) [Registrieren eines Zertifikats\(P. 406\)](#page-415-0)** 

#### **Registrieren eines von einem SCEP-Server bezogenen Zertifikats mit einem selbsterzeugten Schlüssel**

Wenn Sie einen Schlüssel auf dem Gerät erzeugen, fordern Sie einen SCEP-Server (Simple Certificate Enrollment-Protokoll) an, ein Zertifikat auszustellen, und registrieren Sie das bezogene Zertifikat. Sie können auch anfordern, dass ein Zertifikat zu einem bestimmten Datum und einer bestimmten Uhrzeit ausgestellt wird.

#### **[Generieren eines Schlüssels und Beziehen sowie Registrieren eines Zertifikats von einem SCEP-](#page-418-0)[Server\(P. 409\)](#page-418-0)**

#### **Registrieren eines Schlüssels und eines Zertifikats oder eines Zertifizierungsstellenzertifikats, das von einer ausstellenden Behörde bezogen wurde**

Registrieren Sie einen Schlüssel und ein Zertifikat, das Sie von einer ausstellenden Behörde erhalten haben, oder ein Zertifizierungsstellenzertifikat, das von einer Zertifizierungsstelle ausgestellt wurde, ohne den Schlüssel und das Zertifikat selbst zu erzeugen. Sie können ein digitales Zertifikat verwenden, das dem kommunizierenden Gerät und der Authentifizierungsebene entspricht.

### **[Registrieren eines Schlüssels und eines Zertifikats oder eines Zertifizierungsstellenzertifikats, das](#page-427-0) [von einer ausstellenden Behörde bezogen wurde\(P. 418\)](#page-427-0)**

### **Verifizieren eines Zertifikats**

Sie können die Einstellungen zur Überprüfung der Gültigkeit eines Zertifikats konfigurieren, welches das Gerät von einer Zertifizierungsstelle erhält, indem es das Online Certificate Status-Protokoll (OCSP) verwendet. **[Überprüfen eines empfangenen Zertifikats mit OCSP\(P. 420\)](#page-429-0)** 

# <span id="page-413-0"></span>**Erzeugen eines Schlüssels und Zertifikats**

9AX0-086

Erzeugen Sie den Schlüssel und das Zertifikat, die für die TLS-verschlüsselte Kommunikation auf dem Gerät erforderlich sind. Für den selbsterzeugten Schlüssel wird ein selbstsigniertes Zertifikat verwendet. Näheres zum Algorithmus der Schlüssel und Zertifikate, die mit diesem Gerät erzeugt werden können, finden Sie in den Spezifikationen des selbsterzeugten Schlüssels und des selbstsignierten Zertifikats. **[Schlüssel und](#page-47-0) [Zertifikate\(P. 38\)](#page-47-0)** 

Erzeugen Sie einen Schlüssel und ein Zertifikat über Remote UI von einem Computer aus. Sie können das Bedienfeld nicht verwenden, um einen Schlüssel und ein Zertifikat zu erzeugen. Es sind Administratorrechte erforderlich.

**1 Melden Sie sich bei Remote UI im Systemmanager-Modus an. [Starten von Remote](#page-467-0) [UI\(P. 458\)](#page-467-0)** 

### **2 Klicken Sie auf der Portalseite von Remote UI auf [Einstellungen/Registrierung]. [Portalseite von Remote UI\(P. 461\)](#page-470-0)**

**3 Klicken Sie auf [Geräteverwaltung] [Einstellungen Schlüssel und Zertifikat] [Schlüssel generieren].**

➠Der Bildschirm [Schlüssel generieren] wird angezeigt.

### **4 Wählen Sie [Netzwerkkommunikation], und klicken Sie auf [OK].**

➠Der Bildschirm [Schlüssel für Netzwerkkommunikation generieren] wird angezeigt.

- **5 Geben Sie unter [Einstellungen Schlüssel] den Namen des Schlüssels ein, und wählen Sie den Signatur- und Schlüsselalgorithmus.**
- Geben Sie den Schlüsselnamen in alphanumerischen Einzelbyte-Zeichen ein.
- Wählen Sie für den Schlüsselalgorithmus [RSA] oder [ECDSA], und wählen Sie die Schlüssellänge aus dem Pulldown-Menü. Je länger die Schlüssellänge ist, desto besser ist die Sicherheit, jedoch verlangsamt dies die Kommunikationsverarbeitung.

### **6 Stellen Sie unter [Einstellungen Zertifikat] die Zertifikatsinformationen ein.**

### **[Startdatum Gültigkeit (JJJJ/MM/TT)]/[Enddatum Gültigkeit (JJJJ/MM/TT)]**

Geben Sie das Start- und Enddatum der Gültigkeitsdauer des Zertifikats ein.

### **[Land/Region]**

Wählen Sie [Land/Region wählen], und wählen Sie dann das Land oder die Region aus dem Pulldown-Menü, oder wählen Sie [Internet-Ländercode eingeben], und geben Sie den Ländercode ein.

### **[Staat]/[Stadt]/[Organisation]/[Organisationseinheit]**

Geben Sie die Elemente nach Bedarf in alphanumerischen Einzelbyte-Zeichen ein.

### **[Allgemeiner Name]**

Geben Sie den Namen des Zertifikatssubjekts nach Bedarf in alphanumerischen Einzelbyte-Zeichen ein. Dies entspricht dem allgemeinen Namen (CN).

### **7 Klicken Sie auf [OK].**

- ➠Der erzeugte Schlüssel und das Zertifikat werden zu [Registrierter/s Schlüssel und Zertifikat] auf dem Bildschirm [Einstellungen Schlüssel und Zertifikat] hinzugefügt.
- **8 Melden Sie sich von der Remote UI ab.**

# **HINWEIS**

### **Anzeigen und Verifizieren von Detailinformationen eines erzeugten Zertifikats**

- Wenn Sie auf den Schlüsselnamen (oder das Zertifikatssymbol) unter [Registrierter/s Schlüssel und Zertifikat] auf dem Bildschirm [Einstellungen Schlüssel und Zertifikat] klicken, werden die Zertifikatsdetails angezeigt.
- Klicken Sie auf dem Bildschirm mit den Zertifikatsdetails auf [Zertifikat überprüfen], um zu überprüfen, ob das Zertifikat gültig ist.

### **Wenn der Schlüssel und das Zertifikat nicht gelöscht werden können**

● Sie können einen Schlüssel und ein Zertifikat, die gerade verwendet werden, nicht löschen. Deaktivieren Sie die verwendete Funktion, oder löschen Sie diese, nachdem Sie zu einem anderen Schlüssel und Zertifikat gewechselt haben.

# <span id="page-415-0"></span>**Erzeugen eines Schlüssels und einer Zertifikatsignierungsanforderung (CSR) sowie Beziehen und Registrieren eines Zertifikats**

9AX0-087

Da ein auf dem Gerät erzeugtes Zertifikat nicht von einer Zertifizierungsstelle signiert ist, kann das Gerät je nach dem kommunizierenden Gerät möglicherweise nicht kommunizieren. In diesem Fall ermöglicht die Registrierung eines signierten, von einer Zertifizierungsstelle ausgestellten Zertifikats für den Schlüssel die Kommunikation auch mit einem selbsterzeugten Schlüssel.

Damit die Zertifizierungsstelle ein signiertes Zertifikat ausstellen kann, müssen Sie eine Anforderung stellen, dem eine Zertifikatsignierungsanforderung (CSR) beigefügt ist. Das Gerät erzeugt eine CSR zur gleichen Zeit wie den Schlüssel. Weitere Informationen zu den Schlüsseln, die vom Gerät erzeugt werden können, und zum CSR-Algorithmus finden Sie unter Spezifikationen für selbsterzeugte Schlüssel und CSR. **[Schlüssel und Zertifikate\(P. 38\)](#page-47-0)** 

### **Erzeugen eines Schlüssels und einer CSR(P. 406)**

**[Registrieren eines von einer Zertifizierungsstelle ausgestellten Zertifikats für einen Schlüssel\(P. 407\)](#page-416-0)** 

## Erzeugen eines Schlüssels und einer CSR

Erzeugen Sie einen Schlüssel und eine CSR über Remote UI von einem Computer aus. Sie können das Bedienfeld nicht verwenden, um einen Schlüssel und ein Zertifikat zu erzeugen. Es sind Administratorrechte erforderlich.

- **1 Melden Sie sich bei Remote UI im Systemmanager-Modus an. [Starten von Remote](#page-467-0) [UI\(P. 458\)](#page-467-0)**
- **2 Klicken Sie auf der Portalseite von Remote UI auf [Einstellungen/Registrierung]. [Portalseite von Remote UI\(P. 461\)](#page-470-0)**
- **3 Klicken Sie auf [Geräteverwaltung] [Einstellungen Schlüssel und Zertifikat] [Schlüssel generieren].**

➠Der Bildschirm [Schlüssel generieren] wird angezeigt.

### **4 Wählen Sie [Schlüssel und Zertifikat-Signieranforderung (CSR)], und klicken Sie auf [OK].**

➠Der Bildschirm [Schlüssel und Zertifikat-Signieranforderung (CSR) generieren] wird angezeigt.

### **5 Geben Sie unter [Einstellungen Schlüssel] den Namen des Schlüssels ein, und wählen Sie den Signaturalgorithmus und Schlüsselalgorithmus.**

- Geben Sie den Schlüsselnamen in alphanumerischen Einzelbyte-Zeichen ein.
- Wählen Sie für den Schlüsselalgorithmus [RSA] oder [ECDSA], und wählen Sie die Schlüssellänge aus dem Pulldown-Menü. Je länger die Schlüssellänge ist, desto besser ist die Sicherheit, jedoch verlangsamt dies die Kommunikationsverarbeitung.
- **6 Stellen Sie unter [Einstellungen Zertifikat-Signieranforderung (CSR)] die CSR-Informationen ein.**

### <span id="page-416-0"></span>**[Land/Region]**

Wählen Sie [Land/Region wählen], und wählen Sie dann entweder das Land oder die Region aus dem Pulldown-Menü, oder wählen Sie [Internet-Ländercode eingeben], und geben Sie den Ländercode ein.

### **[Staat]/[Stadt]/[Organisation]/[Organisationseinheit]**

Geben Sie die Elemente nach Bedarf in alphanumerischen Einzelbyte-Zeichen ein.

### **[Allgemeiner Name]**

Geben Sie den Namen des Zertifikatssubjekts nach Bedarf in alphanumerischen Einzelbyte-Zeichen ein. Dies entspricht dem allgemeinen Namen (CN).

### **7 Klicken Sie auf [OK].**

➠Der Bildschirm [Details Schlüssel und Zertifikat-Signieranforderung (CSR)] wird angezeigt.

### **8 Klicken Sie auf [In Datei speichern], um die CSR-Datei auf einem Computer zu speichern.**

**9 Melden Sie sich von der Remote UI ab.**

**10 Reichen Sie den Antrag mit angehängter CSR-Datei bei der Zertifizierungsstelle ein.**

# **HINWEIS**

● Bei Erzeugung der CSR wird der Schlüssel im Gerät registriert, er kann jedoch erst verwendet werden, wenn das von der Zertifizierungsstelle ausgestellte Zertifikat registriert ist.

## Registrieren eines von einer Zertifizierungsstelle ausgestellten Zertifikats für einen Schlüssel

Registrieren Sie das Zertifikat über Remote UI von einem Computer aus. Sie können es nicht über das Bedienfeld registrieren.

Es sind Administratorrechte erforderlich.

- **1 Melden Sie sich bei Remote UI im Systemmanager-Modus an. [Starten von Remote](#page-467-0) [UI\(P. 458\)](#page-467-0)**
- **2 Klicken Sie auf der Portalseite von Remote UI auf [Einstellungen/Registrierung]. [Portalseite von Remote UI\(P. 461\)](#page-470-0)**
- **3 Klicken Sie auf [Geräteverwaltung] [Einstellungen Schlüssel und Zertifikat].**

➠Der Bildschirm [Einstellungen Schlüssel und Zertifikat] wird angezeigt.

**4 Klicken Sie auf den Schlüsselnamen (oder das Zertifikatssymbol), für den das Zertifikat registriert werden soll.**

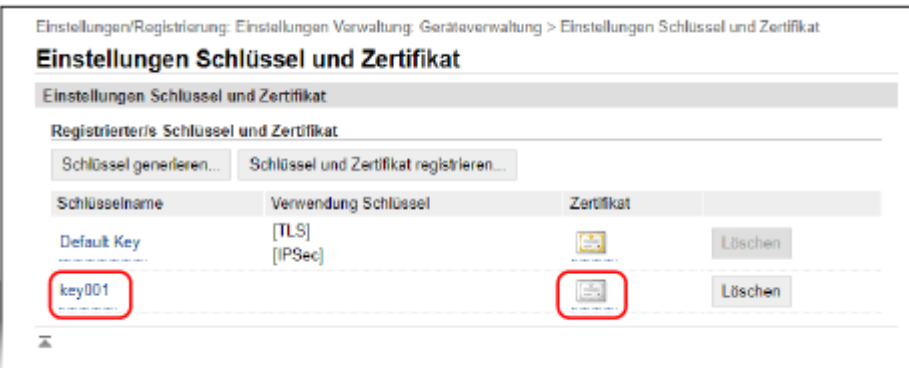

➠Der Bildschirm [Details Schlüssel und Zertifikat-Signieranforderung (CSR)] wird angezeigt.

### **5 Klicken Sie auf [Zertifikat registrieren].**

### **6 Klicken Sie unter [Datei angeben] auf [Durchsuchen], und geben Sie die Datei des von der Zertifizierungsstelle ausgestellten Zertifikats an.**

### **7 Klicken Sie auf [Registrieren].**

- ➠Das Symbol des Zertifikats, das unter [Registrierter/s Schlüssel und Zertifikat] auf dem Bildschirm [Einstellungen Schlüssel und Zertifikat] angezeigt wird, wechselt von [ $\Box$ ] zu [ $\Box$ ].
- **8 Melden Sie sich von der Remote UI ab.**

## **HINWEIS**

### **Anzeigen und Verifizieren von Detailinformationen eines registrierten Zertifikats**

- Klicken Sie auf den Schlüsselnamen (oder das Zertifikatssymbol) unter [Registrierter/s Schlüssel und Zertifikat] auf dem Bildschirm [Einstellungen Schlüssel und Zertifikat], um die Zertifikatsdetails anzuzeigen.
- Klicken Sie auf dem Bildschirm mit den Zertifikatsdetails auf [Zertifikat überprüfen], um zu überprüfen, ob das Zertifikat gültig ist.

### **Wenn der Schlüssel und das Zertifikat nicht gelöscht werden können**

● Sie können einen Schlüssel und ein Zertifikat, die gerade verwendet werden, nicht löschen. Deaktivieren Sie die verwendete Funktion, oder löschen Sie diese, nachdem Sie zu einem anderen Schlüssel und Zertifikat gewechselt haben.

# <span id="page-418-0"></span>**Generieren eines Schlüssels und Beziehen sowie Registrieren eines Zertifikats von einem SCEP-Server**

9AX0-088

Wenn Sie einen Schlüssel auf dem Gerät erzeugen, können Sie einen SCEP-Server (Simple Certificate Enrollment-Protokoll), der Zertifikate verwaltet, zur Ausstellung eines Zertifikats auffordern. Das von einem SCEP-Server ausgestellte Zertifikat wird automatisch auf dem Gerät registriert. Informationen zum Algorithmus der Schlüssel, die mit diesem Gerät generiert werden können, und zu den

Zertifikaten, deren Ausstellung angefordert werden kann, finden Sie in den Spezifikationen des selbsterzeugten Schlüssels und der Zertifkatsregistrierungsanforderung (CSR). **[Schlüssel und Zertifikate\(P. 38\)](#page-47-0)**  Dieses Gerät unterstützt NDES (Registrierungsdienst für Netzwerkgeräte) unter Windows Server 2008 R2, 2012 R2 und 2016 für den SCEP-Server.Die Kommunikation über HTTPS wird nicht unterstützt.

Um ein Zertifikat von einem SCEP-Server zu beziehen und zu registrieren, konfigurieren Sie die Einstellungen für die Kommunikation mit dem SCEP-Server, erzeugen Sie einen Schlüssel, und fordern Sie dann die Ausstellung eines Zertifikats an. Sie können auch die Ausstellung eines Zertifikats zu einem bestimmten Datum und einer bestimmten Uhrzeit anfordern.

**Konfigurieren der Kommunikationseinstellungen des SCEP-Servers(P. 409) [Generieren eines Schlüssels und Anfordern einer Zertifikatsausstellung\(P. 410\)](#page-419-0)  [Beantragung der Ausstellung eines Zertifikats zu einem bestimmten Datum und einer bestimmten](#page-420-0) [Uhrzeit\(P. 411\)](#page-420-0)** 

## Konfigurieren der Kommunikationseinstellungen des SCEP-Servers

Konfigurieren Sie die Kommunikationseinstellungen über Remote UI von einem Computer aus. Sie können die Einstellungen nicht über das Bedienfeld konfigurieren. Es sind Administratorrechte erforderlich.

### **Erforderliche Vorbereitungen**

- Bereiten Sie die URL und die Portnummer des SCEP-Servers vor.
	- \* Die Kommunikation über HTTPS wird nicht unterstützt.
- **1 Melden Sie sich bei Remote UI im Systemmanager-Modus an. [Starten von Remote](#page-467-0) [UI\(P. 458\)](#page-467-0)**
- **2 Klicken Sie auf der Portalseite von Remote UI auf [Einstellungen/Registrierung]. [Portalseite von Remote UI\(P. 461\)](#page-470-0)**
- **3** Klicken Sie auf [Geräteverwaltung] [Einstellungen für automatische **Zertifikatausgabeanforderung (SCEP)].**

➠Der Bildschirm [Einstellungen für automatische Zertifikatausgabeanforderung (SCEP)] wird angezeigt.

**4 Klicken Sie unter [Einstellungen Kommunikation] auf [Bearbeiten].**

➠Der Bildschirm [Kommunikationseinstellungen bearbeiten] wird angezeigt.

### <span id="page-419-0"></span>**5 Stellen Sie die SCEP-Serverinformationen ein.**

### **[SCEP-Server-URL]**

Geben Sie die URL des verbundenen SCEP-Servers ein.

### **[Portnummer]**

Geben Sie die Portnummer ein, die für die Kommunikation mit dem SCEP-Server verwendet wird.

### **[Kommunikation Timeout]**

Geben Sie die Zeit vom Beginn der Suche bis zum Timeout in Sekunden ein.

### **6 Klicken Sie auf [OK].**

➠Die Einstellungen werden angewendet.

### **7 Melden Sie sich von der Remote UI ab.**

### Generieren eines Schlüssels und Anfordern einer Zertifikatsausstellung

Konfigurieren Sie die Einstellungen für die Generierung eines Schlüssels und die Anforderung einer Zertifikatsausstellung über Remote UI von einem Computer aus. Sie können das Bedienfeld nicht zum Konfigurieren der Einstellungen verwenden.

Es sind Administratorrechte erforderlich. Nach dem Bezug eines Schlüssels muss das Gerät neu gestartet werden. \* Diese Methode kann nicht verwendet werden, um die Ausstellung eines Zertifikats anzufordern, wenn die Einstellung zum Anfordern der Ausstellung eines Zertifikats zu einem bestimmten Datum und einer bestimmten Uhrzeit aktiviert ist. **[Beantragung der Ausstellung eines Zertifikats zu einem bestimmten Datum und einer](#page-420-0) [bestimmten Uhrzeit\(P. 411\)](#page-420-0)** 

- **1 Melden Sie sich bei Remote UI im Systemmanager-Modus an. [Starten von Remote](#page-467-0) [UI\(P. 458\)](#page-467-0)**
- **2 Klicken Sie auf der Portalseite von Remote UI auf [Einstellungen/Registrierung]. [Portalseite von Remote UI\(P. 461\)](#page-470-0)**
- **3 Klicken Sie auf [Geräteverwaltung] [Einstellungen für automatische** Zertifikatausgabeanforderung (SCEP)] > [Zertifikatausgabeanforderung].

➠Der Bildschirm [Zertifikatausgabeanforderung] wird angezeigt.

### **4 Legen Sie die Elemente für einen Schlüssel und ein Zertifikat fest.**

### **[Schlüsselname]**

Geben Sie den Schlüsselnamen in alphanumerischen Einzelbyte-Zeichen ein.

### **[Signaturalgorithmus]**

Wählen Sie den Signaturalgorithmus aus dem Pulldown-Menü.

### **[Schlüssellänge (Bit)]**

Wählen Sie die Schlüssellänge aus dem Pulldown-Menü. Je größer der Wert ist, desto höher ist die Sicherheit, jedoch wird dadurch die Kommunikationsverarbeitung verlangsamt.

### <span id="page-420-0"></span>**[Organisation]**

Geben Sie sofern erforderlich den Namen der Organisation in alphanumerischen Einzelbyte-Zeichen ein.

### **[Allgemeiner Name]**

Geben Sie den Namen des Zertifikatsinhabers in alphanumerischen Einzelbyte-Zeichen ein. Dieser wird auch als allgemeiner Name (CN) bezeichnet.

#### **[Passwort abfragen]**

Wenn der SCEP-Server über ein Passwort verfügt, geben Sie das Passwort für die Anforderungsdaten, die für die Ausstellungsanforderung verwendet werden, in alphanumerischen Einzelbyte-Zeichen ein.

#### **[Verwendung Schlüssel]**

Wählen Sie die Nutzung des generierten Schlüssels. Wenn die Nutzung nicht festgelegt ist, wählen Sie [Kein].

### **Klicken Sie auf [Ausgabeanforderung] ▶ [OK].**

➠Die Anforderung zur Ausstellung eines Zertifikats wird an den SCEP-Server gesendet.

### **6 Wenn die Meldung erscheint, dass ein Zertifikat bezogen wurde, klicken Sie auf [Neustart].**

➠Das Gerät startet neu, und der Schlüssel und das Zertifikat werden registriert.

# **HINWEIS**

### **Anzeigen des Status der Ausstellungsanforderung und Fehlerinformationen**

● Sie können die detaillierten Informationen auf dem Bildschirm [Einstellungen für automatische Zertifikatausgabeanforderung (SCEP)] anzeigen. Wenn ein Zertifikat nicht ausgestellt wurde, erscheint eine Fehlermeldung im Status der Zertifikatausgabeanforderung. Näheres zu dieser Meldung und zu ihrer Behebung finden Sie hier: **[Wenn im Status der Zertifikatausgabeanforderung ein Fehler angezeigt wird\(P. 415\)](#page-424-0)** 

### **Anzeigen und Verifizieren von Detailinformationen eines registrierten Zertifikats**

- Klicken Sie unter [Einstellungen/Registrierung] ▶ [Geräteverwaltung] ▶ [Einstellungen Schlüssel und Zertifikat] [Registrierter/s Schlüssel und Zertifikat] auf den Schlüsselnamen (oder das Zertifikatssymbol), um die Zertifikatsdetails anzuzeigen.
- Klicken Sie auf dem Bildschirm mit den Zertifikatsdetails auf [Zertifikat überprüfen], um zu überprüfen, ob das Zertifikat gültig ist.

### **Wenn der Schlüssel und das Zertifikat nicht gelöscht werden können**

● Sie können einen Schlüssel und ein Zertifikat, die gerade verwendet werden, nicht löschen. Deaktivieren Sie die verwendete Funktion, oder löschen Sie diese, nachdem Sie zu einem anderen Schlüssel und Zertifikat gewechselt haben.

## Beantragung der Ausstellung eines Zertifikats zu einem bestimmten Datum und einer bestimmten Uhrzeit

Die Anforderung zur Ausstellung eines Zertifikats erfolgt zum angegebenen Datum und zur angegebenen Uhrzeit. Sie können die Anforderung der Zertifikatsausstellung auch so einstellen, dass sie regelmäßig erfolgt.

Konfigurieren Sie die Einstellungen über Remote UI von einem Computer aus. Sie können die Einstellungen nicht über das Bedienfeld konfigurieren.

Es sind Administratorrechte erforderlich.

- **1 Melden Sie sich bei Remote UI im Systemmanager-Modus an. [Starten von Remote](#page-467-0) [UI\(P. 458\)](#page-467-0)**
- **2 Klicken Sie auf der Portalseite von Remote UI auf [Einstellungen/Registrierung]. [Portalseite von Remote UI\(P. 461\)](#page-470-0)**
- **3 Klicken Sie auf [Geräteverwaltung] [Einstellungen für automatische Zertifikatausgabeanforderung (SCEP)].**

➠Der Bildschirm [Einstellungen für automatische Zertifikatausgabeanforderung (SCEP)] wird angezeigt.

**4 Klicken Sie unter [Einstellungen für automatische Zertifikatausgabeanforderung] auf [Bearbeiten].**

➠Der Bildschirm [Einstellungen für automatische Zertifikatausgabeanforderung bearbeiten] wird angezeigt.

**5 Aktivieren Sie das Kontrollkästchen [Timer für automatische Zertifikatausgabeanforderung aktivieren], und geben Sie das Startdatum und die Startzeit für die Anforderung der Ausstellung eines Zertifikats ein.**

### **6 Legen Sie je nach Bedarf weitere Elemente zum Ausgabezeitpunkt einer automatischen Anforderung fest.**

### **[Zeitpunkt der Ausgabeanforderung autom. anpassen]**

Aktivieren Sie dieses Kontrollkästchen, um die Zeit für die Anforderung der Zertifikatsausstellung anzupassen.

Die Startzeit für die Ausstellung eines Zertifikats kann dann um bis zu 10 Minuten variieren, um die Last auf dem SCEP-Server zu verringern.

### **[Abruf bei Kommunikationsfehler ausführen oder wenn eine Ausgabeanforderung zurückgestellt wird]**

Überprüfen Sie den Status des SCEP-Servers, ob beispielsweise die Ausstellung von Zertifikaten aufgeschoben wurde. Aktivieren Sie das Kontrollkästchen, und geben Sie dann die Anzahl und das Intervall der Abrufversuche ein.

- \* In den folgenden Fällen wird kein Abruf durchgeführt und es tritt ein Fehler auf:
- Wenn das Gerät die maximale Anzahl von Schlüsseln und Zertifikaten, die registriert werden können, überschritten hat
- Wenn ein Fehler in den bezogenen Antwortdaten auftritt
- Wenn ein Fehler im SCEP-Server auftritt

### **[Periodische Ausgabeanforderungen senden]**

Die Anforderung zur Ausstellung von Zertifikaten erfolgt automatisch und regelmäßig. Aktivieren Sie das Kontrollkästchen, und wählen Sie das Intervall für die Anforderung der Ausstellung aus dem Pulldown-Menü aus.

Die Aktivierung dieser Einstellung setzt das Startdatum und die Startzeit für die Anforderung der Ausstellung eines Zertifikats zurück.

### **[Gerät nach Zertifikatabfrage automatisch neu starten]**

Um das Gerät nach dem Bezug eines Zertifikats neu zu starten, aktivieren Sie das Kontrollkästchen.

### **[Alten Schlüssel und Zertifikat löschen]**

Um den Schlüssel und das Zertifikat mit demselben Ort zu überschreiben, an dem der Schlüssel verwendet werden soll, aktivieren Sie das Kontrollkästchen.

### **7 Legen Sie unter [Einstellungen für Schlüssel- und Zertifikatausgabe] die Elemente für einen Schlüssel und ein Zertifikat fest.**

### **[Schlüsselname]**

Geben Sie den Schlüsselnamen in alphanumerischen Einzelbyte-Zeichen ein.

### **[Signaturalgorithmus]**

Wählen Sie den Signaturalgorithmus aus dem Pulldown-Menü.

### **[Schlüssellänge (Bit)]**

Wählen Sie die Schlüssellänge aus dem Pulldown-Menü. Je größer der Wert ist, desto höher ist die Sicherheit, jedoch wird dadurch die Kommunikationsverarbeitung verlangsamt.

### **[Organisation]**

Geben Sie sofern erforderlich den Namen der Organisation in alphanumerischen Einzelbyte-Zeichen ein.

#### **[Allgemeiner Name]**

Geben Sie den Namen des Zertifikatsinhabers in alphanumerischen Einzelbyte-Zeichen ein. Dieser wird auch als allgemeiner Name (CN) bezeichnet.

### **[Passwort abfragen]**

Wenn der SCEP-Server über ein Passwort verfügt, geben Sie das Passwort für die Anforderungsdaten, die für die Ausstellungsanforderung verwendet werden, in alphanumerischen Einzelbyte-Zeichen ein.

### **[Verwendung Schlüssel]**

Wählen Sie die Nutzung des generierten Schlüssels. Wenn die Nutzung nicht festgelegt ist, wählen Sie [Kein].

## **8 Klicken Sie auf [OK].**

➠Die Einstellungen werden angewendet.

**9 Melden Sie sich von der Remote UI ab.**

# **HINWEIS**

### **Anzeigen des Status der Ausstellungsanforderung und Fehlerinformationen**

● Sie können die detaillierten Informationen auf dem Bildschirm [Einstellungen für automatische Zertifikatausgabeanforderung (SCEP)] anzeigen. Wenn ein Zertifikat nicht ausgestellt wurde, erscheint eine Fehlermeldung im Status der Zertifikatausgabeanforderung. Näheres zu dieser Meldung und zu ihrer Behebung finden Sie hier: **[Wenn im Status der Zertifikatausgabeanforderung ein Fehler angezeigt wird\(P. 415\)](#page-424-0)** 

### **Anzeigen und Verifizieren von Detailinformationen eines registrierten Zertifikats**

- Klicken Sie unter [Einstellungen/Registrierung] ▶ [Geräteverwaltung] ▶ [Einstellungen Schlüssel und Zertifikat] **[Registrierter/s Schlüssel und Zertifikat] auf den Schlüsselnamen (oder das Zertifikatssymbol)**, um die Zertifikatsdetails anzuzeigen.
- Klicken Sie auf dem Bildschirm mit den Zertifikatsdetails auf [Zertifikat überprüfen], um zu überprüfen, ob das Zertifikat gültig ist.

### **Wenn der Schlüssel und das Zertifikat nicht gelöscht werden können**

● Sie können einen Schlüssel und ein Zertifikat, die gerade verwendet werden, nicht löschen. Deaktivieren Sie die verwendete Funktion, oder löschen Sie diese, nachdem Sie zu einem anderen Schlüssel und Zertifikat gewechselt haben.

# <span id="page-424-0"></span>**Wenn im Status der Zertifikatausgabeanforderung ein Fehler angezeigt wird**

9AX0-089

Wenn ein Zertifikat nicht ausgestellt wurde, erscheint eine Fehlermeldung im Status der Zertifikatausgabeanforderung. Wählen Sie die Meldung aus der folgenden Liste, und prüfen Sie, wie das Problem zu beheben ist. **Limitfehler Schlüssel- und Zertifikatregistrierung(P. 415) Kommunikationsfehler (SCEP-FEHLER - Fehler-Info 0: Nicht erfasster oder nicht unterstützter Algorithmus) (P. 415) Kommunikationsfehler (SCEP-FEHLER - Fehler-Info 1: Fehler bei Überprüfung der Nachrichtenintegrität) (P. 415) [Kommunikationsfehler \(SCEP-FEHLER - Fehler-Info 2: Unzulässige oder nicht unterstützte Transaktion\)\(P. 416\)](#page-425-0)  [Kommunikationsfehler \(SCEP-FEHLER - Fehler-Info 3: Zu großer Zeitunterschied zwischen CMS-Signierzeit und](#page-425-0) [Systemzeit\)\(P. 416\)](#page-425-0)  [Kommunikationsfehler \(SCEP-FEHLER - Fehler-Info 4: Zertifikat](#page-425-0) identifiziert, das angegebenen Kriterien [entspricht\)\(P. 416\)](#page-425-0)  [Kommunikationsfehler \(TCP-FEHLER\)\(P. 416\)](#page-425-0)  [Kommunikationsfehler \(HTTP-FEHLER <HTTP-Statuscode>\)\(P. 416\)](#page-425-0)  [Zurückgestellt\(P. 416\)](#page-425-0)** 

# **HINWEIS**

● Wenn das Problem auch nach dem Anwenden der Methoden zur Problembehebung weiterhin besteht, wenden Sie sich an den Administrator des SCEP-Servers.

## Limitfehler Schlüssel- und Zertifikatregistrierung

Die maximale Anzahl von Schlüsseln und Zertifikaten, die für das Gerät registriert werden können, wurde erreicht. Löschen Sie nicht verwendete Schlüssel und Zertifikate.

## Kommunikationsfehler (SCEP-FEHLER - Fehler-Info 0: Nicht erfasster oder nicht unterstützter Algorithmus)

Der Algorithmus des Zertifikats ist unbekannt oder wird nicht unterstützt.

**Legen Sie den [Signaturalgorithmus] und die [Schlüssellänge (Bit)] der Zertifikatausgabeanforderung korrekt fest. [Generieren eines Schlüssels und Beziehen sowie Registrieren eines Zertifikats von einem SCEP-](#page-418-0)[Server\(P. 409\)](#page-418-0)** 

## Kommunikationsfehler (SCEP-FEHLER - Fehler-Info 1: Fehler bei Überprüfung der Nachrichtenintegrität)

Die Zertifikatsintegritätsprüfung (CMS-Nachrichtensignaturprüfung) ist fehlgeschlagen.

**Fordern Sie die Ausstellung des Zertifikats erneut an. [Generieren eines Schlüssels und Beziehen sowie Registrieren eines Zertifikats von einem SCEP-](#page-418-0)[Server\(P. 409\)](#page-418-0)** 

## <span id="page-425-0"></span>Kommunikationsfehler (SCEP-FEHLER - Fehler-Info 2: Unzulässige oder nicht unterstützte Transaktion)

Die Kommunikation mit dem SCEP-Server ist nicht erlaubt oder wird nicht unterstützt.

**Legen Sie die Kommunikationseinstellungen des SCEP-Servers korrekt fest. [Generieren eines Schlüssels und Beziehen sowie Registrieren eines Zertifikats von einem SCEP-](#page-418-0)[Server\(P. 409\)](#page-418-0)** 

## Kommunikationsfehler (SCEP-FEHLER - Fehler-Info 3: Zu großer Zeitunterschied zwischen CMS-Signierzeit und Systemzeit)

Die Zeit des signingTime-Attributs im authentifizierten Attribut von CMS (PKCS#7) stimmt nicht mit der Zeit des SCEP-Servers überein.

### **Überprüfen Sie die Einstellungen für Datum und Uhrzeit auf dem Gerät.**

Wenn die Einstellungen nicht korrekt sind, stellen Sie die Zeitzone ein, und stellen Sie dann das aktuelle Datum und die Uhrzeit ein.

Fordern Sie die Ausstellung des Zertifikats erneut an.

#### **[Einstellen von Datum und Uhrzeit\(P. 456\)](#page-465-0)**

**[Generieren eines Schlüssels und Beziehen sowie Registrieren eines Zertifikats von einem SCEP-](#page-418-0)[Server\(P. 409\)](#page-418-0)** 

## Kommunikationsfehler (SCEP-FEHLER - Fehler-Info 4: Zertifikat identifiziert, das angegebenen Kriterien entspricht)

Es kann nicht festgestellt werden, ob das Zertifikat dem Standard entspricht.

### **Wenden Sie sich an den Administrator des SCEP-Servers.**

### Kommunikationsfehler (TCP-FEHLER)

Die Verbindung zum SCEP-Server ist fehlgeschlagen oder zeitlich abgelaufen.

**Legen Sie die Kommunikationseinstellungen des SCEP-Servers korrekt fest. [Generieren eines Schlüssels und Beziehen sowie Registrieren eines Zertifikats von einem SCEP-](#page-418-0)[Server\(P. 409\)](#page-418-0)** 

### Kommunikationsfehler (HTTP-FEHLER <HTTP-Statuscode>)

Ein HTTP-Fehler ist aufgetreten.

**Legen Sie die Kommunikationseinstellungen des SCEP-Servers korrekt fest. [Generieren eines Schlüssels und Beziehen sowie Registrieren eines Zertifikats von einem SCEP-](#page-418-0)[Server\(P. 409\)](#page-418-0)** 

### Zurückgestellt

Der SCEP-Server hat einen aufgeschobenen Status zurückgemeldet.

**Warten Sie einen Moment, und fordern Sie dann die Ausstellung des Zertifikats an.**

**[Generieren eines Schlüssels und Beziehen sowie Registrieren eines Zertifikats von einem SCEP-](#page-418-0)[Server\(P. 409\)](#page-418-0)** 

# <span id="page-427-0"></span>**Registrieren eines Schlüssels und eines Zertifikats oder eines Zertifizierungsstellenzertifikats, das von einer ausstellenden Behörde bezogen wurde**

9AX0-08A

Installieren und registrieren Sie auf dem Gerät einen Schlüssel und ein Zertifikat oder ein Zertifizierungsstellenzertifikat, das Sie von einer Behörde bezogen haben, die digitale Zertifikate ausstellt, bevor Sie diese verwenden.

Registrieren Sie den Schlüssel und das Zertifikat oder das Zertifizierungsstellenzertifikat über Remote UI von einem Computer aus. Sie können diese nicht über das Bedienfeld registrieren. Es sind Administratorrechte erforderlich.

### **Erforderliche Vorbereitungen**

- Überprüfen Sie die Bedingungen des Schlüssels und des Zertifikats oder des Zertifizierungsstellenzertifikats, die mit dem Gerät verwendet werden können. **[Schlüssel und Zertifikate\(P. 38\)](#page-47-0)**
- Überprüfen Sie bei der Registrierung eines Schlüssels und eines Zertifikats das Passwort für den in der Datei festgelegten privaten Schlüssel.
- **1 Melden Sie sich bei Remote UI im Systemmanager-Modus an. [Starten von Remote](#page-467-0) [UI\(P. 458\)](#page-467-0)**
- **2 Klicken Sie auf der Portalseite von Remote UI auf [Einstellungen/Registrierung]. [Portalseite von Remote UI\(P. 461\)](#page-470-0)**
- **3 Klicken Sie auf [Geräteverwaltung] [Einstellungen Schlüssel und Zertifikat] oder [Einstellungen CA-Zertifikat].**

➠Der Bildschirm [Einstellungen Schlüssel und Zertifikat] oder [Einstellungen CA-Zertifikat] wird angezeigt.

**4 Klicken Sie auf [Schlüssel und Zertifikat registrieren] oder [CA-Zertifikat registrieren].**

➠Der Bildschirm [Schlüssel und Zertifikat registrieren] oder [CA-Zertifikat registrieren] wird angezeigt.

### **5 Installieren Sie die Schlüssel- und Zertifikatsdatei oder die Zertifikatsdatei der Zertifizierungsstelle.**

- **1** Klicken Sie auf [Installieren].
- **2** Klicken Sie auf [Durchsuchen] unter [Datei angeben], und geben Sie die zu installierende Datei an.
- **3** Klicken Sie auf [Installation starten].
	- ➠Die installierte Datei wird zu [Installierter/s Schlüssel und Zertifikat] auf dem Bildschirm [Schlüssel und Zertifikat registrieren] oder zu [Installiertes CA-Zertifikat] auf dem Bildschirm [CA-Zertifikat registrieren] hinzugefügt.

### **6 Registrieren des Schlüssels und Zertifikats oder des Zertifizierungsstellenzertifikats.**

### **Wenn Sie einen Schlüssel und ein Zertifikat registrieren**

- **1** Klicken Sie rechts neben der zu registrierenden Schlüssel- und Zertifikatsdatei auf [Registrieren].
	- ➠Der Bildschirm [Eigenes Schlüsselpasswort eingeben] wird angezeigt.
- **2** Geben Sie den Schlüsselnamen des Passworts in alphanumerischen Einzelbyte-Zeichen ein, und klicken Sie auf [OK].
	- ➠Der registrierte Schlüssel und das Zertifikat werden zu [Registrierter/s Schlüssel und Zertifikat] auf dem Bildschirm [Einstellungen Schlüssel und Zertifikat] hinzugefügt.

### **Wenn Sie ein Zertifizierungsstellenzertifikat registrieren**

Klicken Sie rechts neben der zu registrierenden Zertifikatsdatei der Zertifizierungsstelle auf [Registrieren].

➠Das registrierte Zertifizierungsstellenzertifikat wird zu [Registriertes CA-Zertifikat] auf dem Bildschirm [Einstellungen CA-Zertifikat] hinzugefügt.

**7 Melden Sie sich von der Remote UI ab.**

# **HINWEIS**

### **Anzeigen und Verifizieren von Detailinformationen eines registrierten Zertifikats**

- Wenn Sie auf den Schlüsselnamen (oder das Zertifikatssymbol) unter [Registrierter/s Schlüssel und Zertifikat] auf dem Bildschirm [Einstellungen Schlüssel und Zertifikat] klicken, werden die Zertifikatsdetails angezeigt.
- Klicken Sie auf dem Bildschirm mit den Zertifikatsdetails auf [Zertifikat überprüfen], um zu überprüfen, ob das Zertifikat gültig ist.

### **Anzeigen und Verifizieren von Detailinformationen eines registrierten Zertifizierungsstellenzertifikats**

- Wenn Sie auf dem Bildschirm [Einstellungen CA-Zertifikat] unter [Registriertes CA-Zertifikat] auf "Ausgestellt für" klicken, werden die Details des Zertifizierungsstellenzertifikats angezeigt.
- Klicken Sie auf dem Bildschirm mit den Details des Zertifizierungsstellenzertifikats auf [Zertifikat überprüfen], um zu überprüfen, ob das Zertifizierungsstellenzertifikat gültig ist.

### **Wenn der Schlüssel und das Zertifikat oder das Zertifizierungsstellenzertifikat nicht gelöscht werden können**

- Sie können einen Schlüssel und ein Zertifikat, die gerade verwendet werden, nicht löschen. Deaktivieren Sie die verwendete Funktion, oder löschen Sie diese, nachdem Sie zu einem anderen Schlüssel und Zertifikat gewechselt haben.
- Ein vorinstalliertes Zertifizierungsstellenzertifikat kann nicht gelöscht werden. Wenn ein vorinstalliertes Zertifizierungsstellenzertifikat nicht benötigt wird, klicken Sie auf [Deaktivieren] rechts neben dem Zertifizierungsstellenzertifikat.

# <span id="page-429-0"></span>**Überprüfen eines empfangenen Zertifikats mit OCSP**

9AX0-08C

Online Certificate Status-Protokoll (OCSP) ist ein Protokoll zur Abfrage eines OCSP-Responders (Server, der OCSP unterstützt) nach dem Sperrstatus eines von einer Zertifizierungsstelle empfangenen Zertifikats. Sie können die Einstellungen konfigurieren, um die Gültigkeit eines Zertifikats, welches das Gerät von einer Zertifizierungsstelle erhält, mit Hilfe von OCSP zu überprüfen.

Konfigurieren Sie diese Einstellungen über Remote UI von einem Computer aus. Sie können die Einstellungen nicht über das Bedienfeld konfigurieren. Es sind Administratorrechte erforderlich.

- **1** Melden Sie sich bei Remote UI im Systemmanager-Modus an. **O** [Starten von Remote](#page-467-0) **[UI\(P. 458\)](#page-467-0)**
- **2 Klicken Sie auf der Portalseite von Remote UI auf [Einstellungen/Registrierung]. [Portalseite von Remote UI\(P. 461\)](#page-470-0)**
- **3 Klicken Sie auf [Geräteverwaltung] [Einstellungen OCSP (Onlinezertifikatstatusprotokoll)] [Bearbeiten].**

➠Der Bildschirm [Einstellungen OCSP (Onlinezertifikatstatusprotokoll) bearbeiten] wird angezeigt.

**4 Aktivieren Sie das Kontrollkästchen [OCSP (Onlinezertifikatstatusprotokoll) verwenden].**

**5 Legen Sie die Zertifikatsprüfungsebene und den OCSP-Responder fest.**

### **[Zertifikatüberprüfungslevel]**

Legen Sie fest, ob das Zertifikat auch dann validiert werden soll, wenn sein Sperrstatus nicht bestätigt werden kann, beispielsweise wenn das Gerät keine Verbindung zu einem OCSP-Responder herstellen kann.

### **[OCSP-Antwort-Einstellungen]**

Geben Sie die URL des OCSP-Responders an.

### **[Anwenderdefinierte URL]**

Wenn [Anwenderdefinierte URL verwenden] oder [Zertifikat-URL verwenden (Anwenderdefinierte URL verwenden, wenn Zertifikat-URL nicht abgerufen werden kann)] ausgewählt ist, geben Sie die URL des OCSP-Responders ein.

### **[Kommunikation Timeout]**

Geben Sie die Zeit vom Beginn der Suche bis zum Timeout in Sekunden ein.

### **6 Klicken Sie auf [OK].**

➠Die Einstellungen werden angewendet.

### **7 Melden Sie sich von der Remote UI ab.**

# **Verhindern des Datenversands aus Versehen und der Gefahr von Informationslecks**

9AX0-08E

Wenn Sie ein Fax versehentlich an ein falsches Ziel senden oder ein gedrucktes Dokument auf dem Gerät zurücklassen, besteht die Gefahr von Informationslecks. Auch wenn das Senden eines Faxes von einem Computer aus und die Verwendung von Speichermedien sowie Mobilgeräten einfach und bequem sind, können sie zu Bedienungsfehlern und Informationsdiebstahl führen.

Je nach Nutzungsstatus der Funktion können Sie Maßnahmen zur Gewährleistung einer sicheren Nutzung des Geräts ergreifen, um das versehentliche Senden von Daten und die Gefahr von Informationslecks zu verhindern.

**Einschränken und Bestätigen des Ziels**

Sie können Ziele einschränken, an die gescannte Daten und Faxe gesendet werden, und beim Senden dieser Daten eine Bestätigungsanzeige einblenden lassen.

**[Begrenzen der verfügbaren Ziele\(P. 422\)](#page-431-0)** 

**[Bestätigen des Ziels vor dem Senden\(P. 424\)](#page-433-0)** 

**Zweckmäßige Einschränkung von Funktionen**

Sie können den Zugriff auf eine Funktion ganz oder teilweise einschränken, wenn ein Fax gesendet oder Speichermedien bzw. Mobilgeräte verwendet werden.

**[Einschränken des Faxversands\(P. 426\)](#page-435-0)** 

**[Einschränkung der Verwendung von Speichermedien\(P. 428\)](#page-437-0)  [Verhindern der Verwendung von einem mobilen Gerät aus\(P. 430\)](#page-439-0)** 

#### **Verhindern von unbeaufsichtigt gedruckten Dokumenten und Informationsdiebstahl**

Sie können von einem Computer aus gesendete Druckdaten oder empfangene Faxe auf dem Gerät speichern, ohne sie sofort zu drucken.

**OSperren der Druckfunktion(P. 431)** 

### ■ Sehen Sie auch

Wenn ein LDAP-Server installiert ist, können Sie die LDAP-Serverauthentifizierung anwenden, um die Benutzer einzuschränken, welche die Sende- und Speicherfunktionen sowie die Sendeziele verwenden dürfen. Sie können auch die Verwendung von Funktionen sperren.

**[Durchführen der Benutzerauthentifizierung mit einem LDAP-Server beim Senden oder Speichern von](#page-391-0) [Daten\(P. 382\)](#page-391-0)** 

# <span id="page-431-0"></span>**Begrenzen der verfügbaren Ziele**

#### 9AX0-08F

Sie können verhindern, dass versehentlich Faxe oder gescannte Daten versendet werden und Daten nach außen dringen, indem Sie den Benutzern nicht gestatten, Ziele im Sendefunktionsprotokoll zu verwenden, und indem Sie die Sendeziele auf diejenigen beschränken, die im Adressbuch oder auf dem LDAP-Server registriert sind.

### **Sperren der Verwendung von Zielen aus dem Sendeprotokoll(P. 422) OSenden nur an registrierte Ziele(P. 423)**

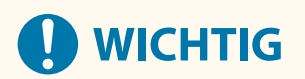

### **Die Ziele für die per Computer gesendeten Faxe können nicht begrenzt werden.**

● Auch wenn die Verwendung neuer Ziele oder Ziele aus dem Sendefunktionsprotokoll gesperrt ist, können Benutzer Faxe von einem Computer aus (per PC-Fax) an ein Ziel ihrer Wahl senden. Um die verfügbaren Ziele stärker zu limitieren, müssen Sie auch das Senden von Faxen vom Computer aus sperren. **[Sperren des](#page-435-0) [Faxversands von einem Computer aus\(P. 426\)](#page-435-0)** 

### Sperren der Verwendung von Zielen aus dem Sendeprotokoll

Verhindern Sie die Angabe von Zielen aus dem Sendeauftragsprotokoll für Scan- oder Faxaufträge.

In diesem Abschnitt wird beschrieben, wie Sie die Einstellungen über Remote UI von einem Computer aus konfigurieren.

Wählen Sie über das Bedienfeld auf dem Bildschirm [Startseite] die Option [Menü], und wählen Sie dann [Funktionseinstellungen], um die Einstellungen zu konfigurieren. **[\[Neusenden aus Log beschränk.\]\(P. 553\)](#page-562-0)**  Es sind Administratorrechte erforderlich.

- **1 Melden Sie sich bei Remote UI im Systemmanager-Modus an. [Starten von Remote](#page-467-0) [UI\(P. 458\)](#page-467-0)**
- **2 Klicken Sie auf der Portalseite von Remote UI auf [Einstellungen/Registrierung]. [Portalseite von Remote UI\(P. 461\)](#page-470-0)**
- **Klicken Sie auf [SE-Einstellungen] ▶ [Allgemeine Einstellungen] ▶ [Bearbeiten].**

➠Der Bildschirm [Allgemeine Einstellungen bearbeiten] wird angezeigt.

- **4 Aktivieren Sie unter [Allgemeine Einstellungen] das Kontrollkästchen [Neusenden aus Log beschränken].**
- **5 Klicken Sie auf [OK].**

➠Die Einstellungen werden angewendet.

**6 Melden Sie sich von der Remote UI ab.**
## Senden nur an registrierte Ziele

Dadurch werden die verfügbaren Sendeziele auf die folgenden begrenzt:

- Ziele im Adressbuch.
- Ziele, die auf dem LDAP-Server registriert sind

Wenn diese Funktion aktiviert ist, kann der Benutzer keine Ziele über die Zahlentasten eingeben oder Ziele im Adressbuch registrieren bzw. bearbeiten. Außerdem wird das vor der Aktivierung dieser Funktion aufgezeichnete Sendeauftragsprotokoll gelöscht, so dass nur noch die oben genannten verfügbaren Ziele im Sendeauftragsprotokoll vorhanden sind.

In diesem Abschnitt wird beschrieben, wie Sie die Einstellungen über Remote UI von einem Computer aus konfigurieren.

Wählen Sie über das Bedienfeld auf dem Bildschirm [Startseite] die Option [Menü], und wählen Sie dann [Funktionseinstellungen], um die Einstellungen zu konfigurieren. **[\[Neue Empfänger beschränken\]\(P. 553\)](#page-562-0)**  Es sind Administratorrechte erforderlich.

**1 Melden Sie sich bei Remote UI im Systemmanager-Modus an. [Starten von Remote](#page-467-0) [UI\(P. 458\)](#page-467-0)** 

- **2 Klicken Sie auf der Portalseite von Remote UI auf [Einstellungen/Registrierung]. [Portalseite von Remote UI\(P. 461\)](#page-470-0)**
- **3 Klicken Sie auf [SE-Einstellungen] [Neue Empfänger beschränken] [Bearbeiten].**

➠Der Bildschirm [Einstellungen für Beschränkungen neuer Empfänger bearbeiten] wird angezeigt.

**4 Aktivieren Sie das Kontrollkästchen [Neue Empfänger beschränken].**

### **5 Klicken Sie auf [OK].**

➠Die Einstellungen werden angewendet.

**6 Melden Sie sich von der Remote UI ab.**

## **Bestätigen des Ziels vor dem Senden**

#### 9AX0-08H

Konfigurieren Sie die Einstellungen, damit vor dem Senden einer E-Mail, eines Faxes oder eines I-Faxes ein Bildschirm zur Bestätigung des Ziels angezeigt wird. Vergewissern Sie sich, dass das angegebene Ziel und die eingegebenen Informationen keine Fehler enthalten, um ein versehentliches Senden zu verhindern.

#### **Auswählen des Zeitpunkts für die Anzeige des Bestätigungsbildschirms**

#### ● **Wenn ein Ziel per Kurzwahlnummer angegeben wird**

Wenn ein Ziel per Kurzwahlnummer angegeben wird, werden das registrierte Ziel und der Zielname auf dem Bestätigungsbildschirm angezeigt. Wenn eine Gruppe unter einer Kurzwahlnummer registriert ist, werden der Gruppenname und die Anzahl der Ziele angezeigt.

#### ● **Wenn eine E-Mail, ein Fax oder ein I-Fax gesendet wird**

Wenn Sie [Start] drücken, um eine E-Mail, ein Fax oder ein I-Fax zu senden, wird ein Bildschirm zur Bestätigung des Ziels angezeigt. Legen Sie fest, ob dies nur beim Senden an mehrere Ziele (sequentielles Rundsenden) oder bei jedem Senden einer E-Mail, eines Faxes oder eines I-Faxes angezeigt werden soll.

#### ● **Wenn eine Faxnummer über die Zahlentasten eingegeben wird**

Wenn Sie eine Faxnummer über die Zahlentasten eingeben und [Start] drücken, erscheint ein Bildschirm mit der Aufforderung, die Nummer erneut einzugeben. Wenn Sie ein zweites Ziel bzw. weitere Ziele eingeben, wird diese Aufforderung vor der Eingabe des nächsten Ziels angezeigt.

In diesem Abschnitt wird beschrieben, wie Sie die Einstellungen über Remote UI von einem Computer aus konfigurieren. Wählen Sie über das Bedienfeld auf dem Bildschirm [Startseite] die Option [Menü], und wählen Sie dann [Funktionseinstellungen], um die Einstellungen zu konfigurieren. **[\[Allgemeine Einstellungen\]\(P. 553\)](#page-562-0)** / **[\[Eingegebene Faxnr. bestätigen\]\(P. 565\)](#page-574-0)** 

Es sind Administratorrechte erforderlich.

## **1 Melden Sie sich bei Remote UI im Systemmanager-Modus an. [Starten von Remote](#page-467-0) [UI\(P. 458\)](#page-467-0)**

- **2 Klicken Sie auf der Portalseite von Remote UI auf [Einstellungen/Registrierung]. [Portalseite von Remote UI\(P. 461\)](#page-470-0)**
- **3 Klicken Sie auf [SE-Einstellungen].**

➠Der Bildschirm [SE-Einstellungen] wird angezeigt.

## **4 Konfigurieren Sie die Einstellung so, dass der Bildschirm zur Bestätigung des Ziels angezeigt wird.**

#### **So zeigen Sie den Bildschirm an, wenn das Ziel per Kurzwahlnummer angegeben wird**

**1** Klicken Sie auf [Allgemeine Einstellungen] Figures Klicken T.

➠Der Bildschirm [Allgemeine Einstellungen bearbeiten] wird angezeigt.

- **2** Aktivieren Sie unter [Allgemeine Einstellungen] das Kontrollkästchen [Bestätigen bei Verwendung von kodierter Wahl SE].
- **3** Klicken Sie auf [OK].

### **So zeigen Sie den Bildschirm an, wenn eine E-Mail, ein Fax oder ein I-Fax gesendet wird**

- **1** Klicken Sie auf [Allgemeine Einstellungen] [Bearbeiten].
	- ➠Der Bildschirm [Allgemeine Einstellungen bearbeiten] wird angezeigt.
- **2** Aktivieren Sie unter [Allgemeine Einstellungen] das Kontrollkästchen [Empfänger vor Senden bestätigen], und wählen Sie das anzuzeigende Element aus.
- **3** Klicken Sie auf [OK].

## **So zeigen Sie den Bildschirm an, wenn eine Faxnummer über die Zahlentasten eingegeben wird**

**1** Klicken Sie auf [SE-Einstellungen Fax] [Bearbeiten].

➠Der Bildschirm [SE-Einstellungen Fax bearbeiten] wird angezeigt.

- **2** Aktivieren Sie unter [Grundeinstellungen] das Kontrollkästchen [Eingegebene Faxnummer bestätigen].
- **3** Klicken Sie auf [OK].

### **5 Melden Sie sich von der Remote UI ab.**

## **Einschränken des Faxversands**

9AX0-08J

Sie können das Senden von Faxen von einem Computer aus (per PC-Fax) und die Funktion zum kombinierten Senden eines Faxes an mehrere Empfänger (sequentielles Rundsenden) sperren, um die Gefahr von Informationslecks über Faxversand zu verhindern.

**Sperren des Faxversands von einem Computer aus(P. 426) Sperren des Faxversands an mehrere Ziele(P. 426)** 

Sperren des Faxversands von einem Computer aus

Sie können verhindern, dass Benutzer ein Fax über einen Faxtreiber senden, indem Sie die PC-Faxfunktion deaktivieren.

In diesem Abschnitt wird beschrieben, wie Sie die Einstellungen über Remote UI von einem Computer aus konfigurieren.

Wählen Sie über das Bedienfeld auf dem Bildschirm [Startseite] die Option [Menü], und wählen Sie dann [Funktionseinstellungen], um die Einstellungen zu konfigurieren. **[\[SE Faxtreiber zulassen\]\(P. 565\)](#page-574-0)**  Es sind Administratorrechte erforderlich.

- **1 Melden Sie sich bei Remote UI im Systemmanager-Modus an. [Starten von Remote](#page-467-0) [UI\(P. 458\)](#page-467-0)**
- **2 Klicken Sie auf der Portalseite von Remote UI auf [Einstellungen/Registrierung]. [Portalseite von Remote UI\(P. 461\)](#page-470-0)**
- **3 Klicken Sie auf [SE-Einstellungen] [SE-Einstellungen Fax] [Bearbeiten].**

➠Der Bildschirm [SE-Einstellungen Fax bearbeiten] wird angezeigt.

**4 Deaktivieren Sie unter [Grundeinstellungen] das Kontrollkästchen [SE Faxtreiber zulassen].**

### **5 Klicken Sie auf [OK].**

➠Die Einstellungen werden angewendet.

**6 Melden Sie sich von der Remote UI ab.**

## Sperren des Faxversands an mehrere Ziele

In diesem Abschnitt wird beschrieben, wie Sie die Einstellungen über Remote UI von einem Computer aus konfigurieren.

Wählen Sie über das Bedienfeld auf dem Bildschirm [Startseite] die Option [Menü], und wählen Sie dann [Funktionseinstellungen], um die Einstellungen zu konfigurieren. **[\[Rundsendung beschränken\]\(P. 565\)](#page-574-0)**  Es sind Administratorrechte erforderlich.

- **1 Melden Sie sich bei Remote UI im Systemmanager-Modus an. [Starten von Remote](#page-467-0) [UI\(P. 458\)](#page-467-0)**
- **2 Klicken Sie auf der Portalseite von Remote UI auf [Einstellungen/Registrierung]. [Portalseite von Remote UI\(P. 461\)](#page-470-0)**
- **3** Klicken Sie auf [SE-Einstellungen] **[SE-Einstellungen Fax]** [Bearbeiten].

➠Der Bildschirm [SE-Einstellungen Fax bearbeiten] wird angezeigt.

**4 Setzen Sie unter [Grundeinstellungen] die Option [Rundsendung beschränken] auf [Rundsendung zurückweisen].**

**5 Klicken Sie auf [OK].**

➠Die Einstellungen werden angewendet.

**6 Melden Sie sich von der Remote UI ab.**

# <span id="page-437-0"></span>**Einschränkung der Verwendung von Speichermedien**

9AX0-08K

USB-Speichergeräte und andere Speichermedien können einfach und bequem sein, aber sie können auch zu Informationslecks führen. Sie können die Verwendung von Speichermedien für bestimmte Funktionen oder für alle Funktionen sperren.

**Verhindern der Verwendung von Speichermedien beim Scannen und Drucken(P. 428) [Verhindern jeglicher Verwendung von Speichermedien\(P. 429\)](#page-438-0)** 

# **HINWEIS**

● Auch wenn Sie mit dieser Einstellung die Verwendung von Speichermedien einschränken, kann ein Computer immer noch an den USB-Anschluss auf der Rückseite des Geräts angeschlossen werden. Um auch den Anschluss von Computern einzuschränken, beachten Sie Folgendes.

**[Verhindern der Verbindung zum Computer über den USB-Anschluss\(P. 441\)](#page-450-0)** 

## Verhindern der Verwendung von Speichermedien beim Scannen und Drucken

In diesem Abschnitt wird beschrieben, wie Sie die Einstellungen über Remote UI von einem Computer aus konfigurieren.

Wählen Sie über das Bedienfeld auf dem Bildschirm [Startseite] die Option [Menü], und wählen Sie dann [Funktionseinstellungen], um die Einstellungen zu konfigurieren. **[\[Einstellungen Speichermedium\]\(P. 575\)](#page-584-0)**  Es sind Administratorrechte erforderlich. Das Gerät muss neu gestartet werden, um die Einstellungen zu übernehmen.

- **1 Melden Sie sich bei Remote UI im Systemmanager-Modus an. [Starten von Remote](#page-467-0) [UI\(P. 458\)](#page-467-0)**
- **2 Klicken Sie auf der Portalseite von Remote UI auf [Einstellungen/Registrierung]. [Portalseite von Remote UI\(P. 461\)](#page-470-0)**
- **3** Klicken Sie auf [Einstellungen zu Speichern von/Zugriff auf Dateien] [Einstellungen] **Speichermedium] [Bearbeiten].**

➠Der Bildschirm [Einstellungen Speichermedium bearbeiten] wird angezeigt.

- **4 Deaktivieren Sie das Kontrollkästchen der Funktionen, die Sie einschränken möchten, und klicken Sie auf [OK].**
- **So verhindern Sie das Speichern von gescannten Daten auf einem Speichermedium** Deaktivieren Sie das Kontrollkästchen [Auf Speichermedium speichern].

**So verhindern Sie das Drucken von auf Speichermedien gespeicherten Daten** Deaktivieren Sie das Kontrollkästchen [Speichermedium Druck].

**5** Starten Sie das Gerät neu. **ONeustarten des Geräts(P. 111)** 

➠Die Einstellungen werden angewendet.

## <span id="page-438-0"></span>Verhindern jeglicher Verwendung von Speichermedien

In diesem Abschnitt wird beschrieben, wie Sie die Einstellungen über Remote UI von einem Computer aus konfigurieren.

Wählen Sie über das Bedienfeld auf dem Bildschirm [Startseite] die Option [Menü], und wählen Sie dann [Präferenzen], um die Einstellungen zu konfigurieren. **D[USB-Einstellungen](P. 511)** 

Es sind Administratorrechte erforderlich. Das Gerät muss neu gestartet werden, um die Einstellungen zu übernehmen.

- **1 Melden Sie sich bei Remote UI im Systemmanager-Modus an. [Starten von Remote](#page-467-0) [UI\(P. 458\)](#page-467-0)**
- **2 Klicken Sie auf der Portalseite von Remote UI auf [Einstellungen/Registrierung]. [Portalseite von Remote UI\(P. 461\)](#page-470-0)**
- **3** Klicken Sie auf [Einstellungen externe Schnittstelle] [Bearbeiten].

➠Der Bildschirm [Einstellungen externe Schnittstelle bearbeiten] wird angezeigt.

**4 Deaktivieren Sie das Kontrollkästchen [USB-Speichergerät verwenden], und klicken Sie auf [OK].**

**5 Starten Sie das Gerät neu. [Neustarten des Geräts\(P. 111\)](#page-120-0)** 

➠Die Einstellungen werden angewendet.

# **Verhindern der Verwendung von einem mobilen Gerät**

**aus**

9AX0-08L

Das Gerät unterstützt das Mopria®-Plugin, das auch von verschiedenen Herstellern unterstützt wird. Mopria® ermöglicht das Drucken aus jeder Anwendung, wie beispielsweise von einem Smartphone oder einem mit Chrome OS ausgestatteten Gerät, ohne dass ein spezielles Canon-Plugin installiert werden muss. Das Drucken von einem mobilen Gerät aus kann einfach und bequem sein, jedoch kann es auch zu Informationslecks führen. Sie können die Nutzung von Mopria® verbieten.

Konfigurieren Sie diese Einstellung über Remote UI von einem Computer aus. Sie können die Einstellung nicht über das Bedienfeld konfigurieren. Es sind Administratorrechte erforderlich.

- **1 Melden Sie sich bei Remote UI im Systemmanager-Modus an. [Starten von Remote](#page-467-0) [UI\(P. 458\)](#page-467-0)**
- **2 Klicken Sie auf der Portalseite von Remote UI auf [Einstellungen/Registrierung]. [Portalseite von Remote UI\(P. 461\)](#page-470-0)**
- **3** Klicken Sie auf [Netzwerkeinstellungen] Liginstellungen Mopria] Ligiearbeiten].

➠Der Bildschirm [Einstellungen Mopria bearbeiten] wird angezeigt.

- **4 Deaktivieren Sie das Kontrollkästchen [Mopria verwenden], und klicken Sie auf [OK].**
	- ➠Die Einstellungen werden angewendet.

**5 Melden Sie sich von der Remote UI ab.**

## **HINWEIS**

- Wenn die Mopria®-Einstellung aktiviert ist, sind auch die folgenden Netzwerkeinstellungen aktiviert:
	- HTTP **O[HTTP verwenden](P. 508)**
	- IPP-Druck **[\[Einstellungen IPP-Druck\]\(P. 508\)](#page-517-0)**
	- mDNS (IPv4/IPv6) **DIEinstellungen mDNSI(P. 506)**
	- Netzwerk-Link Scan **[\[Network Link Scan-Einstell.\]\(P. 509\)](#page-518-0)**

# **Sperren der Druckfunktion**

#### 9AX0-08R

Sie können die Benutzer auffordern, vor dem Drucken eine PIN einzugeben, und das Gerät so konfigurieren, dass empfangene Faxe nicht sofort gedruckt werden. Dies kann nicht nur unbeaufsichtigt gedruckte Dokumente und Informationsdiebstahl verhindern, sondern auch unnötiges Drucken vermeiden und damit Papier sparen.

**[Beschränken des Druckens von einem Computer aus auf gesicherten Druck\(P. 432\)](#page-441-0)  [Speichern von empfangenen Dokumenten im Gerät \(Speichersperre\)\(P. 433\)](#page-442-0)** 

### $\blacksquare$ Sehen Sie auch

Mit der Funktion Verwaltung per Abteilungs-ID können Sie die Anzahl der Seiten, die gedruckt werden können, und die Druckfunktion für jede Abteilungs-ID einschränken. Sie können auch den Druck bei Eingabe einer unbekannten Abteilungs-ID sperren.

**[Authentifizieren von Benutzern und Verwalten von Gruppen mit Abteilungs-ID \(Verwalten per Abteilungs-ID\)](#page-381-0) [\(P. 372\)](#page-381-0)** 

# <span id="page-441-0"></span>**Beschränken des Druckens von einem Computer aus auf gesicherten Druck**

9AX0-08S

Mit gesichertem Druck können Sie einem Dokument auf dem Computer eine PIN zuweisen und dieses Dokument zum Drucken an das Gerät senden. Der Druck erfolgt, nachdem die PIN auf dem Gerät eingegeben wurde. Wenn Sie das Drucken von einem Computer auf gesicherten Druck beschränken, können Sie unbeaufsichtigt gedruckte Dokumente und Informationsdiebstahl verhindern. Sie können auch die Druckdaten vor dem Drucken überprüfen, um unerwünschtes Drucken zu vermeiden.

In diesem Abschnitt wird beschrieben, wie Sie die Einstellungen über Remote UI von einem Computer aus konfigurieren.

Wählen Sie über das Bedienfeld auf dem Bildschirm [Startseite] die Option [Menü], und wählen Sie dann [Funktionseinstellungen], um die Einstellungen zu konfigurieren. **[\[Geschützter Druck\]\(P. 525\)](#page-534-0)**  Es sind Administratorrechte erforderlich.

- **1 Melden Sie sich bei Remote UI im Systemmanager-Modus an. [Starten von Remote](#page-467-0) [UI\(P. 458\)](#page-467-0)**
- **2 Klicken Sie auf der Portalseite von Remote UI auf [Einstellungen/Registrierung]. [Portalseite von Remote UI\(P. 461\)](#page-470-0)**
- **3** Klicken Sie auf [Einstellungen geschützter Druck] [Bearbeiten].

➠Der Bildschirm [Einstellungen geschützter Druck bearbeiten] wird angezeigt.

- **4 Vergewissern Sie sich, dass das Kontrollkästchen [Geschützter Druck] aktiviert ist.**
- **5 Aktivieren Sie das Kontrollkästchen [Druckaufträge beschränken].**

## **6 Klicken Sie auf [OK].**

➠Die Einstellungen werden angewendet.

**7 Melden Sie sich von der Remote UI ab.**

## **HINWEIS**

● Näheres zum Drucken mit dem sicheren Druck und zum Zeitraum, in dem die sicheren Druckdaten gespeichert werden, finden Sie hier: **[Drucken eines mit einer PIN gesicherten Dokuments \(Sicherer Druck\)\(P. 227\)](#page-236-0)  [Ändern des Zeitraums, in dem Druckdaten mit einer PIN \(sichere Daten\) gespeichert werden\(P. 231\)](#page-240-0)** 

# <span id="page-442-0"></span>**Speichern von empfangenen Dokumenten im Gerät (Speichersperre)**

9AX0-08U

Durch die Speichersperre werden empfangene Faxe vorübergehend im Speicher des Geräts gespeichert und nicht sofort ausgedruckt.

Im Speicher gespeicherte Faxe können später ausgedruckt werden, um unbeaufsichtigt gedruckte Dokumente und Informationsdiebstahl zu verhindern. Außerdem können nicht benötigte Faxe ohne Ausdruck gelöscht werden, um Papier zu sparen.

#### **Einrichten der Speichersperre(P. 433) [Anzeigen und Drucken von gespeicherten Faxen\(P. 434\)](#page-443-0)**

## Einrichten der Speichersperre

In diesem Abschnitt wird beschrieben, wie Sie die Einstellungen über Remote UI von einem Computer aus konfigurieren.

Wählen Sie über das Bedienfeld auf dem Bildschirm [Startseite] die Option [Menü], und wählen Sie dann [Funktionseinstellungen], um die Einstellungen zu konfigurieren. **[\[Einstellungen für Fax-Speicherempfang\]\(P. 568\)](#page-577-0)**  Es sind Administratorrechte erforderlich.

- **1 Melden Sie sich bei Remote UI im Systemmanager-Modus an. [Starten von Remote](#page-467-0) [UI\(P. 458\)](#page-467-0)**
- **2 Klicken Sie auf der Portalseite von Remote UI auf [Einstellungen/Registrierung]. [Portalseite von Remote UI\(P. 461\)](#page-470-0)**
- **3 Klicken Sie unter [EM-/Weiterleitungseinstellungen] auf [Allgemeine Einstellungen].**

➠Der Bildschirm [Allgemeine Einstellungen] wird angezeigt.

- **4 Klicken Sie unter [Einstellungen Speicherempfang] auf [Bearbeiten].**
	- ➠Der Bildschirm [Einstellungen Speicherempfang bearbeiten] wird angezeigt.
- **5 Aktivieren Sie das Kontrollkästchen [Speicherempfang verwenden].**
- **6 Konfigurieren Sie bei Bedarf die Funktionen in Bezug auf die Speichersperre.**

#### **So aktivieren Sie die Faxvorschau**

Aktivieren Sie das Kontrollkästchen [Faxvorschau verwenden]. Sie können eine Vorschau des Faxes auf der Remote UI anzeigen.

Wenn Sie die Vorschau aktivieren, können Sie auch die Details des Faxes sehen und bei aktivierter Speichersperre drucken.

\* Diese Einstellung kann nicht gleichzeitig mit [Zeit Speicherempfang angeben] vorgenommen werden.

### <span id="page-443-0"></span>**So drucken Sie einen Empfangsergebnisbericht aus, um über die Speichersperre zu informieren**

Aktivieren Sie das Kontrollkästchen [Bericht drucken].

\* Zur Verwendung dieser Funktion muss der Empfangsergebnisbericht aktiviert sein. **[Drucken und](#page-477-0) [Anzeigen von Berichten und Listen\(P. 468\)](#page-477-0)** 

#### **So aktivieren Sie die Speichersperre nur während einer bestimmten Zeitspanne**

Aktivieren Sie das Kontrollkästchen [Zeit Speicherempfang angeben], und geben Sie eine Startzeit und eine Endzeit ein.

## **7 Klicken Sie auf [OK].**

➠Die Einstellungen werden angewendet.

**8 Melden Sie sich von der Remote UI ab.**

# **WICHTIG**

- Wenn die Speichersperre deaktiviert wird, werden alle im Speicher abgelegten Faxe automatisch gedruckt. Die Speichersperre wird in folgenden Fällen deaktiviert:
	- Wenn das Kontrollkästchen [Speicherempfang verwenden] deaktiviert wird
	- Wenn die Endzeit von [Zeit Speicherempfang angeben] erreicht ist

## Anzeigen und Drucken von gespeicherten Faxen

Wenn Sie die Vorschau in der Speichersperre aktivieren, können Sie die Details des Faxes sehen und bei aktivierter Speichersperre drucken.

In diesem Abschnitt wird beschrieben, wie Sie diese Informationen anzeigen und über Remote UI von einem Computer aus drucken können.

Wählen Sie über das Bedienfeld auf dem Bildschirm [Startseite] die Option [Statusmonitor], um diese Informationen anzuzeigen. Einige der Elemente können nicht bei Verwendung des Bedienfelds angezeigt werden. Außerdem kann das Bedienfeld nicht zum Drucken von Dokumenten verwendet werden. **[Überprüfen des Status und des](#page-324-0) [Protokolls für gesendete und empfangene Faxe\(P. 315\)](#page-324-0)** 

Es sind Administratorrechte erforderlich.

**1 Melden Sie sich bei Remote UI im Systemmanager-Modus an. [Starten von Remote](#page-467-0) [UI\(P. 458\)](#page-467-0)** 

**2 Klicken Sie auf der Portalseite von Remote UI auf [Statusmonitor/Abbruch]. [Portalseite von Remote UI\(P. 461\)](#page-470-0)** 

**3 Klicken Sie unter [EM] auf [Auftragsstatus].**

➠Der Bildschirm [EM: Auftragsstatus] wird angezeigt.

**4 Schauen Sie sich das Fax an, oder drucken Sie es aus.**

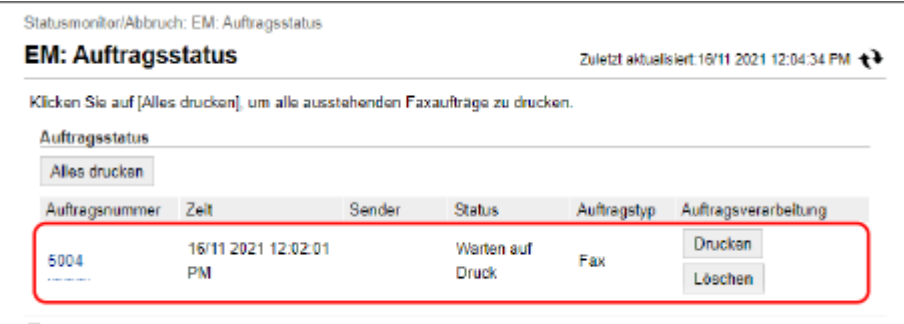

- Wenn Sie auf die Auftragsnummer klicken, wird der Bildschirm [Auftragsdetails] angezeigt. Sie können die Empfangszeit und die Anzahl der Seiten anzeigen und eine Vorschau des Faxes ansehen.
- Wenn Sie auf [Alles drucken] klicken, werden alle im Speicher abgelegten Faxe gedruckt.
- **5 Melden Sie sich von der Remote UI ab, nachdem Sie die Informationen eingesehen oder gedruckt haben.**

## **Verhindern einer unbefugten Verwendung**

9AX0-08W

Das Gerät handhabt eine Vielzahl von Informationen, darunter das Adressbuch und die Druckdaten. Außerdem bietet es verschiedene Einstellungen für eine effiziente Verwaltung und Bedienung. Diese Informationen und Einstellungen bieten zwar Komfort, können aber auch zu Informationslecks und anderen Sicherheitsproblemen führen, wenn die Informationen und Einstellungen für jeden zugänglich sind.

Sie können Maßnahmen ergreifen, um den Zugriff zu beschränken bzw. Funktionen je nach Nutzungsstatus der Funktion zu deaktivieren, und auf diese Weise eine sicherere Verwendung des Geräts gewährleisten.

#### **Einschränken des Zugriffs auf Informationen und Einstellungen**

Die Einschränkung des Zugriffs von Benutzern und Bedienvorgängen auf Informationen und Einstellungen des Geräts kann dazu beitragen, eine unbefugte Nutzung zu verhindern und vertrauliche Informationen zu schützen.

**[Einschränken der Registrierung und Bearbeitung von Adressbüchern\(P. 437\)](#page-446-0)  [Einschränken der Verwendung von Remote UI\(P. 439\)](#page-448-0)** 

**Deaktivieren nicht verwendeter Funktionen**

Sie können nicht verwendete Funktionen deaktivieren, um ein Eindringen von außen zu verhindern. **[Verhindern der Verbindung zum Computer über den USB-Anschluss\(P. 441\)](#page-450-0)  [Konfigurieren von LPD, RAW oder WSD\(P. 442\)](#page-451-0)  [Deaktivieren der HTTP-Kommunikation\(P. 445\)](#page-454-0)** 

## ■ Sehen Sie auch

Näheres zum Administratorkonto und zur Verwaltung von Benutzern und Gruppen mit Zugriff auf das Gerät finden Sie hier:

**[Einrichten der Abteilungs-ID und PIN für den Administrator\(P. 369\)](#page-378-0)** 

**[Authentifizieren von Benutzern und Verwalten von Gruppen mit Abteilungs-ID \(Verwalten per Abteilungs-ID\)](#page-381-0) [\(P. 372\)](#page-381-0)** 

# <span id="page-446-0"></span>**Einschränken der Registrierung und Bearbeitung von Adressbüchern**

9AX0-08X

Um zu verhindern, dass Unbefugte neue Einträge dem Adressbuch hinzufügen und bestehende Einträge bearbeiten, können Sie eine PIN festlegen und die Methode zum Hinzufügen neuer Einträge einschränken.

**Einschränken der Registrierung und Bearbeitung von Adressbüchern durch Einrichten einer PIN(P. 437) [Sperren der Registrierung von Zielen aus dem Faxsendeprotokoll im Adressbuch\(P. 438\)](#page-447-0)** 

## **HINWEIS**

● Um das versehentliche Versenden von Daten und Informationslecks besser zu verhindern, lassen Sie das Senden nur an registrierte Ziele zu, und sperren Sie das Hinzufügen und Bearbeiten von Einträgen im Adressbuch. **[Begrenzen der verfügbaren Ziele\(P. 422\)](#page-431-0)** 

## Einschränken der Registrierung und Bearbeitung von Adressbüchern durch Einrichten einer PIN

Sie können die Eingabe einer PIN verlangen, um dem Adressbuch einen neuen Eintrag hinzuzufügen oder bestehende Einträge zu bearbeiten.

In diesem Abschnitt wird beschrieben, wie Sie die Einstellungen über Remote UI von einem Computer aus konfigurieren.

Wählen Sie über das Bedienfeld auf dem Bildschirm [Startseite] die Option [Menü], und wählen Sie dann [Empfänger einstellen], um die Einstellungen zu konfigurieren. **D[Adressbuch-PIN](P. 581)** Es sind Administratorrechte erforderlich.

## **1 Melden Sie sich bei Remote UI im Systemmanager-Modus an. [Starten von Remote](#page-467-0) [UI\(P. 458\)](#page-467-0)**

**2 Klicken Sie auf der Portalseite von Remote UI auf [Einstellungen/Registrierung]. [Portalseite von Remote UI\(P. 461\)](#page-470-0)** 

**3 Klicken Sie auf [Adressbuch-PIN] [Bearbeiten].**

➠Der Bildschirm [Adressbuch-PIN bearbeiten] wird angezeigt.

## **4 Aktivieren Sie das Kontrollkästchen [PIN einstellen/ändern], und legen Sie eine PIN fest.**

Geben Sie die gleiche Zahl unter [Adressbuch-PIN] und [Bestätigen] ein.

\* Eine PIN, die nur aus Nullen besteht, wie beispielsweise "00" oder "0000000", kann nicht festgelegt werden.

## **5 Klicken Sie auf [OK].**

➠Die Einstellungen werden angewendet.

<span id="page-447-0"></span>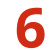

### **6 Melden Sie sich von der Remote UI ab.**

## **HINWEIS**

### **Löschen der PIN-Einstellung**

● Löschen Sie die eingegebenen Werte von [Adressbuch-PIN], und klicken Sie dann bei leer gelassenen Feldern auf [OK].

## Sperren der Registrierung von Zielen aus dem Faxsendeprotokoll im Adressbuch

Sie können die Registrierung von Zielen aus dem Faxsendeprotokoll im Adressbuch einschränken.

In diesem Abschnitt wird beschrieben, wie Sie die Einstellungen über Remote UI von einem Computer aus konfigurieren.

Wählen Sie über das Bedienfeld auf dem Bildschirm [Startseite] die Option [Menü], und wählen Sie dann [Funktionseinstellungen], um die Einstellungen zu konfigurieren. **[\[Logempf. in Adressb. regis.\]\(P. 565\)](#page-574-0)**  Es sind Administratorrechte erforderlich.

- **1 Melden Sie sich bei Remote UI im Systemmanager-Modus an. [Starten von Remote](#page-467-0) [UI\(P. 458\)](#page-467-0)**
- **2 Klicken Sie auf der Portalseite von Remote UI auf [Einstellungen/Registrierung]. [Portalseite von Remote UI\(P. 461\)](#page-470-0)**
- **3 Klicken Sie auf [SE-Einstellungen]** [SE-Einstellungen Fax] Dearbeiten].
	- ➠Der Bildschirm [SE-Einstellungen Fax bearbeiten] wird angezeigt.

## **4 Aktivieren Sie das Kontrollkästchen [Registrierung von Logempfängern in Adressbuch beschränken].**

### **5 Klicken Sie auf [OK].**

➠Die Einstellungen werden angewendet.

**6 Melden Sie sich von der Remote UI ab.**

## <span id="page-448-0"></span>**Einschränken der Verwendung von Remote UI**

9AX0-08Y

Remote UI ist zwar bequem für die Bedienung des Geräts von einem Computer aus, birgt aber auch das Risiko des Zugriffs Dritter auf das Gerät.

Sie können die Einstellung so konfigurieren, dass Benutzer bei der Verwendung von Remote UI eine PIN (Remote UI-Zugriffs-PIN) eingeben müssen, um unbefugte Zugriffe durch Dritte zu verhindern. Wenn Sie Remote UI nicht verwenden, empfiehlt es sich, diese Funktion zu deaktivieren.

#### **Einrichten der zu verwendenden PIN für Remote UI(P. 439)**

**[Deaktivieren von Remote UI\(P. 440\)](#page-449-0)** 

## Einrichten der zu verwendenden PIN für Remote UI

Sie können die Nutzung von Remote UI auf diejenigen Benutzer beschränken, welche die Remote UI-Zugriffs-PIN kennen.

Diese Einstellung ist nicht erforderlich, wenn Sie die Verwaltung per Abteilungs-ID verwenden, da in diesem Fall eine Abteilungs-ID-Authentifizierung durchgeführt wird.

In diesem Abschnitt wird beschrieben, wie Sie die Einstellungen über das Bedienfeld konfigurieren. Sie können die Einstellungen auch über Remote UI von einem Computer aus konfigurieren, nachdem Sie die Remote UI-Zugriffs-PIN auf dem Gerät festgelegt haben. **[Verwalten des Geräts über einen Computer \(Remote UI\)\(P. 457\)](#page-466-0)**  Es sind Administratorrechte erforderlich.

## **1 Auf dem Bedienfeld im Bildschirm [Startseite] drücken Sie auf [Menü]. [Bildschirm](#page-127-0) [\[Startseite\]\(P. 118\)](#page-127-0)**

## **2** Drücken Sie [Einstellungen Verwaltung] ► [Lizenz/Andere] ► [Einstellungen Remote **UI] [Zugriff beschränken].**

➠Der Bildschirm [Zugriff beschränken] wird angezeigt.

Wenn der Anmeldebildschirm erscheint, geben Sie die Systemmanager-ID und die -PIN ein, und drücken Sie dann [Login]. **[Systemmanager-ID und PIN\(P. 7\)](#page-16-0)** 

## **3 Setzen Sie [Zugriff beschränken] auf [Ein], geben Sie die Remote UI-Zugriffs-PIN ein, und drücken Sie [Anwenden].**

### **4 Geben Sie die gleiche Zahl ein, und drücken Sie [Anwenden].**

➠Die Einstellungen werden angewendet.

## **HINWEIS**

### **Wenn [Einstellungen Verwaltung] des Einstellungsmenüs initialisiert wird**

● Verwenden Sie das Einstellungsmenü auf dem Bedienfeld, um die Remote UI-Zugriffs-PIN zurückzusetzen. **[\[Zugriff beschränken\]\(P. 589\)](#page-598-0)** 

## <span id="page-449-0"></span>Deaktivieren von Remote UI

Sie können Remote UI deaktivieren, um das Risiko eines unbefugten Zugriffs auf das Gerät über das Netzwerk zu verringern.

Verwenden Sie das Bedienfeld, um die Einstellungen zu konfigurieren. Sie können die Einstellungen nicht über Remote UI von einem Computer aus konfigurieren.

Es sind Administratorrechte erforderlich. Das Gerät muss neu gestartet werden, um die Einstellungen zu übernehmen.

### **1 Auf dem Bedienfeld im Bildschirm [Startseite] drücken Sie auf [Menü]. [Bildschirm](#page-127-0) [\[Startseite\]\(P. 118\)](#page-127-0)**

### **2** Drücken Sie [Einstellungen Verwaltung] ▶ [Einst. Remote UI/Firmware aktualisieren] ▶ [Einstellungen Remote UI] ▶ [Remote UI].

➠Der Bildschirm [Einstellungen Remote UI] wird angezeigt.

Wenn der Anmeldebildschirm erscheint, geben Sie die Systemmanager-ID und die -PIN ein, und drücken Sie dann [Login]. **[Systemmanager-ID und PIN\(P. 7\)](#page-16-0)** 

**3 Setzen Sie [Remote UI verwenden] auf [Aus], und drücken Sie [Anwenden] [OK].**

**4 Starten Sie das Gerät neu. [Neustarten des Geräts\(P. 111\)](#page-120-0)** 

➠Die Einstellungen werden angewendet.

# <span id="page-450-0"></span>**Verhindern der Verbindung zum Computer über den USB-Anschluss**

9AX0-090

Sie können den USB-Anschluss für die Computerverbindung auf der Rückseite des Geräts deaktivieren, um das Risiko einer externen Verbindung ohne den Umweg über ein durch Sicherheitsmaßnahmen geschütztes Netzwerk zu verringern.

In diesem Abschnitt wird beschrieben, wie Sie die Einstellungen über Remote UI von einem Computer aus konfigurieren.

Wählen Sie über das Bedienfeld auf dem Bildschirm [Startseite] die Option [Menü], und wählen Sie dann [Präferenzen], um die Einstellungen zu konfigurieren. **D[USB-Einstellungen](P. 511)** 

Es sind Administratorrechte erforderlich. Das Gerät muss neu gestartet werden, um die Einstellungen zu übernehmen.

- **1 Melden Sie sich bei Remote UI im Systemmanager-Modus an. [Starten von Remote](#page-467-0) [UI\(P. 458\)](#page-467-0)**
- **2 Klicken Sie auf der Portalseite von Remote UI auf [Einstellungen/Registrierung]. [Portalseite von Remote UI\(P. 461\)](#page-470-0)**

**3** Klicken Sie auf [Einstellungen externe Schnittstelle] [Bearbeiten].

➠Der Bildschirm [Einstellungen externe Schnittstelle bearbeiten] wird angezeigt.

**4 Deaktivieren Sie das Kontrollkästchen [Als USB-Gerät verwenden], und klicken Sie auf [OK].**

**5 Starten Sie das Gerät neu. [Neustarten des Geräts\(P. 111\)](#page-120-0)** 

➠Die Einstellungen werden angewendet.

## **HINWEIS**

● Auch wenn Sie mit dieser Einstellung die Verwendung des hinteren USB-Anschlusses einschränken, können Speichermedien immer noch an den USB-Anschluss auf der Vorderseite des Geräts angeschlossen werden. Um auch den USB-Anschluss für Speichermedien einzuschränken, beachten Sie Folgendes. **[Einschränkung der Verwendung von Speichermedien\(P. 428\)](#page-437-0)** 

# <span id="page-451-0"></span>**Konfigurieren von LPD, RAW oder WSD**

9AX0-091

Wählen Sie aus, ob eines der unten aufgeführten Protokolle auf dem Gerät verwendet werden soll, wenn Sie Dokumente von einem Computer aus drucken oder scannen.

Es wird empfohlen, Protokolle, die Sie nicht verwenden, zu deaktivieren.

Wenn Sie LPD oder RAW verwenden, können Sie die Zeit bis zum Abbruch des Empfangs von Druckdaten konfigurieren.

#### **LPD**

Dieses Protokoll ist nicht von der Hardware, dem Betriebssystem oder einer anderen Plattform abhängig. Es wird in der Regel in TCP/IP-Netzwerkumgebungen verwendet.

#### **RAW**

Dies ist das Windows-eigene Protokoll für den Druckdatentyp. Es wird standardmäßig in einer Windows-Umgebung verwendet.

#### **WSD**

Dieses Protokoll ermöglicht die automatische Erkennung von an das Netzwerk angeschlossenen Druckern und Scannern in einer Windows-Umgebung.

In diesem Abschnitt wird beschrieben, wie Sie die Einstellungen über Remote UI von einem Computer aus konfigurieren.

Wählen Sie über das Bedienfeld auf dem Bildschirm [Startseite] die Option [Menü], und wählen Sie dann [Präferenzen], um die Einstellungen zu konfigurieren. **D[Einstellungen TCP/IP](P. 503)** 

Es sind Administratorrechte erforderlich. Das Gerät muss neu gestartet werden, um die Einstellungen zu übernehmen.

- **1 Melden Sie sich bei Remote UI im Systemmanager-Modus an. [Starten von Remote](#page-467-0) [UI\(P. 458\)](#page-467-0)**
- **2 Klicken Sie auf der Portalseite von Remote UI auf [Einstellungen/Registrierung]. [Portalseite von Remote UI\(P. 461\)](#page-470-0)**
- **3 Klicken Sie auf [Netzwerkeinstellungen].**

**4 Konfigurieren Sie LPD, RAW oder WSD.**

### **Wenn LPD konfiguriert wird**

**1** Klicken Sie auf [Einstellungen LPD] [Bearbeiten].

➠Der Bildschirm [LPD-Einstellungen bearbeiten] wird angezeigt.

- **2** Legen Sie fest, ob LPD verwendet werden soll. Wenn Sie LPD nicht verwenden, deaktivieren Sie das Kontrollkästchen [LPD-Druck verwenden], und fahren Sie mit Schritt 5 fort.
- **3** Geben Sie die Zeit unter [EM-Timeout] ein. Geben Sie die Zeit in Minuten vom Beginn der Empfangsbereitschaft nach abgebrochenem Druckdatenempfang bis zur Zeitüberschreitung ein.

### **Wenn RAW konfiguriert wird**

- **1** Klicken Sie auf [Einstellungen RAW] [Bearbeiten].
	- ➠Der Bildschirm [RAW-Einstellungen bearbeiten] wird angezeigt.
- **2** Legen Sie fest, ob RAW verwendet werden soll. Wenn Sie RAW nicht verwenden, deaktivieren Sie das Kontrollkästchen [RAW-Druck verwenden], und fahren Sie mit Schritt 5 fort.
- **3** Geben Sie die Zeit unter [EM-Timeout] ein. Geben Sie die Zeit in Minuten vom Beginn der Empfangsbereitschaft nach abgebrochenem Druckdatenempfang bis zur Zeitüberschreitung ein.

### **Wenn WSD konfiguriert wird**

- **1** Klicken Sie auf [Einstellungen WSD] [Bearbeiten].
	- ➠Der Bildschirm [Einstellungen WSD bearbeiten] wird angezeigt.
- **2** Legen Sie fest, ob WSD für jede Funktion verwendet werden soll. Wenn Sie WSD nicht verwenden, deaktivieren Sie das Kontrollkästchen der Funktion zur Einschränkung der Verwendung von WSD.

#### **Verwenden von WSD zum Drucken von Daten**

Aktivieren Sie das Kontrollkästchen [WSD-Drucken verwenden]. Das Kontrollkästchen [WSD-Browsen verwenden] wird automatisch aktiviert, und WSD wird verwendet, um vom Computer aus die Informationen des Geräts zu beziehen.

#### **Verwenden von WSD zum Scannen von Daten**

Aktivieren Sie das Kontrollkästchen [WSD-Scannen verwenden]. Sie können von einem Computer aus scannen, ohne einen Scannertreiber installieren zu müssen.

Um beim Scannen vom Gerät aus einen über WSD verbundenen Computer als Speicherort angeben zu können, aktivieren Sie auch das Kontrollkästchen [Computer-Scan verwenden].

#### **Bei Beantwortung einer Suchanfrage des Geräts durch Multicast-Ermittlung**

Aktivieren Sie das Kontrollkästchen [Multicast Discovery verwenden]. Wenn das Gerät im Energiesparmodus bleiben soll, ohne auf empfangene Multicast-Ermittlungspakete zu reagieren, deaktivieren Sie das Kontrollkästchen.

## **5 Klicken Sie auf [OK].**

## **6** Starten Sie das Gerät neu. **ONeustarten des Geräts(P. 111)**

➠Die Einstellungen werden angewendet.

## **HINWEIS**

## **Hinzufügen eines WSD-Netzwerkgeräts**

- Klicken Sie auf [ ] (Start) ▶ [ @ ] (Settings) ▶ [Geräte] ▶ [Drucker und Scanner] ▶ [Drucker oder Scanner hinzufügen], und führen Sie die Vorgänge gemäß den Anweisungen auf dem Bildschirm aus.
- Näheres zur Installation des Treibers über ein WSD-Netzwerk finden Sie im Handbuch des Treibers auf der Online-Handbuch-Website.

**https://oip.manual.canon/**

### **Ändern der Portnummer**

● Näheres zum Ändern der Portnummer für das jeweilige Protokoll finden Sie hier: **[Ändern der Portnummer\(P. 389\)](#page-398-0)** 

## <span id="page-454-0"></span>**Deaktivieren der HTTP-Kommunikation**

9AX0-092

Es wird empfohlen, die HTTP-Kommunikation zu deaktivieren, wenn nur die USB-Verbindung verwendet wird oder wenn keine Funktionen verwendet werden, die eine HTTP-Kommunikation erfordern, wie beispielsweise Remote UI, WSD-Druck und AirPrint.

In diesem Abschnitt wird beschrieben, wie Sie die Einstellungen über das Bedienfeld konfigurieren. Sie können auch die Einstellungen über Remote UI von einem Computer aus konfigurieren. **[Verwalten des Geräts](#page-466-0) [über einen Computer \(Remote UI\)\(P. 457\)](#page-466-0)** 

Es sind Administratorrechte erforderlich.

- **1 Auf dem Bedienfeld im Bildschirm [Startseite] drücken Sie auf [Menü]. [Bildschirm](#page-127-0) [\[Startseite\]\(P. 118\)](#page-127-0)**
- **2** Drücken Sie [Präferenzen] [Netzwerk] [Einstellungen TCP/IP] [HTTP **verwenden].**

➠Der Bildschirm [HTTP verwenden] wird angezeigt.

Wenn der Anmeldebildschirm erscheint, geben Sie die Systemmanager-ID und die -PIN ein, und klicken Sie dann auf [Login]. **[Systemmanager-ID und PIN\(P. 7\)](#page-16-0)** 

**Drücken Sie auf [Aus] ▶ [Ja].** 

# **Anwenden einer Sicherheitsrichtlinie**

9AX0-093

Die Multifunktionsgeräte und Drucker von Canon verfügen über eine Sicherheitsrichtlinienfunktion zur gemeinsamen Konfiguration und Verwaltung mehrerer Sicherheitseinstellungen gemäß einer Richtlinie. Sie können die Sicherheitsrichtlinie nicht am Gerät bearbeiten, jedoch können Sie eine Sicherheitsrichtlinie anwenden, die mit einem anderen Gerät oder einer Geräteverwaltungssoftware bearbeitet wurde.

**Anwenden einer Sicherheitsrichtlinie auf das Gerät(P. 446) [Überprüfen der auf das Gerät angewendeten Sicherheitsrichtlinie\(P. 447\)](#page-456-0)** 

## Anwenden einer Sicherheitsrichtlinie auf das Gerät

Sie können eine von einem anderen Gerät oder der Geräteverwaltungssoftware exportierte Sicherheitsrichtlinie in das Gerät importieren und anwenden.

\* Wenn Sie eine von einem anderen Gerät exportierte Sicherheitsrichtlinie nicht in dieses Gerät importieren können, verwenden Sie die Geräteverwaltungssoftware.

Importieren Sie die Sicherheitsrichtlinie über Remote UI von einem Computer aus. Sie können sie nicht über das Bedienfeld importieren.

Es sind Administratorrechte erforderlich. Wenn eine Sicherheitsrichtlinie importiert wird, startet das Gerät automatisch neu.

# **WICHTIG**

### **Schalten Sie das Gerät nicht aus, bevor der Import abgeschlossen ist.**

● Es kann einige Minuten dauern, bis der Vorgang abgeschlossen ist. Wenn Sie das Gerät während des Vorgangs ausschalten, können Daten oder das Gerät beschädigt werden.

**Führen Sie während des Imports keine Bedienvorgänge am Gerät aus.**

- Vergewissern Sie sich vor dem Import, dass das Gerät nicht druckt oder andere Vorgänge durchführt.
	- **1 Melden Sie sich bei Remote UI im Systemmanager-Modus an. [Starten von Remote](#page-467-0) [UI\(P. 458\)](#page-467-0)**
	- **2 Klicken Sie auf der Portalseite von Remote UI auf [Einstellungen/Registrierung]. [Portalseite von Remote UI\(P. 461\)](#page-470-0)**
	- **3 Klicken Sie auf [Datenverwaltung] [Import].**

➠Der Bildschirm [Import] wird angezeigt.

**4 Klicken Sie auf [Durchsuchen] unter [Dateipfad], und geben Sie die zu importierende Datei an.**

Importieren Sie die Gerätekonfigurationsinformationsdatei (\*.dcm).

**5 Geben Sie unter [Passwort-Entschlüsselung] das beim Exportieren festgelegte Passwort ein.**

## <span id="page-456-0"></span>**6 Aktivieren Sie das Kontrollkästchen [Einstellungen/Registrierung] unter [Punkt für den Import wählen].**

## *Klicken Sie auf [Importstart] ▶ [OK].*

➠Die Sicherheitsrichtlinie wird in das Gerät importiert. Sobald der Import abgeschlossen ist, startet das Gerät automatisch neu.

## **8 Klicken Sie auf [OK].**

## **HINWEIS**

### **Exportieren einer Sicherheitsrichtlinie**

● Sie können die auf das Gerät angewendete Sicherheitsrichtlinie exportieren und auf ein anderes Gerät anwenden (Canon-Gerät, das die Sicherheitsrichtlinieneinstellung unterstützt). **O[Importieren und](#page-483-0) [Exportieren des Adressbuchs und der Einstellungen\(P. 474\)](#page-483-0)** 

\* Wenn Sie eine von einem anderen Gerät exportierte Sicherheitsrichtlinie nicht in dieses Gerät importieren können, verwenden Sie die Geräteverwaltungssoftware.

#### **Anwenden einer passwortgeschützten Sicherheitsrichtlinie**

- Wenn Sie eine Sicherheitsrichtlinie, die mit einem Passwort geschützt ist, von einem anderen Gerät auf dieses Gerät anwenden, wird das gleiche Passwort für die Sicherheitsrichtlinie auf diesem Gerät festgelegt. Danach können Sie eine Sicherheitsrichtlinie nur noch mit demselben Passwort importieren.
	- \* Die vom Gerät exportierte Sicherheitsrichtlinie wird ebenfalls mit demselben Passwort festgelegt.

## Überprüfen der auf das Gerät angewendeten Sicherheitsrichtlinie

Sie können die Elemente der Sicherheitsrichtlinie und ihre Nutzung überprüfen.

Überprüfen Sie die Sicherheitsrichtlinie über Remote UI von einem Computer aus. Sie können diese Informationen nicht über das Bedienfeld überprüfen. Es sind Administratorrechte erforderlich.

**1 Melden Sie sich bei Remote UI im Systemmanager-Modus an. [Starten von Remote](#page-467-0) [UI\(P. 458\)](#page-467-0)** 

- **2 Klicken Sie auf der Portalseite von Remote UI auf [Einstellungen/Registrierung]. [Portalseite von Remote UI\(P. 461\)](#page-470-0)**
- **3 Klicken Sie auf [Sicherheitseinstellungen] [Sicherheitsrichtlinie bestätigen].**

➠Der Bildschirm [Sicherheitsrichtlinie bestätigen] wird angezeigt.

## **4 Überprüfen Sie die Elemente der Sicherheitsrichtlinie und ihre Nutzung. [Elemente](#page-458-0) [der Sicherheitsrichtlinie\(P. 449\)](#page-458-0)**

**Melden Sie sich von der Remote UI ab, nachdem Sie die Nutzung angesehen haben.**

## <span id="page-458-0"></span>**Elemente der Sicherheitsrichtlinie**

9AX0-094

Sie können die Elemente der Sicherheitsrichtlinie und ihre Nutzung über die Remote UI auf dem Bildschirm [Sicherheitsrichtlinie bestätigen] überprüfen.

Der auf einem anderen Gerät oder einer anderen Software festgelegte Inhalt wird auf die Sicherheitsrichtlinie für dieses Gerät angewendet. Daher kann es in der Sicherheitsrichtlinie Funktionselemente geben, die auf diesem Gerät nicht verfügbar sind, jedoch haben diese keinen Einfluss auf die Einstellungen oder den Betrieb des Geräts.

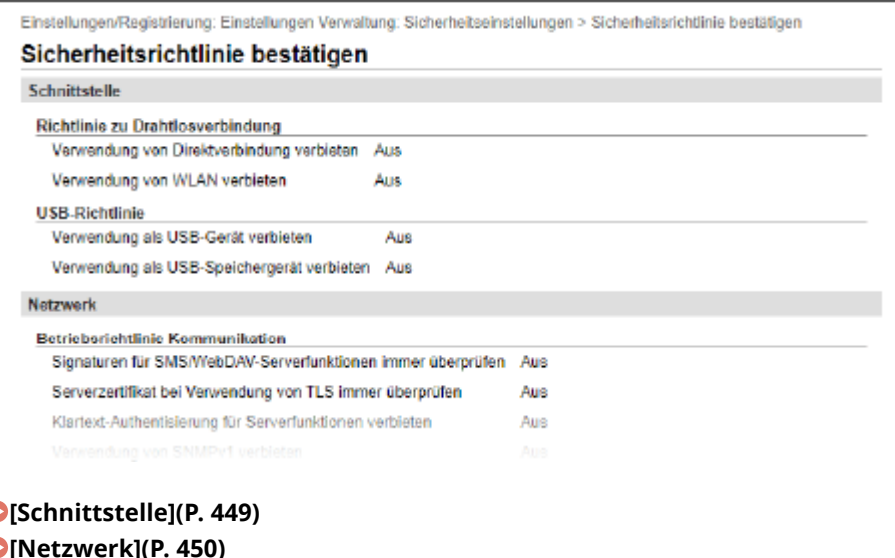

Ć **[\[Netzwerk\]\(P. 450\)](#page-459-0)  [\[Authentisierung\]\(P. 451\)](#page-460-0)  [\[Schlüssel/Zertifikat\]\(P. 452\)](#page-461-0)  [\[Log\] \(P. 452\)](#page-461-0)  [\[Auftrag\]\(P. 452\)](#page-461-0)  [\[Speicher\] \(P. 452\)](#page-461-0)** 

## [Schnittstelle]

#### **[Richtlinie zu Drahtlosverbindung]**

Sie können die drahtlose Verbindung deaktivieren, um unbefugte Zugriffe zu verhindern.

#### **[Verwendung von Direktverbindung verbieten]**

Sie können den Zugriff von mobilen Geräten sperren. **[\[Einstell. für Direkte Verb.\]\(P. 496\)](#page-505-0)** 

#### **[Verwendung von WLAN verbieten]**

Sie können den drahtlosen Zugriff über einen WLAN-Router oder Zugangspunkt sperren. <sup>D</sup>[\[Wired/Wireless](#page-505-0) **[LAN wählen\]\(P. 496\)](#page-505-0)** 

#### **[USB-Richtlinie]**

Sie können die USB-Verbindung deaktivieren, um unbefugte Zugriffe und Datendiebstahl zu verhindern.

#### **[Verwendung als USB-Gerät verbieten]**

Sie können verhindern, dass ein Computer über den USB-Anschluss mit dem Gerät verbunden wird. **[\[USB-](#page-520-0)[Einstellungen\]\(P. 511\)](#page-520-0)** 

#### **[Verwendung als USB-Speichergerät verbieten]**

Sie können die Verwendung von USB-Speichergeräten an diesem Gerät verhindern. **[\[USB-Einstellungen\]](#page-520-0) [\(P. 511\)](#page-520-0)** 

## <span id="page-459-0"></span>[Netzwerk]

#### **[Betriebsrichtlinie Kommunikation]**

Sie können eine Signatur oder eine Zertifikatsverifizierung verlangen, um die Kommunikation sicherer zu machen.

#### **[Signaturen für SMS/WebDAV-Serverfunktionen immer überprüfen]**

Da diese Funktion auf dem Gerät nicht verfügbar ist, wird sie nicht auf die Sicherheitsrichtlinie angewendet.

#### **[Serverzertifikat bei Verwendung von TLS immer überprüfen]**

Damit wird das Zertifikat einschließlich des allgemeinen Namens (CN) bei Verwendung von TLS-verschlüsselter Kommunikation verifiziert.

#### **[Konfigurieren von detaillierten Informationen des E-Mail-Servers \(Remote UI\)\(P. 256\)](#page-265-0)**  *<u>DRegistrieren von LDAP-Servern(P. 82)</u>*

\* Dies gilt nicht für die Kommunikation mit einem IEEE 802.1X-Netzwerk.

#### **[Klartext-Authentisierung für Serverfunktionen verbieten]**

Sie können die Verifizierungsinformationen auf sichere Methoden beschränken. Wenn Sie das Gerät als einen Server verwenden, sind die Klartextauthentifizierung und Funktionen, die die Klartextauthentifizierung verwenden, nicht verfügbar. **D[Authent.methode zugew. Port](P. 498)** \* Wenn Sie eine ältere Version der Geräteverwaltungssoftware oder des Treibers verwenden, können Sie

möglicherweise keine Verbindung mit dem Gerät herstellen. Verwenden Sie eine aktualisierte Version.

#### **[Verwendung von SNMPv1 verbieten]**

Sie können die Verwendung von SNMPv1 beim Abrufen der Geräteinformationen von einem Computer sperren. **[\[SNMP-Einstellungen\]\(P. 497\)](#page-506-0)** 

#### **[Nutzungsrichtlinie Port]**

Sie können ungenutzte Ports schließen, um ein Eindringen von außen zu verhindern.

#### **[LPD-Port beschränken (Portnummer: 515)]**

Sie können das Drucken über das LPD-Protokoll sperren. **[\[Einstellungen LPD\]\(P. 507\)](#page-516-0)** 

#### **[RAW-Port beschränken (Portnummer: 9100)]**

Sie können das Drucken über das RAW-Protokoll sperren. **[\[Einstellungen RAW\]\(P. 507\)](#page-516-0)** 

#### **[FTP-Port beschränken (Portnummer: 21)]**

Da diese Funktion auf dem Gerät nicht verfügbar ist, wird sie nicht auf die Sicherheitsrichtlinie angewendet.

#### **[WSD-Port beschränken (Portnummer: 3702, 60000)]**

Sie können die Verwendung von Funktionen, die das WSD-Protokoll verwenden, sperren. **[\[Einstellungen](#page-516-0) [WSD\]\(P. 507\)](#page-516-0)** 

#### **[BMLinkS-Port beschränken (Portnummer: 1900)]**

Da diese Funktion auf dem Gerät nicht verfügbar ist, wird sie nicht auf die Sicherheitsrichtlinie angewendet.

#### **[IPP-Port beschränken (Portnummer: 631)]**

Sie können bestimmte Druckfunktionen, die mobile Anwendungen verwenden, deaktivieren und das damit verbundene Drucken sperren. **[Verknüpfung mit Mobilgeräten\(P. 345\)](#page-354-0)** 

#### **[SMB-Port beschränken (Portnummer: 137, 138, 139, 445)]**

Da diese Funktion auf dem Gerät nicht verfügbar ist, wird sie nicht auf die Sicherheitsrichtlinie angewendet.

#### **[SMTP-Port beschränken (Portnummer: 25)]**

Da diese Funktion auf dem Gerät nicht verfügbar ist, wird sie nicht auf die Sicherheitsrichtlinie angewendet.

#### **[Zugewiesenen Port beschränken (Portnummer: 9002, 9006, 9007, 9011-9015, 9017-9019, 9022, 9023, 9025, 20317, 47545-47547)]**

Sie können die Verwendung von dedizierten Ports sperren. **D[Zugewiesenen Port verwenden](P. 498)** 

#### **[Software-Port des Remote-Operator beschränken (Portnummer: 5900)]**

<span id="page-460-0"></span>Da diese Funktion auf dem Gerät nicht verfügbar ist, wird sie nicht auf die Sicherheitsrichtlinie angewendet.

#### **[SIP (IP-Fax)-Port beschränken (Portnummer: 5004, 5005, 5060, 5061, 49152)]**

Da diese Funktion auf dem Gerät nicht verfügbar ist, wird sie nicht auf die Sicherheitsrichtlinie angewendet.

#### **[mDNS-Port beschränken (Portnummer: 5353)]**

Sie können mDNS-Einstellungen (IPv4/IPv6) und bestimmte Druckfunktionen, die eine mobile App verwenden, deaktivieren. Dadurch werden die Netzwerkerkennung und die automatischen Einstellungen mit mDNS sowie das damit verbundene Drucken deaktiviert.

#### **[\[Einstellungen mDNS\]\(P. 506\)](#page-515-0)**

**[Verknüpfung mit Mobilgeräten\(P. 345\)](#page-354-0)** 

#### **[SLP-Port beschränken (Portnummer: 427)]**

Sie können die Antwort auf die Erkennung in den Multicast-Erkennungseinstellungen sowie die Netzwerkerkennung und die automatischen Einstellungen mit SLP deaktivieren. **Ö[Konfigurieren der SLP-](#page-100-0)[Kommunikation\(P. 91\)](#page-100-0)** 

#### **[SNMP-Port beschränken (Portnummer: 161)]**

Sie können die Verwendung von Funktionen, die das SNMP-Protokoll verwenden, sperren. Dadurch wird verhindert, dass das Gerät über SNMP Geräteinformationen von einem Computer abruft und damit verbundene Einstellungen konfiguriert.

**[\[SNMP-Einstellungen\]\(P. 497\)](#page-506-0)** 

#### **[\[Scan. m. Canon PRINT Business\]\(P. 586\)](#page-595-0)**

## [Authentisierung]

#### **[Betriebsrichtlinie Authentisierung]**

Da diese Funktion auf dem Gerät nicht verfügbar ist, wird sie nicht auf die Sicherheitsrichtlinie angewendet.

#### **[Verwendung des Geräts durch Gastanwender verbieten]**

#### **[Einstellung von automatischem Logout erzwingen]**

#### **[Betriebsrichtlinie Passwort]**

Da diese Funktion auf dem Gerät nicht verfügbar ist, wird sie nicht auf die Sicherheitsrichtlinie angewendet.

#### **[Zwischenspeicherung von Passwörtern für externe Server verbieten]**

#### **[Warnung anzeigen, wenn Standardpasswort verwendet wird]**

#### **[Verwendung von Standardpasswort für Remotezugriff verbieten]**

#### **[Richtlinie zu Einstellungen Passwort]**

Da diese Funktion auf dem Gerät nicht verfügbar ist, wird sie nicht auf die Sicherheitsrichtlinie angewendet.

#### **[Mindestanzahl an Zeichen für das Passwort]**

#### **[Gültigkeitsdauer Passwort]**

#### **[Verwendung von 3 oder mehr aufeinanderfolgenden gleichlautenden Zeichen verbieten]**

**[Verwendung von mindestens 1 Großbuchstaben erzwingen]**

**[Verwendung von mindestens 1 Kleinbuchstaben erzwingen]**

**[Verwendung von mindestens 1 Ziffer erzwingen]**

#### **[Verwendung von mindestens 1 Symbol erzwingen]**

#### **[Richtlinie Sperre]**

<span id="page-461-0"></span>Sie können die Anmeldung für eine gewisse Zeit aussetzen, wenn eine bestimmte Anzahl von falschen Passwörtern hintereinander eingegeben wird.

#### **[Sperre aktivieren]**

Dadurch wird die Sperre aktiviert. Stellen Sie den Schwellenwert für die Sperre und die Dauer der Sperre separat am Gerät ein. **D[Sperre](P. 593)** 

## [Schlüssel/Zertifikat]

Indem Sie eine schwache Verschlüsselung verhindern und Benutzerpasswörter sowie Schlüssel innerhalb einer bestimmten Hardware verschlüsseln, können Sie sensible Daten schützen.

#### **[Verwendung von schwacher Verschlüsselung verbieten]**

Sie können die Verwendung einer schwachen Verschlüsselung verhindern. **[\[Einstellungen Verschlüsselung\]](#page-601-0) [\(P. 592\)](#page-601-0)** 

## **[Verwendung von Schlüssel/Zertifikat mit schwacher Verschlüsselung verbieten]**

Sie können die Verwendung von Schlüsseln und Zertifikaten mit schwacher Verschlüsselung verhindern.

#### **[TPM zum Speichern von Passwort und Schlüssel verwenden]**

Da diese Funktion auf dem Gerät nicht verfügbar ist, wird sie nicht auf die Sicherheitsrichtlinie angewendet.

## [Log]

Da diese Funktion auf dem Gerät nicht verfügbar ist, wird sie nicht auf die Sicherheitsrichtlinie angewendet.

#### **[Erfassung von Audit-Log erzwingen]**

**[SNTP-Einstellungen erzwingen]**

## [Auftrag]

#### **[Richtlinie Druck]**

Da diese Funktion auf dem Gerät nicht verfügbar ist, wird sie nicht auf die Sicherheitsrichtlinie angewendet.

#### **[Sofortdruck von empfangenen Aufträgen verbieten]**

#### **[Richtlinie zu Senden/Empfangen]**

Sie können die Verwendung von Zielen beim Senden und die Verarbeitungsmethoden für empfangene Daten einschränken.

#### **[Senden nur an registrierte Adressen zulassen]**

Sie können Benutzer daran hindern, neue Ziele anzugeben. Benutzer können nur Daten an Ziele senden, die im Adressbuch registriert sind. **D[Neue Empfänger beschränken](P. 553)** 

#### **[Bestätigung der Faxnummer erzwingen]**

Sie müssen die eingegebene Faxnummer bestätigen. **[\[Eingegebene Faxnr. bestätigen\]\(P. 565\)](#page-574-0)** 

#### **[Automatische Weiterleitung verbieten]**

Sie können die automatische Weiterleitung von Faxen sperren. **D[Weiterleitungseinstellungen](P. 573)** 

## [Speicher]

Da diese Funktion auf dem Gerät nicht verfügbar ist, wird sie nicht auf die Sicherheitsrichtlinie angewendet.

## **[Vollständiges Löschen von Daten erzwingen]**

# Verwalten des Geräts

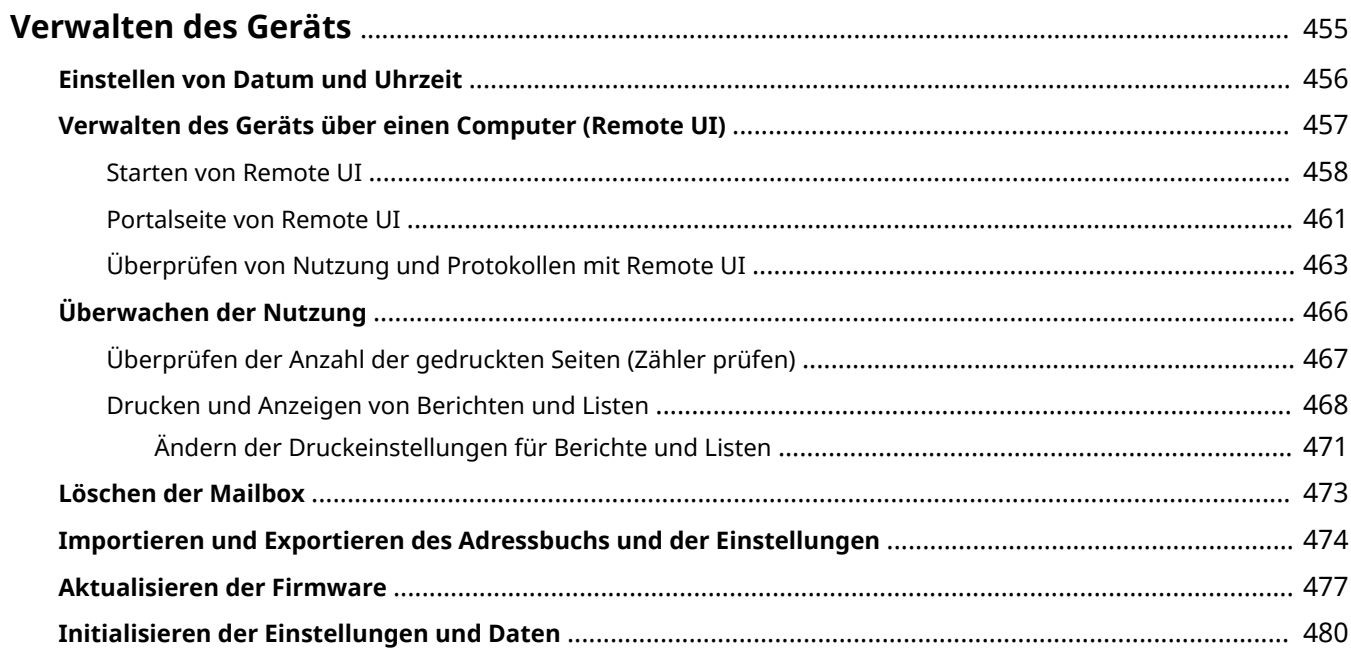

## <span id="page-464-0"></span>**Verwalten des Geräts**

9AX0-095

In diesem Abschnitt werden Verwaltungsfunktionen beschrieben, die für den Betrieb des Geräts erforderlich sind.

## **Überwachen des Betriebsstatus und der Nutzung des Geräts sowie Konfigurieren der Einstellungen**

#### **Einstellen von Datum und Uhrzeit**

Stellen Sie das Datum und die Uhrzeit im Gerät ein. Das Datum und die Uhrzeit werden als Referenz für die Funktionen verwendet, die Datums- und Zeitinformationen benötigen, und müssen daher genau eingestellt werden.

#### **[Einstellen von Datum und Uhrzeit\(P. 456\)](#page-465-0)**

#### **Überprüfen des Betriebsstatus und Ändern der Einstellungen (Remote UI)**

Sie können einen Webbrowser auf einem Computer verwenden, um den Betriebsstatus des Geräts zu überprüfen, Geräteeinstellungen zu ändern und Ziele im Adressbuch zu registrieren. Sie können das Gerät per Fernzugriff verwalten und zeitaufwändige Einstellungen und Registrierungen effizient auf Ihrem Computer vornehmen.

#### **[Verwalten des Geräts über einen Computer \(Remote UI\)\(P. 457\)](#page-466-0)**

#### **Überwachen der Nutzung (Bedienfeld)**

Über das Bedienfeld des Geräts können Sie die Gesamtzahl der gedruckten Seiten überprüfen sowie Kommunikationsergebnisse, Einstellungen und andere Berichte und Listen drucken. **[Überwachen der Nutzung\(P. 466\)](#page-475-0)** 

#### **Verwalten von Servern, verschiedenen Daten und Firmware**

#### **Löschen der Server-Mailbox**

Löschen Sie bei Bedarf die Mails aus der Server-Mailbox, damit die Mailbox nicht mit Benachrichtigungsmails überladen wird, die an die E-Mail-Adresse des Geräts gesendet werden. **[Löschen der Mailbox\(P. 473\)](#page-482-0)** 

#### **Verwalten des Adressbuchs und der Einstellungen**

Sie können die Import- und Exportfunktionen verwenden, um das Adressbuch und die Einstellungen regelmäßig zu sichern. Darüber hinaus können Sie das Adressbuch und die Einstellungen mit anderen Geräten gemeinsam nutzen, um Zeit bei der Registrierung von Zielen und der Konfiguration der Einstellungen zu sparen.

**[Importieren und Exportieren des Adressbuchs und der Einstellungen\(P. 474\)](#page-483-0)** 

#### **Aktualisieren der Firmware**

Aktualisieren Sie die Firmware, um dem Gerät neue Funktionen hinzuzufügen und Fehler zu beheben. Durch eine Aktualisierung auf die neueste Firmware können Sie das Gerät stabiler und komfortabler nutzen. **[Aktualisieren der Firmware\(P. 477\)](#page-486-0)** 

#### **Initialisieren der Einstellungen und Daten**

Sie können alle Einstellungen und Daten initialisieren, wenn Sie das Gerät austauschen oder entsorgen. Die Initialisierung des Geräts verhindert Zugriffe auf vertrauliche Informationen und unbefugte Nutzung durch Dritte.

**[Initialisieren der Einstellungen und Daten\(P. 480\)](#page-489-0)** 

## ◼Sehen Sie auch

Die für den Betrieb des Geräts erforderlichen Einstellungen, wie beispielsweise Netzwerkeinstellungen und Faxeinstellungen, finden Sie hier: **[Einrichten\(P. 50\)](#page-59-0)** 

## <span id="page-465-0"></span>**Einstellen von Datum und Uhrzeit**

9AX0-096

Stellen Sie das Datum und die Uhrzeit im Gerät ein. Das hier eingestellte Datum und die Uhrzeit werden als Referenz für die Funktionen verwendet, die Datums- und Zeitinformationen benötigen, und müssen daher genau eingestellt werden.

In diesem Abschnitt wird beschrieben, wie Sie die Einstellungen über Remote UI von einem Computer aus konfigurieren.

Wählen Sie über das Bedienfeld auf dem Bildschirm [Startseite] die Option [Menü], und wählen Sie dann [Präferenzen], um die Einstellungen zu konfigurieren. **[\[Einstellungen Timer/Energie\]\(P. 492\)](#page-501-0)** 

**Melden Sie sich bei Remote UI an. OStarten von Remote UI(P. 458)** 

## **2 Klicken Sie auf der Portalseite von Remote UI auf [Einstellungen/Registrierung]. [Portalseite von Remote UI\(P. 461\)](#page-470-0)**

**3 Klicken Sie auf [Timereinstellungen] [Bearbeiten].**

➠Der Bildschirm [Timereinstellungen bearbeiten] wird angezeigt.

- **4 Geben Sie das aktuelle Datum und die Uhrzeit ein.**
- **5 Stellen Sie die Zeitzone entsprechend der Region ein, in der das Gerät verwendet wird.**

Die Kommunikation über das Internet setzt die korrekte Einstellung der UTC (koordinierte Weltzeit) voraus. Die UTC ist eine koordinierte Weltzeit, die für alle Weltregionen einheitlich ist. Je nach Land oder Region, in der das Gerät verwendet wird, gibt es einen Zeitunterschied.

## **6 Stellen Sie bei Bedarf die Sommerzeit ein.**

● Aktivieren Sie das Kontrollkästchen [Sommerzeit verwenden], wenn sich das Gerät in einem Land oder einer Region mit Sommerzeit befindet, und legen Sie dann das Start- und Enddatum fest.

## **7 Klicken Sie auf [OK].**

➠Die Einstellungen werden angewendet.

**8 Melden Sie sich von der Remote UI ab.**

## **HINWEIS**

- Stellen Sie die Zeit regelmäßig ein, wenn die Uhr merklich falsch geht.
- Sie können auch festlegen, dass Datum und Uhrzeit automatisch mit einem Server im Netzwerk über SNTP synchronisiert werden. **OKonfigurieren von SNTP(P. 89)**

## <span id="page-466-0"></span>**Verwalten des Geräts über einen Computer (Remote UI)**

9AX0-097

Mit Remote UI können Sie einen Webbrowser auf einem Computer verwenden, um den Funktionsstatus des Geräts zu überprüfen, Geräteeinstellungen zu ändern und Ziele im Adressbuch zu registrieren. Sie können das Gerät per Fernzugriff verwalten und zeitaufwändige Einstellungen und Registrierungen effizient auf Ihrem Computer vornehmen.

Remote UI hat die folgenden zwei Modi. Die mit Remote UI verfügbaren Funktionen variieren je nach dem Modus, in dem Sie sich angemeldet haben.

- **Systemmanager-Modus** Sie können alle Funktionen der Remote UI nutzen.
- **Allgemeiner Benutzermodus**

Sie können die Nutzung überwachen, Protokolle einsehen, den Druckvorgang abbrechen und einige Einstellungen ändern.

### **OStarten von Remote UI(P. 458) [Portalseite von Remote UI\(P. 461\)](#page-470-0)  [Überprüfen von Nutzung und Protokollen mit Remote UI\(P. 463\)](#page-472-0)**

### ◼Sehen Sie auch

Es wird empfohlen, die folgenden Funktionen einzurichten, um eine unbefugte Nutzung von Remote UI durch Dritte zu verhindern:

#### **Systemmanager-ID**

Legen Sie die Systemmanager-ID fest, bei der es sich um das exklusive Administratorkonto handelt, so dass sich nur Benutzer mit dieser ID im Systemmanager-Modus anmelden können. **[Einrichten der Abteilungs-ID und PIN für den Administrator\(P. 369\)](#page-378-0)** 

#### **Remote UI-Zugriffs-PIN**

Wenn die Verwaltung per Abteilungs-ID nicht eingerichtet ist, konfigurieren Sie diese Einstellung so, dass bei der Anmeldung an der Remote UI die Eingabe einer PIN erforderlich ist, damit nur Benutzer mit dieser PIN die Remote UI nutzen können.

#### **[Einrichten der zu verwendenden PIN für Remote UI\(P. 439\)](#page-448-0)**

## <span id="page-467-0"></span>**Starten von Remote UI**

#### 9AX0-098

Zur Verwendung der Remote UI geben Sie die IP-Adresse des Geräts in einen Webbrowser auf einem Computer ein und melden sich im Systemmanager-Modus oder im allgemeinen Benutzermodus an. Die mit Remote UI verfügbaren Funktionen hängen von dem Modus ab, in dem Sie sich angemeldet haben.

Wenn die Verwaltung per Abteilungs-ID eingerichtet ist, müssen Sie sich mit der Abteilungs-ID anmelden. Der Modus, in dem Sie sich anmelden, hängt von den Einstellungen der Systemmanager-ID ab.

#### **Erforderliche Vorbereitungen**

- Überprüfen Sie die Betriebsumgebung von Remote UI. **[Unterstützte Umgebung\(P. 42\)](#page-51-0)**
- Verbinden Sie den Computer, den Sie zum Betrieb von Remote UI verwenden, über ein Netzwerk mit dem Gerät. **[Einrichten des Netzwerks\(P. 54\)](#page-63-0)**
- Überprüfen Sie die IP-Adresse des Geräts. **[Überprüfen des Netzwerkstatus und der](#page-102-0) [Einstellungen\(P. 93\)](#page-102-0)**

**1 Greifen Sie über einen Webbrowser auf einem Computer auf die folgende URL zu.**

http://<P-Adresse dieses Geräts>/

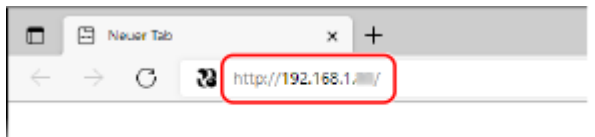

➠Der Anmeldebildschirm von Remote UI wird angezeigt.

Wenn die Remote UI-Kommunikation verschlüsselt ist, kann eine Warnmeldung bezüglich des Sicherheitszertifikats angezeigt werden. Wenn es keine Probleme mit dem Zertifikat oder den TLS-Einstellungen gibt, können Sie den Betrieb fortsetzen.

Wenn Sie eine IPv6-Adresse eingeben, schließen Sie die IP-Adresse in Klammern [ ] ein.

**Beispiel:**

http://[fe80:2e9e:fcff:fe4e:dbce]/

#### **Wenn der Remote UI-Anmeldebildschirm nicht angezeigt wird**

Wenn eine Meldung wie beispielsweise [Zugriff auf die Remote UI nicht möglich.] angezeigt wird und der Anmeldebildschirm nicht angezeigt wird, beachten Sie Folgendes: **[Kein Zugriff auf Remote UI oder Tool für die Einstellung der Sendefunktion möglich\(P. 710\)](#page-719-0)** 

**2 Geben Sie die für die Anmeldung erforderlichen Elemente ein.**

#### **Wenn die Verwaltung per Abteilungs-ID nicht eingerichtet ist**

Wählen Sie [Modus Systemmanager] oder [Modus Allgemeiner Anwender], und geben Sie die erforderlichen Elemente gemäß dem Einrichtungsstatus ein.
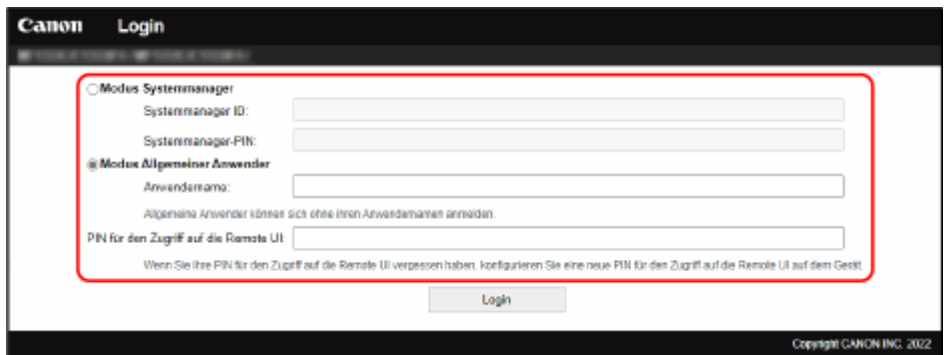

#### **[Modus Systemmanager]**

Wenn die Systemmanager-ID eingerichtet ist, geben Sie die Systemmanager-ID und die Systemmanager-PIN ein. **[Systemmanager-ID und PIN\(P. 7\)](#page-16-0)** 

\* Wenn Sie sich im Systemmanager-Modus anmelden, müssen Sie die Systemmanager-PIN von der Standardeinstellung ändern. **[Einrichten der Abteilungs-ID und PIN für den Administrator\(P. 369\)](#page-378-0)** 

#### **[Modus Allgemeiner Anwender]**

Sie können sich ohne Eingabe eines Benutzernamens anmelden, jedoch sollten Sie einen Benutzernamen zum Drucken eingeben, wenn Sie auf den Druck wartende Aufträge prüfen oder abbrechen möchten.

\* Wenn im Druckertreiber kein Benutzername festgelegt ist, wird automatisch der Anmeldebenutzername des Computers festgelegt, der die Druckdaten gesendet hat.

#### **[PIN für den Zugriff auf die Remote UI]**

Wenn die Remote UI-Zugriffs-PIN festgelegt ist, geben Sie die PIN ein.

#### **Wenn die Verwaltung per Abteilungs-ID eingerichtet ist**

Geben Sie die Abteilungs-ID und PIN ein.

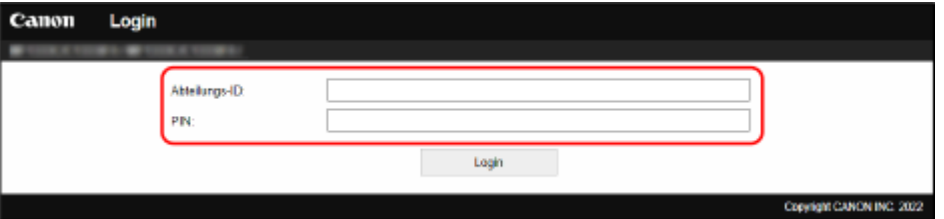

#### **Wenn die Systemmanager-ID eingerichtet ist**

Wenn Sie sich im Systemmanager-Modus anmelden, geben Sie die Systemmanager-ID und die Systemmanager-PIN ein.

Wenn eine andere Abteilungs-ID als die Systemmanager-ID eingegeben wird, erfolgt die Anmeldung im allgemeinen Benutzermodus.

**Wenn die Systemmanager-ID nicht eingerichtet ist**

Unabhängig davon, welche Abteilungs-ID eingegeben wird, erfolgt die Anmeldung im Systemmanager-Modus. **[Systemmanager-ID und PIN\(P. 7\)](#page-16-0)** 

\* Wenn Sie sich im Systemmanager-Modus anmelden, müssen Sie die Systemmanager-PIN von der Standardeinstellung ändern. **[Einrichten der Abteilungs-ID und PIN für den Administrator\(P. 369\)](#page-378-0)** 

### **3 Klicken Sie auf [Login].**

➠Die Portalseite von Remote UI wird angezeigt. **[Portalseite von Remote UI\(P. 461\)](#page-470-0)** 

#### **4 Wenn Sie Ihre Eingaben abgeschlossen haben, klicken Sie auf [Logout].**

➠Der Anmeldebildschirm erscheint nach der Abmeldung von der Remote UI.

## **WICHTIG**

● Rufen Sie keine anderen Websites auf, wenn Sie Remote-UI verwenden.

## **HINWEIS**

#### **Einstellen der Zeit, bis der Benutzer automatisch abgemeldet wird**

● Der Benutzer wird automatisch von der Remote UI abgemeldet, wenn eine bestimmte Zeit lang keine Vorgänge durchgeführt werden. Gehen Sie wie folgt vor, um die Zeit festzulegen, bis der Benutzer abgemeldet wird.

> Melden Sie sich bei Remote UI im Systemmanager-Modus an ▶ [Einstellungen/Registrierung] ▶ [Netzwerkeinstellungen] L [Einstellungen Sitzung] L [Bearbeiten] L geben Sie die Zeit ein, bis der Benutzer abgemeldet wird [CK]

## <span id="page-470-0"></span>**Portalseite von Remote UI**

#### 9AX0-099

Wenn Sie sich bei Remote UI anmelden, wird die Portalseite (Hauptseite von Remote UI) angezeigt. Von hier aus können Sie den Betriebsstatus des Geräts überprüfen, verschiedene Informationen anzeigen und die Einstellungen per Schaltflächenbetätigung ändern.

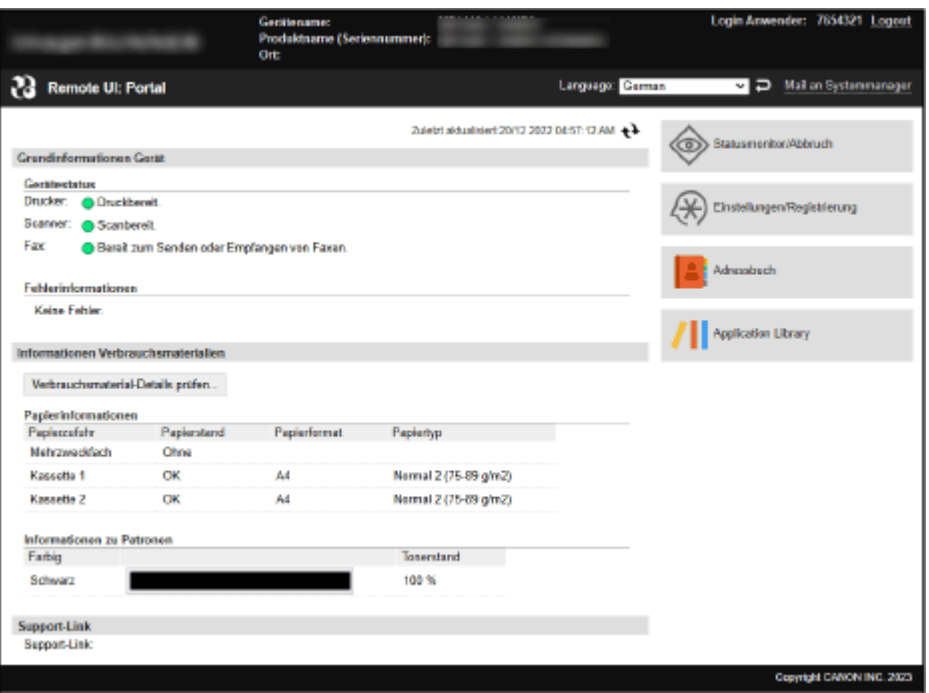

#### **[Gerätename]**

Zeigt den unter [Einstellungen/Registrierung] [Geräteverwaltung] [Einstellungen Geräteinformation] eingerichteten Gerätenamen an.

#### **[Produktname]/[Produktname (Seriennummer)]**

Zeigt den Produktnamen des Geräts an.

Je nach Modell wird möglicherweise auch die Seriennummer angezeigt.

#### **[Ort]**

Zeigt den unter [Einstellungen/Registrierung] [Geräteverwaltung] [Einstellungen Geräteinformation] eingerichteten Installationsort ein.

#### **[Login Anwender]**

Zeigt Informationen zum angemeldeten Benutzer an.

#### **[Logout]**

Sie werden von Remote UI abgemeldet, und der Anmeldebildschirm wird angezeigt.

#### **[Language]**

Sie können die Anzeigesprache von Remote UI ändern.

\* Die Anzeigesprachen von Computer und Remote UI müssen übereinstimmen. Wenn die Anzeigesprachen nicht übereinstimmen, werden die eingegebenen Informationen möglicherweise nicht korrekt angezeigt, oder Sie können möglicherweise nicht auf einen Ordner, Server oder ein anderes angegebenes Ziel zugreifen.

#### **[Mail an Systemmanager]**

Erstellt eine E-Mail für den unter [Einstellungen/Registrierung] > [Anwenderverwaltung] > [Informationen Systemmanager] angegebenen Administrator.

#### **[Zuletzt aktualisiert]**

Zeigt das Datum und die Uhrzeit an, zu der die auf der Portalseite angezeigten Informationen zuletzt aktualisiert wurden.

Klicken Sie auf [  $\leftrightarrow$  ] rechts neben dem Datum und der Uhrzeit, um diese zu aktualisieren.

#### **[Grundinformationen Gerät]**

Zeigt den aktuellen Status und Fehlerinformationen des Geräts an. Wenn ein Fehler auftritt, wird hier ein Link zum Fehlerinformationsbildschirm angezeigt.

#### **[Informationen Verbrauchsmaterialien]**

Zeigt Informationen zur Papierquelle und die verbleibende Tonermenge in der Tonerpatrone an. Klicken Sie auf [Verbrauchsmaterial-Details prüfen], um die Bezeichnung der Tonerpatrone anzuzeigen.

#### **[Support-Link]**

Zeigt einen Link zu Kundendienstinformationen für dieses Gerät an, die unter [Einstellungen/Registrierung] [Lizenz/ Andere] [Support-Link] eingerichtet wurden.

#### **[Statusmonitor/Abbruch]**

Klicken Sie auf diese Schaltfläche, um den Bildschirm [Statusmonitor/Abbruch] anzuzeigen. Von hier aus können Sie den Status und die Protokolle einer Funktion, den Betriebsstatus des Geräts und Fehlerinformationen überprüfen. **[Überprüfen von Nutzung und Protokollen mit Remote UI\(P. 463\)](#page-472-0)** 

#### **[Einstellungen/Registrierung]**

Klicken Sie auf diese Schaltfläche, um den Bildschirm [Einstellungen/Registrierung] anzuzeigen. Wenn Sie sich im Systemmanager-Modus angemeldet haben, können Sie alle Einstellungen ändern und Vorgänge wie das Speichern und Importieren von Daten durchführen.

- Die Elemente, die auf dem Bildschirm [Einstellungen/Registrierung] eingestellt werden können, sind fast dieselben wie auf dem Bedienfeld, jedoch können einige Elemente nur über das Bedienfeld oder die Remote UI eingestellt werden. **[Elemente des Einstellungsmenüs\(P. 485\)](#page-494-0)**
- Je nach Element müssen Sie das Gerät möglicherweise neu starten, damit die Einstellungen übernommen werden können. Wenn ein Neustart erforderlich ist, wird oben auf dem Bildschirm eine Meldung angezeigt.

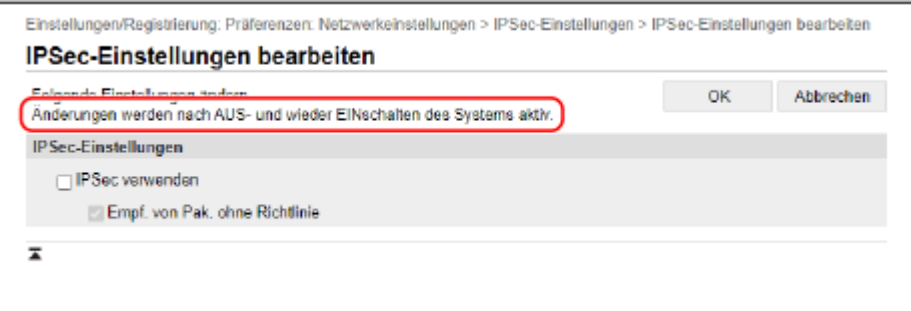

#### **[Adressbuch]**

Klicken Sie auf diese Schaltfläche, um den Bildschirm [Adressbuch] anzuzeigen.

Wenn Sie sich im Systemmanager-Modus angemeldet haben, können Sie Ziele im Adressbuch registrieren und bearbeiten. **[Registrieren von Zielen im Adressbuch \(Remote UI\)\(P. 174\)](#page-183-0)** 

#### **[Application Library] (nur im Systemmanager-Modus)**

Klicken Sie hier, um den Einstellungsbildschirm für die Anwendungsbibliothek anzuzeigen. Näheres zu der Anwendungsbibliothek finden Sie im Handbuch der Anwendungsbibliothek auf der Online-Handbuchseite.

## <span id="page-472-0"></span>**Überprüfen von Nutzung und Protokollen mit Remote UI**

9AX0-09A

Über Statusmonitor/Abbruch in Remote UI können Sie den Status und die Protokolle einer Funktion, den Betriebsstatus des Geräts und Fehlerinformationen überprüfen.

- **Melden Sie sich bei Remote UI an. <b>OStarten von Remote UI(P. 458)**
- **2 Klicken Sie auf der Portalseite von Remote UI auf [Statusmonitor/Abbruch]. [Portalseite von Remote UI\(P. 461\)](#page-470-0)**

**3 Wählen Sie ein Element aus, um den Status oder das Protokoll anzuzeigen.**

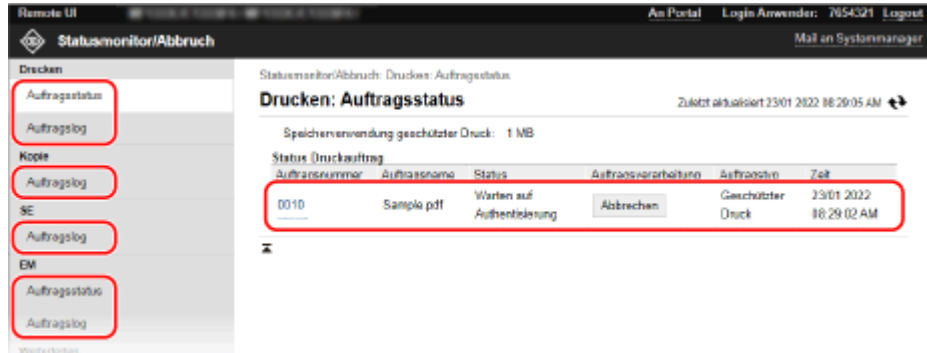

#### **[Drucken]**

#### **[Auftragsstatus]**

Zeigt den Status (Drucken oder Warten) der gedruckten Daten an.

Hier wird der Status aller Druckaufträge unabhängig von der Einstellung der Verwaltung per Abteilungs-ID angezeigt.

Wenn Sie Ihren Benutzernamen unter [Anwendername] eingegeben haben, als Sie sich im allgemeinen Benutzermodus anmeldeten, ist nur der Druckauftragsstatus für diesen Benutzer sichtbar.

- Klicken Sie auf [Auftragsnummer] für angehaltene Drucke und gesicherte Drucke, um die Druckdetails anzuzeigen sowie den Benutzernamen und die Anzahl der gedruckten Blätter anzusehen.
- Klicken Sie auf [Abbrechen] unter [Auftragsverarbeitung], um die Druckdaten für Aufträge zu löschen, die gerade gedruckt werden oder auf die Druckausgabe warten.

#### **[Auftragslog]**

Zeigt das Druckauftragsprotokoll an.

#### **[Kopie]**

#### **[Auftragslog]**

Zeigt das Kopierauftragsprotokoll an.

#### **[SE]**

#### **[Auftragslog]**

Zeigt das Sendeauftragsprotokoll für Scan- und Faxaufträge an.

#### **[EM]**

#### **[Auftragsstatus]**

#### Verwalten des Geräts

Zeigt den Status des Empfangsauftrags für Fax- und I-Fax-Aufträge an. Bei aktivierter Vorschau während der Speichersperre können Sie die Faxdetails anzeigen und das Fax drucken, wenn Sie sich im Systemmanager-Modus angemeldet haben. **[Speichern von empfangenen](#page-442-0) [Dokumenten im Gerät \(Speichersperre\)\(P. 433\)](#page-442-0)** 

#### **[Auftragslog]**

Zeigt das Empfangsauftragsprotokoll für Fax- und I-Fax-Aufträge an.

#### **[Weiterleiten]**

#### **[Fehler bei der Weiterleitung]**

Zeigt Informationen zu den weitergeleiteten Daten an, die mit einem Fehler endeten. Wenn die Vorschau während der Speichersperre aktiviert ist, können Sie folgende Vorgänge durchführen, wenn Sie sich im Systemmanager-Modus angemeldet haben. **[Speichern von empfangenen](#page-442-0) [Dokumenten im Gerät \(Speichersperre\)\(P. 433\)](#page-442-0)** 

- Klicken Sie auf [Auftragsnummer], um Details und eine Vorschau der weiterzuleitenden Daten anzuzeigen.
- Klicken Sie auf [Löschen], um die weiterzuleitenden Daten zu löschen.

\* Wenn Daten nicht weitergeleitet werden können, aber im Speicher verbleiben, können sie gedruckt werden. **[Überprüfen von Faxen, die nicht weitergeleitet werden konnten\(P. 316\)](#page-325-0)** 

#### **[Fehlerinformationen]**

Zeigt Informationen zu Fehlern an, die auf dem Gerät auftreten.

\* Sie können dieselben Informationen durch Anklicken des Links ansehen, der unter [Fehlerinformationen] auf der Portalseite angezeigt wird.

#### **[Verbrauchsmaterial]**

Zeigt das Papierformat und den Papiertyp für jede Papierzufuhr sowie die Bezeichnung der Tonerpatrone an. \* Sie können dieselben Informationen durch Klicken auf [Verbrauchsmaterial-Details prüfen] auf der Portalseite ansehen.

#### **[Geräte-Eigenschaften]**

Zeigt die Spezifikationen des Geräts und den Status der optionalen Ausrüstung an.

#### **[Geräteinformationen]**

Zeigt Informationen über das Gerät an, wie beispielsweise den Produktnamen und die Seriennummer sowie die Firmware-Version und die Systemmanagerinformationen.

- [Gerätename] und [Ort] zeigen Informationen an, die unter [Einstellungen/Registrierung] [Geräteverwaltung] [Einstellungen Geräteinformation] festgelegt wurden.
- [Informationen Systemmanager] zeigt Informationen an, die unter [Einstellungen/Registrierung] [Anwenderverwaltung] | [Informationen Systemmanager] festgelegt wurden.

#### **[Zähler prüfen]**

Zeigt die Gesamtzahl der bisher kopierten und gedruckten Seiten an. **[Überprüfen der Anzahl der](#page-476-0) [gedruckten Seiten \(Zähler prüfen\)\(P. 467\)](#page-476-0)** 

#### **[Log Patrone]**

Zeigt einen Nutzungsbericht für die Tonerpatrone an.

#### **[Öko-Informationen]**

Zeigt die durchschnittliche Anzahl der ausgegebenen Blätter und den durchschnittlichen Stromverbrauch pro Monat an.

Sie können die Einstellungen der folgenden Elemente unter [Status der Geräteeinstellungen] ändern, um Papier und Strom zu sparen.

- [N auf 1 in Kopiereinstellungen]
- [2-seitig: in Kopiereinstellungen]
- [Faxvorschau in Einstellungen Speicherempfang verwenden] **[Speichern von empfangenen](#page-442-0) [Dokumenten im Gerät \(Speichersperre\)\(P. 433\)](#page-442-0)**

**Melden Sie sich von der Remote UI ab, nachdem Sie die Nutzung angesehen haben.**

## **Überwachen der Nutzung**

#### 9AX0-09C

Über das Bedienfeld des Geräts können Sie die Gesamtzahl der kopierten und gedruckten Seiten überprüfen und Kommunikationsergebnisse, Einstellungen und andere Berichte und Listen drucken.

**[Überprüfen der Anzahl der gedruckten Seiten \(Zähler prüfen\)\(P. 467\)](#page-476-0)  [Drucken und Anzeigen von Berichten und Listen\(P. 468\)](#page-477-0)** 

#### ■ Sehen Sie auch

Sie können den Zähler auch über Remote UI von einem Computer aus überprüfen. Außerdem können Sie über Remote UI auch den Status und die Protokolle einer Funktion, den Betriebsstatus des Geräts und Fehlerinformationen überprüfen.

**[Überprüfen von Nutzung und Protokollen mit Remote UI\(P. 463\)](#page-472-0)** 

# <span id="page-476-0"></span>**Überprüfen der Anzahl der gedruckten Seiten (Zähler prüfen)**

9AX0-09E

Sie können einen Zähler anzeigen, der die Gesamtzahl der bisher kopierten und gedruckten Seiten angibt. Die Anzahl der gedruckten Seiten umfasst empfangene Faxe sowie gedruckte Berichte und Listen.

In diesem Abschnitt wird beschrieben, wie Sie die Anzahl der gedruckten Seiten über das Bedienfeld überprüfen können.

Sie können diese Informationen auch über Remote UI von einem Computer aus überprüfen. **[Überprüfen von](#page-472-0) [Nutzung und Protokollen mit Remote UI\(P. 463\)](#page-472-0)** 

### **1 Auf dem Bedienfeld im Bildschirm [Startseite] oder an einer anderen Stelle drücken Sie auf [Statusmonitor]. [Bildschirm \[Startseite\]\(P. 118\)](#page-127-0)**

➠Der Bildschirm [Statusmonitor] wird angezeigt.

**2 Drücken Sie [Geräteinformationen] [Zähler prüfen].**

**3 Überprüfen Sie die Anzahl der gedruckten Seiten.**

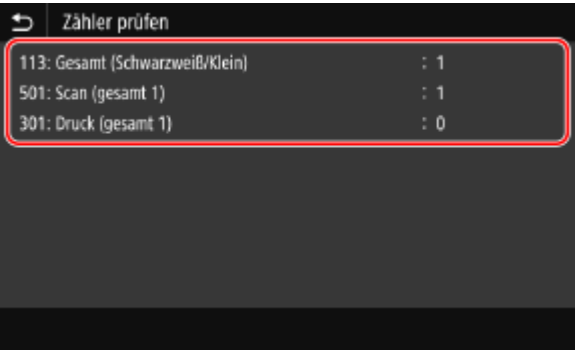

#### **[113: Gesamt (Schwarzweiß/Klein)]**

Zeigt die Gesamtzahl der kopierten und gedruckten Seiten in Schwarzweiß an.

#### **[501: Scan (gesamt 1)]**

Zeigt die Gesamtzahl der gescannten Seiten an.

#### **[301: Druck (gesamt 1)]**

Zeigt die Gesamtzahl der gedruckten Seiten an.

## <span id="page-477-0"></span>**Drucken und Anzeigen von Berichten und Listen**

9AX0-09F

Sie können Berichte und Listen ausdrucken und anzeigen, einschließlich Gerätenutzung, Kommunikationsergebnisse und Einstellungen.

#### **OTypen von Berichten und Listen(P. 468) [Drucken von Berichten und Listen\(P. 469\)](#page-478-0)**

## **HINWEIS**

#### **Doppelseitiger Druck von Berichten und Listen**

● Berichte und Listen werden standardmäßig einseitig auf Papier gedruckt. Sie können die Einstellung ändern, um doppelseitig zu drucken. **[Ändern der Druckeinstellungen für Berichte und Listen\(P. 471\)](#page-480-0)** 

## Typen von Berichten und Listen

#### **Gerätenutzungsberichte**

Sie können die folgenden Berichte über die Nutzung des Geräts, einschließlich des Stromverbrauchs und des Status der Verbrauchsmaterialien, drucken und anzeigen:

#### ● **Ökobericht**

Zeigt die Anzahl der gedruckten Seiten und den Stromverbrauch pro Monat an. Anhand dieser Informationen können Sie nachvollziehen, wie Sie Papier und Strom sparen können.

#### ● **Verbrauchsmaterial-Statusbericht**

Zeigt den Status der im Gerät installierten Verbrauchsmaterialien an.

## ● **PCL-Schriftartenliste**

Zeigt die im PCL-Modus verfügbaren Schriftarten an.

## ● **PS-Schriftartenliste**

Zeigt die im PS-Modus verfügbaren Schriftarten an.

### ● **Patronenprotokollbericht**

Zeigt ein Protokoll der Tonerpatronennutzung an.

#### ● **Abteilungs-ID-Verwaltungsbericht**

Zeigt die Anzahl der gedruckten Seiten und die sonstige Nutzung für jede Abteilungs-ID an, wenn die Verwaltung per Abteilungs-ID aktiviert ist.

#### **Kommunikationsergebnisberichte**

Sie können die folgenden Berichte zu den Kommunikationsergebnissen, einschließlich der Sende- und Empfangsergebnisse und der Speicherergebnisse, drucken und anzeigen. Mit Ausnahme der Kommunikationsverwaltungsberichte können die Kommunikationsergebnisberichte nicht manuell gedruckt werden. Sie müssen die Einstellungen im Voraus konfigurieren, um die Berichte automatisch zu drucken. **[Ändern der Druckeinstellungen für Berichte und Listen\(P. 471\)](#page-480-0)** 

#### ● **Kommunikationsverwaltungsbericht**

Zeigt alle Kommunikationsergebnisse für Faxe und gescannte Daten an. Standardmäßig wird dieser Bericht automatisch nach jeweils 40 Kommunikationsereignissen gedruckt. Sie können die Einstellungen auch so konfigurieren, dass die Sende- und Speicherergebnisse sowie die

#### Empfangsergebnisse in einem anderen Format gedruckt werden. ● **Fax-Sendeergebnisbericht**

Zeigt die Fax-Sendeergebnisse an.

Standardmäßig wird dieser Bericht nur bei Auftreten eines Fehlers automatisch gedruckt.

Er kann so eingestellt werden, dass ein Teil des Originals im Bericht gedruckt wird.

\* Die Ergebnisberichte enthalten keine Sendeergebnisse von Faxen, die von einem Computer aus gesendet wurden.

#### <span id="page-478-0"></span>● **E-Mail-, I-Fax-, Datei-Sendeergebnisbericht**

Zeigt die Ergebnisse des Versands von E-Mails und I-Faxen sowie die Ergebnisse des Speicherns von E-Mails und I-Faxen im gemeinsamen Ordner und auf dem FTP-Server an.

Standardmäßig wird dieser Bericht nur bei Auftreten eines Fehlers automatisch gedruckt.

\* Wenn während des Sendens oder Speicherns ein Fehler auftritt, wird der Fehlercode nicht im E-Mail-, I-Fax- oder Datei-Sendeergebnisbericht angezeigt. Um den Fehlercode einzusehen, drucken Sie einen Kommunikationsverwaltungsbericht aus.

#### ● **Empfangsergebnisbericht**

Zeigt die Empfangsergebnisse für Faxe und I-Faxe an. Standardmäßig wird dieser Bericht nicht automatisch gedruckt.

#### **Listen mit Einstellungen**

Sie können die folgenden Listen ausdrucken und anzeigen, in denen die Registrierungsinformationen und Einstellungen des Geräts zusammengefasst sind:

#### ● **Adressbuchliste**

Zeigt die im Adressbuch mittels [Kodierte Wahl], [Favoriten] und [Gruppe] registrierten Zielinformationen an.

#### ● **Benutzerdatenliste**

Zeigt die Seriennummer und andere Geräteinformationen sowie die Einstellungen an, für die keine Administratorrechte erforderlich sind.

#### ● **Systemmanager-Datenliste**

Zeigt die Seriennummer und andere Geräteinformationen sowie die Einstellungen an, für die Administratorrechte erforderlich sind.

#### ● **IPSec-Richtlinienliste**

Zeigt die Einstellungen der auf dem Gerät registrierten IPSec-Richtlinien an.

### Drucken von Berichten und Listen

Drucken Sie Berichte und Listen über das Bedienfeld. Sie können diese nicht über Remote UI von einem Computer aus drucken.

Zum Drucken der folgenden Berichte und Listen sind Administratorrechte erforderlich:

- Abteilungs-ID-Verwaltungsbericht
- Systemmanager-Datenliste
- IPSec-Richtlinienliste

### **1 Auf dem Bedienfeld im Bildschirm [Startseite] drücken Sie auf [Menü]. [Bildschirm](#page-127-0) [\[Startseite\]\(P. 118\)](#page-127-0)**

#### **2 Drücken Sie auf [Ausgabebericht] [Liste drucken].**

➠Der Bildschirm [Liste drucken] wird angezeigt.

#### **3 Wählen Sie den zu druckenden Bericht oder die Liste aus.**

➠Es wird ein Bildschirm mit der Bestätigung des für den Druck verfügbaren Papiers angezeigt.

Wenn der Anmeldebildschirm erscheint, geben Sie die Systemmanager-ID und die -PIN ein, und drücken Sie dann [Login]. **[Systemmanager-ID und PIN\(P. 7\)](#page-16-0)** 

#### **So drucken Sie die Adressbuchliste aus**

Wählen Sie [Adressbuchliste], und wählen Sie dann die zu druckenden Elemente aus.

**4 Überprüfen Sie, ob druckbares Papier im Gerät eingelegt ist, und drücken Sie [Start].**

➠Der Bericht oder die Liste werden gedruckt.

## <span id="page-480-0"></span>**Ändern der Druckeinstellungen für Berichte und Listen**

9AX0-09H

Berichte und Listen werden standardmäßig einseitig auf Papier gedruckt. Sie können die Einstellung ändern, um doppelseitig zu drucken. Sie können die Einstellung auch so ändern, dass die Kommunikationsergebnisberichte automatisch gedruckt werden.

Verwenden Sie das Bedienfeld, um die Einstellungen zu konfigurieren. Sie können die Einstellungen nicht über Remote UI von einem Computer aus konfigurieren.

- **1 Auf dem Bedienfeld im Bildschirm [Startseite] drücken Sie auf [Menü]. [Bildschirm](#page-127-0) [\[Startseite\]\(P. 118\)](#page-127-0)**
- **2 Drücken Sie auf [Ausgabebericht] [Einstellungen Bericht].**
	- ➠Der Bildschirm [Einstellungen Bericht] wird angezeigt.
- **3 Ändern Sie die Druckeinstellungen für Berichte und Listen.**

### **So drucken Sie die Berichte und Listen doppelseitig**

- **1** Drücken Sie auf [Standardeinstellungen für Berichtausgabe].
	- ➠Der Bildschirm [Standardeinstellungen für Berichtausgabe] wird angezeigt.
- **2** Setzen Sie [Doppelseitiger Druck] auf [Ein], und drücken Sie [Anwenden].

#### **So ändern Sie die Einstellungen des Kommunikationsergebnisberichts**

- **1** Drücken Sie auf [Bericht Kommunikationsverwaltung].
	- ➠Der Bildschirm [Bericht Kommunikationsverwaltung] wird angezeigt.
- **2** Konfigurieren Sie die Berichtseinstellungen.
	- Um automatisch nach jeweils 40 Kommunikationsereignissen zu drucken, setzen Sie [Autom. Druck (40 Übertrag.)] auf [Ein].
	- Um die Einstellungen zum Drucken von Sende- und Speicherergebnissen sowie Empfangsergebnissen in einem anderen Format zu konfigurieren, setzen Sie [SE/EM getrennt] auf [Ein].
- **3** Drücken Sie auf [Anwenden].

#### **So ändern Sie die Einstellungen des Fax-Sendeergebnisberichts**

- **1** Drücken Sie auf [Bericht Fax SE-Ergebnisse].
	- ➠Der Bildschirm [Bericht Fax SE-Ergebnisse] wird angezeigt.
- **2** Legen Sie fest, ob dieser Bericht automatisch gedruckt werden soll.
	- Um automatisch nach jedem Sendeauftrag zu drucken, wählen Sie [Ein]. Um nur bei Auftreten eines Fehlers automatisch zu drucken, wählen Sie [Nur bei Fehler].

● Wenn [Ein] oder [Nur bei Fehler] ausgewählt ist, wählen Sie unter [SE-Bild einschließen], ob ein Teil des Originals auf den Bericht gedruckt werden soll, und drücken Sie dann [Anwenden].

#### **So ändern Sie die Einstellungen des E-Mail-, I-Fax- oder Datei-Sendeergebnisberichts**

- **1** Drücken Sie auf [SE-Ergebnisbericht E-Mail/I-Fax/Datei].
	- ➠Der Bildschirm [SE-Ergebnisbericht E-Mail/I-Fax/Datei] wird angezeigt.
- **2** Legen Sie fest, ob dieser Bericht automatisch gedruckt werden soll. Um automatisch nach jedem Sende- oder Speicherauftrag zu drucken, wählen Sie [Ein]. Um nur bei Auftreten eines Fehlers automatisch zu drucken, wählen Sie [Nur bei Fehler].

### **So ändern Sie die Einstellungen des Empfangsergebnisberichts**

- **1** Drücken Sie auf [EM-Ergebnisbericht].
	- ➠Der Bildschirm [EM-Ergebnisbericht] wird angezeigt.
- **2** Legen Sie fest, ob dieser Bericht automatisch gedruckt werden soll. Um automatisch nach jedem Empfangsauftrag zu drucken, wählen Sie [Ein]. Um nur bei Auftreten eines Fehlers automatisch zu drucken, wählen Sie [Nur bei Fehler].

## **Löschen der Mailbox**

Wenn gescannte Daten per E-Mail gesendet werden und ein Sendefehler auftritt, sendet der Mailserver möglicherweise eine Fehlerbenachrichtigung per E-Mail an die E-Mail-Adresse des Geräts. Löschen Sie bei Bedarf alle E-Mails aus der Server-Mailbox, um zu verhindern, dass die Mailbox mit E-Mail-Benachrichtigungen voll läuft.

Löschen Sie die Mailbox über Remote UI von einem Computer aus. Sie können die Mailbox nicht über das Bedienfeld löschen.

Es sind Administratorrechte erforderlich.

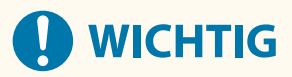

- Wenn die Mailbox geleert wird, werden alle E-Mails im E-Mail-Posteingang des Servers gelöscht. Achten Sie darauf, dass Sie keine benötigten ungelesenen E-Mails löschen.
	- **1 Melden Sie sich bei Remote UI im Systemmanager-Modus an. [Starten von Remote](#page-467-0) [UI\(P. 458\)](#page-467-0)**
- **2 Klicken Sie auf der Portalseite von Remote UI auf [Einstellungen/Registrierung]. [Portalseite von Remote UI\(P. 461\)](#page-470-0)**
- **3 Klicken Sie auf [SE-Einstellungen] [Einstellungen E-Mail/I-Fax].**

➠Der Bildschirm [Einstellungen E-Mail/I-Fax] wird angezeigt.

**4 Klicken Sie unter [Mailbox löschen] auf [Löschen].**

#### **5 Klicken Sie auf [OK].**

➠Alle E-Mails in der Mailbox auf dem Server werden gelöscht.

**6 Melden Sie sich von der Remote UI ab.**

# **Importieren und Exportieren des Adressbuchs und der Einstellungen**

9AX0-09K

Sie können das Adressbuch und die Einstellungen in Dateien schreiben und diese auf einem Computer speichern (exportieren). Sie können auch eine exportierte Datei laden und das Adressbuch und die Einstellungen auf das Gerät übertragen (importieren).

Sie können die Import- und Exportfunktionen verwenden, um das Adressbuch und die Einstellungen für den Fall einer Störung zu sichern.

Außerdem kann eine exportierte Datei in ein anderes Gerät\*1 importiert werden, um die gemeinsame Nutzung des Adressbuchs und der Einstellungen auf einem weiteren Gerät zu ermöglichen, ohne dass Ziele erneut registriert oder Einstellungen konfiguriert werden müssen.

Einige Elemente können nicht importiert oder exportiert werden. **[Einstellungen, die importiert und exportiert](#page-603-0) [werden können\(P. 594\)](#page-603-0)** 

\*1 Wenn Sie die Einstellungen von diesem Gerät exportieren und sie nicht in ein anderes Gerät importieren können, verwenden Sie die Geräteverwaltungssoftware.

**Exportieren des Adressbuchs und der Einstellungen(P. 474) [Importieren des Adressbuchs und der Einstellungen\(P. 475\)](#page-484-0)** 

# **WICHTIG**

#### **Schalten Sie das Gerät nicht aus, bevor der Import oder Export abgeschlossen ist.**

● Es kann einige Minuten dauern, bis der Vorgang abgeschlossen ist. Wenn Sie das Gerät während des Vorgangs ausschalten, können Daten oder das Gerät beschädigt werden.

#### **Führen Sie während des Imports oder Exports keine Bedienvorgänge am Gerät aus.**

● Vergewissern Sie sich vor dem Import oder Export, dass das Gerät nicht druckt oder andere Vorgänge durchführt.

## Exportieren des Adressbuchs und der Einstellungen

Wählen Sie die zu exportierenden Elemente aus, und schreiben Sie diese in eine Datei. Wenn Sie das Adressbuch exportieren, wählen Sie das gewünschte Dateiformat.

In diesem Abschnitt wird beschrieben, wie Sie das Adressbuch und die Einstellungen über Remote UI von einem Computer aus exportieren.

Wählen Sie über das Bedienfeld auf dem Bildschirm [Startseite] die Option [Menü], und wählen Sie dann [Einstellungen Verwaltung], um den Exportvorgang auszuführen. Beim Exportieren über das Bedienfeld müssen Sie ein USB-Speichergerät verwenden. **[\[Import/Export\]\(P. 590\)](#page-599-0)** 

Es sind Administratorrechte erforderlich.

### **1 Melden Sie sich bei Remote UI im Systemmanager-Modus an. [Starten von Remote](#page-467-0) [UI\(P. 458\)](#page-467-0)**

## **2 Klicken Sie auf der Portalseite von Remote UI auf [Einstellungen/Registrierung]. [Portalseite von Remote UI\(P. 461\)](#page-470-0)**

## <span id="page-484-0"></span>**3 Klicken Sie auf [Datenverwaltung] [Export].**

➠Der Bildschirm [Export] wird angezeigt.

### **4 Wählen Sie [Punkt für den Export wählen], und wählen Sie dann die zu exportierenden Elemente aus.**

#### **Wenn das Adressbuch in einen Faxtreiber oder ein anderes Modell importiert wird**

Aktivieren Sie das Kontrollkästchen [Adressbuch (ABK)]. Wenn eine PIN für das Adressbuch festgelegt ist, geben Sie die Adressbuch-PIN ein.

\* Das Adressbuch wird als Canon-Adressbuchdatei (\*.abk) exportiert. Wenn dieses Dateiformat gewählt wird, können die Einstellungen des Geräts nicht gleichzeitig exportiert werden.

#### **Wenn das Adressbuch auf demselben Modell gesichert oder importiert wird**

Aktivieren Sie das Kontrollkästchen [Adressbuch]. Wenn eine PIN für das Adressbuch festgelegt ist, geben Sie die Adressbuch-PIN ein.

\* Die Daten werden als Geräteinformationskonfigurationsdatei (\*.dcm) exportiert. Wenn dieses Dateiformat gewählt wird, können die Einstellungen des Geräts gleichzeitig exportiert werden.

#### **Wenn die Einstellungen des Geräts exportiert werden**

Aktivieren Sie das Kontrollkästchen [Einstellungen/Registrierung].

#### **Wenn die Einstellungen der Anwendungsbibliothek exportiert werden**

Aktivieren Sie das Kontrollkästchen [Informationen Application Library-Einstellungen].

#### **5 Legen Sie unter [Passwort-Verschlüsselung] ein Passwort fest.**

- Geben Sie das gleiche Passwort unter [Passwort-Verschlüsselung] und [Bestätigen] in alphanumerischen Einzelbyte-Zeichen ein.
- Für den Import exportierter Daten ist ein Passwort erforderlich.
- Wenn Sie [Adressbuch (ABK)] in Schritt 4 ausgewählt haben, ist dieser Schritt nicht erforderlich. Fahren Sie mit Schritt 6 fort.

### **6 Klicken Sie auf [Exportstart], um die exportierten Daten als Datei auf einem Computer zu speichern.**

**7 Melden Sie sich von der Remote UI ab.**

## Importieren des Adressbuchs und der Einstellungen

Geben Sie die exportierte Datei an, und wählen Sie die zu importierenden Elemente aus.

#### **Dateiformate für den Import**

- Gerätekonfigurationsinformationsdatei (\*.dcm)
- Canon-Adressbuchdatei (\*.abk)

In diesem Abschnitt wird beschrieben, wie Sie die Dateien über Remote UI von einem Computer aus importieren. Wählen Sie über das Bedienfeld auf dem Bildschirm [Startseite] die Option [Menü], und wählen Sie dann [Einstellungen Verwaltung], um den Importvorgang auszuführen. Beim Importieren über das Bedienfeld müssen Sie ein USB-Speichergerät verwenden. **D[Import/Export](P. 590)** 

Es sind Administratorrechte erforderlich. Je nach den zu importierenden Elementen startet das Gerät automatisch neu.

- **1 Melden Sie sich bei Remote UI im Systemmanager-Modus an. [Starten von Remote](#page-467-0) [UI\(P. 458\)](#page-467-0)**
- **2 Klicken Sie auf der Portalseite von Remote UI auf [Einstellungen/Registrierung]. [Portalseite von Remote UI\(P. 461\)](#page-470-0)**
- **3** Klicken Sie auf [Datenverwaltung] [Import].

➠Der Bildschirm [Import] wird angezeigt.

- **4 Klicken Sie auf [Durchsuchen] unter [Dateipfad], und geben Sie die zu importierende Datei an.**
- **5 Geben Sie das Entschlüsselungspasswort ein.**
- **Wenn eine Gerätekonfigurationsinformationsdatei (\*.dcm) angegeben ist** Geben Sie das beim Exportieren festgelegte Passwort ein.
- **Wenn eine Canon-Adressbuchdatei (\*.abk) angegeben ist** Geben Sie eine benutzerdefinierte Zeichenfolge ein, unabhängig von dem beim Export festgelegten Passwort.
- **6 Wählen Sie unter [Punkt für den Import wählen] die zu importierenden Elemente aus.**

#### **Importieren der Adressbuchdaten**

Aktivieren Sie das Kontrollkästchen [Adressbuch]. Wenn eine PIN für das Adressbuch des Geräts festgelegt wurde, geben Sie die Adressbuch-PIN ein. \* Beim Importieren der Daten wird das derzeit auf dem Gerät gespeicherte Adressbuch überschrieben.

- **Wenn die Einstellungen des Geräts importiert werden** Aktivieren Sie das Kontrollkästchen [Einstellungen/Registrierung].
- **Wenn die Einstellungen der Anwendungsbibliothek importiert werden** Aktivieren Sie das Kontrollkästchen [Informationen Application Library-Einstellungen].

#### **7 Klicken Sie auf [Importstart]** [OK].

➠Die ausgewählte Datei wird in das Gerät importiert.

**8 Sobald der Bildschirm mit der Meldung erscheint, dass der Importvorgang abgeschlossen ist, klicken Sie auf [OK].**

Wenn [Einstellungen/Registrierung] in Schritt 6 ausgewählt wird, startet das Gerät nach Abschluss des Importvorgangs automatisch neu.

**9 Melden Sie sich von der Remote UI ab.**

## **Aktualisieren der Firmware**

#### 9AX0-09L

Die Firmware des Geräts wird aktualisiert, wenn neue Funktionen hinzukommen oder die Softwareversion aktualisiert wird.

Überprüfen Sie die Version der Firmware, und aktualisieren Sie die Firmware über das Internet oder einen Computer entsprechend der Einsatzumgebung des Geräts.

: Kann aktualisiert werden : Kann nicht aktualisiert werden

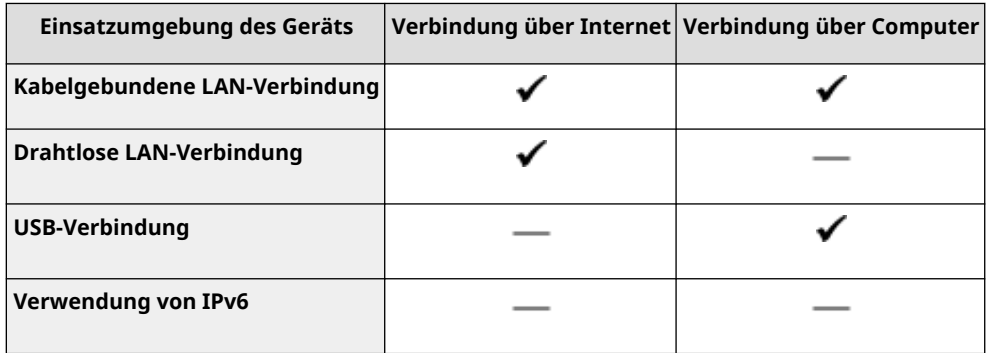

\* Sie können die Firmware nicht in einer IPv6-Umgebung aktualisieren. Schließen Sie das Gerät über USB an einen Computer an, und aktualisieren Sie es über den Computer.

#### **Überprüfen der Firmware-Version(P. 477)**

**[Aktualisieren der Firmware über das Internet\(P. 478\)](#page-487-0)  [Aktualisieren der Firmware über einen Computer\(P. 478\)](#page-487-0)** 

## Überprüfen der Firmware-Version

Überprüfen Sie vor der Aktualisierung die aktuelle Version der Firmware, und überprüfen Sie dann die Version nach der Aktualisierung, um festzustellen, ob die Aktualisierung korrekt durchgeführt wurde.

In diesem Abschnitt wird beschrieben, wie Sie die Firmware-Version über das Bedienfeld überprüfen können. Sie können die Firmware-Version auch mit Remote UI von einem Computer aus überprüfen. **[Verwalten des Geräts](#page-466-0) [über einen Computer \(Remote UI\)\(P. 457\)](#page-466-0)**  Es sind Administratorrechte erforderlich.

## **1 Auf dem Bedienfeld im Bildschirm [Startseite] drücken Sie auf [Menü]. [Bildschirm](#page-127-0) [\[Startseite\]\(P. 118\)](#page-127-0)**

### **2** Drücken Sie [Einstellungen Verwaltung] • [Einst. Remote UI/Firmware aktualisieren]  **[Firmware aktualisieren].**

➠Der Bildschirm [Firmware aktualisieren] wird angezeigt.

Wenn der Anmeldebildschirm erscheint, geben Sie die Systemmanager-ID und die -PIN ein, und klicken Sie dann auf [Login]. **[Systemmanager-ID und PIN\(P. 7\)](#page-16-0)** 

### **3 Wählen Sie [Versionsinformationen].**

➠Zeigt die aktuelle Version der Firmware an.

## <span id="page-487-0"></span>Aktualisieren der Firmware über das Internet

Verwenden Sie das Bedienfeld, um die Firmware über das Internet zu aktualisieren. Sie können die Firmware nicht über Remote UI von einem Computer aus aktualisieren. Es sind Administratorrechte erforderlich. Nach der Aktualisierung der Firmware wird das Gerät automatisch neu gestartet.

#### **Erforderliche Vorbereitungen**

● Verbinden Sie das Gerät mit dem Internet. **[Einrichten des Netzwerks\(P. 54\)](#page-63-0)** 

### **1 Auf dem Bedienfeld im Bildschirm [Startseite] drücken Sie auf [Firmware aktualisieren]. [Bildschirm \[Startseite\]\(P. 118\)](#page-127-0)**

➠Das Gerät greift auf den Canon Server zu, um festzustellen, ob eine neue Firmware verfügbar ist. Wenn [Dies ist die neueste Firmware-Version.] angezeigt wird, ist keine Aktualisierung verfügbar.

Wenn der Anmeldebildschirm erscheint, geben Sie die Systemmanager-ID und die -PIN ein, und klicken Sie dann auf [Login]. **[Systemmanager-ID und PIN\(P. 7\)](#page-16-0)** 

#### **2 Drücken Sie im Lizenzierungsbildschirm auf [Akzeptieren].**

➠Der Bildschirm zur Bestätigung der Firmware-Aktualisierung wird angezeigt.

## **3 Drücken Sie auf [OK].**

➠Das Herunterladen der Firmware beginnt. Sobald das Herunterladen abgeschlossen ist, startet das Gerät automatisch neu, und die Firmware wird aktualisiert.

# **WICHTIG**

● Schalten Sie das Gerät nicht aus, bevor der Neustart abgeschlossen ist.

## Aktualisieren der Firmware über einen Computer

Aktualisieren Sie die Firmware von einem Computer aus, der über kabelgebundenes LAN oder USB mit dem Gerät verbunden ist.

#### **Erforderliche Vorbereitungen**

● Laden Sie die neueste Firmware von der Canon-Website auf den Computer herunter, über den die Aktualisierung durchgeführt werden soll. **https://global.canon/en/support/**

#### ■ So erfolgt die Aktualisierung über einen Computer

Beachten Sie das "Betriebsanleitung für Benutzer-Supportsoftware", welches in der Firmware enthalten ist.

#### ■ So versetzen Sie das Gerät in den Wartestatus für Aktualisierungen (Download-Modus)

Verwenden Sie das folgende Verfahren.

Verwenden Sie das Bedienfeld, um diesen Vorgang auszuführen. Sie können diesen Vorgang nicht über Remote UI von einem Computer aus durchführen. Es sind Administratorrechte erforderlich.

## **1 Auf dem Bedienfeld im Bildschirm [Startseite] drücken Sie auf [Menü]. [Bildschirm](#page-127-0) [\[Startseite\]\(P. 118\)](#page-127-0)**

### **2 Drücken Sie [Einstellungen Verwaltung] • [Einst. Remote UI/Firmware aktualisieren] [Firmware aktualisieren].**

➠Der Bildschirm [Firmware aktualisieren] wird angezeigt.

Wenn der Anmeldebildschirm erscheint, geben Sie die Systemmanager-ID und die -PIN ein, und klicken Sie dann auf [Login]. **[Systemmanager-ID und PIN\(P. 7\)](#page-16-0)** 

#### **3 Drücken Sie auf [Via PC] [Ja].**

➠Das Gerät wird in den Download-Modus geschaltet und in den Wartezustand für eine Aktualisierung versetzt.

## **Initialisieren der Einstellungen und Daten**

9AX0-09R

Sie können die Einstellungen und registrierten Daten initialisieren, um das Gerät auf die Werkseinstellungen zurückzusetzen. Dabei können Sie entweder nur bestimmte Einstellungen und Daten initialisieren oder alle Einstellungen und Daten initialisieren.

#### **Initialisieren bestimmter Einstellungen und Daten**

Sie können die folgenden Elemente separat initialisieren:

- Einstellungsmenü: Initialisiert die Einstellungen von [Menü] auf dem Bildschirm [Startseite].
- Schlüssel und Zertifikat: Initialisiert die Einstellungen des Schlüssels und des Zertifikats sowie des Zertifizierungsstellenzertifikats und löscht alles außer dem vorinstallierten Schlüssel und Zertifikat.
- Adressbuch: Löscht die im Adressbuch registrierten Ziele.

#### **Initialisieren bestimmter Einstellungen und Daten(P. 480)**

#### **Initialisieren aller Einstellungen und Daten**

Sie können alle Einstellungen auf die Werkseinstellungen zurücksetzen und alle gespeicherten Daten, einschließlich der Protokolle, löschen. Die Initialisierung wird durchgeführt, um Zugriffe auf vertrauliche Informationen und unbefugte Nutzung zu verhindern, beispielsweise dann, wenn das Gerät ausgetauscht oder entsorgt wird.

**[Initialisieren aller Einstellungen und Daten\(P. 481\)](#page-490-0)** 

## Initialisieren bestimmter Einstellungen und Daten

In diesem Abschnitt wird beschrieben, wie Sie die Einstellungen und Daten über Remote UI von einem Computer aus initialisieren.

Wählen Sie über das Bedienfeld auf dem Bildschirm [Startseite] die Option [Menü], und führen Sie dann die Initialisierung von [Präferenzen] oder [Einstellungen Verwaltung] durch. **[\[Netzwerkeinstellungen initialisieren\]](#page-509-0) [\(P. 500\)](#page-509-0)** / **[\[Datenverwaltung\]\(P. 590\)](#page-599-0)** 

Es sind Administratorrechte erforderlich. Je nach dem zu initialisierenden Element müssen Sie das Gerät möglicherweise neu starten.

#### **1 Melden Sie sich bei Remote UI im Systemmanager-Modus an. [Starten von Remote](#page-467-0) [UI\(P. 458\)](#page-467-0)**

**2 Klicken Sie auf der Portalseite von Remote UI auf [Einstellungen/Registrierung]. [Portalseite von Remote UI\(P. 461\)](#page-470-0)** 

#### **3 Klicken Sie auf [Datenverwaltung].**

➠Der Bildschirm [Datenverwaltung] wird angezeigt.

**4 Wählen Sie das zu initialisierende Element aus.**

#### **Initialisieren des Einstellungsmenüs**

Klicken Sie auf [Menü initialisieren], und wählen Sie die zu initialisierende Einstellung unter [Menü für die Initialisierung] aus.

#### **Wenn Sie einen Schlüssel und ein Zertifikat initialisieren**

Klicken Sie auf [Schlüssel und Zertifikat initialisieren].

#### <span id="page-490-0"></span>**Wenn Sie das Adressbuch initialisieren**

Klicken Sie auf [Adressbuch initialisieren]. Wenn der Bildschirm [PIN eingeben] erscheint, geben Sie die Adressbuch-PIN ein, und klicken Sie dann auf [OK].

### **5** Klicken Sie auf [Initialisieren] [OK].

➠Das angegebene Element wird initialisiert.

**6 Melden Sie sich von der Remote UI ab.**

#### **Wenn das Einstellungsmenü initialisiert wird**

Wenn eine der folgenden Einstellungen initialisiert wurde, starten Sie das Gerät neu, um die initialisierten Einstellungen anzuwenden. **[Neustarten des Geräts\(P. 111\)](#page-120-0)** 

- [Präferenzen]
- [Funktionseinstellungen]
- [Einstellungen Verwaltung]
- [Netzwerkeinstellungen]

## **HINWFIS**

#### **Wenn Sie einen Schlüssel und ein Zertifikat initialisieren**

● Funktionen, die einen Schlüssel und ein Zertifikat verwenden, wie TLS oder IKE von IPSec, werden deaktiviert. Um diese Funktionen wieder verwenden zu können, müssen Sie den Schlüssel und das Zertifikat festlegen und dann die Funktionen aktivieren.

#### **Wenn [Einstellungen Verwaltung] des Einstellungsmenüs initialisiert wird**

● Dadurch wird auch die Remote UI-Zugriffs-PIN initialisiert. Um Remote UI zu verwenden, müssen Sie die Remote UI-Zugriffs-PIN erneut festlegen. **[Einrichten der zu verwendenden PIN für Remote UI\(P. 439\)](#page-448-0)** 

## Initialisieren aller Einstellungen und Daten

Verwenden Sie das Bedienfeld, um alle Einstellungen und Daten zu initialisieren. Sie können diese nicht über Remote UI von einem Computer aus initialisieren.

Es sind Administratorrechte erforderlich. Nach der Initialisierung wird das Gerät automatisch neu gestartet.

# **WICHTIG**

- Vergewissern Sie sich vor der Initialisierung, dass keine Daten in Bearbeitung sind oder darauf warten, bearbeitet zu werden. Diese Daten werden bei der Initialisierung gelöscht.
- **1 Auf dem Bedienfeld im Bildschirm [Startseite] drücken Sie auf [Menü]. [Bildschirm](#page-127-0) [\[Startseite\]\(P. 118\)](#page-127-0)**
- **2 Drücken Sie auf [Einstellungen Verwaltung] [Alle Daten/Einstellungen initialisieren].**

➠Der Initialisierungsbestätigungsbildschirm wird angezeigt.

Wenn der Anmeldebildschirm erscheint, geben Sie die Systemmanager-ID und die -PIN ein, und klicken Sie dann auf [Login]. **[Systemmanager-ID und PIN\(P. 7\)](#page-16-0)** 

## **3** Drücken Sie auf [Ja] L[Ja].

➠Alle Einstellungen und Daten werden initialisiert.

Nach dem Abschluss der Initialisierung startet das Gerät automatisch neu.

# Elemente des Einstellungsmenüs

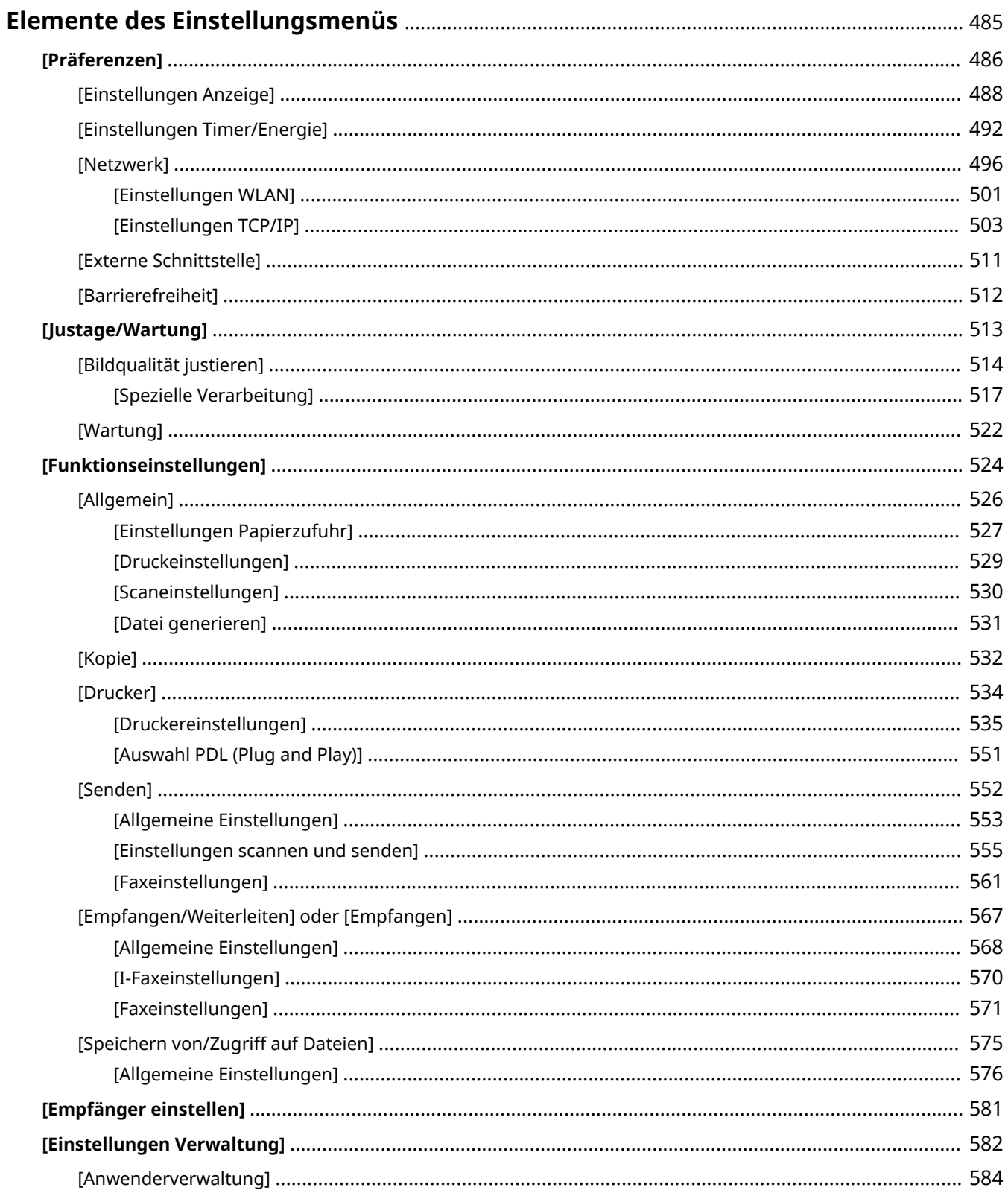

#### Elemente des Einstellungsmenüs

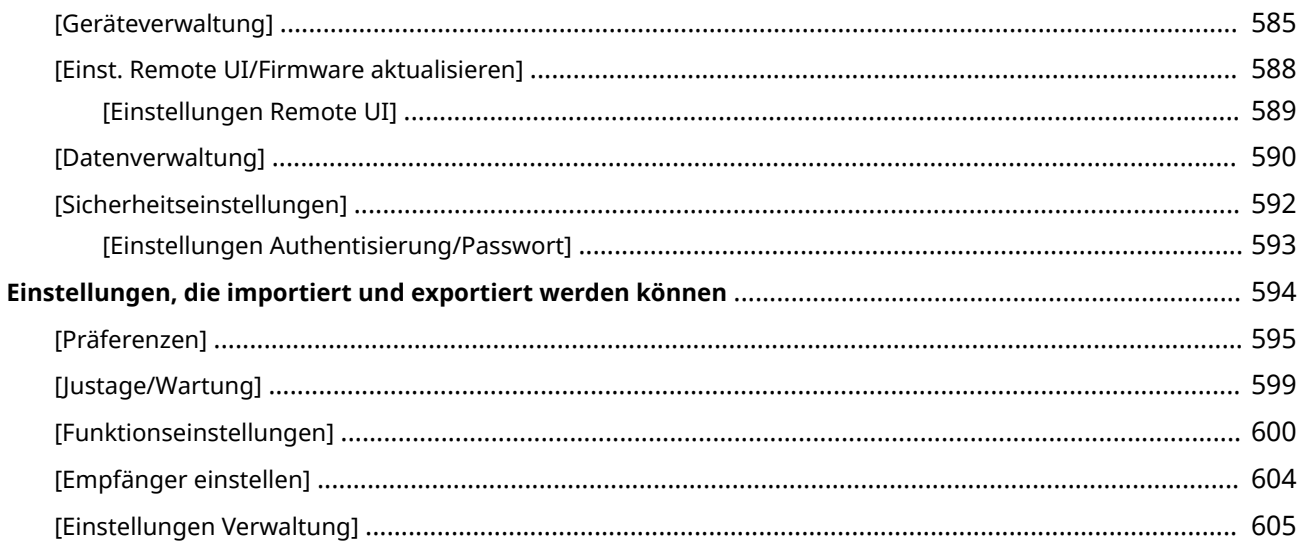

## <span id="page-494-0"></span>**Elemente des Einstellungsmenüs**

#### 9AX0-09S

In diesem Abschnitt werden Elemente beschrieben, die im Einstellungsmenü verfügbar sind, das angezeigt wird, wenn Sie auf [Menü] auf dem Bildschirm [Startseite] des Bedienfelds drücken.

Über das Einstellungsmenü können Sie Funktionen ausführen und die Einstellungen entsprechend der Betriebssystemumgebung des Geräts oder seiner Verwendung ändern.

Zum Anzeigen oder Ändern einiger Einstellungen sind Administratorrechte erforderlich. Beachten Sie auch, dass das Gerät möglicherweise neu gestartet werden muss, damit die geänderten Einstellungen wirksam werden.

#### **[\[Präferenzen\]\(P. 486\)](#page-495-0)**

- **[\[Justage/Wartung\]\(P. 513\)](#page-522-0)**
- **[\[Funktionseinstellungen\]\(P. 524\)](#page-533-0)**
- **[\[Empfänger einstellen\]\(P. 581\)](#page-590-0)**

#### **[\[Einstellungen Verwaltung\]\(P. 582\)](#page-591-0)**

#### **Unterstützung für das Importieren und Exportieren von Einstellungsdaten**

Die Menüpunkte des Einstellungsmenüs können zusammen mit den Import- und Exportfunktionen verwendet werden, um Ihre Einstellungen regelmäßig zu sichern oder sie mit anderen Geräten auszutauschen.

In dieser Liste sehen Sie, welche Einstellungen importiert und exportiert werden können. **[Einstellungen, die importiert und exportiert werden können\(P. 594\)](#page-603-0)** 

#### ■ Sehen Sie auch

#### **Wenn ein Anmeldebildschirm erscheint**

Wenn eine Systemmanager-ID festgelegt wurde, kann ein Anmeldebildschirm erscheinen, wenn bestimmte Elemente ausgewählt werden. Sobald Sie die erforderlichen Informationen eingegeben haben und die Anmeldung authentifiziert ist, können Sie die Einstellungen anzeigen oder ändern.

#### **[Anmelden am Gerät\(P. 133\)](#page-142-0)**

#### **Wenn das Gerät neu gestartet werden muss**

Nach Änderung der Einstellungen starten Sie das Gerät neu. **[Neustarten des Geräts\(P. 111\)](#page-120-0)** 

#### **Nicht in den Menüs enthaltene Einstellungen**

Die Elemente der Papiereinstellung werden angezeigt, wenn Sie auf [Einst. Papier] auf dem Bildschirm [Startseite] drücken.

#### **OFestlegen von Papierformat und Papiertyp(P. 153)**

Die Elemente der Lautstärkeeinstellung werden angezeigt, wenn Sie die Schaltfläche für die Tonlautstärke ( di) drücken.

#### **[Anpassen der Tonlautstärke\(P. 197\)](#page-206-0)**

#### **Konfigurieren von Einstellungen über Remote UI**

Die Elemente des Einstellungsmenüs können auch von einem Computer aus über Remote UI festgelegt werden. In Remote UI legen Sie die Einstellungen unter [Einstellungen/Registrierung] auf der Portalseite fest. Die Elemente, die unter [Einstellungen/Registrierung] in Remote UI festgelegt werden können, sind fast identisch mit denen im Einstellungsmenü des Bedienfelds, jedoch gibt es auch Elemente, die nur über das Bedienfeld oder nur über Remote UI festgelegt werden können. Beachten Sie außerdem, dass sich einige der Elementnamen in Remote UI unterscheiden.

#### **[Verwalten des Geräts über einen Computer \(Remote UI\)\(P. 457\)](#page-466-0)**

#### **Überprüfen der Einstellungen**

Sie können die aktuellen Einstellungen überprüfen, indem Sie eine Liste ausdrucken. **[Drucken und Anzeigen von Berichten und Listen\(P. 468\)](#page-477-0)** 

## <span id="page-495-0"></span>**[Präferenzen]**

#### 9AX0-09U

Dies sind Einstellungen, mit denen Funktionen wie die Bildschirmanzeigen des Bedienfelds und die Netzwerkeinstellungen entsprechend der Umgebung, in der das Gerät verwendet wird, konfiguriert werden. \* Bei den fettgedruckten roten Werten handelt es sich um die Standardeinstellungen für die jeweiligen Elemente.

**[Einstellungen Anzeige](P. 486) [Layout englische Tastatur](P. 486) [Einstellungen Timer/Energie](P. 486) [Netzwerk](P. 486) [Externe Schnittstelle](P. 486) [\[Barrierefreiheit\]\(P. 487\)](#page-496-0)** 

## [Einstellungen Anzeige]

[Menü] [Präferenzen]

Konfigurieren Sie die Bildschirmanzeigen des Bedienfelds. **[\[Einstellungen Anzeige\]\(P. 488\)](#page-497-0)** 

## [Layout englische Tastatur]

[Menü] [Präferenzen]

Legen Sie das Layout für eine an das Gerät angeschlossene USB-Tastatur fest.

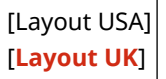

## [Einstellungen Timer/Energie]

[Menü] [Präferenzen]

Stellen Sie das Datum sowie die Uhrzeit ein, und legen Sie die Energiespareinstellungen fest. **[\[Einstellungen Timer/Energie\]\(P. 492\)](#page-501-0)** 

## [Netzwerk]

[Menü] [Präferenzen]

Konfigurieren Sie die Netzwerkumgebung für das Gerät. **[\[Netzwerk\]\(P. 496\)](#page-505-0)** 

## [Externe Schnittstelle]

[Menü] | [Präferenzen]

Konfigurieren Sie die USB-Verbindung. **[\[Externe Schnittstelle\]\(P. 511\)](#page-520-0)** 

## <span id="page-496-0"></span>[Barrierefreiheit]

[Menü] ▶ [Präferenzen]

Konfigurieren Sie die Bildschirmfunktionen des Bedienfelds, wie beispielsweise die Farbumkehrung des Bildschirms und die Anzeigedauer von Meldungen, um die Lesbarkeit des Bildschirms zu verbessern. **[\[Barrierefreiheit\]\(P. 512\)](#page-521-0)** 

## <span id="page-497-0"></span>**[Einstellungen Anzeige]**

Konfigurieren Sie die Bildschirmanzeigen des Bedienfelds.

\* Bei den fettgedruckten roten Werten handelt es sich um die Standardeinstellungen für die jeweiligen Elemente.

**[Standardanzeige nach Start/Wiederherst.](P. 488) [Einstellungen für die Schaltflächenanzeige auf der Startseite](P. 488) [\[Sprache\]\(P. 489\)](#page-498-0)  [\[Sprache Remote UI\]\(P. 489\)](#page-498-0)  [\[Benachr. Reinig. Orig.scanber.\]\(P. 490\)](#page-499-0)  [\[Umschalten Eingabe in mm/Zoll\]\(P. 490\)](#page-499-0)** 

**[\[Zeit. f. Patronenvorb. anz.\]\(P. 490\)](#page-499-0)  [\[Benachr. Reinigen d. Fixierbauteils](#page-500-0) [anz.\]\(P. 491\)](#page-500-0)  [\[Warnungen anzeigen\]\(P. 491\)](#page-500-0)  [\[Aktion bei Warnung\]\(P. 491\)](#page-500-0)  [\[IP-Adresse anzeigen\]\(P. 491\)](#page-500-0)** 

## [Standardanzeige nach Start/Wiederherst.]

[Menü] Präferenzen] P [Einstellungen Anzeige]

Legen Sie den Bildschirm fest, der angezeigt wird, nachdem der Startbildschirm beim Einschalten des Geräts sowie unmittelbar nach einer automatischen Rückstellung erscheint.

Wenn Sie dies für den [Statusmonitor] einstellen, können Sie auch den Bildschirm festlegen, der unmittelbar nach dem Schließen des Bildschirms [Statusmonitor] angezeigt wird.

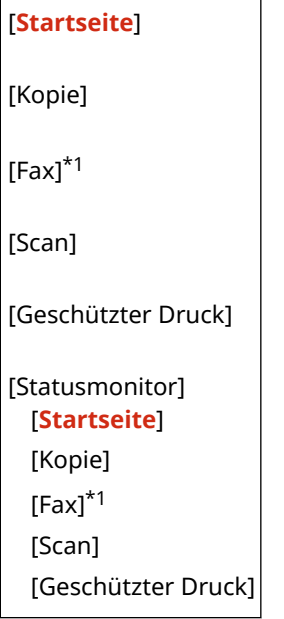

\*1 Abhängig vom Modell, den installierten Optionen und anderen Einstellungen wird dies möglicherweise nicht angezeigt.

## [Einstellungen für die Schaltflächenanzeige auf der Startseite]

[Menü] [Präferenzen] [Einstellungen Anzeige]

Fügen Sie Schnellschaltflächen hinzu, und ordnen Sie die Schaltflächen neu an, so dass Sie häufig verwendete Funktionen schneller über den Bildschirm [Startseite] des Bedienfelds ausführen können. **[Anpassen des](#page-137-0) [Bildschirms \[Startseite\]\(P. 128\)](#page-137-0)** 

[Taste zur Anzeige auswählen] [Favoriten-Kopiereinstellungen]

#### 9AX0-09W

<span id="page-498-0"></span>[Favoriten-Faxeinstellungen]\*1 [Favoriten-Scaneinstellungen]

[Anzeigereihenfolge festlegen]

\*1 Abhängig vom Modell, den installierten Optionen und anderen Einstellungen wird dies möglicherweise nicht angezeigt.

## [Sprache]

[Menü] P [Präferenzen] P [Einstellungen Anzeige]

Ändern Sie die Sprache, die auf dem Bedienfeld angezeigt und in gedruckten Berichten verwendet wird.

\* Je nach Land oder Region ist die Einstellung [Sprache] möglicherweise nicht verfügbar oder ihr Inhalt bzw. ihre Standardvorgabe können unterschiedlich sein.

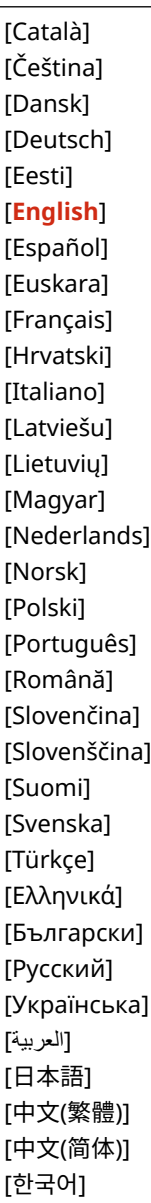

## [Sprache Remote UI]

[Menü] P [Präferenzen] P [Einstellungen Anzeige]

<span id="page-499-0"></span>Ändern Sie die auf den Remote UI-Bildschirmen angezeigte Sprache.

\* Je nach Land oder Region ist die Einstellung [Sprache Remote UI] möglicherweise nicht verfügbar oder ihr Inhalt bzw. ihre Standardvorgabe können unterschiedlich sein.

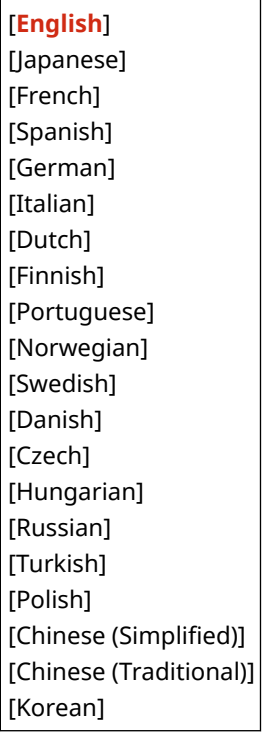

## [Benachr. Reinig. Orig.scanber.]

[Menü] | [Präferenzen] | [Einstellungen Anzeige]

Geben Sie an, ob eine Meldung angezeigt werden soll, wenn während der Verwendung der Zufuhr eine Verschmutzung festgestellt wird.

[Aus] [**Ein**]

## [Umschalten Eingabe in mm/Zoll]

[Menü] [Präferenzen] [Einstellungen Anzeige]

Ändern Sie die auf dem Bildschirm angezeigten Einheiten für die Eingabe von Länge und Breite.

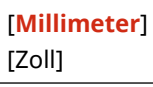

## [Zeit. f. Patronenvorb. anz.]

[Menü] P [Präferenzen] P [Einstellungen Anzeige]

Wenn Toner in einer Tonerpatrone zur Neige geht, wird eine Meldung angezeigt, die Sie auffordert, eine neue Tonerpatrone bereitzuhalten. Um manuell festzulegen, wann diese Meldung (Tonerstand in einer Patrone) erscheint, setzen Sie [Auto] auf [Aus] und geben den Zeitpunkt unter [Anwenderdefiniert] an. Wenn [Auto] auf [Ein] gesetzt ist, entscheidet das Gerät automatisch, wann die Meldung angezeigt wird.

[Auto]

<span id="page-500-0"></span>[Aus] [Anwenderdefiniert] 2 bis **20** bis 99 (%) [**Ein**]

## [Benachr. Reinigen d. Fixierbauteils anz.]

[Menü] [Präferenzen] [Einstellungen Anzeige]

Geben Sie an, ob eine Meldung angezeigt werden soll, wenn die Fixiereinheit gereinigt werden muss.

[**Aus**]

[Ein] [1.000 bis 50.000]

## [Warnungen anzeigen]

[Menü] [Präferenzen] [Einstellungen Anzeige]

Geben Sie an, ob eine Benachrichtigung angezeigt werden soll, wenn eine Tonerpatrone nur noch wenig Toner enthält.

\* Wenn das Gerät so konfiguriert ist, dass bei Erkennung eines niedrigen Tonerpatronenstandes der Druckvorgang angehalten wird, kann dies nicht auf [Aus] gesetzt werden. **[Aktion bei Warnung](P. 491)** 

\* Wenn das Gerät so konfiguriert ist, dass bei Erkennung eines niedrigen Tonerpatronenstandes keine eingehenden Faxe und I-Faxe gedruckt werden, wird die Meldung auch dann angezeigt, wenn diese Einstellung auf [Aus] gesetzt ist. **[\[Drucken fortsetzen. W. T. n.\]\(P. 568\)](#page-577-0)** 

[Aus] [**Ein**]

## [Aktion bei Warnung]

[Menü] | [Präferenzen] | [Einstellungen Anzeige]

Geben Sie an, ob der Druck fortgesetzt werden soll, wenn die Tonerpatrone nur noch wenig Toner enthält. Wenn dies auf [Drucken stoppen] gesetzt ist, wird bei Erkennung eines niedrigen Tonerpatronenstandes eine Benachrichtigung angezeigt. **[Warnungen anzeigen](P. 491)** 

[Niedriger Patronenstand] [**Druckvorgang fortsetzen**] [Drucken stoppen]

## [IP-Adresse anzeigen]

[Menü] [Präferenzen] [Einstellungen Anzeige]

Geben Sie an, ob die IPv4-Adresse des Geräts auf dem Bildschirm [Statusmonitor] angezeigt werden soll. **[Bildschirm](#page-130-0) [\[Statusmonitor\]\(P. 121\)](#page-130-0)** 

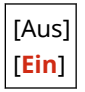

## <span id="page-501-0"></span>**[Einstellungen Timer/Energie]**

9AX0-09X

Stellen Sie das Datum sowie die Uhrzeit ein, und legen Sie die Energiespareinstellungen fest. \* Bei den fettgedruckten roten Werten handelt es sich um die Standardeinstellungen für die jeweiligen Elemente.

- **[Einstellungen aktuelle/s Datum/Zeit](P. 492) [Einstellungen Datum/Zeit](P. 492) [\[Datumsformat\]\(P. 493\)](#page-502-0)**
- **[\[Zeitformat\]\(P. 493\)](#page-502-0)**
- **[\[Zeit bis zur autom. Rückst.\]\(P. 493\)](#page-502-0)**
- **[\[Funktion nach autom. Rückst.\]\(P. 494\)](#page-503-0)**
- **[\[Zeit automatisches Abschalten\]\(P. 494\)](#page-503-0)**
- **[\[Zeit bis autom. Schlafmodus\]\(P. 494\)](#page-503-0)**
- **[\[Tzsch.uhr autom. Schlafm.\]\(P. 495\)](#page-504-0)**
- **[\[Einst. Deaktiv. Schlafmodus\]\(P. 495\)](#page-504-0)**

## [Einstellungen aktuelle/s Datum/Zeit]

[Menü] [Präferenzen] [Einstellungen Timer/Energie]

Stellen Sie das Datum und die Uhrzeit im Gerät ein. Das hier eingestellte Datum und die Uhrzeit werden als Referenz für die Funktionen verwendet, die Datums- und Zeitinformationen benötigen. **[Einstellen von Datum und](#page-465-0) [Uhrzeit\(P. 456\)](#page-465-0)** 

Vergewissern Sie sich vor der Konfiguration dieser Einstellung, dass die richtige Zeitzone ausgewählt ist. **[Einstellungen Datum/Zeit](P. 492)** 

\* Das aktuelle Datum sowie die aktuelle Uhrzeit können eine Stunde lang nicht geändert werden, nachdem die Sommerzeit eingestellt wurde.

## [Einstellungen Datum/Zeit]

[Menü] laicerenzen] laicellungen Timer/Energie]

Stellen Sie die Zeitzone (UTC\*1) und die Sommerzeit entsprechend der Region ein, in der das Gerät installiert ist.

\*1 Die UTC (Coordinated Universal Time) ist eine koordinierte Weltzeit, die für alle Regionen der Welt einheitlich ist. Die internetbasierte Kommunikation hängt von der korrekten Einstellung der UTC ab.

Je nach Land oder Region wird die Einstellung [Einstellungen Datum/Zeit] möglicherweise nicht angezeigt, oder ihr Inhalt bzw. ihre Standardvorgabe können unterschiedlich sein.

\* Wenn Sie die Zeitzone ändern, wird die aktuelle Zeiteinstellung automatisch entsprechend geändert. **[Einstellungen aktuelle/s Datum/Zeit](P. 492)** .

\* Wenn die Sommerzeit aktiviert ist, geben Sie jeweils das Datum für den Beginn und das Ende der Sommerzeit an.

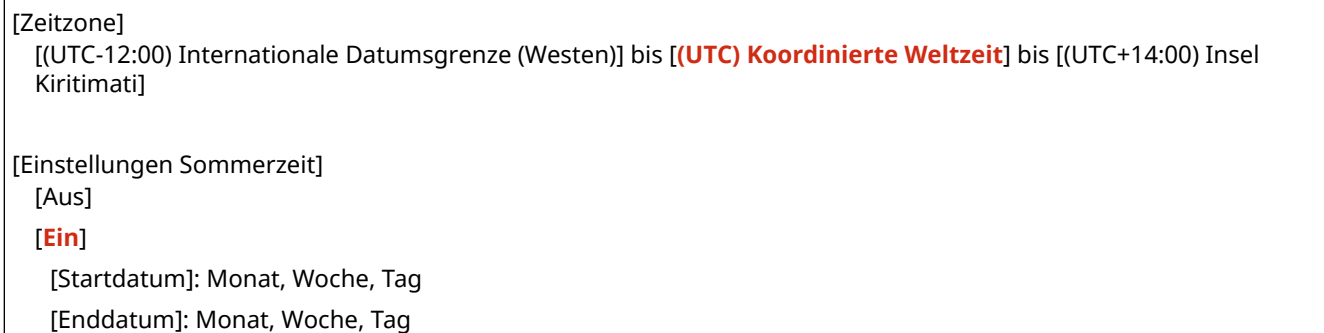

## <span id="page-502-0"></span>[Datumsformat]

[Menü] | [Präferenzen] | [Einstellungen Timer/Energie]

Legen Sie die Reihenfolge fest, in der das Jahr, der Monat und der Tag angezeigt werden.

\* Je nach Land oder Region ist die Einstellung [Datumsformat] möglicherweise nicht verfügbar oder ihr Inhalt bzw. ihre Standardvorgabe können unterschiedlich sein.

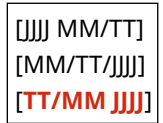

## [Zeitformat]

[Menü] | [Präferenzen] | [Einstellungen Timer/Energie]

Stellen Sie 12 Stunden oder 24 Stunden als Format für die angezeigte Zeit ein.

```
[12 Stunden (AM/PM)]
[24 Stunden]
```
## [Zeit bis zur autom. Rückst.]

[Menü] | [Präferenzen] | [Einstellungen Timer/Energie]

Wenn das Bedienfeld eine bestimmte Zeit lang nicht benutzt wird, erfolgt mittels der sogenannten "Zeit bis zur autom. Rückst." eine automatische Wiederherstellung der Standardeinstellungen. Mit dieser Einstellung geben Sie an, ob die automatische Rückstellung ausgelöst werden soll.

Wenn Sie die automatische Rückstellung aktivieren, können Sie die Zeitspanne festlegen, nach der sie ausgelöst wird.

\* Sie können auch den Bildschirm ändern, der nach einer automatischen Rückstellung angezeigt wird. **[\[Funktion](#page-503-0) [nach autom. Rückst.\]\(P. 494\)](#page-503-0)** 

[Diese Funktion einstellen] [Aus] [**Ein**] [Zeit einstellen] 1 bis **2** bis 9 (Min.)

## **HINWEIS**

#### **Situationen, in denen die automatische Rückstellung nicht ausgelöst wird**

- Wenn die Anzeige Fehleranzeige auf dem Bedienfeld blinkt **[Bedienfeld\(P. 16\)](#page-25-0)**
- $\bullet$  Wenn der Bildschirm [Menü] oder eine Fehlermeldung<sup>\*1</sup> auf dem Bedienfeld angezeigt wird
- Wenn eine Verarbeitung (beispielsweise ein Druckvorgang oder das Senden bzw. Empfangen von Faxen) im Gange ist

\*1 Einige Meldungen unterliegen ebenfalls einer automatischen Rückstellung.

## <span id="page-503-0"></span>[Funktion nach autom. Rückst.]

[Menü] [Präferenzen] [Einstellungen Timer/Energie]

Legen Sie den Bildschirm fest, der nach einer automatischen Rückstellung angezeigt wird.

- Um den festgelegten Bildschirm anzuzeigen, wählen Sie [Standardfunktion]. Legen Sie den anzuzeigenden Bildschirm unter [\[Standardanzeige nach Start/](#page-497-0)Wiederherst.] fest. **D[Standardanzeige nach Start/ [Wiederherst.\]\(P. 488\)](#page-497-0)**
- Um den Bildschirm für die Funktion anzuzeigen, die vor der automatischen Rückstellung verwendet wurde, wählen Sie [Gewählte Funktion].

[**Standardfunktion**] [Gewählte Funktion]

## [Zeit automatisches Abschalten]

[Menü] [Präferenzen] | [Einstellungen Timer/Energie]

Stellen Sie einen Timer ein, der das Gerät nach Ablauf einer bestimmten Zeitspanne seit dem Eintritt in den Energiesparmodus automatisch abschaltet.

\* Wenn die Einstellung [Zeit automatisches Abschalten] aktiviert ist, schaltet sich das Gerät möglicherweise automatisch ab, auch wenn Sie das Gerät gerade über Remote UI oder über das Tool für die Einstellung der Sendefunktion bedienen. Es kann zu einer Fehlfunktion kommen, wenn das Gerät während eines Datenimports abgeschaltet wird. Wenn Sie Daten über Remote UI importieren oder das Tool für die Einstellung der Sendefunktion verwenden, setzen Sie die [Zeit automatisches Abschalten] im Voraus auf [Aus].

\* Wenn irgendeine Einstellung unter [Timereinstellungen] über Remote UI geändert wird, während sich das Gerät im Energiesparmodus befindet, wird der Timer für die [Zeit automatisches Abschalten] auf den Anfangswert zurückgesetzt. Das Gerät schaltet sich automatisch ab, nachdem eine bestimmte Zeitspanne seit dem Zurücksetzen des Timers verstrichen ist.

\* Je nach Land oder Region ist die Einstellung [Zeit automatisches Abschalten] möglicherweise nicht verfügbar oder ihr Inhalt bzw. ihre Standardvorgabe können unterschiedlich sein.

[Diese Funktion einstellen] [Aus] [**Ein**] [Zeit einstellen] 1 bis **4** bis 8 (Std.)

## [Zeit bis autom. Schlafmodus]

[Menü] | [Präferenzen] | [Einstellungen Timer/Energie]

Stellen Sie die Zeitspanne ein, nach der das Gerät automatisch in den Energiesparmodus wechselt. **[Reduzieren des](#page-122-0) [Stromverbrauchs \( Schlafmodus\)\(P. 113\)](#page-122-0)** 

\* Es wird empfohlen, die Standardeinstellungen zu verwenden, um den Stromverbrauch so gering wie möglich zu halten.

**1** bis 60 (Min.)
# [Tzsch.uhr autom. Schlafm.]

[Menü] > [Präferenzen] > [Einstellungen Timer/Energie]

Konfigurieren Sie das Gerät so, dass es zu einer bestimmten Zeit automatisch in den Energiesparmodus wechselt. **[Reduzieren des Stromverbrauchs \( Schlafmodus\)\(P. 113\)](#page-122-0)** 

[Diese Funktion einstellen] [**Aus**] [Ein] (0:00 bis 12:59 AM/PM)

# [Einst. Deaktiv. Schlafmodus]

[Menü] > [Präferenzen] > [Einstellungen Timer/Energie]

Konfigurieren Sie das Gerät so, dass es den Energiesparmodus zu einer bestimmten Zeit automatisch verlässt. **[Reduzieren des Stromverbrauchs \( Schlafmodus\)\(P. 113\)](#page-122-0)** 

[Diese Funktion einstellen] [**Aus**] [Ein] (0:00 bis 12:59 AM/PM)

# **[Netzwerk]**

#### 9AX0-09Y

Legen Sie die Einstellungen für die Netzwerkumgebung des Geräts fest.

- \* Bei den fettgedruckten roten Werten handelt es sich um die Standardeinstellungen für die jeweiligen Elemente.
	- **[Wired/Wireless LAN wählen](P. 496) [Einstellungen WLAN](P. 496) [Einstell. für Direkte Verb.](P. 496) [\[Einfache Verbindung über PC\]\(P. 497\)](#page-506-0)  [\[Einstellungen TCP/IP\]\(P. 497\)](#page-506-0)  [\[SNMP-Einstellungen\]\(P. 497\)](#page-506-0)  [\[Zugewiesenen Port verwenden\]\(P. 498\)](#page-507-0)  [\[Authent.methode zugew. Port\]\(P. 498\)](#page-507-0)**

**[\[Wartezeit für Verb. bei Start\]\(P. 498\)](#page-507-0)  [\[Einstellungen Ethernettreiber\]\(P. 498\)](#page-507-0)  [\[IEEE 802.1X verwenden\]\(P. 499\)](#page-508-0)  [\[Firewall-Einstellungen\]\(P. 499\)](#page-508-0)  [\[Verwalt. Geräteeinstellungen\]\(P. 500\)](#page-509-0)  [\[Überwachungsdienst\]\(P. 500\)](#page-509-0)  [\[RMT-SW\]\(P. 500\)](#page-509-0)  [\[Netzwerkeinstellungen initialisieren\]\(P. 500\)](#page-509-0)** 

### [Wired/Wireless LAN wählen]

[Menü] | [Präferenzen] | [Netzwerk]

Geben Sie an, ob das Gerät über ein kabelgebundenes LAN oder drahtloses W-LAN mit dem Netzwerk verbunden werden soll. **[Auswählen von kabelgebundenem oder drahtlosem LAN\(P. 56\)](#page-65-0)** 

\* Wenn Sie von einem kabelgebundenen LAN zu einem W-LAN wechseln, können Sie die Änderung im Rahmen des Verfahrens zur Konfiguration des W-LAN vornehmen.

[**Wired LAN**] [Wireless LAN]

### [Einstellungen WLAN]

[Menü] | [Präferenzen] | [Netzwerk]

Legen Sie die Einstellungen für die Verbindung des Geräts mit einem W-LAN und zum Energiesparen fest, während das Gerät mit einem W-LAN verbunden ist. **[\[Einstellungen WLAN\]\(P. 501\)](#page-510-0)** 

### [Einstell. für Direkte Verb.]

[Menü] | [Präferenzen] | [Netzwerk]

Legen Sie die Einstellungen für die Verwendung einer Direktverbindung und für die Verbindungsfunktion fest. O **[Aktivieren der Funktion Direktverbindung\(P. 348\)](#page-357-0)** 

```
[Direkte Verbindung verwenden]
 [Aus]
  [Ein]
   [Beenden der Dir. Verbindung]
      [Verbindung automatisch beenden]
         [Aus]
        [Ein]
            [Zeit bis zum Beenden der Sitzung]
               1 bis 60 (Min.)
```

```
[Einstellungen Zugriffspunktmodus]
  [Anwenderdef. SSID verwenden]
      [Aus]
      [Ein]
        [SSID]
  [Anwenderdef. Netzw.schlüssel verw.]
      [Aus]
     [Ein]
         [Netzwerkschlüssel]
[Aktiv., wenn SSID/Netz.Schlüs. an.]*1
  [Aus]
  [Ein]
[IP-Adr. Direk. Verb. konf.]
  192.168.22.1
```
\*1 Abhängig vom Modell, den installierten Optionen und anderen Einstellungen wird dies möglicherweise nicht angezeigt.

## [Einfache Verbindung über PC]

[Menü] | [Präferenzen] | [Netzwerk]

Starten Sie den kabellosen Einrichtungsmodus. Um die Netzwerkeinstellungen mit dem Canon Laser NW Device Setup Utility zu konfigurieren, wählen Sie den kabellosen Einrichtungsmodus.

\* Sie können das Canon Laser NW Device Setup Utility von der Canon-Website für Ihr Land/Ihre Region herunterladen. **https://global.canon/en/support/**

### [Einstellungen TCP/IP]

[Menü] | [Präferenzen] | [Netzwerk]

Legen Sie die Einstellungen für die Verwendung des Geräts in einem TCP/IP-Netzwerk fest. **[\[Einstellungen TCP/IP\]\(P. 503\)](#page-512-0)** 

### [SNMP-Einstellungen]

[Menü] [Präferenzen] [Netzwerk]

Legen Sie die Einstellungen für das Einrichten, Überwachen und Steuern des Geräts über SNMP-Verwaltungssoftware fest. **CKonfigurieren von SNMP(P. 86)** 

Um die Einhaltung der erweiterten Spezifikationen des Protokolls (RFC2790) beim Überwachen des Gerätestatus zu gewährleisten, setzen Sie [Host Rsrcs. MIB auf RFC2790 form.] auf [Ein].

```
[SNMPv1-Einstellungen]
 [Aus]
 [Ein]
[SNMPv3-Einstellungen]
 [Aus]
 [Ein]
[Druckerverw.info. von Host erfassen]
```
<span id="page-507-0"></span>[**Aus**] [Ein]

```
[Host Rsrcs. MIB auf RFC2790 form.]
  [Aus]
  [Ein]
```
### [Zugewiesenen Port verwenden]

[Menü] > [Präferenzen] > [Netzwerk]

Geben Sie an, ob ein dedizierter Port verwendet werden soll.

Verwenden Sie einen dedizierten Port für Aufgaben wie das Drucken von einem Computer, das Scannen mit der MF Scan Utility und das Konfigurieren oder Durchsuchen der Geräteeinstellungen.

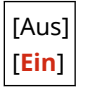

#### [Authent.methode zugew. Port]

[Menü] | [Präferenzen] | [Netzwerk]

Legen Sie die Authentifizierungsmethode für die Verwendung des dedizierten Ports fest. Wenn Sie [Modus 2] angeben, ist die Kommunikation über den dedizierten Port nur auf sichere Authentifizierungsmethoden beschränkt. Dies kann bedeuten, dass Sie keine Verbindung zum Gerät über Geräteverwaltungssoftware, Treiber oder andere Software herstellen können.

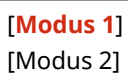

#### [Wartezeit für Verb. bei Start]

[Menü] > [Präferenzen] > [Netzwerk]

Stellen Sie die Wartezeit bis zum Aufbau einer Verbindung beim Einschalten des Geräts ein.

Wenn das Gerät über eine Vorrichtung wie beispielsweise einen Switching-Hub angeschlossen ist, kann es sein, dass Sie keine Verbindung zum Netzwerk herstellen können, auch wenn die Einstellung am Gerät korrekt ist. Ändern Sie in diesem Fall die Wartezeit, und stellen Sie die Verbindung erneut her.

**0** bis 300 (Sek.)

### [Einstellungen Ethernettreiber]

[Menü] | [Präferenzen] | [Netzwerk]

Legen Sie die Ethernet-Kommunikationsmethode fest. **O[Manuelles Konfigurieren der Ethernet-](#page-84-0)**

**[Einstellungen\(P. 75\)](#page-84-0)** 

Dies ermöglicht Ihnen auch die Überprüfung der MAC-Adresse in einem kabelgebundenen LAN. **D[Anzeigen der MAC-](#page-103-0)[Adresse des kabelgebundenen LAN\(P. 94\)](#page-103-0)** 

\* Wenn der [Kommunikationsmodus] auf [Halbduplex] gesetzt ist, kann [1000BASE-T] nicht ausgewählt werden.

[Automatische Erkennung] [Aus] [Kommunikationsmodus]

<span id="page-508-0"></span>[**Halbduplex**] [Vollduplex] [Ethernettyp] [**10BASE-T**] [100BASE-TX] [1000BASE-T] [**Ein**] [MAC-Adresse]

## [IEEE 802.1X verwenden]

[Menü] [Präferenzen] [Netzwerk]

Geben Sie an, ob IEEE 802.1X verwendet werden soll. Verwenden Sie Remote UI von einem Computer aus, um die IEEE 802.1X-Authentifizierungsmethode festzulegen. **[Verwenden von IEEE 802.1X\(P. 400\)](#page-409-0)** 

\* [IEEE 802.1X verwenden] wird je nach Modell, den installierten Optionen und anderen Einstellungen möglicherweise nicht angezeigt.

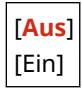

### [Firewall-Einstellungen]

[Menü] [Präferenzen] [Netzwerk]

Geben Sie an, ob ein IP-Adressfilter und ein MAC-Adressfilter aktiviert werden sollen. Verwenden Sie Remote UI von einem Computer aus, um die Standardrichtlinie für die Filterung und die Ausnahmeadressen festzulegen. **[Einstellen der Firewall\(P. 386\)](#page-395-0)** 

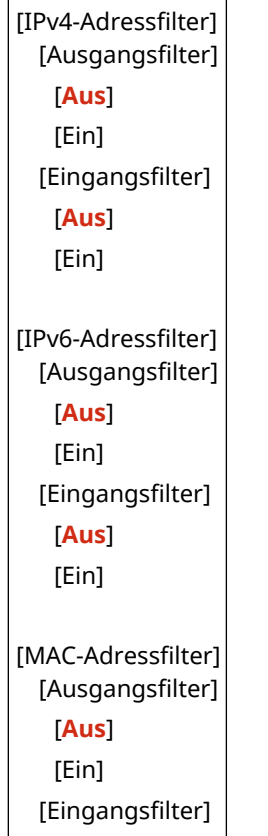

<span id="page-509-0"></span>[**Aus**] [Ein]

### [Verwalt. Geräteeinstellungen]

[Menü] | [Präferenzen] | [Netzwerk]

Geben Sie an, ob die Geräteverwaltungssoftware verwendet werden soll, um Adressbuchziele, Einstellungen und andere Daten auf dem Gerät zu verwalten. Weitere Informationen finden Sie im Handbuch der von Ihnen verwendeten Software.

[Aus] [**Ein**]

### [Überwachungsdienst]

[Menü] | [Präferenzen] | [Netzwerk]

Überprüfen Sie, ob das Gerät mit dem Überwachungsserver kommunizieren kann. Führen Sie diesen Vorgang durch, um regelmäßig Informationen über das Gerät an den Überwachungsserver zu senden. Näheres dazu erfahren Sie von Ihrem Händler oder Kundendienst.

\* [Überwachungsdienst] wird je nach Modell, den installierten Optionen und anderen Einstellungen möglicherweise nicht angezeigt.

#### [RMT-SW]

[Menü] | [Präferenzen] | [Netzwerk]

Normalerweise sollte das Gerät mit dieser Einstellung auf [Aus] verwendet werden. Wenn Ihr Kundendienst das Gerät per Fernzugriff wartet, kann er diese Einstellung auf [Ein] ändern.

[**Aus**] [Ein]

### [Netzwerkeinstellungen initialisieren]

[Menü] | [Präferenzen] | [Netzwerk]

Verwenden Sie diese Option, um die Netzwerkeinstellungen auf die Werkseinstellungen zurückzusetzen. **[Initialisieren bestimmter Einstellungen und Daten\(P. 480\)](#page-489-0)** 

# <span id="page-510-0"></span>**[Einstellungen WLAN]**

#### 9AX0-0A0

Legen Sie die Einstellungen für die Verbindung des Geräts mit einem W-LAN und zum Energiesparen fest, während das Gerät mit einem W-LAN verbunden ist.

\* Bei den fettgedruckten roten Werten handelt es sich um die Standardeinstellungen für die jeweiligen Elemente.

**[Netzwerk wählen](P. 501) [Andere Verbindungen](P. 501) [\[Einst. Verbind.\]\(P. 502\)](#page-511-0)** 

[Netzwerk wählen]

[Menü] | [Präferenzen] | [Netzwerk] | [Einstellungen WLAN]

Wählen Sie einen W-LAN-Router (Zugangspunkt) aus der angezeigten Liste, und geben Sie den Netzwerkschlüssel für die Verbindung ein. **[Verbinden mit einem drahtlosen LAN durch Suche nach einem Router \( Zugangspunkt-](#page-74-0)[Einrichtungsmethode\)\(P. 65\)](#page-74-0)** 

## [Andere Verbindungen]

[Menü] | [Präferenzen] | [Netzwerk] | [Einstellungen WLAN]

Stellen Sie die Verbindung zum W-LAN mit einer anderen Methode als der Auswahl des W-LAN-Routers aus einer Liste her.

#### **[Netzwerkname (SSID) manuell eingeben]**

[Menü] [Präferenzen] [Netzwerk] [Einstellungen WLAN] [Andere Verbindungen]

Stellen Sie eine Verbindung zu einem W-LAN-Router her, indem Sie alle Informationen des Routers wie die SSID, den Netzwerkschlüssel und die Sicherheitseinstellungen manuell eingeben. **[Verbinden mit einem](#page-76-0) [drahtlosen LAN durch Einstellen der Details \(manuelle Einrichtungsmethode\)\(P. 67\)](#page-76-0)** 

```
[Sicherheitseinstellungen]
 [Ohne]
 [WEP]
   [Open System]
     Verschlüsselungsschlüssel 1 bis 4
   [Gemeinsamer Schlüssel]
     Verschlüsselungsschlüssel 1 bis 4
 [WPA/WPA2-PSK]
  [Auto]
   [AES-CCMP]
 [WPA/WPA2-EAP]
```
#### **[WPS Tastendrückmethode]**

[Menü] [Präferenzen] [Netzwerk] [Einstellungen WLAN] [Andere Verbindungen]

Stellen Sie eine Verbindung zu einem W-LAN her, indem Sie eine Taste an einem LAN-Router drücken, der den WPS-Tastendruckmodus unterstützt. **[Verbinden mit einem drahtlosen LAN über die Router-Taste](#page-70-0) [\(Tastendruckmodus\)\(P. 61\)](#page-70-0)** 

#### <span id="page-511-0"></span>**[Modus WPS PIN-Code]**

[Menü] L [Präferenzen] L [Netzwerk] L [Einstellungen WLAN] L [Andere Verbindungen]

Stellen Sie eine Verbindung zu einem W-LAN-Router her, der den WPS-PIN-Code-Modus unterstützt, indem Sie einen vom Gerät erzeugten PIN-Code registrieren. Verwenden Sie einen Computer oder eine ähnliche Vorrichtung, um den PIN-Code zu registrieren. **[Verbinden mit einem drahtlosen LAN durch Eingabe eines](#page-72-0) [PIN-Codes \(WPS-PIN-Code-Modus\)\(P. 63\)](#page-72-0)** 

#### [Einst. Verbind.]

[Menü] | [Präferenzen] | [Netzwerk] | [Einstellungen WLAN]

Konfigurieren Sie die Einstellung zum Energiesparen bei der Verbindung über ein W-LAN, und überprüfen Sie die Informationen zur W-LAN-Verbindung.

#### **[Energiesparmodus]**

[Menü] \ [Präferenzen] \ [Netzwerk] \ [Einstellungen WLAN] \ [Einst. Verbind.]

Geben Sie an, ob das Gerät entsprechend den vom W-LAN-Router gesendeten Signalen regelmäßig in den Energiesparmodus versetzt werden soll.

[Aus] [**Ein**]

#### **[Verbindungsinformationen]**

[Menü] [Präferenzen] [Netzwerk] [Einstellungen WLAN] [Einst. Verbind.]

Überprüfen Sie die Daten, wie beispielsweise die Sicherheitseinstellungen, die MAC-Adresse des W-LAN und andere Verbindungsinformationen. **[Anzeigen der MAC-Adresse und Verbindungsinformationen des](#page-104-0) [drahtlosen LAN\(P. 95\)](#page-104-0)** 

[MAC-Adresse] [WLAN-Status] [Aktuelle Fehlerinformationen] [Kanal] [Netzwerkname] [Sicherheitseinstellungen] [Energiesparmodus]

# <span id="page-512-0"></span>**[Einstellungen TCP/IP]**

#### 9AX0-0A1

Legen Sie die Einstellungen für die Verwendung des Geräts in einem TCP/IP-Netzwerk fest. \* Bei den fettgedruckten roten Werten handelt es sich um die Standardeinstellungen für die jeweiligen Elemente.

- **[Einstellungen IPv4](P. 503) [\[Einstellungen IPv6\]\(P. 504\)](#page-513-0)  [\[DNS-Einstellungen\]\(P. 505\)](#page-514-0)  [\[WINS-Einstellungen\]\(P. 506\)](#page-515-0)  [\[Einstellungen LPD\]\(P. 507\)](#page-516-0)  [\[Einstellungen RAW\]\(P. 507\)](#page-516-0)  [\[Einstellungen WSD\]\(P. 507\)](#page-516-0)**
- **[\[Modus FTP PASV verwenden\]\(P. 508\)](#page-517-0)  [\[Einstellungen IPP-Druck\]\(P. 508\)](#page-517-0)  [\[HTTP verwenden\]\(P. 508\)](#page-517-0)  [\[IPSec verwenden\]\(P. 508\)](#page-517-0)  [\[Network Link Scan-Einstell.\]\(P. 509\)](#page-518-0)  [\[Einstellungen Portnummer\]\(P. 509\)](#page-518-0)  [\[MTU-Format\]\(P. 510\)](#page-519-0)**

#### [Einstellungen IPv4]

[Menü] [Präferenzen] [Netzwerk] [Einstellungen TCP/IP]

Legen Sie die Einstellungen für die Verwendung des Geräts in einer IPv4-Umgebung fest.

#### **[Einstellungen IP-Adresse]**

[Menü] [Präferenzen] [Netzwerk] [Einstellungen TCP/IP] [Einstellungen IPv4]

Stellen Sie die IPv4-Adresse entweder automatisch oder manuell ein. **[Einrichten der IPv4-Adressen\(P. 70\)](#page-79-0)** 

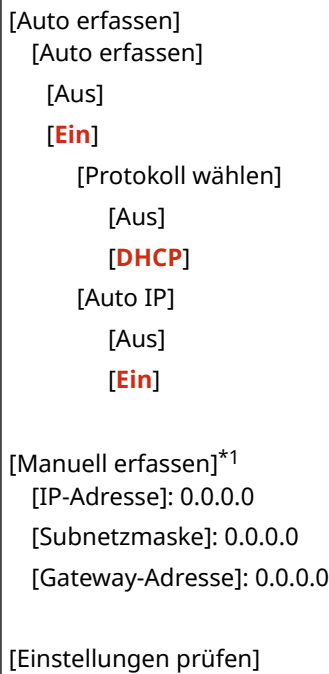

\*1 Abhängig vom Modell, den installierten Optionen und anderen Einstellungen wird dies möglicherweise nicht angezeigt.

#### **[Einstellungen DHCP-Option]**

[Menü] [Präferenzen] [Netzwerk] [Einstellungen TCP/IP] [Einstellungen IPv4]

Legen Sie die Einstellungen für die Verwendung eines DHCP-Servers in einer IPv4-Umgebung mit einem implementierten DNS (Domänennamensystem) fest. **OKonfigurieren von DNS(P. 76)** 

```
[Hostnamen erfassen]
  [Aus]
  [Ein]
[DNS Dynamisches Update]
 [Aus]
  [Ein]
[DNS-Serveradresse erfassen]
 [Aus]
 [Ein]
[Domänennamen erfassen]
  [Aus]
  [Ein]
[WINS-Serveradresse erfassen]
  [Aus]
 [Ein]
[SMTP-Serveradresse erfassen]
 [Aus]
 [Ein]
[POP-Serveradresse erfassen]
 [Aus]
  [Ein]
```
#### **[PING-Befehl]**

[Menü] [Präferenzen] [Netzwerk] [Einstellungen TCP/IP] [Einstellungen IPv4]

Führen Sie einen PING-Befehl aus, um zu überprüfen, ob das Gerät eine Verbindung zu Geräten im Netzwerk herstellen kann. **[Überprüfen, ob das Gerät eine Verbindung zu Netzwerkgeräten herstellen kann\(P. 93\)](#page-102-0)** 

### [Einstellungen IPv6]

[Menü] | [Präferenzen] | [Netzwerk] | [Einstellungen TCP/IP]

Legen Sie die Einstellungen für die Verwendung des Geräts in einer IPv6-Umgebung fest. Sie können mehrere IPv6-Adressen festlegen und diese gleichzeitig verwenden. **[Einrichten der IPv6-](#page-81-0) [Adressen\(P. 72\)](#page-81-0)** 

```
[IPv6 verwenden]
 [Aus]
 [Ein]
   [Einst. zustandslose Adresse]
      [Einst. zustandslose Adresse]
         [Aus]
         [Ein]
      [Einstellungen prüfen]
   [Einstellungen DHCPv6]
      [DHCPv6 verwenden]
```
<span id="page-514-0"></span>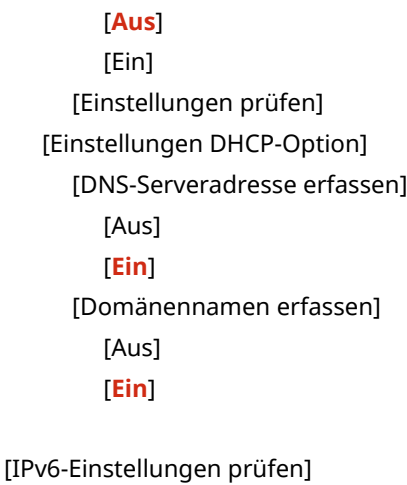

## [DNS-Einstellungen]

[Menü] [Präferenzen] | [Netzwerk] | [Einstellungen TCP/IP]

Legen Sie die DNS-Einstellungen fest, wenn Sie das Gerät in einer Umgebung verwenden, in der ein DNS (Domänennamensystem) implementiert ist. **[Konfigurieren von DNS\(P. 76\)](#page-85-0)**  Die Einstellungen für mDNS (Multicast DNS), die von Funktionen wie Bonjour verwendet werden, werden hier ebenfalls festgelegt.

#### **[IPv4 DNS-Server-Adresseinstellungen]**

[Menü] [Präferenzen] [Netzwerk] [Einstellungen TCP/IP] [DNS-Einstellungen]

Legen Sie die IP-Adresse für einen IPv4-DNS-Server fest.

[Primärer DNS-Server]: 0.0.0.0 [Sekundärer DNS-Server]: 0.0.0.0

#### **[DNS-Einstellungen Hostname/Domänenname]**

[Menü] \ [Präferenzen] \ [Netzwerk] \ [Einstellungen TCP/IP] \ [DNS-Einstellungen]

Legen Sie den Hostnamen fest, der für das Gerät auf dem DNS-Server registriert werden soll, sowie den Namen der Domäne, zu der es gehört.

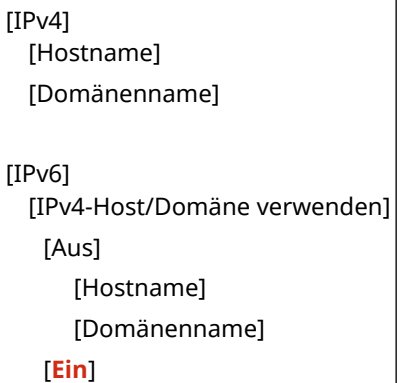

#### **[DNS-Einstellungen Dynamisches Update]**

[Menü] [Präferenzen] [Netzwerk] [Einstellungen TCP/IP] [DNS-Einstellungen]

Geben Sie an, ob die Einstellungen automatisch aktualisiert werden sollen, wenn die Zuordnung von Hostnamen und IP-Adressen in Umgebungen wie DHCP geändert wird. Wenn Sie die automatische Aktualisierung aktivieren, können Sie auch das Intervall zwischen den Aktualisierungen festlegen.

```
[IPv4]
  [DNS Dynamisches Update]
   [Aus]
   [Ein]
      [Intervall DNS Dynamisches Update]
          0 bis 24 bis 48 (Std.)
[IPv6]
 [DNS Dynamisches Update]
   [Aus]
   [Ein]
      [Manuelle Adresse registrieren]
          [Aus]
         [Ein]
      [Zustandshafte Adr. registr.]
          [Aus]
         [Ein]
      [Zustandslose Adr. registr.]
          [Aus]
         [Ein]
      [Intervall DNS Dynam. Update]
          0 bis 24 bis 48 (Std.)
```
#### **[Einstellungen mDNS]**

[Menü] [Präferenzen] [Netzwerk] [Einstellungen TCP/IP] [DNS-Einstellungen]

Legen Sie die mDNS-Einstellungen fest, um DNS-Funktionen in einer Umgebung zu verwenden, in der kein DNS installiert ist.

```
[IPv4]
 [mDNS verwenden]
   [Aus]
   [Ein]
     [Name mDNS]
[IPv6]
 [mDNS verwenden]
  [Aus]
   [Ein]
     [Dens.mDNS-Nam.wie IPv4verw.]
         [Aus]
           [Name mDNS]
         [Ein]
```
### [WINS-Einstellungen]

[Menü] | [Präferenzen] | [Netzwerk] | [Einstellungen TCP/IP]

Konfigurieren Sie WINS (Windows Internet Name Service), wenn Sie das Gerät in einer Netzwerkumgebung verwenden, die sowohl NetBIOS als auch TCP/IP nutzt. **OKonfigurieren von WINS(P. 81)** 

<span id="page-516-0"></span>[WINS-Auflösung] [**Aus**] [Ein]

[WINS-Serveradresse]: 0.0.0.0

#### [Einstellungen LPD]

[Menü] | [Präferenzen] | [Netzwerk] | [Einstellungen TCP/IP]

Geben Sie an, ob das LPD-Protokoll verwendet werden soll. **[Konfigurieren von LPD, RAW oder WSD\(P. 442\)](#page-451-0)**  Wenn das LPD-Protokoll verwendet wird, können Sie auch die Zeit vom Beginn der Empfangsbereitschaft, nachdem der Druckdatenempfang abgebrochen wurde, bis zum Timeout einstellen.

[LPD-Druck verwenden] [Aus] [**Ein**] [EM-Timeout] 1 bis **5** bis 60 (Min.)

#### [Einstellungen RAW]

[Menü] | [Präferenzen] | [Netzwerk] | [Einstellungen TCP/IP]

Geben Sie an, ob das RAW-Protokoll verwendet werden soll. **OKonfigurieren von LPD, RAW oder WSD(P. 442)** Wenn das RAW-Protokoll verwendet wird, können Sie auch die Zeit vom Beginn der Empfangsbereitschaft, nachdem der Druckdatenempfang abgebrochen wurde, bis zum Timeout einstellen.

```
[RAW-Druck verwenden]
 [Aus]
 [Ein]
   [EM-Timeout]
      1 bis 5 bis 60 (Min.)
```
### [Einstellungen WSD]

[Menü] [Präferenzen] | [Netzwerk] | [Einstellungen TCP/IP]

Geben Sie an, ob das WSD-Protokoll verwendet werden soll. Sie können diese Einstellung für jede der Funktionen festlegen, die das WSD-Protokoll verwenden. **D Konfigurieren von LPD, RAW oder WSD(P. 442)** 

```
[WSD-Druck verwenden]
 [Aus]
 [Ein]
[WSD-Browsen verwenden]
 [Aus]
 [Ein]
[WSD-Scannen verwenden]
 [Aus]
 [Ein]
```
<span id="page-517-0"></span>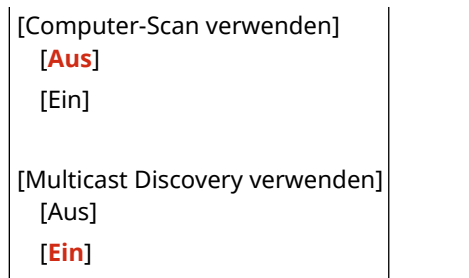

### [Modus FTP PASV verwenden]

[Menü] | [Präferenzen] | [Netzwerk] | [Einstellungen TCP/IP]

Legen Sie fest, dass der PASV-Modus verwendet werden soll, wenn zwischen dem Gerät und dem FTP-Server eine Firewall installiert ist. *C***konfigurieren des FTP-PASV-Modus(P. 262)** 

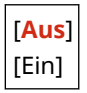

#### [Einstellungen IPP-Druck]

[Menü] | [Präferenzen] | [Netzwerk] | [Einstellungen TCP/IP]

Geben Sie an, ob IPP (Internet Printing Protocol) verwendet werden soll. Sie können IPP beim Drucken und Senden von Faxen mit AirPrint verwenden. **[Einstellen der mit AirPrint zu verwendenden Funktionen und](#page-360-0) [Sicherheit\(P. 351\)](#page-360-0)** 

Bei der Verwendung von IPP können Sie auch bestimmen, ob die TLS-Verschlüsselung für die Kommunikation verwendet werden soll.

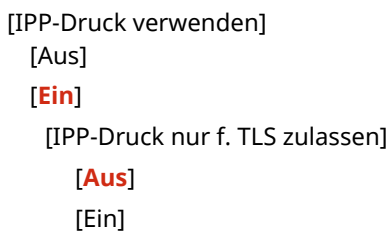

#### [HTTP verwenden]

```
[Menü] | [Präferenzen] | [Netzwerk] | [Einstellungen TCP/IP]
```
Geben Sie an, ob HTTP verwendet werden soll. **[Deaktivieren der HTTP-Kommunikation\(P. 445\)](#page-454-0)** 

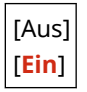

#### [IPSec verwenden]

[Menü] | [Präferenzen] | [Netzwerk] | [Einstellungen TCP/IP]

Geben Sie an, ob IPSec (IP-Sicherheitsprotokoll) verwendet werden soll.

Verwenden Sie Remote UI von einem Computer aus, um Einstellungen wie die IPSec-Richtlinie, den Selektor und IKE festzulegen. **[Verwenden von IPSec\(P. 395\)](#page-404-0)** 

```
[Aus]
```
## <span id="page-518-0"></span>[Network Link Scan-Einstell.]

[Menü] | [Präferenzen] | [Netzwerk] | [Einstellungen TCP/IP]

Geben Sie an, ob Network Link Scan verwendet werden soll. Sie können Network Link Scan verwenden, wenn Sie Dokumente mit AirPrint scannen. **[Einstellen der mit AirPrint zu verwendenden Funktionen und](#page-360-0) [Sicherheit\(P. 351\)](#page-360-0)** 

Bei der Verwendung von Network Link Scan können Sie auch festlegen, ob die TLS-Verschlüsselung für die Kommunikation verwendet werden soll.

\* Die Einstellung von [Network Link Scan verwenden] auf [Ein] aktiviert die HTTP-Kommunikation. **[\[HTTP](#page-517-0) [verwenden\]\(P. 508\)](#page-517-0)** 

```
[Network Link Scan verwenden]
 [Aus]
 [Ein]
   [TLS verwenden]
     [Aus]
     [Ein]
```
# [Einstellungen Portnummer]

[Menü] | [Präferenzen] | [Netzwerk] | [Einstellungen TCP/IP]

Legen Sie die Portnummer für das verwendete Protokoll in Übereinstimmung mit den Portnummern für den Computer, den Server oder ein anderes Gerät fest. **[Ändern der Portnummer\(P. 389\)](#page-398-0)** 

```
[LPD]
  1 bis 515 bis 65.535
[RAW]
  1 bis 9.100 bis 65.535
[WSD Multicast Discovery]
  1 bis 3.702 bis 65.535
[HTTP]
 1 bis 80 bis 65.535
[Multicast Discovery]
  1 bis 427 bis 65.535
[POP3]
  1 bis 110 bis 65.535
ISMTP TXI
  1 bis 25 bis 65.535
[FTP]
 1 bis 21 bis 65.535
[SNMP]
```
<span id="page-519-0"></span>1 bis **161** bis 65.535

# [MTU-Format]

[Menü] | [Präferenzen] | [Netzwerk] | [Einstellungen TCP/IP]

Wenn die Kommunikation aufgrund der Größe der gesendeten Pakete langsamer wird, können Sie hier die maximale Größe für ausgehende Pakete ändern.

[1300] [1400] [**1500**]

9AX0-0A2

# **[Externe Schnittstelle]**

Legen Sie die Einstellungen für USB-Verbindungen fest.

\* Bei den fettgedruckten roten Werten handelt es sich um die Standardeinstellungen für die jeweiligen Elemente.

#### **[USB-Einstellungen](P. 511)**

### [USB-Einstellungen]

[Menü] | [Präferenzen] | [Externe Schnittstelle]

Legen Sie die Einstellungen für die Verwendung der USB-Anschlüsse und USB-Speichergeräte fest.

- Geben Sie an, ob der USB-Anschluss für die Verbindung mit dem Computer verwendet werden soll, und zwar unter [Als USB-Gerät verwenden]. **[Verhindern der Verbindung zum Computer über den USB-](#page-450-0)[Anschluss\(P. 441\)](#page-450-0)**
- Geben Sie an, ob Speichermedien wie beispielsweise USB-Speichergeräte verwendet werden sollen, und zwar unter [USB-Speichergerät verwenden]. **[Verhindern jeglicher Verwendung von Speichermedien\(P. 429\)](#page-438-0)**

[Als USB-Gerät verwenden] [Aus] [**Ein**] [USB-Speichergerät verwenden] [Aus] [**Ein**]

# **[Barrierefreiheit]**

#### 9AX0-0A3

Konfigurieren Sie die Bildschirmfunktionen des Bedienfelds, wie beispielsweise die Farbumkehrung des Bildschirms und die Anzeigedauer von Meldungen, um die Lesbarkeit des Bildschirms zu verbessern. \* Bei den fettgedruckten roten Werten handelt es sich um die Standardeinstellungen für die jeweiligen Elemente.

**[Umgekehrte Bildschirmfarben](P. 512) [Helligkeit](P. 512) [Zeit Nachrichtenanzeige](P. 512)** 

## [Umgekehrte Bildschirmfarben]

[Menü] | [Präferenzen] | [Barrierefreiheit]

Geben Sie an, ob Hell und Dunkel auf dem Bildschirm des Bedienfelds vertauscht werden sollen. Verwenden Sie diese Einstellung, wenn die Anzeige immer noch schwer zu erkennen ist, auch wenn Sie die Helligkeit angepasst haben. **O[Helligkeit](P. 512)** 

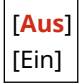

# [Helligkeit]

[Menü] | [Präferenzen] | [Barrierefreiheit]

Stellen Sie die Helligkeit des Bildschirms auf dem Bedienfeld ein, wenn er schwer zu lesen ist.

5 Stufen

#### [Zeit Nachrichtenanzeige]

[Menü] | [Präferenzen] | [Barrierefreiheit]

Stellen Sie die Anzahl von Sekunden ein, für die jede Meldung angezeigt wird, wenn zwei Meldungen abwechselnd auf dem Bildschirm des Bedienfelds angezeigt werden.

1 bis **2** bis 5 (Sek.)

# **[Justage/Wartung]**

9AX0-0A4

Verwenden Sie diese Einstellung, um die Druck- oder Scanqualität anzupassen und um das Gerät zu reinigen.

**[Bildqualität justieren](P. 513) [Wartung](P. 513)** 

# [Bildqualität justieren]

[Menü] | [Justage/Wartung]

Verwenden Sie diese Einstellung, um die Bildqualität oder die Druckposition anzupassen und für eine spezielle Verarbeitung je nach verwendetem Papier. **[\[Bildqualität justieren\]\(P. 514\)](#page-523-0)** 

# [Wartung]

[Menü] | [Justage/Wartung]

Führen Sie Wartungsarbeiten durch, um das Gerät zu reinigen und die Kondensation zu verhindern. **[\[Wartung\]\(P. 522\)](#page-531-0)** 

# <span id="page-523-0"></span>**[Bildqualität justieren]**

#### 9AX0-0A5

Verwenden Sie diese Einstellung, um die Bildqualität oder die Druckposition anzupassen, und für eine spezielle Verarbeitung je nach verwendetem Papier.

\* Bei den fettgedruckten roten Werten handelt es sich um die Standardeinstellungen für die jeweiligen Elemente.

**[Kopiebild justieren](P. 514)** 

**[Druckerdichte](P. 514)** 

**[Toner sparen](P. 514)** 

**[Schwarztextverarbeitung für Farbe ausführen](P. 514)** 

**[\[Druckposition anpassen\]\(P. 515\)](#page-524-0)** 

**[\[Spezielle Verarbeitung\]\(P. 515\)](#page-524-0)** 

**[\[Streifen v. Scanbereich entf.\]\(P. 516\)](#page-525-0)** 

### [Kopiebild justieren]

[Menü] | [Justage/Wartung] | [Bildqualität justieren]

Passen Sie die Gradation und Dichte für das Kopieren an. *C***Kalibrieren der Gradation von Kopierbildern(P. 628)** 

## [Druckerdichte]

[Menü] | [Justage/Wartung] | [Bildqualität justieren]

Wenn gedruckter Text oder feine Linien blass erscheinen, passen Sie die Dichte an. **Djustage der [Druckdichte\(P. 632\)](#page-641-0)** 

9 Stufen

#### [Toner sparen]

[Menü] | [Justage/Wartung] | [Bildqualität justieren]

Geben Sie an, ob die Druckqualität angepasst werden soll, um Toner zu sparen. Um der Druckqualität Priorität einzuräumen, wählen Sie [Aus].

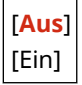

### [Schwarztextverarbeitung für Farbe ausführen]

[Menü] | [Justage/Wartung] | [Bildqualität justieren]

Wenn Sie Originale in Farbe scannen, nehmen Sie Einstellungen vor, um Farbtext, der nahe an Schwarz liegt, vorrangig wiederzugeben oder um schwarzen Text lesbarer zu machen. **[Justage der Reproduzierbarkeit von nahezu](#page-639-0) [schwarzem Farbtext\(P. 630\)](#page-639-0)** 

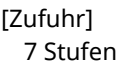

[Glasplatte]

<span id="page-524-0"></span>7 Stufen

### [Druckposition anpassen]

[Menü] | [Justage/Wartung] | [Bildqualität justieren]

Passen Sie die Druckposition an, wenn Text oder Bilder außermittig oder außerhalb des druckbaren Bereichs gedruckt werden. **OJustage der Druckposition(P. 633)** 

```
[Mehrzweckfach]
  [Vertikal anpassen (Vorderseite)]
   -5,0 bis 0,0 bis +5,0 (mm)
  [Horizontal anp. (Vorderseite)]
   -5,0 bis 0,0 bis +5,0 (mm)
  [Vertikal anpassen (Rückseite)]
   -5,0 bis 0,0 bis +5,0 (mm)
  [Horizontal anp. (Rückseite)]
   -5,0 bis 0,0 bis +5,0 (mm)
[Kassette 1]
  [Vertikal anpassen (Vorderseite)]
   -5,0 bis 0,0 bis +5,0 (mm)
  [Horizontal anp. (Vorderseite)]
   -5,0 bis 0,0 bis +5,0 (mm)
  [Vertikal anpassen (Rückseite)]
   -5,0 bis 0,0 bis +5,0 (mm)
  [Horizontal anp. (Rückseite)]
   -5,0 bis 0,0 bis +5,0 (mm)
[Kassette 2]*1
 [Vertikal anpassen (Vorderseite)]
   -5,0 bis 0,0 bis +5,0 (mm)
  [Horizontal anp. (Vorderseite)]
   -5,0 bis 0,0 bis +5,0 (mm)
  [Vertikal anpassen (Rückseite)]
   -5,0 bis 0,0 bis +5,0 (mm)
  [Horizontal anp. (Rückseite)]
   -5,0 bis 0,0 bis +5,0 (mm)
```
\*1 Abhängig vom Modell, den installierten Optionen und anderen Einstellungen wird dies möglicherweise nicht angezeigt.

## [Spezielle Verarbeitung]

[Menü] | [Justage/Wartung] | [Bildqualität justieren]

Verwenden Sie eine Reihe von Verfahren, um Probleme zu lösen, die durch Faktoren wie Papiertyp, verwendetes Material oder dessen Zustand entstehen. **[\[Spezielle Verarbeitung\]\(P. 517\)](#page-526-0)** 

# <span id="page-525-0"></span>[Streifen v. Scanbereich entf.]

[Menü] | [Justage/Wartung] | [Bildqualität justieren]

Geben Sie an, ob fleckige Bereiche beim Scannen ausgelassen werden sollen, wenn während der Verwendung der Zufuhr Streifen erkannt werden.

\* Beachten Sie, dass beim Auslassen verschmutzter Bereiche beim Scannen auch Bilder und Text in verschmutzten Bereichen nicht gescannt werden. Wenn beim Scannen von Originalen mit dieser auf [Ein] gesetzten Einstellung streifenförmige nicht gescannte Bereiche erscheinen, reinigen Sie die Zufuhr. **[Reinigen der Zufuhr\(P. 613\)](#page-622-0)** 

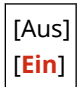

# <span id="page-526-0"></span>**[Spezielle Verarbeitung]**

#### 9AX0-0A6

Verwenden Sie eine Reihe von Verfahren, um Probleme zu lösen, die durch Faktoren wie Papiertyp, verwendetes Material oder dessen Zustand entstehen.

\* Bei den fettgedruckten roten Werten handelt es sich um die Standardeinstellungen für die jeweiligen Elemente.

**[Verarbeitung Spezialpapier](P. 517) [\[Festkleben an Ausgabe reduz.\]\(P. 519\)](#page-528-0)  [\[Modus "Hohe Feuchtigkeit"\]\(P. 519\)](#page-528-0)**  *O***[Modus "Geringe Feuchtigkeit"](P. 519) [\[Hot-Offset-Korrektur 1\]\(P. 520\)](#page-529-0)  [\[Tauverr. \(fortl.2-seit. Dr.\)\]\(P. 520\)](#page-529-0)  [\[Red. Falten\(Feucht.\)/Streifen\]\(P. 520\)](#page-529-0)  [\[Leisemodus\]\(P. 520\)](#page-529-0)  [\[Korrektur von verschw. Bild\]\(P. 521\)](#page-530-0)  [\[Korr. verschw. Bild b. Kopie\]\(P. 521\)](#page-530-0)  [\[Dunkle Leerfl. nach Pat.aust. red.\]\(P. 521\)](#page-530-0)** 

#### [Verarbeitung Spezialpapier]

[Menü] | [Justage/Wartung] | [Bildqualität justieren] | [Spezielle Verarbeitung]

Legen Sie in den folgenden Fällen eine spezielle Verarbeitung für das Papier fest:

- Wenn Sie die Rückseite von bedrucktem Papier verwenden
- Wenn Sie auf Briefumschläge mit rauer Oberfläche drucken
- Wenn sich das Papier beim Drucken wellt
- Wenn das Papier beim Drucken knittert oder sich Falten bilden

#### **[Man. Rückseitendr. (nur für Doppels.)]**

[Menü] Liustage/Wartung] Libertalität justieren] Liberalite Verarbeitung] Liberarbeitung Spezialpapier]

Wenn Sie Papier verwenden, auf dem bereits gedruckt wurde, können Bilder oder Text unscharf sein. Wenn dies der Fall ist, kann die Festlegung von [Ein] für diese Papierzufuhr das Druckergebnis verbessern.

\* Wenn dies auf [Ein] gesetzt ist und seit dem Bedrucken der Vorderseite des Papiers einige Zeit verstrichen ist sowie je nach der Luftfeuchtigkeit in der Betriebsumgebung, kann es zu Veränderungen in der Bildqualität kommen.

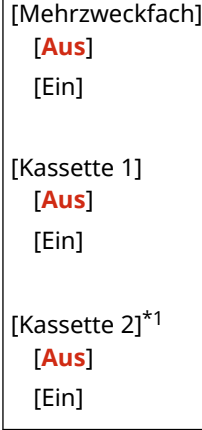

\*1 Abhängig vom Modell, den installierten Optionen und anderen Einstellungen wird dies möglicherweise nicht angezeigt.

#### **[Umschlagm. raue Oberfläche]**

[Menü] | [Justage/Wartung] | [Bildqualität justieren] | [Spezielle Verarbeitung] | [Verarbeitung] Spezialpapier]

Wählen Sie [Ein], wenn Sie auf Briefumschlägen mit rauer Oberfläche drucken. \* Diese Einstellung ist nur verfügbar, wenn der Papiertyp auf [Briefumschlag 2] gesetzt ist.

- \* Bei Auswahl von [Ein] wird die Druckgeschwindigkeit verringert.
- \* Bei Auswahl von [Ein] wird die Einstellung für [Papierwellenkorrektur] deaktiviert.

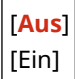

#### **[Papierkräuselungskorrektur]**

[Menü] Liustage/Wartung] Libertalität justieren] Liberalite Verarbeitung] Liberarbeitung Spezialpapier]

Je nach verwendetem Papier können sich Papierfalten beim Drucken bilden. In diesem Fall kann die Auswahl von [Ein] die Papierfaltenbildung beheben.

\* Die Auswahl von [Ein] kann blasse Drucke verursachen oder den Druck verlangsamen.

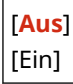

#### **[Papierwellenkorrektur]**

[Menü] [Justage/Wartung] | [Bildqualität justieren] | [Spezielle Verarbeitung] | [Verarbeitung] Spezialpapier]

Je nach verwendetem Papier kann sich das Papier beim Drucken wellen. Wenn dies der Fall ist, kann die Festlegung von [Ein] in dieser Einstellung das Wellen von Papier verringern.

\* Die Festlegung von [Ein] in dieser Einstellung führt zu blassen Drucken oder kann den Druck verlangsamen.

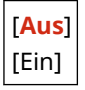

#### **[Fixier.verb. für schweres kl. Pap.]**

[Menü] Liustage/Wartung] Lieldqualität justieren] Lielde Verarbeitung] Lielderarbeitung Spezialpapier]

Das Drucken von Fotos oder anderen Halbtonbildern auf kleinformatigem, schwerem Papier kann zu streifigen Flecken auf der Rückseite des Papiers führen. Wenn dies auftritt, kann die Auswahl von [Ein] das Druckergebnis verbessern.

\* Die Auswahl von [Ein] kann den Druck verlangsamen.

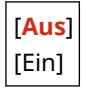

#### **[Wellen von dünnem Pap. reduzieren]**

[Menü] Dustage/Wartung] D [Bildqualität justieren] D [Spezielle Verarbeitung] D [Verarbeitung] Spezialpapier]

<span id="page-528-0"></span>Wenn Sie auf dünnem Papier drucken, kann sich das Papier wellen. In diesem Fall kann die Auswahl von [Ein] die Papierwellung korrigieren.

\* Diese Einstellung ist nur verfügbar, wenn der Papiertyp auf [Dünn] gesetzt ist.

\* Wenn Sie [Ein] wählen, können Sie den automatischen doppelseitigen Druck mit der Einstellung [Dünn] nicht mehr verwenden.

\* Die Auswahl von [Ein] kann dazu führen, dass der Toner nicht vollständig auf dem Papier haftet, was zu blassem Druck führt.

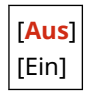

### [Festkleben an Ausgabe reduz.]

[Menü] | [Justage/Wartung] | [Bildqualität justieren] | [Spezielle Verarbeitung]

Beim doppelseitigen Druck mehrerer Seiten können die bedruckten Blätter aneinander haften. Wenn dies der Fall ist, kann die Festlegung von [Ein] in dieser Einstellung die Wahrscheinlichkeit verringern, dass Papierblätter verkleben.

\* Die Auswahl von [Ein] in dieser Einstellung verlangsamt die Druckgeschwindigkeit.

[**Aus**] [Ein]

### [Modus "Hohe Feuchtigkeit"]

[Menü] Diustage/Wartung] Die [Bildqualität justieren] Die [Spezielle Verarbeitung]

Das Drucken in einer Umgebung mit hoher Luftfeuchtigkeit kann zu ungleichmäßiger Druckdichte führen. In diesem Fall kann die Festlegung von [Ein] das Druckergebnis verbessern.

\* Die Auswahl von [Ein] kann in Umgebungen mit niedriger Luftfeuchtigkeit zu Schwankungen in der Druckdichte führen.

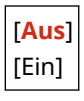

# [Modus "Geringe Feuchtigkeit"]

[Menü] Diustage/Wartung] Die [Bildqualität justieren] Die [Spezielle Verarbeitung]

Beim Drucken in einer Umgebung mit niedriger Luftfeuchtigkeit kann es zu unscharfen Bildern und/oder Text kommen. In diesem Fall kann die Auswahl von [Modus 1] das Problem beheben. Wenn das Problem dadurch nicht behoben wird, wählen Sie [Modus 2].

\* Die Aktivierung dieser Einstellung kann in Umgebungen mit hoher Luftfeuchtigkeit zu blassem oder ungleichmäßigem Druck führen.

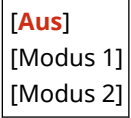

# <span id="page-529-0"></span>[Hot-Offset-Korrektur 1]

[Menü] | [Justage/Wartung] | [Bildqualität justieren] | [Spezielle Verarbeitung]

Wenn Sie auf kleinformatigem Papier drucken und dann auf ein größeres Papierformat wechseln, können Geisterbilder in den unbedruckten Bereichen des Papiers erscheinen. Wenn dies auftritt, kann die Auswahl von [Ein] das Druckergebnis verbessern.

\* Wenn Sie [Ein] auswählen, verringert sich möglicherweise die Druckgeschwindigkeit.

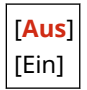

### [Tauverr. (fortl.2-seit. Dr.)]

[Menü] [Justage/Wartung] [Bildqualität justieren] [Spezielle Verarbeitung]

Beim doppelseitigen Druck können Wassertröpfchen im Inneren des Geräts dazu führen, dass die Bilder nur schwach gedruckt werden. Wenn dies der Fall ist, kann die Festlegung von [Ein] in dieser Einstellung die Menge der Kondensation im Gerät reduzieren.

\* Die Auswahl von [Ein] in dieser Einstellung verlangsamt die Druckausgabe.

[**Aus**] [Ein]

#### [Red. Falten(Feucht.)/Streifen]

[Menü] Dustage/Wartung] D [Bildqualität justieren] D [Spezielle Verarbeitung]

Wenn Sie auf feuchtem Papier drucken, kann das Papier knittern, oder es kann beim Drucken von Halbtonbildern, wie beispielsweise Fotos, zu Streifen an den Kanten des Papiers kommen. Wenn dies auftritt, kann die Auswahl von [Ein] das Druckergebnis verbessern.

\* Wenn Sie [Ein] auswählen, verringert sich die Druckgeschwindigkeit.

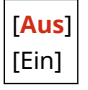

#### [Leisemodus]

[Menü] [Justage/Wartung] | [Bildqualität justieren] | [Spezielle Verarbeitung]

Wenn das Betriebsgeräusch während des Druckvorgangs laut ist, kann die Auswahl von [Ein] das Betriebsgeräusch reduzieren.

\* Wenn Sie [Ein] auswählen, verringert sich die Druckgeschwindigkeit.

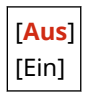

#### <span id="page-530-0"></span>[Korrektur von verschw. Bild]

[Menü] | [Justage/Wartung] | [Bildqualität justieren] | [Spezielle Verarbeitung]

Je nach Papiertyp und Betriebsumgebung können Flecken auf dem bedruckten Papier erscheinen. Wenn dies auftritt, kann die Auswahl von [Modus 1] das Druckergebnis verbessern. Funktioniert dies nicht, versuchen Sie, [Modus 2], [Modus 3] und dann [Modus 4] in genannter Reihenfolge auszuwählen.

\* Die Aktivierung dieser Einstellung kann die Druckdichte verringern oder den Druck verlangsamen. Außerdem können die Konturen weniger ausgeprägt ausfallen oder etwas gröber wirken.

[Aus] [**Modus 1**] [Modus 2] [Modus 3] [Modus 4]

### [Korr. verschw. Bild b. Kopie]

[Menü] | [Justage/Wartung] | [Bildqualität justieren] | [Spezielle Verarbeitung]

Je nach Papiertyp und Betriebsumgebung können kopierte Texte oder Bilder unscharf erscheinen. Wenn dies auftritt, kann die Auswahl von [Modus 1] das Kopierergebnis verbessern. Funktioniert dies nicht, versuchen Sie [Modus 2] und dann [Modus 3] auszuwählen.

\* Wenn diese Einstellung aktiviert ist, nimmt die Druckdichte möglicherweise ab.

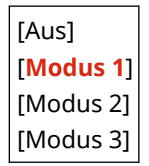

[Dunkle Leerfl. nach Pat.aust. red.]

[Menü] [Justage/Wartung] | [Bildqualität justieren] | [Spezielle Verarbeitung]

Unmittelbar nach dem Auswechseln einer Tonerpatrone können schwarze Streifen auftreten, und beim Drucken auf schwerem Papier kann der Druck generell dunkler erscheinen. Wenn dies auftritt, kann die Auswahl von [Ein] das Druckergebnis verbessern. Diese Einstellung wird aktiviert, wenn Sie das nächste Mal eine Tonerpatrone austauschen.

\* Wenn Sie [Ein] wählen, dauert es einige Zeit, bis der Toner unmittelbar nach dem Austausch der Tonerpatrone gleichmäßig verteilt ist.

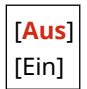

# <span id="page-531-0"></span>**[Wartung]**

9AX0-0A7

Führen Sie Wartungsarbeiten durch, um das Gerät zu reinigen und die Kondensation zu beseitigen. \* Bei den fettgedruckten roten Werten handelt es sich um die Standardeinstellungen für die jeweiligen Elemente.

**[Fixierbauteil reinigen](P. 522) [Zufuhr reinigen](P. 522) [Tauentfernung steuern](P. 522)** 

# [Fixierbauteil reinigen]

[Menü] | [Justage/Wartung] | [Wartung]

Führen Sie diesen Vorgang durch, um die Fixiereinheit zu reinigen, wenn nach Verfahren wie dem Austausch der Tonerpatrone schwarze Streifen auf dem Ausdruck erscheinen. **[Reinigen der Fixiereinheit\(P. 616\)](#page-625-0)** 

## [Zufuhr reinigen]

[Menü] | [Justage/Wartung] | [Wartung]

Wenn das Abwischen und Reinigen der Zufuhr die unten aufgeführten Probleme nicht behebt, führen Sie diesen Vorgang durch, um die Zufuhr zu reinigen. **[Reinigen der Zufuhr mit Papier\(P. 615\)](#page-624-0)** 

- Originale werden verschmutzt
- Originale stauen sich häufig
- Ausdrucke erscheinen nach dem Scannen, Kopieren oder Senden von Faxen verschmiert

### [Tauentfernung steuern]

[Menü] | [Justage/Wartung] | [Wartung]

In Umgebungen mit plötzlichen Temperaturschwankungen kann sich Kondensation bilden und dazu führen, dass Bilder und/oder Text blass oder verschwommen sind. In diesem Fall kann die Festlegung von [Ein] die Druckergebnisse verbessern.

Während der Beseitigung von Kondensation kann es vorkommen, dass ein leeres Blatt Papier ausgegeben wird, ohne dass ein korrekter Druck erfolgt. Wenn Sie dies auf [Ein] einstellen, können Sie festlegen, ob der Druck eingeschränkt werden soll.

\* Wenn Sie diese Einstellung auf [Ein] setzen, müssen Sie das Gerät eingeschaltet lassen, um die Kondensation kontinuierlich zu entfernen. Die Einstellung für die automatische Abschaltzeit ist deaktiviert.

#### **Modelle mit einer Faxfunktion**

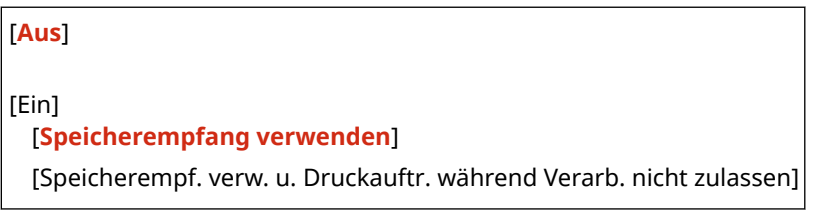

#### **Modelle ohne Faxfunktion**

[**Aus**]

[Ein] [**Druckauftrag während Verarbeitung zulassen**]

[Druckauftrag während Verarbeitung nicht zulassen]

# **[Funktionseinstellungen]**

9AX0-0A8

Legen Sie die Einstellungen für das Drucken, Scannen, Faxen und Kopieren fest. \* Bei den fettgedruckten roten Werten handelt es sich um die Standardeinstellungen für die jeweiligen Elemente.

**[Allgemein](P. 524) [Kopie](P. 524) [Drucker](P. 524) [Senden](P. 524) [Empfangen/Weiterleiten] oder [Empfangen](P. 524) [\[Speichern von/Zugriff auf Dateien\]\(P. 525\)](#page-534-0)  [\[Geschützter Druck\]\(P. 525\)](#page-534-0)** 

## [Allgemein]

[Menü] [Funktionseinstellungen]

Legen Sie die Einstellungen für die Funktionsvorgänge fest, wie beispielsweise die Papierzufuhr, das Drucken und das Scannen. **[\[Allgemein\]\(P. 526\)](#page-535-0)** 

[Kopie]

[Menü] [Funktionseinstellungen]

Legen Sie die Einstellungen für das Kopieren fest. **[\[Kopie\]\(P. 532\)](#page-541-0)** 

### [Drucker]

[Menü] [Funktionseinstellungen]

Legen Sie die Druckeinstellungen fest. **[\[Drucker\]\(P. 534\)](#page-543-0)** 

### [Senden]

[Menü] [Funktionseinstellungen]

Legen Sie die Einstellungen für das Senden von Faxen und gescannten Daten fest. **[\[Senden\]\(P. 552\)](#page-561-0)** 

## [Empfangen/Weiterleiten] oder [Empfangen]

[Menü] [Funktionseinstellungen]

Legen Sie die Einstellungen für den Empfang und die Weiterleitung von E-Mail, Faxen und I-Faxen fest. **[\[Empfangen/Weiterleiten\] oder \[Empfangen\]\(P. 567\)](#page-576-0)** 

# <span id="page-534-0"></span>[Speichern von/Zugriff auf Dateien]

[Menü] [Funktionseinstellungen]

Legen Sie die Einstellungen für das Speichern von gescannten Daten und Verwenden von USB-Speichergeräten fest. **[\[Speichern von/Zugriff auf Dateien\]\(P. 575\)](#page-584-0)** 

# [Geschützter Druck]

[Menü] [Funktionseinstellungen]

Geben Sie an, ob die sichere Druckfunktion verwendet werden soll, bei der eine PIN für den Druck zugewiesen wird. **[Drucken eines mit einer PIN gesicherten Dokuments \(Sicherer Druck\)\(P. 227\)](#page-236-0)** 

- Um das Drucken von einem Computer aus auf sichere Druckaufträge zu beschränken, legen Sie auch [Druckaufträge beschränken] fest. **[Beschränken des Druckens von einem Computer aus auf gesicherten](#page-441-0) [Druck\(P. 432\)](#page-441-0)**
- Um den Zeitraum zu ändern, bis die Druckdaten, die mit einer PIN (sichere Daten) gesendet und vorübergehend im Speicher des Geräts gespeichert wurden, gelöscht werden, legen Sie auch die Einstellung [Löschzeitpkt. geschützter Druck] fest. **[Ändern des Zeitraums, in dem Druckdaten mit einer PIN \(sichere](#page-240-0) [Daten\) gespeichert werden\(P. 231\)](#page-240-0)**

```
[Geschützten Druck verwenden]
  [Aus]
 [Ein]
   [Druckaufträge beschränken]
      [Aus]
      [Ein]
   [Löschzeitpkt. geschützter Druck]
      10 bis 30 bis 240 (Min.)
```
# <span id="page-535-0"></span>**[Allgemein]**

#### 9AX0-0A9

Legen Sie die Einstellungen für die Funktionsvorgänge fest, wie beispielsweise die Papierzufuhr, das Drucken und das Scannen.

**[Einstellungen Papierzufuhr](P. 526) [Druckeinstellungen](P. 526) [Scaneinstellungen](P. 526) [Datei generieren](P. 526) [Anleitung für das Fax-Setup](P. 526)** 

#### [Einstellungen Papierzufuhr]

[Menü] Funktionseinstellungen] F(Allgemein]

Legen Sie die Einstellungen für die Papierzufuhr fest. **[\[Einstellungen Papierzufuhr\]\(P. 527\)](#page-536-0)** 

### [Druckeinstellungen]

[Menü] [Funktionseinstellungen] [Allgemein]

Legen Sie die Einstellungen für das Drucken fest. **[\[Druckeinstellungen\]\(P. 529\)](#page-538-0)** 

### [Scaneinstellungen]

[Menü] [Funktionseinstellungen] [Allgemein]

Legen Sie die Einstellungen für das Scannen fest. **[\[Scaneinstellungen\]\(P. 530\)](#page-539-0)** 

### [Datei generieren]

[Menü] | [Funktionseinstellungen] | [Allgemein]

Legen Sie die Einstellungen für die Erstellung von Scandateien fest. **[\[Datei generieren\]\(P. 531\)](#page-540-0)** 

## [Anleitung für das Fax-Setup]

[Menü] Funktionseinstellungen] Fallgemein]

Konfigurieren Sie die Einstellungen für den Faxversand, indem Sie den Anweisungen auf dem Bildschirm folgen. **[Konfigurieren der Faxeinstellungen \(Anleitung für das Fax-Setup\)\(P. 97\)](#page-106-0)** 

\* [Anleitung für das Fax-Setup] wird je nach Modell, den installierten Optionen und anderen Einstellungen möglicherweise nicht angezeigt.

# <span id="page-536-0"></span>**[Einstellungen Papierzufuhr]**

#### 9AX0-0AA

Legen Sie die Einstellungen für die Papierzufuhr fest. \* Bei den fettgedruckten roten Werten handelt es sich um die Standardeinstellungen für die jeweiligen Elemente.

**[Automatische Wahl Papierzufuhr](P. 527) [\[Papierzufuhrmethode umschalten\]\(P. 528\)](#page-537-0)** 

### [Automatische Wahl Papierzufuhr]

[Menü] | [Funktionseinstellungen] | [Allgemein] | [Einstellungen Papierzufuhr]

Legen Sie die Einstellungen für jede Funktion fest, damit das Gerät automatisch die richtige Papierzufuhr für das Format des zu bedruckenden Papiers auswählt. O[Verwenden der geeigneten Papierzufuhr für jede](#page-171-0) **[Funktion\(P. 162\)](#page-171-0)** 

```
[Kopie]
 [Mehrzweckfach]
   [Aus]
   [Ein]
  [Kassette 1]
   [Aus]
   [Ein]
 [Kassette 2]*1
   [Aus]
   [Ein]
[Drucker]
 [Mehrzweckfach]
   [Aus]
   [Ein]
 [Kassette 1]
   [Aus]
   [Ein]
 [Kassette 2]*1
   [Aus]
   [Ein]
[Empfangen/Fax] oder [Empfangen]
 [Mehrzweckfach]
   [Aus]
   [Ein]
 [Kassette 1]
   [Aus]
   [Ein]
  [Kassette 2]*1
   [Aus]
   [Ein]
```
<span id="page-537-0"></span>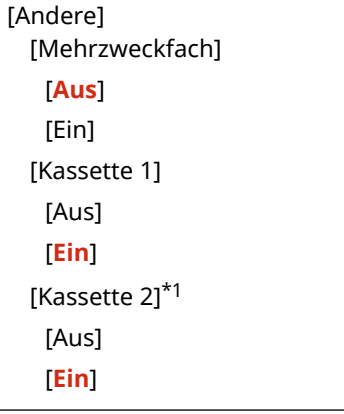

\*1 Abhängig vom Modell, den installierten Optionen und anderen Einstellungen wird dies möglicherweise nicht angezeigt.

# [Papierzufuhrmethode umschalten]

[Menü] L [Funktionseinstellungen] L [Allgemein] L [Einstellungen Papierzufuhr]

Wenn auf Papier mit einem Logo gedruckt wird, geben Sie die Einlegemethode für jede Papierzufuhr an. Bei Verwendung dieses Papiertyps muss das Papier gemäß der Standardeinstellung unterschiedlich eingelegt werden, je nachdem, ob 1-seitig oder 2-seitig gedruckt werden soll. Legen Sie für die Papierzufuhr, für die [Vorrang Druckseite] festgelegt ist, immer das Papier für den 2-seitigen Druck ein, und zwar unabhängig davon, ob 1-seitig oder 2-seitig gedruckt wird. **[Ausrichtung beim Einlegen von Papier mit einem Logo\(P. 149\)](#page-158-0)** 

\* Wenn Sie [Vorrang Druckseite] in dieser Einstellung festlegen, wird der einseitige Druck langsamer. Wenn Sie Papier ohne vorgedrucktes Logo verwenden oder wenn Sie bei Papier mit vorgedrucktem Logo keinen doppelseitigen Druck verwenden, legen Sie [Vorrang Geschwindigkeit] fest.

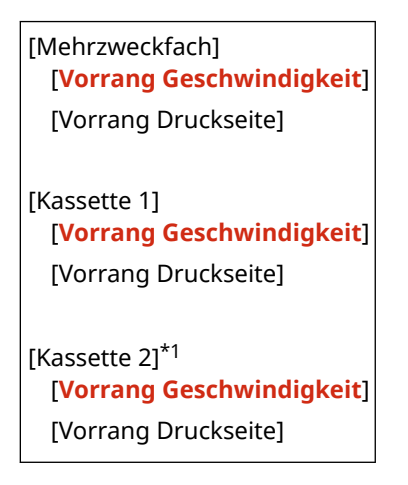

\*1 Abhängig vom Modell, den installierten Optionen und anderen Einstellungen wird dies möglicherweise nicht angezeigt.

# **HINWEIS**

● Wenn Sie [Vorrang Druckseite] für eine Papierzufuhr festlegen, die Papier enthält, das sich nicht für den doppelseitigen Druck eignet, wird diese Einstellung deaktiviert und das Gerät verwendet die Einstellung [Vorrang Geschwindigkeit].

9AX0-0AC

# <span id="page-538-0"></span>**[Druckeinstellungen]**

Legen Sie die Einstellungen für das Drucken fest.

\* Bei den fettgedruckten roten Werten handelt es sich um die Standardeinstellungen für die jeweiligen Elemente.

#### **[Angehaltene Aufträge auto. löschen](P. 529)**

## [Angehaltene Aufträge auto. löschen]

[Menü] [Funktionseinstellungen] [Allgemein] [Druckeinstellungen]

Geben Sie an, ob der Druck- oder Kopierauftrag automatisch gelöscht werden soll, wenn ein Fehler auftritt und der Druckvorgang abgebrochen wird.

Wenn Sie die automatische Löschung festlegen, können Sie auch die Zeitspanne angeben, nach der der Auftrag gelöscht wird.

[Diese Funktion einstellen] [**Aus**] [Ein] [Zeit einstellen] 0 bis **5** bis 240 (Min.)

# <span id="page-539-0"></span>**[Scaneinstellungen]**

9AX0-0AE

Legen Sie die Einstellungen für das Scannen fest. \* Bei den fettgedruckten roten Werten handelt es sich um die Standardeinstellungen für die jeweiligen Elemente.

**[Vorr. Geschw./Bildqual. Scan](P. 530) [Auto Online](P. 530) [Auto Offline](P. 530)** 

## [Vorr. Geschw./Bildqual. Scan]

[Menü] | [Funktionseinstellungen] | [Allgemein] | [Scaneinstellungen]

Geben Sie an, ob beim Scannen von Originalen die Geschwindigkeit oder die Druckqualität priorisiert werden soll.

[**Vorrang Geschwindigkeit**] [Vorrang Bildqualität]

#### [Auto Online]

[Menü] | [Funktionseinstellungen] | [Allgemein] | [Scaneinstellungen]

Geben Sie an, ob das Gerät automatisch online geht (Scanbereitschaftsmodus), wenn Sie von einem Computer aus scannen.

Wenn Sie [Aus] in dieser Einstellung festlegen, müssen Sie [Scan] [Remote-Scanner] auf dem Bedienfeld [Startseite] drücken, um das Gerät online zu schalten, bevor Sie den Scan durchführen.

[Aus] [**Ein**]

### [Auto Offline]

[Menü] [Funktionseinstellungen] [Allgemein] [Scaneinstellungen]

Geben Sie an, ob das Gerät automatisch in den Offline-Modus wechselt, wenn nach dem Einschalten des Geräts für eine bestimmte Zeit kein Scan durchgeführt wird (Scanbereitschaftsmodus). Wenn Sie die automatische Rückkehr in den Offline-Modus festlegen, können Sie auch die Zeitspanne angeben, nach der das Gerät offline schaltet.

[Diese Funktion einstellen] [Aus] [**Ein**] [Zeit einstellen] 1 bis **5** bis 60 (Min.)
# **[Datei generieren]**

9AX0-0AF

Legen Sie die Einstellungen für die Erstellung von Scandateien fest. \* Bei den fettgedruckten roten Werten handelt es sich um die Standardeinstellungen für die jeweiligen Elemente.

#### **[Einstellungen Bildausgabedatei](P. 531) [OCR-Einstellungen (durchsuchbarer Text)](P. 531)**

# [Einstellungen Bildausgabedatei]

[Menü] | [Funktionseinstellungen] | [Allgemein] | [Datei generieren]

Legen Sie den Gammawert fest, der verwendet wird, wenn eine Scandatei für die Übertragung in YCbCr konvertiert wird.

Die Einstellung eines Gammawertes, der mit dem des vom Empfänger verwendeten Displays übereinstimmt, stellt sicher, dass das Bild originalgetreu angezeigt wird.

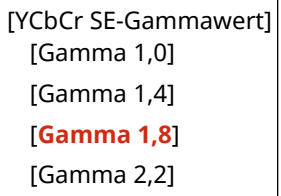

# **HINWEIS**

● Informationen zum Gammawert des Displays finden Sie in der Bedienungsanleitung des Displays.

# [OCR-Einstellungen (durchsuchbarer Text)]

[Menü] | [Funktionseinstellungen] | [Allgemein] | [Datei generieren]

Geben Sie an, ob das Gerät den Text des Originals und seine Richtung automatisch erkennt, wenn es ein "durchsuchbares PDF" erzeugt, um eine Textsuche nach den Zeichen im Original zu ermöglichen. Die Festlegung von [Ein] in dieser Einstellung stellt sicher, dass das erzeugte PDF auf einem Computer oder einem ähnlichen Gerät in korrekter Ausrichtung angezeigt wird.

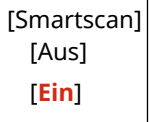

**[Kopie]**

 $\overline{1}$ 

Legen Sie die Einstellungen für das Kopieren fest.

\* Bei den fettgedruckten roten Werten handelt es sich um die Standardeinstellungen für die jeweiligen Elemente.

#### **[Standardeinstellungen ändern (Kopieren)](P. 532)**

# [Standardeinstellungen ändern (Kopieren)]

 $\overline{\phantom{0}}$ 

[Menü] | [Funktionseinstellungen] | [Kopie]

Ändern Sie die Standardeinstellungen für das Kopieren. **[Ändern der Standardeinstellungen\(P. 195\)](#page-204-0)**  Die hier angegebenen Werte werden auch wiederhergestellt, wenn Sie auf dem Kopierbildschirm auf [Zurücksetzen] drücken.

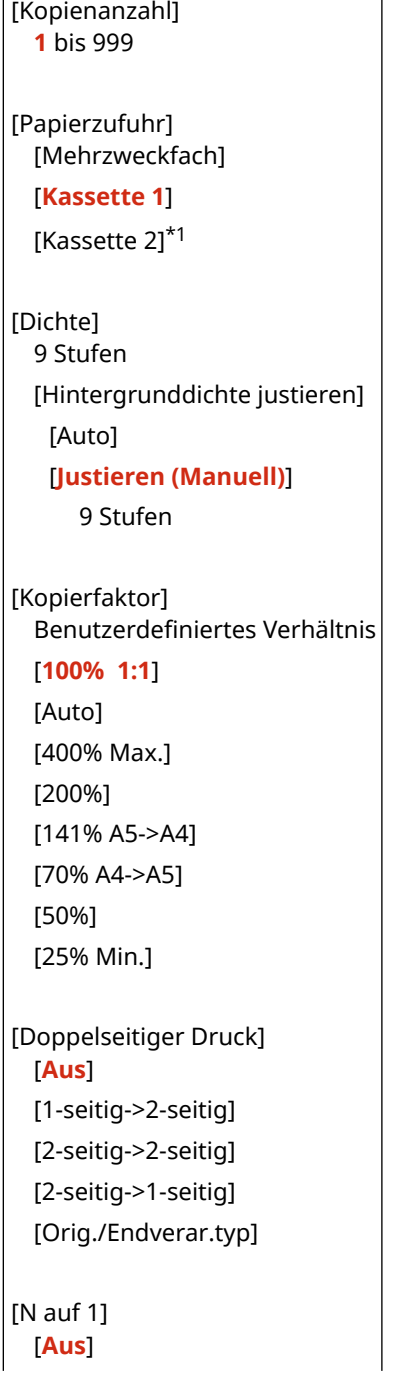

## Elemente des Einstellungsmenüs

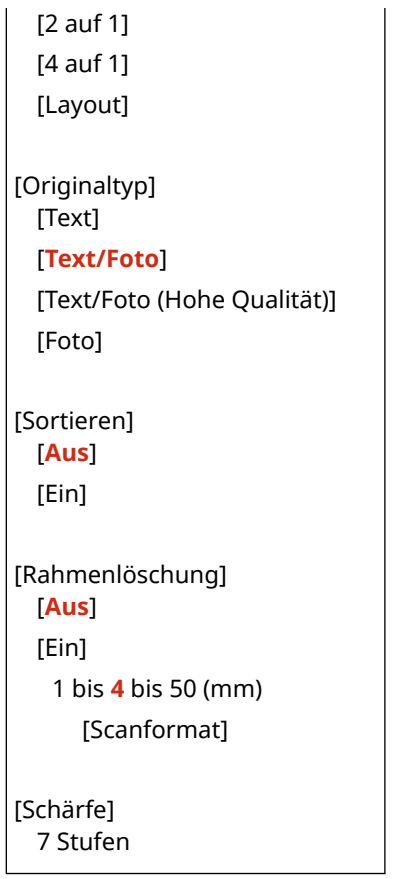

\*1 Abhängig vom Modell, den installierten Optionen und anderen Einstellungen wird dies möglicherweise nicht angezeigt.

# **[Drucker]**

9AX0-0AJ

Legen Sie die Druckeinstellungen fest.

**[Druckereinstellungen](P. 534) [Auswahl PDL (Plug and Play)](P. 534)** 

# [Druckereinstellungen]

[Menü] | [Funktionseinstellungen] | [Drucker]

Legen Sie die Einstellungen für den Druckerbetrieb und für die Verarbeitung der Druckdaten fest. **[\[Druckereinstellungen\]\(P. 535\)](#page-544-0)** 

# [Auswahl PDL (Plug and Play)]

[Menü] | [Funktionseinstellungen] | [Drucker]

Legen Sie fest, welche Seitenbeschreibungssprache (PDL) verwendet werden soll, wenn das Gerät über Plug & Play an einen Computer angeschlossen wird.

**[\[Auswahl PDL \(Plug and Play\)\]\(P. 551\)](#page-560-0)** 

# <span id="page-544-0"></span>**[Druckereinstellungen]**

#### 9AX0-0AK

Legen Sie die Einstellungen für den Druckerbetrieb und für die Verarbeitung der Druckdaten fest. \* Bei den fettgedruckten roten Werten handelt es sich um die Standardeinstellungen für die jeweiligen Elemente.

**[Treibereinstellungen beim Drucken priorisieren](P. 535) [\[Kopien\]\(P. 536\)](#page-545-0)  [\[Doppelseitiger Druck\]\(P. 536\)](#page-545-0)  [\[Standardpapier\]\(P. 536\)](#page-545-0)  [\[Format nicht berücksichtigen\]\(P. 537\)](#page-546-0)  [\[Druckqualität\]\(P. 537\)](#page-546-0)  [\[Layout\]\(P. 538\)](#page-547-0)  [\[Fehler autom. überspringen\]\(P. 539\)](#page-548-0)  [\[Timeout\]\(P. 540\)](#page-549-0)** 

**[\[Modus\]\(P. 540\)](#page-549-0)  [\[Vorrang f. Mehrzweckf.\]\(P. 540\)](#page-549-0)  [\[UFR II\]\(P. 540\)](#page-549-0)  [\[PCL\]\(P. 541\)](#page-550-0)  [\[PS\]\(P. 545\)](#page-554-0)  [\[Imaging-Einstellungen\]\(P. 546\)](#page-555-0)  [\[PDF\]\(P. 547\)](#page-556-0)  [\[XPS\]\(P. 549\)](#page-558-0)** 

# **HINWEIS**

## **Wenn das Bedienfeld und der Druckertreiber die gleichen Einstellungen haben**

● Die Druckertreibereinstellungen haben Vorrang. Die Einstellungen des Bedienfelds sind für den Druck unter Betriebssystemen wie UNIX, für PS- und PCL-Druckvorgänge, bei denen keine Druckertreiber verwendet werden können, sowie für den Druck von Mobilgeräten gültig.

# [Treibereinstellungen beim Drucken priorisieren]

[Menü] | [Funktionseinstellungen] | [Drucker] | [Druckereinstellungen]

Legen Sie für jede Papierzufuhr fest, ob die Druckertreibereinstellungen Vorrang vor dem unter [Einst. Papier] auf dem Bildschirm [Startseite] angegebenen Papierformat und Papiertyp haben sollen.

- Wenn Sie für diese Einstellung [Ein] wählen, druckt das Gerät von der vom Druckertreiber angegebenen Papierzufuhr, und zwar unabhängig von der Papiereinstellung am Gerät.
- Die Auswahl von [Ein] ermöglicht es Ihnen, die folgenden Einstellungen festzulegen.
	- Geben Sie unter [Vorrangiges Ziel] an, ob nur der Papiertyp oder sowohl das Papierformat als auch der Papiertyp priorisiert werden sollen.
	- Legen Sie unter [Akt. b. nicht übereinst.Form.] fest, ob trotzdem gedruckt werden soll oder ob eine Fehlermeldung angezeigt und der Druckvorgang gestoppt werden soll, wenn das Format des eingelegten Papiers erheblich von der Druckertreibereinstellung abweicht.
		- \* Es werden möglicherweise mehrere Blätter gedruckt, auch wenn das Gerät so konfiguriert ist, dass der Druckvorgang bei Auftreten einer Fehlermeldung abgebrochen wird.
- Beachten Sie, dass die Festlegung von [Ein] in dieser Einstellung zu Papierstau oder Druckfehlern führen kann, wenn das im Gerät eingelegte Papier nicht mit dem im Druckertreiber angegebenen Papier übereinstimmt.

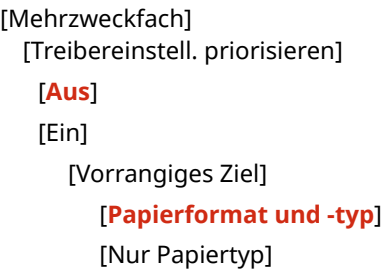

```
[Akt. b. nicht übereinst.Form.]
          [Ausgabe erzwingen]
          [Fehler anzeigen]
[Kassette 1]
 [Treibereinstell. priorisieren]
   [Aus]
   [Ein]
      [Vorrangiges Ziel]
         [Papierformat und -typ]
          [Nur Papiertyp]
      [Akt. b. nicht übereinst.Form.]
          [Ausgabe erzwingen]
          [Fehler anzeigen]
[Kassette 2]*1
 [Treibereinstell. priorisieren]
   [Aus]
   [Ein]
      [Vorrangiges Ziel]
         [Papierformat und -typ]
          [Nur Papiertyp]
      [Akt. b. nicht übereinst.Form.]
          [Ausgabe erzwingen]
          [Fehler anzeigen]
```
\*1 Abhängig vom Modell, den installierten Optionen und anderen Einstellungen wird dies möglicherweise nicht angezeigt.

# [Kopien]

[Menü] | [Funktionseinstellungen] | [Drucker] | [Druckereinstellungen]

Legen Sie die Anzahl der zu druckenden Kopien fest.

**1** bis 999

# [Doppelseitiger Druck]

[Menü] [Funktionseinstellungen] [Drucker] [Druckereinstellungen]

Geben Sie an, ob beide Seiten des Papiers bedruckt werden sollen.

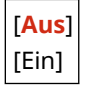

# [Standardpapier]

[Menü] | [Funktionseinstellungen] | [Drucker] | [Druckereinstellungen]

<span id="page-546-0"></span>Legen Sie das Papierformat und den Papiertyp fest, der beim Drucken von einem Mobilgerät oder einem Betriebssystem, das den Druckertreiber nicht unterstützt, verwendet werden soll. Welches Papier festgelegt werden kann, finden Sie weiter unten. **[Geeignetes Papier\(P. 21\)](#page-30-0)** 

# [Format nicht berücksichtigen]

[Menü] [Funktionseinstellungen] | [Drucker] | [Druckereinstellungen]

Geben Sie an, ob das Gerät beim Drucken Papier des Formats A4 durch Papier des Formats Letter ersetzen darf und umgekehrt.

Die Festlegung von [Ein] in dieser Einstellung bedeutet, dass, wenn auf dem Computer beispielsweise der Druck auf Papier im Format A4 festgelegt wird, jedoch nur Papier im Format Letter eingelegt ist, die Druckausgabe des Auftrags stattdessen auf Papier im Format Letter erfolgt.

\* Die Druckeinstellungen werden in einer Anwendung oder einem Druckertreiber festgelegt, jedoch kann diese Einstellung nur über das Bedienfeld vorgenommen werden.

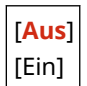

# [Druckqualität]

[Menü] [Funktionseinstellungen] [Drucker] [Druckereinstellungen]

Passen Sie die Einstellungen für die Druckqualität, wie beispielsweise die Dichte und die Auflösung, an das zu druckende Dokument und den Zweck an.

### **[Dichte]**

17 Stufen

[Menü] [Funktionseinstellungen] [Drucker] [Druckereinstellungen] [Druckqualität]

Passen Sie die Tonerdichte an, die beim Drucken verwendet wird. Für eine genauere Anpassung können Sie die Stufen der drei Dichtebereiche unter [Fein justieren] anpassen.

\* Beachten Sie, dass die Tonerdichte nicht angepasst werden kann, wenn [Toner sparen] auf [Ein] gesetzt ist. **[Toner sparen](P. 537)** 

\* [Dichte] wird je nach Modell, den installierten Optionen und anderen Einstellungen möglicherweise nicht angezeigt.

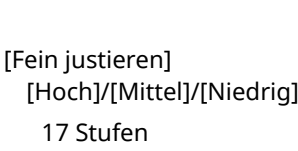

#### **[Toner sparen]**

[Menü] [Funktionseinstellungen] [Drucker] [Druckereinstellungen] [Druckqualität]

Geben Sie an, ob beim Drucken Toner gespart werden soll. Legen Sie [Ein] in dieser Einstellung fest, wenn Sie nur das Layout oder andere Arten der Endverarbeitung vor dem endgültigen Druck prüfen möchten, beispielsweise vor dem Druck eines sehr großen Auftrags.

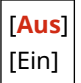

### <span id="page-547-0"></span>**[Bildglättung]**

[Menü] [Funktionseinstellungen] [Drucker] [Druckereinstellungen] [Druckqualität]

Legen Sie fest, ob eine Glättungsverarbeitung verwendet werden soll, die glattere Konturen für Text und Abbildungen beim Drucken erzeugt.

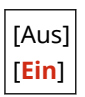

#### **[Auflösung]**

[Menü] [Funktionseinstellungen] | [Drucker] | [Druckereinstellungen] | [Druckqualität]

Geben Sie die Auflösung an, die für die Druckdatenverarbeitung verwendet wird. Um mit einer höheren Auflösung zu drucken, geben Sie [1200 dpi] in dieser Einstellung an.

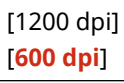

## [Layout]

[Menü] [Funktionseinstellungen] [Drucker] [Druckereinstellungen]

Legen Sie die Richtung des Bundstegs oder des Randes und die Druckposition fest.

#### **[Bindungsort]**

[Menü] | [Funktionseinstellungen] | [Drucker] | [Druckereinstellungen] | [Layout]

Geben Sie an, ob der Bundsteg an der langen oder an der kurzen Kante sein soll, wenn das gedruckte Dokument mit einer Methode wie beispielsweise mit Heftklammern gebunden werden soll. Verwenden Sie diese Einstellung zusammen mit der Einstellung [Bundsteg], um die Bindungsposition und die Ränder anzupassen. **[Bundsteg](P. 538)** 

● Um das Papier an der langen Kante zu binden, legen Sie [Lange Kante] in dieser Einstellung fest.

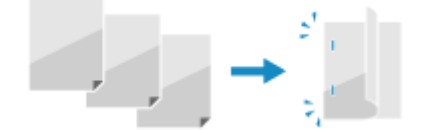

● Um das Papier an der kurzen Kante zu binden, legen Sie [Kurze Kante] in dieser Einstellung fest.

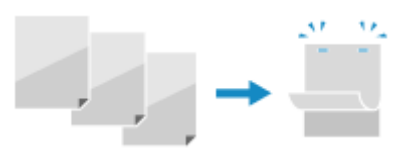

[**Lange Kante**] [Kurze Kante]

#### **[Bundsteg]**

[Menü] | [Funktionseinstellungen] | [Drucker] | [Druckereinstellungen] | [Layout]

Versetzen Sie die Druckposition, um die Breite des Randes, der den Bundsteg bildet, anzupassen. Legen Sie die Versatzbreite in Schritten von 0,5 mm in Plus- (+) oder Minusrichtung (-) fest, entsprechend dem unter [Bindungsort] festgelegten Rand. **D**[Bindungsort](P. 538)

**Wenn [Bindungsort] auf [Lange Kante] gesetzt ist**

Elemente des Einstellungsmenüs

<span id="page-548-0"></span>Legen Sie die Versatzbreite fest, indem Sie einen positiven (+) Wert für die Bindung an der linken Kante des Papiers oder einen negativen (-) Wert für die Bindung an der rechten Kante des Papiers wählen.

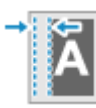

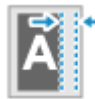

Als positiver (+) Wert festgelegt Als negativer (-) Wert festgelegt

#### **Wenn [Bindungsort] auf [Kurze Kante] gesetzt ist**

Legen Sie die Versatzbreite fest, indem Sie einen positiven (+) Wert für die Bindung an der oberen Kante des Papiers oder einen negativen (-) Wert für die Bindung an der unteren Kante des Papiers wählen.

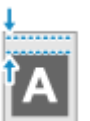

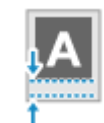

Als positiver (+) Wert festgelegt Als negativer (-) Wert festgelegt

-50,0 bis **00,0** bis +50,0 (mm)

## **[Versatz kurze Kante] oder [Versatz lange Kante]**

[Menü] [Funktionseinstellungen] | [Drucker] | [Druckereinstellungen] | [Layout]

Versetzen Sie die Druckposition von Text und Bildern. Verwenden Sie diese Einstellung, wenn der gedruckte Text und die Bilder zu einer Kante des Papiers hin verschoben sind oder wenn sie über den Druckbereich hinausreichen.

Legen Sie die Versatzbreite als positiven (+) oder negativen (-) Wert in Schritten von 0,5 mm für jede Papierkantenrichtung und Druckseite fest.

#### **Zum Versetzen entlang der kurzen Kante (horizontal)**

Geben Sie die Justagebreite an, indem Sie einen positiven (+) Wert für die Justage nach rechts auf dem Papier oder einen negativen (-) Wert für die Justage nach links auf dem Papier wählen.

"-" Ausrichtung + \*"+" Ausrichtung

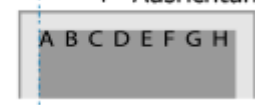

#### **Zum Versetzen entlang der langen Kante (horizontal)**

Geben Sie die Justagebreite an, indem Sie einen positiven (+) Wert für die Justage nach unten auf dem Papier oder einen negativen (-) Wert für die Justage nach oben auf dem Papier wählen.

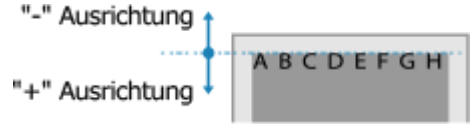

-50,0 bis **00,0** bis +50,0 (mm)

# [Fehler autom. überspringen]

[Menü] [Funktionseinstellungen] [Drucker] [Druckereinstellungen]

Geben Sie an, ob der Druck fortgesetzt werden soll, wenn während des Drucks ein Fehler auftritt. Es wird empfohlen, normalerweise die Einstellung [Aus] zu verwenden, damit der Druckvorgang beim Auftreten eines Fehlers angehalten wird.

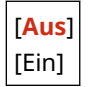

# <span id="page-549-0"></span>[Timeout]

[Menü] [Funktionseinstellungen] [Drucker] [Druckereinstellungen]

Geben Sie die Zeit vom Beginn des Wartens auf den Empfang von Druckdaten bis zum Ende des Empfangs an, wenn der Druckdatenempfang unterbrochen wird.

5 bis **15** bis 300 (Sek.)

# [Modus]

[Menü] | [Funktionseinstellungen] | [Drucker] | [Druckereinstellungen]

Normalerweise sollte diese Einstellung auf [Auto] gesetzt werden, damit das Gerät die empfangenen Druckdaten automatisch erkennt und in den entsprechenden Betriebsmodus wechselt. Wenn das Gerät aus irgendeinem Grund (beispielsweise wegen eines unbekannten Druckdatenformats) nicht in den geeigneten Betriebsmodus wechselt, stellen Sie den Betriebsmodus manuell ein.

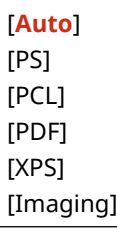

## [Vorrang f. Mehrzweckf.]

[Menü] Funktionseinstellungen] FIDrucker] FIDruckereinstellungen]

Geben Sie an, ob die Papierzufuhr aus dem Mehrzweckfach Vorrang vor der Zufuhr aus der Papierkassette haben soll, wenn das Gerät automatisch die korrekte Papierzufuhr für das Format des zu bedruckenden Papiers auswählt. Wenn [Ein] in dieser Einstellung festgelegt und das gleiche Papier in das Mehrzweckfach und die Papierkassette eingelegt ist, wird das Papier aus dem Mehrzweckfach zugeführt.

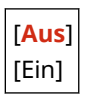

# [UFR II]

[Menü] [Funktionseinstellungen] [Drucker] [Druckereinstellungen]

Legen Sie die Druckdatenverarbeitungsmethode fest, die bei Verwendung des Druckertreiber UFR II benutzt wird.

## **[Halbtöne]**

[Menü] [Funktionseinstellungen] | [Drucker] | [Druckereinstellungen] | [UFR II]

Legen Sie die Druckmethode für die Wiedergabe von Halbtönen (Übergangsbereiche zwischen hellen und dunklen Bereichen) entsprechend dem Inhalt der Druckdaten fest.

**So drucken Sie in hoher Auflösung mit klaren Textkonturen**

Legen Sie die [Auflösung] fest. Dies ist nützlich für den Druck von Dateien mit Text und feinen Linien. Um mit einer höheren Auflösung als der Einstellung für [Auflösung] zu drucken, geben Sie [Hohe Auflösung] an. Dies ist nützlich für den Druck von Daten mit feinen Linien und kleinem Text, wie beispielsweise CAD-Dateien.

\* Die Auswahl von [Hohe Auflösung] kann die Konsistenz von Texturen verringern.

**So drucken Sie mit hervorgehobenem Kontrast zwischen hellen und dunklen Bereichen**

<span id="page-550-0"></span>Legen Sie den [Farbton] fest. Dies ist nützlich für den Druck von Bilddateien, wie beispielsweise Fotos.

#### **So drucken Sie mit glatteren Gradationen und Konturen**

Legen Sie die [Gradation] fest. Dies ist nützlich für den Druck von Dateien die Tonwertabstufungen verwenden, wie beispielsweise Abbildungen.

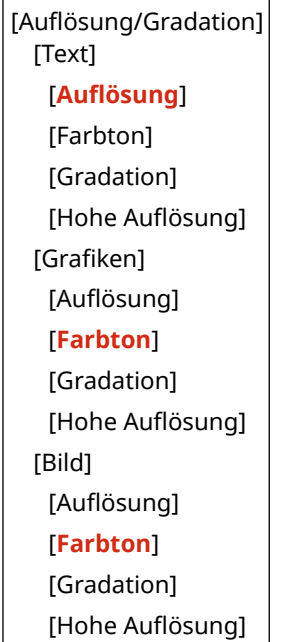

#### **[Papier sparen]**

[Menü] | [Funktionseinstellungen] | [Drucker] | [Druckereinstellungen] | [UFR II]

Geben Sie an, ob die Ausgabe von Leerseiten, die in den Druckdaten enthalten sind, deaktiviert werden soll.

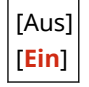

# [PCL]

[Menü] [Funktionseinstellungen] [Drucker] [Druckereinstellungen]

Legen Sie die PCL-Druckeinstellungen fest, wie beispielsweise das Seitenlayout und die Druckqualität.

#### **[Papier sparen]**

```
[Menü] | [Funktionseinstellungen] | [Drucker] | [Druckereinstellungen] | [PCL]
```
Geben Sie an, ob die Ausgabe von Leerseiten, die in Druckdaten enthalten sind, deaktiviert werden soll.

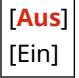

#### **[Ausrichtung]**

[Menü] | [Funktionseinstellungen] | [Drucker] | [Druckereinstellungen] | [PCL]

Wählen Sie [Hochformat] (vertikale Ausrichtung) oder [Querformat] (horizontale Ausrichtung) als Seitenausrichtung.

[**Hochformat**] [Querformat]

## **[Schriftnummer]**

[Menü] | [Funktionseinstellungen] | [Drucker] | [Druckereinstellungen] | [PCL]

Legen Sie die zu verwendende Schriftart fest, indem Sie eine entsprechende Schriftart-ID-Nummer auswählen.

\* Sie können eine PCL-Schriftliste mit Schriftmustern über das Bedienfeld drucken. **[Drucken und Anzeigen](#page-477-0) [von Berichten und Listen\(P. 468\)](#page-477-0)** 

**0** bis 54

#### **[Punktgröße]**

[Menü] | [Funktionseinstellungen] | [Drucker] | [Druckereinstellungen] | [PCL]

Legen Sie die Schriftgröße in Punkt fest, die in Schritten von 0,25 einstellbar ist.

● Sie können diese Einstellung nur festlegen, wenn unter [Schriftnummer] eine skalierbare Schrift mit proportionalem Abstand ausgewählt wurde.

\* [Punktgröße] wird je nach Modell, den installierten Optionen und anderen Einstellungen möglicherweise nicht angezeigt.

4,00 bis **12,00** bis 999,75 (Punkt)

#### **[Laufweite]**

[Menü] | [Funktionseinstellungen] | [Drucker] | [Druckereinstellungen] | [PCL]

Legen Sie den Schriftabstand oder cpi (Zeichen pro Zoll) fest, der in Schritten von 0,01 einstellbar ist.

● Sie können diese Einstellung nur festlegen, wenn eine skalierbare Schrift mit festem Abstand oder eine Bitmap-Schrift unter [Schriftnummer] ausgewählt wurde.

\* [Laufweite] wird je nach Modell, den installierten Optionen und anderen Einstellungen möglicherweise nicht angezeigt.

0,44 bis **10,00** bis 99,99 (cpi)

#### **[Formularzeilen]**

[Menü] | [Funktionseinstellungen] | [Drucker] | [Druckereinstellungen] | [PCL]

Stellen Sie die Anzahl der auf einer Seite zu druckenden Zeilen von 5 bis 128 ein.

● Diese Einstellung wird automatisch entsprechend den unter [Standardpapierformat] und [Ausrichtung] festgelegten Einstellungen geändert.

\* Je nach Land oder Region ist die Einstellung [Formularzeilen] möglicherweise nicht verfügbar oder ihr Inhalt bzw. ihre Standardvorgabe können unterschiedlich sein.

5 bis **64** bis 128 (Zeilen)

#### **[Zeichencode]**

[Menü] | [Funktionseinstellungen] | [Drucker] | [Druckereinstellungen] | [PCL]

Wählen Sie den Zeichencode, der für den Computer, von dem Sie die Druckdaten senden, am besten geeignet ist.

● Die festgelegte Einstellung wird ignoriert, wenn der Zeichencode von der unter [Schriftnummer] angegebenen Schriftart gesteuert wird.

[DESKTOP] [**PC8**]

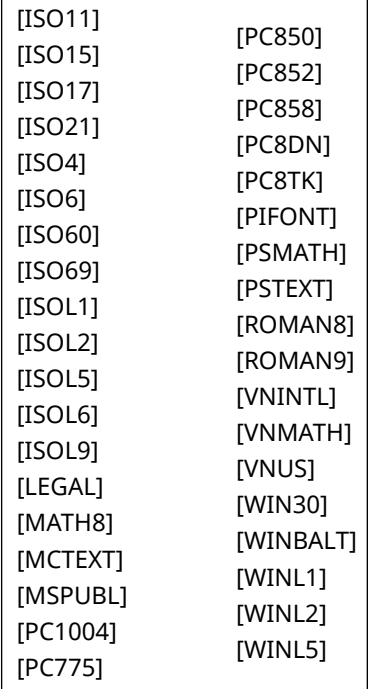

#### **[Anwenderdefiniertes Papier]**

[Menü] | [Funktionseinstellungen] | [Drucker] | [Druckereinstellungen] | [PCL]

Geben Sie an, ob ein benutzerdefiniertes Papierformat eingestellt werden soll. Legen Sie [Ein] fest, um die Abmessungen des Papiers unter [X-Ausrichtung] und [Y-Ausrichtung] einzustellen.

[**Aus**] [Ein]

#### **[Maßeinheit]**

[Menü] | [Funktionseinstellungen] | [Drucker] | [Druckereinstellungen] | [PCL]

Wählen Sie die Maßeinheit aus, die für die Einstellung der benutzerdefinierten Papierformate verwendet wird.

Je nach Land oder Region wird die Einstellung [Maßeinheit] möglicherweise nicht angezeigt, oder ihr Inhalt bzw. ihre Standardvorgabe können unterschiedlich sein.

[**Millimeter**] [Zoll]

#### **[X-Ausrichtung]**

[Menü] | [Funktionseinstellungen] | [Drucker] | [Druckereinstellungen] | [PCL]

Legen Sie die horizontale Abmessung (kurze Kante) des benutzerdefinierten Papiers fest.

\* [X-Ausrichtung] wird je nach Modell, den installierten Optionen und anderen Einstellungen möglicherweise nicht angezeigt.

77 bis **216** (mm)

#### **[Y-Ausrichtung]**

[Menü] | [Funktionseinstellungen] | [Drucker] | [Druckereinstellungen] | [PCL]

Legen Sie die vertikale Abmessung (lange Kante) des benutzerdefinierten Papiers fest.

\* [Y-Ausrichtung] wird je nach Modell, den installierten Optionen und anderen Einstellungen möglicherweise nicht angezeigt.

127 bis **355** (mm)

### **[CR an LF anhängen]**

[Menü] | [Funktionseinstellungen] | [Drucker] | [Druckereinstellungen] | [PCL]

Geben Sie an, ob ein Wagenrücklauf (CR) angehängt werden soll, wenn das Gerät einen Zeilenvorschubcode (LF) empfängt.

- Wenn [Ja] ausgewählt ist, springt die Druckposition an den Anfang der nächsten Zeile, wenn das Gerät einen LF-Code empfängt.
- Wenn [Nein] ausgewählt ist, springt die Druckposition in die nächste Zeile, direkt unter den empfangenen LF-Code.

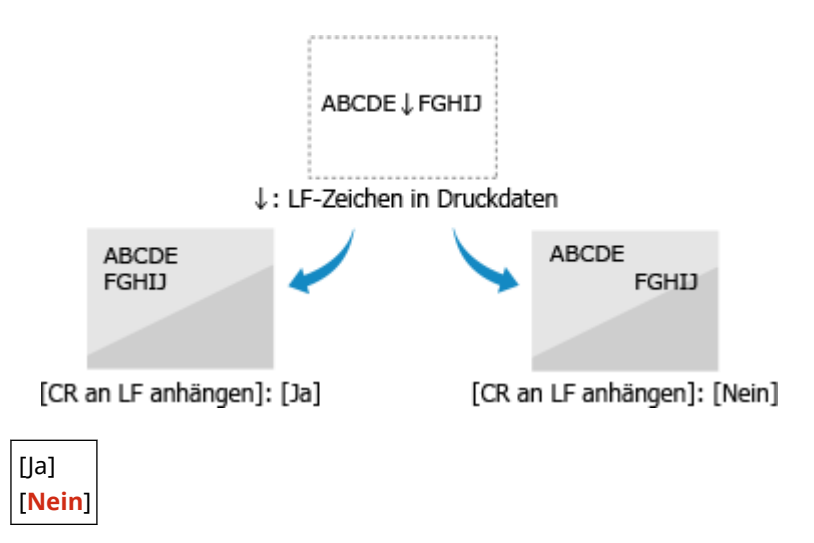

#### **[A4-Druckbreite vergrößern]**

[Menü] [Funktionseinstellungen] [Drucker] [Druckereinstellungen] [PCL]

Geben Sie an, ob die Breite des druckbaren Bereichs von Papier des Formats A4 im Hochformat auf die Breite des Formats Letter erweitert werden soll.

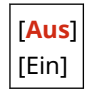

#### **[Halbtöne]**

[Menü] | [Funktionseinstellungen] | [Drucker] | [Druckereinstellungen] | [PCL]

Legen Sie die Druckmethode für die Wiedergabe von Halbtönen (Übergangsbereiche zwischen hellen und dunklen Bereichen) entsprechend dem Inhalt der Druckdaten fest.

#### **So drucken Sie in hoher Auflösung mit klaren Textkonturen**

Legen Sie die [Auflösung] fest. Dies ist nützlich für den Druck von Dateien mit Text und feinen Linien. Um mit einer höheren Auflösung als der Einstellung für [Auflösung] zu drucken, geben Sie [Hohe Auflösung] an. Dies ist nützlich für den Druck von Daten mit feinen Linien und kleinem Text, wie beispielsweise CAD-Dateien.

\* Die Auswahl von [Hohe Auflösung] kann die Konsistenz von Texturen verringern.

**So drucken Sie mit hervorgehobenem Kontrast zwischen hellen und dunklen Bereichen** Legen Sie den [Farbton] fest. Dies ist nützlich für den Druck von Bilddateien, wie beispielsweise Fotos.

#### **So drucken Sie mit glatteren Gradationen und Konturen**

Legen Sie die [Gradation] fest. Dies ist nützlich für den Druck von Dateien die Tonwertabstufungen verwenden, wie beispielsweise Abbildungen.

<span id="page-554-0"></span>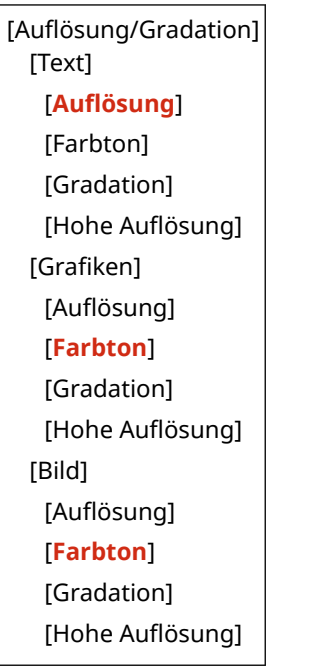

# [PS]

[Menü] [Funktionseinstellungen] [Drucker] [Druckereinstellungen]

Legen Sie die PS-Druckeinstellungen fest, wie beispielsweise das Seitenlayout und die Druckqualität.

### **[Timeout Auftrag]**

[Menü] [Funktionseinstellungen] [Drucker] [Druckereinstellungen] [PS]

Mit dieser Einstellung können Sie eine Zeitspanne vorgeben, die bis zur Feststellung einer Zeitüberschreitung bei einem Auftrag abgewartet wird.

● Wenn ein Auftrag nicht innerhalb der eingestellten Zeitspanne abgeschlossen ist, wird er automatisch abgebrochen.

**0** bis 3.600 (Sek.)

#### **[PS-Fehler drucken]**

```
[Menü] | [Funktionseinstellungen] | [Drucker] | [Druckereinstellungen] | [PS]
```
Diese Einstellung legt fest, ob eine Fehlerseite gedruckt wird, wenn ein Fehler auftritt.

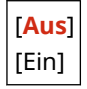

#### **[Halbtöne]**

[Menü] | [Funktionseinstellungen] | [Drucker] | [Druckereinstellungen] | [PS]

Legen Sie die Druckmethode für die Wiedergabe von Halbtönen (Übergangsbereiche zwischen hellen und dunklen Bereichen) entsprechend dem Inhalt der Druckdaten fest.

**So drucken Sie mit glatteren Gradationen und Konturen** Legen Sie die [Auflösung] fest. Dies ist nützlich für den Druck von Dateien die Tonwertabstufungen verwenden, wie beispielsweise Abbildungen.

**So drucken Sie mit hervorgehobenem Kontrast zwischen hellen und dunklen Bereichen** Legen Sie den [Gradation] fest. Dies ist nützlich für den Druck von Bilddateien, wie beispielsweise Fotos. **So drucken Sie in hoher Auflösung mit klaren Textkonturen**

<span id="page-555-0"></span>Legen Sie [Hohe Auflösung] fest. Dies ist nützlich für den Druck von Dateien mit Text und feinen Linien.

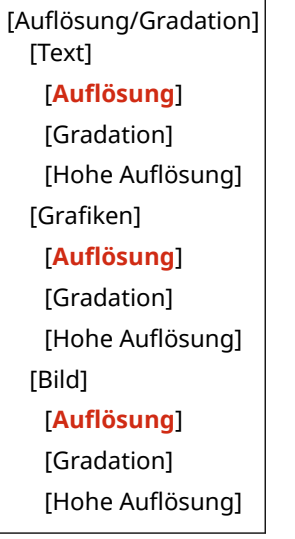

## **[Umwandlung in Graustufen]**

[Menü] [Funktionseinstellungen] [Drucker] [Druckereinstellungen] [PS]

Legen Sie die Konvertierungsmethode für den Druck von Farbdaten in Schwarzweiß fest.

- Legen Sie [sRGB] für den Schwarzweißdruck mit gleichmäßigen Abstufungen zur Darstellung verschiedener Farben fest.
- Legen Sie [NTSC] für einen Schwarzweißdruck fest, der NTSC-Fernsehbildern ähnlich ist.
- Legen Sie [RGB einheitlich] für einen einheitlichen Schwarzweißdruck von RGB über das gesamte Dokument, basierend auf der Helligkeit, fest.

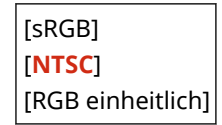

#### **[PS-Passworteinstellungen]**

```
[Menü] | [Funktionseinstellungen] | [Drucker] | [Druckereinstellungen] | [PS]
```
Sie können ein Passwort festlegen, das die Verwendung des vom PS-Drucker vorbereiteten Steuerbefehls einschränkt.

● [SystemParamsPassword] ist ein Passwort, das Änderungen an den Systemparametern erlaubt, und [StartJobPassword] ist ein Passwort, das die Ausführung der Befehle startjob und exitserver erlaubt. Weitere Informationen finden Sie in den Spezifikationen der PostScript-Sprache.

\* Wenn [StartJobPassword] gesetzt ist, aber [SystemParamsPassword] nicht, wird keine Überprüfung des Passworts beim Ausführen des Startjob- oder Exitserver-Befehls vorgenommen.

[SystemParamsPassword] [StartJobPassword]

# [Imaging-Einstellungen]

[Menü] [Funktionseinstellungen] [Drucker] [Druckereinstellungen]

<span id="page-556-0"></span>Legen Sie die Druckdaten-Verarbeitungsmethode fest, die zum Drucken von Bilddateien im JPEG- oder TIFF-Format verwendet wird.

#### **[Halbtöne]**

[Menü] | [Funktionseinstellungen] | [Drucker] | [Druckereinstellungen] | [Imaging-Einstellungen]

Legen Sie die Druckmethode für die Wiedergabe von Halbtönen (Übergangsbereiche zwischen hellen und dunklen Bereichen) entsprechend dem Inhalt des Bildes fest.

**So drucken Sie mit hervorgehobenem Kontrast zwischen hellen und dunklen Bereichen** Legen Sie den [Gradation] fest. Dies ist nützlich für den Druck von Bilddateien, wie beispielsweise Fotos. **So drucken Sie mit glatteren Gradationen und Konturen** Legen Sie die [Auflösung] fest. Dies ist nützlich für den Druck von Dateien die Tonwertabstufungen verwenden, wie beispielsweise Abbildungen.

**So drucken Sie in hoher Auflösung mit klaren Textkonturen** Legen Sie [Hohe Auflösung] fest. Dies ist nützlich für den Druck von Dateien mit Text und feinen Linien.

[**Gradation**] [Auflösung] [Hohe Auflösung]

# [PDF]

[Menü] [Funktionseinstellungen] [Drucker] [Druckereinstellungen]

Legen Sie die Druckdaten-Verarbeitungsmethode fest, die zum Drucken von Dateien im PDF-Format verwendet wird.

#### **[Vergröß./Verklein. um Format anzup.]**

[Menü] [Funktionseinstellungen] [Drucker] [Druckereinstellungen] [PDF]

Geben Sie an, ob Dokumente vergrößert oder verkleinert werden sollen, damit sie auf das für den Druck verwendete Papier passen.

\* Wenn Sie [Ein] in dieser Einstellung festlegen, werden Dokumente unter Beibehaltung ihres Seitenverhältnisses vergrößert oder verkleinert.

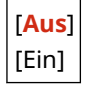

#### **[Druckbereich vergrößern]**

[Menü] > [Funktionseinstellungen] > [Drucker] > [Druckereinstellungen] > [PDF]

Geben Sie an, ob der Druckbereich so vergrößert werden soll, dass er das gesamte Papier einnimmt und keine Ränder an den Kanten des Papiers verbleiben.

\* Bei einigen Dokumenten kann die Angabe von [Ein] in dieser Einstellung dazu führen, dass Bilder mit teilweise abgeschnittenen Rändern gedruckt werden oder dass einige Teile des Papiers verschmiert sind.

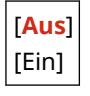

#### **[N auf 1]**

[Menü] [Funktionseinstellungen] [Drucker] [Druckereinstellungen] [PDF]

Geben Sie an, ob das Format eines mehrseitigen Originals verkleinert und die Seiten auf einem Blatt Papier angeordnet werden sollen.

Um mehrere Seiten auf ein Blatt zu drucken (N auf 1), wählen Sie die Anzahl der Seiten, die kombiniert werden sollen.

**Beispiel:** Um ein 4-seitiges Dokument auf eine Seite des Papiers zu drucken Wählen Sie [4 auf 1].

[**Aus**] [2 auf 1] [4 auf 1] [6 auf 1] [8 auf 1] [9 auf 1] [16 auf 1]

### **[Kommentare drucken]**

[Menü] | [Funktionseinstellungen] | [Drucker] | [Druckereinstellungen] | [PDF]

Geben Sie an, ob die Kommentare in einer PDF-Datei gedruckt werden sollen. Wenn Sie in dieser Einstellung [Auto] festlegen, werden das Dokument und die Kommentare<sup>\*1</sup> gedruckt.

\*1 Dies gilt nur für Kommentare, die in der PDF-Datei zum Drucken festgelegt sind.

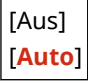

## **[Halbtöne]**

[Menü] | [Funktionseinstellungen] | [Drucker] | [Druckereinstellungen] | [PDF]

Legen Sie die Druckmethode für die Wiedergabe von Halbtönen (Übergangsbereiche zwischen hellen und dunklen Bereichen) entsprechend dem Inhalt der Druckdaten fest.

**So drucken Sie mit glatteren Gradationen und Konturen**

Legen Sie die [Auflösung] fest. Dies ist nützlich für den Druck von Dateien die Tonwertabstufungen verwenden, wie beispielsweise Abbildungen.

**So drucken Sie mit hervorgehobenem Kontrast zwischen hellen und dunklen Bereichen** Legen Sie den [Gradation] fest. Dies ist nützlich für den Druck von Bilddateien, wie beispielsweise Fotos.

**So drucken Sie in hoher Auflösung mit klaren Textkonturen** Legen Sie [Hohe Auflösung] fest. Dies ist nützlich für den Druck von Dateien mit Text und feinen Linien.

[Auflösung/Gradation] [Text] [**Auflösung**] [Gradation] [Hohe Auflösung] [Grafiken] [**Auflösung**] [Gradation] [Hohe Auflösung] [Bild] [**Auflösung**] [Gradation] [Hohe Auflösung]

## <span id="page-558-0"></span>**[Umwandlung in Graustufen]**

[Menü] | [Funktionseinstellungen] | [Drucker] | [Druckereinstellungen] | [PDF]

Legen Sie die Konvertierungsmethode für den Druck von Farbdaten in Schwarzweiß fest.

- Legen Sie [sRGB] für den Schwarzweißdruck mit gleichmäßigen Abstufungen zur Darstellung verschiedener Farben fest.
- Legen Sie [NTSC] für einen Schwarzweißdruck fest, der NTSC-Fernsehbildern ähnlich ist.
- Legen Sie [RGB einheitlich] für einen einheitlichen Schwarzweißdruck von RGB über das gesamte Dokument, basierend auf der Helligkeit, fest.

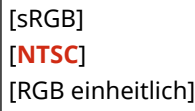

## [XPS]

[Menü] | [Funktionseinstellungen] | [Drucker] | [Druckereinstellungen]

Legen Sie die Druckdatenverarbeitung fest, die zum Drucken von Dateien im XPS-Format verwendet wird.

#### **[Halbtöne]**

[Menü] | [Funktionseinstellungen] | [Drucker] | [Druckereinstellungen] | [XPS]

Legen Sie die Druckmethode für die Wiedergabe von Halbtönen (Übergangsbereiche zwischen hellen und dunklen Bereichen) entsprechend dem Inhalt der Druckdaten fest.

**So drucken Sie mit glatteren Gradationen und Konturen** Legen Sie die [Auflösung] fest. Dies ist nützlich für den Druck von Dateien die Tonwertabstufungen verwenden, wie beispielsweise Abbildungen.

**So drucken Sie mit hervorgehobenem Kontrast zwischen hellen und dunklen Bereichen** Legen Sie den [Gradation] fest. Dies ist nützlich für den Druck von Bilddateien, wie beispielsweise Fotos.

**So drucken Sie in hoher Auflösung mit klaren Textkonturen** Legen Sie [Hohe Auflösung] fest. Dies ist nützlich für den Druck von Dateien mit Text und feinen Linien.

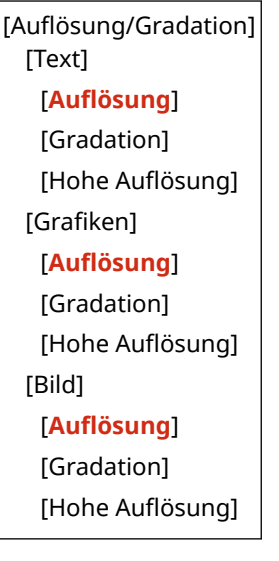

## **[Umwandlung in Graustufen]**

[Menü] | [Funktionseinstellungen] | [Drucker] | [Druckereinstellungen] | [XPS]

Legen Sie die Konvertierungsmethode fest, die beim Drucken von Farbdaten in Schwarzweiß verwendet wird. Diese kann separat für Text, Grafiken (Linien oder Formen) und Bilder (Fotos) eingestellt werden.

- Legen Sie [sRGB] für den Schwarzweißdruck mit gleichmäßigen Abstufungen zur Darstellung verschiedener Farben fest.
- Legen Sie [NTSC] für einen Schwarzweißdruck fest, der NTSC-Fernsehbildern ähnlich ist.
- Legen Sie [RGB einheitlich] für einen einheitlichen Schwarzweißdruck von RGB über das gesamte Dokument, basierend auf der Helligkeit, fest.

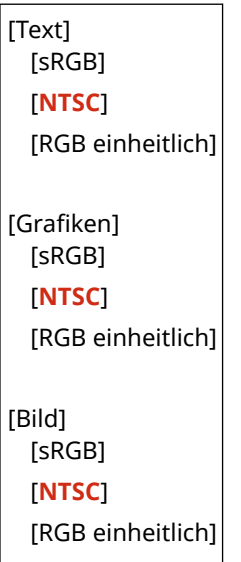

### **[Papier sparen]**

[Menü] | [Funktionseinstellungen] | [Drucker] | [Druckereinstellungen] | [XPS]

Geben Sie an, ob die Ausgabe von Leerseiten, die in den Druckdaten enthalten sind, deaktiviert werden soll.

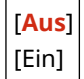

#### **[Ausgabe komprimiertes Bild]**

[Menü] > [Funktionseinstellungen] > [Drucker] > [Druckereinstellungen] > [XPS]

Wenn das Gerät während des Drucks zu wenig Speicherplatz hat, kann die Bildqualität leiden. Geben Sie an, ob der Druck in diesem Fall fortgesetzt werden soll.

- Um den Druck auch bei verminderter Bildqualität fortzusetzen, legen Sie [Ausgabe] in dieser Einstellung fest.
- Um den Druckvorgang zu stoppen und eine Fehlermeldung anzuzeigen, wenn die Bildqualität stark beeinträchtigt ist, legen Sie [Fehler anzeigen] fest.

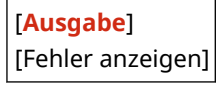

# <span id="page-560-0"></span>**[Auswahl PDL (Plug and Play)]**

#### 9AX0-0AL

Legen Sie fest, welche Seitenbeschreibungssprache (PDL) verwendet werden soll, wenn das Gerät über Plug & Play an einen Computer angeschlossen ist.

\* Bei den fettgedruckten roten Werten handelt es sich um die Standardeinstellungen für die jeweiligen Elemente.

**[Netzwerk](P. 551) [USB](P. 551)** 

# [Netzwerk]

[Menü] Funktionseinstellungen] Financher] Financeral Muswahl PDL (Plug and Play)]

Legen Sie die Seitenbeschreibungssprache (PDL) fest, die verwendet werden soll, wenn das Gerät über Plug & Play an einen vernetzten Computer angeschlossen ist.

- Um das Gerät als Faxgerät anzuschließen, legen Sie [FAX] in dieser Einstellung fest.
- Wenn das Gerät als Drucker angeschlossen wird, wählen Sie eine der folgenden Optionen:
	- Beim Anschluss als Drucker UFR II: [UFR II]
	- Beim Anschluss als PCL6-Drucker: [PCL6]
	- Beim Anschluss als PS-Drucker: [PS]

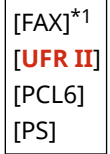

\*1 Abhängig vom Modell, den installierten Optionen und anderen Einstellungen wird dies möglicherweise nicht angezeigt.

# [USB]

```
[Menü] Fignal Exponstellungen] Fignal Chrucker] [Auswahl PDL (Plug and Play)]
```
Legen Sie die Seitenbeschreibungssprache (PDL) fest, die verwendet werden soll, wenn das Gerät bei Verwendung von Plug & Play über USB an einen Computer angeschlossen ist.

- Wenn das Gerät als Drucker angeschlossen wird, wählen Sie eine der folgenden Optionen:
	- Beim Anschluss als Drucker UFR II: [UFR II]
	- Beim Anschluss als PCL6-Drucker: [PCL6]
	- Beim Anschluss als PS-Drucker: [PS]

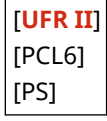

**[Senden]**

9AX0-0AR

Legen Sie die Einstellungen für den Versand von gescannten Daten und Faxen fest.

**[Allgemeine Einstellungen](P. 552) [Einstellungen scannen und senden](P. 552) [Faxeinstellungen](P. 552)** 

# [Allgemeine Einstellungen]

[Menü] | [Funktionseinstellungen] | [Senden]

Legen Sie die Einstellungen für die Einschränkung der Übertragung von gescannten Daten und Faxen sowie für die Anzeige eines Zielbestätigungsbildschirms fest. **[\[Allgemeine Einstellungen\]\(P. 553\)](#page-562-0)** 

## [Einstellungen scannen und senden]

[Menü] > [Funktionseinstellungen] > [Senden]

Legen Sie die Einstellungen für den Versand von gescannten Daten und I-Faxen fest. **[\[Einstellungen scannen und senden\]\(P. 555\)](#page-564-0)** 

# [Faxeinstellungen]

[Menü] | [Funktionseinstellungen] | [Senden]

Legen Sie die Einstellungen für den Versand von Faxen fest. **[\[Faxeinstellungen\]\(P. 561\)](#page-570-0)** 

\* [Faxeinstellungen] wird je nach Modell, den installierten Optionen und anderen Einstellungen möglicherweise nicht angezeigt.

# <span id="page-562-0"></span>**[Allgemeine Einstellungen]**

9AX0-0AS

Legen Sie die Einstellungen für die Einschränkung der Übertragung von gescannten Daten und Faxen sowie für die Anzeige des Bestätigungsbildschirms beim Senden von Daten fest.

\* Bei den fettgedruckten roten Werten handelt es sich um die Standardeinstellungen für die jeweiligen Elemente.

**[Neue Empfänger beschränken](P. 553)** 

**[Neusenden aus Log beschränk.](P. 553)** 

**[Bestätigen bei kod. Wahl SE](P. 553)** 

**[Empf. vor Senden bestätigen](P. 553)** 

**[\[Benachr. anz., wenn Auftr. akzeptiert\]\(P. 554\)](#page-563-0)** 

# [Neue Empfänger beschränken]

[Menü] Funktionseinstellungen] FSenden] FAllgemeine Einstellungen]

Geben Sie an, ob Ziele, die beim Senden von gescannten Daten und Faxen angegeben werden können, auf Ziele eingeschränkt werden sollen, die im Adressbuch oder auf dem LDAP-Server registriert sind. **[Begrenzen der](#page-431-0) [verfügbaren Ziele\(P. 422\)](#page-431-0)** 

[**Aus**] [Ein]

# [Neusenden aus Log beschränk.]

[Menü] [Funktionseinstellungen] [Senden] [Allgemeine Einstellungen]

Geben Sie an, ob die Angabe von Zielen aus dem Sendeauftragsprotokoll für Scan- oder Faxaufträge verhindert werden soll. **[Begrenzen der verfügbaren Ziele\(P. 422\)](#page-431-0)** 

[**Aus**] [Ein]

# [Bestätigen bei kod. Wahl SE]

[Menü] | [Funktionseinstellungen] | [Senden] | [Allgemeine Einstellungen]

Geben Sie an, ob der Bestätigungsbildschirm für registrierte Ziele angezeigt werden soll, wenn das Ziel über eine Kurzwahlnummer angegeben wird. **[Bestätigen des Ziels vor dem Senden\(P. 424\)](#page-433-0)** 

[**Aus**] [Ein]

# [Empf. vor Senden bestätigen]

[Menü] [Funktionseinstellungen] [Senden] [Allgemeine Einstellungen]

Geben Sie an, ob beim Senden einer E-Mail, eines Faxes oder eines I-Faxes ein Bestätigungsbildschirm für das Ziel angezeigt werden soll. **[Bestätigen des Ziels vor dem Senden\(P. 424\)](#page-433-0)** 

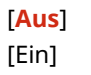

<span id="page-563-0"></span>[Nur für Rundsendung]

# [Benachr. anz., wenn Auftr. akzeptiert]

[Menü] L [Funktionseinstellungen] L [Senden] L [Allgemeine Einstellungen]

Die vom Gerät durchgeführten Vorgänge, einschließlich des Versands von gescannten Daten und Faxen, werden als Aufträge verwaltet. Wählen Sie, ob ein Bildschirm zur Bestätigung des Empfangs als Auftrag angezeigt werden soll, nachdem ein Scan- oder Faxvorgang durchgeführt wurde.

Wenn Sie [Ein] wählen, wird ein Bildschirm zur Anzeige des Sendestatus und des Protokolls angezeigt.

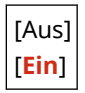

# <span id="page-564-0"></span>**[Einstellungen scannen und senden]**

9AX0-0AU

Legen Sie die Einstellungen für das Senden von gescannten Daten und I-Faxen fest. \* Bei den fettgedruckten roten Werten handelt es sich um die Standardeinstellungen für die jeweiligen Elemente.

**[Name der Einheit registrieren](P. 555) [E-Mail-Einstellungen](P. 555) [\[I-Faxeinstellungen\]\(P. 557\)](#page-566-0)  [\[Dateieinstellungen\]\(P. 559\)](#page-568-0)** 

# [Name der Einheit registrieren]

[Menü] Finnktionseinstellungen] Finstellungen Einstellungen scannen und senden]

Registrieren Sie einen E-Mail- oder I-Fax-Absender.

Registrierte Absendernamen werden zusammen mit der E-Mail-Adresse des Geräts an das Ziel übermittelt. Wenn der Absendername nicht registriert ist, wird nur die E-Mail-Adresse des Geräts übermittelt.

# [E-Mail-Einstellungen]

[Menü] Figunktionseinstellungen] Figunden] Figunatellungen scannen und senden]

Legen Sie die Einstellungen für den E-Mail-Versand fest.

## **[Standardeinstellungen ändern (E-Mail)]**

[Menü] Finnktionseinstellungen] Finstellengen [Einstellungen scannen und senden] Finstellungen]

Ändern Sie die Standardeinstellungen für den Versand von gescannten Daten per E-Mail. **[Ändern der](#page-204-0) [Standardeinstellungen\(P. 195\)](#page-204-0)** 

Wenn Sie [Zurücksetzen] auf dem E-Mail-Sendebildschirm drücken, werden die Einstellungen auf die hier festgelegten Werte zurückgesetzt.

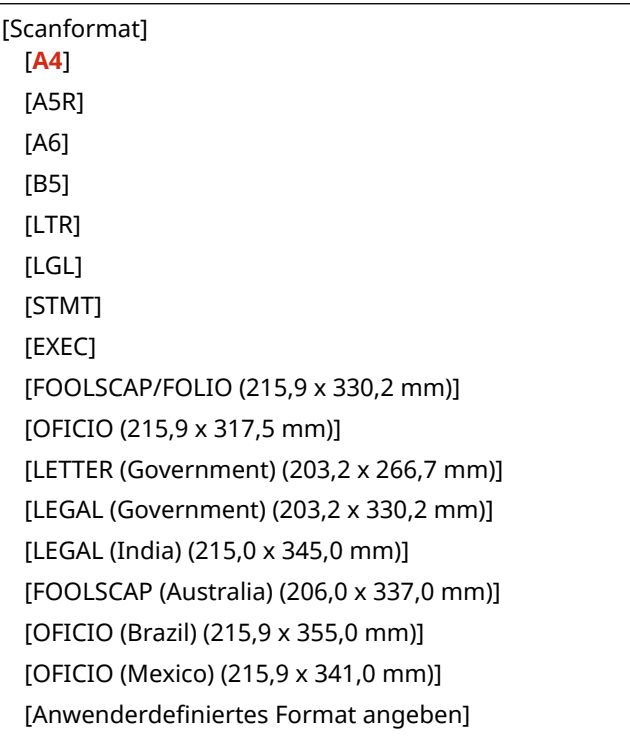

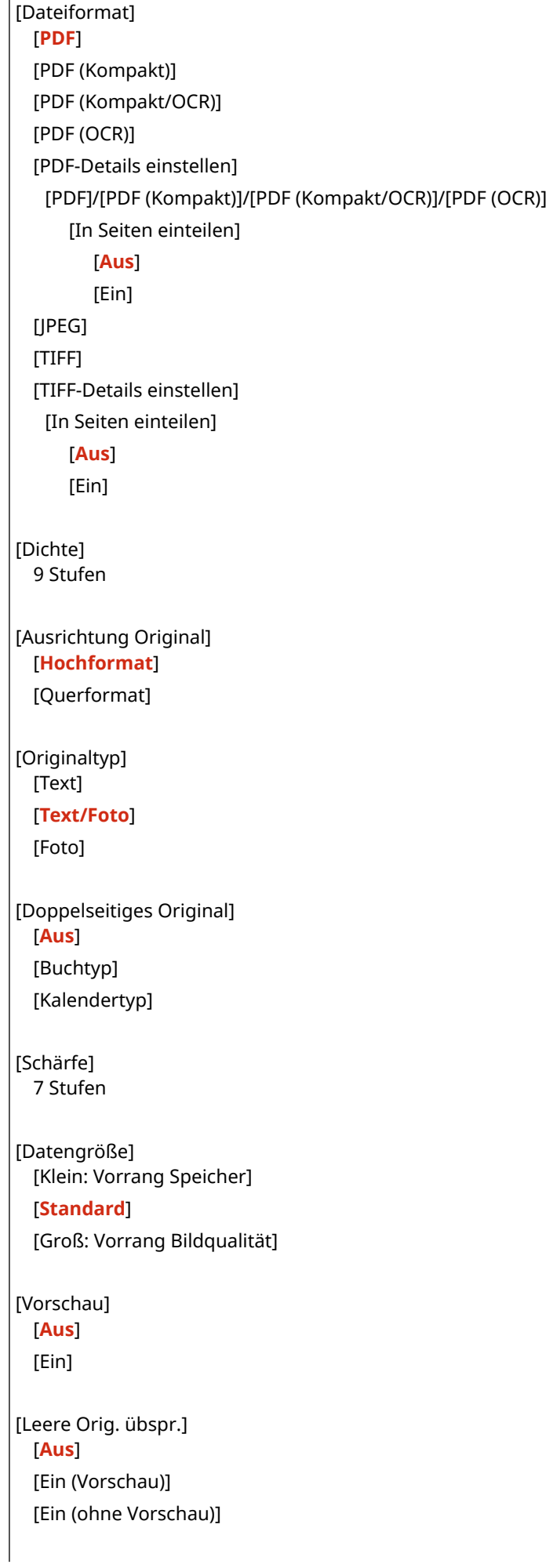

<span id="page-566-0"></span>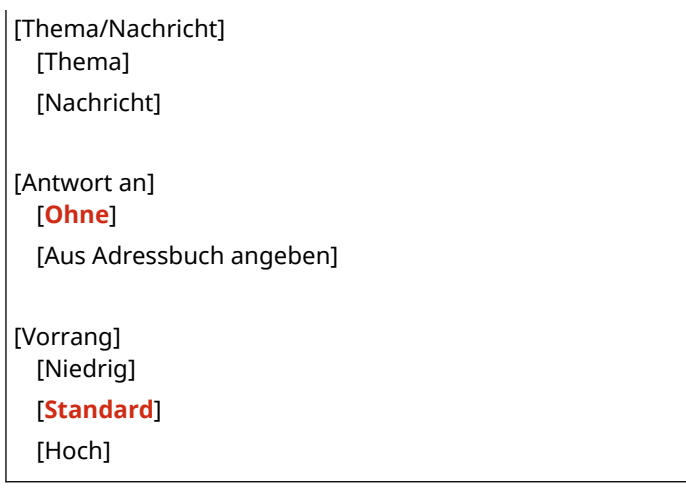

## **[Link Mobilgerät Adressbuch]**

[Menü] Funktionseinstellungen] FI [Senden] FI [Einstellungen scannen und senden] FI [E-Mail-Einstellungen]

Geben Sie an, ob im Adressbuch auf einem Mobilgerät registrierte Ziele angegeben werden können, wenn Sie gescannte Daten per E-Mail versenden. **[Angeben von Zielen \(Adressbuch auf einem mobilen Gerät\)](#page-196-0) [\(P. 187\)](#page-196-0)** 

Setzen Sie [PIN f. Zugriff auf Remote UI verw.] auf [Ein], um die Eingabe einer PIN zu verlangen, wenn Ziele von einem Mobilgerät an dieses Gerät zur Verwendung als Ziel übermittelt werden. Verwenden Sie dazu die gleiche PIN wie die Remote UI-Zugriffs-PIN. **[Einrichten der zu verwendenden PIN für Remote UI\(P. 439\)](#page-448-0)** 

```
[Link Mobilgerät Adressbuch]
  [Aus]
  [Ein]
   [PIN f. Zugriff auf Remote UI verw.]
      [Aus]
      [Ein]
```
# [I-Faxeinstellungen]

[Menü] [Funktionseinstellungen] [Senden] [Einstellungen scannen und senden]

Legen Sie die Einstellungen für den Versand von I-Faxen fest.

### **[Standardeinstellungen ändern (I-Fax)]**

[Menü] Funktionseinstellungen] FI [Senden] FI [Einstellungen scannen und senden] FII-Faxeinstellungen]

Ändern Sie die Standardeinstellungen für den Versand von I-Faxen. **[Ändern der](#page-204-0) [Standardeinstellungen\(P. 195\)](#page-204-0)** 

Wenn Sie [Zurücksetzen] auf dem I-Fax-Sendebildschirm drücken, werden die Einstellungen auf die hier festgelegten Werte zurückgesetzt.

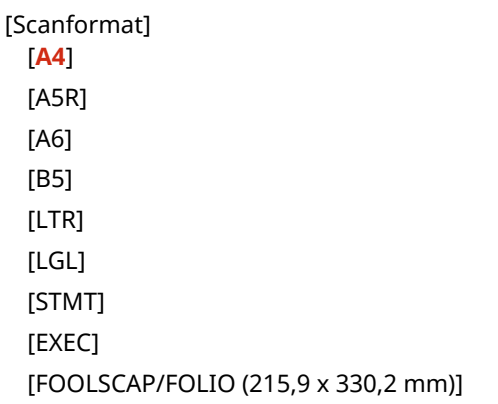

```
[OFICIO (215,9 x 317,5 mm)]
  [LETTER (Government) (203,2 x 266,7 mm)]
  [LEGAL (Government) (203,2 x 330,2 mm)]
  [LEGAL (India) (215,0 x 345,0 mm)]
  [FOOLSCAP (Australia) (206,0 x 337,0 mm)]
  [OFICIO (Brazil) (215,9 x 355,0 mm)]
  [OFICIO (Mexico) (215,9 x 341,0 mm)]
  [Anwenderdefiniertes Format angeben]
[Dichte]
 9 Stufen
[Originaltyp]
 [Text]
  [Text/Foto]
  [Foto]
[Doppelseitiges Original]
  [Aus]
  [Buchtyp]
  [Kalendertyp]
[Schärfe]
  7 Stufen
[Vorschau]
 [Aus]
  [Ein]
[Thema/Nachricht]
 [Thema]
  [Nachricht]
[Antwort an]
  [Ohne]
  [Aus Adressbuch angeben]
```
## **[Kopfzeile]**

[Menü] [Funktionseinstellungen] [Senden] [Einstellungen scannen und senden] [I-Faxeinstellungen]

Geben Sie an, ob Absenderinformationen wie Datum und Uhrzeit der Übertragung sowie die E-Mail-Adresse des Geräts in die I-Fax-Kopfzeilen aufgenommen werden sollen.

Wenn Sie [Ein] in dieser Einstellung angeben, können Sie die Druckposition für die Absenderinformationen festlegen.

Setzen Sie [Druckposition] auf [Innerhalb des Bildbereiches], um die Druckposition am oberen Rand des Textes oder der Bilder auf den übertragenen Seiten auszurichten. Um die Absenderinformationen über den oberen Rand des Textes oder der Bilder auf den übertragenen Seiten hinaus zu drucken, wählen Sie [Außerhalb des Bildbereiches].

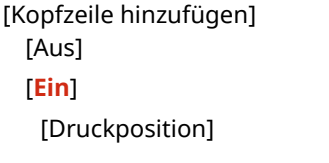

<span id="page-568-0"></span>[Innerhalb des Bildbereiches] [**Außerhalb des Bildbereiches**]

# [Dateieinstellungen]

[Menü] Funktionseinstellungen] FIGenden] Einstellungen scannen und senden]

Legen Sie die Funktionseinstellungen für das Speichern von gescannten Daten in einem freigegebenen Ordner oder auf dem FTP-Server fest.

### **[Standardeinstellungen ändern (Datei)]**

[Menü] [Funktionseinstellungen] [Senden] [Einstellungen scannen und senden] [Dateieinstellungen]

Ändern Sie die Standardeinstellungen für das Speichern von gescannten Daten in einem freigegebenen Ordner oder auf dem FTP-Server. **[Ändern der Standardeinstellungen\(P. 195\)](#page-204-0)**  Wenn Sie auf dem Speicherbildschirm des freigegebenen Ordners oder des FTP-Servers auf [Zurücksetzen] drücken, kehren die Einstellungen auf die hier festgelegten Werte zurück.

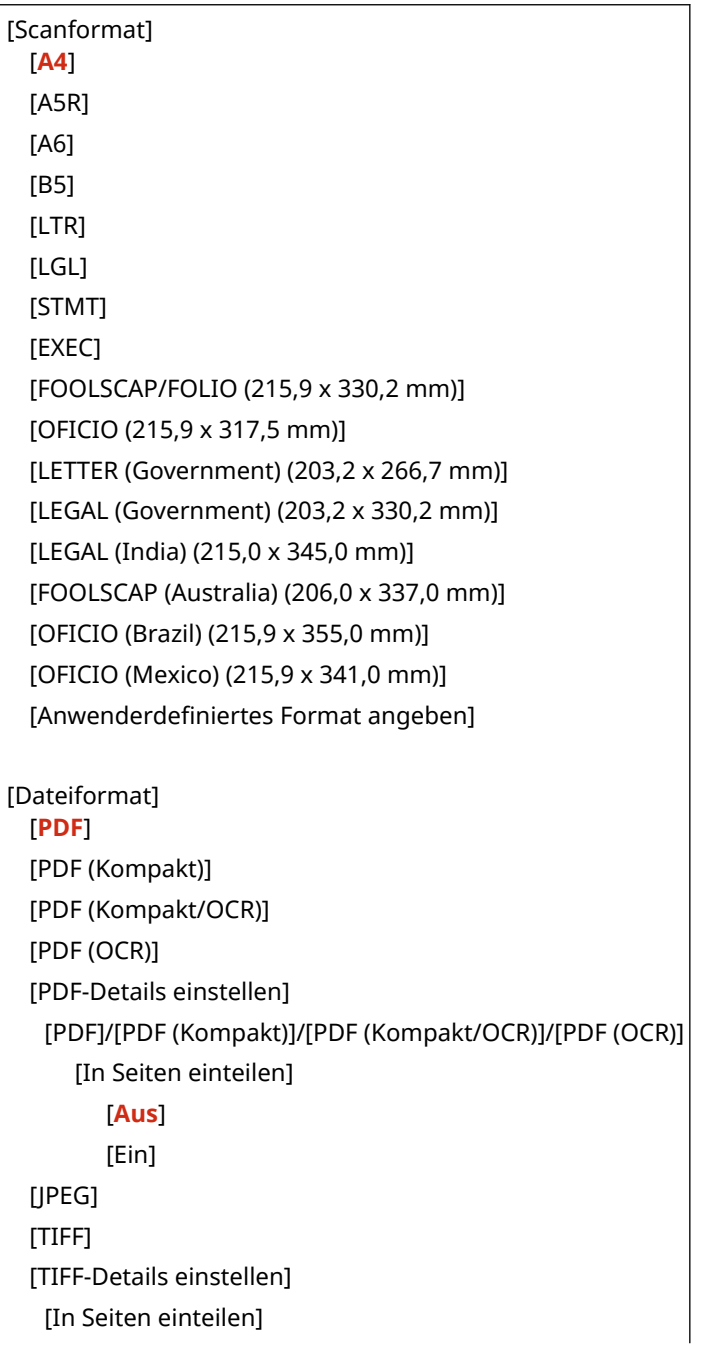

## Elemente des Einstellungsmenüs

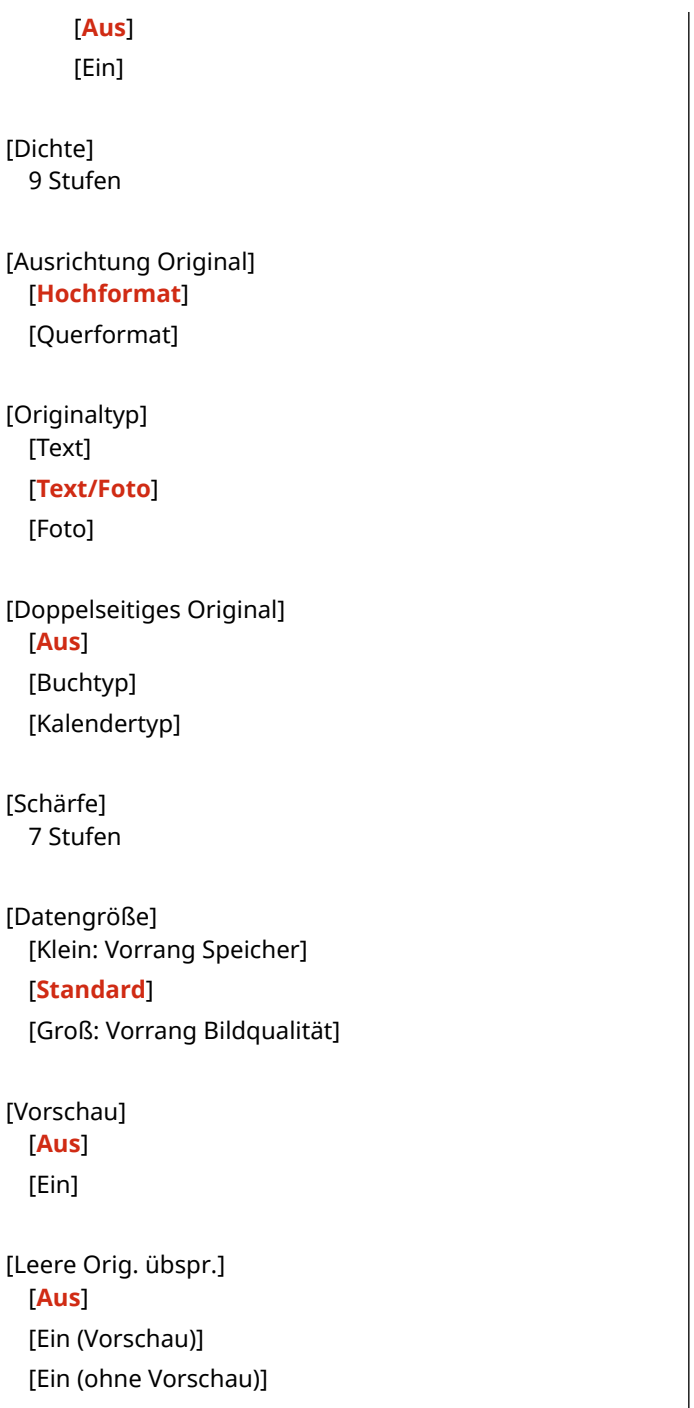

# <span id="page-570-0"></span>**[Faxeinstellungen]**

9AX0-0AW

Legen Sie die Einstellungen für den Versand von Faxen fest.

\* Bei den fettgedruckten roten Werten handelt es sich um die Standardeinstellungen für die jeweiligen Elemente. \* [Faxeinstellungen] wird je nach Modell, den installierten Optionen und anderen Einstellungen möglicherweise nicht angezeigt.

**[Standardeinstellungen ändern (Fax)](P. 561) [Alarm Hörer auflegen](P. 561) [\[ECM SE\]\(P. 562\)](#page-571-0)  [\[Pausenzeit einstellen\]\(P. 562\)](#page-571-0)  [\[Auto Wahlwiederholung\]\(P. 562\)](#page-571-0)  [\[Vor Send. auf freie Leit. prüf.\]\(P. 563\)](#page-572-0)  [\[Leitung einstellen\]\(P. 563\)](#page-572-0)  [\[SE-Startgeschwindigkeit\]\(P. 564\)](#page-573-0)** 

**[\[Einstellung R-Taste\]\(P. 564\)](#page-573-0)** 

**[\[SE-Dokument archivieren\]\(P. 564\)](#page-573-0)  [\[Eingegebene Faxnr. bestätigen\]\(P. 565\)](#page-574-0)  [\[SE Faxtreiber zulassen\]\(P. 565\)](#page-574-0)  [\[Adressb. verw., w. eingehängt\]\(P. 565\)](#page-574-0)  [\[Rundsendung beschränken\]\(P. 565\)](#page-574-0)  [\[Logempf. in Adressb. regis.\]\(P. 565\)](#page-574-0)  [\[Kopfzeile\]\(P. 566\)](#page-575-0)  [\[VoIP-Komm.-Geschw. aut. just.\]\(P. 566\)](#page-575-0)** 

# [Standardeinstellungen ändern (Fax)]

[Menü] | [Funktionseinstellungen] | [Senden] | [Faxeinstellungen]

Ändern Sie die Standardeinstellungen für den Versand von Faxen. **[Ändern der Standardeinstellungen\(P. 195\)](#page-204-0)**  Wenn Sie auf dem Faxsendebildschirm auf [Zurücksetzen] drücken, kehren die Einstellungen auf die hier festgelegten Werte zurück.

[Auflösung] [**200 x 100 dpi (Normal)**] [200 x 200 dpi (Fein)] [200 x 200 dpi (Foto)] [200 x 400 dpi (Superfein)] [400 x 400 dpi (Ultrafein)] [Dichte] 9 Stufen [Doppelseitiges Original] [**Aus**] [Buchtyp] [Kalendertyp] [Schärfe] 7 Stufen [Vorschau] [**Aus**]

[Fin]

# [Alarm Hörer auflegen]

[Menü] | [Funktionseinstellungen] | [Senden] | [Faxeinstellungen]

<span id="page-571-0"></span>Stellen Sie die Lautstärke des Alarmtons ein, der ertönt, wenn ein Telefon oder das optionale TELEPHONE 6 KIT angeschlossen ist und der Hörer oder Handapparat nicht aufgelegt wurde.

- Durch Ziehen des Schiebereglers nach rechts wird die Lautstärke erhöht.
- Durch Ziehen des Schiebereglers ganz nach links wird der Ton stummgeschaltet.

4 Stufen

# [ECM SE]

[Menü] | [Funktionseinstellungen] | [Senden] | [Faxeinstellungen]

ECM (Fehlerkorrekturmodus) ist eine Funktion, die eine Überprüfung und Korrektur durchführt und sicherstellt, dass keine beschädigten Bilder übermittelt werden, wenn bei der Bildübertragung ein Fehler auftritt. Geben Sie hier an, ob die ECM-Funktion für Übertragungen verwendet werden soll.

- Wenn Sie die ECM-Übertragung verwenden, wird die Fehlerprüfung während der Kommunikation sowohl vom Sender als auch vom Empfänger durchgeführt, daher muss die ECM-Funktion auch auf der Empfängerseite aktiviert sein.
- Die ECM-Übertragung kann die Kommunikation verlangsamen, da während der Übertragung eine Fehlerprüfung und Fehlerkorrektur durchgeführt wird. Beachten Sie auch, dass je nach Zustand der Telefonleitungen selbst bei aktivierter ECM-Übertragung noch Fehler auftreten können.
- Aktivieren Sie den ECM-Empfang auf dem Gerät, um die Anzahl der Fehler zu verringern, die beim Datenempfang des Geräts auftreten. **DIECM EMI(P. 571)**

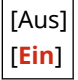

# [Pausenzeit einstellen]

[Menü] Figunktionseinstellungen] Fisenden] Figueinstellungen]

Legen Sie die Anzahl von Sekunden (Wartezeit) für die zwischen den Zahlen eingefügte Pause fest.

- Um ein Fax an ein Ziel im Ausland zu senden, geben Sie die internationale Zugangsnummer, den Ländercode und die Faxnummer in dieser Reihenfolge ein. Wenn die Verbindung nicht hergestellt werden kann, fügen Sie eine Pause zwischen den einzelnen Nummern ein.
- Wenn Sie nach dem Einfügen einer Pause immer noch keine Verbindung herstellen können, ändern Sie die Pausendauer.

\* Je nach Land oder Region ist die Einstellung [Pausenzeit einstellen] möglicherweise nicht verfügbar oder ihr Inhalt bzw. ihre Standardvorgabe können unterschiedlich sein.

1 bis **4** bis 15 (Sek.)

# [Auto Wahlwiederholung]

[Menü] [Funktionseinstellungen] [Senden] [Faxeinstellungen]

Geben Sie an, ob das Gerät automatisch eine Wahlwiederholung durchführt, wenn es keine Verbindung herstellen kann, weil beispielsweise die Leitung besetzt ist.

Wenn Sie die automatische Wahlwiederholung festlegen, können Sie auch die Anzahl der Wahlwiederholungen, das Intervall zwischen den Wahlwiederholungen und die Wahlwiederholung bei einem Übertragungsfehler angeben.

<span id="page-572-0"></span>Je nach Land oder Region wird die Einstellung [Auto Wahlwiederholung] möglicherweise nicht angezeigt, oder ihr Inhalt bzw. ihre Standardvorgabe können unterschiedlich sein.

[Auto Wahlwiederholung verw.] [Aus] [**Ein**] [Anzahl Wahlwiederholung] 1 bis **2** bis 10 (mal) [Intervall Wahlwiederholung] **2** bis 99 (Min.) [Wahlwiederholung bei Fehler] [Aus] [**Ein**]

# [Vor Send. auf freie Leit. prüf.]

[Menü] | [Funktionseinstellungen] | [Senden] | [Faxeinstellungen]

Geben Sie an, ob beim Senden eines Faxes vor dem Wählen auf ein Freizeichen geprüft werden soll.

[**Aus**] [Ein]

# [Leitung einstellen]

[Menü] [Funktionseinstellungen] [Senden] [Faxeinstellungen]

Geben Sie die Faxnummer des Geräts, den Gerätenamen und die Anzahl der Leitungen an.

\* Die Faxnummer und der Gerätename werden als Absenderinformationen an den Empfänger gesendet. **[\[Kopfzeile\]](#page-575-0) [\(P. 566\)](#page-575-0)** 

## **[Telefonnr. d.Einheit registr.]**

[Menü] [Funktionseinstellungen] [Senden] [Faxeinstellungen] [Leitung einstellen]

Registrieren Sie die Faxnummer des Geräts. **[Ändern der Faxnummer und des Namens der Einheit\(P. 293\)](#page-302-0)** 

#### **[Name der Einheit registrieren]**

[Menü] [Funktionseinstellungen] [Senden] [Faxeinstellungen] [Leitung einstellen]

Registrieren Sie den Namen (Gerätenamen), der an die Gegenstelle übermittelt wird. **[Ändern der](#page-302-0) [Faxnummer und des Namens der Einheit\(P. 293\)](#page-302-0)** 

#### **[Leitungstyp wählen]**

[Menü] | [Funktionseinstellungen] | [Senden] | [Faxeinstellungen] | [Leitung einstellen]

Wenn das Gerät an eine Nebenstellenanlage (PBX) oder an eine Leitung angeschlossen ist, die gemeinsam mit einem Haustelefon oder einem Geschäftstelefon genutzt wird, wird der Leitungstyp möglicherweise nicht automatisch ausgewählt. Wählen Sie in diesem Fall [Manuell], und geben Sie den Leitungstyp an.

\* Normalerweise wird der Leitungstyp automatisch ausgewählt, sobald Sie das Gerät an eine Telefonleitung anschließen und das Gerät neu starten. **[Konfigurieren der Faxeinstellungen \(Anleitung für das Fax-Setup\)](#page-106-0) [\(P. 97\)](#page-106-0)** 

<span id="page-573-0"></span>Je nach Land oder Region wird die Einstellung [Leitungstyp wählen] möglicherweise nicht angezeigt, oder ihr Inhalt bzw. ihre Standardvorgabe können unterschiedlich sein.

[Impuls] [**Ton**]

## [SE-Startgeschwindigkeit]

[Menü] Funktionseinstellungen] FSenden] Faxeinstellungen]

Es kann einige Zeit dauern, bis die Übertragung beginnt, beispielsweise aufgrund einer schlechten Telefonverbindung. Wenn dies der Fall ist, stellen Sie die anfängliche Kommunikationsgeschwindigkeit auf eine niedrigere Stufe ein.

[**33600 bps**] [14400 bps] [9600 bps] [7200 bps] [4800 bps] [2400 bps]

# [Einstellung R-Taste]

[Menü] | [Funktionseinstellungen] | [Senden] | [Faxeinstellungen]

Wenn das Gerät über eine Nebenstellenanlage (PBX) angeschlossen ist, müssen Sie die Zugriffsmethode einstellen.

Wenn Sie das Gerät auf [PBX] einstellen, wird die Taste [R] auf dem Bildschirm Faxgrundfunktionen angezeigt. Wenn Sie der Taste [R] eine Amtskennziffer zuweisen, können Sie problemlos auf die Amtsleitung zugreifen.

\* Wählen Sie [PBX], wenn das Gerät über eine Nebenstellenanlage (PBX) angeschlossen werden soll. Stellen Sie die Funktion der Taste [R], die auf dem Bildschirm Faxgrundfunktionen angezeigt wird, auf [Präfix] oder [Flash] ein. Wenn Sie [Präfix] wählen, registrieren Sie den Präfixcode auf dem nächsten Bildschirm. Geben Sie den Präfixcode über die Zahlentasten ein, wählen Sie [Pause], und wählen Sie dann [Anwenden]. Wenn Sie keine Pause einfügen, wird der Präfixcode nicht registriert.

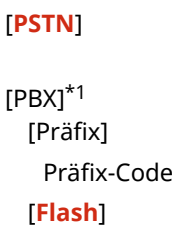

\*1 Je nach Land oder Region wird die Einstellung möglicherweise nicht angezeigt, oder ihr Inhalt bzw. ihre Standardvorgabe können unterschiedlich sein.

# [SE-Dokument archivieren]

[Menü] | [Funktionseinstellungen] | [Senden] | [Faxeinstellungen]

Geben Sie an, ob der Inhalt gesendeter Faxe automatisch an ein voreingestelltes Ziel weitergeleitet oder gespeichert werden soll. **[Sichern von gesendeten Faxen\(P. 295\)](#page-304-0)**  Wenn Sie [Ein] in dieser Einstellung festlegen, geben Sie auch das Weiterleitungsziel oder Speicherziel und gegebenenfalls den Dateinamen an.

<span id="page-574-0"></span>[SE-Dokument archivieren] [**Aus**] [Ein] [Adresse archivieren] [Dateiname]

# [Eingegebene Faxnr. bestätigen]

[Menü] Fignal [Funktionseinstellungen] Fisenden] Fignal [Faxeinstellungen]

Geben Sie an, ob bei der Eingabe einer Faxnummer über die Zahlentasten ein Bildschirm zur erneuten Eingabe der Nummer angezeigt werden soll. **[Bestätigen des Ziels vor dem Senden\(P. 424\)](#page-433-0)** 

[**Aus**] [Ein]

# [SE Faxtreiber zulassen]

[Menü] | [Funktionseinstellungen] | [Senden] | [Faxeinstellungen]

Geben Sie an, ob Faxe von einem Computer aus gesendet werden dürfen (PC-Fax). **[Sperren des Faxversands von](#page-435-0) [einem Computer aus\(P. 426\)](#page-435-0)** 

[Aus] [**Ein**]

# [Adressb. verw., w. eingehängt]

[Menü] | [Funktionseinstellungen] | [Senden] | [Faxeinstellungen]

Wenn Sie Faxe manuell senden, legen Sie [Immer zulassen] fest, um eine bestimmte Nummer über die Zahlentasten eingeben zu können, und geben Sie dann ein im Adressbuch registriertes Ziel an.

[**Nicht zulassen nach Verwendung der Zahlentaste**] [Immer zulassen]

# [Rundsendung beschränken]

[Menü] | [Funktionseinstellungen] | [Senden] | [Faxeinstellungen]

Geben Sie an, ob die Faxübertragung an mehrere Ziele (sequenzielles Rundsenden) verhindert werden soll. **[Sperren](#page-435-0) [des Faxversands an mehrere Ziele\(P. 426\)](#page-435-0)** 

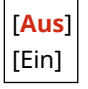

# [Logempf. in Adressb. regis.]

[Menü] | [Funktionseinstellungen] | [Senden] | [Faxeinstellungen]

<span id="page-575-0"></span>Geben Sie an, ob die im Sendeauftragsprotokoll verbleibenden Ziele eingeschränkt werden sollen, damit sie nicht im Adressbuch registriert werden können. **[Sperren der Registrierung von Zielen aus dem Faxsendeprotokoll im](#page-447-0) [Adressbuch\(P. 438\)](#page-447-0)** 

Je nach Land oder Region wird die Einstellung [Logempf. in Adressb. regis.] möglicherweise nicht angezeigt, oder ihr Inhalt bzw. ihre Standardvorgabe können unterschiedlich sein.

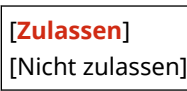

# [Kopfzeile]

[Menü] | [Funktionseinstellungen] | [Senden] | [Faxeinstellungen]

Geben Sie an, ob Absenderinformationen wie Sendedatum und Sendeuhrzeit sowie die Faxnummer des Geräts in die Faxkopfzeilen aufgenommen werden sollen.

Wenn Sie [Ein] in dieser Einstellung festlegen, können Sie auch die Druckposition für die Absenderinformationen angeben und die Faxnummer markieren.

- Setzen Sie [Druckposition] auf [Innerhalb des Bildbereiches], um die Druckposition am oberen Rand des Textes oder der Bilder auf den übertragenen Seiten auszurichten. Um die Absenderinformationen über den oberen Rand des Textes oder der Bilder auf den übertragenen Seiten hinaus zu drucken, wählen Sie [Außerhalb des Bildbereiches].
- Um die Faxnummer des Geräts als Telefonnummer zu übermitteln, setzen Sie [Nummer markieren als] auf [Tel].

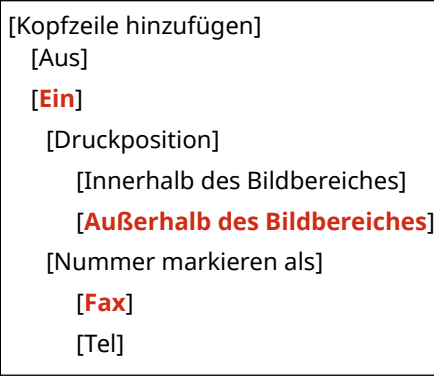

# [VoIP-Komm.-Geschw. aut. just.]

[Menü] | [Funktionseinstellungen] | [Senden] | [Faxeinstellungen]

Um den Faxversand und Faxempfang in VoIP-Kommunikationssystemen, die anfällig für Kommunikationsfehler sind, sicherer zu machen, legen Sie [Ein] in dieser Einstellung fest.

\* Bei Festlegung von [Ein] wird die Kommunikationsgeschwindigkeit verringert.

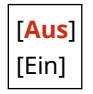
# **[Empfangen/Weiterleiten] oder [Empfangen]**

#### 9AX0-0AX

Legen Sie die Einstellungen für den Empfang und die Weiterleitung von E-Mail, Faxen und I-Faxen fest.

**[Allgemeine Einstellungen](P. 567) [I-Faxeinstellungen](P. 567) [Faxeinstellungen](P. 567)** 

### [Allgemeine Einstellungen]

[Menü] | [Funktionseinstellungen] | [Empfangen/Weiterleiten]

Legen Sie die Einstellungen für die Speichersperre bei Faxen und I-Faxen fest. **[\[Allgemeine Einstellungen\]\(P. 568\)](#page-577-0)** 

### [I-Faxeinstellungen]

[Menü] | [Funktionseinstellungen] | [Empfangen/Weiterleiten]

Legen Sie die Einstellungen für den Druck empfangener I-Faxe fest. **[\[I-Faxeinstellungen\]\(P. 570\)](#page-579-0)** 

#### [Faxeinstellungen]

[Menü] | [Funktionseinstellungen] | [Empfangen/Weiterleiten]

Legen Sie die Einstellungen für den Empfang und die Weiterleitung von Faxen fest. **[\[Faxeinstellungen\]\(P. 571\)](#page-580-0)** 

\* [Faxeinstellungen] wird je nach Modell, den installierten Optionen und anderen Einstellungen möglicherweise nicht angezeigt.

# <span id="page-577-0"></span>**[Allgemeine Einstellungen]**

9AX0-0AY

Legen Sie die Einstellungen für die Speichersperre bei Faxen und I-Faxen fest. \* Bei den fettgedruckten roten Werten handelt es sich um die Standardeinstellungen für die jeweiligen Elemente.

**[Fax-Eingang einstellen](P. 568) [Drucken fortsetzen. W. T. n.](P. 568) [\[Fußzeile bei Empfang drucken\]\(P. 569\)](#page-578-0)** 

### [Fax-Eingang einstellen]

[Menü] [Funktionseinstellungen] [Empfangen/Weiterleiten] oder [Empfangen] [Allgemeine Einstellungen]

Legen Sie die Einstellungen für die Faxspeichersperre fest.

\* [Fax-Eingang einstellen] wird je nach Modell, den installierten Optionen und anderen Einstellungen möglicherweise nicht angezeigt.

#### **[Einstellungen für Fax-Speicherempfang]**

[Menü] | [Funktionseinstellungen] | [Empfangen/Weiterleiten] oder [Empfangen] | [Allgemeine Einstellungen] [Fax-Eingang einstellen]

Anstatt empfangene Faxe sofort auszudrucken, können Sie sie vorübergehend im Speicher des Geräts ablegen. **[Speichern von empfangenen Dokumenten im Gerät \(Speichersperre\)\(P. 433\)](#page-442-0)** 

```
[Speicherempfang verwenden]
 [Aus]
 [Ein]
   [Faxvorschau verwenden]
     [Aus]
     [Ein]
   [Berichtdruck]
     [Aus]
     [Ein]
   [Zeit Speicherempfang einstellen]
     [Aus]
     [Ein]
   [Zeit Speicherempfang]
     [Startzeit Speicherempfang]
     [Endzeit Speicherempfang]
```
#### [Drucken fortsetzen. W. T. n.]

[Menü] Figunktionseinstellungen] Figundangen/Weiterleiten] oder [Empfangen] Figuneine Einstellungen]

Geben Sie an, ob empfangene Faxe und I-Faxe gedruckt werden sollen, wenn eine Tonerpatrone nur noch wenig Toner enthält.

● Das Drucken bei nahezu verbrauchter Tonerpatrone kann zu schwachen oder blassen Druckergebnissen führen. Aus diesem Grund sollte diese Einstellung normalerweise auf [Aus] gesetzt werden. Wenn diese

<span id="page-578-0"></span>Einstellung verwendet wird und der Toner zur Neige geht, werden empfangene Faxe und I-Faxe im Speicher des Geräts abgelegt.

● Wenn [Ein] in dieser Einstellung festgelegt ist, werden empfangene Faxe und I-Faxe nicht im Speicher des Geräts abgelegt. Wenn dies dazu führt, dass die Druckergebnisse zu blass zum Lesen sind, müssen Sie den Absender bitten, das Fax oder I-Fax erneut zu senden.

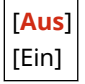

### [Fußzeile bei Empfang drucken]

[Menü] [Funktionseinstellungen] [Empfangen/Weiterleiten] oder [Empfangen] [Allgemeine Einstellungen]

Geben Sie an, ob das Empfangsdatum und die Empfangszeit, die Seitenzahl und weitere Empfangsinformationen am unteren Rand von Faxen oder I-Faxen gedruckt werden sollen.

 **[Ändern der Druckeinstellungen für empfangene Faxe\(P. 312\)](#page-321-0)** 

 **[Ändern der Druckeinstellungen für empfangene I-Faxe\(P. 322\)](#page-331-0)** 

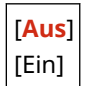

# <span id="page-579-0"></span>**[I-Faxeinstellungen]**

9AX0-0C0

Legen Sie die Einstellungen für den Druck empfangener I-Faxe fest. \* Bei den fettgedruckten roten Werten handelt es sich um die Standardeinstellungen für die jeweiligen Elemente.

**[Doppelseitig drucken](P. 570) [EM-Druckformat](P. 570)** 

### [Doppelseitig drucken]

[Menü] | [Funktionseinstellungen] | [Empfangen/Weiterleiten] oder [Empfangen] | [I-Faxeinstellungen]

Geben Sie an, ob empfangene I-Faxe doppelseitig gedruckt werden sollen.

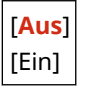

### [EM-Druckformat]

[Menü] Lifunktionseinstellungen] Lifempfangen/Weiterleiten] oder [Empfangen] Lifenstellungen]

Legen Sie das Papierformat für den Druck empfangener I-Faxe fest.

```
[A4]
[LTR]
[LGL]
[FOOLSCAP/FOLIO (215,9 x 330,2 mm)]
[OFICIO (215,9 x 317,5 mm)]
[LETTER (Government) (203,2 x 266,7 mm)]
[LEGAL (Government) (203,2 x 330,2 mm)]
[LEGAL (India) (215,0 x 345,0 mm)]
[FOOLSCAP (Australia) (206,0 x 337,0 mm)]
[OFICIO (Brazil) (215,9 x 355,0 mm)]
[OFICIO (Mexico) (215,9 x 341,0 mm)]
```
# <span id="page-580-0"></span>**[Faxeinstellungen]**

#### 9AX0-0C1

Legen Sie die Einstellungen für den Empfang und die Weiterleitung von Faxen fest. \* Bei den fettgedruckten roten Werten handelt es sich um die Standardeinstellungen für die jeweiligen Elemente. \* [Faxeinstellungen] wird je nach Modell, den installierten Optionen und anderen Einstellungen möglicherweise nicht angezeigt.

**[Doppelseitig drucken](P. 571) [ECM EM](P. 571) [Eingehender Anruf](P. 571) [\[Remote EM\]\(P. 572\)](#page-581-0)  [\[Umschalten zu Auto EM\]\(P. 572\)](#page-581-0)  [\[EM-Startgeschwindigkeit\]\(P. 572\)](#page-581-0)  [\[EM-Format reduzieren verw.\]\(P. 573\)](#page-582-0)  [\[Weiterleitungseinstellungen\]\(P. 573\)](#page-582-0)** 

#### [Doppelseitig drucken]

[Menü] | [Funktionseinstellungen] | [Empfangen/Weiterleiten] oder [Empfangen] | [Faxeinstellungen]

Geben Sie an, ob empfangene Faxe doppelseitig gedruckt werden sollen.

[**Aus**] [Ein]

### [ECM EM]

[Menü] | [Funktionseinstellungen] | [Empfangen/Weiterleiten] oder [Empfangen] | [Faxeinstellungen]

ECM (Fehlerkorrekturmodus) ist eine Funktion, die eine Überprüfung und Korrektur durchführt und sicherstellt, dass keine beschädigten Bilder übermittelt werden, wenn beim Bildempfang ein Fehler auftritt. Geben Sie hier an, ob die ECM-Funktion für den Empfang verwendet werden soll.

- Wenn Sie den ECM-Empfang verwenden, wird die Fehlerprüfung während der Kommunikation sowohl vom Sender als auch vom Empfänger durchgeführt, daher muss die ECM-Funktion auch auf der Absenderseite aktiviert sein.
- Der ECM-Empfang kann die Kommunikation verlangsamen, da während der Kommunikation eine Fehlerprüfung und Fehlerkorrektur durchgeführt wird. Beachten Sie auch, dass je nach Zustand der Telefonleitungen selbst bei aktiviertem ECM-Empfang noch Fehler auftreten können.
- Aktivieren Sie die ECM-Übertragung auf dem Gerät, um die Anzahl der Fehler zu verringern, die bei Datenübertragung des Geräts auftreten. **[\[ECM SE\]\(P. 562\)](#page-571-0)**

[Aus] [**Ein**]

### [Eingehender Anruf]

[Menü] Finktionseinstellungen] Finnfangen/Weiterleiten] oder [Empfangen] Finnexeinstellungen]

Geben Sie an, ob das Gerät beim Empfang eines Faxes einen Klingelton ausgeben soll, wenn der Faxempfangsmodus auf [Auto] oder [Fax/Tel (Auto umschalten)] eingestellt ist.

#### Elemente des Einstellungsmenüs

<span id="page-581-0"></span>Wenn Sie [Ein] in dieser Einstellung festlegen, können Sie auch angeben, wie oft das Klingeln ertönen soll.

\* Bei Festlegung von [Aus] wird die Verwendung des Energiesparmodus verhindert.

[Eingehende Anrufe verwenden] [Aus] [**Ein**] [Anzahl Klingelzeichen]\*1 1 bis **2** bis 99 (mal)

\*1 Je nach Land oder Region wird die Einstellung möglicherweise nicht angezeigt, oder ihr Inhalt bzw. ihre Standardvorgabe können unterschiedlich sein.

#### [Remote EM]

[Menü] Finnktionseinstellungen] Finnfangen/Weiterleiten] oder [Empfangen] Finnexeinstellungen]

Geben Sie an, ob ein an das Gerät angeschlossenes Telefon zum Empfangen von Faxen verwendet werden kann (Remote EM). **[Empfangen von Faxen über das Telefon \(Fernempfang\)\(P. 311\)](#page-320-0)**  Wenn Sie [Ein] in dieser Einstellung festlegen, können Sie auch die für das externe Telefon verwendete Nummer angeben (ID Remote EM).

Je nach Land oder Region wird die Einstellung [Remote EM] möglicherweise nicht angezeigt, oder ihr Inhalt bzw. ihre Standardvorgabe können unterschiedlich sein.

[Remote EM verwenden] [Aus] [**Ein**] [ID Remote EM] 00 bis **25** bis 99

#### [Umschalten zu Auto EM]

[Menü] Finktionseinstellungen] Fingfangen/Weiterleiten] oder [Empfangen] Fingenstellungen]

Geben Sie an, ob das Gerät nach einer bestimmten Zeit in den automatischen Empfangsmodus (Auto-Empfang) wechselt, wenn der Faxempfangsmodus auf [Manuell] eingestellt ist und Sie den Hörer bei einem eingehenden Fax nicht abnehmen.

Wenn Sie [Ein] in dieser Einstellung festlegen, können Sie auch angeben, wie lange (in Sekunden) der eingehende Klingelton ertönt, bevor das Gerät in den Auto-Empfang wechselt.

```
[Umschaltung zu Auto EM verwenden]
  [Aus]
 [Ein]
   [Klingelzeit bis Auto EM]
      1 bis 15 bis 99 (Sek.)
```
#### [EM-Startgeschwindigkeit]

[Menü] [Funktionseinstellungen] [Empfangen/Weiterleiten] oder [Empfangen] [Faxeinstellungen]

Es kann einige Zeit dauern, bis der Empfang beginnt, beispielsweise aufgrund einer schlechten Telefonverbindung. Wenn dies der Fall ist, stellen Sie die anfängliche Kommunikationsgeschwindigkeit auf eine niedrigere Stufe ein.

[**33600 bps**]

<span id="page-582-0"></span>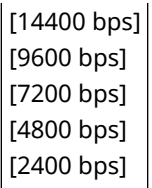

#### [EM-Format reduzieren verw.]

[Menü] F[Funktionseinstellungen] F[Empfangen/Weiterleiten] oder [Empfangen] F[Faxeinstellungen]

Geben Sie an, ob Bilder beim Drucken oder Speichern empfangener Faxe verkleinert werden sollen.

- Stellen Sie das Verkleinerungsverhältnis in dieser Einstellung auf [Auto], um die Bilder auf das Papierformat zu verkleinern.
- Wenn Sie das Verkleinerungsverhältnis angeben, legen Sie einen Wert zwischen [97 %] und [75 %] fest.
- Um das Seitenverhältnis in verkleinerten Bildern beizubehalten, setzen Sie die Verkleinerungsrichtung auf [Vertikal/Horizontal]. Um Bilder nur in vertikaler Richtung zu verkleinern, legen Sie [Nur Vertikal] fest.

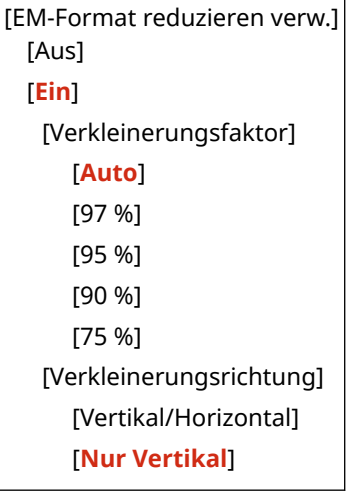

### [Weiterleitungseinstellungen]

[Menü] [Funktionseinstellungen] [Empfangen/Weiterleiten] oder [Empfangen] [Faxeinstellungen]

Legen Sie die Einstellungen für die Weiterleitung von Faxen fest. **[Automatisches Weiterleiten und Sichern von](#page-306-0) [empfangenen Faxen\(P. 297\)](#page-306-0)** 

#### **[Weiterleitungsfunktion]**

[Menü] [Funktionseinstellungen] [Empfangen/Weiterleiten] oder [Empfangen] [Faxeinstellungen]

[Weiterleitungseinstellungen]

Geben Sie an, ob der Inhalt empfangener Faxe automatisch an ein voreingestelltes Ziel weitergeleitet oder gespeichert werden soll.

Wenn Sie [Ein] in dieser Einstellung festlegen, geben Sie auch das Weiterleitungsziel oder Speicherziel und gegebenenfalls den Dateinamen an.

```
[Weiterleitungsfunktion verw.]
 [Aus]
 [Ein]
   [Weiterleitungsempfänger]
   [Dateiname]
```
#### **[Bilder drucken]**

[Menü] | [Funktionseinstellungen] | [Empfangen/Weiterleiten] oder [Empfangen] | [Faxeinstellungen]

[Weiterleitungseinstellungen]

Geben Sie an, ob weitergeleitete Faxe gedruckt werden sollen. Sie können auch festlegen, dass nur Faxe gedruckt werden, die nicht weitergeleitet werden können.

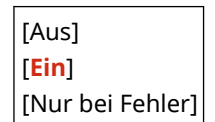

#### **[Bilder im Speicher speichern]**

[Menü] [Funktionseinstellungen] [Empfangen/Weiterleiten] oder [Empfangen] [Faxeinstellungen]

[Weiterleitungseinstellungen]

Geben Sie an, ob Faxe, die aufgrund eines Fehlers nicht weitergeleitet werden konnten, im Speicher des Geräts gespeichert werden sollen.

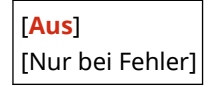

# **[Speichern von/Zugriff auf Dateien]**

#### 9AX0-0C2

Legen Sie die Einstellungen für das Speichern von gescannten Daten und die Verwendung eines USB-Speichergeräts fest.

\* Bei den fettgedruckten roten Werten handelt es sich um die Standardeinstellungen für die jeweiligen Elemente.

**[Allgemeine Einstellungen](P. 575) [Einstellungen Speichermedium](P. 575) [Bildschirm bei Verb. Speicherm.](P. 575)** 

### [Allgemeine Einstellungen]

[Menü] [Funktionseinstellungen] [Speichern von/Zugriff auf Dateien]

Legen Sie die Einstellungen für das Speichern auf einem USB-Speichergerät und das Drucken von Speichermedien fest.

**[\[Allgemeine Einstellungen\]\(P. 576\)](#page-585-0)** 

### [Einstellungen Speichermedium]

[Menü] [Funktionseinstellungen] [Speichern von/Zugriff auf Dateien]

Legen Sie die Funktionen fest, die verwendet werden können, wenn ein USB-Speichergerät an das Gerät angeschlossen ist.

- Um das Speichern von gescannten Daten auf einem USB-Speichergerät zuzulassen, setzen Sie [Scanfunktion verwenden] auf [Ein].
- Um das Drucken von Daten auf einem USB-Speichergerät zuzulassen, setzen Sie [Druckfunktion verwenden] auf [Ein].
- Um das Speichern von gescannten Daten und das Drucken von Daten auf einem USB-Speichergerät einzuschränken, setzen Sie die entsprechenden Einstellungen auf [Aus]. **[Einschränkung der Verwendung](#page-437-0) [von Speichermedien\(P. 428\)](#page-437-0)**

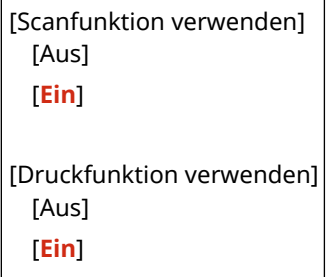

### [Bildschirm bei Verb. Speicherm.]

[Menü] [Funktionseinstellungen] [Speichern von/Zugriff auf Dateien]

Sie können die Einstellungen so konfigurieren, dass ein Betriebsbildschirm (Scannen von einem USB-Speichergerät oder Drucken von Speichermedien) angezeigt wird, wenn ein USB-Speichergerät in das Gerät eingesetzt wird.

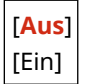

# <span id="page-585-0"></span>**[Allgemeine Einstellungen]**

#### 9AX0-0C3

Legen Sie die Einstellungen für das Speichern auf USB-Speichergeräten und für das Drucken von Speichermedien fest. \* Bei den fettgedruckten roten Werten handelt es sich um die Standardeinstellungen für die jeweiligen Elemente.

#### **[Einstellungen scannen und speichern](P. 576) [\[Einstellungen für den Zugriff auf gespeicherte Dateien\]\(P. 577\)](#page-586-0)**

#### [Einstellungen scannen und speichern]

[Menü] [Funktionseinstellungen] [Speichern von/Zugriff auf Dateien] [Allgemeine Einstellungen]

Legen Sie die Einstellungen für Funktionen fest, die gescannte Daten auf einem USB-Speichergerät speichern.

#### **[Einstellungen USB-Speicher]**

[Menü] Lifunktionseinstellungen] Lifeichern von/Zugriff auf Dateien] Lifeineine Einstellungen] Life [Einstellungen scannen und speichern]

Ändern Sie die Standardeinstellungen für das Speichern von gescannten Daten auf einem USB-Speichergerät. **[Ändern der Standardeinstellungen\(P. 195\)](#page-204-0)** 

Wenn Sie auf dem Speicherbildschirm des USB-Speichergeräts auf [Zurücksetzen] drücken, kehren die Einstellungen auf die hier festgelegten Werte zurück.

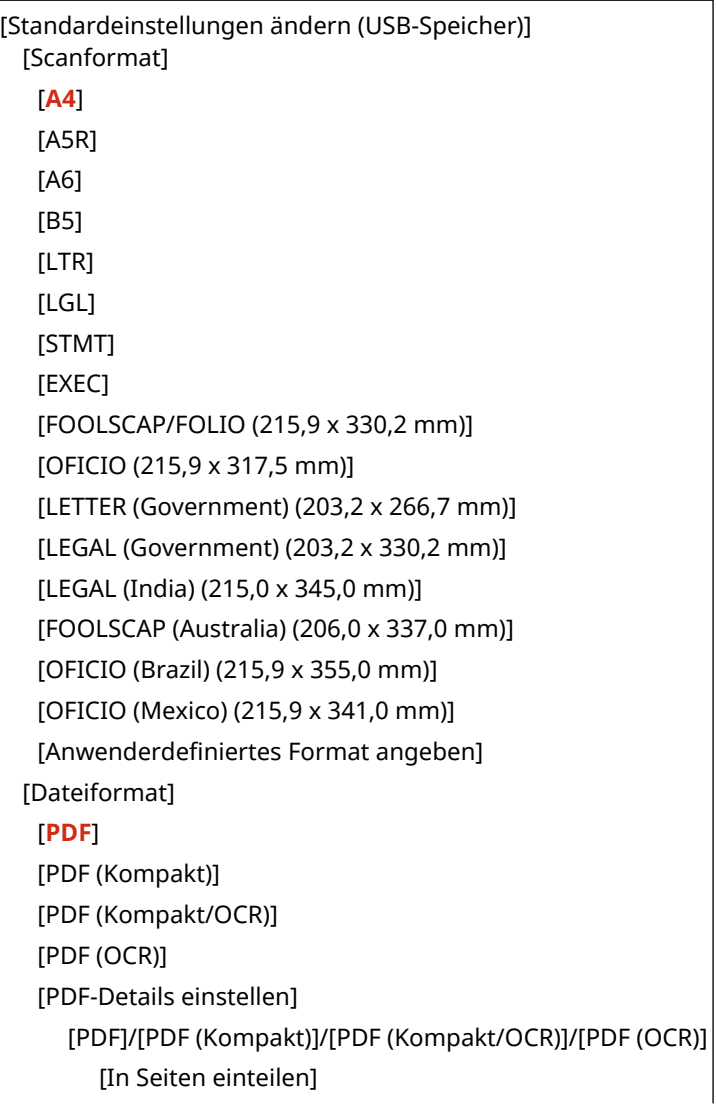

#### Elemente des Einstellungsmenüs

<span id="page-586-0"></span>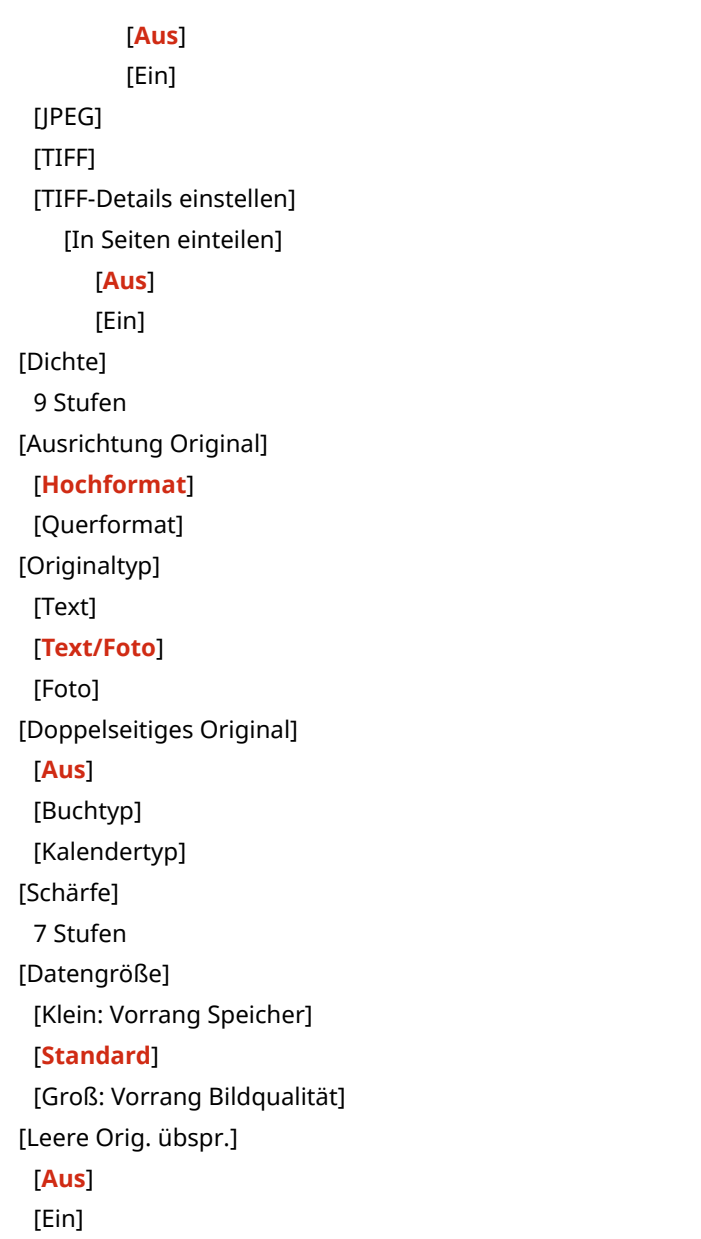

### [Einstellungen für den Zugriff auf gespeicherte Dateien]

[Menü] F[Funktionseinstellungen] F[Speichern von/Zugriff auf Dateien] F[Allgemeine Einstellungen]

Legen Sie die Einstellungen für den Druck und die Anzeige von Dateien auf einem USB-Speichergerät fest.

#### **[Standardeinstellungen ändern (Speichermedium Druck)]**

[Menü] Finnktionseinstellungen] Finneichern von/Zugriff auf Dateien] Finneine Einstellungen] Finneis [Einstellungen für den Zugriff auf gespeicherte Dateien]

Ändern Sie die Standardeinstellungen für das Drucken von Speichermedien. **[Ändern der](#page-204-0) [Standardeinstellungen\(P. 195\)](#page-204-0)**  Wenn Sie auf dem Druckbildschirm der Speichermedien auf [Zurücksetzen] drücken, kehren die Einstellungen auf die hier festgelegten Werte zurück.

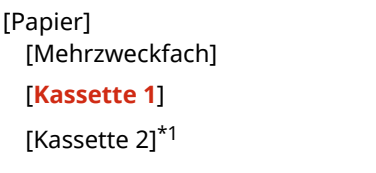

#### Elemente des Einstellungsmenüs

```
[Kopienanzahl]
  1 bis 999 
[Doppelseitiger Druck]
 [Aus]
 [Buchtyp]
 [Kalendertyp]
[Druckqualität]
 [Dichte]*1
   17 Stufen
   [Fein justieren]
       [Hoch]/[Mittel]/[Niedrig]
          17 Stufen
  [Toner sparen]
   [Aus]
   [Ein]
  [Bildglättung]
   [Aus]
   [Ein]
  [Auflösung]
   [1200 dpi]
   [600 dpi]
[JPEG/TIFF-Det. einst.]
 [Helligkeit]
   5 Stufen
  [N auf 1]
   [Aus]
   [2 auf 1]
   [4 auf 1]
  [Originaltyp]
   [Vorrang Foto]
   [Vorrang Text]
  [Halbtöne]
   [Gradation]
   [Fehlerstreuung]
[PDF-Details einstellen]
 [N auf 1]
   [Aus]
   [2 auf 1]
   [4 auf 1]
   [6 auf 1]
   [8 auf 1]
   [9 auf 1]
   [16 auf 1]
  [Druckbereich]
   [Alle-Seiten]
   [Angegebene Seiten]
```
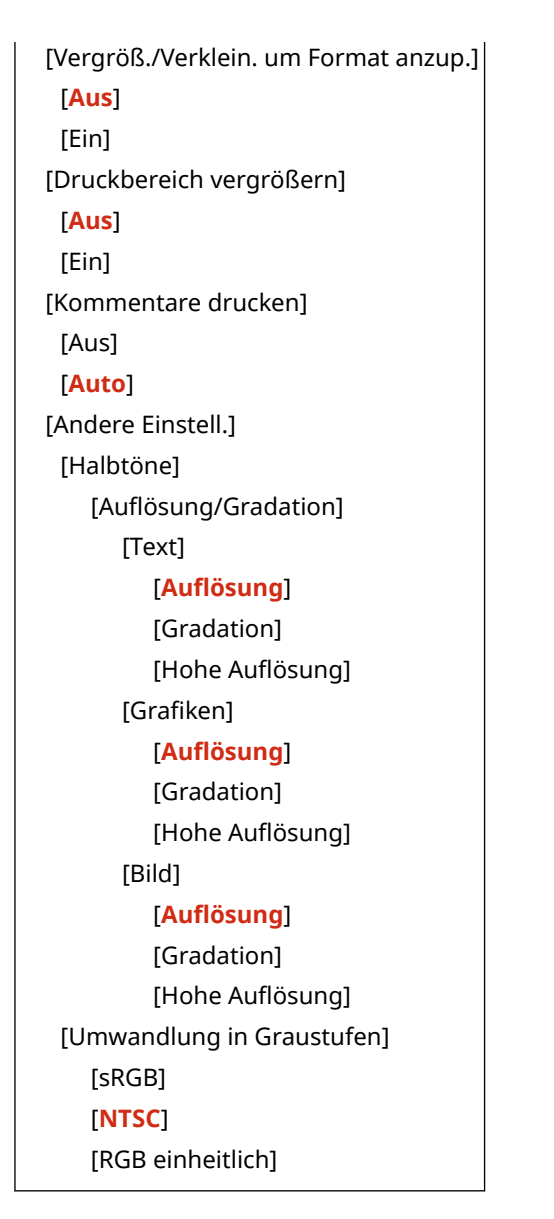

\*1 Abhängig vom Modell, den installierten Optionen und anderen Einstellungen wird dies möglicherweise nicht angezeigt.

#### **[Einstellungen Standardanzeige]**

[Menü] Funktionseinstellungen] Figeichern von/Zugriff auf Dateien] Finallgemeine Einstellungen] Figures [Einstellungen für den Zugriff auf gespeicherte Dateien]

Legen Sie fest, wie Dateien auf einem USB-Speichergerät angezeigt werden sollen. Die Dateien im Dateiauswahlbildschirm für ein USB-Speichergerät werden wie hier festgelegt angezeigt. **[Bildschirm für die Auswahl von Dateien auf dem USB-Speichergerät\(P. 236\)](#page-245-0)** 

**[Vorschau]** [Miniaturansicht] [**Details**]

#### **[Standardeinst. Dateisortierung]**

[Menü] [Funktionseinstellungen] [Speichern von/Zugriff auf Dateien] [Allgemeine Einstellungen] [Allgemeine Einstellungen] [Einstellungen für den Zugriff auf gespeicherte Dateien]

Legen Sie die Anzeigereihenfolge für Dateien auf einem USB-Speichergerät fest.

[**Name (aufsteigend)**] [Name (absteigend)] [Datum/Zeit (aufsteigend)] [Datum/Zeit (absteigend)]

#### **[Anzeigeformat Dateiname]**

[Menü] Funktionseinstellungen] FIGpeichern von/Zugriff auf Dateien] FIGAllgemeine Einstellungen] FIG [Einstellungen für den Zugriff auf gespeicherte Dateien]

Legen Sie das Anzeigeformat für Dateien auf einem USB-Speichergerät fest.

- Legen Sie [Kurzer Dateiname] in dieser Einstellung fest, um abgekürzte Dateinamen in der Anzeige zu verwenden. Die Dateinamen werden auf maximal acht Zeichen gekürzt. Am Ende des Dateinamens werden Ziffern angefügt, um Dateien mit ähnlichen Namen zu unterscheiden.
- Um die Dateinamen vollständig anzuzeigen, legen Sie [Langer Dateiname] in dieser Einstellung fest. Bis zu 40 Zeichen werden ohne Abkürzung angezeigt.

\* Bei der Anzahl der Zeichen für Dateinamen wird die Dateierweiterung nicht mitgezählt.

[Kurzer Dateiname] [**Langer Dateiname**]

# **[Empfänger einstellen]**

Legen Sie die Einstellungen für die Adressbuch-PIN fest.

**[Adressbuch-PIN](P. 581)** 

### [Adressbuch-PIN]

[Menü] L [Empfänger einstellen]

Legen Sie fest, dass eine PIN eingegeben werden muss, bevor neue Einträge zum Adressbuch hinzugefügt oder bestehende Einträge bearbeitet werden können. **[Einschränken der Registrierung und Bearbeitung von](#page-446-0) [Adressbüchern durch Einrichten einer PIN\(P. 437\)](#page-446-0)** 

581

9AX0-0C4

# **[Einstellungen Verwaltung]**

9AX0-0C5

Legen Sie die Einstellungen für die Verwaltung der Benutzer des Geräts, des Systems und anderer Daten fest.

**[Anwenderverwaltung](P. 582)** 

**[Geräteverwaltung](P. 582)** 

**[Einst. Remote UI/Firmware aktualisieren](P. 582)** 

**[Datenverwaltung](P. 582)** 

- **[Sicherheitseinstellungen](P. 582)**
- **[\[Alle Daten/Einstellungen initialisieren\]\(P. 583\)](#page-592-0)**

#### [Anwenderverwaltung]

[Menü] | [Einstellungen Verwaltung]

Registrieren und verwalten Sie Informationen über den Administrator und die Benutzer des Geräts. **[\[Anwenderverwaltung\]\(P. 584\)](#page-593-0)** 

### [Geräteverwaltung]

[Menü] | [Einstellungen Verwaltung]

Legen Sie die Einstellungen für Informationen und Vorgänge in Bezug auf die Hardware des Geräts fest, und verwalten Sie diese Einstellungen. **[\[Geräteverwaltung\]\(P. 585\)](#page-594-0)** 

### [Einst. Remote UI/Firmware aktualisieren]

[Menü] **[Einstellungen Verwaltung**]

Legen Sie die Einstellungen für Informationen und Vorgänge in Bezug auf die Software des Geräts fest, und verwalten Sie diese Einstellungen.

#### **[\[Einst. Remote UI/Firmware aktualisieren\]\(P. 588\)](#page-597-0)**

### [Datenverwaltung]

[Menü] | [Einstellungen Verwaltung]

Verwalten oder initialisieren Sie gespeicherte Daten und die Einstellungen des Geräts. **[\[Datenverwaltung\]\(P. 590\)](#page-599-0)** 

### [Sicherheitseinstellungen]

[Menü] | [Einstellungen Verwaltung]

Legen Sie die Sicherheitseinstellungen fest, und verwalten Sie diese, wie beispielsweise die Authentifizierungsfunktionen des Geräts und die Systemüberprüfung. **[\[Sicherheitseinstellungen\]\(P. 592\)](#page-601-0)** 

## <span id="page-592-0"></span>[Alle Daten/Einstellungen initialisieren]

[Menü] [Einstellungen Verwaltung]

Initialisieren Sie die Einstellungen und registrierten Daten, um das Gerät auf die Werkseinstellungen zurückzusetzen. **[Initialisieren der Einstellungen und Daten\(P. 480\)](#page-489-0)** 

# <span id="page-593-0"></span>**[Anwenderverwaltung]**

9AX0-0C6

Registrieren und verwalten Sie Informationen über den Administrator und die Benutzer des Geräts. \* Bei den fettgedruckten roten Werten handelt es sich um die Standardeinstellungen für die jeweiligen Elemente.

#### **[Einstellungen Informationen Systemmanager](P. 584) [Verwaltung Abteilungs-ID](P. 584)**

### [Einstellungen Informationen Systemmanager]

[Menü] | [Einstellungen Verwaltung] | [Anwenderverwaltung]

Geben Sie eine Systemmanager-ID und eine Systemmanager-PIN an, um ein spezielles Administratorkonto zu erstellen.

Falls erforderlich, können Sie auch den Namen des Administrators angeben.

Verwenden Sie die Remote UI von einem Computer aus, um weitere Administratorinformationen, wie beispielsweise die E-Mail-Adresse, anzugeben. **[Einrichten der Abteilungs-ID und PIN für den Administrator\(P. 369\)](#page-378-0)** 

\* Standardmäßig sind die Systemmanager-ID und die Systemmanager-PIN nicht eingestellt. **[Systemmanager-ID](#page-16-0) [und PIN\(P. 7\)](#page-16-0)** 

[Systemmanager-ID und PIN] [Systemmanager-ID]

[Systemmanager-PIN]

[Name Systemmanager]

### [Verwaltung Abteilungs-ID]

[Menü] | [Einstellungen Verwaltung] | [Anwenderverwaltung]

Um die Sicherheit zu erhöhen und die Nutzung der Funktionen sowie die damit verbundenen Kosten zu verwalten, weisen Sie den Benutzern und Gruppen, die das Gerät nutzen, eine Abteilungs-ID zu. **[Authentifizieren von](#page-381-0) [Benutzern und Verwalten von Gruppen mit Abteilungs-ID \(Verwalten per Abteilungs-ID\)\(P. 372\)](#page-381-0)** 

```
[Verw. Abteil.-ID aktivieren]
  [Aus]
  [Ein]
   [Druckauftr. zul. (Unbek. IDs)]
      [Aus]
      [Ein]
   [Scanauftr. zul. (Unbek. IDs)]
      [Aus]
      [Ein]
[Registr./Bearb.]
[Zählerverwaltung]
```
# <span id="page-594-0"></span>**[Geräteverwaltung]**

9AX0-0C7

Legen Sie die Einstellungen für Informationen und Vorgänge in Bezug auf die Hardware des Geräts fest, und verwalten Sie diese.

\* Bei den fettgedruckten roten Werten handelt es sich um die Standardeinstellungen für die jeweiligen Elemente.

**[Einstellungen Geräteinformation](P. 585) [Land/Region wählen](P. 585) [\[Auftragslog anzeigen\]\(P. 586\)](#page-595-0)  [\[Informationen zum Verbrauchsmaterial anzeigen \(RUI/Toner Status\)\]\(P. 586\)](#page-595-0)  [\[Scan. m. Canon PRINT Business\]\(P. 586\)](#page-595-0)  [\[F.Prüf. Papiereinst. benachr.\]\(P. 587\)](#page-596-0)** 

**[\[Canon Genuine Mode\]\(P. 587\)](#page-596-0)** 

### [Einstellungen Geräteinformation]

[Menü] | [Einstellungen Verwaltung] | [Geräteverwaltung]

Legen Sie einen Namen zur Identifizierung des Geräts und des Installationsorts fest. Die hier festgelegten Informationen erscheinen auf der Remote UI-Portalseite. **[Portalseite von Remote UI\(P. 461\)](#page-470-0)** 

[Gerätename] [Ort]

### [Land/Region wählen]

[Menü] | [Einstellungen Verwaltung] | [Geräteverwaltung]

Geben Sie das Land oder die Region an, in der das Gerät verwendet wird. Die Standardeinstellung kann je nach der beim ersten Einschalten des Geräts gewählten Einstellung variieren.

\* Je nach Land oder Region ist die Einstellung [Land/Region wählen] möglicherweise nicht verfügbar oder ihr Inhalt bzw. ihre Standardvorgabe können unterschiedlich sein.

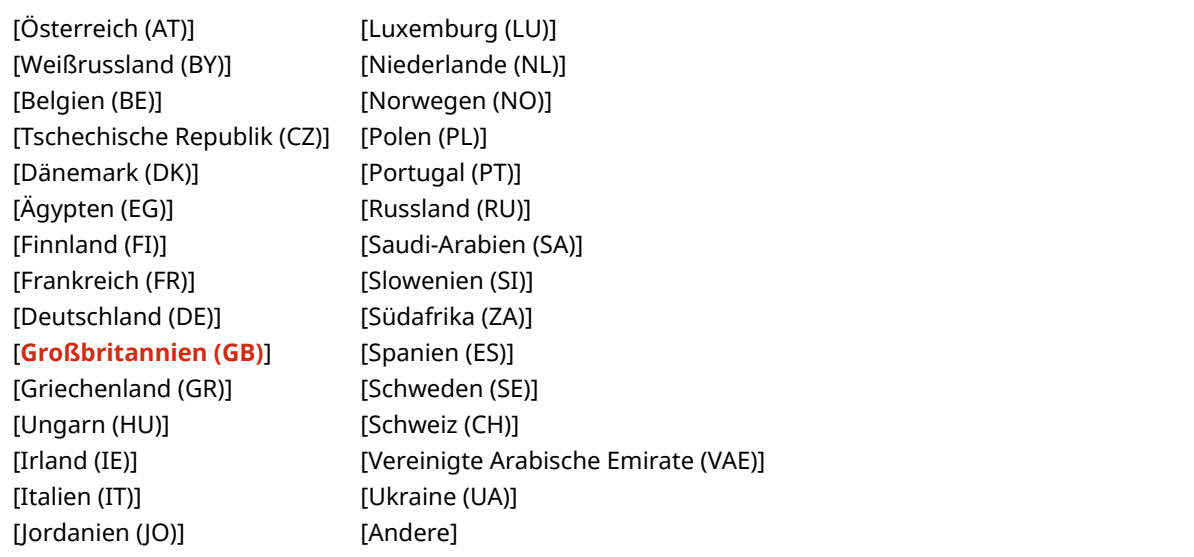

### <span id="page-595-0"></span>[Auftragslog anzeigen]

[Menü] [Einstellungen Verwaltung] [Geräteverwaltung]

Geben Sie an, ob die Protokolle für Drucken, Scannen, Faxen und Kopieren auf dem Statusmonitor-Bildschirm und in den Kommunikationsverwaltungsberichten angezeigt werden sollen. **[Bildschirm \[Statusmonitor\]\(P. 121\)](#page-130-0)  [Überprüfen von Nutzung und Protokollen mit Remote UI\(P. 463\)](#page-472-0)  [Drucken und Anzeigen von Berichten und Listen\(P. 468\)](#page-477-0)** 

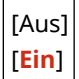

### [Informationen zum Verbrauchsmaterial anzeigen (RUI/Toner Status)]

[Menü] [Einstellungen Verwaltung] [Geräteverwaltung]

Geben Sie an, ob im Tonerstatus und in der Remote UI eine Schaltfläche angezeigt werden soll, die auf Websites zum Kauf von Tonerpatronen verweist. Sie können auch festlegen, ob der Tonerstatus verwendet werden soll.

- Geben Sie an, ob die Schaltfläche in Remote UI unter [Taste f. Verbr.mat. erw. anz.] angezeigt werden soll.
- Geben Sie an, ob der Tonerstatus unter [Toner Status] in den [Einstellungen Toner Status] verwendet werden soll.
- Wenn Sie den Tonerstatus verwenden möchten, geben Sie mit [Taste f. Verbr.mat. erw. anz.] in den [Einstellungen Toner Status] an, ob die Schaltfläche angezeigt werden soll.

Toner Status sendet eine Benachrichtigung über die verbleibende Tonermenge im Gerät an den Computer, auf dem dieses Tool installiert ist. Laden Sie Toner Status von der Canon Website für Ihr Land/Ihre Region herunter, und installieren Sie es auf Ihrem Computer.

#### **https://global.canon/en/support/**

\* Wenn das Gerät mit einer CD-ROM oder DVD-ROM geliefert wird, können Sie Toner Status auch damit installieren.

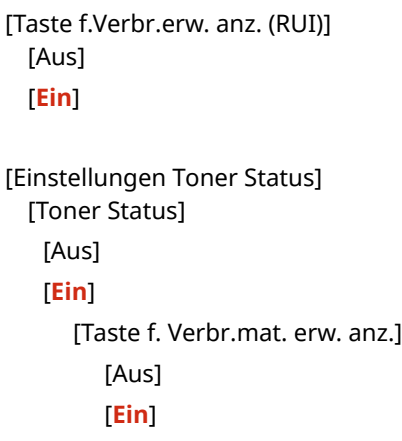

#### [Scan. m. Canon PRINT Business]

[Menü] [Einstellungen Verwaltung] [Geräteverwaltung]

Geben Sie an, ob die Scanfunktionen des Geräts von einem Mobilgerät mit installiertem Canon PRINT Business genutzt werden können.

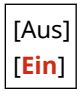

### <span id="page-596-0"></span>[F.Prüf. Papiereinst. benachr.]

[Menü] | [Einstellungen Verwaltung] | [Geräteverwaltung]

Geben Sie an, ob ein Bildschirm mit der Benachrichtigung zum Prüfen der Papiereinstellungen angezeigt werden soll, wenn die Papierkassette in das Gerät eingesetzt wird. **[Einlegen von Papier in die Papierkassette\(P. 139\)](#page-148-0)** 

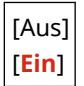

### [Canon Genuine Mode]

[Menü] | [Einstellungen Verwaltung] | [Geräteverwaltung]

Geben Sie an, ob Sie in den Canon-Originalmodus wechseln möchten.

- Normalerweise ist es nicht nötig, diese Einstellung zu ändern.
- Ihr Canon-Kundendienstmitarbeiter kann diese Einstellung ändern. Wenn diese Einstellung nicht angezeigt wird, wenden Sie sich an den Administrator des Geräts.

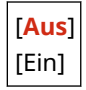

# <span id="page-597-0"></span>**[Einst. Remote UI/Firmware aktualisieren]**

#### 9AX0-0C8

Legen Sie die Einstellungen für Informationen und Vorgänge in Bezug auf die Software des Geräts fest, und verwalten Sie diese.

**[Einstellungen Remote UI](P. 588) [Einstellungen Remote-Vorgang](P. 588) [Firmware aktualisieren](P. 588)** 

### [Einstellungen Remote UI]

[Menü] Linstellungen Verwaltung] Lizenz/Andere]/[Einst. Remote UI/Firmware aktualisieren]

Legen Sie die Einstellungen für die Verwendung von Remote UI und für die Zugriffsbeschränkung von Remote UI fest. **[\[Einstellungen Remote UI\]\(P. 589\)](#page-598-0)** 

#### [Einstellungen Remote-Vorgang]

[Menü] L [Einstellungen Verwaltung] L [Lizenz/Andere]/[Einst. Remote UI/Firmware aktualisieren]

Geben Sie an, ob der Fernbetrieb aktiviert werden soll.

Wenn Sie [Ein] angeben, wird auf dem Computer ein Bildschirm angezeigt, der dem Bildschirm auf dem Touchpanel-Display dieses Geräts entspricht, so dass Sie das Gerät konfigurieren und Aufträge per Fernzugriff ausführen können.

\* Wenn Sie [Ein] angeben, sollten Sie als Sicherheitsmaßnahme auch ein Passwort festlegen.

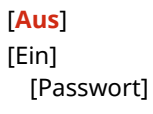

#### [Firmware aktualisieren]

[Menü] L [Einstellungen Verwaltung] L [Lizenz/Andere]/[Einst. Remote UI/Firmware aktualisieren]

Überprüfen Sie die Firmware-Version des Geräts, und aktualisieren Sie die Firmware über das Internet oder einen Computer. **[Aktualisieren der Firmware\(P. 477\)](#page-486-0)** 

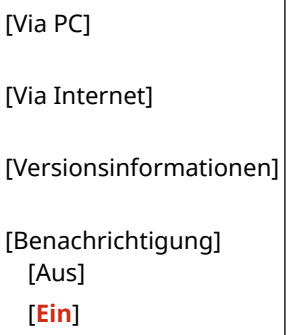

# <span id="page-598-0"></span>**[Einstellungen Remote UI]**

#### 9AX0-0C9

Legen Sie die Einstellungen für die Verwendung von Remote UI und für die Zugriffsbeschränkung von Remote UI fest. \* Bei den fettgedruckten roten Werten handelt es sich um die Standardeinstellungen für die jeweiligen Elemente.

#### **[Remote UI](P. 589) [Zugriff beschränken](P. 589)**

#### [Remote UI]

[Menü] | [Einstellungen Verwaltung] | [Lizenz/Andere]/[Einst. Remote UI/Firmware aktualisieren] | [Einstellungen Remote UI]

Geben Sie an, ob Remote UI verwendet werden soll. **[Deaktivieren von Remote UI\(P. 440\)](#page-449-0)**  Wenn Sie sich für die Verwendung von Remote UI entscheiden, können Sie auch angeben, ob Sie die TLS-Verschlüsselung für die Kommunikation mit Remote UI verwenden möchten. **[Verwenden von TLS\(P. 393\)](#page-402-0)** 

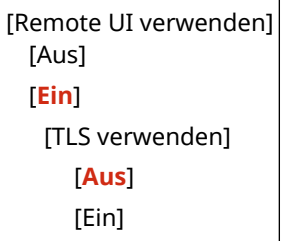

### [Zugriff beschränken]

[Menü] | [Einstellungen Verwaltung] | [Lizenz/Andere]/[Einst. Remote UI/Firmware aktualisieren] | [Einstellungen Remote UI]

Wenn Sie die Remote UI verwenden, setzen Sie diese Einstellung auf [Ein], und legen Sie die Remote UI-Zugriffs-PIN fest. **[Einrichten der zu verwendenden PIN für Remote UI\(P. 439\)](#page-448-0)** 

[**Aus**]

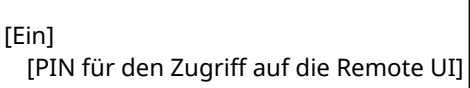

## <span id="page-599-0"></span>**[Datenverwaltung]**

9AX0-0CA

Verwalten oder initialisieren Sie die Daten und Einstellungen des Geräts. \* Bei den fettgedruckten roten Werten handelt es sich um die Standardeinstellungen für die jeweiligen Elemente.

**[Import/Export](P. 590)** 

- **[Prod. Ext'd Survey Prog. aktv.](P. 590)**
- **[Schlüssel und Zertifikat initialisieren](P. 590)**
- **[\[Adressbuch initialisieren\]\(P. 591\)](#page-600-0)**
- **[\[Menü initialisieren\]\(P. 591\)](#page-600-0)**

#### [Import/Export]

[Menü] | [Einstellungen Verwaltung] | [Datenverwaltung]

Importieren oder exportieren Sie das Adressbuch und verschiedene Einstellungen. Wenn der Import abgeschlossen ist, startet das Gerät automatisch neu.

- Um über das Bedienfeld zu importieren oder zu exportieren, verwenden Sie ein USB-Speichergerät. **[Einsetzen und Entfernen eines USB-Speichergeräts\(P. 189\)](#page-198-0)**
- Um bestimmte Elemente zu importieren oder zu exportieren, verwenden Sie die Remote UI von einem Computer aus. **[Importieren und Exportieren des Adressbuchs und der Einstellungen\(P. 474\)](#page-483-0)**

[Import] [Export]

## **HINWEIS**

#### **Wenn der Bildschirm [Adressbuch-PIN] während des Imports oder Exports erscheint**

● Geben Sie die Adressbuch-PIN ein, und drücken Sie [Anwenden]. Wenn Sie diesen Schritt überspringen, werden die Adressbuchdaten nicht importiert oder exportiert.

### [Prod. Ext'd Survey Prog. aktv.]

[Menü] | [Einstellungen Verwaltung] | [Datenverwaltung]

Geben Sie an, ob Sie das Product Extended Survey Program (ein Programm zur Überwachung der Nutzung von Geräten) verwenden möchten.

Das Product Extended Survey Program wird zur gleichen Zeit wie die Treiber installiert. Es sendet über einen Zeitraum von 10 Jahren automatisch monatliche Updates mit Informationen zur Gerätenutzung an Canon. Das Programm sendet weder persönliche Daten noch andere Informationen als die oben genannten.

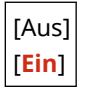

### [Schlüssel und Zertifikat initialisieren]

[Menü] [Einstellungen Verwaltung] [Datenverwaltung]

<span id="page-600-0"></span>Initialisieren Sie die Einstellungen für Schlüssel und Zertifikate sowie die Einstellungen für Zertifizierungsstellenzertifikate, und löschen Sie alle Schlüssel und Zertifikate, außer denen, die vorinstalliert sind. O **[Initialisieren bestimmter Einstellungen und Daten\(P. 480\)](#page-489-0)** 

### [Adressbuch initialisieren]

[Menü] > [Einstellungen Verwaltung] > [Datenverwaltung]

Löschen Sie die im Adressbuch registrierten Ziele. **[Initialisieren bestimmter Einstellungen und Daten\(P. 480\)](#page-489-0)** 

#### [Menü initialisieren]

[Menü] [Einstellungen Verwaltung] [Datenverwaltung]

Initialisieren Sie die Einstellungen [Menü] auf dem Bildschirm [Startseite]. Wählen Sie die Einstellungen aus, die initialisiert werden sollen. *OInitialisieren bestimmter Einstellungen und Daten(P. 480)* 

[Präferenzen] [Justage/Wartung] [Funktionseinstellungen] [Empfänger einstellen] [Einstellungen Verwaltung] [Alle initialisieren]

# <span id="page-601-0"></span>**[Sicherheitseinstellungen]**

9AX0-0CC

Legen Sie die Sicherheitseinstellungen, wie beispielsweise die Authentifizierungsfunktionen des Geräts und die Systemverifizierung, fest, und verwalten Sie diese.

\* Bei den fettgedruckten roten Werten handelt es sich um die Standardeinstellungen für die jeweiligen Elemente.

**[Einstellungen Authentisierung/Passwort](P. 592)** 

**[Einstellungen Verschlüsselung](P. 592)** 

**[System bei Start überprüfen](P. 592)** 

#### [Einstellungen Authentisierung/Passwort]

[Menü] | [Einstellungen Verwaltung] | [Sicherheitseinstellungen]

Konfigurieren Sie die Authentifizierungsfunktionen für das Gerät. **[\[Einstellungen Authentisierung/Passwort\]\(P. 593\)](#page-602-0)** 

### [Einstellungen Verschlüsselung]

[Menü] Lienstellungen Verwaltung] Liensterheitseinstellungen]

Geben Sie an, ob die Verwendung von schwacher Verschlüsselung oder von Schlüsseln und Zertifikaten, die schwache Verschlüsselung verwenden, eingeschränkt werden soll.

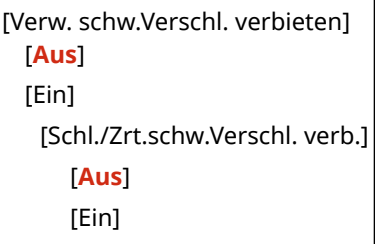

### [System bei Start überprüfen]

[Menü] | [Einstellungen Verwaltung] | [Sicherheitseinstellungen]

Vergewissern Sie sich, dass das System und die Anwendungen nicht manipuliert wurden, wenn Sie das Gerät in Betrieb nehmen oder Anwendungen ausführen (Anwendungsbibliothek).

#### **Wenn eine Manipulation festgestellt wird**

- Das Gerät schaltet in den Bereitschaftsmodus für die Aktualisierung. Sie müssen die Firmware aktualisieren. **[Aktualisieren der Firmware\(P. 477\)](#page-486-0)**
- Wenn dem Gerät zuvor manipulierte Anwendungen hinzugefügt wurden, müssen die betroffenen Anwendungen neu installiert werden.
- Wenn der Bildschirm nach einiger Zeit leer bleibt, kann eine Systemwiederherstellung möglicherweise nicht vorgenommen werden. Wenden Sie sich an Ihren Händler oder Kundendienst. **[Wenn das Problem](#page-756-0) [weiterhin besteht\(P. 747\)](#page-756-0)**

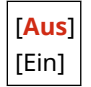

# <span id="page-602-0"></span>**[Einstellungen Authentisierung/Passwort]**

9AX0-0CE

Legen Sie die Einstellungen für die Authentifizierungsfunktionen des Geräts fest. \* Bei den fettgedruckten roten Werten handelt es sich um die Standardeinstellungen für die jeweiligen Elemente.

#### **[Einstellungen Authentisierungsfunktion](P. 593)**

### [Einstellungen Authentisierungsfunktion]

[Menü] [Einstellungen Verwaltung] | [Sicherheitseinstellungen] | [Einstellungen Authentisierung/Passwort]

Legen Sie die Einstellungen für die erhöhte Sicherheit anhand der Authentifizierungsfunktionen fest.

#### **[Sperre]**

[Menü] Lieinstellungen Verwaltung] Lieferheitseinstellungen] Lieinstellungen Authentisierung/Passwort] **Einstellungen Authentisierungsfunktion**]

Geben Sie an, ob bei einer fehlgeschlagenen Authentifizierung für eine bestimmte Zeitspanne in einen Status gewechselt werden soll, der eine Anmeldung nicht zulässt (Sperre).

Wenn Sie die Sperre verwenden, können Sie auch angeben, wie oft die Authentifizierung in Folge fehlschlagen kann, bevor die Sperre ausgelöst wird, und zwar unter [Grenzwert Sperre] und wie lange die Sperre dauern soll unter [Sperrzeitraum].

\* Dies gilt nicht für die Abteilungs-ID-Authentifizierung.

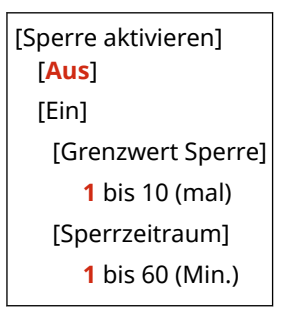

# **Einstellungen, die importiert und exportiert werden können**

9AX0-0CF

Sie können eine Liste der Unterstützung für das Importieren und Exportieren der Geräteeinstellungen anzeigen.

**[\[Präferenzen\]\(P. 595\)](#page-604-0)  [\[Justage/Wartung\]\(P. 599\)](#page-608-0)  [\[Funktionseinstellungen\]\(P. 600\)](#page-609-0)  [\[Empfänger einstellen\]\(P. 604\)](#page-613-0)  [\[Einstellungen Verwaltung\]\(P. 605\)](#page-614-0)** 

# **HINWEIS**

● Im Folgenden finden Sie Informationen zum Importieren und Exportieren von Daten. **[Importieren und Exportieren des Adressbuchs und der Einstellungen\(P. 474\)](#page-483-0)** 

# <span id="page-604-0"></span>**[Präferenzen]**

9AX0-0CH

Die Unterstützung für das Importieren und Exportieren von [Präferenzen] ist wie unten dargestellt.

- : Kann importiert oder exportiert werden
- : Kann nicht importiert oder exportiert werden

**[Einstellungen Anzeige](P. 595) [\[Layout englische Tastatur\]\(P. 596\)](#page-605-0)  [\[Einstellungen Timer/Energie\]\(P. 596\)](#page-605-0)  [\[Netzwerk\]\(P. 596\)](#page-605-0)  [\[Externe Schnittstelle\]\(P. 598\)](#page-607-0)  [\[Barrierefreiheit\]\(P. 598\)](#page-607-0)** 

### [Einstellungen Anzeige]

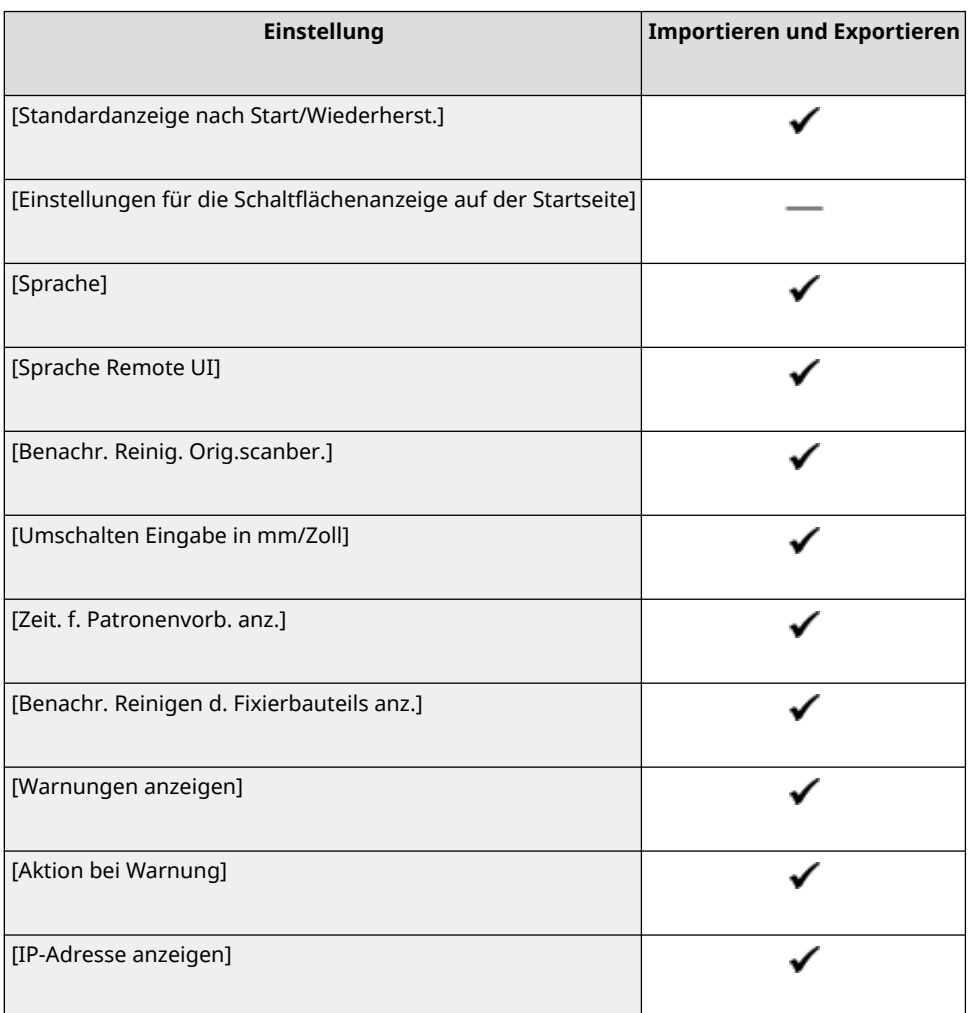

## <span id="page-605-0"></span>[Layout englische Tastatur]

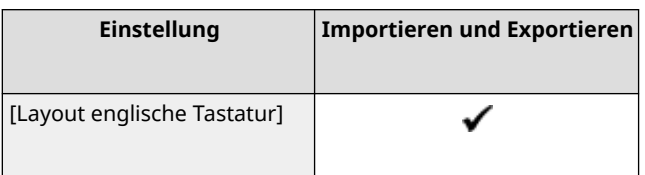

## [Einstellungen Timer/Energie]

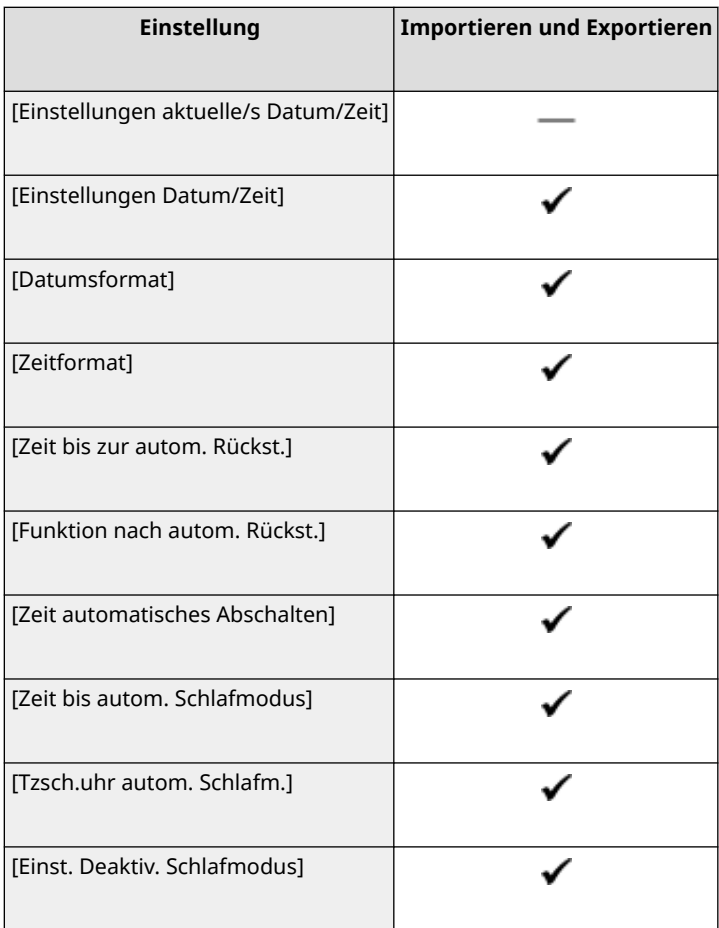

## [Netzwerk]

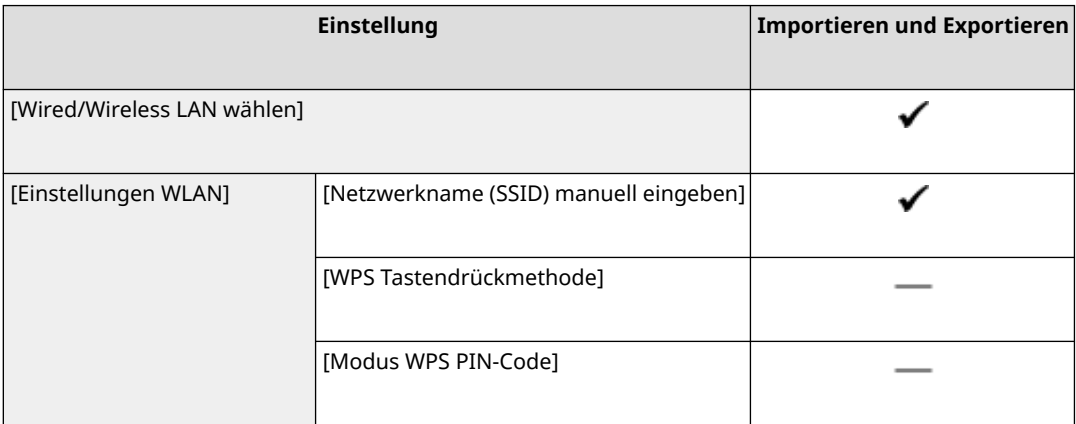

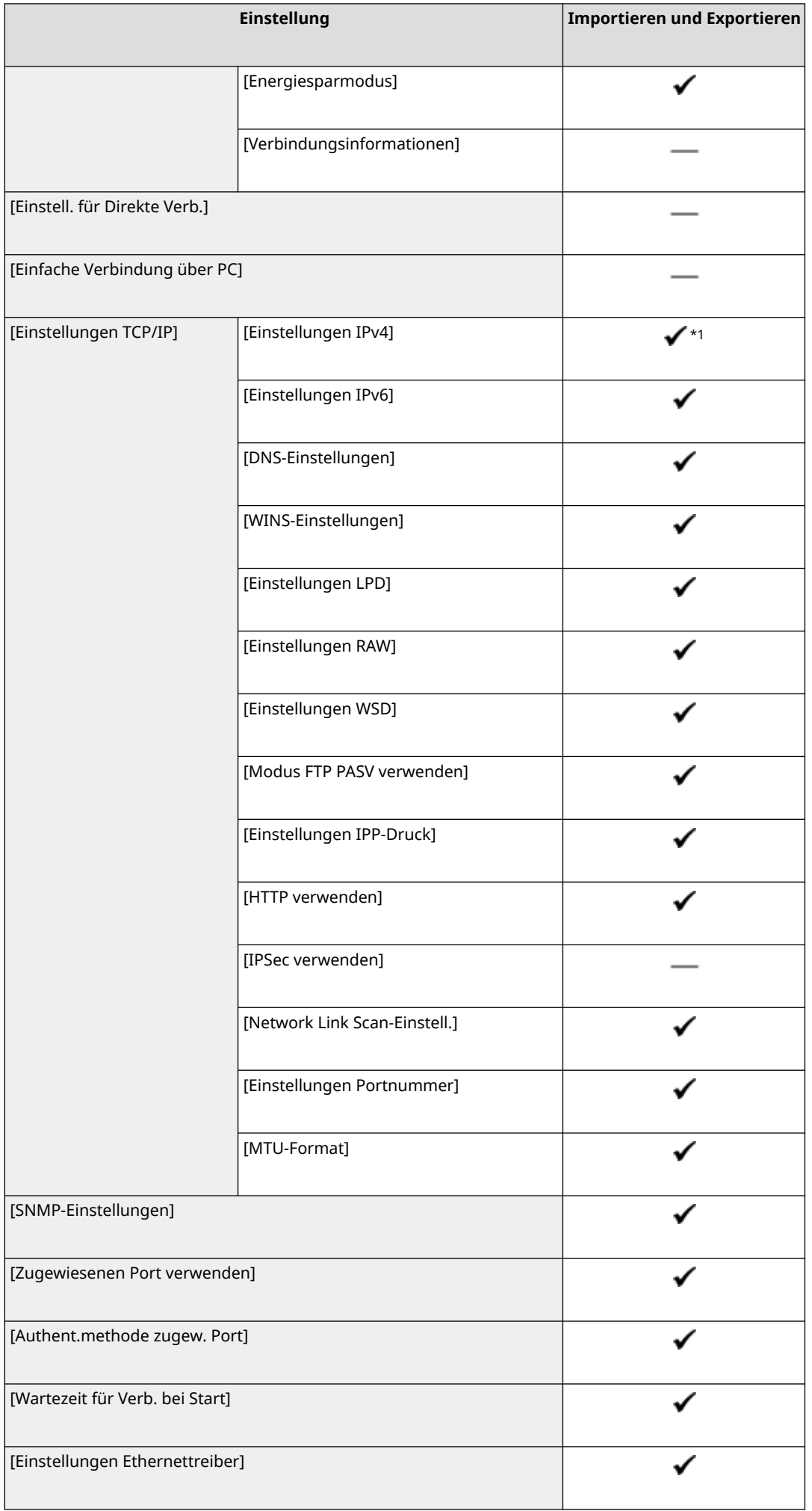

<span id="page-607-0"></span>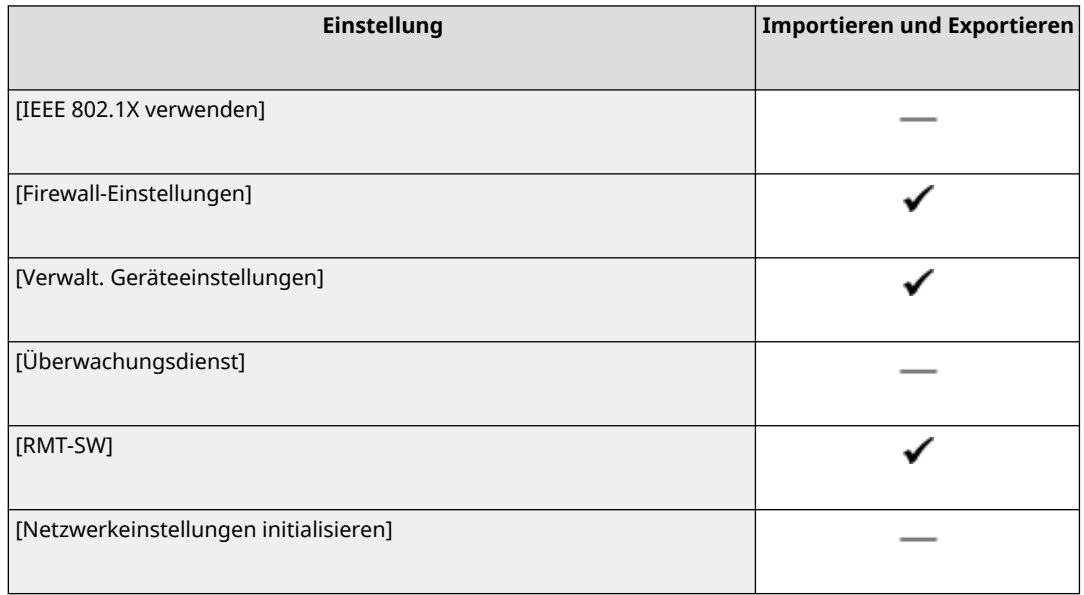

 $*1$  [PING-Befehl] ist "  $\longrightarrow$  ".

## [Externe Schnittstelle]

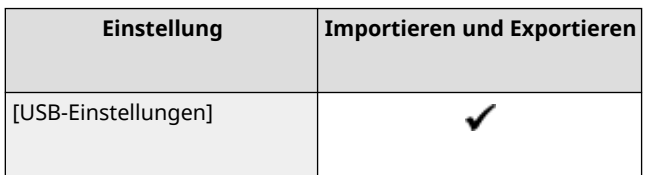

## [Barrierefreiheit]

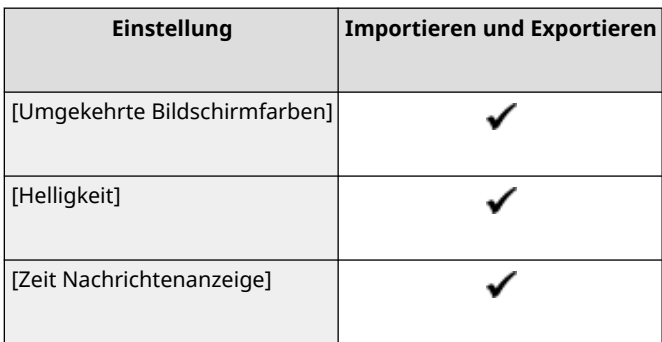

9AX0-0CJ

# <span id="page-608-0"></span>**[Justage/Wartung]**

Die Unterstützung für das Importieren und Exportieren von [Justage/Wartung] ist wie unten dargestellt.

: Kann importiert oder exportiert werden

: Kann nicht importiert oder exportiert werden

**[Bildqualität justieren](P. 599) [Wartung](P. 599)** 

## [Bildqualität justieren]

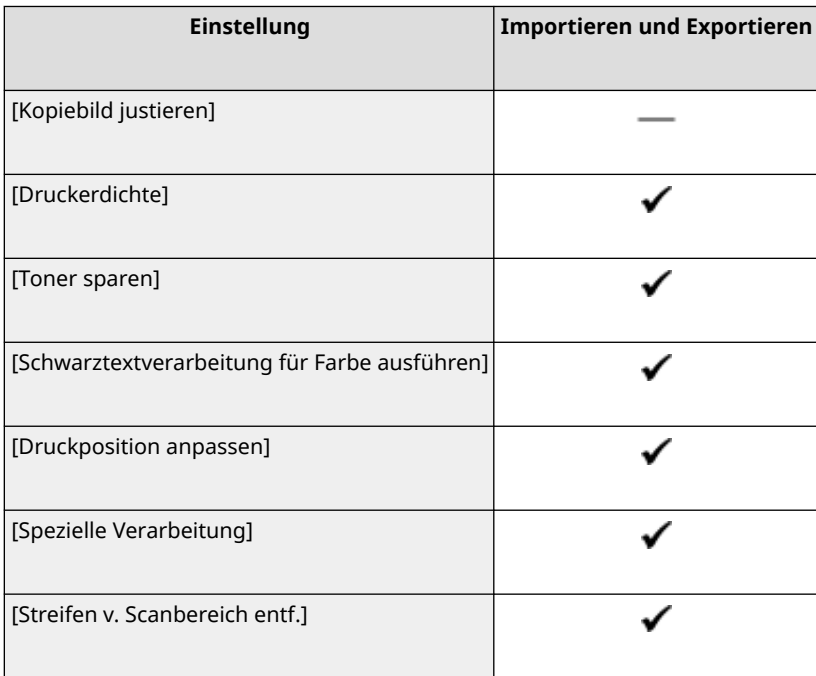

### [Wartung]

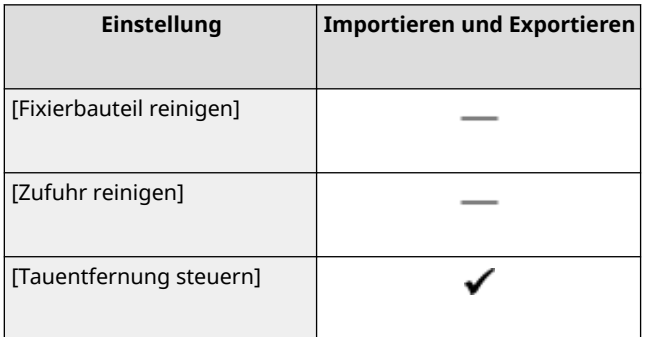

9AX0-0CK

# <span id="page-609-0"></span>**[Funktionseinstellungen]**

Die Unterstützung für das Importieren und Exportieren von [Funktionseinstellungen] ist wie unten dargestellt.

- : Kann importiert oder exportiert werden
- : Kann nicht importiert oder exportiert werden

**[Allgemein](P. 600) [Kopie](P. 600) [Drucker](P. 600) [\[Senden\]\(P. 601\)](#page-610-0)  [\[Empfangen/Weiterleiten\] oder \[Empfangen\]\(P. 602\)](#page-611-0)  [\[Speichern von/Zugriff auf Dateien\]\(P. 603\)](#page-612-0)  [\[Geschützter Druck\]\(P. 603\)](#page-612-0)** 

## [Allgemein]

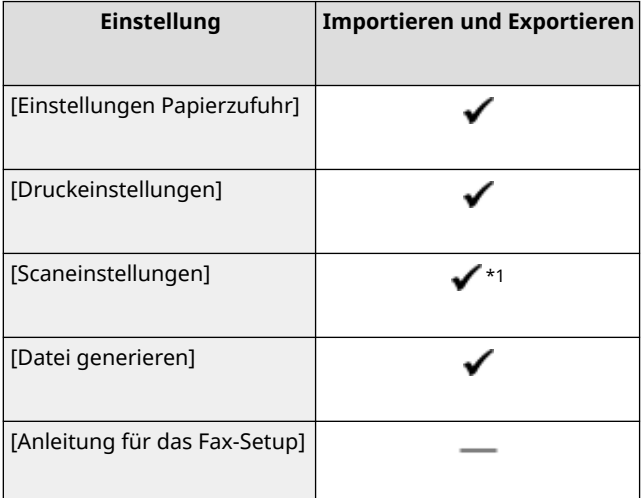

 $*1$  [Auto Online] ist " - ".

## [Kopie]

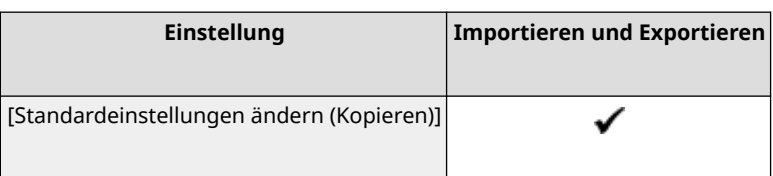

## [Drucker]

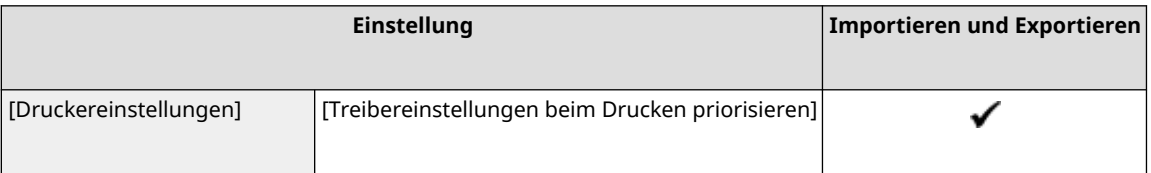

#### Elemente des Einstellungsmenüs

<span id="page-610-0"></span>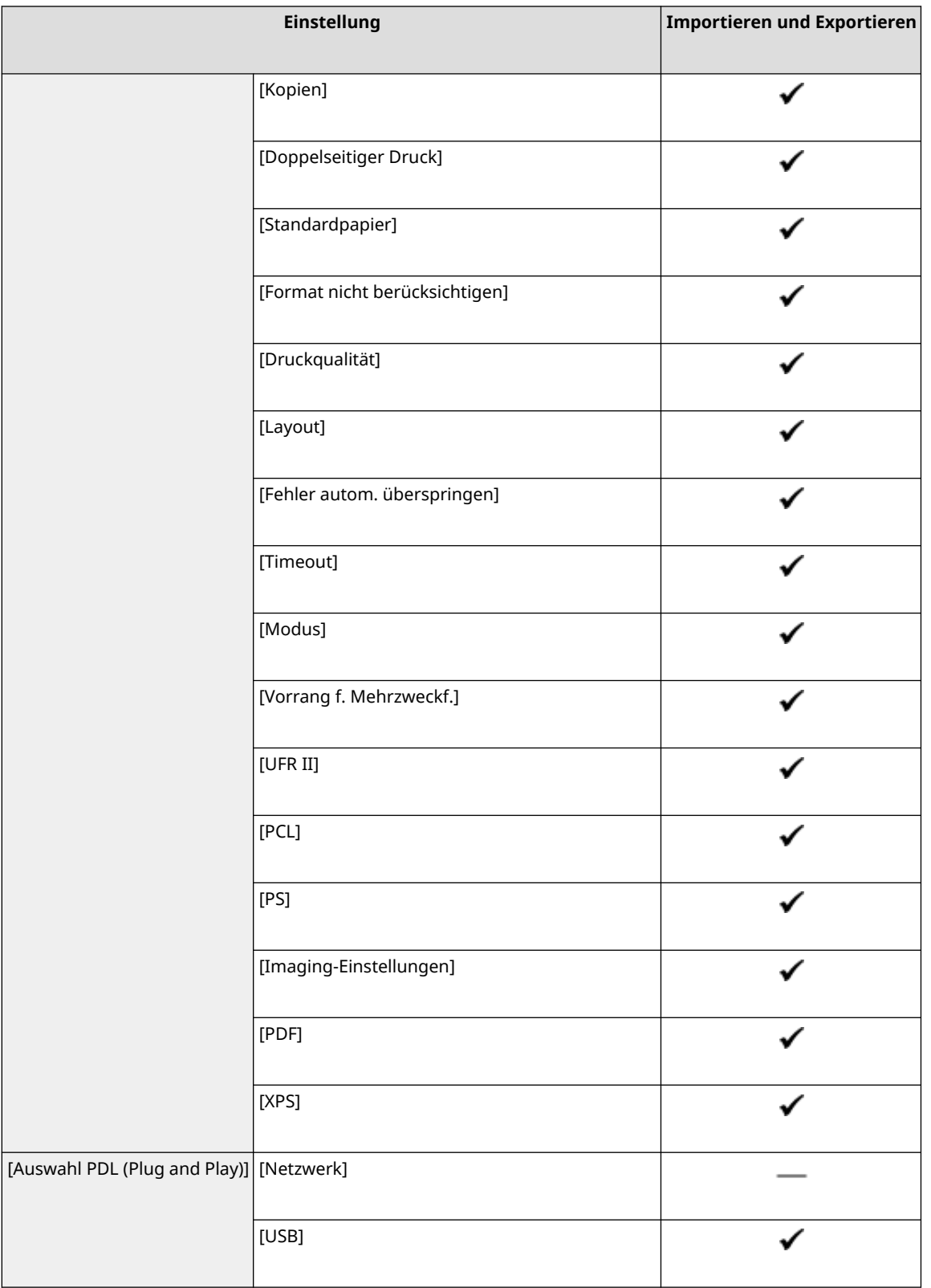

# [Senden]

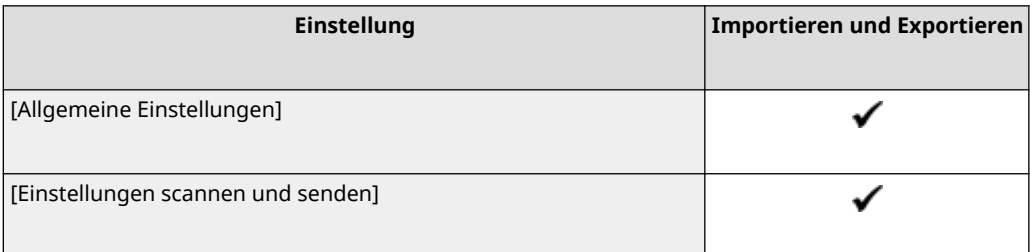

#### Elemente des Einstellungsmenüs

<span id="page-611-0"></span>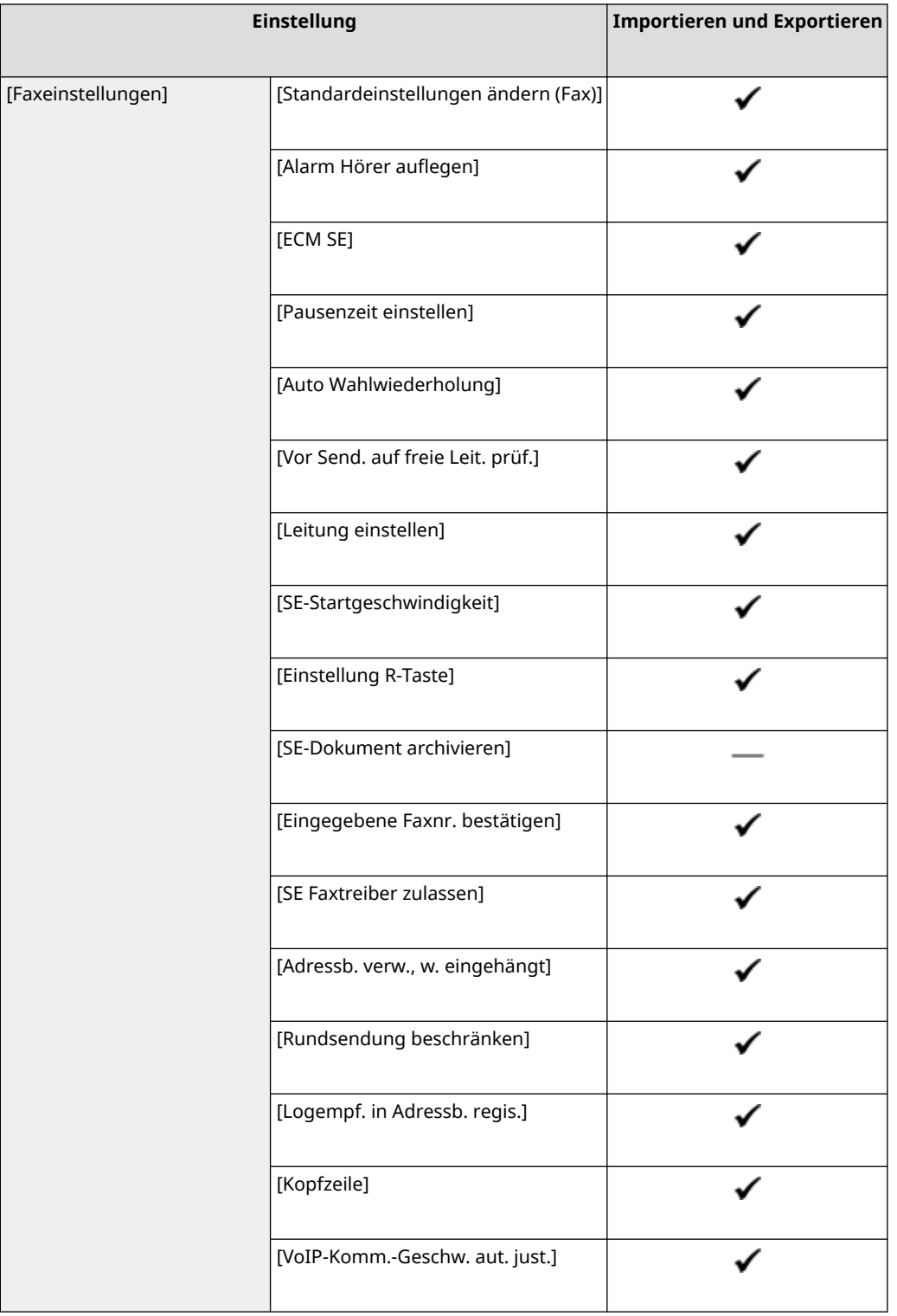

# [Empfangen/Weiterleiten] oder [Empfangen]

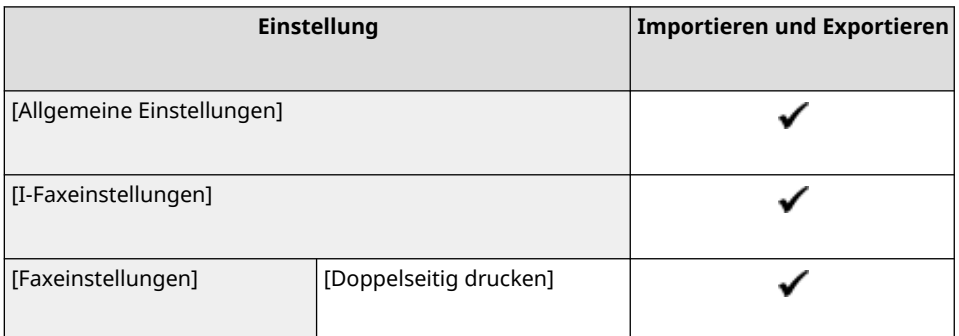
### Elemente des Einstellungsmenüs

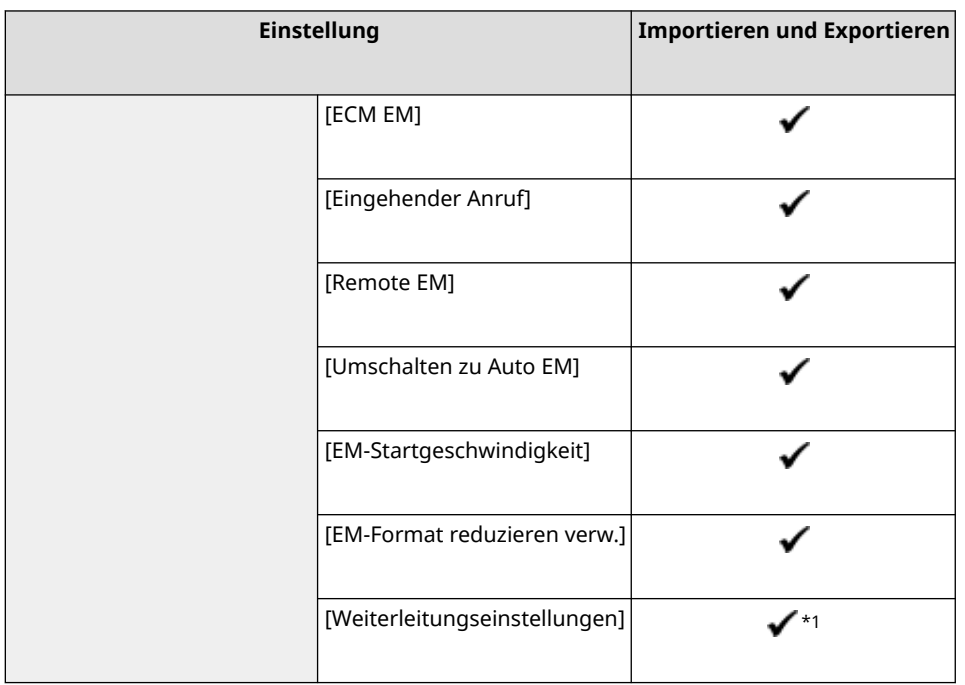

\*1 [Weiterleitungsfunktion verw.] und [Weiterleitungsempfänger] unter [Weiterleitungsfunktion] sind " - ".

## [Speichern von/Zugriff auf Dateien]

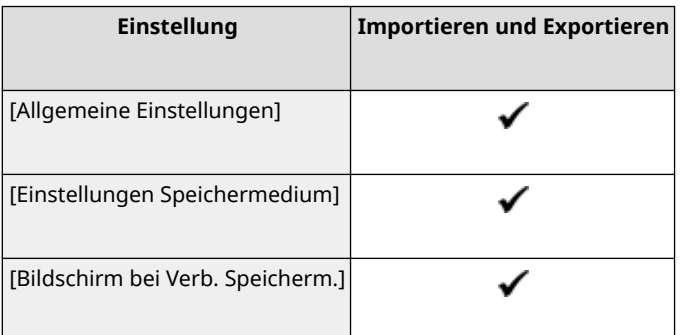

## [Geschützter Druck]

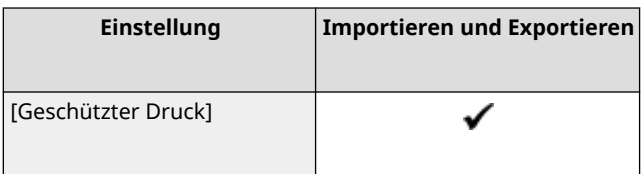

# **[Empfänger einstellen]**

9AX0-0CL

Die Unterstützung für das Importieren und Exportieren von [Empfänger einstellen] ist wie unten dargestellt.

- : Kann importiert oder exportiert werden
- : Kann nicht importiert oder exportiert werden

### **[Adressbuch-PIN](P. 604)**

## [Adressbuch-PIN]

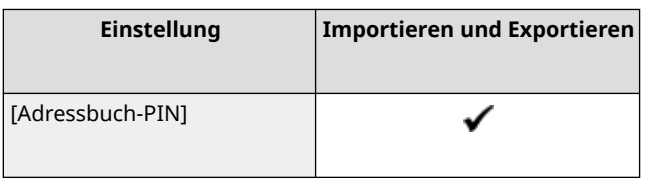

# **[Einstellungen Verwaltung]**

9AX0-0CR

Die Unterstützung für das Importieren und Exportieren von [Einstellungen Verwaltung] ist wie unten dargestellt.

- : Kann importiert oder exportiert werden
- : Kann nicht importiert oder exportiert werden
- **[Anwenderverwaltung](P. 605)**
- **[Geräteverwaltung](P. 605)**
- **[\[Einst. Remote UI/Firmware aktualisieren\]\(P. 606\)](#page-615-0)**
- **[\[Datenverwaltung\]\(P. 606\)](#page-615-0)**
- **[\[Sicherheitseinstellungen\]\(P. 606\)](#page-615-0)**
- **[\[Alle Daten/Einstellungen initialisieren\]\(P. 606\)](#page-615-0)**

## [Anwenderverwaltung]

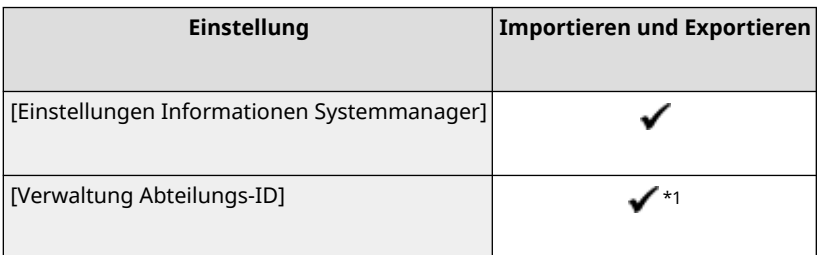

 $*1$  [Zählerverwaltung] ist " - ".

## [Geräteverwaltung]

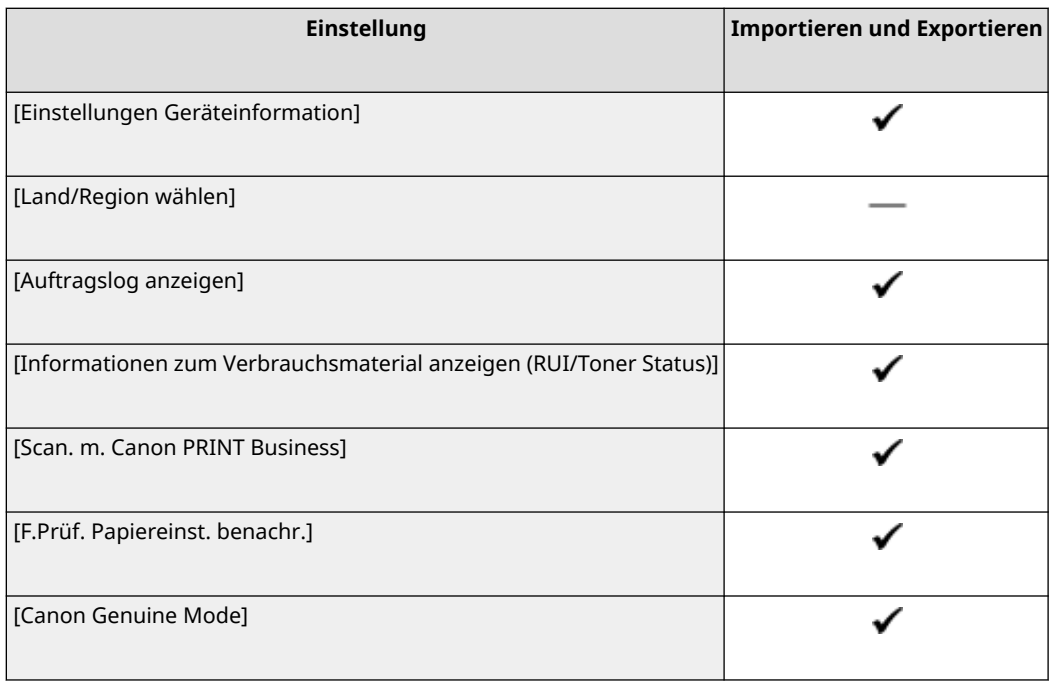

## <span id="page-615-0"></span>[Einst. Remote UI/Firmware aktualisieren]

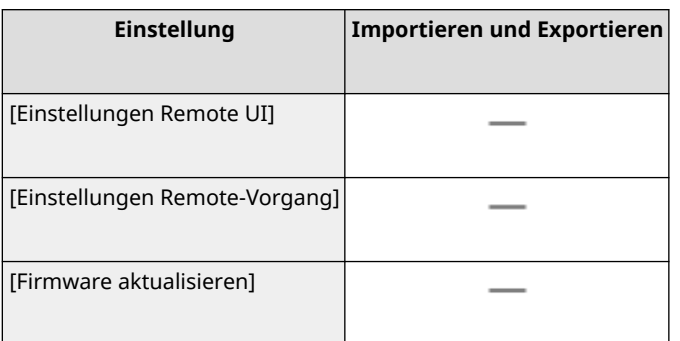

## [Datenverwaltung]

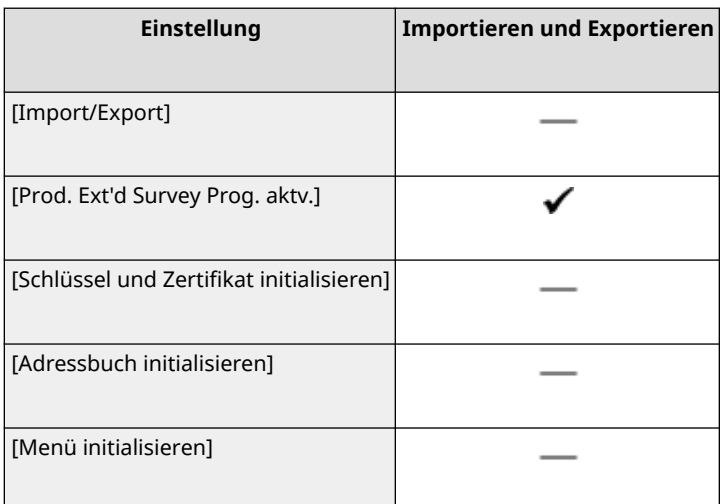

## [Sicherheitseinstellungen]

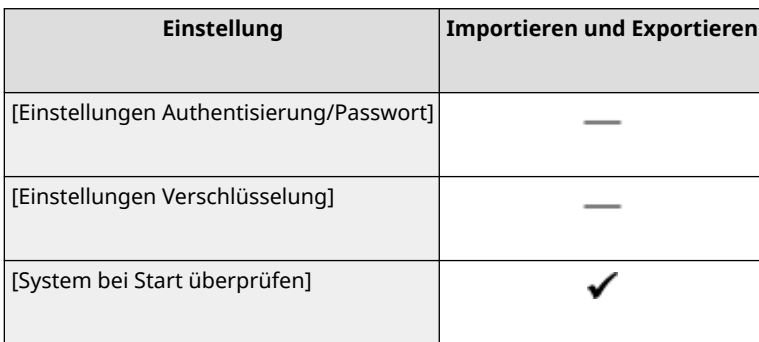

## [Alle Daten/Einstellungen initialisieren]

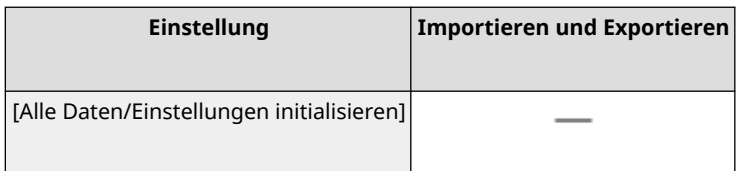

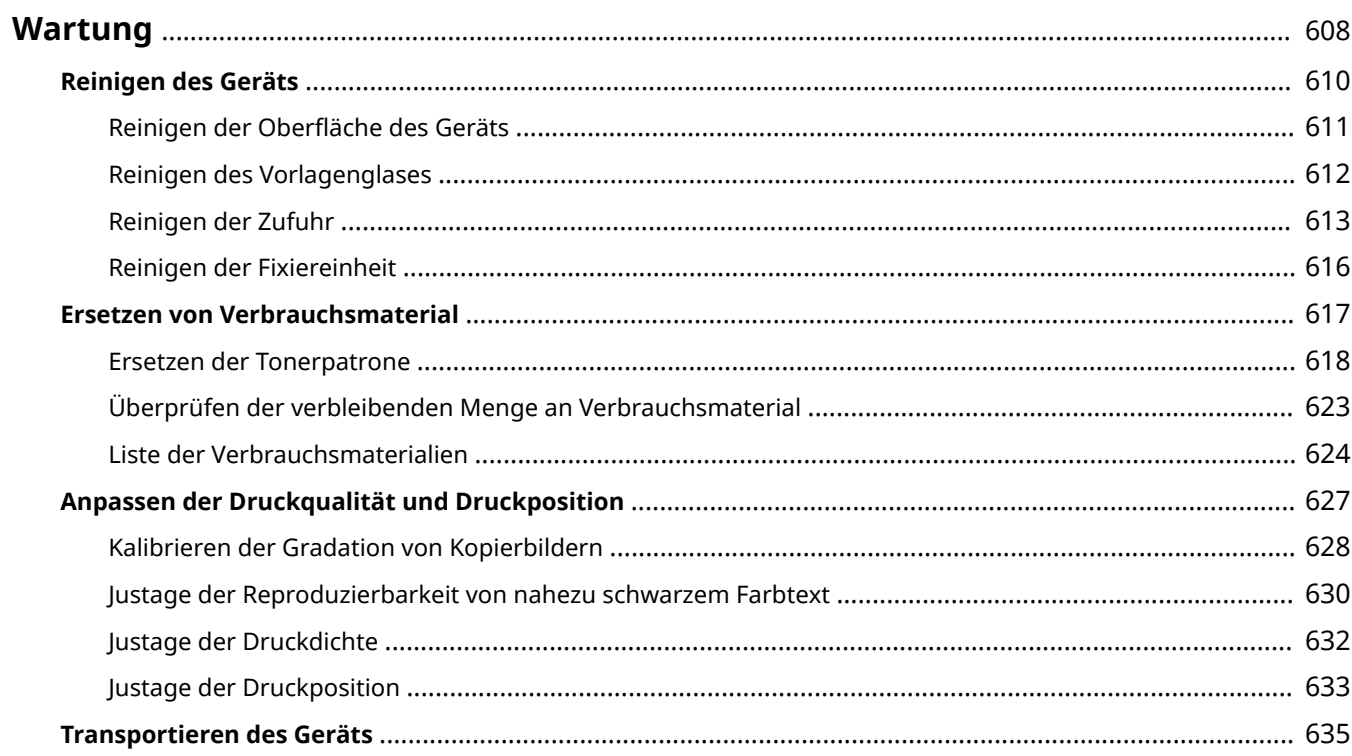

#### 9AX0-0CS

<span id="page-617-0"></span>Um eine sichere und komfortable Nutzung des Geräts zu gewährleisten, ist eine tägliche Wartung erforderlich, die Reinigung und Austausch von Verbrauchsmaterialien umfasst.

Wenn Sie eine Verschlechterung der Druckqualität oder häufige Papierstaus feststellen, führen Sie eine Reinigung und Justage durch, um die Qualität zu verbessern.

### **Durchführen von Wartungsarbeiten**

Neben der regelmäßigen Wartung sind je nach Zustand des Geräts und der Druckqualität weitere Maßnahmen erforderlich.

### **Reinigung**

Reinigen Sie regelmäßig die verschiedenen Teile des Geräts. Wenn Originale oder Papier verschmutzt sind oder sich die Druckqualität verschlechtert hat, reinigen Sie die Teile entsprechend den Symptomen, die das Problem verursachen.

### **[Reinigen des Geräts\(P. 610\)](#page-619-0)**

### **Ersetzen von Verbrauchsmaterial**

Wenn auf dem Bildschirm des Bedienfelds oder der Remote UI eine Meldung über Verbrauchsmaterialien erscheint oder sich die Druckqualität verschlechtert, ersetzen Sie die Verbrauchsmaterialien. **[Ersetzen von Verbrauchsmaterial\(P. 617\)](#page-626-0)** 

### **Anpassen der Druckqualität und Druckposition**

Wenn die Druckdichte variiert, die Bildposition verschoben ist oder die Druckergebnisse nicht wie erwartet ausfallen, passen Sie die Druckqualität und Druckposition entsprechend den auftretenden Symptomen an. **[Anpassen der Druckqualität und Druckposition\(P. 627\)](#page-636-0)** 

### **Verlegen des Installationsortes**

Führen Sie beim Transport des Geräts die vorgeschriebene Verfahrensweise durch, um Unfälle und Schäden zu vermeiden.

**[Transportieren des Geräts\(P. 635\)](#page-644-0)** 

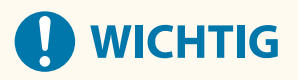

### **Wartung und Inspektionen**

- Die Mindestvorhaltezeit der für Reparaturen erforderlichen Ersatzteile sowie der Tonerpatrone beträgt sieben (7) Jahre nach Einstellung der Produktion des Gerätemodells.
- Wenn während des Betriebs ein Problem auftritt, beachten Sie Folgendes: **[Fehlersuche\(P. 639\)](#page-648-0)**

 Wenn sich das Problem immer noch nicht beheben lässt oder Sie der Meinung sind, dass das Gerät überprüft werden muss, wenden Sie sich an Ihren Händler oder Kundendienst. **[Wenn das Problem](#page-756-0) [weiterhin besteht\(P. 747\)](#page-756-0)** 

### **Installation**

- Wenn Sie den Betrieb des Geräts in einigen Betriebsarten oder aufgrund Ihrer Umgebung als laut empfinden, empfehlen wir, das Gerät an einem anderen Ort als in Ihrem Büro aufzustellen.
- Wenn das Gerät von einem kühlen, trockenen Ort an einen warmen, feuchten Ort gebracht wird, können sich im Inneren des Geräts Wassertröpfchen (Kondensation) bilden, sofern der Raum, in dem das Gerät aufgestellt ist, schnell aufgeheizt wird. Die Verwendung des Geräts unter diesen Bedingungen kann zu Problemen wie Papierstau, schlechter Druckqualität oder Fehlern führen. Lassen Sie das Gerät mindestens zwei Stunden lang an die Umgebungstemperatur und Luftfeuchtigkeit anpassen, bevor Sie es benutzen.
- Geräte mit Speichermedien wie beispielsweise Festplatten funktionieren möglicherweise nicht ordnungsgemäß, wenn sie in großen Höhen (3.000 Meter über dem Meeresspiegel oder höher) eingesetzt werden.

## ■Sehen Sie auch

### **Überprüfen der erforderlichen Lösungen zur Fehlerbehebung anhand der Symptome**

Sie können die erforderlichen Wartungsarbeiten und Einstellungen entsprechend dem Zustand des Geräts und der Fehlerbeschreibung überprüfen.

**[Papierstau\(P. 640\)](#page-649-0)** 

**[Probleme mit Druckergebnissen\(P. 652\)](#page-661-0)  [Probleme mit Papier und Papierzufuhr\(P. 673\)](#page-682-0)** 

### **Anzeigen der Anzahl von gedruckten Seiten und der Nutzung des Geräts**

Als Orientierungshilfe für die Durchführung von Wartungsarbeiten können Sie die Anzahl von gedruckten Seiten mithilfe des Zählers überprüfen und die Nutzung des Geräts anhand von Berichten und Listen nachvollziehen.

**[Überwachen der Nutzung\(P. 466\)](#page-475-0)** 

## <span id="page-619-0"></span>**Reinigen des Geräts**

### 9AX0-0CU

Um eine effiziente Nutzung des Geräts zu gewährleisten, reinigen Sie die verschiedenen Teile regelmäßig, und halten Sie sie sauber.

Wenn Originale oder Papier verschmutzt sind oder sich die Druckqualität verschlechtert hat, reinigen Sie die Teile entsprechend den Symptomen, die das Problem verursachen.

### **Regelmäßig zu reinigende Teile**

Reinigen Sie die Oberfläche (a), das Vorlagenglas und die Unterseite der Zufuhr (b) regelmäßig. **[Reinigen der Oberfläche des Geräts\(P. 611\)](#page-620-0)** 

### **[Reinigen des Vorlagenglases\(P. 612\)](#page-621-0)**

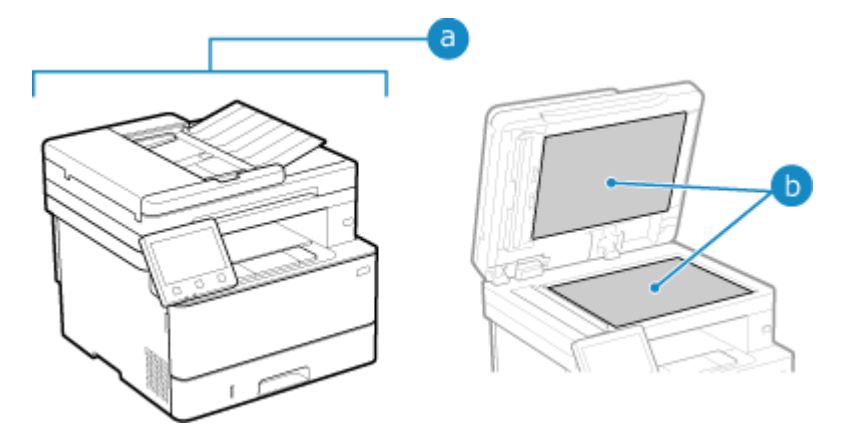

### **Zu reinigende Teile beim Auftreten von Symptomen**

Wenn die folgenden Symptome auftreten, reinigen Sie den Einzug ( C ) oder die Fixiereinheit ( C ) im Inneren des Geräts.

- Originale werden schmutzig, Papier staut sich oder Ausdrucke sind verschmiert. **[Reinigen der Zufuhr\(P. 613\)](#page-622-0)**
- Papier ist verschmutzt oder Druckqualität hat sich verschlechtert.

## **[Reinigen der Fixiereinheit\(P. 616\)](#page-625-0)**

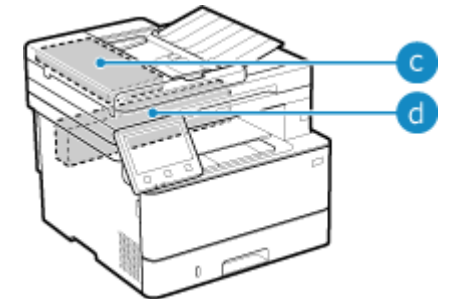

# <span id="page-620-0"></span>**Reinigen der Oberfläche des Geräts**

9AX0-0CW

Reinigen Sie die Oberfläche des Geräts regelmäßig, um sie sauber zu halten. Entfernen Sie außerdem Staub aus den Lüftungsöffnungen, um eine effiziente Belüftung und Kühlung des Geräteinneren zu gewährleisten.

# **HINWEIS**

- Schwarze Punkte auf der Oberfläche des Geräts sind auf die Verwendung von recycelten Materialien zurückzuführen und stellen kein Qualitätsproblem dar.
	- **1 Schalten Sie das Gerät aus, und ziehen Sie das Netzkabel aus der Steckdose. [Ausschalten des Geräts\(P. 108\)](#page-117-0)**

Wenn Sie das Gerät ausschalten, werden alle zum Drucken anstehenden Daten gelöscht.

**2 Wischen Sie die Oberfläche des Geräts und die Lüftungsschlitze ab.**

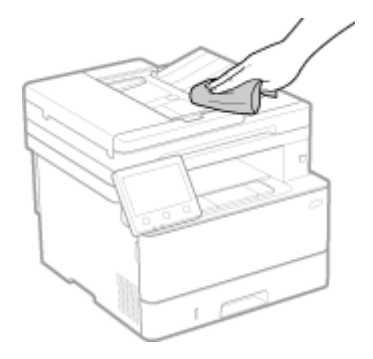

- Wischen Sie sie mit einem weichen, in Wasser oder verdünntem Neutralreiniger getränkten und ausgewrungenen Tuch ab.
- Die Lage der Lüftungsschlitze entnehmen Sie bitte den Teilebezeichnungen auf der Vorderseite des Geräts. **[Vorderseite\(P. 11\)](#page-20-0)**
- **3 Lassen Sie die Teile vollständig trocknen.**
- **4 Stecken Sie das Netzkabel in die Steckdose, und schalten Sie das Gerät ein. [Einschalten des Geräts\(P. 107\)](#page-116-0)**

# <span id="page-621-0"></span>**Reinigen des Vorlagenglases**

Reinigen Sie regelmäßig das Vorlagenglas und die Rückseite der Zufuhr, um zu verhindern, dass Originale verschmutzt werden und Ausdrucke verschmiert erscheinen.

Wenn das Vorlagenglas oder die Rückseite der Zufuhr verschmutzt ist, können die Originale verschmutzt und die Ausdrucke nach dem Scannen, Kopieren oder Senden von Faxen verschmiert werden.

## **1 Schalten Sie das Gerät aus, und ziehen Sie das Netzkabel aus der Steckdose. [Ausschalten des Geräts\(P. 108\)](#page-117-0)**

Wenn Sie das Gerät ausschalten, werden alle zum Drucken anstehenden Daten gelöscht.

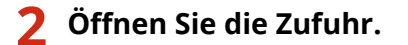

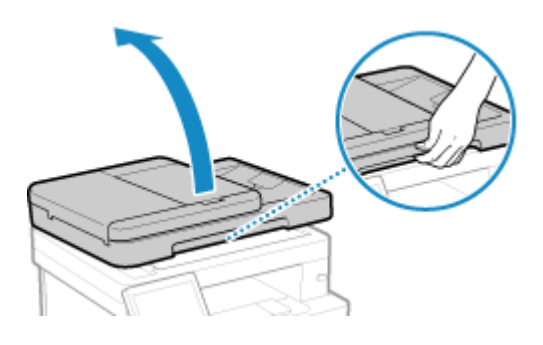

**3 Wischen Sie das Vorlagenglas und die Rückseite der Zufuhr ab.**

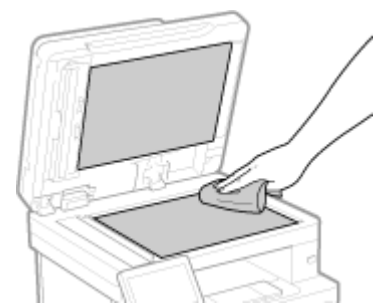

Wischen Sie mit einem in Wasser getränkten und ausgewrungenen Tuch ab. Wischen Sie anschließend mit einem weichen, trockenen Tuch nach.

**4 Lassen Sie die Teile vollständig trocknen.**

- **5 Schließen Sie die Zufuhr vorsichtig.**
- **6 Stecken Sie das Netzkabel in die Steckdose, und schalten Sie das Gerät ein. [Einschalten des Geräts\(P. 107\)](#page-116-0)**

# <span id="page-622-0"></span>**Reinigen der Zufuhr**

9AX0-0CY

Wenn die folgenden Symptome bei Verwendung der Zufuhr auftreten, wischen Sie die Zufuhr ab:

- Originale werden verschmutzt
- Originale stauen sich häufig
- Ausdrucke erscheinen nach dem Scannen, Kopieren oder Senden von Faxen verschmiert

Wenn Sie nach dem Abwischen der Zufuhr keine Verbesserung feststellen können, verwenden Sie Papier zur Durchführung einer Reinigung.

**Reinigen der Zufuhr durch Abwischen(P. 613) [Reinigen der Zufuhr mit Papier\(P. 615\)](#page-624-0)** 

Reinigen der Zufuhr durch Abwischen

Wischen Sie die Rollen im Inneren der Zufuhr und den Scanbereich der Originale in der Zufuhr ab, um anhaftendes Graphitpulver und Staub zu entfernen.

**1 Schalten Sie das Gerät aus, und ziehen Sie das Netzkabel aus der Steckdose. [Ausschalten des Geräts\(P. 108\)](#page-117-0)** 

Wenn Sie das Gerät ausschalten, werden alle zum Drucken anstehenden Daten gelöscht.

### **2 Öffnen Sie das Zufuhrfach für die Originale.**

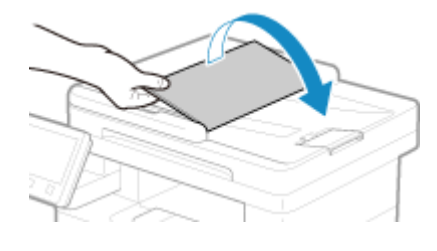

**3 Öffnen Sie die Zufuhrabdeckung.**

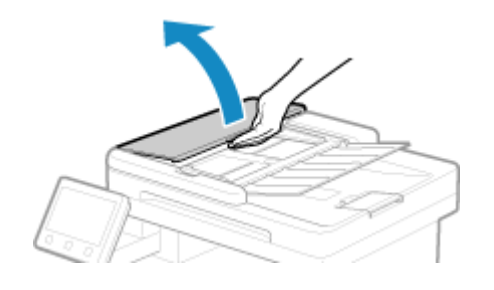

**4 Wischen Sie die Rollen ( ) im Inneren der Zufuhr und die umliegenden Bereiche ab.**

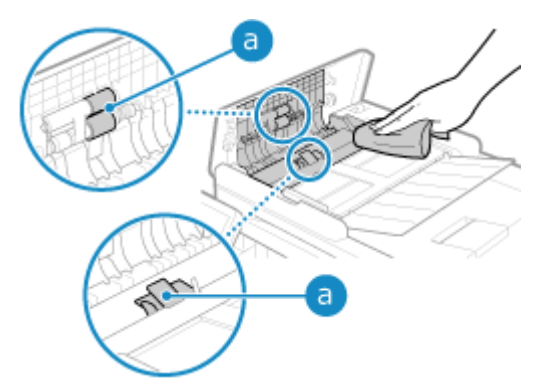

Wischen Sie mit einem in Wasser getränkten und ausgewrungenen Tuch ab. Wischen Sie anschließend mit einem weichen, trockenen Tuch nach.

## **5 Schließen Sie die Zufuhrabdeckung und das Zufuhrfach für die Originale.**

**7 Wischen Sie den Scanbereich der Originale in der Zufuhr ab.**

## **6 Öffnen Sie die Zufuhr.**

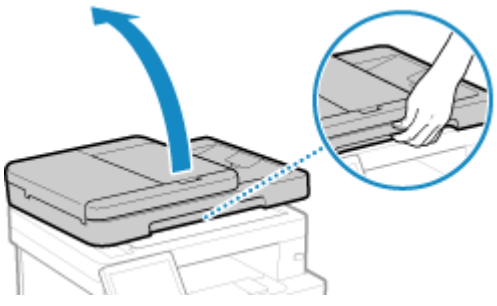

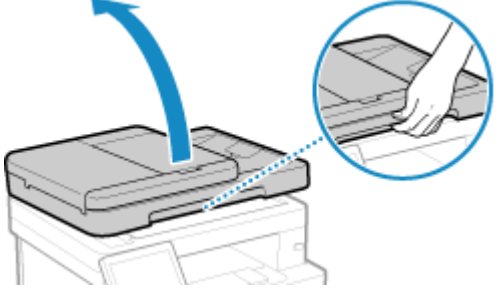

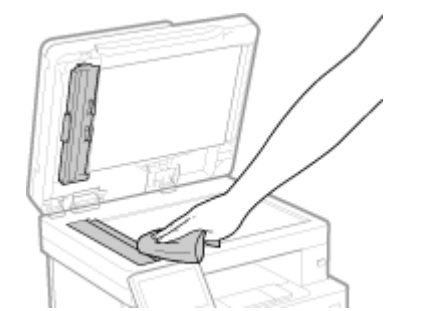

Wischen Sie mit einem in Wasser getränkten und ausgewrungenen Tuch ab. Wischen Sie anschließend mit einem weichen, trockenen Tuch nach.

**8 Lassen Sie die Teile vollständig trocknen.**

**9 Schließen Sie die Zufuhr vorsichtig.**

## **10 Stecken Sie das Netzkabel in die Steckdose, und schalten Sie das Gerät ein. [Einschalten des Geräts\(P. 107\)](#page-116-0)**

## <span id="page-624-0"></span>Reinigen der Zufuhr mit Papier

Reinigen Sie die Zufuhr, indem Sie Papier durch das Innere laufen lassen.

**1 Legen Sie 10 Blatt Normalpapier im Format A4 oder Letter in die Zufuhr ein. [Platzieren von Originalen\(P. 135\)](#page-144-0)** 

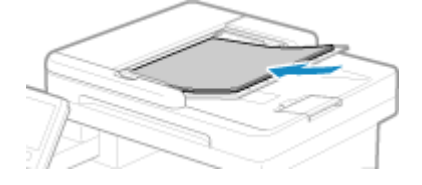

- **2 Auf dem Bedienfeld im Bildschirm [Startseite] drücken Sie auf [Menü]. [Bildschirm](#page-127-0) [\[Startseite\]\(P. 118\)](#page-127-0)**
- **3** Drücken Sie [Justage/Wartung] **[Wartung] | [Zufuhr reinigen].**

➠Der Bildschirm [Zufuhr reinigen] wird angezeigt.

## **4 Drücken Sie auf [Start].**

➠Das in die Zufuhr eingelegte Papier wird dem Gerät zugeführt und die Reinigung beginnt. Das Papier wird ausgegeben, sobald die Reinigung abgeschlossen ist.

# <span id="page-625-0"></span>**Reinigen der Fixiereinheit**

Bei verschmierten Ausdrucken ist möglicherweise die Fixiereinheit verschmutzt. In diesem Fall können Sie die Fixiereinheit mit Papier reinigen.

Die Fixiereinheit kann nicht gereinigt werden, wenn Daten zum Drucken anstehen oder eine Tonerpatrone das Ende ihrer Lebensdauer erreicht hat.

### **Erforderliche Vorbereitungen**

- Überprüfen Sie, ob in der Tonerpatrone noch genügend Toner vorhanden ist. **[Überprüfen der](#page-632-0) [verbleibenden Menge an Verbrauchsmaterial\(P. 623\)](#page-632-0)**
- **1 Auf dem Bedienfeld im Bildschirm [Startseite] drücken Sie auf [Menü]. [Bildschirm](#page-127-0) [\[Startseite\]\(P. 118\)](#page-127-0)**
- **Drücken Sie [Justage/Wartung] ▶ [Wartung] ▶ [Fixierbauteil reinigen].**

➠Die verfügbaren Papierformate und Papiertypen werden auf dem Bestätigungsbildschirm angezeigt.

- **3** Überprüfen Sie, ob Papier eingelegt ist, und drücken Sie dann [OK] ▶ [Start].
	- ➠Papier wird dem Gerät zugeführt, und die Reinigung beginnt. Sobald die Reinigung abgeschlossen ist, wird ein Blatt Papier mit einem Druckbild (Muster) ausgegeben.

# <span id="page-626-0"></span>**Ersetzen von Verbrauchsmaterial**

### 9AX0-0E1

Wenn auf dem Bildschirm des Bedienfelds oder der Remote UI eine Meldung über Verbrauchsmaterialien erscheint oder sich die Druckqualität verschlechtert, ersetzen Sie die Verbrauchsmaterialien. Sie können die aktuellen Restmengen an Verbrauchsmaterial auf dem Bedienfeld und der Remote UI anzeigen. Die Bezeichnungen der Verbrauchsmaterialien und die Anzahl der Blätter, die gedruckt werden können, finden Sie in der Liste der Verbrauchsmaterialien.

### **[Ersetzen der Tonerpatrone\(P. 618\)](#page-627-0)**

**[Überprüfen der verbleibenden Menge an Verbrauchsmaterial\(P. 623\)](#page-632-0)** 

**[Liste der Verbrauchsmaterialien\(P. 624\)](#page-633-0)** 

## <span id="page-627-0"></span>**Ersetzen der Tonerpatrone**

### 9AX0-0E2

Ersetzen Sie die Tonerpatrone zu gegebener Zeit, wenn Meldungen erscheinen und sich die Druckqualität ändert.

Bevor Sie die Tonerpatrone ersetzen, beachten Sie die Vorsichtsmaßnahmen unter Wichtige Sicherheitsvorschriften. O **[Handbücher des Geräts\(P. 750\)](#page-759-0)** 

**[Wann sollte die Tonerpatrone ersetzt werden\(P. 619\)](#page-628-0)  [Vor dem Ersetzen der Tonerpatrone\(P. 619\)](#page-628-0)  [Ersetzen der Tonerpatrone\(P. 621\)](#page-630-0)** 

# **VORSICHT**

● Berühren Sie nicht die Kontakte ( a ) im Inneren des Geräts. Andernfalls kann es zu einer Störung kommen.

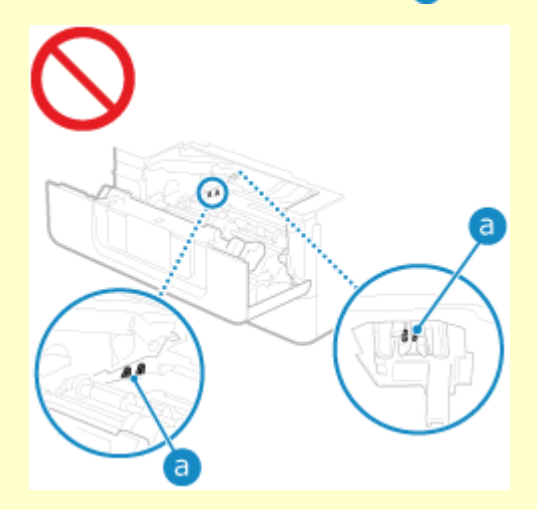

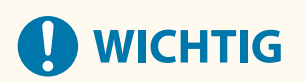

● Achten Sie darauf, dass Sie die Tonerpatrone am Griff halten.

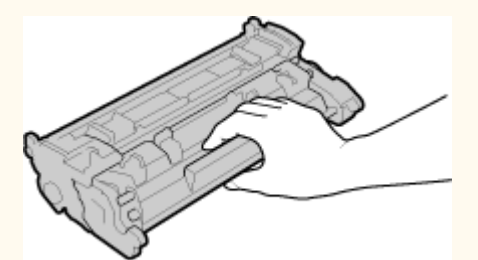

● Berühren Sie nicht den Tonerpatronenspeicher ( a ) oder die elektrischen Kontakte ( b ). Um zu vermeiden, dass die Oberfläche der Trommel im Inneren des Geräts zerkratzt oder dem Licht ausgesetzt wird, öffnen Sie nicht die Trommelschutzklappe ( C ).

<span id="page-628-0"></span>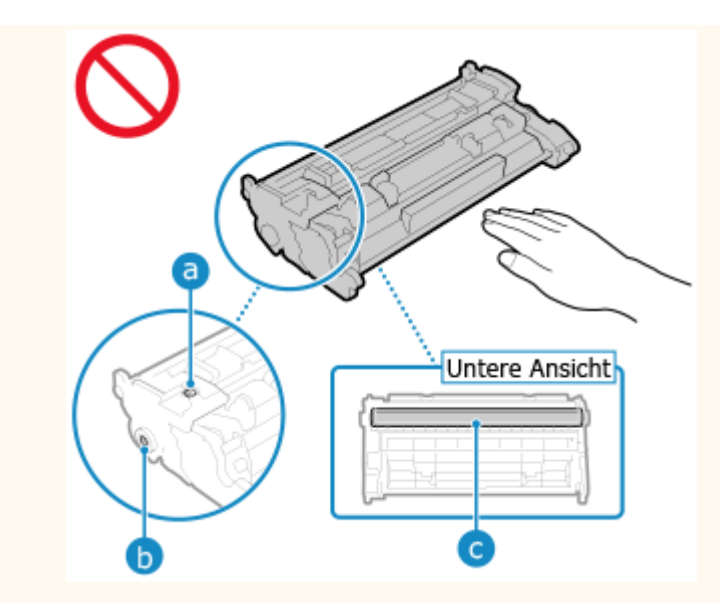

## Wann sollte die Tonerpatrone ersetzt werden

### **Wenn eine Meldung auf dem Bildschirm des Bedienfelds oder der Remote UI angezeigt wird**

Folgen Sie der Meldung auf dem Bildschirm, um eine neue Tonerpatrone vorzubereiten und die alte zu ersetzen. Die Druckqualität kann nachlassen, wenn Sie die Tonerpatrone weiter verwenden, ohne sie auszutauschen.

Näheres zu dieser Meldung und ihrer Behebung finden Sie hier: **[Es wird eine Meldung eingeblendet\(P. 715\)](#page-724-0)** 

### **Wenn die Druckqualität nachlässt**

Wenn die Ausdrucke eines der folgenden Symptome aufweisen, ist die Tonerpatrone am Ende ihrer Lebensdauer angelangt. Es wird empfohlen, die Tonerpatrone auszutauschen, auch wenn keine Meldung angezeigt wird.

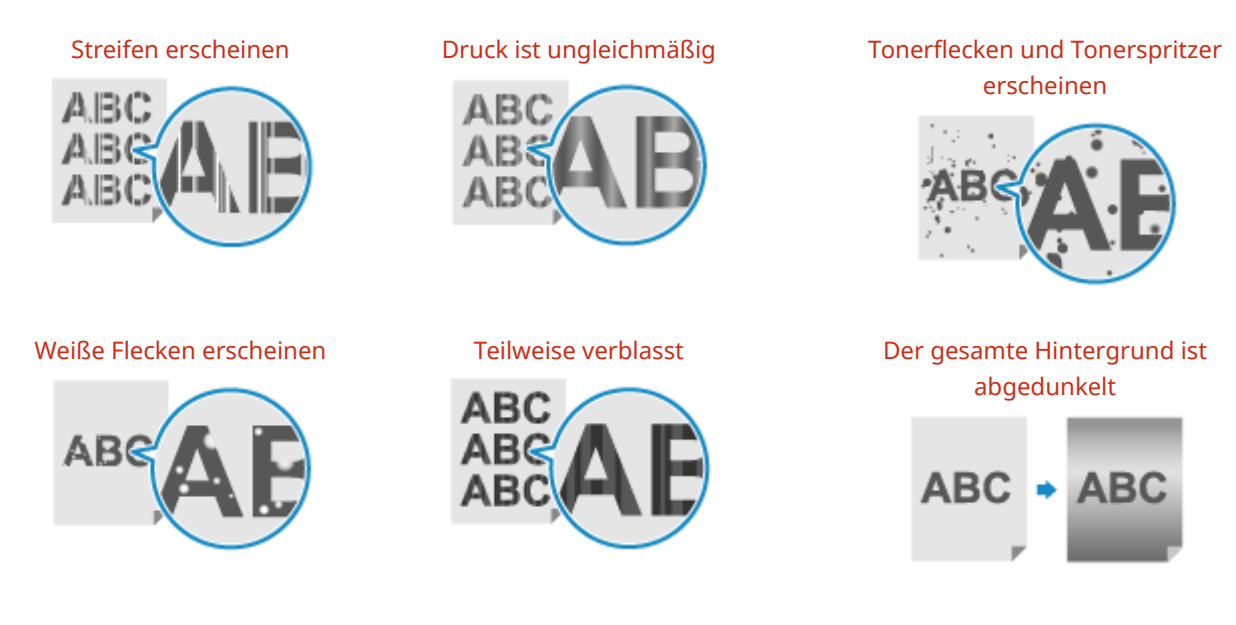

## Vor dem Ersetzen der Tonerpatrone

Gehen Sie wie folgt vor, bevor Sie die Tonerpatrone ersetzen. Die Meldung auf dem Bildschirm erlischt dann möglicherweise, und die Druckqualität verbessert sich.

**1 Öffnen Sie die vordere Abdeckung.**

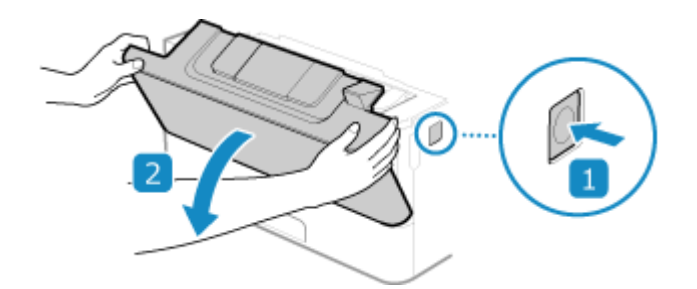

**Entfernen Sie die Tonerpatrone.**

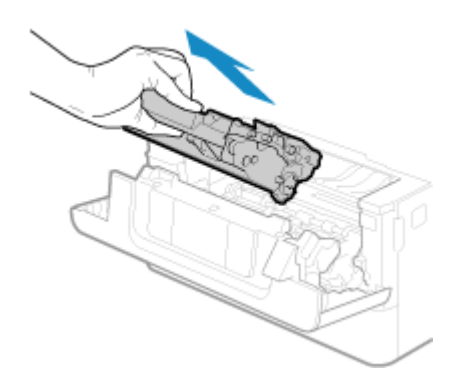

 **Schütteln Sie die Tonerpatrone fünf oder sechs Mal, um den Toner gleichmäßig in der Patrone zu verteilen.**

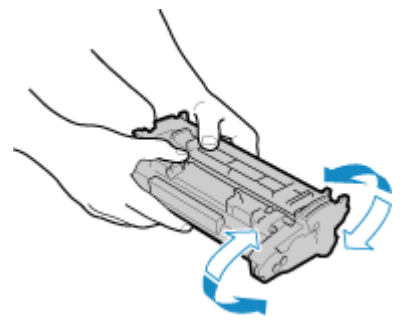

**Setzen Sie die Tonerpatrone ein.**

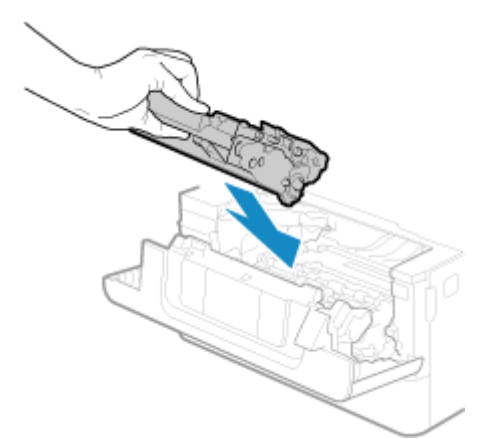

Schieben Sie sie ganz hinein, bis sie nicht mehr weitergeht.

**Schließen Sie die vordere Abdeckung.**

## <span id="page-630-0"></span>Ersetzen der Tonerpatrone

**Öffnen Sie die vordere Abdeckung.**

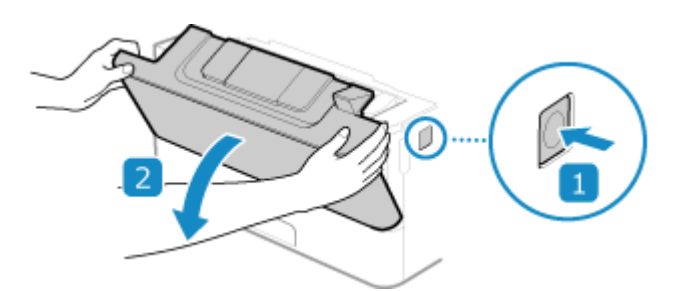

**Entfernen Sie die Tonerpatrone.**

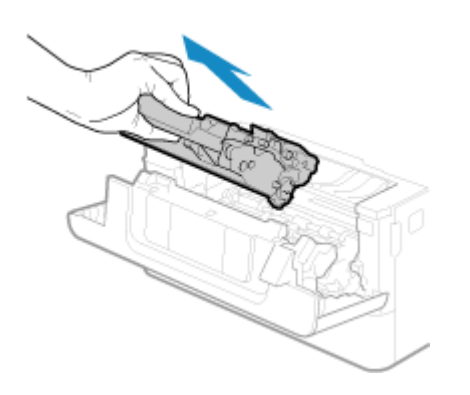

**Nehmen Sie die Ersatztonerpatrone aus der Schutzhülle.**

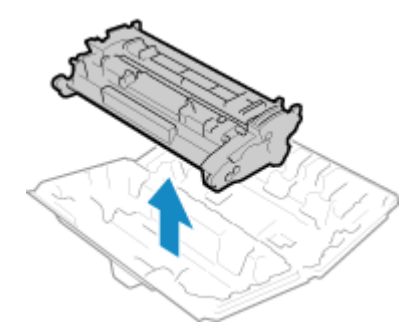

 **Schütteln Sie die Tonerpatrone fünf oder sechs Mal, um den Toner gleichmäßig in der Patrone zu verteilen.**

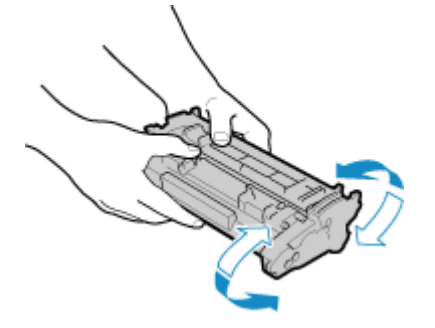

## **5 Setzen Sie die Tonerpatrone ein.**

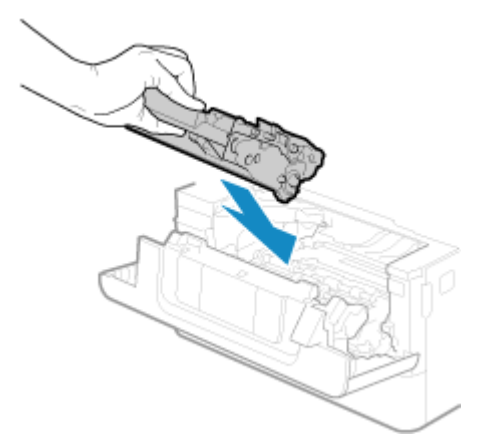

Schieben Sie sie ganz hinein, bis sie nicht mehr weitergeht.

**6 Schließen Sie die vordere Abdeckung.**

# <span id="page-632-0"></span>**Überprüfen der verbleibenden Menge an Verbrauchsmaterial**

9AX0-0E3

Sie können den Prozentsatz der aktuell verbleibenden Tonermenge in der Tonerpatrone in Schritten von 10 % anzeigen.

Überprüfen Sie die verbleibende Tonermenge in der Tonerpatrone, um beispielsweise festzustellen, ob Sie eine neue Tonerpatrone vorbereiten müssen, bevor Sie ein umfangreiches Dokument drucken.

\* Der angezeigte Wert für die verbleibende Tonermenge in der Tonerpatrone dient als Referenz und gibt möglicherweise nicht die tatsächlich verbleibende Menge an.

In diesem Abschnitt wird beschrieben, wie Sie diese Informationen über das Bedienfeld anzeigen können. Sie können diese Informationen auch über Remote UI von einem Computer aus überprüfen. **[Verwalten des Geräts](#page-466-0) [über einen Computer \(Remote UI\)\(P. 457\)](#page-466-0)** 

- **1 Auf dem Bedienfeld im Bildschirm [Startseite] oder an einer anderen Stelle drücken Sie auf [Statusmonitor]. [Bildschirm \[Startseite\]\(P. 118\)](#page-127-0)**
- **2 Drücken Sie auf [Geräteinformationen] [Informationen zu Patronen].**

➠Die verbleibende Tonermenge in der Tonerpatrone wird angezeigt.

**3 Überprüfen Sie die verbleibende Tonermenge in der Tonerpatrone.**

# **HINWEIS**

● Sie können die Einstellungen so konfigurieren, dass Sie benachrichtigt werden, eine neue Tonerpatrone vorzubereiten, wenn die aktuelle Tonerpatrone eine bestimmte Füllmenge erreicht hat. **[\[Zeit. f.](#page-499-0) [Patronenvorb. anz.\]\(P. 490\)](#page-499-0)** 

# <span id="page-633-0"></span>**Liste der Verbrauchsmaterialien**

Nachstehend finden Sie die Bezeichnungen der Verbrauchsmaterialien des Geräts und die Anzahl der Blätter, die gedruckt werden können.

Darüber hinaus sind bei der Handhabung und Lagerung von Verbrauchsmaterial Vorsichtsmaßnahmen zu treffen. Beachten Sie auch "Wichtige Sicherheitsvorschriften". **[Handbücher des Geräts\(P. 750\)](#page-759-0)** 

Für optimale Druckqualität wird die Nutzung des originalen Canon Toners, der originalen Canon Patronen und der originalen Canon Teile empfohlen.

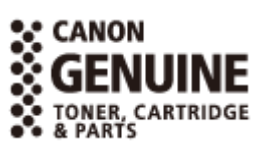

### ■Tonerpatrone

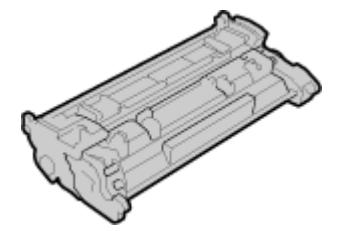

### **Mitgelieferte Tonerpatrone**

Die durchschnittliche Anzahl der Blätter, die mit der mitgelieferten Tonerpatrone gedruckt<sup>\*1</sup> werden können, ist unten angegeben.

\*1 Die durchschnittliche Ergiebigkeit basiert auf "ISO/IEC 19752" (der von der ISO (Internationale Organisation für Normung) herausgegebenen globalen Norm in Bezug auf die "Methode zur Bestimmung der Ergiebigkeit von Tonerpatronen für monochrome elektrofotografische Drucker und Multifunktionsgeräte, die Druckerkomponenten enthalten") beim Drucken auf Normalpapier im Format A4 mit der standardmäßigen Druckdichteeinstellung.

3.000 Blatt

### **Ersatztonerpatrone**

Die Original-Tonerpatrone von Canon zum Austausch und die durchschnittliche Anzahl der Blätter, die gedruckt\*1 werden können, ist nachstehend aufgeführt.

Für eine optimale Druckqualität wird empfohlen, die Original-Canon-Tonerpatrone zu verwenden.

\*1 Die durchschnittliche Ergiebigkeit basiert auf "ISO/IEC 19752" (der von der ISO (Internationale Organisation für Normung) herausgegebenen globalen Norm in Bezug auf die "Methode zur Bestimmung der Ergiebigkeit von Tonerpatronen für monochrome elektrofotografische Drucker und Multifunktionsgeräte, die Druckerkomponenten enthalten") beim Drucken auf Normalpapier im Format A4 mit der standardmäßigen Druckdichteeinstellung.

**Canon Cartridge 070** 3.000 Blatt **Canon Cartridge 070 H** 10.200 Blatt

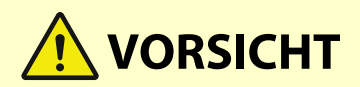

Bewahren Sie die Tonerpatronen wie unten beschrieben auf. Die Aufbewahrung von Tonerpatronen an einem ungeeigneten Ort oder in einer ungeeigneten Umgebung kann zu Problemen wie beispielsweise einem Datenverlust führen.

- Lagern Sie die Tonerpatronen ungeöffnet bis unmittelbar vor dem Gebrauch.
- Lagern Sie die Tonerpatronen nicht aufrecht oder kopfüber.
- Lagern Sie die Tonerpatronen nicht an folgenden Orten:
	- Orte, die offenen Flammen ausgesetzt sind
	- Orte, die fünf Minuten oder länger direktem Sonnenlicht oder hellem Licht ausgesetzt sind
	- Orte, die übermäßig salzhaltiger Luft ausgesetzt sind
	- Orte, die in hohem Maße korrosiven Gasen ausgesetzt sind (wie beispielsweise Aerosolsprays oder Ammoniak)
	- Sehr heiße und/oder feuchte Orte
	- Orte, die starken Temperatur- und Feuchtigkeitsschwankungen ausgesetzt sind, die zu Kondensation führen können
	- Sehr staubige Orte
	- Orte in Reichweite von Kindern
	- Orte in der Nähe von Produkten, die durch Magnetismus beeinträchtigt werden (wie beispielsweise Disketten oder Festplattenlaufwerke)
- Bewahren Sie das Verpackungsmaterial zur späteren Verwendung sicher auf. Es wird beispielsweise benötigt, um das Gerät mit herausgenommenen Tonerpatronen zu lagern.
- Canon behält sich das Recht vor, Verpackungsmaterial ohne Vorankündigung neu zu positionieren, umzugestalten, hinzuzufügen oder zu entfernen.
- Bewahren Sie die Tonerpatronen unter den folgenden Bedingungen auf:
	- Temperaturbereich bei Lagerung: 0 bis 35 °C
	- Luftfeuchtigkeitsbereich bei Lagerung: 35 % bis 85 % RL (relative Luftfeuchtigkeit, kondensationsfrei)\*1

\*1 Auch innerhalb des zulässigen Luftfeuchtigkeitsbereichs bei der Lagerung können sich in der Tonerpatrone Wassertröpfchen (Kondensation) bilden, wenn die Temperaturen innerhalb und außerhalb der Tonerpatrone unterschiedlich sind. Kondensation wirkt sich nachteilig auf die Druckqualität aus.

# **WICHTIG**

### **Vorsicht vor gefälschten Tonerpatronen**

● Wir weisen Sie darauf hin, dass gefälschte Canon-Tonerpatronen auf dem Markt sind. Wenn Sie gefälschte Tonerpatronen verwenden, kann darunter die Druckqualität und die Leistung des Systems leiden. Canon ist nicht für irgendwelche Fehlfunktionen, Unfälle oder Schäden verantwortlich, die durch die Verwendung von gefälschten Tonerpatronen verursacht werden.

Nähere Informationen finden Sie unter **https://global.canon/ctc/** .

## **HINWEIS**

● Abhängig von der Installationsumgebung, dem zu bedruckenden Papierformat und dem Originaltyp muss die Tonerpatrone möglicherweise ausgetauscht werden, bevor die durchschnittliche Anzahl der bedruckbaren Blätter erreicht ist.

● Durch Verkürzung der automatischen Abschaltzeit gegenüber der Standardeinstellung (4 Stunden) kann sich die Lebensdauer der Tonerpatrone verringern.

# <span id="page-636-0"></span>**Anpassen der Druckqualität und Druckposition**

9AX0-0E5

Wenn die Druckdichte variiert, die Bildposition verschoben ist oder die Druckergebnisse nicht wie erwartet ausfallen, passen Sie die Druckqualität und Druckposition entsprechend den auftretenden Symptomen an.

### **Beim Kopieren oder Drucken von Speichermedien wird die Gradation nicht wiedergegeben. [Kalibrieren der Gradation von Kopierbildern\(P. 628\)](#page-637-0)**

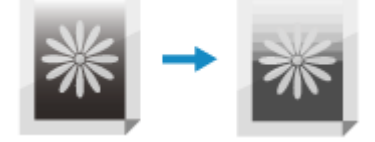

**Schwarze oder nahezu schwarze Farben werden nicht wiedergegeben. [Justage der](#page-639-0) [Reproduzierbarkeit von nahezu schwarzem Farbtext\(P. 630\)](#page-639-0)** 

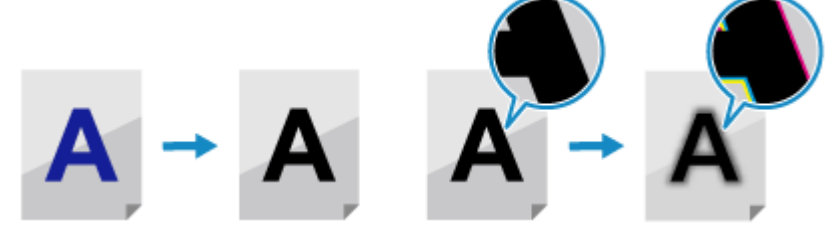

**Das gedruckte Bild ist zu hell/dunkel. [Justage der Druckdichte\(P. 632\)](#page-641-0)** 

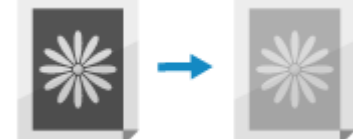

**Die gedruckte Position liegt näher an einer Seite oder ragt heraus. [Justage der](#page-642-0) [Druckposition\(P. 633\)](#page-642-0)** 

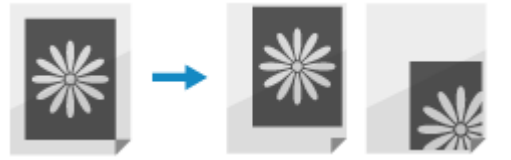

# <span id="page-637-0"></span>**Kalibrieren der Gradation von Kopierbildern**

#### 9AX0-0E6

Unter Gradation versteht man die allmähliche Veränderung von Farbtiefe und Helligkeit. Wenn die Gradation nicht korrekt wiedergegeben wird und die Druckergebnisse beim Kopieren oder Drucken von Speichermedien stark von den Quelldaten oder dem Original abweichen, kalibrieren Sie die Gradation.

Um die Gradation für Kopierbilder zu kalibrieren, scannen Sie ein vom Gerät ausgedrucktes Kalibrierungsbild (Bild, das zur Kalibrierung verwendet wird), indem Sie das Bild auf das Vorlagenglas legen.

Sie können die Kalibrierung nicht während des Druck- oder Scanvorgangs durchführen oder wenn eine Tonerpatrone das Ende ihrer Lebensdauer erreicht hat.

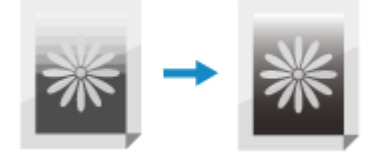

Verwenden Sie das Bedienfeld, um eine Kalibrierung durchzuführen. Sie können eine Kalibrierung nicht über Remote UI von einem Computer aus durchführen.

# **WICHTIG**

- Während der Kalibrierung wird die Tonerpatrone verwendet.
	- Häufiges Kalibrieren wirkt sich auf die Lebensdauer der Tonerpatrone aus.
	- Wenn die Druckergebnisse nach der Kalibrierung immer noch nicht zufriedenstellend sind, ist die verbleibende Tonermenge in der Tonerpatrone möglicherweise zu gering. Es wird empfohlen, die verbleibende Tonermenge in der Tonerpatrone zu überprüfen und eine Tonerpatrone mit niedrigem Tonerstand zu ersetzen.

**[Überprüfen der verbleibenden Menge an Verbrauchsmaterial\(P. 623\)](#page-632-0)  [Ersetzen der Tonerpatrone\(P. 621\)](#page-630-0)** 

## **1 Auf dem Bedienfeld im Bildschirm [Startseite] drücken Sie auf [Menü]. [Bildschirm](#page-127-0) [\[Startseite\]\(P. 118\)](#page-127-0)**

**Drücken Sie [Justage/Wartung] • [Bildqualität justieren] • [Kopiebild justieren].** 

➠Die verfügbaren Papierformate und Papiertypen werden auf dem Bestätigungsbildschirm angezeigt.

### **3 Überprüfen Sie, ob Papier eingelegt ist, und drücken Sie dann [OK].**

➠Der Bildschirm [Schritte] wird angezeigt.

### **4 Überprüfen Sie den Betriebsablauf, und drücken Sie [Start].**

➠Das Kalibrierungsbild wird gedruckt.

**5 Legen Sie das Papier mit dem gedruckten Kalibrierungsbild auf das Vorlagenglas.**

- **1** Öffnen Sie die Zufuhr.
- **2** Legen Sie das Papier im Querformat auf das Vorlagenglas, und richten Sie dabei die Ecke des Papiers an der oberen linken Ecke des Vorlagenglases aus.

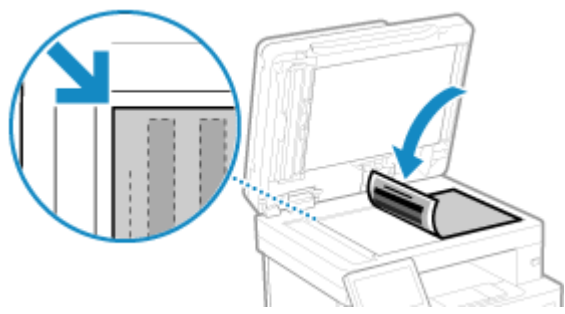

Legen Sie das Kalibrierungsbild mit der Druckseite nach unten und mit der feinen schwarzen Linie nach links ein.

**3** Schließen Sie die Zufuhr vorsichtig.

### **6 Drücken Sie auf [Scannen starten].**

➠Das Kalibrierungsbild wird gescannt und die Kalibrierung wird durchgeführt. Sobald die Kalibrierung abgeschlossen ist, erscheint die Meldung [Beendet.], und dann wird der Bildschirm [Bildqualität justieren] angezeigt.

**7 Entfernen Sie das Papier mit dem gedruckten Kalibrierungsbild vom Vorlagenglas.**

# **HINWEIS**

### **Wenn [Korrektur konnte nicht durchgeführt werden.] erscheint**

- Überprüfen Sie, ob die Vorgänge nach dem oben beschriebenen Verfahren durchgeführt werden. Überprüfen Sie insbesondere die folgenden Punkte:
	- Prüfen Sie unter 3, ob in der Papierkassette verfügbares Papier eingelegt ist.
	- Prüfen Sie unter 5, ob das Kalibrierungsbild ordnungsgemäß eingelegt ist. Achten Sie auf die Druckseite und die Position des schwarzen Streifens.
- Entfernen Sie gegebenenfalls gestautes Papier. **[Papierstau\(P. 640\)](#page-649-0)**
- Überprüfen Sie die verbleibende Tonermenge in der Tonerpatrone, und ersetzen Sie die Tonerpatrone bei Bedarf.

**[Überprüfen der verbleibenden Menge an Verbrauchsmaterial\(P. 623\)](#page-632-0)  [Ersetzen der Tonerpatrone\(P. 621\)](#page-630-0)** 

# <span id="page-639-0"></span>**Justage der Reproduzierbarkeit von nahezu schwarzem Farbtext**

9AX0-0E7

Beim Scannen von farbigen Originalen können Sie Justagen vornehmen, die vorrangig die Wiedergabe von nahezu schwarzem Farbtext (Farbtext) oder die bessere Erkennbarkeit von schwarzem Text ermöglichen. Sie können individuelle Justagen für das Scannen über die Zufuhr und das Vorlagenglas vornehmen. \* Wenn für das Scannen oder Kopieren ein anderer Originaltyp als [Foto] festgelegt ist, wird diese Justage angewendet. **[Scaneinstellungen\(P. 277\)](#page-286-0)** / **[Zusätzliche Kopierfunktionen\(P. 329\)](#page-338-0)** 

Verwenden Sie das Bedienfeld, um die Justage durchzuführen. Sie können die Justage nicht über Remote UI von einem Computer aus durchführen.

- **1 Auf dem Bedienfeld im Bildschirm [Startseite] drücken Sie auf [Menü]. [Bildschirm](#page-127-0) [\[Startseite\]\(P. 118\)](#page-127-0)**
- **2** Drücken Sie [Justage/Wartung] [Bildqualität justieren] [Schwarztextverarbeitung] **für Farbe ausführen].**
- **3 Nehmen Sie die Justage für [Zufuhr] oder [Glasplatte] vor, wobei Sie der Wiedergabe von Farbtext oder Schwarztext Vorrang einräumen.**

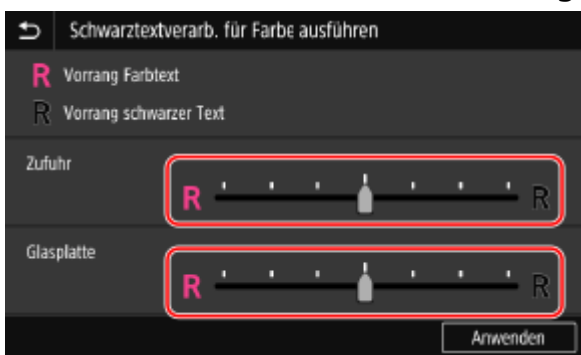

### **Wenn die Wiedergabe von Farbtext Vorrang erhalten soll**

Ziehen Sie den Schieberegler auf  $[$  ], um den Farbtext näher an die Farbe des Originals heranzuführen.

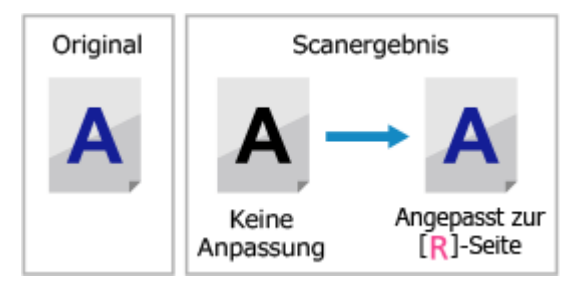

### **Wenn die Sichtbarkeit von Schwarztext Vorrang erhalten soll**

Ziehen Sie den Schieberegler auf  $[R]$ , damit der Schwarztext besser zu erkennen ist.

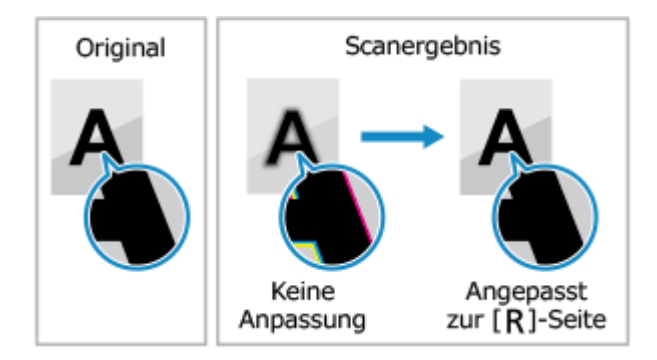

**Drücken Sie auf [Anwenden].**

# <span id="page-641-0"></span>**Justage der Druckdichte**

9AX0-0E8

Wenn die Druckergebnisse zu dunkel oder zu blass sind, justieren Sie die Druckdichte.

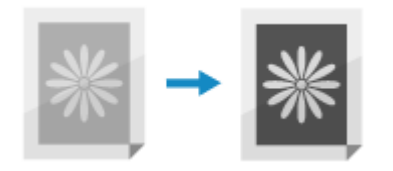

Verwenden Sie das Bedienfeld, um die Justage durchzuführen. Sie können die Justage nicht über Remote UI von einem Computer aus durchführen.

**1 Auf dem Bedienfeld im Bildschirm [Startseite] drücken Sie auf [Menü]. [Bildschirm](#page-127-0) [\[Startseite\]\(P. 118\)](#page-127-0)** 

**2** Drücken Sie [Justage/Wartung] • [Bildqualität justieren] • [Druckerdichte].

## **3 Justieren Sie die Dichte.**

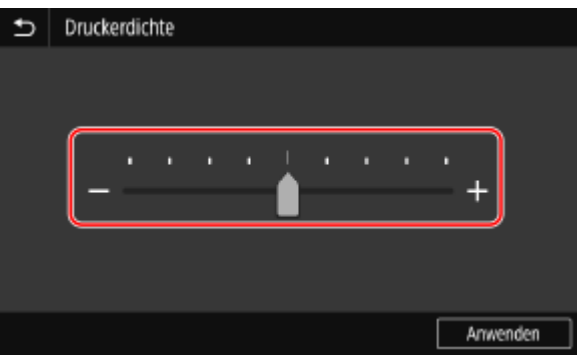

Geben Sie [+] ein, um die Dichte zu erhöhen, und [-], um sie zu verringern.

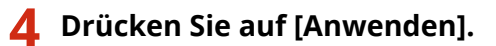

# <span id="page-642-0"></span>**Justage der Druckposition**

Wenn Text oder Bilder außermittig oder außerhalb des druckbaren Bereichs gedruckt werden, können Sie die Druckposition justieren, um das Druckergebnis zu verbessern. Sie können die Justagerichtung und Justagebreite für jede Papierzufuhr und Druckseite (Vorder- und Rückseite) festlegen.

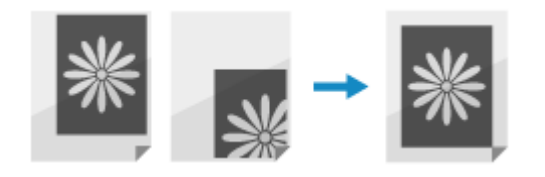

Verwenden Sie das Bedienfeld, um die Justage durchzuführen. Sie können die Justage nicht über Remote UI von einem Computer aus durchführen.

**1 Auf dem Bedienfeld im Bildschirm [Startseite] drücken Sie auf [Menü]. [Bildschirm](#page-127-0) [\[Startseite\]\(P. 118\)](#page-127-0)** 

**Drücken Sie [Justage/Wartung] • [Bildqualität justieren] • [Druckposition anpassen].** 

➠Der Bildschirm [Druckposition anpassen] wird angezeigt.

**3 Wählen Sie die Papierzufuhr aus, für die Sie die Druckposition justieren möchten.**

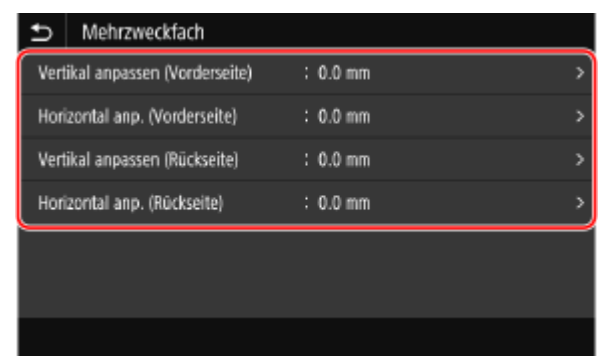

**4 Wählen Sie eine Kombination aus Justagerichtung und Druckseite.**

**Beispiel:** Wenn Sie die Druckposition der Vorderseite des Papiers in vertikaler Richtung justieren Wählen Sie [Vertikal anpassen (Vorderseite)].

**5 Geben Sie den Justagewert ein, und drücken Sie [Anwenden].**

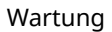

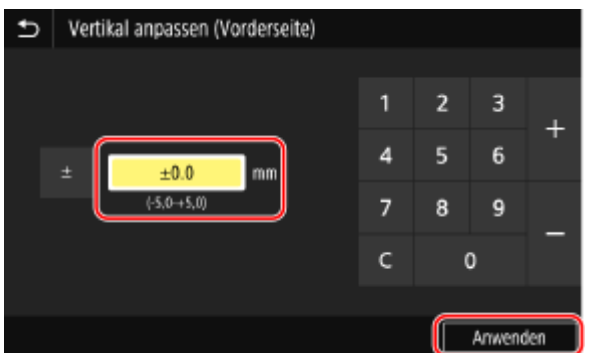

Geben Sie die Justagerichtung mit + und - an, und geben Sie die Justagebreite in Einheiten von 0,1 mm an.

### **Bei vertikaler Justage**

Geben Sie die Justagebreite an, indem Sie einen positiven Wert für die Justage nach unten auf dem Papier oder einen negativen Wert für die Justage nach oben auf dem Papier wählen.

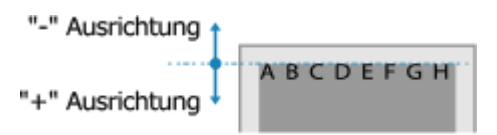

### **Bei horizontaler Justage**

Geben Sie die Justagebreite an, indem Sie einen positiven Wert für die Justage nach rechts auf dem Papier oder einen negativen Wert für die Justage nach links auf dem Papier wählen.

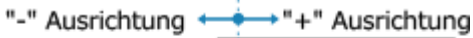

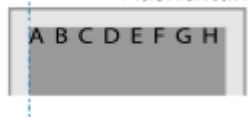

## <span id="page-644-0"></span>**Transportieren des Geräts**

9AX0-0EA

Das Gerät ist schwer. Wenn Sie das Gerät zum Reinigen oder für einen Standortwechsel transportieren, gehen Sie unbedingt wie unten beschrieben vor, um Verletzungen, Unfälle und Schäden am Gerät zu vermeiden.

# **WICHTIG**

- Wenn das Gerät bei einem Umzug oder einer anderen Aktion transportiert werden soll, sind folgende Maßnahmen zu treffen, um Schäden und Störungen während des Transports zu vermeiden:
	- Entfernen Sie die Tonerpatrone.
	- Verpacken Sie das Gerät mit dem Verpackungsmaterial sicher in der Originalverpackung (Karton).

**108** Schalten Sie das Gerät aus. **DAusschalten des Geräts(P. 108)** 

Wenn Sie das Gerät ausschalten, werden alle zum Drucken anstehenden Daten gelöscht.

**2 Ziehen Sie das Netzkabel in der angegebenen Reihenfolge ab.**

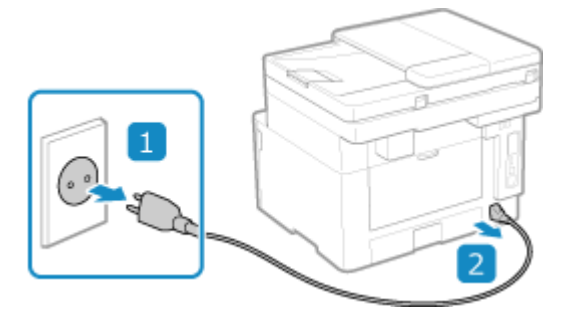

**3 Stecken Sie alle an das Gerät angeschlossenen Kabel und Leitungen aus.**

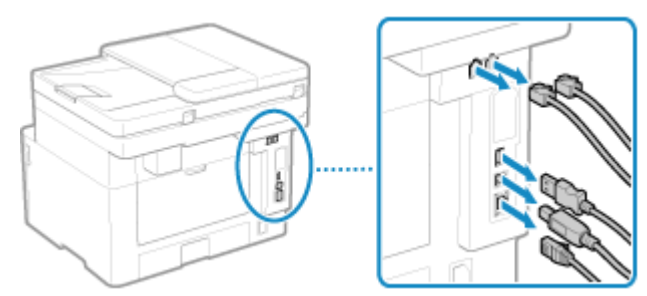

\* Die Anzahl der angeschlossenen Kabel und Leitungen variiert je nach Einsatzumgebung.

**4 Wenn das optionale TELEPHONE 6 KIT installiert ist, entfernen Sie den Hörer aus der Halterung.**

**5 Wenn Sie das Gerät über eine größere Entfernung transportieren, nehmen Sie die Tonerpatrone heraus, damit kein Toner verschüttet wird. [Ersetzen der](#page-630-0) [Tonerpatrone\(P. 621\)](#page-630-0)** 

## **6 Ziehen Sie die Papierkassette heraus.**

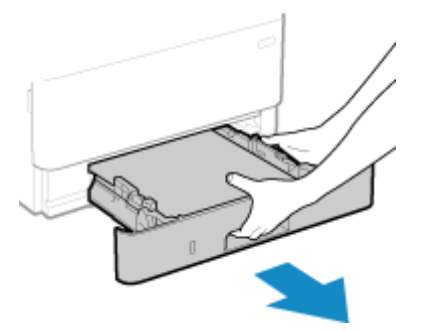

Achten Sie darauf, dass Sie die Papierkassette mit beiden Händen festhalten und sie vorsichtig herausziehen. Andernfalls kann die Papierkassette, wenn sie zu leicht herausgleitet, herunterfallen und beschädigt werden.

## **7 Schließen Sie die vordere Abdeckung, das Mehrzweckfach und alle anderen Abdeckungen und Fächer.**

**8 Benutzen Sie die Hebegriffe des Geräts, um es anzuheben und zu transportieren.**

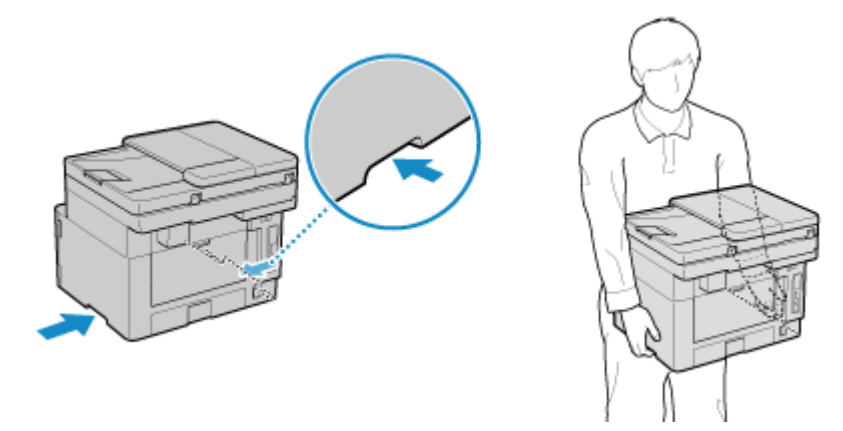

- Das Gerät ist schwer. Die Abmessungen und das Gewicht des Geräts finden Sie in den grundlegenden Spezifikationen. **[Grundlegende Spezifikationen\(P. 27\)](#page-36-0)**
- Wenn die optionale Kassetteneinheit AH installiert ist, heben Sie sie nicht zusammen mit dem Gerät an, sondern entfernen Sie sie, um sie separat zu transportieren.

### **9 Setzen Sie das Gerät behutsam ab.**

Näheres zum Installationsverfahren nach dem Transport finden Sie unter "Installationsanleitung". **[Handbücher des Geräts\(P. 750\)](#page-759-0)** 

# Fehlersuche

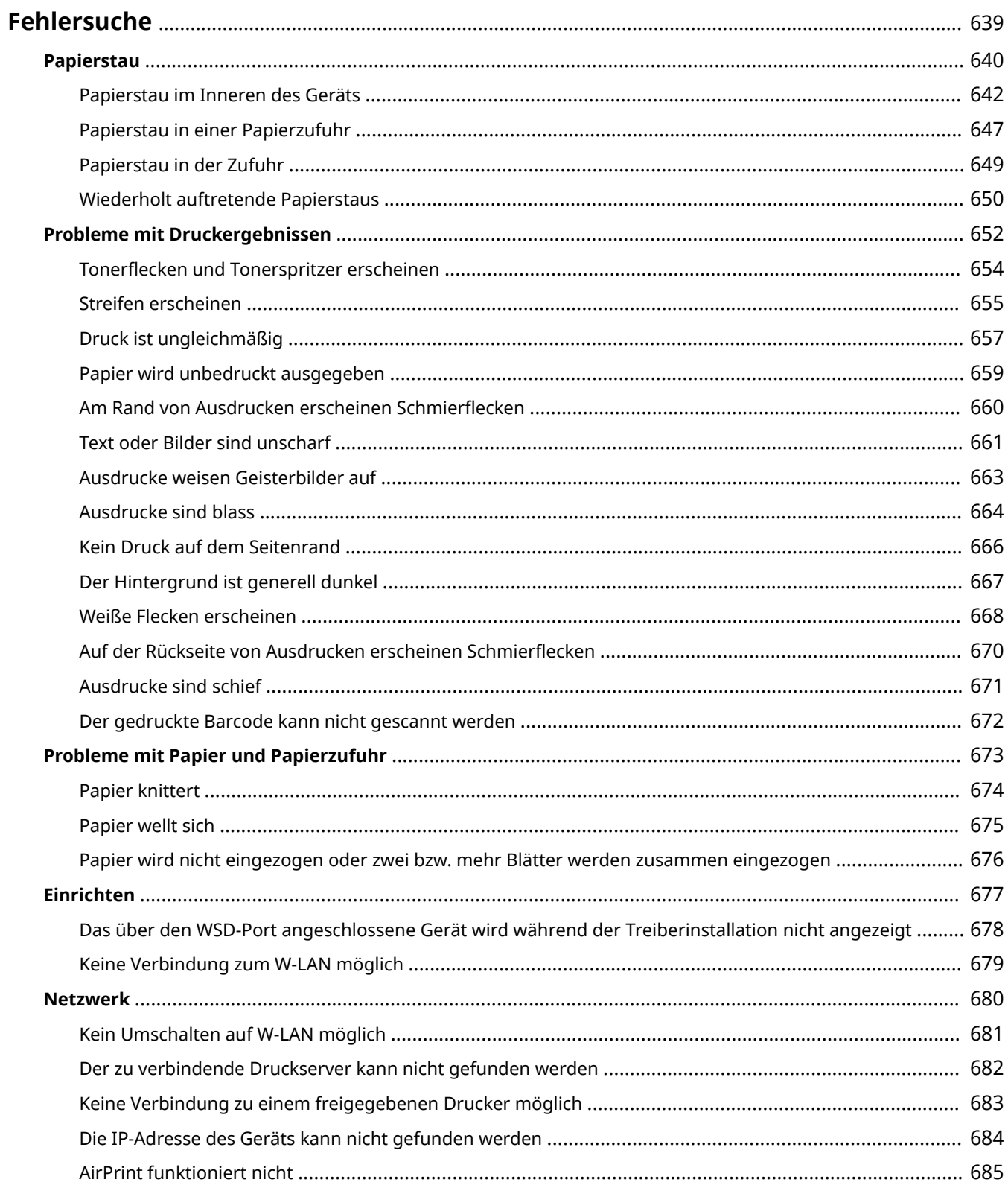

### Fehlersuche

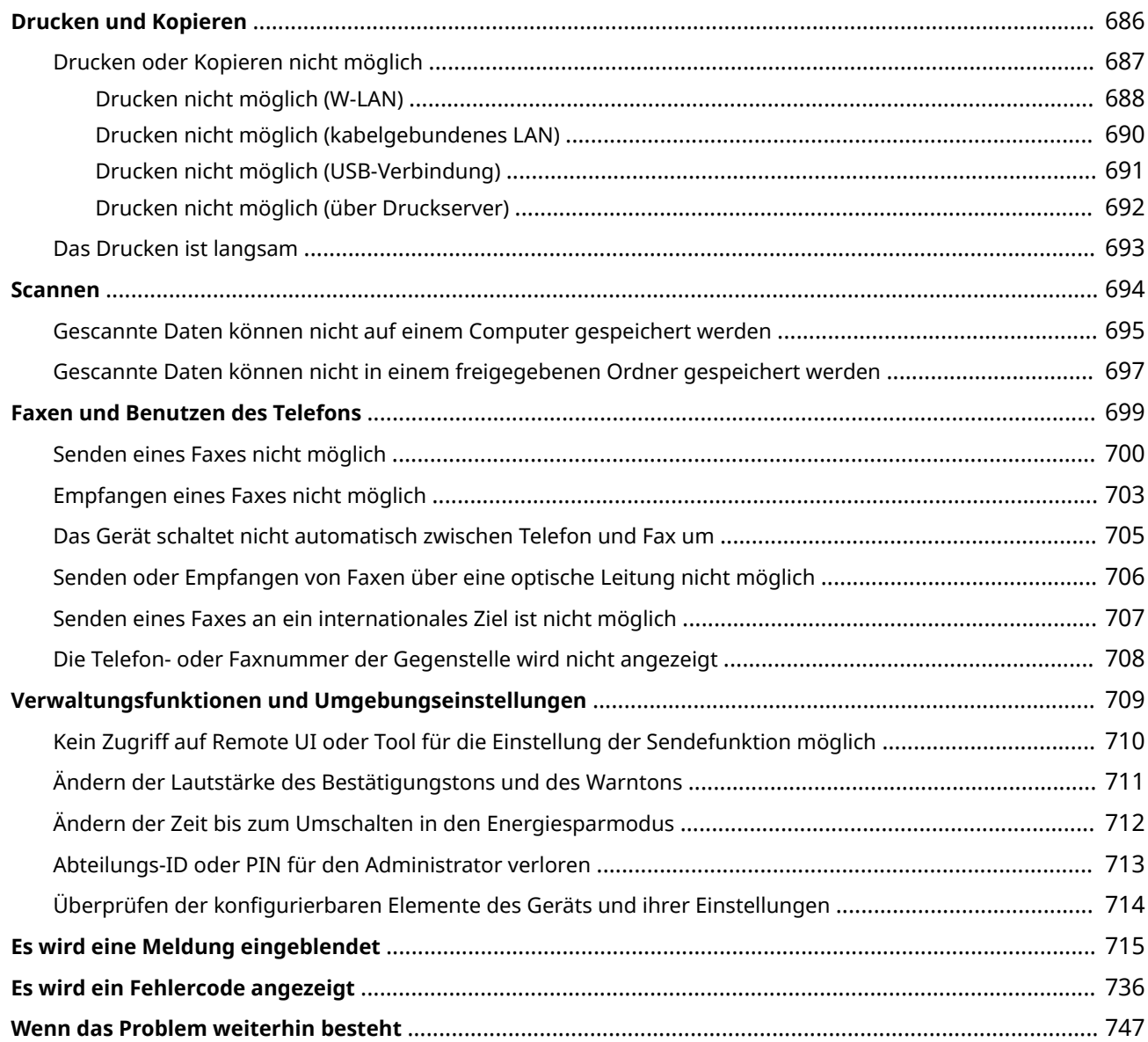
In diesem Kapitel wird beschrieben, wie Sie Probleme beheben können, und es werden häufig gestellte Fragen beantwortet.

Wählen Sie aus dem Inhalt oder der Liste unten ein Element aus, das Sie überprüfen möchten.

Sie können oben auf dem Bildschirm auf [ Q ] klicken, um nach der Meldung oder dem Fehlercode (dreistellige Zahl, die mit # beginnt) zu suchen, der auf dem Bedienfeld angezeigt wird, und zu prüfen, wie Sie Probleme beheben können.

## ■ Häufig gestellte Fragen

**[Abteilungs-ID oder PIN für den Administrator verloren\(P. 713\)](#page-722-0)** 

**[Drucken oder Kopieren nicht möglich\(P. 687\)](#page-696-0)** 

**[Senden oder Empfangen von Faxen über eine optische Leitung nicht möglich\(P. 706\)](#page-715-0)** 

 **[\[Der Speicher ist voll.\] wird auf dem Bedienfeld angezeigt, und der Vorgang kann nicht ausgeführt werden.](#page-742-0) [\(P. 733\)](#page-742-0)** 

 **[Fehlercode "#801" wird angezeigt\(P. 741\)](#page-750-0)** 

## ■ Häufig gestellte Fragen zum Betrieb

#### **Ich möchte ein Original scannen.**

Treffen Sie die Vorbereitungen für das Speicherziel der gescannten Daten sowie die Sendemethode, und scannen Sie dann das Original.

**OScannen(P. 246)** 

#### **Ich möchte gescannte Daten per E-Mail versenden.**

Sie können ein Original scannen und die gescannten Daten als Anhang per E-Mail versenden. **[Scannen \(Senden per E-Mail\)\(P. 267\)](#page-276-0)** 

#### **Ich möchte ein empfangenes Fax weiterleiten.**

Konfigurieren Sie die Einstellungen für die automatische Weiterleitung von empfangenen Faxen an einen Computer oder ein anderes Faxgerät.

**[Automatisches Weiterleiten und Sichern von empfangenen Faxen\(P. 297\)](#page-306-0)** 

#### **Ich möchte ein Fax von einem Computer aus senden.**

Sie können ein Dokument über einen Faxtreiber von einem Computer aus als Fax versenden. **OSenden von Faxen von einem Computer (PC-Faxen)(P. 304)** 

#### **Ich möchte auf einen Briefumschlag drucken.**

Legen Sie den Briefumschlag in das Mehrzweckfach ein, und achten Sie dabei auf die Ausrichtung des Briefumschlags und darauf, dass die richtige Seite nach oben zeigt.

Stellen Sie dann das Papierformat und den Papiertyp entsprechend dem eingelegten Briefumschlag ein. Anschließend legen Sie im Druckertreiber des Computers das Papierformat des Dokuments und das zu druckende Papierformat fest, und führen Sie den Druckvorgang aus.

**[Vorbereitungen und Ausrichtung beim Einlegen von Briefumschlägen\(P. 147\)](#page-156-0)** 

**CFestlegen von Papierformat und Papiertyp(P. 153)** 

**[Drucken von einem Computer aus\(P. 222\)](#page-231-0)** 

## <span id="page-649-0"></span>**Papierstau**

Wenn sich Papier im Gerät gestaut hat, erscheint [Papier ist gestaut.] auf dem Bedienfeld. Drücken Sie [Weiter], und befolgen Sie die angezeigten Anweisungen zur Behebung des Papierstaus.

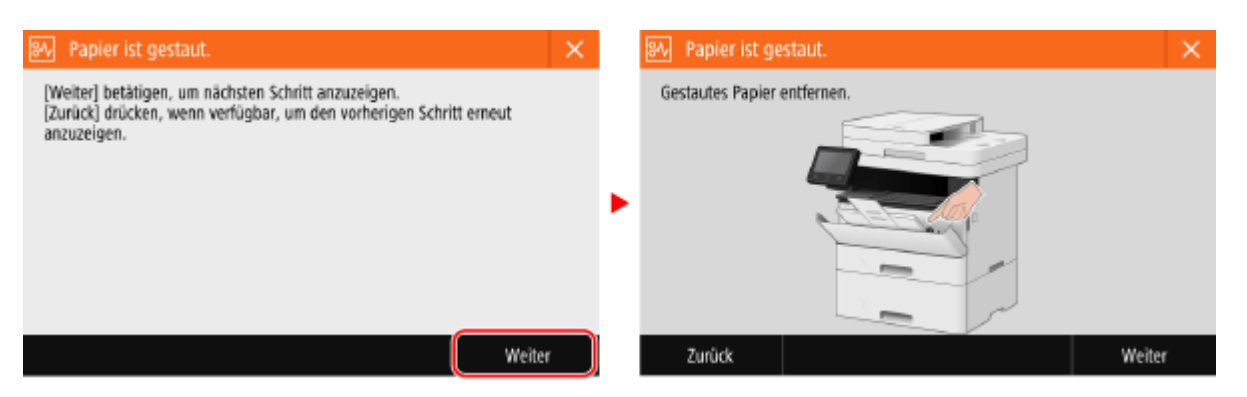

Näheres zur Behebung von Papierstau an verschiedenen Bereichen des Geräts finden Sie weiter unten.

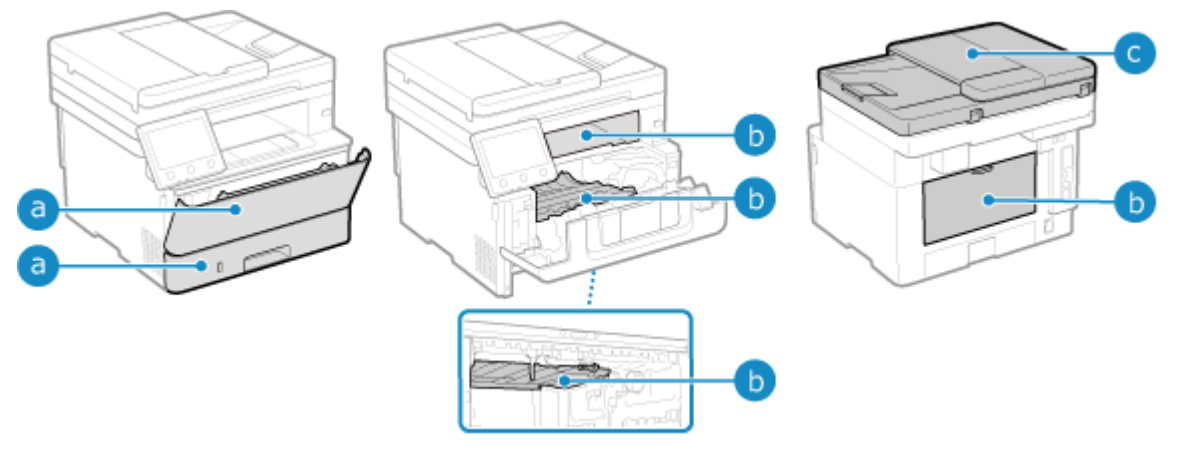

**a** Mehrzweckfach und Papierkassette

**[Papierstau in einer Papierzufuhr\(P. 647\)](#page-656-0)** 

Ausgabefach, im Inneren des Geräts, 2-seitige Transportführung und Rückseite

**[Papierstau im Inneren des Geräts\(P. 642\)](#page-651-0)** 

Zufuhr

**[Papierstau in der Zufuhr\(P. 649\)](#page-658-0)** 

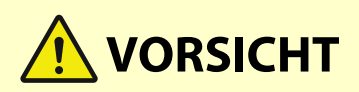

#### **Entfernen Sie das gestaute Papier nicht gewaltsam aus dem Gerät.**

● Das gewaltsame Entfernen des Papiers kann zu Verletzungen führen oder Teile des Geräts beschädigen. Wenn Sie das Papier nicht entfernen können, wenden Sie sich an Ihren Händler oder Kundendienst. **[Wenn](#page-756-0) [das Problem weiterhin besteht\(P. 747\)](#page-756-0)** 

#### **Wenn alle Papierstaus behoben sind**

● Nehmen Sie umgehend Ihre Hände aus dem Gerät und der optionalen Ausrüstung, damit sich Ihre Kleidung und Hände nicht in den Rollen verfangen.

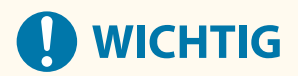

## **Schalten Sie das Gerät bei der Behebung von Papierstau nicht aus.**

● Das Ausschalten des Geräts kann dazu führen, dass die gerade gedruckten Daten oder das gerade eingehende Fax gelöscht werden.

## **Wenn das Papier reißt**

● Achten Sie darauf, das Papier so zu entfernen, dass keine Fetzen zurückbleiben.

## <span id="page-651-0"></span>**Papierstau im Inneren des Geräts**

#### 9AX0-0EF

Entfernen Sie das Papier von der Position, an der es sich gestaut hat. Wenn das Papier reißt, achten Sie darauf, dass keine Papierfetzen zurückbleiben.

**Papierstau im Inneren des Geräts oder auf der Rückseite(P. 642) [Papierstau an der 2-seitigen Transportführung\(P. 645\)](#page-654-0)** 

## Papierstau im Inneren des Geräts oder auf der Rückseite

Entfernen Sie das Papier aus dem Inneren des Geräts oder von der Rückseite. Wenn Sie das Papier nicht entfernen können, versuchen Sie nicht, es gewaltsam zu entfernen. Schauen Sie auf dem Bedienfeld nach, und entfernen Sie dann das gestaute Papier von einer anderen Position aus.

## **1 Öffnen Sie die vordere Abdeckung**

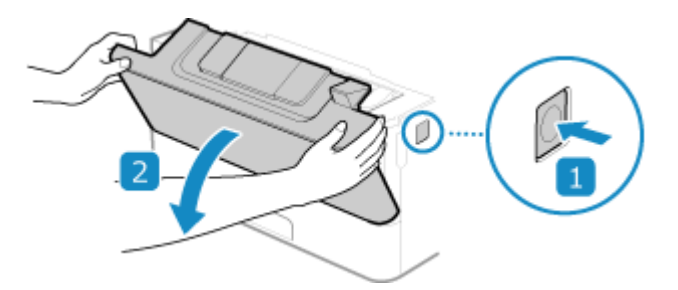

**2 Entfernen Sie die Tonerpatrone**

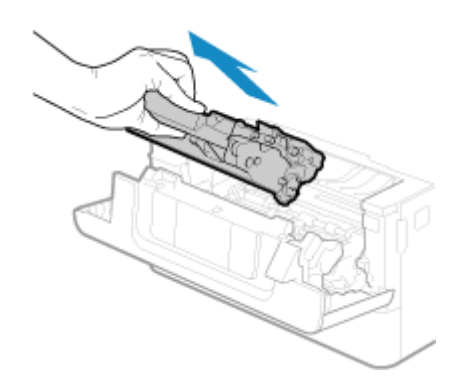

**3 Entfernen Sie das im Inneren des Geräts gestaute Papier**

**1** Halten Sie den grünen Knopf auf der Vorderseite fest, und heben Sie dabei die Transportführung an

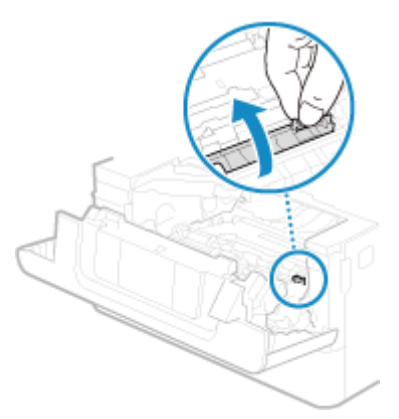

Lassen Sie die Transportführung erst los, wenn Sie diese in Schritt 3 in ihre ursprüngliche Position gebracht haben.

**2** Ziehen Sie das Papier behutsam heraus.

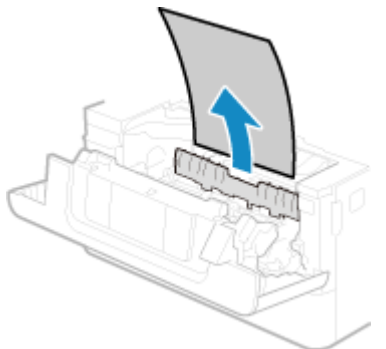

- **3** Bringen Sie die Transportführung vorsichtig in ihre ursprüngliche Position zurück
- **4** Halten Sie den grünen Knopf auf der Rückseite fest, und heben Sie dabei die Transportführung an

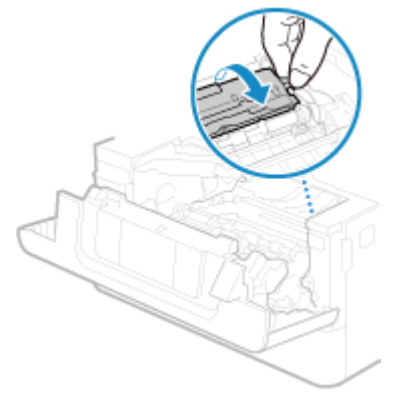

Lassen Sie die Transportführung erst los, wenn Sie diese in Schritt 6 in ihre ursprüngliche Position gebracht haben.

**5** Ziehen Sie das Papier behutsam heraus.

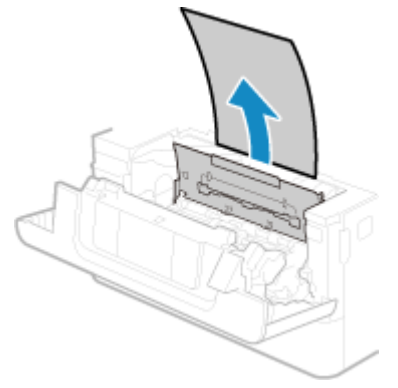

**6** Bringen Sie die Transportführung vorsichtig in ihre ursprüngliche Position zurück

## **4 Beseitigen von Papierstau auf der Rückseite**

**1** Öffnen Sie die hintere Abdeckung.

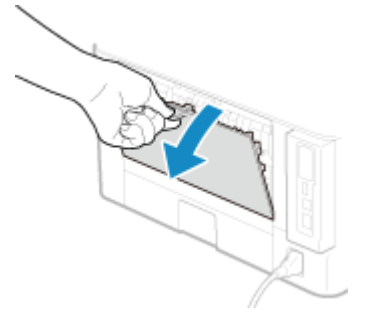

**2** Ziehen Sie das Papier behutsam heraus.

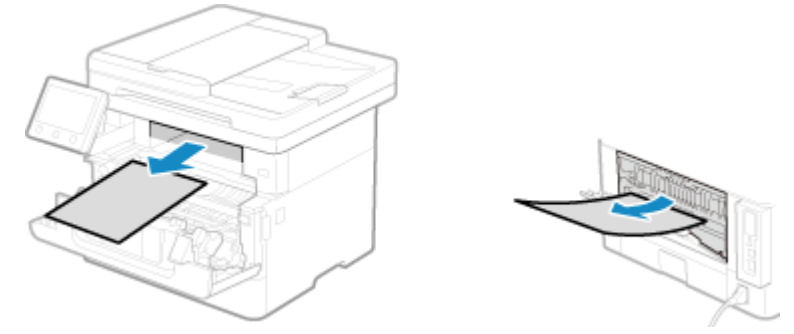

Ziehen Sie das gestaute Papier in der Richtung heraus, in der es sich am leichtesten entfernen lässt.

**3** Schließen Sie die hintere Abdeckung.

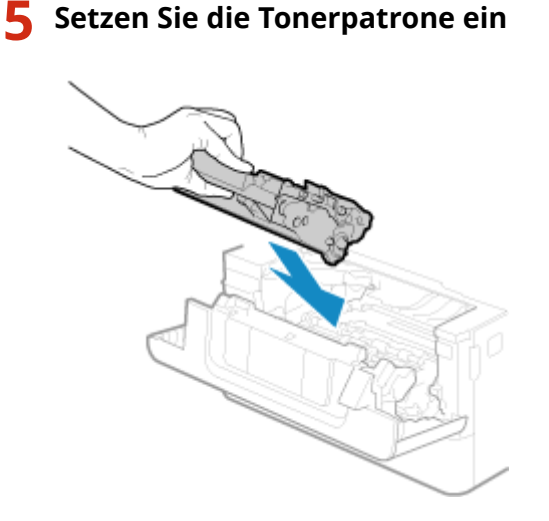

## **6 Schließen Sie die hintere Abdeckung.**

➠Die Meldung [Papier ist gestaut.] wird ausgeblendet, und der Druckvorgang wird automatisch fortgesetzt. Wenn der Druckvorgang nicht automatisch fortgesetzt wird, führen Sie den Druckvorgang erneut aus.

## **HINWEIS**

## **Bei wiederholtem Papierstau**

● Überprüfen Sie den Zustand des Geräts und des Papiers. **[Wiederholt auftretende Papierstaus\(P. 650\)](#page-659-0)** 

## <span id="page-654-0"></span>Papierstau an der 2-seitigen Transportführung

Wenn Sie das Papier nicht entfernen können, versuchen Sie nicht, es gewaltsam zu entfernen. Schauen Sie auf dem Bedienfeld nach, und entfernen Sie dann das gestaute Papier von einer anderen Position aus.

## **1 Ziehen Sie die Papierkassette heraus**

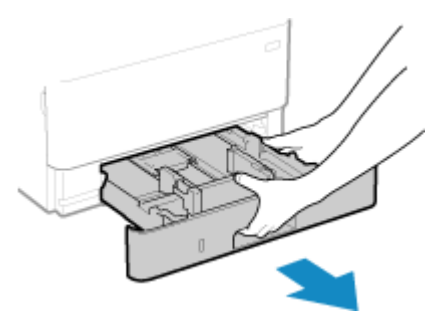

Halten Sie die Papierkassette immer mit beiden Händen, und ziehen Sie sie vorsichtig heraus. Wenn Sie die Kassette mit nur einer Hand herausziehen, gelingt es Ihnen möglicherweise aufgrund des Gewichts nicht, sie festzuhalten, so dass sie herunterfällt und beschädigt wird.

## **2 Halten Sie den grünen Knopf fest, und senken Sie dabei die 2-seitige Transportführung ab**

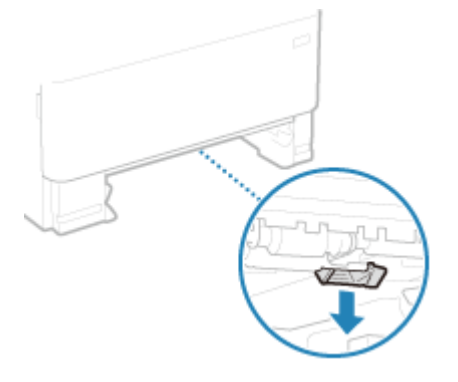

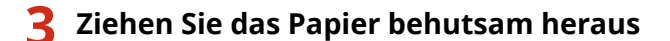

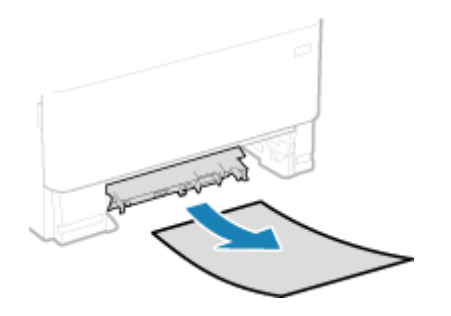

## **4 Bringen Sie die 2-seitige Transportführung zurück**

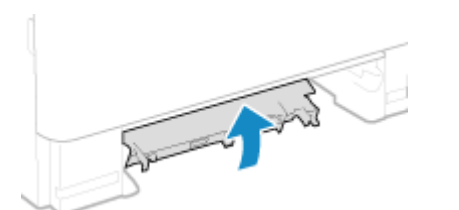

Schließen Sie die Führung vollständig, bis Sie ein Klicken hören.

## **5 Setzen Sie die Papierkassette in das Gerät ein**

## **6 Drücken Sie [Weiter] auf dem Bedienfeld. Wenn [Ist alles gestaute Papier entfernt?] erscheint, drücken Sie [Ja].**

➠Die Meldung [Papier ist gestaut.] wird ausgeblendet, und der Druckvorgang wird automatisch fortgesetzt. Wenn der Druckvorgang nicht automatisch fortgesetzt wird, führen Sie den Druckvorgang erneut aus.

## **HINWEIS**

### **Bei wiederholtem Papierstau**

● Überprüfen Sie den Zustand des Geräts und des Papiers. **[Wiederholt auftretende Papierstaus\(P. 650\)](#page-659-0)** 

## <span id="page-656-0"></span>**Papierstau in einer Papierzufuhr**

#### 9AX0-0EH

Entfernen Sie das Papier von der Position, an der es sich gestaut hat. Wenn das Papier reißt, achten Sie darauf, alle Teile davon zu entfernen, so dass keine Papierfetzen zurückbleiben.

**Papierstau im Mehrzweckfach(P. 647) Papierstau in der Papierkassette(P. 647)** 

## Papierstau im Mehrzweckfach

Entfernen Sie das gestaute Papier aus dem Mehrzweckfach.

Wenn Sie das Papier nicht entfernen können, versuchen Sie nicht, es gewaltsam zu entfernen. Schauen Sie auf dem Bedienfeld nach, und entfernen Sie dann das gestaute Papier von einer anderen Position aus.

## **1 Wenn noch weiteres Papier im Mehrzweckfach eingelegt ist, entfernen Sie dieses Papier.**

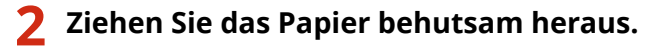

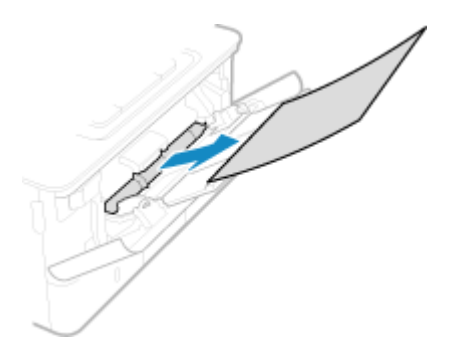

## **3 Drücken Sie [Weiter] auf dem Bedienfeld. Wenn [Ist alles gestaute Papier entfernt?] erscheint, drücken Sie [Ja].**

➠Die Meldung [Papier ist gestaut.] wird ausgeblendet, und der Druckvorgang wird automatisch fortgesetzt. Wenn der Druckvorgang nicht automatisch fortgesetzt wird, führen Sie den Druckvorgang erneut aus.

### **Wenn die Problembehandlungsmethode für das Ausgabefach auf dem Bildschirm**

#### **angezeigt wird**

Entfernen Sie das gestaute Papier aus dem Ausgabefach oder von der Rückseite. **[Papierstau im Inneren](#page-651-0) [des Geräts\(P. 642\)](#page-651-0)** 

## **HINWEIS**

#### **Bei wiederholtem Papierstau**

● Überprüfen Sie den Zustand des Geräts und des Papiers. **[Wiederholt auftretende Papierstaus\(P. 650\)](#page-659-0)** 

## Papierstau in der Papierkassette

Entfernen Sie das in der Papierkassette eingelegte Papier.

Wenn Sie das Papier nicht entfernen können, versuchen Sie nicht, es gewaltsam zu entfernen. Schauen Sie auf dem Bedienfeld nach, und entfernen Sie dann das gestaute Papier von einer anderen Position aus.

**1 Ziehen Sie die Papierkassette heraus.**

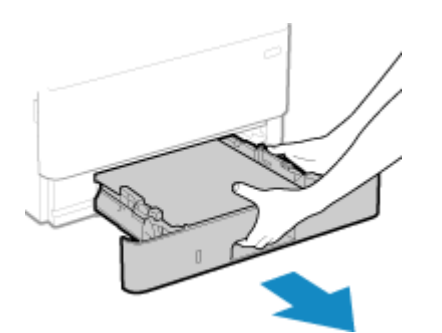

Halten Sie die Papierkassette immer mit beiden Händen, und ziehen Sie sie vorsichtig heraus. Wenn Sie die Kassette mit nur einer Hand herausziehen, gelingt es Ihnen möglicherweise aufgrund des Gewichts nicht, sie festzuhalten, so dass sie herunterfällt und beschädigt wird.

**2 Ziehen Sie das Papier behutsam heraus.**

- **3 Setzen Sie die Papierkassette in das Gerät ein.**
- **4 Wenn die optionale Kassetteneinheit AH installiert ist, entfernen Sie das Papier unter Befolgung der obigen Punkte 1 bis 3.**
- **5 Drücken Sie [Weiter] auf dem Bedienfeld. Wenn [Ist alles gestaute Papier entfernt?] erscheint, drücken Sie [Ja].**
	- ➠Die Meldung [Papier ist gestaut.] wird ausgeblendet, und der Druckvorgang wird automatisch fortgesetzt. Wenn der Druckvorgang nicht automatisch fortgesetzt wird, führen Sie den Druckvorgang erneut aus.

## **HINWEIS**

### **Bei wiederholtem Papierstau**

● Überprüfen Sie den Zustand des Geräts und des Papiers. **[Wiederholt auftretende Papierstaus\(P. 650\)](#page-659-0)** 

## <span id="page-658-0"></span>**Papierstau in der Zufuhr**

Entfernen Sie das Original, das sich im Inneren oder an der Rückseite der Zufuhr gestaut hat. Wenn das Original reißt, achten Sie darauf, alle Teile davon zu entfernen, so dass keine Papierfetzen zurückbleiben.

- **1 Wenn sich ein weiteres Original in der Zufuhr befindet, nehmen Sie dieses Original heraus.**
- **2 Entfernen Sie das im Inneren der Zufuhr gestaute Original.**
	- **1** Öffnen Sie die Zufuhrabdeckung.

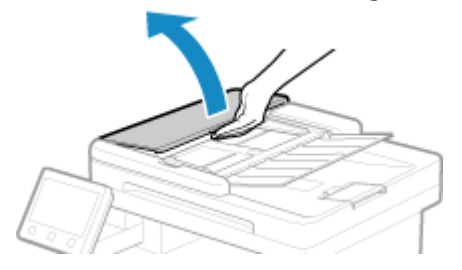

**2** Ziehen Sie das Original behutsam heraus.

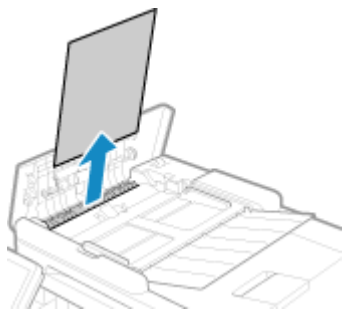

**3** Schließen Sie die Zufuhrabdeckung.

## **3 Legen Sie das Original erneut in die Zufuhr.**

➠Die Meldung [Papier ist gestaut.] wird ausgeblendet, und Sie können das Original scannen. Aufträge, bei denen sich ein Original gestaut hat, werden automatisch abgebrochen. Der Auftrag wird auch dann nicht fortgesetzt, wenn Sie das Original erneut einlegen, und daher müssen Sie den Auftrag erneut ausführen.

## **HINWEIS**

### **Bei wiederholtem Papierstau**

● Überprüfen Sie den Zustand des Geräts und des Originals. **[Wiederholt auftretende Papierstaus\(P. 650\)](#page-659-0)** 

## <span id="page-659-0"></span>**Wiederholt auftretende Papierstaus**

9AX0-0EK

Überprüfen Sie zur Problembehebung die unten aufgeführten Punkte.

## **Befinden sich Papierschnipsel oder Fremdkörper im Gerät?**

Entfernen Sie alle Papierschnipsel und Fremdkörper. **[Papierstau\(P. 640\)](#page-649-0)** 

### **Verwenden Sie geeignetes Papier?**

Prüfen Sie, ob das Papier im Gerät verwendbar ist, und ersetzen Sie es bei Bedarf durch geeignetes Papier. **[Geeignetes Papier\(P. 21\)](#page-30-0)  [Einlegen von Papier\(P. 138\)](#page-147-0)** 

### **Ist das Papier richtig eingelegt?**

- Fächern Sie das Papier in kleinen Stapeln sorgfältig auf, so dass es nicht aneinander haftet.
- Richten Sie die Kanten aus, indem Sie den Papierstapel vor dem Einlegen des Papiers einige Male auf eine ebene Oberfläche klopfen. **[Einlegen von Papier\(P. 138\)](#page-147-0)**
- Vergewissern Sie sich, dass das eingelegte Papier die Begrenzungslinie oder Begrenzungsführung ( a ) nicht überschreitet.

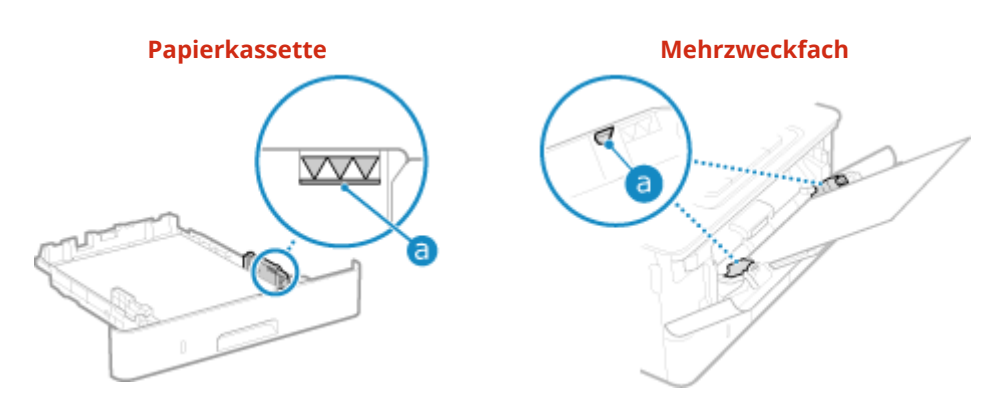

● Prüfen Sie, ob die Papierführungen an den Markierungen ausgerichtet sind und nicht zu locker oder zu fest sitzen.

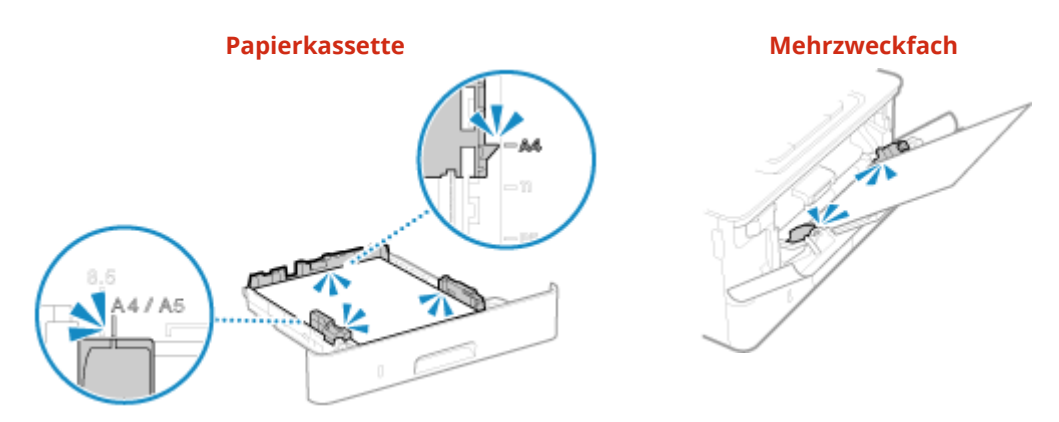

### **Treten Papierstaus auf, wenn auf die Rückseite des bedruckten Papiers gedruckt wird?**

Glätten Sie die Kanten des Papiers, um etwaige Wellung restlos zu entfernen.

\* Wenn Sie auf die Rückseite von bedrucktem Papier drucken, sollten Sie nur Papier verwenden, das mit diesem Gerät bedruckt wurde. Verwenden Sie kein Papier, das mit einem anderen Drucker oder Multifunktionsgerät bedruckt wurde, da dies zu Papierstau führen oder das Gerät beschädigen kann.

## **Treten Papierstaus beim Drucken auf Papier aus der optionalen Kassetteneinheit AH auf?**

Wiederholen Sie die Installation von Kassetteneinheit AH. Näheres zu der Installation von Kassetteneinheit AH finden Sie in der "Installationsanleitung". **[Handbücher des Geräts\(P. 750\)](#page-759-0)** 

## **Probleme mit Druckergebnissen**

#### 9AX0-0EL

Wenn Ausdrucke eines der unten aufgeführten Symptome aufweisen, prüfen Sie, wie Sie das Problem entsprechend dem jeweiligen Symptom beheben können.

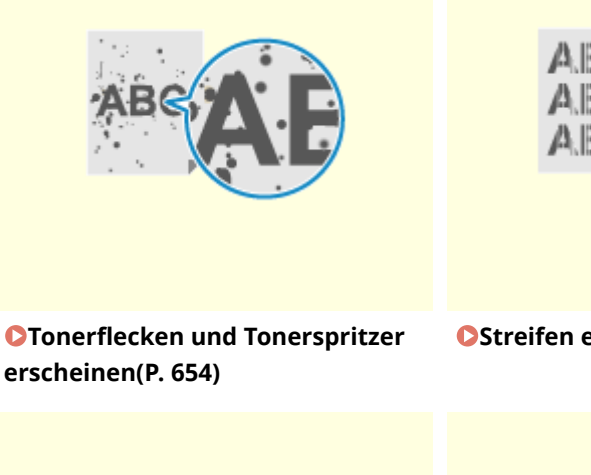

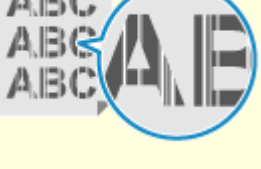

**OStreifen erscheinen(P. 655) O[Druck ist](#page-666-0)** 

**[ungleichmäßig\(P. 657\)](#page-666-0)** 

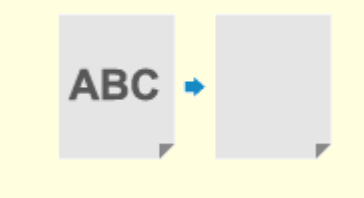

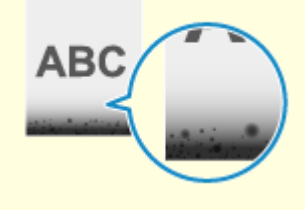

**[Papier wird unbedruckt](#page-668-0) [ausgegeben\(P. 659\)](#page-668-0)** 

**C[Am Rand von Ausdrucken](#page-669-0) [erscheinen](#page-669-0) [Schmierflecken\(P. 660\)](#page-669-0)** 

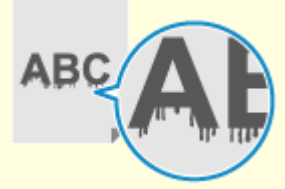

**O[Text oder Bilder sind](#page-670-0) [unscharf\(P. 661\)](#page-670-0)** 

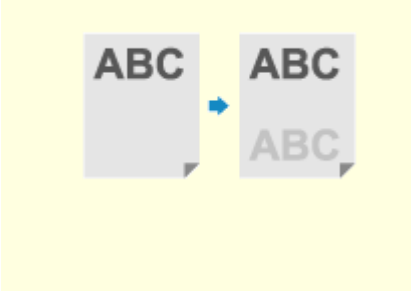

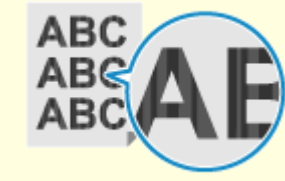

**[Ausdrucke weisen Geisterbilder](#page-672-0) [auf\(P. 663\)](#page-672-0)** 

**C**[Ausdrucke sind blass\(P. 664\)](#page-673-0) **C**[Kein Druck auf dem](#page-675-0)

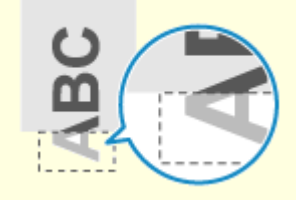

**[Seitenrand\(P. 666\)](#page-675-0)** 

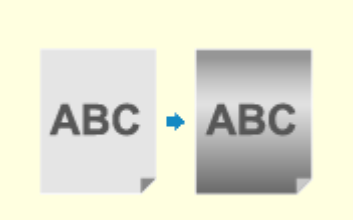

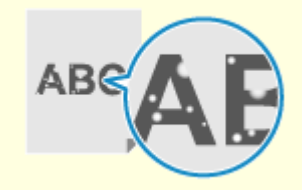

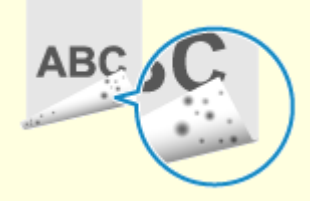

**[Der Hintergrund ist generell](#page-676-0) [dunkel\(P. 667\)](#page-676-0)** 

**[Weiße Flecken](#page-677-0) [erscheinen\(P. 668\)](#page-677-0)**  **[Auf der Rückseite von](#page-679-0) [Ausdrucken erscheinen](#page-679-0) [Schmierflecken\(P. 670\)](#page-679-0)** 

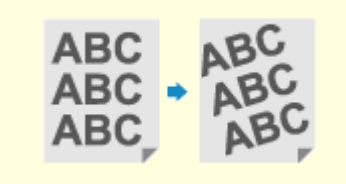

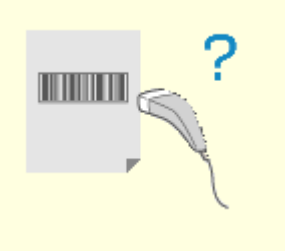

**CAusdrucke sind schief(P. 671) [Der gedruckte Barcode kann](#page-681-0)** 

**[nicht gescannt werden\(P. 672\)](#page-681-0)** 

## <span id="page-663-0"></span>**Tonerflecken und Tonerspritzer erscheinen**

9AX0-0ER

Gehen Sie bei der Problembehebung in der folgenden Reihenfolge vor:

**Schritt 1: Überprüfen des Papiers(P. 654) Schritt 2: Überprüfen der Tonerpatrone(P. 654) Schritt 3: Überprüfen der Einsatzumgebung des Geräts(P. 654) Schritt 4: Überprüfen des Wartungszustands(P. 654)** 

## Schritt 1: Überprüfen des Papiers

#### **Verwenden Sie geeignetes Papier?**

Prüfen Sie, ob das Papier im Gerät verwendbar ist, und ersetzen Sie es bei Bedarf durch geeignetes Papier. **[Geeignetes Papier\(P. 21\)](#page-30-0)  [Einlegen von Papier\(P. 138\)](#page-147-0)** 

## Schritt 2: Überprüfen der Tonerpatrone

#### **Überprüfen Sie die verbleibende Tonermenge in der Tonerpatrone.**

Überprüfen Sie die verbleibende Tonermenge in der Tonerpatrone, und ersetzen Sie die Tonerpatrone, die nur noch wenig Toner enthält.

**[Überprüfen der verbleibenden Menge an Verbrauchsmaterial\(P. 623\)](#page-632-0)  [Ersetzen der Tonerpatrone\(P. 618\)](#page-627-0)** 

\* Je nach Betriebszustand des Geräts kann die tatsächlich verbleibende Tonermenge geringer sein als angegeben oder die Teile können abgenutzt sein. Wenn das Problem weiterhin besteht, tauschen Sie die Tonerpatrone aus.

## Schritt 3: Überprüfen der Einsatzumgebung des Geräts

### **Verwenden Sie das Gerät in einer Umgebung mit niedriger Luftfeuchtigkeit?**

Die Einstellung von [Modus "Geringe Feuchtigkeit"] auf [Modus 1] kann das Problem beheben. Funktioniert dies jedoch nicht, wählen Sie [Modus 2].

Bildschirm [Startseite] auf dem Bedienfeld [Menü] [Justage/Wartung] [Bildqualität justieren] [Spezielle Verarbeitung] [Modus "Geringe Feuchtigkeit"] > [Modus 1] oder [Modus 2]

\* Die Aktivierung dieser Einstellung verringert möglicherweise die Dichte oder führt in einer feuchten Umgebung zu blassen Drucken.

## Schritt 4: Überprüfen des Wartungszustands

### **Haben Sie die Fixiereinheit gereinigt?**

Diese Symptome können auftreten, wenn die Fixiereinheit verschmutzt ist. Reinigen Sie in diesem Fall die Fixiereinheit. **[Reinigen der Fixiereinheit\(P. 616\)](#page-625-0)** 

## <span id="page-664-0"></span>**Streifen erscheinen**

9AX0-0ES

Gehen Sie bei der Problembehebung in der folgenden Reihenfolge vor:

- **Schritt 1: Überprüfen des Papiers(P. 655) Schritt 2: Überprüfen des Vorlagenglases(P. 655) Schritt 3: Überprüfen der Tonerpatrone(P. 655) Schritt 4: Überprüfen der Einsatzumgebung des Geräts(P. 655)**
- **[Schritt 5: Überprüfen des Wartungszustands\(P. 656\)](#page-665-0)**

**[Schritt 6: Überprüfen auf Streifenbildung an den Papierkanten\(P. 656\)](#page-665-0)** 

## Schritt 1: Überprüfen des Papiers

#### **Verwenden Sie geeignetes Papier?**

Prüfen Sie, ob das Papier im Gerät verwendbar ist, und ersetzen Sie es bei Bedarf durch geeignetes Papier. **[Geeignetes Papier\(P. 21\)](#page-30-0)  [Einlegen von Papier\(P. 138\)](#page-147-0)** 

## Schritt 2: Überprüfen des Vorlagenglases

#### **Ist das Vorlagenglas verschmutzt?**

Reinigen Sie das Vorlagenglas oder die Rückseite der Zufuhr, falls diese verschmutzt ist. **[Reinigen des Vorlagenglases\(P. 612\)](#page-621-0)  [Reinigen der Zufuhr\(P. 613\)](#page-622-0)** 

## Schritt 3: Überprüfen der Tonerpatrone

#### **Überprüfen Sie die verbleibende Tonermenge in der Tonerpatrone.**

Überprüfen Sie die verbleibende Tonermenge in der Tonerpatrone, und ersetzen Sie die Tonerpatrone, die nur noch wenig Toner enthält.

**[Überprüfen der verbleibenden Menge an Verbrauchsmaterial\(P. 623\)](#page-632-0)  [Ersetzen der Tonerpatrone\(P. 618\)](#page-627-0)** 

\* Je nach Betriebszustand des Geräts kann die tatsächlich verbleibende Tonermenge geringer sein als angegeben oder die Teile können abgenutzt sein. Wenn das Problem weiterhin besteht, tauschen Sie die Tonerpatrone aus.

## Schritt 4: Überprüfen der Einsatzumgebung des Geräts

## **Verwenden Sie das Gerät in einer Umgebung mit plötzlichen Temperaturschwankungen?**

Plötzliche Temperaturschwankungen können zu Kondensation führen, wodurch Bilder und Text verblassen oder unscharf werden können. Die Einstellung von [Tauentfernung steuern] auf [Ein] behebt möglicherweise das Problem.

[Startseite] auf dem Bedienfeld [Menü] Distage/Wartung] Distartung] [Tauentfernung steuern] Distance

<span id="page-665-0"></span>\* Während der Beseitigung von Kondensation kann ein leeres Blatt Papier ausgegeben werden, ohne dass es korrekt bedruckt wird. Wenn Sie diese Einstellung auf [Ein] setzen, können Sie festlegen, ob der Druck eingeschränkt werden soll.

\* Wenn Sie diese Einstellung auf [Ein] setzen, müssen Sie das Gerät eingeschaltet lassen, um die Kondensation kontinuierlich zu entfernen. Die Einstellung für die automatische Abschaltzeit ist deaktiviert.

## **Ist das Gerät an einem Ort installiert, der starkem Wind ausgesetzt ist, beispielsweise durch eine Klimaanlage?**

Trifft dies zu, stellen Sie die Luftrichtung und die Lüftungsstufe der Klimaanlage ein. Funktioniert dies nicht, kann die Einstellung [Papierzufuhrmethode umschalten] auf [Vorrang Druckseite] möglicherweise das Problem vermindern.

[Startseite] auf dem Bedienfeld [Menü] [Funktionseinstellungen] [Allgemein] [Einstellungen] Papierzufuhr] [Papierzufuhrmethode umschalten] [Vorrang Druckseite]

\* Wenn Sie [Vorrang Druckseite] auswählen, verringert sich die Druckgeschwindigkeit beim einseitigen Druck.

## Schritt 5: Überprüfen des Wartungszustands

#### **Haben Sie die Fixiereinheit gereinigt?**

Diese Symptome können auftreten, wenn die Fixiereinheit verschmutzt ist. Reinigen Sie in diesem Fall die Fixiereinheit. **[Reinigen der Fixiereinheit\(P. 616\)](#page-625-0)** 

## Schritt 6: Überprüfen auf Streifenbildung an den Papierkanten

#### **Treten Streifen an den Papierkanten auf?**

Die Einstellung von [Red. Falten(Feucht.)/Streifen] auf [Ein] behebt möglicherweise das Problem.

[Startseite] auf dem Bedienfeld [Menü] D [Justage/Wartung] D [Bildqualität justieren] D [Spezielle Verarbeitung] [Red. Falten(Feucht.)/Streifen] [Ein]

\* Bei Auswahl von [Ein] wird die Druckgeschwindigkeit verringert.

## <span id="page-666-0"></span>**Druck ist ungleichmäßig**

9AX0-0EU

Gehen Sie bei der Problembehebung in der folgenden Reihenfolge vor:

**Schritt 1: Überprüfen des Papiers(P. 657) Schritt 2: Überprüfen der Tonerpatrone(P. 657) Schritt 3: Überprüfen der Einsatzumgebung des Geräts(P. 657)** 

## Schritt 1: Überprüfen des Papiers

#### **Verwenden Sie geeignetes Papier?**

Prüfen Sie, ob das Papier im Gerät verwendbar ist, und ersetzen Sie es bei Bedarf durch geeignetes Papier. **[Geeignetes Papier\(P. 21\)](#page-30-0)  [Einlegen von Papier\(P. 138\)](#page-147-0)** 

## Schritt 2: Überprüfen der Tonerpatrone

#### **Überprüfen Sie die verbleibende Tonermenge in der Tonerpatrone.**

Überprüfen Sie die verbleibende Tonermenge in der Tonerpatrone, und ersetzen Sie die Tonerpatrone, die nur noch wenig Toner enthält.

**[Überprüfen der verbleibenden Menge an Verbrauchsmaterial\(P. 623\)](#page-632-0)  [Ersetzen der Tonerpatrone\(P. 618\)](#page-627-0)** 

\* Je nach Betriebszustand des Geräts kann die tatsächlich verbleibende Tonermenge geringer sein als angegeben oder die Teile können abgenutzt sein. Wenn das Problem weiterhin besteht, tauschen Sie die Tonerpatrone aus.

## Schritt 3: Überprüfen der Einsatzumgebung des Geräts

## **Verwenden Sie das Gerät in einer Umgebung mit plötzlichen Temperaturschwankungen?**

Plötzliche Temperaturschwankungen können zu Kondensation führen, wodurch Bilder und Text verblassen oder unscharf werden können. Die Einstellung von [Tauentfernung steuern] auf [Ein] behebt möglicherweise das Problem.

 $[Startseite]$  auf dem Bedienfeld  $\blacktriangleright$   $[Mean 1]$   $\blacktriangleright$   $[Justaae/Wartuna]$   $\blacktriangleright$   $[Wartuna]$   $\blacktriangleright$   $[Tauentfernuna steuern]$   $\blacktriangleright$ [Ein]

\* Während der Beseitigung von Kondensation kann ein leeres Blatt Papier ausgegeben werden, ohne dass es korrekt bedruckt wird. Wenn Sie diese Einstellung auf [Ein] setzen, können Sie festlegen, ob der Druck eingeschränkt werden soll.

\* Wenn Sie diese Einstellung auf [Ein] setzen, müssen Sie das Gerät eingeschaltet lassen, um die Kondensation kontinuierlich zu entfernen. Die Einstellung für die automatische Abschaltzeit ist deaktiviert.

### **Ist das Gerät an einem Ort installiert, der starkem Wind ausgesetzt ist, beispielsweise durch eine Klimaanlage?**

Trifft dies zu, stellen Sie die Luftrichtung und die Lüftungsstufe der Klimaanlage ein. Funktioniert dies nicht, kann die Einstellung [Papierzufuhrmethode umschalten] auf [Vorrang Druckseite] möglicherweise das Problem vermindern.

[Startseite] auf dem Bedienfeld | [Menü] | [Funktionseinstellungen] | [Allgemein] | [Einstellungen Papierzufuhr] P [Papierzufuhrmethode umschalten] P [Vorrang Druckseite]

\* Wenn Sie [Vorrang Druckseite] auswählen, verringert sich die Druckgeschwindigkeit beim einseitigen Druck.

## <span id="page-668-0"></span>**Papier wird unbedruckt ausgegeben**

9AX0-0EW

Überprüfen Sie zur Problembehebung die folgenden Schritte:

**Schritt 1: Überprüfen des Originals (nur beim Kopieren)(P. 659) Schritt 2: Überprüfen des Gerätezustands(P. 659)** 

## Schritt 1: Überprüfen des Originals (nur beim Kopieren)

## **Ist das Original richtig platziert?**

Legen Sie das Original richtig ein, und achten Sie dabei auf die Ausrichtung der zu scannenden Seite.

**Wenn es auf das Vorlagenglas gelegt wird**

Legen Sie das Original so ein, dass die zu scannende Seite nach unten zeigt. **[Auflegen der Originale auf](#page-144-0) [das Vorlagenglas\(P. 135\)](#page-144-0)** 

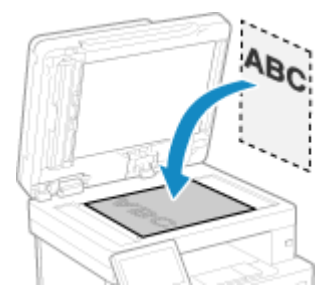

**Wenn Originale in die Zufuhr gelegt werden**

Legen Sie das Original so ein, dass die zu scannende Seite nach oben zeigt. **[Einlegen der Originale in die](#page-145-0) [Zufuhr\(P. 136\)](#page-145-0)** 

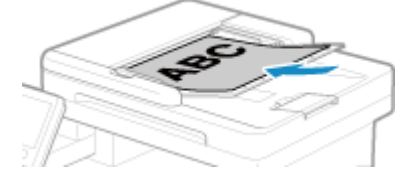

## Schritt 2: Überprüfen des Gerätezustands

### **Wird eine Beseitigung der Kondensation durchgeführt?**

Überprüfen Sie das Bedienfeld, und warten Sie, bis die Kondensation beseitigt ist.

## <span id="page-669-0"></span>**Am Rand von Ausdrucken erscheinen Schmierflecken**

9AX0-0EX

Gehen Sie bei der Problembehebung in der folgenden Reihenfolge vor:

### **Verwenden Sie geeignetes Papier?**

● Prüfen Sie, ob das Papier im Gerät verwendbar ist, und ersetzen Sie es bei Bedarf durch geeignetes Papier. **[Geeignetes Papier\(P. 21\)](#page-30-0)** 

**[Einlegen von Papier\(P. 138\)](#page-147-0)** 

● Stellen Sie das Papierformat und den Papiertyp entsprechend dem eingelegten Papier ein. **[Festlegen von](#page-162-0) [Papierformat und Papiertyp\(P. 153\)](#page-162-0)** 

## **Drucken Sie bis zum Rand des Papiers ohne Ränder?**

Dieses Symptom kann auftreten, wenn der Rand im Druckertreiber auf Null eingestellt ist. Zum Drucken mit diesem Gerät ist ein Rand von 5 mm (10 mm am oberen und unteren Rand eines Briefumschlags) erforderlich.

Konfigurieren Sie auf dem Bildschirm [Druckeinstellungen] des Druckertreibers die folgende Einstellung, um einen Rand vorzusehen.

Registerkarte [Endverarbeitung] Lietuveiterte Einstellungen] Lietuvckbereich und Druck ausdehnen] Lietus]

## **Haben Sie die Fixiereinheit gereinigt?**

Diese Symptome können auftreten, wenn die Fixiereinheit verschmutzt ist. Reinigen Sie in diesem Fall die Fixiereinheit. **[Reinigen der Fixiereinheit\(P. 616\)](#page-625-0)** 

## <span id="page-670-0"></span>**Text oder Bilder sind unscharf**

9AX0-0EY

Überprüfen Sie zur Problembehebung die folgenden Schritte:

**Schritt 1: Überprüfen des Papiers(P. 661) Schritt 2: Überprüfen der Einsatzumgebung des Geräts(P. 661)** 

## Schritt 1: Überprüfen des Papiers

### **Verwenden Sie geeignetes Papier?**

Prüfen Sie, ob das Papier im Gerät verwendbar ist, und ersetzen Sie es bei Bedarf durch geeignetes Papier. **[Geeignetes Papier\(P. 21\)](#page-30-0)  [Einlegen von Papier\(P. 138\)](#page-147-0)** 

## **Erscheinen je nach Papiertyp oder Einsatzumgebung Flecken auf dem Papier?**

Die Einstellung von [Korrektur von verschw. Bild] auf [Modus 1] kann das Problem lösen. Wenn das nicht funktioniert, versuchen Sie, nacheinander [Modus 2], [Modus 3] und dann [Modus 4] einzugeben.

Bildschirm [Startseite] auf dem Bedienfeld | [Menü] | [Justage/Wartung] | [Bildqualität justieren] | [Spezielle Verarbeitung] [Korrektur von verschw. Bild] bwählen Sie den Modus

\* Die Aktivierung dieser Einstellung kann die Druckdichte vermindern oder den Druck verlangsamen. Außerdem können die Konturen weniger ausgeprägt ausfallen oder etwas gröber wirken.

## **Erscheinen beim Kopieren je nach Papiertyp oder Einsatzumgebung Flecken auf dem Papier?**

Die Einstellung von [Korr. verschw. Bild b. Kopie] auf [Modus 1] kann das Problem lösen. Wenn das nicht funktioniert, versuchen Sie, nacheinander [Modus 2] und dann [Modus 3] einzugeben.

Bildschirm [Startseite] auf dem Bedienfeld L [Menü] L [Justage/Wartung] L [Bildqualität justieren] L [Spezielle Verarbeitung] [Korr. verschw. Bild b. Kopie] wählen Sie den Modus

\* Wenn diese Einstellung aktiviert ist, nimmt die Druckdichte möglicherweise ab.

## Schritt 2: Überprüfen der Einsatzumgebung des Geräts

## **Verwenden Sie das Gerät in einer Umgebung mit plötzlichen Temperaturschwankungen?**

Plötzliche Temperaturschwankungen können zu Kondensation führen, wodurch Bilder und Text verblassen oder unscharf werden können. Die Einstellung von [Tauentfernung steuern] auf [Ein] behebt möglicherweise das Problem.

[Startseite] auf dem Bedienfeld  $\blacktriangleright$  [Menü]  $\blacktriangleright$  [Justage/Wartung]  $\blacktriangleright$  [Wartung]  $\blacktriangleright$  [Tauentfernung steuern]  $\blacktriangleright$ [Ein]

\* Während der Beseitigung von Kondensation kann ein leeres Blatt Papier ausgegeben werden, ohne dass es korrekt bedruckt wird. Wenn Sie diese Einstellung auf [Ein] setzen, können Sie festlegen, ob der Druck eingeschränkt werden soll.

\* Wenn Sie diese Einstellung auf [Ein] setzen, müssen Sie das Gerät eingeschaltet lassen, um die Kondensation kontinuierlich zu entfernen. Die Einstellung für die automatische Abschaltzeit ist deaktiviert.

### **Verwenden Sie das Gerät in einer Umgebung mit niedriger Luftfeuchtigkeit?**

Die Einstellung von [Modus "Geringe Feuchtigkeit"] auf [Modus 1] kann das Problem beheben. Funktioniert dies jedoch nicht, geben Sie [Modus 2] an.

Bildschirm [Startseite] auf dem Bedienfeld [Menü] [Dustage/Wartung] [Bildqualität justieren] [Dengil [Dengil] [D [Spezielle Verarbeitung] L [Modus "Geringe Feuchtigkeit"] L [Modus 1] oder [Modus 2]

\* Wenn Sie diese Einstellung auf [Ein] setzen, verringert sich möglicherweise die Dichte in einer feuchten Umgebung oder die Drucke verblassen.

## <span id="page-672-0"></span>**Ausdrucke weisen Geisterbilder auf**

9AX0-0F0

Überprüfen Sie zur Problembehebung die folgenden Schritte:

**Schritt 1: Überprüfen des Papiers und der Tonerpatrone(P. 663) Schritt 2: Prüfen des Auftretens von Geisterbildern(P. 663) Schritt 3: Überprüfen des Wartungszustands des Geräts(P. 663)** 

## Schritt 1: Überprüfen des Papiers und der Tonerpatrone

### **Verwenden Sie geeignetes Papier?**

Prüfen Sie, ob das Papier im Gerät verwendbar ist, und ersetzen Sie es bei Bedarf durch geeignetes Papier. **[Geeignetes Papier\(P. 21\)](#page-30-0)  [Einlegen von Papier\(P. 138\)](#page-147-0)** 

**Hat die Tonerpatrone das Ende ihrer Lebensdauer erreicht?**

Möglicherweise sind Teile im Inneren der Tonerpatrone beschädigt. Wenn dieses Symptom auftritt, wird empfohlen, die Tonerpatrone unabhängig von der verbleibenden Tonermenge oder den angezeigten Meldungen zu ersetzen. **[Ersetzen der Tonerpatrone\(P. 618\)](#page-627-0)** 

## Schritt 2: Prüfen des Auftretens von Geisterbildern

### **Erscheinen Geisterbilder auf derselben Seite?**

Die Einstellung von [Modus "Hohe Feuchtigkeit"] auf [Ein] behebt möglicherweise das Problem.

Bildschirm [Startseite] auf dem Bedienfeld [Menü] [Dustage/Wartung] [Bildqualität justieren] [Dengil [Bildqualität justieren] [Dengil [Bildgualität justieren] [Dengil [Bildgualität justieren] [Dengil [Bildgualität justiere [Spezielle Verarbeitung] [Modus "Hohe Feuchtigkeit"] [Ein]

\* Die Auswahl von [Ein] kann in Umgebungen mit niedriger Luftfeuchtigkeit zu Schwankungen in der Druckdichte führen.

### **Erscheinen Geisterbilder in unbedruckten Bereichen?**

Wenn Sie auf kleinformatigem Papier drucken und dann auf ein größeres Papierformat wechseln, können Geisterbilder in den unbedruckten Bereichen des Papiers erscheinen. In diesem Fall kann die Einstellung von [Hot-Offset-Korrektur 1] auf [Ein] das Druckergebnis verbessern.

Bildschirm [Startseite] auf dem Bedienfeld | [Menü] | [Justage/Wartung] | [Bildqualität justieren] | [Spezielle Verarbeitung] L [Hot-Offset-Korrektur 1] L [Ein]

\* Wenn Sie [Ein] auswählen, verringert sich möglicherweise die Druckgeschwindigkeit.

## Schritt 3: Überprüfen des Wartungszustands des Geräts

### **Haben Sie die Fixiereinheit gereinigt?**

Diese Symptome können auftreten, wenn die Fixiereinheit verschmutzt ist. Reinigen Sie in diesem Fall die Fixiereinheit. **[Reinigen der Fixiereinheit\(P. 616\)](#page-625-0)** 

## <span id="page-673-0"></span>**Ausdrucke sind blass**

9AX0-0F1

Überprüfen Sie zur Problembehebung die folgenden Schritte:

**Schritt 1: Überprüfen des Papiers und der Tonerpatrone(P. 664) Schritt 2: Überprüfen der Einsatzumgebung des Geräts(P. 664)** 

## Schritt 1: Überprüfen des Papiers und der Tonerpatrone

### **Verwenden Sie geeignetes Papier?**

● Prüfen Sie, ob das Papier im Gerät verwendbar ist, und ersetzen Sie es bei Bedarf durch geeignetes Papier. **[Geeignetes Papier\(P. 21\)](#page-30-0)** 

**[Einlegen von Papier\(P. 138\)](#page-147-0)** 

● Stellen Sie das Papierformat und den Papiertyp entsprechend dem eingelegten Papier ein. **[Festlegen von](#page-162-0) [Papierformat und Papiertyp\(P. 153\)](#page-162-0)** 

#### **Verblasst der Druck beim Bedrucken von Briefumschlägen?**

Beim Bedrucken von Briefumschlägen mit rauer Oberfläche kann die Einstellung von [Umschlagm. raue Oberfläche] auf [Ein] das Problem lösen.

Bildschirm [Startseite] auf dem [] Bedienfeld | [Menü] | [Justage/Wartung] | [Bildqualität justieren] | [Spezielle Verarbeitung] Liverarbeitung Spezialpapier] Liverschlagm. raue Oberfläche] Liein]

- \* Diese Einstellung ist nur verfügbar, wenn der Papiertyp auf [Umschlagm. raue Oberfläche] gesetzt ist.
- \* Bei Auswahl von [Ein] wird die Druckgeschwindigkeit verringert.
- \* Bei Auswahl von [Ein] wird die Einstellung für [Papierwellenkorrektur] deaktiviert.

#### **Hat die Tonerpatrone das Ende ihrer Lebensdauer erreicht?**

Möglicherweise sind Teile im Inneren der Tonerpatrone beschädigt. Wenn dieses Symptom auftritt, wird empfohlen, die Tonerpatrone unabhängig von der verbleibenden Tonermenge oder den angezeigten Meldungen zu ersetzen. **[Ersetzen der Tonerpatrone\(P. 618\)](#page-627-0)** 

\* Je nach Betriebszustand des Geräts kann die tatsächlich verbleibende Tonermenge geringer sein als angegeben oder die Teile können abgenutzt sein. Wenn das Problem weiterhin besteht, tauschen Sie die Tonerpatrone aus.

## Schritt 2: Überprüfen der Einsatzumgebung des Geräts

## **Verwenden Sie das Gerät in einer Umgebung mit plötzlichen Temperaturschwankungen?**

Plötzliche Temperaturschwankungen können zu Kondensation führen, wodurch Bilder und Text verblassen oder unscharf werden können. Die Einstellung von [Tauentfernung steuern] auf [Ein] behebt möglicherweise das Problem.

[Startseite] auf dem Bedienfeld  $\blacktriangleright$  [Menü]  $\blacktriangleright$  [Justage/Wartung]  $\blacktriangleright$  [Wartung]  $\blacktriangleright$  [Tauentfernung steuern]  $\blacktriangleright$ [Ein]

\* Während der Beseitigung von Kondensation kann ein leeres Blatt Papier ausgegeben werden, ohne dass es korrekt bedruckt wird. Wenn Sie diese Einstellung auf [Ein] setzen, können Sie festlegen, ob der Druck eingeschränkt werden soll.

\* Wenn Sie diese Einstellung auf [Ein] setzen, müssen Sie das Gerät eingeschaltet lassen, um die Kondensation kontinuierlich zu entfernen. Die Einstellung für die automatische Abschaltzeit ist deaktiviert.

## **Ist das Gerät an einem Ort installiert, der starkem Wind ausgesetzt ist, beispielsweise durch eine Klimaanlage?**

Trifft dies zu, stellen Sie die Luftrichtung und die Lüftungsstufe der Klimaanlage ein. Funktioniert dies nicht, kann die Einstellung [Papierzufuhrmethode umschalten] auf [Vorrang Druckseite] möglicherweise das Problem vermindern.

[Startseite] auf dem Bedienfeld | [Menü] | [Funktionseinstellungen] | [Allgemein] | [Einstellungen Papierzufuhr] [Papierzufuhrmethode umschalten] [Vorrang Druckseite]

\* Wenn Sie [Vorrang Druckseite] auswählen, verringert sich die Druckgeschwindigkeit beim einseitigen Druck.

## <span id="page-675-0"></span>**Kein Druck auf dem Seitenrand**

9AX0-0F2

Gehen Sie bei der Problembehebung in der folgenden Reihenfolge vor:

#### **Verwenden Sie geeignetes Papier?**

Prüfen Sie, ob das Papier im Gerät verwendbar ist, und ersetzen Sie es bei Bedarf durch geeignetes Papier. **[Geeignetes Papier\(P. 21\)](#page-30-0)** 

**[Einlegen von Papier\(P. 138\)](#page-147-0)** 

#### **Sind die Papierführungen korrekt auf das Papier ausgerichtet?**

Wenn die Papierführungen zwar ausgerichtet sind, aber zu locker oder zu fest sitzen, kann ein Teil der Seite nicht gedruckt werden. Überprüfen Sie die Papierführungen und richten Sie sie an der Breite des Papiers aus. **[Einlegen von Papier\(P. 138\)](#page-147-0)** 

### **Drucken Sie bis zum Rand des Papiers ohne Ränder?**

Dieses Symptom kann auftreten, wenn der Rand im Druckertreiber auf Null eingestellt ist. Zum Drucken mit diesem Gerät ist ein Rand von 5 mm (10 mm am oberen und unteren Rand eines Briefumschlags) erforderlich.

Konfigurieren Sie auf dem Bildschirm [Druckeinstellungen] des Druckertreibers die folgende Einstellung, um einen Rand vorzusehen.

Registerkarte [Endverarbeitung] Literate Einstellungen] Literate Eperch und Druck ausdehnen] Literates

## <span id="page-676-0"></span>**Der Hintergrund ist generell dunkel**

9AX0-0F3

Gehen Sie bei der Problembehebung in der folgenden Reihenfolge vor:

## **Sind weiße Flächen beim Kopieren generell dunkel?**

Eine Anpassung der Dichte des Hintergrunds kann das Problem lösen.

Bildschirm [Startseite] auf dem Bedienfeld | [Kopie] | [Dichte] | [Hintergrunddichte justieren] | [Justieren (Manuell)] passen Sie die Dichte des Hintergrunds an.

\* Je nach Farbe des Originals können außer dem Hintergrund auch andere Bereiche betroffen sein.

## **Verwenden Sie das Gerät in einer geeigneten Umgebung?**

- Stellen Sie das Gerät in einer geeigneten Umgebung auf. **[Transportieren des Geräts\(P. 635\)](#page-644-0)**
- Legen Sie die Tonerpatrone an einem geeigneten Ort für 2-3 Stunden ab, und versuchen Sie dann erneut zu drucken. Wenn das Problem weiterhin besteht, tauschen Sie die Tonerpatrone aus. **[Ersetzen der Tonerpatrone\(P. 618\)](#page-627-0)**

## <span id="page-677-0"></span>**Weiße Flecken erscheinen**

Überprüfen Sie zur Problembehebung die folgenden Schritte:

**Schritt 1: Überprüfen des Papiers(P. 668) Schritt 2: Überprüfen der Tonerpatrone(P. 668) Schritt 3: Prüfen des Auftretens von weißen Flecken(P. 668) [Schritt 4: Überprüfen der Einsatzumgebung des Geräts\(P. 669\)](#page-678-0)** 

## Schritt 1: Überprüfen des Papiers

#### **Verwenden Sie geeignetes Papier?**

Prüfen Sie, ob das Papier im Gerät verwendbar ist, und ersetzen Sie es bei Bedarf durch geeignetes Papier. **[Geeignetes Papier\(P. 21\)](#page-30-0)  [Einlegen von Papier\(P. 138\)](#page-147-0)** 

#### **Verwenden Sie Papier, das Feuchtigkeit absorbiert hat?**

Überprüfen Sie die Vorsichtsmaßnahmen, und ersetzen Sie das Papier durch trockenes Papier. **[Vorsichtsmaßnahmen beim Umgang mit Papier\(P. 25\)](#page-34-0)  [Einlegen von Papier\(P. 138\)](#page-147-0)** 

## Schritt 2: Überprüfen der Tonerpatrone

#### **Überprüfen Sie die verbleibende Tonermenge in der Tonerpatrone.**

Überprüfen Sie die verbleibende Tonermenge in der Tonerpatrone, und ersetzen Sie die Tonerpatrone, die nur noch wenig Toner enthält.

**[Überprüfen der verbleibenden Menge an Verbrauchsmaterial\(P. 623\)](#page-632-0)  [Ersetzen der Tonerpatrone\(P. 618\)](#page-627-0)** 

\* Je nach Betriebszustand des Geräts kann die tatsächlich verbleibende Tonermenge geringer sein als angegeben oder die Teile können abgenutzt sein. Wenn das Problem weiterhin besteht, tauschen Sie die Tonerpatrone aus.

## Schritt 3: Prüfen des Auftretens von weißen Flecken

#### **Erscheinen dunkle Zeichen und Linien ausgehöhlt?**

Die Einstellung von [Modus "Hohe Feuchtigkeit"] auf [Ein] behebt möglicherweise das Problem.

Bildschirm [Startseite] auf dem Bedienfeld L [Menü] L [Justage/Wartung] L [Bildqualität justieren] L [Spezielle Verarbeitung] L [Modus "Hohe Feuchtigkeit"] L [Ein]

\* Die Auswahl von [Ein] kann in Umgebungen mit niedriger Luftfeuchtigkeit zu Schwankungen in der Druckdichte führen.

9AX0-0F4

## <span id="page-678-0"></span>Schritt 4: Überprüfen der Einsatzumgebung des Geräts

## **Verwenden Sie das Gerät in einer Umgebung mit plötzlichen Temperaturschwankungen?**

Plötzliche Temperaturschwankungen können zu Kondensation führen, wodurch Bilder und Text verblassen oder unscharf werden können. Die Einstellung von [Tauentfernung steuern] auf [Ein] behebt möglicherweise das Problem.

[Startseite] auf dem Bedienfeld | [Menü] | [Justage/Wartung] | [Wartung] | [Tauentfernung steuern] | [Ein]

\* Während der Beseitigung von Kondensation kann ein leeres Blatt Papier ausgegeben werden, ohne dass es korrekt bedruckt wird. Wenn Sie diese Einstellung auf [Ein] setzen, können Sie festlegen, ob der Druck eingeschränkt werden soll.

\* Wenn Sie diese Einstellung auf [Ein] setzen, müssen Sie das Gerät eingeschaltet lassen, um die Kondensation kontinuierlich zu entfernen. Die Einstellung für die automatische Abschaltzeit ist deaktiviert.

### **Verwenden Sie das Gerät in einer feuchten Umgebung?**

Die Einstellung von [Modus "Hohe Feuchtigkeit"] auf [Ein] behebt möglicherweise das Problem.

Bildschirm [Startseite] auf dem Bedienfeld [Menü] [Justage/Wartung] [Bildqualität justieren] [Menü] [Dild [Spezielle Verarbeitung] > [Modus "Hohe Feuchtigkeit"] > [Ein]

\* Die Auswahl von [Ein] kann in Umgebungen mit niedriger Luftfeuchtigkeit zu Schwankungen in der Druckdichte führen.

# <span id="page-679-0"></span>**Auf der Rückseite von Ausdrucken erscheinen Schmierflecken**

9AX0-0F5

Gehen Sie bei der Problembehebung in der folgenden Reihenfolge vor:

#### **Verwenden Sie Papier, das kleiner ist als das Format der Druckdaten?**

Ersetzen Sie das Papier durch Papier, das dem Format der Druckdaten entspricht. **[Einlegen von](#page-147-0) [Papier\(P. 138\)](#page-147-0)** 

## **Treten Flecken auf, wenn Sie Fotos oder andere Halbtonbilder auf kleinformatiges, schweres Papier drucken?**

Die Einstellung von [Fixier.verb. für schweres kl. Pap.] auf [Ein] behebt möglicherweise das Problem.

Bildschirm [Startseite] auf dem Bedienfeld | [Menü] | [Justage/Wartung] | [Bildqualität justieren] | [Spezielle Verarbeitung] L [Verarbeitung Spezialpapier] L [Fixier.verb. für schweres kl. Pap.] L [Ein]

\* Die Auswahl von [Ein] kann den Druck verlangsamen.

### **Haben Sie die Fixiereinheit gereinigt?**

Diese Symptome können auftreten, wenn die Fixiereinheit verschmutzt ist. Reinigen Sie in diesem Fall die Fixiereinheit. **[Reinigen der Fixiereinheit\(P. 616\)](#page-625-0)** 

## <span id="page-680-0"></span>**Ausdrucke sind schief**

9AX0-0F6

Dieses Symptom kann auftreten, wenn die Papierführungen zwar ausgerichtet sind, aber zu locker oder zu fest sitzen. Überprüfen Sie die Papierführungen, und richten Sie sie an der Breite des Papiers aus. **[Einlegen von Papier\(P. 138\)](#page-147-0)** 

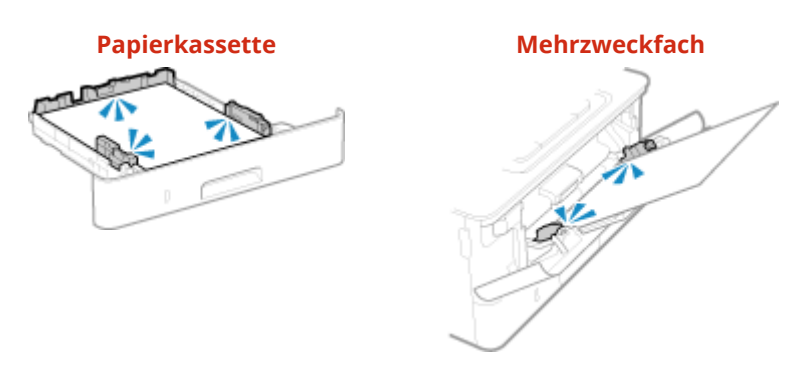

## <span id="page-681-0"></span>**Der gedruckte Barcode kann nicht gescannt werden**

9AX0-0F7

Gehen Sie bei der Problembehebung in der folgenden Reihenfolge vor:

#### **Verwenden Sie einen sehr kleinen Barcode oder einen mit dicken Linien?**

- Vergrößern Sie den Barcode.
- Wenn die Barcode-Linien senkrecht zur Ausgaberichtung verlaufen, drehen Sie das Bild um 90°, so dass die Linien parallel verlaufen.

### **Versuchen Sie, den Barcode-Justagemodus zu verwenden**

Die Einstellung von [Barcode-Justagemodus] auf [Modus 1] im Druckertreiber kann das Problem lösen. Wenn das nicht funktioniert, versuchen Sie, nacheinander [Modus 2] und dann [Modus 3] zu wählen.

● Geben Sie die folgenden Einstellungen auf dem Bildschirm [Druckeinstellungen] des Druckertreibers an.

Registerkarte [Endverarbeitung] Lierweiterte Einstellungen] Lierzode-Justagemodus] Lierählen Sie den Modus

\* Wenn diese Einstellung aktiviert ist, nimmt die Druckdichte möglicherweise ab.

● Wenn die Einstellung [Barcode-Justagemodus] auf [Modus 3] nicht funktioniert, kann eine Änderung der [Druckerdichte] das Problem lösen. **DJustage der Druckdichte(P. 632)** 

## **Probleme mit Papier und Papierzufuhr**

9AX0-0F8

Prüfen Sie, wie Sie das Problem anhand des Symptoms beheben können.

**[Papier knittert\(P. 674\)](#page-683-0)  [Papier wellt sich\(P. 675\)](#page-684-0)  [Papier wird nicht eingezogen oder zwei bzw. mehr Blätter werden zusammen eingezogen\(P. 676\)](#page-685-0)** 

## <span id="page-683-0"></span>**Papier knittert**

Überprüfen Sie zur Problembehebung die unten aufgeführten Punkte.

### **Ist das Papier richtig eingelegt?**

● Vergewissern Sie sich, dass das eingelegte Papier die Begrenzungslinie oder Begrenzungsführung (a) nicht überschreitet.

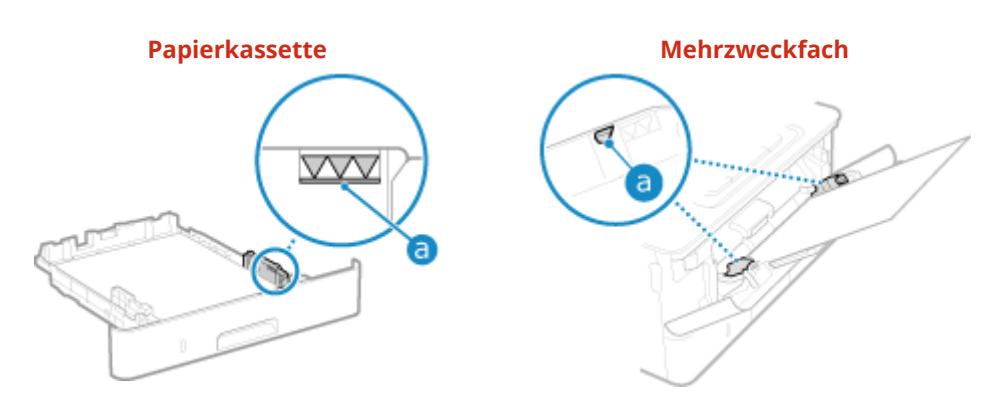

● Prüfen Sie, ob die Papierführungen an den Markierungen ausgerichtet sind und nicht zu locker oder zu fest sitzen.

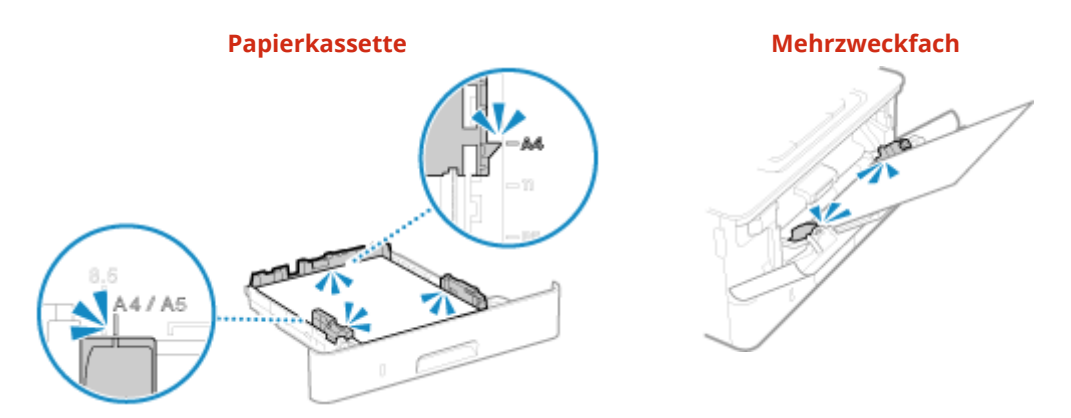

### **Verwenden Sie Papier, das Feuchtigkeit absorbiert hat?**

Überprüfen Sie die Vorsichtsmaßnahmen, und ersetzen Sie das Papier durch trockenes Papier. **[Vorsichtsmaßnahmen beim Umgang mit Papier\(P. 25\)](#page-34-0)  [Einlegen von Papier\(P. 138\)](#page-147-0)** 

#### **Verwenden Sie geeignetes Papier?**

Prüfen Sie, ob das Papier im Gerät verwendbar ist, und ersetzen Sie es bei Bedarf durch geeignetes Papier. **[Geeignetes Papier\(P. 21\)](#page-30-0)  [Einlegen von Papier\(P. 138\)](#page-147-0)** 

#### **Tritt dieses Problem beim Drucken auf Normalpapier oder dünnem Papier auf?**

Die Einstellung von [Papierkräuselungskorrektur] auf [Ein] behebt möglicherweise das Problem.

Bildschirm [Startseite] auf dem Bedienfeld [Menü] [Justage/Wartung] [Bildqualität justieren] [Demokration] [De [Spezielle Verarbeitung] L [Verarbeitung Spezialpapier] L [Papierkräuselungskorrektur] L [Ein]

Die Auswahl von [Ein] kann zu verblassten Drucken oder langsameren Druckgeschwindigkeiten führen.
# **Papier wellt sich**

Überprüfen Sie zur Problembehebung die unten aufgeführten Punkte.

# **Verwenden Sie geeignetes Papier?**

● Prüfen Sie, ob das Papier im Gerät verwendbar ist, und ersetzen Sie es bei Bedarf durch geeignetes Papier. **[Geeignetes Papier\(P. 21\)](#page-30-0)** 

**[Einlegen von Papier\(P. 138\)](#page-147-0)** 

- Stellen Sie das Papierformat und den Papiertyp entsprechend dem eingelegten Papier ein. **[Festlegen von](#page-162-0) [Papierformat und Papiertyp\(P. 153\)](#page-162-0)**
- Die Einstellung von [Papierwellenkorrektur] auf [Ein] verbessert möglicherweise das Problem.

Bildschirm [Startseite] auf dem Bedienfeld [Menü] [Justage/Wartung] [Bildqualität justieren] [Demokration] [De [Spezielle Verarbeitung]  $\triangleright$  [Verarbeitung Spezialpapier]  $\triangleright$  [Papierwellenkorrektur]  $\triangleright$  [Ein]

\* Wenn Sie [Ein] wählen, kann dies zu blassen Ausdrucken und langsameren Druckgeschwindigkeiten führen.

● Die Einstellung von [Papierzufuhrmethode umschalten] auf [Vorrang Druckseite] verbessert möglicherweise das Problem.

Bildschirm [Startseite] auf dem Bedienfeld [Menü] [Funktionseinstellungen] [Allgemein] [Allgemein] [Einstellungen Papierzufuhr] [Papierzufuhrmethode umschalten] [Vorrang Druckseite]

\* Wenn Sie [Vorrang Druckseite] auswählen, verringert sich die Druckgeschwindigkeit beim einseitigen Druck.

● Legen Sie das Papier mit der zu bedruckenden Seite (Vorder- und Rückseite des Papiers) entgegengesetzt ein.

\* In seltenen Fällen kann sich das Symptom je nach verwendetem Papier verschlimmern. Drucken Sie in diesem Fall auf der Originalseite des Papiers.

# **Verwenden Sie Papier, das Feuchtigkeit absorbiert hat?**

Probieren Sie die folgenden Punkte in der angegebenen Reihenfolge aus:

- Überprüfen Sie die Vorsichtsmaßnahmen, und ersetzen Sie das Papier durch trockenes Papier. **[Vorsichtsmaßnahmen beim Umgang mit Papier\(P. 25\)](#page-34-0)  [Einlegen von Papier\(P. 138\)](#page-147-0)**
- Ändern Sie die Einstellung des Papiertyps auf ein dünneres Papier. **[Festlegen von Papierformat und](#page-162-0) [Papiertyp\(P. 153\)](#page-162-0)**

# **Papier wird nicht eingezogen oder zwei bzw. mehr Blätter werden zusammen eingezogen**

9AX0-0FC

Überprüfen Sie zur Problembehebung die unten aufgeführten Punkte.

# **Verwenden Sie geeignetes Papier?**

Prüfen Sie, ob das Papier im Gerät verwendbar ist, und ersetzen Sie es bei Bedarf durch geeignetes Papier. **[Geeignetes Papier\(P. 21\)](#page-30-0)  [Einlegen von Papier\(P. 138\)](#page-147-0)** 

# **Ist das Papier richtig eingelegt?**

- Fächern Sie das Papier in kleinen Stapeln sorgfältig auf, so dass es nicht aneinander haftet.
- Richten Sie die Kanten aus, indem Sie den Papierstapel vor dem Einlegen des Papiers einige Male auf eine ebene Oberfläche klopfen. **[Einlegen von Papier\(P. 138\)](#page-147-0)**
- Legen Sie keine Papierblätter unterschiedlicher Formate oder Typen zusammen ein.

# **Einrichten**

9AX0-0FE

Dies ist eine Liste von Problemen, die bei der Einrichtung des Geräts auftreten können. Prüfen Sie, wie Sie das Problem anhand des Symptoms beheben können.

# ■ Probleme bei der Treiberinstallation

#### **[Das über den WSD-Port angeschlossene Gerät wird während der Treiberinstallation nicht angezeigt\(P. 678\)](#page-687-0)**

# ■Probleme mit W-LAN- und kabelgebundener LAN-Verbindung

#### **Keine Verbindung zum W-LAN möglich**

Prüfen Sie, ob das Gerät mit dem Netzwerk verbunden werden kann. **[Keine Verbindung zum W-LAN möglich\(P. 679\)](#page-688-0)** 

**Keine Verbindung zu kabelgebundenem LAN möglich**

Möglicherweise ist die Einstellung der IP-Adresse fehlgeschlagen. Stellen Sie die IP-Adresse erneut ein. **[Einrichten der IPv4-Adressen\(P. 70\)](#page-79-0)  [Einrichten der IPv6-Adressen\(P. 72\)](#page-81-0)** 

**Keine gleichzeitige Verbindung mit W-LAN und kabelgebundenem LAN möglich**

Sie können das Gerät nicht gleichzeitig mit einem W-LAN und einem kabelgebundenen LAN verbinden. Sie können das Gerät gleichzeitig mit einem USB-Anschluss und einem W-LAN oder einem USB-Anschluss und einem kabelgebundenen LAN verbinden.

# ■ Probleme mit der USB-Verbindung

#### **Der Computer kann nicht mit dem Gerät kommunizieren** Versuchen Sie Folgendes:

- Tauschen Sie das USB-Kabel aus. Wenn das USB-Kabel lang ist, ersetzen Sie es durch ein kurzes Kabel.
- Wenn Sie einen USB-Hub verwenden, schließen Sie das Gerät mit einem USB-Kabel direkt an den Computer an.

# <span id="page-687-0"></span>**Das über den WSD-Port angeschlossene Gerät wird während der Treiberinstallation nicht angezeigt**

9AX0-0FF

Überprüfen Sie zur Problembehebung die unten aufgeführten Punkte.

# **Überprüfen Sie die Einstellungen des Geräts.**

Konfigurieren Sie die folgenden Einstellungen, falls sie noch nicht konfiguriert wurden. Das Gerät muss neu gestartet werden, damit die Einstellungen übernommen werden.

#### **Einstellungen für WSD-Druck und Multicastermittlung**

Melden Sie sich bei Remote UI im Systemmanager-Modus an **[Einstellungen/Registrierung]** [Netzwerkeinstellungen] [Einstellungen WSD] [Bearbeiten] | aktivieren Sie die Kontrollkästchen [WSD-Drucken verwenden] und [Multicast Discovery verwenden] [OK] starten Sie das Gerät neu.

Wählen Sie über das Bedienfeld auf dem Bildschirm [Startseite] die Option [Menü], und wählen Sie dann [Präferenzen], um die Einstellungen zu konfigurieren. **[\[Einstellungen WSD\]\(P. 507\)](#page-516-0)** 

**Auswählen der Seitenbeschreibungssprache** Wählen Sie die Seitenbeschreibungssprache (PDL) des installierten Treibers aus.

Melden Sie sich bei Remote UI im Systemmanager-Modus an  $\blacktriangleright$  [Einstellungen/Registrierung]  $\blacktriangleright$ [Druckereinstellungen] [Auswahl PDL (Plug and Play)] [Bearbeiten] vählen Sie die PDL unter [Netzwerk] | [OK] | starten Sie das Gerät neu.

Wählen Sie über das Bedienfeld auf dem Bildschirm [Startseite] die Option [Menü], und wählen Sie dann [Funktionseinstellungen], um die Einstellungen zu konfigurieren. **[\[Netzwerk\]\(P. 551\)](#page-560-0)** 

# **Überprüfen Sie die Netzwerkeinstellungen des Betriebssystems.**

Konfigurieren Sie die folgenden Einstellungen, falls sie noch nicht konfiguriert wurden.

Klicken Sie unter Windows auf  $[\Box]$  (Start)  $[\Box]$  (Settings)  $[\Box]$  [Netzwerk und Internet]  $[\Box]$  [Status]  $\Box$ [Verbindungseigenschaften ändern] > [Netzwerkprofil] > [Privat]

# **Prüfen Sie, ob der Treiber installiert ist.**

Gehen Sie wie folgt vor, um zu prüfen, ob der Treiber des Geräts angezeigt wird.

Klicken Sie unter Windows auf [ $\Box$ ] (Start)  $\triangleright$  [ $\Diamond$ ] (Settings)  $\triangleright$  [Geräte]  $\triangleright$  [Drucker und Scanner]  $\triangleright$  prüfen Sie, ob der Treiber angezeigt wird.

Wenn der Treiber angezeigt wird, ist er installiert. Deinstallieren Sie in diesem Fall den Treiber und installieren Sie ihn dann erneut.

Näheres zum Deinstallieren und Installieren von Treibern finden Sie im Treiberhandbuch auf der Online-Handbuch-Website.

**https://oip.manual.canon/**

# <span id="page-688-0"></span>**Keine Verbindung zum W-LAN möglich**

9AX0-0FH

Überprüfen Sie zur Fehlerbehebung den Zustand des Computers, des W-LAN-Routers (Zugangspunkts) und des Geräts anhand der folgenden Schritte.

**Schritt 1: Überprüfen des Zustands des Computers und des W-LAN-Routers(P. 679) Schritt 2: Überprüfen des Zustands des Geräts und des W-LAN-Routers(P. 679) OSchritt 3: Erneutes Verbinden mit einem W-LAN(P. 679)** 

# Schritt 1: Überprüfen des Zustands des Computers und des W-LAN-Routers

# **Haben Sie die Einstellungen des Computers und des W-LAN-Routers konfiguriert?**

Konfigurieren Sie die erforderlichen Einstellungen, falls sie noch nicht konfiguriert sind.

# **Sind die Netzkabel und das Ethernet-Kabel korrekt angeschlossen?**

Wenn Kabel nicht ordnungsgemäß angeschlossen oder abgezogen sind, schließen Sie sie korrekt an.

### **Ist die Stromversorgung des W-LAN-Routers eingeschaltet?**

Wenn Sie keine Verbindung herstellen können, obwohl die Stromversorgung eingeschaltet ist, schalten Sie den Computer und den Router aus und wieder ein.

# Schritt 2: Überprüfen des Zustands des Geräts und des W-LAN-Routers

# **Ist die Stromversorgung des Geräts eingeschaltet?**

Wenn die Stromversorgung eingeschaltet ist, schalten Sie das Gerät aus und wieder ein.

# **Ist der Standort geeignet?**

- Das Gerät und der W-LAN-Router sollten an einem Ort ohne Wände oder andere Hindernisse zwischen den Geräten und in einem Bereich von maximal 50 m installiert werden.
- Stellen Sie das Gerät nicht in der Nähe von Mikrowellengeräten, schnurlosen Telefonen oder anderen Geräten auf, die Funkwellen erzeugen.

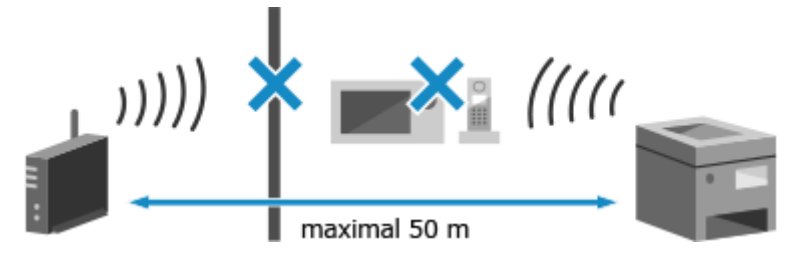

# Schritt 3: Erneutes Verbinden mit einem W-LAN

Stellen Sie eine Verbindung mit dem W-LAN her und verwenden Sie dabei den Verbindungstyp, der Ihrem W-LAN-Router entspricht. **CAnschließen an ein drahtloses LAN(P. 58)** 

# **Netzwerk**

9AX0-0FJ

Dies ist eine Liste von Problemen, die im Netzwerk auftreten können. Prüfen Sie, wie Sie das Problem anhand des Symptoms beheben können.

**[Kein Umschalten auf W-LAN möglich\(P. 681\)](#page-690-0)** 

**[Der zu verbindende Druckserver kann nicht gefunden werden\(P. 682\)](#page-691-0)** 

**[Keine Verbindung zu einem freigegebenen Drucker möglich\(P. 683\)](#page-692-0)** 

**[Die IP-Adresse des Geräts kann nicht gefunden werden\(P. 684\)](#page-693-0)** 

**[AirPrint funktioniert nicht\(P. 685\)](#page-694-0)** 

# <span id="page-690-0"></span>**Kein Umschalten auf W-LAN möglich**

9AX0-0FK

Verwenden Sie die Netzwerkeinstellungen, um von einer kabelgebundenen LAN-Verbindung zu einer W-LAN-Verbindung zu wechseln.

# **1 Auf dem Bedienfeld im Bildschirm [Startseite] drücken Sie auf [Menü]. [Bildschirm](#page-127-0) [\[Startseite\]\(P. 118\)](#page-127-0)**

# **2 Drücken Sie [Präferenzen] [Netzwerk] [Wired/Wireless LAN wählen].**

Wenn der Anmeldebildschirm erscheint, geben Sie die Systemmanager-ID und die -PIN ein, und drücken Sie dann [Login]. **[Systemmanager-ID und PIN\(P. 7\)](#page-16-0)** 

# **3 Drücken Sie auf [Wireless LAN].**

➠Die Meldung [Einstellungen konfiguriert.] erscheint.

**4 Verbinden Sie das Gerät mit dem W-LAN. [Anschließen an ein drahtloses LAN\(P. 58\)](#page-67-0)** 

# **5 Installieren Sie den Treiber auf dem Computer, der das Gerät verwenden soll.**

Wenn Sie das Gerät von einer kabelgebundenen LAN-Verbindung auf eine W-LAN-Verbindung umschalten, müssen alle installierten Treiber deinstalliert und anschließend neu installiert werden. Näheres zum Deinstallieren und Installieren von Treibern finden Sie im Treiberhandbuch auf der Online-Handbuch-Website.

**https://oip.manual.canon/**

# <span id="page-691-0"></span>**Der zu verbindende Druckserver kann nicht gefunden werden**

9AX0-0FL

Überprüfen Sie zur Problembehebung die unten aufgeführten Punkte.

### **Sind der Druckserver und der Computer korrekt miteinander verbunden?**

- Überprüfen Sie die Netzwerkeinstellungen des Druckservers und des Computers, und stellen Sie sicher, dass sie korrekt verbunden sind.
- Wenn sie über ein Ethernet-Kabel verbunden sind, stellen Sie sicher, dass das Kabel ordnungsgemäß angeschlossen ist.

# **Ist der Druckserver gestartet?**

Starten Sie den Druckserver, falls er noch nicht gestartet wurde.

#### **Gibt es irgendwelche Einschränkungen bei der Verbindung mit dem Druckserver?**

Wenden Sie sich an den Administrator des Druckservers, und bitten Sie ihn gegebenenfalls die Einschränkungen aufzuheben.

### **Ist die Netzwerkerkennung aktiviert? (Windows)**

Falls nicht aktiviert, aktivieren Sie die Netzwerkerkennung. **[Aktivieren der Netzwerkerkennung\(P. 757\)](#page-766-0)** 

# <span id="page-692-0"></span>**Keine Verbindung zu einem freigegebenen Drucker möglich**

9AX0-0FR

Prüfen Sie, ob auf dem Netzwerkcomputer ein freigegebener Drucker angezeigt wird. **[Anzeigen eines](#page-766-0) [freigegebenen Druckers auf dem Druckserver\(P. 757\)](#page-766-0)** 

Wenn er nicht angezeigt wird, wenden Sie sich an den Netzwerk- oder Druckserveradministrator.

# <span id="page-693-0"></span>**Die IP-Adresse des Geräts kann nicht gefunden werden**

9AX0-0FS

Zeigen Sie die IP-Adresse mit dem folgenden Verfahren an:

#### **Anzeigen der IPv4-Adresse**

Bildschirm [Startseite] auf dem Bedienfeld | [Statusmonitor] | [Netzwerkinformationen] | [IPv4] | schauen Sie sich die Einstellung an.

#### **Anzeigen der IPv6-Adresse**

Bildschirm [Startseite] auf dem Bedienfeld L [Statusmonitor] L [Netzwerkinformationen] L [IPv6] L schauen Sie sich die Einstellung an.

# **HINWEIS**

# **Wenn die IP-Adresse als "0.0.0.0" angezeigt wird**

● Eine geeignete IP-Adresse ist nicht eingestellt. Stellen Sie die IP-Adresse erneut ein. **[Einrichten der IPv4-Adressen\(P. 70\)](#page-79-0)  [Einrichten der IPv6-Adressen\(P. 72\)](#page-81-0)** 

# <span id="page-694-0"></span>**AirPrint funktioniert nicht**

9AX0-0FU

Überprüfen Sie zur Problembehebung die unten aufgeführten Punkte.

### **Ist die Stromversorgung des Geräts eingeschaltet?**

Wenn das Gerät eingeschaltet ist, starten Sie das Gerät neu, und versuchen Sie AirPrint erneut. **[Neustarten](#page-120-0) [des Geräts\(P. 111\)](#page-120-0)** 

# **Erscheint eine Fehlermeldung auf dem Bedienfeld?**

Befolgen Sie die Anweisungen der Fehlermeldung auf dem Bildschirm, um das Problem zu beheben. **[Es wird](#page-724-0) [eine Meldung eingeblendet\(P. 715\)](#page-724-0)** 

### **Wenn Sie einen Mac verwenden, ist er ordnungsgemäß an das Gerät angeschlossen?**

Verbinden Sie den Mac mit dem Netzwerk in demselben LAN wie das Gerät. **[Einrichten des Netzwerks\(P. 54\)](#page-63-0)**  Wenn Sie eine Verbindung über USB herstellen, schließen Sie den Mac mit einem USB-Kabel direkt an den USB-Anschluss für Computerverbindungen auf der Rückseite des Geräts an. **[Rückseite\(P. 13\)](#page-22-0)** 

# **Müssen Sie die Abteilungs-ID und die PIN eingeben, um von einem Computer aus zu drucken? (Wenn auf dem Gerät die Verwaltung per Abteilungs-ID verwendet wird)**

Wenn Sie zum Drucken von einem Computer aus eine Abteilungs-ID und eine PIN eingeben müssen, blockiert das Gerät das Drucken von einer unbekannten Abteilungs-ID, so dass AirPrint nicht verwendet werden kann. Um die Verwendung von AirPrint zu ermöglichen, heben Sie die Blockierung des Druckens bei unbekannter Abteilungs-ID auf. **[Aktivieren der Verwaltung per Abteilungs-ID\(P. 376\)](#page-385-0)** 

### **Wurden die mit AirPrint nutzbaren Funktionen eingeschränkt?**

Wenn das Protokoll (IPP oder Network Link Scan) für die Verwendung mit AirPrint deaktiviert wurde, um Funktionen einzuschränken, heben Sie diese Einschränkung auf, um die Verwendung von AirPrint zu ermöglichen. **[Einstellen der mit AirPrint zu verwendenden Funktionen und Sicherheit\(P. 351\)](#page-360-0)** 

# **Ist Bonjour auf Ihrem Apple-Gerät aktiviert?**

Aktivieren Sie Bonjour, wenn es nicht aktiviert ist. Näheres hierzu finden Sie im Handbuch Ihres Apple-Geräts.

# **Drucken und Kopieren**

9AX0-0FW

Dies ist eine Liste von Problemen, die beim Drucken und Kopieren auftreten können. Prüfen Sie, wie Sie das Problem anhand des Symptoms beheben können.

**[Drucken oder Kopieren nicht möglich\(P. 687\)](#page-696-0)** 

**[Das Drucken ist langsam\(P. 693\)](#page-702-0)** 

# ■ Probleme mit Druckergebnissen

Wenn die Druck- oder Kopierergebnisse nicht wie erwartet ausfallen, beachten Sie die folgenden Hinweise: **[Probleme mit Druckergebnissen\(P. 652\)](#page-661-0)** 

### ■ Häufig gestellte Fragen zum Betrieb

**Ich möchte auf einen Briefumschlag drucken.**

Legen Sie den Briefumschlag in das Mehrzweckfach ein, und achten Sie dabei auf die Ausrichtung und die Seite des Briefumschlags.

Stellen Sie dann das Papierformat und den Papiertyp entsprechend dem eingelegten Briefumschlag ein. Anschließend legen Sie im Druckertreiber des Computers das Papierformat des Dokuments und das zu druckende Papierformat fest, und führen Sie den Druckvorgang aus.

**[Vorbereitungen und Ausrichtung beim Einlegen von Briefumschlägen\(P. 147\)](#page-156-0)  [Festlegen von Papierformat und Papiertyp\(P. 153\)](#page-162-0)  [Drucken von einem Computer aus\(P. 222\)](#page-231-0)** 

# <span id="page-696-0"></span>**Drucken oder Kopieren nicht möglich**

9AX0-0FX

Überprüfen Sie zur Problembehebung die unten aufgeführten Punkte.

# **Ist ein Fehler aufgetreten?**

Überprüfen Sie den Druck- oder Kopierverarbeitungsstatus und das Protokoll, und wenn eine dreistellige Zahl, die mit "#" (Fehlercode) beginnt, angezeigt wird, prüfen Sie, wie Sie das Problem anhand des Fehlercodes beheben können.

**[Anzeigen von Druckauftragsstatus und Protokoll\(P. 244\)](#page-253-0)  [Überprüfen des Kopierstatus und des Protokolls\(P. 343\)](#page-352-0)  [Es wird ein Fehlercode angezeigt\(P. 736\)](#page-745-0)** 

### **Können Sie eine Testseite drucken?**

Wenn Sie eine Testseite drucken können, prüfen Sie, ob die Druckeinstellungen der Anwendung korrekt sind. **[Drucken einer Testseite\(P. 763\)](#page-772-0)** 

### **Überprüfen Sie den Netzwerkstatus und die Einstellungen.**

Überprüfen Sie die erforderlichen Elemente je nach Nutzungsumgebung. **[Drucken nicht möglich \(W-LAN\)\(P. 688\)](#page-697-0)  [Drucken nicht möglich \(kabelgebundenes LAN\)\(P. 690\)](#page-699-0)  [Drucken nicht möglich \(USB-Verbindung\)\(P. 691\)](#page-700-0)  [Drucken nicht möglich \(über Druckserver\)\(P. 692\)](#page-701-0)** 

# <span id="page-697-0"></span>**Drucken nicht möglich (W-LAN)**

9AX0-0FY

Überprüfen Sie zur Problembehebung die unten aufgeführten Punkte.

# **Überprüfen Sie den Status der W-LAN-Verbindung.**

Überprüfen Sie den Verbindungsstatus des Geräts, und ergreifen Sie die entsprechenden Maßnahmen. **[Anzeigen der MAC-Adresse und Verbindungsinformationen des drahtlosen LAN\(P. 95\)](#page-104-0)** 

#### **Wenn das Gerät nicht mit dem W-LAN verbunden ist**

Überprüfen Sie den Status des Computers und des W-LAN-Routers (Zugangspunkts) sowie den Status des Geräts, und stellen Sie die Verbindung zum W-LAN wieder her. **[Keine Verbindung zum W-LAN](#page-688-0) [möglich\(P. 679\)](#page-688-0)** 

#### **Wenn die Verbindung schlecht ist**

Ändern Sie die folgenden Einstellungen am W-LAN-Router, und versuchen Sie zu drucken:

- Ändern Sie den Kanal des W-LAN-Routers. Wenn mehrere W-LAN-Router vorhanden sind, trennen Sie die Kanäle um fünf oder mehr Kanäle.
- Erhöhen Sie nach Möglichkeit die Funkleistung des W-LAN-Routers.

# **Sind Gerät und Computer an denselben W-LAN-Router angeschlossen?**

● Wenn Sie einen Computer verwenden, der mit einem W-LAN verbunden ist, überprüfen Sie, ob die SSID (Kennung des W-LAN-Routers) des Geräts mit der des Computers übereinstimmt.

**[Anzeigen der MAC-Adresse und Verbindungsinformationen des drahtlosen LAN\(P. 95\)](#page-104-0)  [Anzeigen der Netzwerkverbindungsinformationen auf dem Computer\(P. 760\)](#page-769-0)** 

● Wenn die SSID des Geräts und des Computers nicht übereinstimmen, konfigurieren Sie die WLAN-Verbindungseinstellungen auf dem Gerät erneut, und verbinden Sie das Gerät mit der SSID, über die der Computer verbunden ist. **CAnschließen an ein drahtloses LAN(P. 58)** 

# **Ist der Druckeranschluss des Computers richtig konfiguriert? (Windows)**

Ändern Sie die Einstellungen, wenn sie nicht korrekt konfiguriert wurden. Wenn es keinen verfügbaren Anschluss gibt, fügen Sie einen neuen Anschluss hinzu. **[Anzeigen des Druckeranschlusses\(P. 762\)](#page-771-0)** 

**[Konfigurieren eines Druckeranschlusses \(Windows\)\(P. 210\)](#page-219-0)** 

# **Können Sie auf Remote UI zugreifen?**

Wenn Sie nicht auf Remote UI zugreifen können, sind die Firewall-Einstellungen des Geräts möglicherweise nicht korrekt und verhindern die Kommunikation mit dem Computer. Gehen Sie wie folgt vor, um die Firewall-Einstellungen über das Bedienfeld zu deaktivieren, und verwenden Sie dann Remote UI, um die Firewall erneut zu konfigurieren.

Es sind Administratorrechte erforderlich. Um die Einstellungen anzuwenden, muss das Gerät neu gestartet werden.

**1** Deaktivieren Sie die Firewall-Einstellungen.

#### **So deaktivieren Sie den IPv4-Adressfilter**

Bildschirm [Startseite] auf dem Bedienfeld [Menü] [Präferenzen] [Netzwerk] [Firewall-Einstellungen]  $\blacktriangleright$  [IPv4-Adressfilter]  $\blacktriangleright$  [Ausgangsfilter] oder [Eingangsfilter]  $\blacktriangleright$  [Aus]  $\blacktriangleright$  [Anwenden]  $\blacktriangleright$ Starten Sie das Gerät neu.

#### **So deaktivieren Sie den IPv6-Adressfilter**

Bildschirm [Startseite] auf dem Bedienfeld [Menü] [Präferenzen] [Netzwerk] [Firewall-Einstellungen] L [IPv6-Adressfilter] L [Ausgangsfilter] oder [Eingangsfilter] L [Aus] L [Anwenden] L Starten Sie das Gerät neu.

#### **So deaktivieren Sie den MAC-Adressfilter**

Bildschirm [Startseite] auf dem Bedienfeld [Menü] [Präferenzen] [Netzwerk] [Firewall-Einstellungen] \ [MAC-Adressfilter] \ [Ausgangsfilter] oder [Eingangsfilter] \ [Aus] \ [Anwenden] \ Starten Sie das Gerät neu.

**2** Nehmen Sie die korrekte Konfiguration der Firewall vor. **[Einstellen der Firewall\(P. 386\)](#page-395-0)** 

# **Installieren Sie den Druckertreiber neu.**

Deinstallieren Sie den installierten Treiber, und installieren Sie ihn dann erneut. Näheres zum Deinstallieren und Installieren von Treibern finden Sie im Treiberhandbuch auf der Online-Handbuch-Website. **https://oip.manual.canon/**

# **Verwenden Sie residente Software?**

Wenn Sie eine residente Software verwenden, wie beispielsweise eine Sicherheitssoftware, deaktivieren Sie diese, und versuchen Sie dann zu drucken.

### **Können Sie von einem anderen Computer im Netzwerk drucken?**

# <span id="page-699-0"></span>**Drucken nicht möglich (kabelgebundenes LAN)**

9AX0-0H0

Überprüfen Sie zur Problembehebung die unten aufgeführten Punkte.

# **Ist der Druckeranschluss des Computers richtig konfiguriert? (Windows)**

Ändern Sie die Einstellungen, wenn sie nicht korrekt konfiguriert wurden. Wenn es keinen verfügbaren Anschluss gibt, fügen Sie einen neuen Anschluss hinzu. **[Anzeigen des Druckeranschlusses\(P. 762\)](#page-771-0)  [Konfigurieren eines Druckeranschlusses \(Windows\)\(P. 210\)](#page-219-0)** 

# **Können Sie auf Remote UI zugreifen?**

Wenn Sie nicht auf Remote UI zugreifen können, sind die Firewall-Einstellungen des Geräts möglicherweise nicht korrekt und verhindern die Kommunikation mit dem Computer. Gehen Sie wie folgt vor, um die Firewall-Einstellungen über das Bedienfeld zu deaktivieren, und verwenden Sie dann Remote UI, um die Firewall erneut zu konfigurieren.

Es sind Administratorrechte erforderlich. Um die Einstellungen anzuwenden, muss das Gerät neu gestartet werden.

**1** Deaktivieren Sie die Firewall-Einstellungen.

#### **So deaktivieren Sie den IPv4-Adressfilter**

Bildschirm [Startseite] auf dem Bedienfeld [Menü] [Präferenzen] [Netzwerk] [Firewall-Einstellungen] [IPv4-Adressfilter] [Ausgangsfilter] oder [Eingangsfilter] [Aus] [Anwenden] [ Starten Sie das Gerät neu.

#### **So deaktivieren Sie den IPv6-Adressfilter**

Bildschirm [Startseite] auf dem Bedienfeld [Menü] [Präferenzen] [Netzwerk] [Firewall-Einstellungen] L [IPv6-Adressfilter] L [Ausgangsfilter] oder [Eingangsfilter] L [Aus] L [Anwenden] L Starten Sie das Gerät neu.

#### **So deaktivieren Sie den MAC-Adressfilter**

Bildschirm [Startseite] auf dem Bedienfeld [Menü] [Präferenzen] [Netzwerk] [Firewall-Einstellungen] • [MAC-Adressfilter] • [Ausgangsfilter] oder [Eingangsfilter] • [Aus] • [Anwenden] • Starten Sie das Gerät neu.

**2** Nehmen Sie die korrekte Konfiguration der Firewall vor. **[Einstellen der Firewall\(P. 386\)](#page-395-0)** 

# **Neuinstallation des Druckertreibers**

Deinstallieren Sie den installierten Treiber, und installieren Sie ihn dann erneut. Näheres zum Deinstallieren und Installieren von Treibern finden Sie im Treiberhandbuch auf der Online-Handbuch-Website. **https://oip.manual.canon/**

# **Verwenden Sie residente Software?**

Wenn Sie eine residente Software verwenden, wie beispielsweise eine Sicherheitssoftware, deaktivieren Sie diese, und versuchen Sie dann zu drucken.

#### **Können Sie von einem anderen Computer im Netzwerk drucken?**

# <span id="page-700-0"></span>**Drucken nicht möglich (USB-Verbindung)**

9AX0-0H1

Überprüfen Sie zur Problembehebung die unten aufgeführten Punkte.

# **Überprüfen Sie das USB-Kabel.**

- Wenn Sie ein langes USB-Kabel verwenden, ersetzen Sie es durch ein kurzes USB-Kabel.
- Wenn Sie auch mit einem kurzen USB-Kabel nicht drucken können, ist das Kabel möglicherweise beschädigt. Ersetzen Sie es durch ein neues USB-Kabel, und versuchen Sie zu drucken.

# **Verwenden Sie einen USB-Hub?**

Schließen Sie das Gerät über ein USB-Kabel direkt an den Computer an.

### **Versuchen Sie, einen anderen USB-Anschluss zu verwenden.**

Verbinden Sie das USB-Kabel mit einem anderen USB-Anschluss an Ihrem Computer.

### **Ist der Druckeranschluss des Computers richtig konfiguriert? (Windows)**

Wenn der Druckeranschluss nicht korrekt konfiguriert ist oder kein Anschluss verfügbar ist, installieren Sie den Druckertreiber neu. Wenn Sie den Treiber neu installieren, wird der korrekte Anschluss automatisch konfiguriert. **[Anzeigen des Druckeranschlusses\(P. 762\)](#page-771-0)** 

Näheres zur Installation des Treibers finden Sie im Treiberhandbuch auf der Online-Handbuch-Website. **https://oip.manual.canon/**

# **Ist die bidirektionale Kommunikation zwischen dem Gerät und dem Computer aktiviert? (Windows)**

Aktivieren Sie die bidirektionale Kommunikation, wenn sie nicht aktiviert ist, und starten Sie den Computer und das Gerät neu. **[Anzeigen der bidirektionalen Kommunikation\(P. 763\)](#page-772-0)** 

# **Verhindert eine Einstellung, dass das Gerät eine USB-Verbindung zum Computer herstellt?**

Wenn der USB-Anschluss für die Computerverbindung auf der Rückseite des Geräts nur eingeschränkt genutzt werden kann, heben Sie diese Einstellung auf. **[Verhindern der Verbindung zum Computer über den USB-](#page-450-0)[Anschluss\(P. 441\)](#page-450-0)** 

#### **Verwenden Sie residente Software?**

Wenn Sie eine residente Software verwenden, wie beispielsweise eine Sicherheitssoftware, deaktivieren Sie diese, und versuchen Sie dann zu drucken.

#### **Können Sie über eine USB-Verbindung von einem anderen Computer aus drucken?**

# <span id="page-701-0"></span>**Drucken nicht möglich (über Druckserver)**

9AX0-0H2

Überprüfen Sie zur Problembehebung die unten aufgeführten Punkte.

# **Können Sie über den Druckserver drucken?**

Wenn Sie drucken können, überprüfen Sie die Verbindung zwischen dem Computer und dem Druckserver. O **[Der zu verbindende Druckserver kann nicht gefunden werden\(P. 682\)](#page-691-0)** 

# **Installieren Sie den Druckertreiber neu.**

Deinstallieren Sie den installierten Treiber, und installieren Sie ihn dann erneut. Näheres zum Deinstallieren und Installieren von Treibern finden Sie im Treiberhandbuch auf der Online-Handbuch-Website. **https://oip.manual.canon/**

#### **Installieren unter Windows**

Verwenden Sie zur Installation des Druckertreibers einen Druckerserver. Doppelklicken Sie auf den freigegebenen Drucker im Druckerserver, und befolgen Sie die Anweisungen auf dem Bildschirm, um den Druckertreiber zu installieren. **[Anzeigen eines freigegebenen Druckers auf dem](#page-766-0) [Druckserver\(P. 757\)](#page-766-0)** 

#### **Verwenden Sie residente Software?**

Wenn Sie eine residente Software verwenden, wie beispielsweise eine Sicherheitssoftware, deaktivieren Sie diese, und versuchen Sie dann zu drucken.

### **Können Sie von einem anderen Computer aus über einen Druckserver drucken?**

# <span id="page-702-0"></span>**Das Drucken ist langsam**

9AX0-0H3

Es dauert einige Zeit, bis die erste Seite gedruckt ist. Die Druckgeschwindigkeit kann nach kontinuierlichem Druck oder Druck auf schmalem Papier langsamer sein, um Anpassungen der Temperatur oder der Bildqualität des Geräts zu ermöglichen.

In allen anderen Fällen kann ein Fehler aufgetreten sein. Überprüfen Sie zur Fehlerbehebung die unten aufgeführten Punkte.

# **Überprüfen Sie die Papierausrichtung.**

Dieses Symptom kann je nach Papierausrichtung auftreten. Wenn möglich, ändern Sie die Papierausrichtung. **[Einlegen von Papier\(P. 138\)](#page-147-0)** 

### **Verfügt das Gerät über ausreichend freien Speicher?**

Überprüfen Sie die empfangenen Faxe im Speicher des Geräts, drucken Sie sie aus oder leiten Sie sie weiter, und löschen Sie alle nicht mehr benötigten Faxe. **[Anzeigen und Drucken von gespeicherten Faxen\(P. 434\)](#page-443-0)** 

#### **Ist sicherer Druck aktiviert?**

Dieses Symptom kann auftreten, wenn sicherer Druck aktiviert ist. Gehen Sie wie folgt vor, um den sicheren Druck zu deaktivieren.

Um die Einstellungen anzuwenden, muss das Gerät neu gestartet werden.

Melden Sie sich bei Remote UI im Systemmanager-Modus an **[Alternation Interpretistant**] [Einstellungen] [Einstellungen] geschützter Druck] [Bearbeiten] Leaktivieren Sie das Kontrollkästchen [Geschützter Druck] L [OK] L starten Sie das Gerät neu.

Wählen Sie über das Bedienfeld auf dem Bildschirm [Startseite] die Option [Menü], und wählen Sie dann [Funktionseinstellungen], um die Einstellungen zu konfigurieren. **[\[Geschützter Druck\]\(P. 525\)](#page-534-0)** 

# **Scannen**

Wenn Sie Probleme beim Scannen feststellen, starten Sie das Gerät und den Computer neu.

Wenn das Problem auch nach dem Neustart weiterhin besteht, prüfen Sie die folgenden Methoden zur Problembehebung.

**[Gescannte Daten können nicht auf einem Computer gespeichert werden\(P. 695\)](#page-704-0)** 

**[Gescannte Daten können nicht in einem freigegebenen Ordner gespeichert werden\(P. 697\)](#page-706-0)** 

# ■ Häufig gestellte Fragen zum Betrieb

#### **Ich möchte ein Original scannen.**

Treffen Sie die Vorbereitungen für das Speicherziel der gescannten Daten sowie die Sendemethode, und scannen Sie dann das Original. **OScannen(P. 246)** 

#### **Ich möchte gescannte Daten per E-Mail versenden.**

Sie können ein Original scannen und die gescannten Daten als Anhang per E-Mail versenden. **[Scannen \(Senden per E-Mail\)\(P. 267\)](#page-276-0)** 

# <span id="page-704-0"></span>**Gescannte Daten können nicht auf einem Computer gespeichert werden**

9AX0-0H5

Führen Sie die folgenden Schritte aus, um den Status des Computers, der als Speicherort verwendet wird, und des Geräts zu überprüfen:

**Schritt 1: Überprüfen des Auftretens des Problems(P. 695) Schritt 2: Überprüfen des Computerzustands(P. 695) [Schritt 3: Überprüfen des Gerätezustands\(P. 696\)](#page-705-0)  [Schritt 4: Überprüfen des Speicherortes der gescannten Daten\(P. 696\)](#page-705-0)** 

# Schritt 1: Überprüfen des Auftretens des Problems

Überprüfen Sie die folgenden Punkte in der angegebenen Reihenfolge:

# **Tritt das Problem auf allen Computern auf?**

Wenn dies der Fall ist, überprüfen Sie den Netzwerkstatus und die Einstellungen des Geräts. Wenn das Gerät nicht an ein Netzwerk angeschlossen ist, konfigurieren Sie die Netzwerkeinstellungen neu. **[Überprüfen des Netzwerkstatus und der Einstellungen\(P. 93\)](#page-102-0)  [Einrichten des Netzwerks\(P. 54\)](#page-63-0)** 

# **Speichern Sie zum ersten Mal gescannte Daten auf dem Computer?**

Wenn dies der Fall ist, treffen Sie Vorbereitungen wie die Installation des Scannertreibers (ScanGear MF) und der Anwendung (MF Scan Utility) auf dem Computer, der als Speicherort verwendet wird. **[Vorbereiten des](#page-258-0) [Speicherns gescannter Daten auf einem Computer\(P. 249\)](#page-258-0)** 

# **Wird auf dem Bildschirm zur Auswahl des Computers, der als Speicherort verwendet werden soll, der Computer angezeigt? (Nur beim Scannen vom Gerät aus)**

Wenn der Computer, der als Speicherort verwendet werden soll, nicht angezeigt wird, kann die Übertragung von gescannten Daten aufgrund der Einstellungen der Sicherheitssoftware blockiert sein. Näheres zu den Einstellungen der Sicherheitssoftware erfahren Sie vom Software-Hersteller.

# Schritt 2: Überprüfen des Computerzustands

# **Haben Sie die Sicherheitssoftware installiert und aktualisiert?**

Wenn dies der Fall ist, wurde die Sicherheit möglicherweise verstärkt, so dass die Kommunikation zwischen dem Gerät und dem Computer nicht möglich ist. Wenden Sie sich an den Software-Hersteller, um das Problem zu umgehen.

# **Installieren Sie den Scannertreiber neu.**

Deinstallieren Sie den installierten Treiber, und installieren Sie ihn dann erneut. Näheres zum Deinstallieren und Installieren von Treibern finden Sie im Treiberhandbuch auf der Online-Handbuch-Website.

**https://oip.manual.canon/**

# <span id="page-705-0"></span>Schritt 3: Überprüfen des Gerätezustands

# **Wurde die IP-Adresse des Geräts oder einer anderen Vorrichtung geändert?**

Wenn dies der Fall ist, prüfen Sie, ob das Gerät und die andere Vorrichtung die gleiche IP-Adresse haben. Wenn sie die gleiche IP-Adresse haben, ändern Sie diese auf eine andere IP-Adresse. **[Einrichten der IPv4-Adressen\(P. 70\)](#page-79-0)  [Einrichten der IPv6-Adressen\(P. 72\)](#page-81-0)** 

# Schritt 4: Überprüfen des Speicherortes der gescannten Daten

# **Überprüfen Sie die Attribute des Speicherorts (Windows).**

Vergewissern Sie sich, dass die Attribute des Speicherorts im Computer nicht schreibgeschützt sind.

- **1** Rechtsklicken Sie auf den Speicherort, und klicken Sie dann auf [Eigenschaften].
	- ➠Der Bildschirm mit den Eigenschaften des Speicherorts wird angezeigt.
- **2** Vergewissern Sie sich auf der Registerkarte [Allgemein], dass das Kontrollkästchen [Schreibgeschützt] unter [Attribute] nicht aktiviert ist.
- **3** Wenn das Kontrollkästchen aktiviert ist, deaktivieren Sie das Kontrollkästchen [Schreibgeschützt].

# <span id="page-706-0"></span>**Gescannte Daten können nicht in einem freigegebenen Ordner gespeichert werden**

9AX0-0H6

Führen Sie die folgenden Schritte aus, um den Status des freigegebenen Ordners des Speicherorts und des Geräts zu überprüfen:

**Schritt 1: Überprüfen des Auftretens des Problems(P. 697) Schritt 2: Überprüfen des Status des Computers mit dem freigegebenen Ordner(P. 697) [Schritt 3: Überprüfen des Gerätezustands\(P. 698\)](#page-707-0)  [Schritt 4: Überprüfen des freigegebenen Ordners\(P. 698\)](#page-707-0)** 

# Schritt 1: Überprüfen des Auftretens des Problems

Überprüfen Sie die folgenden Punkte in der angegebenen Reihenfolge:

# **Tritt das Problem bei allen freigegebenen Ordnern auf?**

Wenn dies der Fall ist, überprüfen Sie den Netzwerkstatus und die Einstellungen des Geräts. Wenn das Gerät nicht an ein Netzwerk angeschlossen ist, konfigurieren Sie die Netzwerkeinstellungen neu. **[Überprüfen des Netzwerkstatus und der Einstellungen\(P. 93\)](#page-102-0)  [Einrichten des Netzwerks\(P. 54\)](#page-63-0)** 

# **Speichern Sie gescannte Daten zum ersten Mal im freigegebenen Ordner?**

Wenn ja, registrieren Sie die Informationen für den Zugriff auf den freigegebenen Ordner im Adressbuch des Geräts. **[Vorbereiten des Speicherns gescannter Daten in einem freigegebenen Ordner\(P. 258\)](#page-267-0)** 

# Schritt 2: Überprüfen des Status des Computers mit dem freigegebenen Ordner

# **Haben Sie das Passwort für den Computer mit dem freigegebenen Ordner geändert?**

Wenn dies der Fall ist, ändern Sie das Passwort für den Zugriff auf den freigegebenen Ordner anhand der Informationen des im Adressbuch registrierten freigegebenen Ordners. **[Registrieren von Zielen im](#page-183-0) [Adressbuch \(Remote UI\)\(P. 174\)](#page-183-0)** 

# **Haben Sie Windows aktualisiert?**

Wenn dies der Fall ist, wurde möglicherweise die Sicherheit verstärkt, so dass die Kommunikation zwischen dem Gerät und dem Computer verhindert wird.

Wenn der freigegebene Ordner auf dem Computer kein Passwort hat, legen Sie ein Passwort fest, und registrieren Sie die Informationen für den Zugriff auf den freigegebenen Ordner im Adressbuch des Geräts. **[Vorbereiten des Speicherns gescannter Daten in einem freigegebenen Ordner\(P. 258\)](#page-267-0)** 

# **Haben Sie eine Sicherheitssoftware installiert oder aktualisiert?**

Wenn dies der Fall ist, wurde die Sicherheit möglicherweise verstärkt, so dass die Kommunikation zwischen dem Gerät und dem Computer nicht möglich ist.

Wenden Sie sich an den Software-Hersteller, um das Problem zu umgehen.

# <span id="page-707-0"></span>Schritt 3: Überprüfen des Gerätezustands

# **Wurde die IP-Adresse des Geräts oder einer anderen Vorrichtung geändert?**

Wenn dies der Fall ist, prüfen Sie, ob das Gerät und die andere Vorrichtung die gleiche IP-Adresse haben. Wenn sie die gleiche IP-Adresse haben, ändern Sie diese auf eine andere IP-Adresse. **[Einrichten der IPv4-Adressen\(P. 70\)](#page-79-0)  [Einrichten der IPv6-Adressen\(P. 72\)](#page-81-0)** 

# Schritt 4: Überprüfen des freigegebenen Ordners

# **Haben Sie die Berechtigung für den Zugriff auf den freigegebenen Ordner?**

Wenn Sie keine Berechtigung für den Zugriff auf den freigegebenen Ordner auf dem Computer haben, ändern Sie die Berechtigung, um das Speichern von gescannten Daten zu ermöglichen.

#### **Wenn Windows verwendet wird**

**1** Rechtsklicken Sie auf den freigegebenen Ordner des Speicherorts, und klicken Sie dann auf [Eigenschaften].

➠Der Bildschirm mit den Eigenschaften des freigegebenen Ordners wird angezeigt.

- **2** Vergewissern Sie sich auf der Registerkarte [Sicherheit], dass [Ändern] unter [Jeder] auf [Zulassen] gesetzt ist.
- **3** Falls nicht, setzen Sie [Ändern] unter [Jeder] auf [Zulassen].

#### **Wenn macOS verwendet wird**

- **1** Klicken Sie auf [ **iii** ] [Systemeinstellungen] [Freigaben].
	- ➠Der Bildschirm [Freigaben] wird angezeigt.
- **2** Wählen Sie [Dateifreigabe], und wählen Sie dann unter [Geteilte Ordner] den freigegebenen Ordner des Speicherorts.
- **3** Überprüfen Sie, ob [Alle] unter [Benutzer] die Zugriffsberechtigung für [Lesen & Schreiben] hat.
- **4** Falls nicht, wählen Sie [Lesen & Schreiben] im Popup-Menü [Alle] aus.

# **Überprüfen Sie die Attribute des freigegebenen Ordners (Windows).**

Vergewissern Sie sich, dass die Attribute des freigegebenen Ordners im Computer nicht schreibgeschützt sind.

- **1** Rechtsklicken Sie auf den freigegebenen Ordner des Speicherorts, und klicken Sie dann auf [Eigenschaften].
	- ➠Der Bildschirm mit den Eigenschaften des freigegebenen Ordners wird angezeigt.
- **2** Vergewissern Sie sich auf der Registerkarte [Allgemein], dass das Kontrollkästchen [Schreibgeschützt] unter [Attribute] nicht aktiviert ist.
- **3** Wenn das Kontrollkästchen aktiviert ist, deaktivieren Sie das Kontrollkästchen [Schreibgeschützt].

# **Faxen und Benutzen des Telefons**

9AX0-0H7

Dies ist eine Liste von Problemen, die beim Faxen und Benutzen des Telefons auftreten können. Prüfen Sie, wie Sie das Problem anhand des Symptoms beheben können.

- **OSenden eines Faxes nicht möglich(P. 700)**
- **[Empfangen eines Faxes nicht möglich\(P. 703\)](#page-712-0)**
- **[Das Gerät schaltet nicht automatisch zwischen Telefon und Fax um\(P. 705\)](#page-714-0)**
- **[Senden oder Empfangen von Faxen über eine optische Leitung nicht möglich\(P. 706\)](#page-715-0)**
- **[Senden eines Faxes an ein internationales Ziel ist nicht möglich\(P. 707\)](#page-716-0)**
- **[Die Telefon- oder Faxnummer der Gegenstelle wird nicht angezeigt\(P. 708\)](#page-717-0)**

### ■ Häufig gestellte Fragen zum Betrieb

**Ich möchte ein empfangenes Fax weiterleiten oder speichern.** Konfigurieren Sie die Einstellungen zum automatischen Weiterleiten oder Speichern empfangener Faxe auf einem Computer, einem anderen Faxgerät oder einem anderen Ziel. **[Automatisches Weiterleiten und Sichern von empfangenen Faxen\(P. 297\)](#page-306-0)** 

#### **Ich möchte ein Fax von einem Computer aus senden.**

Sie können ein Dokument über einen Faxtreiber von einem Computer aus als Fax versenden. **[Senden von Faxen von einem Computer \(PC-Faxen\)\(P. 304\)](#page-313-0)** 

# <span id="page-709-0"></span>**Senden eines Faxes nicht möglich**

#### 9AX0-0H8

Überprüfen Sie zur Problembehebung die folgenden Schritte:

**Schritt 1: Überprüfen des Originals(P. 700) Schritt 2: Überprüfen des Gerätezustands(P. 700) [Schritt 3: Überprüfen des Sendestatus\(P. 701\)](#page-710-0)** 

# Schritt 1: Überprüfen des Originals

# **Ist das Original richtig platziert?**

Legen Sie das Original richtig ein, und achten Sie dabei auf die Ausrichtung der zu scannenden Seite.

#### **Wenn es auf das Vorlagenglas gelegt wird**

Legen Sie das Original so ein, dass die zu scannende Seite nach unten zeigt. **[Auflegen der Originale auf](#page-144-0) [das Vorlagenglas\(P. 135\)](#page-144-0)** 

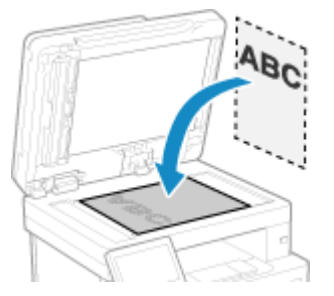

#### **Wenn Originale in die Zufuhr gelegt werden** Legen Sie das Original so ein, dass die zu scannende Seite nach oben zeigt. **[Einlegen der Originale in die](#page-145-0) [Zufuhr\(P. 136\)](#page-145-0)**

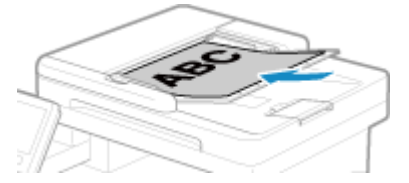

# Schritt 2: Überprüfen des Gerätezustands

# **Leuchtet oder blinkt die Datenanzeige auf dem Bedienfeld?**

Ist dies der Fall, werden die Daten verarbeitet. Die Daten werden gesendet, nachdem die Datenanzeige erloschen ist. **[Bedienfeld\(P. 16\)](#page-25-0)** 

# **Ist das Telefonkabel ordnungsgemäß angeschlossen?**

Vergewissern Sie sich, dass das mitgelieferte Telefonkabel korrekt mit der Telefonbuchse (LINE) am Gerät und dem Telefonanschluss an der Wand verbunden ist, und stellen Sie gegebenenfalls die Verbindung her. Näheres zur Verbindungsmethode finden Sie im Verfahren zum Herstellen der Verbindung mit der Telefonleitung. **[Schritt 4: Anschließen an die Telefonleitung\(P. 99\)](#page-108-0)** 

### **Benutzen Sie das am Gerät angeschlossene Telefon für ein Gespräch?**

Senden Sie das Fax nach Beendigung des Anrufs.

# <span id="page-710-0"></span>**Ist ein Fehler aufgetreten?**

Überprüfen Sie den Faxsendestatus und das Protokoll. Wenn eine dreistellige Zahl (Fehlercode), die mit "#" beginnt, angezeigt wird, prüfen Sie, wie Sie das Problem anhand des Fehlercodes beheben können. **[Überprüfen des Status und des Protokolls für gesendete und empfangene Faxe\(P. 315\)](#page-324-0)  [Es wird ein Fehlercode angezeigt\(P. 736\)](#page-745-0)** 

### **Wird [Der Speicher ist voll.] auf dem Bedienfeld angezeigt?**

Wenn dies der Fall ist, kann das Original nicht gescannt werden, da nicht genügend Speicherplatz zur Verfügung steht.

Versuchen Sie Folgendes:

- Wenn Daten zum Drucken oder Senden anstehen, warten Sie, bis die Verarbeitung abgeschlossen ist.
- Wenn Sie ein Original mit vielen Seiten senden, teilen Sie das Original, und senden Sie es.
- Überprüfen Sie die empfangenen Faxe im Speicher des Geräts, drucken Sie sie aus oder leiten Sie sie weiter, und löschen Sie alle nicht mehr benötigten Faxe. **[Anzeigen und Drucken von gespeicherten](#page-443-0) [Faxen\(P. 434\)](#page-443-0)**
- Ändern Sie die eingestellte Auflösung auf eine niedrigere Auflösung, wenn Sie das Original scannen.

Bildschirm [Startseite] auf dem Bedienfeld [Fax] [Fax] [SE/EM-Einstellungen] [Auflösung] [Wählen Sie die Auflösung.

# Schritt 3: Überprüfen des Sendestatus

# **Haben Sie ein korrektes Ziel angegeben?**

Möglicherweise wurde eine Telefonnummer angegeben, oder die Faxnummer ist nicht korrekt. Prüfen Sie, ob das angegebene Ziel korrekt ist, und senden Sie erneut.

# **Versenden Sie ein Fax über eine optische Leitung?**

Das Gerät entspricht den Standards für analoge Leitungen, und der Versand von Faxen über eine optische Leitung kann nicht garantiert werden. Möglicherweise lassen sich Vorgänge über eine optische Leitung durchführen, beachten Sie daher Folgendes.

**[Senden oder Empfangen von Faxen über eine optische Leitung nicht möglich\(P. 706\)](#page-715-0)** 

# **Ist der Typ der Telefonleitung korrekt konfiguriert?**

Möglicherweise wird eine automatische Konfiguration des Telefonanschlusstyps nicht korrekt durchgeführt. Konfigurieren Sie den Typ der Telefonleitung manuell.

Melden Sie sich bei Remote UI an | [Einstellungen/Registrierung] | [SE-Einstellungen] | [SE-Einstellungen Fax] [Bearbeiten] vählen Sie unter [Leitungstyp wählen] die Option [Manuell] vählen Sie unter [Leitung] den Typ der Telefonleitung | [OK]

Wählen Sie über das Bedienfeld auf dem Bildschirm [Startseite] die Option [Menü], und wählen Sie dann [Funktionseinstellungen], um die Einstellungen zu konfigurieren. **[\[Leitungstyp wählen\]\(P. 563\)](#page-572-0)** 

\* Wenn Sie den Typ der Telefonleitung nicht kennen, wenden Sie sich an Ihre Telefongesellschaft.

# **Haben Sie ein Ziel in Übersee angegeben?**

Wenn dies der Fall ist, konnten Sie möglicherweise keine korrekte Verbindung mit dem Ziel herstellen. Geben Sie nach der Eingabe der internationalen Zugangsnummer oder des Ländercodes die Wartezeit (Pause) ein, und verringern Sie die Startgeschwindigkeit der Kommunikation, bevor Sie das Fax senden. **[Senden eines Faxes](#page-716-0) [an ein internationales Ziel ist nicht möglich\(P. 707\)](#page-716-0)** 

# **Ist das Sendeziel bereit, ein Fax zu empfangen?**

Das Empfangsgerät ist möglicherweise nicht eingeschaltet oder der Empfangsmodus ist nicht richtig konfiguriert. Lassen Sie dies von der Gegenstelle überprüfen.

# <span id="page-712-0"></span>**Empfangen eines Faxes nicht möglich**

9AX0-0H9

Überprüfen Sie zur Problembehebung die folgenden Schritte:

**Schritt 1: Überprüfen der verbleibenden Tonermenge in der Tonerpatrone(P. 703) Schritt 2: Überprüfen der Einstellung des Empfangsmodus(P. 703) [Schritt 3: Überprüfen der Faxempfangsumgebung\(P. 704\)](#page-713-0)  [Schritt 4: Freigeben von Speicherplatz auf dem Gerät\(P. 704\)](#page-713-0)** 

# Schritt 1: Überprüfen der verbleibenden Tonermenge in der Tonerpatrone

Wenn die verbleibende Tonermenge in der Tonerpatrone zur Neige geht, werden die empfangenen Daten möglicherweise im Speicher des Geräts gespeichert, ohne gedruckt zu werden, um zu verhindern, dass ein schlecht lesbarer Text oder ein schlecht erkennbares Bild gedruckt wird.

● Überprüfen Sie die verbleibende Tonermenge in der Tonerpatrone, und ersetzen Sie die Tonerpatrone, die nur noch wenig Toner enthält.

### **[Überprüfen der verbleibenden Menge an Verbrauchsmaterial\(P. 623\)](#page-632-0)  [Ersetzen der Tonerpatrone\(P. 618\)](#page-627-0)**

● Um die empfangenen Daten auch dann zu drucken, wenn die Tonermenge in der Tonerpatrone zur Neige geht, aktivieren Sie [Weiterdrucken, wenn Tonermenge niedrig ist].

Melden Sie sich bei Remote UI an [Einstellungen/Registrierung] [EM-/Weiterleitungseinstellungen] oder [EM-Einstellungen] [Allgemeine Einstellungen] [Bearbeiten] unter [Allgemeine Einstellungen] aktivieren Sie das Kontrollkästchen [Weiterdrucken, wenn Tonermenge niedrig ist] [OK]

Wählen Sie über das Bedienfeld auf dem Bildschirm [Startseite] die Option [Menü], und wählen Sie dann [Funktionseinstellungen], um die Einstellungen zu konfigurieren. **[\[Drucken fortsetzen. W. T. n.\]\(P. 568\)](#page-577-0)** 

\* Wenn diese Einstellung aktiviert ist, kann das Druckergebnis hell oder blass ausfallen. Die empfangenen Daten werden nicht im Speicher gesichert. Wenn der gedruckte Inhalt also unleserlich ist, müssen Sie den Absender möglicherweise bitten, die Daten erneut zu senden.

# Schritt 2: Überprüfen der Einstellung des Empfangsmodus

#### **Ist der Empfangsmodus korrekt eingestellt?**

Vergewissern Sie sich, dass der Empfangsmodus entsprechend dem Zweck Ihres Faxes eingestellt ist, und ändern Sie die Einstellung bei Bedarf. **[Ändern des Faxempfangsmodus und Einstellen der Aktion beim](#page-300-0) [Empfang eines Faxes\(P. 291\)](#page-300-0)** 

# **Ist der Empfangsmodus auf [Anrufbeantworter] eingestellt?**

Überprüfen Sie in diesem Fall die folgenden Punkte und schließen Sie das Telefon korrekt an:

- Ein Anrufbeantworter ist an das Gerät angeschlossen.
- Die Stromversorgung ist eingeschaltet und eine Nachricht ist ordnungsgemäß aufgezeichnet.

# **Ist der Empfangsmodus auf [Manuell] eingestellt?**

Drücken Sie in diesem Fall [Start Empfang], bevor Sie den Hörer auflegen, wenn Sie ein Fax empfangen. Wenn Sie den Hörer vorher auflegen, wird die Verbindung möglicherweise beendet. Wenn ein Telefon an das Gerät angeschlossen ist, können Sie das Fax empfangen, indem Sie das Telefon benutzen, ohne das Gerät zu bedienen. **[Empfangen von Faxen über das Telefon \(Fernempfang\)\(P. 311\)](#page-320-0)** 

# <span id="page-713-0"></span>Schritt 3: Überprüfen der Faxempfangsumgebung

# **Empfangen Sie ein Fax über eine optische Leitung?**

Das Gerät entspricht den Standards für analoge Leitungen, und der Empfang von Faxen über eine optische Leitung kann nicht garantiert werden. Möglicherweise lassen sich Vorgänge über eine optische Leitung durchführen, beachten Sie daher Folgendes:

**[Senden oder Empfangen von Faxen über eine optische Leitung nicht möglich\(P. 706\)](#page-715-0)** 

### **Empfangen Sie ein Fax von einem Faxinformationsdienst?**

Wenn dies der Fall ist, führen Sie die folgenden Schritte je nach Typ der an das Gerät angeschlossenen Telefonleitung durch.

#### **Bei Verwendung einer Tonwahlleitung**

Konfigurieren Sie den Typ der Telefonleitung manuell, und rufen Sie dann Ihren Dienstanbieter an.

Melden Sie sich bei Remote UI an [Einstellungen/Registrierung] [SE-Einstellungen] [SE-Einstellungen] Fax] [Bearbeiten] Lunter [Leitungstyp wählen], wählen Sie [Manuell] Lunter [Leitung], wählen Sie [Ton]  $\blacksquare$ [OK]

Wählen Sie über das Bedienfeld auf dem Bildschirm [Startseite] die Option [Menü], und wählen Sie dann [Funktionseinstellungen], um die Einstellungen zu konfigurieren. **[\[Leitungstyp wählen\]\(P. 563\)](#page-572-0)** 

#### **Bei Verwendung einer Impulswahlleitung**

Nachdem Sie Ihren Dienstanbieter angerufen haben, drücken Sie "K+ " (Ton) auf den Zahlentasten, und geben Sie dann die Nummer für den Empfang des Dienstes ein.

\* Wenn Sie den Typ der Telefonleitung nicht kennen, wenden Sie sich an Ihre Telefongesellschaft.

# Schritt 4: Freigeben von Speicherplatz auf dem Gerät

Überprüfen Sie die empfangenen Faxe im Speicher des Geräts, drucken Sie sie aus oder leiten Sie sie weiter, und löschen Sie alle nicht mehr benötigten Faxe. **[Anzeigen und Drucken von gespeicherten Faxen\(P. 434\)](#page-443-0)** 

# <span id="page-714-0"></span>**Das Gerät schaltet nicht automatisch zwischen Telefon und Fax um**

9AX0-0HA

Überprüfen Sie zur Problembehebung die unten aufgeführten Punkte.

# **Ist der Empfangsmodus korrekt eingestellt?**

- Vergewissern Sie sich, dass der Empfangsmodus entsprechend dem Zweck Ihres Faxes eingestellt ist, und ändern Sie die Einstellung bei Bedarf. **[Ändern des Faxempfangsmodus und Einstellen der Aktion beim](#page-300-0) [Empfang eines Faxes\(P. 291\)](#page-300-0)**
- Wenn ein reguläres Telefon oder das optionale TELEPHONE 6 KIT angeschlossen ist, setzen Sie den Empfangsmodus auf [Fax/Tel (Auto umschalten)].

# **Ist die Klingelstartzeit zu kurz, wenn der Empfangsmodus auf [Fax/Tel (Auto umschalten)] gesetzt ist?**

Wenn die Zeit bis zum Beginn des Klingelns beim Empfang eines Faxes zu kurz ist, kann das Gerät nicht erkennen, dass es sich um ein Fax handelt, und Sie hören möglicherweise ein fortgesetztes Klingeln, obwohl ein Fax empfangen werden soll. Überprüfen Sie die Einstellung [Klingelzeichen Startzeit], und verlängern Sie gegebenenfalls die Zeit.

Bildschirm [Startseite] auf dem Bedienfeld [Fax] [Fax] [SE/EM-Einstellungen] [FM-Modus] [Fax/Tel (Auto umschalten)] L [Klingelzeichen Startzeit] L geben Sie eine Zeit ein L [Anwenden]

# **Ist der Leitungszustand des Senders gut?**

Wenn der Leitungszustand des Senders nicht optimal ist, schaltet das Gerät möglicherweise bei einer schnellen Kommunikationsstartgeschwindigkeit nicht auf Fax um. Überprüfen Sie die Einstellung [EM-Startgeschwindigkeit], und verringern Sie gegebenenfalls die Geschwindigkeit.

Melden Sie sich bei Remote UI im Systemmanager-Modus an **F** [Einstellungen/Registrierung] **F** [EM-/ Weiterleitungseinstellungen] [EM-Einstellungen Fax] [Bearbeiten] unter [Grundeinstellungen] vählen Sie unter [EM-Startgeschwindigkeit] die Geschwindigkeit | [OK]

Wählen Sie über das Bedienfeld auf dem Bildschirm [Startseite] die Option [Menü], und wählen Sie dann [Funktionseinstellungen], um die Einstellungen zu konfigurieren. **[\[EM-Startgeschwindigkeit\]\(P. 572\)](#page-581-0)** 

# **Verfügt das Gerät über ausreichend freien Speicher?**

Überprüfen Sie die empfangenen Faxe im Speicher des Geräts, drucken Sie sie aus oder leiten Sie sie weiter, und löschen Sie alle nicht mehr benötigten Faxe. **[Anzeigen und Drucken von gespeicherten Faxen\(P. 434\)](#page-443-0)** 

# **Unterstützt das Faxgerät des Absenders ein Faxidentifikationssignal (CNG-Signal)?\*1?**

Wenn das Gerät dieses Signal nicht unterstützt, schaltet es nicht automatisch in den Faxempfangsmodus. Ändern Sie den Empfangsmodus auf [Manuell], um Faxe manuell zu empfangen. **[Ändern des](#page-300-0) [Faxempfangsmodus und Einstellen der Aktion beim Empfang eines Faxes\(P. 291\)](#page-300-0)** 

\*1 Das Faxidentifikationssignal (CNG-Signal) ist ein Piepton, der vom sendenden Faxgerät übertragen wird.

# <span id="page-715-0"></span>**Senden oder Empfangen von Faxen über eine optische Leitung nicht möglich**

9AX0-0HC

Das Gerät entspricht den Standards für analoge Leitungen, und das Senden sowie Empfangen von Faxen über eine optische Leitung kann nicht garantiert werden. Möglicherweise lassen sich Vorgänge über eine optische Leitung durchführen, beachten Sie daher folgende Schritte:

# **Überprüfen Sie den Anbieter der optischen Leitung.**

Vergewissern Sie sich beim Anbieter der optischen Leitung, dass die beiden folgenden Punkte gewährleistet sind:

- Gesprächsqualität wie bei einer analogen Leitung
- Garantierter Betrieb von Super-G3 (Faxkommunikationsstandard)

# **Verringern Sie die Kommunikationsstartgeschwindigkeit, und überprüfen Sie den Sende- und Empfangsstatus.**

Gehen Sie wie folgt vor, um die Kommunikationsstartgeschwindigkeit schrittweise zu verringern und zu prüfen, ob Sie Faxe senden und empfangen können:

#### **Senden eines Faxes nicht möglich**

Melden Sie sich bei Remote UI im Systemmanager-Modus an **[Alternation**] [SE-Einstellungen] [SE-Einstellungen Fax] [Bearbeiten] bwählen Sie unter [SE-Startgeschwindigkeit] die Geschwindigkeit [OK]

Wählen Sie über das Bedienfeld auf dem Bildschirm [Startseite] die Option [Menü], und wählen Sie dann [Funktionseinstellungen], um die Einstellungen zu konfigurieren. **[\[SE-Startgeschwindigkeit\]\(P. 564\)](#page-573-0)** 

#### **Empfangen eines Faxes nicht möglich**

Melden Sie sich bei Remote UI im Systemmanager-Modus an **[Einstellungen/Registrierung]** [EM-/ Weiterleitungseinstellungen] [EM-Einstellungen Fax] [Bearbeiten] unter [Grundeinstellungen] [ wählen Sie unter [EM-Startgeschwindigkeit] die Geschwindigkeit [OK]

Wählen Sie über das Bedienfeld auf dem Bildschirm [Startseite] die Option [Menü], und wählen Sie dann [Funktionseinstellungen], um die Einstellungen zu konfigurieren. **[\[EM-Startgeschwindigkeit\]\(P. 572\)](#page-581-0)** 

# <span id="page-716-0"></span>**Senden eines Faxes an ein internationales Ziel ist nicht möglich**

9AX0-0HE

Überprüfen Sie zur Problembehebung die unten aufgeführten Punkte.

# **Geben Sie die Wartezeit (Pause) ein.**

● Wenn Sie ein Fax an ein internationales Ziel senden, geben Sie die internationale Zugangsnummer, die Landesvorwahl und die Faxnummer des Ziels ein, und zwar in dieser Reihenfolge. Drücken Sie [Pause] zwischen den Nummern, um eine Pause einzufügen.

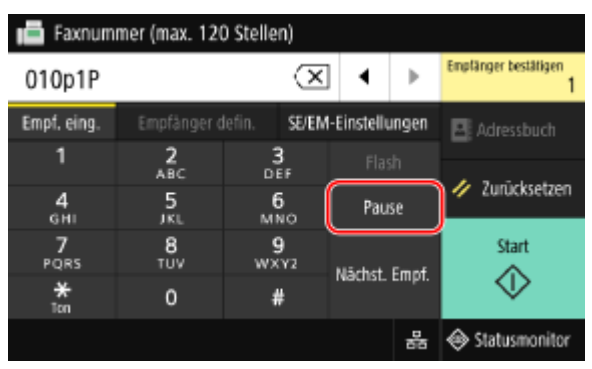

● Wenn Sie nach der Eingabe einer Pause immer noch kein Fax senden können, ändern Sie die Pausendauer.

Melden Sie sich bei Remote UI an [Einstellungen/Registrierung] [SE-Einstellungen] [SE-Einstellungen Fax] [Bearbeiten] | unter [Pausenzeit einstellen], geben Sie die Pausendauer ein | [OK]

Wählen Sie über das Bedienfeld die Option [Menü] auf dem Bildschirm [Startseite], und wählen Sie dann [Funktionseinstellungen], um die Einstellung zu ändern. **D[Pausenzeit einstellen](P. 562)** 

#### **Verringern Sie die Kommunikationsstartgeschwindigkeit.**

Versuchen Sie, ein Fax zu senden, nachdem Sie die Kommunikationsstartgeschwindigkeit schrittweise verringert haben.

Melden Sie sich bei Remote UI im Systemmanager-Modus an **[Einstellungen/Registrierung] [SE-**Einstellungen] [SE-Einstellungen Fax] [Bearbeiten] wählen Sie unter [SE-Startgeschwindigkeit] die Geschwindigkeit [OK]

Wählen Sie über das Bedienfeld auf dem Bildschirm [Startseite] die Option [Menü], und wählen Sie dann [Funktionseinstellungen], um die Einstellungen zu konfigurieren. **[\[SE-Startgeschwindigkeit\]\(P. 564\)](#page-573-0)** 

# <span id="page-717-0"></span>**Die Telefon- oder Faxnummer der Gegenstelle wird nicht angezeigt**

9AX0-0HF

Überprüfen Sie zur Problembehebung die unten aufgeführten Punkte.

### **Ist das Gerät an ein Telefon angeschlossen, das die Rufnummernanzeige unterstützt?**

Das Gerät unterstützt die Rufnummernanzeige nicht. Wenn ein Telefon, das die Rufnummernanzeige unterstützt, an das Gerät angeschlossen ist, kann die Rufnummer der Gegenstelle auf dem Display des Telefons angezeigt werden.

\* Die Rufnummer der Gegenstelle wird möglicherweise auch dann nicht angezeigt, wenn ein Telefon, das die Rufnummernanzeige unterstützt, an das Gerät angeschlossen ist. Näheres hierzu finden Sie in der Bedienungsanleitung des Telefons.

# **Ist der Empfangsmodus auf [Auto] oder [Fax/Tel (Auto umschalten)] eingestellt?**

Wenn die Einstellungen so konfiguriert sind, dass das Gerät beim Empfang eines Faxes klingelt, kann die Rufnummer der Gegenstelle auf einem angeschlossenen Telefon angezeigt werden, das die Rufnummernanzeige unterstützt, während das Gerät klingelt.

Melden Sie sich bei Remote UI an [Einstellungen/Registrierung] [EM-/Weiterleitungseinstellungen] oder [EM-Einstellungen] L [EM-Einstellungen Fax] L [Bearbeiten] L aktivieren Sie das Kontrollkästchen [Eingehende Anrufe verwenden] • geben Sie die Anzahl der Klingelzeichen ein • [OK]

Wählen Sie über das Bedienfeld auf dem Bildschirm [Startseite] die Option [Menü], und wählen Sie dann [Funktionseinstellungen], um die Einstellungen zu konfigurieren. **[\[Eingehender Anruf\]\(P. 571\)](#page-580-0)** 

# **Verwaltungsfunktionen und Umgebungseinstellungen**

9AX0-0HH

Dies ist eine Liste mit häufig gestellten Fragen zu den Verwaltungsfunktionen. Wählen Sie den zutreffenden Punkt aus.

- **[Kein Zugriff auf Remote UI oder Tool für die Einstellung der Sendefunktion möglich\(P. 710\)](#page-719-0)**
- **[Ändern der Lautstärke des Bestätigungstons und des Warntons\(P. 711\)](#page-720-0)**
- **[Ändern der Zeit bis zum Umschalten in den Energiesparmodus\(P. 712\)](#page-721-0)**
- **[Abteilungs-ID oder PIN für den Administrator verloren\(P. 713\)](#page-722-0)**
- **[Überprüfen der konfigurierbaren Elemente des Geräts und ihrer Einstellungen\(P. 714\)](#page-723-0)**

# <span id="page-719-0"></span>**Kein Zugriff auf Remote UI oder Tool für die Einstellung der Sendefunktion möglich**

9AX0-0HJ

Wenn die Meldung [Zugriff auf die Remote UI nicht möglich.] oder [Mit den Einstellungen kann nicht fortgefahren werden, da die Funktion zum Ausführen von Einstellungen für das Gerät beschränkt ist.] erscheint und Sie nicht auf die Remote UI oder das Tool für die Einstellung der Sendefunktion zugreifen können, beheben Sie das Problem, indem Sie die folgenden Punkte überprüfen.

# **Richten Sie die Remote UI-Zugriffs-PIN ein.**

Um auf die Remote UI und das Tool für die Einstellung der Sendefunktion zuzugreifen, müssen Sie die Remote UI-Zugriffs-PIN festlegen.

Zur Konfiguration dieser Einstellung sind Administratorrechte erforderlich.

Bildschirm [Startseite] auf dem Bedienfeld [Menü] Einstellungen Verwaltung] E [Lizenz/Andere] oder [Einst. Remote UI/Firmware aktualisieren] L [Einstellungen Remote UI] L [Zugriff beschränken] L [Ein] L geben Sie die PIN ein [Anwenden] egeben Sie die PIN erneut ein [Anwenden]

\* Eine PIN, die nur aus Nullen besteht, wie beispielsweise "00" oder "0000000", kann nicht festgelegt werden. \* Eine Remote UI-PIN ist nicht erforderlich, wenn die Verwaltung per Abteilungs-ID aktiviert ist.

# **Ändern Sie die Systemmanager-PIN.**

Wenn Sie sich im Systemmanager-Modus anmelden oder auf das Tool für die Einstellung der Sendefunktion zugreifen, müssen Sie die Systemmanager-PIN von der Standardeinstellung ändern.

Zum Ändern dieser Einstellungen sind Administratorrechte erforderlich.

Bildschirm [Startseite] auf dem Bedienfeld [Menü] [Einstellungen Verwaltung] [Anwenderverwaltung] [B [Einstellungen Informationen Systemmanager] [Systemmanager-ID und PIN] geben Sie die Systemmanager-ID ein [Anwenden] eigeben Sie die PIN ein [Anwenden] eigeben Sie die PIN erneut ein **[Anwenden]** 

\* Eine Systemmanager-ID oder -PIN, die nur aus Nullen besteht, wie beispielsweise "00" oder "0000000", kann nicht festgelegt werden.

\* Erlauben Sie nur bestimmten Administratoren den Zugriff auf die Systemmanager-ID und -PIN, nachdem die Einstellungen geändert wurden.
# **Ändern der Lautstärke des Bestätigungstons und des Warntons**

9AX0-0HK

Sie können die Kommunikations- und Abschlusstöne für Faxe ändern und die Lautstärke der Bestätigungs- und Warntöne des Geräts ändern.

**[Anpassen der Lautstärke \(bei Modellen mit einer Faxfunktion\)\(P. 198\)](#page-207-0)  [Anpassen der Lautstärke \(bei Modellen ohne eine Faxfunktion\)\(P. 201\)](#page-210-0)** 

# **Ändern der Zeit bis zum Umschalten in den Energiesparmodus**

9AX0-0HL

Sie können nicht nur die Zeit bis zum Wechsel des Geräts in den Energiesparmodus ändern, sondern auch einen bestimmten Zeitpunkt für den Wechsel des Geräts in den Energiesparmodus festlegen. **[Reduzieren des Stromverbrauchs \( Schlafmodus\)\(P. 113\)](#page-122-0)** 

# **Abteilungs-ID oder PIN für den Administrator verloren**

9AX0-0HR

Wenden Sie sich an den Administrator, um zu überprüfen, ob die Systemmanager-ID und die Systemmanager-PIN von den Standardeinstellungen geändert wurden.

Die Systemmanager-ID und die Systemmanager-PIN sind nicht standardmäßig festgelegt.

\* Wenn sie nicht von den Standardeinstellungen geändert wurden, ändern Sie sie, um die Sicherheit zu erhöhen, und geben Sie nur bestimmten Administratoren Zugang zu diesen Informationen. **[Einrichten der Abteilungs-ID und](#page-378-0) [PIN für den Administrator\(P. 369\)](#page-378-0)** 

# **HINWEIS**

● Wenn Sie Ihre Systemmanager-ID und -PIN auch nach der Überprüfung der oben genannten Informationen nicht wiederherstellen können, wenden Sie sich an Ihren Händler oder Kundendienst. **[Wenn das Problem](#page-756-0) [weiterhin besteht\(P. 747\)](#page-756-0)** 

# **Überprüfen der konfigurierbaren Elemente des Geräts und ihrer Einstellungen**

9AX0-0HS

Sie können die Benutzerdatenliste und die Systemmanager-Datenliste ausdrucken, um zu prüfen, welche Elemente auf dem Gerät konfiguriert werden können und wie sie eingestellt sind. **[Drucken und Anzeigen von Berichten und Listen\(P. 468\)](#page-477-0)** 

#### **Benutzerdatenliste**

Zeigt die Einstellungen an, für die keine Administratorrechte erforderlich sind.

### **Systemmanager-Datenliste**

Zeigt die Einstellungen an, für die Administratorrechte erforderlich sind.

# **Es wird eine Meldung eingeblendet**

9AX0-0HU

Wenn eine Meldung auf dem Bedienfeld erscheint, wählen Sie die Meldung in der Liste unten aus, und prüfen Sie, wie Sie das Problem beheben können.

**[Während der Zertifikatsprüfung ist ein Fehler aufgetreten.\(P. 716\)](#page-725-0)** 

**[Zugriff auf Datei oder Ordner nicht möglich. Warten Sie einen Moment und versuchen Sie es erneut, oder](#page-726-0) [überprüfen Sie die Einstellungen über die Remote-UI.\(P. 717\)](#page-726-0)** 

**[Zertifikat des Servers für Authentisierung kann nicht analysiert werden.\(P. 717\)](#page-726-0)** 

**[Der Empfängertyp von Empfängern, die für eine Gruppe registriert sind, kann nicht geändert werden.](#page-726-0) [\(P. 717\)](#page-726-0)** 

**[Zugriffspunkt kann nicht gefunden werden.\(P. 718\)](#page-727-0)** 

**[Drucken nicht möglich. Möglicherweise ist eine gefälschte beziehungsweise nicht von Canon stammende](#page-727-0) [Patrone eingesetzt.\(P. 718\)](#page-727-0)** 

**[Drucken von EM-Daten nicht möglich.\(P. 718\)](#page-727-0)** 

**[Das Fax kann nicht empfangen werden. Sicherstellen, dass das Fax korrekt vom Absender gesendet](#page-728-0) [wurde.\(P. 719\)](#page-728-0)** 

**[Das Bild kann nicht erkannt werden.\(P. 719\)](#page-728-0)** 

**[Sendung nicht möglich, da mehrere Empfänger angegeben sind.\(P. 719\)](#page-728-0)** 

**[Es können keine Gruppenempfänger angegeben werden, wenn Hörer aufgelegt.\(P. 719\)](#page-728-0)** 

**[Es ist nicht möglich, Gruppenempfänger oder mehrere Empfänger gleichzeitig anzugeben.\(P. 720\)](#page-729-0)** 

**[Diese Einstellungen können nicht verwendet werden. Das Senden an den angegebenen Empfänger ist](#page-729-0) [beschränkt.\(P. 720\)](#page-729-0)** 

**[Fehler bei Kommunikation mit Patrone. Drucken nicht möglich. Eine gef. bzw. Nicht-Canon-Patrone ist ev.](#page-729-0) [einges.\(P. 720\)](#page-729-0)** 

**[Kommunikationsfehler Patrone Keine Gewährleistung für Probleme, die aus der Verwendung von nicht](#page-729-0) [von Canon stammenden Patronen resultieren.\(P. 720\)](#page-729-0)** 

**[Authentisierungspasswort ändern.\(P. 721\)](#page-730-0)** 

**[Authentisierungseinstellungen prüfen.\(P. 721\)](#page-730-0)** 

**[Kopieren ist beschränkt.\(P. 721\)](#page-730-0)** 

**[Verbindung nicht möglich.\(P. 721\)](#page-730-0)** 

**[Verbindung nicht möglich. Verschlüsselungscode prüfen.\(P. 722\)](#page-731-0)** 

**[Verbindung nicht möglich. Die maximale Anzahl an Geräten, die eine Verbindung zu dem Zugriffspunkt](#page-731-0) [herstellen können, wurde erreicht.\(P. 722\)](#page-731-0)** 

**[Verbindung über Einfache Verbindung über PC nicht möglich. Das Gerät wird neu gestartet.\(P. 722\)](#page-731-0)** 

**[Verbindung über WLAN nicht möglich. Die Stromversorgung AUS und wieder EINschalten und dann die](#page-731-0) [Einstellungen erneut konfigurieren.\(P. 722\)](#page-731-0)** 

**[Verbindung über WPS nicht möglich. Einen Moment warten und dann die Einstellungen erneut](#page-732-0) [konfigurieren.\(P. 723\)](#page-732-0)** 

**[Keine Verbindungen von Drahtlosgeräten erfasst.\(P. 723\)](#page-732-0)** 

**[Reinigung konnte nicht durchgeführt werden.\(P. 723\)](#page-732-0)** 

**[Korrektur konnte nicht durchgeführt werden.\(P. 723\)](#page-732-0)** 

**[IEEE 802.1X Authentisierung nicht durchführbar. Analyse des Authentisierungsserver-Zertifikats nicht](#page-733-0) [möglich.\(P. 724\)](#page-733-0)** 

**[IEEE 802.1X Authentisierung nicht durchführbar. Authentisierungspasswort ändern.\(P. 724\)](#page-733-0)** 

**[IEEE 802.1X Authentisierung nicht durchführbar. Authentisierungseinstellungen ändern.\(P. 724\)](#page-733-0)** 

**[IEEE 802.1X Authentisierung nicht durchführbar. Korrekte Authentisierungsinformationen konfigurieren.](#page-733-0) [\(P. 724\)](#page-733-0)** 

**[IEEE 802.1X Authentisierung nicht durchführbar. Für Authentisierung benötigte Informationen](#page-734-0) [konfigurieren.\(P. 725\)](#page-734-0)** 

**[IEEE 802.1X Authentisierung nicht durchführbar. Keine Antwort vom Empfänger.\(P. 725\)](#page-734-0)** 

**[IEEE 802.1X Authentisierung nicht durchführbar. Das Authentisierungsserver-Zertifikat ist abgelaufen.](#page-734-0) [\(P. 725\)](#page-734-0)** 

<span id="page-725-0"></span>**[IEEE 802.1X Authentisierung nicht durchführbar. Das Authentisierungsserver-Zertifikat ist falsch.](#page-734-0)**

**[\(P. 725\)](#page-734-0)** 

**[Authentisierung von Open System konnte nicht ausgeführt werden. Verschlüsselungscodeeinstellungen](#page-734-0) [prüfen.\(P. 725\)](#page-734-0)** 

**[Authentisierung von gemeinsamem Schlüssel konnte nicht ausgeführt werden.](#page-735-0)**

**[Verschlüsselungscodeeinstellungen prüfen.\(P. 726\)](#page-735-0)** 

**[Direkte Verbindung beendet.\(P. 726\)](#page-735-0)** 

**[Einfache Verbindung über PC wegen Timeout beendet. Das Gerät wird neu gestartet.\(P. 726\)](#page-735-0)** 

**[Lebensende der Patrone\(P. 727\)](#page-736-0)** 

**[Faxen ist beschränkt.\(P. 727\)](#page-736-0)** 

- **[Papier einlegen.\(P. 727\)](#page-736-0)**
- **[Niedriger Patronenstand\(P. 727\)](#page-736-0)**
- **[Speicher voll \(Geschützter Druck\)\(P. 728\)](#page-737-0)**

**[Speicher voll \(Fehler überspringen\)\(P. 728\)](#page-737-0)** 

**[Speichermedium Druck ist beschränkt.\(P. 728\)](#page-737-0)** 

**[Keine Antwort vom Empfänger.\(P. 728\)](#page-737-0)** 

**O** Keine Antwort vom Host.(P. 729)

**[Papier ist gestaut.\(P. 729\)](#page-738-0)** 

**[Nicht übereinst. Papierform. u. Einst.\(P. 729\)](#page-738-0)** 

**[Patrone vorbereiten.\(P. 730\)](#page-739-0)** 

- **[Drucken ist beschränkt.\(P. 730\)](#page-739-0)**
- **[Keine Gewährleistung für Probleme, die aus der Verwendung von nicht von Canon stammenden](#page-740-0)**
- **[Patronen resultieren. Der Füllst. der Patr. kann nicht richtig angez. werden.\(P. 731\)](#page-740-0)**

**[Remote-Scannen ist beschränkt.\(P. 731\)](#page-740-0)** 

**[Scannen ist beschränkt.\(P. 731\)](#page-740-0)** 

**[Richtige Authentisierungsinformationen einstellen.\(P. 731\)](#page-740-0)** 

**[Für Authentisierung benötigte Informationen einstellen.\(P. 732\)](#page-741-0)** 

**[Die Angabe und Registrierung neuer Empfänger ist beschränkt.\(P. 732\)](#page-741-0)** 

**[Das Zertifikat des Servers für Authentisierung ist abgelaufen.\(P. 732\)](#page-741-0)** 

- **[Das Zertifikat des Servers für Authentisierung ist falsch.\(P. 732\)](#page-741-0)**
- **[Der Computer ist beschränkt.\(P. 732\)](#page-741-0)**

**[Der Verschlüsselungscode ist nicht korrekt festgelegt. Verschlüsselungscodeeinstellungen prüfen.](#page-742-0) [\(P. 733\)](#page-742-0)** 

**[Die Faxnummer hat zu viele Ziffern.\(P. 733\)](#page-742-0)** 

**[Der Speicher ist voll.\(P. 733\)](#page-742-0)** 

**[Der Speicher ist voll. Die Einstellungen für den Originaltyp erneut eingeben.\(P. 734\)](#page-743-0)** 

**[Der Speicher ist voll. Der Scanvorgang wird abgebrochen. Soll gedruckt werden?\(P. 734\)](#page-743-0)** 

**[Die Anzahl der eingegebenen Zeichen ist falsch oder es wurden ungültige Zeichen verwendet.\(P. 734\)](#page-743-0)  [Der USB-Speicher ist beschränkt.\(P. 734\)](#page-743-0)** 

**[Remote UI verwenden, um die für die Authentisierung benötigten Informationen einzustellen.\(P. 735\)](#page-744-0)** 

# **HINWEIS**

● Wenn das Problem auch nach dem Anwenden der Methoden zur Problembehebung weiterhin besteht, wenden Sie sich an Ihren Händler oder Kundendienst. **[Wenn das Problem weiterhin besteht\(P. 747\)](#page-756-0)** 

### Während der Zertifikatsprüfung ist ein Fehler aufgetreten.

Bei der Verifizierung ist ein Fehler aufgetreten, der auf ein abgelaufenes Zertifikat oder inkorrekte Informationen zurückzuführen ist.

**Installieren Sie den korrekten Schlüssel und das korrekte Zertifikat oder Zertifizierungsstellenzertifikat.**

<span id="page-726-0"></span>Überprüfen Sie das Ablaufdatum, die Zertifizierungsstelle und andere Informationen, und installieren Sie dann den Schlüssel und das Zertifikat oder das Zertifizierungsstellenzertifikat. **[Registrieren eines](#page-427-0) [Schlüssels und eines Zertifikats oder eines Zertifizierungsstellenzertifikats, das von einer](#page-427-0) [ausstellenden Behörde bezogen wurde\(P. 418\)](#page-427-0)** 

#### **Sind das aktuelle Datum und die Uhrzeit auf dem Gerät korrekt?**

Überprüfen Sie die Einstellungen von Datum und Uhrzeit auf dem Gerät. Wenn die Einstellungen nicht korrekt sind, stellen Sie die Zeitzone und dann das aktuelle Datum und die Uhrzeit ein. **[Einstellen von](#page-465-0) [Datum und Uhrzeit\(P. 456\)](#page-465-0)** 

# Zugriff auf Datei oder Ordner nicht möglich. Warten Sie einen Moment und versuchen Sie es erneut, oder überprüfen Sie die Einstellungen über die Remote-UI.

Sie haben keine Berechtigung für den Zugriff auf den Ordner, oder der Benutzername bzw. das Passwort für den Zugriff auf den Ordner ist nicht korrekt eingestellt.

#### **Geben Sie den korrekten Pfad zum Ordner an.**

- Wenn die Zugriffsbeschränkung aktiviert ist, legen Sie den Benutzernamen und das Passwort korrekt fest.
- Verwenden Sie Remote UI, um das Adressbuch anzuzeigen, klicken Sie auf das gewünschte Ziel, und stellen Sie die Informationen des gemeinsamen Ordners korrekt ein. **[Registrieren von Zielen im](#page-183-0) [Adressbuch \(Remote UI\)\(P. 174\)](#page-183-0)**

### Zertifikat des Servers für Authentisierung kann nicht analysiert werden.

Das Zertifikat des Authentifizierungsservers ist möglicherweise nicht korrekt, oder es handelt sich um ein Format, das vom Gerät nicht unterstützt wird.

**Überprüfen Sie das Zertifikat des Authentifizierungsservers, und ändern Sie gegebenenfalls die Einstellung.  [Einrichten von IEEE 802.1X\(P. 400\)](#page-409-0)** 

# Der Empfängertyp von Empfängern, die für eine Gruppe registriert sind, kann nicht geändert werden.

Das ausgewählte Ziel ist in einer Gruppe registriert, so dass Sie den Zieltyp nicht ändern können.

**Löschen Sie das Ziel aus der Gruppe, ändern Sie den Zieltyp, und registrieren Sie es dann erneut in der Gruppe.**

**1** Löschen Sie das Ziel aus der Gruppe.

### **Löschen über die Remote UI**

Melden Sie sich bei Remote UI im Systemmanager-Modus an [Adressbuch] [Favoriten] oder [Kodierte Wahl] vählen Sie die Gruppe, in der das Ziel registriert ist v [Bearbeiten] vählen Sie das Ziel ▶ [Löschen] ▶ [OK]

### **Löschen über das Bedienfeld**

Bildschirm [Startseite] auf dem Bedienfeld | [Adressbuch] | wählen Sie die Gruppe, in der das Ziel registriert ist [Bearbeiten] [Empfänger] vählen Sie das Ziel [Löschen] [Ja] [Anwenden] [ [Anwenden]

- <span id="page-727-0"></span>**2** Ändern Sie den Zieltyp. **[Registrieren von Zielen im Adressbuch \(Remote UI\)\(P. 174\)](#page-183-0)   [Bearbeiten und Löschen von Zielen im Adressbuch \(Bedienfeld\)\(P. 172\)](#page-181-0)**
- **3** Registrieren Sie das Ziel erneut in der Gruppe. **[Registrieren von Gruppen im Adressbuch \(Remote UI\)\(P. 179\)](#page-188-0)  [Registrieren von Gruppen im Adressbuch \(Bedienfeld\)\(P. 170\)](#page-179-0)**

## Zugriffspunkt kann nicht gefunden werden.

Es ist ein Fehler aufgetreten, der das Gerät daran hindert, den W-LAN-Router (Zugangspunkt) zu erkennen.

### **Ist der Verbindungstyp korrekt konfiguriert?**

WählenSie den Verbindungstyp (WPS) entsprechend der vom W-LAN-Router unterstützten Methode. O **[Verbinden mit einem drahtlosen LAN über die Router-Taste \(Tastendruckmodus\)\(P. 61\)](#page-70-0)** 

#### **Haben Sie die Verbindung innerhalb der festgelegten Zeit hergestellt?**

Wenn Sie die Verbindung durch Drücken einer Taste am W-LAN-Router herstellen, stellen Sie den Verbindungstyp auf dem Bedienfeld des Geräts ein, und drücken Sie dann innerhalb von ein oder zwei Minuten die Taste am W-LAN-Router. **[Verbinden mit einem drahtlosen LAN über die Router-Taste](#page-70-0) [\(Tastendruckmodus\)\(P. 61\)](#page-70-0)** 

#### **Sind die SSID und der Netzwerkschlüssel korrekt konfiguriert?**

Wenn Sie die Informationen des W-LAN-Routers manuell eingeben, überprüfen Sie die SSID und den Netzwerkschlüssel des W-LAN-Routers, und konfigurieren Sie die Einstellungen korrekt auf dem Gerät. **[Verbinden mit einem drahtlosen LAN durch Einstellen der Details \(manuelle Einrichtungsmethode\)](#page-76-0) [\(P. 67\)](#page-76-0)** 

#### **Sind das Gerät und der W-LAN-Router an einem geeigneten Ort aufgestellt?**

- Das Gerät und der W-LAN-Router sollten an einem Ort ohne Wände oder andere Hindernisse zwischen den Geräten und in einem Bereich von maximal 50 m installiert werden.
- Stellen Sie das Gerät nicht in der Nähe von Mikrowellengeräten, schnurlosen Digitaltelefonen oder anderen Geräten auf, die Funkwellen erzeugen.

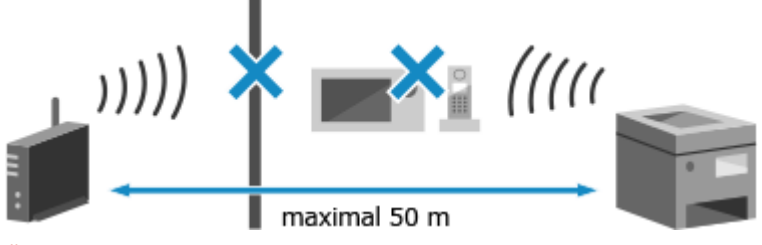

**Überprüfen Sie die Sicherheitseinstellungen des W-LAN-Routers.** Näheres dazu finden Sie im Handbuch des W-LAN-Routers, oder wenden Sie sich an den Hersteller.

# Drucken nicht möglich. Möglicherweise ist eine gefälschte beziehungsweise nicht von Canon stammende Patrone eingesetzt.

Der Druck kann nicht ausgeführt werden, weil eine Tonerpatrone verwendet wird, deren Druckqualität nicht garantiert werden kann.

#### **Ersetzen Sie diese durch eine neue Tonerpatrone. [Ersetzen der Tonerpatrone\(P. 618\)](#page-627-0)**

Für eine optimale Druckqualität wird empfohlen, die Original-Canon-Tonerpatrone zu verwenden. **[Liste](#page-633-0) [der Verbrauchsmaterialien\(P. 624\)](#page-633-0)** 

## Drucken von EM-Daten nicht möglich.

Empfangene Daten können aus irgendeinem Grund nicht gedruckt werden.

<span id="page-728-0"></span>**Werden Ursache und Lösung auf dem Bedienfeld angezeigt?** Wenn ja, folgen Sie den Anweisungen auf dem Bildschirm.

**Ist die vordere Abdeckung, die hintere Abdeckung oder die Zufuhrabdeckung des Geräts geöffnet?** Schließen Sie die Abdeckungen, wenn sie geöffnet sind.

**Ist Papier eingelegt?** Legen Sie Papier ein, wenn es nicht eingelegt ist. **[Einlegen von Papier\(P. 138\)](#page-147-0)** 

**Hat sich das Papier gestaut?** Ist dies der Fall, entfernen Sie gestautes Papier. **[Papierstau\(P. 640\)](#page-649-0)** 

**Hat die Tonerpatrone das Ende ihrer Lebensdauer erreicht?** Überprüfen Sie die verbleibende Tonermenge in der Tonerpatrone, und ersetzen Sie alle Tonerpatronen, die nur noch wenig Toner enthalten. **[Überprüfen der verbleibenden Menge an Verbrauchsmaterial\(P. 623\)](#page-632-0)  [Ersetzen der Tonerpatrone\(P. 618\)](#page-627-0)** 

# Das Fax kann nicht empfangen werden. Sicherstellen, dass das Fax korrekt vom Absender gesendet wurde.

Beim manuellen Faxempfang wurden die Vorgänge nicht innerhalb der festgelegten Zeit ausgeführt, und das Gerät hat eine Zeitüberschreitung verursacht.

**Wenn Sie während des Faxempfangs einen Piepton hören, drücken Sie innerhalb von 35 Sekunden auf [Start Empfang].**

Bildschirm [Startseite] auf dem Bedienfeld [Fax] [Start Empfang]

## Das Bild kann nicht erkannt werden.

Sie haben beim Drucken von Speichermedien ein Bild ausgewählt, für das keine Vorschau angezeigt werden kann.

### **Verfügt das Gerät über ausreichend freien Speicher?**

- Wenn das Gerät nicht über genügend freien Speicher verfügt, kann die Vorschau von JPEG- und TIFF-Bildern nicht angezeigt werden.
- Überprüfen Sie die empfangenen Faxe im Speicher des Geräts, drucken Sie sie aus oder leiten Sie sie weiter, und löschen Sie alle nicht mehr benötigten Faxe. **[Anzeigen und Drucken von gespeicherten](#page-443-0) [Faxen\(P. 434\)](#page-443-0)**

### Sendung nicht möglich, da mehrere Empfänger angegeben sind.

Das Senden von Faxen an mehrere Empfänger ist eingeschränkt.

**Um die Einschränkung aufzuheben, ändern Sie die Einstellung [Rundsendung beschränken].**

Melden Sie sich bei Remote UI im Systemmanager-Modus an **[Alternation**] [SE-Einstellungen] [SE-Einstellungen Fax] [Bearbeiten] vählen Sie unter [Rundsendung beschränken] die Option [Aus] [OK]

Wählen Sie über das Bedienfeld die Option [Menü] auf dem Bildschirm [Startseite], und wählen Sie dann [Funktionseinstellungen], um die Einstellung zu ändern. **[\[Rundsendung beschränken\]\(P. 565\)](#page-574-0)** 

# Es können keine Gruppenempfänger angegeben werden, wenn Hörer aufgelegt.

Wenn Sie beim Senden eines Faxes [Flash] drücken, können Sie kein Gruppenziel angeben.

# <span id="page-729-0"></span>Es ist nicht möglich, Gruppenempfänger oder mehrere Empfänger gleichzeitig anzugeben.

Sie können nicht mehrere Ziele oder Gruppenziele angeben, wenn der Hörer abgenommen ist. Legen Sie den Hörer auf, und geben Sie dann das Ziel an.

# Diese Einstellungen können nicht verwendet werden. Das Senden an den angegebenen Empfänger ist beschränkt.

Das Senden an ein Ziel oder Speichern an einem Ziel, das für eine bestimmte Favoriteneinstellung registriert wurde, ist aufgrund der Verwaltung per Abteilungs-ID eingeschränkt.

**Melden Sie sich mit einer Abteilungs-ID an, welche die Sende- oder Speicherfunktion nicht einschränkt.**

Die Abteilungs-ID und PIN erhalten Sie vom Systemadministrator.

**Um die Einschränkung aufzuheben, ändern Sie die Einstellung [Funktionen beschränken] Ihrer Abteilungs-ID.**

Melden Sie sich bei Remote UI im Systemmanager-Modus an  $\blacktriangleright$  [Einstellungen/Registrierung]  $\blacktriangleright$ [Anwenderverwaltung] [Verwaltung Abteilungs-ID] wählen Sie die zu bearbeitende Abteilungs-ID deaktivieren Sie die Kontrollkästchen [Scan beschränken] und [Fax beschränken] [OK]

Wählen Sie über das Bedienfeld die Option [Menü] auf dem Bildschirm [Startseite], und wählen Sie dann [Einstellungen Verwaltung], um die Einstellung zu ändern. **[\[Verwaltung Abteilungs-ID\]\(P. 584\)](#page-593-0)** 

# Fehler bei Kommunikation mit Patrone. Drucken nicht möglich. Eine gef. bzw. Nicht-Canon-Patrone ist ev. einges.

Der Druckvorgang kann nicht ausgeführt werden, weil die Tonerpatrone nicht korrekt installiert wurde, die Tonerpatrone beschädigt ist oder eine Tonerpatrone verwendet wurde, deren Druckqualität nicht garantiert werden kann.

**Setzen Sie die Tonerpatrone erneut ein, oder ersetzen Sie sie durch eine neue Tonerpatrone. [Ersetzen der Tonerpatrone\(P. 618\)](#page-627-0)** 

- Für eine optimale Druckqualität wird empfohlen, die Original-Canon-Tonerpatrone zu verwenden. **[Liste](#page-633-0) [der Verbrauchsmaterialien\(P. 624\)](#page-633-0)**
- Wenn die Meldung nach wiederholtem Einsetzen der Tonerpatrone immer noch angezeigt wird, wenden Sie sich an Ihren Händler oder Kundendienst. **[Wenn das Problem weiterhin besteht\(P. 747\)](#page-756-0)**

Kommunikationsfehler Patrone Keine Gewährleistung für Probleme, die aus der Verwendung von nicht von Canon stammenden Patronen resultieren.

Der Druckvorgang kann nicht ausgeführt werden, weil die Tonerpatrone nicht korrekt installiert wurde, die Tonerpatrone beschädigt ist oder eine nicht von Canon stammende Tonerpatrone verwendet wird, was zu einem Kommunikationsfehler führt.

**Setzen Sie die Tonerpatrone erneut ein. [Ersetzen der Tonerpatrone\(P. 618\)](#page-627-0)** 

● Für eine optimale Druckqualität wird empfohlen, die Original-Canon-Tonerpatrone zu verwenden. **[Liste](#page-633-0) [der Verbrauchsmaterialien\(P. 624\)](#page-633-0)** 

<span id="page-730-0"></span>● Wenn die Meldung nach wiederholtem Einsetzen der Tonerpatrone immer noch angezeigt wird, wenden Sie sich an Ihren Händler oder Kundendienst. **[Wenn das Problem weiterhin besteht\(P. 747\)](#page-756-0)** 

### Authentisierungspasswort ändern.

Das Passwort ist abgelaufen. Legen Sie ein neues Passwort fest.

## Authentisierungseinstellungen prüfen.

Die auf dem Gerät festgelegte Authentifizierungsmethode stimmt nicht mit der auf dem RADIUS-Server festgelegten Methode überein.

**Überprüfen Sie die auf dem RADIUS-Server festgelegte Authentifizierungsmethode, und legen Sie diese korrekt fest.  [Einrichten von IEEE 802.1X\(P. 400\)](#page-409-0)** 

Kopieren ist beschränkt.

Kopieren ist aufgrund der Verwaltung per Abteilungs-ID nur eingeschränkt möglich.

**Melden Sie sich mit einer Abteilungs-ID an, die das Kopieren nicht einschränkt.** Die Abteilungs-ID und PIN erhalten Sie vom Systemadministrator.

**Um die Einschränkung aufzuheben, ändern Sie die Einstellung [Funktionen beschränken] Ihrer Abteilungs-ID.**

Melden Sie sich bei Remote UI im Systemmanager-Modus an  $\blacktriangleright$  [Einstellungen/Registrierung]  $\blacktriangleright$ [Anwenderverwaltung] L [Verwaltung Abteilungs-ID] L wählen Sie die zu bearbeitende Abteilungs-ID L deaktivieren Sie die Kontrollkästchen [Schwarzweißkopie beschränken] [OK]

Wählen Sie über das Bedienfeld die Option [Menü] auf dem Bildschirm [Startseite], und wählen Sie dann [Einstellungen Verwaltung], um die Einstellung zu ändern. **[\[Verwaltung Abteilungs-ID\]\(P. 584\)](#page-593-0)** 

# Verbindung nicht möglich.

Es ist ein Fehler aufgetreten, der verhindert, dass das Gerät eine direkte Verbindung herstellen kann.

**Warten Sie einen Moment, und versuchen Sie erneut, eine Verbindung herzustellen.** Wenn Sie immer noch keine Verbindung herstellen können, starten Sie das Gerät neu.

**Setzen Sie die IP-Adresse für die Verbindung auf etwas anderes als "192.168.22.xx".** Um die Einstellungen anzuwenden, muss das Gerät neu gestartet werden.

Melden Sie sich bei Remote UI im Systemmanager-Modus an  $\blacktriangleright$  [Einstellungen/Registrierung]  $\blacktriangleright$ [Netzwerkeinstellungen] [Einstellungen für Direkte Verbindung] [Bearbeiten] geben Sie unter [IP-Adresse für Direkte Verbindung] die IP-Adresse ein [OK] starten Sie das Gerät neu

Wählen Sie über das Bedienfeld auf dem Bildschirm [Startseite] die Option [Menü], und wählen Sie dann [Präferenzen], um die Einstellungen zu konfigurieren. **[\[Einstell. für Direkte Verb.\]\(P. 496\)](#page-505-0)** 

**Ist die Subnetzmaske korrekt konfiguriert?**

Überprüfen Sie die Einstellungen der IPv4-Subnetzmaske. Ändern Sie die Einstellungen, wenn sie nicht korrekt konfiguriert wurden. Näheres dazu erfahren Sie vom Netzwerkadministrator. **[Anzeigen der für das Gerät eingestellten IP-Adresse\(P. 94\)](#page-103-0)** 

**[Einrichten der IPv4-Adressen\(P. 70\)](#page-79-0)** 

## <span id="page-731-0"></span>Verbindung nicht möglich. Verschlüsselungscode prüfen.

Der Netzwerkschlüssel (Verschlüsselungsschlüssel) des W-LAN-Routers (Zugangspunkt) ist nicht korrekt konfiguriert und verhindert eine Verbindung.

#### **Setzen Sie den Netzwerkschlüssel zurück.**

Überprüfen Sie den Netzwerkschlüssel des W-LAN-Routers, und konfigurieren Sie die Einstellungen auf dem Gerät ordnungsgemäß. **[Anschließen an ein drahtloses LAN\(P. 58\)](#page-67-0)** 

# Verbindung nicht möglich. Die maximale Anzahl an Geräten, die eine Verbindung zu dem Zugriffspunkt herstellen können, wurde erreicht.

Die maximale Anzahl von Geräten, die mit dem W-LAN-Router (Zugangspunkt) verbunden werden können, ist erreicht und verhindert eine Verbindung.

**Reduzieren Sie die Anzahl der Geräte (Clients), die mit dem W-LAN-Router verbunden sind.** Näheres zur maximalen Anzahl der Verbindungen finden Sie im Handbuch des W-LAN-Routers, oder wenden Sie sich an den Hersteller.

# Verbindung über Einfache Verbindung über PC nicht möglich. Das Gerät wird neu gestartet.

Es ist ein Fehler aufgetreten, der das Gerät daran hindert, eine Verbindung im Zugangspunktmodus herzustellen. Oder es ist ein Fehler beim Starten des kabellosen Einrichtungsmodus aufgetreten.

**Starten Sie das Gerät neu, und starten Sie dann den kabellosen Einrichtungsmodus erneut.** Es sind Administratorrechte erforderlich.

[Startseite] auf dem Bedienfeld [Menü] [Präferenzen] [Netzwerk] [Einfache Verbindung über PC] [Ja] starten Sie die Einstellungen auf dem Computer

# Verbindung über WLAN nicht möglich. Die Stromversorgung AUS und wieder EINschalten und dann die Einstellungen erneut konfigurieren.

Es ist ein Fehler aufgetreten, der das Gerät daran hindert, sich mit dem W-LAN zu verbinden.

**Starten Sie das Gerät neu, und konfigurieren Sie die W-LAN-Verbindung erneut. [Anschließen an ein drahtloses LAN\(P. 58\)](#page-67-0)** 

**Sind das Gerät und der W-LAN-Router (Zugangspunkt) an einem geeigneten Ort aufgestellt?**

- Das Gerät und der W-LAN-Router sollten an einem Ort ohne Wände oder andere Hindernisse zwischen den Geräten und in einem Bereich von maximal 50 m installiert werden.
- Stellen Sie das Gerät nicht in der Nähe von Mikrowellengeräten, schnurlosen Digitaltelefonen oder anderen Geräten auf, die Funkwellen erzeugen.

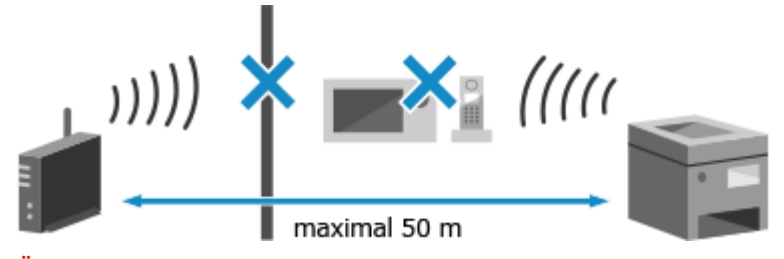

**Überprüfen Sie die Sicherheitseinstellungen des W-LAN-Routers.** Näheres dazu finden Sie im Handbuch des W-LAN-Routers, oder wenden Sie sich an den Hersteller.

# <span id="page-732-0"></span>Verbindung über WPS nicht möglich. Einen Moment warten und dann die Einstellungen erneut konfigurieren.

Es ist ein Fehler aufgetreten, der verhindert, dass das Gerät eine WPS-Verbindung herstellen kann.

#### **Warten Sie einen Moment, und konfigurieren Sie die Einstellungen erneut.**

Wenn Sie immer noch keine WPS-Verbindung herstellen können, überprüfen Sie, ob der W-LAN-Router (Zugangspunkt) WPS unterstützt.

#### **Wenn WPS unterstützt wird**

Überprüfen Sie, ob das Gerät und der W-LAN-Router an geeigneter Stelle aufgestellt sind.

- Das Gerät und der W-LAN-Router sollten an einem Ort ohne Wände oder andere Hindernisse zwischen den Geräten und in einem Bereich von maximal 50 m installiert werden.
- Stellen Sie das Gerät nicht in der Nähe von Mikrowellengeräten, schnurlosen Digitaltelefonen oder anderen Geräten auf, die Funkwellen erzeugen.

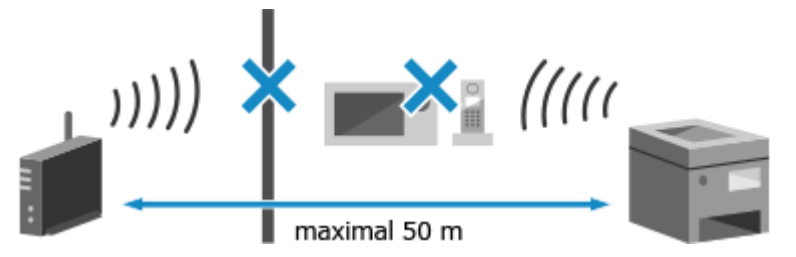

### **Wenn WPS nicht unterstützt wird**

Stellen Sie die Verbindung über einen anderen Verbindungstyp her. **[Anschließen an ein drahtloses](#page-67-0) [LAN\(P. 58\)](#page-67-0)** 

### Keine Verbindungen von Drahtlosgeräten erfasst.

Es ist ein Fehler aufgetreten, der verhindert, dass das Gerät mobile Geräte erkennt.

#### **Haben Sie die Verbindung innerhalb der festgelegten Zeit hergestellt?**

Verbinden Sie das Mobilgerät innerhalb von fünf Minuten nach Anzeige der SSID und des Netzwerkschlüssels mit dem Gerät.

### Reinigung konnte nicht durchgeführt werden.

Die Reinigung konnte aufgrund eines Papierstaus, des Einlegens des falschen Papiers oder eines anderen Problems nicht durchgeführt werden.

**Legen Sie korrektes Papier in die Papierkassette ein.** Befolgen Sie während der Reinigung die Anweisungen auf dem Bedienfeld, und legen Sie geeignetes Papier ein. **[Einlegen von Papier in die Papierkassette\(P. 139\)](#page-148-0)** 

**Hat sich das Papier gestaut?** Ist dies der Fall, entfernen Sie gestautes Papier. **[Papierstau\(P. 640\)](#page-649-0)** 

### Korrektur konnte nicht durchgeführt werden.

Die Korrektur konnte aufgrund von gestautem Papier, Einlegen von falschem Papier oder einem anderen Problem nicht durchgeführt werden.

**Legen Sie korrektes Papier in die Papierkassette ein.** Befolgen Sie während der Korrektur die Anweisungen auf dem Bedienfeld, und legen Sie geeignetes Papier ein. **[Einlegen von Papier in die Papierkassette\(P. 139\)](#page-148-0)** 

**Legen Sie das Papier mit dem gedruckten Kalibrierungsbild auf das Vorlagenglas.**

<span id="page-733-0"></span>Legen Sie das Kalibrierungsbild mit der Druckseite nach unten und dem schwarzen Streifen zur Rückseite des Geräts ein.

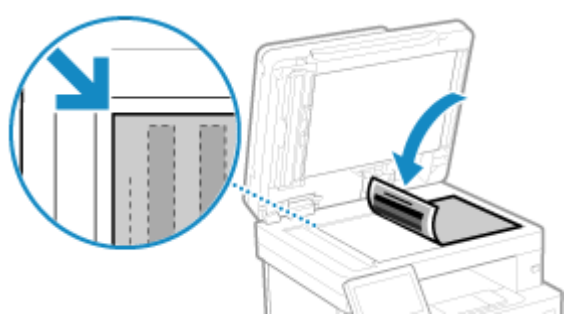

### **Hat sich das Papier gestaut?**

Entfernen Sie gegebenenfalls gestautes Papier. **[Papierstau\(P. 640\)](#page-649-0)** 

**Überprüfen Sie die verbleibende Tonermenge in der Tonerpatrone.**

Zur Durchführung der Korrektur ist eine ausreichende Menge an Toner in der Tonerpatrone erforderlich. Überprüfen Sie die verbleibende Tonermenge in der Tonerpatrone, und ersetzen Sie die Tonerpatrone, wenn sie nur noch wenig Toner enthält.

**[Überprüfen der verbleibenden Menge an Verbrauchsmaterial\(P. 623\)](#page-632-0)  [Ersetzen der Tonerpatrone\(P. 618\)](#page-627-0)** 

# IEEE 802.1X Authentisierung nicht durchführbar. Analyse des Authentisierungsserver-Zertifikats nicht möglich.

Überprüfen Sie das Zertifikat des Authentifizierungsservers, und ändern Sie gegebenenfalls die Einstellung.

**Überprüfen Sie das Zertifikat des RADIUS-Servers, und ändern Sie gegebenenfalls die Einstellung.  [Einrichten von IEEE 802.1X\(P. 400\)](#page-409-0)** 

# IEEE 802.1X Authentisierung nicht durchführbar. Authentisierungspasswort ändern.

Das Passwort ist abgelaufen.

**Legen Sie ein neues Passwort fest.  [Einrichten von IEEE 802.1X\(P. 400\)](#page-409-0)** 

# IEEE 802.1X Authentisierung nicht durchführbar.

### Authentisierungseinstellungen ändern.

Die auf dem Gerät festgelegte Authentifizierungsmethode stimmt nicht mit der auf dem RADIUS-Server festgelegten Methode überein.

**Überprüfen Sie die auf dem RADIUS-Server festgelegte Authentifizierungsmethode, und legen Sie diese korrekt fest.  [Einrichten von IEEE 802.1X\(P. 400\)](#page-409-0)** 

## IEEE 802.1X Authentisierung nicht durchführbar. Korrekte Authentisierungsinformationen konfigurieren.

Die Authentifizierungsmethode oder die Authentifizierungsinformationen von IEEE 802.1X sind nicht korrekt festgelegt.

**Legen Sie die Authentifizierungsmethode und die Authentifizierungsinformationen (Schlüssel und Zertifikate, Passwort, ZS-Zertifikat) korrekt fest.  [Einrichten von IEEE 802.1X\(P. 400\)](#page-409-0)** 

#### <span id="page-734-0"></span>**[Verwalten und Verifizieren von Schlüssel und Zertifikat\(P. 403\)](#page-412-0)**

# IEEE 802.1X Authentisierung nicht durchführbar. Für Authentisierung benötigte Informationen konfigurieren.

Die Authentifizierungsmethode oder die Authentifizierungsinformationen von IEEE 802.1X sind nicht korrekt festgelegt.

**Legen Sie die Authentifizierungsmethode und die Authentifizierungsinformationen (Schlüssel und Zertifikate, Passwort, ZS-Zertifikat) korrekt fest.  [Einrichten von IEEE 802.1X\(P. 400\)](#page-409-0)  [Verwalten und Verifizieren von Schlüssel und Zertifikat\(P. 403\)](#page-412-0)** 

# IEEE 802.1X Authentisierung nicht durchführbar. Keine Antwort vom Empfänger.

Möglicherweise gibt es ein Problem mit der Netzwerkverbindung.

#### **Überprüfen Sie den Netzwerkstatus und die Einstellungen.**

- Überprüfen Sie das Ethernet-Kabel und den Status des Switches.
- Überprüfen Sie den Netzwerkschlüssel des W-LAN-Routers, und konfigurieren Sie die Einstellungen auf dem Gerät ordnungsgemäß.

# IEEE 802.1X Authentisierung nicht durchführbar. Das Authentisierungsserver-Zertifikat ist abgelaufen.

Das vom RADIUS-Server gesendete Serverzertifikat ist abgelaufen.

**Überprüfen Sie das Ablaufdatum des RADIUS-Servers.  [Einrichten von IEEE 802.1X\(P. 400\)](#page-409-0)** 

# IEEE 802.1X Authentisierung nicht durchführbar. Das Authentisierungsserver-Zertifikat ist falsch.

Ein ZS-Zertifikat, welches das Zertifikat des Authentifizierungsservers unterstützt, ist nicht auf dem Gerät registriert.

**Überprüfen Sie die Zertifikatsinformationen des Authentifizierungsservers, und registrieren Sie ein unterstütztes ZS-Zertifikat.**

 **[Einrichten von IEEE 802.1X\(P. 400\)](#page-409-0)** 

**[Registrieren eines Schlüssels und eines Zertifikats oder eines Zertifizierungsstellenzertifikats, das](#page-427-0) [von einer ausstellenden Behörde bezogen wurde\(P. 418\)](#page-427-0)** 

# Authentisierung von Open System konnte nicht ausgeführt werden. Verschlüsselungscodeeinstellungen prüfen.

Die WEP-Authentifizierungsmethoden des Geräts und des W-LAN-Routers (Zugangspunkt) stimmen nicht überein, oder die MAC-Adressfilterung des W-LAN-Routers ist so eingestellt, dass eine Verbindung zum Gerät verhindert wird, wodurch OSA (Open System Authentication; offene Systemauthentifizierung) nicht möglich ist.

**Ändern Sie die WEP-Authentifizierungsmethode mit der manuellen Einrichtungsmethode auf [Gemeinsamer Schlüssel], und stellen Sie die Verbindung wieder her. [Verbinden mit einem drahtlosen LAN durch Einstellen der Details \(manuelle Einrichtungsmethode\)](#page-76-0) [\(P. 67\)](#page-76-0)** 

#### <span id="page-735-0"></span>**Lassen Sie in der MAC-Adressfiltereinstellung des W-LAN-Routers die Verbindung mit dem Gerät zu.**

Überprüfen Sie die MAC-Adresse des Geräts, und konfigurieren Sie den W-LAN-Router, so dass eine Verbindung von dieser MAC-Adresse aus möglich ist. **[Anzeigen der MAC-Adresse und](#page-104-0) [Verbindungsinformationen des drahtlosen LAN\(P. 95\)](#page-104-0)** 

Näheres zur Einrichtungsmethode finden Sie im Handbuch des W-LAN-Routers, oder wenden Sie sich an den Hersteller.

# Authentisierung von gemeinsamem Schlüssel konnte nicht ausgeführt werden. Verschlüsselungscodeeinstellungen prüfen.

Der Netzwerkschlüssel (Verschlüsselungsschlüssel) des W-LAN-Routers (Zugangspunkt) ist nicht korrekt konfiguriert, oder die WEP-Authentifizierungsmethoden des Geräts und des W-LAN-Routers stimmen nicht überein, wodurch SKA (Shared Key Authentication; Authentifizierung über gemeinsamen Schlüssel) verhindert wird.

#### **Setzen Sie den Netzwerkschlüssel zurück.**

Überprüfen Sie den Netzwerkschlüssel des W-LAN-Routers, und konfigurieren Sie die Einstellungen auf dem Gerät ordnungsgemäß. **[Anschließen an ein drahtloses LAN\(P. 58\)](#page-67-0)** 

#### **Passen Sie die WEP-Authentifizierungsmethode auf dem Gerät und dem W-LAN-Router an.**

Das Gerät ist möglicherweise auf SKA (Shared Key Authentication) und der W-LAN-Router auf OSA (Open System Authentication) eingestellt. Ändern Sie die WEP-Einstellung entsprechend der von Ihnen verwendeten Authentifizierungsmethode.

#### **Bei Verwendung von OSA (Open System Authentication)**

Stellen Sie mit einer der folgenden Methoden eine Verbindung zum W-LAN her:

- Stellen Sie eine Verbindung mit der Zugangspunkt-Einrichtungsmethode her. **[Verbinden mit einem](#page-74-0) [drahtlosen LAN durch Suche nach einem Router \( Zugangspunkt-Einrichtungsmethode\)\(P. 65\)](#page-74-0)**
- Stellen Sie bei Verwendung der manuellen Einrichtungsmethode eine Verbindung mit der WEP-Authentifizierungsmethode her, die auf [Open System] eingestellt ist. **[Verbinden mit einem](#page-76-0) [drahtlosen LAN durch Einstellen der Details \(manuelle Einrichtungsmethode\)\(P. 67\)](#page-76-0)**

#### **Bei Verwendung von SKA (Shared Key Authentication)**

Ändern Sie am W-LAN-Router die WEP-Authentifizierungsmethode auf "Gemeinsamer Schlüssel", und stellen Sie die Verbindung erneut her. Näheres zur Einrichtungsmethode finden Sie im Handbuch des W-LAN-Routers, oder wenden Sie sich an den Hersteller.

### Direkte Verbindung beendet.

Die Verbindung mit einem Mobilgerät wurde abgebrochen.

**Stellen Sie die Verbindung direkt wieder her. [Direktes Verbinden eines Mobilgeräts mit diesem Gerät \(Direktverbindung\)\(P. 355\)](#page-364-0)** 

# Einfache Verbindung über PC wegen Timeout beendet. Das Gerät wird neu gestartet.

Seit dem Start des kabellosen Einrichtungsmodus sind 30 Minuten verstrichen, ohne dass eine Verbindung zum Computer hergestellt wurde.

**Starten Sie das Gerät neu, und starten Sie dann den kabellosen Einrichtungsmodus erneut.** Es sind Administratorrechte erforderlich.

[Startseite] auf dem Bedienfeld [Menü] D [Präferenzen] D [Netzwerk] D [Einfache Verbindung über PC] D [Ja] starten Sie die Einstellungen auf dem Computer

### <span id="page-736-0"></span>Lebensende der Patrone

Die Tonerpatrone hat das Ende ihrer Lebensdauer erreicht.

**Es wird empfohlen, sie durch eine neue Tonerpatrone zu ersetzen.** Drücken Sie [Schritte zum Austausch der Tonerpatrone anzeigen], und ersetzen Sie die Tonerpatrone, indem Sie den Anweisungen auf dem Bildschirm folgen. **[Ersetzen der Tonerpatrone\(P. 618\)](#page-627-0)** 

### Faxen ist beschränkt.

Faxen ist aufgrund der Verwaltung per Abteilungs-ID nur eingeschränkt möglich.

**Melden Sie sich mit einer Abteilungs-ID an, die das Faxen nicht einschränkt.** Die Abteilungs-ID und PIN erhalten Sie vom Systemadministrator.

**Um die Einschränkung aufzuheben, ändern Sie die Einstellung [Funktionen beschränken] Ihrer Abteilungs-ID.**

Melden Sie sich bei Remote UI im Systemmanager-Modus an  $\blacktriangleright$  [Einstellungen/Registrierung]  $\blacktriangleright$ [Anwenderverwaltung] Liverwaltung Abteilungs-ID] Liveralien Sie die zu bearbeitende Abteilungs-ID deaktivieren Sie das Kontrollkästchen [Fax beschränken] [OK]

Wählen Sie über das Bedienfeld die Option [Menü] auf dem Bildschirm [Startseite], und wählen Sie dann [Einstellungen Verwaltung], um die Einstellung zu ändern. **[\[Verwaltung Abteilungs-ID\]\(P. 584\)](#page-593-0)** 

### Papier einlegen.

Es ist nicht das geeignete Papier eingelegt.

**Ist Papier in die Papierkassette oder das Mehrzweckfach eingelegt?** Legen Sie Papier ein, wenn es nicht eingelegt ist. **[Einlegen von Papier\(P. 138\)](#page-147-0)** 

**Verwenden Sie beim Drucken von Berichten, Listen und empfangenen Daten geeignetes Papier?**

- Prüfen Sie, ob das Papier verwendbar ist, und ersetzen Sie es durch ein für Ihren Zweck geeignetes Papier. **[Geeignetes Papier\(P. 21\)](#page-30-0)  [Einlegen von Papier\(P. 138\)](#page-147-0)**
- Stellen Sie das Papierformat und den Papiertyp entsprechend dem eingelegten Papier ein. **[Festlegen](#page-162-0) [von Papierformat und Papiertyp\(P. 153\)](#page-162-0)**

## Niedriger Patronenstand

Es ist an der Zeit, die Tonerpatrone zu ersetzen.

**Bereiten Sie eine neue Tonerpatrone vor, und ersetzen Sie die alte bei Bedarf.** Bei großen Druckaufträgen empfiehlt es sich, auf [Schritte zum Austausch der Tonerpatrone anzeigen] zu drückenund die Tonerpatrone zu ersetzen, indem Sie den Anweisungen auf dem Bildschirm folgen. O **[Ersetzen der Tonerpatrone\(P. 618\)](#page-627-0)** 

**Um den Druckvorgang fortzusetzen, gehen Sie wie nachstehend beschrieben vor.**

#### **Beim Faxen, I-Faxen oder Drucken eines automatischen Berichts**

In den folgenden Fällen werden Daten möglicherweise im Speicher des Geräts gespeichert, ohne gedruckt zu werden, um zu verhindern, dass ein schlecht lesbarer Text oder ein schlecht erkennbares Bild gedruckt wird:

- Beim Empfang eines Faxes oder I-Faxes
- Wenn die Berichte über die Kommunikationsergebnisse so eingestellt sind, dass sie automatisch gedruckt werden

<span id="page-737-0"></span>Zum Fortsetzen des Drucks aktivieren Sie [Weiterdrucken, wenn Tonermenge niedrig ist].

Melden Sie sich bei Remote UI an [Einstellungen/Registrierung] [EM-/Weiterleitungseinstellungen] oder [EM-Einstellungen] LGAllgemeine Einstellungen] LGBearbeiten] unter [Allgemeine Einstellungen] LG aktivieren Sie das Kontrollkästchen [Weiterdrucken, wenn Tonermenge niedrig ist] [OK]

Wählen Sie über das Bedienfeld auf dem Bildschirm [Startseite] die Option [Menü], und wählen Sie dann [Funktionseinstellungen], um die Einstellungen zu konfigurieren. **[\[Drucken fortsetzen. W. T. n.\]\(P. 568\)](#page-577-0)** 

\* Wenn diese Einstellung aktiviert ist, kann das Druckergebnis hell oder blass ausfallen.

# **HINWEIS**

● Sie können manuell festlegen, wann diese Meldung erscheinen soll (bei niedrigem Tonerstand). **[\[Zeit. f.](#page-499-0) [Patronenvorb. anz.\]\(P. 490\)](#page-499-0)** 

## Speicher voll (Geschützter Druck)

Der Speicher ist voll mit sicheren Druckdaten, die noch nicht gedruckt wurden.

**Drucken Sie die im Speicher gespeicherten sicheren Druckdaten.** Näheres zum Drucken finden Sie in der Verfahrensbeschreibung zur Verwendung der Funktion für sicheres Drucken. **[Schritt 2: Drucken von sicheren Daten durch Eingabe einer PIN oder eines](#page-238-0) [Kennwortes\(P. 229\)](#page-238-0)** 

## Speicher voll (Fehler überspringen)

Der Speicher ist voll mit Daten, die aufgrund eines Fehlers nicht gedruckt wurden.

**Brechen Sie den Druck der fehlerhaften Daten ab, oder drücken Sie [Fehler überspr.] auf dem Bildschirm [Statusmonitor]. [Abbrechen des Druckvorgangs über das Bedienfeld oder die Remote UI\(P. 242\)](#page-251-0)  [Anzeigen von Druckauftragsstatus und Protokoll\(P. 244\)](#page-253-0)** 

### Speichermedium Druck ist beschränkt.

Die Einstellungen sind so konfiguriert, dass keine Daten von einem USB-Speichergerät gedruckt werden.

**Um die Einschränkung aufzuheben, ändern Sie die Einstellung [Einstellungen Speichermedium].** Um die Einstellungen anzuwenden, muss das Gerät neu gestartet werden.

Melden Sie sich bei Remote UI im Systemmanager-Modus an **[Einstellungen/Registrierung]** [Einstellungen zu Speichern von/Zugriff auf Dateien] [Einstellungen Speichermedium] [Bearbeiten] [Bearbeiten] aktivieren Sie die Kontrollkästchen [Speichermedium Druck] [OK] starten Sie das Gerät neu.

Wählen Sie über das Bedienfeld die Option [Menü] auf dem Bildschirm [Startseite], und wählen Sie dann [Funktionseinstellungen], um die Einstellung zu ändern. **[\[Einstellungen Speichermedium\]\(P. 575\)](#page-584-0)** 

### Keine Antwort vom Empfänger.

Das Ethernet-Kabel ist möglicherweise nicht angeschlossen oder es liegt ein Problem mit dem Switch vor. Überprüfen Sie das Ethernet-Kabel und den Status des Switches.

### <span id="page-738-0"></span>Keine Antwort vom Host.

Das Gerät ist nicht korrekt mit dem Netzwerk verbunden.

**Überprüfen Sie die Einstellungen des Geräts und des Netzwerks, und stellen Sie die Verbindung erneut her.**

#### **Bei Verbindung über W-LAN**

Konfigurieren Sie die Einstellungen entsprechend Ihrer Nutzungsumgebung. **[Anschließen an ein](#page-67-0) [drahtloses LAN\(P. 58\)](#page-67-0)** 

#### **Bei Verbindung über kabelgebundenes LAN**

Prüfen Sie, ob das Ethernet-Kabel ordnungsgemäß angeschlossen ist. **[Anschließen an ein](#page-66-0) [kabelgebundenes LAN\(P. 57\)](#page-66-0)** 

### Papier ist gestaut.

Während des Druckvorgangs hat sich Papier im Gerät gestaut.

**Entfernen Sie das gestaute Papier, und wenn der Druckvorgang nicht automatisch fortgesetzt wird, starten Sie den Druckvorgang erneut. [Papierstau\(P. 640\)](#page-649-0)** 

### Nicht übereinst. Papierform. u. Einst.

Das Format des in das Gerät eingelegten Papiers stimmt nicht mit den Einstellungen auf dem Bedienfeld oder im Druckertreiber überein.

#### **Passen Sie das Format des eingelegten Papiers an die Papierformateinstellung an.**

#### **Bei Verwendung des eingelegten Papiers**

● Ändern Sie die Einstellung des Papierformats auf dem Bedienfeld entsprechend dem Format des eingelegten Papiers.

**[Einstellen von Papierformat und Papiertyp für die Papierkassette\(P. 154\)](#page-163-0)  [Einstellen von Papierformat und Papiertyp für das Mehrzweckfach\(P. 156\)](#page-165-0)** 

● Wenn Sie von einem Computer aus drucken, ändern Sie die Papierformateinstellung im Druckertreiber so, dass sie mit dem Format des eingelegten Papiers übereinstimmt. **[Drucken von einem Computer](#page-231-0) [aus\(P. 222\)](#page-231-0)** 

#### **Beim Auswechseln des eingelegten Papiers**

Legen Sie Papier in dem Format ein, das auf dem Bedienfeld oder im Druckertreiber eingestellt ist. O **[Einlegen von Papier\(P. 138\)](#page-147-0)** 

**Prüfen Sie, ob die Papierführungen an den Markierungen ausgerichtet sind und nicht zu locker oder zu fest sitzen.**

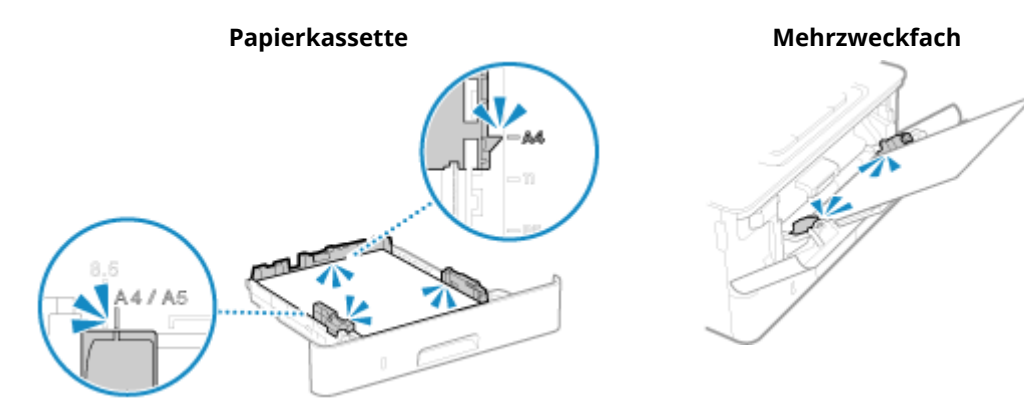

## <span id="page-739-0"></span>Patrone vorbereiten.

Es ist an der Zeit, die Tonerpatrone zu ersetzen.

**Bereiten Sie eine neue Tonerpatrone vor, und ersetzen Sie die alte bei Bedarf.** Bei großen Druckaufträgen empfiehlt es sich, die Tonerpatrone zu ersetzen. **[Ersetzen der](#page-627-0) [Tonerpatrone\(P. 618\)](#page-627-0)** 

**Um den Druckvorgang fortzusetzen, gehen Sie wie nachstehend beschrieben vor.**

#### **Beim Faxen, I-Faxen oder Drucken eines automatischen Berichts**

In den folgenden Fällen werden Daten möglicherweise im Speicher des Geräts gespeichert, ohne gedruckt zu werden, um zu verhindern, dass ein schlecht lesbarer Text oder ein schlecht erkennbares Bild gedruckt wird:

- Beim Empfang eines Faxes oder I-Faxes
- Wenn die Berichte über die Kommunikationsergebnisse so eingestellt sind, dass sie automatisch gedruckt werden

Zum Fortsetzen des Drucks aktivieren Sie [Weiterdrucken, wenn Tonermenge niedrig ist].

Melden Sie sich bei Remote UI an [Einstellungen/Registrierung] [EM-/Weiterleitungseinstellungen] oder [EM-Einstellungen] L [Allgemeine Einstellungen] L [Bearbeiten] unter [Allgemeine Einstellungen] L aktivieren Sie das Kontrollkästchen [Weiterdrucken, wenn Tonermenge niedrig ist] [OK]

Wählen Sie über das Bedienfeld auf dem Bildschirm [Startseite] die Option [Menü], und wählen Sie dann [Funktionseinstellungen], um die Einstellungen zu konfigurieren. **[\[Drucken fortsetzen. W. T. n.\]\(P. 568\)](#page-577-0)** 

\* Wenn diese Einstellung aktiviert ist, kann das Druckergebnis hell oder blass ausfallen.

# **HINWEIS**

● Sie können manuell festlegen, wann diese Meldung erscheinen soll (bei niedrigem Tonerstand). **[\[Zeit. f.](#page-499-0) [Patronenvorb. anz.\]\(P. 490\)](#page-499-0)** 

# Drucken ist beschränkt.

Drucken ist aufgrund der Verwaltung per Abteilungs-ID nur eingeschränkt möglich.

**Melden Sie sich mit einer Abteilungs-ID an, die das Drucken nicht einschränkt.** Die Abteilungs-ID und PIN erhalten Sie vom Systemadministrator.

**Um die Einschränkung aufzuheben, ändern Sie die Einstellung [Funktionen beschränken] Ihrer Abteilungs-ID.**

Melden Sie sich bei Remote UI im Systemmanager-Modus an  $\blacktriangleright$  [Einstellungen/Registrierung]  $\blacktriangleright$ [Anwenderverwaltung] [Verwaltung Abteilungs-ID] wählen Sie die zu bearbeitende Abteilungs-ID deaktivieren Sie die Kontrollkästchen [Schwarzweißdruck beschränken] [OK]

Wählen Sie über das Bedienfeld die Option [Menü] auf dem Bildschirm [Startseite], und wählen Sie dann [Einstellungen Verwaltung], um die Einstellung zu ändern. **[\[Verwaltung Abteilungs-ID\]\(P. 584\)](#page-593-0)** 

# <span id="page-740-0"></span>Keine Gewährleistung für Probleme, die aus der Verwendung von nicht von Canon stammenden Patronen resultieren. Der Füllst. der Patr. kann nicht richtig angez. werden.

Die verbleibende Tonermenge wird nicht korrekt angezeigt, da eine Tonerpatrone verwendet wurde, deren Druckqualität nicht garantiert werden kann.

#### **Ersetzen Sie diese durch eine neue Tonerpatrone. [Ersetzen der Tonerpatrone\(P. 618\)](#page-627-0)**

Für eine optimale Druckqualität wird empfohlen, die Original-Canon-Tonerpatrone zu verwenden. **[Liste](#page-633-0) [der Verbrauchsmaterialien\(P. 624\)](#page-633-0)** 

### Remote-Scannen ist beschränkt.

Scannen von einem Computer aus ist aufgrund der Verwaltung per Abteilungs-ID nur eingeschränkt möglich.

**Um die Einschränkung aufzuheben, ändern Sie die Einstellung [Verwaltung Abteilungs-ID].**

Melden Sie sich bei Remote UI im Systemmanager-Modus an  $\blacktriangleright$  [Einstellungen/Registrierung]  $\blacktriangleright$ [Anwenderverwaltung] [Verwaltung Abteilungs-ID] [Bearbeiten] aktivieren Sie das Kontrollkästchen [Scanaufträge mit unbekannten IDs zulassen] [OK]

Wählen Sie über das Bedienfeld die Option [Menü] auf dem Bildschirm [Startseite], und wählen Sie dann [Einstellungen Verwaltung], um die Einstellung zu ändern. **[\[Verwaltung Abteilungs-ID\]\(P. 584\)](#page-593-0)** 

### Scannen ist beschränkt.

Scannen ist aufgrund der Verwaltung per Abteilungs-ID nur eingeschränkt möglich.

**Melden Sie sich mit einer Abteilungs-ID an, die das Scannen nicht einschränkt.** Die Abteilungs-ID und PIN erhalten Sie vom Systemadministrator.

**Um die Einschränkung aufzuheben, ändern Sie die Einstellung [Funktionen beschränken] Ihrer Abteilungs-ID.**

Melden Sie sich bei Remote UI im Systemmanager-Modus an **F** [Einstellungen/Registrierung] **F** [Anwenderverwaltung] [Verwaltung Abteilungs-ID] wählen Sie die zu bearbeitende Abteilungs-ID deaktivieren Sie das Kontrollkästchen [Scan beschränken] DI [OK]

Wählen Sie über das Bedienfeld die Option [Menü] auf dem Bildschirm [Startseite], und wählen Sie dann [Einstellungen Verwaltung], um die Einstellung zu ändern. **[\[Verwaltung Abteilungs-ID\]\(P. 584\)](#page-593-0)** 

### Richtige Authentisierungsinformationen einstellen.

Die Authentifizierungsmethode oder die Authentifizierungsinformationen von IEEE 802.1X sind nicht korrekt festgelegt.

**Legen Sie die Authentifizierungsmethode und die Authentifizierungsinformationen (Schlüssel und Zertifikate, Passwort, ZS-Zertifikat) korrekt fest.  [Einrichten von IEEE 802.1X\(P. 400\)](#page-409-0)** 

**[Verwalten und Verifizieren von Schlüssel und Zertifikat\(P. 403\)](#page-412-0)** 

### <span id="page-741-0"></span>Für Authentisierung benötigte Informationen einstellen.

Die Authentifizierungsmethode oder die Authentifizierungsinformationen von IEEE 802.1X sind nicht korrekt festgelegt.

**Legen Sie die Authentifizierungsmethode und die Authentifizierungsinformationen (Schlüssel und Zertifikate, Passwort, ZS-Zertifikat) korrekt fest.  [Einrichten von IEEE 802.1X\(P. 400\)](#page-409-0)  [Verwalten und Verifizieren von Schlüssel und Zertifikat\(P. 403\)](#page-412-0)** 

### Die Angabe und Registrierung neuer Empfänger ist beschränkt.

Die Ziele, die zum Senden angegeben werden können, sind auf die im Adressbuch registrierten Ziele beschränkt.

**Um die Einschränkung aufzuheben, ändern Sie die Einstellung [Neue Empfänger beschränken].**

Melden Sie sich bei Remote UI im Systemmanager-Modus an **[Einstellungen/Registrierung] [SE-**Einstellungen] • [Neue Empfänger beschränken] • [Bearbeiten] • deaktivieren Sie das Kontrollkästchen [Neue Empfänger beschränken] [OK]

Wählen Sie über das Bedienfeld die Option [Menü] auf dem Bildschirm [Startseite], und wählen Sie dann [Funktionseinstellungen], um die Einstellung zu ändern. **D[Neue Empfänger beschränken](P. 553)** 

### Das Zertifikat des Servers für Authentisierung ist abgelaufen.

Das vom RADIUS-Server gesendete Serverzertifikat ist abgelaufen.

**Überprüfen Sie das Ablaufdatum des RADIUS-Servers.  [Einrichten von IEEE 802.1X\(P. 400\)](#page-409-0)** 

### Das Zertifikat des Servers für Authentisierung ist falsch.

Ein ZS-Zertifikat, welches das Zertifikat des Authentifizierungsservers unterstützt, ist nicht auf dem Gerät registriert.

**Überprüfen Sie die Zertifikatsinformationen des Authentifizierungsservers, und registrieren Sie ein unterstütztes ZS-Zertifikat.**

 **[Einrichten von IEEE 802.1X\(P. 400\)](#page-409-0)** 

**[Registrieren eines Schlüssels und eines Zertifikats oder eines Zertifizierungsstellenzertifikats, das](#page-427-0) [von einer ausstellenden Behörde bezogen wurde\(P. 418\)](#page-427-0)** 

### Der Computer ist beschränkt.

Speichern von gescannten Daten auf einem Computer ist aufgrund der Verwaltung per Abteilungs-ID nur eingeschränkt möglich.

**Um die Einschränkung aufzuheben, ändern Sie die Einstellung [Verwaltung Abteilungs-ID].**

Melden Sie sich bei Remote UI im Systemmanager-Modus an **F** [Einstellungen/Registrierung] **F** [Anwenderverwaltung] [Verwaltung Abteilungs-ID] [Bearbeiten] aktivieren Sie das Kontrollkästchen [Scanaufträge mit unbekannten IDs zulassen] ▶ [OK]

Wählen Sie über das Bedienfeld die Option [Menü] auf dem Bildschirm [Startseite], und wählen Sie dann [Einstellungen Verwaltung], um die Einstellung zu ändern. **[\[Verwaltung Abteilungs-ID\]\(P. 584\)](#page-593-0)** 

# <span id="page-742-0"></span>Der Verschlüsselungscode ist nicht korrekt festgelegt. Verschlüsselungscodeeinstellungen prüfen.

Der Netzwerkschlüssel (Verschlüsselungsschlüssel) des W-LAN-Routers (Zugangspunkt) ist auf dem Gerät nicht korrekt konfiguriert. Oder die WEP-Authentifizierungsmethode des Geräts stimmt nicht mit der des W-LAN-Routers überein.

#### **Setzen Sie den Netzwerkschlüssel zurück.**

Überprüfen Sie den Netzwerkschlüssel des W-LAN-Routers, und konfigurieren Sie die Einstellungen auf dem Gerät ordnungsgemäß. **[Anschließen an ein drahtloses LAN\(P. 58\)](#page-67-0)** 

#### **Passen Sie die WEP-Authentifizierungsmethode auf dem Gerät und dem W-LAN-Router an.**

Das Gerät ist möglicherweise auf SKA (Shared Key Authentication) und der W-LAN-Router auf OSA (Open System Authentication) eingestellt. Ändern Sie die WEP-Einstellung entsprechend der von Ihnen verwendeten Authentifizierungsmethode.

### **Bei Verwendung von OSA (Open System Authentication)**

Stellen Sie mit einer der folgenden Methoden eine Verbindung zum W-LAN her:

- Stellen Sie eine Verbindung mit der Zugangspunkt-Einrichtungsmethode her. **[Verbinden mit einem](#page-74-0) [drahtlosen LAN durch Suche nach einem Router \( Zugangspunkt-Einrichtungsmethode\)\(P. 65\)](#page-74-0)**
- Stellen Sie bei Verwendung der manuellen Einrichtungsmethode eine Verbindung mit der WEP-Authentifizierungsmethode her, die auf [Open System] eingestellt ist. **[Verbinden mit einem](#page-76-0) [drahtlosen LAN durch Einstellen der Details \(manuelle Einrichtungsmethode\)\(P. 67\)](#page-76-0)**

#### **Bei Verwendung von SKA (Shared Key Authentication)**

Ändern Sie am W-LAN-Router die WEP-Authentifizierungsmethode auf "Gemeinsamer Schlüssel", und stellen Sie die Verbindung erneut her. Näheres zur Einrichtungsmethode finden Sie im Handbuch des W-LAN-Routers, oder wenden Sie sich an den Hersteller.

### Die Faxnummer hat zu viele Ziffern.

Der Versand eines Faxes kann nicht durchgeführt werden, weil die angegebene Faxnummer zu viele Ziffern enthält.

#### **Geben Sie eine Faxnummer an, welche die maximale Anzahl von Ziffern für den Versand eines Faxes nicht überschreitet.**

Wenn die Einstellungen so konfiguriert sind, dass ein Fax nach der Eingabe einer bestimmten Nummer gesendet wird, bevor Sie ein im Adressbuch registriertes Ziel angeben, kann die maximale Anzahl der Ziffern für den Versand eines Faxes überschritten werden. **[\[Adressb. verw., w. eingehängt\]\(P. 565\)](#page-574-0)** 

### Der Speicher ist voll.

Scannen oder Faxen kann nicht durchgeführt werden, da nicht genügend Speicherplatz zur Verfügung steht. Wenn Daten zum Drucken oder Senden anstehen, warten Sie, bis die Verarbeitung abgeschlossen ist.

#### **Überprüfen Sie die im Speicher gespeicherten empfangenen Faxe.**

Drucken Sie sie bei Bedarf aus, oder leiten Sie sie weiter, und löschen Sie alle nicht mehr benötigten Faxe. **[Anzeigen und Drucken von gespeicherten Faxen\(P. 434\)](#page-443-0)** 

### **Ändern Sie beim Scannen die Datengröße auf ein kleineres Dateiformat.**

Bildschirm [Startseite] auf dem Bedienfeld [Scan] bwählen Sie den Scantyp b Registerkarte [Einstellungen senden]<sup>\*1</sup> L [Dateiformat] L wählen Sie das Dateiformat.

\*1 Sie können diesen Schritt überspringen, wenn Sie Daten auf einem USB-Speichergerät sichern.

Näheres zu den Dateiformaten erfahren Sie hier:

### **[Einstellen der Datei/der Teilung\(P. 280\)](#page-289-0)**

<span id="page-743-0"></span>**Wenn Sie gescannte Daten auf einem USB-Speichergerät sichern, löschen Sie alle nicht benötigten Dateien vom Gerät, oder verwenden Sie ein anderes USB-Speichergerät.**

#### **[Einsetzen und Entfernen eines USB-Speichergeräts\(P. 189\)](#page-198-0)**

**Teilen Sie beim Senden von Faxen das Original auf oder verringern Sie die Auflösung.**

- Wenn Sie ein Original mit vielen Seiten senden, teilen Sie das Original, und senden Sie es.
- Ändern Sie die eingestellte Auflösung auf eine niedrigere Auflösung, wenn Sie das Original scannen.

Bildschirm [Startseite] auf dem Bedienfeld [Fax] Registerkarte [SE/EM-Einstellungen] [Auflösung] [ wählen Sie die Auflösung.

### Der Speicher ist voll. Die Einstellungen für den Originaltyp erneut eingeben.

Das Original kann nicht gescannt werden, da beim Kopieren nicht genügend Speicherplatz zur Verfügung steht.

#### **Ändern Sie zum Kopieren die Einstellung [Originaltyp].**

Bildschirm [Startseite] auf dem Bedienfeld [Kopie] [Andere Einstell.] [Originaltyp] [Text/Foto].

# Der Speicher ist voll. Der Scanvorgang wird abgebrochen. Soll gedruckt werden?

Das Einlesen des Originals kann nicht durchgeführt werden, da nicht genügend Speicherplatz zur Verfügung steht. Oder es konnten beim Sortieren und Kopieren nicht alle Seiten gelesen werden.

#### **Teilen Sie das Original vor dem Kopieren auf.**

Drucken Sie nur die eingelesenen Seiten aus, oder brechen Sie den Auftrag ab, und teilen Sie das Original vor dem Kopieren auf.

**Versuchen Sie, die Einstellung wie folgt zu konfigurieren.**

Bildschirm [Startseite] auf dem Bedienfeld [Kopie] [Andere Einstell.] [Originaltyp] [Text/Foto].

# Die Anzahl der eingegebenen Zeichen ist falsch oder es wurden ungültige Zeichen verwendet.

Der Netzwerkschlüssel des W-LAN-Routers (Zugangspunkt) ist auf dem Gerät nicht korrekt konfiguriert.

#### **Setzen Sie den Netzwerkschlüssel zurück.**

Überprüfen Sie den Netzwerkschlüssel des W-LAN-Routers, und konfigurieren Sie die Einstellungen auf dem Gerät ordnungsgemäß. **[Anschließen an ein drahtloses LAN\(P. 58\)](#page-67-0)** 

### Der USB-Speicher ist beschränkt.

Speichern von gescannten Originalen auf einem USB-Speichergerät ist eingeschränkt.

**Um die Einschränkung aufzuheben, ändern Sie die Einstellung [Einstellungen Speichermedium].** Um die Einstellungen anzuwenden, muss das Gerät neu gestartet werden.

Melden Sie sich bei Remote UI im Systemmanager-Modus an **[Einstellungen/Registrierung]** [Einstellungen zu Speichern von/Zugriff auf Dateien] [Einstellungen Speichermedium] [Bearbeiten] [Bearbeiten] aktivieren Sie die Kontrollkästchen [Auf Speichermedium speichern] [OK] starten Sie das Gerät neu.

Wählen Sie über das Bedienfeld die Option [Menü] auf dem Bildschirm [Startseite], und wählen Sie dann [Funktionseinstellungen], um die Einstellung zu ändern. **[\[Einstellungen Speichermedium\]\(P. 575\)](#page-584-0)** 

# <span id="page-744-0"></span>Remote UI verwenden, um die für die Authentisierung benötigten Informationen einzustellen.

Die Authentifizierungsmethode oder die Authentifizierungsinformationen von IEEE 802.1X sind nicht korrekt festgelegt.

#### **Überprüfen Sie die IEEE 802.1X-Einstellung, und stellen Sie diese korrekt ein.**

Überprüfen Sie die folgenden Punkte, und ändern Sie gegebenenfalls die Einstellung. **[Einrichten von IEEE](#page-409-0) [802.1X\(P. 400\)](#page-409-0)** 

- Der Anmeldename ist korrekt angegeben.
- Mindestens eines der folgenden Kontrollkästchen ist aktiviert: [TLS verwenden], [TTLS verwenden] und [PEAP verwenden].
- Bei der Verwendung von TLS werden ein Schlüssel und ein Zertifikat registriert.
- Bei Verwendung von TTLS oder PEAP sind der Benutzername und das Passwort korrekt eingegeben.

# **Es wird ein Fehlercode angezeigt**

### 9AX0-0HW

Wenn nicht gedruckt werden kann, gescannte Daten oder ein Fax nicht gesendet oder empfangen werden können oder ein anderer Fehler auftritt, wird ein Fehlercode (eine dreistellige Zahl, die mit "#" beginnt) im Bericht oder Auftragsprotokoll angezeigt.

#### **Bericht Auftragsprotokoll**

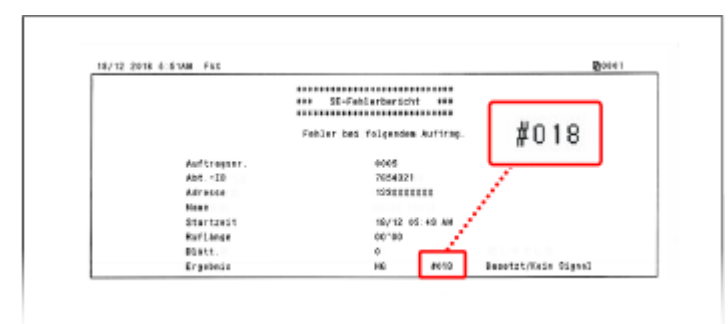

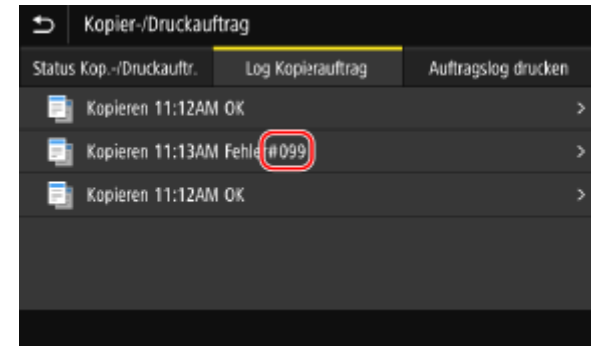

Wählen Sie den Fehlercode aus der folgenden Liste aus, und prüfen Sie, wie Sie das Problem beheben können.

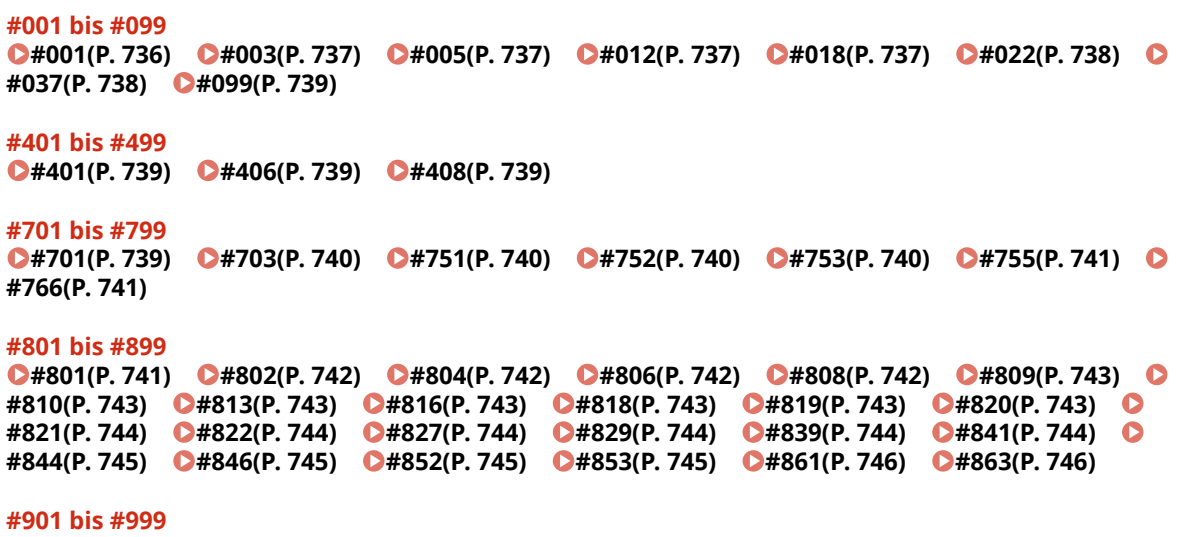

**D#934(P. 746) C#995(P. 746)** 

# **HINWEIS**

● Wenn das Problem auch nach dem Anwenden der Methoden zur Problembehebung weiterhin besteht, wenden Sie sich an Ihren Händler oder Kundendienst. **[Wenn das Problem weiterhin besteht\(P. 747\)](#page-756-0)** 

### #001

Das Original hat sich in der Zufuhr gestaut.

**Entfernen Sie das gestaute Original. [Papierstau in der Zufuhr\(P. 649\)](#page-658-0)** 

### <span id="page-746-0"></span>#003

Die Datenmenge ist zu groß, um ein Fax zu senden oder zu empfangen.

#### **Teilen Sie das Original auf, oder verringern Sie die Auflösung.**

#### **Senden eines Faxes nicht möglich**

- Wenn Sie ein Original mit vielen Seiten senden, teilen Sie das Original, und senden Sie es.
- Ändern Sie die eingestellte Auflösung auf eine niedrigere Auflösung, wenn Sie das Original scannen.

Bildschirm [Startseite] auf dem Bedienfeld [Fax] P Registerkarte [SE/EM-Einstellungen] [Auflösung] wählen Sie die Auflösung.

#### **Empfangen eines Faxes nicht möglich**

Bitten Sie den Absender, das Original zu teilen oder die Auflösung zu verringern und dann das Fax erneut zu senden.

### #005

Das Gerät der Gegenstelle hat innerhalb der vorgegebenen Zeitspanne nicht geantwortet.

### **Haben Sie ein Ziel in Übersee angegeben?**

Möglicherweise konnten Sie keine korrekte Verbindung mit dem Ziel herstellen. Geben Sie nach der Eingabe der internationalen Zugangsnummer oder des Ländercodes die Wartezeit (Pause) ein, oder verringern Sie die Startgeschwindigkeit der Kommunikation, bevor Sie das Fax senden. **[Senden eines Faxes an ein](#page-716-0) [internationales Ziel ist nicht möglich\(P. 707\)](#page-716-0)** 

#### **Ist das Gerät der Gegenstelle bereit, ein Fax zu empfangen?**

Das Gerät der Gegenstelle ist möglicherweise nicht eingeschaltet oder der Empfangsmodus ist nicht richtig konfiguriert. Lassen Sie dies von der Gegenstelle überprüfen.

### #012

Das Empfangsgerät hat kein Papier mehr (Aufzeichnungspapier). Bitten Sie die Gegenstelle, Papier nachzufüllen.

### #018

Das Gerät der Gegenstelle hat nicht geantwortet, weil es besetzt war oder ein anderer Umstand vorlag.

### **Haben Sie ein Ziel in Übersee angegeben?**

Möglicherweise konnten Sie keine korrekte Verbindung mit dem Ziel herstellen. Geben Sie nach der Eingabe der internationalen Zugangsnummer oder des Ländercodes die Wartezeit (Pause) ein, oder verringern Sie die Startgeschwindigkeit der Kommunikation, bevor Sie das Fax senden. **[Senden eines Faxes an ein](#page-716-0) [internationales Ziel ist nicht möglich\(P. 707\)](#page-716-0)** 

#### **Ist das Gerät der Gegenstelle bereit, ein Fax zu empfangen?**

Das Gerät der Gegenstelle ist möglicherweise nicht eingeschaltet oder der Empfangsmodus ist nicht richtig konfiguriert. Lassen Sie dies von der Gegenstelle überprüfen.

### <span id="page-747-0"></span>#022

Das Versenden von Faxen von einem Computer aus ist eingeschränkt. Es kann auch sein, dass das als Weiterleitungsziel angegebene Ziel aus dem Adressbuch gelöscht wurde.

**Um die Einschränkung für das Senden von Faxen von einem Computer aus aufzuheben, ändern Sie die Einstellung [SE-Einstellungen Fax].**

Melden Sie sich bei Remote UI im Systemmanager-Modus an **[Einstellungen/Registrierung] [SE-**Einstellungen] GE-Einstellungen Fax] Gearbeiten] aktivieren Sie das Kontrollkästchen [SE Faxtreiber] zulassen] [OK]

Wählen Sie über das Bedienfeld die Option [Menü] auf dem Bildschirm [Startseite], und wählen Sie dann [Funktionseinstellungen], um die Einstellung zu ändern. **[\[SE Faxtreiber zulassen\]\(P. 565\)](#page-574-0)** 

**Registrieren Sie das Weiterleitungsziel im Adressbuch. [Registrieren von Zielen im Adressbuch \(Remote UI\)\(P. 174\)](#page-183-0)** 

**Prüfen Sie, ob das Fax, das nicht weitergeleitet werden konnte, im Speicher gesichert wurde.** Wenn das Fax im Speicher gesichert ist, können Sie versuchen, es erneut weiterzuleiten. **[Überprüfen von](#page-325-0) [Faxen, die nicht weitergeleitet werden konnten\(P. 316\)](#page-325-0)** 

### #037

Der Versand eines Faxes ist fehlgeschlagen, da nicht genügend Speicherplatz zur Verfügung steht oder die maximale Anzahl der Ziele, an die ein Fax gesendet werden kann, überschritten wurde. Oder der Druck konnte aufgrund der Dateigröße nicht ausgeführt werden.

Wenn Daten zum Drucken oder Senden per Fax anstehen, warten Sie, bis die Verarbeitung abgeschlossen ist.

**Prüfen Sie die empfangenen und im Speicher gesicherten Daten.**

Drucken Sie sie gegebenenfalls aus, oder leiten Sie sie weiter, und löschen Sie alle nicht mehr benötigten Daten.

**[Anzeigen und Drucken von gespeicherten Faxen\(P. 434\)](#page-443-0)** 

**[Überprüfen von Faxen, die nicht weitergeleitet werden konnten\(P. 316\)](#page-325-0)** 

**Teilen Sie beim Senden von Faxen das Original auf oder verringern Sie die Auflösung.**

- Wenn Sie ein Original mit vielen Seiten senden, teilen Sie das Original, und senden Sie es.
- Ändern Sie die eingestellte Auflösung auf eine niedrigere Auflösung, wenn Sie das Original scannen.

Bildschirm [Startseite] auf dem Bedienfeld L [Fax] L Registerkarte [SE/EM-Einstellungen] L [Auflösung] wählen Sie die Auflösung.

#### **Versuchen Sie beim Versenden eines Faxes unter Windows, das Fax an mehrere Ziele zu senden?**

Der Versand des Faxes ist möglicherweise fehlgeschlagen, weil die maximale Anzahl der Ziele, die gleichzeitig angegeben werden können, überschritten wurde.

Gehen Sie wie folgt vor, um die Faxtreibereinstellung zu ändern und die Anzahl der Ziele, die gleichzeitig angegeben werden können, zu erhöhen.

- **1** Melden Sie sich mit einem Administratorkonto beim Computer an.
- **2 [** $\Box$ ] (Start) **[30**] (Settings) **[Geräte]** klicken Sie auf [Drucker und Scanner]

➠Der Bildschirm [Drucker und Scanner] wird angezeigt.

- **3** Wählen Sie den Faxtreiber des Geräts **[Manage] klicken Sie auf [Druckereigenschaften**]
	- ➠Der Bildschirm mit den Faxtreibereigenschaften wird geöffnet.
- **4** Aktivieren Sie auf der Registerkarte [Geräteeinstellungen] das Kontrollkästchen [Anzahl der Ziele, die gleichzeitig festgelegt werden können, auf 2.000 einstellen].
- **5** Klicken Sie auf [OK].

#### <span id="page-748-0"></span>**Verringern Sie beim Drucken die Dateigröße oder teilen Sie die Datei auf.**

Optimieren Sie die Datei, um sie zu verkleinern, oder teilen Sie die Datei auf, und drucken Sie sie dann.

### #099

Der Auftrag wurde abgebrochen.

Dies ist kein Hinweis auf eine Fehlfunktion. Führen Sie gegebenenfalls den Vorgang erneut durch.

### #401

Das USB-Speichergerät verfügt nicht über genügend freien Speicher.

**Löschen Sie nicht benötigte Dateien vom USB-Speichergerät, oder verwenden Sie ein anderes USB-Speichergerät. [Einsetzen und Entfernen eines USB-Speichergeräts\(P. 189\)](#page-198-0)** 

### #406

Beim Speichern von Daten auf einem USB-Speichergerät ist ein Fehler aufgetreten.

#### **Wurde das USB-Speichergerät entfernt?**

Achten Sie auf die korrekte Ausrichtung des USB-Speichergeräts, und stecken Sie es richtig herum in das Gerät. **[Einsetzen und Entfernen eines USB-Speichergeräts\(P. 189\)](#page-198-0)** 

#### **Teilen Sie das Original auf.**

Wenn Sie ein Original mit vielen Seiten speichern, teilen Sie das Original vor dem Speichern auf.

### #408

Das USB-Speichergerät wurde möglicherweise entfernt, oder das USB-Speichergerät wurde mit einem nicht unterstützten Dateisystem formatiert.

#### **Wurde das USB-Speichergerät entfernt?**

Achten Sie auf die korrekte Ausrichtung des USB-Speichergeräts, und stecken Sie es richtig herum in das Gerät. **[Einsetzen und Entfernen eines USB-Speichergeräts\(P. 189\)](#page-198-0)** 

**Wurde das USB-Speichergerät mit einem unterstützten Dateisystem formatiert?** Sie können ein USB-Speichergerät mit einem FAT16- oder FAT32-Dateisystem verwenden.

### #701

Die Authentifizierung konnte aufgrund einer falschen Eingabe der Abteilungs-ID oder PIN nicht durchgeführt werden. Oder der Benutzer hat versucht, einen Vorgang ohne Eingabe der Abteilungs-ID durchzuführen, der durch die Verwaltung per Abteilungs-ID eingeschränkt ist.

**Geben Sie die korrekte Abteilungs-ID und PIN ein.** Wenn Sie Ihre Abteilungs-ID oder PIN verloren haben, wenden Sie sich an den Systemadministrator. **Um die Einschränkung aufzuheben, ändern Sie die Einstellung [Verwaltung Abteilungs-ID].**

Melden Sie sich bei Remote UI im Systemmanager-Modus an  $\blacktriangleright$  [Einstellungen/Registrierung]  $\blacktriangleright$ [Anwenderverwaltung] [Verwaltung Abteilungs-ID] [Bearbeiten] aktivieren Sie die Kontrollkästchen [Druckaufträge mit unbekannten IDs zulassen], Scanaufträge mit unbekannten IDs zulassen] und [SW-Kopieraufträge zulassen] [OK]

Wählen Sie über das Bedienfeld die Option [Menü] auf dem Bildschirm [Startseite], und wählen Sie dann [Einstellungen Verwaltung], um die Einstellung zu ändern. **[\[Verwaltung Abteilungs-ID\]\(P. 584\)](#page-593-0)** 

### <span id="page-749-0"></span>#703

Das Gerät verfügt nicht über genügend freien Speicher.

**Werden noch andere Daten gesendet?**

Warten Sie, bis der Sendevorgang abgeschlossen ist, bevor Sie erneut senden.

**Senden Sie ein Original mit vielen Seiten?** Teilen Sie das Original auf, und senden Sie es.

**Überprüfen Sie die im Speicher gespeicherten empfangenen Faxe.** Drucken Sie sie bei Bedarf aus, oder leiten Sie sie weiter, und löschen Sie alle nicht mehr benötigten Faxe. **[Anzeigen und Drucken von gespeicherten Faxen\(P. 434\)](#page-443-0)** 

**Starten Sie das Gerät neu, und senden oder speichern Sie die Daten erneut. [Neustarten des Geräts\(P. 111\)](#page-120-0)** 

### #751

Das Gerät konnte sich nicht mit dem Speicherort verbinden oder aufgrund einer Verbindungsunterbrechung keine Verbindung zum Netzwerk herstellen.

**Überprüfen Sie den Speicherort.**

Überprüfen Sie, ob der FTP-Server gestartet ist.

**Überprüfen Sie den Netzwerkstatus und die Einstellungen.** Wenn das Gerät nicht an ein Netzwerk angeschlossen ist, konfigurieren Sie die Netzwerkeinstellungen neu. **[Überprüfen des Netzwerkstatus und der Einstellungen\(P. 93\)](#page-102-0)  [Einrichten des Netzwerks\(P. 54\)](#page-63-0)** 

### #752

Der SMTP/POP3-Servername ist nicht korrekt konfiguriert, oder das Gerät ist nicht ordnungsgemäß mit dem Netzwerk verbunden.

**Konfigurieren Sie den SMTP- oder POP3-Servernamen korrekt. [Konfigurieren von detaillierten Informationen des E-Mail-Servers \(Remote UI\)\(P. 256\)](#page-265-0)  Überprüfen Sie den Netzwerkstatus und die Einstellungen.** Wenn das Gerät nicht an ein Netzwerk angeschlossen ist, konfigurieren Sie die Netzwerkeinstellungen neu. **[Überprüfen des Netzwerkstatus und der Einstellungen\(P. 93\)](#page-102-0)  [Einrichten des Netzwerks\(P. 54\)](#page-63-0)** 

### #753

Das Gerät konnte keine Verbindung zum Netzwerk herstellen, da das Ethernet-Kabel getrennt ist.

### **Prüfen Sie, ob das Ethernet-Kabel ordnungsgemäß angeschlossen ist.**

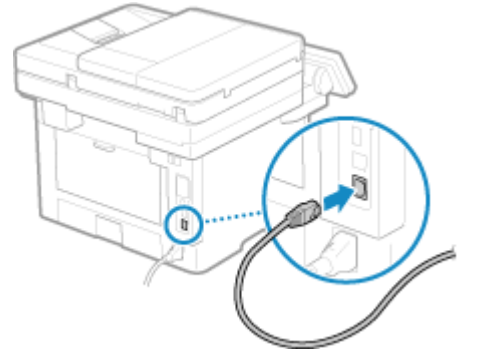

### <span id="page-750-0"></span>#755

Das TCP/IP ist nicht korrekt konfiguriert, oder das Gerät konnte aufgrund der eingestellten Wartezeit vor dem Verbindungsaufbau keine Verbindung zum Netzwerk herstellen.

**Überprüfen Sie den Netzwerkstatus und die Einstellungen.** Wenn das Gerät nicht an ein Netzwerk angeschlossen ist, konfigurieren Sie die Netzwerkeinstellungen neu. **[Überprüfen des Netzwerkstatus und der Einstellungen\(P. 93\)](#page-102-0)  [Einrichten des Netzwerks\(P. 54\)](#page-63-0)** 

**Gibt es eine festgelegte Wartezeit vor dem Verbindungsaufbau?** Prüfen Sie, ob eine Wartezeit festgelegt ist.

Melden Sie sich bei Remote UI im Systemmanager-Modus an  $\blacktriangleright$  [Einstellungen/Registrierung]  $\blacktriangleright$ [Netzwerkeinstellungen] [Wartezeit für Verbindung bei Start]

Wählen Sie über das Bedienfeld die Option [Menü] auf dem Bildschirm [Startseite], und wählen Sie dann [Präferenzen], um diese Informationen einzusehen. D[Wartezeit für Verb. bei Start](P. 498)

- Wenn eine Wartezeit festgelegt ist, kann eine Verbindung nicht sofort nach dem Einschalten des Geräts hergestellt werden. Der Sendevorgang beginnt erst nach Ablauf der Wartezeit.
- Um die Wartezeit zu ändern, klicken Sie auf [Bearbeiten] auf dem obigen Bildschirm [Wartezeit für Verbindung bei Start], geben Sie die Wartezeit ein, und klicken Sie dann auf [OK].

### #766

Das Zertifikat ist abgelaufen.

**Erneuern Sie das Zertifikat, oder verwenden Sie ein Zertifikat, das noch nicht abgelaufen ist. [Verwalten und Verifizieren von Schlüssel und Zertifikat\(P. 403\)](#page-412-0)** 

#### **Sind das aktuelle Datum und die Uhrzeit auf dem Gerät korrekt?**

Überprüfen Sie die Einstellungen von Datum und Uhrzeit. Wenn die Einstellungen nicht korrekt sind, stellen Sie die Zeitzone und dann das aktuelle Datum und die Uhrzeit ein. **[Einstellen von Datum und](#page-465-0) [Uhrzeit\(P. 456\)](#page-465-0)** 

### #801

Das Gerät kann keine Verbindung zum SMTP-Server herstellen, oder die Informationen des SMTP-Servers bzw. des freigegebenen Ordners sind nicht korrekt festgelegt.

**Überprüfen Sie den Netzwerkstatus und die Einstellungen.**

Wenn das Gerät nicht an ein Netzwerk angeschlossen ist, konfigurieren Sie die Netzwerkeinstellungen neu. **[Überprüfen des Netzwerkstatus und der Einstellungen\(P. 93\)](#page-102-0)  [Einrichten des Netzwerks\(P. 54\)](#page-63-0)** 

**Legen Sie die Informationen des SMTP-Servers oder des freigegebenen Ordners korrekt fest.**

### **Beim Senden einer E-Mail oder eines I-Faxes**

Legen Sie die Informationen des SMTP-Servers korrekt fest. *C[Konfigurieren von detaillierten](#page-265-0)* **[Informationen des E-Mail-Servers \(Remote UI\)\(P. 256\)](#page-265-0)** 

#### **Beim Speichern in einem freigegebenen Ordner**

Verwenden Sie Remote UI, um das Adressbuch anzuzeigen, klicken Sie auf das gewünschte Ziel, und stellen Sie die Informationen des gemeinsamen Ordners korrekt ein. **[Registrieren von Zielen im](#page-183-0) [Adressbuch \(Remote UI\)\(P. 174\)](#page-183-0)** 

#### **Überprüfen Sie den Status des SMTP-Servers, wenn Sie eine E-Mail oder ein I-Fax senden.**

● Wenn Sie eine Fehlermeldung vom SMTP-Server erhalten, prüfen Sie die Details, und ergreifen Sie entsprechende Maßnahmen.

<span id="page-751-0"></span>● Überprüfen Sie, ob der SMTP-Server im Netzwerk ordnungsgemäß funktioniert. Näheres zu dem Status des SMTP-Servers erfahren Sie von Ihrem Anbieter.

**Wenn Sie in einem freigegebenen Ordner speichern, überprüfen Sie den Status des freigegebenen Ordners und des Computers.**

Vergewissern Sie sich, dass sowohl der freigegebene Ordner als auch der Computer, auf dem sich der freigegebene Ordner befindet, ordnungsgemäß funktionieren.

### #802

Der SMTP-, POP3- oder FTP-Servername ist nicht korrekt festgelegt.

**Wenn Sie eine E-Mail senden und ein I-Fax senden bzw. empfangen, müssen Sie den SMTP- oder POP3- Servernamen korrekt festlegen.**

**[Konfigurieren von detaillierten Informationen des E-Mail-Servers \(Remote UI\)\(P. 256\)](#page-265-0)** 

**Wenn Sie auf einem FTP-Server speichern, müssen Sie den Namen des FTP-Servers korrekt festlegen.** Verwenden Sie Remote UI, um das Adressbuch anzuzeigen, klicken Sie auf das gewünschte Ziel, und legen Sie den Servernamen korrekt fest. **ORegistrieren von Zielen im Adressbuch (Remote UI)(P. 174)** 

### #804

Sie haben keine Berechtigung für den Zugriff auf den freigegebenen Ordner oder den FTP-Server, oder das Ziel ist nicht korrekt angegeben.

**Hat der sendende Benutzer (als ein Ziel registrierter Benutzername) eine Schreibberechtigung für den Speicherort?**

Wenn der Benutzer keine Berechtigung hat, erteilen Sie dem sendenden Benutzer eine Schreibberechtigung für den Speicherort. Näheres hierzu erfahren Sie vom Netzwerkadministrator.

**Geben Sie den korrekten Pfad zum freigegebenen Ordner oder FTP-Server an.** Verwenden Sie Remote UI, um das Adressbuch anzuzeigen, klicken Sie auf das gewünschte Ziel, und legen Sie den Servernamen korrekt fest. **[Registrieren von Zielen im Adressbuch \(Remote UI\)\(P. 174\)](#page-183-0)** 

### #806

Der Benutzername oder das Passwort für den Zugriff auf den freigegebenen Ordner oder FTP-Server ist nicht korrekt festgelegt. Oder das Ziel der E-Mail oder des I-Fax ist nicht korrekt angegeben.

**Legen Sie beim Speichern in einem freigegebenen Ordner oder auf einem FTP-Server den Benutzernamen und das Passwort für den Zugriff auf den Server korrekt fest.** Verwenden Sie Remote UI, um das Adressbuch anzuzeigen, klicken Sie auf das gewünschte Ziel, und legen Sie den Benutzernamen und das Passwort korrekt fest. **[Registrieren von Zielen im Adressbuch \(Remote](#page-183-0) [UI\)\(P. 174\)](#page-183-0)** 

**Wenn Sie eine E-Mail oder ein I-Fax senden, geben Sie vor dem Senden eine korrekte E-Mail-Adresse an.** Wenn Sie ein Ziel aus dem Adressbuch verwenden, überprüfen Sie, ob die im Adressbuch registrierte E-Mail-Adresse korrekt ist. **[Registrieren von Zielen \(Adressbuch\)\(P. 163\)](#page-172-0)** 

### #808

Auf dem FTP-Server ist ein Fehler oder eine Zeitüberschreitung aufgetreten.

**Legen Sie die Informationen des FTP-Servers korrekt fest.** Verwenden Sie Remote UI, um das Adressbuch anzuzeigen, klicken Sie auf das gewünschte Ziel, und legen Sie die Informationen korrekt fest. **[Registrieren von Zielen im Adressbuch \(Remote UI\)\(P. 174\)](#page-183-0)** 

### <span id="page-752-0"></span>#809

Die Datei konnte nicht gespeichert werden, da eine Datei mit demselben Namen bereits auf dem FTP- oder SMB-Server vorhanden ist.

Löschen Sie die Datei, und wiederholen Sie den Scanvorgang.

### #810

Das Gerät kann keine Verbindung zum POP3-Server herstellen, oder die Informationen des POP3-Servers sind nicht korrekt festgelegt.

**Überprüfen Sie den Netzwerkstatus und die Einstellungen.** Wenn das Gerät nicht an ein Netzwerk angeschlossen ist, konfigurieren Sie die Netzwerkeinstellungen neu. **[Überprüfen des Netzwerkstatus und der Einstellungen\(P. 93\)](#page-102-0)  [Einrichten des Netzwerks\(P. 54\)](#page-63-0)** 

**Legen Sie die Informationen des POP3-Servers korrekt fest. [Konfigurieren von detaillierten Informationen des E-Mail-Servers \(Remote UI\)\(P. 256\)](#page-265-0)** 

**Überprüfen Sie den Status des POP3-Servers.**

Überprüfen Sie, ob der POP3-Server im Netzwerk ordnungsgemäß funktioniert. Näheres zu dem Status des POP3-Servers erfahren Sie von Ihrem Anbieter.

### #813

Der Benutzername oder das Passwort, das für die POP3-Server-Authentifizierung verwendet werden soll, ist nicht korrekt festgelegt.

**Legen Sie den Benutzernamen und das Passwort korrekt fest. [Konfigurieren von detaillierten Informationen des E-Mail-Servers \(Remote UI\)\(P. 256\)](#page-265-0)** 

### #816

Die maximale Anzahl der Seiten, die von der Abteilung gedruckt werden können, wurde erreicht.

**Überprüfen Sie die Nutzung, und setzen Sie den Zähler auf Null zurück. [Überprüfen der Nutzung nach Abteilungs-ID\(P. 381\)](#page-390-0)** 

### #818

Die empfangenen Daten liegen in einem Format vor, das nicht gedruckt werden kann. Lassen Sie den Absender das Dateiformat ändern und die Datei erneut senden.

### #819

Die empfangenen Daten haben ungültige MIME-Informationen und können nicht verarbeitet werden. Lassen Sie den Absender die Einstellungen überprüfen und die Daten erneut senden.

### #820

Die empfangenen Daten enthalten ungültige BASE64- oder uuencode-Daten und können nicht verarbeitet werden. Lassen Sie den Absender die Einstellungen überprüfen und die Daten erneut senden.

### <span id="page-753-0"></span>#821

Die empfangenen Daten weisen einen TIFF-Analysefehler auf und können nicht verarbeitet werden. Lassen Sie den Absender die Einstellungen überprüfen und die Daten erneut senden.

### #822

Das Dateiformat wird nicht unterstützt, und der Druck kann nicht durchgeführt werden.

#### **Speichern Sie die Daten in einem unterstützten Dateiformat.**

Die folgenden Dateiformate können von einem USB-Speichergerät gedruckt werden:

- JPEG (DCF, Exif2.21 oder früher, JFIF)
- TIFF (JPEG, MH, MR, MMR Komprimierung)
- PDF

### #827

Die empfangenen Daten enthalten nicht unterstützte MIME-Informationen und können nicht verarbeitet werden. Lassen Sie den Absender die Einstellungen überprüfen und die Daten erneut senden.

### #829

Die empfangenen Daten überschreiten die maximale Größe, die von dem Gerät empfangen werden kann.

#### **Lassen Sie den Absender die Daten prüfen und erneut senden.**

#### **Beim Empfang eines Faxes**

Das Gerät druckt oder speichert die Seiten 1 bis 999 und löscht die Seite 1.000 und folgende. Lassen Sie den Absender die Seite 1.000 und folgende erneut senden.

#### **Beim Empfang eines I-Faxes**

Das Gerät kann keine E-Mail empfangen, die größer als 24 MB ist. Lassen Sie den Absender die Größe der E-Mail auf 24 MB oder weniger reduzieren und erneut senden.

### #839

Der Benutzername oder das Passwort, das für die SMTP-Serverauthentifizierung verwendet werden soll, ist nicht korrekt festgelegt.

**Legen Sie den Benutzernamen und das Passwort korrekt fest. [Konfigurieren von detaillierten Informationen des E-Mail-Servers \(Remote UI\)\(P. 256\)](#page-265-0)** 

### #841

Die Kommunikation mit dem SMTP-Server ist verschlüsselt, aber es gibt keinen gemeinsamen Verschlüsselungsalgorithmus mit dem SMTP-Server, so dass die verschlüsselte Kommunikation fehlgeschlagen ist. Oder es ist ein Fehler beim Verifizieren des Zertifikats aufgetreten.

#### **Überprüfen Sie die vom SMTP-Server unterstützten Algorithmen und die vom Gerät unterstützten Algorithmen.**

- Näheres zu den vom SMTP-Server unterstützten Algorithmen erfahren Sie von Ihrem Anbieter.
- Näheres zu den von dem Gerät unterstützten Algorithmen finden Sie hier: **[Schlüssel und Zertifikate\(P. 38\)](#page-47-0)**

#### <span id="page-754-0"></span>**Ist ein geeignetes ZS-Zertifikat registriert?**

Prüfen Sie, ob das für die Authentifizierung des SMTP-Servers verwendete ZS-Zertifikat auf dem Gerät registriert ist. **[Registrieren eines Schlüssels und eines Zertifikats oder eines](#page-427-0) [Zertifizierungsstellenzertifikats, das von einer ausstellenden Behörde bezogen wurde\(P. 418\)](#page-427-0)** 

**Überprüfen Sie das SMTP-Serverzertifikat.**

Vergewissern Sie sich, dass das Serverzertifikat korrekt ist und es sich nicht um ein selbstsigniertes Zertifikat handelt.

**Deaktivieren Sie die Verschlüsselung bei der Kommunikation mit dem SMTP-Server [Konfigurieren von detaillierten Informationen des E-Mail-Servers \(Remote UI\)\(P. 256\)](#page-265-0)** 

### #844

Die Kommunikation mit dem POP3-Server ist so festgelegt, dass die POP-Authentifizierung vor dem Senden von Daten verschlüsselt wird (POP vor SMTP), jedoch ist die verschlüsselte Kommunikation fehlgeschlagen. Oder es ist ein Fehler beim Verifizieren des Zertifikats aufgetreten.

**Ist ein geeignetes ZS-Zertifikat registriert?** Prüfen Sie, ob das für die Authentifizierung des POP3-Servers verwendete ZS-Zertifikat auf dem Gerät registriert ist. **[Registrieren eines Schlüssels und eines Zertifikats oder eines](#page-427-0) [Zertifizierungsstellenzertifikats, das von einer ausstellenden Behörde bezogen wurde\(P. 418\)](#page-427-0)** 

**Überprüfen Sie das POP3-Serverzertifikat.** Vergewissern Sie sich, dass das Serverzertifikat korrekt ist und es sich nicht um ein selbstsigniertes Zertifikat handelt.

**Deaktivieren Sie die Verschlüsselung bei der Kommunikation mit dem POP3-Server [Konfigurieren von detaillierten Informationen des E-Mail-Servers \(Remote UI\)\(P. 256\)](#page-265-0)** 

### #846

Die APOP-Authentifizierung ist so festgelegt, dass das Passwort bei der Authentifizierung mit der POP-Authentifizierung vor dem Senden von Daten (POP vor SMTP) verschlüsselt wird, jedoch ist die APOP-Authentifizierung fehlgeschlagen.

**Deaktivieren Sie die APOP-Authentifizierung. [Konfigurieren von detaillierten Informationen des E-Mail-Servers \(Remote UI\)\(P. 256\)](#page-265-0)** 

### #852

Die Stromversorgung des Geräts wurde aus irgendeinem Grund ausgeschaltet. Vergewissern Sie sich, dass der Netzstecker fest in einer Steckdose sitzt.

### #853

Das Drucken oder der sichere Druck ist aus irgendeinem Grund fehlgeschlagen. Wenn der Vorgang abgebrochen wurde, während Druckdaten von einem Computer an das Gerät gesendet wurden, versuchen Sie erneut zu drucken. Andernfalls überprüfen Sie Folgendes:

### **Drucken Sie einen Großauftrag?**

Das Datenvolumen hat möglicherweise die Verarbeitungskapazität des Geräts überschritten. Verringern Sie die Anzahl der zu druckenden Seiten, oder drucken Sie dann, wenn keine anderen Druckdaten gedruckt werden bzw. darauf warten, gedruckt zu werden.

**Sind die zu druckenden Daten beschädigt?**

Wenn die Daten beschädigt oder anderweitig fehlerhaft sind, reparieren Sie die Daten.

**Versuchen Sie, eine PDF-Datei von einem USB-Speichergerät zu drucken?** Wenn Sie eine passwortgeschützte PDF-Datei drucken, geben Sie vor dem Drucken das Passwort ein.

<span id="page-755-0"></span>Bildschirm [Startseite] auf dem Bedienfeld L [Speichermed. Druck] L wählen Sie die zu druckende Datei L [Anwenden] [PDF-Details einstellen] [Passwort, um Dokument zu öffnen] | geben Sie das Passwort ein **[Anwenden]** 

#### **Versuchen Sie, mit sicherem Druck zu drucken?**

Möglicherweise ist das Gerät so konfiguriert, dass die sichere Druckfunktion nicht verwendet wird. Versuchen Sie eine der folgenden Methoden:

● Aktivieren Sie den sicheren Druck.

Um die Einstellungen anzuwenden, muss das Gerät neu gestartet werden.

Melden Sie sich bei Remote UI im Systemmanager-Modus an Belinstellungen/Registrierung] B [Einstellungen geschützter Druck] [Bearbeiten] aktivieren Sie das Kontrollkästchen [Geschützter Druck] ▶ [OK] ▶ starten Sie das Gerät neu

Wählen Sie über das Bedienfeld auf dem Bildschirm [Startseite] die Option [Menü], und wählen Sie dann [Funktionseinstellungen], um die Einstellungen zu konfigurieren. **[\[Geschützter Druck\]\(P. 525\)](#page-534-0)** 

● Drucken Sie, ohne die sichere Druckfunktion zu verwenden.

**Wurden die sicheren Druckdaten eine Zeit lang aufbewahrt?**

Wenn der Druck der sicheren Druckdaten nach einer bestimmten Zeitspanne nicht erfolgt, werden die Daten automatisch aus dem Speicher gelöscht. Wenn der Speicherzeitraum verstrichen ist und die Daten automatisch gelöscht wurden, versuchen Sie erneut, mit sicherem Druck zu drucken.

\* Sie können den Speicherzeitraum (Zeit, bis die Daten gelöscht werden) ändern. **[Ändern des Zeitraums,](#page-240-0) [in dem Druckdaten mit einer PIN \(sichere Daten\) gespeichert werden\(P. 231\)](#page-240-0)** 

### #861

Sie verwenden einen nicht unterstützten Druckertreiber, oder die Daten, die Sie zu drucken versuchen, sind beschädigt.

**Verwenden Sie den Druckertreiber des Geräts, und versuchen Sie erneut zu drucken. [Drucken von einem Computer aus\(P. 222\)](#page-231-0)** 

**Sind die zu druckenden Daten beschädigt?**

Wenn die Daten beschädigt oder anderweitig fehlerhaft sind, reparieren Sie die Daten.

### #863

Es ist ein Fehler aufgetreten, der das Drucken verhindert.

**Starten Sie das Gerät neu, und drucken Sie die Daten erneut. [Neustarten des Geräts\(P. 111\)](#page-120-0)** 

### #934

Der Auftrag wurde durch die Funktion zum automatischen Löschen ausgesetzter Aufträge gelöscht.

**Beheben Sie den Fehler, der zur Aussetzung des Auftrags geführt hat.** Beheben Sie den Fehler, und versuchen Sie erneut zu drucken oder zu kopieren.

\* Deaktivieren Sie die Funktion zum automatischen Löschen von ausgesetzten Aufträgen, oder ändern Sie die Zeit, bis die Daten automatisch gelöscht werden. **[\[Angehaltene Aufträge auto. löschen\]\(P. 529\)](#page-538-0)** 

### #995

Der Sende- oder Empfangsvorgang eines wartenden Auftrags wurde abgebrochen. Versuchen Sie gegebenenfalls erneut zu senden oder zu empfangen.
### **Wenn das Problem weiterhin besteht**

9AX0-0HX

Wenn das Problem auch nach dem Anwenden der Methoden zur Problembehebung weiterhin besteht, wenden Sie sich an Ihren Händler oder Kundendienst.

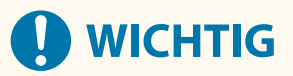

**Zerlegen Sie das Gerät nicht, und reparieren Sie es nicht selbst.**

● Wenn Sie das Gerät selbst zerlegen oder reparieren, erlischt möglicherweise der Garantieanspruch.

#### Überprüfungen vor der Kontaktaufnahme mit uns

- Produktname (MF465dw / MF463dw / MF461dw)
- Händler, bei dem das Produkt erworben wurde
- Einzelheiten des Problems (beispielsweise Einzelheiten zum Betrieb und dessen Ergebnisse)
- Seriennummer

#### **So können Sie die Seriennummer einsehen**

Bildschirm [Startseite] auf dem Bedienfeld [Statusmonitor] [Geräteinformationen] [Seriennummer]

- Sie können diese Informationen auch über Remote UI von einem Computer aus überprüfen. **[Verwalten](#page-466-0) [des Geräts über einen Computer \(Remote UI\)\(P. 457\)](#page-466-0)**
- Sie können diese Informationen auch auf dem Etikett auf der Rückseite des Geräts überprüfen.

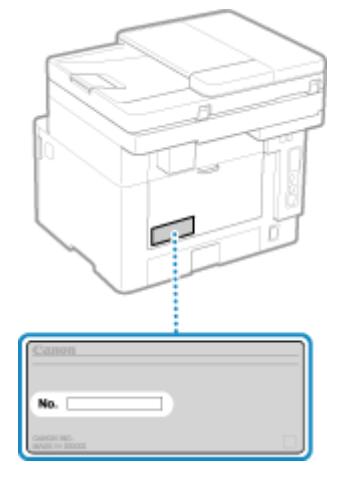

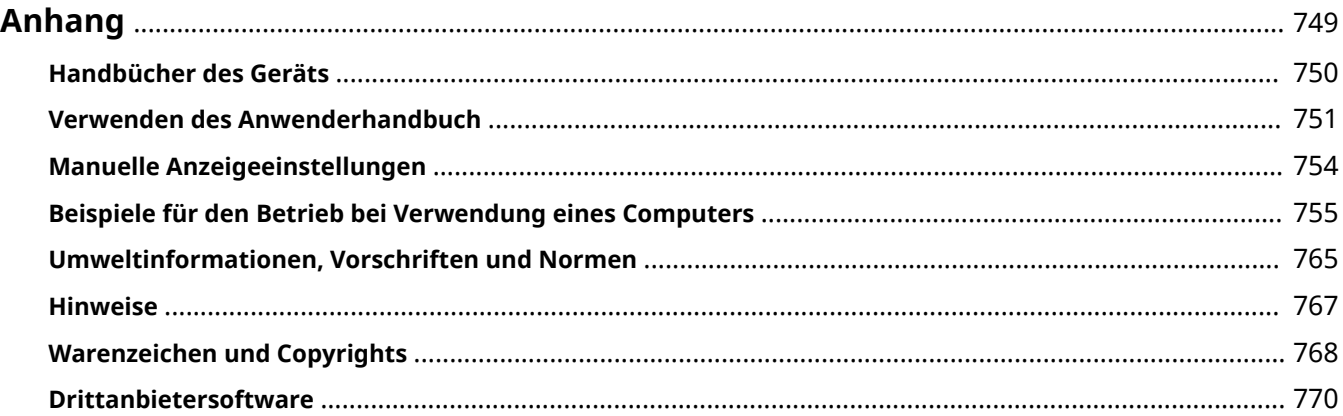

9AX0-0HY

<span id="page-758-0"></span>In diesem Kapitel können Sie die Handbücher des Geräts und die grundlegenden Vorgänge, die bei der Verwendung des Geräts mit einem Computer erforderlich sind, anzeigen.

#### **Handbücher des Geräts**

Die Handbücher werden je nach Verwendungszweck bereitgestellt. **[Handbücher des Geräts\(P. 750\)](#page-759-0)** 

Das Anwenderhandbuch (dieses Handbuch) enthält Informationen zu allen Funktionen des Geräts und den Spezifikationen sowie zur Wartung des Geräts. Sie können nach bestimmten Informationen suchen und die Textgröße sowie das Layout ändern.

**[Verwenden des Anwenderhandbuch\(P. 751\)](#page-760-0)  [Manuelle Anzeigeeinstellungen\(P. 754\)](#page-763-0)** 

#### **Grundlegende Vorgänge bei Verwendung mit einem Computer**

Sie müssen einen Computer konfigurieren, um das Gerät von einem Computer aus zu verwenden und die auf dem Gerät eingestellten Informationen vom Computer aus anzuzeigen. Die Vorgänge werden mithilfe von Windows- und macOS-Beispielen vorgestellt.

**[Beispiele für den Betrieb bei Verwendung eines Computers\(P. 755\)](#page-764-0)** 

#### **Andere Informationen**

**[Umweltinformationen, Vorschriften und Normen\(P. 765\)](#page-774-0)  O**Hinweise(P. 767) **[Warenzeichen und Copyrights\(P. 768\)](#page-777-0)  [Drittanbietersoftware\(P. 770\)](#page-779-0)** 

### <span id="page-759-0"></span>**Handbücher des Geräts**

9AX0-0J0

Die nachfolgenden Handbücher werden mit dem Gerät bereitgestellt. Verwenden Sie diese je nach Verwendungszweck.

Klicken Sie auf das Symbol, um das entsprechende Handbuch (PDF) anzuzeigen.

#### **Wichtige Sicherheitsvorschriften**

Diese enthält die erforderlichen Informationen, um Verletzungen und ungewollte Sachschäden zu vermeiden.

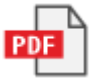

#### **Installationsanleitung**

Hier wird der Ablauf vom Auspacken des Geräts bis zu seiner Inbetriebnahme erläutert.

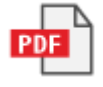

#### **Anwenderhandbuch (Dieses Handbuch)**

Hier werden alle Funktionen des Geräts detailliert beschrieben. Es enthält auch die Spezifikationen und beschreibt wie das Gerät zu warten ist. Die Anwenderhandbuch wird in einem Webbrowser angezeigt. **[Verwenden des Anwenderhandbuch\(P. 751\)](#page-760-0)** 

#### **Handbuch der Sendeeinstellungen**

Hier werden die Vorbereitungen und Einstellungen für das Senden gescannter Daten per E-Mail und deren Speicherung in einem gemeinsamen Ordner beschrieben. Die Handbuch der Sendeeinstellungen ist auf der mitgelieferten CD/DVD-ROM enthalten.

\* Sie können auch die Handbuch der Sendeeinstellungen beim Start anzeigen, wenn Sie das heruntergeladene Tool für die Einstellung der Sendefunktion verwenden.

### **HINWEIS**

● Näheres zu den Treibern, der Software und dem Handbuch der Anwendungsbibliothek finden Sie auf der Website mit dem Onlinehandbuch.

**https://oip.manual.canon/**

### <span id="page-760-0"></span>**Verwenden des Anwenderhandbuch**

Das Anwenderhandbuch (dieses Handbuch) enthält Informationen zu allen Funktionen des Geräts und den Spezifikationen sowie zur Wartung des Geräts.

Sie können mit dem Anwenderhandbuch nützliche Informationen über die Inhalts- und Suchfunktion finden. \* Klicken Sie auf [  $\equiv$  ] oder [  $\Omega$  ] oben auf dem Bildschirm, um zwischen der Anzeige des Inhalts und dem Suchbegriff

zu wechseln.

**Bildschirme und Illustrationen(P. 751) OSymbole(P. 751) [Tasten- und Schaltflächenanzeigen\(P. 752\)](#page-761-0)  [Suchfunktion\(P. 752\)](#page-761-0)** 

### **HINWEIS**

● Das Anwenderhandbuch beschreibt die unterschiedlichen Funktionen aller Modellreihen einschließlich des Geräts. Sie können eine Tabelle mit Angaben darüber aufrufen, welche Funktionen und Optionen für das jeweilige Modell unterstützt werden. **[Unterstützte Funktionen und Optionen\(P. 3\)](#page-12-0)** 

#### Bildschirme und Illustrationen

Im Anwenderhandbuch werden, sofern nicht anderweitig angegeben, die folgenden Begriffe in den Bildschirmen und Illustrationen verwendet.

**Modell** MF465dw **Tonerpatrone** Canon Cartridge 070

**Computer-Betriebssystem** Windows 10 macOS 11

- Die Vorgänge und Bildschirme können je nach Computer-Betriebssystem abweichen.
- Die Bildschirme können sich aufgrund von Aktualisierungen der Treiber und der Software ändern.

#### Symbole

Die Warn- und Vorsichtshinweise sind ebenfalls in den mit dem Gerät mitgelieferten Wichtige Sicherheitsvorschriften aufgelistet. Darin finden Sie weitere Informationen. **[Handbücher des Geräts\(P. 750\)](#page-759-0)** 

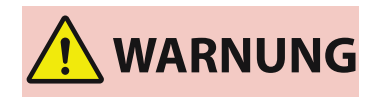

 Weist auf eine Warnung in Bezug auf Vorgänge hin, die bei unsachgemäßer Ausführung zum Tod oder zu schweren Verletzungen führen können. Um eine sichere Verwendung des Geräts zu gewährleisten, sollten Sie diese Warnungen stets beachten.

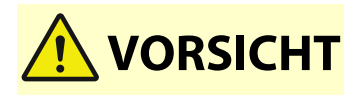

 Weist auf eine Vorsichtsmaßnahme zur Vermeidung von Personen- oder Sachschäden hin, die nicht auf einen Produktfehler, sondern auf eine unsachgemäße Verwendung des Geräts zurückzuführen sind. Um eine sichere Verwendung des Geräts zu gewährleisten, sollten Sie diese Vorsichtsmaßnahmen stets beachten.

<span id="page-761-0"></span>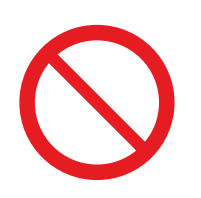

 So ist eine nicht zulässige Aktion gekennzeichnet. Lesen Sie die Information genau und sorgen Sie dafür, dass die beschriebenen Aktionen nicht durchgeführt werden.

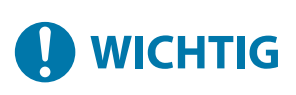

 Weist auf wichtige Anforderungen und Einschränkungen in Bezug auf Sicherheit und Datenschutz sowie auf Vorsichtsmaßnahmen hin, die beachtet werden sollten. Lesen Sie diese Angaben unbedingt, um Fehlfunktionen, Störungen oder Sachschäden durch falsche Bedienung zu vermeiden.

### **HINWEIS**

So sind Hinweise zur Bedienung und zusätzliche Erläuterungen gekennzeichnet.

#### Tasten- und Schaltflächenanzeigen

Die auf dem Bildschirm angezeigten Tasten und Schaltflächen des Bedienfelds sind wie folgt angegeben:

**Tasten des Bedienfelds** Werden mit einem Symbol angezeigt. **Beispiel:** Taste Startseite

### ⋒

**Auf dem Bedienfeld und dem Computerbildschirm angezeigte Schaltflächen** In eckige Klammern [ ] gesetzt.

**Beispiel:**  $\blacksquare$ 

[Abbrechen] [Ja] [Speichermedium kann sicher entfernt werden.]

#### Suchfunktion

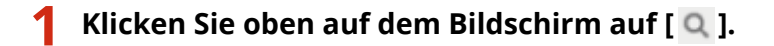

➠Das Eingabefeld für den Suchbegriff wird oben links auf dem Bildschirm angezeigt.

#### **2 Geben Sie ein Schlüsselwort ein und klicken Sie auf [ ] oder drücken Sie die Taste [Enter] auf dem Computer.**

- Trennen Sie mehrere Schlüsselwörter durch Leerzeichen, um nach Seiten zu suchen, die alle Schlüsselwörter enthalten.
- Setzen Sie Schlüsselwörter in doppelte Anführungszeichen ("), um nach Seiten zu suchen, die nur vollständige Übereinstimmungen einschließlich Leerzeichen enthalten.
- **3 Klicken Sie auf das Suchergebnis, um die Seite aufzurufen.**

- Klicken Sie auf  $[$  Q  $]$ , um die Suchergebnisse ein- oder auszublenden.
- Klicken Sie auf  $[\frac{1}{n}]$ , um die Inhalte anzuzeigen.

## <span id="page-763-0"></span>**Manuelle Anzeigeeinstellungen**

9AX0-0J2

### <span id="page-764-0"></span>**Beispiele für den Betrieb bei Verwendung eines Computers**

9AX0-0J3

Wenn Sie das Gerät über einen Computer verwenden, müssen Sie die Einstellungen des Computers entsprechend der von Ihnen verwendeten Funktion konfigurieren. Außerdem benötigen Sie möglicherweise die Computerinformationen für die Anzeige der auf dem Gerät eingestellten Informationen. Verwenden Sie in diesem Fall die nachfolgenden Beispiele für den Betrieb, um die erforderlichen Einstellungen und Informationen auf dem Computer zu überprüfen.

**Erstellen eines freigegebenen Ordners(P. 755) [Aktivieren der Netzwerkerkennung\(P. 757\)](#page-766-0)  [Anzeigen eines freigegebenen Druckers auf dem Druckserver\(P. 757\)](#page-766-0)  [Anzeigen der Systeminformationen auf dem Computer\(P. 758\)](#page-767-0)  [Anzeigen der Netzwerkverbindungsinformationen auf dem Computer\(P. 760\)](#page-769-0)  [Anzeigen des Druckeranschlusses\(P. 762\)](#page-771-0)  [Anzeigen der bidirektionalen Kommunikation\(P. 763\)](#page-772-0)  [Drucken einer Testseite\(P. 763\)](#page-772-0)** 

Erstellen eines freigegebenen Ordners

**Wenn Windows verwendet wird(P. 755) [Wenn macOS verwendet wird\(P. 756\)](#page-765-0)** 

#### ◼Wenn Windows verwendet wird

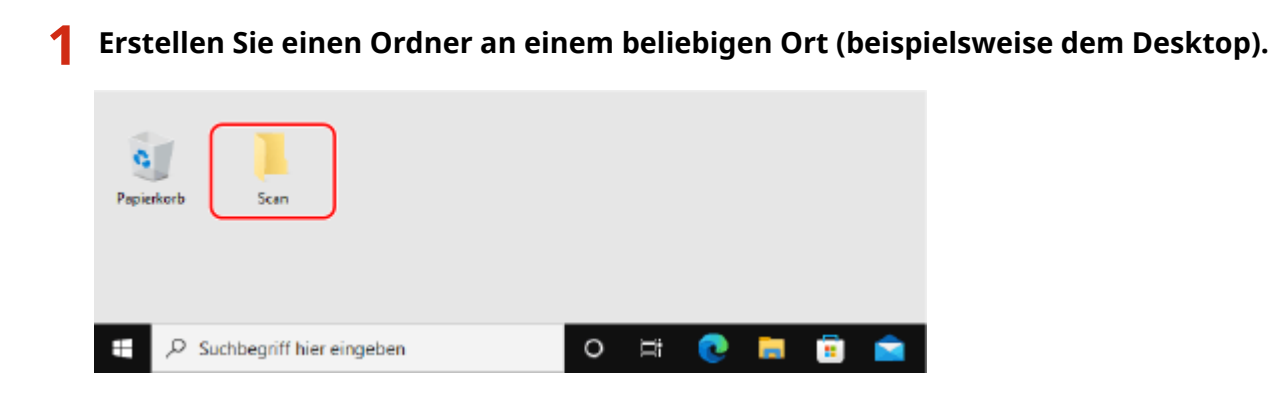

**2 Klicken Sie mit der rechten Maustaste auf den erstellten Ordner, und klicken Sie dann auf [Eigenschaften].**

**3 Klicken Sie auf der Registerkarte [Freigabe] auf [Erweiterte Freigabe].**

➠Der Bildschirm [Erweiterte Freigabe] wird angezeigt.

#### **4 Aktivieren Sie das Kontrollkästchen [Diesen Ordner freigeben], und klicken Sie auf [Berechtigungen].**

#### <span id="page-765-0"></span>**5 Konfigurieren Sie die Zugriffsrechte.**

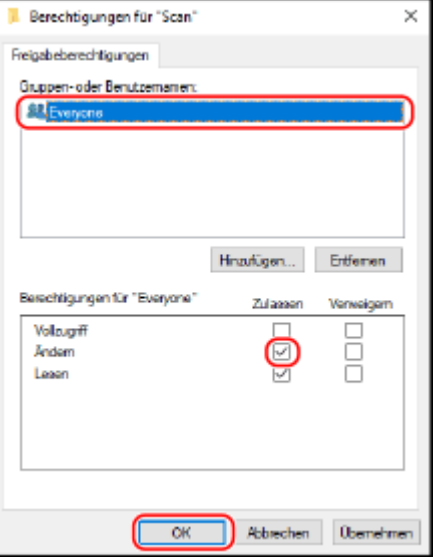

- **1** Wählen Sie in [Gruppen- oder Benutzernamen] die Option [Jeder].
- **2** Aktivieren Sie unter [Berechtigungen] das Kontrollkästchen [Zulassen] in [Ändern].
- **3** Klicken Sie auf [OK].

#### **6** Klicken Sie auf [OK] [Schließen].

➠Der erstellte Ordner kann als freigegebener Ordner verwendet werden.

#### ■ Wenn macOS verwendet wird

#### **1 Klicken Sie auf [ ] [Systemeinstellungen] [Freigaben].**

➠Der Bildschirm [Freigaben] wird angezeigt.

#### **2 Aktivieren Sie das Kontrollkästchen [Dateifreigabe], und klicken Sie auf [+] unter [Geteilte Ordner].**

**3 Erstellen Sie einen Ordner an einem beliebigen Ort (beispielsweise dem Desktop), und klicken Sie auf [Hinzufügen].**

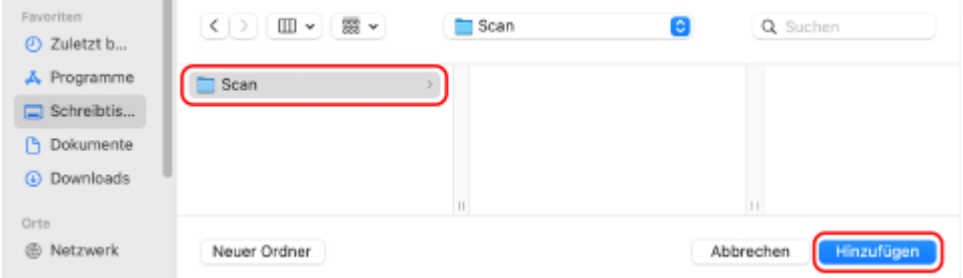

<span id="page-766-0"></span>**4 Konfigurieren Sie die Zugriffsrechte.**

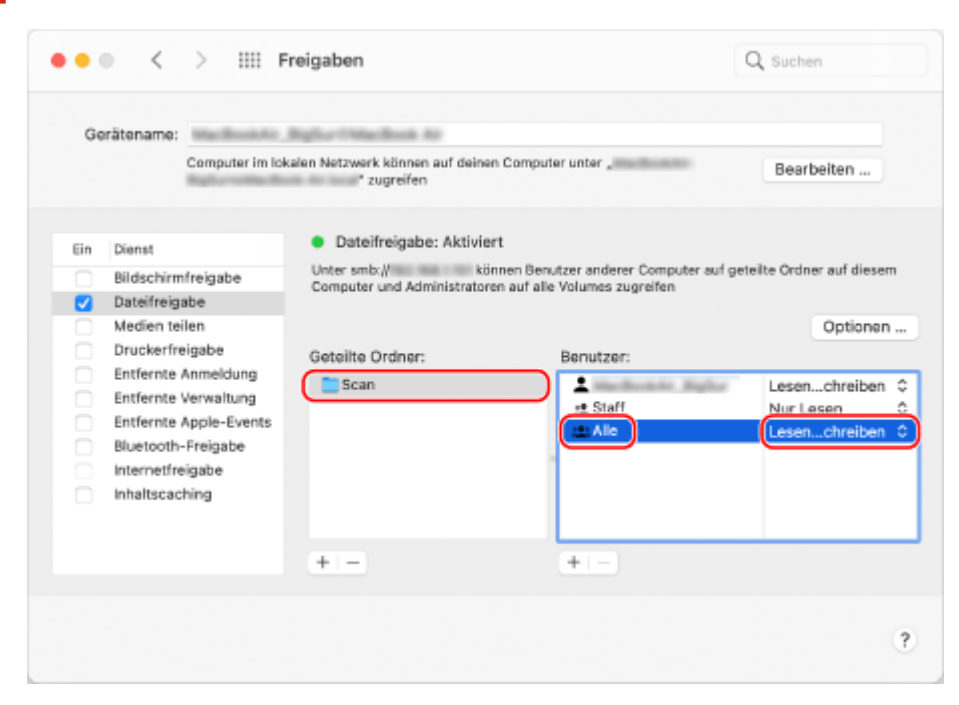

- **1** Wählen Sie unter [Geteilte Ordner] den erstellten Ordner.
- 2 Wählen Sie in [Benutzer] die Option [Alle] ▶ [Lesen & Schreiben].

#### **5 Schließen Sie den Bildschirm.**

➠Der erstellte Ordner kann als freigegebener Ordner verwendet werden.

#### Aktivieren der Netzwerkerkennung

**1 Klicken Sie mit der rechten Maustaste auf [ ] (Start), und klicken Sie auf [Netzwerkverbindungen].**

➠Der Bildschirm [Status] wird angezeigt.

**2** Klicken Sie auf [Netzwerk- und Freigabecenter] • [Erweiterte Freigabeeinstellungen] **ändern].**

➠Der Bildschirm [Erweiterte Freigabeeinstellungen] wird angezeigt.

**3 Wählen Sie unter [Netzwerkerkennung] die Option [Netzwerkerkennung einschalten], und klicken Sie auf [Änderungen speichern].**

#### Anzeigen eines freigegebenen Druckers auf dem Druckserver

**[Wenn Windows verwendet wird\(P. 758\)](#page-767-0)  [Wenn macOS verwendet wird\(P. 758\)](#page-767-0)** 

#### <span id="page-767-0"></span>■ Wenn Windows verwendet wird

**1 Klicken Sie mit der rechten Maustaste auf [ ] (Start), und klicken Sie auf [Explorer].**

**2 Wählen Sie unter [Netzwerk] den Druckserver, um den freigegebenen Drucker anzuzeigen.**

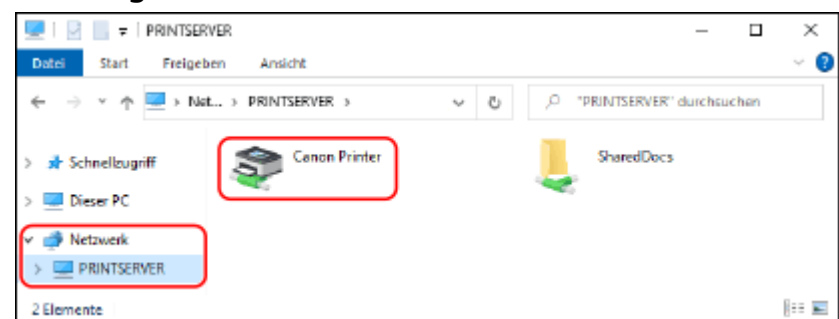

Wenn unter [Netzwerk] nichts angezeigt wird, aktivieren Sie die Netzwerkerkennung. **[Aktivieren der](#page-766-0) [Netzwerkerkennung\(P. 757\)](#page-766-0)** 

#### ■ Wenn macOS verwendet wird

**1 Klicken Sie auf [ ] [Systemeinstellungen] [Drucker & Scanner].**

➠Der Bildschirm [Drucker & Scanner] wird angezeigt.

#### **2 Klicken Sie unten links auf [+].**

➠Der Bildschirm [Hinzufügen] wird angezeigt.

**3 Klicken Sie auf [ ], um den freigegebenen Drucker anzuzeigen.**

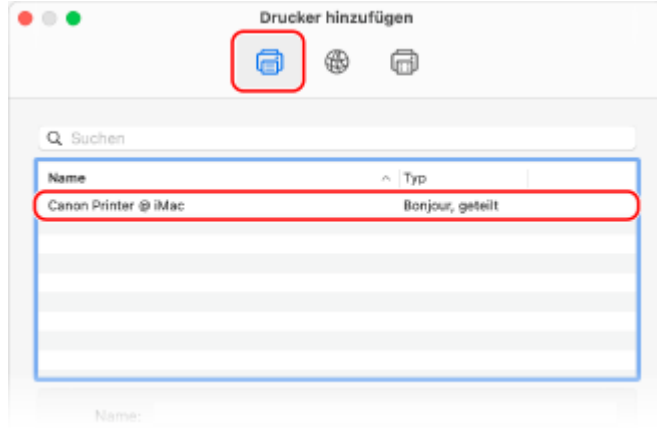

Anzeigen der Systeminformationen auf dem Computer

**[Wenn Windows verwendet wird\(P. 759\)](#page-768-0)  [Wenn macOS verwendet wird\(P. 759\)](#page-768-0)** 

#### <span id="page-768-0"></span>■ Wenn Windows verwendet wird

**1 Klicken Sie mit der rechten Maustaste auf [ ] (Start), und klicken Sie auf [System].**

➠Der Bildschirm [Info] wird angezeigt.

#### **2 Rufen Sie unter [Gerätespezifikationen] den Computernamen und die Version des Betriebssystems auf.**

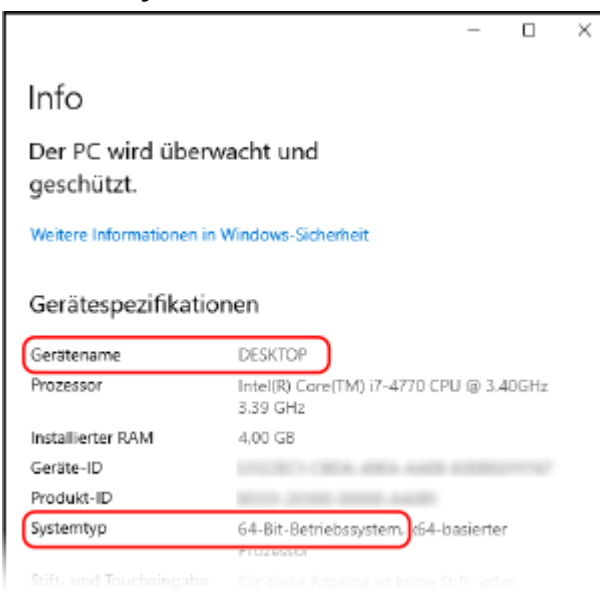

- Der Computername wird unter [Gerätename] angezeigt.
- Die Version des Betriebssystems wird unter [Systemtyp] angezeigt. Wenn der Computer über ein 32-Bit Betriebssystem verfügt, wird "32 Bit-Betriebssystem" angezeigt. Wenn der Computer über ein 64-Bit Betriebssystem verfügt, wird "64 Bit-Betriebssystem" angezeigt.

#### ◼Wenn macOS verwendet wird

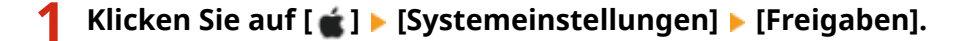

➠Der Bildschirm [Freigaben] wird angezeigt. Der unter [Gerätename] auf dem Bildschirm [Freigaben] angezeigte Name kann im Netzwerk möglicherweise nicht verwendet werden. Gehen Sie wie folgt vor, um den im Netzwerk verwendeten Computernamen anzuzeigen.

```
2 Klicken Sie auf [Bearbeiten].
```
#### **3 Zeigen Sie unter [Lokaler Hostname] den Computernamen an.**

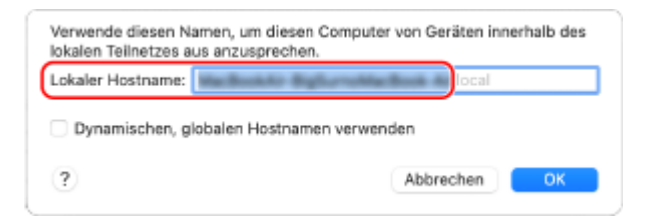

<span id="page-769-0"></span>Grau angezeigte Teile sind im Computernamen nicht enthalten.

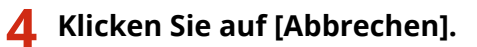

Anzeigen der Netzwerkverbindungsinformationen auf dem Computer

**Wenn Windows verwendet wird(P. 760) [Wenn macOS verwendet wird\(P. 761\)](#page-770-0)** 

#### ◼Wenn Windows verwendet wird

**1 Klicken Sie mit der rechten Maustaste auf [ ] (Start), und klicken Sie auf [Netzwerkverbindungen].**

➠Der Bildschirm [Status] wird angezeigt.

**2 Zeigen Sie die Netzwerkverbindungsinformationen an.**

#### **Anzeigen der SSID des kabelgebundenen LAN**

Zeigen Sie die SSID unter [Netzwerkstatus] an.

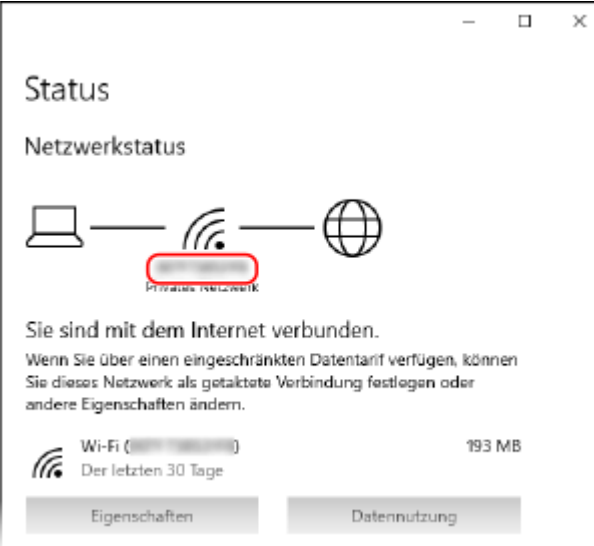

#### **Anzeigen der IP-Adresse und des DNS-Servers**

- **1** Klicken Sie auf [Eigenschaften] für das verbundene Netzwerk.
- **2** Zeigen Sie unter [Eigenschaften] die IP-Adresse und den DNS-Server an.

<span id="page-770-0"></span>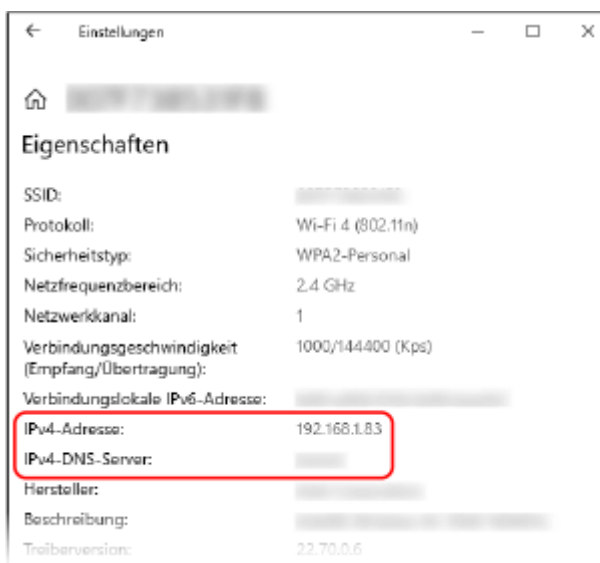

#### ■ Wenn macOS verwendet wird

1 **Klicken Sie auf [**  $\bullet$  **] ▶ [Systemeinstellungen] ▶ [Netzwerk].** 

➠Der Bildschirm [Netzwerk] wird angezeigt.

**2 Zeigen Sie die IP-Adresse, den DNS-Server und andere Informationen an.**

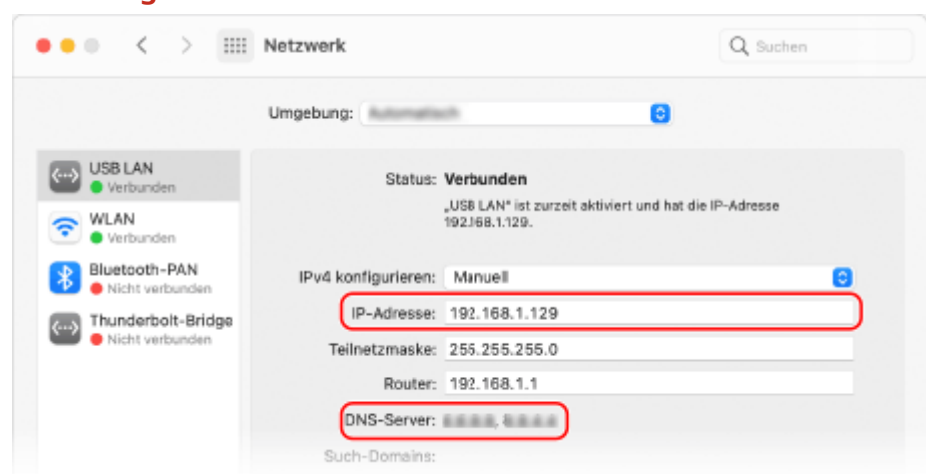

#### **Für Kabelgebundenes LAN**

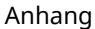

<span id="page-771-0"></span>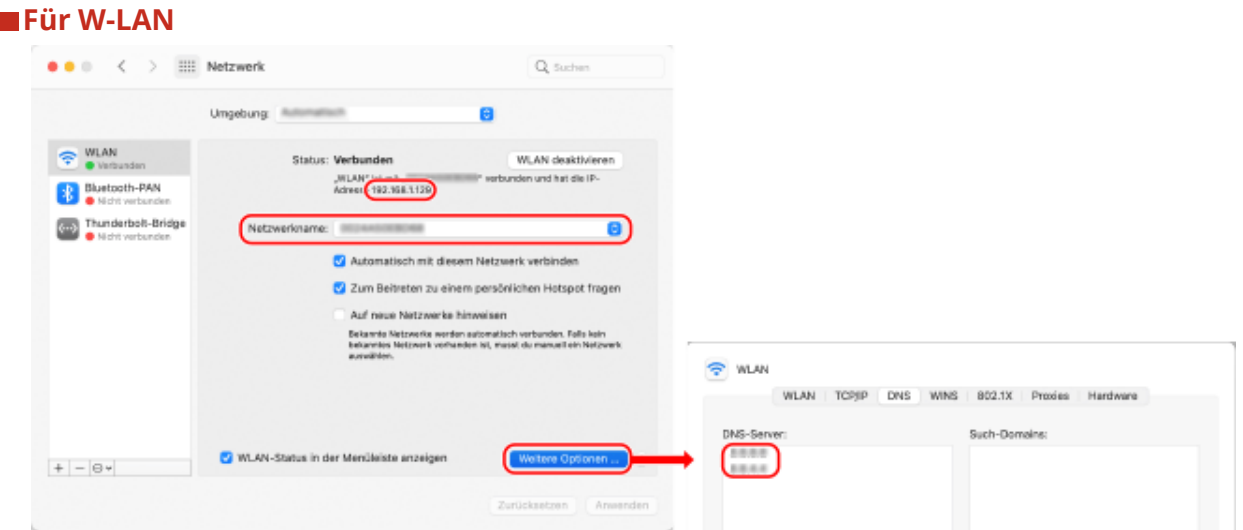

- Zeigen Sie die SSID unter [Netzwerkname] an.
- Sehen Sie die IP-Adresse unter [Status] an.
- Klicken Sie auf [Weitere Optionen], und rufen Sie den DNS-Server auf der Registerkarte [DNS] auf.

#### Anzeigen des Druckeranschlusses

**1 Klicken Sie auf [ ]** (Start) ▶ [ **b**] (Settings) ▶ [Geräte] ▶ [Drucker und Scanner].

➠Der Bildschirm [Drucker und Scanner] wird angezeigt.

- **2** Klicken Sie auf den Druckertreiber des Geräts ▶ [Manage] ▶ [Druckereigenschaften].
	- ➠Der Bildschirm mit den Druckertreibereigenschaften wird geöffnet.
- **3 Rufen Sie auf der Registerkarte [Anschlüsse] den verwendeten Anschluss auf.**

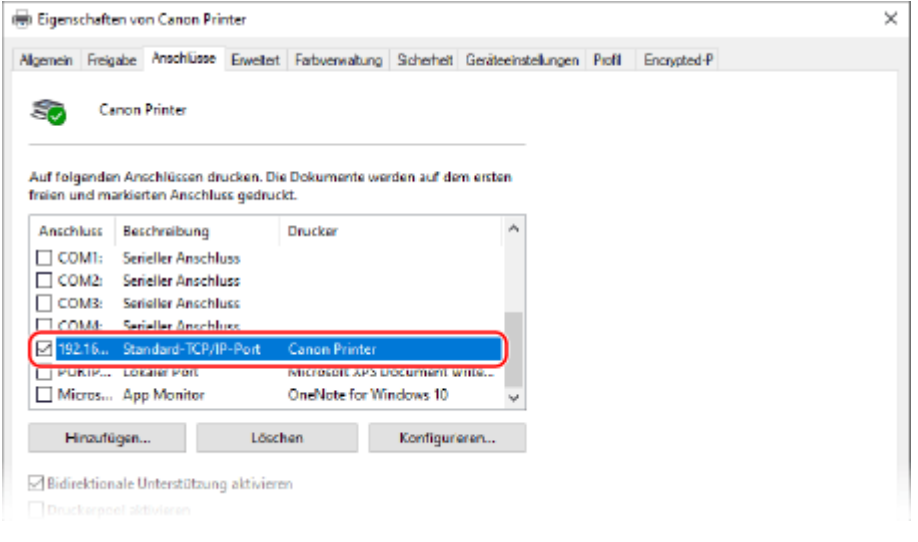

#### <span id="page-772-0"></span>**Wenn die IP-Adresse des Geräts geändert wird**

- Die erforderlichen Maßnahmen sind von dem von Ihnen verwendeten Anschluss abhängig.
	- Wenn [Canon MFNP Port] unter [Beschreibung] angezeigt ist, wird die Verbindung solange aufrecht erhalten, wie das Gerät und der Computer zum gleichen Subnetz gehören. Daher ist keine Maßnahme am Computer erforderlich.
	- Wenn [Standard TCP/IP Port] unter [Beschreibung] angezeigt wird, müssen Sie einen neuen Anschluss hinzufügen. **[Hinzufügen eines Anschlusses\(P. 210\)](#page-219-0)**

#### Anzeigen der bidirektionalen Kommunikation

**1 Klicken Sie auf [ ] (Start) [ ] (Settings) [Geräte] [Drucker und Scanner].**

➠Der Bildschirm [Drucker und Scanner] wird angezeigt.

**2** Klicken Sie auf den Druckertreiber des Geräts ▶ [Manage] ▶ [Druckereigenschaften].

➠Der Bildschirm mit den Druckertreibereigenschaften wird geöffnet.

**3 Vergewissern Sie sich in der Registerkarte [Anschlüsse], dass das Kontrollkästchen [Bidirektionale Unterstützung aktivieren] aktiviert ist.**

#### Drucken einer Testseite

#### **Erforderliche Vorbereitungen**

● Legen Sie Papier im Format A4 in die Papierkassette ein. **[Einlegen von Papier in die](#page-148-0) [Papierkassette\(P. 139\)](#page-148-0)** 

**Wenn Windows verwendet wird(P. 763) [Wenn macOS verwendet wird\(P. 764\)](#page-773-0)** 

#### ■ Wenn Windows verwendet wird

**1 Klicken Sie auf [ ] (Start) [ ] (Settings) [Geräte] [Drucker und Scanner].**

➠Der Bildschirm [Drucker und Scanner] wird angezeigt.

**2** Klicken Sie auf den Druckertreiber des Geräts • [Manage] • [Druckereigenschaften].

➠Der Bildschirm mit den Druckertreibereigenschaften wird geöffnet.

**3 Klicken Sie auf der Registerkarte [Allgemein] auf [Testseite drucken].**

➠Wenn die Druckdaten korrekt gesendet wurden, druckt das Gerät eine Testseite aus.

#### <span id="page-773-0"></span>■ Wenn macOS verwendet wird

**1 Klicken Sie auf [ ] [Systemeinstellungen] [Drucker & Scanner].**

➠Der Bildschirm [Drucker & Scanner] wird angezeigt.

- **2 Wählen Sie das Gerät, und klicken Sie auf [Drucker-Warteliste öffnen].**
- **3 Klicken Sie im Menü [Drucker] auf [Testseite drucken].**

➠Wenn die Druckdaten korrekt gesendet wurden, druckt das Gerät eine Testseite aus.

### <span id="page-774-0"></span>**Umweltinformationen, Vorschriften und Normen**

9AX0-0J4

#### ■ IPv6 Ready Logo

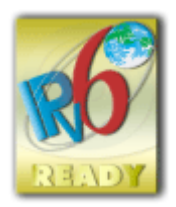

 Der in diesem Produkt enthaltene Protokollstapel hat das vom IPv6-Forum erstellte IPv6 Ready Logo Phase-2 erhalten.

#### ■Produktinformationen gemäß der VERORDNUNG (EU) Nr. 801/2013 DER KOMMISSION zur Änderung der Verordnung (EG) Nr. 1275/2008

Stromverbrauch eines Produkts im vernetzten Standby-Modus, bei dem die kabelgebundenen Netzwerkanschlüsse verbunden und alle drahtlosen Netzwerkanschlüsse aktiviert sind (sofern gleichzeitig verfügbar).

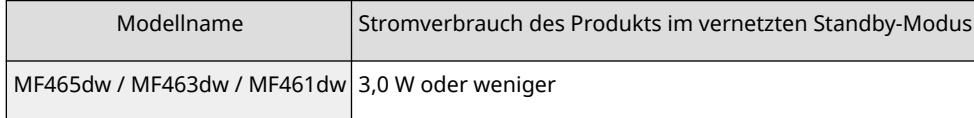

### **HINWEIS**

● Die oben genannten Werte sind tatsächliche Werte für ein einzelnes Gerät, das willkürlich ausgewählt wurde, und können daher von den Werten des tatsächlich verwendeten Geräts abweichen. Optionale Netzwerkanschlüsse sind bei der Messung entweder nicht angeschlossen oder nicht aktiviert.

#### ■ WEEE und Batterie-Richtlinien

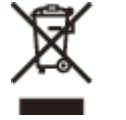

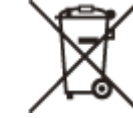

Nur für Europäische Union und EWR (Norwegen, Island und Liechtenstein)

Diese Symbole weisen darauf hin, dass dieses Produkt gemäß WEEE-Richtlinie (2012/19/EU; Richtlinie über Elektro- und Elektronik-Altgeräte), Batterien-Richtlinie (2006/66/EG) und nationalen Gesetzen zur Umsetzung dieser Richtlinien nicht über den Hausmüll entsorgt werden darf.

Falls sich unter dem oben abgebildeten Symbol ein chemisches Symbol befindet, bedeutet dies gemäß der Batterien Richtlinie, dass in dieser Batterie oder diesem Akkumulator ein Schwermetall (Hg = Quecksilber, Cd = Cadmium, Pb = Blei) in einer Konzentration vorhanden ist, die über einem in der Batterien-Richtlinie angegebenen Grenzwert liegt. Dieses Produkt muss bei einer dafür vorgesehenen Sammelstelle abgegeben werden. Dies kann z. B. durch Rückgabe beim Kauf eines neuen ähnlichen Produkts oder durch Abgabe bei einer autorisierten Sammelstelle für die Wiederaufbereitung von Elektro- und Elektronik-Altgeräten sowie Batterien und Akkumulatoren geschehen. Der unsachgemäße Umgang mit Altgeräten kann aufgrund potenziell gefährlicher Stoffe, die generell mit Elektro- und Elektronik-Altgeräten in Verbindung stehen, negative Auswirkungen auf die Umwelt und die menschliche Gesundheit haben. Durch Ihre Mitarbeit bei der umweltgerechten Entsorgung dieses Produkts tragen Sie zu einer effektiven Nutzung natürlicher Ressourcen bei.

Um weitere Informationen über die Wiederverwertung dieses Produkts zu erhalten, wenden Sie sich an Ihre Stadtverwaltung, den öffentlich rechtlichen Entsorgungsträger, eine autorisierte Stelle für die Entsorgung von Elektround Elektronik-Altgeräten oder Ihr örtliches Entsorgungsunternehmen oder besuchen Sie www.canon-europe.com/sustainability/approach/.

Zusatzinformationen für Deutschland:

Dieses Produkt kann durch Rückgabe an den Händler unter den in der Verordnung des Elektro- und Elektronikgerätegesetzes beschriebenen Bedingungen abgegeben werden.

Als Endbenutzer und Besitzer von Elektro- oder Elektronikgeräten sind Sie verpflichtet:

- diese einer vom unsortierten Siedlungsabfall getrennten Erfassung zuzuführen,

- Altbatterien und Altakkumulatoren, die nicht von Altgerät umschlossen sind, sowie Lampen, die zerstörungsfrei aus dem Altgerät entnommen werden können, vor der Abgabe an einer Erfassungsstelle vom Altgerät zerstörungsfrei zu trennen,

- personenbezogener Daten auf den Altgeräten vor der Entsorgung zu löschen.

Die Bedeutung von dem Symbol der durchgestrichenen Abfalltonne auf Rädern finden Sie oben in dieser Beschreibung.

Die Vertreiber von Elektro- oder Elektronikgeräten haben die Pflicht zur unentgeltlichen Rücknahme von Altgeräten. Die Vertreiber haben die Endnutzer über die von ihnen geschaffenen Möglichkeiten der Rückgabe von Altgeräten zu informieren.

#### ■ Environmental Information

#### **Reducing your environmental impact while saving money**

#### **Power Consumption and Activation Time**

The amount of electricity a device consumes depends on the way the device is used. This product is designed and set in a way to allow you to reduce your electricity costs. After the last print it switches to Ready Mode. In this mode it can print again immediately if required. If the product is not used for a time, the device switches to its Power Save Mode. The devices consume less power (Watt) in these modes.

If you wish to set a longer Activation Time or would like to completely deactivate the Power Save Mode, please consider that this device may then only switch to a lower energy level after a longer period of time or not at all. Canon does not recommend extending the Activation Times from the optimum ones set as default.

#### **Energy Star** ®

The Energy Star<sup>®</sup> programme is a voluntary scheme to promote the development and purchase of energy efficient models, which help to minimise environmental impact.

Products which meet the stringent requirements of the Energy Star® programme for both environmental benefits and the amount of energy consumption will carry the Energy Star<sup>®</sup> logo accordingly.

#### **Paper types**

This product can be used to print on both recycled and virgin paper (certified to an environmental stewardship scheme), which complies with EN12281 or a similar quality standard. In addition it can support printing on media down to a weight of 64g/m².

Lighter paper means less resources used and a lower environmental footprint for your printing needs.

#### **Duplex printing (Standard duplex printing products only)**

Duplex printing capability enables you to print on both sides automatically, and therefore helps to reduce the use of valuable resources by reducing your paper consumption.

The duplex function has been auto enabled during the set up and driver installation and Canon strongly recommends that you do not disable this function. You should continue to use the duplex function to reduce the environmental impact of your work with this product at all times.

#### ■Bei der Entsorgung gebrauchter Tonerpatronen

● Zum Schutz der Umwelt und der effektiveren Nutzung von Ressourcen fördert Canon die Wiederverwertung und das Recycling gebrauchter Tonerpatronen. Helfen Sie bitte bei der Wiederverwertung von Tonerpatronen (Wiederverwendung der Ressource) mit. Näheres zur Wiederverwendung von Ressourcen finden Sie auf der Canon Website:

global.canon/ctc

Wenn Sie Tonerpatronen entsorgen, verpacken Sie diese in ihrer Originalverpackung, um ein Verstreuen des Toners zu verhindern und entsorgen Sie die Patronen gemäß den Vorschriften Ihrer örtlichen Behörden.

- <span id="page-776-0"></span>● Die Informationen in diesem Dokument können ohne vorherige Ankündigung geändert werden.
- CANON INC. ÜBERNIMMT IN BEZUG AUF DIESES HANDBUCH KEINERLEI GARANTIE, WEDER AUSDRÜCKLICH NOCH STILLSCHWEIGEND, AUSSER WIE HIERIN FESTGELEGT, EINSCHLIESSLICH, ABER NICHT BESCHRÄNKT AUF GARANTIEN HINSICHTLICH DER MARKTFÄHIGKEIT, DER MARKTGÄNGIGKEIT, DER EIGNUNG FÜR EINEN BESTIMMTEN VERWENDUNGSZWECK ODER DER NICHTVERLETZUNG VON PATENTRECHTEN. CANON INC. IST NICHT HAFTBAR FÜR DIREKTE, ZUFÄLLIGE ODER FOLGESCHÄDEN JEGLICHER ART ODER FÜR VERLUSTE ODER AUSGABEN, DIE SICH AUS DER VERWENDUNG DIESES HANDBUCHS ERGEBEN.
- Wenn Sie das Handbuch im PDF-Format nicht anzeigen können, laden Sie den Adobe Acrobat Reader von der Website von Adobe Systems (https://get.adobe.com/reader/) herunter.

### <span id="page-777-0"></span>**Warenzeichen und Copyrights**

9AX0-0J6

#### ◼Warenzeichen

Adobe, Acrobat und Reader sind eingetragene Warenzeichen der Adobe Systems Incorporated in den USA und/oder anderen Ländern.

Apple, Bonjour, iPad, iPhone, iPod touch, Mac, macOS, OS X und Safari sind Warenzeichen der Apple Inc. AirPrint und das AirPrint Logo sind Warenzeichen der Apple Inc.

iOS ist ein Warenzeichen oder eingetragenes Warenzeichen von Cisco in den USA und anderen Ländern und wird unter Lizenz verwendet.

Mopria®, das Mopria® Logo und das Mopria® Alliance Logo sind eingetragene Warenzeichen und Dienstleistungszeichen der Mopria Alliance, Inc. in den USA und anderen Ländern. Die unbefugte Nutzung ist strengstens untersagt.

Google Chrome, Chrome OS, Chromebook und Android sind Warenzeichen der Google LLC.

This product contains the Universal Font Scaling Technology or UFST® under license from Monotype Imaging, Inc. UFST® is a trademark of Monotype Imaging, Inc. registered in the United States Patent and Trademark Office and may be registered in certain jurisdictions.

UFST: Copyright © 1989 - 1996, 1997, 2003, 2004, 2008, 2014 all rights reserved, by Monotype Imaging Inc.

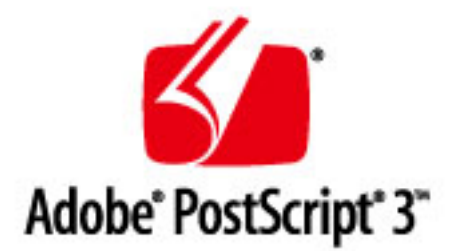

Copyright © 2007 -08 Adobe Systems Incorporated. All rights reserved.

Protected by U.S. Patents 5,737,599; 5,781,785; 5,819,301; 5,929,866; 5,943,063; 6,073,148; 6,515,763; 6,639,593; 6,754,382; 7,046,403; 7,213,269; 7,242,415; Patents pending in the U.S. and other countries.

All instances of the name PostScript in the text are references to the PostScript language as defined by Adobe Systems Incorporated unless otherwise stated. The name PostScript also is used as a product trademark for Adobe Systems' implementation of the PostScript language interpreter.

Except as otherwise stated, any reference to a "PostScript printing device," "PostScript display device," or similar item refers to a printing device, display device or item (respectively) that contains PostScript technology created or licensed by Adobe Systems Incorporated and not to devices or items that purport to be merely compatible with the PostScript language.

Adobe, the Adobe logo, PostScript, the PostScript logo, and PostScript 3 are either registered trademarks or trademarks of Adobe Systems Incorporated in the United States and/or other countries.

Linux is a registered trademark of Linus Torvalds. Microsoft and Windows are either registered trademarks or trademarks of Microsoft Corporation in the United States and/or other countries.

All other trademarks are the property of their respective owners.

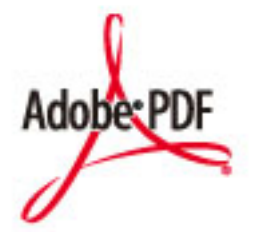

Das PDF-Logo ist ein Warenzeichen oder eingetragenes Warenzeichen von Adobe Systems Incorporated in den Vereinigten Staaten und anderen Ländern.

Copyright © 2008 Adobe Systems Incorporated. All rights reserved.

Protected by U.S. Patents 6,185,684; 6,205,549; 7,213,269; 7,272,628; 7,278,168; Patents pending in the U.S. and other countries.

All instances of the name PostScript in the text are references to the PostScript language as defined by Adobe Systems Incorporated unless otherwise stated. The name PostScript also is used as a product trademark for Adobe Systems' implementation of the PostScript language interpreter.

Except as otherwise stated, any reference to a "PostScript printing device," "PostScript display device," or similar item refers to a printing device, display device or item (respectively) that contains PostScript technology created or licensed by Adobe Systems Incorporated and not to devices or items that purport to be merely compatible with the PostScript language.

Adobe, the Adobe logo, Adobe LiveCycle® Policy Server, PostScript, the PostScript Logo, and PostScript 3 are either registered trademarks or trademarks of Adobe Systems Incorporated in the United States and/or other countries.

All other trademarks are the property of their respective owners.

Alle Markennamen und Produktnamen, die in diesem Dokument erscheinen, sind eingetragene Warenzeichen oder Warenzeichen ihrer jeweiligen Eigentümer.

All other trademarks are the property of their respective owners.

#### ■ Copyright

Die unbefugte Vervielfältigung des Inhalts dieses Dokuments im Ganzen oder in Teilen ist verboten.

V\_230207

### <span id="page-779-0"></span>**Drittanbietersoftware**

9AX0-0J7

Für Einzelheiten zu Drittanbietersoftware klicken Sie auf das folgende Symbol:

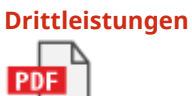

**In diesem Handbuch enthaltene Drittanbietersoftware**

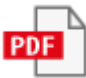

This Font Software is licensed under the SIL Open Font License, Version 1.1

This license is copied below, and is also available with a FAQ at: http://scripts.sil.org/OFL

-----------------------------------------------------------

SIL OPEN FONT LICENSE Version 1.1 - 26 February 2007

-----------------------------------------------------------

#### PREAMBLE

The goals of the Open Font License (OFL) are to stimulate worldwide development of collaborative font projects, to support the font creation efforts of academic and linguistic communities, and to provide a free and open framework in which fonts may be shared and improved in partnership with others.

The OFL allows the licensed fonts to be used, studied, modified and redistributed freely as long as they are not sold by themselves. The fonts, including any derivative works, can be bundled, embedded, redistributed and/or sold with any software provided that any reserved names are not used by derivative works. The fonts and derivatives, however, cannot be released under any other type of license. The requirement for fonts to remain under this license does not apply to any document created using the fonts or their derivatives.

#### **DEFINITIONS**

"Font Software" refers to the set of files released by the Copyright Holder(s) under this license and clearly marked as such. This may include source files, build scripts and documentation.

"Reserved Font Name" refers to any names specified as such after the copyright statement(s).

"Original Version" refers to the collection of Font Software components as distributed by the Copyright Holder(s).

"Modified Version" refers to any derivative made by adding to, deleting, or substituting -- in part or in whole -- any of the components of the Original Version, by changing formats or by porting the Font Software to a new environment.

"Author" refers to any designer, engineer, programmer, technical writer or other person who contributed to the Font Software.

#### PERMISSION & CONDITIONS

Permission is hereby granted, free of charge, to any person obtaining a copy of the Font Software, to use, study, copy, merge, embed, modify, redistribute, and sell modified and unmodified copies of the Font Software, subject to the following conditions:

1) Neither the Font Software nor any of its individual components, in Original or Modified Versions, may be sold by itself.

2) Original or Modified Versions of the Font Software may be bundled, redistributed and/or sold with any software, provided that each copy contains the above copyright notice and this license. These can be included either as stand-alone text files, human-readable headers or in the appropriate machine-readable metadata fields within text or binary files as long as those fields can be easily viewed by the user.

3) No Modified Version of the Font Software may use the Reserved Font Name(s) unless explicit written permission is granted by the corresponding Copyright Holder. This restriction only applies to the primary font name as presented to the users.

4) The name(s) of the Copyright Holder(s) or the Author(s) of the Font Software shall not be used to promote, endorse or advertise any Modified Version, except to acknowledge the contribution(s) of the Copyright Holder(s) and the Author(s) or with their explicit written permission.

5) The Font Software, modified or unmodified, in part or in whole, must be distributed entirely under this license, and must not be distributed under any other license. The requirement for fonts to remain under this license does not apply to any document created using the Font Software.

#### TERMINATION

This license becomes null and void if any of the above conditions are not met.

#### DISCI AIMER

THE FONT SOFTWARE IS PROVIDED "AS IS", WITHOUT WARRANTY OF ANY KIND, EXPRESS OR IMPLIED, INCLUDING BUT NOT LIMITED TO ANY WARRANTIES OF MERCHANTABILITY, FITNESS FOR A PARTICULAR PURPOSE AND NONINFRINGEMENT OF COPYRIGHT, PATENT, TRADEMARK, OR OTHER RIGHT. IN NO EVENT SHALL THE COPYRIGHT HOLDER BE LIABLE FOR ANY CLAIM, DAMAGES OR OTHER LIABILITY, INCLUDING ANY GENERAL, SPECIAL, INDIRECT, INCIDENTAL, OR CONSEQUENTIAL DAMAGES, WHETHER IN AN ACTION OF CONTRACT, TORT OR OTHERWISE, ARISING FROM, OUT OF THE USE OR INABILITY TO USE THE FONT SOFTWARE OR FROM OTHER DEALINGS IN THE FONT SOFTWARE.

#### Software in Abhängigkeit zusätzlicher Lizenzbestimmungen

Im Folgenden finden Sie das Inhaltsverzeichnis der Software sowie die zugehörigen Lizenzbestimmungen, denen Sie detaillierte und relevante Lizenzbedingungen entnehmen können.

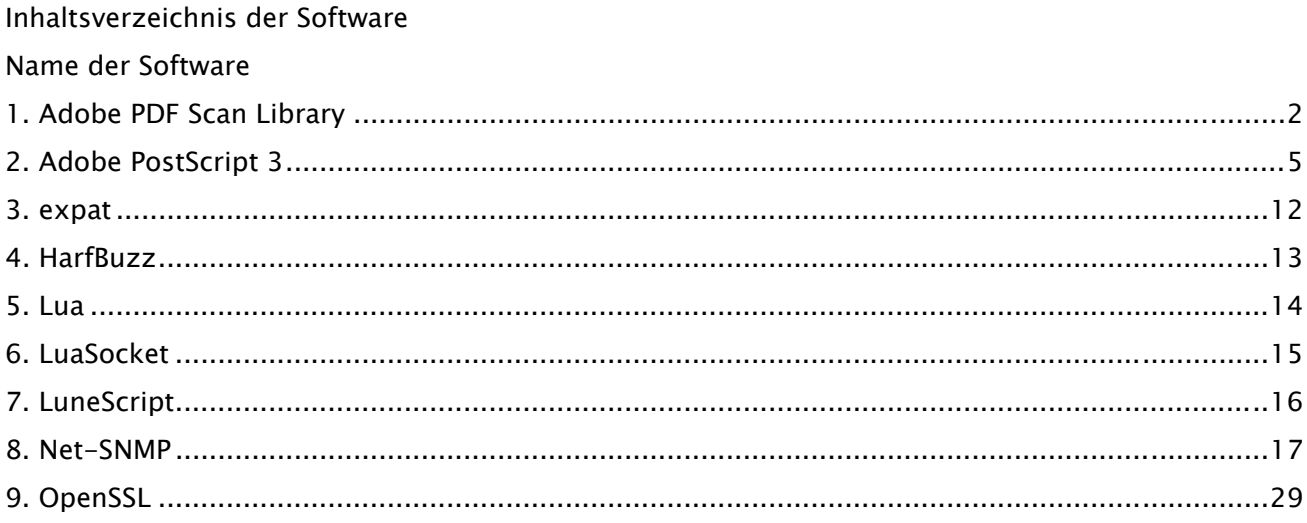

#### 1.Adobe PDF Scan Library

Portions use software under the following terms:

\_\_\_\_\_\_\_\_\_\_\_\_\_\_\_\_\_\_\_\_\_\_\_\_\_\_\_\_\_\_\_\_\_\_\_\_\_\_\_\_\_\_\_\_\_\_\_\_\_\_\_\_\_\_\_\_\_\_\_\_\_\_\_\_\_\_\_\_\_\_\_\_\_\_\_\_\_\_\_\_\_\_\_\_\_\_

\_\_\_\_\_\_\_\_\_\_\_\_\_\_\_\_\_\_\_\_\_\_\_\_\_\_\_\_\_\_\_\_\_\_\_\_\_\_\_\_\_\_\_\_\_\_\_\_\_\_\_\_\_\_\_\_\_\_\_\_\_\_\_\_\_\_\_\_\_\_\_\_\_\_\_\_\_\_\_\_\_\_\_\_\_\_

This product contains either BSAFE and/or TIPEM software by RSA Security Inc.

This product includes software developed by the Apache Software Foundation (http://www.apache.org/).

Copyright (c) 1998-2000 The Apache Software Foundation. All rights reserved.

Redistribution and use in source and binary forms, with or without modification, are permitted provided that the following conditions are met:

 1. Redistributions of source code must retain the above copyright notice, this list of conditions and the following disclaimer.

2. Redistributions in binary form must reproduce the above copyright notice, this list of conditions and the following disclaimer in the documentation and/or other materials provided with the distribution.

3. The end-user documentation included with the redistribution, if any, must include the following acknowledgment:

"This product includes software developed by the Apache Software Foundation (http://www.apache.org/)."

Alternately, this acknowledgment may appear in the software itself, if and wherever such third-party acknowledgments normally appear.

4. The names "Xerces" and "Apache Software Foundation" must not be used to endorse or promote products derived from this software without prior written permission. For written permission, please contact apache@apache.org.

5. Products derived from this software may not be called "Apache", nor may "Apache" appear in their name, without prior written permission of the Apache Software Foundation.

THIS SOFTWARE IS PROVIDED ``AS IS'' AND ANY EXPRESSED OR IMPLIED WARRANTIES, INCLUDING, BUT NOT LIMITED TO, THE IMPLIED WARRANTIES OF MERCHANTABILITY AND FITNESS FOR A PARTICULAR PURPOSE ARE DISCLAIMED. IN NO EVENT SHALL THE APACHE SOFTWARE FOUNDATION OR ITS CONTRIBUTORS BE LIABLE FOR ANY DIRECT, INDIRECT, INCIDENTAL, SPECIAL, EXEMPLARY, OR CONSEQUENTIAL DAMAGES (INCLUDING, BUT NOT LIMITED TO, PROCUREMENT OF SUBSTITUTE GOODS OR SERVICES; LOSS OF USE, DATA, OR PROFITS; OR BUSINESS INTERRUPTION) HOWEVER CAUSED AND ON ANY THEORY OF LIABILITY, WHETHER IN CONTRACT, STRICT LIABILITY, OR TORT

2

(INCLUDING NEGLIGENCE OR OTHERWISE) ARISING IN ANY WAY OUT OF THE USE OF THIS SOFTWARE, EVEN IF ADVISED OF THE POSSIBILITY OF SUCH DAMAGE.

This software consists of voluntary contributions made by many individuals on behalf of the Apache Software Foundation and was originally based on software copyright (c) 1999, International Business Machines, Inc., http://www.ibm.com. For more information on the Apache Software Foundation, please see <http://www.apache.org/>.

\_\_\_\_\_\_\_\_\_\_\_\_\_\_\_\_\_\_\_\_\_\_\_\_\_\_\_\_\_\_\_\_\_\_\_\_\_\_\_\_\_\_\_\_\_\_\_\_\_\_\_\_\_\_\_\_\_\_\_\_\_\_\_\_\_\_\_\_\_\_\_\_\_\_\_\_\_\_\_\_\_\_\_\_\_\_

March 27, 2003

Portions of this product are based on Modifications created from the Original Code known as the "Sablotron XSLT Processor". The Sablotron XSLT Processor is subject to the Mozilla Public License Version 1.1 (the "License"). You may obtain a copy of the License at http://www.mozilla.org/MPL/

Software distributed under the License is distributed on an "AS IS" basis, WITHOUT WARRANTY OF ANY KIND, either express or implied. See the License for the specific language governing rights and limitations under the License.

The Original Code is the Sablotron XSLT Processor.

The Initial Developer of the Original Code is Ginger Alliance Ltd. Portions created by Ginger Alliance are Copyright (C) 2000 Ginger Alliance Ltd. All Rights Reserved.

Pursuant to sections 3.2 and 3.6 of the License, the Modifications created by Adobe Systems Incorporated are available as Source Code. The Modifications may be downloaded via the Internet from:

http://partners.adobe.com/asn/tech/xml/sablotron/index.jsp

The Original Code may be downloaded via the Internet from:

https://sourceforge.net/projects/sablotron/

\_\_\_\_\_\_\_\_\_\_\_\_\_\_\_\_\_\_\_\_\_\_\_\_\_\_\_\_\_\_\_\_\_\_\_\_\_\_\_\_\_\_\_\_\_\_\_\_\_\_\_\_\_\_\_\_\_\_\_\_\_\_\_\_\_\_\_\_\_\_\_\_\_\_\_\_\_\_\_\_\_\_\_\_\_\_

Portions Copyright (c) 1997-1999 Silicon Graphics Computer Systems, Inc.

Permission to use, copy, modify, distribute and sell this software and its documentation for any purpose is hereby granted without fee, provided that the above copyright notice appear in all copies and that both that copyright notice and this permission notice appear in supporting documentation. Silicon Graphics makes no representations about the suitability of this software for any purpose. It is provided "as is" without express or implied warranty.

\_\_\_\_\_\_\_\_\_\_\_\_\_\_\_\_\_\_\_\_\_\_\_\_\_\_\_\_\_\_\_\_\_\_\_\_\_\_\_\_\_\_\_\_\_\_\_\_\_\_\_\_\_\_\_\_\_\_\_\_\_\_\_\_\_\_\_\_\_\_\_\_\_\_\_\_\_\_\_\_\_\_\_\_\_\_

#### The Loki Library

Portions Copyright (c) 2001 by Andrei Alexandrescu . This code accompanies the book: Alexandrescu, Andrei. "Modern C++ Design: Generic Programming and Design Patterns Applied". Portions Copyright (c) 2001. Addison-Wesley. Permission to use, copy, modify, distribute and sell this software for any purpose is hereby granted without fee, provided that the above copyright notice appear in all copies and that both that copyright notice and this permission notice appear in supporting documentation. The author or Addison-Wesley Longman make no representations about the suitability of this software for any purpose. It is provided "as is" without express or implied warranty.

\_\_\_\_\_\_\_\_\_\_\_\_\_\_\_\_\_\_\_\_\_\_\_\_\_\_\_\_\_\_\_\_\_\_\_\_\_\_\_\_\_\_\_\_\_\_\_\_\_\_\_\_\_\_\_\_\_\_\_\_\_\_\_\_\_\_\_\_\_\_\_\_\_\_\_\_\_\_\_\_\_\_\_\_\_\_ Updated Information/Additional Third Party Code Information available at http://www.adobe.com/go/thirdparty .

\_\_\_\_\_\_\_\_\_\_\_\_\_\_\_\_\_\_\_\_\_\_\_\_\_\_\_\_\_\_\_\_\_\_\_\_\_\_\_\_\_\_\_\_\_\_\_\_\_\_\_\_\_\_\_\_\_\_\_\_\_\_\_\_\_\_\_\_\_\_\_\_\_\_\_\_\_\_\_\_\_\_\_\_\_\_

#### 2.Adobe PostScript 3

Copyright 2007-2008 Adobe Systems Incorporated and its licensors. All rights reserved.

\_\_\_\_\_\_\_\_\_\_\_\_\_\_\_\_\_\_\_\_\_\_\_\_\_\_\_\_\_\_\_\_\_\_\_\_\_\_\_\_\_\_\_\_\_\_\_\_\_\_\_\_\_\_\_\_\_\_\_\_\_\_\_\_\_\_\_\_\_\_\_\_\_\_\_\_\_\_\_\_\_\_\_\_\_\_

\_\_\_\_\_\_\_\_\_\_\_\_\_\_\_\_\_\_\_\_\_\_\_\_\_\_\_\_\_\_\_\_\_\_\_\_\_\_\_\_\_\_\_\_\_\_\_\_\_\_\_\_\_\_\_\_\_\_\_\_\_\_\_\_\_\_\_\_\_\_\_\_\_\_\_\_\_\_\_\_\_\_\_\_\_\_

Portions include software under the following terms:

This product contains either BSAFE and/or TIPEM software by RSA Security Inc.

Portions of Pool.c\_Copyright 1987 - NeXT, Inc., and portions of Graphics.c\_Copyright 1988 NeXT, Inc. as an unpublished work. All Rights Reserved.

\_\_\_\_\_\_\_\_\_\_\_\_\_\_\_\_\_\_\_\_\_\_\_\_\_\_\_\_\_\_\_\_\_\_\_\_\_\_\_\_\_\_\_\_\_\_\_\_\_\_\_\_\_\_\_\_\_\_\_\_\_\_\_\_\_\_\_\_\_\_\_\_\_\_\_\_\_\_\_\_\_\_\_\_\_\_

The Apache Software License, Version 1.1

This product includes software developed by the Apache Software Foundation (http://www.apache.org/).

Portions Copyright (c) 1998-2000 The Apache Software Foundation. All rights reserved.

Redistribution and use in source and binary forms, with or without modification, are permitted provided that the following conditions are met:

1. Redistributions of source code must retain the above copyright notice, this list of conditions and the following disclaimer.

2. Redistributions in binary form must reproduce the above copyright notice, this list of conditions and the following disclaimer in the documentation and/or other materials provided with the distribution.

3. The end-user documentation included with the redistribution, if any, must include the following acknowledgment:

"This product includes software developed by the Apache Software Foundation (http://www.apache.org/)."

Alternately, this acknowledgment may appear in the software itself, if and wherever such third-party acknowledgments normally appear.

4. The names "Xerces" and "Apache Software Foundation" must not be used to endorse or promote products derived from this software without prior written permission. For written permission, please contact apache@apache.org.

5. Products derived from this software may not be called "Apache", nor may "Apache" appear in their name, without prior written permission of the Apache Software Foundation.

THIS SOFTWARE IS PROVIDED ``AS IS'' AND ANY EXPRESSED OR IMPLIED WARRANTIES, INCLUDING,

BUT NOT LIMITED TO, THE IMPLIED WARRANTIES OF MERCHANTABILITY AND FITNESS FOR A PARTICULAR PURPOSE ARE DISCLAIMED. IN NO EVENT SHALL THE APACHE SOFTWARE FOUNDATION OR ITS CONTRIBUTORS BE LIABLE FOR ANY DIRECT, INDIRECT, INCIDENTAL, SPECIAL, EXEMPLARY, OR CONSEQUENTIAL DAMAGES (INCLUDING, BUT NOT LIMITED TO, PROCUREMENT OF SUBSTITUTE GOODS OR SERVICES; LOSS OF USE, DATA, OR PROFITS; OR BUSINESS INTERRUPTION) HOWEVER CAUSED AND ON ANY THEORY OF LIABILITY, WHETHER IN CONTRACT, STRICT LIABILITY, OR TORT (INCLUDING NEGLIGENCE OR OTHERWISE) ARISING IN ANY WAY OUT OF THE USE OF THIS SOFTWARE, EVEN IF ADVISED OF THE POSSIBILITY OF SUCH DAMAGE.

This software consists of voluntary contributions made by many individuals on behalf of the Apache Software Foundation and was originally based on software copyright (c) 1999, International Business Machines, Inc., http://www.ibm.com. For more information on the Apache Software Foundation, please see <http://www.apache.org/>.

\_\_\_\_\_\_\_\_\_\_\_\_\_\_\_\_\_\_\_\_\_\_\_\_\_\_\_\_\_\_\_\_\_\_\_\_\_\_\_\_\_\_\_\_\_\_\_\_\_\_\_\_\_\_\_\_\_\_\_\_\_\_\_\_\_\_\_\_\_\_\_\_\_\_\_\_\_\_\_\_\_\_\_\_\_\_

This product includes software developed by the University of California, Berkeley and its contributors. Portions Copyright (c) 1990 The Regents of the University of California. All rights reserved.

Redistribution and use in source and binary forms, with or without modification, are permitted provided that the following conditions are met:

1. Redistributions of source code must retain the above copyright notice, this list of conditions and the following disclaimer.

2. Redistributions in binary form must reproduce the above copyright notice, this list of conditions and the following disclaimer in the documentation and/or other materials provided with the distribution.

3. All advertising materials mentioning features or use of this software must display the following acknowledgement:

This product includes software developed by the University of California, Berkeley and its contributors. 4. Neither the name of the University nor the names of its contributors may be used to endorse or promote products derived from this software without specific prior written permission.

THIS SOFTWARE IS PROVIDED BY THE REGENTS AND CONTRIBUTORS "AS IS" AND ANY EXPRESS OR IMPLIED WARRANTIES, INCLUDING, BUT NOT LIMITED TO, THE IMPLIED WARRANTIES OF MERCHANTABILITY AND FITNESS FOR A PARTICULAR PURPOSE ARE DISCLAIMED. IN NO EVENT SHALL THE REGENTS OR CONTRIBUTORS BE LIABLE FOR ANY DIRECT, INDIRECT, INCIDENTAL, SPECIAL, EXEMPLARY, OR CONSEQUENTIAL DAMAGES (INCLUDING, BUT NOT LIMITED TO, PROCUREMENT OF SUBSTITUTE GOODS OR SERVICES; LOSS OF USE, DATA, OR PROFITS; OR BUSINESS INTERRUPTION) HOWEVER CAUSED AND ON ANY THEORY OF LIABILITY, WHETHER IN CONTRACT, STRICT LIABILITY, OR TORT (INCLUDING NEGLIGENCE OR OTHERWISE) ARISING IN ANY WAY OUT OF THE USE OF THIS

6

#### SOFTWARE, EVEN IF ADVISED OF THE POSSIBILITY OF SUCH DAMAGE.

\_\_\_\_\_\_\_\_\_\_\_\_\_\_\_\_\_\_\_\_\_\_\_\_\_\_\_\_\_\_\_\_\_\_\_\_\_\_\_\_\_\_\_\_\_\_\_\_\_\_\_\_\_\_\_\_\_\_\_\_\_\_\_\_\_\_\_\_\_\_\_\_\_\_\_\_\_\_\_\_\_\_\_\_\_\_ Portions Copyright (c) 1985, 1986 The Regents of the University of California. All rights reserved.

This code is derived from software contributed to Berkeley by James A. Woods, derived from original work by Spencer Thomas and Joseph Orost.

Redistribution and use in source and binary forms are permitted provided that the above copyright notice and this paragraph are duplicated in all such forms and that any documentation, advertising materials, and other materials related to such distribution and use acknowledge that the software was developed by the University of California, Berkeley. The name of the University may not be used to endorse or promote products derived from this software without specific prior written permission.

THIS SOFTWARE IS PROVIDED ``AS IS'' AND WITHOUT ANY EXPRESS OR IMPLIED WARRANTIES, INCLUDING, WITHOUT LIMITATION, THE IMPLIED WARRANTIES OF MERCHANTIBILITY AND FITNESS FOR A PARTICULAR PURPOSE.

Portions Copyright (c) 1993 X Consortium

Permission is hereby granted, free of charge, to any person obtaining a copy of this software and associated documentation files (the "Software"), to deal in the Software without restriction, including without limitation the rights to use, copy, modify, merge, publish, distribute, sublicense, and/or sell copies of the Software, and to permit persons to whom the Software is furnished to do so, subject to the following conditions:

The above copyright notice and this permission notice shall be included in all copies or substantial portions of the Software.

THE SOFTWARE IS PROVIDED "AS IS", WITHOUT WARRANTY OF ANY KIND, EXPRESS ORIMPLIED, INCLUDING BUT NOT LIMITED TO THE WARRANTIES OF MERCHANTABILITY,FITNESS FOR A PARTICULAR PURPOSE AND NONINFRINGEMENT. IN NO EVENT SHALL THEX CONSORTIUM BE LIABLE FOR ANY CLAIM, DAMAGES OR OTHER LIABILITY, WHETHER INAN ACTION OF CONTRACT, TORT OR OTHERWISE, ARISING FROM, OUT OF OR INCONNECTION WITH THE SOFTWARE OR THE USE OR OTHER DEALINGS IN THE SOFTWARE.

Except as contained in this notice, the name of the X Consortium shall not be used in advertising or otherwise to promote the sale, use or other dealings in this Software without prior written authorization from the X Consortium.

#### NOTICE REGARDING SABLOTRON

March 27, 2003

Portions of this product are based on Modifications created from the Original Code known as the "Sablotron XSLT Processor". The Sablotron XSLT Processor is subject to the Mozilla Public License Version 1.1 (the "License"). You may obtain a copy of the License at http://www.mozilla.org/MPL/

\_\_\_\_\_\_\_\_\_\_\_\_\_\_\_\_\_\_\_\_\_\_\_\_\_\_\_\_\_\_\_\_\_\_\_\_\_\_\_\_\_\_\_\_\_\_\_\_\_\_\_\_\_\_\_\_\_\_\_\_\_\_\_\_\_\_\_\_\_\_\_\_\_\_\_\_\_\_\_\_\_\_\_\_\_\_

Software distributed under the License is distributed on an "AS IS" basis, WITHOUT WARRANTY OF ANY KIND, either express or implied. See the License for the specific language governing rights and limitations under the License.

The Original Code is the Sablotron XSLT Processor.

The Initial Developer of the Original Code is Ginger Alliance Ltd. Portions created by Ginger Alliance are Copyright (C) 2000 Ginger Alliance Ltd. All Rights Reserved.

Pursuant to sections 3.2 and 3.6 of the License, the Modifications created by Adobe Systems Incorporated are available as Source Code. The Modifications may be downloaded via the Internet from:

http://partners.adobe.com/asn/tech/xml/sablotron/index.jsp

The Original Code may be downloaded via the Internet from:

https://sourceforge.net/projects/sablotron/

\_\_\_\_\_\_\_\_\_\_\_\_\_\_\_\_\_\_\_\_\_\_\_\_\_\_\_\_\_\_\_\_\_\_\_\_\_\_\_\_\_\_\_\_\_\_\_\_\_\_\_\_\_\_\_\_\_\_\_\_\_\_\_\_\_\_\_\_\_\_\_\_\_\_\_\_\_\_\_\_\_\_\_\_\_\_

This product includes software developed by the University of California, Berkeley and its contributors. Portions Copyright (c) 1982, 1986, 1987, 1988, 1989, 1990, 1991, 1992, 1993, 1994 The Regents of the University of California. All rights reserved.

Redistribution and use in source and binary forms, with or without modification, are permitted provided that the following conditions are met:

1. Redistributions of source code must retain the above copyright notice, this list of conditions and the following disclaimer.

2. Redistributions in binary form must reproduce the above copyright notice, this list of conditions

and the following disclaimer in the documentation and/or other materials provided with the distribution.

3. All advertising materials mentioning features or use of this software must display the following acknowledgement: This product includes software developed by the University of California, Berkeley and its contributors.

4. Neither the name of the University nor the names of its contributors may be used to endorse or promote products derived from this software without specific prior written permission.

THIS SOFTWARE IS PROVIDED BY THE REGENTS AND CONTRIBUTORS "AS IS" AND ANY EXPRESS OR IMPLIED WARRANTIES, INCLUDING, BUT NOT LIMITED TO, THE IMPLIED WARRANTIES OF MERCHANTABILITY AND FITNESS FOR A PARTICULAR PURPOSE ARE DISCLAIMED. IN NO EVENT SHALL THE REGENTS OR CONTRIBUTORS BE LIABLE FOR ANY DIRECT, INDIRECT, INCIDENTAL, SPECIAL, EXEMPLARY, OR CONSEQUENTIAL DAMAGES (INCLUDING, BUT NOT LIMITED TO, PROCUREMENT OF SUBSTITUTE GOODS OR SERVICES; LOSS OF USE, DATA, OR PROFITS; OR BUSINESS INTERRUPTION) HOWEVER CAUSED AND ON ANY THEORY OF LIABILITY, WHETHER IN CONTRACT, STRICT LIABILITY, OR TORT (INCLUDING NEGLIGENCE OR OTHERWISE) ARISING IN ANY WAY OUT OF THE USE OF THIS SOFTWARE, EVEN IF ADVISED OF THE POSSIBILITY OF SUCH DAMAGE.

\_\_\_\_\_\_\_\_\_\_\_\_\_\_\_\_\_\_\_\_\_\_\_\_\_\_\_\_\_\_\_\_\_\_\_\_\_\_\_\_\_\_\_\_\_\_\_\_\_\_\_\_\_\_\_\_\_\_\_\_\_\_\_\_\_\_\_\_\_\_\_\_\_\_\_\_\_\_\_\_\_\_\_\_\_\_

Portions Copyright (c) 2001 by Andrei Alexandrescu. This code accompanies the book:

Alexandrescu, Andrei. "Modern C++ Design: Generic Programming and Design Patterns Applied". Copyright (c) 2001. Addison-Wesley.

Permission to use, copy, modify, distribute and sell this software for any purpose is hereby granted without fee, provided that the above copyright notice appear in all copies and that both that copyright notice and this permission notice appear in supporting documentation. The author or Addison-Welsey Longman make no representations about the suitability of this software for any purpose. It is provided "as is" without express or implied warranty.

\_\_\_\_\_\_\_\_\_\_\_\_\_\_\_\_\_\_\_\_\_\_\_\_\_\_\_\_\_\_\_\_\_\_\_\_\_\_\_\_\_\_\_\_\_\_\_\_\_\_\_\_\_\_\_\_\_\_\_\_\_\_\_\_\_\_\_\_\_\_\_\_\_\_\_\_\_\_\_\_\_\_\_\_\_\_

Portions developed by the University of California, Berkeley.

\_\_\_\_\_\_\_\_\_\_\_\_\_\_\_\_\_\_\_\_\_\_\_\_\_\_\_\_\_\_\_\_\_\_\_\_\_\_\_\_\_\_\_\_\_\_\_\_\_\_\_\_\_\_\_\_\_\_\_\_\_\_\_\_\_\_\_\_\_\_\_\_\_\_\_\_\_\_\_\_\_\_\_\_\_\_

Portions Copyright © 1991-2005 Unicode, Inc. All rights reserved. Distributed under the Terms of Use in http://www.unicode.org/copyright.html.

Permission is hereby granted, free of charge, to any person obtaining a copy of the Unicode data files and associated documentation (the "Data Files") or Unicode software and associated documentation (the "Software") to deal in the Data Files or Software without restriction, including without limitation the rights to use, copy, modify, merge, publish, distribute, and/or sell copies of the Data Files or Software, and to permit persons to whom the Data Files or Software are furnished to do so, provided that (a) the above copyright notice(s) and this permission notice appear in all copies of the Data Files or Software, (b) both the above copyright notice(s) and this permission notice appear in associated documentation, and (c) there is clear notice in each modified Data File or in the Software as well as in the documentation associated with the Data File(s) or Software that the data or software has been modified.

THE DATA FILES AND SOFTWARE ARE PROVIDED "AS IS", WITHOUT WARRANTY OF ANY KIND, EXPRESS OR IMPLIED, INCLUDING BUT NOT LIMITED TO THE WARRANTIES OF MERCHANTABILITY, FITNESS FOR A PARTICULAR PURPOSE AND NONINFRINGEMENT OF THIRD PARTY RIGHTS. IN NO EVENT SHALL THE COPYRIGHT HOLDER OR HOLDERS INCLUDED IN THIS NOTICE BE LIABLE FOR ANY CLAIM, OR ANY SPECIAL INDIRECT OR CONSEQUENTIAL DAMAGES, OR ANY DAMAGES WHATSOEVER RESULTING FROM LOSS OF USE, DATA OR PROFITS, WHETHER IN AN ACTION OF CONTRACT, NEGLIGENCE OR OTHER TORTIOUS ACTION, ARISING OUT OF OR IN CONNECTION WITH THE USE OR PERFORMANCE OF THE DATA FILES OR SOFTWARE.

Except as contained in this notice, the name of a copyright holder shall not be used in advertising or otherwise to promote the sale, use or other dealings in these Data Files or Software without prior written authorization of the copyright holder.

Unicode and the Unicode logo are trademarks of Unicode, Inc., and may be registered in some jurisdictions. All other trademarks and registered trademarks mentioned herein are the property of their respective owners.

\_\_\_\_\_\_\_\_\_\_\_\_\_\_\_\_\_\_\_\_\_\_\_\_\_\_\_\_\_\_\_\_\_\_\_\_\_\_\_\_\_\_\_\_\_\_\_\_\_\_\_\_\_\_\_\_\_\_\_\_\_\_\_\_\_\_\_\_\_\_\_\_\_\_\_\_\_\_\_\_\_\_\_\_\_\_

Adobe shall retain and reproduce, and require its Sublicensees to retain and reproduce JIM's following copyright notice within each copy of the licensed programs in any form, in whole or in part: "© 1981, 1990 JMI Consultants, Inc. All rights reserved."

\_\_\_\_\_\_\_\_\_\_\_\_\_\_\_\_\_\_\_\_\_\_\_\_\_\_\_\_\_\_\_\_\_\_\_\_\_\_\_\_\_\_\_\_\_\_\_\_\_\_\_\_\_\_\_\_\_\_\_\_\_\_\_\_\_\_\_\_\_\_\_\_\_\_\_\_\_\_\_\_\_\_\_\_\_\_ This product includes software developed by the University of California, Berkeley and its contributors.

Portions Copyright (c) 1990, 1993 The Regents of the University of California. All rights reserved.

This code is derived from software contributed to Berkeley by Chris Torek.

Redistribution and use in source and binary forms, with or without modification, are permitted provided that the following conditions are met:

1. Redistributions of source code must retain the above copyright notice, this list of conditions and the following disclaimer.

2. Redistributions in binary form must reproduce the above copyright notice, this list of conditions and the following disclaimer in the documentation and/or other materials provided with the distribution.
3. All advertising materials mentioning features or use of this software must display the following acknowledgement:

This product includes software developed by the University of California, Berkeley and its contributors. 4. Neither the name of the University nor the names of its contributors may be used to endorse or promote products derived from this software without specific prior written permission.

THIS SOFTWARE IS PROVIDED BY THE REGENTS AND CONTRIBUTORS "AS IS" AND ANY EXPRESS OR IMPLIED WARRANTIES, INCLUDING, BUT NOT LIMITED TO, THE IMPLIED WARRANTIES OF MERCHANTABILITY AND FITNESS FOR A PARTICULAR PURPOSE ARE DISCLAIMED. IN NO EVENT SHALL THE REGENTS OR CONTRIBUTORS BE LIABLE FOR ANY DIRECT, INDIRECT, INCIDENTAL, SPECIAL, EXEMPLARY, OR CONSEQUENTIAL DAMAGES (INCLUDING, BUT NOT LIMITED TO, PROCUREMENT OF SUBSTITUTE GOODS OR SERVICES; LOSS OF USE, DATA, OR PROFITS; OR BUSINESS INTERRUPTION) HOWEVER CAUSED AND ON ANY THEORY OF LIABILITY, WHETHER IN CONTRACT, STRICT LIABILITY, OR TORT (INCLUDING NEGLIGENCE OR OTHERWISE) ARISING IN ANY WAY OUT OF THE USE OF THIS SOFTWARE, EVEN IF ADVISED OF THE POSSIBILITY OF SUCH DAMAGE.

\_\_\_\_\_\_\_\_\_\_\_\_\_\_\_\_\_\_\_\_\_\_\_\_\_\_\_\_\_\_\_\_\_\_\_\_\_\_\_\_\_\_\_\_\_\_\_\_\_\_\_\_\_\_\_\_\_\_\_\_\_\_\_\_\_\_\_\_\_\_\_\_\_\_\_\_\_\_\_\_\_\_\_\_\_\_

The Loki Library

Portions Copyright (c) 2001 by Andrei Alexandrescu // This code accompanies the book: Alexandrescu, Andrei. "Modern C++ Design: Generic Programming and Design Patterns Applied". Copyright (c) 2001. Addison-Wesley.

Permission to use, copy, modify, distribute and sell this software for any purpose is hereby granted without fee, provided that the above copyright notice appear in all copies and that both that copyright notice and this permission notice appear in supporting documentation. The author or Addison-Wesley Longman make no representations about the suitability of this software for any purpose. It is provided "as is" without express or implied warranty.

Updated Information/Additional Third Party Code Information available at http://www.adobe.com/go/thirdparty .

\_\_\_\_\_\_\_\_\_\_\_\_\_\_\_\_\_\_\_\_\_\_\_\_\_\_\_\_\_\_\_\_\_\_\_\_\_\_\_\_\_\_\_\_\_\_\_\_\_\_\_\_\_\_\_\_\_\_\_\_\_\_\_\_\_\_\_\_\_\_\_\_\_\_\_\_\_\_\_\_\_\_\_\_\_\_

\_\_\_\_\_\_\_\_\_\_\_\_\_\_\_\_\_\_\_\_\_\_\_\_\_\_\_\_\_\_\_\_\_\_\_\_\_\_\_\_\_\_\_\_\_\_\_\_\_\_\_\_\_\_\_\_\_\_\_\_\_\_\_\_\_\_\_\_\_\_\_\_\_\_\_\_\_\_\_\_\_\_\_\_\_\_

## 3.expat

Copyright (c) 1998, 1999, 2000 Thai Open Source Software Center Ltd and Clark Cooper Copyright (c) 2001, 2002, 2003, 2004, 2005, 2006 Expat maintainers.

Permission is hereby granted, free of charge, to any person obtaining a copy of this software and associated documentation files (the "Software"), to deal in the Software without restriction, including without limitation the rights to use, copy, modify, merge, publish, distribute, sublicense, and/or sell copies of the Software, and to permit persons to whom the Software is furnished to do so, subject to the following conditions:

The above copyright notice and this permission notice shall be included in all copies or substantial portions of the Software.

THE SOFTWARE IS PROVIDED "AS IS", WITHOUT WARRANTY OF ANY KIND, EXPRESS OR IMPLIED, INCLUDING BUT NOT LIMITED TO THE WARRANTIES OF MERCHANTABILITY, FITNESS FOR A PARTICULAR PURPOSE AND NONINFRINGEMENT. IN NO EVENT SHALL THE AUTHORS OR COPYRIGHT HOLDERS BE LIABLE FOR ANY CLAIM, DAMAGES OR OTHER LIABILITY, WHETHER IN AN ACTION OF CONTRACT, TORT OR OTHERWISE, ARISING FROM, OUT OF OR IN CONNECTION WITH THE SOFTWARE OR THE USE OR OTHER DEALINGS IN THE SOFTWARE.

## 4.HarfBuzz

Copyright (C) 2006 Behdad Esfahbod Copyright (C) 1998-2004 David Turner and Werner Lemberg Copyright (C) 2008 Nokia Corporation and/or its subsidiary(-ies) Copyright (C) 2004,2007 Red Hat, Inc.

Permission is hereby granted, without written agreement and without license or royalty fees, to use, copy, modify, and distribute this software and its documentation for any purpose, provided that the above copyright notice and the following two paragraphs appear in all copies of this software.

IN NO EVENT SHALL THE COPYRIGHT HOLDER BE LIABLE TO ANY PARTY FOR DIRECT, INDIRECT, SPECIAL, INCIDENTAL, OR CONSEQUENTIAL DAMAGES ARISING OUT OF THE USE OF THIS SOFTWARE AND ITS DOCUMENTATION, EVEN IF THE COPYRIGHT HOLDER HAS BEEN ADVISED OF THE POSSIBILITY OF SUCH DAMAGE.

THE COPYRIGHT HOLDER SPECIFICALLY DISCLAIMS ANY WARRANTIES, INCLUDING, BUT NOT LIMITED TO, THE IMPLIED WARRANTIES OF MERCHANTABILITY AND FITNESS FOR A PARTICULAR PURPOSE. THE SOFTWARE PROVIDED HEREUNDER IS ON AN "AS IS" BASIS, AND THE COPYRIGHT HOLDER HAS NO OBLIGATION TO PROVIDE MAINTENANCE, SUPPORT, UPDATES, ENHANCEMENTS, OR MODIFICATIONS.

## 5.Lua

Copyright © 1994–2014 Lua.org, PUC-Rio.

Permission is hereby granted, free of charge, to any person obtaining a copy of this software and associated documentation files (the "Software"), to deal in the Software without restriction, including without limitation the rights to use, copy, modify, merge, publish, distribute, sublicense, and/or sell copies of the Software, and to permit persons to whom the Software is furnished to do so, subject to the following conditions:

The above copyright notice and this permission notice shall be included in all copies or substantial portions of the Software.

THE SOFTWARE IS PROVIDED "AS IS", WITHOUT WARRANTY OF ANY KIND, EXPRESS OR IMPLIED, INCLUDING BUT NOT LIMITED TO THE WARRANTIES OF MERCHANTABILITY, FITNESS FOR A PARTICULAR PURPOSE AND NONINFRINGEMENT. IN NO EVENT SHALL THE AUTHORS OR COPYRIGHT HOLDERS BE LIABLE FOR ANY CLAIM, DAMAGES OR OTHER LIABILITY, WHETHER IN AN ACTION OF CONTRACT, TORT OR OTHERWISE, ARISING FROM, OUT OF OR IN CONNECTION WITH THE SOFTWARE OR THE USE OR OTHER DEALINGS IN THE SOFTWARE.

## 6.LuaSocket

LuaSocket 2.0.2 license Copyright © 2004-2007 Diego Nehab

Permission is hereby granted, free of charge, to any person obtaining a copy of this software and associated documentation files (the "Software"), to deal in the Software without restriction, including without limitation the rights to use, copy, modify, merge, publish, distribute, sublicense, and/or sell copies of the Software, and to permit persons to whom the Software is furnished to do so, subject to the following conditions:

The above copyright notice and this permission notice shall be included in all copies or substantial portions of the Software.

THE SOFTWARE IS PROVIDED "AS IS", WITHOUT WARRANTY OF ANY KIND, EXPRESS OR IMPLIED, INCLUDING BUT NOT LIMITED TO THE WARRANTIES OF MERCHANTABILITY, FITNESS FOR A PARTICULAR PURPOSE AND NONINFRINGEMENT. IN NO EVENT SHALL THE AUTHORS OR COPYRIGHT HOLDERS BE LIABLE FOR ANY CLAIM, DAMAGES OR OTHER LIABILITY, WHETHER IN AN ACTION OF CONTRACT, TORT OR OTHERWISE, ARISING FROM, OUT OF OR IN CONNECTION WITH THE SOFTWARE OR THE USE OR OTHER DEALINGS IN THE SOFTWARE.

## 7.LuneScript

MIT License

LuneScript

Copyright (c) 2018-2020 ifritJP

Permission is hereby granted, free of charge, to any person obtaining a copy of this software and associated documentation files (the "Software"), to deal in the Software without restriction, including without limitation the rights to use, copy, modify, merge, publish, distribute, sublicense, and/or sell copies of the Software, and to permit persons to whom the Software is furnished to do so, subject to the following conditions:

The above copyright notice and this permission notice shall be included in all copies or substantial portions of the Software.

THE SOFTWARE IS PROVIDED "AS IS", WITHOUT WARRANTY OF ANY KIND, EXPRESS OR IMPLIED, INCLUDING BUT NOT LIMITED TO THE WARRANTIES OF MERCHANTABILITY, FITNESS FOR A PARTICULAR PURPOSE AND NONINFRINGEMENT. IN NO EVENT SHALL THE AUTHORS OR COPYRIGHT HOLDERS BE LIABLE FOR ANY CLAIM, DAMAGES OR OTHER LIABILITY, WHETHER IN AN ACTION OF CONTRACT, TORT OR OTHERWISE, ARISING FROM, OUT OF OR IN CONNECTION WITH THE SOFTWARE OR THE USE OR OTHER DEALINGS IN THE SOFTWARE.

## 8.Net-SNMP

Various copyrights apply to this package, listed in various separate parts below. Please make sure that you read all the parts.

---- Part 1: CMU/UCD copyright notice: (BSD like) -----

Copyright 1989, 1991, 1992 by Carnegie Mellon University

 Derivative Work - 1996, 1998-2000 Copyright 1996, 1998-2000 The Regents of the University of California

All Rights Reserved

Permission to use, copy, modify and distribute this software and its documentation for any purpose and without fee is hereby granted, provided that the above copyright notice appears in all copies and that both that copyright notice and this permission notice appear in supporting documentation, and that the name of CMU and The Regents of the University of California not be used in advertising or publicity pertaining to distribution of the software without specific written permission.

CMU AND THE REGENTS OF THE UNIVERSITY OF CALIFORNIA DISCLAIM ALL WARRANTIES WITH REGARD TO THIS SOFTWARE, INCLUDING ALL IMPLIED WARRANTIES OF MERCHANTABILITY AND FITNESS. IN NO EVENT SHALL CMU OR THE REGENTS OF THE UNIVERSITY OF CALIFORNIA BE LIABLE FOR ANY SPECIAL, INDIRECT OR CONSEQUENTIAL DAMAGES OR ANY DAMAGES WHATSOEVER RESULTING FROM THE LOSS OF USE, DATA OR PROFITS, WHETHER IN AN ACTION OF CONTRACT, NEGLIGENCE OR OTHER TORTIOUS ACTION, ARISING OUT OF OR IN CONNECTION WITH THE USE OR PERFORMANCE OF THIS SOFTWARE.

---- Part 2: Networks Associates Technology, Inc copyright notice (BSD) -----

Copyright (c) 2001-2003, Networks Associates Technology, Inc

All rights reserved.

Redistribution and use in source and binary forms, with or without modification, are permitted provided that the following conditions are met:

- \* Redistributions of source code must retain the above copyright notice, this list of conditions and the following disclaimer.
- Redistributions in binary form must reproduce the above copyright notice, this list of conditions and the following disclaimer in the documentation and/or other materials provided with the distribution.
- Neither the name of the Networks Associates Technology, Inc nor the names of its contributors may be used to endorse or promote products derived from this software without specific prior written permission.

THIS SOFTWARE IS PROVIDED BY THE COPYRIGHT HOLDERS AND CONTRIBUTORS ``AS IS'' AND ANY EXPRESS OR IMPLIED WARRANTIES, INCLUDING, BUT NOT LIMITED TO, THE IMPLIED WARRANTIES OF MERCHANTABILITY AND FITNESS FOR A PARTICULAR PURPOSE ARE DISCLAIMED. IN NO EVENT SHALL THE COPYRIGHT HOLDERS OR CONTRIBUTORS BE LIABLE FOR ANY DIRECT, INDIRECT, INCIDENTAL, SPECIAL, EXEMPLARY, OR CONSEQUENTIAL DAMAGES (INCLUDING, BUT NOT LIMITED TO, PROCUREMENT OF SUBSTITUTE GOODS OR SERVICES; LOSS OF USE, DATA, OR PROFITS; OR BUSINESS INTERRUPTION) HOWEVER CAUSED AND ON ANY THEORY OF LIABILITY, WHETHER IN CONTRACT, STRICT LIABILITY, OR TORT (INCLUDING NEGLIGENCE OR OTHERWISE) ARISING IN ANY WAY OUT OF THE USE OF THIS SOFTWARE, EVEN IF ADVISED OF THE POSSIBILITY OF SUCH DAMAGE.

---- Part 3: Cambridge Broadband Ltd. copyright notice (BSD) -----

Portions of this code are copyright (c) 2001-2003, Cambridge Broadband Ltd. All rights reserved.

Redistribution and use in source and binary forms, with or without modification, are permitted provided that the following conditions are met:

Redistributions of source code must retain the above copyright notice,

this list of conditions and the following disclaimer.

- \* Redistributions in binary form must reproduce the above copyright notice, this list of conditions and the following disclaimer in the documentation and/or other materials provided with the distribution.
- The name of Cambridge Broadband Ltd. may not be used to endorse or promote products derived from this software without specific prior written permission.

THIS SOFTWARE IS PROVIDED BY THE COPYRIGHT HOLDER ``AS IS'' AND ANY EXPRESS OR IMPLIED WARRANTIES, INCLUDING, BUT NOT LIMITED TO, THE IMPLIED WARRANTIES OF MERCHANTABILITY AND FITNESS FOR A PARTICULAR PURPOSE ARE DISCLAIMED. IN NO EVENT SHALL THE COPYRIGHT HOLDER BE LIABLE FOR ANY DIRECT, INDIRECT, INCIDENTAL, SPECIAL, EXEMPLARY, OR CONSEQUENTIAL DAMAGES (INCLUDING, BUT NOT LIMITED TO, PROCUREMENT OF SUBSTITUTE GOODS OR SERVICES; LOSS OF USE, DATA, OR PROFITS; OR BUSINESS INTERRUPTION) HOWEVER CAUSED AND ON ANY THEORY OF LIABILITY, WHETHER IN CONTRACT, STRICT LIABILITY, OR TORT (INCLUDING NEGLIGENCE OR OTHERWISE) ARISING IN ANY WAY OUT OF THE USE OF THIS SOFTWARE, EVEN IF ADVISED OF THE POSSIBILITY OF SUCH DAMAGE.

---- Part 4: Sun Microsystems, Inc. copyright notice (BSD) -----

Copyright (c) 2003 Sun Microsystems, Inc., 4150 Network Circle, Santa Clara, California 95054, U.S.A. All rights reserved.

Use is subject to license terms below.

This distribution may include materials developed by third parties.

Sun, Sun Microsystems, the Sun logo and Solaris are trademarks or registered trademarks of Sun Microsystems, Inc. in the U.S. and other countries.

Redistribution and use in source and binary forms, with or without modification, are permitted provided that the following conditions are met:

- \* Redistributions of source code must retain the above copyright notice, this list of conditions and the following disclaimer.
- \* Redistributions in binary form must reproduce the above copyright notice, this list of conditions and the following disclaimer in the documentation and/or other materials provided with the distribution.
- \* Neither the name of the Sun Microsystems, Inc. nor the names of its contributors may be used to endorse or promote products derived from this software without specific prior written permission.

THIS SOFTWARE IS PROVIDED BY THE COPYRIGHT HOLDERS AND CONTRIBUTORS ``AS IS'' AND ANY EXPRESS OR IMPLIED WARRANTIES, INCLUDING, BUT NOT LIMITED TO, THE IMPLIED WARRANTIES OF MERCHANTABILITY AND FITNESS FOR A PARTICULAR PURPOSE ARE DISCLAIMED. IN NO EVENT SHALL THE COPYRIGHT HOLDERS OR CONTRIBUTORS BE LIABLE FOR ANY DIRECT, INDIRECT, INCIDENTAL, SPECIAL, EXEMPLARY, OR CONSEQUENTIAL DAMAGES (INCLUDING, BUT NOT LIMITED TO, PROCUREMENT OF SUBSTITUTE GOODS OR SERVICES; LOSS OF USE, DATA, OR PROFITS; OR BUSINESS INTERRUPTION) HOWEVER CAUSED AND ON ANY THEORY OF LIABILITY, WHETHER IN CONTRACT, STRICT LIABILITY, OR TORT (INCLUDING NEGLIGENCE OR OTHERWISE) ARISING IN ANY WAY OUT OF THE USE OF THIS SOFTWARE, EVEN IF ADVISED OF THE POSSIBILITY OF SUCH DAMAGE.

---- Part 5: Sparta, Inc copyright notice (BSD) -----

Copyright (c) 2003-2013, Sparta, Inc All rights reserved.

Redistribution and use in source and binary forms, with or without modification, are permitted provided that the following conditions are met:

- \* Redistributions of source code must retain the above copyright notice, this list of conditions and the following disclaimer.
- Redistributions in binary form must reproduce the above copyright notice, this list of conditions and the following disclaimer in the documentation and/or other materials provided with the distribution.

Neither the name of Sparta, Inc nor the names of its contributors may be used to endorse or promote products derived from this software without specific prior written permission.

THIS SOFTWARE IS PROVIDED BY THE COPYRIGHT HOLDERS AND CONTRIBUTORS ``AS IS'' AND ANY EXPRESS OR IMPLIED WARRANTIES, INCLUDING, BUT NOT LIMITED TO, THE IMPLIED WARRANTIES OF MERCHANTABILITY AND FITNESS FOR A PARTICULAR PURPOSE ARE DISCLAIMED. IN NO EVENT SHALL THE COPYRIGHT HOLDERS OR CONTRIBUTORS BE LIABLE FOR ANY DIRECT, INDIRECT, INCIDENTAL, SPECIAL, EXEMPLARY, OR CONSEQUENTIAL DAMAGES (INCLUDING, BUT NOT LIMITED TO, PROCUREMENT OF SUBSTITUTE GOODS OR SERVICES; LOSS OF USE, DATA, OR PROFITS; OR BUSINESS INTERRUPTION) HOWEVER CAUSED AND ON ANY THEORY OF LIABILITY, WHETHER IN CONTRACT, STRICT LIABILITY, OR TORT (INCLUDING NEGLIGENCE OR OTHERWISE) ARISING IN ANY WAY OUT OF THE USE OF THIS SOFTWARE, EVEN IF ADVISED OF THE POSSIBILITY OF SUCH DAMAGE.

---- Part 6: Cisco/BUPTNIC copyright notice (BSD) -----

Copyright (c) 2004, Cisco, Inc and Information Network Center of Beijing University of Posts and Telecommunications. All rights reserved.

Redistribution and use in source and binary forms, with or without modification, are permitted provided that the following conditions are met:

- \* Redistributions of source code must retain the above copyright notice, this list of conditions and the following disclaimer.
- Redistributions in binary form must reproduce the above copyright notice, this list of conditions and the following disclaimer in the documentation and/or other materials provided with the distribution.
- \* Neither the name of Cisco, Inc, Beijing University of Posts and Telecommunications, nor the names of their contributors may be used to endorse or promote products derived from this software without specific prior written permission.

THIS SOFTWARE IS PROVIDED BY THE COPYRIGHT HOLDERS AND CONTRIBUTORS ``AS IS'' AND ANY EXPRESS OR IMPLIED WARRANTIES, INCLUDING, BUT NOT LIMITED TO, THE IMPLIED WARRANTIES OF MERCHANTABILITY AND FITNESS FOR A PARTICULAR PURPOSE ARE DISCLAIMED. IN NO EVENT SHALL THE COPYRIGHT HOLDERS OR CONTRIBUTORS BE LIABLE FOR ANY DIRECT, INDIRECT, INCIDENTAL, SPECIAL, EXEMPLARY, OR CONSEQUENTIAL DAMAGES (INCLUDING, BUT NOT LIMITED TO, PROCUREMENT OF SUBSTITUTE GOODS OR SERVICES; LOSS OF USE, DATA, OR PROFITS; OR BUSINESS INTERRUPTION) HOWEVER CAUSED AND ON ANY THEORY OF LIABILITY, WHETHER IN CONTRACT, STRICT LIABILITY, OR TORT (INCLUDING NEGLIGENCE OR OTHERWISE) ARISING IN ANY WAY OUT OF THE USE OF THIS SOFTWARE, EVEN IF ADVISED OF THE POSSIBILITY OF SUCH DAMAGE.

---- Part 7: Fabasoft R&D Software GmbH & Co KG copyright notice (BSD) -----

Copyright (c) Fabasoft R&D Software GmbH & Co KG, 2003 oss@fabasoft.com Author: Bernhard Penz < bernhard.penz@fabasoft.com>

Redistribution and use in source and binary forms, with or without modification, are permitted provided that the following conditions are met:

- \* Redistributions of source code must retain the above copyright notice, this list of conditions and the following disclaimer.
- Redistributions in binary form must reproduce the above copyright notice, this list of conditions and the following disclaimer in the documentation and/or other materials provided with the distribution.
- \* The name of Fabasoft R&D Software GmbH & Co KG or any of its subsidiaries, brand or product names may not be used to endorse or promote products derived from this software without specific prior written permission.

THIS SOFTWARE IS PROVIDED BY THE COPYRIGHT HOLDER ``AS IS'' AND ANY EXPRESS OR IMPLIED WARRANTIES, INCLUDING, BUT NOT LIMITED TO, THE IMPLIED WARRANTIES OF MERCHANTABILITY AND FITNESS FOR A PARTICULAR PURPOSE ARE DISCLAIMED. IN NO EVENT SHALL THE COPYRIGHT HOLDER BE LIABLE FOR ANY DIRECT, INDIRECT, INCIDENTAL, SPECIAL, EXEMPLARY, OR CONSEQUENTIAL DAMAGES (INCLUDING, BUT NOT LIMITED TO, PROCUREMENT OF SUBSTITUTE GOODS OR SERVICES; LOSS OF USE, DATA, OR PROFITS; OR BUSINESS INTERRUPTION) HOWEVER CAUSED AND ON ANY THEORY OF LIABILITY, WHETHER IN CONTRACT, STRICT LIABILITY, OR TORT (INCLUDING NEGLIGENCE OR OTHERWISE) ARISING IN ANY WAY OUT OF THE USE OF THIS SOFTWARE, EVEN IF ADVISED OF THE POSSIBILITY OF SUCH DAMAGE.

---- Part 8: Apple Inc. copyright notice (BSD) -----

Copyright (c) 2007 Apple Inc. All rights reserved.

Redistribution and use in source and binary forms, with or without modification, are permitted provided that the following conditions are met:

1. Redistributions of source code must retain the above copyright notice, this list of conditions and the following disclaimer.

2. Redistributions in binary form must reproduce the above copyright notice, this list of conditions and the following disclaimer in the documentation and/or other materials provided with the distribution.

3. Neither the name of Apple Inc. ("Apple") nor the names of its contributors may be used to endorse or promote products derived from this software without specific prior written permission.

THIS SOFTWARE IS PROVIDED BY APPLE AND ITS CONTRIBUTORS "AS IS" AND ANY EXPRESS OR IMPLIED WARRANTIES, INCLUDING, BUT NOT LIMITED TO, THE IMPLIED WARRANTIES OF MERCHANTABILITY AND FITNESS FOR A PARTICULAR PURPOSE ARE DISCLAIMED. IN NO EVENT SHALL APPLE OR ITS CONTRIBUTORS BE LIABLE FOR ANY DIRECT, INDIRECT, INCIDENTAL, SPECIAL, EXEMPLARY, OR CONSEQUENTIAL DAMAGES (INCLUDING, BUT NOT LIMITED TO, PROCUREMENT OF SUBSTITUTE GOODS OR SERVICES; LOSS OF USE, DATA, OR PROFITS; OR BUSINESS INTERRUPTION) HOWEVER CAUSED AND ON ANY THEORY OF LIABILITY, WHETHER IN CONTRACT, STRICT LIABILITY, OR TORT (INCLUDING NEGLIGENCE OR OTHERWISE) ARISING IN ANY WAY OUT OF THE USE OF THIS SOFTWARE, EVEN IF ADVISED OF THE POSSIBILITY OF SUCH DAMAGE.

---- Part 9: ScienceLogic, LLC copyright notice (BSD) -----

Copyright (c) 2009, ScienceLogic, LLC All rights reserved.

Redistribution and use in source and binary forms, with or without modification, are permitted provided that the following conditions are met:

- \* Redistributions of source code must retain the above copyright notice, this list of conditions and the following disclaimer.
- Redistributions in binary form must reproduce the above copyright notice, this list of conditions and the following disclaimer in the documentation and/or other materials provided with the distribution.
- \* Neither the name of ScienceLogic, LLC nor the names of its contributors may be used to endorse or promote products derived from this software without specific prior written permission.

THIS SOFTWARE IS PROVIDED BY THE COPYRIGHT HOLDERS AND CONTRIBUTORS ``AS IS'' AND ANY EXPRESS OR IMPLIED WARRANTIES, INCLUDING, BUT NOT LIMITED TO, THE IMPLIED WARRANTIES OF MERCHANTABILITY AND FITNESS FOR A PARTICULAR PURPOSE ARE DISCLAIMED. IN NO EVENT SHALL THE COPYRIGHT HOLDERS OR CONTRIBUTORS BE LIABLE FOR ANY DIRECT, INDIRECT, INCIDENTAL, SPECIAL, EXEMPLARY, OR CONSEQUENTIAL DAMAGES (INCLUDING, BUT NOT LIMITED TO, PROCUREMENT OF SUBSTITUTE GOODS OR SERVICES; LOSS OF USE, DATA, OR PROFITS; OR BUSINESS INTERRUPTION) HOWEVER CAUSED AND ON ANY THEORY OF LIABILITY, WHETHER IN CONTRACT, STRICT LIABILITY, OR TORT (INCLUDING NEGLIGENCE OR OTHERWISE) ARISING IN ANY WAY OUT OF THE USE OF THIS SOFTWARE, EVEN IF ADVISED OF THE POSSIBILITY OF SUCH **DAMAGE** 

---- Part 10: Lennart Poettering copyright notice (BSD-like) -----

#### Copyright 2010 Lennart Poettering

 Permission is hereby granted, free of charge, to any person obtaining a copy of this software and associated documentation files  (the "Software"), to deal in the Software without restriction, including without limitation the rights to use, copy, modify, merge, publish, distribute, sublicense, and/or sell copies of the Software, and to permit persons to whom the Software is furnished to do so, subject to the following conditions:

 The above copyright notice and this permission notice shall be included in all copies or substantial portions of the Software.

 THE SOFTWARE IS PROVIDED "AS IS", WITHOUT WARRANTY OF ANY KIND, EXPRESS OR IMPLIED, INCLUDING BUT NOT LIMITED TO THE WARRANTIES OF MERCHANTABILITY, FITNESS FOR A PARTICULAR PURPOSE AND NONINFRINGEMENT. IN NO EVENT SHALL THE AUTHORS OR COPYRIGHT HOLDERS BE LIABLE FOR ANY CLAIM, DAMAGES OR OTHER LIABILITY, WHETHER IN AN ACTION OF CONTRACT, TORT OR OTHERWISE, ARISING FROM, OUT OF OR IN CONNECTION WITH THE SOFTWARE OR THE USE OR OTHER DEALINGS IN THE **SOFTWARE** 

---- Part 11: IETF copyright notice (BSD) -----

Copyright (c) 2013 IETF Trust and the persons identified as authors of the code. All rights reserved.

Redistribution and use in source and binary forms, with or without modification, are permitted provided that the following conditions are met:

\* Redistributions of source code must retain the above copyright notice, this list of conditions and the following disclaimer.

\* Redistributions in binary form must reproduce the above copyright notice, this list of conditions and the following disclaimer in the documentation and/or other materials provided with the distribution.

\* Neither the name of Internet Society, IETF or IETF Trust, nor the names of specific contributors, may be used to endorse or promote products derived from this software without specific prior written permission.

THIS SOFTWARE IS PROVIDED BY THE COPYRIGHT HOLDERS AND CONTRIBUTORS ``AS IS'' AND ANY EXPRESS OR IMPLIED WARRANTIES, INCLUDING, BUT NOT LIMITED TO, THE IMPLIED WARRANTIES OF MERCHANTABILITY AND FITNESS FOR A PARTICULAR PURPOSE ARE DISCLAIMED. IN NO EVENT SHALL THE COPYRIGHT OWNER OR CONTRIBUTORS BE LIABLE FOR ANY DIRECT, INDIRECT, INCIDENTAL, SPECIAL, EXEMPLARY, OR CONSEQUENTIAL DAMAGES (INCLUDING, BUT NOT LIMITED TO, PROCUREMENT OF SUBSTITUTE GOODS OR SERVICES; LOSS OF USE, DATA, OR PROFITS; OR BUSINESS INTERRUPTION) HOWEVER CAUSED AND ON ANY THEORY OF LIABILITY, WHETHER IN CONTRACT, STRICT LIABILITY, OR TORT (INCLUDING NEGLIGENCE OR OTHERWISE) ARISING IN ANY WAY OUT OF THE USE OF THIS SOFTWARE, EVEN IF ADVISED OF THE POSSIBILITY OF SUCH DAMAGE.

---- Part 12: Arista Networks copyright notice (BSD) ----

Copyright (c) 2013, Arista Networks, Inc. All rights reserved.

Redistribution and use in source and binary forms, with or without modification, are permitted provided that the following conditions are met:

- \* Redistributions of source code must retain the above copyright notice, this list of conditions and the following disclaimer.
- \* Redistributions in binary form must reproduce the above copyright notice, this list of conditions and the following disclaimer in the documentation and/or other materials provided with the distribution.
- Neither the name of Arista Networks, Inc. nor the names of its contributors may be used to endorse or promote products derived from this software without specific prior written permission.

THIS SOFTWARE IS PROVIDED BY THE COPYRIGHT HOLDERS AND CONTRIBUTORS ``AS IS'' AND ANY EXPRESS OR IMPLIED WARRANTIES, INCLUDING, BUT NOT LIMITED TO, THE IMPLIED WARRANTIES OF MERCHANTABILITY AND FITNESS FOR A PARTICULAR PURPOSE ARE DISCLAIMED. IN NO EVENT SHALL THE COPYRIGHT HOLDERS OR CONTRIBUTORS BE LIABLE FOR ANY DIRECT, INDIRECT,

INCIDENTAL, SPECIAL, EXEMPLARY, OR CONSEQUENTIAL DAMAGES (INCLUDING, BUT NOT LIMITED TO, PROCUREMENT OF SUBSTITUTE GOODS OR SERVICES; LOSS OF USE, DATA, OR PROFITS; OR BUSINESS INTERRUPTION) HOWEVER CAUSED AND ON ANY THEORY OF LIABILITY, WHETHER IN CONTRACT, STRICT LIABILITY, OR TORT (INCLUDING NEGLIGENCE OR OTHERWISE) ARISING IN ANY WAY OUT OF THE USE OF THIS SOFTWARE, EVEN IF ADVISED OF THE POSSIBILITY OF SUCH DAMAGE.

---- Part 13: VMware, Inc. copyright notice (BSD) -----

Copyright (c) 2016, VMware, Inc. All rights reserved.

Redistribution and use in source and binary forms, with or without modification, are permitted provided that the following conditions are met:

- \* Redistributions of source code must retain the above copyright notice, this list of conditions and the following disclaimer.
- Redistributions in binary form must reproduce the above copyright notice, this list of conditions and the following disclaimer in the documentation and/or other materials provided with the distribution.
- \* Neither the name of VMware, Inc. nor the names of its contributors may be used to endorse or promote products derived from this software without specific prior written permission.

THIS SOFTWARE IS PROVIDED BY THE COPYRIGHT HOLDERS AND CONTRIBUTORS ``AS IS'' AND ANY EXPRESS OR IMPLIED WARRANTIES, INCLUDING, BUT NOT LIMITED TO, THE IMPLIED WARRANTIES OF MERCHANTABILITY AND FITNESS FOR A PARTICULAR PURPOSE ARE DISCLAIMED. IN NO EVENT SHALL THE COPYRIGHT HOLDERS OR CONTRIBUTORS BE LIABLE FOR ANY DIRECT, INDIRECT, INCIDENTAL, SPECIAL, EXEMPLARY, OR CONSEQUENTIAL DAMAGES (INCLUDING, BUT NOT LIMITED TO, PROCUREMENT OF SUBSTITUTE GOODS OR SERVICES; LOSS OF USE, DATA, OR PROFITS; OR BUSINESS INTERRUPTION) HOWEVER CAUSED AND ON ANY THEORY OF LIABILITY, WHETHER IN CONTRACT, STRICT LIABILITY, OR TORT (INCLUDING NEGLIGENCE OR OTHERWISE) ARISING IN ANY WAY OUT OF THE USE OF THIS SOFTWARE, EVEN IF ADVISED OF THE POSSIBILITY OF SUCH DAMAGE.

---- Part 14: USC/Information Sciences Institute copyright notice (BSD) -----

Copyright (c) 2017-2018, Information Sciences Institute All rights reserved.

Redistribution and use in source and binary forms, with or without modification, are permitted provided that the following conditions are met:

- Redistributions of source code must retain the above copyright notice, this list of conditions and the following disclaimer.
- \* Redistributions in binary form must reproduce the above copyright notice, this list of conditions and the following disclaimer in the documentation and/or other materials provided with the distribution.
- Neither the name of Information Sciences Institue nor the names of its contributors may be used to endorse or promote products derived from this software without specific prior written permission.

THIS SOFTWARE IS PROVIDED BY THE COPYRIGHT HOLDERS AND CONTRIBUTORS ``AS IS'' AND ANY EXPRESS OR IMPLIED WARRANTIES, INCLUDING, BUT NOT LIMITED TO, THE IMPLIED WARRANTIES OF MERCHANTABILITY AND FITNESS FOR A PARTICULAR PURPOSE ARE DISCLAIMED. IN NO EVENT SHALL THE COPYRIGHT HOLDERS OR CONTRIBUTORS BE LIABLE FOR ANY DIRECT, INDIRECT, INCIDENTAL, SPECIAL, EXEMPLARY, OR CONSEQUENTIAL DAMAGES (INCLUDING, BUT NOT LIMITED TO, PROCUREMENT OF SUBSTITUTE GOODS OR SERVICES; LOSS OF USE, DATA, OR PROFITS; OR BUSINESS INTERRUPTION) HOWEVER CAUSED AND ON ANY THEORY OF LIABILITY, WHETHER IN CONTRACT, STRICT LIABILITY, OR TORT (INCLUDING NEGLIGENCE OR OTHERWISE) ARISING IN ANY WAY OUT OF THE USE OF THIS SOFTWARE, EVEN IF ADVISED OF THE POSSIBILITY OF SUCH DAMAGE.

# 9.OpenSSL

 OpenSSL License ---------------

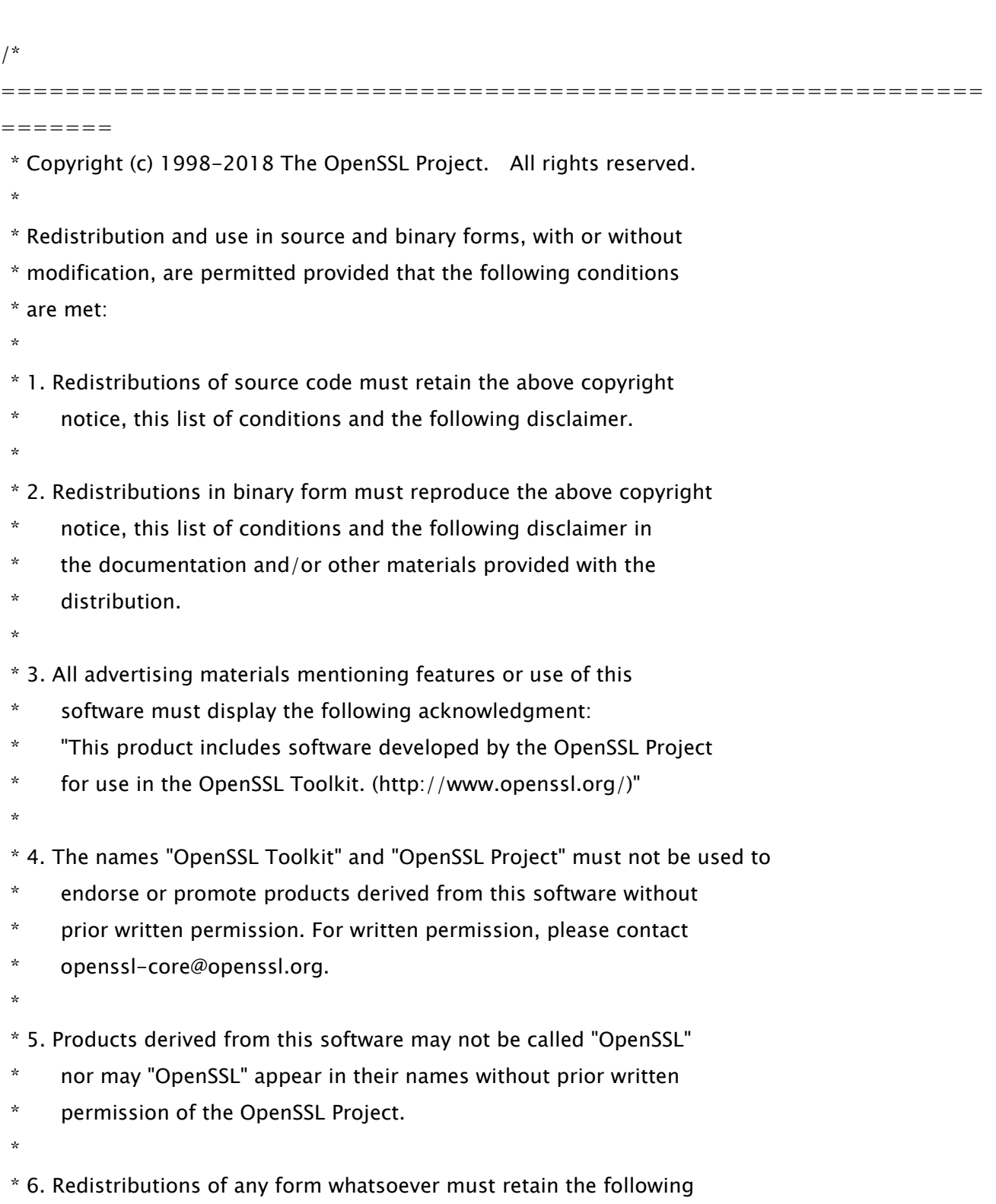

- \* acknowledgment:
- \* "This product includes software developed by the OpenSSL Project
- \* for use in the OpenSSL Toolkit (http://www.openssl.org/)"
- \*

 \* THIS SOFTWARE IS PROVIDED BY THE OpenSSL PROJECT ``AS IS'' AND ANY \* EXPRESSED OR IMPLIED WARRANTIES, INCLUDING, BUT NOT LIMITED TO, THE \* IMPLIED WARRANTIES OF MERCHANTABILITY AND FITNESS FOR A PARTICULAR \* PURPOSE ARE DISCLAIMED. IN NO EVENT SHALL THE OpenSSL PROJECT OR \* ITS CONTRIBUTORS BE LIABLE FOR ANY DIRECT, INDIRECT, INCIDENTAL, \* SPECIAL, EXEMPLARY, OR CONSEQUENTIAL DAMAGES (INCLUDING, BUT \* NOT LIMITED TO, PROCUREMENT OF SUBSTITUTE GOODS OR SERVICES; \* LOSS OF USE, DATA, OR PROFITS; OR BUSINESS INTERRUPTION) \* HOWEVER CAUSED AND ON ANY THEORY OF LIABILITY, WHETHER IN CONTRACT, \* STRICT LIABILITY, OR TORT (INCLUDING NEGLIGENCE OR OTHERWISE) \* ARISING IN ANY WAY OUT OF THE USE OF THIS SOFTWARE, EVEN IF ADVISED

\* OF THE POSSIBILITY OF SUCH DAMAGE.

============================================================= =======

\*

\*

- \* This product includes cryptographic software written by Eric Young
- \* (eay@cryptsoft.com). This product includes software written by Tim
- \* Hudson (tjh@cryptsoft.com).

 \* \*/

Original SSLeay License

-----------------------

/\* Copyright (C) 1995-1998 Eric Young (eay@cryptsoft.com)

- \* All rights reserved.
- \*
- \* This package is an SSL implementation written
- \* by Eric Young (eay@cryptsoft.com).
- \* The implementation was written so as to conform with Netscapes SSL.

\*

- \* This library is free for commercial and non-commercial use as long as
- \* the following conditions are aheared to. The following conditions

\* apply to all code found in this distribution, be it the RC4, RSA,

\* lhash, DES, etc., code; not just the SSL code. The SSL documentation

\* included with this distribution is covered by the same copyright terms

\* except that the holder is Tim Hudson (tjh@cryptsoft.com).

\*

\* Copyright remains Eric Young's, and as such any Copyright notices in

\* the code are not to be removed.

\* If this package is used in a product, Eric Young should be given attribution

\* as the author of the parts of the library used.

\* This can be in the form of a textual message at program startup or

\* in documentation (online or textual) provided with the package.

\*

\* Redistribution and use in source and binary forms, with or without

\* modification, are permitted provided that the following conditions

\* are met:

\* 1. Redistributions of source code must retain the copyright

\* notice, this list of conditions and the following disclaimer.

- \* 2. Redistributions in binary form must reproduce the above copyright
- \* notice, this list of conditions and the following disclaimer in the
- \* documentation and/or other materials provided with the distribution.
- \* 3. All advertising materials mentioning features or use of this software
- \* must display the following acknowledgement:
- \* "This product includes cryptographic software written by
- \* Eric Young (eay@cryptsoft.com)"
- \* The word 'cryptographic' can be left out if the rouines from the library
- $*$  being used are not cryptographic related  $:-$ ).

\* 4. If you include any Windows specific code (or a derivative thereof) from

- \* the apps directory (application code) you must include an acknowledgement:
- \* "This product includes software written by Tim Hudson (tjh@cryptsoft.com)"

\*

\* THIS SOFTWARE IS PROVIDED BY ERIC YOUNG ``AS IS'' AND

\* ANY EXPRESS OR IMPLIED WARRANTIES, INCLUDING, BUT NOT LIMITED TO, THE

\* IMPLIED WARRANTIES OF MERCHANTABILITY AND FITNESS FOR A PARTICULAR PURPOSE

\* ARE DISCLAIMED. IN NO EVENT SHALL THE AUTHOR OR CONTRIBUTORS BE LIABLE

\* FOR ANY DIRECT, INDIRECT, INCIDENTAL, SPECIAL, EXEMPLARY, OR CONSEQUENTIAL

\* DAMAGES (INCLUDING, BUT NOT LIMITED TO, PROCUREMENT OF SUBSTITUTE GOODS

\* OR SERVICES; LOSS OF USE, DATA, OR PROFITS; OR BUSINESS INTERRUPTION)

\* HOWEVER CAUSED AND ON ANY THEORY OF LIABILITY, WHETHER IN CONTRACT, STRICT

 \* LIABILITY, OR TORT (INCLUDING NEGLIGENCE OR OTHERWISE) ARISING IN ANY WAY \* OUT OF THE USE OF THIS SOFTWARE, EVEN IF ADVISED OF THE POSSIBILITY OF \* SUCH DAMAGE.

\*

\* The licence and distribution terms for any publically available version or

\* derivative of this code cannot be changed. i.e. this code cannot simply be

\* copied and put under another distribution licence

\* [including the GNU Public Licence.]

\*/